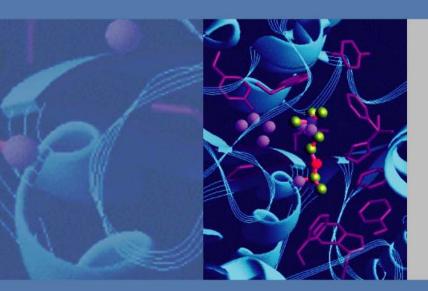

# **Xcalibur**

# **Proteome Discoverer**

Version 1.3

**User Guide** 

XCALI-97358 Revision A May 2011

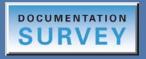

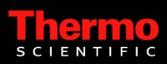

© 2011 Thermo Fisher Scientific Inc. All rights reserved.

Xcalibur is a registered trademark of Thermo Fisher Scientific Inc. in the United States. ZCore and Proteome Discoverer are trademarks of Thermo Fisher Scientific Inc. in the United States.

SEQUEST is a registered trademark of the University of Washington in the United States.

iTRAQ is a registered trademark of Applera Corporation in the United States and possibly other countries.

TMT is a registered trademark of Proteome Sciences plc in the United Kingdom.

Mascot is a registered service mark of Matrix Science Ltd. in the United States.

Excel, Microsoft, and Windows are registered trademarks of Microsoft Corporation in the United States and other countries.

All other trademarks are the property of Thermo Fisher Scientific Inc. and its subsidiaries.

Thermo Fisher Scientific Inc. provides this document to its customers with a product purchase to use in the product operation. This document is copyright protected and any reproduction of the whole or any part of this document is strictly prohibited, except with the written authorization of Thermo Fisher Scientific Inc.

The contents of this document are subject to change without notice. All technical information in this document is for reference purposes only. System configurations and specifications in this document supersede all previous information received by the purchaser.

Thermo Fisher Scientific Inc. makes no representations that this document is complete, accurate or errorfree and assumes no responsibility and will not be liable for any errors, omissions, damage or loss that might result from any use of this document, even if the information in the document is followed properly.

This document is not part of any sales contract between Thermo Fisher Scientific Inc. and a purchaser. This document shall in no way govern or modify any Terms and Conditions of Sale, which Terms and Conditions of Sale shall govern all conflicting information between the two documents.

Release history: Revision A, April, 2011

Software version: Thermo Proteome Discoverer version 1.3

For Research Use Only. Not for use in diagnostic procedures.

# **Contents**

|           | Preface                            | .xv  |
|-----------|------------------------------------|------|
|           | Related Documentation              | xv   |
|           | System Requirements                | xvi  |
|           | Special Notices                    | cvii |
|           | Contacting Us                      | cvii |
| Chapter 1 | Introduction                       | 1    |
|           | Features                           | . 1  |
|           | Search Engines                     | . 3  |
|           | Wizards and Workflow Editor        | . 5  |
|           | Quantification                     | .6   |
|           | The Qual Browser Application       | .7   |
|           | Peptides and Fragment Ions         | .7   |
|           | Fragmentation Methods              | . 8  |
|           | MudPIT Experiments                 | . 9  |
|           | Workflow                           | . 9  |
|           | Inputs and Outputs                 | 12   |
|           | FASTA Databases                    | 12   |
|           | Inputs                             | 12   |
|           | Outputs                            | 13   |
|           | Limitations                        | 14   |
|           | New Features in This Release       | 14   |
|           | Protein Annotation                 | 14   |
|           | Data Display                       | 14   |
|           | PTM Analysis                       | 15   |
|           | Data Exportation                   | 15   |
|           | Protein Grouping                   | 15   |
|           | Peptide Grouping                   | 16   |
|           | Peptide Confidence                 | 16   |
|           | Workflow Editor Nodes              | 16   |
|           | Fragment Matching                  | 17   |
|           | 64-Bit Version.                    | 17   |
|           | Manual Creation of Decoy Databases | 17   |

С

| Chapter 2    | Using the Proteome Discoverer Interface19                       |
|--------------|-----------------------------------------------------------------|
|              | Proteome Discoverer User Interface                              |
|              | Main Window19                                                   |
|              | Colors                                                          |
|              | Menu Bar                                                        |
|              | Shortcut Menus                                                  |
|              | Toolbar                                                         |
|              | Status Bar                                                      |
|              | Job Queue                                                       |
|              | Search Results Window Icons                                     |
|              | Dialog Box Icons                                                |
|              | Customizing the User Interface                                  |
|              | Customizing the Toolbar                                         |
|              | Customizing Menus                                               |
|              | Customizing the Job Queue Toolbar                               |
|              | Setting Global Default Fragment Match Options                   |
| Chapter 3    | Getting Started                                                 |
| • <b>b</b> • | Starting the Proteome Discoverer Application                    |
|              | Closing the Proteome Discoverer Application                     |
|              | Starting a New Search by Using the Search Wizards               |
|              | Configuring Search Parameters                                   |
|              | Starting a New Search                                           |
|              | Search Wizard Parameters                                        |
|              | Starting a New Search by Using the Workflow Editor              |
|              | Workflow Editor Parameters                                      |
|              | Creating a Search Workflow                                      |
|              | Creating a Search Workflow for Multiple Raw Files from the Same |
|              | Sample                                                          |
|              | Creating a Quantification Workflow                              |
|              | Creating an Annotation Workflow                                 |
|              | Creating a PTM Analysis Workflow                                |
|              | Creating Parallel Workflows                                     |
|              | Adding a Non-Fragment Filter Node for High-Resolution Data      |
|              | Opening an Existing Workflow                                    |
|              | Deleting an Existing Workflow Template                          |
|              | Changing the Name and Description of a Workflow Template        |
|              | Importing Raw Data Files in Other Formats into a Workflow       |
|              | Saving a Workflow as an XML Template                            |
|              | Exporting Spectra                                               |
|              | Workflow Nodes                                                  |

| Proteome Discoverer Daemon Application Window Parameters 128<br>Logging on to a Remote Server                                                                                                    |
|----------------------------------------------------------------------------------------------------|
| Selecting the Server       122         Starting a Workflow       123         Creating a Parameter File for Use with the Xcalibur Data System       125         Monitoring Job Execution in the Proteome Discoverer Daemon       127         Application       127         Proteome Discoverer Daemon Application Window Parameters       128         Logging on to a Remote Server       130         Running the Proteome Discoverer Daemon Application from the Xcalibur |
| Creating a Parameter File for Use with the Xcalibur Data System                                                                                                    |
| Monitoring Job Execution in the Proteome Discoverer Daemon         Application       127         Proteome Discoverer Daemon Application Window Parameters       128         Logging on to a Remote Server       130         Running the Proteome Discoverer Daemon Application from the Xcalibur                                                                                                    |
| Monitoring Job Execution in the Proteome Discoverer Daemon         Application       127         Proteome Discoverer Daemon Application Window Parameters       128         Logging on to a Remote Server       130         Running the Proteome Discoverer Daemon Application from the Xcalibur                                                                                                    |
| Application       127         Proteome Discoverer Daemon Application Window Parameters       128         Logging on to a Remote Server       130         Running the Proteome Discoverer Daemon Application from the Xcalibur       132         Data System       132                                                                                                    |
| Proteome Discoverer Daemon Application Window Parameters                                                                                                    |
| Logging on to a Remote Server                                                                                                    |
| Running the Proteome Discoverer Daemon Application from the Xcalibur                                                                                                    |
|                                                                                                    |
|                                                                                                    |
| Before You Start                                                                                                    |
| Batch Processing Using a Processing Method                                                                                                    |
| Setting Up and Configuring the Mass Spectrometer                                                                                                    |
| Setting Up the Experiment Method with the Sequence Editor                                                                                                    |
| Selecting a Single Sample                                                                                                    |
| Batch Processing by Using a Post-Acquisition Method                                                                                                    |
| Processing MudPIT Samples by Using a Processing Method                                                                                                    |
| MudPIT Processing Using the Run Sequence Dialog Box                                                                                                    |
| Running the Proteome Discoverer Daemon Application on the Command                                                                                                    |
| Line                                                                                                    |
| Syntax                                                                                                    |
| Examples                                                                                                    |
| Chapter 5 Searching for Data                                                                                                    |
| Using FASTA Databases                                                                                                    |
| Displaying FASTA Files                                                                                                    |
| Adding FASTA Files                                                                                                    |
| Deleting FASTA Files                                                                                                    |
| Compressing a Protein Database                                                                                                    |
| Displaying Temporary FASTA Files                                                                                                    |
| Adding a Protein Sequence and Reference to a FASTA Database File 164                                                                                                    |
| Finding Protein Sequences and References                                                                                                    |
| Compiling a FASTA Database                                                                                                    |
| Excluding Individual Protein References and Sequences from a FASTA                                                                                                    |
| Database                                                                                                    |
| FASTA Database Utilities Dialog Box Parameters                                                                                                    |
| Enter Filter Criteria for Reference Dialog Box Parameters                                                                                                    |
| Managing FASTA Indexes                                                                                                    |

|           | Chemical Modifications                                                                                                    | 95                                                                                                    |
|-----------|----------------------------------------------------------------------------------------------------|----------------------------------------------------------------------------------------------------|
|           | Dynamic Modifications19                                                                                                    | 96                                                                                                    |
|           | Static Modifications                                                                                                    | 96                                                                                                    |
|           | Opening the Chemical Modifications View                                                                                                    | 96                                                                                                    |
|           | Adding Chemical Modifications20                                                                                                    | )0                                                                                                    |
|           | Adding Amino Acids                                                                                                    | )1                                                                                                    |
|           | Deleting Chemical Modifications                                                                                                    | )2                                                                                                    |
|           | Importing Chemical Modifications                                                                                                    | )2                                                                                                    |
|           | Deleting Amino Acids                                                                                                    | )4                                                                                                    |
|           | Using the Qual Browser Application                                                                                                    | )5                                                                                                    |
|           | Customizing Cleavage Reagents                                                                                                    | )6                                                                                                    |
|           | Cleavage Reagents View Parameters                                                                                                    | )7                                                                                                    |
|           | Adding a Cleavage Reagent                                                                                                    | 11                                                                                                    |
|           | Deleting a Cleavage Reagent                                                                                                    | 11                                                                                                    |
|           | Modifying a Cleavage Reagent                                                                                                    | 11                                                                                                    |
|           | Filtering Cleavage Reagent Data21                                                                                                    | 12                                                                                                    |
|           |                                                                                                    |                                                                                                    |
|           |                                                                                                    |                                                                                                    |
| Chapter 6 | Interpreting Search Results                                                                                                    |                                                                                                    |
| Chapter 6 | Using the Results Report                                                                                                    | 13                                                                                                    |
| Chapter 6 | Using the Results Report                                                                                                    | 13<br>15                                                                                                    |
| Chapter 6 | Using the Results Report                                                                                                    | 13<br>15<br>21                                                                                                    |
| Chapter 6 | Using the Results Report.       21         Opening MSF Files.       21         Saving MSF Files.       22         Closing MSF Files.       22                                                                                                    | 13<br>15<br>21<br>22                                                                                                    |
| Chapter 6 | Using the Results Report       21         Opening MSF Files       21         Saving MSF Files       22         Closing MSF Files       22         Importing SRF Files       22                                                                                                    | 13<br>15<br>21<br>22<br>22                                                                                                    |
| Chapter 6 | Using the Results Report.       21         Opening MSF Files.       21         Saving MSF Files.       22         Closing MSF Files.       22         Importing SRF Files       22         Organizing Reports       22                                                                                                    | 13<br>15<br>21<br>22<br>22<br>22                                                                                                    |
| Chapter 6 | Using the Results Report.       21         Opening MSF Files.       21         Saving MSF Files.       22         Closing MSF Files.       22         Importing SRF Files       22         Organizing Reports       22         Controlling the Search Report Windows       23                                                                                                    | 13<br>15<br>21<br>22<br>22<br>22<br>36                                                                                                    |
| Chapter 6 | Using the Results Report.       21         Opening MSF Files.       21         Saving MSF Files.       22         Closing MSF Files.       22         Importing SRF Files       22         Organizing Reports       22         Controlling the Search Report Windows       23         Using the Search Report Menu       23                                                                                                    | 13<br>15<br>21<br>22<br>22<br>22<br>36<br>37                                                                                                   |
| Chapter 6 | Using the Results Report.21Opening MSF Files.21Saving MSF Files.22Closing MSF Files.22Importing SRF Files22Organizing Reports22Controlling the Search Report Windows23Using the Search Report Menu23Using the Proteins Page.23                                                                                                    | <ol> <li>13</li> <li>15</li> <li>21</li> <li>22</li> <li>22</li> <li>22</li> <li>36</li> <li>37</li> <li>37</li> </ol>                         |
| Chapter 6 | Using the Results Report.21Opening MSF Files.21Saving MSF Files.22Closing MSF Files.22Importing SRF Files22Organizing Reports.22Controlling the Search Report Windows.23Using the Search Report Menu23Using the Proteins Page.23Displaying the Proteins Page.23                                                                                                    | 13<br>15<br>21<br>22<br>22<br>22<br>36<br>37<br>37<br>38                                                                                       |
| Chapter 6 | Using the Results Report.21Opening MSF Files.21Saving MSF Files.22Closing MSF Files.22Importing SRF Files22Organizing Reports22Controlling the Search Report Windows.23Using the Search Report Menu23Using the Proteins Page.23Displaying the Proteins Page23Interpreting Your Results with the Protein Identification Details View24                                                                                                    | 13<br>15<br>21<br>22<br>22<br>22<br>36<br>37<br>37<br>38<br>45                                                                                 |
| Chapter 6 | Using the Results Report.21Opening MSF Files.21Saving MSF Files.22Closing MSF Files.22Importing SRF Files22Organizing Reports22Controlling the Search Report Windows.23Using the Search Report Menu23Using the Proteins Page.23Displaying the Proteins Page.23Interpreting Your Results with the Protein Identification Details View24Interpreting Your Results with the Report Item Distribution Chart25                                                                                                    | <ol> <li>13</li> <li>15</li> <li>21</li> <li>22</li> <li>22</li> <li>22</li> <li>36</li> <li>37</li> <li>38</li> <li>45</li> <li>57</li> </ol> |
| Chapter 6 | Using the Results Report.21Opening MSF Files.21Saving MSF Files.22Closing MSF Files.22Importing SRF Files22Organizing Reports.22Controlling the Search Report Windows.23Using the Search Report Menu23Using the Proteins Page.23Displaying the Proteins Page.23Interpreting Your Results with the Protein Identification Details View24Interpreting Your Results with the Sequence Comparison View28                                                                                                    | 13<br>15<br>21<br>22<br>22<br>36<br>37<br>38<br>45<br>57<br>83                                                                                 |
| Chapter 6 | Using the Results Report.21Opening MSF Files.21Saving MSF Files.22Closing MSF Files.22Importing SRF Files22Organizing Reports22Controlling the Search Report Windows23Using the Search Report Menu23Using the Proteins Page.23Displaying the Proteins Page.23Interpreting Your Results with the Protein Identification Details View24Interpreting Your Results with the Sequence Comparison View28Interpreting Your Results with the Protein Group Members View28Interpreting Your Results with the Protein Group Members View28Interpreting Your Results with the Protein Group Members View28Interpreting Your Results with the Protein Group Members View28Interpreting Your Results with the Protein Group Members View28 | 13<br>15<br>21<br>22<br>22<br>36<br>37<br>38<br>45<br>57<br>83                                                                                 |
| Chapter 6 | Using the Results Report.21Opening MSF Files.21Saving MSF Files.22Closing MSF Files.22Importing SRF Files22Organizing Reports.22Controlling the Search Report Windows.23Using the Search Report Menu23Using the Proteins Page.23Displaying the Proteins Page.23Interpreting Your Results with the Protein Identification Details View24Interpreting Your Results with the Sequence Comparison View28                                                                                                    | 13<br>15<br>21<br>22<br>22<br>22<br>36<br>37<br>38<br>45<br>57<br>83<br>85                                                                     |

|           | Using the Peptides Page                                                | . 288 |
|-----------|------------------------------------------------------------------------|-------|
|           | Displaying the Peptides Page                                           | . 288 |
|           | Interpreting Your Results with the Peptide Identification Details View | . 299 |
|           | Interpreting Your Results with the Report Item Distribution Chart      | . 315 |
|           | Interpreting Your Results with the Peptide Consensus View              | . 316 |
|           | Interpreting Your Results with the Dual-Peptide Consensus View         | . 324 |
|           | Displaying Post-Translational Modification Information in the          |       |
|           | UNIMOD Web View                                                        | . 327 |
|           | Interpreting Your Results with the Chromatogram View                   | . 330 |
|           | Interpreting Your Results with the Spectrum View                       |       |
|           | Interpreting Your Results with the Fragment Match Spectrum View        | . 335 |
|           | Interpreting Your Results with the Precursor Isotope Pattern View      |       |
|           | Interpreting Your Results with the Extracted Ion Chromatogram View     | . 340 |
|           | Interpreting Your Results with the Peptide Group Members View          | . 343 |
|           | Calculating the Delta Score                                            |       |
|           | Using the Search Input Page                                            | . 346 |
|           | Search Input Page Parameters                                           |       |
|           | Using the Result Filters Page                                          |       |
|           | Using the Peptide Confidence Page                                      |       |
|           | Using the Search Summary Page                                          |       |
|           | Using the Quantification Summary Page                                  |       |
|           | Using the Quan Spectra Page                                            |       |
|           | Creating a Report from Multiple Results                                |       |
|           | Finding Common or Unique Proteins in Multiple Searches                 |       |
|           | Applying Filters Specific to Different Searches in Multiconsensus      |       |
|           | Reports.                                                               | . 356 |
|           | 1                                                                      |       |
| Chapter 7 | Filtering Data                                                         | 359   |
|           | Result Filters Page                                                    | . 359 |
|           | Displaying the Result Filters Page                                     | . 360 |
|           | Result Filters Page Parameters                                         |       |
|           | Protein Filters                                                        |       |
|           | Peptide Filters                                                        | . 365 |
|           | Filtering Data                                                         |       |
|           | Filtering Results with the Filters on the Result Filters Page          |       |
|           | Using Filter Sets                                                      |       |
|           | Removing and Deactivating Filters                                      |       |
|           | Filtering Results with Row Filters                                     |       |
|           | Displaying Filtered-Out Rows                                           |       |

| Protein Grouping Algorithm407Proteins Containing Peptides with Sequences Not Belonging to Master411Protein412Protein Groups in the Status Bar412Proteins Grouped by the Grouping Algorithm in Previous Releases.412Number of Unique Peptides Column on Proteins Page.412PSMs Identified by Multiple Workflow Nodes413Calculating False Discovery Rates415Target False Discovery Rates (FDRs).416Peptide Confidence Indicators.416Setting Up False Discovery Rates in Search Wizards and the417Workflow Editor417Viewing the Results on the Peptide Confidence Page424Recalculating the False Discovery Rates426Changing the Target Rate and Filter Settings427Peptide Confidence Page Parameters429Chapter 8Protein Annotation433                                                                                           |           | Grouping Proteins                                                                                                    |                   |
|----------------------------------------------------------------------------------------------------|-----------|----------------------------------------------------------------------------------------------------|-------------------|
| Protein       411         Protein Groups in the Status Bar       412         Proteins Grouped by the Grouping Algorithm in Previous Releases.       412         Number of Unique Peptides Column on Proteins Page.       412         PSMs Identified by Multiple Workflow Nodes       412         Grouping Peptides.       413         Calculating False Discovery Rates       415         Target False Discovery Rates (FDRs).       416         Peptide Confidence Indicators.       416         Setting Up False Discovery Rates in Search Wizards and the       417         Viewing the Results on the Peptide Confidence Page       424         Recalculating the False Discovery Rates.       426         Changing the Target Rate and Filter Settings       427         Peptide Confidence Page Parameters       429 |           |                                                                                                    | 407               |
| Protein Groups in the Status Bar412Proteins Grouped by the Grouping Algorithm in Previous Releases.412Number of Unique Peptides Column on Proteins Page.412PSMs Identified by Multiple Workflow Nodes412Grouping Peptides.413Calculating False Discovery Rates415Target False Discovery Rates (FDRs).416Peptide Confidence Indicators.416Setting Up False Discovery Rates in Search Wizards and the417Viewing the Results on the Peptide Confidence Page424Recalculating the False Discovery Rates.426Changing the Target Rate and Filter Settings427Peptide Confidence Page Parameters.429                                                                                                    |           |                                                                                                    | (                 |
| Proteins Grouped by the Grouping Algorithm in Previous Releases.412Number of Unique Peptides Column on Proteins Page.412PSMs Identified by Multiple Workflow Nodes412Grouping Peptides.413Calculating False Discovery Rates415Target False Discovery Rates (FDRs).416Peptide Confidence Indicators.416Setting Up False Discovery Rates in Search Wizards and the417Viewing the Results on the Peptide Confidence Page424Recalculating the False Discovery Rates426Changing the Target Rate and Filter Settings427Peptide Confidence Page Parameters429                                                                                                    |           |                                                                                                    |                   |
| Number of Unique Peptides Column on Proteins Page.       412         PSMs Identified by Multiple Workflow Nodes       412         Grouping Peptides.       413         Calculating False Discovery Rates       415         Target False Discovery Rates (FDRs).       416         Peptide Confidence Indicators.       416         Setting Up False Discovery Rates in Search Wizards and the       417         Viewing the Results on the Peptide Confidence Page       424         Recalculating the False Discovery Rates and Filter Settings       426         Changing the Target Rate and Filter Settings       427         Peptide Confidence Page Parameters       429                                                                                                    |           | 1                                                                                                    |                   |
| PSMs Identified by Multiple Workflow Nodes       412         Grouping Peptides       413         Calculating False Discovery Rates       415         Target False Discovery Rates (FDRs)       416         Peptide Confidence Indicators       416         Setting Up False Discovery Rates in Search Wizards and the       417         Viewing the Results on the Peptide Confidence Page       424         Recalculating the False Discovery Rates       426         Changing the Target Rate and Filter Settings       427         Peptide Confidence Page Parameters       429                                                                                                    |           |                                                                                                    |                   |
| Grouping Peptides.       413         Calculating False Discovery Rates       415         Target False Discovery Rates (FDRs).       416         Peptide Confidence Indicators.       416         Setting Up False Discovery Rates in Search Wizards and the       417         Workflow Editor       417         Viewing the Results on the Peptide Confidence Page       424         Recalculating the False Discovery Rates       426         Changing the Target Rate and Filter Settings       427         Peptide Confidence Page Parameters       429                                                                                                    |           |                                                                                                    |                   |
| Calculating False Discovery Rates       415         Target False Discovery Rates (FDRs)       416         Peptide Confidence Indicators       416         Setting Up False Discovery Rates in Search Wizards and the       417         Workflow Editor       417         Viewing the Results on the Peptide Confidence Page       426         Changing the False Discovery Rates and Filter Settings       427         Peptide Confidence Page Parameters       429                                                                                                    |           |                                                                                                    |                   |
| Target False Discovery Rates (FDRs).416Peptide Confidence Indicators.416Setting Up False Discovery Rates in Search Wizards and the417Workflow Editor417Viewing the Results on the Peptide Confidence Page424Recalculating the False Discovery Rates.426Changing the Target Rate and Filter Settings427Peptide Confidence Page Parameters429                                                                                                    |           |                                                                                                    |                   |
| Peptide Confidence Indicators.       416         Setting Up False Discovery Rates in Search Wizards and the       417         Workflow Editor       417         Viewing the Results on the Peptide Confidence Page       424         Recalculating the False Discovery Rates       426         Changing the Target Rate and Filter Settings       427         Peptide Confidence Page Parameters       429                                                                                                    |           | 0 ,                                                                                                    |                   |
| Setting Up False Discovery Rates in Search Wizards and the         Workflow Editor       417         Viewing the Results on the Peptide Confidence Page       424         Recalculating the False Discovery Rates       426         Changing the Target Rate and Filter Settings       427         Peptide Confidence Page Parameters       429                                                                                                    |           |                                                                                                    |                   |
| Workflow Editor417Viewing the Results on the Peptide Confidence Page424Recalculating the False Discovery Rates426Changing the Target Rate and Filter Settings427Peptide Confidence Page Parameters429                                                                                                    |           |                                                                                                    | 416               |
| Viewing the Results on the Peptide Confidence Page       424         Recalculating the False Discovery Rates       426         Changing the Target Rate and Filter Settings       427         Peptide Confidence Page Parameters       429                                                                                                    |           |                                                                                                    | (                 |
| Recalculating the False Discovery Rates426Changing the Target Rate and Filter Settings427Peptide Confidence Page Parameters429                                                                                                    |           |                                                                                                    |                   |
| Changing the Target Rate and Filter Settings                                                                                                    |           |                                                                                                    |                   |
| Peptide Confidence Page Parameters                                                                                                    |           |                                                                                                    |                   |
|                                                                                                    |           |                                                                                                    |                   |
| Chapter 8 Protein Annotation                                                                                                    |           | Peptide Confidence Page Parameters                                                                                                    | 429               |
|                                                                                                    | Chapter 8 | Protein Annotation                                                                                                    | 433               |
| • ProteinCenter                                                                                                    | •         | ProteinCenter                                                                                                    | 433               |
| Gene Ontology (GO) Annotation                                                                                                    |           |                                                                                                    |                   |
| Pfam Annotation                                                                                                    |           |                                                                                                    |                   |
| Configuring Protein Annotation                                                                                                    |           |                                                                                                    |                   |
| Creating a Protein Annotation Workflow                                                                                                    |           |                                                                                                    |                   |
| Displaying the Annotated Protein Results                                                                                                    |           | e                                                                                                    |                   |
| Reannotating MSF Files                                                                                                    |           |                                                                                                    |                   |
| Uploading Results to ProteinCenter                                                                                                    |           | e                                                                                                    |                   |
| Accessing ProteinCards                                                                                                    |           |                                                                                                    |                   |
| ProteinCard Parameters                                                                                                    |           | e e                                                                                                    |                   |
| General Page                                                                                                    |           | General Page                                                                                                    | 450               |
| Keys Page                                                                                                    |           | Keys Page                                                                                                    | 452               |
| Features Page                                                                                                    |           |                                                                                                    |                   |
| Molecular Functions Page                                                                                                    |           | 6                                                                                                    |                   |
| Cellular Components Page                                                                                                    |           | •                                                                                                    |                   |
| Biological Processes Page                                                                                                    |           |                                                                                                    |                   |
| Diseases Page                                                                                                    |           |                                                                                                    |                   |
| External Links Page                                                                                                    |           | Diseases rage                                                                                                    | ••• • • • • • • • |
| GO Slim Categories                                                                                                    |           |                                                                                                    |                   |
| GO Slim Categories for Molecular Functions                                                                                                    |           | External Links Page                                                                                                    | 458               |
| GO Slim Categories for Cellular Components                                                                                                    |           | External Links Page                                                                                                    | 458<br>459        |
| GO Slim Categories for Biological Processes                                                                                                    |           | External Links Page       GO Slim Categories         GO Slim Categories for Molecular Functions       GO Slim Categories for Molecular Functions | 458<br>459<br>459 |

I

| Chapter 9 | Quantification                                                |
|-----------|---------------------------------------------------------------|
|           | Activating the Quantification Menu                            |
|           | Proteins Included in the Quantification                       |
|           | Performing Precursor Ion Quantification                       |
|           | SILAC 2plex Methods                                           |
|           | SILAC 3plex Methods                                           |
|           | Dimethylation 3plex Method                                    |
|           | 18O Labeling Method                                           |
|           | Creating a Workflow for Precursor Ion Quantification          |
|           | Performing Reporter Ion Quantification                        |
|           | TMT Quantification                                            |
|           | iTRAQ Quantification                                          |
|           | Creating a Workflow for Reporter Ion Quantification           |
|           | Performing TMT Quantification on HCD and CID Scans            |
|           | Demonstrating How to Create a Workflow for Reporter Ion       |
|           | Quantification                                                |
|           | Performing Peak Area Calculation Quantification               |
|           | Setting Up the Quantification Method                          |
|           | Specifying the Quantification Channels                        |
|           | Setting Up Quantification Channels for Ratio Reporting        |
|           | Setting Up the Ratio Calculation                              |
|           | Setting Peptide Parameters Used to Calculate Protein Ratios   |
|           | Correcting Experimental Bias                                  |
|           | Checking the Quantification Method                            |
|           | Restoring Quantification Method Template Defaults             |
|           | Setting Up the Quantification Method for Multiple Input Files |
|           | Quantification Method Editor Dialog Box Parameters            |
|           | Quantification Methods View Parameters                        |
|           | Adding a Quantification Method                                |
|           | Create Quantification Method Dialog Box Parameters            |
|           | Changing a Quantification Method                              |
|           | Removing a Quantification Method                              |
|           | Importing a Quantification Method                             |
|           | Exporting a Quantification Method                             |
|           | Summarizing the Quantification                                |
|           | Quantification Summary Page Parameters                        |
|           | Displaying Quantification Spectra                             |
|           | Quan Spectra Page Parameters    528                           |
|           | Displaying Quantification Channel Values                      |
|           | Displaying Quantification Channel Values for Reporter Ion     |
|           | Quantification                                                |
|           | Displaying Quantification Channel Values for Precursor Ion    |
|           | Quantification                                                |
|           | Quantification Channel Values Chart Parameters                |

| Chapter 10 | Exporting Data                                                      | 577 |
|------------|---------------------------------------------------------------------|-----|
|            | Export Options                                                      | 577 |
|            | Exporting Spectra                                                   | 578 |
|            | Export Spectra Dialog Box Parameters                                | 579 |
|            | Exporting Spectra Without a Peptide Match                           |     |
|            | Exporting Annotated Spectra for Selected Proteins or Peptide Groups |     |
|            | Peptides Table in the Output HTML File                              |     |
|            | Export Annotated Spectra Dialog Box Parameters                      | 594 |
|            | Fragment Match Options Dialog Box                                   | 595 |
|            | Exporting Search Results in ProtXML Format                          | 596 |
|            | Export to ProtXML Dialog Box Parameters                             | 596 |
|            | Exporting Search Results in PepXML Format                           | 597 |
|            | To PepXML Dialog Box Parameters                                     | 598 |
|            | Copying or Saving a View to an Image                                | 598 |
|            | Exporting Protein References to a FASTA File                        | 599 |
|            | Export to FASTA Dialog Box Parameters                               | 600 |
|            | Exporting Exclusion Mass Lists to Xcalibur                          | 600 |
|            | Export Exclusion/Inclusion List Dialog Box Parameters               | 603 |
|            | Exporting Search Results to Excel                                   | 604 |
|            | Export to Excel Workbook Dialog Box Parameters                      | 609 |
|            | Exporting Search Results to a Tab-Delimited TXT File                | 609 |
|            | To CSV Dialog Box Parameters                                        | 612 |
| Chapter 11 | Reference                                                           | 615 |
| -          | File Menu                                                           | 616 |
|            | Search Report Menu                                                  | 619 |
|            | Quantification Menu.                                                | 622 |
|            | Processing Menu                                                     | 624 |
|            | Workflow Editor Menu                                                | 625 |
|            | Administration Menu                                                 | 626 |
|            | Tools Menu                                                          | 628 |
|            | Window Menu                                                         | 629 |
|            | Help Menu                                                           | 629 |
|            | Shortcut Menus.                                                     | 630 |
|            | Proteins Page Shortcut Menu                                         | 630 |
|            | Peptides Page Shortcut Menu                                         | 632 |
|            | Search Input Page Shortcut Menu                                     |     |
|            | Graph Shortcut Menu                                                 |     |
|            | Workflow Editor Shortcut Menu                                       | 637 |

|            | Workflow Editor Nodes                                             |     |
|------------|-------------------------------------------------------------------|-----|
|            | Spectrum & Feature Retrieval Nodes                                |     |
|            | Spectrum Processing Nodes.                                        |     |
|            | Spectrum Filters Nodes                                            |     |
|            | Peptide/Protein ID Nodes.                                         |     |
|            | Peptide/Protein Validation Nodes                                  |     |
|            | PTM Analysis Nodes.                                               |     |
|            | Quantification Nodes                                              |     |
|            | Data Export Nodes                                                 |     |
|            | Annotation Nodes                                                  |     |
| Appendix A | FASTA Reference                                                   | 705 |
|            | FASTA Databases                                                   | 705 |
|            | NCBI                                                              | 705 |
|            | MSIPI                                                             | 706 |
|            | IPI                                                               | 706 |
|            | UniRef100                                                         | 707 |
|            | SwissProt and TrEMBL                                              | 707 |
|            | MSDB                                                              | 708 |
|            | Custom Database Support                                           | 708 |
|            | Custom Parsing Rule A                                             | 708 |
|            | Custom Parsing Rule B                                             | 709 |
|            | Custom Parsing Rule C                                             | 709 |
| Appendix B | Chemistry References                                              | 711 |
|            | Amino Acid Mass Values                                            | 711 |
|            | Enzyme Cleavage Properties                                        | 712 |
|            | Fragment Ions                                                     | 713 |
| Appendix C | Migrating from BioWorks to the Proteome Discoverer Application    | 715 |
|            | Configuring the SRF Importer                                      |     |
|            | Installing the Software for the Migration                         | 716 |
|            | Preparing the Computer                                            |     |
|            | Installing BioWorks Software on a Reserved Data System Computer . |     |
|            | Installing the Proteome Discoverer Application                    |     |
|            | Adding FASTA Databases                                            |     |
|            | Installing a Workflow Template                                    | 718 |

| Converting SRF, DTA, OUT, and Raw Data                               |
|----------------------------------------------------------------------|
| Application                                                          |
| Moving BioWorks 3.3 or Earlier SRF Files to the Proteome             |
| Discoverer Application726                                            |
| Importing BioWorks DTA, OUT, and FASTA Files into the Proteome       |
| Discoverer Application730                                            |
| Importing Raw Data Files into the Proteome Discoverer Application735 |
| Possible Causes of Failed Migrations                                 |
| Known Issues                                                         |
| Index                                                                |

# **Preface**

This guide describes how to use the Proteome Discoverer<sup>™</sup> 1.3 application for peptide and protein mass spectrometry analyses.

#### Contents

- Related Documentation
- System Requirements
- Special Notices
- Contacting Us

To provide us with comments about this document, click the link below. Thank you in advance for your help.

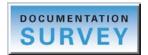

# **Related Documentation**

The Proteome Discoverer application includes Help and these manuals as PDF files:

- Proteome Discoverer User Guide
- Proteome Discoverer Installation Guide
- To view product manuals
  - Proteome Discoverer User Guide: Go to Start > Programs > Thermo Proteome Discoverer 1.3 > Proteome Discoverer 1.3 User Guide.
  - Proteome Discoverer Installation Guide: Go to Start > Programs > Thermo Proteome Discoverer 1.3 > Proteome Discoverer 1.3 Installation Guide.

Ρ

#### ✤ To open Help

- From the main Proteome Discoverer window, choose **Help > Help Contents**.
- If available for a specific window or view, click **Help** or press F1 for information about setting parameters.

For more information, visit www.thermo.com. You can find application notes at www.thermo.com/appnotes.

# **System Requirements**

The Proteome Discoverer application requires a license. In addition, your system must meet these minimum requirements.

| System        | Requirements                                                                                                    |
|---------------|----------------------------------------------------------------------------------------------------|
| Hardware      | <ul> <li>2 GHz processor with 2 GB RAM</li> <li>DVD/R-ROM drive</li> <li>Video card and monitor capable of 1280 × 1024 resolution (XGA)</li> <li>Screen resolution of 96 dpi</li> <li>75 GB available on the C: drive</li> <li>NTFS format</li> </ul>                                                                                                    |
| Software      | <ul> <li>Microsoft Windows<sup>™</sup> XP 32/64 Professional (English version) with latest service pack installed</li> <li>Microsoft Windows 7 32/64 Professional (English version)</li> </ul>                                                                                                    |
| Mascot Server | Mascot Server 2.1                                                                                                    |
|               | <ul> <li>Mascot servers running version 2.1 should be usable, but<br/>retrieving the result files (protein sequences) from the servers<br/>can be a lengthy process because you can only retrieve the<br/>protein sequences one at a time.</li> </ul>                                                                                                    |
|               | <ul> <li>Mascot servers running version 2.1 should have all available<br/>updates, patches, or both from Matrix Science installed. In<br/>particular, you must install a patch that enables MIME format<br/>for the result files; otherwise, the Proteome Discoverer<br/>application cannot receive the search results from the Mascot<br/>server.</li> </ul> |
|               | • Mascot Server 2.2: Proteome Discoverer 1.3 does not support error-tolerant searches.                                                                                                    |
|               | • Mascot Server 2.3: Proteome Discoverer 1.3 does not support error-tolerant searches, Percolator-based scoring, and searches against multiple-sequence databases.                                                                                                    |

**Note** Ensure that port 28199 is not blocked by firewalls.

**Note** Ensure that the Windows operating system first has the latest Microsoft .NET Framework and Windows updates installed before installing the Proteome Discoverer application.

# **Special Notices**

Make sure you follow the precautionary statements presented in this guide. Special notices appear in boxes.

**IMPORTANT** Highlights information necessary to prevent damage to software, loss of data, or invalid test results; or might contain information that is critical for optimal performance of the system.

Note Highlights information of general interest.

**Tip** Highlights helpful information that can make a task easier.

### **Contacting Us**

There are several ways to contact Thermo Fisher Scientific for the information you need.

#### To contact Technical Support

| Phone          | 800-532-4752                            |
|----------------|-----------------------------------------|
| Fax            | 561-688-8736                            |
| E-mail         | us.techsupport.analyze@thermofisher.com |
| Knowledge base | www.thermokb.com                        |

Find software updates and utilities to download at mssupport.thermo.com.

#### To contact Customer Service for ordering information

| Phone    | 800-532-4752                                 |
|----------|----------------------------------------------|
| Fax      | 561-688-8731                                 |
| E-mail   | us.customer-support.analyze@thermofisher.com |
| Web site | www.thermo.com/ms                            |

#### To get local contact information for sales or service

Go to www.thermoscientific.com/wps/portal/ts/contactus.

#### ✤ To copy manuals from the Internet

Go to mssupport.thermo.com, agree to the Terms and Conditions, and then click **Customer Manuals** in the left margin of the window.

#### ✤ To suggest changes to documentation or to Help

- Fill out a reader survey online at www.surveymonkey.com/s/PQM6P62.
- Send an e-mail message to the Technical Publications Editor at techpubs-lcms@thermofisher.com.

# Introduction

This chapter introduces you to the Proteome Discoverer application and describes its features and functionality.

#### Contents

- Features
- Workflow
- Inputs and Outputs
- Limitations
- New Features in This Release

### **Features**

The Proteome Discoverer application identifies proteins from the mass spectra of digested fragments. It compares the raw data from mass spectrometry to the information from the selected FASTA database. You can use this application to analyze spectral data from all Thermo Scientific and other mass spectrometers. Specifically, the Proteome Discoverer application does the following:

- Works with peak-finding search engines such as SEQUEST<sup>™</sup>, Mascot<sup>™</sup>, and ZCore<sup>™</sup> to process all data types collected from low- and high-mass-accuracy mass spectrometry (MS) instruments. The peak-finding algorithm searches the raw mass spectrometry data and generates a peak list and relative abundances. The peaks represent the fragments of peptides for a given mass and charge.
- Produces complementary data from a variety of dissociation methods and data-dependent stages of tandem mass spectrometry.
- Combines, filters, and annotates results from several database search engines and from multiple analysis iterations. The search engines correlate the uninterrupted tandem mass spectra of peptides with databases, such as FASTA. See "Using FASTA Databases" on page 159.

Proteome Discoverer User Guide 1

The Proteome Discoverer application includes the following features:

- Support for multiple search engines:
  - SEQUEST
  - Mascot
  - ZCore
  - SEQUEST, Mascot, and ZCore are available as wizards or as nodes in the Workflow Editor. "Search Engines" on page 3 describes these search engines.
- The Workflow Editor for searching with multiple algorithms and merging results from multiple dissociation techniques. See "Starting a New Search by Using the Workflow Editor" on page 89.
- Support for both precursor ion quantification (for example, SILAC), reporter ion quantification (for example, iTRAQ<sup>™</sup> and Tandem Mass Tag<sup>™</sup> [TMT]), and peak area calculation quantification. For details, see "Performing Precursor Ion Quantification" on page 469, "Performing Reporter Ion Quantification" on page 476, and "Performing Peak Area Calculation Quantification" on page 483, respectively.
- Access to GO database information from ProteinCenter and Protein Family (Pfam) database information from the Wellcome Trust Sanger Institute to annotate the proteins in your results report (Magellan storage file, or MSF). ProteinCenter is a Web-based application that you can use to download biologically enriched annotation information for a single protein, such as molecular functions, cellular components, and biological processes, from the GO database. For information, see "Protein Annotation" on page 433. You can also upload search results directly from the Proteome Discoverer application to ProteinCenter.
- Proteome Discoverer Daemon, which can perform multiple searches on multiple raw files at any given time. You can use it to perform searches on multiple raw files taken from multiple samples or replicates from the same sample. See "Using the Proteome Discoverer Daemon Utility" on page 121.
- A number of graphical views that contain detailed information about the selected peptides and proteins. You can display more than one view to perform a comparative analysis of your selected peptide or proteins. See "Interpreting Search Results" on page 213.
- The presentation of database search results available from multiple raw files in a single protein or peptide report. See "Creating a Report from Multiple Results" on page 351.
- Support for FASTA databases and indexes. See "Using FASTA Databases" on page 159.
- The ability to import protein and peptide reports in standard spectrum data formats, such as MZDATA, MZXML, MZML, and MGF. See "Importing Raw Data Files in Other Formats into a Workflow" on page 114.

- The ability to export protein and peptide reports in standard spectrum data formats, such as MZDATA, DTA, MZML, and MGF. You can also export search results to XML and tab-delimited TXT files. In addition, you can export annotated spectra for selected peptides into a ZIP file that includes an HTML page with peptide information and links to spectrum images. "Exporting Data" on page 577 describes how to export your data to these and other formats.
- The ability to merge filtered or unfiltered search results. See "Creating a Report from Multiple Results" on page 351.
- A number of protein and peptide filtering and grouping options to help you sort and filter your data. For information on Proteome Discoverer's filtering capabilities, see "Filtering Data" on page 359. For information on grouping, see "Grouping Proteins" on page 401 and "Grouping Peptides" on page 413.

### **Search Engines**

The Proteome Discoverer application includes the SEQUEST, Mascot, and ZCore search engines; each produces complementary data. ZCore and SEQUEST search engines distributed by Thermo Scientific. Mascot is a protein identification search engine created by Matrix Science.

Mascot uses mass spectrometry data to identify proteins from primary sequence databases. ZCore is specifically developed and optimized to evaluate both high-mass-accuracy and low-mass-accuracy ETD data. SEQUEST can analyze different data types.

- Electron-transfer dissociation (ETD)
- Electron-capture dissociation (ECD)
- Collision-induced dissociation (CID)
- High-energy collision-induced dissociation (HCD)
- Pulsed collision-induced dissociation (PQD)
- ETD and ECD generate primarily c and z fragment ions with preferences for precursor ion charge states of +3 or higher.
- CID and HCD generates primarily b and y fragment ions with preferences for precursor ion charge states of +3 or lower.
- PQD and HCD do not exhibit a low-mass cutoff and are good for reporter-ion experiments.

Frequently, peptides identified by CID, PQD, or HCD are not observed with ETD or ECD, and vice versa, so that combining results from, for example, CID and ETD can enhance sequence coverage. Many times CID and ETD identify the same peptides, often with different precursor ion charge states. Combining ETD and CID results improves confidence in identifications.

#### **SEQUEST Search Engine**

SEQUEST is specifically developed and optimized to evaluate both high-mass-accuracy and low-mass-accuracy ETD, ECD, CID, HCD, and PQD data. You can use SEQUEST combined with automated LC-MS/MS and intelligent data acquisition tools to ensure the routine identification of low-abundance proteins in complex mixtures.

The Proteome Discoverer application extracts relevant MS/MS spectra from the raw file and determines the precursor charge state and the quality of the fragmentation spectrum.

The SEQUEST search algorithm correlates experimental MS/MS spectra through comparisons to theoretical in-silico peptide candidates derived from protein databases. The proprietary cross-correlation identification algorithm at the core of SEQUEST uses a sophisticated scoring system to help assess results. SEQUEST looks for characteristic spectral patterns and then critically evaluates the equivalence of experimental and theoretical MS/MS spectra. The identification algorithm extracts information and correctly identifies proteins even when protein sample sizes are limited and the signal-to-noise ratio of spectra is low.

You can extract specific information from your results through the interactive data summary screens. With a click, you can examine a fully annotated MS/MS spectrum, or view the percent peptide coverage of an identified protein.

SEQUEST provides excellent search results on data acquired with Thermo Scientific ion trap mass spectrometers. Using accurate mass windows decreases the search time, increases the accuracy of the result, and decreases the false positive rate.

The Proteome Discoverer probability-based scoring system rates the relevance of the best matches found by the SEQUEST algorithm. With this probability-based scoring, the application can independently rank the peptides and proteins and increase the confidence in protein identification. Additionally, this scoring system minimizes the time needed for data interrogation or results review, increasing the overall throughput of the analysis.

You can also automatically determine false discovery rates by comparing the results of forward and reversed databases, which provides an additional means of increasing confidence in protein identification.

#### **Mascot Search Engine**

Mascot uses mass spectrometry data to identify proteins from primary sequence databases.

For more details on Mascot, visit http://www.matrixscience.com.

#### **ZCore Search Engine**

ZCore is specifically developed and optimized to evaluate both high-mass-accuracy and nominal-mass-accuracy ETD data. You can use ZCore to identify ETD MS/MS fragmentation spectra of precursor ion charge states between 2 and 7.

The ZCore search algorithm correlates experimental MS/MS spectra through comparisons to theoretical in-silico peptide candidates derived from protein databases, even when sample sizes are limited and the signal-to-noise ratio of the spectra is low. ZCore evaluates the quality of the fragmentation spectrum and scores the spectra.

You can extract specific information from your results through the interactive data summary screens. With a click, you can examine a fully annotated MS/MS spectrum or view the percent peptide coverage of an identified protein.

ZCore provides excellent search results on data acquired with Thermo Scientific ion trap mass spectrometers.

To distinguish a correct peptide match from an incorrect peptide match, the ZCore algorithm uses two calculations, a probability-based scoring of the fragment ion distribution and the total fraction of covered fragment ion intensity. The score is reported as a probability (using a -log10 value system) and as an expectation value.

### **Wizards and Workflow Editor**

You can use the Proteome Discoverer application's search wizards or its Workflow Editor to conduct data analysis searches of your spectra.

The search wizards are predefined to enable you to quickly set your search parameters and obtain results. The Proteome Discoverer application includes a wizard for each of the supplied search engines: ZCore, SEQUEST, and Mascot.

For information about how to use the wizards, see "Starting a New Search by Using the Search Wizards" on page 63.

The Workflow Editor provides greater flexibility in creating custom search results. Use the three-pane display to create a custom workflow. The Workflow Nodes pane of the application's interface contains seven categories of workflow choices. A typical workflow uses three or more options from these categories, as shown in Figure 1. To start a new workflow, begin with a node from the Data Input category. For more information, see "Starting a New Search by Using the Workflow Editor" on page 89.

When you activate any node from the Workflow Nodes pane, the parameters appear in the Parameters pane.

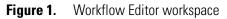

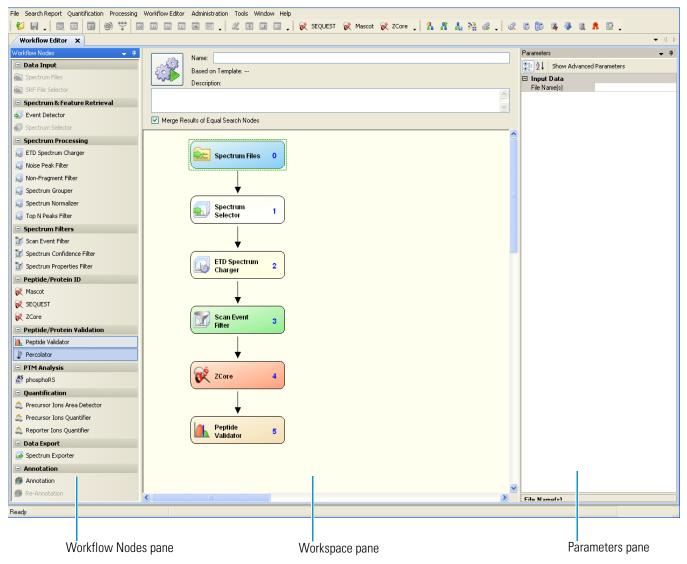

## Quantification

The Proteome Discoverer application offers both isotopically labeled precursor ion quantification and isobarically labeled reporter ion quantification methods, which you can also edit.

SILAC is an isotopically labeled quantification method that uses in-vivo metabolic labeling to detect differences in the abundance of proteins in multiple samples. SILAC uses the Precursor Ions Quantifier node in the Workflow Editor.

iTRAQ and TMT are very similar isobarically labeled quantification methods that use external reagents, or tags, to chemically label proteins and peptides to detect differences in abundances. TMT quantification offers default 2plex and 6plex quantification methods, and iTRAQ offers 4plex and 8plex quantification methods. You can use these methods to create your own quantification templates.

iTRAQ and TMT use the Reporter Ions quantifier node in the Workflow Editor.

For detailed information about isobarically and isotopically labeled quantification, see "Performing Reporter Ion Quantification" on page 476 and "Performing Precursor Ion Quantification" on page 469.

The Proteome Discoverer application also offers peak area calculation quantification, which you can use to determine the area for any quantified peptide. This type of quantification uses the Precursor Ions Area Detector node. For more information about peak area calculation quantification, see "Performing Peak Area Calculation Quantification" on page 483.

### **The Qual Browser Application**

With the Qual Browser application, you can view the entire ion chromatogram and browse individual precursor and MS<sup>n</sup> data. You can filter the results in a variety of ways, for example, to produce a selected ion chromatogram. When you select a peptide and choose Tools > Open QualBrowser, the Proteome Discoverer application passes the currently active raw file for Qual Browser operations. For more information about the Qual Browser application, see "Using the Qual Browser Application" on page 205.

### **Peptides and Fragment Ions**

The types of fragment ions observed in an MS/MS spectrum depend on several factors, such as the primary sequence, the energy source, and the charge state.

Fragment ions of peptides are produced by a collision-induced dissociation (CID) process in which a peptide ion is fragmented in a collision cell. Low-energy CID spectra are generated by MS/MS and ESI, and are sequence-specific. The fragment ion spectra contain peaks of the fragment ions formed by cleavage of the peptide bond and are used to determine the amino acid sequence. A fragment must have at least one charge for it to be detected. If this charge is retained on the N terminal fragment, the ion is classed as a, b, or c. If the charge is retained on the C terminal fragment, the ion type is x, y, or z. A subscript indicates the number of residues in the fragment.

In addition to the proton carrying the charge, c ions and y ions abstract an additional proton from the precursor peptide, as shown in Figure 2.

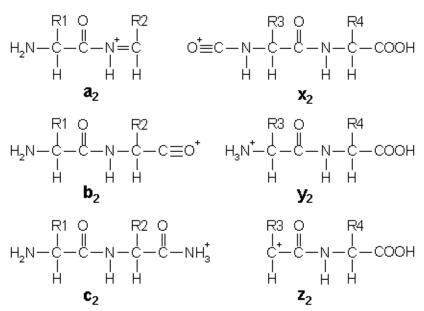

#### Figure 2. Structures of six singly charged sequence ions

#### **Fragmentation Methods**

The Proteome Discoverer application supports the following fragmentation types:

- CID Uses the collision-induced dissociation (CID) method of fragmentation, where molecular ions are accelerated to high kinetic energy in the vacuum of a mass spectrometer and then allowed to collide with neutral gas molecules such as helium, nitrogen, or argon. The collision breaks the bonds and fragments the molecular ions into smaller pieces.
- ECD Uses the electron capture dissociation (ECD) method of fragmentation, where multiply protonated molecules are introduced to low-energy free electrons. Capture of the electrons releases electric potential energy and reduces the charge state of the ions by producing odd-electron ions, which easily fragment.
- HCD Uses the high-energy collision-induced dissociation (HCD) method of fragmentation, where the projectile ion has laboratory-frame translation energy higher than 1 keV. HCD produces a highly abundant series of reporter ions for TMT and iTRAQ quantification.
- ETD Uses the electron transfer dissociation (ETD) method of fragmentation, where singly charged reagent anions transfer an electron to multiply protonated peptides within an ion trap mass analyzer to induce fragmentation. ETD cleaves along the peptide backbone while side chains and modifications such as phosphorylation are left intact. This method is used to fragment peptides and proteins.

- IRMPD With the infrared multi-photon dissociation (IRMPD) method of fragmentation, an infrared laser is directed at the ions in the vacuum of the mass spectrometer. The target ions absorb multiple infrared photons until they reach more energetic states and begin to break bonds, resulting in fragmentation.
- PQD Uses the pulsed Q collision-induced dissociation (PQD) method of fragmentation, where precursor ions are activated at a high value, a parameter that determines the stability of an ion's trajectory in an ion trap mass analyzer. Then, a time delay occurs to allow the precursor to fragment, and then a rapid pulse is applied to a low value where all fragment ions are trapped. The product ions can then be scanned out of the ion trap and detected. PQD fragmentation produces precise, reproducible fragmentation and has been used for iTRAQ peptide quantification on the LTQ<sup>™</sup> mass spectrometer using both electrospray and MALDI source ionization.

#### **MudPIT Experiments**

Multidimensional Protein Identification Technology (MudPIT) experiments investigate complex proteomes by applying multidimensional chromatography to the samples before acquisition in the mass spectrometer. Typically, this process results in several dozen or even a few hundred fractions that are separately analyzed by LC-MS, resulting in one raw file per sample fraction. Analyzing gel slices or performing in-depth follow-up acquisitions also results in multiple fractions. Because all these fractions belong to the same sample, the Proteome Discoverer application can process all raw files from these fractions as one contiguous input file and generate a single result file. For detailed information about processing MudPIT samples, see "Using the Proteome Discoverer Daemon Utility" on page 121.

# Workflow

Through settings that you specify in the Proteome Discoverer application, you can search, filter, and sort raw files with the SEQUEST, Mascot, and ZCore algorithms. In addition to creating reports from the analyzed data, the application extracts relevant MS/MS spectra from the raw file and determines the precursor charge state. Filters in the application remove false positives and other irrelevant information with a variety of user-specified methods.

**Note** You can filter data according to false discovery rates that you define through the use of decoy databases that you specify in the workflow.

Using the standard Proteome Discoverer workflow involves the following steps when you process, analyze, and interpret mass spectrometry data. These steps are shown graphically in Figure 3.

- 1. Upload a FASTA database, if necessary, if you are using SEQUEST or ZCore.
- 2. Choose a search wizard or create a workflow in Workflow Editor. Identify the raw file.
- 3. Select parameter settings in the search wizard or the nodes of the Workflow Editor.

- 4. Begin a search of the raw data. The Proteome Discoverer application initiates a search against a FASTA database.
- 5. Sort and filter the search report, generate graphs and views, and interpret the search results.
- 6. (Optional) Review the quantification results and change parameters.
- 7. Reanalyze the quantification results.

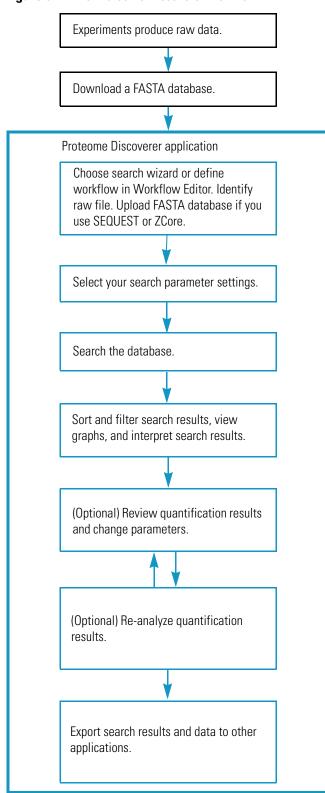

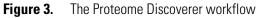

# **Inputs and Outputs**

The Proteome Discoverer application can accept several different file formats as input and can export data in several formats.

### **FASTA Databases**

The Proteome Discoverer application includes FASTA databases, including multiple example FASTA databases and example raw files. Use these files when exploring and learning how to use the application. For a detailed description of the different types of FASTA databases and their purpose, see "Using FASTA Databases" on page 159.

### Inputs

The Proteome Discoverer application accepts the following file types as input:

- Xcalibur raw files contain raw data collected from a mass spectrometer.
- Mascot Generic Format (MGF) files are mass spectral files produced during Mascot analysis. They contain a list of precursor ions, their fragments, and the masses of the fragments.
- Extensible Markup Language (XML) files contain workflow templates.
- MZXML files are standard 2.*x* mass spectrometer data format files, developed at the Seattle Proteome Center at the Institute for Systems Biology (ISB), that contain a list of precursor ions, their fragments, and the masses of the fragment.
- MZDATA files are common data format files developed by the Human Proteome Organization (HUPO) for proteomics mass spectrometry data. These files are in version 1.05 format. They are exported with XML indentation enabled so that the different XML tags are broken into multiple lines instead of merged into one line.
- MZML files are a combination of .mzData and .mzXML formats developed by the Human Proteome Organization Standard Initiative (HUPO-PSI) and the Seattle Proteome Center at the Institute for Systems Biology (ISB). The Proteome Discoverer application supports version 1.1.0 of the MZML format.
- Magellan storage (MSF) files contain the results of the searches conducted by the search wizards or the Workflow Editor.
- Unified search results (SRF) files from the Thermo Scientific BioWorks<sup>™</sup> application. See "Migrating from BioWorks to the Proteome Discoverer Application" on page 715 for information about converting these files for use in the application.

### **Outputs**

The Proteome Discoverer application creates the following file types as output:

- DTA Archive (DTA) files are files containing MS<sup>n</sup> data for single or grouped scans.
- Mascot Generic Format (MGF) files are mass spectral files produced during Mascot analysis. They contain a list of precursor ions, their fragments, and the masses of the fragments.
- MZDATA files are common data format files developed by the Human Proteome Organization Standard Initiative (HUPO-PSI) for proteomics mass spectrometry data. These files are in version 1.05 format. They are exported with XML indentation enabled so that the different XML tags are broken into multiple lines instead of merged into one line.
- Magellan storage (MSF) files contain the results of the searches conducted by the search wizards or the Workflow Editor.
- Extensible Markup Language (XML) files contain workflow templates.
- MZXML files are standard 2.*x* mass spectrometer data format files developed at the Seattle Proteome Center at the Institute for Systems Biology (ISB) that contain a list of precursor ions, their fragments, and the masses of the fragment.
- MZML files are a combination of MZDATA and MZXML formats developed by the Human Proteome Organization Standard Initiative (HUPO-PSI) and the Seattle Proteome Center at the Institute for Systems Biology (ISB). The Proteome Discoverer application supports version 1.1.0 of the MZML format.
- ProtXML files contain protein identifications from MS/MS-derived peptide sequence data. They are created by the File > Export > To ProtXML command.
- PepXML files contain peptides that are included in the results of searches performed by the SEQUEST and Mascot search engines. They are in PepXML format version 1.14, which is an open data format developed by SPC/Institute for Systems Biology for storing, exchanging, and processing peptide sequence assignments from MS/MS scans. PepXML files are created by the File > Export > pepXML command.

The Proteome Discoverer application supports version 1.14.

• Tab-delimited TXT files are in a simple text format that stores tabular data and is widely used to exchange data between different computer programs.

# Limitations

This release of the Proteome Discoverer application has the following limitations:

- The spectra count is not directly available in the application results report. However, the number of identified peptides is displayed for each protein. This number should be similar to the spectra count for that protein.
- The Proteome Discoverer application supports peptide quantification methods that use reporter ions. Examples of these methods are TMT and iTRAQ. The application also supports peptide quantification methods that measure precursor ion abundances. Examples of these methods are SILAC, ICPL, <sup>18</sup>O, <sup>15</sup>N, and label-free methods.

# **New Features in This Release**

Proteome Discoverer version 1.3 adds the following new features.

### **Protein Annotation**

You can annotate results files with information from ProteinCenter, a Web-based application that you can use to download biologically enriched annotation information for a single protein, such as molecular functions, cellular components, and biological processes, from the GO and Pfam databases. In addition, you can upload protein results directly from the Proteome Discoverer application to ProteinCenter. For details on this new protein annotation functionality, see "Protein Annotation" on page 433.

## **Data Display**

This release enhances the Proteome Discoverer application's data display capabilities. In previous versions, you could display X, Y plots of basic PSM-level data, but now you can plot data from different result categories: protein groups, proteins, peptide groups, peptide spectrum matches (PSMs), and search input. You can also plot quantification data like quantification ratios and variabilities. In addition to scatter plots, you can now display your data in Venn diagrams and pie charts, and you can customize all these charts. For details, see "Interpreting Your Results with the Report Item Distribution Chart" on page 257.

You can use the new Protein Group Members view to show which proteins are included in a protein group. See "Interpreting Your Results with the Protein Group Members View" on page 285.

New columns have been added to the Proteins, Peptides, and Search Input pages. See "Proteins Page Parameters" on page 241, "Peptides Page Parameters" on page 291, and "Search Input Page Parameters" on page 347, respectively, for information on the columns displayed on these pages.

### **PTM Analysis**

The Protein Identification Details view has been enhanced to display biologically relevant post-translational modifications (PTMs). For each protein, this view can display information retrieved from ProteinCenter, which accesses publicly available databases such as UniProt. The site probabilities of the phosphorylations are also available if you use the phospho*RS* node in the workflow that generates the results. For details, see "Interpreting Your Results with the Protein Identification Details View" on page 245 and "phospho*RS* Node" on page 691.

The Chemical Modifications view can now display the type, or category, of the modifications. See "Opening the Chemical Modifications View" on page 196 and "Adding Amino Acids" on page 201.

### **Data Exportation**

This release adds a number of options for exporting data:

- You can export search results to a tab-delimited TXT file. The Proteome Discoverer application exports each page (Proteins, Peptides, or Search Input) of the MSF file in a separate file. For more information, see "Exporting Search Results to a Tab-Delimited TXT File" on page 609.
- You can export all or filtered proteins in a search report to an XML file in ProtXML format. The exported data includes the reporter ion quantitation ratios, precursor ion quantitation ratios, or both, if they are available. See "Exporting Search Results in ProtXML Format" on page 596.
- You can export search results from all search engines, including ZCore, in PepXML format. See "Exporting Search Results in PepXML Format" on page 597.
- New options are available when you export annotated spectra. See "Exporting Annotated Spectra for Selected Proteins or Peptide Groups" on page 582.
- You can export spectra from the search results to MZML file format. See "Exporting Data" on page 577.

### **Protein Grouping**

This release improves the algorithm that the Proteome Discoverer application uses to group proteins. See "Grouping Proteins" on page 401 for detailed information on this algorithm and the application's protein-grouping features.

## **Peptide Grouping**

The Peptides page in the MSF file now displays peptides grouped by default. You can still view the peptides that constitute the group in the new Show Peptides Group Members view, which is accessible through a command on the Search Report menu. See "Grouping Peptides" on page 413 and "Interpreting Your Results with the Peptide Group Members View" on page 343.

### **Peptide Confidence**

This release adds two new nodes, Percolator and Peptide Validator, to improve the confidence of peptide identification in the search results. For information on these two nodes, see "Percolator Node" on page 681 and "Peptide Validator Node" on page 680, respectively.

### **Workflow Editor Nodes**

This release adds several new nodes to the Workflow Editor.

- The Percolator node uses semi-supervised machine learning to discriminate correct from incorrect PSMs and calculates accurate statistics such as the q-value (FDR) and posterior error probability to improve the number of confidently identified peptides at a given false discovery rate. For details, see"Percolator Node" on page 681.
- The phospho*RS* node provides a confidence measure for the localization of phosphorylation in peptide sequences. For details, see "phosphoRS Node" on page 691.
- The Top *N* Peaks Filter node improves the number of peptides identified with high confidence by reducing the number of peaks in the searched peak lists. For details, see "Top N Peaks Filter Node" on page 658.
- The Spectrum Confidence Filter node sets up iterative searches. For details, see "Spectrum Confidence Filter Node" on page 664.
- The Peptide Validator node calculates the probability that the search algorithm incorrectly included a peptide in a sample. This node is used only for peptides. For details, see "Peptide Validator Node" on page 680.
- The Annotation node retrieves GO database information from ProteinCenter and installs it in Proteome Discoverer results files. For details, see "Annotation Node" on page 704.
- The Re-Annotation node updates existing annotations or annotates existing MSF files that do not yet include annotations. For details, see "Re-Annotation Node" on page 704.

### **Fragment Matching**

The Proteome Discoverer application only calculates water neutral loss fragments if side chains contain the potential neutral loss groups of aspartic acid, glutamic acid, serine, or threonine. It only calculates ammonia neutral loss fragments if side chains contain the potential neutral loss groups of lysine, asparagine, glutamine, or arginine.

### **64-Bit Version**

The Proteome Discoverer application is now available in both 32-bit and 64-bit versions.

Separate installers are available for the two different platforms. If you are installing the software from the DVD, the XInstall program automatically chooses the Proteome Discoverer version that matches your version of Microsoft Windows. On a 32-bit Windows, it installs the 32-bit version of Proteome Discoverer, and on a 64-bit version of Windows, it installs the 64-bit version. For details, refer to the *Proteome Discoverer Installation Guide*.

### **Manual Creation of Decoy Databases**

The Proteome Discoverer application automatically creates FASTA indexes for a full enzymatic digestion during a SEQUEST or ZCore search, if an adequate FASTA index does not already exist. Now you can manually create FASTA indexes for semi-enzymatic or no-enzyme searches. See "Manually Creating FASTA Indexes" on page 189.

# **Using the Proteome Discoverer Interface**

This chapter describes the Proteome Discoverer user interface and how to customize it.

#### Contents

- Proteome Discoverer User Interface
- Customizing the User Interface

# **Proteome Discoverer User Interface**

This section describes the following features of the Proteome Discoverer user interface:

- Main Window
- Colors
- Menu Bar
- Shortcut Menus
- Toolbar
- Status Bar
- Job Queue
- Search Results Window Icons
- Dialog Box Icons

# **Main Window**

Use the main window of the Proteome Discoverer application to process data, view reports, customize the toolbar, and start various tools.

When you first open the Proteome Discoverer application, the toolbar options and icon names appear in the main window, as shown in Figure 4 (for information on the toolbar icons, see "Toolbar" on page 24). The icons give you quick access to the following.

- Views and graphs
- Search wizards
- Administrative options and features

Use the toolbar handles to move a group of icons to a different location on the toolbar. Use the down arrow icons, , to access the Customize menu, which provides options to change the visual appearance of the application.

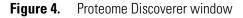

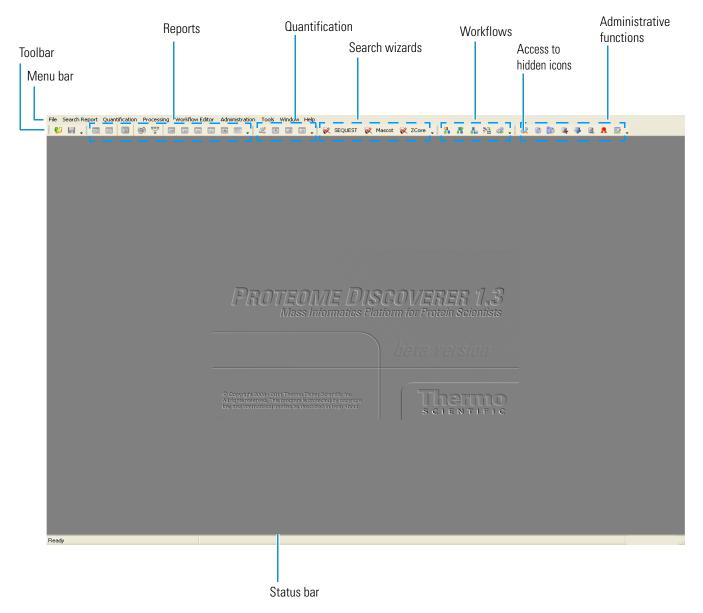

You can open two or more types of reports, in addition to the administration page, at the same time, as shown in Figure 5, but only one page at a time is activated.

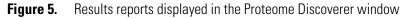

| Colum<br>choose |             |            |        |          |            |                        |                       |             |                                 |       |                                                    |                                                 |                   |                |       |                  |                |             |                |       |
|-----------------|-------------|------------|--------|----------|------------|------------------------|-----------------------|-------------|---------------------------------|-------|----------------------------------------------------|-------------------------------------------------|-------------------|----------------|-------|------------------|----------------|-------------|----------------|-------|
|                 | File        | Sear       | ch Rep | ort Qu   | ar ificati | on Processing Wo       | orkflow Editor        | Administral | tion Tools Windo                | ow He | elp                                                |                                                 |                   |                |       |                  |                |             |                |       |
|                 | 6           |            |        | <b>D</b> |            | 🖌 😴 🗖                  |                       | 🖂 👿 .       |                                 |       | _ 😿 SEQUEST 😿 I                                    | Mascot 😿 ZCore 🚬 🔒                              | 8 1. 23           | 8              | 0     | a (la )          | a 🕘 🖻 🕱        |             |                |       |
|                 | -           |            |        |          |            | iin.msf x              |                       |             |                                 |       |                                                    | ••••••                                          |                   |                |       |                  |                |             |                | -     |
|                 | í <u>—</u>  |            | _      |          |            |                        |                       |             |                                 |       |                                                    |                                                 |                   |                |       |                  |                |             |                |       |
|                 | Ph          | oteins     | Pep    |          |            | nput Result Filters    | Peptide Con           |             | Search Summary                  | Quar  | ntification Summary                                |                                                 |                   | -              |       |                  |                |             |                |       |
|                 |             | 2          | _      | Searcl   |            | rocessing Node No<br>2 | Processing No<br>Maso |             | Accession<br>CON_IPI005546      | Kau   | Descrip<br>atin, type II cytoskeletal 8            | tion                                            | Score ⊽<br>839.84 | Cover<br>35.82 | -     | # Proteins<br>24 | # Unique Pepti | 1es #<br>14 | Peptides<br>16 | # PSN |
|                 | T I         | 1          |        | -2       |            | 2                      | Maso                  |             | IPI00303476.1                   |       | synthase subunit beta, mit                         | ochoodrial                                      | 786.60            |                |       | 4                |                | 10          | 10             |       |
|                 | E.          | 2          |        | -2       |            | 2                      | Maso                  |             | IP100303478.1<br>IP1000007752.1 |       | ulin beta-2C chain                                 | ochonanai                                       | 781.24            |                |       | 21               |                | 2           | 10             |       |
|                 |             | 3          |        | -2       |            | 2                      | Maso                  |             | IPI00007732.1<br>IPI00418471.6  |       | entin                                              |                                                 | 749.67            | 37.34          |       | 5                |                | 15          | 15             |       |
|                 |             | 4<br>5     |        | -2       |            | 2                      | Maso                  |             | IPI00440493.2                   |       | synthase subunit alpha, mi                         | tochondrial                                     | 728.68            |                |       |                  |                | 11          | 11             |       |
|                 |             | 6          | Г      | -2       |            | 2                      | Maso                  |             | IPI00011654.2                   |       | ulin beta chain                                    |                                                 | 718.16            |                |       | 19               |                | 0           |                |       |
|                 |             | 7          |        | -2       |            | 2                      | Maso                  |             | CON 00450768.7                  |       | atin, type I cytoskeletal 17                       |                                                 | 629.85            |                | %     | 55               |                | 8           | 15             |       |
|                 |             | 8          | Γ      | -2       |            | 2                      | Maso                  |             | CON IPI008473                   |       | atin 7                                             |                                                 | 596.66            |                | %     | 25               |                | 13          | 16             |       |
|                 |             | 9          | Г      | -2       |            | 2                      | Maso                  |             | IPI00013683.2                   | Tub   | ulin beta-3 chain                                  |                                                 | 582.23            |                | %     | 11               |                | 0           | 8              |       |
|                 | 17          | ,          | 2      | A        |            | Sequence               | # PSMs                | # Proteins  |                                 |       | Protein Group Accessions                           | Modifications                                   |                   | ∆ Score        | Exp V | due Io           | nScore V Ra    | nk          | MH+ [Da        | 1     |
|                 |             | ÷-         | 1      |          |            | mVPFPr                 | 2                     | 3           |                                 |       | PI00007752.1;IPI0001368                            |                                                 | 55.63             | 1.00           |       | E-005            | 71             | 1           | 1169.64        |       |
|                 |             |            | 2      |          | IMNT       | FSVVPSPK               | 2                     | 3           | 1                               | 3 IP  |                                                    |                                                 | 56.00             | 1.00           | 5.9   | E-005            | 70             | 1           | 1319.70        | 928   |
|                 |             |            | 3      |          | EVDE       | QMLAIQSK               | 1                     | 1           | 6                               | 2 IP  | PI00013683.2;IPI0090846                            |                                                 | 51.32             | 1.00           | 1.3   | E-004            | 65             | 1           | 1390.69        | 353   |
|                 |             | ÷          | 4      |          | FPGQ       | LNADLR                 | 2                     | 3           | 6                               | 4 IP  | PI00007752.1;IPI0001368                            |                                                 | 53.09             | 1.00           | 3.1   | E-003            | 52             | 1           | 1130.60        | 051   |
|                 |             | ÷          | 5      |          | FPGQ       | LNADLr                 | 3                     | 3           | 6                               | 4 IP  | PI00007752.1;IPI0001368                            | R10(Arg6)                                       | 53.84             | 1.00           | 3.4   | E-003            | 52             | 1           | 1136.61        | 894   |
|                 |             | ÷-         | 6      |          | ISEQ       | TAmFr                  | 1                     | 3           | 1                               | 3 IP  | PI00007752.1;IPI0001368                            | M8(Oxidation), R10(Arg10)                       | 53.52             | 1.00           | 1.6   | E-003            | 52             | 1           | 1255.60        | 613   |
|                 |             | ÷          | 7      |          | ISEQ       | TAMER                  | 2                     | 3           | 1                               | 3 IP  | PI00007752.1;IPI0001368                            | M8(Oxidation)                                   | 53.51             | 1.00           | 1.9   | E-003            | 50             | 1           | 1245.59        | 722   |
| ults            |             | <u>ب</u>   | 8      |          | IMNT       | FSVVPSPk               | 2                     | 3           | 1                               | 3 IP  | PI00007752.1;IPI0001368                            | K12(Lys8)                                       | 56.00             | 1.00           | 5.8   | E-003            | 50             | 1           | 1327.72        | 270   |
| е               |             | •          | 9      |          | AILVE      | DLEPGTmDSVr            | 1                     | 2           |                                 | 2 IP  | PI00013683.2;IPI0001165                            | M11(Oxidation), R15(Arg10)                      | 57.51             | 1.00           | 9.5   | E-003            | 48             | 1           | 1641.84        | 709   |
| e               |             | Ð          | 10     |          |            | DLEPGTmDSVr            | 1                     |             | 3                               |       |                                                    | M11(Oxidation), R15(Arg6)                       | 57.88             | 1.00           |       | E-002            | 48             | 1           | 1637.85        |       |
|                 |             | ŧ٠         | 11     |          |            | MVPFPR                 | 1                     | 3           |                                 |       | PI00007752.1;IPI0001368                            |                                                 | 59.98             | 1.00           |       | E-002            | 47             | 1           | 1143.63        |       |
|                 |             | •          | 12     |          |            | LNADLr                 | 2                     | 3           |                                 |       | PI00007752.1;IPI0001368                            |                                                 | 52.57             | 1.00           |       | E-002            | 46             | 1           | 1140.60        |       |
|                 |             | •          | 13     |          |            | DLEPGTmDSVR            | 1                     |             | 3                               |       | PI00013683.2;IPI0001165                            |                                                 | 57.51             | 1.00           |       | E-002            | 46             | 1           | 1631.83        |       |
|                 |             | •          | 14     |          |            | mVPFPR                 | 2                     | 3           |                                 |       | PI00007752.1;IPI0001368                            | M5(Oxidation)                                   | 55.57             | 1.00           |       | E-002            | 42             | 1           | 1159.63        |       |
|                 |             | ÷.         | 15     |          |            | QAGQcGNQIGAK           | 1                     | 3           |                                 |       | PI00007752.1;IPI0001368                            |                                                 | 46.16             | 1.00           |       | E-002            | 42             | 1           | 1822.93        |       |
|                 |             | ÷          | 16     |          |            | TAmFr<br>AcDPr         | 1                     | 3           |                                 |       | PI00007752.1;IPI0001368                            |                                                 | 53.87<br>41.42    | 1.00           |       | E-002<br>E-002   | 36             | 1           | 1251.61        |       |
|                 |             | <u>+</u> - | 17     |          |            | AACDPR                 | 1                     | 3           |                                 |       | PI00007752.1;IPI0001368<br>PI00007752.1;IPI0001368 | C6(Carbamidomethyl), R9(<br>C6(Carbamidomethyl) | 41.42             | 1.00           |       | E-002<br>E-002   | 29             | 1           | 10/5.43        |       |
|                 |             | ÷-         | 18     | Searc    |            |                        | -                     |             | Accession                       | - IF  | Descrip                                            |                                                 | Score V           |                |       | # Proteins       | # Unique Pepti |             | Peptides       |       |
|                 |             | <b>P</b>   | _      | -2       |            | rocessing Node No<br>2 | Processing No<br>Maso |             | IPI00554788.5                   | Vari  | uescrip<br>atin, type I cytoskeletal 18            | cion                                            | 480.63            | Cover<br>30.93 |       | # Proceins<br>39 |                | 11 Jes #    | Peptides<br>13 | # PS  |
|                 |             | 10         |        | -2       |            | 2                      | Maso                  |             | IPI00554766.5<br>IPI00011200.5  |       | -phosphoglycerate dehydro                          | Tenace                                          | 478.42            |                |       | 2                |                | 8           | 13             |       |
|                 |             | 11<br>12   |        | -2       |            | 2                      | Maso                  |             | IPI00011200.3                   |       | Da protein                                         | 3011020                                         | 428.22            |                |       | 4                |                | 7           | 7              |       |
|                 |             | 12         |        | -2       |            | 2                      | Maso                  |             | IP100302923.4<br>IP100465248.5  |       | form alpha-enolase of Alpha-                       | enolase                                         | 388.40            |                |       | 6                |                | 6           | 6              |       |
|                 |             | 13         |        | -2       |            | 2                      | Maso                  |             | IP100909560.1                   |       | IA FLJ53645, highly similar t                      |                                                 | 387.77            |                |       | 5                |                | 0           | 8              |       |
|                 | 1<br>1<br>1 | 14         |        | -2       |            | 2                      | Maso                  |             | IPI00847989.2                   |       | IA FLJ53368, highly similar t                      |                                                 | 377.83            |                |       | 2                |                | 0           | 8              |       |
|                 |             | 16         | Г      | -2       |            | 2                      | Maso                  |             | IPI00514561.1                   |       | erogeneous nuclear ribonucl                        |                                                 | 366.48            |                |       | 7                |                | 9           | 9              |       |
|                 |             | 17         | Г      | -2       |            | 2                      | Maso                  |             | IPI00908469.1                   |       | IA FLJ52712, highly similar to                     |                                                 | 357.02            |                |       | 11               |                | 2           | 6              |       |
|                 |             | 18         | Г      | -2       |            | 2                      | Maso                  | ot          | IPI00219525.10                  |       | hosphogluconate dehydroge                          |                                                 | 320.15            |                |       | 3                |                | 6           | 6              |       |
|                 | E.          | 19         | Γ      | -2       |            | 2                      | Maso                  |             | IPI00795303.2                   |       | IA FLJ50996, highly similar to                     |                                                 | 314.86            |                | %     | 9                |                | 7           | 7              |       |
|                 | 1           |            | -      |          |            |                        |                       |             |                                 |       |                                                    | -                                               |                   |                |       |                  |                |             |                |       |

# Colors

The colors on the pages of the Proteome Discoverer application signify the following:

- Blue rows indicate proteins.
- Orange rows indicate ungrouped peptides.
- Green rows are the default color of the Search Input page.

Status bar

• Yellow rows indicate that peptides have been grouped with the Show Peptide Groups command on the shortcut menu.

- Light gray rows highlight proteins or peptides that have been filtered out by filters on the Result Filters page and then displayed with the Show Filtered Out Rows command on the shortcut menu.
- Darker gray rows highlight proteins or peptides that have been filtered out by row filters and then displayed with the Show Filtered Out Rows command on the shortcut menu.
- Green circles to the left of a peptide sequence indicate a high-confidence level.
- Yellow circles to the left of a peptide sequence indicate a medium-confidence level.
- Red circles to the left of a peptide sequence indicate a low-confidence level.

Cells in the Quan Info column on the Proteins and Peptides pages can have the following background colors:

- Green: Indicates that the peptide is used to calculate the protein ratio.
- Red: Indicates one of the states described for the Quan Info column in Table 45.

# Menu Bar

The Proteome Discoverer menu bar at the top of the application interface contains the menus listed in Table 1. For detailed descriptions of each command on these menus, see "Reference" on page 615.

| ltem            | Description                                                                                                    |
|-----------------|----------------------------------------------------------------------------------------------------|
| File            | Opens, saves, and closes reports; connects to and disconnects from<br>a server; imports results from an SRF file; exports search data; and<br>exits the Proteome Discoverer application. |
| Search Report   | Displays search data.                                                                                                    |
| Quantification  | Modifies quantification parameters and interprets results.                                                                                                    |
| Processing      | Starts the search wizards that perform searches.                                                                                                    |
| Workflow Editor | Creates, imports, and exports a customized search workflow.                                                                                                    |
| Administration  | Performs necessary tasks not directly involved in searching for<br>peptides or proteins, such as displaying the job search queue or<br>downloading FASTA files.                          |
| Tools           | Opens Qual Browser and a FASTA database management tool.                                                                                                    |
| Window          | Closes a window or brings a window forward.                                                                                                    |
| Help            | Opens the Help and displays licensing and version information.                                                                                                    |

 Table 1.
 Proteome Discoverer menus

# **Shortcut Menus**

The Proteome Discoverer application reports and views have shortcut menus with features that you can use to help analyze data.

• In a report, right-click anywhere in the report to display its shortcut menu. Figure 6 shows the shortcut menu for the Peptides page.

|  | Figure | 6. Re | port shor | tcut menu |
|--|--------|-------|-----------|-----------|
|--|--------|-------|-----------|-----------|

|   | Show in Search Input View                              |
|---|--------------------------------------------------------|
|   | Show Peptide Groups                                    |
|   | Show Filtered Out Rows                                 |
| ~ | Enable Protein Grouping                                |
|   | Mass Tolerance Unit                                    |
|   | Row Numbers                                            |
|   | Copy Ctrl+C                                            |
|   | Copy With Column Headers                               |
|   | Export to Excel Workbook                               |
|   | Check Selected                                         |
|   | Check All                                              |
|   | Uncheck Selected                                       |
|   | Uncheck All                                            |
|   | Enable Row Filters                                     |
|   | Show 'Group By Column' Panel                           |
|   | Include/Exclude Peptide(s) From Protein Quantification |
|   |                                                        |

For a complete description of all the shortcut menus available in the Proteome Discoverer application, see "Shortcut Menus" on page 630.

• In the graphs displayed by the commands on the Search Report menu, right-click anywhere to display a shortcut menu containing commands that let you zoom into the chromatogram, copy it, or save the view. Figure 7 shows an example of a graph shortcut menu.

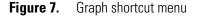

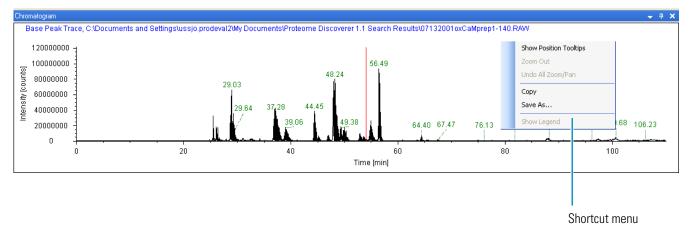

For a description of the commands on the graph shortcut menu, see "Graph Shortcut Menu" on page 636.

# Toolbar

The Proteome Discoverer toolbar, pictured in Figure 8, resides directly below the menu bar on the application interface.

Figure 8. Proteome Discoverer toolbar

| F | ile | Search | Report | Quar | ntification | Pro | cessing | Work | flow Ed | itor Ad | ministratio | on Tools | Window | Help |   |   |          |  |   |         |   |        |   |       |
|---|-----|--------|--------|------|-------------|-----|---------|------|---------|---------|-------------|----------|--------|------|---|---|----------|--|---|---------|---|--------|---|-------|
|   | V   |        |        |      |             |     | $\odot$ |      | •       | • 🔽     | لسا م       | ու հորո  |        |      |   | X | <u>e</u> |  | Ŕ | SEQUEST | Ŕ | Mascot | Ŕ | ZCore |
|   | Ć   |        | R      | 4    | ≯           | 205 | 2       | Ŕ    | 6       |         | 3           |          | 3      | R    | 2 |   |          |  |   |         |   |        |   |       |

Table 2 describes the function of each toolbar icon.

| Table 2. | Proteome Discoverer toolbar icons (Sheet 1 of 3) |
|----------|--------------------------------------------------|
|----------|--------------------------------------------------|

| Toolbar<br>icon | Function                                                                                                    | Menu equivalent                                                          | Command-line equivalent |
|-----------------|----------------------------------------------------------------------------------------------------|--------------------------------------------------------------------------|-------------------------|
| 6               | Opens a report.                                                                                                    | File > Open Report                                                       | CTRL+O                  |
| H               | <ul> <li>Saves a modified MSF file, specifically:</li> <li>The peptide confidence and FDR settings of the Peptide Confidence page</li> </ul>                                                                                                    | File > Save Report                                                       | CTRL+S                  |
|                 | The information in the Annotation<br>column of the Peptides page     The information for the second second secon |                                                                          |                         |
|                 | <ul> <li>The information resulting from the<br/>setting that you selected by<br/>right-clicking on the peptide rows and<br/>choosing the Include/Exclude<br/>Peptide(s) from Protein<br/>Quantification command (see<br/>Table 112 for information on the<br/>settings available with this command)</li> </ul>                                                                                                    |                                                                          |                         |
| 2               | Displays the Protein Identification Details<br>view when you select a protein row or the<br>Peptide Identification Details view when<br>you select a peptide row.                                                                                                    | Search Report > Show<br>Protein ID Details or Show<br>Peptide ID Details | CTRL+D                  |
| 15.7            | Displays the Report Item Distribution chart.                                                                                                    | Search Report > Show<br>Distribution Chart                               | CTRL+SHIFT+D            |

| Toolbar<br>icon | Function                                                                                                    | Menu equivalent                                        | Command-line equivalent |
|-----------------|----------------------------------------------------------------------------------------------------|--------------------------------------------------------|-------------------------|
|                 | Displays the Peptide Consensus view for the selected peptide.                                                                    | Search Report > Show<br>Peptide Consensus View         |                         |
| 6               | Displays the Protein Group Members view.                                                                                         | Search Report > Show<br>Protein Group Members<br>view  | CTRL+SHIFT+H            |
| ÷               | Displays the Peptides Group Members view.                                                                                        | Search Report > Show<br>Peptides Group Members<br>view |                         |
|                 | Displays the Chromatogram view.                                                                                                  | Search Report > Show<br>Chromatogram View              | CTRL+SHIFT+C            |
|                 | Displays the Spectrum view.                                                                                                    | Search Report > Show<br>Spectrum                       | CTRL+SHIFT+S            |
| Lu              | Displays the Fragment Match Spectrum view.                                                                                       | Search Report > Show<br>Fragment Match Spectrum        | CTRL+SHIFT+F            |
|                 | Displays the Precursor Isotope Pattern view.                                                                                     | Search Report > Show<br>Precursor Isotope Pattern      | CTRL+SHIFT+P            |
| 4               | Displays the Extracted Ion Current (XIC)<br>Chromatogram view.                                                                   | Search Report > Show<br>Extracted Ion<br>Chromatogram  | CTRL+SHIFT+T            |
| <b></b>         | Displays the Sequence Comparison view.                                                                                           | Search Report > Show<br>Sequence Comparison            |                         |
| 2               | Opens the Quantification Method Editor<br>dialog box so that you can edit the<br>quantification method of the current<br>report. | Quantification > Edit<br>Quantification Method         |                         |
| Œ               | Shows the peptide ratios per protein view.                                                                                       | Quantification > Show<br>Peptide Ratios                | CTRL+SHIFT+R            |
|                 | Shows the quantification channel values.                                                                                         | Quantification > Show<br>Quan Channel Values           | CTRL+SHIFT+N            |
|                 | Shows the spectrum used for quantification.                                                                                      | Quantification > Show<br>Quantification Spectrum       | CTRL+SHIFT+Q            |
| 😿 SEQUEST       | Starts the SEQUEST wizard.                                                                                                    | Processing > Start<br>SEQUEST Search Wizard            | CTRL+Q                  |
| 😿 Mascot        | Starts the Mascot wizard.                                                                                                    | Processing > Start Mascot<br>Search Wizard             | CTRL+M                  |

# **Table 2.** Proteome Discoverer toolbar icons (Sheet 2 of 3)

| Table 2. | Proteome Discoverer | toolbar icons | (Sheet 3 of 3) |
|----------|---------------------|---------------|----------------|
|----------|---------------------|---------------|----------------|

| Toolbar<br>icon | Function                                                                                                    | Menu equivalent                                     | Command-line equivalent |
|-----------------|----------------------------------------------------------------------------------------------------|-----------------------------------------------------|-------------------------|
| 😿 ZCore         | Starts the ZCore wizard.                                                                                                    | Processing > Start ZCore<br>Search Wizard           | CTRL+SHIFT+Z            |
| 8               | Opens a new workflow in the Workflow<br>Editor.                                                                                                    | Workflow Editor > New<br>Workflow                   |                         |
| *               | Opens an existing workflow in the<br>Workflow Editor.                                                                                                    | Workflow Editor > Open<br>From Template             |                         |
| 8<br>8 (c)      | Saves a workflow as a template.                                                                                                    | Workflow Editor > Save As<br>Template               |                         |
| 24              | Automatically adjusts and aligns the connecting arrows and nodes.                                                                                                    | Workflow Editor > Auto<br>Layout                    |                         |
| <b>B</b>        | Begins the data analysis search using your selected workflow.                                                                                                    | Workflow Editor > Start<br>Workflow                 |                         |
| ¢.              | Displays the job queue.                                                                                                    | Administration > Show Job<br>queue                  | CTRL+J                  |
| 6               | Adds, removes, and modifies FASTA files.                                                                                                    | Administration > Maintain<br>FASTA Files            |                         |
|                 | Adds, removes, and changes the location of FASTA indexes.                                                                                                    | Administration > Maintain<br>FASTA Indexes          |                         |
| 3               | Allows you to enable or disable available<br>chemical modifications to be used in the<br>search process, create new modifications,<br>or edit existing modifications. | Administration > Maintain<br>Chemical Modifications |                         |
|                 | Adds, removes, and modifies the cleavage reagents.                                                                                                    | Administration > Maintain<br>Cleavage Reagents      |                         |
|                 | Maintains and edits available quantification methods.                                                                                                    | Administration > Maintain<br>Quantification Methods |                         |
| *               | Displays the license status and allows you to add new licenses.                                                                                                    | Administration > Manage<br>Licenses                 |                         |
|                 | Configures workflow node-specific parameters used in searches.                                                                                                    | Administration ><br>Configuration                   |                         |

For information about customizing the toolbar, see "Customizing the Toolbar" on page 36 and "Customizing Toolbar Icons, Fonts, and ToolTips Display" on page 41.

# **Status Bar**

The status bar, shown in Figure 9, is located at the bottom of the main window. It displays the following statistics about the loaded report:

- The number of protein groups compared to the total number of protein groups. The difference is the number of protein groups that the application removed to comply with the selection of the Apply Strict Maximum Parsimony Principle option on the Results Filters page. For more information on protein grouping, see "Grouping Proteins" on page 401.
- The number of filtered proteins compared to the number of loaded proteins.
- The number of filtered peptides compared to the number of loaded peptides. The number of peptides in the status bar is always the number of distinct sequences. For more information on the peptides in the status bar, see "Grouping Peptides" on page 413.
- The number of filtered PSMs compared to the number of loaded PSMs.
- The number of filtered search inputs compared to the number of loaded search inputs.

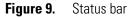

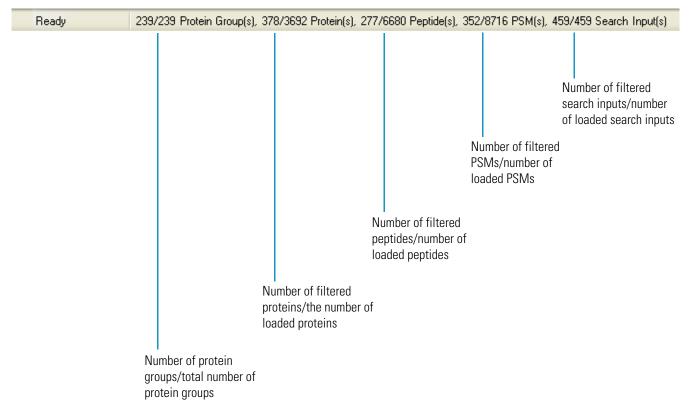

# Job Queue

You can use the job queue, shown in Figure 10 on page 29, to check on your search status and to control your search progress. It displays the status of any previously run or currently running searches in a Proteome Discoverer application session. You can also use the job queue to open previously run search reports. After you set up and start the search project, you can check the status of your search or remove search results. The job queue displays the search name, the raw file name, the date that the search was submitted, and the progress of the search and its status.

In the job queue, you can do the following:

- Check the status of a search and the results.
- Refresh the job queue status.
- Review result details.
- Pause or resume a search that has already started running.
- Remove or cancel a search.
- Open a report in the job queue.

You can also monitor job execution in the Discoverer Daemon application when you want to perform multiple searches on multiple raw files at any given time. For instructions on this procedure, see "Using the Proteome Discoverer Daemon Utility" on page 121.

To customize the toolbar of the job queue, see "Customizing the Job Queue Toolbar" on page 51.

### **Displaying the Job Queue**

The job queue automatically appears when the Proteome Discoverer application begins processing a workflow, but you can also open it at any time.

#### To display the job queue

1. Choose Administration > Show Job Queue, or click the Show Job Queue icon, 📿 .

The job queue opens on the Administration page of the application interface, as shown in Figure 10.

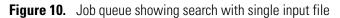

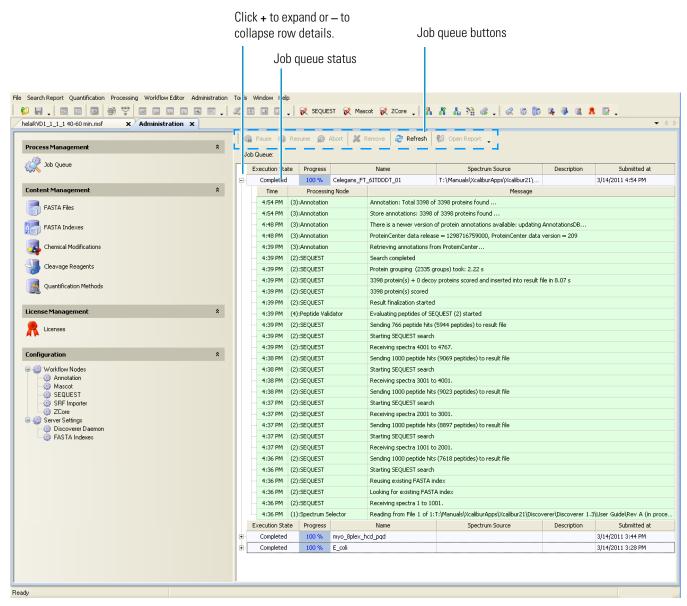

Figure 10 shows a search that has a single input file. Figure 11 shows a search that has multiple input files. In this case, all file names are concatenated and prefixed by "Files:" in the Spectrum Source column.

Proteome Discoverer User Interface

| Figure 11. | Job queue showing | search with | multiple | input files |
|------------|-------------------|-------------|----------|-------------|
|            |                   |             |          |             |

| Vorkflow Editor (18 Protein Mix MudPIT H. influen | · · · · · · · · · · · · · · · · · · · |        | lministrati |                       | emove   ಿ Refresh   👹 Op       | and Descent                          |             | • < |
|---------------------------------------------------|---------------------------------------|--------|-------------|-----------------------|--------------------------------|--------------------------------------|-------------|-----|
| Process Management                                | *                                     |        | lueue:      | Resume 👷 Abort   🚜 Re | anove   🥐 Refresh   🥡 Op       | en keport 💂                          |             |     |
| Job Queue                                         | Г                                     |        | ecution Sta | te Progress           | Name                           | Spectrum Source                      | Description | 5   |
|                                                   | F                                     |        | Running     | -                     | /ix MudPIT H. influenzae fasta | Files: C:\Documents and Settings\uss | Description | 7/2 |
| Database Content Management                       | *                                     |        | Time        | Processing Node       |                                | Message                              |             |     |
| FASTA Files                                       |                                       |        | 11:38 AM    | (2):SEQUEST           | Progress: 68 %                 |                                      |             |     |
|                                                   |                                       |        |             | (2):SEQUEST           | Reusing existing FASTA inde:   | x                                    |             |     |
| FASTA Indexes                                     |                                       |        | 11:38 AM    | (2):SEQUEST           | Looking for existing FASTA in  | dex                                  |             |     |
|                                                   |                                       |        | 11:38 AM    | (2):SEQUEST           | Reusing existing FASTA inde:   | ×                                    |             |     |
| Chemical Modifications                            |                                       |        | 11:38 AM    | (2):SEQUEST           | Looking for existing FASTA in  | dex                                  |             |     |
| Cleavage Reagents                                 |                                       |        | 11:38 AM    | (2):SEQUEST           | Receiving spectra 30001 to 3   | 31001.                               |             |     |
| Cleavage Reagents                                 |                                       |        | 11:38 AM    | (1):Spectrum Selector | Sending 1000 spectra to Spe    | ctrum Distributor                    |             |     |
| Quantitation Methods                              |                                       |        | 11:37 AM    | (1):Spectrum Selector | Sending 1000 spectra to resu   | ult file                             |             |     |
|                                                   |                                       |        | 11:36 AM    | (2):SEQUEST           | Reusing existing FASTA inde:   | x                                    |             |     |
| License Management                                | \$                                    |        | 11:36 AM    | (2):SEQUEST           | Looking for existing FASTA in  | dex                                  |             |     |
|                                                   | Î                                     |        | 11:36 AM    | (2):SEQUEST           | Reusing existing FASTA inde:   | ×                                    |             |     |
| K Licenses                                        |                                       | · ···· | 11:36 AM    | (2):SEQUEST           | Looking for existing FASTA in  | dex                                  |             |     |
|                                                   |                                       |        | 11:36 AM    | (2):SEQUEST           | Receiving spectra 29001 to 3   | 30001.                               |             |     |
| Configuration                                     | *                                     |        | 11:36 AM    | (1):Spectrum Selector | Sending 1000 spectra to Spe    | ctrum Distributor                    |             |     |
| Workflow Nodes                                    |                                       |        | 11:36 AM    | (1):Spectrum Selector | Sending 1000 spectra to resu   | ult file                             |             |     |
| 🤀 Mascot<br>🎯 SEQUEST                             |                                       |        | 11:34 AM    | (2):SEQUEST           | Reusing existing FASTA inde:   | x                                    |             |     |
| - 🎲 SRF Importer                                  |                                       |        | 11:34 AM    | (2):SEQUEST           | Looking for existing FASTA in  | dex                                  |             |     |
| 2Core                                             |                                       |        | 11:34 AM    | (2):SEQUEST           | Reusing existing FASTA inde:   | ×                                    |             |     |
| E 🥪 Server Settings                               |                                       |        |             | (2):SEQUEST           | Looking for existing FASTA in  |                                      |             |     |
| 🐺 FASTA Indexes                                   |                                       |        |             | (2):SEQUEST           | Receiving spectra 28001 to 2   |                                      |             |     |
| Options     Construct Match Online                |                                       |        |             | (1):Spectrum Selector | Sending 750 spectra to Spec    |                                      |             |     |
| 🎲 Fragment Match Options<br>                      |                                       |        |             | (1):Spectrum Selector | Sending 750 spectra to resul   |                                      |             |     |
|                                                   |                                       |        |             | (2):SEQUEST           | Reusing existing FASTA inde:   |                                      |             |     |
|                                                   |                                       |        | 11:32 AM    | (2):SEQUEST           | Looking for existing FASTA in  | dex                                  |             |     |

2. To expand and view the details of the search, click + to the left of the search name.

Table 3 describes the job queue buttons available to start or stop a search in progress and job queue status features.

| Table 3. | Job queue parameters (Sheet 1 of 2) |
|----------|-------------------------------------|

| Parameter | Description                                                                                                    |
|-----------|----------------------------------------------------------------------------------------------------|
| 🙀 Pause   | Temporarily suspends a waiting search until you click Resume.<br>You can only suspend or resume search jobs that are in the<br>Waiting state. |
| 🚯 Resume  | Places a paused search back into the queue.                                                                                                   |
| 🙀 Abort   | Stops a search.                                                                                                    |

| Parameter       | Description                                                                                                    |  |  |  |  |  |
|-----------------|----------------------------------------------------------------------------------------------------|--|--|--|--|--|
| 样 Remove        | Removes a search.                                                                                                    |  |  |  |  |  |
| arefresh        | Refreshes the display of the job queue.                                                                                                    |  |  |  |  |  |
| 💕 Open Report   | Opens a completed search report.                                                                                                    |  |  |  |  |  |
| Execution State | Displays the status of the search:                                                                                                    |  |  |  |  |  |
|                 | • Completed: The search is finished.                                                                                                    |  |  |  |  |  |
|                 | • Not Queued: The search is waiting to be put into the queue because the Proteome Discoverer application is temporarily occupied with another task.                                                                                                    |  |  |  |  |  |
|                 | • Running: The search is being run now.                                                                                                    |  |  |  |  |  |
|                 | • Waiting: The search is waiting to run.                                                                                                    |  |  |  |  |  |
|                 | • Sleeping: The search is in the queue but is suspended. You can place a search in the Sleeping state by selecting a search in the Waiting state and clicking Pause. You can resume the search by selecting the search in the Sleeping state and clicking Resume. |  |  |  |  |  |
|                 | • Execution Failed: The search cannot finish.                                                                                                    |  |  |  |  |  |
| Progress        | Displays the completion of the job as a percentage.                                                                                                    |  |  |  |  |  |
| Name            | Displays the name of your project from the name that you specified in the search wizard or the Workflow Editor.                                                                                                    |  |  |  |  |  |
| Spectrum Source | Displays the path and name of the raw file being used in the search.                                                                                                    |  |  |  |  |  |
| Description     | Displays the additional descriptive information that you entered<br>when you used the search wizard or the Workflow Editor. This<br>field is blank if you did not add a description.                                                                              |  |  |  |  |  |
| Submitted at    | Displays the date and time that you submitted the search.                                                                                                    |  |  |  |  |  |
| Time            | Displays the time that the processing finished for each step described in the Message column.                                                                                                    |  |  |  |  |  |
| Processing Node | Displays the name of the workflow node performing the step described in the Message column.                                                                                                    |  |  |  |  |  |
| Message         | Displays the nature of each step in the processing.                                                                                                    |  |  |  |  |  |

| Table 3.         Job queue parameters (Sheet 2 of |
|---------------------------------------------------|
|---------------------------------------------------|

# **Deleting Searches from the Job Queue**

You can remove searches that you no longer need from the job queue.

# ✤ To delete searches from the job queue

**Note** Jobs are automatically removed from the queue after one week.

1. Select the job that you want to delete, as shown in Figure 12.

The search is selected.

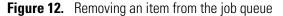

|                                                                                                    | elect a job | ).                           | Click <b>Remove</b> to |                                |                                                                                                    |             |                                   |  |
|----------------------------------------------------------------------------------------------------|-------------|------------------------------|------------------------|--------------------------------|----------------------------------------------------------------------------------------------------|-------------|-----------------------------------|--|
|                                                                                                    |             |                              | delete a row.          |                                |                                                                                                    |             |                                   |  |
|                                                                                                    |             |                              |                        |                                |                                                                                                    |             |                                   |  |
| File Search Report Quantification Processing Workflow Editor Administration                                                                                                    |             |                              | SEOLE                  | ET 🔎 Incont 🕬 7Coro 🕴 🎙        | NA NA ANA ANA ANA ANA ANA ANA ANA ANA A                                                                                                    |             |                                   |  |
| helaRVD1_1_1_1 40-60 min.msf × Administration ×                                                                                                    |             |                              | □ □                    |                                |                                                                                                    |             |                                   |  |
| Process Management *                                                                                                    |             | Pause 🎲 Res                  | ume 🕋                  | Abort 📈 Remove 🥏 Refresh       | 💕 Open Report 🖕                                                                                                    |             |                                   |  |
| Job Queue                                                                                                    | Jo          | _                            |                        |                                |                                                                                                    |             |                                   |  |
| 2000 ··· · ···                                                                                                    |             | Execution State<br>Completed | Progress<br>100 %      | Name<br>Celegans_FT_6ITDDDT_01 | Spectrum Source<br>T:\Manuals\XcaliburApps\Xcalibur21\                                                                                                    | Description | Submitted at<br>3/14/2011 4:54 PM |  |
| Content Management *                                                                                                    | ÷.          | Completed                    | 100 %                  | myo_8plex_hcd_pqd              | The second second s |             | 3/14/2011 3:44 PM                 |  |
| FASTA Files                                                                                                    | ÷.          | Completed                    | 100 %                  | E_coli                         |                                                                                                    |             | 3/14/2011 3:28 PM                 |  |
| FASTA Indexes         Chemical Modifications         Cleavage Reagents         Quantification Methods         License Management       *         Image: Cleavage Reagents         Configuration       *         Mancot       *         SEQUEST       *         SEQUEST       *         Server Settings       *         Discoverer Deemon       *         FASTA Indexes       * |             |                              |                        |                                |                                                                                                    |             |                                   |  |

2. Click **Remove** on the job queue toolbar.

A Delete Jobs confirmation box appears.

3. Click OK.

The Proteome Discoverer application removes the search.

Ready

# **Opening a Completed Report in the Job Queue**

You can open a report that you recently worked on in the job queue.

1. In the job queue, click the Completed row that you are interested in viewing.

The example in Figure 13 uses Celegans\_FT\_6ITDDT\_017.

2. Click 💕 Open Report

The Input Files page appears so that you can open the MSF file. For information about opening MSF files, see "Opening MSF Files" on page 215.

**Note** You can still access the job queue by clicking the Administration tab.

Figure 13. Opening a report in the job queue

| File Search Report Quantification Processing Workflow Editor Administration Tools Window Help |                        |       |      |                          |                      |             |                                                                                   |                                         |                  |
|-----------------------------------------------------------------------------------------------|------------------------|-------|------|--------------------------|----------------------|-------------|-----------------------------------------------------------------------------------|-----------------------------------------|------------------|
| 💕 🛃 🚬 🔤 🔤 🧐 🚏 🔤 📖 📖 📖 🛋 🗐 🖕 🌿 🗷 💷 🛄 📮 😿 SEQUEST 😿 Mascot 😿 ZCore 📮 💦 👫 👬 🌺                    |                        |       |      |                          |                      |             |                                                                                   |                                         |                  |
| Administration ×                                                                              |                        |       |      |                          |                      |             |                                                                                   |                                         |                  |
| 👔 Pause 🎲 Resume 🎡 Abort 💥 Remove 🥏 Refresh 🚺 Open Report                                     |                        |       |      |                          |                      |             |                                                                                   |                                         |                  |
| Process Management                                                                            |                        |       |      |                          |                      |             |                                                                                   |                                         |                  |
| Job Queue                                                                                     |                        | ,<br> | JOD  | aueue:                   |                      |             |                                                                                   |                                         |                  |
|                                                                                               |                        | ~     | E>   | ecution Stat             | te Progress          |             | Name                                                                              | Spectrum Source                         | Description      |
|                                                                                               | _                      |       |      | Completed                | 100 %                | Celegans_FT | _6ITDDDT_01                                                                       | T:\Manuals\XcaliburApps\Xcalibur21\.    |                  |
| Content Management                                                                            | *                      |       |      | Time                     | Processin            | ng Node     |                                                                                   |                                         | Message          |
| FASTA Files                                                                                   |                        |       |      | 4:54 PM                  | (3):Annotation       |             | Annotation: Total 3398 of                                                         | 3398 proteins found                     |                  |
|                                                                                               |                        |       | ···· | 4:54 PM                  | 54 PM (3):Annotation |             | Store annotations: 3398 of 3398 proteins found                                    |                                         |                  |
| FASTA Indexes                                                                                 |                        |       |      | 4:48 PM (3):Annotation 1 |                      |             | There is a newer version of protein annotations available: updating AnnotationsDB |                                         |                  |
|                                                                                               |                        |       |      | 4:48 PM                  | (3):Annotation       |             | ProteinCenter data releas                                                         | e = 1298716759000, ProteinCenter dat    | a version = 209  |
| Chemical Modifications                                                                        |                        | 4:3   |      | 4:39 PM                  | 39 PM (3):Annotation |             | Retrieving annotations from ProteinCenter                                         |                                         |                  |
|                                                                                               |                        |       |      | 4:39 PM                  | (2):SEQUEST          |             | Search completed                                                                  |                                         |                  |
| Cleavage Reagents                                                                             |                        |       |      | 4:39 PM                  | (2):SEQUEST          |             | Protein grouping (2335 gr                                                         | roups) took: 2.22 s                     |                  |
|                                                                                               | Quantification Methods |       | ···· | 4:39 PM                  | (2):SEQUEST          |             | 3398 protein(s) + 0 decoy                                                         | proteins scored and inserted into resul | t file in 8.07 s |
| Quantification Methods                                                                        |                        |       |      | 4:39 PM                  | (2):SEQUEST          |             | 3398 protein(s) scored                                                            |                                         |                  |
|                                                                                               | _                      |       |      | 4:39 PM                  | (2):SEQUEST          |             | Result finalization started                                                       |                                         |                  |
| License Management                                                                            | *                      | ~~~~~ |      | 4:39 PM                  | (4):Peptide Vali     | dator       | Evaluating peptides of SE                                                         | QUEST (2) started                       |                  |

# **Search Results Window Icons**

When you apply one of the Show commands on the Search Report menu to the Proteins, Peptides, and Search Input pages, the Proteome Discoverer application opens a search results window. By default, this window opens at the bottom of the page. You can use the icons on this window to manipulate the window.

- To hide a results window
- Click 🗖 and choose **Hide** to remove the search results window.

You cannot retrieve the window. You must choose the appropriate Show command or icon again to reconstruct the view.

Proteome Discoverer User Interface

-or-

1. Click 🔁 and choose Auto Hide, or click the Auto Hide icon, 🗐

The search report window disappears but returns when you move the cursor over the tab at the bottom of the window.

2. Click 🔁 to turn off the Auto Hide feature.

#### To move a results window

1. Drag the window by its title bar.

The group of pointers appears, along with additional pointers at a distance, as shown in Figure 14.

Figure 14. Search results window pointers

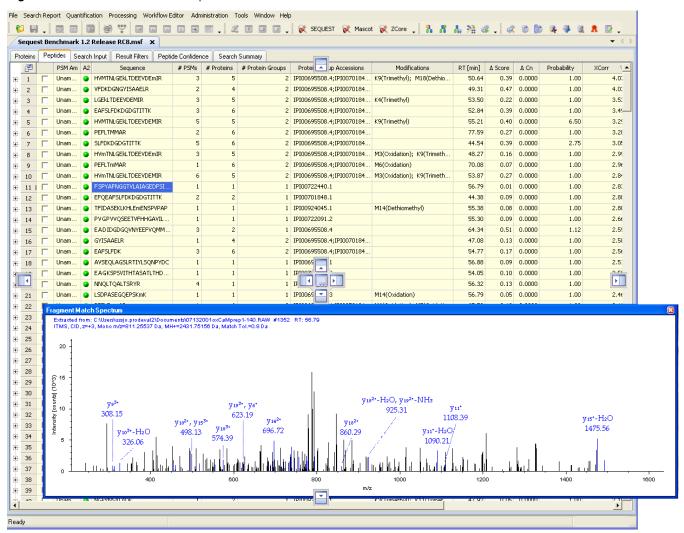

2. Drag the window until the cursor aligns with the appropriate pointer. For example, if you want to position the search results window to the right of the results report, drag the search results window until the cursor lines up with the right pointer,

# ✤ To close a results window

• Click 🔀.

Table 4 describes the purpose of the icons that appear in the results windows activated by many Proteome Discoverer application commands.

Table 4. Results window icons

| lcon                | Function                                                                                                    |  |  |  |  |  |  |
|---------------------|----------------------------------------------------------------------------------------------------|--|--|--|--|--|--|
|                     | Opens a menu with the following three commands:                                                                                                    |  |  |  |  |  |  |
|                     | • Hide: Removes the displayed search report window, which you cannot retrieve later. You must choose the appropriate Show command or icon again to reconstruct the view.     |  |  |  |  |  |  |
|                     | • Floating: Detaches the search report window from the Proteins,<br>Peptides, or Search Input page. By default, this view appears in<br>the upper left corner of the screen. |  |  |  |  |  |  |
|                     | • Auto Hide: Hides the plot but displays it when you move the cursor over the tab at the bottom of the window.                                                               |  |  |  |  |  |  |
| <b>中</b> , <b>中</b> | Hides the plot but displays it when you move the cursor over the tab.                                                                                                    |  |  |  |  |  |  |
| ×                   | Closes the search report window.                                                                                                    |  |  |  |  |  |  |

# **Dialog Box Icons**

Some Proteome Discoverer application dialog boxes feature the icons shown in Table 5.

| lcon                      | Description                                                                        |
|---------------------------|------------------------------------------------------------------------------------|
| Categorized               | Categorizes the areas of the dialog box by headings and numbers in the dialog box. |
| Alphabetical Alphabetical | Lists the areas of the dialog box alphabetically.                                  |

# **Customizing the User Interface**

You can customize the Proteome Discoverer toolbar and the menus.

- Customizing the Toolbar
- Customizing Menus
- Customizing the Job Queue Toolbar
- Setting Global Default Fragment Match Options

# **Customizing the Toolbar**

Most of the application's most commonly used features are accessible through its toolbar icons. Toolbar icons are available for most menu commands. You can temporarily customize the toolbar and also restore it to its default settings.

Note Customized toolbars are restored to their defaults when you restart the application.

- Making Toolbars Visible on the Main Toolbar
- Removing a Single Toolbar Icon from a Toolbar
- Adding a New Toolbar
- Deleting a Toolbar
- Renaming a Toolbar
- Repositioning a Toolbar
- Customizing Toolbar Icons, Fonts, and ToolTips Display

# Making Toolbars Visible on the Main Toolbar

You can determine whether to hide or display a toolbar on the main toolbar of the Proteome Discoverer interface.

### \* To make a toolbar visible in the main toolbar

1. On the toolbar, click 🔽 to access the toolbar menu, shown in Figure 15.

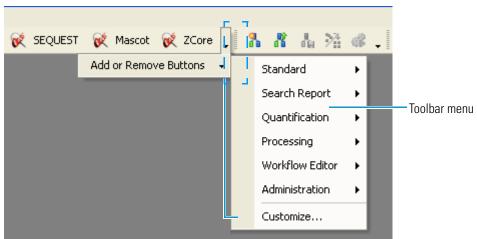

Figure 15. Accessing the toolbar menu

2. Choose Customize.

The Customize dialog box appears, as shown in Figure 16.

| Customize                                                 |               |
|-----------------------------------------------------------|---------------|
| Toolbars Commands Options                                 |               |
| Toolbars:                                                 |               |
| Main Menu                                                 | New           |
| Standard Tools                                            | Rename        |
| <ul> <li>Search Report</li> <li>Administration</li> </ul> | Delete        |
| <ul> <li>Quantitation</li> <li>Processing</li> </ul>      | Reset         |
| Workflow Editor                                           |               |
|                                                           |               |
| Ke                                                        | eyboard Close |

- 3. Click the **Toolbars** tab if it is not already selected.
- 4. Select the check box next to the toolbar that you want to make visible on the main toolbar.
- 5. Click Close.

# \* To remove a toolbar from the main toolbar

- 1. On the toolbar, click 🔽 to access the toolbar menu.
- 2. Choose Customize.

The Customize dialog box appears.

- 3. Click the Toolbars tab if it is not already selected.
- 4. Clear the check box next to the toolbar that you want removed from the main toolbar, as shown in Figure 17.

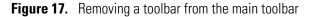

|                                                                         | Customize                                                                                                    |                                  |
|-------------------------------------------------------------------------|----------------------------------------------------------------------------------------------------|----------------------------------|
| Clear the check box<br>to remove a toolbar<br>from the main<br>toolbar. | Toolbars       Commands       Options         Toolbars:       Image: Commands       Image: Commands         Image: Commands       Image: Commands       Image: Commands         Image: Commands | New<br>Rename<br>Delete<br>Reset |
|                                                                         |                                                                                                    |                                  |

The toolbar disappears from the main toolbar.

5. Click **Close** to close the Customize dialog box.

# Removing a Single Toolbar Icon from a Toolbar

You can remove individual icons from a toolbar.

#### To remove a single toolbar icon from a toolbar

1. On the main toolbar, click v to access the toolbar menu, as shown in Figure 18.

The active toolbar commands have a check mark next to them.

|         |      |       |           |      |   | Ac | cess r | nenu       |       |      |          |           |              | Sele  | ct toc | ol to r | emov | e. |
|---------|------|-------|-----------|------|---|----|--------|------------|-------|------|----------|-----------|--------------|-------|--------|---------|------|----|
| SEQUEST | 🐋 Ma | ascot | 😿 ZCo     | re [ | Ē | g. | R      | <u>ا</u> . | 58    |      |          | æ         | 6            |       |        |         |      | ,  |
|         | • •  |       | e Buttons |      |   |    | Standa |            | /     | •985 | <b>•</b> | 1926      | ά <u>π</u> ν |       | ्य     |         | 44   | Î  |
|         |      |       |           |      | L | 5  | Search | Repo       | ort   | •    |          |           |              |       |        |         |      |    |
|         |      |       |           |      | L |    | Quanti | ficatio    | on    | •    |          |           |              |       |        |         |      |    |
|         |      |       |           |      |   | I  | Proces | sing       |       | ►    | ~        | 1         | SEQL         | JEST  |        | Ctrl    | +Q   |    |
|         |      |       |           |      | L | 1  | Workfl | ow Ec      | litor | ۲    | ~        | <b>\$</b> | Maso         | ot:   |        | Ctrl    | +M   |    |
|         |      |       |           |      |   | 1  | Admini | strati     | on    | •    | ~        | R         | ZCor         | е     | Ctrl+  | -Shift  | +Z   |    |
|         |      |       |           |      |   | (  | Custon | nize       |       |      |          |           | Rese         | t Too | lbar   |         |      |    |

**Figure 18.** Removing a tool from the toolbar

2. Clear the check mark adjacent to the tool that you want removed from the toolbar.

The tool is visible on the menu, but the icon no longer appears on the toolbar.

# Adding a New Toolbar

You can create a new toolbar and add it to the Customize dialog box.

# ✤ To add a new toolbar

- 1. On the toolbar, click  $\checkmark$  to access the toolbar menu.
- 2. Choose Customize.
- 3. In the Customize dialog box, click the Toolbars tab, if it is not already selected.
- 4. Click New.

The New Toolbar dialog box appears, as shown in Figure 19.

# **Figure 19.** New Toolbar dialog box

| New Toolbar   |           |
|---------------|-----------|
| Toolbar name: |           |
| UltraToolbar1 |           |
| Location:     |           |
| Docked Top    | *         |
|               | OK Cancel |

- 5. In the Toolbar Name box, type the name for the new toolbar configuration.
- 6. In the Location list, select the location of the new toolbar:
  - Docked Top: Places the down arrow key, , at the top of the Administration page window. This option is the default.
  - Docked Bottom: Places the down arrow key, , at the bottom of the Administration page window.
  - Docked Left: Places the down arrow key, , at the left of the Administration page window.
  - Docked Right: Places the down arrow key, , at the right of the Administration page window.
  - Floating: Randomly places the down arrow key, , at the top, bottom, left, or right of the Administration page window.
- 7. Click **OK**.

The name of the new toolbar is now added to the Toolbars page of the Customize dialog box. To add the new toolbar to the main toolbar, see "Making Toolbars Visible on the Main Toolbar" on page 36.

8. Drag icons from the main toolbar or other toolbar to the location of the new toolbar.

# **Deleting a Toolbar**

You can delete a toolbar that you have added from the Customize dialog box. However, you cannot delete a toolbar that is part of the initial Proteome Discoverer interface.

### To delete a toolbar

- 1. On the toolbar, click  $\checkmark$  to access the toolbar menu.
- 2. Choose **Customize**.
- 3. In the Customize dialog box, click the Toolbars tab, if it is not already selected.
- 4. Select the toolbar that you want to delete.
- 5. Click Delete.
- 6. In the Confirm Toolbar Delete confirmation box, click OK.

The name of the customized toolbar is removed from the Toolbars page of the Customize dialog box.

# **Renaming a Toolbar**

You can rename a toolbar that you added by using the Customize dialog box. However, you cannot rename a toolbar that is part of the initial application interface.

#### To rename a toolbar

- 1. On the toolbar, click 🔽 to access the toolbar menu.
- 2. Choose Customize.
- 3. In the Customize dialog box, click the Toolbars tab.
- 4. Select the toolbar that you want to rename.
- 5. Click Rename.
- 6. In the Rename Toolbar dialog box, type the new name in the Toolbar name box, and click **OK**.

The name of the customized toolbar now appears on the Toolbars page.

# **Repositioning a Toolbar**

### To reposition a toolbar

1. Select immediately to the left of the toolbar section that you want repositioned.

A set of cross arrows (  $\clubsuit$  ) appears when you select the toolbar section.

2. Drag the toolbar section to its new position.

### **Restoring Toolbar Defaults**

After you customize the toolbar, you can return it to the original settings.

#### To return toolbar settings to their defaults

- 1. On the toolbar, click 🖵 to access the toolbar menu.
- 2. Choose Customize.

The Customize dialog box appears, as shown in Figure 16.

- 3. Click the **Toolbars** tab.
- 4. Click Reset.
- 5. In the Confirm Toolbar Reset confirmation box, click OK.
- 6. Click **Close** to close the Customize dialog box.

# **Customizing Toolbar Icons, Fonts, and ToolTips Display**

Use the Options page of the Customize dialog box to customize toolbar features. You can resize the toolbar icons and fonts, and change the ToolTips display to include corresponding icons and shortcut keys or to hide the ToolTips display from view.

• To resize icons on toolbars

Customizing the User Interface

- To modify icons and menu commands
- To customize ToolTips
- To hide ToolTips
- ✤ To resize icons on toolbars
- 1. On the toolbar, click  $\checkmark$  to access the toolbar menu.
- 2. Choose Customize.

The Customize dialog box appears.

- 3. Click the **Options** tab, shown in Figure 20.
  - Figure 20. Customize dialog box

|                             | Customize                                                  |  |  |  |  |
|-----------------------------|------------------------------------------------------------|--|--|--|--|
|                             | Toolbars Commands Options                                  |  |  |  |  |
|                             | - Personalized Menus and Toolbars                          |  |  |  |  |
|                             | Always show full menus Show full menus after a short delay |  |  |  |  |
|                             | Reset my usage data                                        |  |  |  |  |
| Resizing icons              | -Other                                                     |  |  |  |  |
|                             | Large Icons on Menus Floating Toolbar Fade Delay           |  |  |  |  |
|                             | Large Icons on Toolbars 0 🛟 milliseconds                   |  |  |  |  |
|                             | ✓ List font names in their font                            |  |  |  |  |
|                             | Show ScreenTips on toolbars                                |  |  |  |  |
|                             | Show shortcut keys in ScreenTips                           |  |  |  |  |
| <br>Customizing<br>ToolTips | Menu Animations: None                                      |  |  |  |  |
| ιουπρε                      | Keyboard Close                                             |  |  |  |  |

- 4. To increase the size of the icons on the menus, select the Large Icons on Menus option.
- 5. To increase the size of the icons on the main toolbar, select the Large Icons on Toolbars option.
- 6. To save your changes and close the Customize dialog box, click Close.

## ✤ To modify icons and menu commands

- 1. On the toolbar, click 🖵 to access the toolbar menu.
- 2. Choose Customize.

The Customize dialog box appears.

- 3. Click the **Commands** tab.
- 4. Select the icon or menu command.
- 5. Click Modify Selection on the Commands page.
- 6. Choose an option.

See the Help in any Microsoft Office product for information about the options available.

7. Click Close.

### To customize ToolTips

- 1. On the toolbar, click 🔽 to access the toolbar menu.
- 2. Choose Customize.

The Customize dialog box appears.

- 3. Click the **Options** tab.
- 4. To display ToolTips when you move the cursor over the icons, select the **Show ScreenTips on Toolbars** option.
- (Optional) To display shortcut keys with the ToolTips, select the Show Shortcut Keys in ScreenTips option.

You must select Show Screen Tips on Toolbars to use the Show Shortcut Keys in Screen Tips option.

6. To save your changes and close the Customize dialog box, click Close.

### To hide ToolTips

- 1. On the toolbar, click the down arrow key, 🔽, to access the toolbar menu.
- 2. Choose Customize.

The Customize dialog box appears.

- 3. Click the **Options** tab.
- 4. To hide the ToolTips when you hover the cursor over the icons, clear the **Show ScreenTips on toolbars** option.
- 5. To save your changes and close the Customize dialog box, click Close.

# **Customizing Menus**

You can customize the menus on the Proteome Discoverer application interface by associating them with shortcut keys and specifying how the menus deploy.

This section describes the following functions:

- Adding and Removing Shortcut Keys
- Restoring Shortcut Key Defaults
- Displaying a Command's Function
- Displaying Full or Partial Menus
- Specifying the Menu Deployment Method
- Customizing Dialog Box Parameters
- Customizing Keyboard Dialog Box Parameters

# **Adding and Removing Shortcut Keys**

You can add and remove shortcut keys from commands.

- To add a shortcut key to a command
- To remove a shortcut key from a command
- ✤ To add a shortcut key to a command
- 1. On the toolbar, click 🔽 to access the toolbar menu.
- 2. Choose Customize.

The Customize dialog box appears.

3. Click the **Commands** page.

The Commands page appears, as shown in Figure 21.

| Customize                  | X                  |
|----------------------------|--------------------|
| Toolbars Commands Optio    | ns                 |
| Categories:                | Commands           |
| All Commands<br>Unassigned | File File          |
|                            | Tools ►            |
|                            | Window ►           |
|                            | Help 🕨             |
|                            | Close              |
|                            | Exit               |
| Selected command:          |                    |
| Description                | Modify Selection 🔹 |
|                            |                    |
|                            | Keyboard Close     |

Figure 21. Commands page of the Customize dialog box

4. Click Keyboard in the Commands list.

The Customize Keyboard dialog box opens, as shown in Figure 22. Figure 22. Customize Keyboard dialog box

| Customize Keyboard                                 |                                                                                                    |
|----------------------------------------------------|----------------------------------------------------------------------------------------------------|
| - Specify a Command<br>Categories:<br>All Commands | Commands:<br>About Thermo Proteome Discovere<br>Administration<br>Apply Default Layout<br>Apply Layout<br>Auto Layout<br>Close<br>Configuration<br>Connect to Server |
| Specify a Shortcut                                 | ×                                                                                                    |
| -Description                                       |                                                                                                    |
| Assign Remove                                      | Reset All Close                                                                                                    |

5. In the Customize Keyboard dialog box, scroll through the Commands list to find the command and its corresponding keyboard shortcut. From the Specify a Shortcut list, select a shortcut.

- 6. Below the Specify a Shortcut list, check the message to determine if the shortcut is unassigned.
- 7. If the shortcut is unassigned, click Assign.

The shortcut is assigned to your command choice.

- 8. In the Customize Keyboard dialog box, click Close to save your changes.
- 9. In the Customize dialog box, click Close.

#### To remove a shortcut key from a command

- 1. In the Commands list in the Customize Keyboard dialog box, select the command whose shortcut key you want to remove.
- 2. Click Remove.

The shortcut key is removed from the command.

If you want to assign a new shortcut key to the command, follow the procedure in "To add a shortcut key to a command" on page 44.

- 3. In the Customize Keyboard dialog box, click Close to save your changes.
- 4. In the Customize dialog box, click Close.

#### **Restoring Shortcut Key Defaults**

You can restore the default shortcut keys to commands.

#### To restore the default shortcut keys to commands

- 1. In the Customize Keyboard dialog box, click Reset All.
- 2. In the Reset Shortcut Customizations confirmation box, click OK.
- 3. In the Customize Keyboard dialog box, click Close to save your changes.
- 4. In the Customize dialog box, click **Close**.

# **Displaying a Command's Function**

You can access context-sensitive Help for information about a command.

#### To obtain information about a command's function

- 1. On the toolbar, click 🖵 to access the toolbar menu.
- 2. Choose Customize.

The Customize dialog box appears.

3. Click the **Commands** page.

4. In the Commands list, click the command that you want information about.

#### 5. Click Description.

#### **Displaying Full or Partial Menus**

You can determine whether all commands or only the most recently used commands first appear when you select a menu.

#### To initially display all the commands in a menu

- 1. On the toolbar, click 🔽 to access the toolbar menu.
- 2. Choose Customize.
- 3. In the Customize dialog box, click the **Options** page.
- 4. Select the Always Show Full Menus check box.
- 5. Click Close.
- To initially display the most recently used commands in a menu
- 1. On the toolbar, click  $\checkmark$  to access the toolbar menu.
- 2. Choose Customize.
- 3. In the Customize dialog box, click the **Options** page.
- 4. Clear the Always Show Full Menus check box, if it is selected.
- 5. Select the Show Full Menus After a Short Delay check box.
- 6. Click Close.

#### To restore the default set of visible commands to the menus and toolbars

- 1. On the toolbar, click  $\overline{\phantom{aaaa}}$  to access the toolbar menu.
- 2. Choose Customize.
- 3. In the Customize dialog box, click the **Options** page.
- 4. Click Reset My Usage Data.

#### **Specifying the Menu Deployment Method**

You can determine how the menus deploy when you click the menu name.

#### To specify the menu deployment method

- 1. On the toolbar, click 🔽 to access the toolbar menu.
- 2. Choose Customize.

- 3. In the Customize dialog box, click the **Options** page.
- 4. In the Menu Animations box, select an option from the list:
  - Random: Selects the Unfold, Slide, or Fade option at random when you click the menu name.
  - Unfold: Expands menus from the left side of the menu name to the right to fully display them when you click the menu name.
  - Slide: Slides menus down from the menu name to fully display them when you click the menu name.
  - Fade: Gradually infuses menus with color to fully display them when you click the menu name.
  - None: Instantaneously fully displays menus when you click the menu name.

The default is None.

5. Click Close.

### **Customizing Dialog Box Parameters**

The pages of the Customize dialog box contain the parameters described in the following sections.

### **Toolbars Page**

Table 6 describes the parameters on the Toolbars page of the Customize dialog box.

**Table 6.** Parameters on the Toolbars page of the Customize dialog box (Sheet 1 of 2)

| Parameter | Description                                                                                                    |
|-----------|----------------------------------------------------------------------------------------------------|
| Toolbars  | Lists the toolbars on the Proteome Discoverer application<br>interface and determines whether they are visible on the<br>main toolbar of the interface. |
| New       | Opens the New Toolbar dialog box so that you can add a new toolbar.                                                                                     |
| Rename    | Opens the Rename Toolbar dialog box so that you can assign the toolbar a new name.                                                                      |
| Delete    | Deletes the selected toolbar from the Toolbars page of the<br>Customize dialog box.                                                                     |
| Reset     | Returns the toolbar settings to their defaults.                                                                                                    |

| Parameter | Description                                                                                                    |
|-----------|----------------------------------------------------------------------------------------------------|
| Keyboard  | Opens the Customize Keyboard dialog box so that you<br>can assign a shortcut key to a command. For a description<br>of the parameters on the Customize Keyboard dialog box,<br>see "Customizing Keyboard Dialog Box Parameters" on<br>page 50. |
| Close     | Closes the Toolbars page.                                                                                                    |

**Table 6.** Parameters on the Toolbars page of the Customize dialog box (Sheet 2 of 2)

# **Commands Page**

Table 7 describes the parameters on the Commands page of the Customize dialog box.

| Parameter    | Description                                                                                 |
|--------------|---------------------------------------------------------------------------------------------|
| Categories   | Lists the type of commands that appear in the<br>Commands box of the Commands page.         |
| All Commands | Lists all commands.                                                                         |
| Unassigned   | Lists all the commands that are not assigned to a toolbar.                                  |
| Commands     | Lists the commands selected in the Categories box of the Commands page.                     |
| Description  | Opens the Help topic for the selected command.                                              |
| Keyboard     | Opens the Customize Keyboard dialog box so that you can assign a shortcut key to a command. |
| Close        | Closes the Commands page.                                                                   |

**Table 7.** Parameters on the Commands page of the Customize dialog box

# **Options Page**

Table 8 describes the parameters on the Options page of the Customize dialog box.

 Table 8.
 Parameters on the Options page of the Customize dialog box (Sheet 1 of 2)

| Parameter                           | Description                                                                                    |
|-------------------------------------|------------------------------------------------------------------------------------------------|
| Always show full menus              | Initially displays all the commands in a menu when you select the menu.                        |
| Show full menus after a short delay | Initially displays only the most recently used commands<br>in a menu when you select the menu. |
| Reset my usage data                 | Restores the default set of visible commands to the menus and toolbars.                        |
| Large Icons on Menus                | Increases the size of the icons on the menus.                                                  |
| Large Icons on Toolbars             | Increases the size of the icons on the toolbars.                                               |

| Parameter                           | Description                                                                                                    |
|-------------------------------------|----------------------------------------------------------------------------------------------------|
| Show Screen Tips on toolbars        | Determines whether ToolTips explaining the function of<br>a toolbar icon appear when you move the cursor over the<br>icon.               |
| Show shortcut keys in<br>ScreenTips | Determines whether shortcut keys are displayed in the<br>ToolTips that appear when you select the Show<br>ScreenTips option on toolbars. |
| Menu Animations                     | Determines how the menus deploy when you click the menu names.                                                                           |
|                                     | • Random: Selects the Unfold, Slide, or Fade option at random when you click the menu name.                                              |
|                                     | • Unfold: Expands menus from the left side of the menu name to the right to fully display them when you click the menu name.             |
|                                     | • Slide: Slides menus down from the menu name to fully display them when you click the menu name.                                        |
|                                     | • Fade: Gradually infuses menus with color to fully display them when you click the menu name.                                           |
|                                     | • None (Default): Instantaneously fully displays menus when you click the menu name.                                                     |
| Keyboard                            | Opens the Customize Keyboard dialog box, shown in Figure 22 on page 45, so that you can assign keyboard shortcuts to commands.           |
| Close                               | Closes the Customize dialog box                                                                                                    |

| <b>T</b> I I A |                                                                           |
|----------------|---------------------------------------------------------------------------|
| lable 8.       | Parameters on the Options page of the Customize dialog box (Sheet 2 of 2) |

# **Customizing Keyboard Dialog Box Parameters**

Table 9 describes the parameters on the Customize Keyboard dialog box.

| Table 9. | Parameters on the Customize Keyboard dialog box (Sheet 1 of 2) |
|----------|----------------------------------------------------------------|
|----------|----------------------------------------------------------------|

| Parameter          | Description                                                                                               |
|--------------------|----------------------------------------------------------------------------------------------------|
| Categories         | Lists the categories of commands.                                                                         |
| Commands           | Lists all the commands on the interface menus.                                                            |
| Specify a Shortcut | Specifies the shortcut to assign to the selected command.                                                 |
| Assign             | Assigns the shortcut selected in the Specify a Shortcut list to the selected command in the Commands box. |

| Parameter | Description                                                             |
|-----------|-------------------------------------------------------------------------|
| Remove    | Removes the shortcut key from the selected command in the Commands box. |
| Reset All | Restores the shortcut key defaults.                                     |
| Close     | Closes the Customize Keyboard dialog box.                               |

**Table 9.** Parameters on the Customize Keyboard dialog box (Sheet 2 of 2)

# **Customizing the Job Queue Toolbar**

You can choose the icons that appear on the toolbar of the job queue. The default icons are the Pause, Resume, Abort, Remove, Refresh, and Open Report icons.

- To display or hide the job queue toolbar
- To customize the job queue toolbar
- To add a new job queue toolbar
- To rename a job queue toolbar
- To delete a job queue toolbar
- \* To display or hide the job queue toolbar
- 1. Click v to the right of the Open Report icon.
- 2. Choose Customize.
- 3. In the Customize dialog box, click the **Toolbars** tab, if it is not already selected.
- 4. Clear the UltraToolbarJobQueue check box to hide the job queue toolbar.
- 5. Click Close.
- 6. To redisplay the toolbar, close the Administration tab and reopen it.

### To customize the job queue toolbar

- 1. Click 🔽 to the right of the Open Report icon.
- 2. Choose **UltraToolbarJobQueue**, and on the menu that appears, clear or select the check boxes corresponding to the appropriate icons.
- 3. To restore all the icons to the toolbar, choose **Reset Toolbar** from the menu.

### \* To add a new job queue toolbar

- 1. Click v to the right of the Open Report icon.
- 2. Choose Customize.

- 3. In the Customize dialog box, click the Toolbars tab, if it is not already selected.
- 4. Click New.

The New Toolbar dialog box appears, as shown in Figure 23.

Figure 23. New Toolbar dialog box

| New Toolbar   |           |
|---------------|-----------|
| Toolbar name: |           |
| UltraToolbar1 |           |
| Location:     |           |
| Docked Top    | <b>~</b>  |
|               | OK Cancel |

5. In the Toolbar Name box, type the name for the new toolbar configuration.

6. In the Location list, select the location of the new toolbar menu:

- Docked Top: Places the down arrow key, , at the top of the Administration page window. This option is the default.
- Docked Bottom: Places the down arrow key, , at the bottom of the Administration page window.
- Docked Left: Places the down arrow key, , at the left of the Administration page window.
- Docked Right: Places the down arrow key, , at the right of the Administration page window.
- Floating: Randomly places the down arrow key, , at the top, bottom, left, or right of the Administration page window.
- 7. Click **OK**.

The name of the new toolbar is now added to the Toolbars page of the Customize dialog box.

8. Drag icons from the main toolbar or other toolbar to the location of the new toolbar.

#### To rename a job queue toolbar

1. Click the down arrow key, -, to the right of the Open Report icon.

#### 2. Choose Customize.

- 3. In the Customize dialog box, click the Toolbars tab, if it is not already selected.
- 4. In the list of toolbars on the Toolbars page, select the name of the toolbar that you want to rename.

# 5. Click Rename.

- 6. In the Rename Toolbar dialog box, type over the existing toolbar name with the new name.
- 7. Click **OK**.

# \* To delete a job queue toolbar

- 1. Click 🗸 to the right of the Open Report icon.
- 2. Choose Customize.
- 3. In the Customize dialog box, click the Toolbars tab, if it is not already selected.
- 4. In the list of toolbars on the Toolbars page, select the name of the toolbar that you want to delete.
- 5. Click Delete.
- 6. In the Confirm Toolbar Delete confirmation box, click OK.

The name of the toolbar is now deleted from the list of toolbars on the Toolbars page.

# **Setting Global Default Fragment Match Options**

You can globally modify the default colors and fonts that the Proteome Discoverer application uses to annotate fragment peaks in spectra. The ion tables in the Peptide Identification Details dialog box also use these colors. When you save these settings, they become the global default settings for a particular mass analyzer/activation type combination. If necessary, you can restore the factory default settings, which use the most common ion series, match tolerance, neutral losses, and PTMs for the selected mass analyzer/activation type combination.

- \* To set the global default fragment match options
- Choose Tools > Options to display the Fragment Match Options page of the Options dialog box, shown in Figure 24.

| Fragment Match Options<br>Fragment Match Colors and Fonts | 💕 Load 🔚 Save 🍣 Factory Defaults 🖕   |
|-----------------------------------------------------------|--------------------------------------|
| Protein Center                                            | Display Options                      |
|                                                           | Charge Detail Level:                 |
|                                                           |                                      |
|                                                           | O +1,+2                              |
|                                                           | Annotation Threshold:                |
|                                                           | ● 5.0 % of Base Peak                 |
|                                                           | O 1000 Absolute                      |
|                                                           | Show Legend                          |
|                                                           | ✓ Use Search Settings                |
|                                                           | Match Tolerances                     |
|                                                           | Mass Analyzar: ITMS                  |
|                                                           | Match Tolerance: 0.8 Da              |
|                                                           | Fragments                            |
|                                                           | Activation Type: CID                 |
|                                                           | Ion Series Neutral Losses PTMs Other |
|                                                           | a x ✓ -H2O ✓ -H3PO4 (-P) Immonium    |
|                                                           | ☑ b ☑ y ☑ -NH3 ☑ Precursor           |
|                                                           |                                      |

Figure 24. Fragment Match Options page of the Options dialog box

### 2. Click Fragment Match Colors and Fonts in the Options tree.

The Fragment Match Colors and Fonts page of the Options dialog box is shown in Figure 25.

**Note** The Proteome Discoverer application automatically chooses the fragment match colors of PTMs and neutral loss ions on the basis of the colors of the ion series that they belong to.

| Fragment Match Options          | ઇ Load 📙 Save 🍣 Factory Defaults 🖕 |                         |
|---------------------------------|------------------------------------|-------------------------|
| Fragment Match Colors and Fonts | lon Series                         | Neutral Losses          |
|                                 | FG BG FG BG                        | FG BG<br>-H2O auto auto |
|                                 |                                    | -NH3 auto auto          |
|                                 | b: y:                              | -14 F13 auto auto       |
|                                 | c-1: z: c: z+1: c:                 |                         |
|                                 | c: z+1: c+1: c+1: z+2:             |                         |
|                                 |                                    |                         |
|                                 | PTMs                               | Other                   |
|                                 | FG BG<br>-H₃PO₄ (-P) auto □        | FG BG                   |
|                                 |                                    | Precursor:              |
|                                 | Font                               |                         |
|                                 | Use subscripts                     |                         |
|                                 | Font: Arial Unicode MS             | H₂O, NH₀, [M+H]⁺        |
|                                 | Font size: 14                      | 120, 146, [0111]        |
|                                 |                                    |                         |
|                                 |                                    |                         |
|                                 |                                    |                         |
|                                 |                                    |                         |
|                                 |                                    |                         |
|                                 |                                    |                         |

Figure 25. Fragment Match Colors and Fonts page of the Options dialog box

3. Click the foreground (FG) or background (BG) color bar next to the ion whose match color you want to change.

The Color dialog box appears, as shown in Figure 26.

Figure 26. Color dialog box

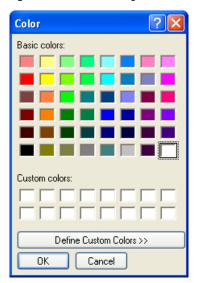

- 4. To create a custom color:
  - a. Click **Define Custom Colors** to display the custom colors palette.

The custom colors palette appears, as shown in Figure 27.

Figure 27. Custom colors palette in the Color dialog box

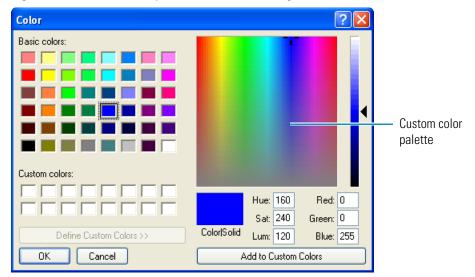

- b. Select a color in the custom colors palette.
- c. Click Add to Custom Colors to add the color to the Custom Colors area.
- 5. Select a color:
  - For a basic color, select a color in the Basic Colors area.
  - For a custom color, select a color in the Custom Colors area.
- 6. Click OK.

## **Options Dialog Box Parameters**

Table 10 lists the parameters in the Options dialog box.

**Table 10.** Options dialog box parameters (Sheet 1 of 2)

| Command or Option      | Description                                                                                                    |
|------------------------|----------------------------------------------------------------------------------------------------|
| Fragment Match Options | Opens the Fragment Match Options page shown in<br>Figure 24 on page 54. For information on the<br>parameters on this page, see Table 11. |

| Command or Option                  | Description                                                                                                    |
|------------------------------------|----------------------------------------------------------------------------------------------------|
| Fragment Match Colors and<br>Fonts | Opens the Fragments Match Colors and Fonts page<br>shown in Figure 25 on page 55. For information on the<br>parameters on this page, see Table 12. |
| ProteinCenter                      | Opens the ProteinCenter page shown in Figure 237 on page 446. For information on the parameters on this page, see Table 69.                        |

**Table 10.** Options dialog box parameters (Sheet 2 of 2)

The following sections describe the parameters on these pages of the Options dialog box:

- Fragment Match Options Page Parameters
- Fragment Match Colors and Fonts Page Parameters
- ProteinCenter Page Parameters

### **Fragment Match Options Page Parameters**

Table 11 describes the parameters on the Fragment Match Options page of the Options dialog box.

| Table 11. | Fragment Mat | ch Options page pa | rameters (Sheet 1 of 2) |
|-----------|--------------|--------------------|-------------------------|
|           |              |                    |                         |

| Command or Option                          | Description                                                                                                    |
|--------------------------------------------|----------------------------------------------------------------------------------------------------|
| Load ( 💕 Load )                            | Loads the last saved default fragment match settings for the selected mass analyzer/activation type combination.                                   |
| Save ( Save )                              | Saves the current fragment match settings as the default<br>fragment match settings for the selected mass<br>analyzer/activation type combination. |
| Factory Defaults<br>( Factory Defaults 🖕 ) | Loads the original factory fragment match settings for all mass analyzer/activation type combinations.                                             |
| Charge Detail Level                        | Selects the target charge state to display. You can choose from the following settings:                                                            |
|                                            | • (Default) All: Displays all fragment ions, regardless of charge.                                                                                 |
|                                            | • +1: Displays singly charged fragment ions.                                                                                                    |
|                                            | • +2: Displays doubly charged fragment ions.                                                                                                    |
|                                            | • +3: Displays triply charged fragment ions.                                                                                                    |
|                                            | • +4: Displays additional charged fragment ions if available.                                                                                      |

| Command or Option    | Description                                                                                                    |
|----------------------|----------------------------------------------------------------------------------------------------|
| Annotation Threshold | Specifies a peak intensity limit. Peaks below this limit are<br>not annotated. This limit prevents the addition of too<br>many labels to a spectrum, especially if the low-intensity<br>peaks are possibly noise peaks. |
|                      | • (Default) % of Base Peak: Specifies an intensity threshold as a percentage of the base peak in the spectrum. The base peak is the largest peak in a spectrum.                                                         |
|                      | • Absolute: Specifies an absolute intensity threshold.                                                                                                    |
| Show Legend          | Determines whether a legend consisting of colored lines<br>that denote the displayed ion series appears at the<br>bottom of each spectrum image.                                                                        |
| Use Search Settings  | Annotates the spectra using the Match Tolerances and Fragments settings used for the search.                                                                                                    |
| Mass Analyzer        | Specifies which mass analyzer was used to obtain the spectrum.                                                                                                    |
| Mass Tolerance       | Specifies the mass tolerance. The Proteome Discoverer<br>application annotates the spectrum with ions that it<br>assigns within this mass tolerance. You can use daltons or<br>millimass units.                         |
| Activation Type      | Specifies what type of activation produced the fragments.                                                                                                    |
| Ion Series           | Selects which types of ion series to annotate in the spectra.                                                                                                    |
| Neutral Losses       | Selects which types of neutral losses to annotate in the spectra.                                                                                                    |
| PTMs                 | Annotates the spectra ions that have lost H <sub>3</sub> PO <sub>4</sub> . This loss is represented as –P in the ion list.                                                                                              |
| Other                | Annotates the spectra with immonium ions or precursor ions.                                                                                                    |

| Table 11. Fragme | ent Match Options | page parameters | (Sheet 2 of 2) |
|------------------|-------------------|-----------------|----------------|
|                  |                   |                 |                |

## **Fragment Match Colors and Fonts Page Parameters**

Table 12 lists the parameters in the Fragment Match Colors and Fonts page of the Options dialog box.

| Table 12.         Fragment Match Colors and Fonts page parameters |  |
|-------------------------------------------------------------------|--|
|-------------------------------------------------------------------|--|

| Command or Option                        | Description                                                                                                    |
|------------------------------------------|----------------------------------------------------------------------------------------------------|
| Load ( 💕 Load )                          | Loads the last saved default fragment match settings for<br>the selected mass analyzer/activation type combination.                                                                                                    |
| Save ( Save )                            | Saves the current fragment match settings as the default<br>fragment match settings for the selected mass<br>analyzer/activation type combination.                                                                                             |
| Factory Defaults<br>( Factory Defaults ) | Loads the original factory fragment match settings for all mass analyzer/activation type combinations.                                                                                                    |
| Ion Series                               | Specifies the foreground and background colors of the fragment ions found in the search.                                                                                                    |
| Neutral Losses                           | The Proteome Discoverer application automatically<br>chooses the fragment match colors of neutral loss ions<br>on the basis of the colors of the ion series that they<br>belong to. The options in the Neutral Losses area are<br>read-only.   |
| PTMs                                     | The Proteome Discoverer application automatically<br>chooses the fragment match colors of PTMs on the basis<br>of the colors of the ion series that they belong to.<br>However, you can select the background color by<br>clicking the BG box. |
| Other                                    | Specifies the foreground and background colors of any adduct ions found in the search.                                                                                                    |
| Font                                     | Specifies the font used to display annotations and views:                                                                                                    |
|                                          | • Use Subscripts: Specifies whether subscripts are used<br>in ion names. By default, the Proteome Discoverer<br>application uses subscripts.                                                                                                   |
|                                          | • Font: Specifies the type of font used to display annotations and views. The default type is Palatino Linotype.                                                                                                    |
|                                          | • Font Size: Specifies the size of the font used to display annotations and views. The default size is 14.                                                                                                    |

## **ProteinCenter Page Parameters**

For information on the parameters of the ProteinCenter page of the Options dialog box, see "ProteinCenter Page Parameters" on page 448.

# **Getting Started**

This chapter describes how to use Proteome Discoverer search wizards and its Workflow Editor to define your search parameters. The search wizards are the quickest way to start using the Proteome Discoverer application.

#### Contents

- Starting the Proteome Discoverer Application
- Closing the Proteome Discoverer Application
- Starting a New Search by Using the Search Wizards
- Starting a New Search by Using the Workflow Editor

## **Starting the Proteome Discoverer Application**

Open the Proteome Discoverer application by choosing a Start menu command or clicking a desktop icon.

- To start the Proteome Discoverer application
- From the Start menu, choose Programs > Thermo Proteome Discoverer or click the Proteome Discoverer icon, , on your desktop.

The Proteome Discoverer main window opens, as shown in Figure 28.

Figure 28. Proteome Discoverer main window

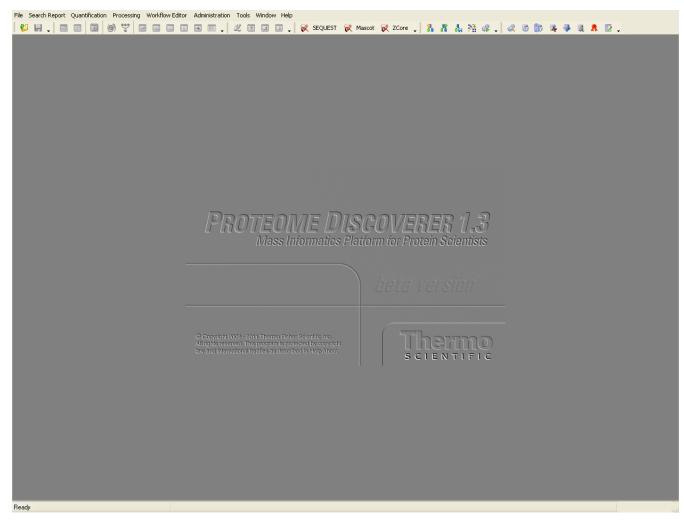

For information on the features of this window, see "Proteome Discoverer User Interface" on page 19. For instructions on opening an MSF file, see "Opening MSF Files" on page 215.

## **Closing the Proteome Discoverer Application**

Save your changes before you exit the Proteome Discoverer application, because it does not prompt you.

- To close the Proteome Discoverer application
- Choose File > Exit.

The Proteome Discoverer application closes.

## Starting a New Search by Using the Search Wizards

As mentioned, the quickest way to begin using the Proteome Discoverer application is to define your search parameters using the search wizards. You can access three search wizards from the Proteome Discoverer application interface: SEQUEST, Mascot, and ZCore. Use these search wizards to set the search parameters, select a database and a search engine, and select the chemical modifications that you will use to conduct your search.

**Note** You can use the ZCore search wizard only with mass spectrometers that use the ETD method of peptide fragmentation, such as Orbitrap<sup>TM</sup> with ETD or  $LTQ^{TM} XL^{TM}$  with ETD.

For detailed information about these three wizards, see "Search Engines" on page 3.

You can also access SEQUEST, Mascot, and ZCore through the Workflow Editor.

When using the search wizards, you must define two key settings:

- Spectrum source file: raw, MGF, MZDATA, MZXML, or MZML. The search wizards do not support multiple-spectrum source files. To load multiple-spectrum source files, you must use the Workflow Editor. For detailed information about this process, see "Starting a New Search by Using the Workflow Editor" on page 89.
- FASTA file

You can also set dynamic and static chemical modifications.

Figure 29 shows the procedure for using the search engine wizards.

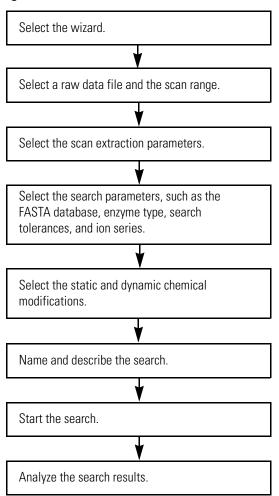

Figure 29. The Proteome Discoverer search wizard process

## **Configuring Search Parameters**

Before you begin the search, you can configure certain search parameters for the SEQUEST, Mascot, and ZCore search engines.

#### ✤ To configure search parameters

1. Choose Administration > Configuration, or click the Edit Configuration icon, 📝.

The Administration page changes to the Configuration view, shown in Figure 30.

| File Search Report Quantification Processing Workflow Editor Administration                                                                                                    | Tools Window Help                                                     |                                                      |
|----------------------------------------------------------------------------------------------------|-----------------------------------------------------------------------|------------------------------------------------------|
|                                                                                                    | 🗶 📧 🗔 🚚 💘 SEQUEST 😿 Mascot 😿 ZCore 🚚 🐁                                | # h % # . # 6 b & 4 9 a A D .                        |
| Administration X                                                                                                    |                                                                       | ▼ 4 ▷                                                |
|                                                                                                    | 📀 Apply 🕜 Reset 🖕                                                     |                                                      |
| Process Management *                                                                                                    | □ 1. ProteinCenter Server                                             |                                                      |
| .a.                                                                                                    | ProteinCenter URL                                                     | http://webservice.proteincenter.proxeon.com/ProXweb/ |
| Job Queue                                                                                                    | Number of attempts to submit the annotation request                   | 3                                                    |
|                                                                                                    | Time interval between attempts to submit the annotation request [sec] | 90<br>15                                             |
| Content Management *                                                                                                    | Timeout of the annotation request [min]                               | 61                                                   |
| FASTA Files                                                                                                    |                                                                       |                                                      |
| FASTA Indexes                                                                                                    |                                                                       |                                                      |
| Chemical Modifications                                                                                                    |                                                                       |                                                      |
| Cleavage Reagents                                                                                                    |                                                                       |                                                      |
| Quantification Methods                                                                                                    |                                                                       |                                                      |
| License Management *                                                                                                    |                                                                       |                                                      |
| R Licenses                                                                                                    |                                                                       |                                                      |
| Configuration *                                                                                                    |                                                                       |                                                      |
| Workflow Nodes     Warkflow Nodes     Warkflow Nodes     Warkflow Nodes     Server SetUEST     SFF Importer     Scroe     SFF Importer     Stroe     SF Indexes     FASTA Indexes | ProteinCenter UBL                                                     |                                                      |
|                                                                                                    | The URL of ProteinCenter                                              |                                                      |
| l<br>Ready                                                                                                    |                                                                       |                                                      |

Figure 30. Configuration view of the Administration page

### **Configuring the SEQUEST Search Engine**

For searches with the SEQUEST search engine, specify how to display the peptide confidence by default. SEQUEST scores the number of fragment ions that are common to two different peptides with the same precursor mass and calculates the cross-correlation score for all candidate peptides queried from the database. By default, it sorts the resulting XCorr value in descending order.

### ✤ To configure SEQUEST

- 1. On the Administration page, click **SEQUEST** under Workflow Nodes in the Configuration section.
- 2. If you are using SEQUEST to search low-resolution data, set the XCorr confidence thresholds under the XCorr Confidence Thresholds (low-resolution data) parameter.

The default values appear in Figure 31.

| □ 1. XCorr Confidence Thresholds (low-resoluti   | ion data)  |
|--------------------------------------------------|------------|
| z=1: High Confidence XCorr                       | 1.5        |
| z=1: Medium Confidence XCorr                     | 0.7        |
| z=2: High Confidence XCorr                       | 2          |
| z=2: Medium Confidence XCorr                     | 0.9        |
| z=3: High Confidence XCorr                       | 2.5        |
| z=3: Medium Confidence XCorr                     | 1.2        |
| z>=4: High Confidence XCorr                      | 3          |
| z>=4: Medium Confidence XCorr                    | 1.5        |
| 2. XCorr Confidence Thresholds (high-resolution) | tion data) |
| z=1: High Confidence XCorr                       | 1.2        |
| z=1: Medium Confidence XCorr                     | 0.7        |
| z=2: High Confidence XCorr                       | 1.9        |
| z=2: Medium Confidence XCorr                     | 0.8        |
| z=3: High Confidence XCorr                       | 2.3        |
| z=3: Medium Confidence XCorr                     | 1          |
| z>=4: High Confidence XCorr                      | 2.6        |
| z>=4: Medium Confidence XCorr                    | 1.2        |

#### Figure 31. XCorr confidence thresholds for SEQUEST

3. If you are using SEQUEST to search high-resolution data, set the XCorr confidence thresholds under the XCorr Confidence Thresholds (high-resolution data) parameter.

The default values appear in Figure 31.

4. If you changed any settings, click 🥝 Apply .

The message box shown in Figure 32 appears:

| Figure 32. | Administration message | box |
|------------|------------------------|-----|
|------------|------------------------|-----|

| Administration 🛛 🛛 🗙 |                                                                                 |  |  |  |  |
|----------------------|---------------------------------------------------------------------------------|--|--|--|--|
| (į)                  | Changes were saved.<br>They will have no effect until application is restarted. |  |  |  |  |
|                      | ОК                                                                              |  |  |  |  |

5. Click OK.

**Note** Click Reset to return to the default values.

6. Restart your machine.

#### **Configuring the Mascot Search Engine**

Before using the Mascot search engine, you must direct the Proteome Discoverer application to the location of the Mascot server and configure the parameters that control access to the Mascot server. If your Mascot search fails, the following guidelines can help you check for server problems.

### **Directing the Proteome Discoverer Application to the Mascot Server Location**

To connect to a Mascot server, refer to the "How to Connect to a Mascot Server" section of the Proteome Discoverer release notes included on every Proteome Discoverer installation DVD. To test the connection between the Proteome Discoverer application and the Mascot server, refer to "Testing the Connection to the Mascot Server," in the *Proteome Discoverer Installation Guide*.

Open a Web browser and try to access the Mascot server through its URL. If you cannot, the Mascot server might not be running, or the URL might not be correct. In this case, contact your system administrator to assist you.

If you can obtain Web access to the Mascot server, you might not be able to reach the server by using the ping command. A firewall on your computer, the Mascot server computer, or a bad network connection might be blocking the ping command.

To find out if the ping command is blocked, open a command shell and type ping *Mascot\_server\_name*. If the ping command is successful, the output should resemble that shown in Figure 33. If the ping command is unsuccessful, contact your system administrator to assist you in resolving this problem.

Figure 33. Output of a successful ping command

| 🔤 Command Prompt                                                                                                    | - 🗆 🗙    |
|----------------------------------------------------------------------------------------------------|----------|
| Microsoft Windows XP [Version 5.1.2600]<br>(C) Copyright 1985-2001 Microsoft Corp.                                                                                                    | <b>▲</b> |
| C:\Documents and Settings\ussjo.prodeval2>cd C:\WINDOWS\system32                                                                                                    |          |
| C:\WINDOWS\system32>ping www.matrixscience.com                                                                                                    |          |
| Pinging www.matrixscience.com [194.42.244.117] with 32 bytes of data:                                                                                                    |          |
| Reply from 194.42.244.117: bytes=32 time=161ms TTL=52<br>Reply from 194.42.244.117: bytes=32 time=159ms TTL=52<br>Reply from 194.42.244.117: bytes=32 time=159ms TTL=52<br>Reply from 194.42.244.117: bytes=32 time=162ms TTL=52 |          |
| Ping statistics for 194.42.244.117:<br>Packets: Sent = 4, Received = 4, Lost = 0 (0% loss),<br>Approximate round trip times in milli-seconds:<br>Minimum = 159ms, Maximum = 162ms, Average = 160ms                               |          |
| C:\WINDOWS\system32>                                                                                                    |          |
|                                                                                                    |          |
|                                                                                                    | -        |

If you can obtain Web access to the Mascot server and the ping test is successful but the same URL is not accepted in the Proteome Discoverer application, a type of user authentication restriction might be active. In this case, the error message issued by the Proteome Discoverer application should provide information about missing authentication. If it does not, send an error report.

#### **Configuring Mascot Parameters**

Before using the Mascot search engine, set the parameters that govern access to the Mascot server.

#### ✤ To configure Mascot

1. On the Administration page, click **Mascot** under Workflow Nodes in the Configuration section.

The Proteome Discoverer application generates an MGF file that contains the search settings and all mass spectral information. It submits this file to the Mascot server through a Web server, which might have a file size limitation. A search that generates large amounts of data—for example, a search with multiple raw files—could create an MGF file that exceeds this limitation. The Max. MGF File Size parameter avoids this limitation by performing several separate Mascot searches and merging the results to avoid this file-size limitation.

2. To split the MGF file and avoid any potential file-size limitations on the Web server, enter the maximum size that the MGF file can be in the Max. MGF File Size [MB] box, in megabytes, as shown in Figure 34.

This size should be less than the file size permitted by the Web server.

The minimum file size is 20, and there is no maximum. The default file size is 500 megabytes.

| 1. Mascot Server                                        | 500                                  |  |  |  |  |
|---------------------------------------------------------|--------------------------------------|--|--|--|--|
| Max. MGF File Size [MB]                                 |                                      |  |  |  |  |
| Mascot Server URL                                       | http://arwen.amer.thermo.com/mascot/ |  |  |  |  |
| Number of attempts to submit the search                 | 20                                   |  |  |  |  |
| Time interval between attempts to submit a search [sec] | 90                                   |  |  |  |  |
| 2. Mascot Server Authentication                         |                                      |  |  |  |  |
| User Name                                               |                                      |  |  |  |  |
| Password                                                |                                      |  |  |  |  |
| 3. Web Server Authentication                            |                                      |  |  |  |  |
| User Name                                               |                                      |  |  |  |  |
| Password                                                |                                      |  |  |  |  |
| 4. Default Confidence Thresholds                        | 4. Default Confidence Thresholds     |  |  |  |  |
| Significance High                                       | 0.01                                 |  |  |  |  |
| Significance Middle                                     | 0.05                                 |  |  |  |  |

#### Figure 34. Maximum MGF file size for Mascot

3. In the Number of Attempts to Submit the Search box, specify the number of times that the Proteome Discoverer application tries to submit the search when the Mascot server is busy.

The minimum value is 0, and there is no maximum value. The default is 20.

4. In the Time Interval between Attempts to Submit a Search [sec] box, specify the interval of time, in seconds, that elapses between attempts to submit a search when the Mascot server is busy.

The minimum value is 20, and there is no maximum value. The default is 90 seconds.

- 5. If you are accessing a Mascot server through your own network and security for that server is enforced, enter your user name and password in the boxes beneath the Mascot Server Authentication parameter.
- 6. If you are accessing a Mascot server through the Web and security for that server is enforced, enter your user name and password in the boxes beneath the Web Server Authentication parameter.

- 7. Set the Default Confidence Thresholds parameters:
  - Significance High: Calculates the thresholds for high -confidence peptides. The Proteome Discoverer application automatically sets this value to the calculated relaxed significance when it performs a decoy search. The minimum value is 0.0, and the maximum value is 1.0. The default is 0.01.
  - Significance Middle: Calculates the thresholds for medium-confidence peptides. The Proteome Discoverer application automatically sets this value to the calculated relaxed significance when it performs a decoy search. The minimum value is 0.0, and the maximum value is 1.0. The default is 0.05.
- 8. If you changed any settings, click 🥝 Apply .

The message box shown in Figure 32 appears:

Figure 35. Administration message box

| Adminis | tration 🔀                                                                       |
|---------|---------------------------------------------------------------------------------|
| (į)     | Changes were saved.<br>They will have no effect until application is restarted. |
|         | ОК                                                                              |

9. Click OK.

**Note** Click Reset to return to the default values.

10. Restart your machine.

#### **Troubleshooting Failed Mascot Searches**

If all your searches with Mascot fail, follow these guidelines:

- Verify that the Mascot server is running and accessible from the computer that is running the Proteome Discoverer application. For details on how to do this, see "Directing the Proteome Discoverer Application to the Mascot Server Location" on page 67.
- If your Mascot server is running, verify that it is operating properly by submitting a simple search from the Mascot Web interface. If it is not operating properly, there might be a problem with the Mascot server itself. Contact your system administrator to assist you.
- If your Mascot server is operating properly and you can access it from the Proteome Discoverer application, try to perform a very simple search using the Mascot wizard.
  - If simple searching fails, there might be a general problem in the interaction between the Proteome Discoverer application and the Mascot server. In this case, file an error report.

- If you can perform simple Mascot searches, investigate your failing searches more closely:
  - Does the search finish successfully on the Mascot server according to the Mascot search log?
  - Do the process messages sent to the job queue during the search indicate the problem?

If these suggestions still do not resolve the search problem, file an error report.

#### **Configuring the ZCore Search Engine**

For searches with the ZCore search engine, specify how to display the peptide confidence by default.

#### To configure ZCore

- 1. On the Administration page, click **ZCore** under Workflow Nodes in the Configuration section.
- 2. For the Probability Score Confidence Thresholds parameter, set the Strict Confidence Probability Score and the Relaxed Confidence Probability Score, as shown in Figure 36.

The default of the Strict Confidence Probability Score is 80, and the default of the Relaxed Confidence Probability Score is 60.

Figure 36. Probability score confidence thresholds for ZCore

| Strict Confidence Probability Score 8  | 80 |
|----------------------------------------|----|
| Relaxed Confidence Probability Score 6 | 60 |

3. If you changed any settings, click 🥝 Apply .

The message box shown in Figure 32 appears:

Figure 37. Administration message box

| Administration 🛛 🔀                                                              |
|---------------------------------------------------------------------------------|
| Changes were saved.<br>They will have no effect until application is restarted. |
| ОК                                                                              |

4. Click OK.

**Note** Click Reset to return to the default values.

5. Restart your machine.

## **Starting a New Search**

The following procedure describes how to search your data by using a search wizard, using SEQUEST as the example. The procedure is very similar for Mascot and ZCore searches; differences from the SEQUEST procedure are noted where appropriate.

**Note** Although the basic procedure for using the Mascot wizard and the SEQUEST wizard is the same, see "Configuring the Mascot Search Engine" on page 66 for information about the unique aspects of conducting Mascot searches.

If you have not selected a FASTA database to search, you must add one before you start a search wizard. For instructions on adding a FASTA file, see "Adding FASTA Files" on page 162.

**Note** The available FASTA files are registered and available through the Proteome Discoverer application. See "Using FASTA Databases" on page 159.

#### \* To start a new search using a search wizard

1. (Optional) Open the job queue by choosing **Administration > Show Job Queue** or clicking the **Show Job Queue** icon,

You can find more information about the job queue in "Job Queue" on page 28.

 Choose Processing > Start Wizard\_name Search Wizard, as shown in Figure 38, or click the appropriate wizard icon: SEQUEST for SEQUEST, Mascot for Mascot, or ZCore for ZCore.

Figure 38. Three wizard options in the Processing menu

| File Searc | h Rep  | ort Quantification | Processing Workflow Editor Administration Tools Windo | w Help |    |  |
|------------|--------|--------------------|-------------------------------------------------------|--------|----|--|
| 6 🕼        | •      | 0. 🔤 🔯 🌾           | 😿 Start SEQUEST Search Wizard Ctrl+Q 🔳                |        |    |  |
| Seque      | st Bei | nchmark 1.2 Rele   | 🞗 Start Mascot Search Wizard Ctrl+M                   |        |    |  |
| Proteins   | Рер    | tides Search Input | 💸 Start ZCore Search Wizard Ctrl+Shift+Z              |        |    |  |
| 图          |        | Accession          | Description Score                                     |        |    |  |
| <u></u> 1  |        | IPI00695508.4      | Calmodulin 144.3                                      |        | 37 |  |

The Welcome to the *Wizard\_name* Search Wizard page appears, as shown in Figure 39.

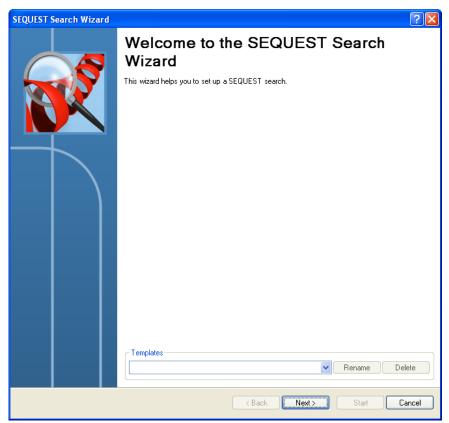

Figure 39. Welcome to the *Wizard\_name* Search Wizard page

3. To use a template from a previous search, select it from the Templates list.

To give the selected template a new name, click **Rename**, and in the Renaming Template dialog box, type the new name in the New Name box and click **OK**.

To delete the selected template, click **Delete** and in the confirmation box, click **OK**.

- 4. Click Next.
- 5. On the Rawfile and Scan Range Selection page of the wizard, shown in Figure 40, set your basic search parameters:
  - a. In the Rawfile box, click the browse button (...) to search for the raw file in the Open Analysis File(s) dialog box.

**Note** The Workflow Editor can accept multiple input raw data files, but the search wizards cannot. For information about creating a workflow for multiple input raw data files, see "Starting a New Search by Using the Workflow Editor" on page 89.

A base peak chromatogram for the raw data file appears on the page, as shown in Figure 40.

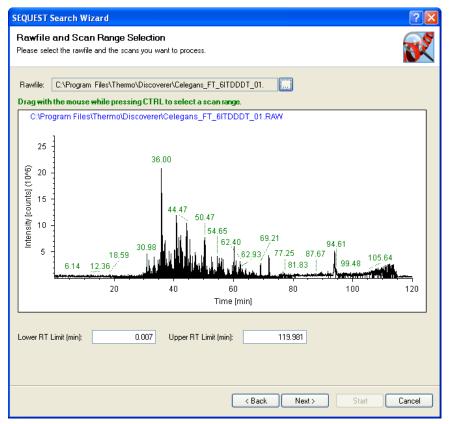

Figure 40. Rawfile and Scan Range Selection page

- b. Select the range of data to use by choosing either of these methods:
  - Hold down the CTRL key and drag the cursor over the range.
  - Enter the beginning of the range in the Lower RT Limit (min) box. Enter the end of the range in the Upper RT Limit (min) box.

You might want to exclude the first few minutes of collected data in the raw data file because they contain no peptides or exclude the last few minutes because of cleanup at the end of the data collection.

- 6. Click Next.
- 7. On the Scan Extraction Parameters page, shown in Figure 41, set the scan extraction parameters.

| SEQUEST Search Wizard                                                                                                    | ? 🗙 |
|----------------------------------------------------------------------------------------------------|-----|
| Scan Extraction Parameters Define the parameters used for the scan extraction process.                                                                                                    | R   |
| Limits and Thresholds         First Mass:       350.0 Da        Last Mass:       5000.0 Da          Activation Type:       Any       Image: Compare the compare the co |     |
| < Back Next > Start Can                                                                                                    | ;el |

#### Figure 41. Scan Extraction Parameters page

a. In the First Mass box, type the mass of the first precursor ion, in daltons. In the Last Mass box, type the mass of the last precursor ion, in daltons.

These two parameters define the range of ion fragments to search for in the database.

- b. From the Activation Type list, select the fragmentation method to use to activate the scan:
  - CID (Collision-Induced Dissociation)
  - MPD (Multi-Photon Dissociation)
  - ECD (Electron Capture Dissociation)
  - PQD (Pulsed Q Collision-Induced Dissociation)
  - ETD (Electron Transfer Dissociation)
  - HCD (High-Energy Collision Dissociation)
  - Any Activation Type

See "Fragmentation Methods" on page 8 for descriptions of these methods.

The default is Any Activation Type.

c. In the Unrecognized Charge Replacements list, select the charge number of the precursor ions.

From the data in the raw file, the Proteome Discoverer application evaluates the spectrum and uses an algorithm to determine the charge state of the spectrum. It cannot calculate the mass without knowing the charge state of the spectrum. If the algorithm cannot determine the charge state of the evaluated spectrum, the application assigns the charge state that you select to the spectrum. You can assign the following charge number:

- Automatic: Assigns a charge number of +2 and +3 to the spectrum.
- 1 through 8: Assigns a charge number of from 1 through 8 to the spectrum.

The default is Automatic.

d. In the Intensity Threshold box, enter an intensity value below which to filter out ions.

The Proteome Discoverer application filters out low-intensity ions, which are ions that are most likely chemical noise and serve only to slow down the analysis without improving the results.

The default is 0.0.

e. In the Minimum Ion Count box, enter a value for the minimum ion count or use the increment or decrement buttons.

The minimum ion count is the minimum number of ions that must be present in an MS/MS spectrum for it to be included in a search.

The default is 1.

f. In the S/N Threshold box, enter a value for the signal-to-noise threshold setting.

This setting specifies the intensity of the signal to the intensity of the background noise. It filters out low-intensity ions that function as noise.

The default is 3.0.

g. (Optional) Select the Group Spectra check box.

The rest of the boxes in the Grouping Parameters area become available.

In the Grouping Parameters area, you can set grouping parameters to group similar spectra in the raw data file into a single spectrum.

Grouping spectra speeds up the analysis. The application evaluates an ion only once rather than every time it is observed within the given retention-time limits.

- h. In the Precursor Mass Criterion list, select the criteria for grouping. You can select either of these settings:
  - Same Measured Mass-to-Charge: Groups spectra according to the mass-to-charge ratio (*m/z*) of the precursor ion.
  - Same Singly Charged Mass: Groups all charge states with the same singly charged precursor mass. For example, this option groups +2 and +3 ions for the same peptide because they have the same singly charged parent.
- i. In the Precursor Tolerance box, type the range of the precursor tolerance, in daltons (Da), milli-mass units (mmu), or parts per million (ppm). For example, if the mass-to-charge ratio of a spectrum is 100.0001 Da and the tolerance is 2 Da, all the spectra with masses in the range of 100.0001 plus or minus 2 Da are valid mass candidates.
- j. In the Max. RT Difference (min) box, enter the maximum retention time, in minutes. Retention time is the time in the mass chromatogram when any particular precursor ion is observed. This parameter limits the maximum retention-time difference between scans to be considered for grouping. In general, if the precursor masses of spectra are within the tolerance and the maximum retention time window, they are grouped into a single spectrum. The default is 1.5.
- 8. Click Next.
- 9. On the SEQUEST Search Parameters page, shown in Figure 42, set the SEQUEST search parameters.

| SEQUEST Search Wizard                                                                                                    |                                                                                                    |
|----------------------------------------------------------------------------------------------------|----------------------------------------------------------------------------------------------------|
| SEQUEST Search Parameters<br>Please select the parameters for the SEQUEST search                                                                                                    |                                                                                                    |
| General Search Parameters         Database:         Datypsin         Enzyme:         Typsin         Missed Cleavages:         2 \$         Search Tolerances         Use Average Precursor Mass         Precursor Mass Tolerance:         10.0 ppm         Use Average Fragment Masses         Fragment Mass Tolerance:         0.8 Da         Ion Series Calculated         a lons Factor:       0         x lons Factor:       1         y lons Factor:       1         c lons Factor:       0         z lons Factor:       0 | Decoy Database Search<br>Search Against Decoy Database<br>Target FDR (Strict): 0.01<br>Target FDR (Relaxed): 0.05 |
|                                                                                                    | < Back Next > Start Cancel                                                                                        |

Figure 42. SEQUEST Search Parameters page

- a. In the Database list in the General Search Parameters area, select one of the FASTA databases that you have registered.
- b. In the Enzyme list, select the enzyme used for digestion and indicate whether the cleavage is full or partial.

The default enzyme is trypsin, and the default cleavage is Full.

c. In the Missed Cleavages box, use the increment and decrement buttons to specify the maximum number of internal cleavage sites per peptide fragment that is acceptable for an enzyme to miss when cleaving peptides during digestion.

Normally, the digestion time is too short to enable the enzyme to cleave the protein at all allowed positions, so you must specify the number of missed positions in one resulting peptide fragment where the enzyme could cleave but did not. The minimum value is 0, and the maximum value is 12. The default is 2.

**Note** The following parameters are also available in the General Search parameters in Mascot:

- Instrument: Specifies the instrument used to process the data in the raw data file.
- Taxonomy: Specifies the category of organism in the Linnaean biological classification system from which the sample was drawn.

In the Search Tolerances area, specify the precursor mass search tolerance.

- d. Select the **Use Average Precursor Mass** option to use the average mass for matching the precursor.
- e. In the Precursor Mass Tolerance box, specify the precursor mass tolerance value used for finding peptide candidates, in daltons (Da), milli-mass units (mmu), or parts per million (ppm).
  - For daltons, the minimum value is 0.0001 and the maximum value is 5.0.
  - For milli-mass units, the minimum value is 0.1, and the maximum value is 5000.
  - For parts per million, the minimum value is 0.01, and the maximum value is 5000. The default is 10.0.

In the Search Tolerances area, specify the fragment mass search tolerance.

- f. Select the **Use Average Fragment Masses** option to use the average mass for matching the fragments.
- g. In the Fragment Mass Tolerance box, specify the mass tolerance value used for matching fragment peaks, in daltons (Da) or milli-mass units (mmu).
  - For daltons, the minimum value is 0.0001, and the maximum is 2.0. The default is 0.8.
  - For milli-mass units, the minimum value is 0.1, and the maximum value is 2000.
- h. In the Ion Series Calculated area, specify the ion factors for a, b, c, x, y, and z ions for your experiment type.

You can use a range of 0 through 1.0 for all ion factors. For CID, HCD, and PQD activation types, use b and y ion factors. For ETD and ECD activation types, use c, y, and z ion factors.

**Note** The Ion Series Calculated area does not appear in the Mascot and ZCore search wizards.

i. (Optional) Set up a decoy database by selecting the **Search Against Decoy Database** check box and setting the false discovery rate (FDR) parameters. For detailed information about this procedure, see "Calculating False Discovery Rates" on page 415.

A decoy database gives a probability value to identifiers and the percentage of false discoveries that you can expect, typically 1 percent.

**Note** You must select the Search Against Decoy Database check box to see peptide confidence determined by FDR.

• To specify a strict target false discovery rate for peptide matches with high confidence, type a value of **0.0** through **1.0** in the Target FDR (Strict) box.

The default is 0.01 (1 percent FDR).

- To specify a relaxed target false discovery rate for peptide matches with moderate confidence, type a value of **0.0** through **1.0** in the Target FDR (Relaxed) box. The default is 0.05 (5 percent FDR).
- j. Click Next.
- 10. On the Select Modifications page, shown in Figure 43, specify which modifications you want the search algorithm to include during its in-silico digestion of the protein database.

For a description of static and dynamic modifications, see "Chemical Modifications" on page 195.

| SEQUE  | ST Search V                  | Wizard                                |                  |                  |                    |                    |       | ? 🗙    |
|--------|------------------------------|---------------------------------------|------------------|------------------|--------------------|--------------------|-------|--------|
|        | ct Modifica<br>the dynamic a | <b>itions</b><br>nd static modificati | ons to be used ( | during the searc | ch.                |                    |       |        |
| اے     | Dynamic Side C               | Chain Modifications                   |                  |                  | - Static Side Cha  | in Modifications – |       |        |
|        | None                         | ~                                     | ~                |                  | None               | ~                  | ~     |        |
|        | None                         | ~                                     | ~                |                  | None               | ~                  | ~     |        |
|        | None                         | ~                                     | ~                |                  | None               | ~                  | ~     |        |
|        | None                         | ~                                     | ~                |                  | None               | ~                  | ~     |        |
|        | None                         | *                                     | ~                |                  | None               | *                  | *     |        |
|        | None                         | *                                     | ~                |                  | None               | ~                  | ~     |        |
| _<br>ا | Dynamic Peptid               | le Modifications –                    |                  |                  | - Static Peptide M | Modifications      |       |        |
|        | N-Terminus:                  | None                                  | ~                |                  | N-Terminus:        | None               | ~     |        |
|        | C-Terminus:                  | None                                  | ~                |                  | C-Terminus         | None               | *     |        |
|        |                              |                                       |                  |                  |                    |                    |       |        |
|        |                              |                                       |                  |                  |                    |                    |       |        |
|        |                              |                                       |                  |                  |                    |                    |       |        |
|        |                              |                                       |                  |                  |                    |                    |       |        |
|        |                              |                                       |                  |                  |                    |                    |       |        |
|        |                              |                                       |                  |                  | < Back             | Next >             | Start | Cancel |

Figure 43. Select Modifications page

a. If you are searching for dynamic modifications, select the modifications and the amino acids on which they can occur in the Dynamic Side Chain Modifications area. In the boxes on the left, select the modifications. In the boxes on the right, select the amino acids on which the modifications occur.

In the SEQUEST and ZCore wizards, delta masses appear next to the names of the modifications in the modification lists to clearly identify the modification, as shown in Figure 44.

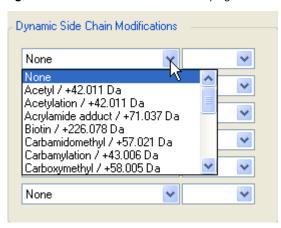

Figure 44. Modifications with identifying delta masses

**Note** In the Mascot wizard, the Dynamic Modifications area replaces both the Dynamic Side Chain Modifications and Dynamic Peptide Modifications areas. You set these modifications on the Mascot server.

The Mascot wizard does not identify by delta masses the modifications that appear on the modification lists as do the SEQUEST and ZCore wizards.

b. If you are searching for static modifications, select the modifications and the amino acids on which they can occur in the Static Side Chain Modifications area. In the boxes on the left, select the modifications. In the boxes on the right, select the amino acids on which the modifications occur.

**Note** In the Mascot wizard, the Static Modifications area replaces both the Static Side Chain Modifications and Static Peptide Modifications areas. You set these modifications on the Mascot server.

The modifications that appear on the modification lists in the Mascot wizard are not identified by delta masses as they are in the SEQUEST and ZCore wizards.

- c. In the N-Terminus list in the Dynamic Peptide Modifications area, select the dynamic modification that occurs on the N terminus of the peptide.
- d. In the C-Terminus list in the Dynamic Peptide Modifications area, select the dynamic modification that occurs on the C terminus of the peptide.

**Note** The Dynamic Peptide Modifications area does not appear in the ZCore wizard.

- e. In the N-Terminus list in the Static Peptide Modifications area, select the static modification that occurs on the N terminus of the peptide.
- f. In the C-Terminus list in the Static Peptide Modifications area, select the static modification that occurs on the C terminus of the peptide.
- g. Click Next.
- 11. On the Search Description page, shown in Figure 45, give your search a name and a brief description.

**Figure 45.** Search Description page

| SEQUEST Search Wizard                                                                                | ? 🗙      |
|----------------------------------------------------------------------------------------------------|----------|
| Search Description<br>Please give this search a name and provide an optional additional description. | <b>X</b> |
| Search Name: Celegans_FT_SITDDDT_01 Search Description:                                              |          |
|                                                                                                    |          |
|                                                                                                    |          |
|                                                                                                    |          |
|                                                                                                    |          |
| <back c<="" next="" start="" td=""><td>Cancel</td></back>                                            | Cancel   |

- a. In the Search Name box, type a name for your search.
- b. In the Search Description box, type a brief description of the search.
- c. Click Next.
- 12. (Optional) On the Completing the *Wizard\_name* Search Wizard page, shown in Figure 46, click Save as Template to save the search parameters that you have set for future use.

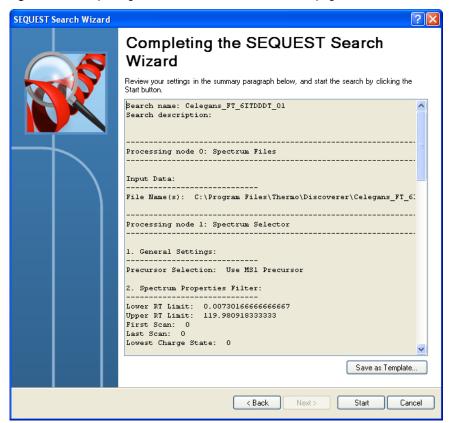

Figure 46. Completing the *Wizard\_name* Search Wizard page

The Save Processing Workflow Template dialog box appears, as shown in Figure 47.

Figure 47. Save Processing Workflow Template dialog box

| Save Processing Workflow Template | ? 🛛         |
|-----------------------------------|-------------|
| Template Name:                    |             |
|                                   |             |
| Template Description:             |             |
|                                   | <u> </u>    |
|                                   |             |
|                                   |             |
|                                   | ~           |
|                                   |             |
|                                   | Save Cancel |

a. In the Template Name box, give the search workflow a name.

The Template Description box reflects the description that you entered on the Search Description page, shown in Figure 45.

- b. Click Save.
- 13. Click Finish on the Completing the Wizard\_name Search Wizard page to start the search.

You can monitor the progress of the search in the job queue. See "Job Queue" on page 28.

- 14. Choose **File > Open Report** to display your search results. See "Interpreting Search Results" on page 213.
  - a. Filter and sort your results. See "Filtering Data" on page 379.
  - b. Use different views to aid in your analysis. See "Using the Results Report" on page 213.

## **Search Wizard Parameters**

The following sections describe the parameters on the pages of the SEQUEST Search Wizard.

- Welcome to the SEQUEST Search Wizard Page
- Rawfile and Scan Range Selection Page
- Scan Extraction Parameters Page
- SEQUEST Search Parameters Page
- Modifications Page
- Search Description Page
- Completing the Wizard\_name Search Wizard Page

#### Welcome to the SEQUEST Search Wizard Page

Table 13 describes the parameters on the Welcome to the SEQUEST Search Wizard page.

**Table 13.** Welcome to the SEQUEST Search Wizard page parameters

| Parameters | Description                                                                                                    |
|------------|----------------------------------------------------------------------------------------------------|
| Templates  | Displays a list of the templates that you saved with the Save As<br>Template command on the Completing the SEQUEST Search<br>Wizard page of the search wizard. |
| Rename     | Opens the Renaming Template dialog box so that you can rename the template selected in the Templates box.                                                      |
| Delete     | Deletes the template selected in the Templates box.                                                                                                    |

### **Rawfile and Scan Range Selection Page**

Table 14 describes the parameters on the Rawfile and Scan Range Selection page of the SEQUEST search wizard.

Table 14. Rawfile and Scan Range Selection page parameters

| Parameters                    | Description                                                                                                    |  |
|-------------------------------|----------------------------------------------------------------------------------------------------|--|
| Rawfile                       | Specifies the path and name of the raw file.                                                                                                    |  |
| Base peak ion<br>chromatogram | <ul> <li>Displays a base peak ion chromatogram.</li> <li>Header: Displays the path and name of the raw file.</li> <li>Intensity [counts]: Displays the intensity of the largest peak in the spectrum.</li> </ul> |  |
|                               | • Time [min]: Displays the retention time.                                                                                                    |  |
| Lower RT Limit (min)          | Specifies the beginning of the retention time (scan range).                                                                                                    |  |
| Upper RT Limit (min)          | Specifies the end of the retention time (scan range).                                                                                                    |  |

#### **Scan Extraction Parameters Page**

Table 15 describes the parameters on the Scan Extraction Parameters page of the SEQUEST search wizard.

Table 15. Scan Extraction Parameters page parameters (Sheet 1 of 3)

| Parameters            | Description                                                                                                    |  |
|-----------------------|----------------------------------------------------------------------------------------------------|--|
| Limits and Thresholds | Sets the parameters for the scan extraction process.                                                                   |  |
| First Mass            | Specifies the mass of the first precursor ion in the range of ion fragments to search for in the database, in daltons. |  |
| Last Mass             | Specifies the mass of the last precursor ion in the range of ion fragments to search for in the database, in daltons.  |  |

| Parameters             | Description                                                                                                    |  |
|------------------------|----------------------------------------------------------------------------------------------------|--|
| Activation Type        | Specifies the fragmentation method to use to activate the scan:                                                                                                    |  |
|                        | • CID (Collision-Induced Dissociation)                                                                                                    |  |
|                        | • MPD (Multi-Photon Dissociation)                                                                                                    |  |
|                        | • ECD (Electron Capture Dissociation)                                                                                                    |  |
|                        | • PQD (Pulsed Q Collision-Induced Dissociation)                                                                                                    |  |
|                        | • ETD (Electron Transfer Dissociation)                                                                                                    |  |
|                        | • HCD (High-Energy Collision Dissociation)                                                                                                    |  |
|                        | • Any Activation Type (Default)                                                                                                    |  |
|                        | For descriptions of these methods, see "Fragmentation Methods" on page 8.                                                                                                    |  |
| Unrecognized           | Specifies the charge number of the precursor ions.                                                                                                    |  |
| Charge<br>Replacements | • Automatic (Default): Assigns a charge number of +2 and +3 to the spectrum.                                                                                                    |  |
|                        | • 1 through 8: Assigns a charge number of from 1 through 8 to the spectrum.                                                                                                    |  |
| Intensity Threshold    | Specifies the intensity threshold below which the application filters out ions. The default is 0.0.                                                                                                    |  |
| Minimum Ion<br>Count   | Specifies the minimum ion count, which is the minimum<br>number of ions that must be present in an MS/MS spectrum for<br>it to be included in a search. The default is 1.                                                 |  |
| S/N Threshold          | Specifies the signal-to-noise threshold setting, which is the intensity of the signal to the intensity of the background noise. This threshold filters out low-intensity ions that function as noise. The default is 3.0. |  |
| Grouping Parameters    | Specifies the parameters for grouping spectra into a single spectrum.                                                                                                    |  |
| Group Spectra          | Determines whether similar spectra in the raw file are grouped into a single spectrum.                                                                                                    |  |

| Table 15. | Scan Extraction | Parameters page | parameters | (Sheet 2 of 3) |
|-----------|-----------------|-----------------|------------|----------------|

| Parameters                  | Description                                                                                                    |  |  |
|-----------------------------|----------------------------------------------------------------------------------------------------|--|--|
| Precursor Mass<br>Criterion | Selects the criteria for grouping. You can select either of the following settings:                                                                                                    |  |  |
|                             | • Same Measured Mass-to-Charge (Default): Groups spectra according to the mass-to-charge ratio of the precursor ion.                                                                                                    |  |  |
|                             | • Same Singly Charged Mass: Groups all charge states with the same singly charged precursor mass. For example, this option groups +2 and +3 ions for the same peptide, because they have the same singly charged parent. |  |  |
| Precursor Tolerance         | Specifies the range of the precursor tolerance, in daltons (Da),<br>milli-mass units (mmu), or parts per million (ppm). The default<br>is 10.0 ppm.                                                                      |  |  |
| Max. RT Difference          | Specifies the maximum retention time, in minutes. The default is 1.5.                                                                                                    |  |  |

 Table 15.
 Scan Extraction Parameters page parameters (Sheet 3 of 3)

## **SEQUEST Search Parameters Page**

Table 16 describes the parameters on the SEQUEST Search Parameters page.

| Parameters                    | Description                                                                                                    |  |
|-------------------------------|----------------------------------------------------------------------------------------------------|--|
| General Search<br>Parameters  | Specifies the database, enzyme, and number of missed cleavages for the search.                                                                                                    |  |
| Database                      | Selects one of the FASTA databases that you have registered.                                                                                                    |  |
| Enzyme                        | Specifies the enzyme used for digestion and indicates whether the cleavage is full or partial. The default enzyme is trypsin, and the default cleavage is Full.                                                                                |  |
| Missed Cleavages              | Specifies the maximum number of internal cleavage sites per<br>peptide fragment that is acceptable for an enzyme to miss when<br>cleaving peptides during digestion. The minimum value is 0, and<br>the maximum value is 12. The default is 2. |  |
| Search Tolerances             | Specifies the types of tolerances to use in the search.                                                                                                    |  |
| Use Average<br>Precursor Mass | Determines whether the average mass is used for matching the precursor.                                                                                                    |  |

 Table 16.
 SEQUEST Search Parameters page parameters (Sheet 1 of 2)

| Parameters                       | Description                                                                                                    |  |
|----------------------------------|----------------------------------------------------------------------------------------------------|--|
| Precursor Mass<br>Tolerance      | Specifies the precursor mass tolerance value used for finding<br>peptide candidates, in daltons (Da), milli-mass units (mmu), or<br>parts per million (ppm).      |  |
|                                  | • For daltons, the minimum value is 0.000, and the maximum value is 5.0.                                                                                          |  |
|                                  | • For milli-mass units, the minimum value is 0.1, and the maximum value is 5000.                                                                                  |  |
|                                  | • For parts per million, the minimum value is 0.01, and the maximum value is 5000. The default is 10.0.                                                           |  |
| Use Average<br>Fragment Masses   | Determines whether the average mass is used for matching the fragments.                                                                                           |  |
| Fragment Mass<br>Tolerance       | Specifies the mass tolerance value used for matching fragment peaks, in daltons (Da) or milli-mass units (mmu).                                                   |  |
|                                  | • For daltons, the minimum value is 0.0001, and the maximum value is 2.0. The default is 0.8.                                                                     |  |
|                                  | • For milli-mass units, the minimum value is 0.1, and the maximum value is 2000.                                                                                  |  |
| Ion Series Calculated            | Specifies the ion factors for a, b, c, x, y, and z ions for the experiment type. You can use a range of 0 through 1.0 for all ion factors.                        |  |
| Decoy Database Search            | Sets the parameters for a decoy database search.                                                                                                    |  |
| Search Against<br>Decoy Database | Determines whether the Proteome Discoverer application uses a decoy database in the search.                                                                       |  |
| Target FDR (Strict)              | ) Specifies a strict target false discovery rate for peptide matches with high confidence. Use a value of 0.0 through 1.0. The default is 0.01 (1% FDR).          |  |
| Target FDR<br>(Relaxed)          | Specifies a relaxed target false discovery rate for peptide matches<br>with moderate confidence. Use a value of 0.0 through 1.0. The<br>default is 0.05 (5% FDR). |  |
|                                  |                                                                                                    |  |

 Table 16.
 SEQUEST Search Parameters page parameters (Sheet 2 of 2)

## **Modifications Page**

Table 17 describes the parameters on the Modifications page.

 Table 17.
 Modifications page parameters

| Parameters                          | Description                                                                                                    |
|-------------------------------------|----------------------------------------------------------------------------------------------------|
| Dynamic Side Chain<br>Modifications | Specifies the dynamic side-chain modifications on the left and the amino acids where the modifications occur on the right.                |
| Dynamic Peptide<br>Modifications    | Specifies the dynamic modifications that you want the search algorithm to include during the in-silico digestion of the protein database. |
| N-Terminus                          | Specifies the dynamic modification that occurs on the N terminus of the peptide.                                                          |
| C-Terminus                          | Specifies the dynamic modification that occurs on the C terminus of the peptide.                                                          |
| Static Side Chain<br>Modifications  | Specifies the static side-chain modifications on the left and the amino acids where the modifications occur on the right.                 |
| Static Peptide<br>Modifications     | Specifies the static modifications that you want the search algorithm to include during the in-silico digestion of the protein database.  |
| N-Terminus                          | Specifies the static modification that occurs on the N terminus of the peptide.                                                           |
| C-Terminus                          | Specifies the static modification that occurs on the C terminus of the peptide.                                                           |

## **Search Description Page**

Table 18 describes the parameters on the Search Description page.

 Table 18.
 Search Description page parameters

| Parameters         | Description                       |  |
|--------------------|-----------------------------------|--|
| Search Name        | Specifies the name of the search. |  |
| Search Description | Briefly describes the search.     |  |

#### Completing the Wizard\_name Search Wizard Page

Table 19 describes the parameters on the Completing the *Wizard\_name* Search Wizard page.

| Parameters       | Description                                                                                                    |
|------------------|----------------------------------------------------------------------------------------------------|
| Save As Template | Opens the Save Processing Workflow Template dialog box,<br>shown in Figure 47, so that you can save the search workflow as a<br>template. |
| Finish           | Begins executing the search.                                                                                                    |

Table 19. Completing the *Wizard\_name* Search Wizard page parameters

## Starting a New Search by Using the Workflow Editor

You can create a customized search by using the Proteome Discoverer Workflow Editor instead of the search wizards. The Workflow Editor is a flexible and complex tool that you can use to create customized data-processing workflows. Instead of using the standard wizards available through the Processing menu, you can develop a workflow specific to your needs. The Workflow Editor searches with multiple algorithms and merges results from multiple fragmentation methods. It also provides great flexibility in creating custom search results. Unlike the search wizards, the Workflow Editor can accept multiple input raw files.

You can create a reusable processing workflow template by saving your design to load and use at another time. A unique workflow gives you the ability to set parameters that are normally static settings in the wizard or use a function that would not normally be available, such as deconvoluting the precursor ions for all high-mass-accuracy data or exporting a spectrum.

The workflow is the layout of processing nodes, or workflow steps, which you then submit to process your data. The nodes are like building blocks that you can use to create a unique search sequence. You can use them to define your own search parameter tolerances and criteria.

**WARNING** As a prerequisite to using the Proteome Discoverer Workflow Editor, you must know how each workflow node functions. If you do not understand the function (or interconnectivity) of these nodes, you can potentially build a sequence that creates bad results and makes no analytical sense. For a brief description of these nodes, see "Workflow Nodes" on page 117. For a more detailed description, see "Workflow Editor Nodes" on page 637.

You can access the Workflow Editor through the Workflow Editor menu in the Proteome Discoverer application or through the Workflow Editor icons on the main toolbar. After you choose a menu command or click an icon, the application opens a Workflow Editor page in the main window.

The three-pane layout of the Workflow Editor page provides a pane for node selections, a workspace for placing the nodes, and a pane where you can choose parameters for each node, as shown in Figure 48.

Starting a New Search by Using the Workflow Editor

### Figure 48. Workflow Editor workspace

Т

Select to merge search results of identification nodes in complex workflows

|                                                                                                    | un liter schen Administration state under u   |                                              |                          |
|----------------------------------------------------------------------------------------------------|-----------------------------------------------|----------------------------------------------|--------------------------|
| a de la construcción de la construcción de la construcción de la construcción de la construcción de la constru | Wo kflow Editor Administration Tools Window H |                                              |                          |
|                                                                                                    |                                               | 🔪 😿 SEQUEST 😿 Mascot 😿 ZCore 🚬 🤱 👫 🛔 🎇 🚳 🔪 🍭 |                          |
| Workflow Editor ×                                                                                              |                                               |                                              | - ↓ ▷                    |
| Workflow Nodes 👻 🕈                                                                                             | Name:                                         |                                              | Parameters • 4           |
| 🗆 Data Input                                                                                                   | Based on Template:                            |                                              | Show Advanced Parameters |
| Spectrum Files                                                                                                 | Description:                                  |                                              | Input Data File Name(s)  |
| SRF File Selector                                                                                              |                                               |                                              | File Name(s)             |
| Spectrum & Feature Retrieval                                                                                   |                                               |                                              |                          |
| Event Detector                                                                                                 | Merge Results of Equal Search Nodes           |                                              |                          |
| Spectrum Selector                                                                                              |                                               | · · · · · · · · · · · · · · · · · · ·        |                          |
| Spectrum Processing                                                                                            |                                               |                                              |                          |
| ETD Spectrum Charger                                                                                           | Spectrum Files 🛛 0                            |                                              |                          |
| 😡 Noise Peak Filter                                                                                            |                                               |                                              |                          |
| 😡 Non-Fragment Filter                                                                                          |                                               |                                              |                          |
| 😡 Spectrum Grouper                                                                                             | ▼                                             |                                              |                          |
| 😡 Spectrum Normalizer                                                                                          | Spectrum 1                                    |                                              |                          |
| 😡 Top N Peaks Filter                                                                                           | Selector                                      |                                              |                          |
| Spectrum Filters                                                                                               |                                               |                                              |                          |
| 📷 Scan Event Filter                                                                                            | ↓ ↓                                           |                                              |                          |
| 🕼 Spectrum Confidence Filter                                                                                   |                                               |                                              |                          |
| 🗊 Spectrum Properties Filter                                                                                   | ETD Spectrum 2<br>Charger 2                   |                                              |                          |
| 😑 Peptide/Protein ID                                                                                           |                                               |                                              |                          |
| 😿 Mascot                                                                                                    |                                               |                                              |                          |
| 😿 SEQUEST                                                                                                    | ▼                                             |                                              |                          |
| 候 ZCore                                                                                                    | Scan Event 3                                  |                                              |                          |
| Peptide/Protein Validation                                                                                     | Filter                                        |                                              |                          |
| A Peptide Validator                                                                                            |                                               |                                              |                          |
| 1/2 Percolator                                                                                                 | ↓ ↓                                           |                                              |                          |
| PTM Analysis                                                                                                   | (~ <del>~</del>                               |                                              |                          |
| phosphoR5                                                                                                    | 😿 ZCore 🛛 4                                   |                                              |                          |
| Quantification                                                                                                 |                                               |                                              |                          |
| 2 Precursor Ions Area Detector                                                                                 |                                               |                                              |                          |
| Precursor Ions Quantifier                                                                                      | <b>•</b>                                      |                                              |                          |
| a Reporter Ions Quantifier                                                                                     | Peptide 5                                     |                                              |                          |
| Data Export                                                                                                    | Validator <sup>3</sup>                        |                                              |                          |
| Brectrum Exporter                                                                                              |                                               |                                              |                          |
| Annotation                                                                                                    |                                               |                                              |                          |
| g Annotation                                                                                                   |                                               |                                              |                          |
| Pe-Appotatio                                                                                                   |                                               | ×                                            |                          |
|                                                                                                    |                                               | <u>&gt;</u>                                  | File Namefel             |
| Ready                                                                                                    |                                               |                                              |                          |
|                                                                                                    |                                               |                                              |                          |
|                                                                                                    |                                               |                                              |                          |
| Workflow Nodes pa                                                                                              | ine                                           | Workspace pane                               | Parameters pane          |
|                                                                                                    |                                               |                                              | i aranieters parle       |

To create a workflow, see "Creating a Search Workflow" on page 91.

# **Workflow Editor Parameters**

Table 20 describes the parameters available in the Workflow Editor.

**Table 20.** Workflow Editor page parameters

| Workflow node                          | Function                                                                                                    |
|----------------------------------------|----------------------------------------------------------------------------------------------------|
| Workflow Nodes                         | Lists the nodes available for constructing a workflow.<br>For a detailed description of each node shown in this<br>pane, see "Workflow Editor Nodes" on page 637.                                                                                                    |
| Name                                   | Specifies the name of the workflow.                                                                                                    |
| Based on Template                      | Displays the name of any existing template that you choose when you import an existing workflow.                                                                                                    |
| Description                            | Displays a description of the workflow.                                                                                                    |
| Merge Results of Equal Search<br>Nodes | Determines whether peptides and proteins identified by<br>the same search engine type are merged together, using a<br>single search algorithm. For example, you can only<br>merge SEQUEST search results with SEQUEST search<br>results of a different node. This option is selected by<br>default. |
| Workspace pane                         | Contains the selected nodes connected together in a workflow.                                                                                                    |
| Parameters                             | Sets the search parameters for each node in the workspace.                                                                                                    |
| . <u>A</u> ↓                           | For information about these icons, see "Dialog Box<br>Icons" on page 35.                                                                                                    |
| Show/Hide Advanced Parameters          | Determines whether more advanced parameters are displayed or hidden in the Parameters pane.                                                                                                    |

# **Creating a Search Workflow**

You can use the following procedure to process one raw file from one sample, multiple raw files from one sample, or multiple raw files from multiple samples. For additional details on creating a workflow for multiple raw files from one sample, see "Creating a Search Workflow for Multiple Raw Files from the Same Sample" on page 101.

For a demonstration showing how to create a new workflow, see "Demonstrating How to Create a Workflow" on page 99.

- ✤ To create a new workflow
- 1. Choose Workflow Editor > New Workflow or click the New Workflow icon, 🔒 .

The Workflow Editor opens, as shown in Figure 49.

## Figure 49. Workflow Editor

| File Search Report Quantification Processing | Workflow Editor |                                                          |                  |
|----------------------------------------------|-----------------|----------------------------------------------------------|------------------|
| 🗳 🖬 💶 🖾 🖾 🖾 🖾                                | La La L         | 📧 📰 🚬 🗷 📧 💷 💷 💭 候 SEQUEST 候 Mascot 候 ZCore 📮 指 👬 👗 💥 🐗 💶 | or 6 🚯 🗣 🤻 🗶 🔭 🚬 |
| Workflow Editor ×                            |                 |                                                          | - 4 ▷            |
| Workflow Nodes 🗸 🗸 🗸                         |                 | Name:                                                    | Parameters 👻 🕂   |
| 😑 Data Input                                 | ~               | Based on Template:                                       |                  |
| 🖦 Spectrum Files                             | 500             | Description:                                             |                  |
| SRF File Selector                            |                 |                                                          |                  |
| Spectrum & Feature Retrieval                 |                 |                                                          |                  |
| Event Detector                               | Merce Br        | sults of Equal Search Nodes                              |                  |
| Spectrum Selector                            | E negen         |                                                          |                  |
| Spectrum Processing                          |                 |                                                          |                  |
| 😡 ETD Spectrum Charger                       |                 |                                                          |                  |
| 😡 Noise Peak Filter                          |                 |                                                          |                  |
| 😡 Non-Fragment Filter                        |                 |                                                          |                  |
| 😡 Spectrum Grouper                           |                 |                                                          |                  |
| 😡 Spectrum Normalizer                        |                 |                                                          |                  |
| 😡 Top N Peaks Filter                         |                 |                                                          |                  |
| Spectrum Filters                             |                 |                                                          |                  |
| 🚮 Scan Event Filter                          |                 |                                                          |                  |
| 🚮 Spectrum Confidence Filter                 |                 |                                                          |                  |
| 🚮 Spectrum Properties Filter                 |                 |                                                          |                  |
| 🖃 Peptide/Protein ID                         |                 |                                                          |                  |
| 😿 Mascot                                     |                 |                                                          |                  |
| 😿 SEQUEST                                    |                 |                                                          |                  |
| 😿 ZCore                                      |                 |                                                          |                  |
| Peptide/Protein Validation                   |                 |                                                          |                  |
| 🔼 Peptide Validator                          |                 |                                                          |                  |
| 🖞 Percolator                                 |                 |                                                          |                  |
| 😑 PTM Analysis                               |                 |                                                          |                  |
| 🛃 phosphoRS                                  |                 |                                                          |                  |
| Quantification                               |                 |                                                          |                  |
| 🙇 Precursor Ions Area Detector               |                 |                                                          |                  |
| 🙇 Precursor Ions Quantifier                  |                 |                                                          |                  |
| 🙇 Reporter Ions Quantifier                   |                 |                                                          |                  |
| 😑 Data Export                                |                 |                                                          |                  |
| 🥪 Spectrum Exporter                          |                 |                                                          |                  |
| Annotation                                   |                 |                                                          |                  |
| 💋 Annotation                                 |                 |                                                          |                  |
| 💋 Re-Annotation                              | <               |                                                          |                  |
| Ready                                        |                 |                                                          |                  |

- 2. In the Name box in the workspace pane, type a name for the workflow.
- 3. (Optional) In the Description box, type a description of the workflow.
- 4. To perform two searches using the same search engine node and then merge the search results in the output MSF file, select the **Merge Results of Equal Search Nodes** check box.
- 5. From the Data Input area of the Workflow Nodes pane, drag the **Spectrum Files** or **SRF File Selector** node to the workspace pane.

Figure 50 shows a selected Data Input node.

Figure 50. Selected data input node in the Workflow Editor

| Workflow Nodes      | 👻 👎 |
|---------------------|-----|
| 😑 Data Input        |     |
| 🐜 Spectrum Files    |     |
| 航 SRF File Selector |     |

- 6. Select the Spectrum Files node if it is not already selected.
- 7. Select the data input file:
  - a. In the Input Data section at the top right of the Parameters pane, click the File Name(s) row (see Figure 48 on page 90).
  - b. Click the browse button (...) in that row.

The Select Analysis File(s) dialog box appears, as shown in Figure 51.

Figure 51. Select Analysis File(s) dialog box

| Select Analysis File(s) | ×          |
|-------------------------|------------|
| Selected Files:         |            |
|                         | Add Files  |
|                         | Add Folder |
|                         | Remove     |
|                         |            |
|                         |            |
|                         |            |
|                         |            |
| OK                      | Cancel     |
|                         |            |

- c. Click Add Files to open the Add Analysis File(s) dialog box.
- d. Browse to the location of the data input file, select the file, and click **Open**.
- e. Click **OK** to close the Select Analysis File dialog box.
- 8. If you selected the Spectrum Files node in step 5, drag the **Spectrum Selector** node to the workspace and place it beneath the Spectrum Files node.

**Note** If you selected the SRF File Selector node instead of the Spectrum Files node, you do not have to drag the Spectrum Selector node to the workspace pane.

Figure 52 shows the addition of the Spectrum Files and Spectrum Selector nodes to the workspace. Selecting the Spectrum Selector node in the workspace pane displays the available parameters for that node in the right pane.

The numbers that appear on each workflow node indicate the order in which the Proteome Discoverer application processes the nodes.

**Note** You can set the Spectrum Selector node to select which precursor mass to use for a given MS<sup>n</sup> scan, such as choosing the precursor from the parent scan.

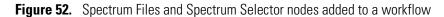

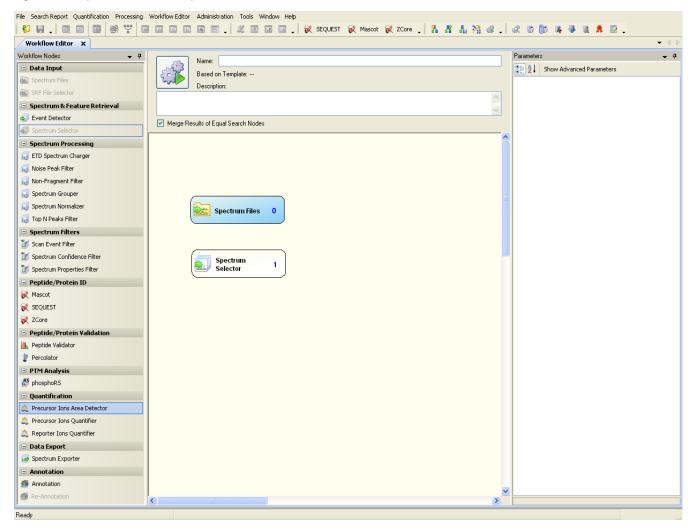

9. Depending on your data needs, drag the appropriate nodes from the Workflow Nodes pane to the workspace pane.

For a description of the nodes that you can select, see "Workflow Nodes" on page 117 or "Workflow Editor Nodes" on page 637. The nodes in each section of the Workflow Nodes pane appear in unique colors; for example, the Data Input nodes are blue, the quantification nodes are pink, and the Spectrum Processing nodes are yellow.

When you use a search engine node like SEQUEST or Mascot in the workflow, you must attached the Peptide Validator or the Percolator node to it.

You can also add third-party nodes that are in your installation that are not documented in this manual. For further information on those nodes, consult the third-party documentation.

You cannot drag workflow nodes into the workspace pane that cannot logically be added at that point. For example, you cannot add the Spectrum Files node and the SRF File Selector node to the workspace together because they are mutually exclusive.

10. Organize the nodes to reflect a procedural order from top to bottom so that the Spectrum Files node remains on top as the root node.

Delete a node by selecting the node in the workspace pane and pressing DELETE or by right-clicking the node and choosing **Cut** (or **CTRL+X**) from the shortcut menu.

You can use the Cut command and the Paste (or CTRL+P) command on the shortcut menu to move a node to another place in the workspace or use the Copy (or CTRL+C) and Paste commands to duplicate a node in the workspace.

You can paste copied or cut nodes into other workflows.

- 11. Connect the nodes:
  - a. Click the top node so that a blue handle is activated at the bottom center of the node, as shown in Figure 53.

Figure 53. Activated node example

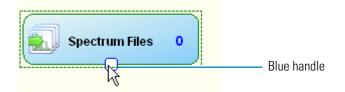

Joining the nodes together creates a sequence of steps for the Proteome Discoverer application to follow.

b. Drag the blue handle down to the top-center of the node below it, as shown in Figure 54.

Figure 54. Joining two nodes

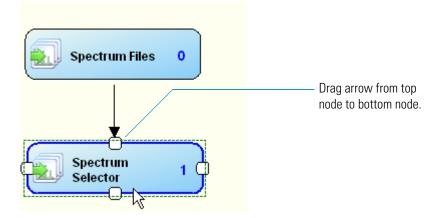

**IMPORTANT** If the next node appears with a red edge at this point, you cannot connect to the previous node.

If the Workflow Editor prevents you from connecting two nodes, the workflow is erroneous.

- c. Link all the nodes to develop a workflow.
- After you join all your chosen nodes, align them by choosing Workflow Editor > Auto Layout, or clicking the Auto Layout icon (), or right-clicking a node and choosing Auto Layout from the shortcut menu.
- 13. (Optional) You can renumber the workflow nodes in the workflow in consecutive order by choosing **Workflow Editor > Auto Number**.
- 14. Set the parameters for each node in the workspace pane:
  - a. Click the node to activate its functions.

The available parameters for the node appear in the Parameters pane, as shown in the example for the Spectrum Selector node in Figure 55.

**Note** The same options are available in the search wizards.

| Pa    | rameters                                                                               | <b>→</b> Ŧ            |  |  |
|-------|----------------------------------------------------------------------------------------|-----------------------|--|--|
| 0     | Show Advanced Parameters                                                               |                       |  |  |
| Ξ     | 🗆 1. General Settings                                                                  |                       |  |  |
|       | Precursor Selection                                                                    | Use MS1 Precursor     |  |  |
|       | 2. Spectrum Properties I                                                               | Filter                |  |  |
|       | Lower RT Limit                                                                         | 0                     |  |  |
|       | Upper RT Limit                                                                         | 0                     |  |  |
|       | First Scan                                                                             | 0                     |  |  |
|       | Last Scan                                                                              | 0                     |  |  |
|       | Lowest Charge State                                                                    | 0                     |  |  |
|       | Highest Charge State                                                                   | 0                     |  |  |
|       | Min. Precursor Mass                                                                    | 350 Da                |  |  |
|       | Max. Precursor Mass                                                                    | 5000 Da               |  |  |
|       | Total Intensity Threshold                                                              | 0                     |  |  |
|       | Minimum Peak Count                                                                     | 1                     |  |  |
| Ξ     | 3. Scan Event Filters                                                                  |                       |  |  |
|       | Mass Analyzer                                                                          | Any                   |  |  |
|       | MS Order                                                                               | ls MS2                |  |  |
|       | Activation Type                                                                        | Any                   |  |  |
|       | Scan Type                                                                              | Is Full               |  |  |
|       | Ionization Source                                                                      | Any                   |  |  |
|       | Polarity Mode                                                                          | Any                   |  |  |
|       | 4. Peak Filters                                                                        |                       |  |  |
|       | S/N Threshold (FT-only)                                                                | 1.5                   |  |  |
|       | 5. Replacements for Un                                                                 | recognized Properties |  |  |
|       | Unrecognized Charge Repla                                                              |                       |  |  |
|       | Unrecognized Mass Analyze                                                              | ITMS                  |  |  |
|       | Unrecognized MS Order Rep                                                              |                       |  |  |
|       | Unrecognized Activation Typ                                                            |                       |  |  |
|       | Unrecognized Polarity Repla                                                            | +                     |  |  |
| 1.2.2 | Precursor Selection<br>Specifiies which precursor to use for higher order MSn spectra. |                       |  |  |

96 Proteome Discoverer User Guide

b. Set the node's parameters. Complete this step for each node that you select.

Figure 56 shows the parameters set for the SEQUEST node.

Figure 56. Setting parameters for the workflow

|                                | 🖬 🖬 💽 🗸 🖄 🖪 💷 🚛 🗸 🕅 SEQUEST 😿 Mascot 😿 ZCore 🖕 👫 👫 🥻 🌿 🐗 | - 🥰 | 6 6 🕸 😽 🚸 🕷 🕷                                                          | · 📝 🖕          |
|--------------------------------|----------------------------------------------------------|-----|------------------------------------------------------------------------|----------------|
| Workflow Editor ×              |                                                          |     |                                                                        | -              |
| /orkflow Nodes 🗸 🗸 👎           | Name:                                                    |     | Parameters                                                             |                |
| 🗉 Data Input                   |                                                          |     | Show Advanced P                                                        | arameters      |
| Spectrum Files                 | Based on Template:                                       |     | 1. Input Data                                                          |                |
| SRF File Selector              | Description:                                             |     | Protein Database                                                       |                |
|                                |                                                          | ~   |                                                                        | Frypsin (Full) |
| Spectrum & Feature Retrieval   |                                                          | V   | Maximum Missed Cleava 2                                                | 2              |
| Event Detector                 | Merge Results of Equal Search Nodes                      |     | 2. Tolerances                                                          |                |
| Spectrum Selector              | Meide Lesnits of Ednai Search Nodes                      |     | Precursor Mass Toleranc 1                                              |                |
|                                |                                                          | ^   | Fragment Mass Toleranc 0<br>Use Average Precursor N                    |                |
| Spectrum Processing            |                                                          |     | Use Average Fragment N F                                               |                |
| 😡 ETD Spectrum Charger         | Spectrum Files 0                                         |     | □ 3. Ion Series                                                        | 0.50           |
| 😡 Noise Peak Filter            |                                                          |     | Use Neutral Loss a lons 1                                              | Frue           |
| Non-Fragment Filter            |                                                          |     | Use Neutral Loss bilons 1                                              | Frue           |
|                                |                                                          |     | Use Neutral Loss y Ions 1                                              |                |
| Spectrum Grouper               | *                                                        |     |                                                                        | )              |
| Spectrum Normalizer            |                                                          |     | Weight of b lons 1                                                     |                |
| 🜏 Top N Peaks Filter           | Spectrum 1                                               |     |                                                                        | )              |
| Spectrum Filters               | Selector                                                 |     | Weight of y lons 1                                                     |                |
|                                |                                                          |     | Weight of z lons (                                                     |                |
| 🔊 Scan Event Filter            |                                                          |     | 🗆 4. Dynamic Modificatio                                               | Dins           |
| Spectrum Confidence Filter     | ······                                                   | _   | N Terminal Modification                                                | None           |
| Spectrum Properties Filter     |                                                          |     | C-Terminal Modification                                                |                |
|                                | 😿 SEQUEST 🛛 2                                            |     | 1. Dynamic Modification                                                |                |
| Peptide/Protein ID             |                                                          |     | 2. Dynamic Modification                                                |                |
| 🕺 Mascot                       |                                                          |     | 3. Dynamic Modification M<br>4. Dynamic Modification M                 |                |
| 🕺 SEQUEST                      |                                                          |     | <ol> <li>Dynamic Modification</li> <li>Dynamic Modification</li> </ol> |                |
| ZCore                          | ¥                                                        |     | 6. Dynamic Modification                                                |                |
|                                |                                                          |     | □ 5. Static Modifications                                              |                |
| Peptide/Protein Validation     | Peptide 3<br>Validator 3                                 |     |                                                                        | None           |
| 👠 Peptide Validator            |                                                          |     |                                                                        | None           |
| Percolator                     |                                                          |     |                                                                        | None           |
| -                              |                                                          |     |                                                                        | None           |
| PTM Analysis                   |                                                          |     |                                                                        | None<br>None   |
| phosphoR5                      |                                                          |     |                                                                        | None           |
| Quantification                 |                                                          |     |                                                                        | None           |
| 2 Precursor Ions Area Detector |                                                          |     |                                                                        |                |
|                                |                                                          |     |                                                                        |                |
| Precursor Ions Quantifier      |                                                          |     |                                                                        |                |
| 🙇 Reporter Ions Quantifier     |                                                          |     |                                                                        |                |
| Data Export                    |                                                          |     |                                                                        |                |
| G Spectrum Exporter            |                                                          |     |                                                                        |                |
| Annotation                     |                                                          |     |                                                                        |                |
|                                |                                                          |     |                                                                        |                |
| Mannotation                    |                                                          | ~   |                                                                        |                |
| Re-Annotation                  |                                                          | >   | Protein Natahase                                                       |                |

When you click some parameters, two lists appear, as shown in Figure 57.

| Ξ | 3. Scan Even     | t Filters | :      |   |
|---|------------------|-----------|--------|---|
|   | Mass Analyzer    |           | Any    |   |
|   | MS Order         |           | Is MS2 |   |
|   | Activation Type  |           | Is CID | ~ |
|   | Scan Type        | ls N      | CID    | N |
|   | Ionization Sourc | e         | Any    | _ |
|   | Polarity Mode    |           | Any    |   |

Figure 57. Settings and filters

You can use the list on the left to apply a filter to the setting that you select in the list on the right. The list on the left consists of three options:

- Is: Applies the setting selected in the list on the right. In the example in Figure 57, "Is" means that the workflow processes data from the CID activation type.
- Is Not: Applies all settings in the list on the right except the selected setting. In the example in Figure 57, "Is Not" means that the workflow processes data from all activation types except CID.
- Any: Applies all settings available for the parameter in the list on the right. In the example in Figure 57, "Any" means that the workflow processes data from any activation type available in the list on the right.

## Any is the default.

You can filter input data before searching the database to remove lower-quality spectral peak lists from your analysis. This step might help to decrease search times and false positive identifications. The Spectrum Filters area of the Workflow Nodes pane provides three types of spectrum filters to use for your search. Use these pre-analysis filters to streamline your search results. For information about these nodes, see "Spectrum Filters Nodes" on page 659.

Use the Scan Event Filter node for high-mass-accuracy data, such as Mascot analysis and SEQUEST analysis of mixed fragmentation-mode-type data (CID and ETD). It can filter information according to fragmentation type, mass analyzer identity, and other parameters. See "Scan Event Filter Node" on page 659 for information about the Scan Event Filter node.

## ✤ To save the workflow as a template

1. Choose Workflow Editor > Save as Template or click the Save As Template icon, 뭐.

(To save the workflow in XML format, see "Saving a Workflow as an XML Template" on page 114.)

- 2. In the Save Processing Workflow Template dialog box, shown in Figure 58, do the following:
  - a. Type a template name in the Template Name box.
  - b. Type a description in the Template Description box.
  - c. Click Save.

| Save Processing Workflow Template | ? 🛛         |
|-----------------------------------|-------------|
| Template Name:                    |             |
|                                   |             |
| Template Description:             |             |
|                                   | <u>^</u>    |
|                                   |             |
|                                   |             |
|                                   | ~           |
|                                   | Save Cancel |
|                                   |             |

Figure 58. Save Processing Workflow Template dialog box

## ✤ To perform your search

1. Choose Workflow Editor > Start Workflow or click the Start Workflow icon,

The job queue appears, showing the status of your search.

2. Use the job queue to check the status of your search as the search progresses.

For information about the job queue, see "Job Queue" on page 28.

- Choose File > Open Report to display your search results. See "Opening MSF Files" on page 215.
  - a. Filter and sort your results. See "Filtering Data" on page 359.
  - b. Use different views to aid in your analysis. See "Using the Results Report" on page 213.

## **Demonstrating How to Create a Workflow**

The following demonstration shows you how to set up a workflow. In this example, a sample containing a trypsin digest of Caenorhabditis elegans, a nematodal worm, was submitted to an LTQ Orbitrap XL mass spectrometer at a resolution of 60 000 for MS/MS processing, using both the ETD and CID fragmentation methods for better confidence. The example searches a FASTA database to determine how the worm's proteins are expressed.

Click here to view the demonstration. To see a full-screen version, right-click on the demonstration after you start it and choose **Full Screen Multimedia**.

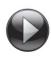

# **Creating a Search Workflow for Multiple Raw Files from the Same Sample**

Multidimensional Protein Identification Technology (MudPIT) experiments investigate complex proteomes by applying multidimensional chromatography to the samples before acquisition in the mass spectrometer. Typically, this process results in several dozen or even a few hundred fractions that are separately analyzed by LC-MS, resulting in one raw file per sample fraction. Analyzing gel slices or performing in-depth follow-up acquisitions also results

# Creating a Search Workflow for Multiple Raw Files from the Same Sample

Multidimensional Protein Identification Technology (MudPIT) experiments investigate complex proteomes by applying multidimensional chromatography to the samples before acquisition in the mass spectrometer. Typically, this process results in several dozen or even a few hundred fractions that are separately analyzed by LC-MS, resulting in one raw file per sample fraction. Analyzing gel slices or performing in-depth follow-up acquisitions also results in multiple fractions. Because all these fractions belong to the same sample, the Proteome Discoverer application can process all raw files from these fractions as one contiguous input file and generates only one result file.

You have two ways to search for sample fractions:

• Search the sample fractions one at a time and open them in a multiconsensus report.

This method is appropriate for searching multiple samples. When you open a multiconsensus report from several searches, the Proteome Discoverer application does not calculate a combined protein score, and it orders the proteins by their coverage.

• Search the fractions all at one time in MudPIT.

To search the fractions of only one sample, use MudPIT. In this mode, the Proteome Discoverer application searches all fractions as one logical sample and creates a single MSF result file. It automatically merges all identified peptides and proteins from all fractions and creates a single combined score for every protein that includes all peptides identified from the different fractions.

Opening a MudPIT report is faster and consumes less memory than combining separate reports into a multiconsensus report. For example, if the Proteome Discoverer application identifies a protein in every fraction and opens all fractions into a multiconsensus report, a copy of the same protein resides in memory for every fraction that the protein was identified in. It must merge the proteins into an additional protein instance that it displays in the multiconsensus report, slowing performance and consuming memory unnecessarily. However, if you searched the fractions in MudPIT mode, the proteins are already merged from the different fractions, and the Proteome Discoverer application only needs to load the identified merged proteins.

The following procedure describes how to create a workflow for multiple raw files from the same sample. This workflow is basically the same as that given in "Creating a Search Workflow" on page 91, except that you select multiple files to load with the File Name(s) parameter of the Spectrum Files node.

**Note** The following method is not appropriate for batch-processing different sample data files because the process generates a single result file.

## \* To load multiple raw files from the same sample

- 1. In the Workflow Editor, drag the **Spectrum Files** node from the Data Input section of the Workflow Nodes pane to the workspace pane.
- 2. Select the Spectrum Files node.
- 3. In the Parameters pane, click File Name(s), and click the browse button (...).

The Select Analysis File(s) dialog box appears, as shown in Figure 59.

**Figure 59.** Select Analysis File(s) dialog box

| Select Analysis File(s) | ×          |
|-------------------------|------------|
| Selected Files:         |            |
|                         | Add Files  |
|                         | Add Folder |
|                         | Remove     |
|                         |            |
|                         |            |
|                         |            |
|                         | OK Cancel  |

4. To add new input files, click **Add Files**, and in the Add Analysis File(s) dialog box, select the raw data files to load and click **Open**.

-or-

To add all the raw data files in a specific folder, click **Add Folder**, and in the Browse for File dialog box, click **OK**.

To remove a file or folder from the Selected Files area of the dialog box, select the file and click **Remove**.

- 5. In the Select Analysis File(s) dialog box, click OK.
- 6. Drag the Spectrum Selector node to the workspace pane beneath the Spectrum Files node, and continue with the process of creating a workflow, as described in "Creating a Search Workflow" on page 91.
- 7. Choose **Workflow Editor > Start Workflow** to start the workflow.

You can use the Proteome Discoverer Daemon utility to monitor multiple searches on multiple raw data files. For information about this tool, see "Using the Proteome Discoverer Daemon Utility" on page 121.

# **Creating a Quantification Workflow**

To perform quantification, you must run a quantification workflow. A quantification workflow is a search workflow that includes one of three quantification nodes found in the quantification section of the Workflow Nodes pane of the Workflow Editor. Table 21 lists these nodes and where you can obtain information about creating a quantification workflow for each.

| Quantification node                  | Use                                                                   | For more information                                                     |
|--------------------------------------|-----------------------------------------------------------------------|--------------------------------------------------------------------------|
| Precursor Ions Quantifier<br>node    | For precursor ion<br>quantification (for<br>example, SILAC)           | See "Performing Precursor Ion<br>Quantification" on page 469.            |
| Reporter Ions Quantifier<br>node     | For reporter ion<br>quantification (for<br>example, iTRAQ and<br>TMT) | See "Performing Reporter Ion<br>Quantification" on page 476.             |
| Precursor Ions Area<br>Detector node | For peak area calculation quantification                              | See "Performing Peak Area<br>Calculation Quantification" on<br>page 483. |

#### Table 21. Quantification nodes

You must attach the selected quantification node directly to the Event Detector node. For information about the parameters that you can set for the quantification nodes, see "Quantification Nodes" on page 698.

## **Creating an Annotation Workflow**

To create a workflow that uses the Annotation node to retrieve GO database information from ProteinCenter and install it in the Proteome Discoverer results files, see "Creating a Protein Annotation Workflow" on page 437.

# **Creating a PTM Analysis Workflow**

If you want to focus on studying the biologically relevant post-translational modifications of proteins, you can create a workflow that includes the phospho*RS* node (see "phosphoRS Node" on page 691). This node calculates PTM site localization scores for phosphorylation and makes them available in the Proteins Identification Details view when you choose Search Report > Protein ID Details View. This view color-codes the found phosphorylation modification above the amino acid sequences to indicate the probability of the modification being found on those portions of the amino acid. The PTM Site Probabilities area to the left of the sequence table displays a legend explaining the color-coding. For more information o this view, see "Interpreting Your Results with the Protein Identification Details View" on page 245.

You can use only one phospho*RS* node in a workflow. Connect it to all search nodes whose results you want to submit to phosphorylation site localization scoring. Figure 60 gives an example of a workflow with two different search nodes attached to the phospho*RS* node.

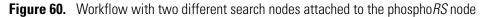

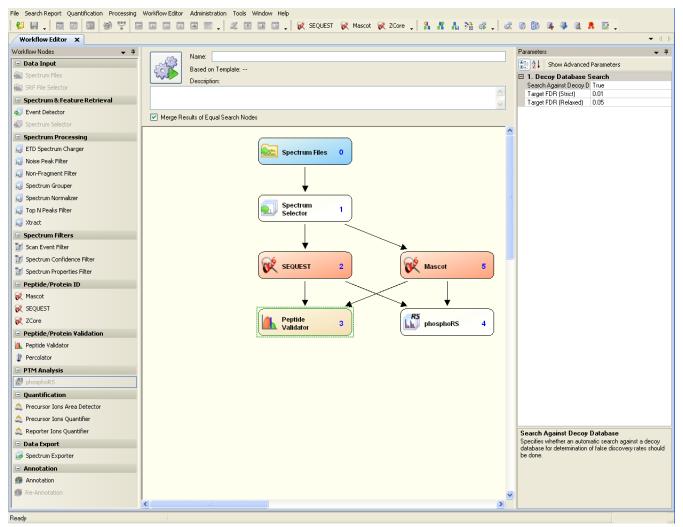

phospho*RS* retrieves the phosphorylation sites that were searched and the mass tolerance used for matching fragment ions directly from the attached search nodes. It has two additional parameters for choosing a specific mass tolerance to use when matching fragment ions (see Table 138). With these parameters, you can overwrite the default mass tolerance setting used in the search node.

# **Creating Parallel Workflows**

Parallel workflows are workflows that search the same raw data file and the same part of the spectrum but specify different criteria, different search nodes for the search, or both. They resemble the example workflow shown in Figure 61. You can use parallel workflows to conduct two or more searches using two or more search engines on the same raw data and to compare the results of these two searches at the same time. For example, you may want to search both CID and ETD data from the same raw data file to increase the chances of finding a match. CID data contains b and y ions, and ETD data contains b, c, and z ions, so the two types of data are complementary. You can also use a parallel workflow for quantification.

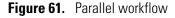

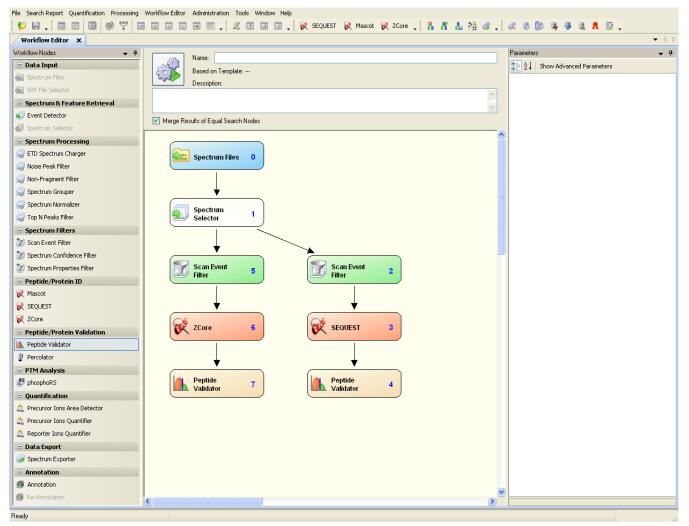

The following instructions show you how to create the simple parallel workflow shown in Figure 61.

#### \* To create the parallel workflow shown in Figure 61

- 1. Drag the Spectrum Files node to the workspace pane, and specify the name and path of the raw data file in the Parameters pane.
- 2. Drag the Spectrum Selector node to the workspace pane and place it directly under the Spectrum Files node. Set the parameters.
- 3. Drag two Scan Event Filter nodes to the workspace pane and place them side by side beneath the Spectrum Selector node. In the Parameters pane, set the Activation Type parameter to CID for one node and to ETD for the other node.
- 4. Drag the SEQUEST node to the workspace pane and place it beneath the Scan Event Filter node set to the CID activation type.
- 5. Drag the ZCore node to the workspace pane and place it beneath the Scan Event Filter node set to the ETD activation type. (ZCore can only process the ETD data.)
- 6. Connect the nodes as shown in Figure 61.
- 7. Choose Workflow Editor > Start Workflow to start the parallel workflow.

## Adding a Non-Fragment Filter Node for High-Resolution Data

The main purpose of the Non-Fragment Filter node is to remove precursor peaks from the spectra that are not related to peptide fragments and could therefore increase the risk of the search engines making false positive matches. If you add a Non-Fragment Filter node to the workflow for processing data taken from Orbitrap instruments, Thermo Fisher Scientific recommends that you remove most of the precursor peaks. Setting the window to a smaller width increases the risk of leaving some of the precursor peaks or their side bands in the spectrum. Figure 62 shows the recommended settings with wider tolerances.

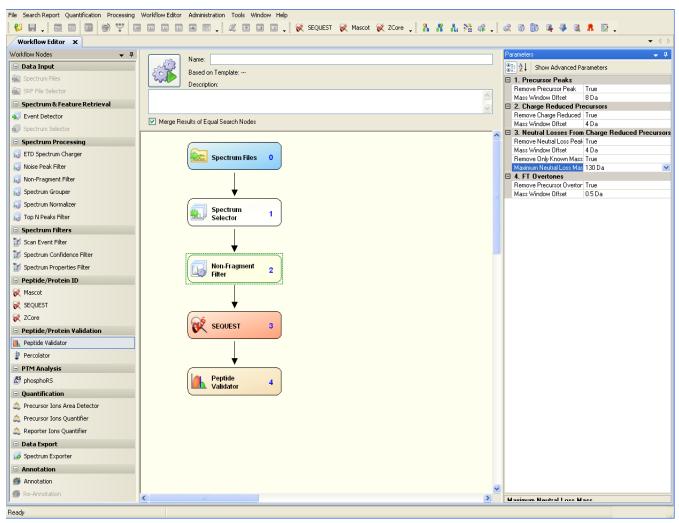

Figure 62. Non-Fragment Filter node settings for data taken from LTQ Orbitrap instruments

Peaks arising from overtones are rarely seen within Orbitrap spectra but are prominent peaks in spectra from the LT FT instruments. The range in which neutral loss peaks from the charge-reduced precursor peaks are removed is scaled by the charge of the charge-reduced peak. Therefore, if you specify a value of 130 Da, as in Figure 62, the Proteome Discoverer application removes neutral loss peaks within a 130-Da range for +1 peaks, a 65-Da range for +2 peaks, and so forth. To remove neutral losses, you can remove either every peak within the specified range or only those peaks from an internal table of known neutral loss masses from charge-reduced precursor ions, such as those shown in Table 22.

| 17.027<br>18.011 | NH3<br>H2O<br>CO |
|------------------|------------------|
|                  |                  |
|                  | СО               |
| 27.995 Da        |                  |
| 32.026 Da        | СНЗОН            |
| 34.053 Da        | N2H6 (2xNH3)     |
| 35.037 Da        | H4NO             |
| 36.021 Da        | H4O2 (2xH20)     |
| 44.037 Da        | CH4N2            |
| 45.021 Da        | CH3NO            |
| 46.006 Da        | CH202            |
| 46.042 Da        | C2H6O            |
| 59.037 Da        | C2H5NO           |
| 59.048 Da        | CH5N3            |
| 73.089 Da        | C4H11N           |
| 74.019 Da        | C3H6S            |
| 82.053 Da        | C4H6N2           |
| 86.072 Da        | C3H8N3           |
| 99.068 Da        | C4H9N3           |
| 101.095 Da       | C4H11N3          |
| 108.58 Da        | C7H8O            |
| 131.074 Da       | C9H9N            |

Table 22. Mass of known neutral losses from charge-reduced precursor ions

# **Opening an Existing Workflow**

You can open an existing workflow from a template that you saved, or you can open it from an MSF or XML file.

## **Opening an Existing Workflow from a Template**

You can open an existing workflow that you previously saved when you chose Workflow Editor > Save As Template.

#### **\*** To open an existing workflow from a template

Choose Workflow Editor > Open From Template or click the Open From Template icon,

The Open Processing Workflow Templates dialog box appears, as shown in the example in Figure 63, listing the available workflow templates.

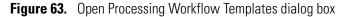

| 到<br>21 > | Time Submitted 🗸 🗸  | Name                                    | Description                                                                         |
|-----------|---------------------|-----------------------------------------|-------------------------------------------------------------------------------------|
|           | 05/03/2010 11:32 AM | 10mixTMT_45CE_1us                       | TMT 6plex quantitation workflow                                                     |
|           | 04/28/2010 03:24 PM | CID ETD Consensus Search                | Orbitrap Top 6 MS/MS of trypsin digest of c. elegans proteins                       |
|           | 04/26/2010 01:35 PM | WF_Spectrum_Export_mzData               |                                                                                     |
|           | 04/26/2010 01:35 PM | WF_Spectrum_Export_MGF                  |                                                                                     |
| 1         | 04/26/2010 01:35 PM | WF_Spectrum_Export_DTA                  |                                                                                     |
|           | 04/26/2010 01:35 PM | WF_SEQUEST_vs_Mascot_Search             |                                                                                     |
|           | 04/26/2010 01:35 PM | WF_SEQUEST_Search                       |                                                                                     |
|           | 04/26/2010 01:35 PM | WF_SEQUEST_CID_ReporterQuantitation_HCD | Raw file with HCD spectra for quantitation and CID Ion Trap date for Identification |
|           | 04/26/2010 01:35 PM | WF_Parallel_CID_And_HCD_SEQUEST_Search  |                                                                                     |
|           | 04/26/2010 01:35 PM | WF_Mascot_Search                        |                                                                                     |
|           | 04/26/2010 01:35 PM | WF_LTQ_Orbitrap_ETD_ZCore               |                                                                                     |
|           | 04/26/2010 01:35 PM | WF_LTQ_Orbitrap_ETD_Sequest_Mascot      |                                                                                     |
| •         | 04/26/2010 01:35 PM | WF_LTQ_ETD_ZCore                        |                                                                                     |

- 2. Select a workflow from the list.
- 3. Click Open.

The Workflow Editor window opens, displaying the selected workflow. The Based on Template area now displays the name of the template that you chose.

When you open an existing workflow template, some of the nodes in the workspace pane might exhibit a yellow warning symbol, as shown in the example in Figure 64. This symbol indicates that the version of the node used when the template was created has been superseded by a later version in the current Proteome Discoverer application. Delete the node from the workflow, and drag the node with the same name from the Workflow Nodes pane to the workspace pane.

Figure 64. Warning symbol indicating an outdated node version

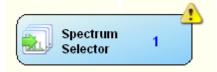

A round blue warning symbol containing an exclamation point, as shown in Figure 65, indicates that one or more of the parameter settings for the node are incorrect or outdated. Click on the node and reset the parameters in the Parameters pane.

**Figure 65.** Warning symbol indicating incorrect parameter settings

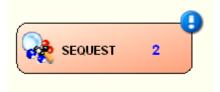

When you use a node that is outdated or has incorrect parameter settings, a Workflow Failures pane opens beneath the Workflow Nodes pane, as shown in Figure 66.

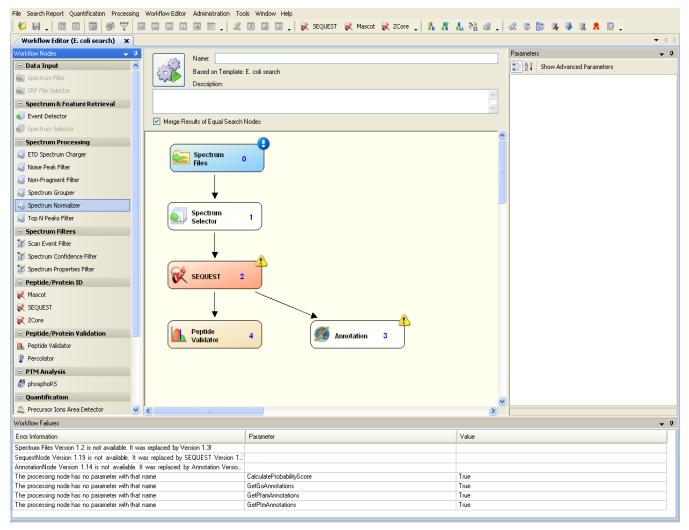

## Figure 66. Workflow Failures pane

The Workflow Failures pane contains three columns:

- Error Information: Displays information about the problem that the application encountered in the workflow.
- Parameter: Displays the name of the node parameter that has an erroneous setting.
- Value: Displays the erroneous setting of the node parameter.

When a warning symbol is attached to a node, the Proteome Discoverer application automatically updates the node with the correct version, preserving the previous parameter values in the updated node. It does not include any node parameters that are no longer available and adds any new parameters set to their defaults.

If the Parameter and Value columns indicate a problem with the parameter settings, enter the correct parameter settings in the Parameters pane of the Workflow Editor.

## **Opening an Existing Workflow from an XML or MSF File**

You can open a workflow from an existing MSF or XML file.

## \* To open an existing workflow from an XML or MSF file

## 1. Choose Workflow Editor > Import Workflow.

2. In the Import Workflow dialog box, browse to the XML or MSF file containing the workflow to import, and click **Open**.

The selected workflow now opens in the Workflow Editor. The Proteome Discoverer application validates parameter settings and uses warning symbols to indicate outdated nodes. It displays error information in the Workflow Failures pane, as shown in Figure 66 on page 111.

If you selected an MSF file and this file was created with an older version of the Proteome Discoverer application, the message box shown in Figure 67 appears.

Figure 67. Error message box

| Result File Update Required                                                                                                    |                                                                                | × |
|----------------------------------------------------------------------------------------------------|--------------------------------------------------------------------------------|---|
| The result file was created with an older versio<br>To open the file 'C:\Documents and Settings\Pi<br>it needs to be updated first. The update can to<br>Should the file be updated? | roteome Discoverer 1.0 SP1 Search Results\Grouped Data Benchmark 1.0 SP1.msf', |   |

3. Click **Yes** to update to the current version.

The Proteome Discoverer application validates parameter settings and displays the selected workflow in the Workflow Editor, using warning symbols to indicate outdated nodes and displaying error information in the Workflow Failures pane.

If the Proteome Discoverer application cannot load the selected MSF file, it displays a message box with information about the issue. It cannot load files that are read-only or invalid, could not be updated, or were created with a newer version of the Proteome Discoverer application.

# **Deleting an Existing Workflow Template**

You can delete an existing workflow template.

- To delete an existing template
- 1. Choose Workflow Editor > Open From Template.

The Open Processing Workflow Templates dialog box appears, as shown in the example in Figure 63, listing the available workflow templates.

- 2. Click the row displaying the name of the template that you want to delete.
- 3. Click Remove.

- 4. In the Confirm Deletion dialog box, click Yes.
- 5. Click **Remove** again.

## **Changing the Name and Description of a Workflow Template**

You can change the name and the description of a workflow template.

1. Choose Workflow Editor > Open From Template.

The Open Processing Workflow Templates dialog box appears, as shown in the example in Figure 63, listing the available workflow templates.

2. Click the row displaying the name of the template that you want to change.

A pen icon, *Model*, now appears to the right of the template name and to the right of the template description, as shown in Figure 68.

Figure 68. Pen icons in the Open Processing Workflow Templates dialog box

| 2 > | Time Submitted 🛛 🗸 🗸 | Name                                    | Description                                                                     |
|-----|----------------------|-----------------------------------------|---------------------------------------------------------------------------------|
|     |                      |                                         |                                                                                 |
|     | 09/09/2009 04:46 PM  | 10mixTMT_45CE_1us_02                    | TMT 6plex quantitation workflow                                                 |
|     | 09/09/2009 04:40 PM  | 10mixTMT_45CE_1us_01                    | TMT 6plex quantitation workflow                                                 |
|     | 09/09/2009 04:09 PM  | 10mixTMT_45CE_1us 💋                     | TMT 6plex quantitation workflow                                                 |
|     | 09/09/2009 11:52 AM  | TMT 6-plex quantitation                 |                                                                                 |
|     | 08/18/2009 02:01 PM  | TMT 6-plex Benchmark 1.1_01             |                                                                                 |
|     | 08/12/2009 02:05 PM  | CID ETD Consensus Search                | Orbitrap Top 6 MS/MS of trypsin digest of c. elegans proteins                   |
|     | 05/13/2009 04:15 PM  | myo_8plex_hcd_pqd                       |                                                                                 |
|     | 04/23/2009 02:56 PM  | WF_Spectrum_Export_mzData               |                                                                                 |
|     | 04/23/2009 02:56 PM  | WF_Spectrum_Export_MGF                  |                                                                                 |
|     | 04/23/2009 02:56 PM  | WF_Spectrum_Export_DTA                  |                                                                                 |
|     | 04/23/2009 02:56 PM  | WF_SEQUEST_vs_Mascot_Search             |                                                                                 |
|     | 04/23/2009 02:56 PM  | WF_SEQUEST_Search                       |                                                                                 |
|     | 04/23/2009 02:56 PM  | WF_SEQUEST_CID_ReporterQuantitation_HCD | Raw file with HCD spectra for quantitation and CID Ion Trap date for Identifica |
|     | 04/23/2009 02:56 PM  | WF_Parallel_CID_And_HCD_SEQUEST_Search  |                                                                                 |
|     | 04/23/2009 02:56 PM  | WF_Mascot_Search                        |                                                                                 |
|     | 04/23/2009 02:56 PM  | WF_LTQ_Orbitrap_ETD_ZCore               |                                                                                 |
|     | 04/23/2009 02:56 PM  | WF_LTQ_Orbitrap_ETD_Sequest_Mascot      |                                                                                 |
|     | 04/23/2009 02:56 PM  | WF_LTQ_ETD_ZCore                        |                                                                                 |

3. Click the pen icon, *M*, and type the new name or the new description.

# Importing Raw Data Files in Other Formats into a Workflow

You can import raw data files that were saved in MGF, MZDATA, MZXML, or MZML formats into a workflow.

## \* To import raw data in MGF, MZDATA, MZXML, or MZML formats

- 1. In the Workflow Editor, drag the Spectrum Files node to the workspace pane and select it.
- 2. In the Parameters pane, click the browse button (...) next to the File Name(s) box.
- 3. In the Select Analysis File(s) dialog box, click Add Files.
- 4. Browse to the location of the MGF, MZDATA, MZXML, or MZML file and select it.
- 5. Click Open.
- 6. In the Select Analysis File(s) dialog box, click OK.
- 7. Continue with constructing the workflow according to the instructions in "Creating a Search Workflow" on page 91.

## Saving a Workflow as an XML Template

To avoid losing any changes, you might want to save a workflow file as an XML template if you intend to transfer it to another computer, another software version, or another person.

- \* To save a search workflow as an XML template
- 1. Choose Workflow Editor > Export Workflow to XML.
- 2. In the Export Workflow Template dialog box, browse to the location where you would like to save the template, type a file name in the File Name box, and click **Save**.

# **Exporting Spectra**

By using the Spectrum Exporter node in your workflow, you can export spectra in the following standard formats:

- Data Archive (DTA): Places the exported spectra into DTA zip files, which are files containing MS<sup>n</sup> data for single or grouped scans.
- Mascot Generic Format (MGF): Places the exported spectra into MGF files, which are mass spectral files produced during Mascot analysis. They contain a list of precursor ions, their fragments, and the masses of the fragments.
- MZDATA: Places the exported spectra into MZDATA files, which are common data format files developed by the Human Proteome Organization (HUPO) for proteomics mass spectrometry data. These files are in version 1.05 format. They are exported with XML indentation enabled so that the different XML tags are broken into multiple lines instead of merged into one line.

- MZXML: These files are standard 2.*x* mass spectrometer data format files developed at the Seattle Proteome Center at the Institute for Systems Biology (ISB) that contain a list of precursor ions, their fragments, and the masses of the fragment.
- MZML: These files are a combination of MZDATA and MZXML formats developed by the Human Proteome Organization Standard Initiative (HUPO-PSI) and the Seattle Proteome Center at the Institute for Systems Biology (ISB). The Proteome Discoverer application supports version 1.1.0.

You can select only one format for each Spectrum Exporter node. To export to multiple formats in a single workflow, you must add more than one Spectrum Exporter node to your workflow, as shown in Figure 69. Set the Export Format parameter on the first Spectrum Exporter node to one format and the Export Format parameter on the next node to another format, and so forth.

Figure 69. Workflow set to export in two different formats

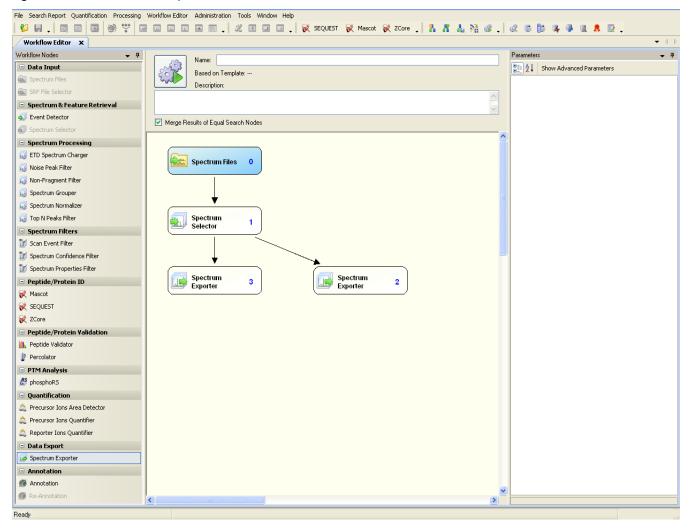

After starting the export process, the workflow starts like any other workflow processing job. After the application has finished processing the workflow, you can find the output of the Spectrum Exporter node in the same folder as the raw file. The Spectrum Files node specifies the location of the raw file.

You can also attach the Spectrum Exporter node to every node that creates, modifies, or outputs spectra, as shown in Figure 70. For example, you can add the Spectrum Exporter node to the Spectrum Selector node, the Spectrum Filter node, and the Spectrum Processing node. You can use this type of process flow to more closely inspect different spectrum processing steps in a workflow.

Figure 70. Using the Spectrum Exporter node to export spectra from different steps in a workflow

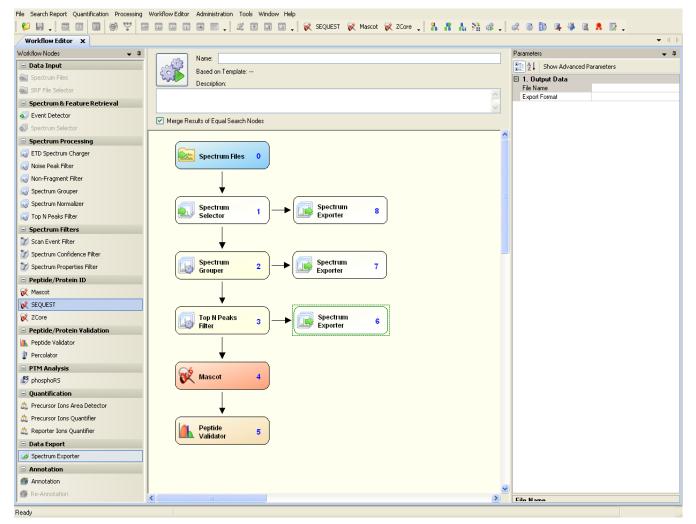

# **Workflow Nodes**

Table 23 briefly describes the nodes available in the Proteome Discoverer Workflow Editor. For more detailed information about these nodes and the parameters that you can set for each node, see "Workflow Editor Nodes" on page 637.

Table 23. Workflow nodes (Sheet 1 of 4)

| Workflow node           | Function                                                                                                    |
|-------------------------|----------------------------------------------------------------------------------------------------|
| Data Input              |                                                                                                    |
| Spectrum Files          | Specifies the name of the raw data file to use for your search. You<br>must use the Spectrum Selector node with the Spectrum Files<br>node. The raw data file can be in either raw, MGF, MZDATA,<br>MZXML, or MZML format.                                                                         |
|                         | For more information about the Spectrum Files node, see "Spectrum Files Node" on page 638.                                                                                                    |
| SRF File Selector       | Specifies the name of the SRF file to use for your search. You can<br>use this node to access a BioWorks SRF file instead of a raw data<br>file for subsequent analysis or format conversion.                                                                                                    |
|                         | For more information about the SRF File Selector node, see "SRF<br>File Selector Node" on page 638. For information about<br>importing SRF files from the BioWorks to the Proteome<br>Discoverer application, see "Migrating from BioWorks to the<br>Proteome Discoverer Application" on page 715. |
| Spectrum And Feature F  | letrieval                                                                                                    |
| Event Detector          | Clusters isotopes that elute during the same retention time. This node also removes noise and spike signals from the spectra used for further processing. See "Event Detector Node" on page 639.                                                                                                   |
| Spectrum Selector       | Specifies the part of the spectrum that you want to search.                                                                                                    |
|                         | For more information about the Spectrum Selector node, see<br>"Spectrum Selector Node" on page 640.                                                                                                    |
| Spectrum Processing     |                                                                                                    |
| ETD Spectrum<br>Charger | Calculates precursor ion charge states for ETD spectra used for all low-mass-accuracy ETD data.                                                                                                    |
|                         | For more information about the ETD Spectrum Charger node, see "ETD Spectrum Charger Node" on page 648.                                                                                                    |
| Noise Peak Filter       | Specifies the signal-to-noise thresholds for your search.                                                                                                    |
|                         | For more information about the Noise Peak Filter node, see<br>"Noise Peak Filter Node" on page 648.                                                                                                    |

| Workflow node       | Function                                                                                                    |
|---------------------|----------------------------------------------------------------------------------------------------|
| Non-Fragment Filter | Removes precursor ion and charge-reduced precursor ion peaks present in Orbitrap or FTMS data spectra.                                                                                                    |
|                     | For more information about the Non-Fragment Filter node, see<br>"Non-Fragment Filter Node" on page 649 and "Creating a Search<br>Workflow for Multiple Raw Files from the Same Sample" on<br>page 101.                                                                                          |
| Spectrum Grouper    | Applies a grouping function to the data set. You can use this node<br>to group spectra from MS/MS and MS <sup>3</sup> by setting the Allow MS<br>Order Mismatch option to True. The default is False.                                                                                           |
|                     | To improve the overall fragment ion coverage in alternating<br>experiments (for example, HCD/CID), you can set the Allow<br>Mass Analyzer Mismatch option to True. The default is False.                                                                                                    |
|                     | For more information about the Spectrum Grouper node, see "Spectrum Grouper Node" on page 655.                                                                                                    |
| Spectrum Normalizer | Normalizes the intensities of a spectrum so that afterward the<br>largest peak has an arbitrary intensity of 100. This node is useful<br>when you combine two files through the Spectrum Grouper node<br>and one of the original spectra has a very different amplitude than<br>the other.      |
|                     | For more information about the Spectrum Normalizer node, see "Spectrum Normalizer Node" on page 658.                                                                                                    |
| Top N Peaks Filter  | Improves the number of peptides identified with high confidence<br>by reducing the number of peaks in the searched peak lists.                                                                                                    |
|                     | For more information about the Top <i>N</i> Peaks Filter node, see<br>"Top N Peaks Filter Node" on page 658.                                                                                                    |
| Spectrum Filters    |                                                                                                    |
| Scan Event Filter   | Divides data from a "mixed-mode" experiment so that each<br>"mode" can be processed independently. For example, if you have<br>a raw file obtained with alternating ETD and CID scans, you<br>might want to analyze the CID portion of the data with<br>SEQUEST and the ETD portion with ZCore. |
|                     | For more information about the Scan Event Filter node, see "Scar Event Filter Node" on page 659.                                                                                                    |

## Table 23. Workflow nodes (Sheet 2 of 4)

| Workflow node                 | Function                                                                                                    |
|-------------------------------|----------------------------------------------------------------------------------------------------|
| Spectrum Confidence<br>Filter | Sets up iterative searches. You can specify score thresholds for the<br>purpose of re-searching all spectra that do not have a peptide<br>identified with at least this score.                                                                                                    |
|                               | For more information about the Spectrum Score Filter node, see<br>"Spectrum Confidence Filter Node" on page 664.                                                                                                    |
| Spectrum Properties<br>Filter | Sets thresholds for the data that you pick to analyze. It performs<br>the same function as the Spectrum Selector node, but it is<br>included separately so that you can use separate thresholds in<br>different branches of a branched workflow.                                      |
|                               | For more information about the Spectrum Properties Filter node, see "Spectrum Properties Filter Node" on page 662.                                                                                                    |
| Peptide/Protein ID            |                                                                                                    |
| Mascot                        | Analyzes the data with the Mascot search engine.                                                                                                    |
|                               | For more information about the Mascot node, see "Mascot Node" on page 666.                                                                                                    |
| SEQUEST                       | Analyzes the data with the SEQUEST search engine.                                                                                                    |
|                               | For more information about the SEQUEST node, see<br>"SEQUEST Node" on page 671.                                                                                                    |
| ZCore                         | Analyzes the data with the ZCore search engine. ZCore can only process ETD spectra.                                                                                                    |
|                               | For more information about the ZCore node, see "ZCore Node" on page 677.                                                                                                    |
| Peptide/Protein Validatio     | n                                                                                                    |
| Peptide Validator             | Calculates the probability that the search algorithm incorrectly<br>included a peptide in a sample. This node is used only for<br>peptides.                                                                                                    |
|                               | For more information about the Peptide Validator node, see<br>"Peptide Validator Node" on page 680.                                                                                                    |
| Percolator                    | Uses semi-supervised machine learning to discriminate correct<br>from incorrect PSMs and calculates accurate statistics such as the<br>q-value (FDR) and posterior error probability to improves the<br>number of confidently identified peptides at a given false<br>discovery rate. |

Table 23. Workflow nodes (Sheet 3 of 4)

| Workflow node                   | Function                                                                                                    |  |
|---------------------------------|----------------------------------------------------------------------------------------------------|--|
| PTM Analysis                    |                                                                                                    |  |
| phospho <i>RS</i>               | Provides a confidence measure for the localization of phosphorylation in peptide sequences.                                                                                          |  |
|                                 | For more information about the phospho <i>RS</i> node, see "phosphoRS Node" on page 691.                                                                                             |  |
| Quantification                  |                                                                                                    |  |
| Precursor Ions Area<br>Detector | Performs peak area calculation quantification. For more<br>information about the Precursor Ions Area Detector node, see<br>"Precursor Ions Area Detector Node" on page 698.          |  |
| Precursor Ions<br>Quantifier    | Enables isotopically labeled precursor ion quantification. This node is used in precursor labeled experiments, such as SILAC.                                                        |  |
|                                 | For more information about the Precursor Ions Quantifier node, see "Precursor Ions Quantifier Node" on page 699.                                                                     |  |
| Reporter Ions<br>Quantifier     | Enables isobarically labeled reporter ion quantification. This not<br>is used in iTRAQ and TMT experiments.                                                                          |  |
|                                 | For more information about the Reporter Ions Quantifier node, see "Reporter Ions Quantifier Node" on page 699.                                                                       |  |
| Data Export                     |                                                                                                    |  |
| Spectrum Exporter               | Converts the spectrum to DTA, MGF, MZDATA, MZXML, or MZML formats for processing by other means.                                                                                     |  |
|                                 | For more information about the Spectrum Exporter node, see "Spectrum Exporter Node" on page 702.                                                                                     |  |
| Annotation                      |                                                                                                    |  |
| Annotation                      | Retrieves GO database information from ProteinCenter and<br>installs it in Proteome Discoverer results files. This information is<br>displayed in the GO IDs column in the MSF file. |  |
|                                 | For more information about the Annotation node, see "Annotation Node" on page 704.                                                                                                   |  |
| Re-Annotation                   | Updates existing annotations or annotates existing MSF files that do not yet include annotations.                                                                                    |  |
|                                 | For more information about the Re-Annotation node, see<br>"Re-Annotation Node" on page 704                                                                                           |  |

## Table 23. Workflow nodes (Sheet 4 of 4)

# **Using the Proteome Discoverer Daemon Utility**

This chapter describes the Proteome Discoverer Daemon utility, which you can use to monitor job execution, perform batch processing, and process Multidimensional Protein Identification Technology (MudPIT) samples. You can select a server to connect to, start workflows, and monitor the execution of jobs on the configured server. Unlike the search wizards, which can only perform searches on one raw data file at a time, the Proteome Discoverer Daemon application can perform multiple searches on multiple raw data files at any given time. It can perform searches on multiple raw data files taken from multiple samples or from one sample. You can run the Proteome Discoverer Daemon application on the command line or in a window interface.

#### Contents

- Starting the Proteome Discoverer Daemon Application in a Window
- Selecting the Server
- Starting a Workflow
- Creating a Parameter File for Use with the Xcalibur Data System
- Monitoring Job Execution in the Proteome Discoverer Daemon Application
- Logging on to a Remote Server
- Running the Proteome Discoverer Daemon Application from the Xcalibur Data System
- Running the Proteome Discoverer Daemon Application on the Command Line

For information about MudPIT and creating a MudPIT workflow, see "Creating a Search Workflow for Multiple Raw Files from the Same Sample" on page 101.

# Starting the Proteome Discoverer Daemon Application in a Window

You can start the Proteome Discoverer Daemon application on the command line or in a window. To run it on the command line, see "Running the Proteome Discoverer Daemon Application on the Command Line" on page 153.

- \* To start the Proteome Discoverer Daemon application in a window
- Start the Proteome Discoverer Daemon application in Windows by choosing Start > Programs > Thermo Proteome Discoverer release\_number > Proteome Discoverer Daemon release\_number or by clicking the Daemon icon, and, on your desktop.
- 2. After the Proteome Discoverer Daemon application window appears, connect to a computer that is running the Proteome Discoverer application.

# **Selecting the Server**

The Proteome Discoverer Daemon application can connect to a remote server so that you can perform searches on multiple raw data files from multiple samples or one sample on a remote computer. It can also connect to a local server.

#### ✤ To specify the server to connect to

- 1. Click the **Configuration** tab in the Proteome Discoverer Daemon application window.
- 2. From the Host list, select the name of the server that you want to use, or type the server name.

You must connect the Proteome Discoverer Daemon application to a computer running the Magellan server. Your local host is the default server, that is, the computer that you are working on. To connect to a remote server, see "Logging on to a Remote Server" on page 130.

3. In the User box, type the login name of the server.

The Configuration page now resembles the illustration in Figure 71.

Figure 71. Configuration page of the Proteome Discoverer Daemon application

| 🙀 Discoverer Daemon 1.3            |             |
|------------------------------------|-------------|
| Start Jobs Configuration Job Queue |             |
| Server                             |             |
| Host<br>Jocalhost                  | ~           |
| User                               |             |
| leonardo. davinci                  |             |
|                                    | Apply Reset |
|                                    |             |
|                                    |             |
|                                    |             |
|                                    |             |
|                                    |             |
|                                    |             |
|                                    |             |
|                                    |             |
|                                    |             |
|                                    |             |

- 4. Click **Apply** to activate the newly entered settings.
- 5. To return to the previous settings, click Reset.

# **Starting a Workflow**

You can start a workflow for batch processing or MudPIT processing.

- \* To start a workflow
- 1. Click the **Start Jobs** tab.

The Start Jobs page appears, as shown in Figure 72.

**Figure 72.** Start Jobs page of the Proteome Discoverer Daemon application

| 📽 Discoverer Daemon 1.2                       |                                                                                        |
|-----------------------------------------------|----------------------------------------------------------------------------------------|
| Start Jobs Configuration Job Queue            |                                                                                        |
| Spectrum Files                                | Workflow                                                                               |
| O Batch processing <ul> <li>MudPIT</li> </ul> | 10mixTMT_45CE_1us 😪 💽                                                                  |
| Load Files Export Parameter File              | Server Output Directory                                                                |
| Add Remove Start                              | Subdirectory on: localhost Path: C:\Documents and Settings\All Users\Application Data\ |
|                                               | MySubDirectory                                                                         |
|                                               | Output Filename                                                                        |
|                                               |                                                                                        |
|                                               | <u>&lt;</u>                                                                            |
|                                               |                                                                                        |

- 2. Click the Load Files tab, if it is not already selected.
- 3. Click Add.
- 4. In the Open dialog box, locate the file folder containing your raw data, select the spectrum (raw) file or files that you want to load, and click **Open**.

The selected spectrum file or files appear on the Load Files page.

To remove a file from the Load Files page, select the file and click Remove.

- 5. To specify the type of processing, select the **Batch Processing** or **MudPIT** option.
  - Batch processing (the default): Executes the workflow once for each spectrum file.
  - MudPIT: Feeds all spectrum files into one workflow.

When you select the MudPIT option, the Output Filename box becomes available.

- 6. In the Workflow list, select the workflow template that you want to import.
  - Select the workflow from the Workflow list if it resides on the server that the Proteome Discoverer Daemon application is connected to.

This workflow must be the one that was saved with the search parameters to be used with the given searches. You cannot modify parameters from the Proteome Discoverer Daemon application itself. Workflow templates that are missing more than the Spectrum File Names parameter do not appear in the Workflow list because the Proteome Discoverer Daemon application cannot complete them.

-or-

• Select a valid workflow by clicking the browse button (...) to select the workflow from your local machine.

If you add workflow templates to the Proteome Discoverer application while the Proteome Discoverer Daemon application is running, click the **Refresh** icon, *Refresh*, to display the workflow.

7. In the Server Output Directory box, type the name of the directory where you want the original output files placed on the server.

By default, the Proteome Discoverer Daemon application places this directory under the c:\Documents and Settings\All Users\...\DiscovererDaemon\SpectrumFiles\ directory. If you choose this directory, you must type a file folder name in the Server Output Directory box. You can specify a different directory by choosing Administration > Configuration in the Proteome Discoverer application, clicking Discoverer Daemon in the Server Settings section, and browsing for the location in the New Directory box.

8. If you selected the MudPIT option in the Spectrum Files area, in the Output Filename box, type the name of the output file that you want to store the results of the search in.

The Start Jobs page should now resemble Figure 73 for batch processing or Figure 74 for MudPIT processing.

| 👫 Discoverer Daemon                |                                                                                                  |
|------------------------------------|--------------------------------------------------------------------------------------------------|
| Start Jobs Configuration Job Queue |                                                                                                  |
| Spectrum Files                     | Workflow                                                                                         |
| Batch processing O MudPIT          | myo_8plex_hcd_pqd                                                                                |
| Load Files Export Parameter File   | Server Output Directory                                                                          |
| Add Remove Start                   | Subdirectory on: localhost Path: C:\Documents and Settings\All Users\Application Data\Thermo\Dis |
|                                    | c:\proteomics152\users\disc_daemon\outputs                                                       |
|                                    | Output Filename                                                                                  |
|                                    | test_filename                                                                                    |
|                                    |                                                                                                  |
|                                    |                                                                                                  |
|                                    | 5                                                                                                |
|                                    |                                                                                                  |
|                                    | k                                                                                                |

Figure 73. Start Jobs page of the Proteome Discoverer Daemon application for batch processing

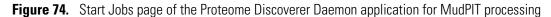

| rkflow                                                                                                    |
|----------------------------------------------------------------------------------------------------|
| p_8plex_hcd_pqd 🛛 💽 🔝                                                                                                    |
| ver Dutput Directory<br>odirectory on: localhost Path: C:\Documents and Settings\All Users\Application Data\Thermo\Dis<br>proteomics152\users\disc_daemon\outputs<br>tput Filename<br>t_filename |
|                                                                                                    |

9. Click **Start** to execute the job.

# **Creating a Parameter File for Use with the Xcalibur Data System**

In the Proteome Discoverer Daemon application, you can create a parameter file that you can use to call the Proteome Discoverer Daemon application from the Xcalibur data system. The Proteome Discoverer Daemon application automatically translates the options that you set in the Proteome Discoverer Daemon application interface and in the workflow used for the search into text commands in the parameter file.

## \* To create a parameter file for use with the Xcalibur data system

- 1. Set up the search according to the instructions in "Starting a Workflow" on page 123. However, you do not have to have files loaded to create a parameter file.
- 2. Click the Export Parameter File tab, shown in Figure 75, on the Start Jobs page.

Figure 75. Export Parameter File page

| 💏 Discoverer Daemon                                                                                                    |                                                                                                    |
|----------------------------------------------------------------------------------------------------|----------------------------------------------------------------------------------------------------|
| Start Jobs Configuration Job Queue                                                                                                    |                                                                                                    |
| Spectrum Files                                                                                                    | Workflow                                                                                                    |
| O Batch processing <ul> <li>MudPIT</li> </ul>                                                                                                    | myo_8plex_hcd_pqd                                                                                             |
| Load Files Export Parameter File                                                                                                    | Server Output Directory                                                                                       |
| Number of Rawfiles: 2 📚 Export                                                                                                    | Subdirectory on: localhost Path: C:\Documents and Settings\All Users\Application Data\Thermo\Dis<br>testfiles |
|                                                                                                    | Output Filename                                                                                               |
| a second second s | test_filename                                                                                                 |
|                                                                                                    |                                                                                                    |
|                                                                                                    |                                                                                                    |
|                                                                                                    | · · · · · · · · · · · · · · · · · · ·                                                                         |
|                                                                                                    | <u>()</u>                                                                                                    |
|                                                                                                    |                                                                                                    |

3. In the Number of Rawfiles box for a MudPIT search, select the number of files that will appear in the Xcalibur Sequence Setup dialog box processing.

The Number of Rawfiles option is not available when you select batch processing.

4. Click Export.

The Save a Parameter File dialog box appears.

5. Specify the path and name of the parameter file, and click Save.

The Proteome Discoverer application writes the parameter file in .xml format to the directory specified.

To call the Proteome Discoverer Daemon application through the parameter file, see "Running the Proteome Discoverer Daemon Application from the Xcalibur Data System" on page 132.

### Monitoring Job Execution in the Proteome Discoverer Daemon Application

You can use the Job Queue page in the Proteome Discoverer Daemon application window to monitor the execution of the jobs that you submit. It performs the same function as the job queue in the Proteome Discoverer interface. For information about the features of the job queue in the Proteome Discoverer interface, see "Job Queue" on page 28.

A progress bar displays the progress of the overall batch processing. This progress bar is only visible if you have started batch jobs.

#### ✤ To monitor the job execution

• Click the Job Queue tab of the Proteome Discoverer Daemon application window.

Figure 76 shows the completed job for batch processing, and Figure 77 shows the completed job for MudPIT processing.

| Figure 76. | Job Queue page of the Proteome Discovere | r Daemon application for batch processing |
|------------|------------------------------------------|-------------------------------------------|
|------------|------------------------------------------|-------------------------------------------|

|            |               | ation Job Que  | -            |                                                         |                                             |                   |                   |  |  |  |
|------------|---------------|----------------|--------------|---------------------------------------------------------|---------------------------------------------|-------------------|-------------------|--|--|--|
| <b>\$</b>  | Pause 🎲 P     | tesume 🎲 Ab    | oort 🛛 💥 Rer | move  🤁 Refresh 🖕                                       |                                             |                   |                   |  |  |  |
| Job        | Queue:        |                |              |                                                         |                                             |                   |                   |  |  |  |
| E          | xecution Stat | e Progress     | -            | Name                                                    | Spectrum Source                             | Description       | Submitted at      |  |  |  |
| +          | Completed     | 100 %          | Test_Slice3  |                                                         | C:\Documents and Settings\All Users         |                   | 8/31/2009 9:22 PM |  |  |  |
|            | Time          | Processir      | ng Node      |                                                         |                                             | Message           |                   |  |  |  |
| -          | 2:23 PM       | (2):SEQUEST    |              | Search completed                                        |                                             |                   |                   |  |  |  |
| -          | 2:23 PM       | (2):SEQUEST    |              | 173 protein(s) scored and                               | d inserted into result file in 2.44 s       |                   |                   |  |  |  |
| -          | 2:23 PM       | (2):SEQUEST    |              | ScoreCalculator: 173 pro                                | ScoreCalculator: 173 protein(s) scored      |                   |                   |  |  |  |
|            | 2:23 PM       | (2):SEQUEST    |              | Result finalization started                             |                                             |                   |                   |  |  |  |
|            | 2:23 PM       | (2):SEQUEST    |              | Sending 256 peptide hits (1450 peptides) to result file |                                             |                   |                   |  |  |  |
| -          | 2:23 PM       | (2):SEQUEST    |              | Calculating probabilities                               |                                             |                   |                   |  |  |  |
| -          | 2:23 PM       | (2):SEQUEST    |              | Sending 256 peptide hits (1400 peptides) to result file |                                             |                   |                   |  |  |  |
|            | 2:23 PM       | (2):SEQUEST    |              | Calculating probabilities                               |                                             |                   |                   |  |  |  |
| -          | 2:23 PM       | (2):SEQUEST    |              | Reusing existing FASTA index                            |                                             |                   |                   |  |  |  |
|            | 2:23 PM       | (2):SEQUEST    |              | Looking for existing FAST                               | A index                                     |                   |                   |  |  |  |
|            | 2:23 PM       | (2):SEQUEST    |              | Reusing existing FASTA in                               | ndex                                        |                   |                   |  |  |  |
|            | 2:23 PM       | (2):SEQUEST    |              | Looking for existing FAST                               | A index                                     |                   |                   |  |  |  |
| - continue | 2:23 PM       | (2):SEQUEST    |              | Receiving spectra 1 to 25                               | 57.                                         |                   |                   |  |  |  |
|            | 2:23 PM       | (1):Spectrum S | elector      | Sending 256 spectra to S                                | Sending 256 spectra to Spectrum Distributor |                   |                   |  |  |  |
| 1          | 2:23 PM       | (1):Spectrum S | elector      | Sending 256 spectra to result file                      |                                             |                   |                   |  |  |  |
| E          | xecution Stat | e Progress     |              | Name                                                    | Spectrum Source                             | Description       | Submitted at      |  |  |  |
| +          | Completed     | 100 %          | Test_Slice2  |                                                         | C:\Documents and Settings\All Users         | 8/31/2009 9:21 PM |                   |  |  |  |

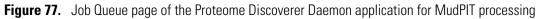

| art J    | Jobs Config   | uration Job Qu | eue           |                                                           |                                                                                   |             |              |  |  |  |
|----------|---------------|----------------|---------------|-----------------------------------------------------------|-----------------------------------------------------------------------------------|-------------|--------------|--|--|--|
| â        | Pause 🌍       | Resume 🎡 A     | bort 🕺 Rer    | nove 🎅 Refresh .                                          |                                                                                   |             |              |  |  |  |
| Job      | Queue:        |                |               | 1.                                                        |                                                                                   |             |              |  |  |  |
|          | Execution Sta | ate Progress   | T             | Name                                                      | Spectrum Source                                                                   | Description | Submitted at |  |  |  |
|          | Completed     |                | test filename |                                                           | Files: Test Slice1.raw;Test Slice2.ra                                             | ·           | 009 2:38 PM  |  |  |  |
| ·        | Time          | Processi       |               |                                                           |                                                                                   | Message     |              |  |  |  |
|          | 2:39 PM       | (2):SEQUEST    | -             | Search completed                                          |                                                                                   |             |              |  |  |  |
|          | 2:39 PM       | (2):SEQUEST    |               | 335 protein(s) score                                      | d and inserted into result file in 2.23 s                                         |             |              |  |  |  |
| iw       | 2:39 PM       | (2):SEQUEST    |               | ScoreCalculator: 335                                      | ScoreCalculator: 335 protein(s) scored                                            |             |              |  |  |  |
|          | 2:39 PM       | (2):SEQUEST    |               | Result finalization started                               |                                                                                   |             |              |  |  |  |
|          | 2:39 PM       | (2):SEQUEST    |               | Sending 585 peptide hits (3224 peptides) to result file   |                                                                                   |             |              |  |  |  |
|          | 2:39 PM       | (2):SEQUEST    |               | Calculating probabilities                                 |                                                                                   |             |              |  |  |  |
| - miline | 2:38 PM       | (2):SEQUEST    |               | Sending 585 peptide hits (3176 peptides) to result file   |                                                                                   |             |              |  |  |  |
|          | 2:38 PM       | (2):SEQUEST    |               | Calculating probabilities<br>Reusing existing FASTA index |                                                                                   |             |              |  |  |  |
|          | 2:38 PM       | (2):SEQUEST    |               |                                                           |                                                                                   |             |              |  |  |  |
|          | 2:38 PM       | (2):SEQUEST    |               | Looking for existing F                                    |                                                                                   |             |              |  |  |  |
|          | 2:38 PM       | (2):SEQUEST    |               | Reusing existing FASTA index                              |                                                                                   |             |              |  |  |  |
|          | 2:38 PM       | (2):SEQUEST    |               | Looking for existing f                                    | ASTA index                                                                        |             |              |  |  |  |
|          | 2:38 PM       | (2):SEQUEST    |               | Receiving spectra 1                                       | io 586.                                                                           |             |              |  |  |  |
|          | 2:38 PM       | (1):Spectrum S | Selector      | ector Sending 256 spectra to Spectrum Distributor         |                                                                                   |             |              |  |  |  |
|          | 2:38 PM       | (1):Spectrum S |               |                                                           | Sending 256 spectra to result file<br>Sending 329 spectra to Spectrum Distributor |             |              |  |  |  |
| when     | 2:38 PM       | (1):Spectrum S |               |                                                           |                                                                                   |             |              |  |  |  |
|          | 2:38 PM       | (1):Spectrum S |               | Sending 329 spectra                                       |                                                                                   |             |              |  |  |  |
| -        | 2:38 PM       | (1):Spectrum S | Selector      | Sending 0 spectra to                                      | Spectrum Distributor                                                              |             |              |  |  |  |

### **Proteome Discoverer Daemon Application Window Parameters**

The following sections describe the parameters on the pages of the Proteome Discoverer Daemon application window.

#### **Start Jobs Page**

Table 24 describes the parameters on the Start Jobs page.

Table 24. Start Jobs page parameters (Sheet 1 of 2)

| Parameters       | Description                                                                                              |
|------------------|----------------------------------------------------------------------------------------------------|
| Batch processing | Executes the workflow once for each spectrum file.                                                       |
| MudPIT           | Feeds all spectrum files into one workflow.                                                              |
| Load Files       | Specifies the files to process and starts the processing.                                                |
| Add              | Opens the Open dialog box so that you can select the spectrum (raw) file or files that you want to load. |
| Remove           | Removes a file or files from the Load Files page.                                                        |
| Start            | Executes the job.                                                                                        |

| Parameters              | Description                                                                                                    |  |  |  |
|-------------------------|----------------------------------------------------------------------------------------------------|--|--|--|
| Export Parameter File   | Creates a parameter file that you can use to call the Proteome<br>Discoverer Daemon application from the Xcalibur data system.<br>The Proteome Discoverer Daemon application automatically<br>translates the options that you set in the application interface and<br>in the workflow used for the search into text commands in the<br>parameter file. |  |  |  |
| Number of Rawfiles      | Specifies the number of raw data files that will appear in the<br>Xcalibur Sequence Setup dialog box for processing. This option<br>is not available for batch processing.                                                                                                    |  |  |  |
| Export                  | Opens the Save a parameter File dialog box so that you can<br>specify the path and name of the parameter file. When you click<br>Save in this dialog box, the Proteome Discoverer Daemon<br>application writes the parameter file in XML format to the<br>directory that you specified.                                                                |  |  |  |
| Workflow                | Specifies the workflow template that you want to import. The template files are listed in alphabetical order on the menu.                                                                                                    |  |  |  |
| Server Output Directory | Specifies the name of the directory where you want the original output files placed on the server.                                                                                                    |  |  |  |
| Output Filename         | Specifies the name of the output MSF file in which to store the<br>results of the search from MudPIT samples. This option is<br>available only if you selected the MudPIT option in the<br>Spectrum Files area.                                                                                                    |  |  |  |

**Table 24.** Start Jobs page parameters (Sheet 2 of 2)

### **Configuration Page**

Table 25 describes the parameters on the Configuration page.

 Table 25.
 Configuration page parameters

| Parameters | Description                                            |
|------------|--------------------------------------------------------|
| Host       | Specifies the name of the server that you want to use. |
| User       | Specifies the login name of the server.                |

### Job Queue Page

For information about the parameters on the Job Queue page, see Table 3.

### Logging on to a Remote Server

The searches started by the Proteome Discoverer application consume memory and can potentially cause the data-acquiring computer to crash and lose the sample in the mass spectrometer. To avoid this outcome, Thermo Fisher Scientific recommends that you connect the Proteome Discoverer Daemon application to a remote computer running the Magellan server before data acquisition.

#### \* To log on to a remote server

- 1. Start the Proteome Discoverer application on the remote machine.
- 2. If you want to store the output files in a location other than the default, do the following:
  - a. Choose Administration > Configuration > Server Settings > Discoverer Daemon.

The PublicFiles folder is the default file displayed in the Current File Directory box, as shown in Figure 78 on page 131.

- b. In the New Directory box, browse to the location of the user-named folder in the PublicFiles folder on the server where you want to store the output files.
- c. Click 🥝 Apply .

If the directory already exists, it automatically appends the date and an incremental index number to the name.

If you attempt to create a file other than in the PublicFiles folder in the Current File Directory box, Discoverer Daemon issues a message informing you that the Proteome Discoverer application will apply the change the next time that you start it.

To return to the default directory, click of Reset.

Figure 78. Discoverer Daemon area of the Configuration view

3. Start the Proteome Discoverer Daemon application on the local machine.

A message box informs you that the Proteome Discoverer Daemon application cannot connect to the server.

4. Click **OK** in the message box.

The Proteome Discoverer Daemon application opens with the Configuration page selected.

- 5. In the Host box, type the name of the remote computer.
- 6. In the User box, type the login name of the remote server.
- 7. Click Apply.

You can use the parameter file created in the Proteome Discoverer Daemon application to call the application from the Xcalibur data system (see "Creating a Parameter File for Use with the Xcalibur Data System" on page 125). For more information about the Xcalibur data system, refer to the *Thermo Xcalibur Acquisition and Processing User Guide*, part number XCALI-97209.

### **Before You Start**

Before you start running the Proteome Discoverer Daemon application from the Xcalibur data system, perform the following steps to ensure that the interface between the Proteome Discoverer Daemon application and the Xcalibur data system is optimal.

#### To prepare to run the Proteome Discoverer Daemon application from the Xcalibur data system

1. Before you start the Proteome Discoverer Daemon application, install the Proteome Discoverer application on a remote computer to decouple data processing from data acquisition.

Thermo Scientific strongly recommends that you perform data analysis and data recording on two different computers to avoid disturbing the data acquisition by resource-consuming data processing.

- 2. Start the Proteome Discoverer application.
- 3. Install the Proteome Discoverer Daemon application on the same computer that the Xcalibur data system is running on.
- 4. In the Proteome Discoverer application, prepare the workflow to be used by the Proteome Discoverer Daemon application, as shown in Figure 79. Save this workflow on the remote server.

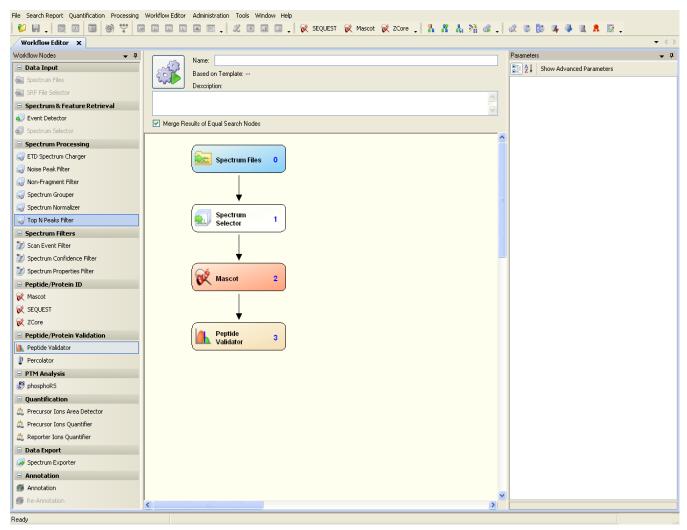

Figure 79. Simple workflow used for the samples

After you install the Proteome Discoverer Daemon application, the Proteome Discoverer application places the directory where it saves the raw files and stores the results in C:\Documents and Settings\All Users\Application data\Thermo\Discoverer\Public Files. This directory might be invisible to you because the C:\Documents and Settings\All Users\Application data directory is hidden. To display hidden directories, choose Tools > Folder Options > View > Hidden files and folders > Show hidden files and folders in Windows Explorer.

5. (Optional) To change this directory for easier data access, open the Proteome Discoverer application, choose Administration > Configuration, click Discoverer Daemon beneath Server Settings in the Configuration area on the left side of the Administration view, and change the directory in the New Directory box, shown in Figure 80.

The settings are applied after you restart the Proteome Discoverer application.

- File Search Report Quantification Processing Workflow Editor Administration Tools Window Help 😢 🗑 🖕 💷 🔤 🞯 🏆 🔎 💷 💷 🗉 🚛 👘 📜 🇶 🗉 💷 📮 候 SEQUEST 候 Mescot 候 ZCore 💶 指 👬 🏭 💥 🕼 💄 🐼 🕼 🖉 🐌 🗛 🧶 🛝 🧍 🦉 Administration × 🔗 Apply 👩 Reset Process Management \$ C:\Documents and Settings\All Users\Application Data\Thermo\Discoverer Demo 1.3\PublicFiles Current File Directory: Job Queue New Directory: **.**... Content Management \$ FASTA Files FASTA Indexes Chemical Modifications Cleavage Reagents Quantification Methods License Management \$ R Licenses Configuration \$ 🖙 🌍 Workflow Nodes Annotation 🚳 Mascot 🖏 SEQUEST SRF Importer ZCore 🌍 Server Settings 🚳 Dis FASTA Indexe Ready
- Figure 80. Changing the directory where results from the Proteome Discoverer Daemon application are stored

### **Batch Processing Using a Processing Method**

To run a batch sample, start the Proteome Discoverer Daemon application on the computer that is running the Xcalibur data system. Connect to the computer that is running the Proteome Discoverer application.

The following procedure assumes that you have a PMD file available.

- ✤ To generate a processing method
- Choose Start > Programs > Thermo Xcalibur > Xcalibur to start the Xcalibur data system.
- 2. On the Thermo Xcalibur Home Page, click the Processing Setup icon.

- 3. When the Thermo Xcalibur Processing Setup dialog box appears, do the following:
  - a. Create a new processing method or open a previously created one.
  - b. Choose File > Open, browse to the location of the PMD file, and click Open.
  - c. Choose View > View Bar.

A toolbar appears on the left side of the dialog box.

- d. Click the **Programs** icon on the left toolbar.
- 4. When the Programs view of the Thermo Xcalibur Processing Setup dialog box appears, set the samples that the processing method is applied to:
  - a. Click the **Enable** box and select the check box that appears.
  - b. Accept the defaults in the Std, C, Unk, Other, and Sync boxes or modify them according to your requirements.
  - c. Select Run Program from the Action list.
  - d. Right-click the Program or Macro Name box and choose **Insert Row** from the shortcut menu to open a new row.
  - e. Right-click the Program or Macro Name box, choose **Browse** from the shortcut menu, browse to the following executable, and click **Open**.

C:\Program Files\Thermo\Discoverer\System\Release\DiscovererDaemon.exe

**Note** If the following warning appears, click **OK**:

The file 'DiscovererDaemon' does not exist on this computer.

f. In the Parameters box, type the location of the parameter file containing the commands that will execute the Proteome Discoverer Daemon application (see "Creating a Parameter File for Use with the Xcalibur Data System" on page 125):

-p path\_to\_parameter\_file\parameter\_filename %R

**Note** If the name of the parameter file contains spaces, you must enclose it in quotation marks, as in this example:

-p "c:\Xcalibur\methods\batch processing.param" %R

The Programs view of the Thermo Xcalibur Processing Setup dialog box should now resemble the example in Figure 81.

| File View Op |                             | <b>bur Pro</b><br>GoTo |        | Setu  | ) - P | rogr        | ams -    | drugx.pmd   | (Int Sto | I)                                |      |               |   |
|--------------|-----------------------------|------------------------|--------|-------|-------|-------------|----------|-------------|----------|-----------------------------------|------|---------------|---|
|              |                             |                        |        |       |       |             |          |             |          |                                   |      |               |   |
| 1.407        | Programs:<br>I Sample typeI |                        |        |       |       |             |          |             |          |                                   |      | -             |   |
|              |                             |                        | Enable | Std   | QC    | Unk         | Other    | Actio       | n        | Program or Macro Name             | Sync | Parameters    |   |
| Quan         |                             | 1                      |        | Yes   | Yes   | Yes         | Yes      | Run Program |          | C:\Program Files\Thermo\Discovere | Yes  | emon.param %R |   |
|              |                             | *                      |        | Yes   | Yes   | Yes         | Yes      | Run Program |          |                                   | Yes  |               |   |
|              |                             |                        |        |       |       |             |          |             | -p C:\   | Daemon\data\daemon.para           | m %R |               |   |
| Reports      |                             |                        |        |       |       |             |          |             |          |                                   |      |               |   |
| Programs     |                             |                        |        |       |       |             |          |             |          |                                   |      |               |   |
|              |                             |                        |        |       |       |             |          |             |          |                                   |      |               |   |
|              |                             |                        |        |       |       |             |          |             |          |                                   |      |               |   |
|              |                             | ОК                     | 1      | Cance | . 1   | 6 m         | /e As De | e-ut u      | elp      |                                   |      |               |   |
|              | _                           | UK                     |        | Lance |       | <u>5</u> a\ | /e As De |             | ыр       |                                   |      |               | _ |
|              |                             |                        |        |       |       |             |          |             |          |                                   |      |               |   |

Figure 81. Completed Thermo Xcalibur Processing Setup - Programs dialog box

- g. Activate the row by clicking the Enable box, and then click **OK**.
- h. Choose File > Save.

The Xcalibur data system now saves the modified PMD file.

i. Close the Processing Setup - Programs dialog box.

### Setting Up and Configuring the Mass Spectrometer

To set up and configure the mass spectrometer for data collection, click the **Instrument Setup** icon on the Thermo Xcalibur Home Page and then follow the instructions in the *Thermo Xcalibur Administrator Guide*, part number XCALI-97208.

### Setting Up the Experiment Method with the Sequence Editor

Follow these instructions to set up the experiment method with the Xcalibur Sequence Editor so that the Xcalibur data system can collect the raw data from the mass spectrometer.

#### To set up the experiment method and run the Proteome Discoverer Daemon application

- 1. On the Thermo Xcalibur Home Page, click the Sequence Setup icon.
- 2. When the Thermo Xcalibur Sequence Setup dialog box appears, set the parameters for the collection of raw data from the mass spectrometer.
- 3. Click the Sample Type box and select the type of sample from the list.
- 4. Right-click the File Name box, and enter the name of the file in which you want to store the raw data.
- 5. In the Sample ID box, use the default or modify it according to your requirements.
- 6. Right-click the Path box, choose **Browse** from the shortcut menu, select the path of the file where you want to store the raw data, and click **OK**.
- 7. Right-click the Inst Meth box, choose **Browse** from the shortcut menu, select the instrument method used to collect the data in the raw file, and click **Open**.
- 8. If the Proc Meth column does not appear, click the **Column Arrangement** icon to add one to the grid.
- 9. Right-click the Proc Meth box, choose **Browse** from the shortcut menu, select the PMD file that specifies the processing method, and click **Open**.
- 10. In the Position box, use the default or modify it according to your requirements.
- 11. In the Inj Vol box, enter the injection volume. For more information about injection volume, refer to the *Thermo Xcalibur Acquisition and Processing User Guide*, part number XCALI-97209.

The completed Thermo Xcalibur Sequence Setup dialog box now resembles Figure 82.

Figure 82. Thermo Xcalibur Sequence Setup dialog box

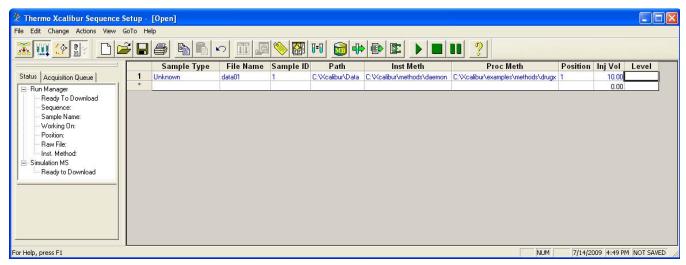

12. Choose Actions > Run Sequence or click the Run Sequence icon,

The Run Sequence dialog box appears, as shown in Figure 83.

Figure 83. Run Sequence dialog box

| Run Sequence                                                                                                    | $\mathbf{X}$                |
|----------------------------------------------------------------------------------------------------|-----------------------------|
| Acquisition Options<br>Instrument Start Instrument<br>LTQ Orbitrap XL MS Yes<br>MALDI Source                                                                                                    | User: TOXE<br>Run Rows: 1-4 |
| <ul> <li>Start When Ready</li> <li>Instrument Method</li> <li>Start Up</li> <li>Browse</li> <li>Shut Down</li> <li>Browse</li> <li>Programs</li> <li>Pre Acquisition</li> <li>Browse</li> <li>Post Acquisition</li> <li>Browse</li> <li>Run Synchronously</li> <li>Pre Acquisition</li> <li>Post Acquisition</li> <li>Post Acquisition</li> <li>Post Acquisition</li> <li>After Sequence Set System:</li> <li>On</li> <li>Standby</li> <li>Off</li> </ul> | Processing Actions          |
| OK Cancel                                                                                                    | Help                        |

#### 13. Click OK.

The Xcalibur data system now collects the raw data from the mass spectrometer. During the measurement, it does no post-processing. After it finishes acquiring the data, it calls the Proteome Discoverer Daemon application.

After the Xcalibur data system measures all the samples, it calls the processing method for each sample and sends the raw data files to the Proteome Discoverer application, which stores them and the MSF file in the server output directory specified in the Server Output Directory box of the Export Parameter File page of the Start Jobs page. All the search results of the batch processing are stored in the same folder. If the same directory name is used for the results of another batch process, the date and an incrementing index number is appended to the folder name.

### **Selecting a Single Sample**

You can apply the processing method to a predefined sample set. You can selectively apply the method to four samples types: Std, C, Unk, and Other.

- To prepare the processing method that excludes all C samples from post-processing
- To use different processing methods in one sequence
- To prepare the processing method that excludes all C samples from post-processing
- 1. Open the processing method explained in "Batch Processing Using a Processing Method" on page 134 by right-clicking the Proc Meth cell in the sequence editor.
- 2. Modify the processing method by clearing C in the sample type section, as shown in Figure 84.

| P <u>r</u> e   | Programs: |        |     |     |     |       |             |                       |       |                   |  |
|----------------|-----------|--------|-----|-----|-----|-------|-------------|-----------------------|-------|-------------------|--|
| I Sample typeI |           |        |     |     |     |       |             |                       |       |                   |  |
|                |           | Enable | Std | QC  | Unk | Other | Action      | Program or Macro Name | Sync  | Parameters        |  |
|                | 1         | •      | Yes |     | es  | Yes   | Run Program | DiscovererDaemon      | Yes 🤇 | -p C:\Xcalibur\me |  |
|                | *         |        | Yes | Yes | Yes | Yes   | Run Program |                       |       |                   |  |

Figure 84. Modifying the processing method by clearing C samples

-p C:\Xcalibur\methods\batchprocessing.param %R -

3. Save the method and modify the sequence in the sequence editor by changing the sample type in line 2 to **C**, as shown in Figure 85.

Figure 85. Marking sample two as C in the modified sequence

|   | File Name  | Path             | Inst Meth                   | Position | Proc Meth                               | Sample Type |
|---|------------|------------------|-----------------------------|----------|-----------------------------------------|-------------|
| 1 | BatchData1 | C:\Xcalibur\Data | C:Wcalibur\methods\top50plu | J7       | C:\Xcalibur\methods\PDD_batchprocessing | Unknown     |
| 2 | BatchData2 | C:\Xcalibur\Data | C:Wcalibur\methods\top50plu | J8       | C:\Xcalibur\methods\PDD_batchprocessing | QC          |
| 3 | BatchData3 | C:\Xcalibur\Data | C:Wcalibur\methods\top50plu | J9       | C:\Xcalibur\methods\PDD_batchprocessing | Unknown     |
| * |            |                  |                             |          |                                         |             |

After the samples are recorded, the Xcalibur data system sends the raw data files to the Proteome Discoverer application. Figure 86 shows the output of the Proteome Discoverer job queue associated with this sample. In this example, the Proteome Discoverer application processes only the BatchData1 and BatchData3 raw files.

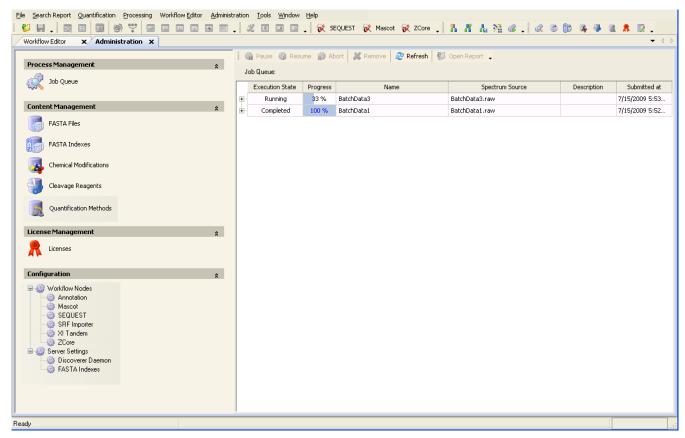

Figure 86. Processing the samples in the Proteome Discoverer application

When you clear the Other sample type in the processing setup, the Xcalibur data system skip samples marked as blank in the sequence editor, as shown in Figure 87 and Figure 88.

Figure 87. Sequence with two blank samples

|   | File Name     | Path             | Inst Meth                   | Position | Proc Meth                               | Sample Type |
|---|---------------|------------------|-----------------------------|----------|-----------------------------------------|-------------|
| 1 | BatchSample_D | C:Wcalibur\Data  | C:\Xcalibur\methods\top50pl | H9       | C:\Xcalibur\methods\PDD_batchprocessing | Blank       |
| 2 | BatchSample_E | C:\Xcalibur\Data | C:Wcalibur\methods\top50pl  | H10      | C:\Xcalibur\methods\PDD_batchprocessing | QC          |
| 3 | BatchSample_F | C:Wcalibur\Data  | C:Wcalibur\methods\top50pl  | H11      | C:\Xcalibur\methods\PDD_batchprocessing | Blank       |
| * |               |                  |                             |          |                                         |             |

| 👹 Processin  | g Set | up - Pr          | rograms  | - PDI | D_ba | tchp        | rocess   | ing (Int Std)                               |                                   |      |                   |     |
|--------------|-------|------------------|----------|-------|------|-------------|----------|---------------------------------------------|-----------------------------------|------|-------------------|-----|
| File View Op | tions | GoTo             | Help     |       |      |             |          |                                             |                                   |      |                   |     |
|              | 3     |                  | <u>ه</u> |       |      | 0-10        | > →      | $\leftrightarrow \leftrightarrow \clubsuit$ | ?                                 |      |                   |     |
|              |       | P <u>r</u> ogram |          |       |      |             | e        |                                             |                                   |      |                   |     |
| Quan         |       |                  | Enable   | Std   | QC   | Unk         | Other    | Action                                      | Program or Macro Name             | Sync | Parameters        |     |
|              |       | 1<br>*           | ~        | Yes   |      |             | /<br>V   | Run Program                                 | C:\Program Files\Thermo\Discovere | Yes  | -p C:\Xcalibur\me |     |
| Qual         |       |                  |          | Tes   | Tes  | Yes         | Tes      | Run Program                                 |                                   |      |                   |     |
|              |       |                  |          |       |      |             |          |                                             |                                   |      |                   |     |
| Reports      |       |                  |          |       |      |             |          |                                             |                                   |      |                   |     |
|              |       |                  |          |       |      |             |          |                                             |                                   |      |                   |     |
| Programs     |       |                  |          |       |      |             |          |                                             |                                   |      |                   |     |
|              |       |                  |          |       |      |             |          |                                             |                                   |      |                   |     |
|              |       | OK               |          | Cance | 9    | <u>S</u> av | re As De | fault Help                                  |                                   |      |                   |     |
| <br>Ready    |       |                  |          |       |      |             |          |                                             |                                   |      |                   | NUM |

Figure 88. Skipping blank samples in modified processing method

With the sequence shown in Figure 88, the Proteome Discoverer application processes only the BatchSample\_E (the sample marked as C), as shown in Figure 89.

#### **4** Using the Proteome Discoverer Daemon Utility

Running the Proteome Discoverer Daemon Application from the Xcalibur Data System

| QUEST Benchmark 1.1.msf X Sequest Mascot Cor                                                                                                    | Son 303 Donici IIIdi |    |           | dministrati | ort 🕺 Remove 😂 Refresh     | Al or a break       |             | •                             |
|----------------------------------------------------------------------------------------------------|----------------------|----|-----------|-------------|----------------------------|---------------------|-------------|-------------------------------|
| Process Management                                                                                                    | \$                   |    |           | ume 👷 Ao    | ort 🛛 🚜 Remove 🛛 🧬 Refresh | Via Open Report     |             |                               |
| 💢 Job Queue                                                                                                    |                      | Jo | Queue:    | Progress    | Name                       | Spectrum Source     | Description | Submitted at                  |
| <b>A A</b>                                                                                                    |                      |    | Completed | 100 %       | BatchSample_E              | BatchSample_E.raw   | Description | 8/31/2009 9:38 PM             |
| ontent Management                                                                                                    | \$                   |    | Completes | 100 10      | batonoampro_E              | Datario anipro_enan |             | of other of other other other |
| FASTA Files                                                                                                    |                      |    |           |             |                            |                     |             |                               |
| FASTA Indexes                                                                                                    |                      |    |           |             |                            |                     |             |                               |
| Chemical Modifications                                                                                                    |                      |    |           |             |                            |                     |             |                               |
| Cleavage Reagents                                                                                                    |                      |    |           |             |                            |                     |             |                               |
| Quantification Methods                                                                                                    |                      |    |           |             |                            |                     |             |                               |
| cense Management                                                                                                    | \$                   |    |           |             |                            |                     |             |                               |
| Licenses                                                                                                    |                      |    |           |             |                            |                     |             |                               |
| onfiguration                                                                                                    | \$                   |    |           |             |                            |                     |             |                               |
| Workflow Nodes     Arnotation     Annotation     Sequest     SEquest     Sequest     Sequest     Server Settings     Discoverer Daemon     FASTA Indexes |                      |    |           |             |                            |                     |             |                               |

#### To use different processing methods in one sequence

To use different processing methods in one sequence, you must set up the sequence with the None bracket type in the sequence template.

You need two different post-processing methods. For example, the sequest.pmd method runs the Proteome Discoverer Daemon application with a parameter file containing a simple SEQUEST workflow, and the export.pmd method runs the Proteome Discoverer Daemon application with an export workflow.

1. Choose **File > New** in the sequence setup.

The New Sequence Template dialog box opens.

- 2. Enter the appropriate values in each of the boxes.
- 3. In the Bracket Type area, select the **None** option, as shown in Figure 90.

With this bracket type, you can change the processing methods individually for each sample.

| New Sequence Template                  |                        |                             |
|----------------------------------------|------------------------|-----------------------------|
|                                        |                        |                             |
| General                                |                        |                             |
| Base File Name: DiscovererDaemonB      | iracket                | Starting Number: 1          |
| Path: C:\XCALIBUR\DAT.                 | ۹۱                     | Browse                      |
| Instrument Method: C:\Xcalibur\methods | SimulatorTest 20       | Browse                      |
| Processing Method: C:\Xcalibur\methods |                        | Browse                      |
|                                        |                        | Browse                      |
| Calibration File:                      |                        | blowse                      |
| - Samples                              |                        | 1                           |
| Number of Samples: 3                   | Tray Type:             | <u> </u>                    |
| Injections per Sample: 1               | Initial Vial Position: | Re-Use Vial Positions       |
| Base Sample ID:                        |                        |                             |
| Bracket Type                           |                        |                             |
| None O Open                            | C Non-Overlapped       | C Overlapped                |
| Calibration                            | QC                     |                             |
| 🗖 Add Standards                        | 🗖 Add                  | QCs                         |
| Number of Calibration Set              | s; 1 🖸 🔿 A             | fter First Calibration Only |
| Injections per Leve                    | et 1 O A               | fter Every Calibration      |
| 🗖 Add Blanks                           | 🗖 Add                  | Blanks                      |
| ☑ Fill in Sample ID for Standards      | 🗹 Fill in              | Sample ID for QCs           |
| OK Cancel                              | Save As Defau          | lt Help                     |

Figure 90. Using the bracket type to change processing methods

Figure 91 shows a sequence using two different post-processing methods.

**Figure 91.** Sequence with two different processing methods

|   | Sample Type | File Name | Path         | Inst Meth     | Proc Meth                   | Position | Inj Vol | Level |
|---|-------------|-----------|--------------|---------------|-----------------------------|----------|---------|-------|
| 1 | Unknown 🔹   | Tryp_Myo  | C:VXCALIBURN | C:Wcalibur\me | C:\Xcalibur\methods\sequest | 1        | 10.00   |       |
| 2 | Unknown     | Ттур_Муо  | C:VXCALIBURN | C:Wcalibur\me | C:\Xcalibur\methods\export  | 2        | 10.00   |       |
| 3 | Unknown     | Tryp_Myo  | C:VXCALIBURN | C:Wcalibur\me | C:\Xcalibur\methods\sequest | 3        | 10.00   |       |
| * |             |           |              |               |                             |          | 0.00    |       |

4. Click OK.

In this example, the Xcalibur data system starts two different workflows (performing a SEQUEST search and exporting a raw file) for the recorded raw data files in the Proteome Discoverer application, as shown in Figure 92.

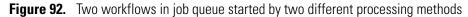

| ocess Management                   | * | n Pause 🎲 Re                   | esume 🙀           | Abort 🛛 💥   | Remove 🛛 🍣 Refresh         | 👹 Open Report 🖕                        |             |         |
|------------------------------------|---|--------------------------------|-------------------|-------------|----------------------------|----------------------------------------|-------------|---------|
| 🖗 Job Queue                        |   | Job Queue:                     |                   |             |                            |                                        |             |         |
| •                                  |   | Execution State                | Progress          | Turn Mars ( | Name                       | Spectrum Source                        | Description | 7/00/05 |
| nt Management                      | * | - Completed<br>Time            | 100 %<br>Processi |             | 090720234008               | Tryp_Myo_090720234008.raw<br>Message   |             | 7/20/20 |
|                                    |   | 11:43 PM (2                    |                   | ng Node     | Processing completed       | Piessage                               |             |         |
| ASTA Files                         |   | - 11:43 PM (2                  |                   |             |                            | inserted into result file in 0.73 s    |             |         |
|                                    |   | 11:43 PM (2                    |                   |             | ScoreCalculator: 7 prot    |                                        |             |         |
| 5TA Indexes                        |   | - 11:43 PM (2                  |                   |             | Result finalization starts |                                        |             |         |
| ical Modifications                 |   | 11:43 PM (2                    |                   |             | Sending 521 peptide hit    | s (158 peptides) to result file        |             |         |
|                                    |   | 11:42 PM (2                    |                   |             | Reusing existing FASTA     |                                        |             |         |
| ge Reagents                        |   | - 11:42 PM (2                  |                   |             | Looking for existing FAS   | 5TA index                              |             |         |
|                                    |   | - 11:42 PM (2                  | ):SEQUEST         |             | Receiving spectra 1 to 9   | 522.                                   |             |         |
| antification Methods               |   | 11:42 PM (1                    | ):Spectrum S      | elector     | Sending 521 spectra to     | Spectrum Distributor                   |             |         |
|                                    |   | 11:42 PM (1                    | ):Spectrum S      | elector     | Sending 521 spectra to     | result file                            |             |         |
| anagement                          | * | Execution State                | Progress          |             | Name                       | Spectrum Source                        | Description | Sut     |
| 5                                  | ¢ | - Completed                    | 100 %             | Tryp_Myo_0  | 090720233824               | C:\Documents and Settings\All Users    |             | 7/20/:  |
|                                    |   | Time                           | Processi          | ng Node     |                            | Message                                |             |         |
|                                    | * | - 11:40 PM (2                  | ):Spectrum E      | xporter     | 521 spectra exported in    | 0.09 s                                 |             |         |
| on                                 | ^ | 11:40 PM (2                    | ):Spectrum E      | xporter     | Start exporting of spec    | tra to "Tryp_Myo_090720233824"         |             |         |
| low Nodes<br>nnotation             |   | 11:40 PM (2                    | ):Spectrum E      | xporter     | (2) Received 521 spect     |                                        |             |         |
| Mascot                             |   | 11:40 PM (2                    |                   |             | Receiving spectra 1 to 5   |                                        |             |         |
| SEQUEST                            |   | - 11:40 PM (1                  |                   | elector     | Sending 521 spectra to     |                                        |             |         |
| SRF Importer<br>X! Tandem          |   | Execution State                | Progress          |             | Name                       | Spectrum Source                        | Description | Sul     |
| ZCore                              | Ē | - S                            | 100 %             |             | 090720233640               | C:\Documents and Settings\All Users    |             | 7/20/   |
| Settings                           |   | Time                           | Processi          | ng Node     |                            | Message                                |             | _       |
| Discoverer Daemon<br>FASTA Indexes |   | 11:39 PM (2                    |                   |             | Processing completed       | linearthad internandi fila in 1,00 a   |             |         |
|                                    |   | 11:39 PM (2                    |                   |             |                            | inserted into result file in 1.06 s    |             |         |
|                                    |   | 11:39 PM (2                    |                   |             | ScoreCalculator: 7 prot    |                                        |             |         |
|                                    |   | - 11:39 PM (2<br>- 11:39 PM (2 |                   |             | Result finalization starts | ea<br>:s (158 peptides) to result file |             |         |
|                                    |   | 11:39 PM (2<br>11:39 PM (2     |                   |             | Reusing existing FASTA     |                                        |             |         |
|                                    |   | 11:39 PM (2                    |                   |             | Looking for existing FAS   |                                        |             |         |
|                                    |   | 11:39 PM (2                    |                   |             | Receiving spectra 1 to 5   |                                        |             |         |
|                                    |   | - 11:39 PM (1                  |                   | elector     | Sending 521 spectra to     |                                        |             |         |
|                                    |   |                                |                   |             |                            |                                        |             |         |

### **Batch Processing by Using a Post-Acquisition Method**

You can perform batch processing by using different processing methods for different samples. However, the processing method does not run synchronously with data recording, and editing the processing method is complicated. For quick synchronous processing of the same workflow, you can use the Proteome Discoverer Daemon application as a post-acquisition method in the Run Sequence dialog box.

**Note** Using the post-acquisition method with the Proteome Discoverer Daemon application does not work with the Xcalibur 2.1.0 data system.

To use the Proteome Discoverer Daemon application in the Run Sequence dialog box, you do not need a processing method. Figure 93 shows the sequence setup without a processing method.

Figure 93. Sequence used to start batch processing in the Run Sequence dialog box

|   | File Name    | Path            | Inst Meth                   | Position | Proc Meth | Sample Type |
|---|--------------|-----------------|-----------------------------|----------|-----------|-------------|
| 1 | BatchSample1 | C:Wcalibur\Data | C:\Xcalibur\methods\top50pl | H6       |           | Unknown     |
| 2 | BatchSample2 | C:Wcalibur\Data | C:Wcalibur\methods\top50pl  | H7       |           | Unknown     |
| 3 | BatchSample3 | C:Wcalibur\Data | C:\Xcalibur\methods\top50pl | H8       |           | Unknown     |
| * |              |                 |                             |          |           |             |

#### \* To perform batch processing by using the Run Sequence dialog box

- 1. To start the sequence, click the **Run Sequence** icon,
- 2. In the Run Sequence dialog box, enter the following in the Post Acquisition box:

C:\Program Files\Thermo\Discoverer\System\Release\discovererdaemon.exe -p C:\Xcalibur\methods\BatchProcessing.param %R

| Acquisition Options   Instrument   LTQ Orbitrap XL MS   Yes   MALDI Source   Start When Ready Change Instruments Instrument Method Start Up Browse Shut Down Programs Pre Acquisition Pre Acquisition Person graph of the part of the part of the | Run Sequence                                                                                                    |                   |
|----------------------------------------------------------------------------------------------------|----------------------------------------------------------------------------------------------------|-------------------|
| Start Up   Shut Down   Browse   Programs   Pre Acquisition   Browse   Post Acquisition   Create Quan Summary                                                                                                    | Instrument     Start Instrument       LTQ Orbitrap XL MS     Yes       MALDI Source     Yes       ✓ Start When Ready     Change Instruments | Run Rows: 1-3     |
|                                                                                                    | Start Up Browse<br>Shut Down Browse<br>Programs<br>Pre Acquisition Browse                                                                   | C Qual<br>Reports |
| After Sequence Set System:<br>On OStandby Off<br>OK Cancel Help                                                                                                    | Pre Acquisition     Post Acquisition     After Sequence Set System     On     Off                                                           | Help              |

C:\Program Files\Thermo\Discoverer\System\Release\discovererdaemon.e: C:\Xcalibur\methods\BatchProcessing.param %R

**Figure 94.** Using the Proteome Discoverer Daemon application in the Run Sequence dialog box

3. If the **Programs** check box in the Processing Actions area on the right is selected, clear it.

The Xcalibur data system sends the acquired raw data files synchronously to the Proteome Discoverer application, as shown in Figure 95.

**Note** Only the Xcalibur 2.0.7 data system sends the acquired raw data to the Proteome Discoverer application. This functionality is not available in version 2.1.0.

Figure 95. Sending the raw data files synchronously to the Proteome Discoverer application after the first sample is finished

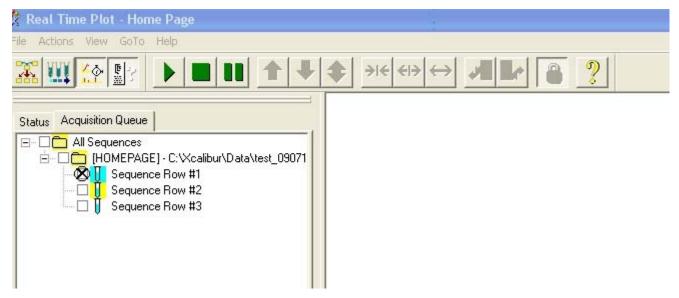

The Proteome Discoverer application synchronously processes the raw files on the remote host, as shown in Figure 96.

#### **4** Using the Proteome Discoverer Daemon Utility

Running the Proteome Discoverer Daemon Application from the Xcalibur Data System

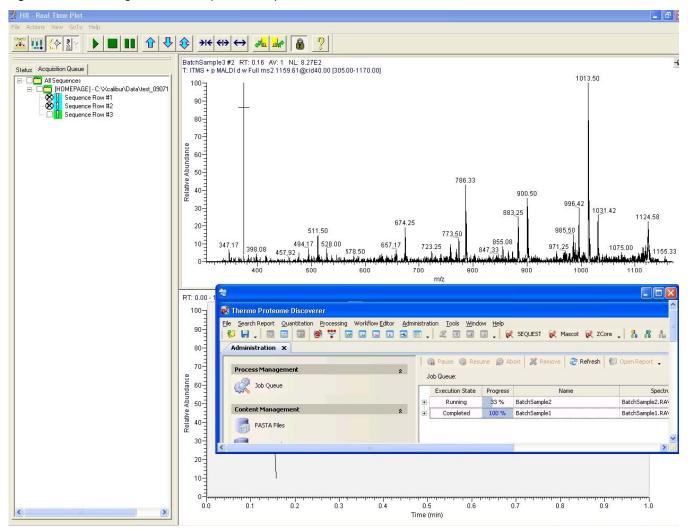

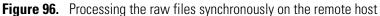

In this example, the Proteome Discoverer application processes all three raw data files and places them in the Public Files directory on the computer running the Proteome Discoverer application, as shown in Figure 97 and Figure 98.

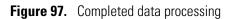

| Thermo Proteome Discoverer                                  |                   |                 |          |                            |                     |             |                |
|-------------------------------------------------------------|-------------------|-----------------|----------|----------------------------|---------------------|-------------|----------------|
| e Search Report Quantification Processing Workflow Editor A | -<br>Iministratio | n Tools Window  | Halp     |                            |                     |             |                |
|                                                             |                   |                 |          | EQUEST 😿 Mascot 😿 ZCo      | re                  | 6 6 4 4 1   | A 2.           |
| Administration ×                                            |                   |                 |          |                            |                     |             | <b>→</b> 4 Þ   |
|                                                             |                   | 👘 Pause 🍈 Res   | ume 🙀 Al | bort 🛛 💥 Remove 🛛 🍣 Refres | h 📔 🕼 Open Report 🖕 |             |                |
| Process Management                                          | *                 | Job Queue:      |          |                            |                     |             |                |
| Job Queue                                                   | Г                 | Execution State | Progress | Name                       | Spectrum Source     | Description | Submitted at   |
|                                                             |                   | Completed       | 100 %    | BatchSample3               | BatchSample3.RAW    |             | 7/16/2009 5:43 |
| Content Management                                          | *                 | Completed       | 100 %    | BatchSample2               | BatchSample2.RAW    |             | 7/16/2009 5:43 |
| FASTA Files                                                 | 9                 | Completed       | 100 %    | BatchSample1               | BatchSample1.RAW    |             | 7/16/2009 5:42 |
|                                                             |                   |                 |          |                            |                     |             |                |
| FASTA Indexes                                               |                   |                 |          |                            |                     |             |                |
| Chemical Modifications                                      |                   |                 |          |                            |                     |             |                |
|                                                             |                   |                 |          |                            |                     |             |                |
| Cleavage Reagents                                           |                   |                 |          |                            |                     |             |                |
| Quantification Methods                                      |                   |                 |          |                            |                     |             |                |
| License Management                                          | *                 |                 |          |                            |                     |             |                |
|                                                             |                   |                 |          |                            |                     |             |                |
|                                                             |                   |                 |          |                            |                     |             |                |

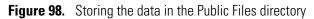

| e Edit View Favorites             | Tools     | Help                               |            |                           |                   |   |             |
|-----------------------------------|-----------|------------------------------------|------------|---------------------------|-------------------|---|-------------|
| 🕽 Back 🔹 🌍 - 彦                    | j si      | earch 🝺 Folders 🛄 -                |            |                           |                   |   |             |
| dress C:\Discoverer\Public        | Files\Dis | covererDaemon\SpectrumFiles\Batchp | rocessing3 |                           |                   | * | <b>&gt;</b> |
|                                   |           | Name 🔺                             | Size       | Туре                      | Date Modified     |   |             |
| File and Folder Tasks             | ۲         | 💦 BatchSample3.msf                 | 1,357 KB   | Thermo's Mass Spec Format | 9/10/2009 2:18 PM |   |             |
| 🧭 Make a new folder               |           | BatchSample3.raw                   | 22,417 KB  | RAW File                  | 9/10/2009 2:17 PM |   |             |
|                                   |           | BatchSample3.xml                   | 1 KB       | XML Document              | 9/10/2009 2:17 PM |   |             |
| Publish this folder to the<br>Web |           |                                    |            |                           |                   |   |             |
| Share this folder                 |           |                                    |            |                           |                   |   |             |
|                                   |           |                                    |            |                           |                   |   |             |
|                                   |           |                                    |            |                           |                   |   |             |
| Other Places                      | ۲         |                                    |            |                           |                   |   |             |
| C SpectrumFiles                   |           |                                    |            |                           |                   |   |             |
| A My Documents                    |           |                                    |            |                           |                   |   |             |
| <u> </u>                          |           |                                    |            |                           |                   |   |             |
| My Computer                       |           |                                    |            |                           |                   |   |             |
| 🧐 My Network Places               |           |                                    |            |                           |                   |   |             |
|                                   |           |                                    |            |                           |                   |   |             |
| Details                           | ۲         |                                    |            |                           |                   |   |             |

### **Processing MudPIT Samples by Using a Processing Method**

You can process MudPIT samples by using the Quantification Method Editor.

#### ✤ To process MudPIT samples

1. Start the Proteome Discoverer Daemon application and export a parameter file for MudPIT processing. For information about exporting a parameter file, see "Creating a Parameter File for Use with the Xcalibur Data System" on page 125.

Figure 99 shows how to configure the Export Parameter File page in the Proteome Discoverer Daemon application to export a parameter file. In the following example, the parameter file is saved in C:\Xcalibur\methods.

#### Figure 99. Selecting MudPIT processing in the Start Jobs page

| Workflow                                                                                                    |
|----------------------------------------------------------------------------------------------------|
| TrypMyo_Sequest_PDD                                                                                               |
| Server Output Directory                                                                                           |
| Subdirectory on: localhost Path: C:\Documents and Settings\All Users\Application Data\Thermo\Dis MudPITprocessing |
| P Output Filename                                                                                                 |
| MudPITresult                                                                                                    |
|                                                                                                    |
|                                                                                                    |
| <u>×</u>                                                                                                    |
|                                                                                                    |
|                                                                                                    |

This example features two MudPIT samples, and each one is composed of two raw data files (for a total of four raw data files).

2. Define a processing method (see "Batch Processing Using a Processing Method" on page 134) using the parameter file exported in step 1, and select the method as the processing method in the Proc Meth column, as shown in Figure 100.

#### Figure 100. Sequence used for MudPIT processing

|   | File Name      | Path             | Inst Meth                   | Position | Proc Meth                                | Sample Type |
|---|----------------|------------------|-----------------------------|----------|------------------------------------------|-------------|
| 1 | MudPITSample_1 | C:\Xcalibur\Data | C:\Xcalibur\methods\top50pl | H6       | C:\Xcalibur\methods\PDD_mudpitprocessing | Unknown     |
| 2 | MudPITSample_2 | C:\Xcalibur\Data | C:\Xcalibur\methods\top50pl | H7       | C:\Xcalibur\methods\PDD_mudpitprocessing | Unknown     |
| 3 | MudPITSample_3 | C:Wcalibur\Data  | C:\Xcalibur\methods\top50pl | H8       | C:\Xcalibur\methods\PDD_mudpitprocessing | Unknown     |
| 4 | MudPITSample_4 | C:Wcalibur\Data  | C:\Xcalibur\methods\top50pl | H9       | C:\Xcalibur\methods\PDD_mudpitprocessing | Unknown     |
| * |                |                  |                             |          |                                          |             |

3. Start processing the MudPIT samples in the Run Sequence dialog box, as shown in Figure 101.

| Run Sequence                                                                                                    | $\mathbf{X}$                                                      |
|----------------------------------------------------------------------------------------------------|-------------------------------------------------------------------|
| Acquisition Options<br>Instrument Start Instrument<br>LTQ Orbitrap XL MS Yes<br>MALDI Source                                                                                                    | User: LTQXL<br>Run Rows: 1-4                                      |
| ✓ Start When Ready       Change Instruments         Instrument Method       Browse         Start Up       Browse         Shut Down       Browse         Programs       Programs         Post Acquisition       Browse         Run Synchronously       Pre Acquisition         Pre Acquisition       Post Acquisition         After Sequence Set System:       Start Start Star | Processing Actions Quan Qual Reports Programs Create Quan Summary |
| © On C Standby C Off<br>OK Cancel                                                                                                    | Help                                                              |

Figure 101. Starting the processing of the MudPIT samples

The Proteome Discoverer application processes the two samples as MudPIT, as shown in Figure 102.

| 🞗 Thermo Proteome Discoverer                                                                                                    |                 |          |                 |                                                                 |      |             |
|----------------------------------------------------------------------------------------------------|-----------------|----------|-----------------|-----------------------------------------------------------------|------|-------------|
| ile Search Report Quantification Processing Workflow Editor Admin                                                                                |                 |          |                 |                                                                 |      |             |
|                                                                                                    | . 2 0 0         | 🖕 🕅 SE   | QUEST 😿 Maso    | ot 😥 ZCore 📮 🤱 🥻 🚹 🧏 🕼 📮 🍕                                      | 1    | 12.         |
| Workflow Editor (PDD_test_MascotMammals)                                                                                                    | tion x          |          |                 |                                                                 |      | • 4         |
|                                                                                                    | 🛛 🍘 Pause 🍈 Re  | sume 🎲 A | bort 🛛 💥 Remove | 🗞 Refresh 🛛 🖞 Open Report 🖕                                     |      |             |
| Process Management                                                                                                    | Job Queue:      |          |                 |                                                                 |      |             |
| Job Queue                                                                                                    | Execution State | Progress | Name            | Spectrum Source                                                 | Desc | Submitted   |
|                                                                                                    | E Completed     | 100 %    | MudPITresult    | Files: DiscovererDaemonMudPIT9.RAW;DiscovererDaemonMudPIT10.RAW |      | 8/14/2009 5 |
| Content Management                                                                                                    | Completed       | 100 %    | MudPITresult    | Files: DiscovererDaemonMudPIT7.RAW;DiscovererDaemonMudPIT8.RAW  |      | 8/14/2009 4 |
| FASTA Files                                                                                                    |                 |          |                 |                                                                 |      |             |
| FASTA Indexes                                                                                                    |                 |          |                 |                                                                 |      |             |
| Chemical Modifications                                                                                                    |                 |          |                 |                                                                 |      |             |
| Cleavage Reagents                                                                                                    |                 |          |                 |                                                                 |      |             |
| Quantification Methods                                                                                                    |                 |          |                 |                                                                 |      |             |
| License Management *                                                                                                    |                 |          |                 |                                                                 |      |             |
| R Licenses                                                                                                    |                 |          |                 |                                                                 |      |             |
| Configuration                                                                                                    |                 |          |                 |                                                                 |      |             |
| Workflow Nodes     Arnotation     Mascot     SEQUEST     SEQUEST     Secore     Zcore     Secoresettings     Discoverer Daemon     FASTA Indexes |                 |          |                 |                                                                 |      |             |
|                                                                                                    | 4               |          |                 |                                                                 |      |             |
| ady                                                                                                    |                 |          |                 |                                                                 |      |             |

Figure 102. Processing two MudPIT samples in the Proteome Discoverer application

The Proteome Discoverer application saves the data in the two MudPIT samples in two directories, each one containing the raw data files of one MudPIT sample (in this example, two raw data files), as shown in Figure 103.

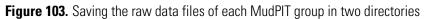

| C:Wy Documents\Discovere          | DaemonResults\DiscovererDaem                                        |                |                    |                   |            |
|-----------------------------------|---------------------------------------------------------------------|----------------|--------------------|-------------------|------------|
|                                   | s Help                                                              |                |                    |                   | <b>A</b> * |
|                                   | Search 🥟 Folders 🛄 🕶<br>ererDaemonResults\DiscovererDaemon\Spectrum | nFiles\MudPIT1 |                    |                   | 💙 🄁 Go     |
|                                   | Name 🔺                                                              | Size           | Туре               | Date Modified     |            |
| File and Folder Tasks 🔹 🔕         | DiscovererDaemonMudPIT_1A.RAW                                       | 1,588 KB       | RAW File           | 8/14/2009 4:41 PM |            |
| 🧭 Make a new folder               | DiscovererDaemonMudPIT_1A.xml                                       | 1 KB           | XML Document       | 8/14/2009 4:41 PM |            |
|                                   | DiscovererDaemonMudPIT_1B.RAW                                       | 1,890 KB       | RAW File           | 8/14/2009 4:50 PM |            |
| Publish this folder to the<br>Web | DiscovererDaemonMudPIT_1B.xml                                       | 1 KB           | XML Document       | 8/14/2009 4:50 PM |            |
| 😭 Share this folder               | MudPITresult.msf                                                    | 2,993 KB       | Thermo's Mass Spec | 8/14/2009 4:51 PM |            |
| Other Places                      |                                                                     |                |                    |                   |            |
|                                   |                                                                     |                |                    |                   |            |
| 🛅 SpectrumFiles                   |                                                                     |                |                    |                   |            |
| My Documents                      |                                                                     |                |                    |                   |            |
| 🗑 My Computer                     |                                                                     |                |                    |                   |            |
| 🍕 My Network Places               |                                                                     |                |                    |                   |            |
| 0                                 |                                                                     |                |                    |                   |            |
| Details 🛛 📎                       |                                                                     |                |                    |                   |            |
|                                   |                                                                     |                |                    |                   |            |

| 😂 C:\My Documents\DiscovererDaemonResults\DiscovererDaem |              |                                        |                 |                    |                   |        |
|----------------------------------------------------------|--------------|----------------------------------------|-----------------|--------------------|-------------------|--------|
| File Edit View Favoriti                                  | es Tools     | Help                                   |                 |                    |                   | A.     |
| 🚱 Back 🝷 🕥 🕤 💋                                           | 5 🔎 Se       | earch 🎼 Folders                        |                 |                    |                   |        |
| Address C:\My Document                                   | ts\Discovere | rDaemonResults\DiscovererDaemon\Spectr | umFiles\MudPIT2 |                    |                   | 💌 🄁 Go |
|                                                          |              | Name 🔺                                 | Size            | Туре               | Date Modified     |        |
| File and Folder Tasks                                    | ۲            | DiscovererDaemonMudPIT_2A.RAW          | 2,326 KB        | RAW File           | 8/14/2009 5:00 PM |        |
| 🧭 Make a new folder                                      |              | DiscovererDaemonMudPIT_2A.xml          | 1 KB            | XML Document       | 8/14/2009 5:00 PM |        |
|                                                          |              | DiscovererDaemonMudPIT_2B.RAW          | 2,334 KB        | RAW File           | 8/14/2009 5:10 PM |        |
| Publish this folder to<br>Web                            | the          | DiscovererDaemonMudPIT_2B.xml          | 1 KB            | XML Document       | 8/14/2009 5:10 PM |        |
| Share this folder                                        |              | 🕵 MudPITresult.msf                     | 4,146 KB        | Thermo's Mass Spec | 8/14/2009 5:11 PM |        |
| P22                                                      |              |                                        |                 |                    |                   |        |
| Other Places                                             | ۲            |                                        |                 |                    |                   |        |
| C SpectrumFiles                                          |              |                                        |                 |                    |                   |        |
| A My Documents                                           |              |                                        |                 |                    |                   |        |
|                                                          |              |                                        |                 |                    |                   |        |
| My Computer                                              |              |                                        |                 |                    |                   |        |
| My Network Places                                        |              |                                        |                 |                    |                   |        |
|                                                          |              |                                        |                 |                    |                   |        |
| Details                                                  | 8            |                                        |                 |                    |                   |        |
|                                                          |              |                                        |                 |                    |                   |        |
|                                                          |              |                                        |                 |                    |                   |        |

### **MudPIT Processing Using the Run Sequence Dialog Box**

Running MudPIT samples using the Run Sequence dialog box is similar to the batch processing described in "Batch Processing by Using a Post-Acquisition Method" on page 144. Replace the batchprocessing.param file with a parameter file for MudPIT.

You can use the Proteome Discoverer Daemon application to export raw files to MGF, MZDATA, DTA, MZXML, and MZML files. To export files, use a workflow that includes the Spectrum Files, Spectrum Selector, and Spectrum Exporter nodes. Set the appropriate file type in the Spectrum Exporter node. In batch processing, the Proteome Discoverer Daemon application exports all the raw files with the file name of the spectrum.

## Running the Proteome Discoverer Daemon Application on the Command Line

You can run the Proteome Discoverer Daemon application on the command line or in an interface window.

- To run the Proteome Discoverer Daemon application on the command line
- 1. Open a command shell and use the cd command to move to **Program Files > Thermo > Discoverer > System > Release**.
- 2. Type **DiscovererDaemon** and any of the following options on the command line:

Di scovererDaemon

- [-e foldername FileCount Workflow ParameterAssignment]
- [-c fol dername]
- [-a foldername SpectrumFile]

[-h]

- [-| serverName userName]
- [-r outputFilename]
- [-p parameterFile rawFile]
- [-f foldername]

### **Syntax**

The Discoverer Daemon command-line syntax includes the following parameters:

• [-e foldername FileCount Workflow ParameterAssignment]

Executes the workflow on the server using these specified parameters:

- *fol dername*: Specifies the location where the raw files are stored. You can give it any name, for example, RawFiles or Fractions.

- *FileCount*: Specifies the number of spectrum files that must be included before the workflow is executed. This parameter is intended to be used with MudPIT experiments and acquisition on several machines. If the workflow should be executed regardless of the number of files contained in the file collection, use ANY instead of a number.
- Workfl ow. Specifies the name of the template file containing the workflow in .xml format. You must have created this workflow template file in the Proteome Discoverer application by choosing Workflow Editor > Export Workflow to XML.
- *ParameterAssi gnment*: Specifies the name and value of a parameter in the format of *parameter=value*. Some examples follow.

This example sets the FASTA database for any node to equine.fasta:

FastaDatabase=equi ne. fasta

The next example sets the FASTA database for all ZCore nodes to equine.fasta:

ZCore. FastaDatabse=equine. fasta

The last example sets the FASTA database for ZCore nodes having 4 as the processing node number to equine.fasta. It is equivalent to [4].FastaDatabase=equine.fasta because the processing node numbers are unique.

ZCore[4]. FastaDatabase=equine. fasta

- [-c foldername]
  - Remote server: Creates a user-named folder in the PublicFiles folder on the server where you store output files. The PublicFiles folder is the default file in the Current File Directory box in the view displayed in the Proteome Discoverer application when you select Administration > Configuration > Server Settings > Discoverer Daemon. The -c option automatically appends the date and, if the directory already exists, an incremental index number to the name.

You can only create a folder in the directory configured in the view opened by the Administration > Configuration > Server Settings > Discoverer Daemon command on the remote server. If you attempt to create a file other than in the PublicFiles folder in the Current File Directory box, Discoverer Daemon issues a message informing you that the Proteome Discoverer application will apply the change the next time that you start it.

This option performs the same function as the *-f foldername* option, except that you can use the name of the folder more than once. When you use the name more than once, the Proteome Discoverer application appends the date and an incremental index number to the name.

- Local server: Does nothing.

- [-a foldername SpectrumFile]
  - Remote server: Uploads the spectrum file to the location specified on the configured server. SpectrumFile is the name of the spectrum file.
  - Local server: Does nothing.
- [-h]: Lists the options available with the Thermo.Magellan.DiscovererDaemon command.
- [-1 *serverName userName*]: Connects Discover Daemon to the specified local or remote host machine.
  - serverName: Specifies the name of the local or remote host.
  - userName: Specifies the name to log on.
- [-r *outputFilename*]: Specifies the name of the output file. You must use this option with the -e option, as in this example:

DiscovererDaemon -e sfcid any mascot3.xml -r silac1noMT\_AS4DE.msf.

- [-p *parameterFile rawFile*]: Processes the specified raw data file with all the parameters given in the parameter file, including the connection to the server.
  - parameterFile: Specifies the name of the parameter file.
  - rawFi I e: Specifies the name of the raw file.

In the following example of the -p syntax, the Proteome Discoverer Daemon application processes the 9mix\_LysC\_monolith.raw file with the parameters given in the parameter file called c:\Xcalibur\methods\batchprocessing.param.

DiscovererDaemon -p C: Xcalibur methods batch processing.param 9 mix\_LysC\_monolith.raw

• [-f *fol dername*]: On a remote server, this option creates a user-named folder in the PublicFiles folder of the server where the local version of the raw file and the result files are stored. If the directory already exists, the Proteome Discoverer Daemon application issues an error message, and the process returns with exit code -1 (standard exit code 0).

If you attempt to create a file other than in the PublicFiles folder in the Current File Directory box, Discoverer Daemon issues a message informing you that the Proteome Discoverer application will apply the change the next time that you start it.

This option performs the same function as the -c *foldername* option, except that you cannot use the name of the folder more than once.

On a local server, this option does nothing.

### **Examples**

The following are some examples of the Proteome Discoverer Daemon command-line syntax.

This example constructs the spectrum file collection called Rawfiles, adds the TrypMyo.raw file to the collection, and executes the SequestEquine workflow using the raw file in the Rawfiles directory:

DiscovererDaemon -c Rawfiles -a Rawfiles c:\Rawfiles\TrypMyo.raw -e Rawfiles ANY c:\Workflows\SequestEquine.xml

In the following example, the Proteome Discoverer Daemon application evaluates several fractions in a single workflow:

| Di scovererDaemon | -C | Fractions  |                            |
|-------------------|----|------------|----------------------------|
| Di scovererDaemon | -a | Fracti ons | c: \rawfiles\fraction1.raw |
| Di scovererDaemon | -a | Fracti ons | c:\rawfiles\fraction2.raw  |
| Di scovererDaemon | -a | Fracti ons | c:\rawfiles\fractionN.raw  |
| Di scovererDaemon | -e | Fractions  | ANY c:\wfs\fractions.xml   |

The next example demonstrates that you can start several workflows with one invocation of the Proteome Discoverer Daemon application.

- Di scovererDaemon
- -c RawFile
- -a RawFile c:\Rawfiles\TrypMyo.raw
- -e RawFile ANY c:\wfs\SequestEquine.xml
- -c RawFile
- -a RawFile c:\Rawfiles\BSADigest.raw
- -e RawFile ANY c:\Workflows\SequestEquine.xml

The following example runs the Proteome Discoverer Daemon application on a remote host called protlab2, uploads the iTRA\_BSA\_3ITMS2\_3HCD.raw spectrum file to the server, executes the workflow in c:\Workflows\MascotEcoli.xml, and deletes the uploaded raw file from the server:

```
DiscovererDaemon -l protlab2 leo_davinci -c sfcid -a sfcid
iTRA_BSA_3ITMS2_3HCD.raw -e sfcid any c:\Workflows\MascotEcoli.xml
```

The following sequence of commands submits multiple raw files for processing on a remote server:

```
DiscovererDaemon.exe -c AllTrypMyo
DiscovererDaemon.exe -a AllTrypMyo_020110303 C:\DaemonTest\mudpit4\Tryp_Myo.raw
DiscovererDaemon.exe -a AllTrypMyo_020110303 C:\DaemonTest\mudpit4\Tryp_Myo_1.raw
DiscovererDaemon.exe -a AllTrypMyo_020110303 C:\DaemonTest\mudpit4\Tryp_Myo_2.raw
DiscovererDaemon.exe -e AllTrypMyo_020110303 3 C:\DaemonTest\mudpit4\wf_sequest.xml
```

The next sequence of commands submits multiple raw files for processing on a local server:

DiscovererDaemon.exe -a AllTrypMyo C:\DaemonTest\mudpit4\Tryp\_Myo.raw DiscovererDaemon.exe -a AllTrypMyo C:\DaemonTest\mudpit4\Tryp\_Myo\_1.raw DiscovererDaemon.exe -a AllTrypMyo C:\DaemonTest\mudpit4\Tryp\_Myo\_2.raw DiscovererDaemon.exe -e AllTrypMyo 3 C:\DaemonTest\mudpit4\wf\_sequest.xml

The Discoverer Daemon appends a time stamp to each file when it processes the files on a remote server.

5

## **Searching for Data**

This chapter describes the features that you can use when searching for and analyzing data in the Proteome Discoverer application.

#### Contents

- Using FASTA Databases
- Chemical Modifications
- Using the Qual Browser Application
- Customizing Cleavage Reagents

### **Using FASTA Databases**

You can use the FASTA database utilities to add, delete, and find protein references and sequences. You can also extract information from an existing FASTA file, place it into a new FASTA file, and compile it for availability in the Proteome Discoverer application.

For more information about FASTA databases, see "FASTA Reference" on page 705.

### **Displaying FASTA Files**

You can list all the FASTA files that you have downloaded from other sources onto your hard drive and registered.

#### To list the available FASTA files

Choose Administration > Maintain FASTA Files or click the Maintain FASTA Files icon,
 , either in the toolbar or on the Administration page.

The FASTA files view shown in Figure 104 appears. It lists all the FASTA files that you have downloaded from other sources and registered. It displays the processed FASTA file properties, such as the file name, file size, and the number of proteins stored. The Proteome Discoverer application analyzes each protein entry to determine if the FASTA file meets the application requirements for use in a spectra search. It processes the FASTA file and makes it available for use.

Figure 104. FASTA files view

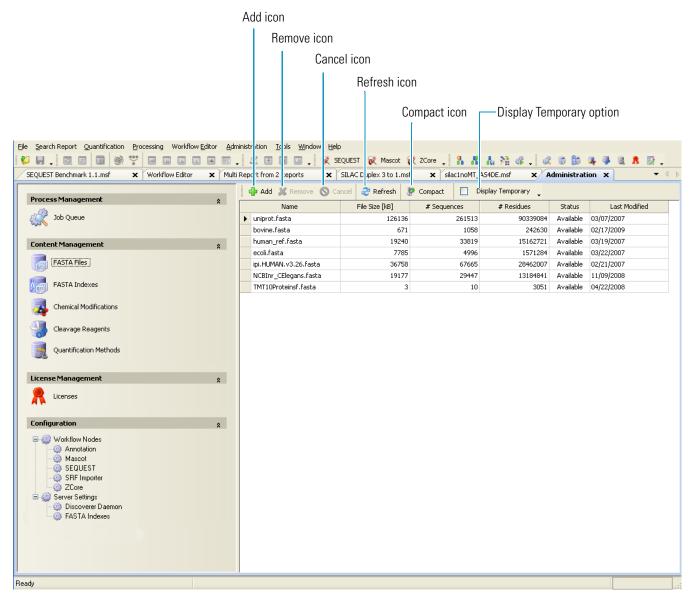

### **FASTA Files View Parameters**

Table 26 describes the options and columns in the FASTA files view in the Proteome Discoverer application.

| Table 26. | Options and columns in the FASTA files view |
|-----------|---------------------------------------------|
|-----------|---------------------------------------------|

| Parameter         | Description                                                                                                    |  |
|-------------------|----------------------------------------------------------------------------------------------------|--|
| 🛟 Add             | Activates the Open dialog box, so you can choose the FASTA database to import.                                                                                                    |  |
| X Remove          | Deletes a FASTA database from the FASTA files view.                                                                                                    |  |
| S Cancel          | Cancels the addition or removal of a FASTA file.                                                                                                    |  |
| ಿ Refresh         | Redisplays the view on the screen.                                                                                                    |  |
| Compact           | Releases the storage space previously occupied by proteins that<br>were imported from FASTA files and inserted during a<br>Mascot search but subsequently deleted.                                                   |  |
| Display Temporary | Displays FASTA files that contain the proteins found by a<br>Mascot search. The Proteome Discoverer application<br>temporarily imports these FASTA files, which are not<br>available for SEQUEST and ZCore searches. |  |
| Name              | Displays the name of the FASTA file.                                                                                                    |  |
| Size [kB]         | Displays the current size of the FASTA file.                                                                                                    |  |
| #Sequences        | Displays the number of sequences found in the FASTA file during processing.                                                                                                    |  |
| #Residues         | Displays the number of amino acids found in the FASTA file during processing.                                                                                                    |  |
| Status            | Displays the current status of the FASTA file:                                                                                                    |  |
|                   | • Imported: Indicates that the FASTA file has been downloaded from a source and registered.                                                                                                    |  |
|                   | • Available: Indicates that the FASTA file is available for SEQUEST and ZCore searches.                                                                                                    |  |
|                   | • Processing: Indicates that the FASTA file is in the process of being registered.                                                                                                    |  |
| Last Modified     | Displays the date when the FASTA file was last modified or created.                                                                                                    |  |

### **Adding FASTA Files**

You must add a FASTA file to the Proteome Discoverer application before you can conduct a search with the SEQUEST or ZCore search engine.

#### To add a FASTA file

Choose Administration > Maintain FASTA Files or click the Maintain FASTA Files icon,
 .

The Administration page appears with the FASTA files view, shown in Figure 104 on page 160.

- 2. Click 🕂 Add .
- 3. In the Open dialog box that appears, browse for and select the FASTA file that you want to process, and then click **Open**.

The FASTA file that you selected appears as a job in the job queue. To cancel the addition of this file, click Abort .

4. To add another FASTA file, wait until the Execution State column indicates that the addition of the FASTA file is completed, click **FASTA Files** in the left pane of the Administration page under Content Management, and then click **Add** to add the next file.

The amount of time that it takes to process a FASTA file depends on the file size. When a FASTA file finishes processing, the Status column displays the Available status. The FASTA file is now available to use for a protein or peptide search with the Proteome Discoverer application.

### **Deleting FASTA Files**

You can delete a FASTA file from the application.

#### To delete a FASTA file

1. Choose Administration > Maintain FASTA file.

The Administration page appears with the FASTA files view, shown in Figure 104 on page 160.

- 2. Click **>** at the beginning of a row to select the row.
- 3. Click 💥 Remove .
- 4. In the Remove FASTA databases dialog box, click OK.

The FASTA file that you selected appears as a job in the job queue. After you start the deletion of the file, you cannot cancel the deletion. You can remove the completed job from the job queue by clicking  $\bigotimes_{\text{Remove}}$  and then clicking **OK** in the Delete Jobs dialog box.

# **Compressing a Protein Database**

A protein database contains the proteins of imported FASTA files. It also contains proteins found during a Mascot search that are inserted into the database. When you remove a FASTA file from the database by using the FASTA file manager, it automatically deletes protein entries but does not make the storage space available. Although following this next procedure can explicitly make the storage space available, it can be time-consuming for large databases.

#### ✤ To compress a protein database

1. Choose Administration > Maintain FASTA file.

The Administration page appears with the FASTA files view.

2. Click 🧶 Compact .

A message informs you that compressing the protein database can take a long time.

3. To continue with the database compression, click **OK** in the message box.

A job starts and appears in the job queue. Before you start the job, you can remove it if necessary. However, you cannot cancel the job, and it will restart automatically if you shut down the Proteome Discoverer application during job execution.

# **Displaying Temporary FASTA Files**

The Proteome Discoverer application temporarily imports FASTA files that contain the proteins found by a Mascot search, but these files are not available for SEQUEST and ZCore searches. You can optionally display these files in the FASTA files view.

#### ✤ To display temporary FASTA files

1. Choose Administration > Maintain FASTA file.

The Administration page appears with the FASTA files view, shown in Figure 104 on page 160.

2. Select the **Display Temporary** check box, Display Temporary.

You now see any temporary FASTA files; for example, Figure 105 shows Temporary for two files in the Status column.

#### Figure 105. Displaying temporary FASTA files

| Name |                           | File Size [kB] | # Sequences | # Residues | Status    | Last Modified |
|------|---------------------------|----------------|-------------|------------|-----------|---------------|
| Þ    | uniprot.fasta             | 126136         | 261513      | 90339084   | Available | 03/07/2007    |
|      | bovine.fasta              | 671            | 1058        | 242630     | Available | 02/17/2009    |
|      | human_ref.fasta           | 19240          | 33819       | 15162721   | Available | 03/19/2007    |
|      | ecoli.fasta               | 7785           | 4996        | 1571284    | Available | 03/22/2007    |
|      | ipi.HUMAN.v3.26.fasta     | 36758          | 67665       | 28462007   | Available | 02/21/2007    |
|      | NCBInr_CElegans.fasta     | 19177          | 29447       | 13184841   | Available | 11/09/2008    |
|      | bovine.fasta (01-30-2009) | N/A            | 462         | 160685     | Temporary | 01/30/2009    |
|      | TMT10Proteinsf.fasta      | 3              | 10          | 3051       | Available | 04/22/2008    |
|      | Mascot5_MaxQuant_Human    | N/A            | 377         | 234558     | Temporary | 02/12/2010    |

# Adding a Protein Sequence and Reference to a FASTA Database File

You can add a protein sequence and a protein reference to a registered FASTA database file. The protein sequence refers to the sequence of amino acids that constitute the protein, and the protein reference refers to the name or reference of the protein.

- ✤ To add a protein sequence and reference
- 1. Choose Tools > FASTA Database Utilities.
- 2. In the FASTA Database Utilities dialog box, click the Add Protein References tab.

The Add Protein References page of the dialog box appears.

- 3. Click the browse button (...) next to the FASTA File box.
- 4. In the Save/Add to FASTA File dialog box, select the FASTA database that you want to add the protein sequence and reference to, and click **Save**.

- 5. In the Enter Description box of the FASTA Database Utilities dialog box, type a description of the protein sequence that you are adding.
- 6. In the Enter Protein Sequence box, type the protein sequence that you want to add to the FASTA database.

The Add Protein References page should resemble the illustration in Figure 106.

Figure 106. Add Protein References page of the FASTA Database Utilities dialog box

| FASTA Database Utili     | ties                          |                         |             |
|--------------------------|-------------------------------|-------------------------|-------------|
| Add Protein References   | Compile FASTA Database        | Find Protein References |             |
|                          | n Files\Thermo\Discoverer\dat | a\bovine.fasta          |             |
| Enter Description:       |                               |                         |             |
| Bovine T cell receptor d | elta chain                    |                         |             |
| Enter Protein Sequence   | r.                            |                         |             |
| ΑQQVTQVQTA               |                               |                         |             |
|                          |                               |                         | Add Entry   |
|                          |                               |                         | Cancel Help |

7. Click Add Entry to add the protein sequence.

## **Finding Protein Sequences and References**

You can find a protein sequence or reference in an existing FASTA database file.

- To find a protein sequence or reference
- To filter a protein reference search
- To refine a filtered protein reference search
- To delete conditions in filtered protein reference searches
- To find a protein sequence or reference
- 1. Choose Tools > FASTA Database Utilities.
- 2. In the FASTA Database Utilities dialog box, click the Find Protein References tab.

The Find Protein References page appears, as shown in Figure 107.

|                       | ilities       |              |            |                  |        |                   |    |               |     |
|-----------------------|---------------|--------------|------------|------------------|--------|-------------------|----|---------------|-----|
| Add Protein Reference | s Compile     | FASTA Data   | abase F    | ind Protein Refe | rences |                   |    |               |     |
|                       |               |              |            |                  |        |                   |    |               |     |
| FASTA Database:       | C:\Program Fi | iles\Thermo\ | Discoverer | \data\bovine.fa  | sta    |                   |    |               |     |
| Search for:           |               |              |            |                  |        |                   |    |               |     |
| Search in: 💿 Re       | ferences 🔘    | Sequences    |            |                  |        |                   |    |               |     |
| Maximum number of     | matches repor | rted: 100    | \$         |                  |        |                   |    |               |     |
|                       |               |              |            |                  |        |                   |    |               |     |
|                       |               |              |            |                  |        |                   |    |               |     |
|                       |               |              |            |                  |        |                   |    |               |     |
|                       |               |              |            |                  |        |                   |    |               |     |
| 1 10                  | 20            | 20           | 40         | 50               | 60     | 70                | 90 | 90            | 100 |
| 1 10                  | 20            | 30           | 40         | 50               | 60     | 70                | 80 | 90            | 100 |
| 1 10                  | 20            | 30           | 40         | 50               | 60     | 70                | 80 | 90            | 100 |
| 1 10                  | 20            | 30           | _          |                  |        | 70<br>Selected to |    | 90<br>Stop Se |     |
| 1 10                  | 20            | 30           | _          |                  |        |                   |    |               |     |

Figure 107. Find Protein References page of the FASTA Database Utilities dialog box

- 3. Click the browse button (...) next to the FASTA Database box to locate the FASTA file of interest.
- 4. In the Please Select a FASTA Database dialog box, select the FASTA file, and click Open.
- 5. In the Search For box of the Find Protein References page, type an amino acid sequence or a protein reference search string.
- 6. In the Search In box area, select the **References** option (the default) to search for a reference or the **Sequences** option to search for a sequence.

You can further refine the results by using filters either before or after you run the search. For instructions on filtering, see "To filter a protein reference search" on page 167.

- 7. In the Maximum Number of Matches Reported box, select the maximum number of references or sequences to report.
- 8. Click Start Search.

Results appear if the search parameters match the data, as shown in Figure 108. Click a protein row to see the amino acid sequences that constitute that protein.

9. To suspend the search, click Stop Search.

| FASTA Database Utilities                                                                                                    |          |                                                 |
|----------------------------------------------------------------------------------------------------|----------|-------------------------------------------------|
| Add Protein References Compile FASTA Database Find Protein References                                                                                                    |          |                                                 |
| FASTA Database:       C:\Xcalibur\database\equine.fasta         Search for:       ASE         Search in:       Image: Search Sequences         Maximum number of matches reported:       10                                                                                                    |          |                                                 |
| Reference                                                                                                    |          |                                                 |
| A Starts with     A     Sill 118494[sp]P15437[DHA1_HORSE Aldehyde dehydrogenase 1A1 (Aldehyde dehydrogenase, cytosolic) (ALDH class 1) (ALHDII) (ALDH-E1)□gi[89113]pir]     Sill 322388[pir][S29147 superoxide dismutase (EC 1.15.1.1) (Cu-Zn), chloroplast - field horsetail (fragment)                                                                                                    | <u>▼</u> | Boolean<br>search<br>operators                  |
| 6       >gi[71958[pir][XLHOA colipase A precursor - horse         7       >gi[113322[sp]P00818]ACYM_HORSE Acylphosphatase, muscle type isozyme (Acylphosphate phosphohydrolase)□gi[67794[pir][QPHO acylphosphatase.fEC         8       >gi[114373]sp]P18907[A1A1_HORSE Sodium/potassium-transporting ATPase alpha-1 chain precursor (Sodium pump 1) (Na+/k+ ATPase 1)□gi[89128[pir][         9       >gi[208494]gb[AAA72223.1] synthetic horseradish peroxidase isoenzyme C (HRP-C) subunit alpha-1 (E.C. 1.11.1.7)         10       >gi[30316368[sp]P82187[CASK_HORSE Kappa casein precursor (Kappa-CN)□gi[19031197]gb[AAK83669.1] kappa casein [Equus caballus] |          | Protein<br>references                           |
| 0 10 20 30 40 50 60 70 80 90                                                                                                    |          |                                                 |
| O STARPLKSVD YEVFGRVQGV CFRMYAEDEA RKIGVVGWVK NTSKGTVTGQ VQGPEEKVNS MKSWLSKVGS PSSRIDRTNF SNEKTISKLE YSNFSVRY —                                                                                                    |          | Amino acid<br>sequence o<br>selected<br>protein |
| Start Search Save/Add Selected to Database Stop Search                                                                                                    |          |                                                 |
| Cancel                                                                                                    | Help     |                                                 |

Figure 108. Find Protein References page in the FASTA Database Utilities dialog box

10. (Optional) To save a protein result row in another FASTA database, select the protein row, click **Save/Add Selected to Database**, select the database in the Save/Add to FASTA File dialog box, and click **Save**.

## \* To filter a protein reference search

- 1. On the Find Protein References page of the FASTA Database Utilities dialog box, click the line below "Reference" in the middle of the page to access a list of operators that you can use to filter the references. (The default operator is "Starts with.") For a list of all operators, see "Find Protein References Page" on page 177.
- 2. In the line below the operator that you selected, type the search string or condition that you want the operator to apply to.

The example in Figure 109 filters out those protein references that contain "fragment."

Figure 109. Filtering out protein references containing "fragment"

| FASTA Database                                                     | Utilities                                                                                                    |                                                                                                    |                                                                                                    |
|--------------------------------------------------------------------|----------------------------------------------------------------------------------------------------|----------------------------------------------------------------------------------------------------|----------------------------------------------------------------------------------------------------|
| Add Protein Reference                                              | s Compile FASTA Database                                                                                                    | Find Protein References                                                                                                    |                                                                                                    |
| −<br><u>S</u> earch for:<br>Search in: ⊙ <u>R</u> ∉                | C:\Documents and Settings\ussignate<br>ase<br>ferences O S <u>e</u> quences<br>matches reported: 1000 📚                                                             | .prodeval2\My Documents\                                                                                                    | FASTA databases\equine.fasta                                                                                                    |
| Referen                                                            |                                                                                                    |                                                                                                    |                                                                                                    |
| Does                                                               | not contain                                                                                                    |                                                                                                    |                                                                                                    |
| fragr                                                              | nent                                                                                                    |                                                                                                    |                                                                                                    |
| 2 >gi 2706<br>3 >gi 6980<br>4 >gi 1184<br>5 >gi 7199<br>6 >gi 1133 | 5550 pdb 1MGO A Chain A, Hor<br>1559 pdb 6ATJ A Chain A, Recon<br>194 sp P15437 DHA1_HORSE Ald<br>18 pir  XLHOA colipase A precurso<br>122 sp P00818 ACYM_HORSE Act | se Liver Alcohol Dehydroger<br>nbinant Horseradish Peroxid<br>ehyde dehydrogenase 1A1<br>or - horse<br>/lphosphatase, muscle type | ein (FLAP) (MK-886-binding protein)□gi 164206 gb AAA30946.1 S-lipoxygenase-activati<br>hase Phe93ala Mutant□gi 27065651 pdb 1MGO B Chain B, Horse Liver Alcohol Dehydro<br>lase C Complex With Ferulic Acid□gi 6980597 pdb 7ATJ A Chain A, Recombinant Horser<br>(Aldehyde dehydrogenase, cytosolic) (ALDH class 1) (ALHDII) (ALDH-E1)□gi 89113 pir <br>isozyme (Acylphosphate phosphohydrolase)□gi 67794 pir  QPHO acylphosphatase (EC<br>ATPase alpha-1 chain precursor (Sodium pump 1) (Na+/K+ ATPase 1)□gi 89128 pir   ▼ |
|                                                                    |                                                                                                    |                                                                                                    | Start Search Save/Add Selected to Database Stop Search                                                                                                    |
|                                                                    |                                                                                                    |                                                                                                    | Cancel Help                                                                                                    |

## ✤ To refine a filtered protein reference search

1. Select the **Custom** option from the list in the line below the operator.

This option opens the Enter Filter Criteria for Reference dialog box, as shown in Figure 110, so you can add multiple conditions.

| Enter filter criteria             | for Reference            | <u>×</u>   |
|-----------------------------------|--------------------------|------------|
|                                   | Operator                 | Operand    |
| And conditions                    | 🔲 🔲 Does not contain 🗸 🗸 | fragment 🔽 |
| <ul> <li>Or conditions</li> </ul> |                          |            |
|                                   |                          |            |
| Add a condition                   |                          |            |
| Delete Condition                  |                          |            |
|                                   |                          |            |
| ОК                                |                          |            |
|                                   |                          |            |
| Cancel                            |                          |            |
|                                   |                          |            |
|                                   |                          |            |
|                                   |                          |            |
| [Reference] Does not conta        | in 'fragment'            |            |
|                                   |                          |            |

#### Figure 110. Enter filter criteria for Reference dialog box

#### 2. Click Add a Condition.

A new line appears in the Operator and Operand lists.

- 3. Select an operator from the Operator list.
- 4. Type an operand on the line in the Operand column.
- 5. Select the **And Conditions** option to indicate whether the search algorithm should search for protein references that meet both conditions, or select the **Or Conditions** option to indicate whether the search algorithm should search for protein references that meet only one of the conditions.

Figure 111 gives an example of a search for protein references that meets both of the conditions.

| Enter filter criteria              | for Reference                     |              |          |   |
|------------------------------------|-----------------------------------|--------------|----------|---|
|                                    | Operator                          |              | Operand  |   |
| <ul> <li>And conditions</li> </ul> | 🔲 🔲 Does not contain              | *            | fragment | * |
| <ul> <li>Or conditions</li> </ul>  | Contains                          | ~            | ase      | * |
| Add a condition                    |                                   |              |          |   |
| Delete Condition                   |                                   |              |          |   |
| ОК                                 |                                   |              |          |   |
| Cancel                             |                                   |              |          |   |
|                                    |                                   |              |          |   |
|                                    |                                   |              |          |   |
| [Reference] Does not conta         | in 'fragment' AND [Reference] Cor | itains 'ase' |          |   |

#### Figure 111. Specifying a second condition

6. Click **OK**.

#### \* To delete conditions in filtered protein reference searches

- To delete a condition in the Enter filter criteria for Reference dialog box, select the box to the left of the appropriate condition in the Operator column, and click **Delete Condition**.
- To delete the condition under "Reference" on the Find Proteins References page, click the **Clear Reference Filter** icon,
- To delete all conditions in both the Enter filter criteria for Reference dialog box and the condition under "Reference" on the Find Proteins References page, click the Clear All Filters icon,

## **Compiling a FASTA Database**

You can extract information from an existing FASTA file and place it into a new FASTA file, replace an existing FASTA file, or append it to an existing FASTA file. Then you must compile the new or changed FASTA file to make it available in the Proteome Discoverer application.

#### ✤ To compile a FASTA database

- 1. Choose Tools > FASTA Database Utilities.
- 2. In the FASTA Database Utilities dialog box, click the Compile FASTA Database tab.

The Compile FASTA Database page appears.

- 3. In the Original box, browse for the FASTA file that you are taking the information from, or type its path and name.
- 4. In the Please Select a FASTA Database dialog box, click Open.
- 5. In the Target box, browse for the FASTA file that you are placing the extracted information into, or type its path and name.
- 6. In the Save/Add to FASTA File dialog box, select the file, verify that the file extension is .fasta, and click **Save**.
- 7. In the Target Database Options area, select one of the following options to indicate what you want to do with the extracted information:
  - Create/Replace: Creates a new FASTA file for storing the information or overwriting an existing FASTA file. This option is the default.
  - Append: Adds the extracted information to an existing FASTA file.
- 8. To disregard the case of the information to be extracted, select the **Ignore case of reference strings** check box.
- 9. Specify the information to be extracted:
  - a. Click 🛟 above the Step 1: String(s) to Include box.

A line enabling you to specify the first set of conditions appears in the box.

- b. Click the first line in the Select Operator column, and select the operator to apply to the information to be extracted. You can select from the following:
  - Starts With: Extracts information that begins with this string.
  - Does Not Start With: Extracts information that does not begin with this string.
  - Ends With: Extracts information that ends with this string.
  - Does Not End With: Extracts information that does not end with this string.
  - Contains: Extracts information that includes this string.
  - Does Not Contain: Extracts information that does not includes this string.
- c. Click the first line in the Condition column, and type the condition that the information must meet in order to be extracted.
- d. Repeat step a through step c to add more sets of conditions for the information to be extracted.
- e. To delete a set of conditions, in the Active column select the line that you want to delete and click 👱.

The Compile FASTA Database page should now resemble the example in Figure 112.

Figure 112. Compile FASTA Database page of the FASTA Database Utilities dialog box

| FASTA Da       | tabase U                                    | tilities        |            |                         |   |   |               |           |                 |        |                  |      |
|----------------|---------------------------------------------|-----------------|------------|-------------------------|---|---|---------------|-----------|-----------------|--------|------------------|------|
| Add Protein Re | eferences                                   | Compile FAST    | A Database | Find Protein References |   |   |               |           |                 |        |                  |      |
| - FASTA Da     | tabases                                     |                 |            |                         |   |   |               |           |                 |        |                  |      |
| Original:      | Original: C:\Calibur\database\uniprot.fasta |                 |            |                         |   |   |               |           |                 |        |                  |      |
| Target:        | Target: C:\Xcalibur\database\herfasta.fasta |                 |            |                         |   |   |               |           |                 |        |                  |      |
| Target da      | itabase opti                                | ons: 💿 Create   | /Replace 🤇 | ) Append                |   |   |               |           |                 |        |                  |      |
| 🗹 Ignor        | e case of re                                | ference strings |            |                         |   |   |               |           |                 |        |                  |      |
|                |                                             |                 |            |                         |   |   |               |           |                 |        |                  |      |
| Step 1: String | (s) to Includ                               | le              |            | ÷                       | 8 | S | Step2: String | g(s) to E | xclude From the | e Resi | ults of Step 1   | ÷ %  |
| Active         | Select C                                    | perator 🖉 🛆     | Condition  |                         |   | Γ | Active        | _∆ Sε     | elect Operator  |        | Condition        |      |
| 1              | Contain                                     | 5               | influenza  |                         |   |   |               |           |                 |        |                  |      |
|                |                                             |                 |            |                         |   |   |               |           |                 |        |                  |      |
|                |                                             |                 |            |                         |   | - |               |           |                 |        | Compile Database | Stop |
|                |                                             |                 |            |                         |   |   |               |           |                 |        | Cancel           | Help |

10. Click Compile Database.

Click **Stop** to halt the compilation.

11. After the compilation, click **Start Search** on the Find Protein References page to view the results of the extraction, as shown in the example in Figure 113.

You do not have to enter information into the Search For box.

#### Figure 113. Results of search

| FASTA Databas                         | e Utilities                           |                 |                                       |                |                  |                    |          |                 |                        |      |
|---------------------------------------|---------------------------------------|-----------------|---------------------------------------|----------------|------------------|--------------------|----------|-----------------|------------------------|------|
| Add Protein Referenc                  | es Compile FAS                        | 6TA Database    | Find Protein                          | References     |                  |                    |          |                 |                        |      |
| FASTA Database:<br>Search for:        | C:\Xcalibur\datal                     | base\herfasta.f | asta                                  |                |                  |                    |          |                 |                        |      |
| Search in: 💿 R                        | eferences 🚫 Se                        | quences         |                                       |                |                  |                    |          |                 |                        |      |
| Maximum number o                      | matches reported                      | : 100 😂         | ]                                     |                |                  |                    |          |                 |                        |      |
|                                       |                                       |                 |                                       |                |                  |                    |          |                 |                        |      |
| Refere                                |                                       |                 |                                       |                |                  |                    |          |                 |                        |      |
| 🖉 🖾 Star                              | s with                                |                 |                                       |                |                  |                    |          |                 |                        |      |
|                                       |                                       |                 |                                       |                | 1 . 0            |                    |          |                 |                        |      |
|                                       | 1 ATOE_HAEIN SH<br>9 ATP6_HAEIN AT    |                 | ······                                |                |                  | nonhilus influenza |          |                 |                        |      |
| · · · · · · · · · · · · · · · · · · · | · · · · · · · · · · · · · · · · · · · |                 |                                       |                |                  |                    |          | ubunit aloba) - | Haemophilus influenza  | ae ( |
|                                       | · · · · · · · · · · · · · · · · · · · |                 |                                       |                |                  |                    |          |                 | aemophilus influenzae  |      |
|                                       | · <u> </u>                            |                 | · · · · · · · · · · · · · · · · · · · |                |                  |                    |          |                 | emophilus influenzae ( | str  |
|                                       |                                       |                 |                                       |                |                  |                    |          |                 | nophilus influenzae    |      |
| 67 >P4371                             | 7 ATPD_HAEIN AT                       | rP synthase de  | lta chain (EC 3.0                     | 6.3.14) - Haen | nophilus influen | zae                |          |                 |                        |      |
|                                       |                                       |                 |                                       |                |                  |                    |          |                 |                        |      |
| 0                                     | 10                                    | 20              | 30                                    | 40             | 50               | 60                 | 70       | 80              | 90                     |      |
| U                                     |                                       |                 |                                       |                |                  |                    |          |                 |                        |      |
|                                       |                                       |                 |                                       |                |                  |                    |          |                 |                        |      |
|                                       |                                       |                 |                                       |                |                  | <u> </u>           |          |                 |                        | _    |
|                                       |                                       |                 |                                       |                |                  | Start Search       | Save/Add | Selected to Da  | tabase Stop Sea        | rch  |
|                                       |                                       |                 |                                       |                |                  |                    |          |                 |                        |      |
|                                       |                                       |                 |                                       |                |                  |                    |          |                 | Cancel                 | Help |

- 12. (Optional) To specify any information that you want to exclude from the extracted results, follow these steps:
  - a. Click is above the Step 2: String(s) to Exclude From the Results of Step 1 box on the Compile FASTA Database page.

A line enabling you to specify the first set of conditions now appears in the box.

- b. Click the first line in the Select Operator column, and select the operator to apply to the information from the list. You can choose from the following:
  - Starts With: Excludes information that begins with this string.
  - Does Not Start With: Excludes information that does not begin with this string.
  - Ends With: Excludes information that ends with this string.
  - Does Not End With: Excludes information that does not end with this string.
  - Contains: Excludes information that includes this string.
  - Does Not Contain: Excludes information that does not include this string.
- c. Click the first line in the Condition column, and type the condition that the information must meet in order to be excluded.

- d. Repeat step a through step c to add more sets of conditions for the information that you want to exclude.
- e. To delete a set of conditions, in the Active column select the line that you want to delete and click 💥.
- 13. Click Compile Database.
- 14. Click **Start Search** on the Find Protein References page to view the results of the extraction, as shown in the example in Figure 113.

You do not have to enter information into the Search For box.

## **Excluding Individual Protein References and Sequences from a FASTA Database**

You can exclude individual entries from a FASTA file.

- To exclude individual protein references and sequences from a FASTA file
- 1. Choose Tools > FASTA Database Utilities.
- 2. In the FASTA Database Utilities dialog box, click the **Compile FASTA Database** tab.
- 3. In the Original box, browse for the FASTA database that contains the protein that you want to remove, or type its path and name. In the Please Select a FASTA Database dialog box, click **Open**.
- 4. In the Target box, browse for the output FASTA file or type its path and name. In the Save/Add to FASTA File dialog box, select the file, verify that the file extension is .fasta, and click **Save**.
- 5. Select the Ignore Case of References Strings check box.
- 6. Click 🛟 above the Step 1: String(s) to Include box.

A line enabling you to specify the first set of conditions now appears in the box.

- 7. Click the first line in the Select Operator column, and select **Contains**, if it is not already selected. Leave the first line in the Condition column blank.
- 8. Click 🛟 above the Step 2: String(s) to Exclude From the Results of Step 1 box.

A line enabling you to specify the first set of conditions now appears in the box.

- 9. Click the first line in the Select Operator column, and select Contains.
- 10. In the first line of the Condition column, type the protein reference or sequence that you want to remove.
- 11. Click Compile Database.

The compiling process creates the target FASTA file that excludes protein entries that match the condition.

## **FASTA Database Utilities Dialog Box Parameters**

The following sections list the parameters on the pages of the FASTA Database Utilities dialog box.

- Add Protein References Page
- Compile FASTA Database Page
- Find Protein References Page

#### Add Protein References Page

Table 27 describes the parameters on the Add Protein References page of the FASTA Database Utilities dialog box.

**Table 27.** Add Protein References page parameters

| Parameters             | Description                                                                                                    |
|------------------------|----------------------------------------------------------------------------------------------------|
| FASTA File             | Specifies the name of the FASTA file to modify.                                                                                                    |
| Enter Description      | Describes the protein sequence that you are appending to the selected FASTA file. The description should include the name of the protein and the source tissue. |
| Enter Protein Sequence | Specifies the amino acid sequence of the protein that you are appending to the selected FASTA file.                                                             |
| Add Entry              | Appends and saves the protein sequence and reference to the currently selected FASTA file.                                                                      |

### **Compile FASTA Database Page**

Table 28 describes the parameters on the Compile FASTA Database page of the FASTA Database Utilities dialog box.

 Table 28.
 Compile FASTA Database page parameters (Sheet 1 of 3)

| Parameters | Description                                                                                                    |
|------------|----------------------------------------------------------------------------------------------------|
| Original   | Specifies the path and name of the source FASTA database that<br>you are taking the information from. It must be an existing<br>FASTA file. |
| Target     | Specifies the path and name of the FASTA file that you are placing or adding the extracted information to.                                  |

| Parameters                                                    | Description                                                                                                    |  |  |  |  |  |
|---------------------------------------------------------------|----------------------------------------------------------------------------------------------------|--|--|--|--|--|
| Target Database<br>Options                                    | Determines whether the extracted information is placed in a new FASTA file or is appended to an existing FASTA file.                               |  |  |  |  |  |
|                                                               | • Create/Replace (Default): Creates a new FASTA file where you will store the extracted information.                                               |  |  |  |  |  |
|                                                               | • Append: Adds the extracted information to an existing FASTA file.                                                                                |  |  |  |  |  |
| Ignore Case of<br>Reference Strings                           | Disregards the case of the text in the Step 1: String(s) to Include<br>box and the Step 2: String(s) to Exclude From the Results of<br>Step 1 box. |  |  |  |  |  |
| Step 1: String(s) to<br>Include:                              | Specifies the information to be extracted from the original file.                                                                                  |  |  |  |  |  |
| Active                                                        | Specifies the number of the condition set and allows you to select it.                                                                             |  |  |  |  |  |
| Select Operator                                               | Specifies the action to apply to the condition selected in the Condition column:                                                                   |  |  |  |  |  |
|                                                               | • Starts With: Extracts information that begins with this string.                                                                                  |  |  |  |  |  |
|                                                               | • Does Not Start With: Extracts references that do not begin with this string.                                                                     |  |  |  |  |  |
|                                                               | • Ends With: Extracts information that ends with this string.                                                                                      |  |  |  |  |  |
|                                                               | • Does Not End With: Extracts references that do not end with this string.                                                                         |  |  |  |  |  |
|                                                               | • Contains: Extracts information that includes this string.                                                                                        |  |  |  |  |  |
|                                                               | • Does Not Contain: Extracts references that do not contain this string.                                                                           |  |  |  |  |  |
| Condition                                                     | Specifies the condition that the information must meet in order to be extracted.                                                                   |  |  |  |  |  |
| 4                                                             | Adds a line to the Step 1: String(s) to Include box.                                                                                               |  |  |  |  |  |
| *                                                             | Deletes a line from the Step 1: String(s) to Include box.                                                                                          |  |  |  |  |  |
| Step 2: String(s) to<br>Exclude From the<br>Results of Step 1 | Specifies the information to be excluded from the extracted results                                                                                |  |  |  |  |  |
| Active                                                        | Specifies the number of the condition set and allows you to select it.                                                                             |  |  |  |  |  |

 Table 28.
 Compile FASTA Database page parameters (Sheet 2 of 3)

| •                |                                                                                               |  |  |  |
|------------------|-----------------------------------------------------------------------------------------------|--|--|--|
| Parameters       | Description                                                                                   |  |  |  |
| Select Operator  | Specifies the action to apply to the condition selected in the Condition column:              |  |  |  |
|                  | • Starts With: Excludes information that begins with this string.                             |  |  |  |
|                  | • Does Not Start With: Excludes information that does not begins with this string.            |  |  |  |
|                  | • Ends With: Excludes information that ends with this string.                                 |  |  |  |
|                  | • Does Not End With: Excludes information that does not end with this string.                 |  |  |  |
|                  | • Contains: Excludes information that includes this string.                                   |  |  |  |
|                  | <ul> <li>Does Not Contain: Excludes information that does not include this string.</li> </ul> |  |  |  |
| Condition        | Specifies the condition that the information must meet in order to be excluded.               |  |  |  |
| 4                | Adds a line to the Step 2: String(s) to Exclude From the Results of Step 1 box.               |  |  |  |
| 26               | Deletes a line from the Step 2: String(s) to Exclude From the Results of Step 1 box.          |  |  |  |
| Compile Database | Compiles and saves the changes to the FASTA file specified in the Target box.                 |  |  |  |
| Stop             | Suspends the compilation.                                                                     |  |  |  |

**Table 28.** Compile FASTA Database page parameters (Sheet 3 of 3)

## **Find Protein References Page**

Table 29 describes the parameters on the Find Protein References page of the FASTA Database Utilities dialog box.

**Table 29.** Find Protein References page parameters (Sheet 1 of 2)

| Parameters     | Description                                                                                  |
|----------------|----------------------------------------------------------------------------------------------|
| FASTA Database | Specifies the name of the FASTA file that you want to search for sequences or references in. |
| Search For     | Specifies the amino acid sequence to search for.                                             |

| Parameters                                                                      | Description                                                                                                    |  |  |  |  |
|---------------------------------------------------------------------------------|----------------------------------------------------------------------------------------------------|--|--|--|--|
| Search In                                                                       | Determines whether to search for the search string in the protein references or sequences.                                                                                                    |  |  |  |  |
|                                                                                 | • References: Searches for the search string in the protein references.                                                                                                    |  |  |  |  |
|                                                                                 | • Sequences: Searches for the specified amino acid sequence within the protein sequences.                                                                                                    |  |  |  |  |
| Maximum Number of<br>Matches Reported                                           | Specifies the maximum number of matching references or<br>sequences to report.<br>Begins the search for the reference or sequence.                                                                                                    |  |  |  |  |
| Start Search                                                                    |                                                                                                    |  |  |  |  |
| Save/Add Selected to Adds a selected protein result row to a specified database |                                                                                                    |  |  |  |  |
| Stop Search                                                                     | Suspends the active search.                                                                                                    |  |  |  |  |
| Reference: List of<br>Operators                                                 | <ul> <li>Specifies the operator for the condition:</li> <li>Equals</li> <li>Does Not Equal</li> <li>Less Than</li> <li>Less Than or Equal To</li> <li>Greater Than</li> <li>Greater Than or Equal To</li> <li>Like</li> <li>Matches Regular Expression</li> <li>Starts With</li> <li>Contains</li> <li>Ends With</li> <li>Does Not Start With</li> <li>Does Not Start With</li> <li>Does Not Contain</li> <li>Does Not End With</li> <li>Does Not Match</li> <li>Not Like</li> </ul> |  |  |  |  |
| Reference: List of<br>Condition Settings                                        | Custom: Opens the Enter Filter Criteria for Reference dialog box<br>so that you can define additional conditions.                                                                                                    |  |  |  |  |
| Clear Reference Filter<br>icon ( 🚮)                                             | Deletes the condition under "Reference" on the Find Protein<br>References page.                                                                                                    |  |  |  |  |
| Clear All Filters<br>icon ( <mark>M</mark> )                                    | Deletes all conditions in the Enter Filter Criteria for Reference<br>dialog box and the condition under "Reference" on the Find<br>Protein References page.                                                                                                    |  |  |  |  |

**Table 29.** Find Protein References page parameters (Sheet 2 of 2)

# **Enter Filter Criteria for Reference Dialog Box Parameters**

Table 30 describes the parameters on the Enter Filter Criteria for Reference dialog box.

| Parameters       | Description                                                                                                    |
|------------------|----------------------------------------------------------------------------------------------------|
| Operator         | Specifies the operator for the condition. See "Find Protein<br>References Page" on page 177 for a list of these operators. |
| Operand          | Specifies the operand for the condition.                                                                                   |
| And conditions   | Applies all the conditions that you have specified.                                                                        |
| Or conditions    | Applies one of the conditions that you have specified.                                                                     |
| Add a condition  | Adds a line to the Operator and Operand columns so you can add a new condition.                                            |
| Delete condition | Removes a condition.                                                                                                    |

**Table 30.** Enter filter criteria for Reference dialog box parameters

## **Managing FASTA Indexes**

A FASTA index is a type of lookup table containing masses, theoretical peptide sequences, and associated proteins, which minimizes search time. The index lists all possible amino acid sequences that can be produced when an enzyme digests a protein or peptide. The peptide fragments are listed by molecular weight. The index stores information about every nominal mass, every peptide that has that mass, every protein that contains this peptide, and the location of its protein description in the FASTA file. Rather than read all protein sequences from the FASTA file, digest them in silico with the specified enzyme, calculate the mass of each peptide, and compare it to the given precursor mass, the Proteome Discoverer application looks for the specific mass in the FASTA index and uses it to find the peptides that have this mass and the associated proteins that contain the peptides.

For full enzymatic searches, the Proteome Discoverer application automatically creates FASTA indexes as they are needed. It does not automatically create FASTA indexes during semi-enzymatic or no-enzyme searches because these searches usually consume a large amount of space on a computer's hard disk. However, you can manually create FASTA indexes for these types of searches.

- Specifying the Location and Number of FASTA Indexes Stored
- Displaying the FASTA Indexes View
- Specifying the Columns to Display
- Automatically Creating a FASTA Index
- Manually Creating FASTA Indexes
- Controlling Automatic FASTA Index Removal

- Deleting a FASTA Index
- Changing Number and Location of Stored FASTA Indexes
- Removing FASTA Indexes When a FASTA File Is Deleted

#### **Specifying the Location and Number of FASTA Indexes Stored**

If you do not want to store the FASTA indexes in the default directory shown in Figure 114 on page 180, you can specify an alternate directory in the FASTA Indexes configuration view. You can also change the maximum number of FASTA indexes stored.

- \* To specify the location and number of the FASTA indexes stored
- 1. Choose Administration > Server Settings > FASTA Indexes.

The configuration view shown in Figure 114 on page 180 appears.

Figure 114. FASTA Indexes configuration view

- 2. In the New Directory box, browse to the location of the folder to store the FASTA indexes in.
- 3. In the New Maximum Number of FASTA Indexes, box, select the maximum number of FASTA indexes to store.

If you generate more FASTA indexes than the number to store in the New Maximum Number of FASTA Indexes box, the Proteome Discoverer application discards the difference from the oldest FASTA indexes the next time that you restart the application.

4. If you changed any settings, click 🥝 Apply .

The message box shown in Figure 115 appears:

Figure 115. Administration message box

| Administration 🛛 🗙 |                                                                                 |  |  |
|--------------------|---------------------------------------------------------------------------------|--|--|
| (į)                | Changes were saved.<br>They will have no effect until application is restarted. |  |  |
|                    | ОК                                                                              |  |  |

5. Click OK.

**Note** Click Reset to return to the default values.

6. Restart your machine.

#### **Displaying the FASTA Indexes View**

You can access FASTA indexes through the FASTA Indexes view.

- To display the FASTA Indexes view
- Choose Administration > Maintain FASTA Indexes or click the Maintain FASTA Indexes icon,

The FASTA Indexes view appears, as shown in Figure 116.

## Figure 116. FASTA Indexes view

|                                                                                                    | -  | 🚽 AUU 🚕 Reit | ove 🥝 Apply 🕼 Restore 🛛 😂 Refres             | sh 🥜 Options 🖕                   |                                                  |
|----------------------------------------------------------------------------------------------------|----|--------------|----------------------------------------------|----------------------------------|--------------------------------------------------|
| ocess Management                                                                                                    | *  |              | Indexed FASTA File                           | Enzyme                           | Index Size [kB] Last Access Time                 |
| 🦻 Job Queue                                                                                                    |    | ⊕- ▶ 🛛 🗹     | bovine.fasta                                 | Trypsin (Full)                   | 1278 07/20/2009 04:41 PM                         |
| 3                                                                                                    |    | ± · ·        | ecoli.fasta                                  | Trypsin (Full)                   | 10050 07/20/2009 04:49 PM                        |
|                                                                                                    |    | ÷• ·         | human_ref.fasta                              | Trypsin (Full)                   | 81898 07/23/2009 04:14 PM                        |
| ntent Management                                                                                                    | \$ | ÷            | NCBInr_CElegans.fasta                        | Trypsin (Full)                   | 65451 10/13/2009 05:56 PM                        |
| FASTA Files                                                                                                    |    | +            | NCBInr_CElegans.fasta_reversed               | Trypsin (Full)                   | 65573 10/13/2009 05:56 PM                        |
|                                                                                                    |    | +            | NCBInr_CElegans.fasta                        | Trypsin (Full)                   | 65444 08/10/2009 04:37 PM                        |
|                                                                                                    |    | +            | NCBInr_CElegans.fasta_reversed               | Trypsin (Full)                   | 65567 08/10/2009 04:25 PM                        |
| FASTA Indexes                                                                                                    |    | +            | uniprot.fasta                                | Trypsin (Full)                   | 508886 08/31/2009 02:17 PM                       |
|                                                                                                    |    | +            | uniprot.fasta_reversed                       | Trypsin (Full)                   | 511449 08/31/2009 02:18 PM                       |
| Chemical Modifications                                                                                                    |    | +            | TMT10Proteinsf.fasta<br>TMT10Proteinsf.fasta | Trypsin (Full)<br>Trypsin (Full) | 61 10/13/2009 06:03 PM<br>62 09/09/2009 11:54 AM |
| Licenses                                                                                                    |    |              |                                              |                                  |                                                  |
| nfiguration                                                                                                    | *  |              |                                              |                                  |                                                  |
| Workflow Nodes     Annotation     Annotation     Secut     Secut     SRF Importer     ZCore     Server Settings     Discoverer Daemon     ASTA Indexes |    |              |                                              |                                  |                                                  |

2. Click the plus (+) sign to the left of a database name to vertically display the settings for that database, as shown for the uniprot.fasta database in Figure 117.

Figure 117. Database settings in the FASTA Indexes view

| Ē  | Auto Remove                        | Indexed FAST    | A File                         | Enzyme         | Index Size [kB] | Last Access Time      |
|----|------------------------------------|-----------------|--------------------------------|----------------|-----------------|-----------------------|
|    | <b>V</b>                           | bovine.fasta    |                                | Trypsin (Full) | 1278            | 07/20/2009 04:41 PM   |
|    | <b>v</b>                           | ecoli.fasta     | ecoli.fasta                    |                | 10050           | 07/20/2009 04:49 PM   |
|    | <b>V</b>                           | human_ref.fas   | ta                             | Trypsin (Full) | 81898           | 3 07/23/2009 04:14 PM |
| ]  | <b>V</b>                           | NCBInr_CEleg    | ans.fasta                      | Trypsin (Full) | 65451           | 10/13/2009 05:56 PM   |
|    | <b>v</b>                           | NCBInr_CEleg    | NCBInr_CElegans.fasta_reversed |                | 65573           | 3 10/13/2009 05:56 PM |
|    | <b>v</b>                           | NCBInr_CEleg    | ans.fasta                      | Trypsin (Full) | 65444           | 08/10/2009 04:37 PM   |
|    | <b>V</b>                           | NCBInr_CEleg    | ans.fasta_reversed             | Trypsin (Full) | 65567           | 7 08/10/2009 04:25 PM |
| •  | <b>V</b>                           | uniprot.fasta   |                                | Trypsin (Full) | 508886          | 08/31/2009 02:17 PM   |
|    | Name                               |                 |                                |                |                 |                       |
|    | FASTA Database                     |                 | uniprot.fasta                  |                |                 |                       |
|    | Enzyme                             |                 | Trypsin (Full)                 |                |                 |                       |
|    | File Size [kB]<br>Last Access Time |                 | 508886                         |                |                 |                       |
|    |                                    |                 | 8/31/2009 2:17:58 PM           |                |                 |                       |
|    | Max. Missed                        | Cleavage Sit    | 2                              |                |                 |                       |
|    | Precursor Mass Range [Da] 350-5000 |                 | 350-5000                       |                |                 |                       |
|    | Use Average                        | Precursor M     | False                          |                |                 |                       |
| F  | Auto Remove                        | Indexed FAST    | A File                         | Enzyme         | Index Size [kB] | Last Access Time      |
| 3. | <b>V</b>                           | uniprot.fasta_r | eversed                        | Trypsin (Full) | 511449          | 08/31/2009 02:18 PM   |
|    | <b>V</b>                           | TMT10Protein    | sf.fasta                       | Trypsin (Full) | 61              | 10/13/2009 06:03 PM   |
| -] | <b>V</b>                           | TMT10Protein    | sf.fasta                       | Trypsin (Full) | 62              | 2 09/09/2009 11:54 AM |

## **Specifying the Columns to Display**

Use the Column Chooser to specify the columns that you want to display.

#### \* To set the columns that you want to display

- 1. Click the **Column Chooser** icon, 🛃.
- 2. In the Column Chooser dialog box, shown in Figure 118, select the check boxes corresponding to the columns that you want to display in the FASTA Indexes view.

The Proteome Discoverer application instantly makes the selected columns visible and the cleared columns invisible. For a description of these columns, see Table 31.

Figure 118. Column Chooser dialog box in the FASTA Indexes view

| Colum | Column Chooser 🛛 🔀           |  |  |  |
|-------|------------------------------|--|--|--|
| FAS1  | FASTA indexes                |  |  |  |
|       | Enzyme                       |  |  |  |
|       | Index Size [kB]              |  |  |  |
|       | Last Access Time             |  |  |  |
|       | Max. Missed Cleavage Sites   |  |  |  |
|       | Max. Precursor Mass [Da]     |  |  |  |
|       | Min. Precursor Mass [Da]     |  |  |  |
|       | Use Average Precursor Masses |  |  |  |
|       |                              |  |  |  |
|       |                              |  |  |  |
|       |                              |  |  |  |
|       |                              |  |  |  |

### **FASTA Indexes View Parameters**

The FASTA Indexes view on the Administration page contains the parameters shown in Table 31.

| Parameters | Description                                                                                                    |  |
|------------|----------------------------------------------------------------------------------------------------|--|
| 📑 Add      | Opens the FASTA Index Creator dialog box, shown in Figure 119 on page 186, so that you can add a FASTA index.      |  |
| 💥 Remove   | Removes the selected FASTA index and places it in the<br>Deleted FASTA Indexes table in the FASTA Indexes<br>view. |  |

Table 31. FASTA Indexes view parameters (Sheet 1 of 3)

| Parameters               | Description                                                                                                    |
|--------------------------|----------------------------------------------------------------------------------------------------|
| No. Apply                | Applies the change that you made to the Auto Remove<br>check box. If you clear the check box, the Proteome<br>Discoverer application will no longer automatically<br>remove the available FASTA indexes from memory<br>after the number of indexes reaches the specified<br>maximum. |
| S Restore                | Restores a deleted FASTA index and returns it to the FASTA Indexes table.                                                                                                    |
| Refresh                  | Lists a new FASTA index in the FASTA Indexes view on the Administration page.                                                                                                    |
| 🥜 Options                | Opens the FASTA Indexes Options dialog box, shown<br>in Figure 123 on page 192, so you can specify the<br>maximum number and location of the stored FASTA<br>indexes.                                                                                                    |
| Column Chooser 🛃         | Opens the Column Chooser dialog box, shown in<br>Figure 118 on page 183, so that you can select the<br>columns to display in the FASTA Indexes view.                                                                                                    |
| Auto Remove              | Specifies whether the available FASTA indexes are removed from memory after the number of indexes reaches the specified maximum.                                                                                                    |
| Indexed FASTA File       | Displays the name of the FASTA database.                                                                                                    |
| Enzyme                   | Specifies the name of the enzyme used to cleave the protein.                                                                                                    |
| Index Size [kB]          | Displays the size of the FASTA database index, in kilobytes.                                                                                                    |
| Last Access Time         | Displays the last time that the FASTA index was used.<br>For example, it displays the last time that a SEQUEST<br>search used the FASTA index.                                                                                                    |
| Min. Precursor Mass [Da] | Specifies the minimum mass of the precursor ion to be<br>processed, in daltons. The minimum value is 0.0 Da,<br>and the maximum is 10 000.0 Da. The default is 350<br>Da.                                                                                                    |
| Max. Precursor Mass [Da] | Specifies the maximum mass of the precursor ion to be<br>processed, in daltons. The minimum value is 0.0 Da,<br>and the maximum is 10 000.0 Da. The default is 5000<br>Da.                                                                                                    |

Table 31. FASTA Indexes view parameters (Sheet 2 of 3)

| Parameters                   | Description                                                                                                    |
|------------------------------|----------------------------------------------------------------------------------------------------|
| Max. Missed Cleavage Sites   | Specifies the maximum number of internal cleavage<br>sites per peptide fragment that is acceptable for the<br>enzyme to miss when cleaving peptides during<br>digestion. |
|                              | The minimum value is 0, and the maximum value is 12. The default is 2.                                                                                                   |
| Use Average Precursor Masses | Determines whether the average mass is used to match<br>the precursor ion:                                                                                               |
|                              | • True: Uses the average mass to match the precursor ion.                                                                                                    |
|                              | • False: Uses the monoisotopic mass to match the precursor ion. The monoisotopic mass is the mass of the most abundant isotope of the protein, peptide, or fragment ion. |

Table 31. FASTA Indexes view parameters (Sheet 3 of 3)

### **Automatically Creating a FASTA Index**

The Proteome Discoverer application automatically creates FASTA indexes for a full enzymatic digestion during a SEQUEST or ZCore search, if an adequate FASTA index does not already exist. You can manually create a FASTA index for a semi-enzymatic or non-specific digestion (see "Manually Creating FASTA Indexes" on page 189).

You can only create a specific FASTA index once.

- ✤ To automatically create a FASTA index
- Choose Administration > Maintain FASTA Indexes or click the Maintain FASTA Indexes icon,
   .
- 2. Click the **Add** icon, **Add**.

The FASTA Index Creator dialog box appears, as shown in Figure 119.

| FASTA Index Creator                                 | ? 🛛            |
|-----------------------------------------------------|----------------|
| 🗆 1. General                                        |                |
| Auto Remove                                         | True           |
| Create Additional Decoy Database Index              | False          |
| 🗉 2. Input Data                                     |                |
| FASTA File                                          |                |
| Enzyme Name                                         | Trypsin (Full) |
| Maximum Missed Cleavage Sites                       | 2              |
| 🗆 3. Mass Range Settings                            |                |
| Minimum Precursor Mass                              | 350 Da         |
| Maximum Precursor Mass                              | 5000 Da        |
| Use Average Precursor Mass                          | False          |
| 4. Static Modifications                             |                |
| Peptide N-Terminus                                  | None           |
| Peptide C-Terminus                                  | None           |
| 1. Static Modification                              | None           |
| 2. Static Modification                              | None           |
| 3. Static Modification                              | None           |
| 4. Static Modification                              | None           |
| 5. Static Modification                              | None           |
| 6. Static Modification                              | None           |
|                                                     |                |
| Auto Remove<br>Remain FASTA index in memory or not. |                |
|                                                     | OK Cancel      |

#### Figure 119. FASTA Index Creator dialog box

- 3. In the General section, specify whether the available FASTA indexes will be removed from memory after the number of indexes reaches the specified maximum.
  - True (Default): Automatically removes the FASTA indexes from memory.
  - False: Keeps the FASTA indexes in memory.

For information about how the Proteome Discoverer application removes FASTA indexes after the maximum has been reached, see "Manually Creating FASTA Indexes" on page 189. For instructions on specifying the maximum number of indexes, see "Changing Number and Location of Stored FASTA Indexes" on page 191.

- 4. In the Input Data section, specify the basic information that the Proteome Discoverer application needs to create the index:
  - FASTA File: Select the FASTA database to be indexed from the list.
  - Enzyme Name: Select the enzyme used in the digestion from the list on the left (the enzymes on this list are set in the Cleavage Reagents window) and the type of digestion from the list on the right:
    - Full: Specifies a full enzymatic digestion.
    - Semi: Specifies semi-enzymatic digestion.
    - Unspecific: Specifies a non-specific digestion.
    - No Cleavages: Specifies that no cleavages occur.

• Maximum Missed Cleavage Sites: Specifies the maximum number of internal cleavage sites per peptide fragment that is acceptable for an enzyme to miss when cleaving peptides during digestion. Normally the digestion time is too short to enable the enzyme to cleave the peptide at all positions, so you must specify the number of missed positions in one resulting peptide fragment where the enzyme could cleave but did not.

The minimum value is 0, and the maximum value is 12. The default is 2.

- 5. In the Mass Range Settings section, set the limits of the mass range of the singly charged precursor ion to be processed:
  - Minimum Precursor Mass: Specifies the minimum mass of the precursor ion. The minimum value is 0.0 Da, and the maximum value is 10000.0 Da. The default is 350 Da.
  - Maximum Precursor Mass: Specifies the maximum mass of the precursor ion. The minimum value is 0.0 Da, and the maximum value is 10000.0 Da. The default is 5000 Da.
  - Use Average Precursor Mass: Determines whether the average mass is used to match the precursor ion.
    - True: Uses the average mass to match the precursor ion.
    - False (Default): Uses the monoisotopic mass to match the precursor ion, which is the mass of the most abundant isotope of the protein, peptide, or fragment ion.
- 6. In the Static Modifications area, specify the static modifications that occur on the amino acid:
  - Peptide N-Terminus: Select the static modification that occurs on the N terminus of the peptide.
  - Peptide C-Terminus: Select the static modification that occurs on the C terminus of the peptide.
  - Static Modification: Select the static modification that occurs on the amino acid side chain.
- 7. Click **OK**.

The Proteome Discoverer application starts creating the FASTA index, and the job queue appears, as shown in Figure 120.

### Figure 120. Creating a FASTA index

|                             |    | 🕴 🍘 Pause 🖓 Re  | sume 🕋 Abort 🛛 🗶 Re    | emove 🛛 🍣 Refresh 🛛 👹     | Open Report 🖕                         |                  |          |
|-----------------------------|----|-----------------|------------------------|---------------------------|---------------------------------------|------------------|----------|
| Process Management          | *  | Job Queue:      |                        |                           |                                       |                  |          |
| 💢 Job Queue                 |    | Execution State | Progress               | Name                      | Spectrum Source                       | Description      | Subr     |
|                             |    | Completed       | 100 % bovine.fast      |                           |                                       | Creation of FAST | . 7/20/2 |
| Database Content Management | \$ | Time            | Processing Node        |                           | Message                               |                  |          |
| FASTA Files                 |    | 4:41 PM (       | )):FASTA Index Creator | Processing completed      |                                       |                  |          |
|                             |    | 4:41 PM (       | ):FASTA Index Creator  | Building new FASTA inde:  | x. This may take up to serveral hours |                  |          |
| FASTA Indexes               |    | 4:41 PM (       | )):FASTA Index Creator | Looking for existing FAST | A index.                              |                  |          |
| Charried Madifications      |    |                 |                        |                           |                                       |                  |          |
| Chemical Modifications      |    |                 |                        |                           |                                       |                  |          |
| Cleavage Reagents           |    |                 |                        |                           |                                       |                  |          |
|                             |    |                 |                        |                           |                                       |                  |          |
| Quantification Methods      |    |                 |                        |                           |                                       |                  |          |
| -                           |    |                 |                        |                           |                                       |                  |          |
| License Management          | *  |                 |                        |                           |                                       |                  |          |
|                             |    |                 |                        |                           |                                       |                  |          |
|                             |    |                 |                        |                           |                                       |                  |          |
| Configuration               | *  |                 |                        |                           |                                       |                  |          |
| ⊐ 🦪 Workflow Nodes          |    |                 |                        |                           |                                       |                  |          |
| Annotation                  |    |                 |                        |                           |                                       |                  |          |
| 🌍 Mascot                    |    |                 |                        |                           |                                       |                  |          |
|                             |    |                 |                        |                           |                                       |                  |          |
| 🎲 SRF Importer<br>          |    |                 |                        |                           |                                       |                  |          |
| ∃                           |    |                 |                        |                           |                                       |                  |          |
| 💮 Discoverer Daemon         |    |                 |                        |                           |                                       |                  |          |
| - 🍈 FASTA Indexes           |    |                 |                        |                           |                                       |                  |          |
|                             |    |                 |                        |                           |                                       |                  |          |
|                             |    |                 |                        |                           |                                       |                  |          |
|                             |    |                 |                        |                           |                                       |                  |          |
|                             |    |                 |                        |                           |                                       |                  |          |

- 8. When the job finishes, choose Administration > Maintain FASTA Indexes or click the Maintain FASTA Indexes icon, 💼 , to display the FASTA Indexes view.
- 9. In the FASTA Indexes view, click the **Refresh** icon, **Refresh**.

The new FASTA index appears in the FASTA Indexes view on the Administration page, as shown in Figure 121.

#### Figure 121. FASTA Indexes view

|                                                                                                    |    | 👼 Add 📓 Remove 🛛 🐻 Apply   | 🕼 Rescore 🛛 🔊 Rerresn | 🛛 📎 Options 🗸   |                 |                       |  |
|----------------------------------------------------------------------------------------------------|----|----------------------------|-----------------------|-----------------|-----------------|-----------------------|--|
| cess Management 🏦                                                                                                    |    | 🚰 Auto Remove Indexed FAST | A File                | Enzyme          |                 | Last Access Time      |  |
| Z Job Queue                                                                                                    |    | bovine.fasta               |                       | Trypsin (Full)  | 1278            | 3 07/20/2009 04:41 PM |  |
| 200 Greate                                                                                                    |    | Name                       |                       |                 |                 |                       |  |
|                                                                                                    |    | FASTA Database             | bovine.fasta          |                 |                 |                       |  |
| tabase Content Management 💦                                                                                                    |    | Enzyme                     | Trypsin (Full)        |                 |                 |                       |  |
|                                                                                                    |    | File Size [kB]             | 1278                  |                 |                 |                       |  |
| FASTA Files                                                                                                    |    | Last Access Time           | 7/20/2009 4:41:58 PM  |                 |                 |                       |  |
|                                                                                                    |    | Max. Missed Cleavage Sit   | 2                     |                 |                 |                       |  |
| FASTA Indexes                                                                                                    |    | Precursor Mass Range [Da]  | 350-5000              |                 |                 |                       |  |
|                                                                                                    |    | Use Average Precursor M    | False                 |                 |                 |                       |  |
| Chemical Modifications                                                                                                    |    | Auto Remove Indexed FAST   |                       | Enzyme          | Index Size [kB] | Last Access Time      |  |
|                                                                                                    |    | ecoli,fasta                |                       | Trypsin (Full)  |                 | 0 07/20/2009 04:49 PM |  |
| d                                                                                                    | T- | Name                       |                       |                 |                 |                       |  |
| Cleavage Reagents                                                                                                    |    | FASTA Database             | ecoli.fasta           |                 |                 |                       |  |
|                                                                                                    |    | Enzyme                     | Trypsin (Full)        |                 |                 |                       |  |
| Quantification Methods                                                                                                    |    | File Size [kB]             | 10050                 |                 |                 |                       |  |
| •                                                                                                    |    | Last Access Time           | 7/20/2009 4:49:07 PM  |                 |                 |                       |  |
|                                                                                                    |    | Max. Missed Cleavage Sit   |                       |                 |                 |                       |  |
| ense Management 🏾 🕆                                                                                                    |    | Precursor Mass Range [Da]  |                       |                 |                 |                       |  |
| . University of the second second sec |    | Use Average Precursor M    |                       |                 |                 |                       |  |
| Licenses                                                                                                    |    | Auto Remove Indexed FAST   |                       | Enzyme          | Index Circ (UD) | Last Access Time      |  |
|                                                                                                    |    | Auto Remove Indexed FAST   |                       | Trypsin (Full)  |                 | 07/20/2009 04:53 PM   |  |
| nfiguration                                                                                                    |    |                            | 1.20.1dStd            | r typsin (nuii) | 10744           | 0772072005 04:33 FM   |  |
| Workflow Nodes                                                                                                    |    | Name<br>FASTA Database     | ipi.HUMAN.v3.26.fasta |                 |                 |                       |  |
| Annotation                                                                                                    |    |                            |                       |                 |                 |                       |  |
| - Annotation - Annotation - Ann |    | Enzyme                     | Trypsin (Full)        |                 |                 |                       |  |
|                                                                                                    |    | File Size [kB]             | 107441                |                 |                 |                       |  |
| - SRF Importer                                                                                                    |    | Last Access Time           | 7/20/2009 4:53:21 PM  |                 |                 |                       |  |
| 2Core                                                                                                    |    | Max. Missed Cleavage Sit   |                       |                 |                 |                       |  |
| Server Settings                                                                                                    |    | Precursor Mass Range [Da]  |                       |                 |                 |                       |  |
| Screen Schungs<br>Discoverer Daemon                                                                                                    |    | Use Average Precursor M    | False                 |                 |                 |                       |  |
| - A FASTA Indexes                                                                                                    |    |                            |                       |                 |                 |                       |  |
|                                                                                                    |    |                            |                       |                 |                 |                       |  |
|                                                                                                    |    |                            |                       |                 |                 |                       |  |

### **Manually Creating FASTA Indexes**

As noted earlier, you can manually create FASTA indexes for semi-enzymatic or no-enzyme searches.

#### To manually create a FASTA index

1. Follow the procedure in "Automatically Creating a FASTA Index" on page 185. Also, set the Create Additional Decoy Database Index parameter in the FASTA Index Creator dialog box to **True**, as shown in Figure 119 on page 186.

The Proteome Discoverer application starts creating the FASTA index, and the job queue appears.

- 2. When the job finishes, choose Administration > Maintain FASTA Indexes or click the Maintain FASTA Indexes icon, 💼, to display the FASTA Indexes view.
- 3. In the FASTA Indexes view, click the **Refresh** icon, **Refresh**.

The new FASTA index appears in the FASTA Indexes view on the Administration page. The Proteome Discoverer application creates an index for the specified FASTA file and the decoy version of the FASTA file.

### **Controlling Automatic FASTA Index Removal**

After the number of FASTA indexes reaches the specified maximum, the Proteome Discoverer application automatically removes from memory the number of FASTA indexes over the maximum. It first removes the oldest indexes (that is, the ones with the earliest access time). However, you can mark specific FASTA indexes so that they will not be removed from memory, even after the maximum is reached.

- To deactivate automatic FASTA index removal
- To activate automatic FASTA index removal
- \* To deactivate automatic FASTA index removal
- 1. In the FASTA Indexes view on the Administration page, clear the **Auto Remove** check box.

The Apply icon now becomes available.

- 2. Click the **Apply** icon, 🐻 Apply.
- 3. In the Remove FASTA indexes confirmation box, click **OK**.

#### \* To activate automatic FASTA index removal

- 1. Select the Auto Remove check box.
- 2. Click the **Apply** icon, 😼 Apply.
- 3. In the Remove FASTA indexes confirmation box, click **OK**.

### **Deleting a FASTA Index**

You can only delete FASTA indexes that have an Auto Remove check box selected.

- To delete a FASTA index
- To restore a deleted FASTA index

#### To delete a FASTA index

- 1. Be sure that the Auto Remove check box is selected for the index that you want to delete.
- 2. Select the index that you want to delete by clicking the box next to the plus (+) sign.

The box now changes to the 🕨 arrow.

- 3. Click the **)** arrow.
- 4. Click the **Remove** icon, 💥 Remove .
- 5. Click **OK** in the Remove FASTA indexes confirmation box.

The name of the deleted index disappears from the FASTA Indexes table and reappears in a separate table called Deleted FASTA Indexes, as shown in Figure 122. It no longer appears in the FASTA Indexes table. However, because the FASTA index might be used in some calculations, its removal from the application only takes place the next time that the server starts.

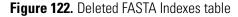

| Administration x - 4  Process Management  Add Remove Addy Refere? Refre? Options -  Process Management  Add Remove Addy Refere? Refre? Options -  Process Management  Add Remove Addy Refere? Refre?  Add Remove Addy Refre?  Add Remove Addy Refre?  Add Refre?  Add Refre?   |                                                                                                    | ation Tools Window Help           |                       |                 |                           |         |
|----------------------------------------------------------------------------------------------------|----------------------------------------------------------------------------------------------------|-----------------------------------|-----------------------|-----------------|---------------------------|---------|
| Process Management   R   Add Bemove   Indexed FASTA File   R   FASTA Files   R   Control Modifications   R   Configuration   R   Configuration   R   Voldaboxe Gases   R   Configuration   R   Statistics   Statistics   Statistics   R   Configuration   R   Statistics   Statistics   Statistics   R   Configuration   R   Statistics   Statistics </th <th>😂 🗐 💶 🖾 🧐 💝 🔛 💷 💷 🖬 🖬</th> <th>, 🗷 🗉 🗔 🛄 🚬 就 SEQUEST 就 M</th> <th>iscot 😿 ZCore 🖕 🧣</th> <th>1843</th> <th>📽 🚬 🔍 🖻 🌆 🐺 🐺 🔍 👧</th> <th>🛛 🛃 🖕 🔸</th>                                                                                                    | 😂 🗐 💶 🖾 🧐 💝 🔛 💷 💷 🖬 🖬                                                                                                    | , 🗷 🗉 🗔 🛄 🚬 就 SEQUEST 就 M         | iscot 😿 ZCore 🖕 🧣     | 1843            | 📽 🚬 🔍 🖻 🌆 🐺 🐺 🔍 👧         | 🛛 🛃 🖕 🔸 |
| Process Management     a     b     b     b     b     b     b     b     b     b     b     b     b     b     b     b     b     b     b     b     b     b     b     b     b     b     b     b     b     b     c     b     c     b     c     c     b     c     c     c     c     c     c     c     c     c     c     c     c     c <th>Administration X</th> <th></th> <th></th> <th></th> <th></th> <th>▼</th>                                                                                                    | Administration X                                                                                                    |                                   |                       |                 |                           | ▼       |
| Auto refervoe     Indexed PA is A Pile     Indexed PA is A Pile     Indexed PA is                                                                                                    |                                                                                                    | 📲 🎼 Add 🚚 Remove 🐻 Apply 🕼 Restor | e   ar Refresh 🛛 🜏 Of | ptions 🖕        |                           |         |
| Do Udelle     Database Context Management     PASTA Files     Pasta Files     Pasta Files        Pasta Files </th <th>Process Management *</th> <th></th> <th>ile</th> <th></th> <th></th> <th></th>                                                                                                    | Process Management *                                                                                                    |                                   | ile                   |                 |                           |         |
| Database Content Management   Image: PASTA Files   Image: PASTA Indexes   Image: PASTA Indexes                                                                                                    | Job Queue                                                                                                    |                                   |                       |                 |                           |         |
| FASTA Files   FASTA Indexes   FASTA Indexes   Chernical Modifications   Conservation Methods   License Management   Aurotation   Conservation   States   Voldfion Nodes   Aurotation   States   Voldfion Nodes   States   States   States   States   States   States   States   States   States   States   States   States   States                                                                                                    |                                                                                                    | + ecolitasta                      |                       | i rypsin (Full) | 10050 0772072005 04:45 PM | 1       |
| FASTA Indexes   Chemical Modifications   Cleavage Reagents   Quantification Methods   Licenses   Licenses   Licenses   Licenses   Configuration   Vokflow Nodes   Vokflow Nodes   Vokflow Nodes   Vokflow Nodes   Vokflow Nodes   Vokflow Nodes   Vokflow Nodes   Vokflow Nodes   Vokflow Nodes   Vokflow Nodes   Vokflow Nodes   Vokflow Nodes   Vokflow Nodes   P FASTA Indexes:   P Starta Indexes:   Vokflow Nodes   P Starta Indexes:   P Starta Indexes:   P Starta Indexes:                                                                                                    | Database Content Management                                                                                                    |                                   |                       |                 |                           |         |
| Configuration Configuration Co | FASTA Files                                                                                                    |                                   |                       |                 |                           |         |
| Cleavage Reagents Quantification Methods  Licenses Licenses License Licenses Licenses License | FASTA Indexes                                                                                                    |                                   |                       |                 |                           |         |
| Quantification Methods     License Management     Image: Configuration     Image: Configuration     Image:                                                                                                    | Ammical Modifications                                                                                                    |                                   |                       |                 |                           |         |
| Licenses       Deleted FASTA Indexes:         Indexed FASTA File       Enzyme       Index Size [kB]       Last Access Time         Indexed FASTA File       Enzyme       Index Size [kB]       Last Access Time         Indexed FASTA File       Enzyme       Index Size [kB]       Last Access Time         Indexed FASTA File       Enzyme       Index Size [kB]       Last Access Time         Indexed FASTA File       Enzyme       Index Size [kB]       Last Access Time         Indexed FASTA File       Enzyme       Index Size [kB]       Last Access Time         Indexed FASTA File       Enzyme       Index Size [kB]       Last Access Time         Indexed FASTA File       Enzyme       Index Size [kB]       Last Access Time         Indexed FASTA Indexes       Index Size [kB]       Last Access Time       Index Size [kB]         Indexed FASTA Indexes       Indexed FASTA Indexes       Index Size [kB]       Last Access Time         Indexed FASTA Indexes       Indexed FASTA Indexes       Index Size [kB]       Last Access Time                                                                                                    | Cleavage Reagents                                                                                                    |                                   |                       |                 |                           |         |
| Itenses       Deleted rAs IA Indexes         Configuration       Image: Configuration (Full)         Image: Configuration (Full)       007441 (07720/2008) 04:53 FM         Image: Configuration (Full)       007441 (07720/2008) 04:53 FM         Image: Configuration (Full) <td< th=""><th>Quantification Methods</th><th></th><th></th><th></th><th></th><th></th></td<>                                                                                                    | Quantification Methods                                                                                                    |                                   |                       |                 |                           |         |
| Indexed FASTA File       Enzyme       Index Size [kB]       Last Access Time         Configuration       Indexed FASTA File       Enzyme       Index Size [kB]       Last Access Time         Workflow Nodes       Indexed FASTA File       Enzyme       Index Size [kB]       Last Access Time         Workflow Nodes       Indexed FASTA File       Enzyme       Index Size [kB]       Last Access Time         Workflow Nodes       Indexed FASTA File       Enzyme       Index Size [kB]       Last Access Time         Workflow Nodes       Indexed FASTA File       Enzyme       Index Size [kB]       Last Access Time         Workflow Nodes       Indexed FASTA File       Enzyme       Index Size [kB]       Last Access Time         Workflow Nodes       Indexed FASTA File       Enzyme       Index       Index Size [kB]       Last Access Time         Workflow Nodes       Indexed FASTA File       Enzyme       Index       Indexed FASTA File       Enzyme         Workflow Nodes       Indexed FASTA File       Enzyme       Indexed FASTA File       Enzyme       Indexed FASTA File         Workflow Nodes       Indexed FASTA File       Enzyme       Indexed FASTA File       Enzyme       Indexed FASTA File         Structure       Structure       Indexex Size File       Indexed FASTA File                                                                                                    | License Management                                                                                                    | Deleted FASTA Indexes:            |                       |                 |                           |         |
| Configuration                                                                                                    |                                                                                                    | Indexed FASTA File                |                       |                 |                           |         |
| Image: Workflow Nodes         Image: Image: Image                                                           |                                                                                                    |                                   | Trypsin (Full)        | 107441          | 07/20/2009 04:53 PM       |         |
| Workflow Nodes         - ③ Annotation         - ③ Mascol         - ③ SEDUEST         - ③ SEDUEST         - ③ ST Inporter         - ④ ZCore         - ④ Discoverer Daemon         - ④ FASTA Indexes                                                                                                    | Configuration                                                                                                    |                                   |                       |                 |                           |         |
| sady                                                                                                    | Annotation     Annotation     SEQUEST     SFI Importer     SFI Importer     Zore     Zore     Server Settings     Joicsoverer Daemon |                                   |                       |                 |                           |         |
|                                                                                                    | leady                                                                                                    |                                   |                       |                 |                           |         |

#### ✤ To restore a deleted FASTA index

- 1. In the Deleted FASTA Indexes table, select the deleted index by clicking the **>** arrow.
- 2. Click the **Restore** icon, **S** Restore.
- 3. In the Restore FASTA indexes confirmation box, click OK.

The restored index appears in the FASTA Indexes table and disappears from the Deleted FASTA Indexes table.

#### **Changing Number and Location of Stored FASTA Indexes**

You can specify a new directory for storing the FASTA indexes and change the maximum number of FASTA indexes stored. The Proteome Discoverer application counts all FASTA indexes, even the indexes that cannot be automatically removed with the Auto Remove option.

- To change the number and location of stored FASTA indexes
- To reset the changes made in a previous FASTA index session
- \* To change the number and location of stored FASTA indexes
- 1. Click the **Options** icon, *P* Options .

The FASTA Indexes Options dialog box appears, as shown in Figure 123.

Figure 123. FASTA Indexes Options dialog box

| FASTA Indexes Options       | ? 🔀 🤉                                                  |
|-----------------------------|--------------------------------------------------------|
| FASTA index directory:      | C:\Documents and Settings\All Users\Application Data\T |
| New directory:              |                                                        |
| Maximum number of FASTA inc | dexes: 30                                              |
| New maximum number of FAS1  | ſA indexes:30 🗢                                        |
|                             | OK Reset Cancel                                        |

**Note** Another way to access these options is to choose Administration > Configuration and click FASTA Indexes in the Server Settings area.

The FASTA Indexes Options dialog box contains two read-only parameters:

- The FASTA Index Directory box displays the name of the current directory where the FASTA indexes are saved.
- The Maximum Number of FASTA Indexes box displays the current maximum number of FASTA indexes allowed.
- 2. In the New Directory box, browse to the directory where you want to store the FASTA indexes.

You can change the directory only if the server runs on the local machine.

- 3. In the New Maximum Number of FASTA Indexes box, type the new maximum number of FASTA indexes allowed.
- 4. Click OK.
- 5. In the FASTA index settings confirmation box, click OK.

After you confirm the changes, the Proteome Discoverer application saves them, but the changes are only executed the next time that the server starts. You can undo the changes made since the last time that the server started and before the next time that the server starts, even though you clicked OK in the FASTA Indexes Options dialog box and closed it. For example, when you change the location of the directory in the FASTA Indexes Options dialog box,

click OK, and close the dialog box, the server moves all FASTA indexes to the new target directory when the server restarts. But if you reinvoke the dialog box and click Reset before restarting the server, the changes that you made previously are deleted, and the directory reverts to its previous location.

#### \* To reset the changes made in a previous FASTA index session

1. Click the **Options** icon, *P* Options .

The FASTA Indexes Options dialog box appears, as shown in Figure 123.

2. Click Reset.

#### **Removing FASTA Indexes When a FASTA File Is Deleted**

When you or the Proteome Discoverer application deletes a FASTA file, the application removes the FASTA indexes belonging to the deleted FASTA file the next time that the server starts.

#### **FASTA Index Creator Dialog Box Parameters**

Table 32 describes the parameters on the FASTA Index Creator dialog box.

| Parameters                                | Description                                                                                                    |
|-------------------------------------------|----------------------------------------------------------------------------------------------------|
| General                                   | Sets general options for the creation of the FASTA index.                                                                                                    |
| Auto Remove                               | Specifies whether the available FASTA indexes will be<br>removed from memory after the number of indexes<br>reaches the specified maximum.                          |
|                                           | • (Default) True: Automatically removes the FASTA indexes from memory.                                                                                              |
|                                           | • False: Keeps the FASTA indexes in memory.                                                                                                    |
| Create Additional Decoy Database<br>Index | Determines whether the Proteome Discoverer<br>application creates an index for the specified FASTA<br>file and an index for the decoy version of the FASTA<br>file. |
|                                           | • True: Creates an index for the specified FASTA file and an index for the decoy version of the FASTA file.                                                         |
|                                           | • (Default) False: Does not create an index for the specified FASTA file nor an index for the decoy version of the FASTA file.                                      |

**Table 32.** FASTA Index Creator dialog box parameters (Sheet 1 of 3)

| Parameters                       | Description                                                                                                    |
|----------------------------------|----------------------------------------------------------------------------------------------------|
| Input Data                       | Specifies the basic information that the Proteome Discoverer application needs to create the index.                                                                                                    |
| FASTA File                       | Specifies the name of the FASTA database.                                                                                                    |
| Enzyme Name                      | Specifies the name of the enzyme used for digestion<br>and the type of digestion. The list on the right specifies<br>the type of digestion, which can be one of the<br>following:                                                                 |
|                                  | • Full: Specifies a full enzymatic digestion.                                                                                                    |
|                                  | • Semi: Specifies semi-enzymatic digestion.                                                                                                    |
|                                  | • Unspecific: Specifies a non-specific digestion.                                                                                                    |
|                                  | • No Cleavages: Specifies that no cleavages occur.                                                                                                    |
| Maximum Missed Cleavage<br>Sites | Specifies the maximum number of internal cleavage<br>sites per peptide fragment that is acceptable for an<br>enzyme to miss when cleaving peptides during<br>digestion. The minimum value is 0, and the maximum<br>value is 12. The default is 2. |
| Mass Range Settings              | Sets the limits of the mass range of the singly charged precursor ion to be processed.                                                                                                    |
| Minimum Precursor Mass           | Specifies the minimum mass of the precursor ion. The minimum value is 0.0 Da, and the maximum value is 10000.0 Da. The default is 350 Da.                                                                                                    |
| Maximum Precursor Mass           | Specifies the maximum mass of the precursor ion. Th<br>minimum value is 0.0 Da, and the maximum value is<br>10000.0 Da. The default is 5000 Da.                                                                                                   |
| Use Average Precursor Mass       | Determines whether the average mass is used to match<br>the precursor ion.                                                                                                    |
|                                  | • True: Uses the average mass to match the precursor ion.                                                                                                    |
|                                  | • False (Default): Uses the monoisotopic mass to match the precursor ion, which is the mass of the most abundant isotope of the protein, peptide, or fragment ion.                                                                                |
| Static Modifications             | Specifies the static modifications that occur on the amino acid.                                                                                                    |
| Peptide N-Terminus               | Specifies the static modification that occurs on the N terminus of the peptide.                                                                                                    |

 Table 32.
 FASTA Index Creator dialog box parameters (Sheet 2 of 3)

| Parameters                | Description                                                                          |
|---------------------------|--------------------------------------------------------------------------------------|
| Peptide C-Terminus        | Specifies the static modification that occurs on the C terminus of the peptide.      |
| Static Modification boxes | Specifies the static modification that occurs anywhere on the amino acid side chain. |

 Table 32.
 FASTA Index Creator dialog box parameters (Sheet 3 of 3)

### **FASTA Indexes Options Dialog Box Parameters**

Table 33 describes the parameters on the FASTA Indexes Options dialog box.

Table 33. FASTA Indexes Options dialog box parameters

| Parameters                          | Description                                                                                                    |
|-------------------------------------|----------------------------------------------------------------------------------------------------|
| FASTA Index Directory               | Displays the path and name of the current directory<br>where the FASTA indexes are stored. This parameter is<br>read-only.                                                                                    |
| New Directory                       | Specifies the new path and name of the directory to store the FASTA indexes in.                                                                                                    |
| Maximum Number of FASTA<br>Indexes  | Displays the current maximum number of FASTA indexes allowed. This parameter is read-only.                                                                                                    |
| New Maximum Number of FASTA Indexes | Specifies the new maximum number of FASTA indexes allowed.                                                                                                    |
| Reset                               | Resets the changes that you made in the FASTA<br>Indexes Options dialog box to their values the last time<br>the server started and prevents the server from<br>implementing the changes when it starts next. |

# **Chemical Modifications**

You can update the chemical modifications that you use to conduct a peptide identification search. The available modifications are defined in the Chemical Modifications view on the Administration page that is opened by choosing Administration > Maintain Chemical Modifications. Use this view to customize the chemical modifications that you use to do your search. You can import a new list or the latest UNIMOD list. You can also modify the chemical modifications, creating new modifications, or activating or deactivating existing modifications.

**Note** A modification must be active to be usable during a search.

The Proteome Discoverer application offers two types of modifications, dynamic and static.

# **Dynamic Modifications**

Dynamic modifications, also known as variable amino acid modifications, are modifications that might or might not be present. They are mainly used for determining post-translational modifications (PTMs). For example, some phosphorylated peptide serines are modified, and some are not modified.

You can set the parameters for a dynamic search on the Modifications page of the SEQUEST, Mascot, and ZCore search wizards. For instructions on setting these parameters in these wizards, see Figure 43 on page 79 and the steps that follow it.

## **Static Modifications**

Static modifications apply the same specific mass to all occurrences of that named amino acid, as in an exhaustive chemical modification.

A static modification might result from derivatization or isotopic labeling of an amino acid. For example, a carboxymethylated cysteine has a delta mass of 58.005479, which is added to each cysteine residue appearing in a protein.

In static searches, the Proteome Discoverer application assumes that every amino acid residue will be modified in that way. Constant mass is changed. The search wizards perform static modification searches by adding the specified constant value to the mass of the specified amino acid.

You can set the parameters for a static search on the Modifications page of the SEQUEST, Mascot, and ZCore search wizards. For instructions on setting these parameters in the search wizards, see Figure 43 on page 79 and the steps that follow it.

## **Opening the Chemical Modifications View**

The Chemical Modifications view is an advanced feature of the Proteome Discoverer application. You use it to build and maintain the static and dynamic modifications data that is available when you define your search settings.

In the Chemical Modifications view, you can explore the default types of modifications and their corresponding amino acids. It contains the modification's delta mass, amino acids, and substitutions. By using the Chemical Modifications view, you can add amino acids to existing modifications and create new modifications.

#### To open the Chemical Modifications view

 Choose Administration > Maintain Chemical Modifications, or click the Maintain Chemical Modifications icon, , either on the toolbar or on the Administration page.

The Chemical Modifications view appears on the Administration page, as shown in Figure 124. The amino acids listed are those where the modifications can appear.

## Figure 124. Chemical Modifications view

| Iministration X        |   | Jan Im | ort 🏦        | 🕻 Remove 🕜 Apply | 0               |            |                    |                    |               |           | • 4 |
|------------------------|---|--------|--------------|------------------|-----------------|------------|--------------------|--------------------|---------------|-----------|-----|
| rocess Management 🏾 🕆  |   | _      | ctive 1      | Modification     | Abbreviation    | Delta Mass | Delta Average Mass | Substitution       | Leaving Group | Position  | Uni |
| 🔗 Job Queue            |   | - 17   | <u></u>      | A                | A               | =          | =                  | A                  | A             | A         | =   |
|                        |   | _      |              | odification      | _               |            |                    |                    | _             | _         | T   |
| ontent Management 🏾 🕆  | ŧ | •      | ~            | Acetyl           | Acetyl          | 42.010565  | 42.0367            | H(2) C(2) O        |               | Protein_N |     |
| FASTA Files            | E | -      | ☑            | Acetyl           | Acetyl          | 42.010565  | 42.0367            | H(2) C(2) O        |               | Any       |     |
|                        | Œ | -      | <b>V</b>     | Acetyl           | Acetyl          | 42.010565  | 42.0367            | H(2) C(2) O        |               | Any_N_Te  |     |
| FASTA Indexes          | ŧ | -      |              | Amidated         | Amidated        | -0.984016  | -0.9848            | H N O(-1)          |               | Protein_C |     |
|                        | ŧ | -      | •            | Amidated         | Amidated        | -0.984016  | -0.9848            | H N O(-1)          |               | Any_C_Te  |     |
| Chemical Modifications | ŧ |        | <b>V</b>     | Carbamidomethyl  | Carbamidomethyl | 57.021464  | 57.0513            | H(3) C(2) N O      |               | Any       |     |
|                        | ŧ |        |              | Carbamidomethyl  | Carbamidomethyl | 57.021464  | 57.0513            | H(3) C(2) N O      |               | Any_N_Te  |     |
| Cleavage Reagents      | Œ |        |              | Carbamyl         | Carbamyl        | 43.005814  | 43.0247            | HCNO               |               | Any       |     |
| Ruantification Methods | Ē | -      | <b>V</b>     | Carbamyl         | Carbamyl        | 43.005814  | 43.0247            | HCNO               |               | Any_N_Te  |     |
|                        | E | -      | <b>V</b>     | Carboxymethyl    | Carboxymethyl   | 58.005479  | 58.0361            | H(2) C(2) O(2)     |               | Any_N_Te  |     |
| M                      | ŧ |        | ~            | Carboxymethyl    | Carboxymethyl   | 58.005479  | 58.0361            | H(2) C(2) O(2)     |               | Any       |     |
| cense Management â     | ŧ |        | <b>v</b>     | Deamidated       | Deamidated      | 0.984016   | 0.9848             | H(-1) N(-1) O      |               | Any       |     |
| R Licenses             | Ŧ | -      | <b>V</b>     | Deamidated       | Deamidated      | 0.984016   | 0.9848             | H(-1) N(-1) O      |               | Protein_N |     |
|                        | E | -      | <b>V</b>     | Dimethyl         | Dimethyl        | 28.0313    | 28.0532            | H(4) C(2)          |               | Any       |     |
| onfiguration 🏾 🕆       | ŧ | -      | <b>V</b>     | Dimethyl         | Dimethyl        | 28.0313    | 28.0532            | H(4) ⊂(2)          |               | Any_N_Te  |     |
| - Workflow Nodes       | ŧ | -      | •            | Dimethyl         | Dimethyl        | 28.0313    | 28.0532            | H(4) ⊂(2)          |               | Protein_N |     |
| - Annotation           | ŧ | -      | -            | Dimethyl:2H(4)   | Dimethyl:2H(4)  | 32.056407  | 32.0778            | 2H(4) C(2)         |               | Any_N_Te  |     |
|                        | ŧ | -      | <b>v</b>     | Dimethyl:2H(4)   | Dimethyl:2H(4)  | 32.056407  | 32.0778            | 2H(4) C(2)         |               | Any       |     |
| SEQUEST                | ŧ | -      | <b>•</b>     | Dimethyl:2H(6)1  | Dimethyl:2H(6)1 | 36.07567   | 36.0754            | H(-2) 2H(6) 13C(2) |               | Any       |     |
|                        | ŧ | -      | $\checkmark$ | Dimethyl:2H(6)1  | Dimethyl:2H(6)1 | 36.07567   | 36.0754            | H(-2) 2H(6) 13C(2) |               | Any_N_Te  |     |
| Server Settings        | ŧ | -      | ◄            | Formyl           | Formyl          | 27.994915  | 28.0101            | co                 |               | Protein_N |     |
| Discoverer Daemon      | E |        | <b>V</b>     | Formyl           | Formyl          | 27.994915  | 28.0101            | CO                 |               | Any       |     |
| 🔅 FASTA Indexes        | E |        | •            | Formyl           | Formyl          | 27.994915  | 28.0101            | CO                 |               | Any_N_Te  |     |
|                        | E | -      | •            | Gln->pyro-Glu    | Gln->pyro-Glu   | -17.026549 | -17.0305           | H(-3) N(-1)        |               | Any_N_Te  |     |
|                        | ŧ | -      | •            | ICAT-C           | ICAT-C          | 227.126991 | 227.2603           | H(17) C(10) N(3)   |               | Any       |     |
|                        | ľ |        | V            | ICAT-C:13C(9)    | ICAT-C:13C(9)   | 236.157185 | 236.1942           | H(17) C 13C(9) N   |               | Anv       | ,   |

2. Click + to the left of each modification row to see the amino acids that the modification is found on, the letter abbreviation of this amino acid, and the modification type or category. Figure 125 shows an example of the information given for the Acetyl modification. Table 34 lists the available modification categories.

Figure 125. Displaying modification information for Acetyl

| Iministration ×           |    |    |       |          |                          |        |                        |              |             |                    |                                |               |                  | • < |
|---------------------------|----|----|-------|----------|--------------------------|--------|------------------------|--------------|-------------|--------------------|--------------------------------|---------------|------------------|-----|
|                           |    |    | 🔰 Imp | ort 🐊    | 🕻 Remove 🛛 🖉             | Apply  | -                      |              |             |                    |                                |               |                  |     |
| Process Management        | *  |    | Is Ac | tive 🖓   | Modificatio              | n 🗠    | Abbre                  | viation      | Delta Mass  | Delta Average Mass | Substitution                   | Leaving Group | Position         | ι   |
| 💢 Job Queue               |    |    |       | d a Mo   | A dification             |        | A                      |              | =           | =                  | A                              | A             | A                | -   |
| ontent Management         | *  |    |       | 7        | Acetyl                   |        | Acetyl                 |              | 42.010565   | 42.0367            | H(2) C(2) O                    |               | Any              | Т   |
|                           |    |    |       | Amin     | o Acid Name              | One L  | etter Code.            | Cla          | ssification |                    |                                |               |                  |     |
| FASTA Files               |    |    | -     | Alanin   | e                        | A      |                        | AA substitu  | tion        |                    |                                |               |                  |     |
| FASTA Indexes             |    |    |       | Cystei   | ne                       | С      |                        | Post-transla | ational     |                    |                                |               |                  |     |
|                           |    |    |       | Histidi  | ne                       | н      |                        | Chemical de  | erivative   |                    |                                |               |                  |     |
| Chemical Modifications    |    |    |       | Lysine   |                          | к      |                        | Multiple     |             |                    |                                |               |                  |     |
|                           |    |    |       | Leucin   | e                        | L      |                        | Post-transla | ational     |                    |                                |               |                  |     |
| Cleavage Reagents         |    |    |       | Serine   |                          | S      |                        | Post-transla |             |                    |                                |               |                  |     |
| Ouantification Methods    |    |    |       | Three    |                          | Т      |                        | Post-transla |             |                    |                                |               |                  |     |
|                           |    |    |       | Tyrosi   | ne                       | Y      |                        | Chemical de  | erivative   |                    |                                |               |                  |     |
| icense Management         | \$ |    | *     |          |                          |        |                        | 1            |             | •                  |                                |               |                  |     |
|                           |    |    | Is Ac | tive 🖓   | Modificatio              | n 🏾 🗠  | Abbre                  | viation      | Delta Mass  | Delta Average Mass | Substitution                   | Leaving Group | Position         |     |
| 🔨 Licenses                |    | Đ  |       | ~        | Acetyl                   |        | Acetyl                 |              | 42.010565   | 42.0367            | H(2) C(2) O                    |               | Protein_N        |     |
|                           |    | Đ  |       | ~        | Acetyl                   |        | Acetyl                 |              | 42.010565   | 42.0367            | H(2) C(2) O                    |               | Any_N_Te         |     |
| onfiguration              | *  | Đ  |       | -        | Amidated                 |        | Amidated               |              | -0.984016   | -0.9848            | H N O(-1)                      |               | Protein_C        |     |
| 🎡 Workflow Nodes          |    | •  |       | ~        | Amidated                 |        | Amidated               |              | -0.984016   | -0.9848            | H N O(-1)                      |               | Any_C_Te         |     |
| - 🎲 Annotation            |    | Đ. |       | <b>V</b> | Carbamidomet             |        | Carbamido              |              | 57.021464   |                    | H(3) C(2) N O                  |               | Any              |     |
| - 💮 Mascot<br>- 💮 SEQUEST |    | •  |       | ~        | Carbamidomet             | nyl    | Carbamido              | methyl       | 57.021464   |                    | H(3) C(2) N O                  |               | Any_N_Te         |     |
| - SRF Importer            |    | ÷. |       | ~        | Carbamyl                 |        | Carbamyl               |              | 43.005814   |                    | HCNO                           |               | Any              |     |
| - 🧔 ZCore                 |    | ÷. |       |          | Carbamyl                 |        | Carbamyl               |              | 43.005814   |                    | HCNO                           |               | Any_N_Te         | •   |
| Server Settings           |    | ÷. |       |          | Carboxymethy             |        | Carboxyme              | •            | 58.005479   |                    | H(2) C(2) O(2)                 |               | Any_N_Te         |     |
| - Intervention Databased  |    |    |       | <u>د</u> | Carboxymethy             |        | Carboxyme              |              | 58.005479   |                    | H(2) C(2) O(2)                 |               | Any              |     |
|                           |    | ÷  |       | V        | Deamidated<br>Deamidated |        | Deamidate<br>Deamidate |              | 0.984016    |                    | H(-1) N(-1) O<br>H(-1) N(-1) O |               | Any<br>Brotoin N |     |
|                           |    |    |       | V<br>V   | Dimethyl                 |        | Dimethyl               | -            | 28.0313     |                    | H(-1) N(-1) O<br>H(4) C(2)     |               | Protein_N<br>Any |     |
|                           |    |    |       | <b>v</b> | Dimethyl                 |        | Dimethyl               |              | 28.0313     |                    | H(4) C(2)<br>H(4) C(2)         |               | Any_N_Te         |     |
|                           |    |    |       | v<br>V   | Dimethyl                 |        | Dimethyl               |              | 28.0313     |                    | H(4) C(2)                      |               | Protein_N        | +   |
|                           |    |    |       | ~        | Dimethyl:2H(4)           | 1      | Dimethyl:2             | H(4)         | 32.056407   |                    | 2H(4) C(2)                     |               | Protein_N        |     |
|                           |    |    |       | ~        | Dimethyl:2H(4)           |        | Dimethyl:2             |              | 32.056407   |                    | 2H(4) C(2)                     |               | Any_N_Te         |     |
|                           |    |    |       | ~        | Dimethyl:2H(4)           |        | Dimethyl:2             |              | 32.056407   |                    | 2H(4) C(2)                     |               | Any              |     |
|                           |    | ŧ. |       | ~        | Dimethyl:2H(6)           |        | Dimethyl:2             |              | 36.07567    |                    | H(-2) 2H(6) 13C                |               | Any              |     |
|                           |    |    |       | <b>v</b> | Dimethyl:2H(6)           | 13C(2) | Dimethyl:2             | H(6)13C(2)   | 36.07567    | 36.0754            | H(-2) 2H(6) 13C                |               | Any_N_Te         |     |
|                           |    |    |       | ~        | Formyl                   |        | Formyl                 |              | 27.994915   | 28.0101            | co                             |               | Protein_N        |     |
|                           |    | ÷. |       | <b>V</b> | Formyl                   |        | Formyl                 |              | 27.994915   | 28.0101            | C 0                            |               | Any              |     |

 Table 34.
 Available modification categories (Sheet 1 of 2)

| Classification         | Description                                                                            |
|------------------------|----------------------------------------------------------------------------------------|
| Post-translational     | Protein modification after translation (in vivo)                                       |
| Co-translational       | Amino acid modified in translation (for example, myristyl glycine)                     |
| Pre-translational      | Amino acid modified before integration into a protein (for example, formyl methionine) |
| Chemical derivative    | Chemically induced modification (for example, during sample preparation)               |
| Artifact               | Modification made during sample preparation                                            |
| N-linked glycosylation | Glycosylation (in vivo)                                                                |
| O-linked glycosylation | Glycosylation (in vivo)                                                                |

| Classification                     | Description                                                                                 |
|------------------------------------|---------------------------------------------------------------------------------------------|
| Other glycosylation                | Glycosylation (in vivo)                                                                     |
| Synthetic peptide protection group | Protection group used in chemical peptide synthesis (for example, trityl (triphenylmethyl)) |
| Isotopic label                     | Label for quantification                                                                    |
| Non-standard residue               | Amino acid derivative like selenomethionine                                                 |
| Multiple                           | More than one classification possible                                                       |
| AA substitution                    | Amino acid replaced by another amino acid (mutation)                                        |
| Other                              | Modification not fitting into another category                                              |

**Table 34.** Available modification categories (Sheet 2 of 2)

The Proteome Discoverer application automatically imports the classifications from unimod.org, the protein modifications online database for mass spectrometry applications. You can also manually define your own classifications.

#### **Chemical Modifications View Parameters**

Table 35 describes the parameters on the Chemical Modifications view.

**Table 35.** Chemical Modifications view parameters (Sheet 1 of 2)

| Parameter          | Description                                                                           |
|--------------------|---------------------------------------------------------------------------------------|
| 3 Import           | Imports chemical modifications from a local file or updated versions from unimod.org. |
| 💢 Remove           | Deletes the selected amino acid or chemical modification.                             |
| Apply              | Saves a new modification or updates changes to an existing modification.              |
| Is Active          | Makes modifications available for search parameters.                                  |
| Modification       | Displays the type of modification.                                                    |
| Abbreviation       | Displays the abbreviation of the modification.                                        |
| Delta Mass         | Displays the monoisotopic mass difference associated with the modification.           |
| Delta Average Mass | Displays the average mass difference associated with the modification.                |
| Substitution       | Displays the chemical group substitution that occurs with the modification.           |
| Leaving Group      | Displays the chemical group that is lost.                                             |

| Parameter            | Description                                                                                                    |
|----------------------|----------------------------------------------------------------------------------------------------|
| Position             | Displays the location where the modification might<br>occur. The selections are Any, Any_C_Terminus,<br>Any_N_Terminus, Protein_C_Terminus, and<br>Protein_N_Terminus.                                                         |
| Unimod Accession No. | Refers to the accession number assigned to the<br>modification by unimod.org. Modifications imported<br>from unimod.org have an accession number greater<br>than 0. User-added modifications have an accession<br>number of 0. |

Table 35. Chemical Modifications view parameters (Sheet 2 of 2)

## **Adding Chemical Modifications**

You can create new chemical modifications and add them to the Chemical Modifications view. For example, you might have a new or experimental label that you want to add to the list of chemical modifications.

- To add a new chemical modification
- To update an existing chemical modification
- To add a new chemical modification
- 1. Choose Administration > Maintain Chemical Modifications.

The Chemical Modifications view appears, as shown in Figure 124 on page 197.

2. Click the **Add a Modification** heading.

An empty row appears, as shown in Figure 126.

Figure 126. Adding a row in the Chemical Modifications view

|          | Is Acti    | ive 🔻                   | Modification 🗠  | Abbreviation    | Delta Mass | Delta Average Mass | Substitution  | Leaving Group | Position  | Unimod Accession No. |
|----------|------------|-------------------------|-----------------|-----------------|------------|--------------------|---------------|---------------|-----------|----------------------|
| -        | <b>Z</b> = | $\overline{\mathbf{v}}$ | A               | A               | =          | =                  | A             | A             | A         | =                    |
|          | *          | •                       | P               | <b>/</b>        | 1 🧪        | 1 🧪                | P             | P             | Any       | 0                    |
| ÷.       |            | ~                       | Acetyl          | Acetyl          | 42.010565  | 42.0367            | H(2) C(2) O   |               | Any       | 1                    |
| <b>.</b> |            | <b>v</b>                | Acetyl          | Acetyl          | 42.010565  | 42.0367            | H(2) C(2) O   |               | Protein_N | 1                    |
|          |            | <b>v</b>                | Acetyl          | Acetyl          | 42.010565  | 42.0367            | H(2) C(2) O   |               | Any_N_Te  | 1                    |
| ŧ.       |            | <b>v</b>                | Amidated        | Amidated        | -0.984016  | -0.9848            | H N O(-1)     |               | Protein_C | 2                    |
|          |            | <b>v</b>                | Amidated        | Amidated        | -0.984016  | -0.9848            | H N O(-1)     |               | Any_C_Te  | 2                    |
| ŧ.       |            | <b>v</b>                | Carbamidomethyl | Carbamidomethyl | 57.021464  | 57.0513            | H(3) C(2) N O |               | Any       | 4                    |
|          |            | <b>v</b>                | Carbamidomethyl | Carbamidomethyl | 57.021464  | 57.0513            | H(3) C(2) N O |               | Any_N_Te  | 4                    |
| ŧ.       |            | <b>v</b>                | Carbamyl        | Carbamyl        | 43.005814  | 43.0247            | HCNO          |               | Any       | 5                    |
|          |            | <b>v</b>                | Carbamyl        | Carbamyl        | 43.005814  | 43.0247            | HCNO          |               | Any_N_Te  | 5                    |

3. In the empty row, enter the name of the modification, the delta masses, the chemical substitution, the chemical group that is leaving, the position, and the abbreviations of the modifications.

- 4. If you select Any in the Position column, a message box opens to inform you that you must specify which amino acids (target amino acids) will possibly have the modification. For instructions on this procedure, see "Adding Amino Acids" on page 201.
- 5. To accept the new modifications, click the **Apply** icon, 🥝 Apply.
- 6. Add an amino acid to the modifications. See "Adding Amino Acids" on page 201.

#### To update an existing chemical modification

1. Choose Administration > Maintain Chemical Modifications.

The Chemical Modifications view appears, as shown in Figure 124 on page 197.

- 2. In the Modification column, click the cell that you want to update.
- 3. Type your changes for the delta masses, the substitution, the group that it is leaving, the position, or the abbreviations of the modifications.

For chemical modifications that you add yourself, you can edit any column except the Unimod Accession No. column. The Unimod Accession No. column identifies these modifications by a zero. For chemical modifications that you import from UNIMOD, you can edit only the Modification and Abbreviation columns. UNIMOD chemical modifications are identified by a number greater than zero in the Unimod Accession No. column.

Columns that you can edit activate an edit button when you click them. Columns that you cannot edit display a gray background.

4. To accept the changes, click the **Apply** icon, **O** Apply .

## **Adding Amino Acids**

You can add amino acids to a modification that has been set up for any position.

- To add an amino acid to a modification
- 1. Choose Administration > Maintain Chemical Modifications.

The Chemical Modifications view appears, as shown in Figure 124 on page 197.

2. Click + to the left of the modification row that you want to update.

The row must display Any in the Position column.

The list of classifications now appears, as shown in Figure 125 on page 198.

3. Click the Add a Modification line below the list of amino acids.

Figure 127 shows this line.

|       |        | Acetyl       |       | Acetyl                |                    | 42.010565    |   | 4 | 42.0367 | 42.0367 H(2) C(2) O | 42.0367 H(2) C(2) O | 42.0367 H(2) C(2) O Any |
|-------|--------|--------------|-------|-----------------------|--------------------|--------------|---|---|---------|---------------------|---------------------|-------------------------|
|       | Amin   | no Acid Name | One L | etter Code            | Cla                | assification |   |   |         |                     |                     |                         |
| <br>۲ | Alanin | ne           | A     |                       | AA substitution    |              |   |   |         |                     |                     |                         |
|       | Cyste  | ine          | С     |                       | Post-translational |              |   |   |         |                     |                     |                         |
|       | Histid | ine          | н     | H Chemical derivative |                    | erivative    |   |   |         |                     |                     |                         |
|       | Lysine | э            | к     |                       | Multiple           |              |   |   |         |                     |                     |                         |
|       | Leucir | ne           | L     | Post-translational    |                    |              |   |   |         |                     |                     |                         |
|       | Serine | e            | s     |                       | Post-translational |              |   |   |         |                     |                     |                         |
|       | Three  | nine         | т     |                       | Post-transla       | ational      |   |   |         |                     |                     |                         |
|       | Tyros  | ine          | Y     |                       | Chemical de        | erivative    |   |   |         |                     |                     |                         |
| *     | Add a  | Modification |       |                       |                    |              | 1 |   |         |                     |                     |                         |

Figure 127. Adding an amino acid to a modification

An empty row appears.

4. In the empty row, select the amino acid from the list in the Amino Acid Name column.

The amino acid and the one letter abbreviation appear.

- 5. From the list in the Classification column, select the type of modification.
- 6. To save the modifications, click the **Apply** icon, **ORAPPIY** .

When you reimport data from unimod.org, the Proteome Discoverer application retains the modification that you added. However, if you want to change the classification of an amino acid, you must do so before reimporting the Unimod data. After you import the Unimod data, the only way to change the classification is to delete the amino acid and re-add it with another classification.

### **Deleting Chemical Modifications**

You can remove chemical modifications from the Chemical Modifications view.

- To delete a modification
- 1. Choose Administration > Maintain Chemical Modifications.

The Chemical Modifications view appears, as shown in Figure 124 on page 197.

- 2. Select the row of the modification that you want to delete.
- 3. Click the **Remove** icon, 💥 Remove .
- 4. In the Delete Row dialog box, click Yes.

The row is removed from the chemical modifications table.

#### Importing Chemical Modifications

You can import chemical modifications from a local file or obtain an updated version from unimod.org, a public domain database.

When you install the Proteome Discoverer application, it automatically imports accessions from unimod.org as chemical modifications.

- To import chemical modifications from a local file
- To import chemical modifications from unimod.org

#### \* To import chemical modifications from a local file

1. Choose Administration > Maintain Chemical Modifications.

The Chemical Modifications view appears, as shown in Figure 124 on page 197.

- 2. Click the **Import** icon, 😼 Import.
- 3. In the Import From list of the Import Modifications dialog box, select Local File.
- 4. In the adjacent box, click ... to browse for your file, or type the name and path of the file in the box.
- 5. To overwrite an existing upload, select the **Overwrite Existing** check box.
- 6. Click Import.

A status message appears.

7. When the upload is complete, click **Close**.

#### To import chemical modifications from unimod.org

#### 1. Choose Administration > Maintain Chemical Modifications.

The Chemical Modifications view appears, as shown in Figure 124 on page 197.

2. Click the **Import** icon, 😼 **Import**.

The Import Modifications dialog box appears, as shown in Figure 128.

Figure 128. Import Modifications dialog box

| Import Modifications |                        | ? 🔀                    |
|----------------------|------------------------|------------------------|
| Import From:         |                        |                        |
| Unimod               | http://www.unimod.org/ | 'xml/unimod_tables.xml |
|                      | Overwrite Existing     | Import Close           |

3. In the Import From list, select Unimod.

The UNIMOD URL appears in the adjacent box.

4. To overwrite an existing upload, select the **Overwrite Existing** check box.

5. Click **Import**.

A status message appears.

6. When the upload is complete, click **Close**.

For chemical modifications imported from unimod.org, you can only edit the Is Active, Modification, and Abbreviation columns. You do not have access to the Delta Mass, Delta Average Mass, Substitution, Leaving Group, Position, and UNIMOD Accession No. columns. Chemical modifications imported from unimod.org have a number greater than zero in the Unimod Access No. column.

If you select the Overwrite Existing check box, the Proteome Discoverer application does the following when it imports chemical modifications from unimod.org:

- Updates the columns that are inaccessible to you.
- Updates the names and the abbreviations of the modifications.
- Adds any new amino acids found in unimod.org.
- Adds any amino acids that you removed if they are defined in unimod.org.
- Removes any amino acids that you added if they are defined in unimod.org.

If you do not select the Overwrite Existing check box, the Proteome Discoverer application performs the same tasks as it does during installation:

- Updates the columns that are inaccessible to you.
- Leaves the modification name and abbreviation unchanged.
- Adds any new amino acids found in unimod.org.
- Adds any amino acids that you removed if they are defined in unimod.org.
- Leaves unchanged any amino acids that you added.

## **Deleting Amino Acids**

You can also delete amino acids from chemical modifications.

#### To delete an amino acid from a chemical modification

1. Choose Administration > Maintain Chemical Modifications.

The Chemical Modifications view appears, as shown in Figure 124 on page 197.

2. Click + to the left of the modification row that you want to delete.

The row expands and the associated amino acids appear.

3. Select the amino acid row that you want to delete.

- 4. Click the **Remove** icon, 💥 Remove .
- 5. In the Delete Row dialog box, click Yes.

The row is removed from the chemical modifications table.

# **Using the Qual Browser Application**

The Proteome Discoverer application includes the Qual Browser application, which you can use to examine spectra and chromatograms in detail. With the Qual Browser application, you can view the entire ion chromatogram and browse individual precursor and MS<sup>n</sup> data. You can filter the results in a variety of ways, for example, to produce a selected ion chromatogram. The Qual Browser application automatically displays the elemental composition, theoretical mass, delta values, and ring and double-bond (RDB) equivalents for your high-resolution data. (RDB equivalents measure the number of unsaturated bonds in a compound and limit the calculated formulas to only those that make sense chemically.)

You must have the Xcalibur data system installed to use the Qual Browser application. For information about using the Qual Browser application, refer to the *Thermo Xcalibur Qualitative Analysis User Guide*.

You must also have a search results file open and a specific peptide or search input row selected before the Qual Browser application becomes available. If you are viewing the Administration page, the Qual Browser application does not open a raw file.

#### \* To open the Qual Browser application

1. Choose **Tools > Open QualBrowser**, click the **Qual Browser** icon, **Mathematical Browser** icon, **Mathematical Browser** icon, **Math** 

**Note** You must have a search results (MSF) file open and selected before the Open QualBrowser command becomes available on the Tools menu. In addition, the Open QualBrowser command is available only when you select a single peptide or search input item first. You cannot use QualBrowser if the original raw file or files are missing.

The Qual Browser application opens, as shown in Figure 129.

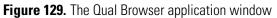

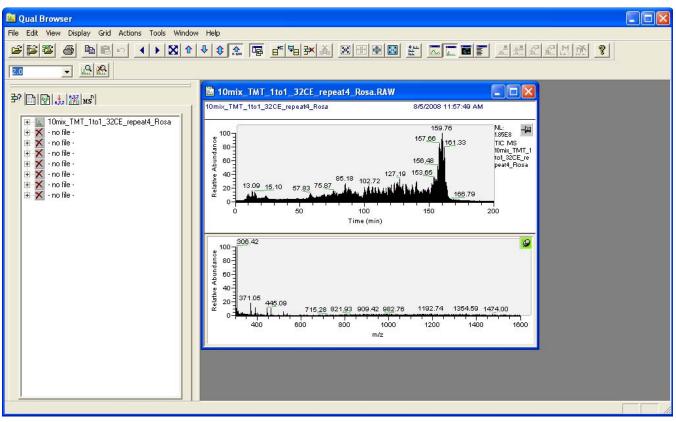

- 2. Right-click and choose **Display Options** from the shortcut menu.
- 3. To automatically annotate your peaks with the elemental composition, theoretical mass, RDB equivalent, or mass delta, click the **Composition** tab and select the labels for display.

# **Customizing Cleavage Reagents**

In the Cleavage Reagents view, you can explore the default types of reagents and their corresponding settings. You can also add, remove, and modify the reagents and their corresponding settings. The Cleavage Reagents view contains the cleavage sites, cleavage inhibitors, abbreviations, and cleavage specificities.

- To display the Cleavage Reagents view
- Choose Administration > Maintain Cleavage Reagents, or click the Maintain Cleavage Reagents icon, 4, on the toolbar or on the Administration page.

The Cleavage Reagents view appears, as shown in Figure 130.

#### Figure 130. Cleavage Reagents view

| nchmark 1.2 Release RC8.msf X Celegans_FT_6ITDDDT_0                                                                           | )1.msf 🗙 Workflow             | v Editor 🗙 🖌 Ad  | lministration x       |            |                |                            |
|----------------------------------------------------------------------------------------------------|-------------------------------|------------------|-----------------------|------------|----------------|----------------------------|
|                                                                                                    | 🕺 🗶 Remove 🥥 .                | Apply 🖕          |                       |            |                |                            |
| Management *                                                                                                    | Name 🗸 🖓                      | Cleavage Sites 🛛 | Cleavage Inhibitors 🦷 | 7 Offset 🛯 | Abbreviation V | Cleavage Specificities 🛛 🖓 |
| o Queue                                                                                                    | * Click here to add           | l a new record   |                       |            |                |                            |
|                                                                                                    | Trypsin_R                     | R                | P                     | 1          | -              | Full                       |
| Management *                                                                                                    | Trypsin_K                     | к                | P                     | 1          | -              | Full                       |
|                                                                                                    | Trypsin(KRLNH)                | KRLNH            | -                     | 1          | Try_a          | Full                       |
| STA Files                                                                                                    | Trypsin                       | KR               | P                     | 1          | Try            | Full                       |
| Indexes                                                                                                    | Staph_Protease                | E                | •                     | 1          | -              | Full                       |
|                                                                                                    | Proline_Endopept              | Р                | -                     | 1          | -              | Full                       |
| Indifications                                                                                                    | No-Enzyme                     |                  |                       | 0          |                | Unspecific; No Cleavages   |
|                                                                                                    | LysC                          | к                | -                     | 1          | -              | Full                       |
| Reagents                                                                                                    | IodosoBenzoate                | W                | -                     | 1          | -              | Full                       |
| on Methods                                                                                                    | GluC                          | ED               | -                     | 1          | -              | Full                       |
| auonmethous                                                                                                    | Elastase/Tryp/Ch.             |                  | P                     | 1          | -              | Full                       |
|                                                                                                    | Elastase                      | ALIV             | P<br>-                | 1          | -              | Full                       |
| nent ^                                                                                                    | Cyanogen_Bromi<br>Clostripain | R R              | -                     | 1          | -              | Full                       |
|                                                                                                    | Chymotrypsin(F                | FWY              | P                     | 1          | ChTr           | Full                       |
|                                                                                                    | Chymotrypsin                  | FWYL             | -                     | 1          | ChyTr          | Full                       |
| *                                                                                                    | AspN                          | D                |                       | 0          | -              | Full                       |
| ktlow Nodes<br>Annotation<br>Mascot<br>SEQUEST<br>SBF Importer<br>ZCore<br>err Settings<br>Discoverer Daemon<br>FASTA Indexes |                               |                  |                       |            |                |                            |

# **Cleavage Reagents View Parameters**

Table 36 describes the parameters on the Cleavage Reagents view.

| Parameter | Description                                      |
|-----------|--------------------------------------------------|
| Remove    | Deletes the highlighted cleavage reagent.        |
| Apply     | Saves any changes made to the cleavage reagents. |

| Parameter      | Description                                                                                         |
|----------------|----------------------------------------------------------------------------------------------------|
| Name           | Specifies the name of the reagent used for the protein digestion.                                   |
|                | • All: Returns the filtered search results to the results that were first loaded.                   |
|                | • Custom: Opens the Custom Filter dialog box, shown in Figure 131 on page 212.                      |
|                | • Blanks: Filters out rows that have data-filled cells in the column whose funnel icon you clicked. |
|                | • NonBlanks: Filters out rows that have empty cells in the column whose funnel icon you clicked.    |
|                | • List of enzymes: Lists the specific names of all available enzymes that act as reagents.          |
| Cleavage Sites | Specifies the position (amino acid) at which to cleave the sequence.                                |
|                | • All: Returns the filtered search results to the results that were first loaded.                   |
|                | • Custom: Opens the Custom Filter dialog box, shown in Figure 131 on page 212.                      |
|                | • Blanks: Filters out rows that have data-filled cells in the column whose funnel icon you clicked. |
|                | • NonBlanks: Filters out rows that have empty cells in the column whose funnel icon you clicked.    |
|                | • List of amino acids: Lists the names of amino acids at which the enzyme cleaves the peptide.      |

 Table 36.
 Cleavage Reagents view parameters (Sheet 2 of 4)

| Parameter           | Description                                                                                         |  |  |  |  |  |
|---------------------|----------------------------------------------------------------------------------------------------|--|--|--|--|--|
| Cleavage Inhibitors | Specifies the amino acids that block cleavage when adjacent to the cleavage site.                   |  |  |  |  |  |
|                     | • All: Returns the filtered search results to the results that were first loaded.                   |  |  |  |  |  |
|                     | • Custom: Opens the Custom Filter dialog box, shown in Figure 131 on page 212.                      |  |  |  |  |  |
|                     | • Blanks: Filters out rows that have data-filled cells in the column whose funnel icon you clicked. |  |  |  |  |  |
|                     | • NonBlanks: Filters out rows that have empty cells in the column whose funnel icon you clicked.    |  |  |  |  |  |
|                     | • -: No amino acids will inhibit cleavage.                                                          |  |  |  |  |  |
|                     | • P: Adjacent proline amino acids inhibit cleavage                                                  |  |  |  |  |  |
| Offset              | Specifies at which side of the given amino acids the protease should cleave:                        |  |  |  |  |  |
|                     | • All: Returns the filtered search results to the results that were first loaded.                   |  |  |  |  |  |
|                     | • Custom: Opens the Custom Filter dialog box, shown in Figure 131 on page 212.                      |  |  |  |  |  |
|                     | • Blanks: Filters out rows that have data-filled cells in the column whose funnel icon you clicked. |  |  |  |  |  |
|                     | • NonBlanks: Filters out rows that have empty cells in the column whose funnel icon you clicked.    |  |  |  |  |  |
|                     | • 0: The protease cleaves at the N-terminal side of the specified cleavage sites.                   |  |  |  |  |  |
|                     | • 1: The protease cleaves at the C-terminal side of the specified cleavage sites.                   |  |  |  |  |  |

Table 36. Cleavage Reagents view parameters (Sheet 3 of 4)

| Parameter                      | Description                                                                                                    |
|--------------------------------|----------------------------------------------------------------------------------------------------|
| Abbreviation                   | Specifies the user-defined abbreviation.                                                                                                    |
|                                | • All: Returns the filtered search results to the results that were first loaded.                                                               |
|                                | • Custom: Opens the Custom Filter dialog box, shown in Figure 131 on page 212.                                                                  |
|                                | • Blanks: Filters out rows that have data-filled cells in the column whose funnel icon you clicked.                                             |
|                                | • NonBlanks: Filters out rows that have empty cells in the column whose funnel icon you clicked.                                                |
|                                | • List of abbreviated enzymes: Lists the existing user-defined abbreviations.                                                                   |
| Cleavage Specificities         | Selects the cleavage specificity. You can select more than one<br>cleavage specificity. The available cleavage specificities are as<br>follows: |
|                                | • All: Returns the filtered search results to the results that were first loaded.                                                               |
|                                | • Custom: Opens the Custom Filter dialog box, shown in Figure 131 on page 212.                                                                  |
|                                | • Blanks: Filters out rows that have data-filled cells in the column whose funnel icon you clicked.                                             |
|                                | • NonBlanks: Filters out rows that have empty cells in the column whose funnel icon you clicked.                                                |
|                                | • Full: Every cleavage is at the specified cleavage site.                                                                                       |
|                                | • Semi: Only one end of the sequence must have the specified cleavage.                                                                          |
|                                | • Semi (N-Term): Only the N-terminal side of the sequence must have the specified cleavage.                                                     |
|                                | • Semi (C-Term): Only the C-terminal side of the sequence must have the specified cleavage.                                                     |
|                                | • Unspecific: Non-specific cleavage site is specified.                                                                                          |
|                                | • No Cleavages: No cleavage site is specified.                                                                                                  |
| Click here to add a new record | Opens a row in the reagents table so you can enter the name and information about a new cleavage reagent.                                       |

 Table 36.
 Cleavage Reagents view parameters (Sheet 4 of 4)

## Adding a Cleavage Reagent

#### ✤ To add a new cleavage reagent

- 1. Click the Name column cell and click **Click Here To Add a New Record**.
- 2. Modify the default values in the row of that new reagent.
- 3. Click Apply.

## **Deleting a Cleavage Reagent**

#### ✤ To delete a cleavage reagent

- 1. Click the box in the \* column next to the row that you want to delete.
- 2. Click **Delete**.
- 3. Click Yes in the confirmation box that appears.

## **Modifying a Cleavage Reagent**

#### ✤ To modify a cleavage reagent

- 1. Click in the column for the reagent you want to modify, select the current contents, and enter the new information.
- 2. Click **Apply**.

## **Filtering Cleavage Reagent Data**

#### ✤ To filter cleavage reagent data

- 1. Click the funnel icon,  $\nabla$ , next to the header of the column.
- 2. Select one of the following:
  - All: Returns the filtered search results to the results that were first loaded.
  - Custom: Opens the Custom Filter dialog box, shown in Figure 131.

Figure 131. Custom Filter dialog box

| <b>Y</b> Custom Filte | r              |                              |              | ×      |
|-----------------------|----------------|------------------------------|--------------|--------|
| Filter based on       | All 🔹          | of the following conditions: |              |        |
| 🗭 Add                 | Cleavage Sites |                              | 🖌 ((DBNull)) | ~      |
| Delete                |                |                              |              |        |
|                       |                |                              | OK           | Cancel |

For information about using this type of dialog box, see "Filtering Results with Row Filters" on page 393.

- Blanks: Filters out rows that have data-filled cells in the column whose funnel icon you clicked.
- NonBlanks: Filters out rows that have empty cells in the column whose funnel icon you clicked.

# **Interpreting Search Results**

This chapter describes the reports that you can generate in the Proteome Discoverer application and how to interpret the search results.

#### Contents

- Using the Results Report
- Using the Proteins Page
- Using the Peptides Page
- Using the Search Input Page
- Using the Result Filters Page
- Using the Peptide Confidence Page
- Using the Search Summary Page
- Using the Quantification Summary Page
- Using the Quan Spectra Page
- Creating a Report from Multiple Results

# **Using the Results Report**

After the Proteome Discoverer application completes your search, it creates an MSF file, which contains the data and results from your search. This results report displays a list of matching peptides and proteins identified by the search engine that you specified. You can open this MSF file to access and interpret the search results. You can also display multiple search results within a single report.

The search results are displayed in multiple labeled pages of descriptive information in the application results window, as shown in Figure 132, and most of the commands on the Search Report menu now become available.

6

Using the Results Report

#### Figure 132. Example of the results report (MSF file)

| Seques | t Bend | hmark 1.2 Release R | C8.msf X TMT 6-plex Benchmark 1.2 Release RC8.             | nsf 🗙             | helaRVD1_1            | _1_1 40-60 n | nin.msf x         |            |        |       |             |                   |           |
|--------|--------|---------------------|------------------------------------------------------------|-------------------|-----------------------|--------------|-------------------|------------|--------|-------|-------------|-------------------|-----------|
| oteins | Pep    | otides Search Input | Result Filters Peptide Confidence Search Summary           | Quantification Su | ummary                |              |                   |            |        |       |             |                   |           |
| 2      |        | Accession           | Description                                                | Score 🗸 🗸         | Coverage              | # Proteins   | # Unique Peptides | # Peptides | # PSMs | Area  | Heavy/Light | Heavy/Light Count | Heavy/Lic |
| 1      | Г      | CON_IPI005546       | Keratin, type II cytoskeletal 8                            | 839.84            | <mark>3</mark> 5.82 % | 24           | 14                | 16         | 33     | 1.249 | 0.750       | 18                |           |
| 2      |        | IPI00303476.1       | ATP synthase subunit beta, mitochondrial                   | 786.60            | 26.09 %               | 4            | 10                | 10         | 25     | 5.082 | 0.757       | 15                |           |
| 3      |        | IPI00007752.1       | Tubulin beta-2C chain                                      | 781.24            | 26.07 %               | 21           | 2                 | 10         | 39     | 1.099 | 0.778       | 3                 |           |
| 4      |        | IPI00418471.6       | Vimentin                                                   | 749.67            | 37.34 %               | 5            | 15                | 15         | 35     | 1.299 | 0.831       | 19                |           |
| 5      |        | IPI00440493.2       | ATP synthase subunit alpha, mitochondrial                  | 728.68            | 22.78 %               | 5            | 11                | 11         | 23     | 3.728 | 0.738       | 13                |           |
| 6      |        | IPI00011654.2       | Tubulin beta chain                                         | 718.16            | 23.42 %               | 19           | 0                 | 9          | 35     | 9.689 |             | 0                 |           |
| 7      |        | CON_00450768.7      | Keratin, type I cytoskeletal 17                            | 629.85            | 37.96 %               | 55           | 8                 | 15         | 25     | 6.130 | 0.804       | 8                 |           |
| 8      |        | CON_IPI008473       | keratin 7                                                  | 596.66            | <mark>2</mark> 9.21 % | 25           | 13                | 16         | 27     | 7.477 | 0.858       | 13                |           |
| 9      |        | IPI00013683.2       | Tubulin beta-3 chain                                       | 582.23            | 21.11 %               | 11           | 0                 | 8          | 27     | 9.689 |             | 0                 |           |
| 10     |        | IPI00554788.5       | Keratin, type I cytoskeletal 18                            | 480.63            | <mark>3</mark> 0.93 % | 39           | 11                | 13         | 20     | 5.056 | 0.752       | 11                |           |
| 11     |        | IPI00011200.5       | D-3-phosphoglycerate dehydrogenase                         | 478.42            | 19.14 %               | 2            | 8                 | 8          | 16     | 2.037 | 0.602       | 7                 |           |
| 12     |        | IPI00302925.4       | 59 kDa protein                                             | 428.22            | 13.89 %               | 4            | 7                 | 7          | 13     | 4.395 | 0.866       | 7                 |           |
| 13     |        | IPI00465248.5       | Isoform alpha-enolase of Alpha-enolase                     | 388.40            | 18.89 %               | 6            | 6                 | 6          | 13     | 7.748 | 0.800       | 8                 |           |
| 14     |        | IPI00909560.1       | cDNA FLJ53645, highly similar to Pyruvate kinase isozyme   | 387.77            | 14.87 %               | 5            | 0                 | 8          | 14     | 3.970 |             | 0                 |           |
| 15     |        | IPI00847989.2       | cDNA FLJ53368, highly similar to Pyruvate kinase isozyme   | 377.83            | 16.85 %               | 2            | 0                 | 8          | 13     | 3.970 |             | 0                 |           |
| 16     |        | IPI00514561.1       | Heterogeneous nuclear ribonucleoprotein K                  | 366.48            | 22.66 %               | 7            | 9                 | 9          | 17     | 1.560 | 0.789       | 10                |           |
| 17     |        | IPI00908469.1       | cDNA FLJ52712, highly similar to Tubulin beta-6 chain      | 357.02            | 15.07 %               | 11           | 2                 | 6          | 17     | 8.719 | 0.683       | 2                 |           |
| 18     |        | IPI00219525.10      | 6-phosphogluconate dehydrogenase, decarboxylating          | 320.15            | 15.73 %               | 3            | 6                 | 6          | 11     | 9.499 | 0.563       | 5                 |           |
| 19     | Γ      | IPI00795303.2       | cDNA FLJ50996, highly similar to 605 ribosomal protein L4  | 314.86            | 15.22 %               | 9            | 7                 | 7          | 12     | 1.844 | 0.859       | 7                 |           |
| 20     | Г      | CON_00220327.3      | Keratin, type II cytoskeletal 1                            | 289.61            | 13.98 %               | 8            | 7                 | 8          | 9      | 1.796 |             | 0                 |           |
| 21     |        | IPI00013881.6       | Heterogeneous nuclear ribonucleoprotein H                  | 286.32            | 12.92 %               | 3            | 2                 | 4          | 10     | 2.462 | 0.927       | 2                 |           |
| 22     |        | IPI00025252.1       | Protein disulfide-isomerase A3                             | 279.47            | 12.87 %               | 3            | 4                 | 6          | 12     | 1.231 | 0.791       | 5                 |           |
| 23     | Г      | IPI00396485.3       | Elongation factor 1-alpha 1                                | 276.21            | 14.50 %               | 9            | 2                 | 6          | 11     | 2.851 | 0.847       | 3                 |           |
| 24     | Г      | IPI00893541.1       | 14 kDa protein                                             | 271.28            | 30.08 %               | 2            | 1                 | 3          | 8      | 1.233 | 0.760       | 1                 |           |
| 25     | Г      | IPI00009104.7       | RuvB-like 2                                                | 265.57            | 16.20 %               | 2            | 7                 | 7          | 10     | 6.602 | 0.783       | 7                 |           |
| 26     | Г      | IPI00910979.1       | cDNA FLJ54554, highly similar to Pyruvate kinase isozyme   | 262.75            | 12.21 %               | 2            | 0                 | 7          | 10     | 2.681 |             | 0                 |           |
| 27     | Г      | IPI00747497.1       | 50 kDa protein                                             | 261.64            | 7.80 %                | 6            | 4                 | 4          | 8      | 2.829 | 0.903       | 4                 |           |
| 28     |        | CON_00384444.5      | Keratin, type I cytoskeletal 14                            | 261.19            | 12.08 %               | 49           | 0                 | 6          | 9      | 6.130 |             | 0                 |           |
| 29     | Г      | CON_00112947.1      | Keratin, type I cytoskeletal 19                            | 257.40            | 11.17 %               | 38           | 0                 | 5          | 10     | 6.130 |             | 0                 |           |
| 30     | Г      | IPI00289800.7       | Isoform Short of Glucose-6-phosphate 1-dehydrogenase       | 253.86            | 11.46 %               | 6            | 6                 | 6          | 10     |       | 0.537       | 5                 |           |
| 31     |        | IPI00645329.1       | 46 kDa protein                                             | 253.36            | 6.59 %                | 8            | 2                 | 3          | 6      | 5.939 | 0.892       | 2                 |           |
| 32     |        | IPI00909681.1       | cDNA FLJ58288, highly similar to Serine hydroxymethyltra   | 250.92            | 10.70 %               | 12           | 4                 | 4          | 8      | 7.659 | 0.758       | 4                 |           |
| 33     |        | IPI00218343.4       | Tubulin alpha-1C chain                                     | 245.81            | 22.27 %               | 16           | 2                 | 7          | 12     | 9.381 | 0.716       | 1                 |           |
| 34     | Г      | IPI00021435.3       | 265 protease regulatory subunit 7                          | 231.86            | 10.16 %               | 1            | 4                 | 4          | 6      |       |             | 4                 |           |
| 35     |        | IPI00878551.2       | cDNA FLJ59430, highly similar to Protein disulfide-isomera | 223.08            | 14.60 %               | 5            | 6                 | 6          | 8      |       |             | 5                 |           |
| 36     |        | IPI00163187.10      | Fascin                                                     | 218.71            | 12.37 %               | 2            | 5                 | 5          | 7      |       |             | 4                 |           |
| 37     |        | IPI00297779.7       | T-complex protein 1 subunit beta                           | 218.16            | 11.40 %               | 1            | 5                 | 5          | 6      |       |             | 4                 |           |
| 38     |        | IPI00893358.1       | Putative uncharacterized protein CCT4                      | 216.76            | 11.67 %               | 3            | 5                 | 5          | 9      |       |             | 6                 |           |
| 39     |        | IPI00894365.2       | cDNA FLJ52842, highly similar to Actin, cytoplasmic 1      | 210.70            | 15.38 %               | 24           | 4                 | 4          | 7      | 3.463 |             | 5                 |           |
|        | -      | 10000000000         |                                                            | 010.05            | 17.46.04              |              |                   |            |        | 0.750 |             |                   | •         |

194 Protein Group(s), 999/2233 Protein(s), 883/11421 Peptide(s), 5731/5731 Search Input(s)

The labeled pages include the following:

- Proteins page: See "Using the Proteins Page" on page 237.
- Peptides page: See "Using the Peptides Page" on page 288.
- Search Input page: See "Using the Search Input Page" on page 346.
- Result Filters page: See "Using the Result Filters Page" on page 349.
- Peptide Confidence page: See "Using the Peptide Confidence Page" on page 349.
- Search Summary page: See "Using the Search Summary Page" on page 349.
- Quantification Summary page: See "Summarizing the Quantification" on page 523. The Proteome Discoverer application generates this page only if you included a quantification node in your workflow.
- Quan Spectra page: See "Displaying Quantification Spectra" on page 527. The Proteome Discoverer application generates this page only if you included a reporter ion quantification node in your workflow.

You can also match likely proteins to your analyzed data and access isotope, chromatogram, and other graphical views. The views provide detailed graphical information about the selected peptides. You can display more than one view to perform a comparative analysis of your selected peptide or proteins. Use the shortcut menus on the pages of the results report to alter the details in your report or to copy information. To customize your report, you can move the columns to a different location in the report. You can also quickly sort your columns by clicking the column header and set different types of filtering to sort your search results.

## **Opening MSF Files**

You can open an MSF (results report) file through the application menu bar, toolbar, or job queue. You can optionally set filters to reduce the number of peptides and proteins to load.

- To open or load an MSF (report) file from the menu bar or toolbar
- To filter the data in the MSF file before opening it
- To open an MSF report from the job queue
- \* To open or load an MSF (report) file from the menu bar or toolbar
- In the Proteome Discoverer window, choose File > Open Report, click the Open Report icon, , or press CTRL+O.

The Input Files page appears, as shown in Figure 133.

|                                  | rocessing Workflow Editor Administration Tools Wind |         |                    |                 |                   |          |
|----------------------------------|-----------------------------------------------------|---------|--------------------|-----------------|-------------------|----------|
| 🗳 🗐 🗸 🗔 🖾 🙆                      | **                                                  | ) 💷 🚬 🕅 | SEQUEST 😿 Mascot 😿 | ZCore 🔪 🤱 👫 🔥 3 | 1 d . d 6 🖪 🧣 🖲 🛝 | 2.       |
| Loading X                        |                                                     |         |                    |                 |                   |          |
| Input Files Result Filters       |                                                     |         |                    |                 |                   |          |
| 🕼 Open 🔂 🔂                       | X Remove                                            |         |                    |                 |                   |          |
| Selected Files:                  |                                                     |         |                    |                 |                   |          |
| Filename                         |                                                     | Status  | Loading Progress   | Task Progress   | Current Task      | *        |
|                                  |                                                     |         |                    |                 |                   |          |
|                                  |                                                     |         |                    |                 |                   |          |
|                                  |                                                     |         |                    |                 |                   | ×<br>×   |
|                                  |                                                     |         |                    |                 |                   | <b>N</b> |
|                                  |                                                     |         |                    |                 |                   |          |
|                                  |                                                     |         |                    |                 |                   |          |
|                                  |                                                     |         |                    |                 |                   |          |
|                                  |                                                     |         |                    |                 |                   |          |
|                                  |                                                     |         |                    |                 |                   |          |
|                                  |                                                     |         |                    |                 |                   |          |
|                                  |                                                     |         |                    |                 |                   |          |
|                                  |                                                     |         |                    |                 |                   |          |
| Treat quan results as replicates | Show quan spectra on separate tab                   |         |                    |                 |                   |          |
| Result Items Per File            |                                                     |         |                    |                 |                   |          |
|                                  |                                                     |         |                    |                 |                   |          |
|                                  |                                                     |         |                    |                 |                   |          |
|                                  |                                                     |         |                    |                 |                   |          |
|                                  |                                                     |         |                    |                 |                   |          |
|                                  |                                                     |         |                    |                 |                   |          |
|                                  |                                                     |         |                    |                 |                   |          |
| Ready                            |                                                     |         |                    |                 |                   |          |

#### Figure 133. Input Files page

- 2. Click the **Add** icon, 👍 Add
- 3. In the Add Analysis File(s) dialog box, browse to the MSF file or files that you want to load, and click **Open**.
- 4. When the files are updated, click the **Open** icon, 👔 Open

The application loads the files in the order in which they are sorted in the Selected Files area. It displays the loading status for each file:

- Empty: The file is not loaded.
- Loading: The file is currently being loaded.
- Green check mark: The file has been successfully loaded.

The path and file names now appear on the Input Files page, as shown in Figure 134. The file names appear in the Selected Files area and below it in the Result Items Per File area.

Figure 134. Input Files page showing selected file to open

| ڬ 🗶 💶 📼 🖾 🐺 🔤                                |                              | . 🗶 🗉 🖬 🛄 . 😿 :           | SEQUEST 😿 Mascot 😿 Z | Core 📮 🏠 🖓 🖓  | - 🕷 📮 🔍 🚳 🜆 📓                 | F 🧐 🛝 🥂 📝 🗸                 |          |
|----------------------------------------------|------------------------------|---------------------------|----------------------|---------------|-------------------------------|-----------------------------|----------|
| Loading X                                    |                              |                           |                      |               |                               |                             | •        |
| nput Files Result Filters                    |                              |                           |                      |               |                               |                             |          |
| 💕 Open 🛛 🙀 Add 🛛 💢                           | Remove                       |                           |                      |               |                               |                             |          |
| ielected Files:                              |                              |                           |                      |               |                               |                             |          |
| Filename                                     |                              | Status                    | Loading Progress     | Task Progress | Current Task                  |                             |          |
| T:\Manuals\XcaliburApps\Xcalibur21\Discovere | er\Discoverer 1.3\User Guide |                           |                      |               |                               |                             |          |
|                                              |                              |                           |                      |               |                               |                             |          |
|                                              |                              |                           |                      |               |                               |                             | <b>v</b> |
|                                              |                              |                           |                      |               |                               |                             |          |
|                                              |                              |                           |                      |               |                               |                             |          |
|                                              |                              |                           |                      |               |                               |                             |          |
|                                              |                              |                           |                      |               |                               |                             |          |
|                                              |                              |                           |                      |               |                               |                             |          |
|                                              |                              |                           |                      |               |                               |                             |          |
|                                              |                              |                           |                      |               |                               |                             |          |
|                                              |                              |                           |                      |               |                               |                             |          |
|                                              |                              |                           |                      |               |                               |                             |          |
|                                              |                              |                           |                      |               |                               |                             |          |
|                                              |                              |                           |                      |               |                               |                             |          |
|                                              |                              |                           |                      |               |                               |                             |          |
|                                              |                              |                           |                      |               |                               |                             |          |
|                                              |                              |                           |                      |               |                               |                             |          |
|                                              |                              |                           |                      |               |                               |                             |          |
|                                              |                              |                           |                      |               |                               |                             |          |
| Treat quan results as replicates S           | how quan spectra on separate | e tab                     |                      |               |                               |                             |          |
|                                              | how quan spectra on separate | e tab                     |                      |               |                               |                             |          |
|                                              | how quan spectra on separate | e tab<br>Processing Nodes | # Prot               | eins          | # Pepiides Unfiltered         | # Peptides Filtered         |          |
| esult Items Per File                         |                              |                           | # Prot<br>4000       |               | # Peptides Unfiltered<br>9000 | # Peplides Filtered<br>9000 |          |
| lesult Items Per File                        | # Spectra                    | Processing Nodes          |                      |               |                               |                             |          |
| esult Items Per File<br>Filename             | # Spectra                    | Processing Nodes          |                      |               |                               |                             |          |
| esult Items Per File<br>Filename             | # Spectra                    | Processing Nodes          |                      |               |                               |                             |          |
| esult Items Per File<br>Filename             | # Spectra                    | Processing Nodes          |                      |               |                               |                             |          |
| esult Items Per File<br>Filename             | # Spectra                    | Processing Nodes          |                      |               |                               |                             |          |
| esult Items Per File                         | # Spectra                    | Processing Nodes          |                      |               |                               |                             |          |

5. To open more files, click Add again.

The added file or files now appear in the Selected Files area.

6. To remove a file from the Selected Files area, select the file and click the **Remove** icon,**Remove**.

- 7. Use the following icons to rearrange the files listed in the Selected Files area, if necessary:
  - 🛜: Moves the selected file in the Selected Files area to the top of the list.
  - A line above the selected file in the Selected Files area one line above its present location.
  - • Hoves the selected file in the Selected Files area one line below its present location.
  - 😻 : Moves the selected file in the Selected Files area to the bottom of the list.
- 8. When you are opening multiple MSF files containing quantification results and want to treat protein-level quantification values with the same ratio names and the same quantification method as replicates (that is, the protein ratios of the individual files are averaged into a replicate ratio), select the **Treat Quan Results as Replicates** option. When you want to change the setting after the report is open, you can use the Treat Quan Results as Replicate option on the General page of the Quantification Method Editor dialog box. For more information about setting up the quantification method for multiple MSF files, see "Setting Up the Quantification Method for Multiple Input Files" on page 503.
- 9. To display the intensities and ratios for all spectra, regardless of whether they have been identified in reporter ion quantification, select the **Show Quan Spectra on Separate Tab** check box.

This option generates the Quan Spectra page in the MSF report only if you included a reporter ion quantification node in your workflow. For more information on this page, see "Displaying Quantification Spectra" on page 527. You might want to use this option to highlight spectra that are unidentified but have significant ratios for the reporter ions. The presence of these spectra indicates that either a peptide was not in the database or that the peptide itself has a post-translational modification. These spectra indicate that you should try another search of the data with different search parameters.

The Result Items Per File line is read-only.

To filter out some of the peptides before you open the file, perform the steps given in "To filter the data in the MSF file before opening it."

If you do not want to filter the results in the MSF file before you open it, click the Open icon, Open .

When the Proteome Discoverer application needs to update the file as it is being loaded, you will see "Updating" in the Status box. To interrupt the update process, double-click **Updating** and click **OK** in the confirmation box that appears.

#### **\*** To filter the data in the MSF file before opening it

1. Click the **Result Filters** tab, shown in Figure 135.

#### Figure 135. Result Filters page

| File Search Report Quantification Processing Workflow Editor Administration Tools Window Help      |
|----------------------------------------------------------------------------------------------------|
| 🕴 🔲 , 🗔 🖂 🕲 🕲 🖤 🔟 📖 💷 🗉 🐛 🗷 🗶 🗉 💷 🥊 🤾 K SEQUEST 😥 Mascot 😥 Zoore , 🖁 🖁 👫 👫 👫 👫 🕼 , 🕼 🕼 🐺 🦆 🐧 🧍 🔯 . |
| Loading X                                                                                          |
| Input Files Result Filters                                                                         |
|                                                                                                    |
| 🕲 Open                                                                                             |
| Filter and Grouping Set                                                                            |
| Apply 😢 Load 📕 Save 🕼 Factory Defaults                                                             |
| Based on Filter Set:                                                                               |
| Peptide Filters     Filter or Grouping Settings                                                    |
| Filter                                                                                             |
|                                                                                                    |
| Add a Filter                                                                                       |
| 🖻 Protein Filters                                                                                  |
| Filter                                                                                             |
| Add a Filter                                                                                       |
| ⊖ Peptide Grouping (Enabled)                                                                       |
| Setting                                                                                            |
|                                                                                                    |
| Protein Grouping (Enabled)                                                                         |
| Settings                                                                                           |
|                                                                                                    |
|                                                                                                    |
| Additional Filter Options                                                                          |
| Display only top 500 🗇 proteins per processing node Show only spectra with identifications         |
|                                                                                                    |
| Result Items Per File                                                                              |
|                                                                                                    |
|                                                                                                    |
|                                                                                                    |
|                                                                                                    |
|                                                                                                    |
|                                                                                                    |
| Ready                                                                                              |

- 2. For instructions on setting the parameters on this page, see "Filtering Data" on page 359. The Filter and Protein Grouping Set Handling, Filter and Protein Grouping Set, Peptide Filters, and Filter and Protein Grouping (Enabled) areas of the dialog box are identical to those on the Result Filters page in the MSF file.
- 3. To limit the number of proteins displayed in the MSF file, select the **Display Only Top** check box in the Additional Filter Options area, and indicate the number of highest-scoring proteins that you want to load in the Proteins Per Processing Node check box.
- 4. To load only spectra with an identified peptide, select the **Show Only Spectra With Identifications** check box.
- 5. Click the **Open** icon, 🚺 Open

To cancel the loading of the MSF file, click the **Cancel** icon, 🔀 Cancel

If you do not cancel the loading, the MSF file now opens with the Proteins page displayed by default.

#### \* To open an MSF report from the job queue

- 1. Open the job queue by choosing Administration > Show Job Queue.
- 2. In the job queue, click the Completed row for the job that you are interested in.
- 3. Click the **Open Report** icon, 💕 Open Report 🖕.

The Input Files page appears, as shown in Figure 133 on page 215. Follow the procedure given in "To open or load an MSF (report) file from the menu bar or toolbar" on page 215.

#### **Input Files Page Parameters**

Table 37 describes the parameters on the Input Files page.

 Table 37. Input Files page parameters (Sheet 1 of 3)

| Parameter        | Description                                                                                               |
|------------------|----------------------------------------------------------------------------------------------------|
| 💕 Open           | Opens the MSF file (results report).                                                                      |
| 👍 Add            | Opens the Add Analysis File(s) dialog box so you can browse for the file or files to open.                |
| 🔀 Remove         | Removes the selected files from the Selected Files area.                                                  |
| 🔀 Cancel         | Cancels the loading of the selected MSF file or files.                                                    |
| Selected Files   | Lists the paths and names of the files that you want to open.                                             |
| Filename         | Displays the path and name of the selected MSF file.                                                      |
| Status           | Displays the status of the loading after you click<br>Open:                                               |
|                  | • Empty: The file is not loaded.                                                                          |
|                  | • Loading: The file is currently being loaded.                                                            |
|                  | • Green check mark: The file has been successfully loaded.                                                |
| Loading Progress | Displays a meter bar showing what percentage of the file is currently loaded after you click Open.        |
| Task Progress    | Displays a meter bar showing what percentage of<br>the current task is completed after you click<br>Open. |

| Parameter                         | Description                                                                                                    |
|-----------------------------------|----------------------------------------------------------------------------------------------------|
| Current Task                      | Displays the part of the MSF report that the<br>Proteome Discoverer application is currently<br>loading after you click Open, for example,<br>loading peptides.                                                                                                    |
| ♠                                 | Moves the selected file in the Selected Files area to the top of the list.                                                                                                    |
|                                   | Moves the selected file in the Selected Files area one line above its present location.                                                                                                    |
| <b>V</b>                          | Moves the selected file in the Selected Files area one line below its present location.                                                                                                    |
| 8                                 | Moves the selected file in the Selected Files area to the bottom of the list.                                                                                                    |
| Treat Quan Results as Replicates  | Treats protein-level quantification values with<br>the same ratio names and the same quantification<br>method as replicates (that is, the protein ratios of<br>the individual files are averaged into a replicate<br>ratio).                                                               |
| Show Quan Spectra on Separate Tab | Displays the intensities and ratios for all spectra<br>on the Quan Spectra page in the MSF file,<br>regardless of whether they have been identified in<br>reporter ion quantification. For more<br>information on the Quan Spectra page, see<br>"Using the Quan Spectra Page" on page 351. |
| Result Items Per File             | Displays information about each MSF file selected in the Selected Files area.                                                                                                    |
| Filename                          | Displays the name of the MSF file.                                                                                                    |
| # Spectra                         | Displays the total number of spectra in each MSF file to load.                                                                                                    |
| Processing Nodes                  | Displays the name and node number of the<br>search engine that produced the results in the<br>MSF file: SEQUEST, Mascot, or ZCore.                                                                                                    |
|                                   | If more than one processing node created the<br>peptides and proteins in one file, the data for<br>each processing node is separated by commas.                                                                                                    |
| # Proteins                        | Displays the number of proteins for each processing node.                                                                                                    |

 Table 37. Input Files page parameters (Sheet 2 of 3)

| Parameter             | Description                                                                                                    |
|-----------------------|----------------------------------------------------------------------------------------------------|
| # Peptides Unfiltered | Displays the total number of peptides in the MSF file before any filters were applied.                                |
| # Peptides Filtered   | Displays an estimate of the number of peptides<br>in the MSF file that are retained after the filters<br>are applied. |

**Table 37.** Input Files page parameters (Sheet 3 of 3)

#### **Result Filters Page Parameters**

Table 38 lists the parameters on the Result Filters page. For information about the parameters on this page, see "Result Filters Page Parameters" on page 361. The Filter and Protein Grouping Set Handling, Filter and Protein Grouping Set, and Filters and Protein Grouping Settings areas of the dialog box are the same as those on the Result Filters page in the MSF file.

Table 38. Result Filters page parameters

| Feature                                   | Description                                                                                                    |
|-------------------------------------------|----------------------------------------------------------------------------------------------------|
| 💕 Open                                    | Opens the selected MSF file or files.                                                                                                    |
| Additional Filter Options                 | Determines how many proteins are displayed in the MSF file or files.                                                                                                    |
| Display Only Top                          | Determines whether the number of<br>highest-scoring proteins is displayed in the MSF<br>file.                                                                              |
| Show Only Spectra With<br>Identifications | Loads only spectra with an identified peptide.                                                                                                    |
| Result Items Per File                     | The parameters in this area are the same as those<br>in the Result Items Per File area on the Input<br>Files page. For a description of these parameters,<br>see Table 37. |

## **Saving MSF Files**

The Proteome Discoverer application does not automatically save your changes to reports or filter settings. You must save your changes to keep them for future use.

- To save a report in an MSF file
- Choose File > Save Report.

The changes or filter settings are stored in the results (MSF) file.

# **Closing MSF Files**

You can close an individual MSF file or close all views and MSF files and exit the application.

- \* To close a report in an MSF file without saving changes
- 1. In the Proteome Discoverer window, click the report page that you want to close.
- 2. Choose **File > Close**, or right-click the report that you want to close, and choose **Close** from the shortcut menu.

#### ✤ To exit and close all views and reports

- 1. Choose **File > Save Report** to save your changes.
- 2. Choose **Workflow > Save as Template** to save your workflow.
- 3. Click the **Result Filters** page. Click Save... to save your filter settings.
- 4. Choose File > Exit.

## **Importing SRF Files**

To import SRF files created in the BioWorks 3.3.1 application, which preceded the Proteome Discoverer application, see "Migrating from BioWorks to the Proteome Discoverer Application" on page 715. It gives you instructions for using the SRF File Import Wizard dialog box activated by choosing **File > Import Search Results from SRF**.

## **Organizing Reports**

In the initial results report, you can customize the data by using these features:

- Selecting the Columns to Display
- Filtering Data
- Specifying a Mass Tolerance Unit
- Displaying Peptides
- Grouping Data on the Proteins and Peptides Pages
- Sorting Columns
- Assigning Index Numbers to Rows
- Selecting Peptides and Proteins
- Creating and Applying Custom Layouts
- Exporting Report Data

#### **Selecting the Columns to Display**

You can choose which columns to display on the Proteins, Peptides, and Search Input pages.

#### ✤ To select the columns to display

1. In the upper left corner of each page, click the **Column Chooser** icon, **2**.

The Column Chooser dialog box appears. Figure 136 gives an example of this dialog box for the Proteins page.

Figure 136. Column Chooser dialog box

| Colum | n Chooser         | × |
|-------|-------------------|---|
| Layer | 1: ProteinGroups  | * |
|       | # AAs             |   |
|       | # Peptides        |   |
|       | # Proteins        |   |
|       | # PSMs            |   |
|       | # Unique Peptides |   |
|       | Accession         |   |
|       | calc. pI          |   |
|       | Coverage          |   |
|       | Description       |   |
|       | MW [kDa]          | - |

2. To display a column, select the check box next to the column name in the dialog box. To hide a column, clear the selected check box next to the column name.

The Proteome Discoverer application instantly makes the selected columns visible and the cleared columns invisible.

You can also remove columns by dragging the column title above the column-title line.

For a description of the columns available on the Proteins page, see "Proteins Page Parameters" on page 241. For a description of the columns available on the Peptides page, see "Peptides Page Parameters" on page 291. For a description of the columns available on the Search Input page, see "Search Input Page Parameters" on page 347.

#### **Filtering Data**

For information about filtering the search results on the Proteins, Peptides, and Search Input pages, see "Filtering Data" on page 359.

#### **Specifying a Mass Tolerance Unit**

You can change the units that the Proteome Discoverer application uses to report the values in the  $\Delta M$  [ppm] column on the Peptides page. This column displays the difference between the theoretical mass of the peptide and the experimental mass of the precursor ion. By default, the application reports these values in parts per million (ppm).

#### ✤ To change the mass tolerance unit

- 1. Right-click the Proteins, Peptides, or Search Input page and choose **Mass Tolerance Unit** from the shortcut menu.
- 2. Select one of the following units:
  - Da: Reports values in daltons.
  - ppm: Reports values in parts per million.
  - mmu: Reports values in milli-mass units.

#### **Displaying Peptides**

You can display just the highest-scoring peptide among all peptides identified with the same sequence for a given protein in the search, regardless of the node type, node, activation type, or mass spectrometer used in the analysis and search.

You might want to identify the same peptide sequence multiple times for several possible reasons:

- You triggered several MS/MS spectra for the same precursor, probably from different charge states.
- You identified the same spectrum with multiple search engines, for example, SEQUEST and Mascot.
- You identified the same peptide sequence from MS/MS spectra with different activation types.
- You identified the same peptide sequence in different modification states, for example, phosphorylation at different positions.

The highest-scoring peptide is defined by the search node itself. Each node can have several peptide scores, and one of these is defined as the main score:

- For SEQUEST, it is the peptide with the highest cross-correlation (XCorr) number.
- For ZCore, it is the peptide with the highest probability.
- For Mascot, it is the peptide with the highest ion score.

Go to the following sections:

- To display the peptides included in a protein from the Proteins page
- To immediately display a peptide on the Search Input page

#### \* To display the peptides included in a protein from the Proteins page

- 1. On the Proteins page, click + to the left of the appropriate protein to display its peptides.
- 2. Right-click the appropriate peptide and choose **Show in Peptide View** from the shortcut menu.

The peptide is now highlighted on the Peptides page.

- 3. On the Peptides page, click + to the left of a peptide on the first level to display the protein that a particular peptide belongs to.
- 4. Click + to the left of a protein on the second level to display the other peptides that belong to this same protein.

When you click a peptide on the Proteins or Peptides page, the Proteome Discoverer application can immediately highlight it on the Search Input page so that you can view detailed information about the spectra and see how many identified peptides were found and the proteins that the peptide belongs to.

#### \* To immediately display a peptide on the Search Input page

- 1. On the Proteins or Peptides page, ungroup peptides, select a peptide, and choose **Search Report > Show Peptides Group Members View**.
- 2. Right-click the peptide, and choose **Show in Search Input View** from the shortcut menu.

The Search Input page opens and highlights the peptide of interest, as shown in Figure 137. It also displays any other peptides grouped with that scan number.

Figure 137. Peptide shown on the Search Input page

| Seque      | est B | enchn   | nark 1.2 Releas | e RC8.msf 🗙     |                    |           |               |                          |                      |                    |                    |                  |                    |              | •      |
|------------|-------|---------|-----------------|-----------------|--------------------|-----------|---------------|--------------------------|----------------------|--------------------|--------------------|------------------|--------------------|--------------|--------|
| roteins    | Pe    | eptides | Search Input    | Result Filters  | Peptide Confidence | Search 9  | Summary       |                          |                      |                    |                    |                  |                    |              |        |
| P          |       | 1       | Mass Analyzer   | Activation Type | MS Order           | # Identi  | fied Peptides | % Isolation Interference | Ion Inject Time [ms] | Precursor m/z [Da] | Precursor MH+ [Da] | Precursor Charge | RT [min]           | First Scan 🗠 | Las    |
| 220        | Г     | 1       | ITMS            | CID             | M52                |           | 1             |                          |                      | 1177.5752          | 0 2354.14311       | 2                | 50.40              | 1208         |        |
|            | P     |         | S               | equence         | Protein Group Acc  | tessions  | # Proteins    | # Protein Groups         | Modifications        | Probability >      | Corr V & Score     | ∆Cn Rank         | % Isolation Inter  | ference I    | lon In |
| ÷          | 1     |         | HVMTNLGE        | LTDEEVDEmIR     | IPI00695508.4;IPI0 | 0070184   | 5             | 2 K9(Tr                  | imethyl); M18(Dethio | 1.00               | 3.42 0.30          | 0.0000 1         |                    |              |        |
| đ          |       |         | Mass Analyzer   | Activation Type | MS Order           | # Identi  | fied Peptides | % Isolation Interference | Ion Inject Time [ms] | Precursor m/z [Da] | Precursor MH+ [Da] | Precursor Charge | RT [min]           | First Scan 🗠 | La     |
| 221        |       |         | ITMS            | CID             | MS2                |           | 1             |                          |                      | 1177.5752          |                    |                  |                    |              |        |
| 222        |       |         | ITMS            | CID             | MS2                |           | 1             |                          |                      | 1177.6533          |                    |                  |                    |              |        |
| 223        |       |         | ITMS            | CID             | M52                |           | 1             |                          |                      | 1177.6533          |                    | 3                |                    |              |        |
| 224        |       |         | ITMS            | CID             | M52                |           | 1             |                          |                      | 1209.5009          |                    |                  |                    |              |        |
| 225        |       |         | ITMS            | CID             | M52                |           | 1             |                          |                      | 1209.5009          |                    | 3                |                    |              |        |
| 226        |       |         | ITMS            | CID             | MS2                |           | 1             |                          |                      | 1177.5385          |                    | 2                |                    |              |        |
| 227        |       |         | ITMS            | CID             | MS2                |           | 1             |                          |                      | 1177.5385          |                    |                  |                    |              |        |
| 228        |       |         | ITMS            | CID             | MS2                |           | 1             |                          |                      | 1107.6721          |                    |                  |                    |              |        |
| 229        |       |         | ITMS<br>ITMS    |                 | M52<br>M52         |           | 1             |                          |                      | 1107.6040          |                    |                  |                    |              |        |
| 230        |       |         | ITMS            | CID             | M52                |           | 1             |                          |                      | 1266.5424          |                    |                  |                    |              |        |
| 231<br>232 |       |         | ITMS            | CID             | M52                |           | 1             |                          |                      | 1266.5957          |                    |                  |                    |              |        |
|            |       |         | ITMS            | CID             | M52                |           | 1             |                          |                      | 923.2457           |                    |                  |                    |              |        |
| 233<br>234 |       |         | ITMS            | CID             | MS2                |           | 1             |                          |                      | 923.2457           |                    |                  |                    |              |        |
| 234        |       |         | ITMS            | CID             | M52                |           | 1             |                          |                      | 923.3438           |                    | 2                |                    |              |        |
| 235        |       |         | ITMS            | CID             | M52                |           | 1             |                          |                      | 923.3438           |                    |                  |                    |              |        |
| 230        |       |         | ITMS            | CID             | M52                |           | 1             |                          |                      | 923.3554           |                    |                  |                    |              |        |
|            | 2     |         |                 | equence         | Protein Group Acc  | reccione  | # Proteins    | # Protein Groups         | Modifications        |                    | Corr ⊽ ∆ Score     |                  | % Isolation Inter  |              | ion Ir |
|            |       |         | EAFSLFDKE       |                 | IPI00695508.4;IPI0 |           | # Proteins    | 2                        | modificacións        | 1.00               | 3.49 0.39 1        |                  | 76 ISUIduuri Incer | Terence 1    | 0111   |
| 1          | -     |         | Mass Analyzer   | Activation Type | MS Order           |           | fied Peptides | % Isolation Interference | Ion Inject Time [ms] | Precursor m/z [Da] | Precursor MH+ [Da] | Precursor Charge | RT [min]           | First Scan 🗠 | La     |
| 238        | _     |         | ITMS            | CID             | MS2                | W Idonici | 1             | 10 ISOIddon Inconoroneo  | torranjoec nino [moj | 923.3554           |                    | -                |                    | 1260         | -      |
| 239        |       |         | ITMS            | CID             | M52                |           | - 1           |                          |                      | 649.7429           |                    |                  |                    |              |        |
| 240        |       |         | ITMS            | CID             | M52                |           | 1             |                          |                      | 649.7429           |                    | 3                |                    |              |        |
| 241        |       |         | ITMS            | CID             | M52                |           | 1             |                          |                      | 951.7851           |                    | 2                |                    |              |        |
| 242        |       | -       | ITMS            | CID             | M52                |           | 1             |                          |                      | 951.7851           |                    |                  |                    |              |        |
| 243        |       | -       | ITMS            | CID             | M52                |           | 1             |                          |                      | 979.5655           |                    |                  | 53.12              | 1266         |        |
| 244        |       | -       | ITMS            | CID             | M52                |           | 1             |                          |                      | 979.5655           | 5 2936.68210       | 3                | 53.12              | 1266         |        |
| 245        |       |         | ITMS            | CID             | MS2                |           | 1             |                          |                      | 749.6774           | 9 749.67749        | 1                | 53.22              | 1268         |        |
| 246        |       |         | ITMS            | CID             | MS2                |           | 1             |                          |                      | 910.3482           | 7 1819.68926       | 2                | 53.50              | 1274         |        |
| 247        |       |         | ITMS            | CID             | MS2                |           | 1             |                          |                      | 910.3482           |                    |                  |                    |              |        |
| 248        |       |         | ITMS            | CID             | M52                |           | 1             |                          |                      | 910.4110           | 1 1819.81474       | 2                | 53.59              | 1276         |        |
| 249        |       |         | ITMS            | CID             | MS2                |           | 1             |                          |                      | 910.4110           | 1 2729.21848       | 3                | 53.59              | 1276         |        |
| 250        |       |         | ITMS            | CID             | MS2                |           | 1             |                          |                      | 910.3833           | 1819.75932         | 2                | 53.68              | 1278         |        |
| 251        |       |         | ITMS            | CID             | MS2                |           | 1             |                          |                      | 910.3833           |                    |                  |                    |              |        |
|            | Г     | -       | ITMS            | CID             | M52                |           | 1             |                          |                      | 806.9366           | 5 1612.86601       | 2                | 53.78              | 1280         |        |

#### **Grouping Data on the Proteins and Peptides Pages**

By default, the Proteome Discoverer application groups together the most prevalent protein and its variations. It also groups peptides together. However, you can remove this grouping. For more information on grouping and ungrouping proteins and peptides, see "Grouping Proteins" on page 401 and "Grouping Peptides" on page 413, respectively.

On the Proteins page, you can group data by column header, and on the Peptides page, you can group data by column header or by sequence.

- To group data by column header
- To group peptides by sequence

#### To group data by column header

1. Right-click the Peptides or Proteins page, and choose **Show 'Group by Column' Panel** from the shortcut menu.

The following message appears in the upper left corner of the Discoverer window:

Drag a column header here to group by that column.

2. Drag a column header over the message.

The information about the page is grouped by the selected column header. For example, in Figure 138, the Modifications column header was dragged over the message, so the peptides on the Peptides page are grouped by modifications.

Figure 138. Peptides grouped by Modifications column header

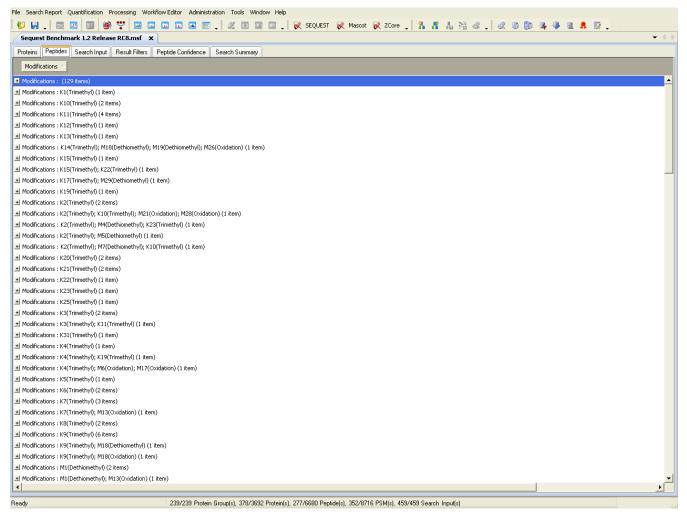

On the Peptides page, you can group together peptide identifications with the same underlying sequence under the same collapsible heading. The individual identifications within the group might differ in detected modifications, activation type, and particular search engine results. Use this feature when viewing results from multiple searches in a single report. Entries within the peptide group should still display no duplicate references.

#### \* To group peptides by sequence

1. Right-click the Peptides page, and choose **Show Peptide Groups** from the shortcut menu.

The page displays the peptides in a summary-type view, as shown in Figure on page 291, showing only the highest-scoring peptides.

2. Click + to the left of a peptide of interest to see the other peptides that contain the same sequence, as shown in Figure 139.

Figure 139. Peptides grouped by sequence

| D wil      | h TMT  | Г 6-plex 10-175 min.r                                      | nsf 🗙 🗄       | EQUEST BE  | nchmark 1. | 1.msf  | ×                                                                                                    |           |                |             |              |         |      |            |         |                |
|------------|--------|------------------------------------------------------------|---------------|------------|------------|--------|----------------------------------------------------------------------------------------------------|-----------|----------------|-------------|--------------|---------|------|------------|---------|----------------|
| eins       | Peptic | des Search Input R                                         | esult Filters | Peptide C  | onfidence  | Search | Summary Quar                                                                                                    | ntitation | n Summarv      |             |              |         |      |            |         |                |
| Ž АЗ       |        | Sequence                                                   | # Matches     | Max. Pr    | obability  | Max. 2 | <corr [<="" th="" δrt="" ⊽=""><th>min]</th><th>ΔScans</th><th></th><th></th><th></th><th></th><th></th><th></th><th></th></corr> | min]      | ΔScans         |             |              |         |      |            |         |                |
| _          |        | SAEAGVDAASVSEEFR                                           |               | 5          | 300.00     |        | 6.68                                                                                                    | 14.88     | 989            |             |              |         |      |            |         |                |
| 7          |        | Sequence                                                   |               | # Proteins | # Protein  | Groups | Activation Type                                                                                                    | M         | odifications   | Probability | XCorr 🗸 🗸    | ∆ Score | Rank | Quan Info  | 131/126 | 130/126        |
| +          | Г      | eVVGSAEAGVDAAS                                             | VSEEFR        | 1          |            | 1      | CID                                                                                                    | N-T       | erm(TMT6pl     | 159.55      | 6.68         | 0.00    | 1    | Used       | 1.166   | 1.143          |
| •)         | Г      | eVVGSAEAGVDAAS                                             | VSEEFR        | 1          |            | 1      | CID                                                                                                    | N-T       | erm(TMT6pl     | 150.00      | 6.54         | 0.00    | 1    | Used       | 0.204   | 0.796          |
| •)         | Г      | eVVGSAEAGVDAAS                                             | VSEEFR        | 1          |            | 1      | PQD                                                                                                    | N-T       | erm(TMT6pl     | 300.00      | 5.46         | 0.00    | 1    | Used       | 1.496   | 2.542          |
| •}         | Г      | evvgsaeagvdaas                                             | VSEEFR        | 1          |            | 1      | CID                                                                                                    | N-T       | erm(TMT6pl     | 88.71       | 4.68         | 0.00    | 1    | Redundant  | 1.496   | 2.542          |
| •}         | Г      | evvgsaeagvdaas                                             | VSEEFR        | 1          |            | 1      | CID                                                                                                    | N-T       | erm(TMT6pl     | 18.53       | 0.50         | 0.00    | 1    | Used       | 0.449   | 0.521          |
| •}         |        | eVVGSAEAGVDAAS                                             | VSEEFR        | 1          |            | 1      | CID                                                                                                    | N-T       | erm(TMT6pl     | 11.26       | 0.44         | 0.00    | 1    | Used       | 0.873   | 0.720          |
| 🗖 A3       |        | Sequence                                                   | # Matches     | Max. Pr    | obability  | Max. > | KCorr ⊽ ∆RT[                                                                                                    | [min]     | <b>∆</b> Scans |             |              |         |      |            |         |                |
| •          | GAAQ   | NIIPASTGAAK                                                | 34            | ł          | 127.73     |        | 5.94                                                                                                    | 82.79     | 5659           |             |              |         |      |            |         |                |
| •          | RHPY   | FYAPELLYYANK                                               | 6             | i          | 138.90     |        | 5.77                                                                                                    | 2.46      | 213            |             |              |         |      |            |         |                |
| F          |        | Sequence                                                   | ,             | # Proteins | # Protein  | Groups | Activation Type                                                                                                    | M         | lodifications  | Probability | XCorr 🛛 🗸    | ∆ Score | Rank | Quan Info  | 131/126 | 130/126        |
| •}         |        | • rhpyfyapellyyani                                         | <             | 1          |            | 1      | CID                                                                                                    | N-T       | erm(TMT6pl     | 138.90      | 5.77         | 0.00    | 1    | Used       | 1.310   | 1.202          |
| •}         |        | rHPYFYAPELLYYAN                                            | <             | 1          |            | 1      | PQD                                                                                                    | N-T       | erm(TMT6pl     | 109.05      | 5.23         | 0.00    | 1    | Redundant  | 1.310   | 1.202          |
| •          |        | rhpyfyapellyyani                                           | <             | 1          |            | 1      | CID                                                                                                    | N-T       | erm(TMT6pl     | 1.00        | 1.53         | 0.00    | 1    | Used       | 0.143   | 1.345          |
| •          |        | rhpyfyapellyyani                                           |               | 1          |            | 1      | •                                                                                                    | N-T       | erm(TMT6pl     | 12.09       | 0.69         | 0.00    | 1    | Redundant  | 0.143   | 1.345          |
| <b>t</b> } | Г      | rhpyfyapellyyani                                           |               | 1          |            | 1      |                                                                                                    |           | erm(TMT6pl     | 3.12        | 0.52         | 0.00    | 1    | Used       | 0.510   | 0.602          |
| •          |        | rhpyfyapellyyani                                           | <             | 1          |            | 1      | PQD                                                                                                    | N-T       | erm(TMT6pl     | 3.36        | 0.46         | 0.24    | 2    | Not Unique | 0.510   | 0.602          |
| 🗖 A3       |        | Sequence                                                   | # Matches     |            | obability  | Max. > |                                                                                                    |           | ∆Scans         |             |              |         |      |            |         |                |
| _          |        | YAVSVLLR                                                   | 10            |            | 104.14     |        |                                                                                                    | 91.49     | 6271           |             |              |         |      |            |         |                |
| _          |        | APGETYTDANK                                                | ę             |            | 128.13     |        | 5.57                                                                                                    | 1.66      | 111            |             |              |         |      |            |         |                |
| _          |        | STDYGILQINSR                                               | 40            |            | 150.51     |        |                                                                                                    | 40.40     | 2874           |             |              |         |      |            |         |                |
|            | LISWY  | YDNEFGYSNR                                                 | 15            |            | 125.11     |        |                                                                                                    | 32.93     | 2337           |             |              |         |      |            |         |                |
| 7          | _      | Sequence                                                   | ,             | # Proteins | # Protein  |        | Activation Type                                                                                                    |           | lodifications  | Probability | XCorr ⊽      | ∆ Score | Rank | Quan Info  | 131/126 | 130/126        |
| •          |        | IISWYDNEFGYSNR                                             |               | 1          |            | 1      | CID                                                                                                    |           | erm(TMT6pl     | 106.14      | 5.54         | 0.00    | 1    | Used       | 0.912   | 9.563          |
| •}         |        | IISWYDNEFGYSNR                                             |               | 1          |            | 1      | PQD                                                                                                    |           | erm(TMT6pl     | 70.24       | 4.98         | 0.00    | 1    | Used       | 1.423   | 1.890          |
| •}         |        | IISWYDNEFGYSNR                                             |               | 1          |            | 1      | CID                                                                                                    |           | erm(TMT6pl     | 101.25      | 4.94         | 0.00    | 1    | Used       | 0.835   | 2.778          |
| <u>-</u>   |        | <ul> <li>IISWYDNEFGYSNR</li> <li>IISWYDNEFGYSNR</li> </ul> |               | 1          |            | 1      |                                                                                                    |           | erm(TMT6pl     | 123.12      | 4.58<br>4.57 | 0.00    | 1    | Redundant  | 1.423   | 1.890<br>0.529 |
| <b>•</b> } |        | USWTDNEFGTSNR                                              |               | 1          |            | 1      | CID                                                                                                    | N-1       | erm(TMT6pl     | 125.11      | 4.57         | 0.00    | 1    | Used       | 1.110   | 0.529          |

#### **Sorting Columns**

You can sort a column's entries in ascending or descending order. The small triangle to the right of the column header shows if the column is in ascending ( $\checkmark$ ) or descending ( $\checkmark$ ) order.

#### To sort a column

- 1. Open the search results.
- 2. In the header of the column whose entries you want to sort, click 🛆 to sort in ascending order or 🔽 to sort in descending order.

Figure 140 shows an example of data sorted in descending order in the Score column.

Column head sorter

Figure 140. Column header sorting example

| earu | п керог | rt Quantification | ,                    | Editor Administration 1 |               |                                                                |                       |                       |            |                   |            |
|------|---------|-------------------|----------------------|-------------------------|---------------|----------------------------------------------------------------|-----------------------|-----------------------|------------|-------------------|------------|
| H    | . I (   | 0 🛛 🔍             | 9 🚏 🔟 🖬              | 🖬 🖪 📰 🖕 4               |               | 🖕 😿 SEQUEST 😿 Mascot 😿 ZCore 🖕 🚹 👫 🛛                           | 机外储.                  | . 🗳 🐻 (               | b 🗣 🤻      | 🏽 🚨 🗶             |            |
| ques | st Bend | chmark 1.2 Rele   | ase RC8.msf 🗙 📃      |                         |               |                                                                |                       |                       |            |                   | •          |
| eins | Pepti   | des Search Input  | t Result Filters Pep | tide Confidence Search  | Summary       |                                                                |                       | -                     |            |                   |            |
| 团    |         | Search ID         | Processing Node No   | Processing Node Name    | Accession     | Description                                                    | Score ⊽               | Coverage              | # Proteins | # Unique Peptides | # Peptide: |
| _    | Г       | A                 | 2                    | SEQUEST                 | IPI00695508.4 | Calmodulin                                                     | 14 <mark>1.</mark> 37 | 63.09 %               | 7          | 2                 | 1          |
| 2    |         | A                 | 2                    | SEQUEST                 | IPI00701848.1 | calmodulin 2                                                   | 131.76                | 57.72 %               | 5          | 1                 | 1          |
| 3    |         | A                 | 2                    | SEQUEST                 | IPI00706427.2 | Cationic trypsin                                               | 16.05                 | 12.60 %               | 2          | 4                 |            |
| 4    | Γ       | A                 | 2                    | SEQUEST                 | IPI00690274.1 | similar to calpain 12                                          | 9.93                  | 1.80 %                | 1          | 1                 |            |
| 5    |         | А                 | 2                    | SEQUEST                 | IPI00843435.3 | similar to leucine rich repeat containing 29                   | 4.90                  | 2.58 %                | 1          | 2                 |            |
| 6    |         | A                 | 2                    | SEQUEST                 | IPI00698186.3 | similar to Striatin isoform 3                                  | 4.34                  | 1.92 %                | 1          | 1                 |            |
| 7    |         | A                 | 2                    | SEQUEST                 | IPI00923918.1 | 3028 kDa protein                                               | 4.30                  | 0.07 %                | 40         | 1                 |            |
| 8    |         | A                 | 2                    | SEQUEST                 | IPI00924343.1 | 219 kDa protein                                                | 3.72                  | 0.46 %                | 1          | 1                 |            |
| 9    |         | A                 | 2                    | SEQUEST                 | IPI00703311.1 | Lysyl-tRNA synthetase                                          | 3.54                  | 4.49 %                | 31         | 1                 |            |
| 10   |         | A                 | 2                    | SEQUEST                 | IPI00730025.3 | similar to SMG-7 homolog isoform 4                             | 3.54                  | 1.65 %                | 1          | 2                 |            |
| 11   |         | A                 | 2                    | SEQUEST                 | IPI00715147.3 | similar to leucine-rich repeat LGI family, member 2            | 3.25                  | 2.75 %                | 10         | 1                 |            |
| 12   |         | A                 | 2                    | SEQUEST                 | IPI00689431.1 | TUBGCP5 protein                                                | 3.10                  | 2.05 %                | 6          | 1                 |            |
| 13   |         | A                 | 2                    | SEQUEST                 | IPI00705499.3 | Ubiquitin-conjugating enzyme E2 Q2                             | 3.10                  | 8.77 %                | 7          | 1                 |            |
| 14   |         | A                 | 2                    | SEQUEST                 | IPI00708894.3 | hypothetical protein LOC507330                                 | 2.98                  | 1.21 %                | 1          | 1                 |            |
| 15   |         | A                 | 2                    | SEQUEST                 | IPI00702666.3 | similar to mixed lineage kinase domain-like                    | 2.94                  | 2.12 %                | 1          | 1                 |            |
| 16   |         | A                 | 2                    | SEQUEST                 | IPI00907488.1 | Protein                                                        | 2.92                  | 3.75 %                | 3          | 1                 |            |
| 17   |         | A                 | 2                    | SEQUEST                 | IPI00703679.3 | similar to FLJ44048 protein                                    | 2.91                  | 0.44 %                | 11         | 2                 |            |
|      |         | A                 | 2                    | SEQUEST                 | IPI00722440.1 | Proteasome subunit beta type-1                                 | 2.83                  | 9.96 %                | 1          | 1                 |            |
| 19   |         | A                 | 2                    | SEQUEST                 | IPI00924045.1 | 67 kDa protein                                                 | 2.80                  | 3.70 %                | 1          | 1                 |            |
| 20   | Г       | A                 | 2                    | SEQUEST                 | IPI00722091.2 | similar to mCG142710                                           | 2.66                  | 3.55 %                | 1          | 1                 |            |
| 21   | Г       | A                 | 2                    | SEQUEST                 | IPI00691267.1 | Leucine-rich repeat-containing protein 33                      | 2.51                  | 3.18 %                | 1          | 1                 |            |
| 22   | П       | A                 | 2                    | SEQUEST                 | IPI00710374.3 | similar to MondoA                                              | 2.50                  | 3.99 %                | 1          | 1                 |            |
|      | Γ       | A                 | 2                    | SEQUEST                 | IPI00698701.3 | similar to bromodomain PHD finger transcription factor iso     | 2.46                  | 0.52 %                | 1          | 1                 |            |
| 24   | П       | A                 | 2                    | SEQUEST                 | IPI00691803.3 | PPAN-P2RY11 readthrough transcript                             | 2.37                  | 2.77 %                | 1          | 1                 |            |
|      | Γ       | A                 | 2                    | SEQUEST                 | IPI00713373.3 | similar to solute carrier family 13 (sodium-dependent citra    | 2.35                  | 4.42 %                | 1          | 1                 |            |
| 26   |         | А                 | 2                    | SEQUEST                 | IPI00693070.1 | Isoform 3 of Calcium-activated potassium channel subunit       | 2.35                  | 1.22 %                | 3          | 1                 |            |
| 27   |         | A                 | 2                    | SEQUEST                 | IPI00840765.2 | glutathione peroxidase 5                                       | 2.28                  | 9.59 %                | 1          | 1                 |            |
| 28   |         | A                 | 2                    | SEQUEST                 | IPI00693675.2 | Steroid sulfatase                                              | 2.28                  | 1.73 %                | 1          | 1                 |            |
| 29   |         | A                 | 2                    | SEQUEST                 | IPI00700067.3 | 144 kDa protein                                                | 2.28                  | 2.66 %                | 1          | 1                 |            |
| 30   |         | A                 | 2                    | SEQUEST                 | IPI00695360.3 | 11 kDa protein                                                 | 2.27                  | <mark>3</mark> 2.99 % | 1          | 1                 |            |
| 31   |         | A                 | 2                    | SEQUEST                 | IPI00718523.3 | SH2D3C protein                                                 | 2.25                  | 4.19 %                | 1          | 1                 |            |
| 32   |         | A                 | 2                    | SEQUEST                 | IPI00871101.1 | LOC529036 protein                                              | 2.24                  | 12.36 %               | 1          | 1                 |            |
| 33   |         | A                 | 2                    | SEQUEST                 | IPI00717109.3 | NTF2-related export protein 1                                  | 2.24                  | 15.00 %               | 1          | 1                 |            |
| 34   |         | A                 | 2                    | SEQUEST                 | IPI00837929.2 | similar to eukaryotic translation initiation factor 3, subunit | 2.22                  | 8.72 %                | 1          | 1                 |            |
|      |         | A                 | 2                    | SEQUEST                 | IPI00689488.1 | Solute carrier family 7 (Cationic amino acid transporter, y    | 2.19                  | 7.19 %                | 1          | 1                 |            |
| 36   |         | A                 | 2                    | SEQUEST                 | IPI00690382.4 | 79 kDa protein                                                 | 2.19                  | 3.65 %                | 1          | 1                 |            |
|      |         | A                 | 2                    | SEQUEST                 | IPI00924024.1 | 117 kDa protein                                                | 2.19                  | 1.11 %                | 2          | 1                 |            |
|      |         | A                 | 2                    | SEQUEST                 | IPI00710044.1 | Transmembrane protein 14A                                      | 2.17                  | 16.16 %               | 1          | 1                 |            |
|      |         | A                 | 2                    | SEQUEST                 | IPI00825030.1 | similar to ankyrin repeat domain protein 17 isoform 3          | 2.15                  | 0.42 %                | 3          | 1                 |            |
|      | -       |                   | 2                    | COULCT                  | 10100/00001-0 | and the water rate of desire and resident for the s            | 0.45                  | 0.05.00               |            |                   |            |

#### **Assigning Index Numbers to Rows**

You can assign each row on the Proteins, Peptides, or Search Input page an automatically assigned index number to facilitate identification of the rows. You can add row index numbers to all rows, whether visible or invisible, or just add them to visible rows. You can also specify that the assigned numbers remain with the rows even after sorting or filtering operations.

- To add row index numbers to visible rows only
- To add row index numbers to both visible and invisible rows
- To add fixed row index numbers
- To remove row index numbers

#### ✤ To add row index numbers to visible rows only

1. Right-click the Peptides, Proteins, or Search Input page to display the shortcut menu.

A list of options is displayed, as shown in Figure 141.

2. Choose Row Numbers > Number Only Visible Items.

#### Figure 141. Row-numbering options

Row index number

Т

| File     | Searc | h Report              | Quantification | Processing Workflow                   | w Editor Administ        | ration . | Tools Window Hel               | D                                                                             |              |          |            |                   |              |
|----------|-------|-----------------------|----------------|---------------------------------------|--------------------------|----------|--------------------------------|-------------------------------------------------------------------------------|--------------|----------|------------|-------------------|--------------|
|          |       |                       |                |                                       |                          |          |                                | 🦷 候 SEQUEST 候 Mascot 候 ZCore 🖵 💦 🌡                                            | P 1 53       |          | a a a      |                   |              |
|          |       | • •                   |                |                                       |                          | +   4    |                                |                                                                               | • 69 7± 98 - | i 🐝 🖤 🛛  | D 😽 🌆      | u n 🛛 🗸           | 4.5          |
| _        |       |                       |                | ase RC8.msf 🗙                         |                          |          |                                |                                                                               |              |          |            |                   | - 4 ▷        |
| Pi       | eins  | Peptides              | Search Input   | Result Filters Pe                     | ptide Confidence         | Search   | n Summary                      |                                                                               |              |          |            |                   |              |
|          | 囯     |                       | Search ID      | Processing Node No                    | -                        |          | Accession                      | Description                                                                   | Score V      | Coverage | # Proteins | # Unique Peptides | # Peptides 🔺 |
| Ð        | 1     |                       | A              | 2                                     | SEQUES                   |          | IPI00695508.4                  | Calmodulin                                                                    | 144.37       | 63.09 %  | 7          | 2                 |              |
| Đ        | 2     |                       | A              | 2                                     | SEQUES                   |          | IPI00701848.1                  | calmodulin 2                                                                  | 131.76       | 57.72 %  | 5          |                   | 17           |
| Đ        | -     |                       | A              | 2                                     | SEQUES                   |          | IPI00706427.2                  | Cationic trypsin                                                              | 16.05        | 12.60 %  | 2          |                   | 4            |
| •        |       |                       | A              | 2                                     | SEQUES                   |          | IPI00690274.1                  | similar to calpain 12                                                         | 9.93         | 1.80 %   | 1          |                   | 1            |
| Đ        | -     |                       | A              | 2                                     | SEQUES                   |          | IPI00843435.3                  | similar to leucine rich repeat containing 29                                  | 4.90         | 2.58 %   | 1          | 2                 |              |
| •        | ~     |                       | A              | 2                                     | SEQUES                   |          | IPI00698186.3                  | similar to Striatin isoform 3                                                 | 4.34         | 1.92 %   | 1          | 1                 | 1            |
| Đ        | 7     |                       | A              | 2                                     | SEQUES                   |          | IPI00923918.1                  | 3028 kDa protein                                                              | 4.30         | 0.07 %   | 40         |                   | 3            |
| Ð        | 8     |                       | A              | 2                                     | SEQUES                   |          | IPI00924343.1                  | 219 kDa protein                                                               | 3.72         | 0.46 %   | 1          | 1                 | 1            |
| Ð        | 9     |                       | A              | 2                                     | SEQUES                   |          | IPI00703311.1                  | Lysyl-tRNA synthetase                                                         | 3.54         | 4.49 %   | 31         | 1                 |              |
| Đ        |       |                       | A              | 2                                     | SEQUES                   |          | IPI00730025.3                  | similar to SMG-7 homolog isoform 4                                            | 3.54         | 1.65 %   | 1          |                   |              |
| Ð        | 11    |                       | A              | 2                                     | SEQUES                   |          | IPI00715147.3                  | similar to leucine-rich repeat LGI family, member 2                           | 3.25         | 2.75 %   | 10         |                   |              |
| Ð        | 12    |                       | A              | SFOUEST     Show Peptide Groups       |                          |          | IPI00689431.1                  | TUBGCP5 protein                                                               | 3.10         | 2.05 %   | 6          |                   |              |
| Đ        |       |                       | - H            |                                       |                          |          | IPI00705499.3                  | Ubiquitin-conjugating enzyme E2 Q2                                            | 3.10         | 8.77 %   | 7          |                   |              |
| •        |       |                       | A              | Show Filtered Out                     |                          |          | IPI00708894.3                  | hypothetical protein LOC507330                                                | 2.98         | 1.21 %   | 1          |                   |              |
| Ð        | 15    |                       |                | <ul> <li>Enable Protein Gr</li> </ul> | ouping                   |          | IPI00702666.3                  | similar to mixed lineage kinase domain-like                                   | 2.94         | 2.12 %   | 1          | 1                 |              |
| Đ        | 16    | A Mass Tolerance Unit |                |                                       |                          |          | IPI00907488.1                  | Protein                                                                       | 2.92         | 3.75 %   | 3          |                   |              |
| Ð        | 17    |                       | A              | Row Numbers                           |                          | •        | None                           | 2.91                                                                          | 0.44 %       | 11       | 2          |                   |              |
| Ð        | 18    |                       | A              |                                       | a 1. a                   |          | Number Only Visi               | le Items                                                                      | 2.83         | 9.96 %   | 1          | 1                 |              |
| Đ        | 19    |                       | A              | Сору                                  | Ctrl+C                   |          |                                |                                                                               | 2.80         | 3.70 %   | 1          | 1                 |              |
| Ð        | 20    |                       | A              |                                       | Copy With Column Headers |          |                                | Number All Items (Including Currently Hidden Ones) Use Invariant Result Index |              |          | 1          | 1                 |              |
| •        | 21    |                       | A              | Export to Excel W                     | /orkbook                 |          |                                |                                                                               | 2.51         | 3.18 %   | 1          | 1                 |              |
| Ð        | 22    |                       | A              | Check Selected                        |                          |          | IPI00710374.3<br>IPI00698701.3 | similar to MondoA                                                             | 2.50         | 3.99 %   | 1          | 1                 |              |
|          | 23    |                       | A              | Check All                             | Check All                |          |                                | similar to bromodomain PHD finger transcription factor is                     |              | 0.52 %   | 1          | 1                 | 1            |
| Ē        | 24    |                       | A              | Uncheck Selected                      |                          |          | IPI00691803.3                  | PPAN-P2RY11 readthrough transcript                                            | 2.37         | 2.77 %   | 1          | 1                 | 1            |
|          |       |                       | A              | Uncheck All                           |                          |          | IPI00713373.3                  | similar to solute carrier family 13 (sodium-dependent citr                    |              | 4.42 %   | 1          |                   | 1            |
| (        | 26    |                       | A              |                                       |                          |          | IPI00693070.1                  | Isoform 3 of Calcium-activated potassium channel subun                        |              | 1.22 %   | 3          | 1                 | 1            |
| Đ        | 27    |                       | A              | Enable Row Filter                     | s                        |          | IPI00840765.2                  | glutathione peroxidase 5                                                      | 2.28         | 9.59 %   | 1          | 1                 | 1            |
| Đ        | 28    |                       | A              | Show 'Group By C                      |                          |          | IPI00693675.2                  | Steroid sulfatase                                                             | 2.28         | 1.73 %   | 1          | 1                 | 1            |
| <b>P</b> | 29    |                       | A -            | 2                                     | SEQUES                   |          | IPI00700067.3                  | 144 kDa protein                                                               | 2.28         | 2.66 %   | 1          | 1                 | 1            |
| Ð        | 30    |                       | Α              | 2                                     | SEQUES                   |          | IPI00695360.3                  | 11 kDa protein                                                                | 2.27         | 32.99 %  | 1          |                   |              |
| Ē        |       |                       | Α.             | 2                                     | SEQUES                   |          | IPI00718523.3                  | SH2D3C protein                                                                | 2.25         | 4.19 %   | 1          |                   |              |
| 1        |       |                       | A              | 2                                     | SEQUES                   |          | IPI00871101.1                  | LOC529036 protein                                                             | 2.24         | 12.36 %  | 1          |                   |              |
|          |       |                       | Α              | 2                                     | SEQUES                   |          | IPI00717109.3                  | NTF2-related export protein 1                                                 | 2.24         | 15.00 %  | 1          |                   |              |
| Đ        |       |                       | A              | 2                                     | SEQUES                   |          | IPI00837929.2                  | similar to eukaryotic translation initiation factor 3, subuni                 |              | 8.72 %   | 1          |                   |              |
|          |       |                       | A              | 2                                     | SEQUES                   |          | IPI00689488.1                  | Solute carrier family 7 (Cationic amino acid transporter, y                   |              | 7.19 %   | 1          |                   |              |
| Ð        | 36    |                       | A              | 2                                     | SEQUES                   |          | IPI00690382.4                  | 79 kDa protein                                                                | 2.19         | 3.65 %   | 1          | 1                 |              |
| •        | 37    |                       | A              | 2                                     | SEQUES                   |          | IPI00924024.1                  | 117 kDa protein                                                               | 2.19         |          | 2          |                   |              |
| Ð        | 38    |                       | Α.             | 2                                     | SEQUES                   |          | IPI00710044.1                  | Transmembrane protein 14A                                                     | 2.17         | 16.16 %  | 1          | 1                 |              |
| (        |       |                       | A              | 2                                     | SEQUES                   |          | IPI00825030.1                  | similar to ankyrin repeat domain protein 17 isoform 3                         | 2.15         | 0.42 %   | 3          | 1                 | ▼            |
| ◄        |       |                       |                |                                       |                          |          |                                |                                                                               |              |          |            |                   | •            |
|          | _     | _                     |                |                                       |                          |          |                                |                                                                               |              | _        |            |                   |              |

Ready

#### ✤ To add row index numbers to both visible and invisible rows

1. Right-click the Proteins, Peptides, or Search Input page to display the shortcut menu.

#### 2. Choose Row Numbers > Number All Items (Including Currently Hidden Ones).

The Proteome Discoverer application assigns a sequential number to each row from the top row to the bottom row.

#### ✤ To add fixed row index numbers

- 1. Right-click the Proteins, Peptides, or Search Input page to display the shortcut menu.
- 2. Choose **Row Numbers > Use Invariant Result Index**.

#### ✤ To remove row index numbers

- 1. Right-click the Proteins, Peptides, or Search Input page to display the shortcut menu.
- 2. Choose **Row Numbers > None**.

#### **Selecting Peptides and Proteins**

On the Proteins, Peptides, and Search Input pages, the Proteome Discoverer application has two selection mechanisms that you can use to select peptides and proteins. When you want to select one or more peptides or proteins for display purposes, such as generating one of the graphs on the Search Report menu, left-click the cursor on the appropriate peptides or proteins to select them.

You can also select several or all of a particular row type, such as proteins or peptides, and press the space bar to select them.

When you want to export peptides or proteins to a FASTA or Excel file, you must select the appropriate items with a check mark in the box. You can mark all peptides or proteins in the MSF report or just the selected ones.

#### \* To select all proteins or peptides in the MSF report

- 1. Right-click the Proteins, Peptides, or Search Input page to display the shortcut menu.
- 2. Choose Check All.

#### \* To remove all proteins or peptides in the MSF report

- 1. Right-click the Proteins, Peptides, or Search Input page to display the shortcut menu.
- 2. Choose Uncheck All.

#### \* To select specific proteins or peptides in the MSF report

- 1. Highlight the peptides or proteins.
- 2. Right-click the Proteins, Peptides, or Search Input page to display the shortcut menu.
- 3. Choose Check Selected.

#### \* To remove a specific proteins or peptides from the MSF report

- 1. Highlight the peptides or proteins.
- 2. Right-click the Proteins, Peptides, or Search Input page to display the shortcut menu.
- 3. Choose Uncheck Selected.

#### **Creating and Applying Custom Layouts**

On the Proteins, Peptides, and Search Input pages, you can create a layout of a report page, save the layout changes, and apply the saved layout to other results reports or make it the default layout. After you have used the Column Chooser options, you can save your changes to a default layout or a special layout for your results report.

You can save two types of layouts, multiconsensus and single report. For more information about multiconsensus reports, see "Finding Common or Unique Proteins in Multiple Searches" on page 353.

Custom layout settings have the following limitations:

- When you make a change to a layout in a report created by one type of search engine and save that layout as the default and then apply it to a report created by another type of search engine, the change may not appear in the latter report. For example, layout settings saved in a SEQUEST search report behave differently for a Mascot search report, especially when used as the default layout. On the Peptides page, SEQUEST by default sorts by the XCorr value in descending order, ZCore by default sorts by the Probability value in descending order, and Mascot by default sorts by the IonScore value in descending order, the XCorr value does not appear in the Mascot-generated report to a Mascot reports do not have an XCorr column; they have an IonScore column. The changes in a default layout made to a report created by a certain search engine.
- When you generate a multiconsensus report by using more than one search engine, the results report by default includes at least two of the following columns:
  - XCorr column (SEQUEST)
  - Probability column (ZCore)
  - IonScore column (Mascot)

If you make a change to this default layout but want to return to it later, choose **Search Report > Layout > Restore Factory Default**.

• You cannot apply a layout for a multiconsensus report to a single report, nor can you apply a layout for a single report to a multiconsensus report.

Go to the following sections:

- To create and save a layout
- To apply a new layout to a results report
- To create a default layout
- To apply the default layout to your report

- To return to the layouts in effect when you first installed the Proteome Discoverer application
- To save a results report layout

#### ✤ To create and save a layout

1. Create a layout on the Proteins, Peptides, or Search Input page.

See "Selecting the Columns to Display" on page 223 and "Grouping Data on the Proteins and Peptides Pages" on page 226.

2. Choose **Search Report > Layout > Save Layout As** to save the column and row changes, as shown in Figure 142.

#### Figure 142. Layout menu options

|             |       |                      | -                                 | Administration Tools                           |                |           |            |                   |                      |        |       |          |          |   |  |
|-------------|-------|----------------------|-----------------------------------|------------------------------------------------|----------------|-----------|------------|-------------------|----------------------|--------|-------|----------|----------|---|--|
| 6           | Show  | Details              | Ctrl+D                            | 💵 🖪 📰 🖕 4                                      | K E I I .      | 😻 SEQUEST | 候 Mascot   | 😿 ZCore 📮 🔒       | - <mark>∦</mark> & } | à 📽 📮  | ĝ 🐻   | 6 🗣 🎙 🛛  | 1 👭 🔯 🖕  |   |  |
| 9 🚾         | Show  | Distribution Chart   | Ctrl+Shift+D                      | on X Sequest Benchmark 1.2 Release RC8.msf X 4 |                |           |            |                   |                      |        |       |          |          |   |  |
| Pr 💿        | Show  | Peptide Consensus V  | iew                               | dence Search Sun                               | mary           |           |            |                   |                      |        |       |          |          |   |  |
| (2)         | Show  | Protein Group Membe  | ers Ctrl+Shift+H                  | tion                                           | Score V        | Coverage  | # Proteins | # Unique Peptides | # Peptides           | # PSMs | # AAs | MW [kDa] | calc. pI |   |  |
| 000         | Show  | Peptides Group Mem   | pers                              |                                                | 144.37         | 63.09 %   | 7          | 2                 | 18                   | 65     | 149   | 16.8     | 4.22     |   |  |
| D           | Show  | Protein References   |                                   |                                                | 131.76         | 57.72 %   | 5          | 1                 | 17                   | 58     | 149   | 16.8     | 4.22     |   |  |
| 3           |       |                      |                                   |                                                | 16.05          | 12.60 %   | 2          | 4                 | 4                    | 8      | 246   | 25.8     | 8.07     |   |  |
| ) 🔟         | Show  | Chromatogram View    | Ctrl+Shift+C                      |                                                | 9.93           | 1.80 %    | 1          |                   |                      | 4      | 721   | 81.3     | 6.68     |   |  |
| - <b>Lu</b> | Show  | Spectrum             | Ctrl+Shift+S                      | taining 29                                     | 4.90           | 2.58 %    | 1          |                   |                      | 3      | 621   | 66.2     | 6.98     |   |  |
| )- 🛄        | Show  | Fragment Match Spe   | ctrum Ctrl+Shift+F                |                                                | 4.34           | 1.92 %    | 1          |                   |                      | 2      | 780   | 86.2     | 5.24     |   |  |
|             | Show  | Precursor Isotope Pa | ttern Ctrl+Shift+P                |                                                | 4.30           | 0.07 %    | 40         |                   |                      | 3      | 27280 | 3026.4   | 6.51     |   |  |
|             |       | Extracted Ion Chrom  |                                   |                                                | 3.72           | 0.46 %    | 1          | -                 |                      | 2      | 1955  | 218.7    | 6.52     |   |  |
|             |       |                      | 2                                 |                                                | 3.54           | 4.49 %    | 31         |                   |                      | 2      | 623   | 71.3     | 6.79     |   |  |
| . 22        | Show  | Sequence Compariso   | n                                 | n 4                                            | 3.54           | 1.65 %    | 1          |                   |                      | 3      | 1091  | 121.6    | 8.37     |   |  |
|             | Layou |                      | •                                 | Apply Layout                                   | . Ctrl+L       | 2.75 %    | 10         |                   |                      | 2      | 545   | 62.3     | 6.80     |   |  |
| 12          | 1     | 1000007731.1         | robaceo protein                   | Apply Default L                                | avout          | 2.05 %    | 6          |                   |                      | 3      | 1024  | 118.3    | 6.20     |   |  |
| 13          |       | IPI00705499.3        | Ubiquitin-conjugating enzyme E    |                                                |                | 8.77 %    | 7          |                   |                      | 3      | 342   | 38.7     | 4.96     |   |  |
| 14          |       | IPI00708894.3        | hypothetical protein LOC50733     |                                                |                | 1.21 %    | 1          |                   |                      | 2      | 826   | 91.0     | 6.92     |   |  |
| 15          |       | IPI00702666.3        | similar to mixed lineage kinase ( | d Save Layout A:                               | s Ctrl+Shift+L | 2.12 %    | 1          |                   |                      | 2      | 471   | 54.0     | 6.93     |   |  |
| 16          |       | IPI00907488.1        | Protein                           | Save Layout as                                 | Default        | 3.75 %    | 3          |                   |                      | 2      | 240   | 27.8     | 6.52     |   |  |
| 17          | Г     | IPI00703679.3        | similar to FLJ44048 protein       | Restore Factor                                 | v Default      | 0.44 %    | 11         |                   |                      | 2      | 3410  | 383.5    | 5.73     |   |  |
| 18          |       | IPI00722440.1        | Proteasome subunit beta type-     | Restore r detor                                |                | 9.96 %    | 1          |                   |                      | 1      | 241   | 26.2     | 8.13     |   |  |
| 19          |       | IPI00924045.1        | 67 kDa protein                    |                                                | 2.80           | 3.70 %    | 1          |                   |                      | 1      | 595   | 67.3     | 7.37     |   |  |
| 20          | Г     | IPI00722091.2        | similar to mCG142710              |                                                | 2.66           | 3.55 %    | 1          |                   |                      | 1      | 619   | 69.1     | 6.89     |   |  |
| 21          |       | IPI00691267.1        | Leucine-rich repeat-containing    | protein 33                                     | 2.51           | 3.18 %    | 1          |                   |                      | 1      | 692   | 76.5     | 5.40     |   |  |
| 22          |       | IPI00710374.3        | similar to MondoA                 |                                                | 2.50           | 3.99 %    | 1          |                   |                      | 1      | 928   | 101.3    | 7.99     |   |  |
| 23          |       | IPI00698701.3        | similar to bromodomain PHD fir    |                                                |                | 0.52 %    | 1          |                   |                      | 1      | 2860  | 317.5    | 7.17     |   |  |
| 24          |       | IPI00691803.3        | PPAN-P2RY11 readthrough tra       |                                                | 2.37           | 2.77 %    | 1          |                   |                      | 1      | 469   | 52.8     | 10.33    |   |  |
| 25          |       | IPI00713373.3        | similar to solute carrier family  |                                                |                | 4.42 %    | 1          |                   |                      | 1      | 566   | 62.7     | 7.88     |   |  |
| 26          |       | IPI00693070.1        | Isoform 3 of Calcium-activated    | d potassium channel su                         |                | 1.22 %    | 3          |                   |                      | 1      | 1143  | 127.1    | 6.55     |   |  |
| 27          |       | IPI00840765.2        | glutathione peroxidase 5          |                                                | 2.28           | 9.59 %    | 1          | -                 |                      | 1      | 219   | 25.1     | 8.05     |   |  |
| 28          |       | IPI00693675.2        | Steroid sulfatase                 |                                                | 2.28           | 1.73 %    | 1          |                   |                      | 1      | 578   | 64.4     | 7.03     |   |  |
| 29          |       | IPI00700067.3        | 144 kDa protein                   |                                                | 2.28           | 2.66 %    | 1          |                   |                      | 1      | 1279  | 144.0    | 5.16     |   |  |
| 30          |       | IPI00695360.3        | 11 kDa protein                    |                                                | 2.27           | 32.99 %   | 1          |                   |                      | 1      | 97    | 10.7     | 9.79     |   |  |
| 31          |       | IPI00718523.3        | SH2D3C protein                    |                                                | 2.25           | 4.19 %    | 1          |                   |                      | 1      | 860   | 94.2     | 8.12     |   |  |
| 32          |       | IPI00871101.1        | LOC529036 protein                 |                                                | 2.24           | 12.36 %   | 1          |                   |                      | 1      | 275   | 31.9     | 7.21     |   |  |
| 33          |       | IPI00717109.3        | NTF2-related export protein 1     |                                                | 2.24           | 15.00 %   | 1          |                   |                      | 1      | 140   | 15.8     | 5.21     |   |  |
| 34          |       | IPI00837929.2        | similar to eukaryotic translation |                                                |                | 8.72 %    | 1          |                   |                      | 1      | 390   | 40.9     | 5.47     |   |  |
| 35          |       | IPI00689488.1        | Solute carrier family 7 (Cationi  | c amino acid transport                         |                | 7.19 %    | 1          |                   |                      | 1      | 487   | 53.5     | 8.40     |   |  |
| 36          |       | IPI00690382.4        | 79 kDa protein                    |                                                | 2.19           | 3.65 %    | 1          |                   |                      | 1      | 712   | 78.8     | 7.68     |   |  |
| 37          |       | IPI00924024.1        | 117 kDa protein                   |                                                | 2.19           | 1.11 %    | 2          |                   |                      | 1      | 990   | 116.6    | 5.45     |   |  |
| 38          |       | IPI00710044.1        | Transmembrane protein 14A         |                                                | 2.17           | 16.16 %   | 1          |                   |                      | 1      | 99    | 10.7     | 10.78    |   |  |
| 39          |       | IPI00825030.1        | similar to ankyrin repeat domain  |                                                | 2.15           | 0.42 %    | 3          |                   |                      | 1      | 2354  | 246.7    | 6.70     |   |  |
|             |       | 10100600001 3        | cimilar to Dolucyctic kidney dice | aace and recentor for                          | eng i 2.15     | 0.95 %    | 1          | 1                 | 1                    | 1      | 2421  | 272.3    | 8.81     | • |  |

3. In the Save As dialog box, browse to the file in which you want to save the layout and select it, or type the path and name of the file in the File Name box.

The file must have a .dlyt suffix for a single report. The file must have an .mlyt suffix for a multiconsensus report.

4. Click **Save** to save the layout with the specified file name.

The view closes and your layout properties are stored in the specified .dlyt or .mlyt file in the layout folder.

### ✤ To apply a new layout to a results report

1. Click the page of the results report that you want to apply the new layout to.

#### 2. Choose Search Report > Layout > Apply Layout.

- 3. In the Open dialog box, browse to the layout that you want to apply and select it.
- 4. Click **Open** to apply the layout to your report.

The properties of the selected layout are applied to the results report.

#### ✤ To create a default layout

1. Create a layout on the Proteins, Peptides, or Search Input page.

See "Selecting the Columns to Display" on page 223 and "Grouping Data on the Proteins and Peptides Pages" on page 226.

2. Choose **Search Report > Layout > Save Layout As Default** to save the column and row configuration.

The file name must have a .dlyt suffix for a single report. The file name must have an .mlyt suffix for a multiconsensus report.

You can apply the row and column properties to any results report. To apply the default layout to any report, choose Search Report > Apply Default Layout. If a report is already in the default format, this command is not available on the Layout menu.

#### To apply the default layout to your report

- 1. Click the appropriate page of the results report.
- 2. Choose Search Report > Layout > Apply Default Layout.

You must have modified the layout of the page before this command becomes available on the Layout menu.

The properties of the default layout are applied to the results report.

# To return to the layouts in effect when you first installed the Proteome Discoverer application

- 1. Click the appropriate page of the results report.
- 2. Choose Search Report > Layout > Restore Factory Default.

#### To save a results report layout

- 1. Open a search results report.
- 2. Modify the appropriate page:
  - Make changes to the layout, choose **Search Report > Layout > Save Layout As** to save them in a new layout, and then make additional changes to the new layout.

-or-

- Choose Search Report > Layout > Apply Layout to apply a different layout to the appropriate page.
- 3. Choose Search Report > Layout > Save Layout.

## **Exporting Report Data**

You can copy columns of data from the Proteins, Peptides, and Search Input pages so that you can use them in presentations or in Excel spreadsheets. For instructions on the procedure for exporting data to an Excel spreadsheet, see "Exporting Search Results to Excel" on page 604.

# **Controlling the Search Report Windows**

For information about moving the search report windows that appear when you select commands on the Search Report menu, see "Search Results Window Icons" on page 33.

# **Using the Search Report Menu**

You can use the commands on the Search Report menu, shown in Figure 143, with any of the Proteome Discoverer application's report pages. The following sections describe these report pages in detail.

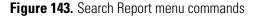

| Sear     | rch Report Quantification Processing | Workflow Editor | 1                                                         |
|----------|--------------------------------------|-----------------|-----------------------------------------------------------|
|          | Show Peptide ID Details              | Ctrl+D          | Displays the Protein/Peptide Identification Details view. |
| 52       | Show Distribution Chart              | Ctrl+Shift+D    | ——— Displays the Report Item Distribution chart.          |
| <b></b>  | Show Peptide Consensus View          |                 | ——— Displays the Peptide Consensus view.                  |
| 1        | Show Protein Group Members           | Ctrl+Shift+H    | ——— Displays the Protein Group Members view.              |
| Ÿ        | Show Peptides Group Members          |                 | Displays the Peptides Group Members view.                 |
| ٩        | Show Protein References              |                 | Displays the Protein References of a Peptide view.        |
|          | Show Chromatogram View               | Ctrl+Shift+C    | Displays the Chromatogram view.                           |
| ш        | Show Spectrum                        | Ctrl+Shift+S    | Displays the Spectrum view.                               |
| L        | Show Fragment Match Spectrum         | Ctrl+Shift+F    | ——— Displays the Fragment Match Spectrum view.            |
|          | Show Precursor Isotope Pattern       | Ctrl+Shift+P    | ——— Displays the Precursor Isotope Pattern view.          |
|          | Show Extracted Ion Chromatogram      | Ctrl+Shift+T    | ——— Displays the Extracted Ion Chromatogram view.         |
| <b>E</b> | Show Sequence Comparison             |                 | Displays the Sequence Comparison view.                    |
|          | Layout                               | •               | Displays the Layout menu.                                 |

# **Using the Proteins Page**

The Proteins page lists all the identified proteins and the associated peptides found in a sample during a search. You can examine the search results in terms of protein identification, as well as access more details about the peptide identifications and corresponding information from the search input. The Proteins page gives you detailed tabular information, a shortcut menu, and access to the peptide information.

- Displaying the Proteins Page
- Interpreting Your Results with the Protein Identification Details View
- Interpreting Your Results with the Report Item Distribution Chart
- Interpreting Your Results with the Sequence Comparison View
- Interpreting Your Results with the Protein Group Members View

# **Displaying the Proteins Page**

The Proteins page, shown in Figure 144, is displayed by default when you first open the MSF file.

## ✤ To view the Proteins page

• In an open MSF file, click the **Proteins** page.

The Proteins page of your search report appears, as shown in Figure 144. To select the columns to display, see "Selecting the Columns to Display" on page 223.

|                                | _                                                                                                    | oteins                                | _     | silaconetoonetoo                | Result Filters                    | Porti               | da Confidance   | s Search Summary                       | Quantification Sur                         | 100.001 |                             |             |          |            |                            |            |                 |                        | •    |
|--------------------------------|----------------------------------------------------------------------------------------------------|---------------------------------------|-------|---------------------------------|-----------------------------------|---------------------|-----------------|----------------------------------------|--------------------------------------------|---------|-----------------------------|-------------|----------|------------|----------------------------|------------|-----------------|------------------------|------|
| Double-click any cell to see - | F                                                                                                    | a a a a a a a a a a a a a a a a a a a | 1.494 | Accession                       | The sole if leasts                | 1 494               | Description     |                                        | Score V                                    | Coveraç | je # Protei                 | ns # Unique | Peptides | # Peptides | # PSMs                     | Area       | Heavy/Light     | Heavy/Light Count      | Heav |
| •                              | Ð                                                                                                    | 1                                     | 1.    | JPE:CON_Trypsin                 |                                   |                     |                 | rpsin - Sus scrofa (Pig                |                                            | 20.78 % |                             | 1           | 1        | 3 3        | 81                         | 2.006      |                 |                        |      |
| the Protein Identification     | 0                                                                                                    | 2                                     |       | IP100094365.2<br>2 Seguen       |                                   | 12, highi<br>t PSMs |                 | tin, cytoplasmic 1<br># Protein Groups | 1255.50<br>Protein Group Acce              | 41.60 % | Modifical                   | 21          | ACn .    | Area He    |                            | Peptide G  | roups           |                        |      |
| Details view                   |                                                                                                    |                                       | 1     | SYELPDGQVITIGN                  |                                   | 4                   | * Process<br>15 |                                        | Protein Group Acce<br>IP100514530.5;IP100  |         |                             | 610         | 0.0000   |            | Show                       | Filtered O | ut Rows         |                        |      |
|                                |                                                                                                    |                                       | 2     | VAPEEHPVLLTEAP                  |                                   | 3                   | 9               |                                        | IP100894365.2                              |         |                             |             | 0.0000   | 6.058      | <ul> <li>Enable</li> </ul> | Protein (  | Grouping        |                        |      |
| Click + to open the            |                                                                                                    | ۰.                                    | 3     | DLYANTYLSGGTT                   |                                   | 1                   | 5               |                                        | IP100894365.2                              |         |                             |             | 0.0000   |            |                            | olerance   | Unit            |                        | •    |
| -                              |                                                                                                    |                                       | 4 4   | SYELPDGQVITIGN<br>GYSFTTTAEr    | ER.                               | 2                   |                 |                                        | IP100514530.5;IP100<br>IP100894365.2       |         | 10(Arg6)                    |             | 0.0000   |            | RowN                       | umbers     |                 |                        | •    |
| protein row.                   |                                                                                                    | -                                     | 6     | AGFAGDDAPr                      |                                   | 4                   | 21              |                                        | P100514530.5;IP100                         |         |                             |             | 0.0000   |            | Сору                       |            |                 | Co.                    | rl+C |
|                                |                                                                                                    |                                       | 7     | AGFAGDDAPR                      |                                   | 4                   | 21              |                                        | IP100514530.5;IP100                        | 89436   |                             |             | 0.0000   | 1.431      |                            |            | nn Headers      |                        |      |
| High-confidence ———            |                                                                                                    | 9 <b>0</b> -                          | 8     | GYSFTTTAER                      |                                   | 3                   | 5               |                                        | IP100894365.2                              |         |                             |             | 0.0000   |            | Export                     | to Excel   | Workbook        |                        |      |
| 0                              |                                                                                                    | -                                     | 9     | AGFAGDDAPr                      | MYPGIADy                          | 1                   | 5               |                                        | IP100894365.2<br>IP100514530.5:IP100       |         | 21(Arg6)<br>10(Arg10)       |             | 0.0000   |            |                            | Selected   |                 |                        |      |
| peptides (green)               |                                                                                                    |                                       | 10    | HOGYMVGMGOK                     |                                   | 1                   | 18              |                                        | P100514530.5,IP100                         |         | 10(/vg10)<br>11(Lys8)       |             | 0.0000   |            | Check                      |            |                 |                        |      |
|                                |                                                                                                    |                                       | 12    | HQGVMVGMGQK                     |                                   | 3                   | 18              | 2                                      | IP100514530.5;IP100                        |         |                             |             | 0.0000   | 1.251      | Unche                      | ck Selecte | ed              |                        |      |
|                                |                                                                                                    | ۰.                                    | 13    | QEYDESGPSTVH                    |                                   | 2                   |                 |                                        | IP100894365.2                              | R       | 13(Arg6)                    |             | 0.0000   |            |                            |            |                 |                        | _    |
|                                |                                                                                                    |                                       | 14    | QEYDESGPSTYHR                   |                                   | 2                   |                 |                                        | IP100894365.2                              |         |                             |             | 0.0000   |            |                            | Row Filte  |                 |                        |      |
|                                |                                                                                                    |                                       | 15    | DSYVGDEAQSK<br>ELTALAPSTMK      |                                   | 2                   |                 |                                        | IP100514530.5;IP100<br>IP100514530.5;IP100 |         | 11(Lys8)                    |             | 0.0513   |            |                            | -          | Column' Panel   |                        |      |
| Medium-confidence —            |                                                                                                    |                                       |       | EITALAPSTM                      |                                   | 3                   |                 |                                        | IPt00514530.5;IPt00                        |         | 11(Lys8)                    |             | 0.0000   |            | Includ                     | s/l clude  | Peptide(s) From | Protein Quantification | •    |
| poptidos (vollovy)             |                                                                                                    |                                       | 10 9  | IIAPPEr                         |                                   | 4                   |                 |                                        | IP100514530.5;IP100                        |         | 7(Arg6)                     |             | 0.0000   | 2.039      |                            |            |                 |                        |      |
| peptides (yellow)              |                                                                                                    | - T-                                  | 19    | DWHHTFYNEL/                     |                                   | 1                   | 20              |                                        | IPt00894365.2;IPt00                        |         | 11(Arg6)                    |             | 0.0000   |            |                            |            |                 |                        |      |
| l ow-confidence                |                                                                                                    | Υ-                                    | 20    | rGILTLk                         |                                   | 2                   | 20              |                                        | IPt00894365.2;IPt00<br>IPt00514530.5;IPt00 |         | 11(Slac)<br>1(Aroó); K7(Ly: | 8)          | 0.0000   |            |                            | -          |                 |                        |      |
| 2011 00111401100               |                                                                                                    | - T -                                 | 22    | DSWGDEAQSK                      |                                   | 1                   | 17              |                                        | P100514530.5;1P100                         |         | 10-9-00 - 10-1              |             | 0.1667   |            |                            |            |                 |                        |      |
| peptides n(red)                |                                                                                                    |                                       | Г     | Accession                       |                                   |                     | Description     |                                        | Score V                                    | Coveraç |                             | rs # Unique | Peptides | # Peptides | # PSMs                     | irea       | Heavy/Light     | Heavy/Light Count      | Heav |
|                                | œ                                                                                                    | 3                                     | Г     | IP100514530.5                   | Putative unch                     |                     | aed protein Ad  | TAI                                    | 830.85                                     | 31.60 % |                             | 12          | 1        | 1 9        | 44                         | .371       |                 |                        |      |
|                                |                                                                                                    | 4                                     | -     | IP100644576.1<br>IP100019502.3  | Filamin A, alph<br>Isoform 1 of M |                     |                 |                                        | 011.27<br>605.32                           | 10.86 9 |                             | 10          | 15       |            |                            | 232        | -               |                        |      |
|                                |                                                                                                    | 5                                     | i.    | IP100019002.5                   | Heat shock pr                     |                     |                 |                                        | 506.67                                     | 20.44 9 |                             | 13          | -        |            |                            | 663        |                 |                        |      |
|                                |                                                                                                    | 7                                     | Г     | IP100465248.5                   | Isoform alpha                     | -enolase            | of Alpha-end    | lase                                   | 404.72                                     | 16.82 9 | 6                           | 8           | 1        | 3 6        | 16                         | 232.       | -               |                        |      |
|                                | ۲                                                                                                    | 8                                     | Г     | IP100704295.2                   | Isoform 1 of H                    |                     |                 | 90-alpha                               | 393.48                                     | 13.39 9 |                             | 13          | 1        | 1 10       |                            |            |                 |                        |      |
|                                |                                                                                                    | 9                                     | -     | CON_00009065.2<br>IP100793930.1 | Keratin, type<br>TUBA18 prote     |                     | eletal 10       |                                        | 363.66                                     | 12.31 9 |                             | 54<br>20    | 5        | 5 6<br>1 4 | 11                         | .613       |                 |                        |      |
|                                |                                                                                                    | 10                                    | ÷     | IP100793930.1<br>IP100013808.1  | Alpha-actinin-                    |                     |                 |                                        | 351.83                                     | 12.62 9 |                             | 8           |          | 1 7        |                            |            |                 |                        |      |
|                                | , in the second second | 12                                    | Г     | IP100909239.1                   | actinin, alpha                    |                     | m c             |                                        | 312.25                                     | 10.71 9 | 6                           | 10          | 1        | 1 8        |                            |            |                 |                        |      |
|                                |                                                                                                    | 13                                    | Г     | IP100794663.1                   | Putative unch                     | aracteri            | aed protein TU  | BA4A                                   | 291.62                                     | 10.85 % |                             | 10          | 1        | 1 3        | 10                         | .794       |                 |                        |      |
|                                | ۲                                                                                                    | 14                                    | Г     | CON_00220327.3                  | Keratin, type                     |                     |                 |                                        | 241.48                                     | 7.45 %  |                             | 7           |          | 2 4        |                            | .134       | -               |                        |      |
|                                |                                                                                                    | 15                                    | -     | CON_00021304.1<br>IP100022774.3 | Keratin, type<br>Transitional er  |                     |                 |                                        | 224.61<br>212.36                           | 9.80 %  |                             | 20<br>5     |          | 3 6<br>4 6 |                            | 296        |                 |                        |      |
|                                | €<br> €                                                                                                    | 16                                    |       | P100022774.3                    | irais/000ai er                    | NAMES I             | increaculum A   | in the                                 | 212.30                                     | ×.00 %  |                             |             |          | 0          | ,                          | ./30       |                 |                        | Þ    |

#### Figure 144. Proteins page

On the Proteins page, you can display three levels when peptides are grouped, as shown in Figure 145:

- 1. The blue-colored rows on the first level show identified proteins with their associated statistics. Click the plus sign (+) next to a protein row to see the yellow-colored rows.
- 2. The yellow-colored rows on the second level show the grouped peptides that constitute that protein, as shown in Figure 145. Click the plus sign (+) next to a grouped peptide row to see the blue-colored rows.
  - The columns in this second-level grid show detailed statistics for the peptide associated with the theoretical highest-scoring protein.
  - Each peptide row has a colored circle indicating a confidence level associated with the protein sequence at the top level: green for high confidence, yellow for medium confidence, and red for low confidence.
  - You cannot select peptide group rows, so these rows do not have check boxes.
- 3. The blue-colored rows on the third level show the proteins that the peptide group belongs to.

Figure 145. Levels on the Proteins page with grouped peptides

|                   | helaR   | VD1_1_1_   | 1 40-60 min.msf                      | ×        | 0116200902     | silaconetoonet  | coone.msf 3        | K Sequest  | GICNac ETD I                 | Benchmark             | 1.3.0.297-0                   | 1.msf >  | ۲ 📃              |               |            |                         |                  |                | •        |
|-------------------|---------|------------|--------------------------------------|----------|----------------|-----------------|--------------------|------------|------------------------------|-----------------------|-------------------------------|----------|------------------|---------------|------------|-------------------------|------------------|----------------|----------|
|                   | Protein | Peptid     | les Search Input                     | Result F | ilters Pept    | ide Confidence  | e Search Summa     | ry         |                              |                       |                               |          |                  |               |            |                         |                  |                |          |
| _                 | i i     | 2          | Accession                            |          |                | Descriptio      |                    |            |                              | loverage              | # Proteins                    | # Unique | Peptides         | # Peptides    | # PSMs     | Molecular               | Function Ce      | lular Componen | t Bi     |
|                   | E 1     |            | Q9Y520-7                             | Isoform  | n 7 of Proteir | n BAT2-like 2 ( | OS≕Homo sapiens 0  | SN⇒B…      |                              | <mark>43.</mark> 46 % | 2                             |          | 1                | 106           | 265        |                         |                  |                |          |
|                   | ⊕ 2     | 2          | Q9Y520-5                             | Isoform  | n 5 of Proteir | BAT2-like 2 (   | ⊃S≕Homo sapiens (  | SN=8       |                              | <mark>44.</mark> 42 % | 6                             |          | 2                | 107           | 264        |                         |                  |                | Π        |
|                   | ÷ 3     | 3          | P51610                               |          |                |                 | ns GN=HCFC1 PE=    |            |                              | 26.93 %               | 3                             |          | 31               | 35            | 148        |                         |                  |                |          |
| ntified           |         |            | P35658-2                             |          |                |                 | x protein Nup214 O |            |                              | 27.61 %               | 3                             |          | 1                | 39            | 111        |                         |                  |                |          |
|                   | ÷ 5     | _          | P49790                               |          |                |                 | 153 OS=Homo sap    |            |                              | 48.20 %               | 1                             |          | 45               | 55            | 127        |                         |                  |                |          |
| teins             |         |            | P35658-4                             |          |                |                 | x protein Nup214 O |            |                              | 27.64 %               | 2                             |          | 1                | 39            | 110        |                         |                  |                |          |
|                   |         |            | 015234                               |          |                |                 | GN=CASC3 PE=1 S    |            |                              | 7.40 %                | 1                             |          | 2                | 5             | 225        |                         |                  |                |          |
| L                 | ⊜ 8     |            | Q8WZ42-8                             | Isoform  |                |                 | ens GN=TTN - [TIT  | -          |                              | 12.25 %               | 4                             |          | 2                | 336           | 638        |                         |                  |                |          |
| _                 |         | 🚰 A2       |                                      |          | # PSMs         |                 | # Protein Groups   |            | oup Accession:               |                       | Modifications                 |          |                  | S Probability |            | Probabilities           | pRS Score        | XCorr          |          |
|                   | 1       | 1 0        | IDTRADsskF5LTK<br>KNYIVEKREAKRK      |          |                | 7               |                    |            | Q8WZ42-7;Q8                  |                       | pho); S8(Hex                  |          | 0.0000           |               |            | S(7): 96.7              | . 4              |                |          |
|                   |         |            | eEVSRSEAKTeLSIPk                     |          | 1              | 7               |                    |            | Q8WZ42-7;Q8<br>Q8WZ42-7;Q8   |                       | (Carbamidome<br>>pyro-Glu); E |          | 0.0000           | 03.0 %        | T(4): 16.2 | ; T(12): 8              | 1                | 3 3.           |          |
|                   |         | 3 9        | DEDKLEAPELDLDSeL                     |          | . 3            |                 |                    |            | Q8WZ42-7;Q8.<br>Q8WZ42-7;Q8. |                       | (Carbamidome                  |          | ).4992           |               |            |                         |                  | 3.             |          |
| upod              |         | 9 <b>9</b> | TLEELLEEDGEekm                       |          | . 3            |                 |                    |            | Q8WZ42-7;Q8.                 |                       | pho); E13(Glu                 |          | 0.0525           | 20.0.%        | T(1): 20.0 | ; T(2): 20              |                  |                |          |
| uped              |         | 5 -        | PEDKLEAPELDLDse                      |          | 3              | 7               |                    |            | Q8WZ42-7;Q8.                 |                       | (Carbamidome                  |          | ).2381           | 20.0 %        | 1(1): 20:0 | , 1(2): 20:             |                  | 2.             |          |
| tides in          |         | 7 9        | ITEKPSPPEKLGVTsI:                    |          |                | 7               |                    |            | Q8WZ42-7;Q8                  |                       |                               |          | 0.1364           | 86.5 %        | T(2): 0.6: | 5(6): 3.4;              | 3                |                |          |
|                   |         | 8 9        | SELDFmSKEeksRK                       |          | 2              |                 |                    |            | Q8WZ42-7;Q8                  |                       | niomethyl); E                 |          | 0.0000           | 0010 10       | 1(2)1010)  | 5(0)/ 0/ 1)             |                  | 2.             |          |
| tein              |         | 9 9        | LRESERVIVETHKV                       | AKLTIR.  | 2              |                 |                    |            | Q8WZ42-7;Q8                  |                       | (1HexNAc1);                   |          | 0.2646           | 8.1 %         | 5(4): 9.9: | T(8): 9.9;              |                  |                | 78       |
| L                 | 4       | 2          | Accessio                             |          |                |                 | scription          |            | Score                        | ∇ Cover:              |                               |          | Jnique Pepi      |               |            |                         | lecular Function |                |          |
|                   |         | 1          | Q8WZ42-8                             |          | Isoform 8 of   |                 | o sapiens GN=TTN   | - [TITIN_H | 178.4                        |                       |                               | 4        |                  | 2             | 336        |                         |                  |                | TTT      |
| teins that        |         | 2          | Q8WZ42-7                             | 1        | lsoform 7 of   | Titin OS=Hom    | o sapiens GN=TTN   | - [TITIN_H | 177.0                        | 12.42                 | %                             | 2        |                  | 2             | 333        | 632                     |                  |                | m        |
|                   |         | 3          | C Q8WZ42-3                           | 1        | Isoform 3 of   | Titin OS=Hom    | o sapiens GN=TTN   | - [TITIN_H | 152.4                        | 1 11.74               | %                             | 1        |                  | 1             | 250        | 490                     |                  |                | TTT      |
| uped peptides 🛛 🗋 |         | -37 A2     | Sequence                             |          | # PSMs         | # Proteins      | # Protein Groups   | Protein Gr | oup Accession:               | 5                     | Modifications                 |          | ∆Cn pR           | S Probability | pRS Site   | Probabilities           | pRS Score        | XCorr          | $\nabla$ |
|                   | ÷.      | 10 🍛       | NEtVIEkPtDALQItK                     |          | 1              | 7               | 3                  | Q8WZ42-8;  | Q8WZ42-7;Q8                  | T3(Phos               | pho); K7(Car                  | bamid C  | 0.1178           | 100.0 %       | T(3): 100  | 0; T(9): 1              | 4                | 6 2.           | 77       |
| ong to            |         | 11 🍛       | aLAEEGKILIPTFkPDI                    |          | 1              | 8               | 4                  |            | Q8WZ42-7;Q8                  |                       | (Carbamidome                  |          | 0.3698           |               |            |                         |                  | 2.             |          |
| 0                 |         | 12 🥥       | GEPVQSePVKmVDR                       |          | . 1            | 7               |                    |            | Q8WZ42-7;Q8                  |                       | >pyro-Glu); M                 |          | 0.5603           |               |            |                         |                  | 2.             |          |
|                   |         | 13 🍛       | NETVIEKPTDALQIT                      |          |                |                 |                    |            | Q8WZ42-7;Q8                  |                       | amidomethyi)                  |          | 0.4417           | 58.6 %        | T(3): 6.4; | T(9): 6.6;              | 1                |                |          |
|                   |         | 14 🍛       | REQVQITQekmRKE                       |          | 1              | 7               |                    |            | Q8WZ42-7;Q8                  |                       | >pyro-Glu); K                 |          | 0.2472           |               |            |                         |                  | 2.             |          |
|                   |         | 15 🍛       | AScTtHLYIKAPAKFV                     | К        | 2              | 6               |                    | Q8WZ42-8;  |                              |                       | pamidomethyl)                 |          | 0.1804           |               |            |                         |                  | 2.             |          |
|                   |         | 16 \Theta  | ITVLEGDPYFTGK                        |          | 1              | 7               |                    |            | Q8WZ42-7;Q8                  |                       | Carbamidome                   |          | 0.2337           |               | -          | - (-)                   |                  | 2.             |          |
|                   |         | 17 🥥       | ttATFIAk/GGDPIPN                     |          | 2              |                 |                    | Q8WZ42-8;  |                              |                       | (Carbamidome                  |          | 0.0000           |               |            | ; T(2): 45              | . 1              |                |          |
|                   |         | 18         | PtyDGGSKITGYIVEk<br>VLISeeVKKsAATsLE |          | 2              | 7               |                    |            | Q8WZ42-7;Q8                  |                       | pho); K16(Ca                  |          | 0.3552<br>0.1131 |               |            | ; Y(3): 20              | . 1              |                |          |
|                   |         | 15         | SLOAVIINLTOGEEY                      |          |                |                 |                    |            | Q8WZ42-7;Q8<br>Q8WZ42-7;Q8   |                       | >pyro-Glu); E<br>1HexNAc1); E |          | ).0460           |               |            | S(10): 78<br>; T(7): 16 |                  | 8 2.<br>0 2.   |          |
|                   |         |            | VAGSSPISVAWFHe                       |          | . 4            |                 |                    | Q8WZ42-8;  |                              |                       | ->pyro-Glu); E                |          | 0.0460           | 10.0 %        | 5(1): 16.0 | ; 1(7): 16              |                  | 2.             |          |
|                   |         | 21 9       | ITEKPSPPekLGVTSI:                    |          | . 3            | 7               |                    |            | Q8WZ42-7;Q8.                 |                       | ->pyro-Glu); K                |          | ).4969           |               |            |                         |                  | 2.             |          |
|                   |         | 23         | VILTLENSCGKKEYTIV                    |          | 2              |                 |                    |            | Q8WZ42-7;Q8.                 |                       | (Carbamidome                  |          | 0.0000           |               |            |                         |                  | 2.             |          |
|                   |         | 23         |                                      |          |                |                 |                    | Q8WZ42-8;  |                              |                       | ipho); S14(Ph                 |          | 0.1579           | 4.8 %         | T(6): 57.8 | ; 5(9): 57              |                  | 5 2.           |          |
|                   |         | 29 9       | -                                    |          | 1              | 6               |                    | 08WZ42-8;  |                              |                       | pho); 514(Ph<br>pho); M4(De   |          | ).3965           |               |            | ; Y(5): 18              | . 1              |                |          |
|                   |         | 26         |                                      |          | 3              |                 |                    | Q8WZ42-8   | 2011 E 16 /                  |                       | >pyro-Glu); E                 |          | 0.0000           | 10.1 10       |            | ,                       |                  | 2.             |          |
|                   | 1 . UT. | 20 9       |                                      |          | •              |                 | -                  |            |                              |                       | - FV- and/) E                 |          |                  |               |            |                         |                  |                |          |

When you right-click a grouped peptide and choose Show Peptide Groups from the shortcut menu to clear the grouping, the peptide rows of the Proteins page appear in orange. For information about the Show Peptide Groups command, see "To group peptides by sequence" on page 228. You can display three levels when peptides are ungrouped, as shown in Figure 146:

- 1. The blue-colored rows on the first level show identified proteins with their associated statistics. Click the plus sign (+) next to a protein row to see the orange-colored rows.
- 2. The orange-colored rows on the second level show the ungrouped, sorted peptides, as shown in Figure 146. Click the plus sign (+) next to a peptide row to see the blue rows.
- 3. The blue-colored rows on the third level show the proteins that the peptide belongs to.

Figure 146. Levels on the Proteins page with ungrouped peptides

|                 |       |     |            |      | •    |                                    |                             | istration Tools Window Hel                                 |                  |                       |           |                        |                                    |            |         | _                            | _                  | _                 |                   |
|-----------------|-------|-----|------------|------|------|------------------------------------|-----------------------------|------------------------------------------------------------|------------------|-----------------------|-----------|------------------------|------------------------------------|------------|---------|------------------------------|--------------------|-------------------|-------------------|
|                 | Seo   |     |            |      | TD   | Benchmark 1.3.0.297-01.n           |                             | z. « e                                                     | , 😿 SEQL         | JEST 😿 Ma             | ascot     | 😿 ZCore 🚬              | ងងងេខ                              | 1 (K .     | ¢ 6     | Ð                            | 4 4 L              | ѫ ₂.              | - d I             |
|                 | Prote |     |            |      |      |                                    | Peptide Confidence          | e Search Summary                                           |                  |                       |           |                        |                                    |            |         |                              |                    |                   |                   |
|                 |       | 2   | Горс       | 1003 | _    | Accession                          | Descriptio                  |                                                            | Score V          | Coverage              | # Pi      | roteins # Uniqu        | ie Peptides # Pe                   | eptides #  | PSMs    | Molecul                      | ar Function        | Cellular Componer | nt Biolog 🔺       |
|                 |       | 1   | Ē          | Q    | 975  | 20-7 Isoform 7 of Pr               | otein BAT2-like 2 (         | DS=Homo sapiens GN=B                                       | 446.28           | 43.46 %               |           | 2                      | 1                                  | 106        | 265     |                              |                    |                   |                   |
|                 | T     | 2   | Г          |      |      |                                    |                             | DS=Homo sapiens GN=B                                       | 443.09           | <mark>44.</mark> 42 % |           | 6                      | 2                                  | 107        | 264     |                              |                    |                   |                   |
|                 | T     | 3   |            |      | 5161 |                                    |                             | ns GN=HCFC1 PE=1 SV                                        | 244.68           | 26.93 %<br>27.61 %    |           | 3                      | 31                                 | 35<br>39   |         |                              |                    |                   |                   |
| Identified      |       | 4   |            |      | 1979 |                                    |                             | x protein Nup214 OS=H<br>153 OS=Homo sapiens               | 234.36<br>233.43 | 48.20 %               |           | 3                      | 45                                 | 55         | 111     |                              |                    |                   |                   |
| proteins        | T     | 6   | Г          |      |      |                                    |                             | x protein Nup214 OS=H                                      | 228.31           | 27.64 %               |           | 2                      | 1                                  | 39         | 110     |                              |                    |                   |                   |
| proteins        |       | 7   | Г          | 0    | 152  | 34 Protein CASC3                   | OS=Homo sapiens             | GN=CASC3 PE=1 SV=2                                         | 196.07           | 7.40 %                |           | 1                      | 2                                  | 5          | 225     |                              |                    |                   |                   |
|                 | B     | 8   | F          | Q    | 8W2  |                                    |                             | ens GN=TTN - [TITIN_H                                      | 178.41           | 12.25 %               |           | 4                      | 2                                  | 336        |         |                              |                    |                   |                   |
|                 |       | E   | 担          | _    | •    | Sequence<br>ePGPPGtPFVTSISK        | PSM Ambiguity               | Protein Group Accessions                                   | # Proteins       | # Protein Gro         | oups<br>3 | Activation Type<br>ETD | Modifical<br>N-Term(Carbami        |            | pRS Sco | ore ⊽<br>76                  | Probability<br>0.0 | XCorr V<br>0 2.21 | Δ Score<br>0.0588 |
|                 |       | -   | 1          |      | -    | LEIRDUTK                           | Unambiguous<br>Selected     | Q8WZ42-8;Q8WZ42-7;Q8<br>Q8WZ42-8;Q8WZ42-7                  | 6                |                       | 2         |                        | T6(Phospho)                        | comecnyr)  |         | 75                           | 0.0                |                   | 0.0500            |
|                 | Ē     | _   | 3          |      | ŏ    | IDTRADssKFSLTK                     | Unconsidered                | Q8WZ42-8;Q8WZ42-7;Q8                                       | 7                |                       | 3         | ETD                    | S7(Phospho); 58                    | (Hex1Hex   |         | 69                           | 0.0                |                   |                   |
| Individual ———  |       |     | 4          |      | •    | ePGPPGTPFVtSISK                    | Unambiguous                 | Q8WZ42-8;Q8WZ42-7;Q8                                       | 7                |                       | 3         | ETD                    | N-Term(Carbami                     | idomethyl) |         | 67                           | 0.0                | 0 2.08            |                   |
|                 | ٠     | -   | 5          |      | •    | LEIRDTłK                           | Unconsidered                | Q8WZ42-8;Q8WZ42-7                                          | 6                |                       | 2         |                        | T7(Phospho)                        |            |         | 64                           | 0.0                |                   |                   |
| peptides in     | E E   | _   | 6<br>7     |      | •    | ePGPPGTPFVTsISK<br>ATGePRPTAIWK    | Unambiguous<br>Unconsidered | Q8WZ42-8;Q8WZ42-7;Q8<br>Q8WZ42-8;Q8WZ42-7;Q8               | 7                |                       | 3         | ETD<br>ETD             | N-Term(Carbami<br>E4(Glu->pyro-Gli |            |         | 59<br>58                     | 0.0                |                   |                   |
| protein         |       | _   | /<br>B     |      | -    | HGETsASASLLeEADYELLmK              | Unconsidered                | Q8WZ42-8;Q8WZ42-7;Q8                                       | 8                |                       | 4         | ETD                    | S5(Phospho); E1                    |            |         | 55                           | 0.0                |                   |                   |
| protein         |       | 1   | 1          | T    |      | Accession                          | De                          | scription                                                  | Score            | ∇ Cover               | rage      | # Proteins #           | t Unique Peptides                  | # Peptides | s # PSN | 4s   1                       | tolecular Fund     | ion Cellular Cor  | mponent           |
|                 |       |     | 1          | Г    |      | •                                  |                             | o sapiens GN=TTN - [TITIN_H                                |                  | 8.41 12.25            |           | 4                      | 2                                  |            |         |                              |                    |                   |                   |
| Proteins that   |       |     | 2          | Г    |      | •                                  |                             | o sapiens GN=TTN - [TITIN_H<br>o sapiens GN=TTN - [TITIN H |                  | 7.03 12.42            |           | 2                      | 2                                  |            |         | 532 <b> </b><br>190 <b> </b> |                    |                   |                   |
| individual      |       |     | 3          |      |      | •                                  |                             | o sapiens GN=TTN - [TITIN_H<br>o sapiens GN=TTN - [TITIN_H |                  | 4.03 11.55            |           | 1                      | 2                                  |            |         | 154                          |                    |                   |                   |
|                 |       | Ē   | - م<br>ا ا |      |      | Sequence                           | PSM Ambiguity               | Protein Group Accessions                                   | # Proteins       | # Protein Gro         |           | Activation Type        | Modifical                          |            | pRS Sco | _                            | Probability        | XCorr V           | ∆ Score           |
| peptides belong | Ð     | _   | 9          | П    | •    | ELTRVNV555KTVT5LSIKeA5K            | Unconsidered                | Q8WZ42-8;Q8WZ42-7;Q8                                       | 7                |                       | 3         | ETD                    | T2(Phospho); E2                    | 20(Glu->py |         | 51                           | 0.0                | 0 1.79            |                   |
| to              |       | - 1 | 0          |      | •    | ET&RVNV555KTVT5LSIKeA5K            | Unconsidered                | Q8WZ42-8;Q8WZ42-7;Q8                                       | 7                |                       | 3         | ETD                    | T3(Phospho); E2                    |            |         | 51                           | 0.0                |                   |                   |
| 10              | ۰     | _   | 1          |      | •    | IDTRADsskF5LTK                     | Selected                    | Q8WZ42-8;Q8WZ42-7;Q8                                       | 7                |                       | 3         | ETD                    | S7(Phospho); S8                    |            |         | 49<br>48                     | 0.0                |                   |                   |
|                 |       | _   | 2          |      | -    | LKVtKLLk<br>aAsHRDeGILTcISKtK      | Unconsidered<br>Selected    | Q8WZ42-8;Q8WZ42-7;Q8<br>Q8WZ42-8;Q8WZ42-7;Q8               | 7                |                       | 3         | ETD                    | T4(Phospho); K8<br>N-Term(Carbam   |            |         | 48                           | 0.0                |                   |                   |
|                 | •     | _   | 4          | Г    |      | NETVIEKPTDALQITK                   | Selected                    | Q8WZ42-8;Q8WZ42-7;Q8                                       | 7                |                       | 3         | ETD                    | T3(Phospho); K3                    |            |         | 46                           | 0.0                |                   |                   |
|                 | ٠     | - 1 | 5          |      | •    | NYHIekREAsKk                       | Rejected                    | Q8WZ42-8;Q8WZ42-7;Q8                                       | 7                |                       | 3         | ETD                    | E5(Glu->pyro-Gl                    | u); K6(Car |         | 44                           | 0.0                | 0 1.45            | 0.0759            |
|                 |       | _   | 6          |      | •    | NYHIekREAskK                       | Rejected                    | Q8WZ42-8;Q8WZ42-7;Q8                                       | 7                |                       | 3         | ETD                    | E5(Glu->pyro-Gl                    |            |         | 44                           | 0.0                |                   |                   |
|                 |       |     | 7          |      | •    | kALAEeGKILIPTFK<br>kALAEeGKILIPTFK | Rejected<br>Rejected        | Q8WZ42-8;Q8WZ42-7;Q8<br>Q8WZ42-8;Q8WZ42-7;Q8               | 8                |                       | 4         | ETD                    | K1(Carbamidome<br>N-Term(Carbami   |            |         | 43<br>43                     | 0.0                |                   |                   |
|                 |       | _   | 9          |      | -    | KALAGEGKILIPTEK                    | Unconsidered                | Q8WZ42-8;Q8WZ42-7;Q8                                       | 8                |                       | 4         | ETD                    | K1(Carbamidome                     |            |         | 43                           | 0.0                |                   | 0.0047            |
|                 | E     |     | :0         | П    | •    | <b>kALAeEGKILIPTFK</b>             | Unconsidered                | Q8WZ42-8;Q8WZ42-7;Q8                                       | 8                |                       | 4         | ETD                    | N-Term(Carbam                      |            |         | 43                           | 0.0                | 0 1.39            |                   |
|                 | ٠     | 2   |            | Г    | •    | VPeVQkRVVtEEK                      | Unconsidered                | Q8WZ42-8;Q8WZ42-7                                          | 6                |                       | 2         | ETD                    | E3(Glu->pyro-Gl                    |            |         | 41                           | 0.0                |                   |                   |
|                 | Ð     |     | 2          | Г    | •    | imGyIIEKIAK                        | Unconsidered                | Q8WZ42-8;Q8WZ42-7;Q8                                       | 7                |                       | 3         | ETD                    | N-Term(Carbami                     | idomethyl) |         | 41                           | 0.0                |                   |                   |
|                 |       | _   | 3          |      | -    | ASEAPSPPDsLNIMDITK                 | Unconsidered<br>Rejected    | Q8WZ42-8;Q8WZ42-7;Q8<br>O8WZ42-8:O8WZ42-7;O8               | 7                |                       | 3         | ETD                    | S10(Phospho)<br>Y1(Phospho): Kf    | 5(Carbamid |         | 41                           | 0.0                |                   | -                 |
|                 | L     |     | -          |      | _    |                                    |                             |                                                            | ,                |                       |           |                        | N N                                |            |         |                              | 1.3                |                   | <u> </u>          |
|                 | Ready |     | -          |      |      |                                    |                             |                                                            |                  |                       |           |                        |                                    |            |         |                              |                    |                   |                   |

# **Proteins Page Parameters**

Table 39 describes the parameters available on the Proteins page.

Table 39. Proteins page parameters (Sheet 1 of 5)

| Feature                 | Description                                                                                                    |
|-------------------------|----------------------------------------------------------------------------------------------------|
| Column Chooser<br>(🔁)   | Opens the Column Chooser dialog box so you can select<br>which columns to display. An example of this dialog box is<br>shown in Figure 136 on page 223.                                                                                                    |
| Column with check boxes | Selects a protein.                                                                                                    |
| Search ID               | Displays the order in which the search was submitted to the job queue.                                                                                                    |
| Processing Node No.     | Displays the number of the workflow node that was used to identify the peptides composing the protein.                                                                                                    |
| Processing Node Name    | Displays the name of the workflow node that was used to identify the peptides composing the protein.                                                                                                    |
| Accession               | Displays by default the unique identifier assigned to the protein by the FASTA database used to generate the report.                                                                                                    |
| Description             | Provides the name of the protein exclusive of the identifier<br>that appears in the Accession column. This description<br>appears in the table by default.                                                                                                    |
| Score                   | Displays the protein score, which is the sum of the scores of the individual peptides.                                                                                                    |
|                         | • For SEQUEST results, the score is the sum of all peptide Xcorr values above the specified score threshold. The score threshold is calculated as follows:                                                                                                    |
|                         | 0.8 + peptide_charge × peptide_relevance_factor                                                                                                    |
|                         | where <i>peptide_relevance_factor</i> is an advanced parameter<br>of the SEQUEST node in the "Protein Scoring Option"<br>category with a default value of 0.4. For each spectrum,<br>only the highest-scoring match is used.                                            |
|                         | For each spectrum and sequence, the Proteome<br>Discoverer application uses only the highest scored<br>peptide. When it performs a search using dynamic<br>modifications, one spectrum might have multiple<br>matches because of permutations of the modification site. |
|                         | • For ZCore results, the score is the highest probability score of all peptides identified for that protein.                                                                                                    |

| Feature           | Description                                                                                                    |
|-------------------|----------------------------------------------------------------------------------------------------|
| Score, continued  | • For Mascot results, the score is:                                                                                                    |
|                   | <ul> <li>Standard score, which is the cumulative protein score<br/>based on summing the ion scores of the unique<br/>peptides identified for that protein. If a peptide was<br/>redundantly identified, only the highest-scoring<br/>peptide is used.</li> </ul>                                                                                                    |
|                   | -or-                                                                                                    |
|                   | <ul> <li>MudPIT score, which is the sum of the "excess of<br/>ions" score over the homology or identity threshold<br/>for each spectrum plus the average threshold. For<br/>MudPIT scoring, the score for each peptide is not its<br/>absolute score but the amount that it is above the<br/>threshold. Therefore, peptides with a score below the<br/>threshold do not contribute to the score. For each<br/>peptide, the threshold is the homology threshold, if it<br/>exists; otherwise, it is the identity threshold.</li> </ul> |
|                   | By default, the Proteome Discoverer application<br>automatically switches between the standard and the<br>MudPIT score to calculate the protein score in the<br>Mascot node results. It automatically uses the MudPIT<br>score when the number of queries divided by the number<br>of FASTA database entries exceeds 0.001.                                                                                                    |
| Coverage          | Displays by default the percentage of the protein sequence covered by identified peptides.                                                                                                    |
| # Proteins        | Displays the number of identified proteins in the protein<br>group of a master protein. This number is the same as that<br>displayed in the Protein Group Members view when you<br>choose Search Report > Show Protein Group Members View<br>(see Figure 156 on page 286).                                                                                                    |
| # Unique Peptides | Displays the number of peptide sequences unique to a protein group.                                                                                                    |
| # Peptides        | Displays the number of distinct peptide sequences in the protein group.                                                                                                    |
| # PSMs            | Displays the total number of identified peptide sequences<br>(peptide spectrum matches) for the protein, including those<br>redundantly identified.                                                                                                    |

**Table 39.** Proteins page parameters (Sheet 2 of 5)

| Feature            | Description                                                                                                    |
|--------------------|----------------------------------------------------------------------------------------------------|
| Molecular Function | Displays the GO Slim categories of the protein's molecular<br>functions as colored boxes, which are explained in Figure 231<br>on page 440. You must include the Annotation node in the<br>workflow to display this column.                                                                                                    |
| Cellular Component | Displays the GO Slim categories of the protein's cellular<br>components as colored boxes, which are explained in<br>Figure 231 on page 440. You must include the Annotation<br>node in the workflow to display this column.                                                                                                    |
| Biological Process | Displays the GO Slim categories of the protein's biological<br>processes as colored boxes, which are explained in Figure 231<br>on page 440. You must include the Annotation node in the<br>workflow to display this column.                                                                                                    |
| Pfam IDs           | Displays the identification numbers of families of proteins. A special sequence comparison algorithm called the Hidden Markov Model groups proteins into the families by comparing the sequences. Each family has its own ID number that starts with Pf For more information on Pfam annotation, see "Pfam Annotation" on page 435. |
| # AAs              | Shows by default the sequence length of the protein.                                                                                                    |
| MW [kDa]           | Displays the calculated molecular weight of the protein. The<br>Proteome Discoverer application calculates the molecular<br>weight without considering PTMs.                                                                                                    |
|                    | Separating proteins by molecular weight can be one of the<br>steps in two-dimensional gel electrophoresis. You can use the<br>protein's molecular weight as a rough constraint to estimate<br>whether it is reasonable to identify a particular protein in a<br>certain fraction that was searched.                                 |

**Table 39.** Proteins page parameters (Sheet 3 of 5)

| Feature                                                                                                   | Description                                                                                                    |
|----------------------------------------------------------------------------------------------------|----------------------------------------------------------------------------------------------------|
| calc. pI                                                                                                  | Displays the theoretically calculated isoelectric point, which is<br>the pH at which a particular molecule carries no net electrical<br>charge.                                                                                                    |
|                                                                                                    | The amino acids that make up proteins can be positive,<br>negative, neutral, or polar in nature, and together they give a<br>protein its overall charge. At a pH below their isoelectric<br>point, proteins carry a net positive charge; at a pH above their<br>isoelectric point, they carry a net negative charge. Gel<br>electrophoresis can then separate proteins according to their<br>isoelectric point (overall charge) with a polyacrylamide gel,<br>using a technique called <i>isoelectric focusing</i> , which uses a pH<br>gradient to separate proteins. Isoelectric focusing is also the<br>first step in two-dimensional gel polyacrylamide gel<br>electrophoresis. |
|                                                                                                    | When you have searched the fractions resulting from<br>isoelectric focusing, you can use the calc. pI value to estimate<br>whether you might expect to find a particular protein in the<br>given fraction.                                                                                                    |
| Area (in MSF files with<br>isotopically labeled<br>quantification results only)                           | Displays the average area of the three unique peptides with the largest peak area.                                                                                                    |
| Heavy/Light (in MSF files<br>with isotopically labeled<br>quantification results only)                    | Displays the ratio of the quantification values of the heavy<br>and light quantification channels.                                                                                                    |
| Heavy/Light Count (in<br>MSF files with isotopically<br>labeled quantification<br>results only)           | Displays the number of peptide ratios that were actually used<br>to calculate a particular protein ratio. For more information<br>about ratio counts, see "Ratio Count" on page 561.                                                                                                    |
| Heavy/Light Variability<br>[%] (in MSF files with<br>isotopically labeled<br>quantification results only) | Displays the variability of the peptide ratios that were used to<br>calculate a particular protein ratio. For more information<br>about protein variability, see "Ratio Variability" on page 561.                                                                                                    |
| <i>Ratio</i> columns (in MSF files<br>with reporter ion<br>quantification results only)                   | Display the ratio of the intensity of the fragmented tag in a sample to the intensity of the fragmented tag in the control sample.                                                                                                    |
| <i>Ratio</i> Count columns (in<br>MSF files with reporter ion<br>quantification results only)             | Displays the number of peptide ratios that were actually used<br>to calculate a particular protein ratio. For more information<br>about ratio counts, see "Ratio Count" on page 561.                                                                                                    |

 Table 39.
 Proteins page parameters (Sheet 4 of 5)

| Feature                                                                                                    | Description                                                                                                    |
|----------------------------------------------------------------------------------------------------|----------------------------------------------------------------------------------------------------|
| <i>Ratio</i> Variability [%]<br>columns (in MSF files with<br>reporter ion quantification<br>results only) | Displays the variability of the peptide ratios that showed how<br>much confidence there is in the calculation of protein ratios.<br>For more information about ratio variability, see "Ratio<br>Variability" on page 561.                                                                                                    |
| Is Master Protein                                                                                          | Indicates whether the protein is the master protein of a<br>protein group. This column appears only in the Protein<br>Group Members view when you choose Search Report ><br>Show Protein Group Members View. For some peptides, a list<br>of proteins might contain this peptide sequence, but none of<br>them is a master protein. This situation can occur if the<br>peptide contains isoleucine at a position where the master<br>protein has leucine, or vice versa, and the proteins are grouped<br>with the Consider Leucine and Isoleucine as Equal option on<br>the Result Filters page. |

**Table 39.** Proteins page parameters (Sheet 5 of 5)

Clicking the plus (+) sign next to any protein opens the column parameters for the associated peptides. For descriptions of these parameters, see "Peptides Page Parameters" on page 291.

# Interpreting Your Results with the Protein Identification Details View

You can use the Protein Identification Details view to quickly gauge how good a match is and to obtain information about the protein.

You can also use this view to investigate biologically relevant PTMs. It gives you information about the position of the modification in the peptide and condenses all the different modifications of different identifications of the peptide to the protein sequence. For each protein, the Protein Identification Details view can display information retrieved from ProteinCenter, which accesses publicly available databases such as Uniprot. You can compare the found PTMs to the known PTMs in UniProt to reduce the redundancy of the found PTMs, verify the validity of potential modification sites, and help consolidate the PTM site localization scores that might differ on the level of individual PSMs. (For information on how the phospho*RS* algorithm calculates these scores, see "phospho*RS* Node" on page 691.)

The Protein Identification Details view features two pages, Coverage and ProteinCard. For information on accessing the ProteinCard page of the Protein Identification Details view, see "Accessing ProteinCards" on page 449.

# **Displaying the Coverage Page**

The Coverage page, shown in Figure 147, is selected by default.

Figure 147. Multiple modifications on a single amino acid

| rotein l         | dentification Details                                                                                                |                          |           |                |                   |                |                    |                           |                    |                                   |                           |                         |                                              |      |
|------------------|----------------------------------------------------------------------------------------------------|--------------------------|-----------|----------------|-------------------|----------------|--------------------|---------------------------|--------------------|-----------------------------------|---------------------------|-------------------------|----------------------------------------------|------|
| Coverag          | ge ProteinCard                                                                                                    |                          |           |                |                   |                |                    |                           |                    |                                   |                           |                         |                                              |      |
| RNA-b            | inding protein 27 OS=Homo sapier                                                                                     | ns GN=RBM27 PE=1 SV      | =2 · (RBM | 127_HUMAN]     |                   |                |                    |                           |                    |                                   |                           |                         |                                              | × ×  |
|                  | notate PTMs reported in Uniprot<br>ow only PTMs                                                                      | 1 10                     | 1         | 201            | 301               |                | 401                | 501                       | 601                | 701                               | 801                       | 901                     | 1001                                         | 1060 |
| 🔲 Inc            | lude PSMs That Are Filtered Out rage: 14.06%                                                                         |                          |           |                |                   |                |                    |                           |                    |                                   |                           |                         |                                              |      |
| Foun             | d Modifications:                                                                                                    | Sequence Modificat       |           |                |                   |                |                    |                           |                    |                                   |                           |                         |                                              |      |
| C<br>D<br>G<br>P | Carbamidomethyl (N-term,K)<br>Dethiomethyl (M)<br>Glu->pyro-Glu (E)<br>O-linked glycosylation (S,T)<br>Phospho (Y,T) | Modifications<br>Q9P2N5  | 1         | 1<br>MLIEDVDAL | 11<br>K SWLAKLLEI | 21<br>PI CDADF | 31<br>SALAN YVVAL' | <b>41</b><br>7KKDK PEKELJ | 51<br>KAFCA DQLDVF | 61<br>LQK <mark>E TSGFVD</mark> I | 71<br>CP<br>KLFE SLYTKNYI | 81<br>G G<br>PL LEPVKPE | 91<br>P <mark>k</mark> p lvqek <b>eeik</b> i | E    |
| Unipi<br>P       | rot PTMs:<br>Phospho                                                                                                 | Uniprot<br>Modifications | 101       |                |                   | 0<br>C         | 0G0 G:             |                           |                    |                                   |                           |                         |                                              |      |
| РТМ              | Site Probabilities:                                                                                                  | Q9P2N5<br>Uniprot        |           | EVFQEPAEE.     | E RDGRKKKYI       |                |                    |                           | YDRYY ERNELY       | REKY DWRRGR:                      | SKSR SKSRGLSI             | ISR SRSRGRS             | KDR DPNRNVEHR:                               | E    |
|                  | 25 - 45%<br>45% - 75%<br>75% - 99%<br>99% - 100%                                                                     | Modifications            | 201       |                |                   |                |                    |                           |                    |                                   |                           |                         |                                              | •    |
|                  |                                                                                                    |                          |           |                |                   |                |                    |                           |                    |                                   |                           | (                       | <u> </u>                                     | Help |
|                  |                                                                                                    |                          |           |                |                   |                |                    |                           |                    |                                   |                           |                         |                                              |      |

Multiple modifications on a single amino acid

The left side of the Coverage page displays these features:

- Options that govern the display of sequence annotations of the given protein (for a description of these options, see Table 40)
- Coverage: Displays the percentage of the protein's constituent amino acids that the search found.
- Found Modifications: Lists the modifications found in the search. The Sequence page of the dialog box shows each modification with a single-letter abbreviation and its name and target amino acids. If the Proteome Discoverer application identified more than one modification for an amino acid—for example, a static and a dynamic N-terminal modification—it stacks the abbreviations vertically above the amino acid, as shown in Figure 147 on page 246.
- Uniprot PTMs: Displays the modifications found for the protein in the UniProt database if you used the Annotation or Re-Annotation node in the workflow.
- PTM Site Probabilities: Displays a legend explaining the color-coding of the localization if PTM site localization scores are available (for more information on these scores, see "Sequence Page" on page 247). The site probabilities of the modifications are available if you used the phospho*RS* node in the workflow that generated the results.

The middle section of the Coverage page contains two pages, Sequence and Modification List. The Sequence page is selected by default.

# **Sequence Page**

The Sequence page of the Coverage page of the Protein Identification Details view, shown in Figure 148, includes a protein sequence coverage bar and a sequence table. It displays a graphical and a textual representation of the protein sequence, its coverage with identified peptides, and a list of all found PTMs. The peptide identifications are color-coded, reflecting their respective identification confidence.

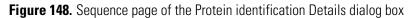

|                                                                                                    |                                                                                                    |                   | Protein se<br>coverage b |                | S                                   | equence | table   |          |           |     |    |         |
|----------------------------------------------------------------------------------------------------|----------------------------------------------------------------------------------------------------|-------------------|--------------------------|----------------|-------------------------------------|---------|---------|----------|-----------|-----|----|---------|
|                                                                                                    |                                                                                                    |                   | lerenage .               | 201            |                                     |         |         |          |           |     |    |         |
| Protein Identification Details                                                                       |                                                                                                    |                   |                          |                |                                     |         |         |          |           |     |    |         |
| Coverage ProteinCard                                                                                 |                                                                                                    |                   |                          |                |                                     |         |         |          |           |     |    |         |
| Alpha-S1-casein                                                                                      |                                                                                                    |                   |                          |                |                                     |         |         |          |           |     |    | ~ ~     |
| <ul> <li>Annotate PTMs reported in Uniprot</li> <li>Show only PTMs</li> </ul>                        | 1 2                                                                                                    | 1                 | 41                       | 61             | 81                                  | 101     | 121     | 141      | 161       | 1   | 81 | 201 214 |
| Include PSMs That Are Filtered Out                                                                   | -                                                                                                    |                   |                          |                |                                     |         |         |          |           |     |    |         |
| Coverage: 48.60%<br>Found Modifications:                                                             | Sequence Modifica                                                                                                  | tion List         |                          |                |                                     |         |         |          |           |     |    | ]       |
| 0 Oxidation (M)<br>P Phospho (S)                                                                     | induica                                                                                                    | 1                 | 11                       | 21             | 31                                  | 41      | 51      | 61       | 71        | 81  | 91 |         |
| Uniprot PTMs:<br>P Phospho<br>PTM Site Probabilities:<br>25-45%<br>45% -75%<br>75% -99%<br>93% -100% | IPI00706094.1<br>Uniprot<br>Modifications<br>IPI00706094.1<br>Uniprot<br>Modifications<br>IPI00706094.1<br>Uniprot | 101<br>VP:<br>201 |                          | LRLERYK VPQI   | GLPQEV LNENLL<br>TUVPNS REERLH<br>P |         |         | P P P    | ĩ         | PPP | P  |         |
|                                                                                                    |                                                                                                    |                   |                          |                |                                     |         |         |          |           |     | OK | Help    |
|                                                                                                    |                                                                                                    |                   |                          | P <sup>-</sup> | TM annota                           | ition   | UniProt | database | e annotat | ion |    |         |

- The protein sequence coverage bar graphically represents the protein sequence. The colored areas represent portions of the protein sequence that have been matched by peptides. The protein sequence coverage bar is colored to indicate the confidence of the peptide sequence identification. The peptides not highlighted were either not detected or not identified.
  - Green indicates high-confidence peptides.
  - Yellow indicates medium-confidence peptides.
  - Red indicates low-confidence peptides.

The numbers on top of the protein sequence coverage bar indicate how many amino acids the protein sequence contains, in increments of 100, and correspond to the numbers in the blue-colored column to the left of the sequence table.

• The sequence table displays the complete amino acid sequence of the currently selected protein. The portions of the sequence that match the searched sequence are highlighted in a color that represents the highest-confidence peptide match in the identification.

When you click a colored bar in the protein sequence coverage bar, the corresponding sequence is underlined in the sequence table, and an arrow points to the selected bar, as shown in Figure 149.

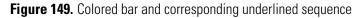

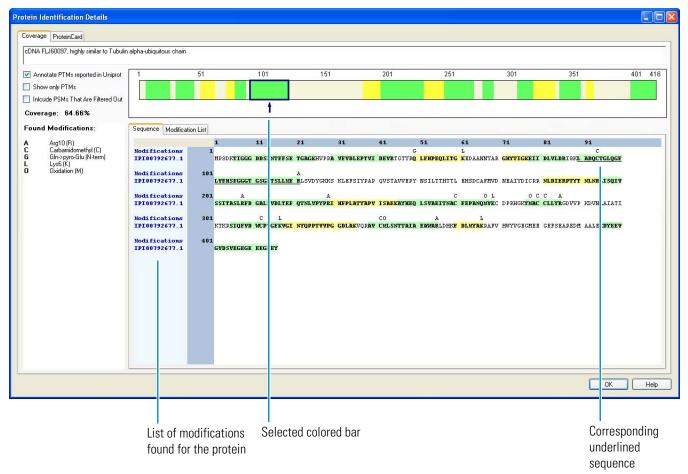

The Proteome Discoverer application annotates the protein sequence with each PTM found in the search by placing the modification's single-letter abbreviation above the sequence, as shown in Figure 148 on page 247. It displays all modifications of PSMs passing the active filters. In some cases, the modification displayed above a PSM of high confidence might only be found in a redundantly identified PSM of medium or low confidence.

When you use the Annotation node (see "Creating a Protein Annotation Workflow" on page 437) or Re-Annotation node (see "Reannotating MSF Files" on page 443) in a workflow, the node retrieves UniProt database information, including PTMs, from ProteinCenter and saves it in Proteome Discoverer results files. If this annotation information is available and you select the Annotate PTMs Reported in UniProt check box, the modification appears as a single-letter abbreviation in gray font in a small gray box beneath the amino acids of the protein in the sequence table, as shown in Figure on page 247.

When you use the phospho*RS* node in the workflow (see "Creating a PTM Analysis Workflow" on page 103), PTM site localization scores are available for phosphorylation. In this case, the Proteome Discoverer application displays the found phosphorylation modifications above portions of the amino acid sequences and color-codes the little boxes that they appear in to indicate the probability of the modification being found on those portions. In the PTM Site Probabilities area to the left of the sequence table, it displays the legend explaining the color-coding. Figure 150 shows a phosphorylation color-coded in green and pink boxes to indicate differing probabilities of occurrence at that site.

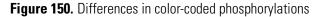

| overage ProteinCard                                                                       |                                   |                |               |            |            |                      |              |       |                    |                                                |                                                     |                     |      |
|-------------------------------------------------------------------------------------------|-----------------------------------|----------------|---------------|------------|------------|----------------------|--------------|-------|--------------------|------------------------------------------------|-----------------------------------------------------|---------------------|------|
| hymopoietin beta [Homo sapiens]                                                           |                                   |                |               |            |            |                      |              |       |                    |                                                |                                                     |                     |      |
| Annotate PTMs reported in Uniprot<br>Show only PTMs<br>Include PSMs that are filtered Out | 1 21                              | 41             | 61            | 81         | 101        | 121                  | 141          |       | 161                | 181                                            | 201                                                 | 221                 | 237  |
| Coverage: 21.52%                                                                          |                                   |                |               |            |            |                      |              |       |                    |                                                |                                                     |                     |      |
| Phospho (S,T)                                                                             | Sequence Modificati               | on List  <br>1 |               | 21         | 21         | 41 6                 |              |       | 71                 | 01                                             | 91                                                  |                     |      |
| (a,r)                                                                                     | Modifications<br>885684           | 1              | SV LTEDELESEL | VANNUTLPAG | ROBEDVYVOL | YLOHLTARNE I         | PLPAGINSK I  | PPNFS | PP<br>SSDEE REP    | P P                                            | ACRSBAA VOR                                         | ATERTD              |      |
| PTM Site Probabilities:                                                                   | Modifications                     | 101            |               |            |            |                      | P P PPP      | PP    | pp p               |                                                |                                                     |                     |      |
| 25 · 45%<br>45% - 75%<br>75% - 99%<br>99% - 100%                                          | 885684<br>Modifications<br>885684 | 201            | DL DVTELTNEDL |            |            | LYEKKLLK <b>LR I</b> | IQG ESESST I | LP IS | SE SAE NTR         | INGSNDS DRY                                    | SDNEEDS KIEI                                        | LKLEKRE             |      |
|                                                                                           |                                   |                |               |            |            |                      |              |       |                    |                                                |                                                     |                     |      |
|                                                                                           |                                   |                |               |            |            |                      |              |       |                    |                                                |                                                     |                     |      |
|                                                                                           |                                   |                |               |            |            |                      |              | _     |                    |                                                |                                                     |                     |      |
|                                                                                           |                                   |                |               |            |            |                      |              |       |                    |                                                |                                                     | ок                  | Help |
|                                                                                           |                                   |                |               |            |            |                      |              | (     | o<br>p<br>_ikeliho | ccurring<br>ercent.<br>bod of ph<br>ng at this | l of phosp<br>at this si<br>osphoryl<br>s site is 2 | te is 99 t<br>ation |      |
|                                                                                           |                                   |                |               |            |            |                      |              | 000   |                    |                                                | phorylati<br>ite is 75 t                            |                     |      |
|                                                                                           |                                   |                |               |            |            |                      |              |       |                    | phorylati<br>te is 45 t                        |                                                     |                     |      |

The Proteome Discoverer annotations and the UniProt database annotations together in the sequence table might indicate the following:

• The modification is documented and found in the MS experiment, which indicates that the protein has been modified.

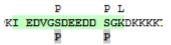

• The modification is documented but not found in the MS experiment, which indicates that the protein might not be modified.

R<mark>LSGQLPA NWESK</mark>LPTY P • The modification is documented, but the peptide was not identified in the MS experiment. There are no results, so no information is available about modification. The search engine might have missed the modification because of its settings, so it did not find the peptide.

MPEETQTQDQ PMEEEEVE P P

• The modification is found but not documented in the UniProt database. Either the modification is known but not documented in the database, or the modification at this position is currently unknown and might be worth further investigation.

#### P P P LLKVNQI GTLSESIKAA QDSFAAGWO

Amino acids in the protein sequence are assigned sequential numbers. The numbers in the column (shown in the blue background in Figure on page 247) to the left of the sequence table and the numbers in the header (shown in the blue background in Figure on page 247) on top of the sequence table are intended to orient you when you want to find automatically assigned amino acid numbers in the table. The numbers in the left column are displayed in increments of 100 and correspond to the numbers on top of the protein sequence coverage bar. The numbers on top of the table are displayed in increments of 10. In the 11-20 column, the first row displays the 11th to 20th amino acid, the second row displays the 111th to 120th amino acid, and so on. For example, the protein sequence shown in Figure 149 contains 698 amino acids, so the numbers to the left of the table extend from 1 to 601, and the numbers across the top of the table extend from 1 to 91.

# **Modification List Page**

The Modification List page of the Coverage Page, shown in Figure 151, lists all the identified post-translational modifications that appear in the sequence table. For information on the columns on this page, see Table 40. You can adjust the length of the sequence motif before and after the modification site by using the Number of Amino Acids Displayed Before and After the Modification option.

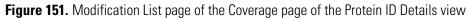

| soform 7 of Protein BAT2-like 2 OS=Hor  | mo sapiens GN=BAT2 | 2L2 • [BA2L] | 2_HUMAN]        |                     |                   |                            |                      | 2    |
|-----------------------------------------|--------------------|--------------|-----------------|---------------------|-------------------|----------------------------|----------------------|------|
| Annotate PTMs reported in Uniprot       | 1                  |              | 501             | 1001                | 1501              | 2001                       | 2501                 | 2899 |
| Show only PTMs                          |                    |              |                 |                     |                   |                            |                      |      |
| Include PSMs That Are Filtered Out      |                    |              |                 |                     |                   |                            |                      |      |
| -<br>Coverage: 32.63%                   |                    |              |                 |                     |                   |                            |                      |      |
| ound Modifications:                     | Sequence Modil     | ication List |                 |                     |                   |                            |                      |      |
| Carbamidomethyl (N-term,K)              | Position           | Target       | Modification    | Classification      | Highest PTM Score | Highest Peptide Confidence | Sequence Motif       | ~    |
| Carbamidomethyl (C)<br>Dethiomethyl (M) | 17                 |              | Carbamidomethyl | Artefact            |                   | Middle                     |                      |      |
| Glu->pyro-Glu (E)                       | 36                 | т            | Carbamidomethyl | Artefact            |                   | Middle                     | SLETQK: TVAARH       |      |
| Phospho (S)                             | 50                 | V            | Carbamidomethyl | Artefact            |                   | High                       | LQSLCKwGISRRM        |      |
|                                         | 56                 | М            | Dethiomethyl    | Artefact            |                   | High                       | VGISRRmPPPANL        |      |
| TM Site Probabilities:                  | 98                 | Т            | Carbamidomethyl | Artefact            |                   | Middle                     | QHEEEKt PEVPPA       |      |
|                                         | 179                | С            | Carbamidomethyl | Chemical derivative |                   | Middle                     | RP PNVAcWRD GGK      |      |
| 25 - 45%<br>45% - 75%                   | 377                | S            | Carbamidomethyl | Artefact            |                   | High                       | <b>EVSNTK</b> SSQIPA |      |
| 75% - 99%                               | 389                | К            | Carbamidomethyl | Artefact            |                   | Middle                     | AQPSVARVPYCKC        |      |
| 99% - 100%                              | 413                | ĸ            | Carbamidomethyl | Artefact            |                   | Middle                     | HLPPPPkLLAQQH        |      |
|                                         | 414                | L            | Carbamidomethyl | Artefact            |                   | High                       | LPPPPK1LAQQHP        |      |
|                                         | 616                | Q            | Carbamidomethyl | Artefact            |                   | High                       | EPMVERqESENSC        |      |
|                                         | 618                | S            | Phospho         | Post-translational  | 2.2               | Middle                     | MVEKQESENSCNK        |      |
|                                         | 621                | S            | Phospho         | Post-translational  | 10.2              | Middle                     | KQESENSCNKEEE        |      |
|                                         | 622                |              | Carbamidomethyl | Chemical derivative |                   | High                       |                      |      |
|                                         | 631                |              | Phospho         | Post-translational  | 10.2              |                            |                      |      |
|                                         | 635                |              | Phospho         | Post-translational  | 100               |                            |                      |      |
|                                         | 638                |              | Phospho         | Post-translational  | 1.5               |                            |                      |      |
|                                         | 641                |              | Carbamidomethyl | Artefact            |                   | High                       |                      |      |
|                                         | 862                |              | Carbamidomethyl | Artefact            |                   | High                       |                      |      |
|                                         | 875                |              | Carbamidomethyl | Artefact            |                   | High                       |                      | 100  |
|                                         | 878                | S            | Phospho         | Post-translational  | 20.2              | Hiah                       | OVOKFLSRSVEDV        | *    |

# **Using the Protein Identification Details View**

The following sections explain how to use the Protein Identification Details view:

- To display a protein sequence
- To display UniProt annotations of the protein
- To show only PTMs
- To display filtered-out PSMs
- To copy the colored bar on the Sequence page
- To save the colored bar on the Sequence page
- To display a protein's post-translational modifications (PTMs)
- To export the Modification List page to Excel

## ✤ To display a protein sequence

- 1. Open the MSF file.
- Double-click a grid cell on the Proteins page, or select a grid cell and choose Search Report > Show Protein ID Details, or click the Show Protein/Peptide ID Details icon,

The Protein Identification Details view appears.

## ✤ To display UniProt annotations of the protein

1. Set up and run a workflow that includes the Annotation node or the Re-Annotation node. See "Creating a Protein Annotation Workflow" on page 437 or "Reannotating MSF Files" on page 443.

Both of these nodes retrieve UniProt as well as GO database information, including PTMs, from ProteinCenter and save them in Proteome Discoverer results files.

- 2. Open the resulting MSF file, select the protein of interest, and open the Protein Identification Details view.
- 3. Select the Annotate PTMs Reported in Uniprot check box.

This check box is not available if no annotation information is available because you did not use an Annotation or Re-Annotation node in the workflow. You can find out if the protein has modification information by clicking the ProteinCard tab and then clicking on the Features tab. All lines containing the keyword MOD\_RES or CARBOHYD should be displayed as PTMs in the sequence.

If annotation information is available, the modification appears as a single-letter abbreviation in gray font in a small gray box beneath the amino acids of the protein in the sequence table. Information about the PTMs found in the UniProt database appear under the Uniprot PTMs category in the area to the left of the sequence table. In addition, the likelihood of a PTM occurring on an amino acid appears under the PTM Site Probabilities heading in this same area. Figure 148 on page 247 illustrates this information.

# \* To show only PTMs

• Select the Show Only PTMs check box.

This option displays only PTMs on the Sequence and Modification List pages, so it helps you focus on biologically relevant modifications. It excludes all modifications classified as artifacts, chemical derivatives, isotopic labels, and synthetic peptide protection groups from the display.

## ✤ To display filtered-out PSMs

• Select the Include PSMs That Are Filtered Out check box.

This option filters out PSMs that have been found but filtered out by the filters on the Results Filters page after the MSF file was opened.

**Note** The Include PSMs That Are Filtered Out check box does not display peptides filtered out during the loading of the MSF file.

### \* To copy the colored bar on the Sequence page

• Right-click the bar and choose **Copy**.

## \* To save the colored bar on the Sequence page

- 1. Right-click the bar and choose Save As.
- 2. In the Save As dialog box, browse to the location where you want to save the file, and type the file name in the File Name box.
- 3. Click Save.

### \* To display a protein's post-translational modifications (PTMs)

- 1. In the Protein Identification Details view, click the Coverage tab.
- 2. Click the Modification List tab.

The Modification List page displays all identified modifications in the sequence view.

For information on the columns in this page, see Table 40.

3. In the Number of Amino Acids Before and After Modification box, specify the length of the sequence motif before and after the site of the PTM.

### \* To export the Modification List page to Excel

- 1. Right-click in the Modification List table and choose Export to Excel Workbook.
- 2. In the Save Modification List as Microsoft Excel File dialog box, browse to the location where you want to save the Excel file, or specify the path and file name in the File Name box.
- 3. Click Save.

# Parameters on the Coverage Page of the Protein Identification Details View

Table 40 lists the parameters on the Coverage page of the Protein Identification Details view.

Table 40. Parameters on the Coverage page of the Protein Identification Details view (Sheet 1 of 3)

| Command or Option                     | Description                                                                                                    |
|---------------------------------------|----------------------------------------------------------------------------------------------------|
| Description box                       | Displays the description of the protein. This information is identical to that in the Description column of the Proteins page.                                                                                                    |
| Annotate PTMs Reported in<br>Uniprot  | Determines whether to display the PTMs reported in the UniProt database.                                                                                                    |
|                                       | This option is selected by default.                                                                                                    |
|                                       | This parameter is not available if no annotation information is available.                                                                                                    |
| Show Only PTMs                        | Determines whether to display all modifications<br>classified as artifacts, chemical derivatives, isotopic<br>labels, and synthetic peptide protection groups.                                                                                                    |
|                                       | This option is clear by default.                                                                                                    |
| Include PSMs That Are Filtered<br>Out | Determines whether to display PSMs that were found<br>but filtered out by the filters on the Result Filters page<br>after you opened the MSF file. This option does not<br>display PSMs filtered out during the loading of the MSF<br>file.                                      |
|                                       | This option is clear by default.                                                                                                    |
| Coverage                              | Displays the percent coverage calculated by dividing the<br>number of amino acids in all found peptides by the total<br>number of amino acids in the entire protein sequence.                                                                                                    |
|                                       | This parameter is read-only.                                                                                                    |
| Found Modifications                   | Lists all identified PTMs. The list is the same as the list<br>in the Modification List page. Each modification is listed<br>with a single-letter abbreviation, its name, and target<br>amino acids.                                                                             |
|                                       | This parameter is read-only.                                                                                                    |
| Uniprot PTMs                          | Lists the type of PTMs found in UniProt for the protein.                                                                                                    |
| PTM Site Probabilities                | Displays an estimate of the likelihood, in percentages, that phosphorylation will occur on an amino acid, if site localization scores are available from phospho <i>RS</i> . For information on how phospho <i>RS</i> calculates these scores, see "phosphoRS Node" on page 691. |

| Command or Option             | Description                                                                                                    |
|-------------------------------|----------------------------------------------------------------------------------------------------|
| Sequence page                 |                                                                                                    |
| Protein sequence coverage bar | Represents the protein sequence. The colored areas<br>represent portions of the protein sequence that have<br>been matched by peptides. The protein sequence<br>coverage bar is colored to indicate the confidence of the<br>peptide sequence identification. The peptides not<br>highlighted were either not detected or not identified.                                                                                                    |
|                               | • Green indicates peptides with high confidence.                                                                                                    |
|                               | • Yellow indicates peptides with medium confidence.                                                                                                    |
|                               | • Red indicates peptides with low confidence.                                                                                                    |
|                               | The numbers on top of the protein sequence coverage<br>bar indicate how many amino acids the protein sequence<br>contains, in increments of 100, and correspond to the<br>numbers in the column to the left of the sequence table.                                                                                                    |
| Sequence table                | Displays the complete amino acid sequence of the<br>currently selected protein file, including PTMs. The<br>portions of the sequence that match the searched<br>sequence are highlighted in a color that represents the<br>confidence in the identification.                                                                                                    |
|                               | The numbers in the column to the left of the sequence<br>table and the numbers in the header on top of the<br>sequence table are intended to orient you when you<br>want to find automatically assigned amino acid numbers<br>in the table. The numbers in the left column are<br>displayed in increments of 100 and correspond to the<br>numbers on top of the protein sequence coverage bar.<br>The numbers on top of the table are displayed in<br>increments of 10. In the 11-20 column, the first row<br>displays the 11th to 20th amino acid, the second row<br>displays the 111th to 120th amino acid, and so on. |
|                               | For more information on the sequence table, see "Sequence Page" on page 247.                                                                                                    |
| Modification List page        |                                                                                                    |
| Position                      | Displays the position of the amino acid in the protein sequence.                                                                                                    |
| Target                        | Displays the one-letter code for the modified amino acid.                                                                                                    |

Table 40. Parameters on the Coverage page of the Protein Identification Details view (Sheet 2 of 3)

| Command or Option                                                       | Description                                                                                                    |
|-------------------------------------------------------------------------|----------------------------------------------------------------------------------------------------|
| Modification                                                            | Displays the name of the PTM.                                                                                                    |
| Classification                                                          | Displays the classification of the PTM according to Unimod database.                                                                                                    |
| Highest PTM Score                                                       | Displays the most likely PTM site as calculated by the algorithm associated with the phospho <i>RS</i> node. The Proteome Discoverer application displays this column only if site localization scores are available. |
| Sequence Motif                                                          | Displays the biologically significant amino-acid<br>sequence pattern surrounding the site of the PTM. A<br>lower-case character indicates a modified amino acid.                                                      |
| Highest Peptide Confidence                                              | Displays the highest peptide confidence that the modification is reported in.                                                                                                    |
| Number of Amino Acids<br>Displayed Before and After the<br>Modification | Specifies the number of amino acids that appear before<br>and after the PTM in the Sequence Motif column.                                                                                                    |
| wouncation                                                              | The minimum is 0, and the maximum is 100.                                                                                                    |
|                                                                         | The default is 6.                                                                                                    |

Table 40. Parameters on the Coverage page of the Protein Identification Details view (Sheet 3 of 3)

# Parameters on the ProteinCard Page of the Protein ID Details View

For information on the parameters on the ProteinCard page of the Protein ID details view, see "ProteinCard Parameters" on page 450.

# Interpreting Your Results with the Report Item Distribution Chart

You can use the charts in the Report Item Distribution view to plot the properties of the identified peptides and proteins against each other for comparative analysis. You can assess different aspects of the search results, including scores, delta masses, retention times, and so on, by plotting them in relationship to each other. This comparison is available as a scatter plot and as a Venn diagram. In addition, you can use a pie chart to display the relative size of quantities of data.

The Report Item Distribution chart includes an Options pane with several options that you can use to customize each chart. You can save the settings of these options and load them in a future session. You can also return the options in the Options pane to the settings they had when you first installed the Proteome Discoverer application.

The Report Item Distribution chart is interactive and supports multi-level zooming and panning. Use the zoom options to look at the pattern in greater detail.

- Displaying the Report Item Distribution Chart as a Scatter Plot
- Displaying the Report Item Distribution Chart as a Venn Diagram
- Displaying the Report Item Distribution Chart as a Pie Chart

### **Displaying the Report Item Distribution Chart as a Scatter Plot**

A scatter plot shows the distribution of data as a collection of points, each having the value of one variable determining the position on the horizontal axis and the value of the other variable determining the position on the vertical axis. A scatter plot is useful when you are trying to refine your methods or to determine whether a mass spectrometer is properly calibrated. You can select or clear all points that are currently visible in the chart, or you can select or clear single points.

- To display a Report Item Distribution chart as a scatter plot
- To return the options to the original default settings
- To zoom in
- To zoom out
- To return to the default view
- To copy the scatter plot
- To save the scatter plot
- To select the visible data points in the scatter plot
- To clear the visible data points in the scatter plot
- To select a single data point in the scatter plot
- To clear a single data point in the scatter plot
- To display a Report Item Distribution chart as a scatter plot
- Choose Search Report > Show Distribution Chart, or click the Show Distribution Chart icon,
   .
- 2. Click the Scatter Plots tab in the Report Item Distribution dialog box.
- 3. From the Data Source list, select the types of data to display: **Protein Groups**, **All Proteins**, **Peptide Groups**, **PSMs**, or **Search Input**.
- 4. In the X Data list, select the data set to display on the *x* axis.
- 5. In the Y Data list, select the data set to display on the *y* axis.
- 6. (Optional) In the Z Data list, select the data set to display on the *z* axis.

Selecting a data value for the z axis adds a color gradient to the plotted data points ranging from the lowest to the highest Z data value.

- 7. Move the cursor over the Options label on the left side of the page to temporarily display the Options box. Click in the upper right corner of the Options box to make the box stationary on the page. (Click the **Auto Hide** icon, , to render the Options box temporary again.)
- 8. Use the options in the Options pane to adjust the colors, labels, and legends of the display. For information on these options, see Table 41.

-or-

In the Options pane of the Report Item Distribution chart, click **Load** to load the settings that you most recently saved.

Figure 152 shows an example of a scatter plot. A scatter plot with this distribution might indicate that you should modify your search workflow to use a  $\pm 5$  ppm delta mass instead of 15 ppm, because all the best peptides fall within the tighter tolerances.

Figure 152. Scatter Plots page of the Report Item Distribution chart

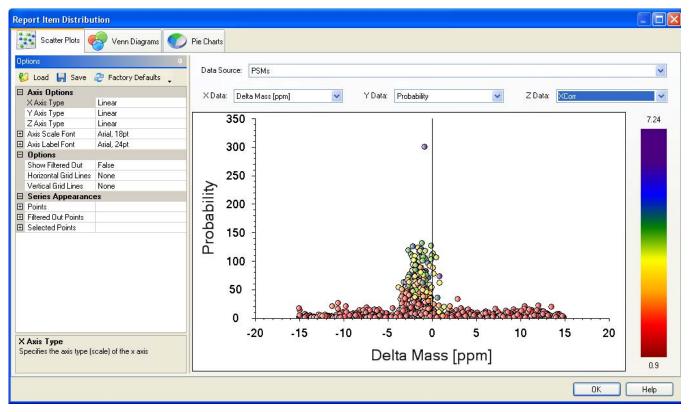

Moving the cursor over a point in the chart activates a ToolTip with information about the underlying result item.

The default display shows the properties of all peptides currently visible.

ToolTips information that describes the identified peptide, amino acid sequence, charge state, referenced proteins, and so on appears by default. To switch off the display of the ToolTips information, right-click and choose **Show Position Tooltips**.

9. (Optional) To save all the settings that you have chosen, click Save in the Options pane.

The new settings overwrite any previously saved settings. The Proteome Discoverer application loads these new settings when you click Load.

10. To close the Report Item Distribution chart, click OK.

### \* To return the options to the original default settings

- In the Options pane of the Report Item Distribution chart, click Factory Defaults.
- To zoom in
- Drag the cursor to select the area you want to enlarge in size.
- To zoom out
- Drag the cursor to the left and select the area you want to reduce in size. You can also right-click and choose **Zoom Out**.

#### ✤ To return to the default view

• Right-click the chart and choose Undo All Zoom/Pan.

#### To copy the scatter plot

• Right-click the chart and choose Copy.

You can paste the contents of the chart into another document.

### ✤ To save the scatter plot

- 1. Right-click the chart and choose Save As.
- 2. In the Save As dialog box, browse to the location where you want to save the file, and type the file name in the File Name box.
- 3. Click Save.

#### ✤ To select the visible data points in the scatter plot

- 1. Zoom in to restrict the view to the area of interest, for example, protein groups with significant up- or down-regulation.
- 2. Right-click the chart and choose Select Visible Points.

The Proteome Discoverer application places a check mark in the results file for all the result items—protein groups, proteins, peptide groups, PSMs, and search input—corresponding to the selected data points in the chart. However, you must refresh the screen to see the check marks.

Conversely, you can place a check mark next to the items in the results file that you want to display in a scatter plot.

## **\*** To clear the visible data points in the scatter plot

- Right-click the chart and choose **Deselect Visible Points**.
- ✤ To select a single data point in the scatter plot
- Right-click the data point in the scatter plot, and choose Select Point.

## **\*** To clear a single data point in the scatter plot

• Right-click the data point in the scatter plot, and choose **Deselect Point**.

# Parameters on the Scatter Plots Page of the Report Item Distribution Chart

Table 41 lists the parameters on the Scatter Plots page of the Report Item Distribution chart.

| Command or Option | DescriptionDisplays the result category to plot the data from: Protein Groups,<br>All Proteins, Peptide Groups, PSMs, or Search Input. |  |  |
|-------------------|----------------------------------------------------------------------------------------------------|--|--|
| Data Source       |                                                                                                    |  |  |
| X Data            | Specifies the <i>x</i> -axis data set. You can select from the following types of data:                                                |  |  |
|                   | • # AAs: Sequence length of the protein                                                                                                |  |  |
|                   | • # Identified Peptides: Total number of peptide matches found for that spectrum                                                       |  |  |
|                   | • # Missed Cleavages: Number of cleavage sites in a peptide sequence that a cleavage reagent (enzyme) did not cleave                   |  |  |
|                   | • # Peptides: Number of peptide sequences unique to a protein group                                                                    |  |  |
|                   | • # Protein Groups: Number of protein groups in which this peptide is found                                                            |  |  |
|                   | • # Proteins: Number of proteins in which this peptide is foun                                                                         |  |  |
|                   | • # PSMs: Total number of identified peptide sequences (PSMs) for the protein, including those redundantly identified                  |  |  |
|                   | • % Matched Ions: Percentage of ions matched by the search engine                                                                      |  |  |
|                   | • Calc. pI: Theoretically calculated isoelectric point, which is the pH at which a particular molecule carries no net electrica charge |  |  |
|                   | • Charge: Charge state of the peptide                                                                                                  |  |  |
|                   | • Coverage: Percentage of amino acids found that compose a protein                                                                     |  |  |
|                   | • $\Delta$ Cn: Normalized score difference between the currently selected PSM and the highest-scoring PSM for that spectrum            |  |  |
|                   | • Delta Mass [mmu]: Delta ion masses, in milli-mass units                                                                              |  |  |
|                   | • Delta Mass [ppm]: Delta ion masses, in parts per million                                                                             |  |  |

**Table 41.** Parameters on the Scatter Plots page of the Report Item Distribution chart (Sheet 1 of 10)

| Command or Option | Description                                                                                                    |
|-------------------|----------------------------------------------------------------------------------------------------|
| X Data, continued | • $\Delta$ Score: Measure of the difference between the top two scores for the peptides identified by that spectrum                                    |
|                   | • First Scan: Number of the first scan used to identify the peptide                                                                                    |
|                   | • Intensity: Intensity of the precursor ion                                                                                                    |
|                   | • Ion Inject Time [ms]: Time used to accumulate ions in the mass spectrometer to reach their target value before they are scanned out, in milliseconds |
|                   | • Isolation Interference [%]: Percentage of interference by co-isolation within the precursor isolation window                                         |
|                   | • Last Scan: Number of the last scan used to identify the peptide                                                                                      |
|                   | • Matched Ions: Number of ions matched by the search engine                                                                                            |
|                   | • MH+ [Da]: Protonated monoisotopic mass of the peptides, in daltons                                                                                   |
|                   | • MW [kDa]: Calculated molecular weight of the protein                                                                                                 |
|                   | • m/z [Da]: Mass-to-charge ratio of the precursor ion, in daltons                                                                                      |
|                   | • Peptide Length: Sequence of amino acids that compose the peptide                                                                                     |
|                   | • Peptides Matched: Number of peptide candidates that fall into the precursor mass tolerance window set for the search                                 |
|                   | • Precursor Charge: Charge state of the precursor ion                                                                                                  |
|                   | • Precursor Intensity: Intensity of the precursor ion                                                                                                  |
|                   | <ul> <li>Precursor m/z [Da]: Mass-to-charge ratio of the precursor ion,<br/>in daltons</li> </ul>                                                      |
|                   | <ul> <li>Precursor MH+ [Da]: Singly charged mass of the precursor<br/>ions, in daltons</li> </ul>                                                      |

Table 41. Parameters on the Scatter Plots page of the Report Item Distribution chart (Sheet 2 of 10)

| Command or Option    | Description                                                                                                    |  |  |
|----------------------|----------------------------------------------------------------------------------------------------|--|--|
| X Data, continued    | • Probability: Probability score for the peptide (ZCore and SEQUEST searches only)                                                                                                    |  |  |
|                      | • pRS Probability: Probability (0–100 percent) that the isoform is correct                                                                                                    |  |  |
|                      | • pRS Score: Peptide score based on the cumulative binomial probability that the observed match is a random event                                                                                                    |  |  |
|                      | • Rank: Ordering of peptides by rank                                                                                                    |  |  |
|                      | • RT [min]: Retention time when the peptide was observed, in minutes                                                                                                    |  |  |
|                      | • Score: Protein score, which is the sum of the scores of the individual peptides                                                                                                    |  |  |
|                      | • Search Engine Rank: Original rank assigned by the search engine for all PSMs and peptide groups                                                                                                    |  |  |
|                      | • SpScore: Raw value of the preliminary score of the SEQUEST algorithm                                                                                                    |  |  |
|                      | • Total Ions: Total possible number of ions                                                                                                    |  |  |
|                      | • XCorr: Score of the number of fragment ions that are<br>common to two different peptides with the same precursor<br>mass and the cross-correlation score for all candidate peptides<br>queried from the database (SEQUEST searches only) |  |  |
| Y Data               | Specifies the <i>y</i> -axis data set. You can select the same types of data as for the <i>x</i> -axis data set.                                                                                                    |  |  |
| Z Data               | Specifies the <i>z</i> -axis data set. You can select the same types of data as for the <i>x</i> -axis data set.                                                                                                    |  |  |
| 💕 Load               | Loads the Option pane settings that you saved with the Save command.                                                                                                    |  |  |
| 🛃 Save               | Saves the settings that you selected in the Options pane.                                                                                                    |  |  |
| ಿ Factory Defaults 🖕 | Resets the settings of the options in the Options pane to the defaults in effect when you installed the Proteome Discoverer application.                                                                                                   |  |  |
| Axis Options         |                                                                                                    |  |  |
| X Axis Type          | Specifies the axis type (scale) of the <i>x</i> axis.                                                                                                    |  |  |
|                      | • Linear: Plots the data on a linear scale.                                                                                                    |  |  |
|                      | • Log: Plots the data on a logarithmic scale.                                                                                                    |  |  |

**Table 41.** Parameters on the Scatter Plots page of the Report Item Distribution chart (Sheet 3 of 10)

| Command or Option | Description                                      |  |
|-------------------|--------------------------------------------------|--|
| Y Axis Type       | Specifies the axis type (scale) of the $y$ axis. |  |
|                   | • Linear: Plots the data on a linear scale.      |  |
|                   | • Log: Plots the data on a logarithmic scale.    |  |
| Z Axis Type       | Specifies the axis type (scale) of the $z$ axis. |  |
|                   | • Linear: Plots the data on a linear scale.      |  |
|                   | • Log: Plots the data on a logarithmic scale.    |  |

 Table 41. Parameters on the Scatter Plots page of the Report Item Distribution chart (Sheet 4 of 10)

| Command or Option | Description                                                                                                    |
|-------------------|----------------------------------------------------------------------------------------------------|
| Axis Scale Font   | Specifies the font used to label the scale of the axes. The default is<br>Arial, 18 point. Click on the + symbol to the left of Label Font<br>box to display aspects of the label font that you can change: |
|                   | • Name: Specifies the label font. The default font is Arial.                                                                                                    |
|                   | • Size: Specifies the size of the label font. The default size is 18                                                                                                    |
|                   | • Unit: Specifies the unit for measuring the size of the label font. The default unit is Point.                                                                                                    |
|                   | • Bold: Specifies the weight of the label font.                                                                                                    |
|                   | <ul> <li>True: Displays labels in bold font.</li> </ul>                                                                                                    |
|                   | – (Default) False: Displays labels in normal font.                                                                                                    |
|                   | • GdiCharSet: Specifies a byte value that indicates the GDI character set to use with the selected font. The default is 1.                                                                                  |
|                   | • GdiVerticalFont: Gets a Boolean value that indicates whether<br>the selected font is derived from a GDI vertical font.                                                                                    |
|                   | <ul> <li>True: Indicates that the selected font is derived from a GDI vertical font.</li> </ul>                                                                                                    |
|                   | <ul> <li>(Default) False: Indicates that the selected font is not<br/>derived from a GDI vertical font.</li> </ul>                                                                                          |
|                   | • Italic: Specifies whether to italicize the selected font.                                                                                                    |
|                   | <ul> <li>True: Italicizes the selected font.</li> </ul>                                                                                                    |
|                   | - (Default) False: Does not italicize the selected font.                                                                                                    |
|                   | • Strikeout: Specifies whether to display the selected font shown with strikeout lines through it.                                                                                                    |
|                   | <ul> <li>True: Displays the selected font with strikeout lines<br/>through it.</li> </ul>                                                                                                    |
|                   | <ul> <li>(Default) False: Does not display the selected font with<br/>strikeout lines through it.</li> </ul>                                                                                                |
|                   | • Underline: Specifies whether to underline the selected font                                                                                                    |
|                   | <ul> <li>True: Underlines the selected font.</li> </ul>                                                                                                    |
|                   | - (Default) False: Does not underline the selected font.                                                                                                    |

**Table 41.** Parameters on the Scatter Plots page of the Report Item Distribution chart (Sheet 5 of 10)

| Command or Option | Description                                                                                                    |
|-------------------|----------------------------------------------------------------------------------------------------|
| Axis Label Font   | Specifies the font used to label the axes. The default is Arial, 24 point. Click the + symbol to the left of Label Font box to display aspects of the label font that you can change: |
|                   | • Name: Specifies the label font. The default font is Arial.                                                                                                    |
|                   | • Size: Specifies the size of the label font. The default size is 24                                                                                                    |
|                   | • Unit: Specifies the unit for measuring the size of the label font. The default unit is Point.                                                                                       |
|                   | • Bold: Specifies the weight of the label font.                                                                                                    |
|                   | <ul> <li>True: Displays labels in bold font.</li> </ul>                                                                                                    |
|                   | – (Default) False: Displays labels in normal font.                                                                                                    |
|                   | • GdiCharSet: Specifies a byte value that indicates the GDI character set to use with the selected font. The default is 1.                                                            |
|                   | • GdiVerticalFont: Gets a Boolean value that indicates whether<br>the selected font is derived from a GDI vertical font.                                                              |
|                   | <ul> <li>True: Indicates that the selected font is derived from a GDI vertical font.</li> </ul>                                                                                       |
|                   | <ul> <li>(Default) False: Indicates that the selected font is not<br/>derived from a GDI vertical font.</li> </ul>                                                                    |
|                   | • Italic: Specifies whether to italicize the selected font.                                                                                                    |
|                   | <ul> <li>True: Italicizes the selected font.</li> </ul>                                                                                                    |
|                   | - (Default) False: Does not italicize the selected font.                                                                                                    |
|                   | • Strikeout: Specifies whether to display the selected font showr with strikeout lines through it.                                                                                    |
|                   | <ul> <li>True: Displays the selected font with strikeout lines<br/>through it.</li> </ul>                                                                                             |
|                   | <ul> <li>(Default) False: Does not display the selected font with<br/>strikeout lines through it.</li> </ul>                                                                          |
|                   | • Underline: Specifies whether to underline the selected font                                                                                                    |
|                   | <ul> <li>True: Underlines the selected font.</li> </ul>                                                                                                    |
|                   | – (Default) False: Does not underline the selected font.                                                                                                    |

Table 41. Parameters on the Scatter Plots page of the Report Item Distribution chart (Sheet 6 of 10)

| Command or Option     | Description                                                                                                   |
|-----------------------|----------------------------------------------------------------------------------------------------|
| Options               |                                                                                                    |
| Show Filtered Out     | Determines whether to show filtered-out points.                                                               |
| Horizontal Grid Lines | Determines whether the scatter plot displays horizontal grid lines<br>and specifies the style of these lines. |
|                       | • None: Displays no horizontal grid lines on the scatter plot.                                                |
|                       | • Coarse: Displays horizontal grid lines on the scatter plot that are heavier and further apart.              |
|                       | • Fine: Displays horizontal grid lines on the scatter plot that are finer and closer together.                |
| Vertical Grid Lines   | Determines whether the scatter plot displays vertical grid lines and specifies the style of these lines.      |
|                       | • None: Displays no vertical grid lines on the scatter plot.                                                  |
|                       | • Coarse: Displays vertical grid lines on the scatter plot that are heavier and further apart.                |
|                       | • Fine: Displays vertical grid lines on the scatter plot that are finer and progressively closer together.    |

**Table 41.** Parameters on the Scatter Plots page of the Report Item Distribution chart (Sheet 7 of 10)

| Command or Option  | Description                                                                                                    |  |
|--------------------|----------------------------------------------------------------------------------------------------|--|
| Series Appearances |                                                                                                    |  |
| Points             | Specifies the appearance of the points in the scatter plot.                                                    |  |
|                    | • Show Points: Determines whether symbols represent the points in the plot.                                    |  |
|                    | – (Default) True: Symbols represent the points in the plot.                                                    |  |
|                    | <ul> <li>False: Symbols do not represent the points in the plot, so<br/>the points are not visible.</li> </ul> |  |
|                    | • Symbol: Specifies the symbol to represent the points in the plot.                                            |  |
|                    | – (Default) Circle: Displays the points as circles.                                                            |  |
|                    | <ul> <li>Square: Displays the points as squares.</li> </ul>                                                    |  |
|                    | <ul> <li>Diamond: Displays the points as diamonds.</li> </ul>                                                  |  |
|                    | <ul> <li>Triangle: Displays the points as triangles.</li> </ul>                                                |  |
|                    | – XCross: Displays the points as X-shaped crosses.                                                             |  |
|                    | <ul> <li>Plus: Displays the points as plus signs.</li> </ul>                                                   |  |
|                    | <ul> <li>Star: Displays the points as stars.</li> </ul>                                                        |  |
|                    | – TriangleDown: Displays the points as inverted triangles.                                                     |  |
|                    | – HDash: Displays the points as horizontal dashes.                                                             |  |
|                    | <ul> <li>VDash: Displays the points as vertical dashes.</li> </ul>                                             |  |
|                    | <ul> <li>UserDefined: Not available in this release.</li> </ul>                                                |  |
|                    | <ul> <li>Default: Not available in this release.</li> </ul>                                                    |  |
|                    | <ul> <li>None: Symbols do not represent the points in the plot, so<br/>the points are not visible.</li> </ul>  |  |
|                    | • Size: Specifies the size of the symbols that represent the points.<br>The default is 8.                      |  |
| Points, continued  | • Back Color: Specifies the fill color of the symbols that represent the points. The default is black.         |  |
|                    | • Fore Color: Specifies the outline color of the symbols that represent the points. The default is black.      |  |

Table 41. Parameters on the Scatter Plots page of the Report Item Distribution chart (Sheet 8 of 10)

| Command or Option                 | Description                                                                                                    |
|-----------------------------------|----------------------------------------------------------------------------------------------------|
| Filtered Out Points               | Specifies the appearance of the filtered-out points in the scatter plot.                                                    |
|                                   | • Show Points: Determines whether symbols represent the filtered-out points in the plot.                                    |
|                                   | <ul> <li>(Default) True: Symbols represent the filtered-out points<br/>in the plot.</li> </ul>                              |
|                                   | <ul> <li>False: Symbols do not represent the filtered-out points in<br/>the plot, so the points are not visible.</li> </ul> |
|                                   | • Symbol: Specifies the symbol to represent the filtered-out points in the plot.                                            |
|                                   | <ul> <li>Circle: Displays the points as circles.</li> </ul>                                                                 |
|                                   | – Square: Displays the points as squares.                                                                                   |
|                                   | <ul> <li>Diamond: Displays the points as diamonds.</li> </ul>                                                               |
|                                   | <ul> <li>Triangle: Displays the points as triangles.</li> </ul>                                                             |
|                                   | – (Default) XCross: Displays the points as X-shaped crosse                                                                  |
|                                   | <ul> <li>Plus: Displays the points as plus signs.</li> </ul>                                                                |
|                                   | <ul> <li>Star: Displays the points as stars.</li> </ul>                                                                     |
|                                   | - TriangleDown: Displays the points as inverted triangles.                                                                  |
|                                   | – HDash: Displays the points as horizontal dashes.                                                                          |
|                                   | - VDash: Displays the points as vertical dashes.                                                                            |
|                                   | - UserDefined: Not available in this release.                                                                               |
|                                   | <ul> <li>Default: Not available in this release.</li> </ul>                                                                 |
|                                   | <ul> <li>None: Symbols do not represent the points in the plot, so<br/>the points are not visible.</li> </ul>               |
|                                   | • Size: Specifies the size of the symbols that represent the filtered-out points. The default is 8.                         |
| Filtered-Out Points,<br>continued | • Back Color: Specifies the fill color of the symbols that represent the filtered-out points. The default is blue.          |
|                                   | • Fore Color: Specifies the outline color of the symbols that represent the filtered-out points. The default is black.      |

**Table 41.** Parameters on the Scatter Plots page of the Report Item Distribution chart (Sheet 9 of 10)

| Command or Option             | Description                                                                                                    |  |  |
|-------------------------------|----------------------------------------------------------------------------------------------------|--|--|
| Selected Points               | Specifies the appearance of the selected points in the scatter plot.                                                   |  |  |
|                               | • Show Points: Determines whether symbols represent the selected points in the plot.                                   |  |  |
|                               | <ul> <li>(Default) True: Symbols represent the selected points in the plot.</li> </ul>                                 |  |  |
|                               | <ul> <li>False: Symbols do not represent the selected points in th<br/>plot, so the points are not visible.</li> </ul> |  |  |
|                               | • Symbol: Specifies the symbol to represent the selected points in the plot.                                           |  |  |
|                               | – (Default) Circle: Displays the points as circles.                                                                    |  |  |
|                               | <ul> <li>Square: Displays the points as squares.</li> </ul>                                                            |  |  |
|                               | – (Default) Diamond: Displays the points as diamonds.                                                                  |  |  |
|                               | <ul> <li>Triangle: Displays the points as triangles.</li> </ul>                                                        |  |  |
|                               | <ul> <li>XCross: Displays the points as X-shaped crosses.</li> </ul>                                                   |  |  |
|                               | <ul> <li>Plus: Displays the points as plus signs.</li> </ul>                                                           |  |  |
|                               | <ul> <li>Star: Displays the points as stars.</li> </ul>                                                                |  |  |
|                               | <ul> <li>TriangleDown: Displays the points as inverted triangles.</li> </ul>                                           |  |  |
|                               | – HDash: Displays the points as horizontal dashes.                                                                     |  |  |
|                               | <ul> <li>VDash: Displays the points as vertical dashes.</li> </ul>                                                     |  |  |
|                               | <ul> <li>UserDefined: Not available in this release.</li> </ul>                                                        |  |  |
|                               | <ul> <li>Default: Not available in this release.</li> </ul>                                                            |  |  |
|                               | <ul> <li>None: Symbols do not represent the points in the plot, so<br/>the points are not visible.</li> </ul>          |  |  |
|                               | • Size: Specifies the size of the symbols that represent the selected points. The default is 8.                        |  |  |
| Selected Points,<br>continued | • Back Color: Specifies the fill color of the symbols that represent the selected points. The default is red.          |  |  |
|                               | • Fore Color: Specifies the outline color of the symbols that represent the selected points. The default is black.     |  |  |

Table 41. Parameters on the Scatter Plots page of the Report Item Distribution chart (Sheet 10 of

## Displaying the Report Item Distribution Chart as a Venn Diagram

A Venn diagram uses circles to represent different sets of data. Each circle represents one data set, and the overlap between the circles represents data items present in each of the data sets. Venn diagrams in the Proteome Discoverer application can display the overlap between two or three data sets. A Venn diagram is useful for comparing approaches. For example, the Venn diagram shown in Figure 153 on page 273 shows the search results found by the Mascot, SEQUEST, and ZCore search engines. It shows how many peptides were found by SEQUEST, how many by Mascot, and how many by ZCore. The circles overlap where more than one search engine found the same peptides. The areas of the circles and overlaps can be of fixed size or proportional to the actual counts. For Venn diagrams, you must have data drawn from at least two comparable variables, such as two mass spectrometers, two fragmentation methods, or two search modes.

- To display a Report Item Distribution chart as a Venn diagram
- To return the options to the original default settings
- To copy a Venn diagram
- To save a Venn diagram
- \* To display a Report Item Distribution chart as a Venn diagram
- Choose Search Report > Show Distribution Chart, or click the Show Distribution Chart icon,
- 2. Click the Venn Diagrams tab in the Report Item Distribution dialog box.
- 3. From the Data Source list, select the type of data to display: **Protein Groups**, **All Proteins**, **Peptide Groups**, or **Search Input**. However, not all of these types might be available. The categories of data available in this list depend on the results in the MSF file.
- 4. From the 1. Group list, select the first data set to compare. From the menu in the Color A box, select the color to display this data set in.
- 5. From the 2. Group list, select the second data set to compare. From the menu in the Color B box, select the color to display this data set in.
- 6. (Optional) From the 3. Group list, select the third data set to compare. From the menu in the Color C box, select the color to display this data set in.
- 7. Move the cursor over the Options label on the left side of the page to temporarily display the Options box. Click in the upper right corner of the Options box to make the box stationary on the page. (Click the **Auto Hide** icon, , to render the Options box temporary again.)

8. Use the options in the Options pane to adjust the colors, labels, and legends of the display. For information on these options, see Table 42.

-or-

In the Options pane of the Report Item Distribution chart, click **Load** to load the settings that you most recently saved.

Figure 153 gives an example of a Venn diagram that compares peptides identified by the ZCore, SEQUEST, and Mascot search engines.

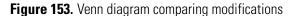

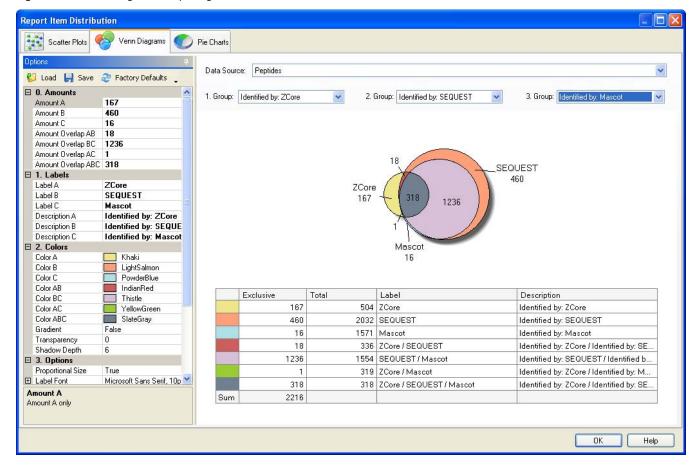

9. (Optional) To save all the settings that you have chosen, click Save in the Options pane.

The new settings overwrite any previously saved settings. The Proteome Discoverer application loads these new settings when you click Load.

10. To close the Report Item Distribution chart, click OK.

#### To return the options to the original default settings

• In the Options pane of the Report Item Distribution chart, click Factory Defaults.

### ✤ To copy a Venn diagram

• Right-click the chart and choose **Copy**.

You can paste the contents of the chart into another document.

### ✤ To save a Venn diagram

- 1. Right-click the chart and choose Save.
- 2. In the Save As dialog box, browse to the location where you want to save the file, and type the file name in the File Name box.
- 3. Click Save.

### Parameters on the Venn Diagrams Page of the Report Item Distribution Chart

Table 42 lists the parameters on the Venn Diagrams page of the Report Item Distribution chart.

| Tahlo 42  | Parameters on the | Vonn Diagrams | nano of the Report | Item Distribution chart | (Sheet 1 of 5) |
|-----------|-------------------|---------------|--------------------|-------------------------|----------------|
| 1auic 42. |                   | venn Diagrams | page of the heport |                         |                |

| Command or Option    | Description                                                                                                    |
|----------------------|----------------------------------------------------------------------------------------------------|
| Data Source          | Displays the result category to plot the data from: protein groups, proteins, peptide groups, PSMs, or search input.                       |
| 1. Group             | Specifies the first data set to compare.                                                                                                   |
| 2. Group             | Specifies the second set to compare.                                                                                                    |
| 3. Group             | Specifies the third data set to compare.                                                                                                   |
| Options box          |                                                                                                    |
| 💕 Load               | Loads the Option pane settings that you saved with the Save command.                                                                       |
| 틙 Save               | Saves the settings that you selected in the Options pane.                                                                                  |
| 🍣 Factory Defaults 🖕 | Resets the settings of the options in the Options pane to the defaults in effect when you installed the Proteome Discoverer application.   |
| Labels               |                                                                                                    |
| Label A              | Specifies the label that applies to the data set chosen in 1. Group.                                                                       |
| Label B              | Specifies the label that applies to the data set chosen in 2. Group.                                                                       |
| Label C              | Specifies the label that applies to the data set chosen in 3. Group.                                                                       |
| Description A        | Specifies the legend that applies to the data set chosen in 1. Group. By Default, it displays the name of the data set chosen in 1. Group. |
| Description B        | Specifies the legend that applies to the data set chosen in 2. Group. By Default, it displays the name of the data set chosen in 2. Group. |
| Description C        | Specifies the legend that applies to the data set chosen in 3. Group. By Default, it displays the name of the data set chosen in 3. Group. |

| Command or Option | Description                                                                                                    |
|-------------------|----------------------------------------------------------------------------------------------------|
| Colors            |                                                                                                    |
| Color A           | Specifies the color for displaying the data set in 1. Group. The default is Khaki.                                                                                   |
| Color B           | Specifies the color for displaying the data set in 2. Group. The default is LightSalmon.                                                                             |
| Color C           | Specifies the color for displaying the data set in 3. Group. The default is PowderBlue.                                                                              |
| Color AB          | Specifies the color for displaying the overlap of the 1. Group and 2. Group data sets. The default is IndianRed.                                                     |
| Color BC          | Specifies the color for displaying the overlap of the 2. Group and 3. Group data sets. The default is Thistle.                                                       |
| Color AC          | Specifies the color for displaying the overlap of the 1. Group and 3. Group data sets. The default is YellowGreen.                                                   |
| Color ABC         | Specifies the color for displaying the overlap of the 1. Group, 2. Group, and 3. Group data sets. The default is SlateGray.                                          |
| Gradient          | Determines whether the data sets are displayed in opaque colors or in graduated semi-transparent colors.                                                             |
|                   | • True: Displays the data sets in graduated semi-transparent colors.                                                                                                 |
|                   | • (Default) False: Displays the data sets in opaque colors.                                                                                                    |
| Transparency      | Determines the amount of the fill color in the data set displays. The larger the number that you enter, the more transparent the data set display. The default is 0. |
| Shadow Depth      | Determines the width of the shadow behind the data set displays. The larger the number that you enter, the wider the shadow. The default is 6.                       |
| Options           |                                                                                                    |
| Proportional Size | Determines whether the area of the data set circles and overlaps are proportional to the number of items in the data set or are of a fixed size.                     |
|                   | • True: Draws the data set circles and overlaps as proportional to the number of items in the data set.                                                              |
|                   | • False: Draws the data set circles and overlaps as fixed sizes.                                                                                                    |

 Table 42.
 Parameters on the Venn Diagrams page of the Report Item Distribution chart (Sheet 2 of 5)

| Command or Option | Description                                                                                                    |
|-------------------|----------------------------------------------------------------------------------------------------|
| Label Font        | Specifies the font of the data set labels. The default is Microsoft Sans Serif, 10 point. Click<br>on the + symbol to the left of Label Font box to display aspects of the label font that you can<br>change: |
|                   | • Name: Specifies the label font. The default font is Microsoft Sans Serif.                                                                                                    |
|                   | • Size: Specifies the size of the label font. The default size is 10.                                                                                                    |
|                   | • Unit: Specifies the unit for measuring the size of the label font. The default unit is Point.                                                                                                    |
|                   | • Bold: Specifies the weight of the label font.                                                                                                    |
|                   | <ul> <li>True: Displays labels in bold font.</li> </ul>                                                                                                    |
|                   | – (Default) False: Displays labels in normal font.                                                                                                    |
|                   | • GdiCharSet: Specifies a byte value that indicates the GDI character set to use with the selected font. The default is 1.                                                                                    |
|                   | • GdiVerticalFont: Gets a Boolean value that indicates whether the selected font is derived from a GDI vertical font.                                                                                         |
|                   | - True: Indicates that the selected font is derived from a GDI vertical font.                                                                                                    |
|                   | <ul> <li>(Default) False: Indicates that the selected font is not derived from a GDI vertical font.</li> </ul>                                                                                                |
|                   | • Italic: Specifies whether to italicize the selected font.                                                                                                    |
|                   | <ul> <li>True: Italicizes the selected font.</li> </ul>                                                                                                    |
|                   | - (Default) False: Does not italicize the selected font.                                                                                                    |
|                   | • Strikeout: Specifies whether to display the selected font shown with strikeout lines through it.                                                                                                    |
|                   | – True: Displays the selected font with strikeout lines through it.                                                                                                    |
|                   | – (Default) False: Does not display the selected font with strikeout lines through it.                                                                                                    |
|                   | • Underline: Specifies whether to underline the selected font                                                                                                    |
|                   | <ul> <li>True: Underlines the selected font.</li> </ul>                                                                                                    |
|                   | - (Default) False: Does not underline the selected font.                                                                                                    |
| Label Color       | Specifies the color of the data set labels. The default is black.                                                                                                    |
| Hide Labels       | Determines whether the data set labels are visible.                                                                                                    |
|                   | • (Default) True: Displays the labels.                                                                                                    |
|                   | • False: Hides the labels from view.                                                                                                    |

**Table 42.** Parameters on the Venn Diagrams page of the Report Item Distribution chart (Sheet 3 of 5)

| Command or Option | Description                                                                                                    |
|-------------------|----------------------------------------------------------------------------------------------------|
| Show Legend       | Determines whether to display the data set legends.                                                                                                    |
|                   | • (Default) True: Displays the data set legends.                                                                                                    |
|                   | • False: Does not display the data set legends.                                                                                                    |
| Legend Font       | Specifies the font type and size of the legend text. The default is Microsoft Sans Serif, 9 point. Click the + symbol to the left of Legend Font box to display aspects of the label fon that you can change: |
|                   | • Size: Specifies the size of the legend font. The default size is 10.                                                                                                    |
|                   | • Unit: Specifies the unit for measuring the size of the legend font. The default unit is Point.                                                                                                    |
|                   | • Bold: Specifies the weight of the legend font.                                                                                                    |
|                   | <ul> <li>True: Displays labels in bold font.</li> </ul>                                                                                                    |
|                   | – (Default) False: Displays labels in normal font.                                                                                                    |
|                   | • GdiCharSet: Specifies a byte value that indicates the GDI character set to use with the selected font. The default is 1.                                                                                    |
|                   | • GdiVerticalFont: Gets a Boolean value that indicates whether the selected font is derived from a GDI vertical font.                                                                                         |
|                   | – True: Indicates that the selected font is derived from a GDI vertical font.                                                                                                    |
|                   | <ul> <li>(Default) False: Indicates that the selected font is not derived from a GDI vertical<br/>font.</li> </ul>                                                                                            |
|                   | • Italic: Determines whether to italicize the selected font.                                                                                                    |
|                   | <ul> <li>True: Italicizes the selected font.</li> </ul>                                                                                                    |
|                   | - (Default) False: Does not italicize the selected font.                                                                                                    |
|                   | • Strikeout: Determines whether to display the selected font shown with strikeout lines through it.                                                                                                    |
|                   | – True: Displays the selected font with strikeout lines through it.                                                                                                    |
|                   | - (Default) False: Does not display the selected font with strikeout lines through it.                                                                                                    |
|                   | • Underline: Determines whether to underline the selected font                                                                                                    |
|                   | <ul> <li>True: Underlines the selected font.</li> </ul>                                                                                                    |
|                   | - (Default) False: Does not underline the selected font.                                                                                                    |
| Legend Color      | Specifies the color of the legend labels. The default is black.                                                                                                    |

**Table 42.** Parameters on the Venn Diagrams page of the Report Item Distribution chart (Sheet 4 of 5)

| Command or Option | Description                                                                                                    |
|-------------------|----------------------------------------------------------------------------------------------------|
| Border Width      | Determines the width of the border around the data set circles. The larger the number that you enter, the wider the line. The default is 1. |
| Border Color      | Specifies the color of the border around the data set circles.                                                                              |

**Table 42.** Parameters on the Venn Diagrams page of the Report Item Distribution chart (Sheet 5 of 5)

### **Displaying the Report Item Distribution Chart as a Pie Chart**

A pie chart shows several categories of data as slices of a pie (a solid circle composed of slices) or a doughnut (a circle with a hole in the middle) to indicate their relative sizes.

- To display the Report Item Distribution chart as a pie chart
- To return the options to the original default settings
- To copy a pie chart
- To save a pie chart
- \* To display the Report Item Distribution chart as a pie chart
- 1. Choose Search Report > Show Distribution Chart, or click the Show Distribution Chart icon,
- 2. Click the **Pie Chart** tab in the Report Item Distribution dialog box.
- 3. From the Data Source list, select the type of data to display as a pie chart: Protein Groups, All Proteins, Peptide Groups, PSMs, or Search Input.
- 4. Move the cursor over the Options label on the left side of the page to temporarily display the Options box. Click in the upper right corner of the Options box to make the box stationary on the page. (Click the **Auto Hide** icon, , to render the Options box temporary again.)
- 5. Use the options in the Options pane to adjust the colors, labels, and legends of the display. Table 43 describes these options.

-or-

In the Options pane of the Report Item Distribution chart, click **Load** to load the settings that you most recently saved.

Figure 154 gives an example of a pie chart that shows the molecular function of each group of proteins in a results file.

### Figure 154. Pie chart

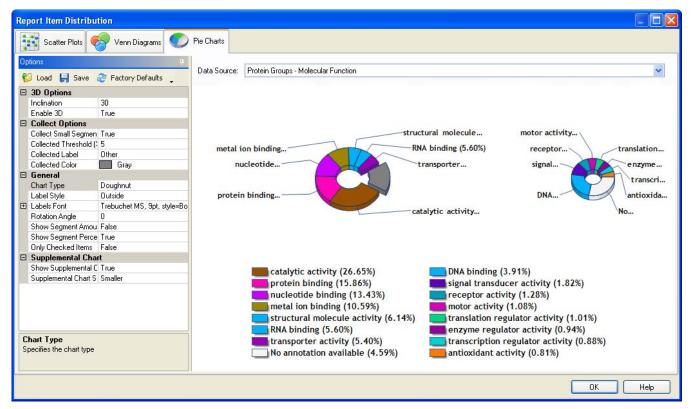

6. (Optional) To save all the settings that you have chosen, click **Save** in the Options pane.

The new settings overwrite any previously saved settings. The Proteome Discoverer application loads these new settings when you click Load.

7. To close the Report Item Distribution chart, click OK.

### To return the options to the original default settings

• In the Options pane of the Report Item Distribution chart, click Factory Defaults.

### To copy a pie chart

• Right-click the chart and choose Copy.

You can now paste the contents of the chart into another document.

### ✤ To save a pie chart

- 1. Right-click the chart and choose Save.
- 2. In the Save As dialog box, browse to the location where you want to save the file, and type the file name in the File Name box.
- 3. Click Save.

## Parameters on the Pie Charts Page of the Report Item Distribution Chart

Table 43 lists the parameters on the Pie Charts page of the Report Item Distribution chart.

Table 43. Parameters on the Pie Charts page of the Report Item Distribution chart (Sheet 1 of 4)

| <b>Description</b><br>Displays the result category to plot the data from: protein groups, proteins, peptide groups, PSMs, or search input.                                        |  |
|----------------------------------------------------------------------------------------------------|--|
|                                                                                                    |  |
|                                                                                                    |  |
|                                                                                                    |  |
| Loads the Option pane settings that you saved with the Save command.                                                                                                    |  |
| Saves the settings that you selected in the Options pane.                                                                                                    |  |
| Resets the settings of the options in the Options pane to the defaults in effect when you installed the Proteome Discoverer application.                                          |  |
|                                                                                                    |  |
| Specifies the angle of inclination, that is, the rotation around the X axis. The default is 30.                                                                                   |  |
| Determines whether the data appears in pseudo-three-dimensional format that uses an inclination.                                                                                  |  |
| • (Default) True: Displays the data in pseudo-three-dimensional format.                                                                                                    |  |
| • False: Displays the data in a format that uses a color gradient instead of an inclination.                                                                                      |  |
|                                                                                                    |  |
| Determines whether to consolidate small segments together in a single slice.                                                                                                    |  |
| • (Default) True: Consolidates small segments into a single slice.                                                                                                    |  |
| • False: Leaves small segments as is.                                                                                                    |  |
| Specifies the percentage of the total series values. This value determines if the data point value is a "small" value and should be shown as collected. The default is 5 percent. |  |
| Specifies the label for the pie segment composed of collected segments. The default label is Other.                                                                               |  |
| Specifies the color of the pie segment composed of collected segments. The default color is Gray.                                                                                 |  |
|                                                                                                    |  |

| Command or Option | Description                                                           |  |
|-------------------|-----------------------------------------------------------------------|--|
| General           |                                                                       |  |
| Chart Type        | Specifies the type of pie chart to display:                           |  |
|                   | • Pie: Displays the chart as a solid circle composed of slices.       |  |
|                   | • Doughnut: Displays the chart as a circle with a hole in the middle. |  |
| Label Style       | Specifies the label style of the chart segments.                      |  |
|                   | • Disabled: Does not display a label.                                 |  |
|                   | • Inside: Displays the label on top of the chart segment.             |  |
|                   | • (Default) Outside: Displays the label outside the chart segment.    |  |

Table 43. Parameters on the Pie Charts page of the Report Item Distribution chart (Sheet 2 of 4)

| Command or Option | Description                                                                                                    |
|-------------------|----------------------------------------------------------------------------------------------------|
| Labels Font       | Specifies the font of the data set labels. The default is Microsoft<br>Trebuchet, 9 point bold. Click on the + symbol to the left of Labe<br>Font box to display aspects of the label font that you can change: |
|                   | • Name: Specifies the label font. The default font is Microsoft Trebuchet.                                                                                                    |
|                   | • Size: Specifies the size of the legend font. The default size is §                                                                                                    |
|                   | • Unit: Specifies the unit for measuring the size of the legend font. The default unit is Point.                                                                                                    |
|                   | • Bold: Specifies the weight of the legend font.                                                                                                    |
|                   | – (Default) True: Displays labels in bold font.                                                                                                    |
|                   | <ul> <li>False: Displays labels in normal font.</li> </ul>                                                                                                    |
|                   | • GdiCharSet: Specifies a byte value that indicates the GDI character set to use with the selected font. The default is 1.                                                                                      |
|                   | • GdiVerticalFont: Gets a Boolean value that indicates whethe the selected font is derived from a GDI vertical font.                                                                                            |
|                   | <ul> <li>True: Indicates that the selected font is derived from a GDI vertical font.</li> </ul>                                                                                                    |
|                   | <ul> <li>(Default) False: Indicates that the selected font is not<br/>derived from a GDI vertical font.</li> </ul>                                                                                              |
|                   | • Italic: Determines whether to italicize the selected font.                                                                                                    |
|                   | <ul> <li>True: Italicizes the selected font.</li> </ul>                                                                                                    |
|                   | - (Default) False: Does not italicize the selected font.                                                                                                    |
|                   | • Strikeout: Determines whether to display the selected font shown with strikeout lines through it.                                                                                                    |
|                   | <ul> <li>True: Displays the selected font with strikeout lines<br/>through it.</li> </ul>                                                                                                    |
|                   | <ul> <li>(Default) False: Does not display the selected font with<br/>strikeout lines through it.</li> </ul>                                                                                                    |
| Rotation Angle    | Specifies the location of the first chart slice.                                                                                                    |

**Table 43.** Parameters on the Pie Charts page of the Report Item Distribution chart (Sheet 3 of 4)

| Command or Option          | Description                                                                                         |  |
|----------------------------|----------------------------------------------------------------------------------------------------|--|
| Supplemental Chart         |                                                                                                    |  |
| Show Supplemental<br>Chart | Determines whether to display small segments in a supplemental pie chart.                           |  |
|                            | • (Default) True: Displays small segments in a supplemental pie chart.                              |  |
|                            | • False: Leaves small segments as is.                                                               |  |
| Supplemental Chart<br>Size | Specifies the size of the supplemental pie chart relative to the original pie chart.                |  |
|                            | • Largest: Displays the supplemental pie chart as much larger than the original pie chart.          |  |
|                            | • Larger: Displays the supplemental pie chart as larger than the original pie chart.                |  |
|                            | • Comparable: Displays the supplemental pie chart as about the same size as the original pie chart. |  |
|                            | • (Default) Smaller: Displays the supplemental pie chart as smaller than the original pie chart.    |  |
|                            | • Smallest: Displays the supplemental pie chart as much smaller than the original pie chart.        |  |

 Table 43.
 Parameters on the Pie Charts page of the Report Item Distribution chart (Sheet 4 of 4)

# Interpreting Your Results with the Sequence Comparison View

You can display the complete sequences for different proteins with the Sequence Comparison view. You might want to use this feature to compare similar proteins that share varying degrees of identical peptide sequences or to compare the complete sequences of different proteins associated with a single peptide.

### ✤ To display the Sequence Comparison view

- 1. In an open report, click the **Proteins** page, or click the **Peptides** page and then click + to the left of a peptide to show one or more protein rows.
- 2. Right-click anywhere on the page and turn off **Enable Protein Grouping**, if it is not already turned off.
- 3. Look in the #Proteins column to find peptides that have more than one protein.
- 4. Highlight the protein rows of the proteins that you want to compare. For example, in Figure 155, the Annexin A1 proteins of the human and the orangutan are highlighted for comparison.

 Choose Search Report > Show Sequence Comparison, or click the Show Sequence Comparison icon, F.

The Sequence Comparison view appears, as shown in Figure 155.

Figure 155. Sequence Comparison view

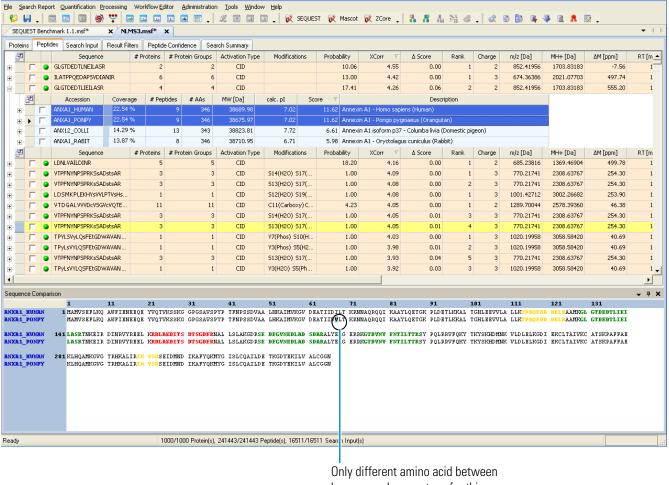

humans and orangutans for this protein

The sequence table shows the complete amino acid sequence of the currently selected protein files. The portions of the sequence that match the searched sequence are highlighted in a color that represents the confidence in the identification:

- Green: Highlighted peptides of high confidence
- Yellow: Highlighted peptides of medium confidence
- Red: Highlighted peptides of low confidence

The blue column to the left of the table displays the accession numbers of the highlighted protein sequences being compared. In the example in Figure 155, the accession numbers are ANXA1\_HUMAN and ANXA1\_PONPY. The numbers in the blue-colored column to the left of the sequence table and the numbers in the blue-colored header on top of the sequence table help you find automatically assigned amino acid numbers in the table. The numbers in the left column are displayed in increments of 100, and the numbers on top of the table are displayed in increments of 10.

In the example in Figure 155, the sequence table shows that only one amino acid, V (number 68), is different between the two proteins for humans and orangutans. It is highlighted in blue.

### **Sequence Comparison View Parameters**

Table 44 lists the parameters on the Sequence Comparison view.

Table 44. Sequence Comparison view parameters

| Parameter                                     | Description                                                                                                    |
|-----------------------------------------------|----------------------------------------------------------------------------------------------------|
| Sequence table                                | Displays the complete amino acid sequence of the currently<br>selected protein files. The portions of the sequence that match<br>the searched sequence are highlighted in a color that<br>represents the level of confidence in the identification.                                                                                                    |
|                                               | • Green: Highlighted peptides of high confidence                                                                                                    |
|                                               | • Yellow: Highlighted peptides of medium confidence                                                                                                    |
|                                               | • Red: Highlighted peptides of low confidence                                                                                                    |
|                                               | The numbers in the blue-colored column to the left of the sequence table and the numbers in the blue-colored header on top of the sequence table help you find automatically assigned amino acid numbers in the table. The numbers in the left column are displayed in increments of 100, and the numbers on top of the table are displayed in increments of 10. |
| Blue column to the left of the sequence table | Displays the accession numbers of the highlighted protein sequences being compared.                                                                                                    |

## Interpreting Your Results with the Protein Group Members View

When you enable protein grouping, the Proteome Discoverer application groups proteins that include any of the same peptides. You can use the Protein Group Members view to show which proteins are included in a protein group. For more information on protein grouping, see "Grouping Proteins" on page 401.

### To display the Protein Group Members view

- 1. Right-click the Proteins page of the MSF file and choose **Enable Protein Grouping**, if it is not already selected.
- 2. Click a protein row.
- 3. Choose Search Report > Show Protein Group Members View or click the Show Protein Group Members View icon, .

The Protein Group Members view opens at the bottom of the Proteome Discoverer window, as shown in Figure 156. In this example, the view shows the proteins in the 3028 kDa protein group. It also shows the grouped peptides that belong to these proteins.

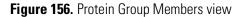

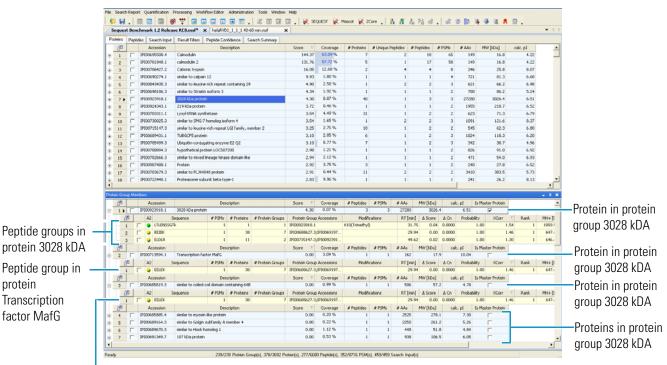

Peptide group in protein Similar to coiled-coil domain containing 64B

For information on the columns of the Protein Group Members view, including the Is Master Protein column, see "Proteins Page Parameters" on page 241.

When protein grouping is not enabled (that is, when the Enable Protein Grouping command is not selected) the Protein Group Members view displays just the protein selected.

# Interpreting Your Results with the Protein References of a Peptide View

The Protein References of a Peptide view displays the proteins that a specific peptide belongs to.

### \* To display the Protein References of a Peptide view

- 1. Click in a peptide row on the Peptides or Proteins page.
- 2. Choose Search Report > Show Protein References.

The Protein References of a Peptide view opens at the bottom of the Proteome Discoverer window, as shown in Figure 157. In this example, the view shows the individual proteins that the VFDKDGNGYISAAELR peptide belongs to. In contrast, the blue-colored rows below the peptide display the protein groups that the peptide belongs to.

Figure 157. Protein References of a Peptide view

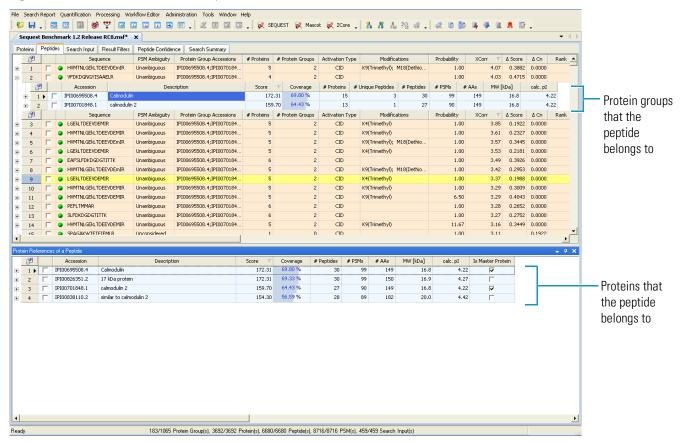

For information on the columns of the Protein References of a Peptide view, including the Is Master Protein column, see "Proteins Page Parameters" on page 241.

# **Using the Peptides Page**

The Peptides page, shown in Figure 158 on page 289, lists all the peptides and associated proteins found in a sample. By default, it displays grouped peptides, which appear in yellow rows. All displayed peptides are above the threshold set in any applied filters. You can display peptides below the threshold in unavailable form if you select the Show Filtered Out Rows command from the shortcut menu. For more information about displaying peptides, see "Displaying Peptides" on page 224.

Use the Peptides page to perform most of your tabular and graphical analyses. You can also access various detailed views for peptide matches.

- Displaying the Peptides Page
- Interpreting Your Results with the Peptide Identification Details View
- Interpreting Your Results with the Report Item Distribution Chart
- Interpreting Your Results with the Peptide Consensus View
- Interpreting Your Results with the Dual-Peptide Consensus View
- Displaying Post-Translational Modification Information in the UNIMOD Web View
- Interpreting Your Results with the Chromatogram View
- Interpreting Your Results with the Spectrum View
- Interpreting Your Results with the Fragment Match Spectrum View
- Interpreting Your Results with the Precursor Isotope Pattern View
- Interpreting Your Results with the Extracted Ion Chromatogram View
- Interpreting Your Results with the Peptide Group Members ViewCalculating the Delta Score

## **Displaying the Peptides Page**

You can access the Peptides page from an open results report.

### To display the Peptides page

• In an open MSF file, click the **Peptides** tab.

The Peptides page of your search report appears, as shown in Figure 158, listing all the peptide groups found in the sample. To select the columns to display, see "Selecting the Columns to Display" on page 223.

If the peptides are not already grouped, you can group them by right-clicking the Peptides page and choosing Show Peptide Groups.

### Figure 158. Peptides page

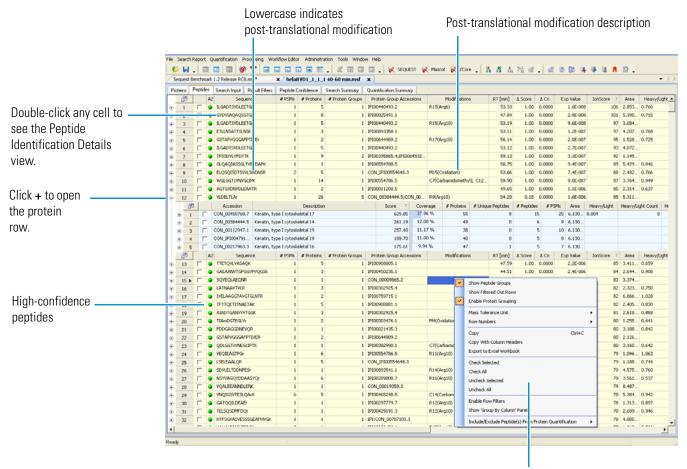

Right-click for a shortcut menu.

On the Peptides page, you can display three levels, as shown in Figure 159:

- The yellow-colored rows on the first level show the grouped peptides. Click the plus sign (+) to the left of a peptide group on this level to display the blue rows.
- 2. The blue-colored rows on the second level show the proteins that a particular peptide group belongs to. Click the plus sign (+) to the left of a protein on this level to display the yellow rows.
- 3. The yellow-colored rows on the third level show the other peptides that belong to this same protein. You cannot select peptide group rows, so these rows do not have check boxes.

|                      | helaRVD1   | JU       | _1 40-60 min.msf                                 | × 01163        | 20090258 | aconetooneto | cone.msf X       | ¢ S  | Sequest GlcNac ETD Ben                   | hmar | k 1.3.0.29   | 7-01.msf            | x               |                                            |             |      |                |         |                  |                | • 4 |
|----------------------|------------|----------|--------------------------------------------------|----------------|----------|--------------|------------------|------|------------------------------------------|------|--------------|---------------------|-----------------|--------------------------------------------|-------------|------|----------------|---------|------------------|----------------|-----|
|                      | Proteins P | eptide   | Search Input F                                   | Result Filters | Peplid   | e Confidence | Search Summag    | y    | Quantification Summary                   | ]    |              |                     |                 |                                            |             |      |                |         |                  |                |     |
|                      | En l       | A2       | Sequence                                         | 4              | # PSMs   | # Proteins   | # Protein Groups | F    | Protein Group Accession                  | \$   | Mo           | difications         | ΔCn             | Area                                       | Heavy/Light | : He | avy/Light C    | iount H | eavy/Light Varia | ability [%]    | Me  |
|                      | + 1        | •        | ILGADTSVDLEETGr                                  |                | 1        | 5            |                  |      | 100440493.2                              | 1    | R15(Arg6)    |                     | 0.0000          |                                            | 0.7         |      |                | 1       |                  |                |     |
|                      | € 2 □      | •        | GYDVIAQAQSGTGK                                   |                | 1        | 8            | -                |      | 100025491.1                              |      |              |                     | 0.0000          |                                            | 0.7         | 15   |                | 1       |                  |                |     |
|                      | ⊕ 3 □      | •        | ILGADTSVDLEETGr                                  |                | 1        | 5            |                  |      | 100440493.2                              | - '  | R15(Arg10)   | )                   | 0.0000          |                                            |             | -    |                |         |                  |                |     |
|                      |            | •        | ETLLNSATTSLNSK<br>GSTAPVGGGAFPTIM                | EV.            | 1        | 3            |                  |      | 100893358.1<br>100644989.2               |      | 217(Arg10    | )                   | 0.0000          |                                            | 0.7         |      |                | 1       |                  |                |     |
| Current al           |            |          | ILGADTSVDLEETGR                                  |                | 1        | 5            |                  |      | 100440493.2                              | ľ    | (17(Higto)   | ,                   | 0.0000          |                                            | 0.7         | 2.5  |                |         |                  |                |     |
| Grouped              |            |          | TPSSDVLVFDYTK                                    |                | 1        | 9            |                  |      | 100645329.1;IPI003958                    | 6    |              |                     | 0.0000          |                                            |             |      |                |         |                  |                |     |
| peptides             | F 8 □      |          | GLQAQIASSGLTVEV                                  | DAPK           | 1        | 1            |                  |      | 100554788.5                              |      |              |                     | 0.0000          |                                            | 0.8         | 46   |                | 1       |                  |                |     |
| peptides             |            |          | ELQ5QISDTSVVLSmi                                 | DNSR           | 2        | 5            | 1                | i co | ON_IPI00554648.3                         | 1    | 415(Oxidal   | tion)               | 0.0000          | 2.482                                      | 0.7         | 56   |                | 2       |                  | 4.7            |     |
|                      | te 10 □    | •        | WGLGGTeVNVGeIPK                                  |                | 1        | 14           | ,                | I IP | 100554786.5                              | •    | 7(Carban     | idomethyl); ⊂       | 12 0.0000       | 3.764                                      | 0.9         | 19   |                | 1       |                  |                |     |
|                      | ⊕ 11 □     | •        | AGTGVDNVDLEAATP                                  | 2              | 1        | 2            |                  |      | 100011200.5                              |      |              |                     | 0.0000          |                                            | 0.6         | 37   |                | 1       |                  |                |     |
|                      | 😑 12 🗆     | •        | VLDELTLAr                                        |                | 1        | 26           |                  | 2 CC | ON_00217963.3;CON_0                      |      | R9(Arg10)    |                     | 0.0000          |                                            |             |      |                |         |                  |                |     |
|                      | En En      |          | Accession                                        |                |          | Descript     | tion             |      | Score V                                  |      |              |                     | # Unique Peptid |                                            |             | PSMs | Area           | Heavy/l |                  | Light Count    |     |
| Proteins that the —— |            |          | CON_00450768.7<br>CON_00217963.3                 |                |          |              |                  |      | 707.10                                   |      | 82 %<br>38 % | 55<br>47            |                 | 12                                         | 25<br>12    |      | 6.910<br>6.910 |         | 0.812            | 12             | -   |
|                      | 8 2        | 201      | A2 Sequer                                        |                |          | is # Protein | s # Protein Grou |      | Protein Group Access                     |      |              | 47<br>Modifications | ۵Cn             | Are                                        |             |      |                | Count   | Heavy/Light V    | asiability for | 1   |
| peptide group        |            | _        | VLDELTLAr                                        | K.0            | * F30    |              | 26               |      | CON_00217963.3;CON                       |      | R9(Arg1      |                     |                 | 5.31                                       |             | y .  | riedry/Ligi    | K COUR  | riedvyjcigiik v  | duability ( 20 | 4   |
| belongs to           |            |          | LEQEIATYr                                        |                |          |              | 31               |      | CON_00217963.3;CON                       |      | R9(Arg1      |                     |                 | 4.38                                       |             |      |                |         |                  |                |     |
| Deloligs to          |            | -        | LEQELATYR                                        |                |          |              | 31               |      | CON_00217963.3;CON                       | -    |              |                     |                 | 5.50                                       |             |      |                |         |                  |                |     |
|                      |            | 4        | VLDELTLAR.                                       |                |          | 1            | 26               | 2    | CON_00217963.3;CON                       | _00  |              |                     | 0.000           | 6.77                                       |             |      |                |         |                  |                |     |
|                      |            | 5        | LAADOFr                                          |                |          | 1            | 59               | 4    | CON_00009865.2;CON                       | _00_ | R7(Arg1      | 0)                  | 0.000           | 6.11                                       | i           |      |                |         |                  |                |     |
|                      |            | 6        | EVASNSELVQSSR                                    |                |          | 1            | 1                |      | CON_00217963.3                           |      |              |                     |                 | 3.93                                       |             |      |                |         |                  |                |     |
|                      |            | 7        | VTMQNLNDR                                        |                |          |              | 15               |      | CON_00009865.2;CON                       |      |              |                     |                 | 6.83                                       |             |      |                |         |                  |                |     |
|                      |            | 8        | TrLEQEIATVr                                      |                |          |              | 25<br>32         |      | CON_00217963.3;CON                       | -    |              | 0); R11(Arg10       |                 | 6.10                                       |             |      |                |         |                  |                |     |
|                      |            | 9        | LASYLDk<br>LAADOFR                               |                |          |              | 32<br>59         |      | CON_00217963.3;CON<br>CON_00009865.2;CON |      | K7(l.ys8     | )                   |                 | 5 1.60 <sup>9</sup><br>1 8.34 <sup>9</sup> |             |      |                |         |                  |                |     |
|                      |            | 10<br>11 | LASYLDK                                          |                |          |              | 32               |      | CON_00217963.3;CON                       |      |              |                     |                 | 3.56                                       |             |      |                |         |                  |                |     |
| Other peptide        |            | 12       | <ul> <li>ILNEMr</li> </ul>                       |                |          |              | 14               |      | CON_00217963.3;CON                       |      | R6(Arg1      | 0)                  |                 | 5.61                                       |             |      |                |         |                  |                |     |
|                      |            | 13       | TRLEQUATION                                      |                |          | 1            | 25               |      | CON_00217963.3;CON                       |      |              |                     |                 | 6.37                                       |             |      |                |         |                  |                |     |
| groups that          |            | 14       | ILNEMR                                           |                |          | 1            | 14               | 2    | CON_00217963.3;CON                       | _00_ |              |                     | 0.000           | 2.68                                       | K           |      |                |         |                  |                |     |
| belong to the        |            | 15       | IrDWYQr                                          |                |          | 1            | 21               | 4    | CON_00217963.3;CON                       | _00  | R2(Arg6      | ); R7(Arg6)         | 0.000           | 5.99                                       | )           |      |                |         |                  |                |     |
| -                    |            | 16       | DWYQR                                            |                |          | 1            | 21               |      | CON_00217963.3;CON                       | _00  |              |                     |                 | 9.57                                       |             |      |                |         |                  |                |     |
| same protein         |            | 17       | SEVTELr                                          |                |          | 1            | 1                |      | CON_00217963.3                           |      | R7(Arg1      |                     |                 | 1.53                                       |             |      |                |         |                  |                |     |
|                      |            | 18       | DWYQr                                            |                |          |              | 21               |      | CON_00217963.3;CON                       | _00  | R5(Arg1      | 0)                  |                 | 8.07                                       |             |      |                |         |                  |                |     |
|                      |            |          | SEVTELR                                          |                |          |              | 1                |      | CON_00217963.3                           | ~    |              |                     |                 | 1.84                                       |             |      |                |         |                  |                |     |
|                      |            | 20<br>21 | <ul> <li>IRDWYQR</li> <li>TrLEQEIATYr</li> </ul> |                |          |              | 21<br>25         |      | CON_00217963.3;CON<br>CON_00217963.3;CON |      | D2/Arch      | )- P11(5rrs5)       |                 | 0 1.05<br>0 3.8%                           |             |      |                |         |                  |                |     |
|                      |            |          | SEVTELRR                                         |                |          | 1            | 1                |      | CON_00217963.3                           | _00  | na(nrya      | (/ r i i (/ i ( 0)) |                 | 5 1.71                                     |             |      |                |         |                  |                |     |
|                      |            |          | <ul> <li>IrDWYQr</li> </ul>                      |                |          |              | 21               |      | CON_00217963.3;CON                       | 00   | R2(Arg1      | 0); R7(Ara10)       |                 | 8.32                                       |             |      |                |         |                  |                |     |
|                      | [2]        | A2       | -                                                |                |          |              | # Protein Groups |      | Protein Group Accession                  | -    |              | difications         |                 |                                            | Heavy/Light |      |                |         |                  |                | Me  |

Figure 159. Levels on the Peptides page with grouped peptides

When you right-click and choose Show Peptide Groups from the shortcut menu to deselect peptide grouping, the peptide rows of the Peptides page appear in orange, as shown in Figure 160. For information about the Show Peptide Groups command, see "To group peptides by sequence" on page 228. You can display three levels when peptides are ungrouped, as shown in Figure 146:

- 1. The orange-colored rows on the first level show the individual peptides. Click the plus sign (+) to the left of a peptide group on this level to display the blue rows.
- 2. The blue-colored rows on the second level show the proteins that a particular peptide belongs to. Click the plus sign (+) to the left of a protein on this level to display the yellow rows.
- 3. The orange-colored rows on the third level show the other peptides that belong to this same protein.

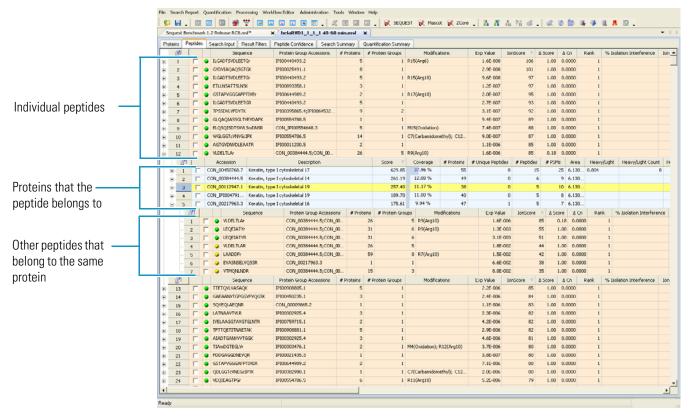

### Figure 160. Levels on the Peptides page with ungrouped peptides

### **Peptides Page Parameters**

Table 45 describes the parameters on the Peptides page.

**Table 45.** Peptides page parameters (Sheet 1 of 9)

| Feature                 | Description                                                                                                    |
|-------------------------|----------------------------------------------------------------------------------------------------|
| Column Chooser (🛃)      | Opens the Column Chooser dialog box so you can choose which columns to display.                                                                                                   |
| Column with check boxes | Allows you to select a peptide.                                                                                                    |
| Confidence icon         | Indicates a confidence level associated with the peptide<br>sequence at the top level: green for high confidence,<br>yellow for medium confidence, and red for low<br>confidence. |

| Feature             | Description                                                                                                    |
|---------------------|----------------------------------------------------------------------------------------------------|
| PSM Ambiguity       | Displays the grouping status of the PSM. This column can display the following categories:                                                                                                    |
|                     | <ul> <li>Unambiguous: Indicates that this PSM is the only<br/>match that the Proteome Discoverer application<br/>considered for this spectrum. There is no ambiguity<br/>that it needs to resolve.</li> </ul>                                                                                                    |
|                     | • Selected: Indicates that the Proteome Discoverer application selected this PSM from a set of two or more matches that it considered for the protein grou inference process.                                                                                                    |
|                     | <ul> <li>Rejected: Indicates that the Proteome Discoverer<br/>application rejected this PSM from a set of two or<br/>more matches that it considered for the protein grou<br/>inference process.</li> </ul>                                                                                                    |
|                     | <ul> <li>Ambiguous: Indicates that the Proteome Discoverer<br/>application considered two or more peptide matche<br/>to the same spectrum for the protein group inference<br/>process. If you select the Apply Strict Maximum<br/>Parsimony Principle option in the Protein Grouping<br/>(Enabled) area of the Result Filters page, the<br/>application resolves this ambiguity to Selected or<br/>Rejected.</li> </ul> |
|                     | • Unconsidered: Indicates that the Proteome<br>Discoverer application did not consider this PSM for<br>the protein group inference process because it did no<br>meet the requirements specified in the Protein<br>Grouping (Enabled) settings in the Result Filters<br>page.                                                                                                    |
|                     | For more information on the protein group inference<br>process that the application uses to assign the grouping<br>status of PSMs, see "Grouping Proteins" on page 401.                                                                                                    |
| Search ID           | Displays the order in which the search was submitted to the job queue.                                                                                                    |
| Processing Node No. | Displays the number of the workflow node that was use to identify the peptides composing the protein.                                                                                                    |
| Sequence            | Displays the sequence of amino acids that compose the peptide.                                                                                                    |

**Table 45.** Peptides page parameters (Sheet 2 of 9)

| Feature                    | Description                                                                                                    |
|----------------------------|----------------------------------------------------------------------------------------------------|
| # PSMs                     | Displays the total number of identified peptide sequences<br>(PSMs) for the protein, including those redundantly<br>identified.                                                                                                    |
| Protein Group Accessions   | Displays the unique identifiers (accessions) of all master<br>proteins from all protein groups that include this peptide<br>sequence. If you group proteins by selecting the Consider<br>Leucine and Isoleucine as Equal option on the Result<br>Filters page when you click on Settings under Protein<br>Group (Enabled), this column also lists identifiers from<br>master proteins that in many cases include this specific<br>peptide sequence. |
|                            | The identifiers displayed in the Protein Group Accessions<br>column are the same as those displayed in the Accession<br>column on the Proteins page. They are also the same<br>identifiers displayed when you click + to the left of a<br>peptide on the Peptides page to display proteins.                                                                                                    |
| Protein Descriptions       | Describes the proteins associated with the peptide. This description is taken from the FASTA file.                                                                                                    |
| # Proteins                 | Displays the number of proteins in which this peptide is found.                                                                                                    |
| # Protein Groups           | Displays the number of protein groups in which this peptide is found.                                                                                                    |
| Activation Type            | Displays the activation type of the spectrum in which the peptide was identified.                                                                                                    |
| Modifications              | Displays the static and dynamic modifications identified in the peptide.                                                                                                    |
| Probability                | Displays the probability score for the peptide (ZCore and SEQUEST searches only).                                                                                                    |
| SpScore (search-dependent) | Displays the raw value of the preliminary score of the SEQUEST algorithm (SEQUEST searches only).                                                                                                    |
| XCorr (search-dependent)   | Scores the number of fragment ions that are common to<br>two different peptides with the same precursor mass and<br>calculates the cross-correlation score for all candidate<br>peptides queried from the database (SEQUEST searches<br>only).                                                                                                    |

Table 45. Peptides page parameters (Sheet 3 of 9)

| Feature                                                   | Description                                                                                                    |
|-----------------------------------------------------------|----------------------------------------------------------------------------------------------------|
| Expectation Value or Exp Value<br>(Mascot and ZCore only) | Displays the expectation value, which is a measure of the<br>number of matches with scores equal to or better than the<br>score values that are expected to occur only by chance.<br>For Mascot, the smaller the expectation value is, the<br>better the match is considered.                                                                                                    |
| IonScore (Mascot only)                                    | Refer to the Mascot documentation from Matrix Science                                                                                                    |
| Δ Score                                                   | Displays a measure of the difference between the top two<br>scores for the peptides identified by that spectrum. The<br>Proteome Discoverer application calculates this score as<br>$\Delta$ Score = Score(Rank <i>N</i> Peptide) – Score(Rank 1<br>Peptide)/Score(Rank 1 Peptide). For a detailed discussion<br>of the delta score calculation, see "Calculating the Delta<br>Score" on page 345.                 |
| ΔCn                                                       | Displays the normalized score difference between the<br>currently selected PSM and the highest-scoring PSM for<br>that spectrum. For more information on how the<br>Proteome Discoverer application calculates the Delta Cn<br>value, see "Filtering Peptides by Delta Cn Value" on<br>page 385.                                                                                                    |
| Rank                                                      | Displays the ordering of peptides by rank.                                                                                                    |
| Search Engine Rank                                        | Displays the original rank assigned by the search engine<br>for all PSMs and peptide groups. For more information<br>on this parameter, see "Filtering Results by the Original<br>Rank Assigned by the Search Engine" on page 387.                                                                                                    |
| # Missed Cleavages                                        | Displays the number of cleavage sites in a peptide<br>sequence that a cleavage reagent (enzyme) did not cleave<br>This number excludes cases where an amino acid such as<br>proline inhibits the cleaving enzyme. For example, if<br>proline resides next to lysine or arginine, trypsin does not<br>cleave the lysine or arginine. The # of Missed Cleavages<br>value is 0 for a complete digest of all peptides. |
| % Isolation Interference                                  | Displays the percentage of interference by co-isolation<br>within the precursor isolation window. For more<br>information on co-isolation, see "Excluding Peptides with<br>High Levels of Co-Isolation" on page 547.                                                                                                    |

**Table 45.** Peptides page parameters (Sheet 4 of 9)

| Feature                                                                                                    | Description                                                                                                    |
|----------------------------------------------------------------------------------------------------|----------------------------------------------------------------------------------------------------|
| Ion Inject Time [ms]                                                                                                    | Specifies the time used to accumulate ions in the mass<br>spectrometer to reach their target value before they are<br>scanned out, in milliseconds. Low ion injection times are<br>desirable because they indicate high transmission and fast<br>cycle times. Ion injection times that slowly increase might<br>indicate lower transmission, the need for multiplier gain<br>calibration, or both. The Peptides page displays the Ion<br>Inject Time [ms] column by default for every searched<br>spectrum and every PSM for newly processed data. |
| Peptides Matched                                                                                                    | Displays the number of peptide candidates that fall into<br>the precursor mass tolerance window set for the search.                                                                                                    |
| Charge                                                                                                    | Displays the charge state of the peptide.                                                                                                    |
| QuanResultID (in MSF files<br>with isotopically labeled<br>quantification results only)                                       | Uniquely identifies a certain quantification result<br>consisting of the quantification values for different<br>quantification channels. For example, if you identify a<br>peptide in both its light and heavy forms, the light and<br>heavy peptides share the same quantification result, so the<br>same identifier appears for both of them in the<br>QuanResultID column.                                                                                                    |
| # Missing Channels (in MSF<br>files with isotopically labeled<br>and area calculation<br>quantification results only)         | Displays the number of missing channels in the peptide.                                                                                                    |
| # Single-Peak Channels (in<br>MSF files with for isotopically<br>labeled and area calculation<br>quantification results only) | Displays the number of single-peak channels in the peptide.                                                                                                    |
| Area (in MSF files with for<br>isotopically labeled and area<br>calculation quantification<br>results only)                   | Displays the area of the peak for the isotopic cluster for<br>the peptide.                                                                                                    |
| Identity High (Mascot only)                                                                                                   | Sets a threshold that determines whether peptides are<br>ranked as high confidence when you perform a decoy<br>search to calculate false discovery rates (FDRs). Peptides<br>with an IonScore above this threshold are ranked as high<br>confidence and marked green.                                                                                                    |

**Table 45.** Peptides page parameters (Sheet 5 of 9)

| Feature                                                                                 | Description                                                                                                    |
|-----------------------------------------------------------------------------------------|----------------------------------------------------------------------------------------------------|
| Identity Middle (Mascot only)                                                           | Sets a threshold that determines whether peptides are<br>ranked as medium confidence when you do a decoy<br>search to calculate false discovery rates (FDRs). Peptides<br>with an IonScore above this threshold are ranked as<br>medium confidence and marked yellow. |
| Homology Threshold (Mascot<br>only)                                                     | Sets a threshold that determines whether the proposed<br>peptide sequence and the real sequence are considered<br>similar. Peptides with a score higher than this threshold<br>are at least considered similar or homologous.                                         |
| Quan Channel (in MSF files<br>with isotopically labeled<br>quantification results only) | Displays the channel name of the peptide that is used for quantification.                                                                                                    |

Table 45. Peptides page parameters (Sheet 6 of 9)

| Feature                                                   | Description                                                                                                    |
|-----------------------------------------------------------|----------------------------------------------------------------------------------------------------|
| Quan Info (in MSF files with quantification results only) | Indicates why a peptide was used in quantification or wh<br>it was not:                                                                                                    |
|                                                           | • No Quan Values: No isotopic or isobaric labels wer detected in the sample.                                                                                                    |
|                                                           | • No Quan Labels: The peptide was not modified by label.                                                                                                    |
|                                                           | • Redundant: The same MS/MS spectra were used for two separate peptide matches.                                                                                                    |
|                                                           | • No Proteins: The peptide is not associated with a protein, probably because it did not go above the cutoff threshold defined by the search engines, usin these parameters: the Protein Cutoff Score parameter in Mascot, the Protein XCorr parameter in SEQUEST, or the Protein Score Cutoff parameter in ZCore.                                                                             |
|                                                           | • Unique: The same MS/MS spectra were used for or peptide match, and the peptide belongs to one protein.                                                                                                    |
|                                                           | • Not Unique: The peptide was found in another protein.                                                                                                    |
|                                                           | • Indistinguishable Channels: The peptide does not<br>have amino acids that could have the specified label<br>or it has the specified labels but has defined channel<br>with the same delta masses, rendering the channels<br>indistinguishable.                                                                                                    |
|                                                           | • Excluded by Method: Peptides or quantification results are excluded from protein quantification according to the Single-Peak/Missing Channels Allowed setting in the quantification method. This setting specifies the allowed number of missing quantification channels or single-peak quantificatio channels that can be included in valid quantificatio results in the ratio calculation. |

**Table 45.** Peptides page parameters (Sheet 7 of 9)

| Feature                                                                           | Description                                                                                                    |
|-----------------------------------------------------------------------------------|----------------------------------------------------------------------------------------------------|
| Quan Info, continued                                                              | <ul> <li>Inconsistently Labeled: Peptides do not always<br/>display the expected amount of isotopic labeling.</li> </ul>                                         |
|                                                                                   | • Filtered Out: Peptides are not used in the quantification because the applied filters removed them.                                                            |
|                                                                                   | This column appears only when you have loaded an MSF file containing quantification results.                                                                     |
| Quan Usage (in MSF files with quantification results only)                        | Indicates whether the peptide was used to quantify the protein:                                                                                                  |
|                                                                                   | • Used: The peptide was used in quantification.                                                                                                    |
|                                                                                   | • Not Used: The peptide was not used in quantification.                                                                                                    |
| Heavy/Light (in MSF files with<br>precursor ion quantification<br>results only)   | Displays the isotopic label type. This column appears<br>only when you have loaded an MSF file containing the<br>results of isotopically labeled quantification. |
| <i>Ratio</i> columns (in MSF files with reporter ion quantification results only) | Display the corrected ratio of the intensity of the fragmented tag in a sample to the intensity of the fragmented tag in the control sample.                     |
| Intensity                                                                         | Displays the intensity of the precursor ion.                                                                                                    |
| m/z [Da]                                                                          | Displays the mass-to-charge ratio of the precursor ion, in daltons.                                                                                              |
| MH+ [Da]                                                                          | Displays the protonated monoisotopic mass of the peptides, in daltons.                                                                                           |
| ΔM [ppm]                                                                          | Displays the difference between the theoretical mass of<br>the peptide and the experimental mass of the precursor<br>ion.                                        |
| RT [min]                                                                          | Displays the retention time when the peptide was observed, in minutes.                                                                                           |
| First Scan                                                                        | Displays the number of the first scan used to identify the peptide.                                                                                              |
| Last Scan                                                                         | Displays the number of the last scan used to identify the peptide.                                                                                               |
|                                                                                   | The last scan might not be the same as the first scan if the workflow enabled grouped scans.                                                                     |

**Table 45.** Peptides page parameters (Sheet 8 of 9)

| Feature                | Description                                                                                                    |
|------------------------|----------------------------------------------------------------------------------------------------|
| MS Order               | Indicates the order of the MS spectrum:                                                                                                    |
|                        | <ul> <li>MS1 is one MS scan.</li> <li>MS2 is an MS/MS scan.</li> <li>MS3 is an MS<sup>3</sup> scan.</li> </ul>                                                                                                    |
| Ions Matched           | Displays the percentage of ions matched by the search<br>engine. This column is only displayed when peptides are<br>ungrouped. The Proteome Discoverer application<br>multiplies the ratio in this column by 100 and uses it as a<br>value.  |
| Total Ions             | Displays the total possible number of ions.                                                                                                    |
| Spectrum File          | Displays the name of the file containing the spectra.                                                                                                    |
| Annotation             | Provides a location for you to insert and store notes about<br>the search results, your analysis, and quality results.                                                                                                    |
| pRS Score              | Displays a peptide score based on the cumulative<br>binomial probability that the observed match is a random<br>event. The value of the pRS score heavily depends on the<br>data scored, but usually scores above 50 indicate a good<br>PSM. |
| pRS Probability        | Estimates the probability (0–100 percent) that the isoform is correct.                                                                                                    |
| pRS Site Probabilities | Estimates the probability (0–100 percent) of each<br>phosphorylation site being truly phosphorylated. pRS<br>probabilities above 75 percent indicate that a site is truly<br>phosphorylated.                                                 |
| Matched Ions           | Displays the number of ions matched by the search<br>engine. This column is only displayed when peptides are<br>ungrouped.                                                                                                    |

**Table 45.** Peptides page parameters (Sheet 9 of 9)

# Interpreting Your Results with the Peptide Identification Details View

The Peptide Identification Details view shows the analyzed spectra of the selected peptide sequence on the Peptides page. You can use the Peptide Identification Details view to rapidly gauge how good a match is. This view displays a protein's amino acid sequence color-coded to indicate the confidence level. You can consult Table 48 while choosing your peptide identification details.

When you use the CID and HCD activation types, the fragment ion spectra contain peaks of the fragment ions formed by the cleavage of the peptide bond. When you use the ETD and ECD activation types, the fragment ion spectra contain peaks of the fragment ions formed by the cleavage of the amide-alpha-carbon bond. These fragments are used to determine the amino acid sequence. A fragment must have at least one charge for it to be detected.

The fragment ions produced are identified according to where they are fragmented in the peptide. The a, b, and c fragment ions have a charge on the N-terminal side, and the x, y, and z fragment ions have a charge on the C-terminal side. The subscript next to the letter indicates the number of residues in the fragment ion.<sup>1</sup>

For the fragment ions that the Proteome Discoverer application uses, see Table 46.

- To display the Peptide Identification Details view
- To display different fragment ions in the Fragment Matches pane and the Fragment Spectrum pane
- To display neutral loss ions
- To display the precursor ions
- To display fragment ions according to charge state in the ion table
- To specify the units in which to display the fragment ion masses in the ion table

### To display the Peptide Identification Details view

- 1. In an open MSF report, click the **Peptides** tab.
- 2. Click the peptide row of interest.
- 3. Choose Search Report > Show Peptide ID Details, or click the Show Protein/Peptide ID Details icon,

-or-

Select a peptide row and double-click a table cell.

The Peptide Identification Details view appears, as shown in Figure 161.

<sup>&</sup>lt;sup>1</sup> For more information about fragment ions and nomenclature, see Roepstorff, P. and Fohlman, J. Proposal for a Common Nomenclature for Sequence Ions in Mass Spectra of Peptides. *Biomed Mass Spectrum*, **1984**, *11*(11) 601.

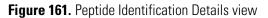

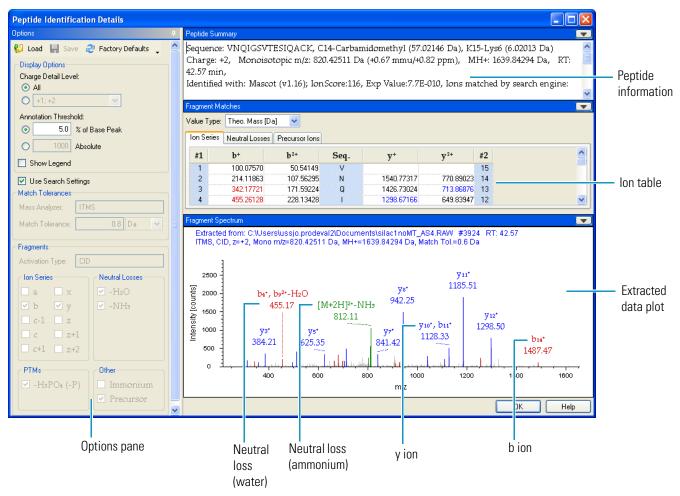

The Peptide Details Identification view consists of four panes:

- The Options pane on the left is where you choose the data that appears in the Fragment Matches and Fragment Spectrum panes.
- The Peptide Summary pane displays information about the peptide spectra and the conditions of the search.
- The Fragment Matches pane consists of fragment ion tables that display the ion fragments that you selected in the Fragments area of the Options pane.
- The Fragment Spectrum pane displays an extracted plot of the data that you selected in the Options pane.

The gray lines in the extracted data plot represent unidentified ions in the scan that could be due to chemical "noise" unrelated to the peptide.

For a detailed description of the features of the Peptide Details Identification view, see "Peptide Identification Details View Parameters" on page 310. You can use the Options dialog box when you choose Tools > Options to change the colors of the ion series and their backgrounds. You can also use this dialog box to change fonts. See "Setting Global Default Fragment Match Options" on page 53.

**Note** Avoid using the Cambrian Math font in the Peptides Identification Details view, especially in the larger sizes, because it can obscure the data.

### **Displaying Fragment Ions**

The Ion Series page in the Fragment Matches ion table is selected by default. Figure 161 gives an example of this page. The ion series in this table appears in the following default colors:

- Red: a, b, c–1, c, c+1 fragment ions
- Blue: x, y, z, z+1, z+2 fragment ions
- Magenta: immonium ions
- Green: precursor ions
- Yellow background: phosphorylation losses

**Note** The Proteome Discoverer application automatically chooses the colors of PTMs and neutral loss ions on the basis of the colors of the ion series that they belong to.

### To display different fragment ions in the Fragment Matches pane and the Fragment Spectrum pane

- 1. Select or clear the check boxes for the appropriate ions in the Fragments area of the Options pane.
- 2. Click the appropriate tab in the ion table.

Table 46 summarizes the fragment ions that appear in the pages of the ion table and in the extracted data plot of the Peptide Identification Details view.

| Fragment   | Description                                                |  |  |
|------------|------------------------------------------------------------|--|--|
| lon series |                                                            |  |  |
| a          | A ion with charge on the N-terminal side                   |  |  |
| b          | B ion with charge on the N-terminal side                   |  |  |
| c          | C ion with charge on the N-terminal side                   |  |  |
| c-1        | C ion with charge on the N-terminal side, one fewer proton |  |  |
| c+1        | C ion with charge on the N-terminal side, one more proton  |  |  |
| X          | X ion with charge on the C-terminal side                   |  |  |
| у          | Y ion with charge on the C-terminal side                   |  |  |

**Table 46.**Fragment ions (Sheet 1 of 2)

| Table 46. | Fragment ions (Sheet 2 of 2) |  |
|-----------|------------------------------|--|
|-----------|------------------------------|--|

| Fragment                       | Description                                                |  |  |  |  |  |  |
|--------------------------------|------------------------------------------------------------|--|--|--|--|--|--|
| Z                              | Z ion with charge on the C-terminal side                   |  |  |  |  |  |  |
| z+1                            | Z ion with charge on the C-terminal side, one more proton  |  |  |  |  |  |  |
| z+2                            | Z ion with charge on the C-terminal side, two more protons |  |  |  |  |  |  |
| Neutral losses                 |                                                            |  |  |  |  |  |  |
| -H2O                           | Fragment that has lost water (–18 Da)                      |  |  |  |  |  |  |
| -NH3                           | Fragment that has lost ammonia (–17 Da)                    |  |  |  |  |  |  |
| PTMs                           |                                                            |  |  |  |  |  |  |
| H <sub>3</sub> PO <sub>4</sub> | Phosphorylation loss (designated –P)                       |  |  |  |  |  |  |
| Other                          |                                                            |  |  |  |  |  |  |
| Immonium                       | Immonium ion                                               |  |  |  |  |  |  |
| Precursor                      | Precursor ion                                              |  |  |  |  |  |  |

If you select fragment ions in the Fragments area of the Options pane but do not see them displayed in the Fragment Spectrum pane, you might need to take one of the following steps to make them visible:

- If there is not enough room in the Fragment Spectrum pane to display the label text of the fragment ions, you can zoom the spectrum by dragging the left mouse button over the area that you want to enlarge.
- Peaks with a height less than 5 percent of the base peak are not labeled in the Fragment Spectrum pane but are listed in the tables in the Fragment Matches pane. Set the Annotation Threshold option in the Options pane to 0 percent of the Base Peak to see whether the ion labels now become visible.

You might also see fragment ions displayed in the Fragment Spectrum pane, even though you did not select them in the Fragments area of the Options pane. For example, in Figure 162, b ions resulted from the combined methods of ETD and CID. They are displayed in the Ion Series table in the Fragment Matches pane and in the Fragment Spectrum pane, even though they were not selected in the Fragments area of the Options pane.

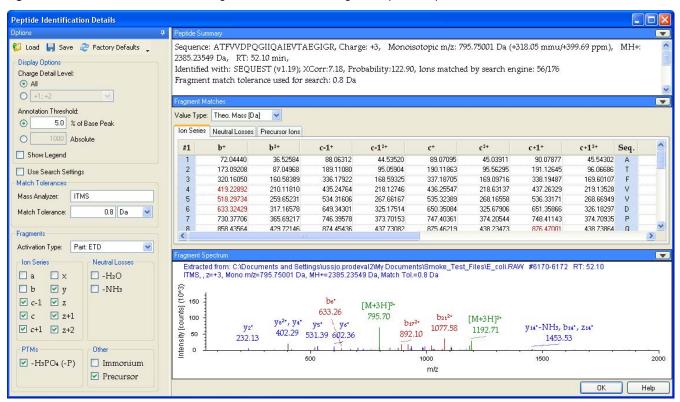

Figure 162. Unselected b ions in the Fragment Matches and Fragment Spectrum panes

Suppose that you do not want these ions to appear in the data plot in the Fragment Spectrum pane. The Peptide Identification Details view always displays all ions selected in at least one part of the fragmentation method, regardless of which part of the method you selected in the Activation Type box. The current configuration only clears the b ion check box for the ETD part.

### To make the b ions invisible

1. Select the CID activation type in the Fragments area of the dialog box, as shown in Figure 163.

|                                                                                                    | Peptide Sum             |                                            |                                     |                                                 |                                                                                |           |                                   |                         |             |          |    |
|----------------------------------------------------------------------------------------------------|-------------------------|--------------------------------------------|-------------------------------------|-------------------------------------------------|--------------------------------------------------------------------------------|-----------|-----------------------------------|-------------------------|-------------|----------|----|
| Load Save Pactory Defaults  Display Options  Charge Detail Level:  All  (+1:+2  ()  ()  ()  ()  ()  ()  ()  ()  ()  (                    | 2385.2354<br>Identified | 9 Da, RT: 52<br>with: SEQU<br>match tolera | 2.10 min,<br>EST (v1.19); >         |                                                 |                                                                                | ••••••    | 95.75001 Da (+:<br>d by search en |                         | 99.69 ppm), | MH+      | 3  |
| Annotation Threshold:                                                                                                    | Value Type:             |                                            | 1 🗸                                 |                                                 |                                                                                |           |                                   |                         |             |          |    |
| 5.0 % of Base Peak                                                                                                    | Ion Series              |                                            |                                     |                                                 |                                                                                |           |                                   |                         |             |          |    |
| O 1000 Absolute                                                                                                    | #1                      | b+                                         | b <sup>2+</sup>                     | c-1+                                            | c-1 <sup>2+</sup>                                                              | c+        | c <sup>2+</sup>                   | c+1+                    | c+12+       | Seq.     |    |
| Show Legend                                                                                                    | 1                       | 72.04440                                   | 36.52584                            | 88.06312                                        | 44,53520                                                                       | 89.07095  | 45.03911                          | 90.07877                | 45.54302    |          | _  |
| Use Search Settings                                                                                                    | 2                       | 173.09208                                  | 87.04968                            | 189.11080                                       | 95.05904                                                                       | 190.11863 | 95,56295                          | 191.12645               | 96.06686    |          |    |
|                                                                                                    | 3                       | 320,16050                                  | 160.58389                           | 336.17922                                       | 168.59325                                                                      | 337,18705 | 169.09716                         | 338,19487               | 169.60107   |          |    |
| atch Tolerances                                                                                                    | 4                       | 419.22892                                  | 210.11810                           | 435.24764                                       | 218.12746                                                                      | 436.25547 | 218.63137                         | 437,26329               | 219.13528   |          |    |
| ass Analyzer: ITMS                                                                                                    | 5                       | 518.29734                                  | 259.65231                           | 534,31606                                       | 267.66167                                                                      | 535.32389 | 268.16558                         | 536,33171               | 268.66949   |          |    |
| atch Tolerance: 0.8 Da                                                                                                    | 6                       | 633.32429                                  | 317.16578                           | 649.34301                                       | 325.17514                                                                      | 650.35084 | 325.67906                         | 651.35866               | 326.18297   |          |    |
| atch Tolerance: 0.8 Da                                                                                                    | 7                       | 730.37706                                  | 365.69217                           | 746.39578                                       | 373.70153                                                                      | 747.40361 | 374.20544                         | 748.41143               | 374.70935   |          |    |
|                                                                                                    | 8                       | 858 43564                                  | 429 72146                           | 874 45436                                       | 437 73082                                                                      | 875 46219 | 438 23473                         | 876 47001               | 438 73864   |          |    |
| agments                                                                                                    | <                       |                                            |                                     |                                                 |                                                                                |           |                                   |                         |             |          | >  |
| ctivation Type: Part: CID 🛛 💌                                                                                                    |                         |                                            |                                     |                                                 |                                                                                |           |                                   |                         |             | _        |    |
| Ion Series CID; ETD                                                                                                    | Fragment Sp             | iectrum                                    |                                     |                                                 |                                                                                |           |                                   |                         |             |          |    |
| Part CID       a     x       Part ETD       Ø     Ø       Ø     Ø       Ø     C-1       C     Z+r       C+1     Z+2       PTMs     Other |                         |                                            | 795.75001 Da<br>ys²*, y₄*<br>402.29 | be*<br>633.26<br>ys* \ye*<br>531.39 602.36<br>→ | val21My Documer<br>49 Da, Match Tol:<br>[M+3H] <sup>3+</sup><br>795.70<br>892. | =0.8 Da   | (M+3H) <sup>2+</sup><br>1192.71   | y14*-NH3, b1<br>1453.5: | 14°, Z14°   | <u> </u> |    |
| Immonium □ Immonium                                                                                                    | 5                       |                                            |                                     | 500                                             |                                                                                | 1000      |                                   | 1500                    |             |          | 20 |
|                                                                                                    |                         |                                            |                                     |                                                 |                                                                                | m/z       |                                   |                         |             |          |    |

## Figure 163. Selecting the CID activation type

2. Clear the b ion check box for the CID activation type, as shown in Figure 164.

### Figure 164. Clearing the b ions check box

| otions                                                                          | Peptide Sum                              | Peptide Summary           |                                     |                                       |                           |                   |                    |          |                           |                 |    |
|---------------------------------------------------------------------------------|------------------------------------------|---------------------------|-------------------------------------|---------------------------------------|---------------------------|-------------------|--------------------|----------|---------------------------|-----------------|----|
| Load   Save & Factory Defaults     Display Options Charge Detail Level:     All | 2385.2354<br>Identified                  | 9 Da, RT: 5<br>with: SEQU | - Contraction and the second second | Corr:7.18, Pro                        |                           |                   |                    |          | i mmu/+399.69 j<br>56/176 | ppm), MH+:      |    |
| O <u>+1;+2</u> ⊻                                                                | Fragment Ma                              | atches                    |                                     |                                       |                           |                   |                    |          |                           |                 |    |
| Annotation Threshold:                                                           | Value Type:                              | Theo. Mass [D             | a] 🔽                                |                                       |                           |                   |                    |          |                           |                 |    |
| ● 5.0 % of Base Peak                                                            | Ion Series                               | Neutral Losses            | Precursor lons                      |                                       |                           |                   |                    |          |                           |                 |    |
| O 1000 Absolute                                                                 | #1                                       | c-1+                      | c-1 <sup>2+</sup>                   | <b>c</b> +                            | c <sup>2+</sup>           | c+1+              | c+1 <sup>2+</sup>  | Seq.     | <b>y</b> +                | y <sup>2+</sup> | 1  |
| Show Legend                                                                     | 1                                        | 88.06312                  | 44.53520                            | 89.07095                              | 45.03911                  | 90.07877          | 45.54302           | A        |                           |                 |    |
| Use Search Settings                                                             | 2                                        | 189.11080                 | 95.05904                            | 190.11863                             | 95.56295                  | 191.12645         | 96.06686           | Т        | 2313.24501                | 1157.12614      |    |
| atch Tolerances                                                                 | 3                                        | 336.17922                 | 168.59325                           | 337.18705                             | 169.09716                 | 338.19487         | 169.60107          | F        | 2212.19733                | 1106.60230      |    |
|                                                                                 | 4                                        | 435.24764                 | 218.12746                           | 436.25547                             | 218.63137                 | 437.26329         | 219.13528          | V        | 2065.12891                | 1033.06809      |    |
| ass Analyzer: ITMS                                                              | 5                                        | 534.31606                 | 267.66167                           | 535.32389                             | 268.16558                 | 536.33171         | 268,66949          | V        | 1966.06049                | 983.53388       |    |
| latch Tolerance: 0.8 Da 🗸                                                       | 6                                        | 649.34301                 | 325.17514                           | 650.35084                             | 325.67906                 | 651.35866         | 326.18297          | D        | 1866.99207                | 933.99967       |    |
|                                                                                 | 7                                        | 746.39578                 | 373.70153                           | 747.40361                             | 374.20544                 | 748.41143         | 374.70935          | Р        | 1751.96512                | 876.48620       |    |
| agments                                                                         | 8                                        | 874 45436                 | 437 73082                           | 875 46219                             | 438 23473                 | 876 47001         | 438 73864          | n        | 1654 91235                | 827 95981       |    |
|                                                                                 | <                                        |                           |                                     |                                       |                           |                   |                    |          |                           |                 | >  |
| ctivation Type: Part: CID                                                       | Fragment Sp                              | ectrum                    |                                     |                                       |                           |                   |                    |          |                           |                 | ſ  |
| Ion Series Neutral Losses                                                       |                                          |                           | iments and Settir                   | nas)ussio prode                       | al21My Docume             | nte)Smoke Test    | Eiles)E coli E     | 20\A( #6 | 170-6172 RT: 52           | 2.10            |    |
| □ a □ x 🔽 -H2O                                                                  |                                          |                           | =795.75001 Da, I                    |                                       |                           |                   |                    | 0.00 00  | 110-0172 111.02           |                 |    |
| b y y -NH₃                                                                      | 6                                        |                           |                                     |                                       |                           |                   |                    |          |                           |                 |    |
|                                                                                 | 8 H                                      |                           |                                     |                                       |                           |                   |                    |          |                           |                 |    |
| 🗆 c-1 🔲 z                                                                       | Intensity (counts) (10^3)<br>0 00 (10^3) |                           |                                     |                                       | [M+3H] <sup>3+</sup>      |                   |                    |          |                           |                 |    |
| 🗆 c 🔲 z+1                                                                       | 1 t 100 1                                |                           |                                     |                                       | 795.70 C                  | +19*, y182*       | +3H] <sup>2+</sup> |          |                           |                 |    |
| <br>□ c+1 □ z+2                                                                 | 0.00                                     | ¥2*                       |                                     | ys* y6*                               |                           | 954.10            | -                  | 14*-NH   | 3. 714*                   |                 |    |
|                                                                                 | 2 50 -                                   | 232.1                     | 402.29 5                            | 31.39 602.36                          |                           | II                | 192.71 y           | 1453.    |                           |                 |    |
| PTMs Other                                                                      | Su a                                     | 202.1                     | í († 1668)                          |                                       | and the second second     | C. C. C. C. C. C. |                    | 1400.    | 00                        |                 |    |
|                                                                                 | 1 e 0 1                                  | 10 M                      |                                     | 1 1 1 1 1 1 1 1 1 1 1 1 1 1 1 1 1 1 1 | a second and second a lat | 1000              |                    |          | 1500                      | 2               | 20 |
| ✓ -H₃PO₄ (-P) Immonium                                                          |                                          |                           | 50                                  |                                       |                           | 1000<br>m/z       |                    |          | 1000                      |                 | 20 |
| Precursor                                                                       |                                          |                           |                                     |                                       |                           | TTPZ              |                    |          |                           |                 |    |

### ✤ To display neutral loss ions

1. Select the appropriate neutral loss ion check boxes in the Neutral Losses area of the Fragments area.

Table 47 lists the neutral loss ions that you can select. The Proteome Discoverer application only calculates water neutral loss fragments if side chains contain the potential neutral loss groups of aspartic acid, glutamic acid, serine, or threonine. It only calculates ammonia neutral loss fragments if side chains contain the potential neutral loss groups of lysine, asparagine, glutamine, or arginine.

### Table 47. Neutral loss ions

| lons | Description                                     |
|------|-------------------------------------------------|
| -H20 | Neutral loss ion that has lost water (–18 Da)   |
| -NH3 | Neutral loss ion that has lost ammonia (-17 Da) |

2. Click the Neutral Losses or Multiple Neutral Losses tab in the ion table.

Figure 165 shows the Neutral Losses page of the Peptide Identification Details view.

Figure 165. Neutral Losses page of the Peptide Identification Details view

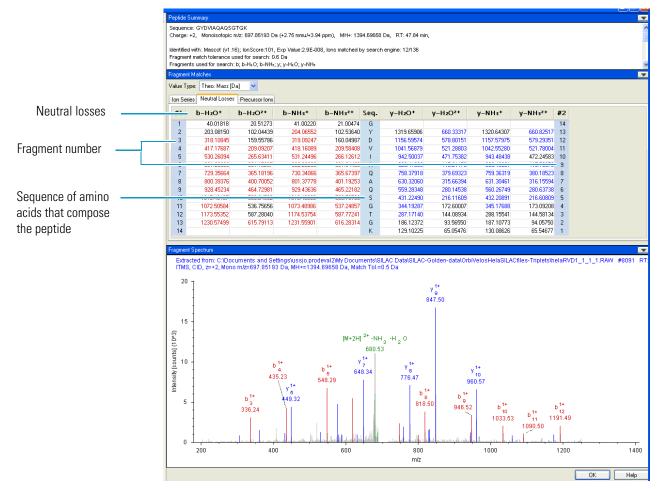

### To display the precursor ions

- 1. Select the **Precursor** check box in the Show Ion Series row.
- 2. Click the **Precursor Ions** tab in the ion table.

On the Precursor Ions page, the Proteome Discoverer application displays the precursor ions in the peptide and their molecular weights (m/z), as shown in Figure 166.

Figure 166. Precursor lons page of the Peptide Identification Details view

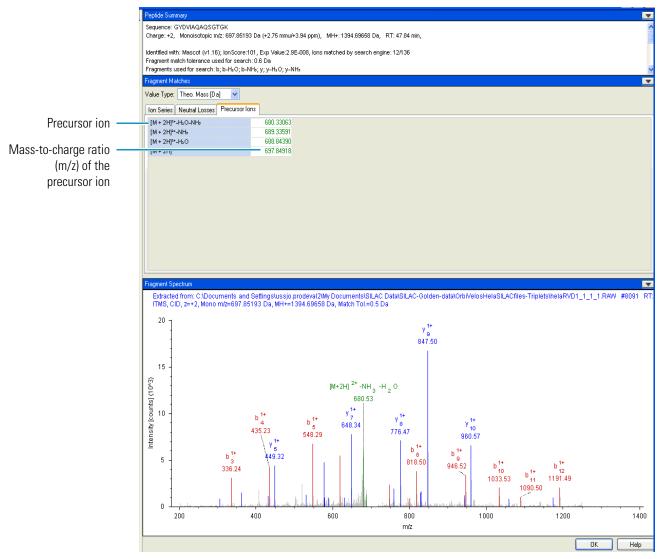

#### To display fragment ions according to charge state in the ion table

- Select the appropriate state from the Charge Detail Level list above the ion table. To display fragment ions according to charge state in the extracted data plot, select the appropriate state from the Charge Detail Level list above the extracted data plot. Both lists offer the charges available:
  - (Default) All: Displays all fragment ions, regardless of charge.
  - +1: Displays singly charged fragment ions.
  - +2: Displays doubly charged fragment ions.
  - +3: Displays triply charged fragment ions.
  - +4 ...: Displays additional charged fragment ions if available.

### \* To specify the units in which to display the fragment ion masses in the ion table

- Select the appropriate unit from the Value Type list:
  - (Default) Theo. Mass [Da]: Displays the fragment ion masses in daltons.
  - Delta Mass [mmu]: Displays the delta ion masses, in milli-mass units.
  - Delta Mass [ppm]: Displays the delta ion masses, in parts per million.
  - Intensity [counts]: Displays the intensity of the actual ion associated with the peptide fragment, in counts.

### **Grouping Scans**

You can use the Peptide Identification Details view with grouped scans to identify a peptide that has neutral loss and PTMs, such as phosphorylation. These effects might not appear in one type of scan but do appear in another type of scan. For example, Figure 167 shows grouped data (in this case, scans #2603 through #2604) from MS/MS and MS<sup>3</sup> scans from a data-dependent neutral loss experiment. The data from the MS<sup>3</sup> scan shows the neutral loss and PTMs in the peptide, but the data from the MS/MS scan does not.

Figure 167. Grouped data in the Peptide Identification Details view

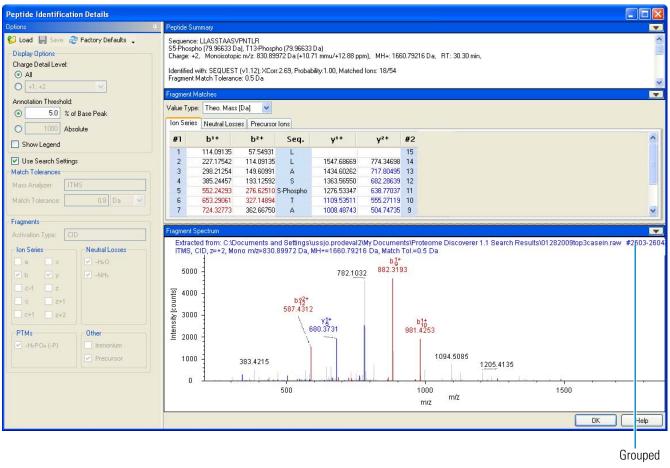

## **Peptide Identification Details View Parameters**

Table 48 lists the parameters on the pages of the Peptide Identification Details view.

**Table 48.** Peptide Identification Details view parameters (Sheet 1 of 6)

| Command or Option                          | Description                                                                                                    |
|--------------------------------------------|----------------------------------------------------------------------------------------------------|
| Options                                    |                                                                                                    |
| Load( 😢 Load)                              | Loads the last saved default fragment match settings for<br>the selected mass analyzer/activation type combination.                                                                                                    |
| Save( <mark>]] Sav</mark> )                | Saves the current fragment match settings as the default<br>fragment match settings for the selected mass<br>analyzer/activation type combination.                                                                      |
| Factory<br>Defaults( 😤 Factory Defaults 🗸) | Loads the original factory fragment match settings for all mass analyzer/activation type combinations.                                                                                                    |
| Charge Detail Level                        | Selects the appropriate charge state to display. The options are:                                                                                                    |
|                                            | • (Default) All: Displays all fragment ions, regardless of charge.                                                                                                    |
|                                            | • +1: Displays singly charged fragment ions.                                                                                                    |
|                                            | • +2: Displays doubly charged fragment ions.                                                                                                    |
|                                            | • +3: Displays triply charged fragment ions.                                                                                                    |
|                                            | • +4: Displays additional charged fragment ions if available.                                                                                                    |
| Annotation Threshold                       | Specifies a peak intensity limit. Peaks below this limit are<br>not annotated. This limit prevents the addition of too<br>many labels to a spectrum, especially if the low-intensity<br>peaks are possibly noise peaks. |
|                                            | • (Default) % of Base Peak: Specifies an intensity threshold as a percentage of the base peak in the spectrum. The base peak is the largest peak in a spectrum.                                                         |
|                                            | • Absolute: Specifies an absolute intensity threshold.                                                                                                    |
| Show Legend                                | Determines whether a legend consisting of colored lines<br>denoting the displayed ion series appears at the bottom<br>of each spectrum image.                                                                           |
| Use Search Settings                        | Annotates the spectra using the Match Tolerances and Fragments settings used for the search.                                                                                                    |

| Command or Option | Description                                                                                                    |
|-------------------|----------------------------------------------------------------------------------------------------|
| Mass Analyzer     | Specifies which mass analyzer was used to obtain the spectrum.                                                                                                    |
| Mass Tolerance    | Specifies the mass tolerance. The Proteome Discoverer<br>application annotates the spectrum with ions that it<br>assigns within this mass tolerance. You can use daltons o<br>milli-mass units.                                                                                                    |
| Activation Type   | Specifies what type of activation produced the fragments.                                                                                                    |
| Ion Series        | Selects which series of fragment ions are displayed in the<br>ion table and in the extracted data plot. By default, the<br>spectrum displays the most relevant ion types for each<br>activation type. See Table 46 for a list of the ions series<br>that you can display.                                                                                                    |
|                   | By default, the ion series are displayed in the following colors:                                                                                                    |
|                   | • Red: a, b, c–1, c, c+1 fragment ions                                                                                                    |
|                   | • Blue: x, y, z, z+1, z+2 fragment ions                                                                                                    |
|                   | • Magenta: immonium ions                                                                                                    |
|                   | • Green: precursor ions                                                                                                    |
|                   | • Yellow background: phosphorylation losses                                                                                                    |
| Neutral Losses    | Determines whether water or ammonia neutral losses ar<br>displayed in the ion table and in the extracted data plot                                                                                                    |
|                   | The Proteome Discoverer application adds a column fo<br>each type of neutral loss ion that you select to the<br>Neutral Losses page. For example, if you select the b and<br>y ions in the Ion Series area and then choose the –NH3<br>check box, it adds a b–NH3 and a y–NH3 column to th<br>table on the Neutral Losses page. It also adds these ions<br>to the extracted data plot. |
|                   | The Proteome Discoverer application only calculates<br>water neutral loss fragments if side chains contain the<br>potential neutral loss groups of aspartic acid, glutamic<br>acid, serine, or threonine. It only calculates ammonia<br>neutral loss fragments if side chains contain the potentia<br>neutral loss groups of lysine, asparagine, glutamine, or<br>arginine.            |

Table 48. Peptide Identification Details view parameters (Sheet 2 of 6)

| Command or Option                  | <b>Description</b><br>Displays ions that have lost H <sub>3</sub> PO <sub>4</sub> in the ion table and<br>in the extracted data plot. This loss is represented as –P.                                                                                                    |  |  |  |  |  |
|------------------------------------|----------------------------------------------------------------------------------------------------|--|--|--|--|--|
| PTMs                               |                                                                                                    |  |  |  |  |  |
| Other                              | Annotate the spectra with immonium ions or precursor ions.                                                                                                    |  |  |  |  |  |
| Peptide Summary                    |                                                                                                    |  |  |  |  |  |
| Description of spectra in a scroll | Displays the following information about the spectra:                                                                                                    |  |  |  |  |  |
| box                                | • The amino acid sequence of the peptide                                                                                                    |  |  |  |  |  |
|                                    | • The PTMs, if any                                                                                                    |  |  |  |  |  |
|                                    | • The charge state of the precursor ion                                                                                                    |  |  |  |  |  |
|                                    | • The mass-to-charge ratio ( <i>m/z</i> ) of the precursor ion, in daltons                                                                                                    |  |  |  |  |  |
|                                    | • The MH+ (the protonated monoisotopic mass), in daltons                                                                                                    |  |  |  |  |  |
|                                    | • The retention time of the precursor ion, in minutes                                                                                                    |  |  |  |  |  |
|                                    | Below this information appears the following:                                                                                                    |  |  |  |  |  |
|                                    | • The search node or wizard used                                                                                                    |  |  |  |  |  |
|                                    | • The XCorr (SEQUEST), IonScore (Mascot), or<br>Probability (ZCore) value, which scores the number<br>of fragment ions that are common to two different<br>peptides with the same precursor mass and calculates<br>the cross-correlation score for all candidate peptides<br>queried from the database. |  |  |  |  |  |
|                                    | • The probability of a match (for SEQUEST and ZCore)                                                                                                    |  |  |  |  |  |
|                                    | • The number of matched fragments found out of the total number of different potential fragments in the sample                                                                                                    |  |  |  |  |  |
|                                    | • The fragment match tolerance, in daltons                                                                                                    |  |  |  |  |  |

 Table 48.
 Peptide Identification Details view parameters (Sheet 3 of 6)

| Command or Option | Description                                                                                     |
|-------------------|-------------------------------------------------------------------------------------------------|
| Fragment Matches  |                                                                                                 |
| Value Type        | Specifies which unit is used to display the fragment ion masses in the ion table:               |
|                   | • (Default) Theo. Mass [Da]: Displays the fragment ion masses in daltons.                       |
|                   | <ul> <li>Delta Mass [mmu]: Displays the fragment ion<br/>masses in milli-mass units.</li> </ul> |
|                   | • Delta Mass [ppm]: Displays the fragment ion masses in parts per million.                      |
|                   | • Intensity [counts]: Displays the intensity of the precursor ion.                              |

 Table 48.
 Peptide Identification Details view parameters (Sheet 4 of 6)

| Command or Option | Description                                                                                                    |
|-------------------|----------------------------------------------------------------------------------------------------|
| Ion table         | <ul> <li>Ion Series page: Displays the calculated fragment ior<br/>masses for the best-fit sequence for each specified<br/>activation type. Entries in the table are colored if<br/>they match peaks in the spectrum within the match<br/>tolerance.</li> </ul>                                                                                                    |
|                   | A, b, and c fragment ions are displayed from the N<br>terminal to the C terminal. X, y, and z fragment ion<br>are displayed from the C terminal to the N terminal<br>The peptide sequence is listed in the Seq. column in<br>the middle of the table. On the far left and far righ<br>of the table are sequential numbers that the<br>Proteome Discoverer application automatically<br>assigns to the fragment ions in the order that the<br>amino acids appear in the fragment from either the<br>N terminus or the C terminus until each amino acide<br>is numbered in the peptide. |
|                   | The table on the Ion Series page in the Peptide<br>Identification Details view contains the same data a<br>the ion table in the Peptide Consensus view, but it i<br>organized differently.                                                                                                    |
|                   | • Neutral Losses page: Displays the calculated fragment ion masses for ions that have lost a water or ammonia neutral fragment. Entries in the table are colored if they match peaks in the spectrum within the match tolerance.                                                                                                    |
|                   | • Phosphorylation Loss Series page: Displays the calculated fragment ion masses for ions that have lost a H3PO4 fragment. Entries in the table are colored if they match peaks in the spectrum within the match tolerance.                                                                                                    |
|                   | • Multiple Neutral Losses page: Displays the calculated fragment ion masses for ions that have lost multiple neutral fragments ( $H_2O$ , $NH_3$ , or $H_3PO_4$ ). Entries in the table are colored if they match peaks in the spectrum within the match tolerance.                                                                                                    |
|                   | • Precursor Ions page: Displays the calculated fragment ion masses for precursor ions. Entries in the table are colored if they match peaks in the spectrum within the match tolerance.                                                                                                    |

**Table 48.** Peptide Identification Details view parameters (Sheet 5 of 6)

| Command or Option   | Description                                                                                                    |
|---------------------|----------------------------------------------------------------------------------------------------|
| Fragment Spectrum   |                                                                                                    |
| Extracted data plot | Shows the annotated spectrum with all the fragments<br>that matched an expected fragment from in-silico<br>digestion. |
|                     | • Header: Displays the following information:                                                                         |
|                     | • Name and location of the raw file                                                                                   |
|                     | • Numbers of any grouped spectra                                                                                      |
|                     | • Retention time of the precursor ion                                                                                 |
|                     | • Type of mass spectrometer used                                                                                      |
|                     | • Fragmentation method used                                                                                           |
|                     | • Charge state of the precursor ion                                                                                   |
|                     | • Mass-to-charge ratio of the precursor ion                                                                           |
|                     | • MH+ (the protonated monoisotopic mass)                                                                              |
|                     | Match tolerance                                                                                                    |
|                     | • Intensity [counts] (y axis): Displays the intensity of the fragment ions, in counts.                                |
|                     | • <i>m/z</i> ( <i>x</i> axis): Displays the mass-to-charge ratio of the precursor ion.                                |

Table 48. Peptide Identification Details view parameters (Sheet 6 of 6)

# Interpreting Your Results with the Report Item Distribution Chart

The Report Item Distribution Chart performs the same function for peptides as it does for proteins. For information on this chart, see "Interpreting Your Results with the Report Item Distribution Chart" on page 257.

# Interpreting Your Results with the Peptide Consensus View

The Peptide Consensus view displays all major fragment ion series in the spectrum. The fragment ion series includes a, b, c, x, y, and z ions, as well as water and ammonia losses from b and y fragment ions. It allows you to analyze fragment ion coverage, as well as any PTMs present. Use the individual spectral views to evaluate experimental data obtained with a single activation type.

- To display the peptide consensus view
- To display different series of fragment ions in the ion table and the extracted data plot
- To control the visibility of the ion table
- To change the units that will display the fragment ion masses in the ion table
- To display fragment ions according to charge state in the ion table
- To set a tolerance value between the measured and the theoretical fragment masses
- To view information about the post-translational amino acid modifications

### To display the peptide consensus view

- 1. In an open report, click the **Peptides** tab.
- 2. Click a peptide row.
- 3. Choose Search Report > Show Peptide Consensus View, or click the Show Peptide Consensus View icon, 3.

The Peptide Consensus view appears, as shown in Figure 168.

### Figure 168. Peptide Consensus view

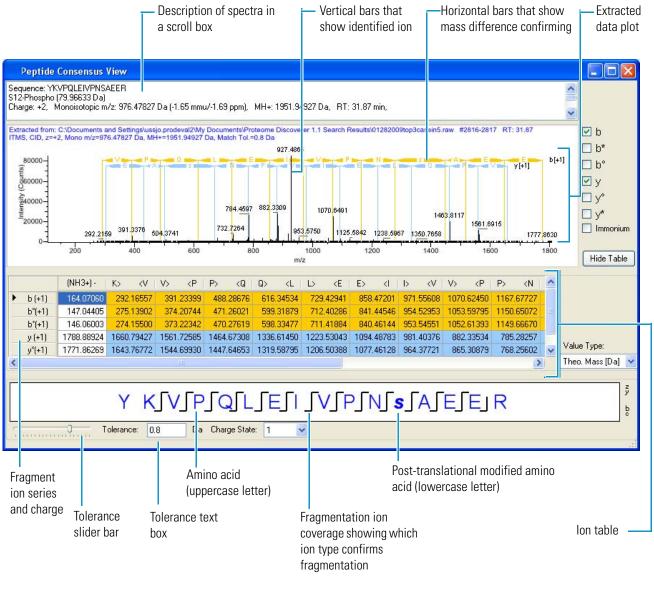

In the Peptide Consensus view, colors have the following significance:

- White indicates that the peptide was not found.
- Gold represents b series fragment ions.
- Blue represents y series fragment ions.
- Orange represents c series fragment ions.
- Green represents z series fragment ions.

By default, the Peptide Consensus view displays all ion types searched in the analysis. You can remove any of these by clearing the appropriate ion check box on the right, as shown in Figure 169. For a description of these fragment ions, see Table 46.

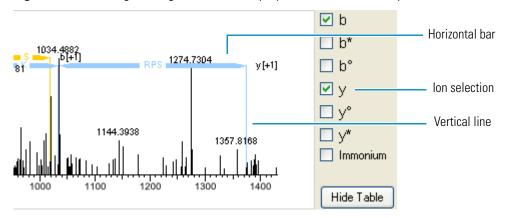

Figure 169. Selecting the fragment ions to display in the extracted data plot

The  $\square$  flag in the fragment ion coverage section of the Peptide Consensus view represents the a, b, and c ions, and the  $\square$  flag represents the x, y, and z ions. The a, b, and c ion symbols are distinguishable from one another by their vertical distance from the amino acid, and the same is true for the x, y, and z ions. Figure 170 shows the key to the fragmentation location flags.

Figure 170. Fragmentation location flags

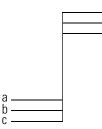

- To display different series of fragment ions in the ion table and the extracted data plot
- Select the appropriate fragment ions in the check boxes to the right of the extracted data plot.
- To control the visibility of the ion table
- Click **Hide** to make the ion table invisible or **Show** to display the ion table.

#### To change the units that will display the fragment ion masses in the ion table

- Select the value from the Value Type list:
  - (Default) Theo. Mass [Da]: Displays the fragment ion masses in daltons.
  - Delta Mass [mmu]: Displays the fragment ion masses in milli-mass units.
  - Delta Mass [ppm]: Displays the fragment ion masses in parts per million.
  - Intensity [counts]: Displays the number of counts in the intensity of the fragment ion.

Or, you can select Delta Mass (in mmu or ppm) and Intensity.

### \* To display fragment ions according to charge state in the ion table

- Select a value in the Charge State list:
  - All: Displays all fragment ions, regardless of charge.
  - (Default) +1: Displays singly charged fragment ions.
  - +2: Displays doubly charged fragment ions.
  - +3: Displays triply charged fragment ions.
  - +4 ...: Displays additional charged fragment ions, if available.

### \* To set a tolerance value between the measured and the theoretical fragment masses

• In the Tolerance box, select the existing value, type in the new value, and press ENTER.

-or-

• Use the tolerance slider bar in the lower left corner of the Peptide Consensus view.

### \* To view information about the post-translational amino acid modifications

To obtain information about post-translational amino acid modifications, see "Displaying Post-Translational Modification Information in the UNIMOD Web View" on page 327.

You can use the Dual-Peptide Consensus view to compare two scans to confirm the identity of a peptide. The example in Figure 171 shows the fragment ion masses resulting from two scans from different activation types that both identify the same peptide. This data was captured by alternating CID and ETD scans and then was sorted by time.

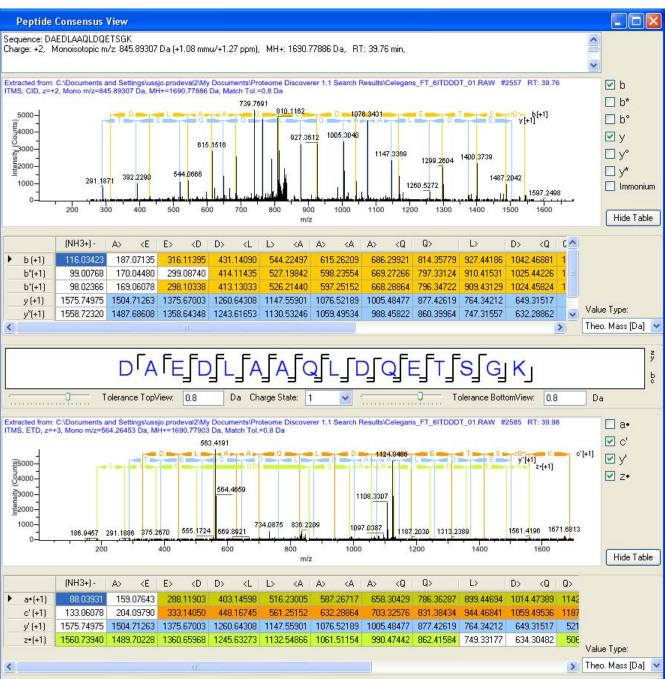

### Figure 171. Peptide Consensus view from CID and ETD scans confirming same peptide

## **Peptide Consensus View Parameters**

Table 49 lists the parameters on the Peptide Consensus view.

| Table 49 | Peptide Cons | ensus view para | meters (Sheet 1 of 4) |
|----------|--------------|-----------------|-----------------------|
|----------|--------------|-----------------|-----------------------|

| Command or Option                  | Description                                                                                                    |  |  |  |  |  |
|------------------------------------|----------------------------------------------------------------------------------------------------|--|--|--|--|--|
| Description of spectra in a scroll | Displays the following:                                                                                                    |  |  |  |  |  |
| box                                | Amino acid sequence                                                                                                    |  |  |  |  |  |
|                                    | • Charge state of the precursor ion                                                                                                    |  |  |  |  |  |
|                                    | • Mass-to-charge ratio ( <i>m/z</i> ) of the precursor ion, in daltons                                                                        |  |  |  |  |  |
|                                    | • MH+ (the protonated monoisotopic mass), in daltons                                                                                          |  |  |  |  |  |
|                                    | • Retention time of the precursor ion, in minutes                                                                                             |  |  |  |  |  |
| Horizontal bars                    | Indicate the mass difference that confirms the presence of amino acids.                                                                       |  |  |  |  |  |
| Vertical lines                     | Graphically represent the tolerance between the measured and the theoretical fragment masses.                                                 |  |  |  |  |  |
|                                    | Matches between theoretical and experimental fragment<br>ion masses are indicated by vertical lines, color-coded to<br>indicate the ion type. |  |  |  |  |  |

| Command or Option     | Description                                                                                                    |
|-----------------------|----------------------------------------------------------------------------------------------------|
| Extracted data plot   | Displays the MS/MS spectra for any activation type and<br>complexity, from those peptides obtained from<br>bottom-up experiments (approximately 7 to 25 amino<br>acids) to those obtained from middle-down (25 to 60<br>amino acids) experiments. It contains much of the same<br>data as the extracted data plot of the Peptide<br>Identification Details view, except that it also shows the<br>amino acid sequence at the top of the table. |
|                       | • Header: Displays the name and location of the raw file; the numbers of any grouped spectra; the retention time of the precursor ion, in minutes; the type of mass analyzer used to create the data in the raw file; the fragmentation method used; the charg state of the precursor ion; the mass-to-charge $(m/z)$ ratio of the precursor ion, in daltons; the MH+ (th protonated monoisotopic mass), in daltons; and th match tolerance.   |
|                       | • Intensity [counts] ( <i>y</i> axis): Displays the intensity of the precursor ion, in counts.                                                                                                    |
|                       | • <i>m/z</i> ( <i>x</i> axis): Displays the mass-to-charge ratio ( <i>m/z</i> of the precursor ion.                                                                                                    |
| Ion check boxes       | Determines which series of fragment ions are displayed<br>with the horizontal bars. By default, the spectrum<br>displays the most relevant ion types for each activation<br>type. To customize the display to show any type of<br>fragment ions, select the ion check box to add or remov<br>the fragment series to or from the spectrum. For a list o<br>the ions series that you can display, see Table 46.                                  |
| Hide Table/Show Table | Determines whether the ion table is displayed or hidder                                                                                                    |

Table 49. Peptide Consensus view parameters (Sheet 2 of 4)

| Command or Option                      | Description                                                                                                    |  |  |  |  |  |
|----------------------------------------|----------------------------------------------------------------------------------------------------|--|--|--|--|--|
| Ion table                              | Displays the calculated fragment ion masses for the<br>best-fit sequence for each specified activation type. It<br>displays the theoretical masses in a tabular form.                                                                                                    |  |  |  |  |  |
|                                        | The first column displays the ion types observed, and<br>the remaining columns contain the theoretical masses<br>(by default) for each of the corresponding fragmentation<br>locations for the indicated ion type.                                                                                                    |  |  |  |  |  |
|                                        | The highlighted masses in the ion table represent the peaks that match the measured fragment ion masses within a user-specified tolerance.                                                                                                    |  |  |  |  |  |
|                                        | The ion table header shows the amino acid sequence of the peptide from the C terminal to the N terminal.                                                                                                    |  |  |  |  |  |
| Value Type                             | Specifies the units that will display the fragment ion masses in the ion table:                                                                                                    |  |  |  |  |  |
|                                        | • (Default) Theo. Mass [Da]: Displays the fragment ion masses in daltons.                                                                                                    |  |  |  |  |  |
|                                        | • Delta Mass [mmu]: Displays the fragment ion masses in milli-mass units.                                                                                                    |  |  |  |  |  |
|                                        | • Delta Mass [ppm]: Displays the fragment ion masse in parts per million.                                                                                                    |  |  |  |  |  |
|                                        | • Intensity [counts]: Displays the intensity of the precursor ion in counts.                                                                                                    |  |  |  |  |  |
| Fragmentation ion coverage<br>notation | Displays the fragment ion coverage of a specified peptid<br>sequence from a length of the shortest sequence found to<br>60 amino acids. The fragment ion coverage displays the<br>matched fragment mass according to a user-specified<br>tolerance from one spectrum or two spectra. Only the<br>major fragment ion series per activation type are<br>displayed. |  |  |  |  |  |
|                                        | • Unmodified amino acids are displayed in capital letters.                                                                                                    |  |  |  |  |  |
|                                        | • Post-translationally modified amino acids are displayed in lowercase letters.                                                                                                    |  |  |  |  |  |
|                                        | To obtain additional information about the modifications, double-click the lowercase letter to display an information card.                                                                                                    |  |  |  |  |  |

Table 49. Peptide Consensus view parameters (Sheet 3 of 4)

| Command or Option    | Description                                                                                                    |
|----------------------|----------------------------------------------------------------------------------------------------|
| Tolerance slider bar | Sets a numeric value for the tolerance between the<br>measured and the theoretical fragment masses, in<br>daltons. The default value is set in the search parameters<br>The slider bar performs the same function as the<br>Tolerance option.                                                         |
| Tolerance text box   | Sets a numeric value for the tolerance between the<br>measured and the theoretical fragment masses, in<br>daltons. The default value is set in the search parameters<br>This option performs the same function as the Tolerance<br>slider bar. You must press ENTER for the change to take<br>effect. |
| Charge state         | Specifies the charge state of the fragment ions to display<br>in the ion table, extracted data plot, and fragmentation<br>ion coverage notation box:                                                                                                    |
|                      | • All: Displays all fragment ions, regardless of charge                                                                                                    |
|                      | • (Default) 1: Displays singly charged fragment ions.                                                                                                    |
|                      | • 2: Displays doubly charged fragment ions.                                                                                                    |
|                      | • 3: Displays triply charged fragment ions.                                                                                                    |
|                      | This option performs the same function as the Charge<br>Level Detail option in the Peptide Identification Detail<br>view.                                                                                                    |

Table 49. Peptide Consensus view parameters (Sheet 4 of 4)

## Interpreting Your Results with the Dual-Peptide Consensus View

Use the Dual-Peptide Consensus view to compare two files of different activation types for the same best-fit peptide sequence. Use complementary fragmentation methods that produce b- and y-series ions and c- and z-series ions, for example, HCD and ECD, to generate the raw data for the MSF file. In addition, the two confidence markers on the Peptides page must appear in different columns, as shown in Figure 173 on page 325.

### \* To display the Dual-Peptide Consensus view

- 1. In an open report, click the **Peptides** tab.
- 2. Ungroup the peptides by right-clicking and choosing Show Peptide Groups.

The peptide view of your search report appears, as shown in Figure 172.

| QUEST Be | enchmark 1.1.msf 🗙 SII      | AC Duplex 3 to | 1.msf 🗙 iTR      | AQ 4-plex Benchma | ark 1.1.msf >  | PQD with TMT | 6-plex 10-175 m | in.msf > | CETD CI | D Consen | sus Benchmarl | k 1.1.msf* X |          | • |
|----------|-----------------------------|----------------|------------------|-------------------|----------------|--------------|-----------------|----------|---------|----------|---------------|--------------|----------|---|
|          | eptides Search Input Result | Filters Peptid | e Confidence Sea | rch Summary       |                |              |                 |          |         |          |               |              |          |   |
| 8        | Sequence                    | # Proteins     | # Protein Groups | Activation Type   | Modifications  | Probability  | XCorr           | ∆ Score  | Rank    | Charge   | m/z [Da]      | MH+ [Da]     | ΔM [ppm] |   |
|          | AAEIRRMNSQTEANLHK           | 0              | 0                | ETD               |                | 1.00         | 1.96            | 0.55     | 9       | 4        | 492.99115     | 1968.94277   | -30.75   |   |
|          | AAEPEDPYARSR                | 0              | 0                | CID               |                | 1.00         | 2.22            | 0.14     | 2       | 2        | 681.41211     | 1361.81694   | 126.64   |   |
|          | AAERLHSANPEKcR              | 0              | 0                | CID               | C13(Carbamido  | 1.00         | 1.59            | 0.19     | 5       | 2        | 819.41718     | 1637.82707   | -601.96  |   |
|          | AAESRIAELQSSPAAK            | 0              | 0                | ETD               |                | 1.00         | 2.00            | 0.24     | 9       | 3        | 543.29504     | 1627.87058   | -607.99  |   |
|          | AAFDKFVEDVK                 | 1              | 1                | CID               |                | 13.03        | 1.61            | 0.00     | 1       | 2        | 634.83014     | 1268.65300   | 0.63     |   |
|          | AAFSQKEPIEWPN               | 0              | 0                | ETD               |                | 1.00         | 1.53            | 0.37     | 4       | 3        | 506.25861     | 1516.76126   | 11.95    |   |
|          | AAGATIVHDITEESDADGSIR       | 1              | 1                | CID               |                | 50.71        | 3.71            | 0.00     | 1       | 3        | 710.01190     | 2128.02115   | 2.71     |   |
| Γ        | AAGATIVHDITEESDADGSIR       | 1              | 1                | ETD               |                | 1.00         | 3.18            | 0.03     | 4       | 4        | 532.78094     | 2128.10195   | 40.67    |   |
|          | AAGFEIIQGFLDR               | 0              | 0                | CID               |                | 34.57        | 2.88            | 0.00     | 1       | 2        | 718.88196     | 1436.75664   | 2.31     |   |
|          | AAGENLPNVTVEDQGK            | 0              | 0                | CID               |                | 35.72        | 3.82            | 0.00     | 1       | 2        | 830.42041     | 1659.83354   | -0.13    |   |
|          | AAGFSIFDEmENKRQAAIR         | 1              | 1                | ETD               | M10(Oxidation) | 1.00         | 2.83            | 0.21     | 10      | 4        | 543.02863     | 2169.09267   | -451.07  |   |
|          | AAGKEIEVVLVSR               | 0              | 0                | ETD               |                | 1.00         | 2.18            | 0.24     | 8       | 3        | 457.90628     | 1371.70429   | 659.05   |   |
|          | AAGKTmSNSVSMSSDNRmE         | 0              | 0                | CID               | M6(Oxidation)  | 1.00         | 2.09            | 0.40     | 10      | 3        | 809.09613     | 2425.27384   | 95.19    |   |
|          | AAGLTDVDGYIFPcLR            | 1              | 1                | CID               | C14(Carbamido  | 68.67        | 4.15            | 0.00     | 1       | 2        | 884.44147     | 1767.87566   | 1.21     |   |
|          | AAGLTDVDGYIFPcLR            | 1              | 1                | ETD               | C14(Carbamido  | 1.00         | 3.74            | 0.00     | 1       | 3        | 589.96436     | 1767.87851   | 2.83     |   |
|          | AAGTTSLFSVNLGKmRSmR         | 0              | 0                | CID               | M15(Oxidation) | 1.00         | 1.72            | 0.41     | 2       | 3        | 687.00281     | 2058.99387   | -23.58   |   |
|          | AAGVLEKPATVK                | 0              | 0                | CID               |                | 1.00         | 2.10            | 0.32     | 9       | 2        | 592.84961     | 1184.69194   | 833.44   |   |
|          | AAGVLEKPATVK                | 0              | 0                | CID               |                | 1.00         | 1.68            | 0.25     | 8       | 2        | 592.81451     | 1184.62175   | 774.24   |   |
|          | AAGVPIFFIVGGPGSGK           | 0              | 0                | CID               |                | 54.96        | 3.12            | 0.00     | 1       | 2        | 787.44122     | 1573.87517   | 0.88     |   |
|          | AAHMIDTVGPKEAK              | 1              | 1                | CID               |                | 1.00         | 1.70            | 0.03     | 2       | 2        | 734.40479     | 1467.80229   | 27.10    |   |
|          | AAILKYITTKYTLGDQANK         | 0              | 0                | CID               |                | 1.00         | 2.52            | 0.46     | 9       | 3        | 704.72125     | 2112.14920   | -9.85    |   |
|          | AAILRIIDSIDAR               | 0              | 0                | ETD               |                | 1.00         | 2.30            | 0.39     | 10      | 3        | 476.26968     | 1426.79450   | -30.29   |   |
|          | AAISETEDmPMFEPK             | 2              | 2                | ETD               | M9(Oxidation)  | 1.00         | 2.60            | 0.46     | 9       | 3        | 571.32147     | 1711.94986   | 113.56   |   |
|          | AAISETEDMPmFEPK             | 2              | 2                | ETD               | M11(Oxidation) | 1.00         | 2.67            | 0.44     | 6       | 3        | 571.32147     | 1711.94986   | 113.56   |   |
|          | AAISSPSTSSSASSTPK           | 0              | 0                | CID               |                | 1.00         | 1.88            | 0.44     | 10      | 2        | 783.38495     | 1565.76262   | -1.76    |   |
|          | AAIYRILHHRR                 | 0              | 0                | ETD               |                | 1.00         | 1.91            | 0.43     | 7       | 3        | 469.56625     | 1406.68421   | 608.11   |   |
|          | AAKEHLAYVANSQDGNmVK         | 3              | 3                | CID               | M17(Oxidation) | 1.00         | 1.32            | 0.00     | 1       | 3        | 688.31543     | 2062.93174   | 450.54   |   |
|          | AAKEQDGVAPEAQDAPK           | 0              | 0                | ETD               |                | 1.00         | 2.33            | 0.36     | 9       | 3        | 575.63159     | 1724.88022   | 20.38    |   |
|          | AAKLSYQMFWRK                | 0              | 0                | ETD               |                | 1.00         | 2.26            | 0.36     | 6       | 4        | 382.71414     | 1527.83474   | -637.92  |   |
|          | AAKPmAMQDWNNLEK             | 0              | 0                | CID               | M5(Oxidation)  | 1.00         | 1.89            | 0.35     | 9       | 2        | 881.97498     | 1762.94267   | 66.63    |   |
|          | AAKPMAmQDWNNLEK             | 0              | 0                | CID               | M7(Oxidation)  | 1.00         | 1.94            | 0.33     | 5       | 2        | 881.97498     | 1762.94267   | 66.63    |   |
| Γ        | AAKPSIGDAImKRAAASR          | 0              | 0                | ETD               | M11(Oxidation) | 1.00         | 2.49            | 0.08     | 9       | 4        | 458.25861     | 1830.01259   | 6.04     |   |
|          | AAKQNSIEmTGSLQKSPSAE.       | . 2            | 2                | CID               | M9(Oxidation)  | 1.00         | 1.77            | 0.34     | 6       | 3        | 974.83228     | 2922.48227   | -331.17  |   |
|          | AAKSLEmDGNREK               | 0              | 0                | CID               | M7(Oxidation)  | 1.00         | 2.15            | 0.20     | 8       | 2        | 732.89526     | 1464.78325   | 49.18    |   |

Figure 172. Consecutive CID and ETD scans for the same peptide

- 3. To sort the data on the Peptides page so that the two identical peptide sequences are contiguous, click the **Sequence** or **RT** [min] column header.
- 4. Drag the cursor across boxes of identical peptides, as shown in Figure 173.

Figure 173. Identical peptides on the Peptides page

|   | Г | • |   | RGTGGVDTAAVGSVFDV |                           |
|---|---|---|---|-------------------|---------------------------|
|   | Г |   |   | RFcVGLQK          | C                         |
|   | Г | • |   | LNYKPEEEYPDLSK -  | Peptide sequence from CID |
| • | Г |   | • | LNYKPEEEYPDLSK -  | Peptide sequence from ETD |
|   | Г | • |   | LGSSEVEQVQLVVDGVK |                           |
|   | Г | • |   | GTGGVDTAAVGSVFDVS |                           |

Choose Search Report > Show Peptide Consensus View, or click the Show Peptide Consensus View icon,

The Dual-Peptide Consensus view appears, as shown in Figure 174.

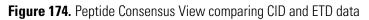

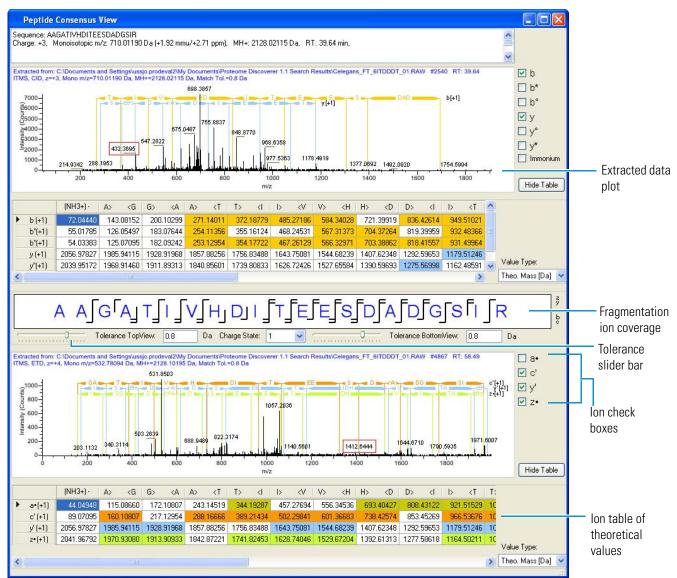

In this view, you can see the following:

- Spectra detail as a text header
- Horizontal bars showing mass difference that confirms the presence of amino-acid residues
- Grid cell color indicating positive identification within tolerance and hue-indicated ion series
- Theoretical number values for ions formed by indicated bond breakage in the ion table
- Fragmentation ion coverage showing which ion type confirms fragmentation
- 6. (Optional) Drag your cursor over spectra region to zoom in. Right-click to reset to initial view.

# **Displaying Post-Translational Modification Information in the UNIMOD Web View**

You can display exact information about an identified PTM to an amino acid by accessing the UNIMOD Web view.

### ✤ To access the UNIMOD Web view

- 1. In an open report, click the **Peptides** tab.
- 2. Click a peptide row.
- 3. Choose Search Report > Show Peptide Consensus View, or click the Show Peptide Consensus View icon, .

The Peptide Consensus View appears, as shown in Figure 168 on page 317. The multicolored table holds theoretical values.

4. Slide the tolerance slider bar in the lower left corner of the view.

If the number of highlighted fragment ions does not change, the result is robust.

5. In the fragmentation ion coverage notation, double-click a post-translationally modified amino acid (a lowercase letter), as shown in Figure 175.

**Figure 175.** Example of a fragmentation location line indicating the position of an identified fragment

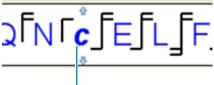

Double-click lowercase letter

An Amino Acid Modification Card (AAMC) appears. Each card contains a description of the modification, the mass change data, and a direct link to the corresponding portion of the UNIMOD Web site (http://www.unimod.org).

Figure 176. Amino Acid Modification Card (AAMC)

| TMT6plex                                                                   | ×         |
|----------------------------------------------------------------------------|-----------|
| TMT6plex (G)<br>Monoisotopic Mass Change:<br><u>Accession Number : 737</u> | 79.966331 |
| V                                                                          |           |

6. Click the Accession Number link.

A UNIMOD login appears, as shown in Figure 177.

| ЛИМ | <b>OD</b> protein modifications for mass spectrometry | Help |
|-----|-------------------------------------------------------|------|
|     | Login                                                 |      |
|     | Username:                                             |      |
|     | Password:                                             |      |
|     | Remember<br>Password::                                |      |
|     | Login as Guest                                        |      |
|     | Register<br>Forgot password?                          |      |
|     | Your session has expired. Please<br>login again.      |      |

### Figure 177. Post-translational modification UNIMOD login

## 7. Click Login as Guest.

The UNIMOD Web view opens, as shown in Figure 178, which displays information about the modification.

### Figure 178. UNIMOD Web view

| 🗿 Unimod - Microsoft Internet Explorer                                                                                                    | ×   |
|----------------------------------------------------------------------------------------------------|-----|
| File Edit View Favorites Tools Help                                                                                                    | -   |
| 🔇 Back 👻 💿 - 🖹 🖻 🏠 🔎 Search 👷 Favorites 🤣 🙆 - 😓 🖀 - 🛄 🎇 🥸                                                                                                    |     |
| Address 🕘 http://www.unimod.org/modifications_list.php?a=search&value=1&SearchFor=7378SearchOption=Contains&SearchField=record_jd 👽 🛃 Go Links 🎽 🌚 Snagit 🚆 🕎 🍕  | •   |
| Google         8 →         Search + Ø → I →         20 + 12         Bookmarks +         I ← Ind + II →         AutoFill +           Sign I                       | n • |
| msn Powered by 🕼 Live Search Search News Entertainment Video Sports Money Autos Shopping Lifestyle Health 24°F                                                   | 2   |
| UNIMOD protein modifications for mass spectrometry Help                                                                                                    | ~   |
| Unimod Logged as Guest Log out Change password Advanced search                                                                                                   |     |
| Search for:     Accession #     Equals     737     Search     Details found:     Records Per<br>Page::       Show all     Show all     Page 1 of 1     20     20 |     |
|                                                                                                    |     |
| 🐼 Accession # PSI-MS Name Interim name Description Monoisotopic mass Average mass Composition                                                                    |     |
| View         737         TMT6plex         Sixplex Tandem Mass Tag®         229.162932         229.2634         H(20) C(8) 13C(4) N 15N O(2)                      |     |

Table 50 describes the parameters in the UNIMOD Web view.

| <b>Table 50.</b> U | NIMOD Web | view parameters |
|--------------------|-----------|-----------------|
|--------------------|-----------|-----------------|

| Feature                                   | Description                                                                                                    |
|-------------------------------------------|----------------------------------------------------------------------------------------------------|
| Amino Acid<br>Modification Card<br>(AAMC) | Provides detailed information about the modified ion. In the<br>fragmentation ion coverage notation, modifications are denoted<br>by a lowercase letter. Click on the lowercase letter to display a<br>popup AAMC. Each card contains a description of the<br>modification, the mass change data, and a direct hot link to the<br>corresponding portion of the UNIMOD Web site<br>(http://www.unimod.org). |
|                                           | The AAMC includes the following information:                                                                                                    |
|                                           | • Amino acid name: Displays the unmodified amino acid name and its one-letter abbreviation.                                                                                                    |
|                                           | • Modification type: Displays the unmodified amino acid and the modified amino acid names in an abbreviated form.                                                                                                    |
|                                           | • Mass charge: Displays the delta mass of the current amino acid:                                                                                                    |
|                                           | • Monoisotopic Mass Change: Displays the delta mass value of the modified and unmodified amino acid. It specifies the monoisotopic mass change value.                                                                                                    |
|                                           | • Average Mass Change: Displays the delta mass value of the modified and unmodified amino acid. It specifies the average mass change value.                                                                                                    |
|                                           | • Accession number: Displays a unique identification number<br>for the modification. The accession number is a hyperlink to<br>additional information about the UNIMOD Web site.                                                                                                    |
| Accession #                               | Displays the accession number automatically assigned to each new entry.                                                                                                    |
| PSI-MS Name                               | Displays the standardized modification name agreed on by<br>members of the protein modification workgroup of the<br>Proteomics Standards Initiative.                                                                                                    |
| Interim name                              | Displays the labeling method used by the modification.                                                                                                    |
| Description                               | Displays a brief description of the modification.                                                                                                    |
| Monoisotopic mass                         | Displays the monoisotopic mass of the modification.                                                                                                    |
| Average mass                              | Displays the average mass of the modification.                                                                                                    |
| Composition                               | Displays the chemical composition of the modification as a delta between the modified and unmodified residue or terminal.                                                                                                    |

# Interpreting Your Results with the Chromatogram View

The Chromatogram view on the Peptides page shows the retention time for all the peptides attributed to a specific peptide group or for a specific peptide.

You can display the base peak chromatogram of the original raw data file in the Chromatogram view. It lists the detected peaks and the qualitative processing results associated with each peak. This chromatogram can provide information about the specific peptides and peak shapes, as well as the intensity of the analytes.

The Chromatogram view is particularly useful in detecting problems in the chromatography or in the ionization.

- To display the Chromatogram view
- To display ToolTips
- To zoom in
- To zoom out
- To return to the default view
- To copy the Chromatogram view
- To save the Chromatogram view in an image format

### To display the Chromatogram view

- 1. In an open MSF file, click the **Peptides** tab.
- 2. Click the row of the peptide of interest.
- 3. Choose Search Report > Show Chromatogram View, or click the Show Chromatogram View icon,

The Chromatogram view appears, as shown in Figure 179.

| Product         Coverage         # Peptide         # Ark         MW [D6]         Calculation         Coverage         # Peptide         Coverage         # Peptide         Coverage                                                                                                    | 101100.1                                     | msf* >                                                           | < SEQUEST B    | Benchmark 1.1.m     | sf 🗙       | Mascot Deco | y Benchm | hark 1.1.m     | isf      | × SILAC Duplex: | 3 to 1.msf | × TIRAQ 4 | -plex Bench | mark 1.1 | .msf 3 | <b>د</b> |       | <b>*</b> < |
|----------------------------------------------------------------------------------------------------|----------------------------------------------|------------------------------------------------------------------|----------------|---------------------|------------|-------------|----------|----------------|----------|-----------------|------------|-----------|-------------|----------|--------|----------|-------|------------|
| Image: Control Control Contro Control Contect Contented Control Control Control Control Control         | oteins                                       |                                                                  |                |                     |            |             |          |                |          |                 |            |           |             |          |        |          |       |            |
| GSP_TIS       66.57 %       826       332       9568.24       8.35       993.44       0.769       0.658       1.051       0.846       0.922       (P00355) Glyce         T       TREF_HAMAN       07.62 %       1358       699       76999.62       7.12       392.53       0.783       0.996       1.003       0.654       0.939       (P00355) Glyce         T       VISC_CHCK       100.00 %       494       935       42222.46       5.29       303.68       0.797       0.905       1.079       0.91       0.826       0.922       (P00045) Close         T       CVC_HORSE       100.00 %       469       104       1694.14       9.57       257.29       0.761       0.871       0.995       0.836       0.925       (P0004) Close         Sequence       # Protein Group Attain Type       Modification       Protein Group Attain Type       Modification       131/126       131/126       131/126       131/126       131/126       131/126       131/126       131/126       131/126       131/126       131/126       131/126       131/126       131/126       131/126       131/126       131/126       131/126       131/126       131/126       131/126       131/126       131/126       131/126       131/1                                                                                                    | _                                            |                                                                  |                | -                   |            |             |          | -              |          | 2000            |            |           |             | 1:       |        |          |       |            |
| TRFE_HUMAN       97.82*%       1358       668       76999.62       7.12       392.53       0.783       0.086       1.093       0.854       0.399       (P02767) Series         C       VISC_CHCK       100.00 %       501       147       16220.20       9.07       305.37       0.845       1.005       1.077       0.915       0.937       (P00287) Series         C       VISC_CHCK       60.09 %       469       104       16272.24       5.29       30.68       0.777       0.055       1.079       0.901       0.232       (P00247) Series         C       VISC_CHCK       60.09 %       469       104       1694.14       9.57       257.29       0.761       0.871       0.995       0.836       0.925       (P0004) Cyto         VISC_CHCK       60.09 %       469       104       161.41       1.01       NTerm(TMF6H,       120.15       5.57       0.00       1       Used       0.814       0.31         VISQUAPERTYDANK       1       1       CDD       NTerm(TMF6H,       164.47       0.783       4.69       0.00       1       Used       0.814       0.31         VISQUAPERTYDANK       1       1       POD       NTerm(TMF6H,       164.64       <                                                                                                    |                                              |                                                                  | -              |                     |            |             |          |                |          |                 |            |           |             |          |        |          |       |            |
| VSC_CHICK       100.00 %       501       147       16228.02       9.07       305.37       0.045       1.005       1.077       0.915       0.937       (P00096) Lysa         P       0VAL_CHICK       60.09 %       494       385       42722.46       5.29       303.68       0.797       0.905       1.079       0.901       0.932       (P00096) Lysa         P       CVC_PORES       100.00 %       496       104       1169.41       9.57       257.29       0.761       0.871       0.995       0.836       0.925       (P00007) Lysa         P       Sequence       # Protein Groups       Activation Type       Modifications       Probability       XCorr       & Score       Rank       Quan Info       131/126       130/126         P       Info/AdVGPTYTDANK       1       1       CD       N=term(Thright, 100.34       4.95       0.000       1       Used       0.814       0.01         P       ExcQAPERTYTDANK       1       1       CD       N=term(Thright, 100.34       4.95       0.000       1       Used       0.886       0.07         P       ExcQAPERTYTDANK       1       1       CD       N=term(Thright, 100.34       4.95       0.000       1                                                                                                    | -                                            |                                                                  |                |                     |            |             |          |                |          |                 |            |           |             |          |        |          |       |            |
| OWAL_CHICK       69.09 %       494       385       42722.46       5.29       303.68       0.797       0.905       1.079       0.901       0.925 (P01012) Oval         CYC_HORSE       100.00 %       469       104       1641.14       9.57       257.29       0.761       0.871       0.995       0.395       0.395       0.925 (P00004) CV         Esquence       # Protein Groups       Addivation Type       Modifications       Probability       XCorr       A Score       Rark       Quan Info       131/126       130/126         MidQAAPTITIDANK       1       1       CD       N=rem(TMT6pL       128.13       5.57       0.00       1       Used       0.814       0.01         I SQAAPSTYTDANK       1       1       CD       N=rem(TMT6pL       108.41       4.70       0.00       1       Used       0.886       0.0         I SQAAPSTYTDANK       1       1       CD       N=rem(TMT6pL       68.43       4.69       0.00       1       Used       0.886       0.0         I SQAAPSTYTDANK       1       1       PQO       N=rem(TMT6pL       88.14       4.70       0.00       1       Redundant       0.886       0.00       1       Used       0.886<                                                                                                    |                                              |                                                                  | -              |                     |            |             |          |                |          |                 |            |           |             |          |        |          |       |            |
| CVC_HORSE         100.00 %         469         104         11694.14         9.57         257.29         0.761         0.871         0.995         0.836         0.925 (P00004) cyto           P         Sequence         # Protein Groups         Activation Type         Nodifications         Probability         XCorr         X         Ascore         Rank         Quan Info         131/126         130/126           V         ScgApeGryTDaNk         1         1         CD0         N=rem(TMF6µ         100.4         5.57         0.00         1         Used         1.916         1.31/126         130/126           V         ScgApeGryTDaNk         1         1         CD0         N=rem(TMF6µ         100.4         4.95         0.00         1         Used         0.814         0.7           V         ScgApeGryTDANk         1         1         CD0         N=rem(TMF6µ                                                                                                    |                                              |                                                                  |                |                     |            |             |          |                |          |                 |            |           |             |          |        |          |       |            |
| Sequence         # Protein         # Protein         # Protein         # Protein         # Protein         # Protein         # Protein         Control         A Score         Rank         Quan Info         131/126         130/126           * 1         CD         N - Term(TMT6pl         128.13         5.57         0.00         1         Used         0.814         0.31           * 05QAPGFTYTDANK         1         1         CD         N - Term(TMT6pl         100.04         5.25         0.00         1         Used         0.814         0.31           * 05QAPGFTYTDANK         1         1         CD         N - Term(TMT6pl         100.34         4.56         0.00         1         Used         0.814         0.31           * 05QAPGFTYTDANK         1         1         PQD         N - Term(TMT6pl         59.18         4.66         0.00         1         Used         0.886         0.4           * 05QAPGFTYTDANK         1         1         PQD         N - Term(TMT6pl         59.18         4.66         0.00         1         Redundant         0.801         0.66           * 05QAPGFTYTDANK         1         1         PQD         N - Term(TMT6pl                                                                                                    |                                              |                                                                  |                |                     |            |             |          |                |          |                 |            |           |             |          |        |          |       |            |
| Image: Strand Strand         |                                              |                                                                  |                |                     |            |             |          |                |          |                 |            |           |             |          |        |          |       |            |
| Image: constraint of the second second sec |                                              |                                                                  |                |                     |            | # Protein   |          |                |          |                 |            |           |             |          |        |          |       |            |
| Image: Stop APGFTYTDANk       1       1       CID       N-Term(TMT6pL       104.34       4.95       0.00       1       Redundant       0.814       0.70         Image: Stop APGFTYTDANk       1       1       PQD       N-Term(TMT6pL       88.41       4.70       0.00       1       Redundant       0.814       0.70         Image: Stop APGFTYTDANk       1       1       CDD       N-Term(TMT6pL       69.16       0.00       1       Used       0.886       0.64         Image: Stop APGFTYTDANk       1       1       CDD       N-Term(TMT6pL       69.16       4.66       0.00       1       Used       0.886       0.67         Image: Stop APGFTYTDANk       1       1       PQD       N-Term(TMT6pL       69.16       4.55       0.00       1       Redundant       0.886       0.67         Image: Stop APGFTYTDANk       1       1       PQD       N-Term(TMT6pL       75.76       4.31       0.00       1       Used       0.886       0.67         Image: Stop APGFTYTDANk       1       1       CD       N-Term(TMT6pL       52.89       4.00       1       Used       0.885       0.78         Image: Stop APGFTYTDANk       1       1                                                                                                    | 2                                            |                                                                  |                |                     | · ·        |             |          |                |          |                 |            |           |             |          |        |          |       | 1.148      |
| Image: tsg2APGFTYTDANk         1         1         PQD         N-Term(TMT6pl         88.41         4.70         0.00         1         Redundant         0.814         0.3           Image: tsg2APGFTYTDANk         1         1         CID         N-Term(TMT6pl         59.83         4.69         0.00         1         Used         0.886         0.0           Image: tsg2APGFTYTDANk         1         1         PQD         N-Term(TMT6pl         69.18         4.66         0.00         1         Used         0.886         0.0           Image: tsg2APGFTYTDANk         1         1         PQD         N-Term(TMT6pl         69.18         4.66         0.00         1         Used         0.886         0.0           Image: tsg2APGFTYTDANk         1         1         PQD         N-Term(TMT6pl         75.76         4.31         0.00         1         Redundant         0.886         0.0           Image: tsg2APGFTYTDANk         1         1         CID         N-Term(TMT6pl         83.13         4.23         0.00         1         Used         0.896         0.13           Image: tsg2APGFTYTDANk         1         1         CID         N-Term(TMT6pl         52.89         4.00         0.00                                                                                                    |                                              |                                                                  |                |                     | -          |             |          |                |          | · ·             |            |           |             |          |        |          |       | 0.740      |
| • eETLMEVLENPIK       1       1       CD       N-Term(TMT6pl       59.83       4.69       0.00       1       Used       0.886       0.6         • tGQAPGFTYDANK       1       1       PQD       N-Term(TMT6pl       69.18       4.66       0.00       1       Used       0.865       0.3         • tGQAPGFTYDANK       1       1       PQD       N-Term(TMT6pl       81.06       4.55       0.00       1       Redundant       0.801       0.8         • etTMEVLENPIK       1       1       PQD       N-Term(TMT6pl       75.78       4.31       0.00       1       Redundant       0.886       0.6         • etTMEVLENPIK       1       1       CD       N-Term(TMT6pl       75.78       4.31       0.00       1       Used       0.981       1.6         • tEREDLIAYLk       1       1       CD       N-Term(TMT6pl       52.89       4.09       0.00       1       Redundant       0.865       0.3         • tGQAPGFTYDANK       1       1       CD       N-Term(TMT6pl                                                                                                    |                                              |                                                                  |                |                     |            |             |          |                |          |                 |            |           |             |          | -      |          |       | 0.801      |
| iscarter       iscarter       iscarter <td< td=""><td></td><td></td><td></td><td></td><td>-</td><td></td><td>-</td><td></td><td></td><td></td><td></td><td></td><td></td><td></td><td></td><td></td><td></td><td>0.740</td></td<>                                                                                                    |                                              |                                                                  |                |                     | -          |             | -        |                |          |                 |            |           |             |          |        |          |       | 0.740      |
| • tSQAPGFTYDANk       1       1       PQD       N-Term(TMT6pl       81.06       4.55       0.00       1       Redundant       0.801       0.6         • eETLMEYLENPKk       1       1       PQD       N-Term(TMT6pl       75.78       4.31       0.00       1       Redundant       0.886       0.6         • eETLMEYLENPKk       1       1       CDD       N-Term(TMT6pl       83.13       4.23       0.00       1       Used       0.981       1.0         • tEREDLIAYLk       1       1       CDD       N-Term(TMT6pl       85.92       4.13       0.00       1       Used       0.849       1.0         • tSQAPGFTYTDANK       1       1       CDD       N-Term(TMT6pl       71.50       4.08       0.00       1       Redundant       0.865       0.7         • tSQAPGFTYTDANK       1       1       CDD       N-Term(TMT6pl       71.50       4.08       0.00       1       Redundant       1.916       1.1         • tSQAPGFTYTDANK       1       1       CDD       N-Term(TMT6pl       91.08       4.06       0.00       1       Used       0.798       0.5         • tEREDLIAYLk       1       1       CDD       N                                                                                                    |                                              |                                                                  |                |                     |            |             |          |                |          |                 |            |           |             |          |        |          |       | 0.603      |
| • eETLMEYLENN%k       1       1       PQD       N-Term(TMT6pl       75.78       4.31       0.00       1       Redundant       0.886       0.00         • tEREDLIAYLk       1       1       CD       N-Term(TMT6pl       83.13       4.23       0.00       1       Used       0.981       1.0         • tEREDLIAYLk       1       1       CD       N-Term(TMT6pl       85.92       4.13       0.00       1       Used       0.849       1.0         • tSQAPGETYTDANk       1       1       CD       N-Term(TMT6pl       52.89       4.09       0.00       1       Redundant       0.665       0.7         • tSQAPGETYTDANk       1       1       PQD       N-Term(TMT6pl       71.50       4.08       0.00       1       Redundant       1.916       1.1         • tEREDLIAYLk       1       1       CD       N-Term(TMT6pl       71.50       4.08       0.00       1       Redundant       1.916       1.1         • tEREDLIAYLk       1       1       CD       N-Term(TMT6pl       91.08       4.06       0.00       1       Used       0.798       0.5         0000000       1       S000000       10000000       1                                                                                                    |                                              |                                                                  |                |                     | -          |             | -        |                |          | · ·             |            |           |             |          |        |          |       | 0.739      |
| •         •         •         •         •         •         •         •         •         •         •         •         •         •         •         •         •         •         •         •         •         •         •         •         •         •         •         •         •         •         •         •         •         •         •         •         •         •         •         •         •         •         •         •         •         •         •         •         •         •         •         •         •         •         •         •         •         •         •         •         •         •         •         •         •         •         •         •         •         •         •         •         •         •         •         •         •         •         •         •         •         •         •         •         •         •         •         •         •         •         •         •         •         •         •         •         •         •         •         •         •         •         •         •         •         •         •                                                                                                            |                                              |                                                                  |                |                     | -          |             |          |                |          |                 |            |           |             |          | -      |          |       | 0.801      |
| • tEREDLIAYLk       1       1       CED       N-Term(TMT6pl       96.92       4.13       0.00       1       Used       0.849       1.0         • tSQAPGFTYTDANk       1       1       CED       N-Term(TMT6pl       52.89       4.09       0.00       1       Redundant       0.865       0.3         • tSQAPGFTYTDANk       1       1       POD       N-Term(TMT6pl       71.50       4.08       0.00       1       Redundant       1.916       1.1.1         • tEREDLIAYLk       1       1       CED       N-Term(TMT6pl       91.08       4.06       0.00       1       Used       0.798       0.5         matogram       ***********************************                                                                                                    |                                              |                                                                  |                |                     | -          |             | -        |                |          | · ·             |            |           |             |          |        |          |       | 0.603      |
| Image: Second of the second of the second of the  | )                                            |                                                                  |                |                     | -          |             |          |                |          |                 |            |           |             |          |        |          |       | 1.012      |
| Image: State Peak Trace, FADiscovererAOther DataPOD_test_dataN0mix_TMT_1to1_32CE_repeat4_Rosa RAW         State Peak Trace, FADiscovererAOther DataPOD_test_dataN0mix_TMT_1to1_32CE_repeat4_Rosa RAW           300000000         1         1         1         1         1         1         1         1         1         1         1         1         1         1         1         1         1         1         1         1         1         1         1         1         1         1         1         1         1         1         1         1         1         1         1         1         1         1         1         1         1         1         1         1         1         1         1         1         1         1         1         1         1         1         1         1         1         1         1         1         1         1         1         1         1         1         1         1         1         1         1         1         1         1         1         1         1         1         1         1         1         1         1         1         1         1         1         1         1         1         1         1         1                                                                                                    |                                              |                                                                  |                |                     |            |             |          |                |          |                 |            |           |             |          |        |          |       | 1.022      |
| Image: material content of the rest of the rest of the  |                                              |                                                                  |                |                     | -          |             |          |                |          |                 |            |           |             |          |        |          |       | 0.739      |
| matogram         Tase Peak Trace, F \DiscoverenOther Data\POD_test_data\10mix_TMT_1to1_32CE_repeat4_Rosa RAW         30000000         25000000         15000000         15000000         16.49         24.81         16.49         16.49         16.49         16.49         16.49         16.49         16.49         16.49         16.49         16.41         16.42         16.43         16.49         16.49         16.49         16.49         16.49         16.49         16.49         16.49         16.49         16.49         16.49         16.49         16.49         16.49         16.49         16.49         16.49         16.49         16.49         16.49         16.49         16.49         16.49         16.49         17.49         18.49         19.40         19.40                                                                                                    | ···                                          |                                                                  |                |                     |            |             |          |                |          |                 |            |           |             |          |        |          |       | 1.148      |
| ase Peak Trace, FADiscoverenOther Data/POD_test_data/10mix_TMT_1to1_32CE_repeat4_Rosa RAW 30000000 25000000 15000000 10000000 15000000 10000000 10000000 10000000 1000000                                                                                                    |                                              |                                                                  | tEREDLIAYL     | k                   | 1          |             | 1        | CID            | >        | N-Term(TMT6pl   | 91.08      | 4.        | 06          | 0.00     | 1      | Used     | 0.798 | 0.924      |
| ase Peak Trace, FADiscoverenOther Data/POD_test_data/10mix_TMT_1to1_32CE_repeat4_Rosa RAW 30000000 25000000 15000000 10000000 15000000 10000000 10000000 10000000 1000000                                                                                                    |                                              |                                                                  |                |                     |            |             |          |                |          |                 |            |           |             |          |        |          |       | •          |
| ase Peak Trace, FADiscoverenOther Data/POD_test_data/10mix_TMT_1to1_32CE_repeat4_Rosa RAW 30000000 25000000 15000000 10000000 15000000 10000000 10000000 10000000 1000000                                                                                                    | matoru                                       | ram                                                              |                |                     |            |             |          |                |          |                 |            |           |             |          |        |          |       | <b>•</b> 9 |
|                                                                                                    | 3000<br>3000<br>2500<br>2000<br>1500<br>1000 | ram<br>Peak Trai<br>200000 -<br>200000 -<br>200000 -<br>200000 - | ce, F:\Discove | k<br>erenOther Data | PQD_test_d |             | TMT_1tc  | CID<br>11_32CE | _repeat4 | N-Term(TMT6pl   | 91.08      | 4,1       |             |          | 139.50 |          |       |            |
|                                                                                                    |                                              |                                                                  |                |                     |            | 50          |          |                |          |                 | 100        |           |             |          |        | 150      |       |            |

### Figure 179. Chromatogram view of selected peptide

A red line in the chromatogram appears, as shown in Figure 180. Red lines indicate the elution time of the selected peptides.

# 4. Choose Search Report > Show Extracted Ion Chromatogram, or click the Show Extracted Ion Chromatogram icon,

The Extracted Ion Chromatogram view appears, as shown in Figure 180. It shows the extracted ion current (XIC) chromatogram of the precursor mass of the selected peptide. For more information about the Extracted Ion Chromatogram view, see "Interpreting Your Results with the Extracted Ion Chromatogram View" on page 340.

Using the Peptides Page

| File S                          | ieard                        | h Repo                                         | t Ouantificatio         |                   | Workflow Edi | or Admini                  |                                       | Tools Win    |                |                              | 😿 Mascot 😿        | ZCore    |              | 8 4         | ×            | ¢ 6 [6 4          | 🧈 🖪 🔭          |                    |
|---------------------------------|------------------------------|------------------------------------------------|-------------------------|-------------------|--------------|----------------------------|---------------------------------------|--------------|----------------|------------------------------|-------------------|----------|--------------|-------------|--------------|-------------------|----------------|--------------------|
| NLM:                            | 53.m                         |                                                |                         | Benchmark 1.1.ms  |              | Mascot Deco                | •                                     |              |                | SILAC Duplex                 |                   |          |              | × Benchmark |              | ×                 | • •• •• ••     | ₹                  |
| Protei                          | _                            | Peptid                                         | es Search Inpu          | ut Result Filters | Peptide Co   | onfidence                  | Search S                              | ummary       | Quantitat      | ion Summary                  |                   |          |              |             |              |                   |                |                    |
| P                               |                              |                                                | Accession               |                   | # Peptides   | # AAs                      | MW [D                                 | a] c         | alc. pI        | Score V                      |                   |          | 130/1        |             | 129/126      | 128/126           | 127/126        | <u> </u>           |
| <b>.</b>                        |                              |                                                | J_BOVIN                 | 93.25 %           | 1705         | 607                        |                                       | 48.44        | 6.1            |                              |                   | ).789    |              | 0.934       | 1.050        | 0.857             |                | (P02769) Serum al  |
| ÷-                              | Г                            |                                                | PIG                     | 66.57 %           | 826          | 332                        |                                       | 82.24        | 8.3            |                              |                   | 0.769    |              | 0.858       | 1.051        | 0.846             |                | (P00355) Glycerald |
| •                               |                              |                                                | E_HUMAN                 | 87.82 %           | 1358         | 698                        |                                       | 99.62        | 7.1            |                              |                   | 0.783    |              | 0.896       | 1.093        | 0.854             |                | (P02787) Serotrar  |
| •                               |                              |                                                | CHICK                   | 100.00 %          | 501          | 147                        |                                       | 28.02        | 9.0            |                              |                   | ).845    |              | 1.005       | 1.077        | 0.915             |                | (P00698) Lysozym   |
| ÷                               | Г                            |                                                | L_CHICK                 | 69.09 %           | 494          | 385                        |                                       | 22.46        | 5.2            |                              |                   | ).797    |              | 0.905       | 1.079        | 0.901             |                | (P01012) Ovalbum   |
| ÷-                              |                              | CYC                                            | _HORSE                  | 100.00 %          | 469          | 104                        |                                       | 94.14        | 9.5            |                              |                   | 0.761    |              | 0.871       | 0.995        | 0.836             |                | (P00004) Cytochro  |
|                                 | Ø                            |                                                |                         | quence            | # Proteins   | # Protein                  |                                       | Activation T |                | Modifications                | Probability       | XCor     |              | ∆ Score     | Rank         | Quan Info         | 131/126        | 130/126            |
|                                 | •                            |                                                | ktgqapgft*              |                   | 1            |                            | 1                                     | CID          |                | -Term(TMT6pl                 | 128.13            |          | 5.57         | 0.          |              | Used              | 1.916          | 1.148              |
|                                 | -                            |                                                | EGQAPGETY1              |                   | 1            |                            | 1                                     | CID          |                | -Term(TMT6pl                 | 100.04            |          | 5.25         | 0.          |              | Used              | 0.814          | 0.740              |
|                                 |                              |                                                | EGQAPGETY1              |                   | 1            |                            | 1                                     | CID          |                | -Term(TMT6pl                 | 104.34            |          | 4.95         |             | 00 1         | Used              | 0.801          | 0.801              |
|                                 |                              |                                                | tGQAPGFTY1              |                   | 1            |                            | 1                                     | PQD          |                | -Term(TMT6pl                 | 88.41             |          | 4.70         |             | 00 1         | Redundant         | 0.814          | 0.740              |
|                                 | -                            |                                                |                         |                   | 1            |                            | 1                                     | CID          |                | -Term(TMT6pl                 | 59.83             |          | 4.69         | 0.          |              | Used              | 0.886          | 0.603              |
|                                 | -                            |                                                | tGQAPGFTY1              |                   | 1            |                            | 1                                     | PQD          |                | -Term(TMT6pl                 | 69.18             |          | 4.66         |             | 00 1         | Used              | 0.865          | 0.739              |
|                                 | -                            |                                                | tGQAPGFTY1              |                   | 1            |                            | 1                                     | PQD          |                | -Term(TMT6pl<br>-Term(TMT6pl | 81.06             |          | 4.55<br>4.31 |             | DO 1         | Redundant         | 0.801          | 0.801              |
| eETLMEYLENPKk 1                 |                              |                                                |                         |                   | 1            | PQD                        | · · · · · · · · · · · · · · · · · · · |              | 75.78          |                              | 4.23              |          |              | Redundant   | 0.886        | 0.603             |                |                    |
|                                 |                              |                                                |                         |                   | 1            |                            | 1                                     | CID          |                | -Term(TMT6pl                 | 83.13             |          |              |             |              | Used<br>Used      | 0.981<br>0.849 | 1.012              |
| tgoapgftytdank 1                |                              |                                                |                         |                   | 1            | CID                        |                                       | -Term(TMT6pl | 86.92<br>52.89 |                              | 4.13<br>4.09      |          | DO 1<br>DO 1 | Redundant   | 0.865        | 0.739             |                |                    |
|                                 | -                            |                                                | IGQAPGETT<br>kTGOAPGETT |                   | 1            |                            | 1                                     | PQD          |                | -Term(TMT6pl<br>-Term(TMT6pl | 52.69             |          | 4.09         | 0.          |              | Redundant         | 1.916          | 1.148              |
|                                 | -                            |                                                | teredliayl              |                   | 1            |                            | 1                                     | CID          |                | -Term(TMT6pl                 | 91.08             |          | 4.06         |             | 00 1         | Used              | 0.798          | 0.924              |
| 1                               | _                            |                                                |                         | ~                 | 1            |                            | 1                                     | CID          | 19             | 1                            | 91.00             |          | 4.00         | 0.          | 1            | USEC              | 0.790          | -                  |
| •                               |                              |                                                |                         |                   |              |                            |                                       |              |                | ]                            |                   |          |              |             |              |                   |                | <u> </u>           |
| Chroma                          | togra                        | m                                              |                         |                   |              |                            |                                       |              |                | <b>→</b> ∓ ×                 | Extracted Ion C   | hromatog | gram         |             |              |                   |                | ÷ # ×              |
| Intensity [counts]<br>1 1 2 2 2 | 0001<br>5001<br>0001<br>5001 | 0000 -<br>0000 -<br>0000 -<br>0000 -<br>0000 - |                         | 50                | 84.83        | 107.82<br>100<br>ime [min] | _                                     |              | 61.41          |                              |                   | 31458 D  |              |             | m=110.49-111 | 100<br>Time (min) | eat4KUS4.KAWY  | <del></del>        |
|                                 | _                            | _                                              |                         |                   | 0103         |                            |                                       |              |                | 01400.004400.00              | L                 |          |              |             |              |                   |                |                    |
| ady                             |                              |                                                |                         |                   | 8187         | 7 Protein Gr               | oup(s), 114                           | 401/11401 F  | Protein(s)     | , 31166/31166 Pe             | eptide(s), 4766/4 | 4766 Sea | arch Inpu    | it(s)       |              |                   |                |                    |

### Figure 180. Extracted Ion Chromatogram view of selected peptide

The Chromatogram view is interactive and supports multi-level zooming and panning. Use the zoom options to look at the pattern in greater detail.

### ✤ To display ToolTips

• Right-click the view and choose **Show Position Tooltips**.

ToolTips now displays the location of the cursor by time and peak height.

### To zoom in

• Drag your cursor to the left and select the area to enlarge in size.

### To zoom out

• Drag your cursor to the right and select the area to reduce in size.

-or-

• Right-click the view and choose Zoom Out from the shortcut menu.

### ✤ To return to the default view

• Right-click the view and choose Undo All Zoom/Pan.

### To copy the Chromatogram view

• Right-click the view and choose **Copy**.

### To save the Chromatogram view in an image format

- 1. Right-click the view and choose Save As.
- 2. In the Save As dialog box, browse to the location where you want to save the file, and type the file name in the File Name box.
- 3. Click Save.

### **Chromatogram View Parameters**

Table 51 lists the parameters on the Chromatogram view.

**Table 51.** Chromatogram view parameters

| Command or Option                                                   | Description                                                                                                    |
|---------------------------------------------------------------------|----------------------------------------------------------------------------------------------------|
| Header                                                              | Indicates whether the chromatogram is a total ion<br>current (TIC) chromatogram or a base peak<br>chromatogram. The header also displays the name and<br>path of the raw file. |
| Time [min] ( <i>x</i> axis for base peak chromatograms)             | Displays the elution time for all the peptides in the sample.                                                                                                    |
| Intensity [counts] (y axis for base peak chromatograms)             | Displays the intensity of the largest peak in the spectrum.                                                                                                    |
| Retention time ( <i>x</i> axis for total ion current chromatograms) | Displays the retention time of the spectrum.                                                                                                    |
| Intensity [counts] (y axis for total ion current chromatograms)     | Displays the summed intensity of all peaks in the spectrum.                                                                                                    |

For additional information about the parameters on the Extracted Ion Chromatogram view, see "Extracted Ion Chromatogram View Parameters" on page 343.

## **Interpreting Your Results with the Spectrum View**

The Spectrum view displays the graphical spectra of the submitted peak list used to search for and identify a peptide. You created the peak list in the Workflow Editor, using the Peak Filters and Spectrum Properties Filter parameters of the Spectrum Selector node. The Spectrum view might differ from the original spectrum in the raw file if you applied spectral preprocessing, such as noise filter or special grouping. Use this view to check the quality of the spectra.

### ✤ To display a Spectrum view

- 1. In an open report, click the **Peptides** tab.
- 2. Click a peptide row.
- 3. Choose Search Report > Show Spectrum, or click the Show Spectrum icon,

The Spectrum view appears, as shown in Figure 181. It shows the spectrum used to identify the peptide.

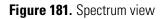

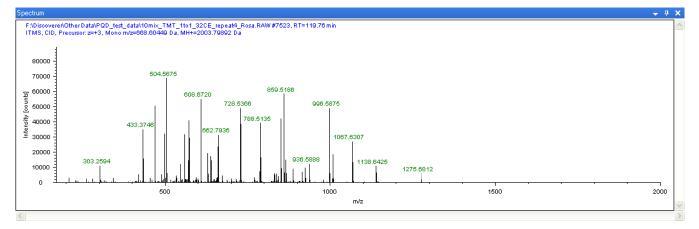

4. Drag the + cursor to zoom the Spectrum view and examine the ions more closely.

### **Spectrum View Parameters**

Table 52 lists the parameters in the Spectrum view.

Table 52. Spectrum view parameters

| Command                     | Description                                                                            |
|-----------------------------|----------------------------------------------------------------------------------------|
| Header                      | Displays the following:                                                                |
|                             | • Name and path of the raw file                                                        |
|                             | • Numbers of any grouped spectra                                                       |
|                             | • Retention time of the precursor ion, in minutes                                      |
|                             | • Type of mass spectrometer used to create the data in the raw file                    |
|                             | • Fragmentation method used                                                            |
|                             | • Charge state of the precursor ion                                                    |
|                             | <ul> <li>Mass-to-charge ratio (<i>m/z</i>) of the precursor ion, in daltons</li> </ul> |
|                             | • MH+ (the protonated monoisotopic mass), in daltons                                   |
| Intensity [counts] (y axis) | Displays the scale of the intensity of the product ions, in counts.                    |
| m/z (x axis)                | Displays the mass-to-charge ratio $(m/z)$ of the product ions, in daltons.             |

# Interpreting Your Results with the Fragment Match Spectrum View

The Fragment Match Spectrum view displays the annotated spectrum of the identified peptide. It is the same graph as that shown in the Peptide Identification Details view. However, the Fragment Match Spectrum view allows you to scroll from one peptide to another on the Peptides page and quickly display the annotated spectrum for each peptide.

The matched fragments of the spectrum are colored according to their fragment type, such as blue for b ions and red for y ions.

### \* To display the Fragment Match Spectrum view

- 1. In an open report, click the **Peptides** tab.
- 2. Ungroup the peptides by right-clicking and choosing Show Peptide Groups.
- 3. Click a peptide row.

# 4. Choose Search Report > Show Fragment Match Spectrum, or click the Show Fragment Match Spectrum View icon,

The Fragment Match Spectrum view appears, as shown in Figure 182.

Figure 182. Fragment Match Spectrum view

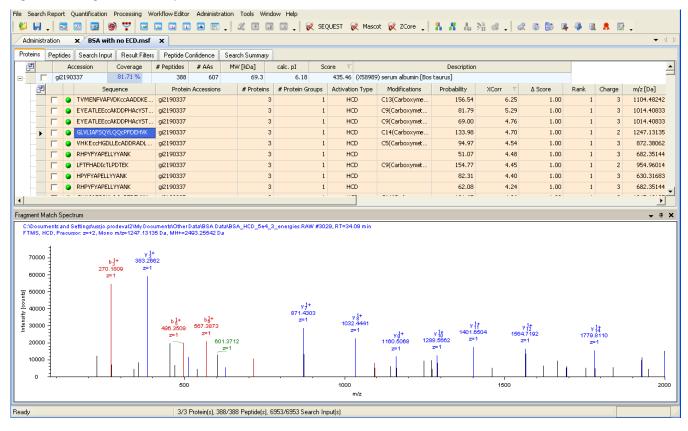

5. Confirm that matched ions, which are color-coded, are assigned to major fragments.

**Note** You can use the Fragment Match Options dialog box to change the settings that the application uses to annotate the spectrum with fragment assignments. To display the Fragment Match Options dialog box, right-click on the fragment match spectrum and choose **Fragment Match Options** from the shortcut menu. See "Exporting Search Results in ProtXML Format" on page 596.

### **Fragment Match Spectrum View Parameters**

Table 53 lists the parameters in the Fragment Match Spectrum view.

| Table 53. Fragment Match Spec | trum view parameters                                                   |
|-------------------------------|------------------------------------------------------------------------|
| Parameter                     | Description                                                            |
| Header                        | Displays the following:                                                |
|                               | • Name and path of the raw file                                        |
|                               | • Numbers of any grouped spectra                                       |
|                               | • Retention time of the precursor ion, in minutes                      |
|                               | • Type of mass spectrometer used to create the data in the raw file    |
|                               | • Fragmentation method used                                            |
|                               | • Charge state of the precursor ion                                    |
|                               | • Mass-to-charge ratio ( <i>m/z</i> ) of the precursor ion, in daltons |
|                               | • MH+ (the protonated monoisotopic mass), in daltons                   |
| Red vertical lines            | A-, b-, and c-series ions matched in the spectrum.                     |
| Blue vertical lines           | X-, y-, and z-series ions matched in the spectrum.                     |
| Intensity (counts) (y axis)   | Displays the scale of the intensity of the product ions.               |
| m/z (x axis)                  | Displays the mass-to-charge ratio of the product ions, in daltons.     |

**Table 53.** Fragment Match Spectrum view parameters

# Interpreting Your Results with the Precursor Isotope Pattern View

The Precursor Isotope Pattern view displays the isotope pattern of the precursor ion associated with the identified peptide. You can also use this view to assess the abundance and intensity of the precursor ion or to reference the experimentally determined mass of the precursor ion and its isotopes, the isolation window, or other details.

### \* To display the Precursor Isotope Pattern view

- 1. In an open report, click the **Peptides** tab, or click a peptide beneath a protein on the Proteins page.
- 2. Ungroup the peptides by right-clicking and choosing Show Peptide Groups.
- 3. Click the appropriate peptide row.

4. Choose Search Report > Show Precursor Isotope Pattern, or click the Show Precursor Isotope Pattern icon, \_\_\_\_\_.

The mass spectrum of the precursor ion appears, as shown in Figure 183.

Figure 183. Precursor Isotope Pattern view

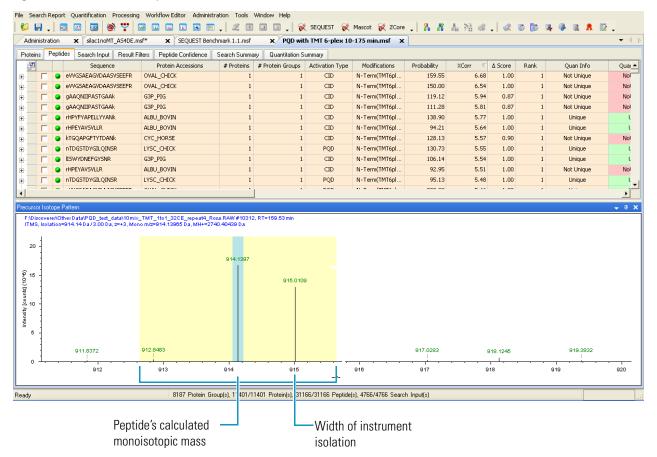

This view has the following components:

- The yellow region displays the isolation width of the instrument, which is the portion of an MS scan that was further subjected to an MS/MS scan.
- A red line indicates the monoisotopic precursor mass-to-charge ratio (m/z) determined by the instrument during acquisition.
- A blue line marks the calculated monoisotopic precursor mass and represents the re-evaluated monoisotopic mass-to-charge ratio (m/z) value for the detected peptide.

Use the Precursor Isotope Pattern view to verify that the correct monoisotopic mass has been calculated, since the first isotope of a peptide might not be the most intense ion. For example, in Figure 184, the blue line represents the monoisotopic mass that the Proteome Discoverer application calculated, and the red line represents the monoisotopic mass that the mass spectrometer calculated. When the spectrometer selects the correct monoisotopic mass, these two lines should line up. However, in Figure 184, the two lines are divergent, indicating that the mass spectrometer picked the wrong monoisotopic mass.

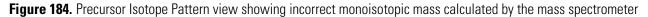

| File Sea                                                             | -                                                                        | oort Q |                                                                                                    | rkflow Editor Adr | ninistration Tools               | Window Help              | ST 😿 Mascot              | 😿 ZCore     | 8.8           | 1. 33 22         | ¢ 6 §        |             | 8 💀 -      |  |
|----------------------------------------------------------------------|--------------------------------------------------------------------------|--------|----------------------------------------------------------------------------------------------------|-------------------|----------------------------------|--------------------------|--------------------------|-------------|---------------|------------------|--------------|-------------|------------|--|
|                                                                      | istration                                                                |        | SILAC pseudo Duplex 5 t                                                                                                    |                   | • :                              |                          |                          | •           |               | 088 7 11 - 407 ¥ | <u>;</u>     | ~ * * *     | • • • ↓ Þ  |  |
| Proteins                                                             | Proteins Peptides Search Input Filters Peptide Confidence Search Summary |        |                                                                                                    |                   |                                  |                          |                          |             |               |                  |              |             |            |  |
| 2                                                                    | 7                                                                        | 4747   | Sequence 🛆 🗸                                                                                                    | # Proteins 🔻 /    | Activation Type 🛛                | Modifications <b>T</b>   | XCorr 🛛                  | ∆ Score 🛛 🏹 | Charge 🔽      | ∆M[Da] 🏹         | m/z [Da] 🛛 🖓 | MH+[Da] 🏹   | RT [min] 🔺 |  |
|                                                                      | Γ                                                                        | 9      | AAEkSSKHGAEDK                                                                                                    | 2                 | CID                              | K4(Label:13C(6)          | 1.68                     | 0.06        | 2             | 0.85             | 687.77606    | 1374.54485  | 40         |  |
| •                                                                    | Γ                                                                        | 9      | AALQrYLFYCNR                                                                                                    | 1                 | CID                              | R5(Label:13C(6))         | 1.57                     | 0.16        | 2             | 0.01             | 762.40033    | 1523.79338  | 32         |  |
| ÷.                                                                   |                                                                          | 9      | AAPAEAPPHSGrPGSQE                                                                                                    | 1                 | CID                              | R12(Label:13C(           | 2.34                     | 0.02        | 2             | -1.11            | 832.35266    | 1663.69805  | 37         |  |
| ÷                                                                    | Γ                                                                        | 9      | AATAAALrGGCGTAAR                                                                                                    | 1                 | CID                              | R8(Label:13C(6))         | 1.87                     | 0.20        | 2             | -1.09            | 711.83398    | 1422.66069  | 27         |  |
| ÷                                                                    | Γ                                                                        | 9      | AATAAALrGGCGTAAR                                                                                                    | 1                 | CID                              | R8(Label:13C(6))         | 1.56                     | 0.05        | 2             | -1.09            | 711.83325    | 1422.65923  | 27         |  |
| ÷                                                                    | Γ                                                                        | 9      | AATAAALRGGCGTAAr                                                                                                    | 1                 | CID                              | R16(Label:13C(           | 1.73                     | 0.26        | 2             | -1.09            | 711.83398    | 1422.66069  | 27         |  |
|                                                                      | Γ                                                                        | 9      | AAVDPADrCKEVQQIR                                                                                                    | 1                 | CID                              | R8(Label:13C(6))         | 1.84                     | 0.38        | 3             | 0.00             | 602.32074    | 1804.94767  | 35         |  |
| ±. •                                                                 | Γ                                                                        | 9      | AAVDPADRCkEVQQIr                                                                                                    | 1                 | CID                              | K10(Label:13C(           | 1.60                     | 0.06        | 2             | -0.99            | 907.48676    | 1813.96623  | 35         |  |
| •                                                                    | Γ                                                                        | 9      | AAVDPADRCkEVQQIR                                                                                                    | 1                 | CID                              | K10(Label:13C(           | 1.77                     | 0.63        | 2             | 0.00             | 902.97766    | 1804.94805  | 35         |  |
| •                                                                    | Γ                                                                        | 9      | AAVDPADRCkEVQQIR                                                                                                    | 1                 | CID                              | K10(Label:13C(           | 1.69                     | 0.43        | 3             | 0.00             | 602.32074    | 1804.94767  | 35         |  |
| •                                                                    | Γ                                                                        | 9      | AAVmVHQLSKk                                                                                                    | 2                 | CID                              | M4(Oxidation) K          | 1.50                     | 0.14        | 2             | -0.91            | 616.90143    | 1232.79558  | 35         |  |
| •                                                                    | -                                                                        |        | 1 CHICCHIP II C CP                                                                                                    |                   | ~~~                              | - 1000 L 10000           | 1 70                     | 0.50        | -             | 0.01             | 757 00750    | 1510 20200  | <b>F</b>   |  |
| Precursor                                                            |                                                                          |        |                                                                                                    |                   |                                  |                          |                          |             |               |                  |              |             |            |  |
| 2=+2,1<br>1400<br>1200<br>51<br>1000<br>53<br>800<br>200<br>200<br>0 |                                                                          | 905    | 48876 Da, MH+=1813.986623 Da<br>.9866<br>.9866<br>.9966.4908 906.991<br>2 <sup>-2</sup> 2 <sup>-2</sup><br>2 <sup>-2</sup> |                   | 07.9810<br>z=2<br>908.48;<br>z=2 | 908.9860<br>z=2<br>901   | 9.4869 909.97<br>z=2 z=2 |             |               | 911.4463<br>z=?  | ·            | · · · · · · |            |  |
|                                                                      | [                                                                        | м      | 906 907<br>onoisotopic Mass                                                                                                | E                 | 908<br>Instrument D              | 909<br>etermined Monoisc | 91<br>m/z<br>itopic Mass | _           | 911<br>Window |                  | 912          | 91:         | 3          |  |
| Ready                                                                |                                                                          |        |                                                                                                    | 1000/1000 M       | lerged Protein(s), 85            | 502/8502 Peptide(s), 3   | 727/727 Search           | Input(s)    |               |                  |              |             |            |  |

### **Precursor Isotope Pattern View Parameters**

Table 54 lists the parameters in the Precursor Isotope Pattern view.

| Table 54. | Precursor | Isotope Pa | ttern view | parameters |
|-----------|-----------|------------|------------|------------|
|           | 110001001 | 10010001 0 |            | paramotoro |

| Parameter                   | Description                                                             |
|-----------------------------|-------------------------------------------------------------------------|
| Header                      | Displays the following:                                                 |
|                             | • Name and path of the raw file                                         |
|                             | • Numbers of any grouped spectra                                        |
|                             | • Retention time of the precursor ion, in minutes                       |
|                             | • Type of mass spectrometer used to create the data in the raw file     |
|                             | • Width of the isolation window, in daltons                             |
|                             | • Charge state of the precursor ion                                     |
|                             | • Mass-to-charge ratio ( <i>m/z</i> ) of the precursor ion, in daltons  |
|                             | • MH+ (the protonated monoisotopic mass), in daltons                    |
| Intensity [counts] (y axis) | Displays the scale of intensity of the precursor scan.                  |
| m/z (x axis)                | Displays the mass-to-charge ratio ( <i>m/z</i> ) of the precursor scan. |

## Interpreting Your Results with the Extracted Ion Chromatogram View

The Extracted Ion Chromatogram (XIC) view displays the part of the intensity that can be attributed to a certain component—that is, a single mass with a given tolerance. To create an Extracted Ion Chromatogram (XIC) view, the Proteome Discoverer application extracts from every scan that fits your scan filter criteria in the raw file—for example, all MS1 scans—the summed intensity from every mass peak that lies inside the specified mass range, or mass tolerance around a center mass, in each scan. It then plots this extracted intensity in a chromatogram display: along the x axis, it displays the retention time of each considered scan, and along the y axis, it displays the extracted intensity.

A standard (total ion current (TIC) or base peak) Chromatogram view shows the summed signal from all components with a contribution at a given retention time. The Extracted Ion Chromatogram view shows only the part of the intensity that can be attributed to a certain component—that is, a single mass with a given tolerance. When the application detects a chromatographic peak in this retention-time range, it shades the peak in blue. The red line shows when the MS/MS spectrum was taken.

You can use this view to assess the chromatographic peak shape of the associated precursor and to reference the elution time of the identified peptide.

Use the Extracted Ion Chromatogram graph to determine answers to such questions as the following:

- Does the MS/MS spectrum display poor signal-to-noise ratios due to low abundance of the peptide?
- Was the MS/MS triggered too early (at the start of the peak) or too late (at the end of the peak)?
- Where is the peptide eluting in the chromatogram? Is it as expected?
- Is the shape of the chromatogram as expected?

### \* To display the Extracted Ion Chromatogram view

1. In an open report, click the **Peptides** tab.

The Peptides page of your search report appears.

- 2. Ungroup the peptides by right-clicking and choosing Show Peptide Groups.
- 3. Click the peptide row of interest.
- 4. Choose Search Report > Show Extracted Ion Chromatogram, or click the Show Extracted Ion Chromatogram icon,

The Extracted Ion Chromatogram view appears, as shown in Figure 185.

**Note** The raw file must be in the same folder as the MSF report for the Proteome Discoverer application to construct the Extraction Ion Chromatogram.

**Note** When you open the Extracted Ion Chromatogram view in a results report containing large amounts of data, it might take a few seconds for the extracted ion chromatogram to display.

Using the Peptides Page

### Figure 185. Extracted Ion Chromatogram view

|             |          | Quantification Processing                           |               | _            | Tools <u>Wi</u> ndow | <u>H</u> elp<br>  🛫 SEQUEST 😿 Mi |                             | R 1 52 .0        | 1.28   | (a. 8a |            |                    |             |
|-------------|----------|-----------------------------------------------------|---------------|--------------|----------------------|----------------------------------|-----------------------------|------------------|--------|--------|------------|--------------------|-------------|
| ninistral   | tion     | 🖂 💿 🦃 🚏 🖬                                           |               | 🛋 👿 🚚        |                      | 🖕 😿 SEQUEST 😿 Mi                 | ascot 😿 2Core 🕌 🦍           | <b>ñ</b> in 26 % | - I 🥨  | 66     | <b>4</b> 🐲 |                    | -           |
| _           | Peptides |                                                     | 10            |              | rch Summary          |                                  |                             |                  |        |        |            |                    |             |
| ains '<br>≇ | opudos   | Sequence                                            | PSM Ambiguity | # Proteins   | # Protein Groups     | Protein Group Accessions         | Modifications               | Activation Type  | ∆Score | ∆Cn    | Rank       | Search Engine Rank | Probability |
| _           | - 0      | GTGGALVLAIYDEIQK                                    | Unambiguous   | # Proceins   | # Protein Groups     |                                  | Mouncations                 | ETD              | 1.0000 | 0.0000 | Rank 1     | Search Engine Rank | 231.4       |
| 1  <br>2    | -        | ILFHLADVPFEDFR                                      | Unambiguous   | 0            | 0                    |                                  |                             | ETD              | 1.0000 | 0.0000 | 1          | 1                  | 188.8       |
|             |          | ILAAGGEIITLDQLALK                                   | Unambiguous   | 0            | 0                    |                                  |                             | ETD              | 1.0000 |        | 1          | 1                  | 178.5       |
| 3 [         |          | GTGGALVLAIYDEIQK                                    | Unambiguous   | 0            |                      |                                  |                             | ETD              | 0.6677 |        | 1          | 1                  | 178.5       |
| 4 「<br>5 「  |          | YAVSSAIAASGIPALLOAR                                 | Unambiguous   | 1            |                      | 17508669                         |                             | ETD              | 1.0000 | 0.0000 | 1          | -                  | 173.9       |
| 6 F         | - 0      | YVSAYLLAVLGGNANPK                                   | Unambiguous   | . 0          |                      |                                  |                             | ETD              | 1.0000 | 0.0000 | 1          | -                  | 167.6       |
| о Г<br>7 Г  |          | LIPNLVHILQNVGELK                                    | Unambiguous   | 0            |                      |                                  |                             | ETD              | 1.0000 |        | 1          | 1                  | 163.8       |
| / Г<br>8 Г  | -        | GFALVYDTIDFAK                                       | Unambiguous   | 0            | 0                    |                                  |                             | ETD              | 1.0000 |        | 1          | 1                  | 163.5       |
| 8  <br>9    |          | LEATPDGDFLEDESK                                     | Unambiguous   | 0            | 0                    |                                  |                             | ETD              | 1.0000 | 0.0000 | 1          | 1                  | 163.2       |
|             | -        | KITTLEEIYLNSLPIK                                    | Unambiguous   | 1            |                      | 17542012                         |                             | ETD              | 1.0000 |        | 1          | 1                  | 162.8       |
|             | -        | AQIEAIQNFIGAEPLIK                                   | Unambiguous   |              | 1                    |                                  |                             | ETD              | 1.0000 |        | 1          | 1                  | 162.0       |
|             | -        | LPFYPIGFIQGLSHR                                     | Unambiguous   | 0            | 0                    |                                  |                             | ETD              | 1.0000 |        | 1          | 1                  | 158.        |
| 12 T        |          | AFTSLDALLGTGLR                                      | Unambiguous   | 0            | 0                    |                                  |                             | ETD              | 1.0000 |        | 1          | - 1                | 158.        |
| 13 T        | -        | VGLTNYAAAYATGLLLAR                                  | Unambiguous   | 0            | 0                    |                                  |                             | ETD              | 1.0000 |        | 1          | 1                  | 155.        |
| 15 [        |          | TPIRPDLVSFIADOVR                                    | Unambiguous   | 1            |                      | 17508669                         |                             | ETD              | 1.0000 |        | 1          | - 1                | 154.        |
| 16 F        |          | TcAGAILQALINQK                                      | Unambiguous   | 0            | - 0                  |                                  | C2(Carbamidomethyl)         | ETD              | 1.0000 |        | - 1        | - 1                | 152.        |
| 17 F        | -        | FLGPVILEVPHFASLR                                    | Unambiguous   | 1            |                      | 71981389                         | calcarbanadinocityly        | ETD              | 1.0000 |        | 1          | 1                  | 152.        |
| 18 1        |          | GLEEEFKPLTDWLK                                      | Unambiguous   | 0            | . 0                  |                                  |                             | ETD              | 1.0000 |        | 1          | 1                  | 149.        |
| 19 F        | -        | ITTLEEIYLNSLPIK                                     | Unambiguous   | 1            |                      | 17542012                         |                             | ETD              | 1.0000 |        | 1          | - 1                | 148.4       |
| 20          | -        | TIAEcLADELINAAK                                     | Unambiguous   | . 0          |                      |                                  | C5(Carbamidomethyl)         | ETD              | 1.0000 |        | 1          | 1                  | 147.5       |
| 21          |          | DLNKEVFNFLATAGSK                                    | Unambiguous   | 0            | 0                    |                                  | co(carbanidoniocity)        | ETD              | 1.0000 |        | 1          | 1                  | 145.        |
| 22 [        | -        | LAALLQAAALELSR                                      | Unambiguous   | 0            | 0                    |                                  |                             | ETD              | 1.0000 |        | 1          | 1                  | 141.3       |
| 23 [        | -        | TAEELAYEAELAVLAK                                    | Unambiguous   | 0            | 0                    |                                  |                             | ETD              | 1.0000 |        | - 1        | - 1                | 140.3       |
| 24 F        |          | AAGLTDVDGYIFPcLR                                    | Unambiguous   | 0            | 0                    |                                  | C14(Carbamidomethyl)        | ETD              | 1.0000 |        | 1          | 1                  | 140.3       |
| 25 F        | -        | DLGLEWVILGHSER                                      | Unambiguous   | 0            | 0                    |                                  | CritCarbaniaonicatiyiy      | ETD              | 1.0000 |        | 1          | 1                  | 133.        |
| 26 T        | -        | TOPDLIFTIGGAOFPVK                                   | Unambiguous   | 0            |                      |                                  |                             | ETD              | 1.0000 |        | 1          |                    | 133         |
| 26 1        | •        | TQEDED TIGGMQLEVK                                   | onambigdous   | 0            |                      |                                  |                             | LID              | 1.0000 | 0.0000 |            | 1                  | 100,        |
|             | Chroma   | t                                                   |               |              |                      |                                  |                             |                  |        |        |            |                    |             |
| Docur       | ments    | and Settings\ussjo.prodev<br>Da, Tol.≕10 ppm, ∆RTm= |               | s\Smoke_Te   | st_Files\Celegar     | s_FT_6ITDDDT_01.RAW              |                             |                  |        |        |            |                    | <b>▼</b> 4  |
| 400 -       |          |                                                     |               |              |                      |                                  |                             |                  |        |        |            |                    |             |
|             |          |                                                     |               |              |                      |                                  | · · · · ·                   |                  |        |        |            |                    |             |
|             |          | 61                                                  |               | 62           |                      | 63<br>Time (                     | min]                        | 64               |        |        |            | 65                 |             |
|             |          |                                                     |               |              |                      | [11]                             |                             |                  |        |        |            |                    |             |
| -           | _        |                                                     | 5/5 Prot      | ein Group(s) | 8/112 Protein(s) 73  | /350 Peptide(s), 81/369 PSM(s    | ) 2E7/2E7 Cassals loss d(a) |                  |        |        |            |                    |             |

5. To magnify a particular peak, drag your cursor over the region of interest.

### **Extracted Ion Chromatogram View Parameters**

Table 55 describes the parameters on the Extracted Ion Chromatogram view.

| Ç                           |                                                                                                    |
|-----------------------------|----------------------------------------------------------------------------------------------------|
| Command or Option           | Description                                                                                                    |
| Header                      | Displays the following information about the raw file and the processing:                                                                                                    |
|                             | • The name and path of the raw file.                                                                                                    |
|                             | • The mass-to-charge ratio ( <i>m</i> / <i>z</i> ) of the precursor ion, in daltons.                                                                                                    |
|                             | • The mass tolerance that was used to extract the extracted ion chromatogram from the raw file, in daltons.                                                                                                    |
|                             | • The delta retention time, which gives the retention-time range when the chromatographic peak for a component is likely to occur, in minutes, for example, 60.65–61.64 minutes. When the application detects a chromatographic peak in this retention-time range, the peak is shaded in blue. |
| Red vertical line           | Shows when the MS/MS spectrum was taken.                                                                                                    |
| Intensity [counts] (y axis) | Displays the intensity of the precursor ion.                                                                                                    |
| Time [min] (x axis)         | Displays the elution time of the peptide.                                                                                                    |

**Table 55.** Extracted Ion Chromatogram view parameters

## Interpreting Your Results with the Peptide Group Members View

The Peptide Group Members view shows which individual PSMs are included in a peptide group when you enable peptide grouping. The Proteome Discoverer application groups peptides by default. When you step through the Peptides page with the cursor, the Peptide Group Members view stays synchronized with the selected peptide group.

### \* To display the Peptide Group Members view

- 1. If the peptides are not already grouped, group them by right-clicking on the Peptides page of the MSF file and choosing **Show Peptide Groups**.
- 2. Click in a peptide row.

3. Choose Search Report > Show Peptides Group Members View or click the Show Peptides Group Members View icon, 😍.

The Peptides Group Members view opens at the bottom of the Proteome Discoverer window, as shown in Figure 186. In this example, the view shows the peptides that compose the HVmTNLGEkITDEEVDEMIR group.

Figure 186. Peptides Group Members view

| ins      | Pepti    | des  | Search Input Result Filters                 | Peptide | Confidence    | Search Summary   | y |                                |                   |           |            |           |         |         |        |              |                |                          |
|----------|----------|------|---------------------------------------------|---------|---------------|------------------|---|--------------------------------|-------------------|-----------|------------|-----------|---------|---------|--------|--------------|----------------|--------------------------|
| 7        |          | A2   | Sequence                                    | # PSMs  | # Proteins    | # Protein Groups | s | Protein Group Accessions       | Modificatio       | Ins       | RT [min    | ] 🛆 Score | ∆ Cn    | Probabi | lity > | XCorr 🛛 🗸    | Rank           | MH+ [Da]                 |
| 1        |          | •    | HVMTNLGEKLTDEEVDEmIR                        | 3       | 5             |                  | 2 | IPI00695508.4;IPI0070184       | K9(Trimethyl); M1 | 8(Dethio  | 50.        | 64 0.39   | 0.00    |         | 1.00   | 4.07         | 1              | 2354.06987               |
| 2        |          | •    | VFDKDGNGYISAAELR                            | 2       | 4             |                  | 2 | IPI00695508.4;IPI0070184       |                   |           | 49.        | 31 0.47   | 0.00    |         | 1.00   | 4.03         | 1              | 1755.58452               |
| 3        |          | ۲    | LGEKLTDEEVDEMIR                             | 3       | 5             |                  | 2 | IPI00695508.4;IPI0070184       | K4(Trimethyl)     |           | 53.        | 50 0.22   | 0.00    |         | 1.00   | 3.53         | 1              | 1819.68926               |
| 4        |          | •    | EAFSLFDKDGDGTITTK                           | 3       | 6             |                  | 2 | IPI00695508.4;IPI0070184       |                   |           | 52.        | 84 0.39   | 0.00    |         | 1.00   | 3.49         | 1              | 1845.70366               |
| 5        |          | •    | HVMTNLGEKLTDEEVDEMIR                        | 5       | 5             |                  |   | IPI00695508.4;IPI0070184       | K9(Trimethyl)     |           | 55.        |           | 0.00    |         | 6.50   | 3.29         | 1              | 2402.35727               |
| 6        |          | •    | PEFLTMMAR                                   | 2       | 6             |                  | 2 | IPI00695508.4;IPI0070184       |                   |           | 77.        |           | 0.00    |         | 1.00   | 3.28         | 1              | 1095.98784               |
| 7        |          | -    | SLFDKDGDGTITTK                              | 5       | 6             |                  |   | IPI00695508.4;IPI0070184       |                   |           | 44.        |           | 0.00    |         | 2.75   | 3.05         | 1              | 1497.78003               |
| 8        |          | -    | HVmTNLGEkLTDEEVDEmIR                        | 3       | 5             |                  |   | IPI00695508.4;IPI0070184       | M3(Oxidation); K9 | (Trimeth  | 48.        |           | 0.00    |         | 1.00   | 2.99         | 1              | 2434.98410               |
| 9        |          | -    | PEFLTmMAR                                   | 1       | 6             |                  |   | IPI00695508.4;IPI0070184       | M6(Oxidation)     |           | 70.        |           | 0.00    |         | 1.00   | 2.96         |                | 1112.32817               |
| 10 🕨     |          |      | HVmTNLGEkLTDEEVDEMIR                        | 6       | 5             |                  |   | IPI00695508.4;IPI0070184       | M3(Oxidation); K9 | (Trimeth  | 53.        |           | 0.00    |         | 1.00   | 2.84         |                | 2418.56906               |
| 11       |          | -    | FSPYAFNGGTVLAIAGEDFSI                       | 1       | 1             |                  |   | IPI00722440.1                  |                   |           | 56.        |           | 0.00    |         | 1.00   | 2.83         | 1              | 2431.75156               |
| 12       |          | -    | EFQEAFSLFDKDGDGTITTK                        | 2       | 2             |                  |   | IPI00701848.1                  | the site of the   |           | 44.        |           | 0.00    |         | 1.00   | 2.80         |                | 2247.14975               |
| 13       |          | -    | TFIDASEKLKHLEmENSPVPAP                      | 1       | 1             |                  |   | IPI00924045.1                  | M14(Dethiomethy)  | )         | 55.        |           | 0.00    |         | 1.00   | 2.80         | 1              | 2406.34819               |
| 14       |          |      | PVGPVVQSEETVFHHGAVIL<br>EADIDGDGQVNYEEFVQMM | 1       | 1             |                  |   | IPI00722091.2<br>IPI00695508.4 |                   |           | 55.        |           | 0.00    |         | 1.00   | 2.66<br>2.59 | 1              | 2405.80718<br>2490.72417 |
| 15       |          | -    | GYISAAELR                                   | 1       | 4             |                  |   | IPI00695508.4:IPI0070184       |                   |           | 64.<br>47. |           | 0.00    |         | 1.12   | 2.59         | 1              | 979.56494                |
| 16       |          | -    | EAFSLFDK                                    | 3       |               |                  |   | IPI00695508.4;IPI0070184       |                   |           | 54.        |           | 0.00    |         | 1.00   | 2.56         | 1              | 956.59705                |
| 17<br>18 |          | -    | AVSEQLAGSLRTIYLSQNPYDC                      | 1       | 1             |                  |   | IPI00691267.1                  |                   |           | 56.        |           | 0.00    |         | 1.00   | 2.50         | 1              | 2430.04941               |
| 18       |          |      | EAGKSPSVITHTASATLTHD                        | 1       | 1             |                  |   | IPI00091207.1<br>IPI00710374.3 |                   |           | 54.        |           | 0.00    |         | 1.00   | 2.51         |                | 3785.10312               |
| 20       |          | -    | NNQLTQALTSRYR                               | 4       | 1             |                  |   | IPI00690274.1                  |                   |           | 56.        |           | 0.00    |         | 1.00   | 2.49         | 1              | 1564.68164               |
| 21       |          | -    | LSDPASEGOEPSKmK                             | 1       | - 1           |                  |   | IPI00698701.3                  | M14(Oxidation)    |           | 56.        |           | 0.00    |         | 1.00   | 2.46         | 1              | 1621.50347               |
| 22       | Γ        | -    | PEFLTmmAR                                   | 1       | - 6           |                  |   | IPI00695508.4;IPI0070184       | M6(Oxidation); M7 | '(Oxidati | 65.        |           | 0.00    |         | 1.00   | 2.40         | 1              | 1128.03520               |
| 23       | Γ        | -    | AEADGDSDAEDPG                               | 1       | 1             |                  |   | IPI00691803.3                  |                   |           | 49.        |           | 0.00    |         | 1.00   | 2.37         | 1              | 1248.64087               |
| 24       | Γ        |      | DGNGYISAAELR                                | 2       | 4             |                  |   | IPI00695508.4;IPI0070184       |                   |           | 47.        | 86 0.23   | 0.00    |         | 1.00   | 2.35         | 1              | 1265.72852               |
| 25       | Γ        | -    | TATLTGTGPNVVLLGQmQE                         | 1       | 1             |                  |   | IPI00713373.3                  | M17(Oxidation)    |           | 49.        | 31 0.09   | 0.00    |         | 1.00   | 2.35         | 1              | 2632.87314               |
| 26       | Г        | •    | mANGGGGGGGGGGG                              | 1       | 3             |                  | 1 | IPI00693070.1                  | M1(Oxidation)     |           | 46.        | 99 0.03   | 0.00    |         | 1.00   | 2.35         | 1              | 979.55774<br>I           |
| e Gro    | ар Ме    | mber | \$                                          |         |               |                  |   |                                |                   |           |            |           |         |         | _      |              |                | <b>↓</b> 9               |
| 7        |          |      | Sequence                                    | Protein | Group Accessi |                  |   | # Protein Groups M             | odifications      | Probab    | ility      |           | ∆ Score | ∆ Cn    | Rank   | % Isolatio   | n Interference | Ion Injec                |
| 1 🕨      | Γ        | -    | HVmTNLGEkLTDEEVDEMIR                        |         | 508.4;IPI0070 |                  | 5 |                                | tion); K9(Trimeth |           | 1.00       | 2.84      | 0.27    | 0.00    | 1      |              |                |                          |
| 2        | Γ        | -    | HVmTNLGEkLTDEEVDEMIR                        |         | 508.4;IPI0070 |                  | 5 |                                | tion); K9(Trimeth |           | 1.00       | 2.60      | 0.11    | 0.00    | 1      |              |                |                          |
| 3        |          | -    | HVMTNLGEkLTDEEVDEmIR                        |         | 508.4;IPI0070 |                  | 5 |                                | hyl); M18(Oxidati |           | 1.00       | 2.22      | 0.18    | 0.00    | 1      |              |                |                          |
| 4        | <u> </u> | -    | HVMTNLGEkLTDEEVDEmIR                        |         | 508.4;IPI0070 |                  | 5 |                                | hyl); M18(Oxidati |           | 1.00       | 2.21      | 0.22    | 0.00    | 1      |              |                |                          |
| 5        | <u> </u> | -    | HVMTNLGEkLTDEEVDEmIR                        |         | 508.4;IPI0070 |                  | 5 |                                | hyl); M18(Oxidati |           | 1.00       | 1.99      | 0.08    | 0.00    | 1      |              |                |                          |
| 6        |          | •    | HVMTNLGEKLTDEEVDEmIR                        | 1100093 | 508.4;IPI0070 | 101              | 5 | 2 Kalumer                      | hyl); M18(Oxidati |           | 1.00       | 1.69      | 0.01    | 0.00    | 1      |              |                |                          |

For information on the columns shown in the Peptide Group Members view, see "Peptides Page Parameters" on page 291.

When peptide grouping is not enabled (that is, when Show Peptide Groups is not selected), the Peptide Group Members view does not display any peptides.

**leady** 

## **Calculating the Delta Score**

In the Proteome Discoverer application application, each identified peptide has a  $\Delta$ Score (Delta Score) column on the Peptides page. The  $\Delta$ Score column displays the delta score, which is a measure of the difference between the top two scores for the peptides identified by that spectrum. The Proteome Discoverer application calculates this score as follows:

```
\DeltaScore = (Score(Rank N Peptide) – Score(Rank 1 Peptide))/Score(Rank 1 Peptide)
```

The delta score is displayed only for the rank 1 peptide. For peptides with ranks greater than 1, the Delta Score column is left blank.

The Proteome Discoverer application always calculates the delta score from the score specified as the "main score" of a search engine. Table 56 shows how the main score is defined for the different search engines. The application compares the scores based on the precision with which they are displayed. This means two Ion Score values displayed for a Mascot search or two XCorr values displayed for a SEQUEST search are regarded as equal, if the displayed score value is the same.

Table 56. Main score for the search engines

| Search engine | Main score        | Precision (digits) |
|---------------|-------------------|--------------------|
| Mascot        | Ion Score         | 0 (integer)        |
| SEQUEST       | XCorr             | 2                  |
| ZCore         | Probability Score | 2                  |

The Proteome Discoverer application handles two special cases:

- The peptide that is ranked 1 has the same score as the peptide that is ranked 2, and both have the same sequence. In this case, the two peptides differ by their modification state. The search engine used cannot score them differently, so the ordering of these two peptides as rank 1 and rank 2 is only by chance. You can apply the calculation described in the first paragraph of this section to situations where the peptides with ranks 1 to n have the same score and the same sequence. The peptides with ranks 1 to n all display the same delta score, which is the normalized difference of the score of the rank n + 1 peptide.
- If no peptide is ranked 2, the peptide with rank 1 displays a delta score of 1.0. The same is true when the peptides with ranks 1 to n have the same score and the same sequence, but there is no peptide with rank n + 1. In this case, all peptides with rank 1 to n display a delta score of 1.0.

# **Using the Search Input Page**

The Search Input page, shown in Figure 187, displays all the precursor ions that have been fragmented in the part of the spectrum specified by the Spectrum Selector node in the workflow. It displays detailed information about the spectra (mass peak lists) that were processed during the search process. If you used the grouping parameters, this report lists the grouped spectra. You can also check to see how many identified peptides were found and which proteins the peptide belongs to. You can also select spectra to create an Xcalibur exclusion mass list, which is explained in "Exporting Exclusion Mass Lists to Xcalibur" on page 600.

You can access the Search Input page from an open results report.

### ✤ To display the Search Input page

• In an open MSF file, click the **Search Input** tab.

The Search Input page of your search report appears. To select the columns to display, see "Selecting the Columns to Display" on page 223.

Figure 187. Search Input page

| SE       | QU    |      | Benchmark 1.1.ms   | 🖻 🚏 🚾 🗔<br>sf 🗙 Sequest I | 🗔 🗔 💽<br>Decoy Benchmark 1. |                         | 🔪 🕅 sequest        | 🕅 Mascot 😿 ZCore   |                  | % ¢. (   | 166          | 🛃 🐳 📓     | L 👭 📝 ↓<br>→ ⊲ |
|----------|-------|------|--------------------|---------------------------|-----------------------------|-------------------------|--------------------|--------------------|------------------|----------|--------------|-----------|----------------|
| Prot     | teins | s Pi | eptides Search Inp | out Filters Pept          | ide Confidence 🛛 S          | Search Summary          |                    |                    |                  |          |              |           |                |
| đ        | 尹     |      | Mass Analyzer      | Activation Type           | MS Order                    | # Identified Peptides   | Precursor m/z [Da] | Precursor MH+ [Da] | Precursor Charge | RT [min] | First Scan 🛆 | Last Scan | Master Scan    |
| 8- 1     | •     | Γ    | ITMS               | CID                       | MS2                         | 48                      | 906.61169          | 906.61169          | 1                | 25.08    | 604          | 604       |                |
|          |       |      | ITMS               | CID                       | MS2                         | 43                      | 906.66211          | 906.66211          | 1                | 25.23    | 607          | 607       |                |
|          |       |      | ITMS               | CID                       | MS2                         | 42                      | 907.44202          | 907.44202          | 1                | 25.32    | 609          | 609       |                |
|          |       | Γ    | ITMS               | CID                       | MS2                         | 41                      | 909.97864          | 909.97864          | 1                | 25.44    | 611          | 611       |                |
|          |       | Γ    | ITMS               | CID                       | MS2                         | 43                      | 909.51990          | 909.51990          | 1                | 25.75    | 619          | 619       |                |
| 9        |       |      | ITMS               | CID                       | MS2                         | 43                      | 909.47729          | 909.47729          | 1                | 25.85    | 621          | 621       |                |
| •]       |       |      | ITMS               | CID                       | MS2                         | 43                      | 1221.65088         | 1221.65088         | 1                | 26.66    | 641          | 641       |                |
| <b>.</b> |       |      | ITMS               | CID                       | MS2                         | 49                      | 1221.68433         | 1221.68433         | 1                | 26.76    | 643          | 643       |                |
|          |       |      | ITMS               | CID                       | MS2                         | 39                      | 1221.61108         | 1221.61108         | 1                | 26.86    | 645          | 645       |                |
|          |       |      | ITMS               | CID                       | MS2                         | 39                      | 1368.68604         | 1368.68604         | 1                | 27.24    | 653          | 653       |                |
|          |       | Г    | ITMS               | CID                       | MS2                         | 46                      | 1093.49512         | 1093.49512         | 1                | 28.43    | 681          | 681       |                |
|          |       | Γ    | ITMS               | CID                       | MS2                         | 41                      | 1093.56348         | 1093.56348         | 1                | 28.53    | 683          | 683       |                |
|          |       | Γ    | ITMS               | CID                       | MS2                         | 44                      | 1093.54590         | 1093.54590         | 1                | 28.62    | 685          | 685       |                |
|          |       |      | ITMS               | CID                       | MS2                         | 42                      | 821.52429          | 821.52429          | 1                | 28.70    | 687          | 687       |                |
|          |       |      | ITMS               | CID                       | MS2                         | 15                      | 821.53406          | 821.53406          | 1                | 28.78    | 689          | 689       |                |
|          |       |      | ITMS               | CID                       | MS2                         | 7                       | 821.52441          | 821.52441          | 1                | 28.85    | 691          | 691       |                |
|          |       |      | ITMS               | CID                       | MS2                         | 44                      | 1095.57520         | 1095.57520         | 1                | 28.92    | 693          | 693       |                |
|          |       |      | ITMS               | CID                       | MS2                         | 44                      | 1095.55371         | 1095.55371         | 1                | 28.98    | 695          | 695       |                |
|          |       | Γ    | ITMS               | CID                       | MS2                         | 45                      | 1095.52124         | 1095.52124         | 1                | 29.05    | 697          | 697       |                |
|          |       | Γ    | ITMS               | CID                       | MS2                         | 45                      | 1149.33569         | 1149.33569         | 1                | 29.12    | 699          | 699       |                |
| e]       |       |      | ITMS               | CID                       | MS2                         | 45                      | 1150.48145         | 1150.48145         | 1                | 29.21    | 701          | 701       |                |
|          |       |      | ITMS               | CID                       | M52                         | 44                      | 1149.43555         | 1149.43555         | 1                | 29.30    | 703          | 703       |                |
|          |       |      | ITMS               | CID                       | M52                         | 39                      | 1151.30957         | 1151.30957         | 1                | 29.38    | 705          | 705       |                |
|          |       |      | ITMS               | CID                       | MS2                         | 39                      | 1151.32202         | 1151.32202         | 1                | 29.48    | 707          | 707       |                |
|          |       |      | ITMS               | CID                       | MS2                         | 46                      | 1151.29980         | 1151.29980         | 1                | 29.57    | 709          | 709       |                |
|          |       |      | ITMS               | CID                       | MS2                         | 45                      | 762.32239          | 762.32239          | 1                | 29.66    | 711          | 711       |                |
| e        |       |      | ITMS               | CID                       | MS2                         | 39                      | 978.57971          | 978.57971          | 1                | 29.75    | 713          | 713       |                |
|          |       |      | ITMS               | CID                       | MS2                         | 43                      | 762.53943          | 762.53943          | 1                | 29.85    | 715          | 715       |                |
| •]••     |       |      | ITMS               | CID                       | MS2                         | 39                      | 647.43713          | 647.43713          | 1                | 29.94    | 717          | 717       |                |
|          |       |      |                    |                           |                             |                         |                    |                    |                  |          |              |           | •              |
| ady      | -     | _    |                    |                           | 0107.0.1                    | n Group(s), 11401/11401 |                    |                    |                  |          |              |           |                |

## **Search Input Page Parameters**

Table 57 describes the parameters on the Search Input page.

**Table 57.** Search Input page parameters (Sheet 1 of 2)

| Parameters              | Description                                                                                                    |
|-------------------------|----------------------------------------------------------------------------------------------------|
| Column Chooser (🛃)      | Opens the Column Chooser dialog box, so you can choose which columns to display.                                                               |
| Column with boxes ( 🔲 ) | Allows you to select a peptide.                                                                                                    |
| ID                      | Displays the internal number assigned by the Proteome<br>Discoverer application that is associated with the scan<br>number.                    |
| Search ID               | Displays an internal identification number from the job queue.                                                                                 |
| Creator ID              | Specifies the number of the node that creates the spectrum.                                                                                    |
| Sender ID               | Displays the number of the last spectrum filter node used<br>to pass the spectrum to the search node.                                          |
| Mass Analyzer           | Displays the mass analyzer used to create the raw data file<br>The Proteome Discoverer application recognizes the<br>following mass analyzers: |
|                         | • ITMS (Ion Trap)                                                                                                    |
|                         | • FTMS (Fourier Transform)                                                                                                    |
|                         | • TOFMS (Time of Flight)                                                                                                    |
|                         | • SQMS (Single Quad)                                                                                                    |
|                         | • TQMS (Triple Quad)                                                                                                    |
|                         | SectorMS (Sector Field)                                                                                                    |
| Activation Type         | Displays the fragmentation method used to produce the product spectrum.                                                                        |
| MS Order                | Indicates the order of the MS spectrum:                                                                                                    |
|                         | • 1 is one MS scan.                                                                                                    |
|                         | • 2 is an MS/MS scan.                                                                                                    |
|                         | • 3 is an MS <sup>3</sup> scan.                                                                                                    |
| # Identified Peptides   | Displays the total number of peptide matches found for that spectrum.                                                                          |

| Parameters               | Description                                                                                                    |
|--------------------------|----------------------------------------------------------------------------------------------------|
| % Isolation Interference | Displays the percentage of interference by co-isolation<br>within the precursor isolation window. For more<br>information on co-isolation, see "Excluding Peptides with<br>High Levels of Co-Isolation" on page 547.                                                                                                    |
| Ion Inject time [ms]     | Specifies the time in milliseconds used to accumulate ions<br>in the mass spectrometer to reach their target value before<br>they are scanned out. Low ion injection times are<br>desirable because they indicate high transmission and fast<br>cycle times. Ion injection times that slowly increase might<br>indicate lower transmission, the need for multiple gain<br>recalibration, or both. |
| Precursor m/z [Da]       | Displays the mass-to-charge ratio of the precursor ion, in daltons.                                                                                                    |
| Precursor MH+ [Da]       | Displays the singly charged mass of the precursor ions, in daltons.                                                                                                    |
| Precursor Charge         | Displays the charge state of the precursor ion.                                                                                                    |
| Precursor Intensity      | Displays the intensity of the precursor ion.                                                                                                    |
| RT [min]                 | Displays the retention time when the spectrum was detected, in minutes.                                                                                                    |
| First Scan               | Displays the number of the first scan in grouped scans<br>used to produce the composite search input scan, if<br>grouping is performed.                                                                                                    |
| Last Scan                | Displays the number of the last scan in grouped scans<br>used to produce the composite search input scan, if<br>grouping is performed.                                                                                                    |
|                          | The last scan might not be the same as the first scan if the workflow enabled grouped scans.                                                                                                    |
| Master Scan(s)           | Displays the number of the scan of the precursor ion or ions.                                                                                                    |
| Scan(s)                  | Displays the number of the MS/MS spectrum scan or scans.                                                                                                    |
| Spectrum File            | Displays the path and name of the raw data file or<br>spectrum container file used to produce the search input<br>spectrum.                                                                                                    |

 Table 57.
 Search Input page parameters (Sheet 2 of 2)

# **Using the Result Filters Page**

For information about the Result Filters page and instructions on filtering data with it, see "Filtering Data" on page 359.

# **Using the Peptide Confidence Page**

For information about the Peptide Confidence page and instructions on calculating false discovery rates with it, see "Calculating False Discovery Rates" on page 415.

# **Using the Search Summary Page**

The Search Summary page, shown in Figure 188, provides a text version of the parameters that you set to perform a search. It is divided into several categories containing information about the raw file, basic spectrum parameters, and search application-specific parameters. The categories represent the nodes used during the various search phases.

You can access the Search Summary page from an open results report.

### \* To display the Search Summary page

• In an open report, click the **Search Summary** tab.

The Search Summary page of your search report appears, as shown in Figure 188.

#### 6 Interpreting Search Results

Using the Search Summary Page

### Figure 188. Search Summary page (partial)

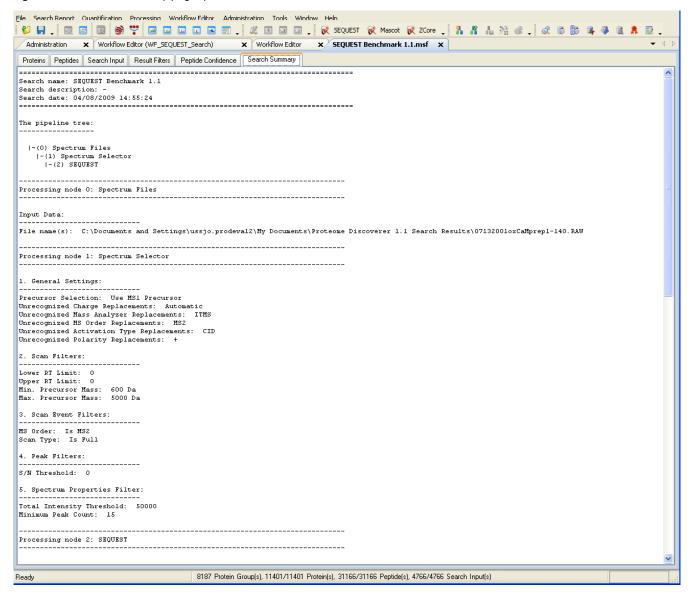

### **Search Summary Page Parameters**

Table 58 describes the parameters on the Search Summary page.

Table 58. Search Summary page parameters

| Parameter                     | Description                                                                                                    |
|-------------------------------|----------------------------------------------------------------------------------------------------|
| Search identification section | Gives the name of the search, a description of the<br>search, the date when the search was performed, and<br>the order that the nodes were processed during the<br>search. |
| Nodes section                 | Lists the nodes used in the workflow and the parameter settings for each node.                                                                                             |
| Processing details section    | Lists the messages that the Proteome Discoverer application issues as it searches the raw file.                                                                            |

# **Using the Quantification Summary Page**

The Quantification Summary page appears only when you open an MSF file containing quantification results. For information about the Quantification Summary page, see "Summarizing the Quantification" on page 523.

# **Using the Quan Spectra Page**

The Quan Spectra page appears only when you open an MSF file containing quantification results from reporter ion quantification. For information about the Quan Spectra page, see "Displaying Quantification Spectra" on page 527.

# **Creating a Report from Multiple Results**

The Proteome Discoverer application can combine the results of multiple individual searches into one multiconsensus report. The combined report compiles information about the peptides and proteins identified in individual searches with the percent coverage.

### \* To combine the results of multiple searches into a report

1. In the Proteome Discoverer window, choose **File > Open Report**, click the **Open Report** icon, *C*, or press CTRL+O.

The Input Files page now appears, as shown in Figure 133 on page 215.

2. Click the **Add** icon, 👍 Add

3. In the Add Analysis File(s) dialog box, browse to at least two MSF files that you want to load, select them, and click **Open**.

The files must all reside in the same directory.

You can use the CTRL key to select files that are not adjacent in the list in the Add Analysis File(s) dialog box.

4. Click the **Open** icon, 🚯 Open

The combined multiconsensus report appears.

Figure 189 shows a sample multiconsensus report.

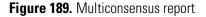

|          |          |                        |           | otide i<br>st sear     |          |         |                                                                     |                  |                         |                       | Combi       | ned      |                  | (                     | Side-by-      | side       |                       |            |               |
|----------|----------|------------------------|-----------|------------------------|----------|---------|---------------------------------------------------------------------|------------------|-------------------------|-----------------------|-------------|----------|------------------|-----------------------|---------------|------------|-----------------------|------------|---------------|
|          |          |                        | F         | Pontid                 | o ro     | culto   | s from                                                              |                  |                         |                       | results     | 3        |                  | 1                     | results       |            |                       |            |               |
|          |          |                        |           |                        |          |         | n report                                                            |                  |                         |                       |             |          |                  |                       | 1             |            |                       |            |               |
|          |          |                        | 2         | SECOIL                 | น งย     |         | пероп                                                               |                  |                         |                       |             |          |                  |                       |               |            |                       |            |               |
|          |          |                        |           |                        |          |         |                                                                     |                  |                         |                       |             |          |                  |                       |               |            |                       |            |               |
|          |          |                        |           |                        |          |         |                                                                     |                  |                         | Г                     | _           |          |                  |                       |               |            |                       |            |               |
|          |          |                        |           |                        |          |         |                                                                     |                  |                         |                       |             |          |                  |                       |               |            |                       |            |               |
|          |          | _                      |           |                        |          |         |                                                                     |                  |                         |                       |             |          |                  |                       |               |            |                       |            |               |
| File Se  |          | -                      | antificat |                        |          |         | ow <u>E</u> ditor <u>A</u> dministration <u>T</u> oc<br>🛄 💶 💽 🛒 📈 🗓 |                  |                         | ×                     |             | 1 0      |                  | 530                   | . 🖉 🖻         | Ra. a      |                       |            |               |
|          | inistrat | ion ×                  |           | i Report fr            | _        |         |                                                                     |                  | - W SEQUEST 1           | Mascot                | 🕺 ZCore     | 1        | 6 6              | 1 722 (15             | •   44 @      |            | 🧇 📖 A                 | . 🕺 🗸      | ▼ < ▷         |
|          | _        |                        |           |                        |          | -       | , Y                                                                 |                  |                         |                       |             |          |                  |                       |               |            |                       |            | • ٩ ₽         |
| Protei   | _        | Peptide :<br>Acc :ssid |           | nput Res<br>As MW [kD  |          |         | ptide Confidence Search Sum                                         | mary<br>cription |                         | ΣCovera               | 10 V 5# Dop | tidae Se |                  |                       | # Doptidos A2 | Corro P2   | Couprage P2           | * # Doptid | es B3 Score 🔺 |
|          |          | gi17 438               |           |                        |          |         | osomal Protein, Acidic family mer                                   |                  | Caenorhabditis elegans  |                       |             |          |                  | 70.00 %               | # Feptides At |            | 70.00 %               | · # repuu  | 5 15t         |
|          | 2        | L                      | 3 C3      | Seq                    | uence    |         | Protein Accessions                                                  | # Proteins       | # Protein Groups        | Activation Typ        | e Modific   | ations   | Ion              | Score                 | Exp Value     | Probabilit | y XG                  | ərr Ex     | pectation V   |
|          | _        | - •                    | N         | ILSAVGVDA              | DAETAK   |         | gi17543850                                                          | 1                | 1                       | CID                   |             |          |                  | 87                    | 1.7E-008      |            |                       |            |               |
|          | - 1      |                        | N         | ILSAVGVDA              | DAETAK   |         |                                                                     | 1                | 0                       | CID                   |             |          |                  |                       |               | 100        | .88                   | 4.34       |               |
|          | -        |                        | N         | ILSAVGVDA              | ADAETAK  |         |                                                                     | 1                | 0                       | ETD                   |             |          |                  |                       |               |            |                       |            | 109.7         |
|          | - 1      |                        |           | VEELIAEGS              |          |         | -                                                                   | 1                | 1                       | CID                   |             |          |                  | 17                    | 3.9E-002      |            |                       |            |               |
|          | J        |                        |           | VEELIAEGS              |          |         |                                                                     | 1                | ÷                       | CID                   |             |          |                  |                       |               | 112        | 2.96                  | 2.61       |               |
|          | J        |                        |           | VEELIAEGS              |          |         |                                                                     | 1                | 0                       | ETD                   |             |          |                  |                       | 4 05 000      |            |                       |            | 49.5          |
|          | ·        |                        |           | VEELIAEGS              |          |         | -                                                                   | 1                | 1                       | CID                   |             |          |                  | 20                    | 4.2E-002      | ~          |                       | 0.00       |               |
|          | ·        |                        |           | VEELIAEGS<br>VSAYLLAVL |          |         | gi17543850                                                          | 1                |                         | CID                   |             |          |                  | 39                    | 7.8E-004      | 30         | 3.36                  | 3.82       |               |
|          | J        |                        |           | VSAYLLAVL              |          |         | gi17543850                                                          | 1                |                         | CID                   |             |          |                  | 24                    | 2.5E-002      |            |                       |            |               |
|          | ,        |                        |           | VSAYLLAVL              |          |         | griro losso                                                         | 1                | -                       | CID                   |             |          |                  | 2.1                   | LIGE OOL      | 15         | 5.89                  | 2.00       |               |
|          | , í      |                        | y Y       | VSAYLLAVL              | GGNANF   | ĸ       |                                                                     | 1                | 0                       | CID                   |             |          |                  |                       |               |            | 2.41                  | 1.60       |               |
|          | - 1      |                        | • Y       | VSAYLLAVL              | GGNANF   | к       |                                                                     | 1                | 0                       | ETD                   |             |          |                  |                       |               |            |                       |            | 121.0         |
| 2        |          | Accessio               | n #AA     | As MW [kD              | a] calc. | рI      | Des                                                                 | cription         |                         | ΣCovera               | je ⊽ Σ#Pep  | tides So | ore A3 C         | Ioverage A3           | # Peptides A3 | Score B3   | Coverage B3           | 3 # Peptid | es B3 Score   |
| ÷.       | Г        | gi175547               | 72 14     | 10 15                  | 5.1 6.   | 65 Ribo | oosomal Protein, Small subunit fa                                   | amily member     | (rps-12) [Caenorhabdil  | 52.86                 | %           | 13       | 143.47           | <mark>3</mark> 1.43 % | 5             | 21.02      | 52.86 %               |            | 7 106         |
| <b>+</b> |          | gi175689               |           |                        |          |         | LECtin family member (lec-9) [Ca                                    |                  |                         | 50.71                 |             |          | 101.86           | 18.57 %               | 3             |            | <b>50.7</b> 1 %       |            | 6             |
| ±۰       |          | gi251454               |           |                        |          |         | osomal Protein, Small subunit fa                                    | amily member     | (rps-20) [Caenorhabdil  |                       |             | 7        |                  | 0.00 %                |               | 10.69      | 47.01 %               |            | 5 126         |
| ÷        |          | gi175315               |           |                        |          |         | 6A8.3 [Caenorhabditis elegans]                                      | 1 ( 0)           |                         | 46.36                 |             |          | 122.22           | 27.81 %               | 3             |            | 46.36 %               |            | 6 15:         |
| ÷        |          | gi251502               |           |                        |          |         | osomal Protein, Acidic family mer                                   |                  |                         |                       |             |          | 154.86<br>169.41 | 45.95 %<br>29.81 %    | 4             |            | 45.95 %<br>38.46 %    |            | 4             |
|          |          | gi175420<br>gi175412   |           |                        |          |         | oosomal Protein, Small subunit fa<br>.CK1 (mammalian Receptor of Ac |                  |                         |                       |             |          | 169.41<br>241.67 | 29.81 %<br>39.69 %    | 9             |            | 43.08 %               |            | 7 149         |
| ÷        |          | gi251414               |           |                        |          |         | 7A2.7 [Caenorhabditis elegans]                                      |                  | asy nomolog ramity file | 42.99                 |             |          | 151.33           | 42.99 %               | 4             |            | 42.99 %               |            | 5 11:         |
|          |          | gi175417               |           |                        |          |         | 5G6.7 [Caenorhabditis elegans]                                      |                  |                         | 40.28                 |             |          | 207.82           | 35.34 %               | 10            |            | 35.34 %               |            | 12 13:        |
|          | Г        | gi175068               |           |                        |          |         | TP (translationally-controlled tur                                  | nor protein) h   | omolog family member    |                       |             |          | 121.35           | 19.34 %               | 3             |            | <mark>39</mark> .78 % |            | 5             |
| Ū.       | Г        | gi120840               | 9 28      | 34 32                  |          |         | TMI [Caenorhabditis elegans]                                        |                  |                         | 38.73 <sup>-</sup>    | %           | 16       | 95.53            | 20.77 %               | 4             | 19.40      | <mark>2</mark> 9.23 % |            | 8 13          |
|          | Г        | gi719929               | 64 28     | 34 32                  | .9 4.    | 72 LEV  | Vamisole resistant family member                                    | (lev-11) [Cae    | norhabditis elegans]    | <mark>38</mark> .73   | %           | 16       | 95.53            | 20.77 %               | 4             | 19.40      | <mark>3</mark> 3.80 % |            | 9 <u>13</u>   |
|          |          | gi175547               | 44 21     | .7 24                  | .3 10.   | 99 Ribo | oosomal Protein, Large subunit f                                    | amily member     | (rpl-6) [Caenorhabditis | ; <mark>38</mark> .71 | %           | 21       | 109.79           | 20.74 %               | 5             | 27.42      | <mark>3</mark> 1.80 % |            | 10 10: 🗸      |
|          |          |                        |           |                        |          | _       |                                                                     |                  |                         |                       |             |          |                  |                       |               |            |                       |            | •             |
| Ready    |          |                        |           | 8187                   | Protein  | Group(s | s), 825/825 Merged Protein(s), 33                                   | 706/3706 Pep     | tide(s), 4329/4329 Sea  | rch Input(s)          |             |          |                  |                       |               |            |                       |            |               |

The combined results from the individual result files are numbered with alphanumeric labels. A number following a letter, such as A3, identifies which search node in the workflow was used to create the results file.

On the Proteins page, the individual search identification information, such as protein score, sequence coverage, and the number of identified peptides, is displayed side by side for each protein, as shown in Figure 189. The peptides identified in the individual searches are compared by sequence to align with the results in the report. When the proteins referenced in the individual searches have different accession numbers, the accession number of the first search in the result set is chosen for display.

On the Peptides page, the results shown depend on the settings chosen through its shortcut menu. For descriptions of the commands on the Peptides page shortcut menu, see "Shortcut Menus" on page 630. By default, the Proteome Discoverer application sorts by XCorr (SEQUEST), IonScore (Mascot), or Probability (ZCore). The default setting shows the top matches per peptide and search engine.

The compiled report contains results in titled and separate columns for the different searches.

When you set the display options to show the peptide matches grouped by peptide sequence, the identification information from the individual searches is displayed side by side, as shown in Figure 189. The grouped peptides do not represent actual matches found during the search but rather the unified information from all matches found for this particular peptide sequence. You can access the peptide information by examining the Proteins page for all peptides associated with a protein and the Peptides page for all peptides, including those not associated with any protein.

You can view the associated peptides on the Proteins page. Click + to the left of the protein row to access the peptide rows.

## **Finding Common or Unique Proteins in Multiple Searches**

You can use a multiconsensus report to find common or unique proteins between two or more searches.

Figure 190 shows a multiconsensus report from three searches and the protein unique to search A.

| Administration X Multi Report from 3 Reports X |          |              |             |         |                                                      |      |                    |             |          |                       |               |          |                       |                 |          | •                     |
|------------------------------------------------|----------|--------------|-------------|---------|------------------------------------------------------|------|--------------------|-------------|----------|-----------------------|---------------|----------|-----------------------|-----------------|----------|-----------------------|
| eins                                           | Peptides | Search Input | Result Fil  | Iters   | Peptide Confidence Search Summary                    |      |                    |             |          |                       |               |          |                       |                 |          |                       |
| đ                                              | Accessio | on #AAs I    | 4W [kDa] ca | alc. pI | Description                                          | ΣCov | erage 🔻            | Σ# Peptides | Score A3 | Coverage A3           | # Peptides A3 | Score B3 | Coverage B3           | # Peptides B3 S | icore C3 | Coverage C            |
| Г                                              | gi175438 | 50 110       | 10.9        | 4.56    | Ribosomal protein, Large subunit, Acidic (P1) family | 70.  | 00 %               | 14          | 158.88   | 70.00 %               | 4             | 107.23   | 70.00 %               | 5               | 14.37    | 70.00 %               |
|                                                | gi251454 | 63 117       | 13.2        | 9.83    | Ribosomal Protein, Small subunit family member (rps  | 61.  | 54 %               | 9           | 126.30   | <mark>35</mark> .90 % | 4             |          | 0.00 %                |                 | 10.69    | 47.01 %               |
| Г                                              | gi719929 | 75 151       | 17.4        | 8.09    | LEVamisole resistant family member (lev-11) [Caenor  | 56,  | <mark>95</mark> %  | 13          | 135.79   | <mark>37</mark> .75 % | 7             | 53.73    | 9.27 %                | 1               | 8.97     | <mark>2</mark> 9.14 % |
| Г                                              | gi175420 | 14 208       | 23.7        | 10.55   | Ribosomal Protein, Small subunit family member (rps  | 56.  | <mark>25</mark> %  | 22          | 149.73   | 16.83 %               | 4             | 169.41   | <mark>44.</mark> 71 % | 8               | 20.38    | 53.37 %               |
| Г                                              | gi175315 | 51 151       | 15.9        | 8.13    | C06A8.3 [Caenorhabditis elegans]                     | 54.  | <mark>97</mark> %  | 13          | 151.69   | 21.85 %               | 2             | 122.22   | <mark>2</mark> 7.81 % | 5               | 20.21    | 46.36 %               |
| Г                                              | gi175075 | 59 244       | 28.1        | 10.15   | Ribosomal Protein, Large subunit family member (rpl  | 54.  | <mark>10</mark> %  | 25          | 99.06    | 22.13 %               | 4             | 223.23   | <mark>2</mark> 7.05 % | 7               | 25.23    | 45.08 %               |
| Г                                              | gi175547 | 72 140       | 15.1        | 6.65    | Ribosomal Protein, Small subunit family member (rps  | 52.  | <mark>8</mark> 6 % | 14          | 106.24   | 10.71 %               | 1             | 143.47   | <mark>45.</mark> 71 % | 6               | 21.02    | 52.8 <mark>6 %</mark> |
| Г                                              | gi120840 | 9 284        | 32.9        | 4.69    | CeTMI [Caenorhabditis elegans]                       | 51.  | <mark>0</mark> 6 % | 24          | 135.79   | <mark>2</mark> 6.41 % | 9             | 95.53    | 20.77 %               | 5               | 19.40    | <mark>36</mark> .27 % |
| Г                                              | gi175689 | 09 140       | 15.5        | 9.09    | gaLECtin family member (lec-9) [Caenorhabditis eleg  | 50.  | 71 %               | 11          | 58.49    | 15.00 %               | 1             | 101.86   | 18.57 %               | 3               | 16.17    | 50.71 %               |
| Г                                              | gi719929 | 64 284       | 32.9        | 4.72    | LEVamisole resistant family member (lev-11) [Caenor  | 50.  | <mark>3</mark> 5 % | 23          | 135.79   | 21.13 %               | 7             | 95.53    | 20.77 %               | 5               | 19.40    | <mark>40</mark> .85 % |
|                                                | gi847960 | 35 122       | 13.7        | 7.42    | putative pentameric polyubiquitin [Zinnia elegans]   | 49.  | 18 %               | 3           | 127.01   | 49.18 %               | 3             |          | 0.00 %                |                 |          | 0.00 %                |
| Г                                              | gi175350 | 51 337       | 36.1        | 7.68    | K10H10.2 [Caenorhabditis elegans]                    | 48.  | 37 %               | 15          | 48.66    | 14.54 %               | 3             | 100.38   | 17.21 %               | 4               | 12.62    | 40.65 %               |
| Г                                              | gi670614 | 5 223        | 24.1        | 5.06    | heat shock protein 60 [Caenorhabditis elegans]       | 46.  | 19 %               | 16          | 82.15    | 16.59 %               | 3             | 175.52   | 31.84 %               | 5               | 20.08    | <mark>45.</mark> 74 % |
| Г                                              | gi175084 | 93 248       | 27.2        | 5.40    | Proteasome Alpha Subunit family member (pas-5) [C    | 45.  | 97 %               | 8           | 54.55    | 14.11 %               | 2             |          | 0.00 %                |                 | 9.04     | <mark>3</mark> 1.85 % |
| Г                                              | gi251502 | 44 111       | 11.3        | 4.32    | Ribosomal Protein, Acidic family member (rpa-1) [Cae | 45.  | 95 %               | 8           |          | 0.00 %                |               | 154.86   | <mark>45</mark> .95 % | 4               | 15.02    | <mark>45.</mark> 95 % |
|                                                | gi175412 | 22 325       | 35.8        | 6.93    | RACK1 (mammalian Receptor of Activated C Kinase)     | 45.  | 85 %               | 28          | 103.34   | <mark>3</mark> 2.62 % | 6             | 241.67   | <mark>43.</mark> 08 % | 11              | 33.91    | <mark>43.</mark> 08 % |

Figure 190. Multiconsensus report showing proteins unique to search A

The marked protein was only identified in search A (that is, it is unique to search A), but all other proteins were identified in all three searches (that is, they are common to all three searches). What distinguishes the unique from the common proteins is the number of identified peptides for a particular protein within the different searches by the different search nodes. This value is displayed in the # Peptides column. In Figure 190, the number of identified peptides for the protein is 3 in search A but zero in searches B and C. (If no peptides were identified, the cell would be left blank to make it easier to spot in long lists of numbers). The protein was therefore identified in search A but not in searches B and C. Otherwise, at least one peptide would be identified for these proteins.

In general, if a protein is uniquely identified by one search or search node, the number of identified peptides for this protein is non-zero for this search or search node but zero in all other searches or search nodes. On the other hand, if a protein is common to two or more searches or search nodes, the number of identified peptides is non-zero for all considered searches or search nodes.

You can use the row filters of the Proteins, Peptides, or Search Input page to automate the task of creating a list of all proteins unique to one search or search node or a list of all proteins common to all searches or search nodes.

# To create a list of all proteins unique to one search or search node or a list of all proteins common to all searches or search nodes

- 1. Right-click the Proteins, Peptides, or Search Input page, and select **Enable Row Filters** from the shortcut menu.
- 2. Click 🖵 beneath the # Peptides A2 column header.
- 3. From the list, select **Blanks**, as shown in Figure 191.

|        |                                                                                                   | CID Consensus Benchm | nark 1.1.msf | × Seque  | st Mascot Conse | ensus Benchmark 1. | Lmsf X   |               |               |
|--------|---------------------------------------------------------------------------------------------------|----------------------|--------------|----------|-----------------|--------------------|----------|---------------|---------------|
| rotein | ns Peptides Search Input Result Filters Peptide Confidence Search Summary<br>calc. pI Description | ΣCoverage N          | Σ# Peptides  | Score A2 | Coverage A2     | # Peptides A2      | Score A3 | Coverage A3   | # Peptides A3 |
| =      | A                                                                                                 | =                    | =            |          | =               |                    | =        | - Coverage AD | =             |
|        |                                                                                                   | 100.00 %             |              | -        | 0.00 %          | (Custom)           | - 571.57 | 100.00 %      |               |
|        | 4.07 fibrinopeptide A                                                                             | 33.33 %              | 12           |          | 0.00 %          | (Blanks)           |          | 33.33 %       | 12            |
|        | 4.15 HNRPC protein [Homo sapiens]                                                                 | 31.15 %              | 8            |          | 31.15 %         | (NonBlanks)        | 162.97   | 0.00 %        | 8             |
|        | 11.53 PREDICTED: hypothetical protein [Homo sapiens]                                              |                      | 18           | 6.20     |                 | 18                 |          | 0.00 %        |               |
| 2      | 9.17 RNA binding protein (autoantigenic, hnRNP-associated with lethal yellow)                     |                      | 10           | 7.02     | 25.49 %         | 10                 |          |               |               |
| ł      | 11.21 hypothetical protein LOC84981 [Homo sapiens]                                                | 24.56 %              | 4            | 5.58     | 24.56 %         | 4                  |          | 0.00 %        |               |
| )      | 4.97 lymphocyte-specific protein 1 isoform 2 [Homo sapiens]                                       | 23.47 %              | 468          | 261.27   | 23.47 %         | 403                | 132.51   | 23.47 %       | 65            |
| 5      | 10.49 histone H3.3 [Homo sapiens]                                                                 | 23.33 %              | 10           |          | 0.00 %          |                    | 109.64   | 23.33 %       | 10            |
| 5      | 4.70 progesterone receptor membrane component 1 [Homo sapiens]                                    | 22.05 %              | 14           | 5.98     | 22.05 %         | 8                  | 44.25    | 10.26 %       | 6             |
| 1      | 8.75 secretory leukocyte peptidase inhibitor precursor [Homo sapiens]                             | 21.21 %              | 1            | 0.00     | 21.21 %         | 1                  |          | 0.00 %        |               |
| 2      | 5.63 trans-golgi network protein 2 [Homo sapiens]                                                 | 20.59 %              | 49           | 2.16     | 20.59 %         | 49                 |          | 0.00 %        |               |
| 4      | 9.03 PREDICTED: hypothetical protein isoform 2 [Homo sapiens]                                     | 20.51 %              | 7            | 3.57     | 20.51 %         | 7                  |          | 0.00 %        |               |
| 5      | 9.99 hypothetical protein LOC159091 [Homo sapiens]                                                | 20.39 %              | 6            | 0.00     | 20.39 %         | 6                  |          | 0.00 %        |               |
| 2      | 4.13 ribosomal protein P1 isoform 2 [Homo sapiens]                                                | 19.10 %              | 147          | 310.83   | 19.10 %         | 75                 | 541.44   | 19.10 %       | 72            |
| 1      | 9.50 NOL5A protein [Homo sapiens]                                                                 | 18.97 %              | 36           |          | 0.00 %          |                    | 170.91   | 18.97 %       | 36            |
| 4      | 9.52 hypothetical protein LOC388815 isoform a [Homo sapiens]                                      | 18.92 %              | 9            | 5.35     | 18.92 %         | 9                  |          | 0.00 %        |               |
| 9      | 9.51 PREDICTED: similar to Bcl-2-associated transcription factor 1 (Btf) [Homo :                  |                      | 28           | 18.58    | 18.60 %         | 28                 |          | 0.00 %        |               |
| 4      | 11.30 PREDICTED: hypothetical protein [Homo sapiens]                                              | 18.52 %              | 16           | 6.90     | 18.52 %         | 16                 |          | 0.00 %        |               |
| 6      | 4.67 eukaryotic translation elongation factor 1 beta 2 [Homo sapiens]                             | 17.33 %              | 29           | 26.28    | 17.33 %         | 16                 | 110.40   | 17.33 %       | 13            |
| 5      | 9.36 PREDICTED: hypothetical protein [Homo sapiens]                                               | 16.82 %              | 5            | 0.00     | 16.82 %         | 5                  |          | 0.00 %        |               |
| 6      | 4.67 PREDICTED: similar to 605 acidic ribosomal protein P1 [Homo sapiens]                         | 16.00 %              | 50           | 120.51   | 16.00 %         | 26                 | 302.93   | 16.00 %       | 24            |
| 9      | 5.87 myosin regulatory light chain 9 isoform b [Homo sapiens]                                     | 15.25 %              | 30           | 23.48    | 15.25 %         | 18                 | 127.36   | 15.25 %       | 12            |
| 1      | 4.55 hepatoma-derived growth factor (high-mobility group protein 1-like) [Homo                    | o sa 15.02 %         | 17           |          | 0.00 %          |                    | 182.90   | 15.02 %       | 17            |
| 3      | 7.58 APC11 anaphase promoting complex subunit 11 isoform 1 [Homo sapiens]                         | 14.80 %              | 4            | 5.30     | 14.80 %         | 4                  |          | 0.00 %        |               |
| 6      | 9.16 thymopoietin isoform gamma [Homo sapiens]                                                    | 14.78 %              | 323          | 157.52   | 14.78 %         | 229                | 238.35   | 14.20 %       | 94            |
| 1      | 10.89 PREDICTED: hypothetical protein [Homo sapiens]                                              | 14.13 %              | 3            | 1.89     | 14.13 %         | 3                  |          | 0.00 %        |               |
| 2      | 4.84 hematological and neurological expressed 1 isoform 3 [Homo sapiens]                          | 13.89 %              | 88           | 52.75    | 13.89 %         | 44                 | 241.64   | 13.89 %       | 44            |
| 3      | 4.79 PREDICTED: hypothetical protein [Homo sapiens]                                               | 13.86 %              | 7            | 0.00     | 13.86 %         | 7                  |          | 0.00 %        |               |
| 8      | 5.12 vimentin [Homo sapiens]                                                                      | 13.73 %              | 94           | 89.30    | 13.73 %         | 55                 | 336.26   | 12.02 %       | 39            |

Protein Group(s), 1822/1822 Merged Protein(s), 12562/12562 Peptide(s), 5267/5267 Search Input(s)

- 4. Click ve beneath the # Peptides A3 column header.
- 5. From the list, select NonBlanks.

These steps create a list of all proteins showing that the number of identified peptides is non-zero in search A and zero in search B. This is the same as the list of proteins uniquely identified in search A.

To automatically create a list of all proteins identified in both search A and search B, set row filters to NonBlank for both search A and search B. You can generalize these steps to multiconsensus reports from more than two searches or search nodes.

6. If you are interested in the number of proteins unique to one search or search node or common to all searches or search nodes, display the row numbers by right-clicking and choosing **Row Numbers > Number Only Visible Items** from the shortcut menu, as shown in Figure 192.

| Figure 192. | Displaying | the number | of unique or | r common proteins |
|-------------|------------|------------|--------------|-------------------|

| SEQUEST Benchmark 1.1.msf × Sequest Mascot Cons                     | ensus Benchm | ark 1.1.msf 🗙 |          |          |                        |                       |          |                          |                        |               |
|---------------------------------------------------------------------|--------------|---------------|----------|----------|------------------------|-----------------------|----------|--------------------------|------------------------|---------------|
| Proteins Peptides Search Input Result Filters Peptide Confi         | dence Search | Summary       |          |          |                        |                       |          |                          |                        |               |
| Description                                                         | ΣCoverage V  | Ell'r opeideb | Score A2 | Coverage | e A2                   | # Peptides A2         | Score A3 | Coverage A3              | # Peptides A3          |               |
|                                                                     | =            |               |          | =        |                        |                       | =        | =                        | =                      |               |
| similar to Bcl-2-associated transcription factor 1 (Btf) [Homo sapi | 18.60 %      | 28            | 18.58    | 18.60 9  |                        | 28                    |          | 0.00 %                   |                        |               |
| hypothetical protein [Homo sapiens]                                 | 18.52 %      | 16            | 6.90     | 18.52 9  |                        | 16                    |          | 0.00 %                   |                        |               |
| anslation elongation factor 1 beta 2 [Homo sapiens]                 | 17.33 %      | 29            | 26.28    | 17.33 9  | %                      | 16                    | 110.40   | 17.33 %                  | 13                     |               |
| hypothetical protein [Homo sapiens]                                 | 16.82 %      | 5             | 0.00     | 16.82 9  |                        | 5                     |          | 0.00 %                   |                        |               |
| similar to 605 acidic ribosomal protein P1 [Homo sapiens]           | 16.00 %      | 50            | 120.51   | 16.00 %  | %                      | 26                    | 302.93   | 16.00 %                  | 24                     |               |
| latory light chain 9 isoform b [Homo sapiens]                       | 15.25 %      | 30            | 23.48    | 15.25 %  | %                      | 18                    | 127.36   | 15.25 %                  | 12                     |               |
| erived growth factor (high-mobility group protein 1-like) [Homo sa  | 15.02 %      | 17            |          | 0.00 %   | 6                      |                       | 182.90   | 15.02 %                  | 17                     |               |
| hase promoting complex subunit 11 isoform 1 [Homo sapiens]          | 14.80 %      | 4             | 5.30     | 14.80 %  | %                      | 4                     |          | 0.00 %                   |                        |               |
| n isoform gamma [Homo sapiens]                                      | 14.78 %      | 323           | 157.52   | 14.78 9  | %                      | 229                   | 238.35   | 14.20 %                  | 94                     |               |
| hypothetical protein [Homo sapiens]                                 | 14.13 %      | 3             | 1.89     | 14.13 9  | %                      | 3                     |          | 0.00 %                   |                        |               |
| al and neurological expressed 1 isoform 3 [Homo sapiens]            | 13.89 %      | 88            | 52.75    | 13.89 9  | %                      | 44                    | 241.64   | 13.89 %                  | 44                     |               |
| hypothetical protein [Homo sapiens]                                 | 13.86 %      | 7             | 0.00     | 13.04 9  |                        | 7                     |          | 0.00 %                   |                        |               |
| mo sapiens]                                                         | 13.73 %      | 94            | 89.30    | 13.      | Show Filtered Out Rows |                       | 12.02 %  | 39                       |                        |               |
| similar to nucleolar protein 5A [Homo sapiens]                      | 13.61 %      | 24            | 11.12    | 13.      |                        |                       | 9.95 %   | 7                        |                        |               |
| hypothetical protein [Homo sapiens]                                 | 12.94 %      | 3             | 0.00     | 12. 🖌    | Enab                   | le Protein Grouping   |          | 0.00 %                   |                        |               |
| isoform b [Homo sapiens]                                            | 12.82 %      | 10            | 33.11    | 12.      | Mass                   | Tolerance Unit        | •        | 0.00 %                   |                        |               |
| associated granulocyte macrophage CSF signaling molecule [Ho        | 12.80 %      | 3             | 1.62     | 12.      | Row                    | Numbers               | •        | <ul> <li>None</li> </ul> |                        |               |
| ontaining 2 [Homo sapiens]                                          | 12.60 %      | 8             | 4.01     | 12.      |                        |                       |          |                          | Rathle Years           |               |
| rotein [Homo sapiens]                                               | 12.57 %      | 80            | 57.02    | 12.      | Copy                   | Copy Ctrl+C           |          | Number Only              |                        |               |
| oxidase activator [Homo sapiens]                                    | 12.42 %      | 1             | 0.00     | 12.      | Copy                   | With Column Heade     | rs       |                          | ems (Including Current | iy Hidden One |
| tein product [Homo sapiens]                                         | 12.27 %      | 47            |          | 0.0      | Expo                   | rt to Excel Workbook  |          | Use Invariant            | Result Index           |               |
| nagy 4 homolog B isoform a [Homo sapiens]                           | 12.21 %      | 7             | 4.89     | 12.      | Cher                   | k Selected            |          | 3.56 %                   | 2                      |               |
| hormone preproprotein [Homo sapiens]                                | 12.17 %      | 2             | 0.00     | 12.      |                        | Check All             |          | 0.00 %                   |                        |               |
| stal Structure Of The Human Co-Chaperone P23                        | 12.00 %      | 37            |          | 0.0      |                        |                       |          | 12.00 %                  | 37                     |               |
| uster assembly enzyme isoform ISCU1 [Homo sapiens]                  | 11.97 %      | 2             | 3.35     | 11.      |                        | eck Selected          |          | 0.00 %                   |                        |               |
| hypothetical protein [Homo sapiens]                                 | 11.86 %      | 3             | 1.63     | 11.      | Unch                   | ieck All              |          | 0.00 %                   |                        |               |
| otein L22 proprotein [Homo sapiens]                                 | 11.72 %      | 8             | 10.87    | 11. 🗸    | Enab                   | le Row Filters        |          | 11.72 %                  | 4                      |               |
| 4 [Homo sapiens]                                                    | 11.69 %      | 4             | 4.45     | 11.      | Show                   | v 'Group By Column' P | anel     | 5.65 %                   | 1                      |               |
| mily, member B [Homo sapiens]                                       | 11.65 %      | 6             | 10.01    | 11.65 %  | %                      | 3                     | 63.99    | 11.65 %                  | 3                      |               |
| 5 open reading frame 16 [Homo sapiens]                              | 11.55 %      | 12            | 1.68     | 11.55 %  | %                      | 12                    |          | 0.00 %                   |                        |               |
| iated membrane protein 4 [Homo sapiens]                             | 11.35 %      | 10            | 22.70    | 11.35 9  | %                      | 5                     | 144.00   | 11.35 %                  | 5                      |               |
| phatase 1B isoform 4 [Homo sapiens]                                 | 11.31 %      | 2             | 2.31     | 11.31 9  | %                      | 2                     |          | 0.00 %                   |                        |               |

When you load a multiconsensus report from several individual result files with quantification, you must specify whether the result files to load are the result of searching technical or biological replicates or the result of a comparison. To indicate that the result files are replicates, select the **Treat Quan Results as Replicates** option on the Input Files page when you choose File > Open Report.

## **Applying Filters Specific to Different Searches in Multiconsensus Reports**

You cannot apply filters specific to different searches in multiconsensus reports, but you can apply filters that are specific to the different search engines used (SEQUEST, Mascot, and ZCore). The available score-based filters automatically change the list of scores that you can select for filtering, depending on the search engines used for the loaded reports.

For Mascot search report, the following peptide filters are available:

- Mascot Significance Threshold
- Peptide Score

See Table 62 for information about these filters.

For a SEQUEST search report, the following peptide filters are available:

- Peptide Score
- FScore versus Charge State

See Table 61 for information about these filters.

For a ZCore search report, the following peptide filters are available:

• Peptide Score

See Table 63 for information about this filter.

For a joint Mascot/SEQUEST search report, the following filters are available:

- Mascot Significance Threshold
- Peptide Score
- Score versus Charge State

See Table 61 and Table 62 for information about these filters.

You can combine any of these filters in a final set of filters. You can also use the same filter multiple times. For example, you can use the following filters:

- Peptide Score filter with Mascot(IonScore) > 30
- Peptide Score filter with SEQUEST(XCorr) > 20

In this case, the Mascot score filters affect only Mascot results, and the SEQUEST filters affect only SEQUEST results.

# **Filtering Data**

The single or multiconsensus MSF report displays a list of matching peptides and proteins identified by the search engine that you specify. This chapter explains how to sort and filter the data from your Proteome Discoverer results report.

#### Contents

- Result Filters Page
- Filtering Data
- Grouping Proteins
- Grouping Peptides
- Calculating False Discovery Rates

## **Result Filters Page**

On the Result Filters page, shown in Figure 193, you can select the proteins and peptides to filter out of the search results. Refining your search results in this way can make your analysis quicker. By using filters, you can sort and filter your results by charge state, modifications, or even peptide probability. You can also create and apply more than one filter to your search results.

In addition to the Result Filters page, you can filter the data while opening your MSF file by setting filters on the Result Filters page that appears when you choose File > Open Report (see Figure 135 on page 218). These filters are identical to the filters on the Result Filters page for an already opened MSF file, except that you can only set protein filters on the Result Filters page for an already opened MSF file.

Protein scores give some indication of the relevance of a protein. They are calculated from a list of peptides identified for a particular protein and can be expected to change as soon as the peptides are removed by the application of result filters. The Proteome Discoverer application recalculates the protein scores after you apply peptide filters or change the score thresholds on the Peptide Confidence page. For information on how the application calculates protein scores, see Table 39.

## **Displaying the Result Filters Page**

To filter the number of proteins and peptides visible on the Proteins and Peptides pages in an MSF file that is already open, use the Result Filters page, shown in Figure 193. For information about filtering MSF files while opening them, see "Opening MSF Files" on page 215.

### \* To display the Result Filters page in an open MSF file

• In an open report, click the **Result Filters** tab.

The Result Filters page of your results report appears, as shown in Figure 193.

### Figure 193. Result Filters page

| File Search Report Quantification Processing Workflow Editor Administration Tools                      |                                                                                   |
|----------------------------------------------------------------------------------------------------|-----------------------------------------------------------------------------------|
|                                                                                                    | 🗄 💷 💷 🗸 🥳 SEQUEST 😥 Mascot 😥 ZCore 🖕 👫 👫 🕌 🌿 📽 💶 🕼 🐻 🎒 🦉 🐺 🖗 🎘 🥻 🗜                |
| Sequest Benchmark 1.2 Release RC8.msf 🗙                                                                | • (                                                                               |
| Proteins Peptides Search Input Result Filters Peptide Confidence Search Sur<br>Filter and Grouping Set | nmay                                                                              |
| 🖉 Apply 🚯 Load 📙 Save 🕼 Factory Defaults                                                               |                                                                                   |
| Based on Filter Set:                                                                                   |                                                                                   |
| Peptide Filters Active Filter                                                                          | - Filter or Grouping Settings                                                     |
| Peptide Rank                                                                                           |                                                                                   |
| Peptide Confidence                                                                                     |                                                                                   |
| Add a Filter                                                                                           |                                                                                   |
| Protein Filters                                                                                        |                                                                                   |
| Active Filter                                                                                          |                                                                                   |
| Add a Filter                                                                                           |                                                                                   |
| Peptide Grouping (Enabled)                                                                             |                                                                                   |
| Settings                                                                                               |                                                                                   |
| □ Protein Grouping (Enabled)                                                                           |                                                                                   |
| Settings                                                                                               |                                                                                   |
|                                                                                                    |                                                                                   |
|                                                                                                    |                                                                                   |
|                                                                                                    |                                                                                   |
|                                                                                                    |                                                                                   |
|                                                                                                    |                                                                                   |
|                                                                                                    |                                                                                   |
|                                                                                                    |                                                                                   |
|                                                                                                    |                                                                                   |
|                                                                                                    |                                                                                   |
|                                                                                                    |                                                                                   |
|                                                                                                    |                                                                                   |
|                                                                                                    |                                                                                   |
|                                                                                                    |                                                                                   |
|                                                                                                    |                                                                                   |
|                                                                                                    |                                                                                   |
| Į                                                                                                    |                                                                                   |
| Ready 239/239 Protein Group(s), 3                                                                      | 78/3692 Protein(s), 277/6680 Peptide(s), 352/8716 PSM(s), 459/459 Search Input(s) |

## **Result Filters Page Parameters**

Table 59 describes the parameters on the Result Filters page. These parameters differ by type of search engine.

Table 59. Result Filters page parameters (Sheet 1 of 3)

| Parameter               | Description                                                                                                    |
|-------------------------|----------------------------------------------------------------------------------------------------|
| Filter and Grouping Set | Specifies the settings for peptide and protein filters and protein grouping.                                                                                                    |
| 📀 Apply                 | Applies the selected filters or protein grouping setting<br>to the data in the search results report. This option<br>becomes available only after you modify or move a<br>filter to the filter specification box or change the<br>protein grouping setting. |
| 💕 Load                  | Loads the selected filter set.                                                                                                    |
| 📙 Save                  | Opens the Save Filter Set dialog box so that you can save the selected filters as a filter set.                                                                                                    |
| S Factory Defaults      | Restores the filter settings to those in effect when you first installed the Proteome Discoverer application.                                                                                                    |
| Peptide Filters         | Specifies the filters for peptides.                                                                                                    |
|                         | • For SEQUEST peptide filters, see Table 61.                                                                                                    |
|                         | • For Mascot peptide filters, see Table 62.                                                                                                    |
|                         | • For ZCore peptide filters, see Table 63.                                                                                                    |
| Active                  | Adds the filter to the filter set. You must also click<br>Apply to apply the filter set to your current results.                                                                                                    |
|                         | When you clear the Active check box, the filter is<br>temporarily removed from the filter set. By default, a<br>newly added filter is selected and active.                                                                                                  |
| Filter                  | Displays the name of the filter.                                                                                                    |
| Add a Filter            | Adds a new peptide filter.                                                                                                    |
| Protein Filters         | Specifies the filters for proteins. See Table 60.                                                                                                    |
| Active                  | Adds the filter to the filter set. You must also click<br>Apply to apply the filter set to your current results.                                                                                                    |
|                         | When you clear the Active check box, the filter is<br>temporarily removed from the filter set. By default, a<br>newly added filter is selected and active.                                                                                                  |
| Filter                  | Displays the name of the filter.                                                                                                    |

| Parameter                   | Description                                                                               |  |
|-----------------------------|-------------------------------------------------------------------------------------------|--|
| Add a Filter                | Adds a new protein filter.                                                                |  |
| Peptide Grouping (Enabled)  | Specifies the grouping for peptides.                                                      |  |
| Settings                    | Sets filter and peptide grouping parameters.                                              |  |
| Filter or Grouping Settings | Specifies how to group peptides:                                                          |  |
|                             | • Show Peptide Groups: Determines whether peptides are shown grouped on the Peptides page |  |
|                             | <ul> <li>Group Peptides by: Specifies how to group peptides:</li> </ul>                   |  |
|                             | <ul> <li>Mass and Sequence: Groups peptides by both mass and sequence.</li> </ul>         |  |
|                             | – Sequence: Groups peptides by sequence.                                                  |  |
| Protein Grouping (Enabled)  | Specifies the grouping for proteins.                                                      |  |

 Table 59.
 Result Filters page parameters (Sheet 2 of 3)

| ameter                      | Description                                                                                                    |
|-----------------------------|----------------------------------------------------------------------------------------------------|
| Settings                    | Sets filter and protein grouping parameters.                                                                                                    |
| Filter or Grouping Settings | Specifies how to group proteins:                                                                                                    |
|                             | • Enable Protein Grouping: Determines whether homologous proteins are grouped. This option selected by default.                                                                                                    |
|                             | • Consider Leucine and Isoleucine as Equal:<br>Determines whether leucine and isoleucine are<br>treated as equal amino acids. This option is<br>selected by default.                                                           |
|                             | • Consider Only PSMs with Confidence at Leas<br>Determines the type of PSMs that the Proteom<br>Discoverer application considers for inclusion is<br>protein grouping:                                                         |
|                             | • Low: Considers low-confidence PSMs for inclusion in protein grouping.                                                                                                    |
|                             | <ul> <li>(Default) Medium: Considers<br/>medium-confidence PSMs for inclusion in<br/>protein grouping.</li> </ul>                                                                                                    |
|                             | <ul> <li>High: Considers high-confidence PSMs fo<br/>inclusion in protein grouping.</li> </ul>                                                                                                    |
|                             | • Consider Only PSMs with Delta Cn Better<br>Than: Considers only PSMs with values lower<br>than or equal to the specified value for inclusion<br>in the protein grouping process.                                             |
|                             | The default Delta Cn value is 0.15.                                                                                                    |
|                             | • Apply Strict Maximum Parsimony Principle:<br>Determines whether the Proteome Discoverer<br>application removes all protein groups that are<br>not necessary to explain the found peptides. Th<br>option is clear by default. |

 Table 59.
 Result Filters page parameters (Sheet 3 of 3)

## **Protein Filters**

Table 60 lists the protein filters available in results reports.

Table 60. Protein filters (Sheet 1 of 2)

| Filter type                  | Description                                                                                                    |
|------------------------------|----------------------------------------------------------------------------------------------------|
| Differentiable Proteins      | Specifies whether to display proteins that contain at<br>least one unique peptide but also share one or more<br>peptides with another, or more than one, protein.                                                                                                    |
|                              | • Include Distinct Proteins: Displays proteins that contain at least one unique peptide.                                                                                                    |
| Distinct Proteins            | Displays only the matches containing the set number<br>of unique peptides (the range is from 0 to 100).                                                                                                    |
| Peptides Per Protein         | Specifies the minimum number of peptides per<br>protein and displays all proteins with a number<br>higher than the specified number. For example, if yo<br>specify a minimum of two peptides per protein, the<br>Proteome Discoverer application retains all proteins<br>having two or more peptides. |
|                              | The filter only counts peptides with different<br>sequences. It only counts peptides with the same<br>sequence but different modifications as one. It also<br>only counts peptides with isobaric sequence changes<br>(for example, isoleucine against leucine) as one.                                |
|                              | • Minimal Number of Peptides: Specifies the minimum number of peptides per protein.                                                                                                    |
|                              | • Count Only Rank 1 Peptides: Includes only peptides with a rank of 1.                                                                                                    |
|                              | • Count peptide Only in Top Scored Proteins:<br>Includes the peptides only in the top-scoring<br>proteins.                                                                                                    |
| Protein Description Contains | Retains all proteins containing a certain word or phrase in their descriptions in the Description column.                                                                                                    |
|                              | • Annotation Substring: Specifies the word or phrase in the protein description that causes the protein to be retained.                                                                                                    |
|                              | • Ignore case: Determines whether the search for the designated word or phrase is case-sensitive.                                                                                                    |

| Filter type     | Description                                                                                                    |
|-----------------|----------------------------------------------------------------------------------------------------|
| Protein Score   | Filters out proteins that have a score below the specified threshold.                                                                                                    |
|                 | • Search Node: Specifies the node that identified the proteins to be filtered.                                                                                                    |
|                 | • Score Threshold: Specifies the threshold score<br>below which proteins will be filtered out. The<br>minimum value is 0.0, and there is no maximum<br>value.                        |
| Unique Proteins | Filters out proteins that are found in all files or by all search nodes.                                                                                                    |
|                 | This filter is only available when you open either a<br>multiconsensus report containing data from at least<br>two files or a file containing data performed by two<br>search nodes. |

### Table 60. Protein filters (Sheet 2 of 2)

## **Peptide Filters**

The peptide filters available depend on the search engine used.

- Peptide Filters in SEQUEST Reports
- Peptide Filters in Mascot Reports
- Peptide Filters in ZCore Reports

### **Peptide Filters in SEQUEST Reports**

Table 61 lists the peptide filters available in reports generated by the SEQUEST search engine.

| Table 61. SEG | QUEST peptide | filters (Sheet 1 | of 5) |
|---------------|---------------|------------------|-------|
|---------------|---------------|------------------|-------|

| Filter type     | Description                                                                                                    |
|-----------------|----------------------------------------------------------------------------------------------------|
| Activation Type | Filters out all peptides that were not fragmented by the specified activation type.                                                                                                    |
|                 | Activation Type:                                                                                                    |
|                 | • Activation Types: Specifies the activation type.<br>You can choose the following activation types:                                                                                      |
|                 | - CID (Collision-Induced Dissociation)                                                                                                    |
|                 | – MPD (Multi-Photon Dissociation                                                                                                    |
|                 | – ECD (Electron Capture Dissociation)                                                                                                    |
|                 | <ul> <li>PQD (Pulsed Q Collision-Induced<br/>Dissociation)</li> </ul>                                                                                                    |
|                 | – ETD (Electron Transfer Dissociation)                                                                                                    |
|                 | <ul> <li>HCD (High-Energy Collision Dissociation)</li> </ul>                                                                                                    |
|                 | – Any                                                                                                    |
|                 | For more information about these activation types, see "Fragmentation Methods" on page 8.                                                                                                 |
| Charge State    | Filters out all peptides that do not have the specified charge state.                                                                                                    |
|                 | Charge State:                                                                                                    |
|                 | • Lowest Charge State: Filters out peptides with a charge lower than this state. The minimum value is 0, and there is no maximum value. The defaul is 0.                                  |
|                 | • Highest Charge State: Filters out peptides with a charge higher than this state. The minimum value is zero, and there is no maximum value if you select a value of 0. The default is 0. |

| Filter type        | Description                                                                                                    |
|--------------------|----------------------------------------------------------------------------------------------------|
| Has Modifications  | Retains all peptides that have modifications.                                                                                                    |
|                    | Has Modifications:                                                                                                    |
|                    | • Peptides That Are:                                                                                                    |
|                    | <ul> <li>Unmodified: Peptides are not modified by<br/>post-translational modifications (PTMs),<br/>static modifications, or dynamic<br/>modifications</li> </ul>                                                 |
|                    | <ul> <li>(Default) Modified: Peptides are modified by<br/>post-translational modifications (PTMs),<br/>static modifications, or dynamic<br/>modifications.</li> </ul>                                            |
| Peptide Confidence | Filters out all peptides that do not have the selected peptide confidence level.                                                                                                    |
|                    | Peptide Confidence:                                                                                                    |
|                    | • Minimum Confidence: Specifies the minimum peptide confidence level:                                                                                                    |
|                    | <ul> <li>(Default) High: Displays peptides of high<br/>confidence, indicated by green circles on the<br/>Peptides page of the MSF report.</li> </ul>                                                             |
|                    | <ul> <li>Medium: Displays peptides of medium<br/>confidence, indicated by yellow circles on th<br/>Peptides page of the MSF report.</li> </ul>                                                                   |
|                    | <ul> <li>Low: Displays peptides of low confidence,<br/>indicated by red circles on the Peptides page<br/>of the MSF report.</li> </ul>                                                                           |
| Peptide Delta Cn   | Specifies the Delta Cn threshold, which filters out al<br>PSMs with a Delta Cn larger than the specified value<br>For more information on this value, see "Filtering<br>Peptides by Delta Cn Value" on page 385. |
|                    | Peptide Delta Cn:                                                                                                    |
|                    | • Maximum Delta Cn: Specifies a Delta Cn<br>threshold and filters out all PSMs with a Delta<br>Cn larger than this value.                                                                                        |
|                    | The minimum value is 0.0, and the maximum value is 1.0.                                                                                                    |

**Table 61.** SEQUEST peptide filters (Sheet 2 of 5)

| Filter type            | Description                                                                                                    |
|------------------------|----------------------------------------------------------------------------------------------------|
| Peptide Length         | Filters out peptides with a length less than the lowest<br>specified value and a length greater than the highest<br>specified value.                                                                                   |
|                        | Peptide Length:                                                                                                    |
|                        | • Lowest Peptide Length: Filters out peptides with a length less than the specified value.                                                                                                    |
|                        | • Highest Peptide Length: Filters out peptides with a length greater than the specified value.                                                                                                    |
| Peptide Mass Deviation | Filters out all peptides with a mass deviation higher than the specified mass deviation.                                                                                                    |
|                        | Peptide Mass Deviation:                                                                                                    |
|                        | • Mass Deviation: Specifies the mass deviation, in daltons, parts per million, or milli-mass units.                                                                                                    |
| Peptide Rank           | Filters out peptides with a rank higher than the rank<br>that you specify in the Maximum Peptide Rank box.<br>For detailed information about the Peptide Rank<br>filter, see "Filtering Peptides by Rank" on page 382. |
|                        | Peptide Rank:                                                                                                    |
|                        | • Maximum Rank: Specifies the maximum peptide rank. The minimum value is 1, and there is no maximum value.                                                                                                    |

 Table 61.
 SEQUEST peptide filters (Sheet 3 of 5)

| Filter type                                             | Description                                                                                                    |
|---------------------------------------------------------|----------------------------------------------------------------------------------------------------|
| Peptide Score                                           | Filters out all peptides with scores lower than the score specified in the Score Threshold box.                                                                                       |
|                                                         | Peptide Score:                                                                                                    |
|                                                         | • Peptide Score: Filters out peptides with scores les<br>than the score entered in the Score Threshold bo<br>for the designated score type. You can choose<br>from these score types: |
|                                                         | <ul> <li>SequestNode (ProbabilityScore): Filters out<br/>peptides with scores less than the Score<br/>Threshold score in the Probability column<br/>on the Peptides page.</li> </ul>  |
|                                                         | <ul> <li>SequestNode (SpScore): Filters out peptides<br/>with scores less than the Score Threshold<br/>score in the SpScore column on the Peptide<br/>page.</li> </ul>                |
|                                                         | <ul> <li>(Default) SequestNode (XCorr): Filters out<br/>peptides with scores less than the Score<br/>Threshold score in the XCorr column on th<br/>Peptides page.</li> </ul>          |
|                                                         | • Score Threshold: Specifies the peptide score<br>below which to filter out all peptides. You can<br>specify a value between 0 and 1000, inclusive.<br>The default is 10.             |
| Peptides Containing Any of the<br>Specified Amino Acids | Retains all peptides containing any of the specified amino acids.                                                                                                    |
|                                                         | Peptides Containing Any of the Specified Amino<br>Acids:                                                                                                    |
|                                                         | • Amino Acids (One Letter Codes): Specifies the letter of the amino acid contained in the peptide to be retained.                                                                     |

**Table 61.** SEQUEST peptide filters (Sheet 4 of 5)

| Filter type               | Description                                                                                                    |
|---------------------------|----------------------------------------------------------------------------------------------------|
| Precursor Mass            | Filters out all peptides having a precursor mass that does not fall in the specified precursor mass range.                                                                                                    |
|                           | Precursor Mass:                                                                                                    |
|                           | • Lowest Precursor Mass: Specifies the beginning o<br>the precursor mass range, in daltons. The default<br>is 600 Da.                                                                                          |
|                           | • Highest Precursor Mass: Specifies the end of the precursor mass range, in daltons. The default is 3500 Da.                                                                                                   |
| Score versus Charge State | Filters out peptides having a charge state of <i>x</i> and a score value lower than the specified score.                                                                                                    |
|                           | Score versus Charge State:                                                                                                    |
|                           | • Score to Which the Filter Is Applied: Filters out<br>peptides with scores less than the score entered in<br>the Score Threshold box for the designated score<br>type. You can choose from these score types: |
|                           | <ul> <li>SequestNode (ProbabilityScore): Filters out<br/>peptides with scores less than the Score<br/>Threshold score in the Probability column<br/>on the Peptides page.</li> </ul>                           |
|                           | <ul> <li>SequestNode (SpScore): Filters out peptides<br/>with scores less than the Score Threshold<br/>score in the SpScore column on the Peptides<br/>page.</li> </ul>                                        |
|                           | <ul> <li>(Default) SequestNode (XCorr): Filters out<br/>peptides with scores less than the Score<br/>Threshold score in the XCorr column on the<br/>Peptides page.</li> </ul>                                  |
|                           | <ul> <li>Minimal Score for Charge State = x: Specifies the<br/>score of the peptide for the x charge state. Values<br/>can range from 0.0 to 1000.0. Default values<br/>vary.</li> </ul>                       |
|                           | <ul> <li>Minimal Score for Charge State &gt; x: Specifies the<br/>score of the peptide greater than the x charge<br/>state. Values can range from 0.0 to 1000.0. The<br/>default is 3.4.</li> </ul>            |

## Table 61. SEQUEST peptide filters (Sheet 5 of 5)

## **Peptide Filters in Mascot Reports**

Table 62 lists the peptide filters available in reports generated by the Mascot search engine.

| Table 62. | Mascot peptide filters (Sheet 1 of 4) |  |
|-----------|---------------------------------------|--|
|-----------|---------------------------------------|--|

| Filter type     | Description                                                                                                    |
|-----------------|----------------------------------------------------------------------------------------------------|
| Activation Type | Filters out all peptides that were not fragmented by the specified activation type.                                                                                                    |
|                 | Activation Type:                                                                                                    |
|                 | • Activation Types: Specifies the activation type.<br>You can choose the following activation types:                                                                                    |
|                 | - CID (Collision-Induced Dissociation)                                                                                                    |
|                 | – MPD (Multi-Photon Dissociation)                                                                                                    |
|                 | – ECD (Electron Capture Dissociation)                                                                                                    |
|                 | <ul> <li>PQD (Pulsed Q Collision-Induced<br/>Dissociation)</li> </ul>                                                                                                    |
|                 | - ETD (Electron Transfer Dissociation)                                                                                                    |
|                 | – HCD (High-Energy Collision Dissociation                                                                                                    |
|                 | – Any                                                                                                    |
|                 | For more information about these activation types, see "Fragmentation Methods" on page 8.                                                                                               |
| Charge State    | Filters out all peptides that do not have the specified<br>Peptide Charge State Filter.                                                                                                 |
|                 | Charge State:                                                                                                    |
|                 | • Lowest Charge State: Filters out peptides with a charge lower than this state. The minimum valu is 0, and there is no maximum value. The defau is 0.                                  |
|                 | • Highest Charge State: Filters out peptides with charge higher than this state. The minimum value is zero, and there is no maximum value if you select a value of 0. The default is 0. |

| Filter type                   | Description                                                                                                    |
|-------------------------------|----------------------------------------------------------------------------------------------------|
| Has Modifications             | Retains all peptides that have modifications.                                                                                                    |
|                               | Has Modifications:                                                                                                    |
|                               | • Peptides That Are:                                                                                                    |
|                               | <ul> <li>Unmodified: Peptides are not modified by<br/>post-translational modifications (PTMs),<br/>static modifications, or dynamic<br/>modifications</li> </ul>      |
|                               | <ul> <li>(Default) Modified: Peptides are modified by<br/>post-translational modifications (PTMs),<br/>static modifications, or dynamic<br/>modifications.</li> </ul> |
| Mascot Significance Threshold | Filters out all peptides with a score lower than the specified significance threshold in the IonScore column.                                                         |
|                               | Mascot Significance Threshold:                                                                                                    |
|                               | • Significance Threshold: Specifies the threshold below which peptides are filtered out. Use a value between 0 and 1. The default is 0.05.                            |
| Peptide Confidence            | Filters out all peptides that do not have the specified<br>peptide confidence. This parameter also sets the<br>confidence.                                            |
|                               | Peptide Confidence                                                                                                    |
|                               | • Minimum Confidence: Specifies the minimum peptide confidence level:                                                                                                 |
|                               | <ul> <li>(Default) High: Displays peptides of high<br/>confidence, indicated by green circles on the<br/>Peptides page of the MSF report.</li> </ul>                  |
|                               | <ul> <li>Medium: Displays peptides of medium<br/>confidence, indicated by yellow circles on the<br/>Peptides page of the MSF report.</li> </ul>                       |
|                               | <ul> <li>Low: Displays peptides of low confidence,<br/>indicated by red circles on the Peptides page<br/>of the MSF report.</li> </ul>                                |

 Table 62.
 Mascot peptide filters (Sheet 2 of 4)

| Filter type            | Description                                                                                                    |
|------------------------|----------------------------------------------------------------------------------------------------|
| Peptide Delta Cn       | Specifies the Delta Cn threshold, which filters out all<br>PSMs with a Delta Cn larger than the specified value.<br>For more information on this value, see "Filtering<br>Peptides by Delta Cn Value" on page 385.                                                                                                    |
|                        | Peptide Delta Cn:                                                                                                    |
|                        | • Maximum Delta Cn: Specifies a Delta Cn<br>threshold and filters out all PSMs with a Delta<br>Cn larger than this value.                                                                                                    |
|                        | The minimum value is 0.0, and the maximum value is 1.0.                                                                                                    |
| Peptide Length         | Filters out peptides with a length less than the lowest<br>specified value and a length greater than the highest<br>specified value.                                                                                                    |
|                        | Peptide Length:                                                                                                    |
|                        | • Lowest Peptide Length: Filters out peptides with a length less than the specified value.                                                                                                    |
|                        | • Highest Peptide Length: Filters out peptides with a length greater than the specified value.                                                                                                    |
| Peptide Mass Deviation | Filters out all peptides with a mass deviation higher than the specified mass deviation.                                                                                                    |
|                        | Peptide Mass Deviation:                                                                                                    |
|                        | • Mass Deviation: Specifies the mass deviation, in daltons, parts per million, or milli-mass units.                                                                                                    |
| Peptide Rank           | Filters out peptides with a rank higher than the rank<br>that you specify in the Maximum Peptide Rank box.<br>It can also filter out peptides with a rank higher than<br>the specified rank but with a score identical to that of<br>the last included peptide. For detailed information<br>about the Peptide Rank filter, see "Filtering Peptides<br>by Rank" on page 382. |
|                        | Peptide Rank:                                                                                                    |
|                        | • Maximum Rank: Specifies the maximum peptide rank. The minimum value is 1, and there is no maximum value.                                                                                                    |

 Table 62.
 Mascot peptide filters (Sheet 3 of 4)

| Filter type                                             | Description                                                                                                    |
|---------------------------------------------------------|----------------------------------------------------------------------------------------------------|
| Peptide Score                                           | Filters out all peptides with scores lower than the score specified in the Score Threshold box.                                                                                   |
|                                                         | Peptide Score:                                                                                                    |
|                                                         | • Peptide Score: Filters out peptides with scores less than the designated score type.                                                                                            |
|                                                         | <ul> <li>Mascot (ExpectationValue): Filters out<br/>peptides with scores less than the value in the<br/>Expectation Value column on the Peptides<br/>page.</li> </ul>             |
|                                                         | <ul> <li>- ((Default) Mascot (IonScore): Filters out<br/>peptides with scores less than the Score<br/>Threshold score in the IonScore column on<br/>the Peptides page.</li> </ul> |
|                                                         | • Score Threshold: Specifies the peptide score<br>below which to filter out all peptides. You can<br>specify a value between 0 and 1000, inclusive.<br>The default is 10.         |
| Peptides Containing Any of the<br>Specified Amino Acids | Retains all peptides containing the specified amino acids.                                                                                                    |
|                                                         | Peptides Containing Any of the Specified Amino<br>Acids:                                                                                                    |
|                                                         | • Amino Acids (One Letter Codes): Specifies the letter of the amino acid contained in the peptides to be retained.                                                                |
| Precursor Mass                                          | Filters out all peptides having a precursor mass that does not fall in the specified precursor mass range.                                                                        |
|                                                         | Precursor Mass:                                                                                                    |
|                                                         | • Lowest Precursor Mass: Specifies the beginning of<br>the precursor mass range, in daltons. The default<br>is 600 Da.                                                            |
|                                                         | • Highest Precursor Mass: Specifies the end of the precursor mass range, in daltons. The default is 3500 Da.                                                                      |

 Table 62.
 Mascot peptide filters (Sheet 4 of 4)

## **Peptide Filters in ZCore Reports**

Table 63 lists the peptide filters available in reports generated by the ZCore search engine.

| Table 63.         ZCore peptide filters (Sheet | 1 of 4) |
|------------------------------------------------|---------|
|------------------------------------------------|---------|

| Filter type     | Description                                                                                                    |
|-----------------|----------------------------------------------------------------------------------------------------|
| Activation Type | Filters out all peptides that were not fragmented by the specified activation type.                                                                                   |
|                 | Activation Type:                                                                                                    |
|                 | • Activation Types: Specifies the activation type.<br>You can choose the following activation types:                                                                  |
|                 | • CID (Collision-Induced Dissociation)                                                                                                    |
|                 | • MPD (Multi-Photon Dissociation)                                                                                                    |
|                 | • ECD (Electron Capture Dissociation)                                                                                                    |
|                 | <ul> <li>PQD (Pulsed Q Collision-Induced<br/>Dissociation)</li> </ul>                                                                                                 |
|                 | • ETD (Electron Transfer Dissociation)                                                                                                    |
|                 | • HCD (High-Energy Collision Dissociation                                                                                                    |
|                 | • Any                                                                                                    |
|                 | For more information about these activation types, see "Fragmentation Methods" on page 8.                                                                             |
| Charge State    | Filters out all peptides that do not have the specified charge state.                                                                                                 |
|                 | Charge State:                                                                                                    |
|                 | • Lowest Charge State: Filters out peptides with a charge lower than this state. The minimum valuis 0, and there is no maximum value.                                 |
|                 | • Highest Charge State: Filters out peptides with charge higher than this state. The minimum value is zero, and there is no maximum value if you select a value of 0. |

| Filter type        | Description                                                                                                    |
|--------------------|----------------------------------------------------------------------------------------------------|
| Has Modifications  | Retains all peptides that have modifications.                                                                                                    |
|                    | Has Modifications:                                                                                                    |
|                    | • Peptides That Are:                                                                                                    |
|                    | <ul> <li>Unmodified: Peptides are not modified by<br/>post-translational modifications (PTMs),<br/>static modifications, or dynamic<br/>modifications</li> </ul>                                                 |
|                    | <ul> <li>(Default) Modified: Peptides are modified by<br/>post-translational modifications (PTMs),<br/>static modifications, or dynamic<br/>modifications.</li> </ul>                                            |
| Peptide Confidence | Filters out all peptides that do not have the specified peptide confidence. This parameter also sets the confidence.                                                                                             |
|                    | Peptide Confidence:                                                                                                    |
|                    | • Minimum Confidence: Specifies the minimum peptide confidence level:                                                                                                    |
|                    | <ul> <li>(Default) High: Selects peptides of high<br/>confidence, indicated by green circles on the<br/>Peptides page of the MSF report.</li> </ul>                                                              |
|                    | <ul> <li>Low: Selects peptides of low confidence,<br/>indicated by red circles on the Peptides page<br/>of the MSF report.</li> </ul>                                                                            |
|                    | <ul> <li>Middle: Selects peptides of medium<br/>confidence, indicated by yellow circles on the<br/>Peptides page of the MSF report.</li> </ul>                                                                   |
| Peptide Delta Cn   | Specifies the Delta Cn threshold, which filters out al<br>PSMs with a Delta Cn larger than the specified value<br>For more information on this value, see "Filtering<br>Peptides by Delta Cn Value" on page 385. |
|                    | Peptide Delta Cn:                                                                                                    |
|                    | • Maximum Delta Cn: Specifies a Delta Cn<br>threshold and filters out all PSMs with a Delta<br>Cn larger than this value.                                                                                        |
|                    | The minimum value is 0.0, and the maximum value is 1.0.                                                                                                    |

### Table 63. ZCore peptide filters (Sheet 2 of 4)

| Filter type            | Description                                                                                                    |
|------------------------|----------------------------------------------------------------------------------------------------|
| Peptide Length         | Filters out peptides with a length less than the lowest<br>specified value and a length greater than the highest<br>specified value.                                                                                   |
|                        | Peptide Length:                                                                                                    |
|                        | • Lowest Peptide Length: Filters out peptides with a length less than the specified value.                                                                                                    |
|                        | • Highest Peptide Length: Filters out peptides with a length greater than the specified value.                                                                                                    |
| Peptide Mass Deviation | Filters out all peptides with a mass deviation higher than the specified mass deviation.                                                                                                    |
|                        | Peptide Mass Deviation:                                                                                                    |
|                        | • Mass Deviation: Specifies the mass deviation, in daltons, parts per million, or milli-mass units.                                                                                                    |
| Peptide Rank           | Filters out peptides with a rank higher than the rank<br>that you specify in the Maximum Peptide Rank box.<br>For detailed information about the Peptide Rank<br>filter, see "Filtering Peptides by Rank" on page 382. |
|                        | Peptide Rank:                                                                                                    |
|                        | • Maximum Rank: Specifies the maximum peptide<br>rank. The minimum value is 1, and there is no<br>maximum value.                                                                                                    |

**Table 63.** ZCore peptide filters (Sheet 3 of 4)

| Filter type                                             | Description                                                                                                    |
|---------------------------------------------------------|----------------------------------------------------------------------------------------------------|
| Peptide Score                                           | Filters out all peptides with scores lower than the score specified in the Score Threshold box.                                                                                                    |
|                                                         | Peptide Score:                                                                                                    |
|                                                         | • Peptide Score: Filters out peptides with scores less<br>than the score entered in the Score Threshold box<br>for the designated score type. You can choose<br>from these score types:            |
|                                                         | <ul> <li>(Default) EquestNode (ProbabilityScore):</li> <li>Filters out peptides with scores less than the<br/>Score Threshold score in the Probability<br/>column on the Peptides page.</li> </ul> |
|                                                         | <ul> <li>EquestNode (ExpectationScore): Filters out<br/>peptides with scores higher than the Score<br/>Threshold score in the Expectation Value<br/>column on the Peptides page.</li> </ul>        |
|                                                         | • Score Threshold: Specifies the peptide score<br>below which to filter out all peptides. You can<br>specify a value between 0 and 1000, inclusive.<br>The default is 10.                          |
| Peptides Containing Any of the<br>Specified Amino Acids | Retains all peptides containing the specified amino acids.                                                                                                    |
|                                                         | Peptides Containing Any of the Specified Amino<br>Acids:                                                                                                    |
|                                                         | • Amino Acids (One Letter Codes): Specifies the letter of the amino acid contained in the peptides to be retained.                                                                                 |
| Precursor Mass                                          | Filters out all peptides having a precursor mass that does not fall in the specified precursor mass range.                                                                                         |
|                                                         | Precursor Mass:                                                                                                    |
|                                                         | • Lowest Precursor Mass: Specifies the beginning of the precursor mass range, in daltons. The default is 600 Da.                                                                                   |
|                                                         | • Highest Precursor Mass: Specifies the end of the precursor mass range, in daltons. The default is 3500 Da.                                                                                       |

 Table 63.
 ZCore peptide filters (Sheet 4 of 4)

# **Filtering Data**

You can use Proteome Discoverer application filters to selectively hide and sort the visible results of the matched search results. You have two methods of filtering your search results data:

- Results filters on the Result Filters page exclude peptides and proteins from the results on the Proteins and Peptides pages. Applying these filters to filter out peptides, does the following:
  - Changes the number of identified peptides and the percentages shown in the Coverage column of the Proteins page.
  - Affects the numbers of filtered peptides and proteins versus the total number of peptides and proteins displayed in the Result Items Per File area at the bottom of the Input Files/Result Filters page.
  - Affects the quantification results of proteins.

For information about filtering with the Result Filters page, see "Filtering Results with the Filters on the Result Filters Page" on page 379.

• Row filters on the shortcut menu of the Proteins, Peptides, and Search Input pages display filters only. Use these filters with the filters on the Result Filters page to narrow your search results even further. When you display the filtered-out rows, the affected lines for both filters are seen as unavailable rows. Excluding peptides by setting row filters does not change the number of identified peptides and the percentage coverage values of the proteins. For information about filtering with row filters, see "Filtering Results with Row Filters" on page 393.

If you save your report, you can save the filters that you set in the Result Filters page with your results report. You cannot save the filters that you set with the row filters with your results report. The row filters only work on the visible rows in the report. However, you can save the row filters in a saved layout. For information about saving layouts, see "Creating and Applying Custom Layouts" on page 233.

# Filtering Results with the Filters on the Result Filters Page

The following procedures describe how to filter your results using the results filters on the Result Filters page.

- Filtering Your Search Results with Peptide Filters
- Filtering Peptides by Rank
- Filtering Peptides by Delta Cn Value
- Filtering Your Search Results with Protein Filters

# **Filtering Your Search Results with Peptide Filters**

Follow this procedure to apply peptide filters to your search results.

### \* To filter your search results with peptide filters

- 1. Open your search results. See "Opening MSF Files" on page 215.
- 2. Click the Result Filters tab, which is shown in Figure 193 on page 360.
- 3. Click Add a Filter in the Peptide Filters area.

A list of filters now appears. For a description of the filters available, see Table 61 for SEQUEST filters, Table 62 for Mascot filters, and Table 62 for ZCore filters.

The Peptide Rank and Peptide Confidence filters are selected by default.

4. Select the filter to apply from the list of filters.

Options pertaining to the selected filter now appear in the Filter or Grouping Settings area, as shown for the Peptide Score filter in Figure 194. Table 61, Table 62, and Table 62 describe these options.

## Figure 194. Peptide filter options

| e Search Report Quantification Processing Workflow Editor Administration Tools Window Help |                                                                                    |  |  |  |  |  |  |  |  |  |  |
|--------------------------------------------------------------------------------------------|------------------------------------------------------------------------------------|--|--|--|--|--|--|--|--|--|--|
|                                                                                            | 📧 💷 💷 🚬 😥 SEQUEST 😥 Mascot 😥 ZCore 📮 🤱 🥻 🔚 🧏 📽 🦊 🕼 🗭 🕼 🚱 🐌 👰 🐺 🦉 🔍 🤱 🔯 🗸           |  |  |  |  |  |  |  |  |  |  |
| Sequest Benchmark 1.2 Release RC8.msf* ×                                                   | - 4 ▷                                                                              |  |  |  |  |  |  |  |  |  |  |
| Proteins Peptides Search Input Result Filters Peptide Confidence Search Summary            |                                                                                    |  |  |  |  |  |  |  |  |  |  |
|                                                                                            |                                                                                    |  |  |  |  |  |  |  |  |  |  |
|                                                                                            |                                                                                    |  |  |  |  |  |  |  |  |  |  |
| ased on Filter Set:                                                                        |                                                                                    |  |  |  |  |  |  |  |  |  |  |
| 😑 Peptide Filters                                                                          | Filter or Grouping Settings                                                        |  |  |  |  |  |  |  |  |  |  |
| Active Filter                                                                              | Peptide Score                                                                      |  |  |  |  |  |  |  |  |  |  |
| Peptide Rank 🗶                                                                             | Peptide score SequestNode (XCorr)                                                  |  |  |  |  |  |  |  |  |  |  |
| Peptide Confidence                                                                         | Score threshold 10.0                                                               |  |  |  |  |  |  |  |  |  |  |
| Peptide Score                                                                              |                                                                                    |  |  |  |  |  |  |  |  |  |  |
| Add a Filter                                                                               |                                                                                    |  |  |  |  |  |  |  |  |  |  |
| Protein Filters                                                                            |                                                                                    |  |  |  |  |  |  |  |  |  |  |
| Active Filter                                                                              |                                                                                    |  |  |  |  |  |  |  |  |  |  |
| Add a Filter                                                                               |                                                                                    |  |  |  |  |  |  |  |  |  |  |
| Peptide Grouping (Enabled)                                                                 |                                                                                    |  |  |  |  |  |  |  |  |  |  |
| Settings                                                                                   |                                                                                    |  |  |  |  |  |  |  |  |  |  |
|                                                                                            |                                                                                    |  |  |  |  |  |  |  |  |  |  |
| e-Protein Grouping (Enabled)                                                               |                                                                                    |  |  |  |  |  |  |  |  |  |  |
| Settings                                                                                   |                                                                                    |  |  |  |  |  |  |  |  |  |  |
|                                                                                            |                                                                                    |  |  |  |  |  |  |  |  |  |  |
|                                                                                            |                                                                                    |  |  |  |  |  |  |  |  |  |  |
|                                                                                            |                                                                                    |  |  |  |  |  |  |  |  |  |  |
|                                                                                            |                                                                                    |  |  |  |  |  |  |  |  |  |  |
|                                                                                            |                                                                                    |  |  |  |  |  |  |  |  |  |  |
|                                                                                            |                                                                                    |  |  |  |  |  |  |  |  |  |  |
|                                                                                            |                                                                                    |  |  |  |  |  |  |  |  |  |  |
|                                                                                            |                                                                                    |  |  |  |  |  |  |  |  |  |  |
|                                                                                            |                                                                                    |  |  |  |  |  |  |  |  |  |  |
|                                                                                            |                                                                                    |  |  |  |  |  |  |  |  |  |  |
|                                                                                            |                                                                                    |  |  |  |  |  |  |  |  |  |  |
|                                                                                            |                                                                                    |  |  |  |  |  |  |  |  |  |  |
|                                                                                            |                                                                                    |  |  |  |  |  |  |  |  |  |  |
|                                                                                            |                                                                                    |  |  |  |  |  |  |  |  |  |  |
|                                                                                            |                                                                                    |  |  |  |  |  |  |  |  |  |  |
|                                                                                            |                                                                                    |  |  |  |  |  |  |  |  |  |  |
|                                                                                            |                                                                                    |  |  |  |  |  |  |  |  |  |  |
|                                                                                            |                                                                                    |  |  |  |  |  |  |  |  |  |  |
| Ready 239/239 Protein Group(s), 3                                                          | 378/3692 Protein(s), 277/6680 Peptide(s), 352/8716 PSM(s), 459/459 Search Input(s) |  |  |  |  |  |  |  |  |  |  |

- 5. Set the options pertaining to the selected filter in the Filter or Grouping Settings area. For example, in Figure 194, you can set the Peptide Score option and the Score Threshold option.
- 6. If it is not already selected, select the check box in the Active column (it is selected by default).
- 7. To remove a filter before you apply it, click 💢.
- 8. To update the search results, click 🔗 Apply in the Filter and Grouping Set area.

**Note** The Proteome Discoverer application might take some time to display the filtered data.

# **Filtering Peptides by Rank**

From the acquired MS/MS spectra, search engines like SEQUEST or Mascot create a list of possible peptides whose masses match the measured mass of the precursor ions of the MS/MS spectrum and whose fragmentation patterns match the peaks detected in the MS/MS spectrum. The better the match, the better the score of every peptide candidate considered. The Proteome Discoverer application ranks all considered peptide candidates by their scores and reports a user-specified number of peptide candidates per spectrum. The default is usually 10. The rank of a peptide is its position in the reported list of identified peptide candidates per spectrum that is ordered from better to worse scores. Peptides with a top ranking (for example, 1 or 2) are more likely to be the correct peptide than peptides with a lower ranking (for example, less than 2).

The Proteome Discoverer application does not store the peptide rank in the results file but calculates it after loading the results file. Only loaded peptides affect the peptide rank. The Proteome Discoverer application loads peptides that pass all other peptide filters before applying the Peptide Rank filter. It rejects those peptides that do not pass the Peptide Rank filter.

You can use the Peptide Rank filter to filter out peptides with a rank higher than the maximum rank that you specify with the Maximum Peptide Rank option.

# **Calculating Peptide Rank**

The Merge Results of Equal Search Nodes option in the Workflow Editor determines whether peptides and proteins identified by the same type of search engine are merged together. If you select this option, the Proteome Discoverer application ranks the peptides identified by the same search engine together. Only one peptide can have rank 1 for each spectrum and search engine. If you do not select the Merge Results of Equal Search Nodes option, the Proteome Discoverer application ranks peptides identified by one search engine independently from the peptides identified by another search engine. Therefore, there can be multiple peptides having rank 1 for each spectrum.

For example, consider the workflow with two SEQUEST nodes and two MASCOT nodes shown in Figure 195.

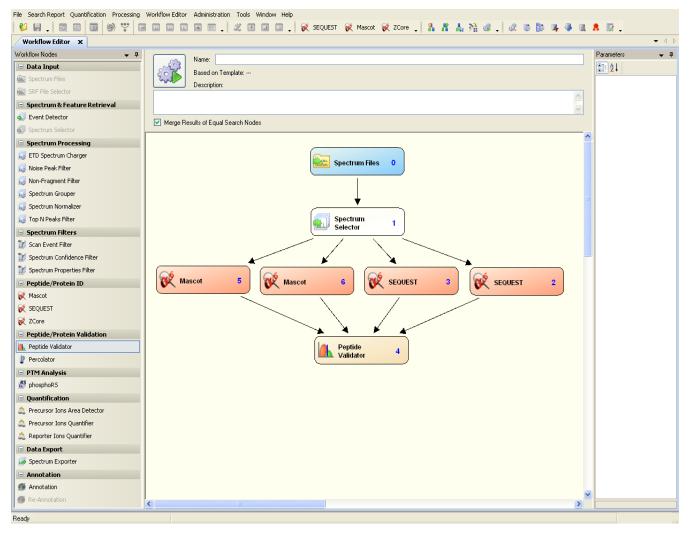

Figure 195. Workflow with two Mascot nodes and two SEQUEST nodes

The search engines find the peptides shown in Table 64 for spectrum 10:

Table 64. Peptides found for spectrum 10

| SEQUEST (2)                 | SEQUEST (3)              | Mascot (4)                     | Mascot (5)                     |
|-----------------------------|--------------------------|--------------------------------|--------------------------------|
| Peptide 2.1<br>(XCorr = 20) | Peptide 3.1 (XCorr = 12) | Peptide 4.1<br>(IonScore = 33) | Peptide 5.1<br>(IonScore = 34) |
| Peptide 2.2<br>(XCorr = 8)  | Peptide 3.1 (XCorr =12)  |                                |                                |

If you selected the Merge Results of Equal Search Nodes option, peptides 4.1 and 4.2, which Mascot identified, are ranked together. Peptides 2.1, 2.2, 3.1, and 3.2, which SEQUEST identified, are ranked together.

If you did not select the Merge Results of Equal Search Nodes option, peptides 4.1 and 4.2, which Mascot identified, are ranked independently. SEQUEST-identified peptides 2.1 and 2.2 are ranked together, and peptides 3.1 and 3.2 are ranked together.

To calculate the rank, the Proteome Discoverer application sorts all peptides belonging together by their main score. For SEQUEST, the main score is XCorr. For Mascot, the main score is IonScore. For ZCore, the main score is Probability. Peptides with the same main score have the same rank.

For example, if you selected the Merge Results of Equal Search Nodes option, the Proteome Discoverer application ranks the peptides shown in Table 64 as follows:

### SEQUEST:

- Peptide 2.1 (XCorr = 20): Rank 1
- Peptide 3.1 (XCorr = 12): Rank 2
- Peptide 3.2 (XCorr = 12): Rank 2
- Peptide 2.2 (XCorr = 8): Rank 4

### Mascot:

- Peptide 5.1 (IonScore =n 34): Rank 1
- Peptide 4.1 (IonScore = 33): Rank 2

If you did not select the Merge Results of Equal Search Nodes option, the Proteome Discoverer application ranks the peptides shown in Table 64 as follows:

### SEQUEST (2):

- Peptide 2.1 (XCorr = 20): Rank 1
- Peptide 2.2 (XCorr = 8): Rank 2

### SEQUEST (3):

- Peptide 3.1 (XCorr = 12): Rank 1
- Peptide 3.2 (XCorr = n12): Rank 1

### Mascot (4):

• Peptide 4.1 (IonScore = 33): Rank 1

### Mascot (5):

• Peptide 5.1 (IonScore = 34): Rank 1

# **Recalculating Peptide Rank**

The Proteome Discoverer application does not consider filtered-out peptides in calculating peptide ranks. Filtered-out peptides have a rank of infinite. If you apply filters to an open MSF report, the application recalculates the peptide ranks. It also recalculates the delta score values each time that the peptide ranks change.

# **Peptide Rank Filter**

If you use the Peptide Rank filter when you open a report, the Proteome Discoverer application reads the peptides twice. In the first step, it collects identifications and the main scores of all peptides passing the peptide filters except the Peptide Rank filter. Then it calculates the ranks for these peptides and loads all peptides having a higher rank than the maximum allowed rank. It loads the remaining peptides in the second step.

If you apply the Peptide Rank filter to an open report, the application filters out those peptides that do not pass the peptide filters except the Peptide Rank filter. It calculates the ranks for the remaining peptides. Finally, it applies the Peptide Rank filter.

### ✤ To filter peptides by rank

- 1. Open the MSF file. See "Opening MSF Files" on page 215.
- 2. Click the **Result Filters** tab.
- 3. Select **Peptide Rank** in the Peptide Filters area of the Result Filters page, if it is not already selected.

The Maximum Peptide Rank option appears in the middle of the Result Filters page.

4. (Optional) In the Maximum Peptide Rank box, set the maximum rank that a peptide must have to avoid being filtered out.

The minimum value is 1, and there is no maximum value. The default value is 1.

# **Filtering Peptides by Delta Cn Value**

Search engines often provide multiple possible matching peptides as explanations for the same spectrum. Most of the time you can clearly distinguish the top-scoring match from the other PSMs, but sometimes, especially in the presence of dynamic modifications, the best-scoring matches of the same spectrum have very similar scores. In this case, you can filter the results to select the best-scoring PSMs and the matches that have very similar scores by using the Delta Cn peptide filter.

The Delta Cn value displays the normalized score difference between the currently selected PSM and the highest-scoring PSM for that spectrum:

 $\Delta Cn(rank i) = \frac{score_{rank 1} - score_{rank 1}}{score_{rank 1}}$ 

The Delta Cn peptide filter filters out all PSMs with a Delta Cn score larger than the specified value.

On the Peptides page, the  $\Delta$  Cn column displays the Delta Cn values. For example, Figure 196 shows how the score of a peptide ranked 2 compares to other multiple high-confidence peptides from the same spectrum.

Figure 196. Delta Cn scores for multiple high-confidence peptides from the same spectrum

| Adn   | ninisti | ation   | × ETD CID C    | onsensus Bench   | mark 1.3.0.259.ms  | f* ×   |                  |                  |          |                      |             |           |              |         |       |              |                     |           | •        |
|-------|---------|---------|----------------|------------------|--------------------|--------|------------------|------------------|----------|----------------------|-------------|-----------|--------------|---------|-------|--------------|---------------------|-----------|----------|
| Prote | ins     | Peptide | s Search Input | Result Filters F | Peptide Confidence | Search | Summary          |                  |          |                      |             |           |              |         |       |              |                     |           |          |
|       | 7       |         | Mass Analyzer  | Activation Type  | MS Order           | # Ider | ntified Peptides | % Isolation Inte | rference | Ion Inject Time [ms] | Precursor   | m/z [Da]  | Precursor MH | + [Da]  | Prec  | ursor Charge | e RT [min]          | First Sca | an 🛆 🛛 L |
| - 2   | 037     |         | ITMS           | CID              | MS2                |        |                  | 1                | 37       | 35                   | 7           | 27.71124  | 218          | 1.1191  | 7     |              | 3 51.88             | 4         | 089      |
| - 2   | :038    |         | ITMS           | CID              | MS2                |        |                  | 1                | 57       | 41                   | . 6         | 71.88904  | 134          | 2.77080 | )     |              | 2 51.88             | 4         | 090      |
| - 2   | 039     |         | ITMS           | CID              | MS2                |        |                  | 0                | 26       | 130                  | ) 8         | 79.06244  | 263          | 5.17276 | 5     |              | 3 51.89             | 4         | 091      |
| - 2   | 040     |         | ITMS           | CID              | MS2                |        |                  | 1                | 46       | 70                   | ) 6         | 89.33453  | 2065         | 5.98905 | 5     |              | 3 51.90             | 4         | 092      |
| - 2   | 041     |         | ITMS           | ETD              | MS2                |        |                  | 1                | 17       | 195                  | i 7         | 51.13861  | 300          | 1.5326  | l     |              | 4 51.90             | 4         | 1093     |
| - 2   | 042     |         | ITMS           | CID              | MS2                |        |                  | 1                | 15       | 16                   | 6           | 92.69049  | 2076         | 6.05692 | 2     |              | 3 51.92             | 9         | 1095     |
| - 2   | 043     |         | ITMS           | CID              | MS2                |        |                  | 1                | 14       | 70                   | ) 8         | 83.96973  | 1766         | 5.93218 | 3     |              | 2 51.93             | 4         | 096      |
| - 2   | :044    |         | ITMS           | CID              | MS2                |        |                  | 1                | 28       | 113                  | 5           | 71.31104  | 114          | 1.61479 | 9     |              | 2 51.93             | 4         | 097      |
| - 2   | 045     | Γ       | ITMS           | CID              | MS2                |        |                  | 1                | 37       | 86                   | 6           | 04.34033  | 1203         | 7.6733  | 9     |              | 2 51.94             | 4         | 098      |
| - 2   | 046     |         | ITMS           | CID              | MS2                |        |                  | 1                | 3        | 70                   | ) 8         | 62.44861  | 172          | 3.88994 | ł     |              | 2 51.94             | 4         | 099      |
| - 2   | :047    | Γ       | ITMS           | CID              | MS2                |        |                  | 1                | 23       | 72                   | 6           | 22.31696  | 1243         | 3.6266  | 3     |              | 2 51.97             | 4         | 102      |
| - 2   | 048     | Γ       | ITMS           | CID              | MS2                |        |                  | 1                | 34       | 23                   | 3 7         | 27.71051  | 218          | 1.11698 | 3     |              | 3 51.98             | 4         | 103      |
| - 2   | 049     |         | ITMS           | CID              | MS2                |        |                  | 4                | 22       | 46                   | 5 7         | 38.88849  | 1470         | 5.76970 | )     |              | 2 51.98             | 4         | 104      |
| Т     | é       | ±       | Se             | quence           | Protein Group Acce | ssions | # Proteins       | # Protein Groups |          | Modifications        | Probability | XCor      | r ⊽ ∆ Sco    | re Z    | Cn    | Rank         | % Isolation Interfe | erence    | Ion I    |
| ŧ     | -       | L L     | MADDLDEK       | 'ISLK            | 115534770          |        | 1                | 1                |          |                      | 1.0         | 0         | 2.68 0       | .00 0   | .0000 | 1            |                     | 22        |          |
| ŧ     |         | 2       | QAGGFVDD       | /SALVAK          | 25141345           |        | 1                | 1                |          |                      | 2.3         | 4         | 2.67         | 0       | .0037 | 2            |                     | 22        |          |
| ŧ     |         | з Г     | SMIQNKESI      | IWK              | 164452583          |        | 4                | 1                |          |                      | 1.0         | 0         | 2.50         | 0       | .0672 | 3            |                     | 22        |          |
| ŧ     |         | + F     | GSQKIIEQm      | EGIK             | 115534406          |        | 1                | 1                | M9(Oxid  | ation)               | 1.0         | 0         | 2.48         | 0       | .0746 | 4            |                     | 22        |          |
|       | 7       |         | Mass Analyzer  | Activation Type  | MS Order           | # Ider | ntified Peptides | % Isolation Inte | rference | Ion Inject Time [ms] | Precursor   | m/z [Da]  | Precursor MH | + [Da]  | Prec  | ursor Charge | e RT [min]          | First Sci | an 🛆 🛛   |
| _     | :050    | Г       | ITMS           | CID              | MS2                |        |                  | 1                | 0        | 77                   | 10          | 38.53027  | 2076         | 5.0532  | 7     |              | 2 51.99             | 4         | 105      |
| - 2   | :051    |         | ITMS           | CID              | MS2                |        |                  | 1                | 37       | 50                   | 1 7         | 13.36914  | 213          | 3.0928  | 7     |              | 3 51.99             | 4         | 106      |
| _     | 052     | Г       | ITMS           | CID              | MS2                |        |                  | 1                | 8        | 151                  | 10          | 20.51404  | 204          | 0.0208  | )     |              | 2 52.00             | 4         | 107      |
| . 2   | 053     | Г       | ITMS           | ETD              | MS2                |        |                  | 1                | 20       | 250                  | 5           | 16.30487  | 1546         | 5.90006 | 5     |              | 3 52.01             | 4         | 109      |
| _     | :054    | Г       | ITMS           | CID              | MS2                |        |                  | 1                | 33       | 75                   | 5 7         | 04.39063  | 140          | 7.77393 | ,     |              | 2 52.03             | 4         | 110      |
| 2     | 055     | Г       | ITMS           | ETD              | MS2                |        |                  | 1                | 27       | 250                  | 5           | 89.64966  | 1766         | 5.93442 | 2     |              | 3 52.03             | 4         | 111      |
| - 2   | 056     | Г       | ITMS           | CID              | MS2                |        |                  | 1                | 13       | 123                  | 8           | 14.94946  | 162          | 3.8916  | 5     |              | 2 52.05             | 4         | 112      |
| - 2   | 057     | Г       | ITMS           | CID              | MS2                |        |                  | 1                | 23       | 152                  | : 4         | 97.77762  | 99           | 4.54796 | 5     |              | 2 52.06             | 4         | 113      |
| _     | 058     | Г       | ITMS           | CID              | MS2                |        |                  | 1                | 35       | 95                   | 5 10        | 65.55725  | 319          | 4.65720 | )     |              | 3 52.06             | 4         | 114      |
| - 2   | 059     | Г       | ITMS           | CID              | MS2                |        |                  | 1                | 14       | 30                   | 6           | 68.84351  | 133          | 5.67974 | 1     |              | 2 52.08             | 4         | 116      |
| _     | 060     | Г       | ITMS           | CID              | MS2                |        |                  | 1                | 14       | 135                  | 5 7         | 73.95441  | 1546         | 5.90154 | 1     |              | 2 52.08             | 4         | 117      |
| . 2   | 061     | Г       | ITMS           | ETD              | MS2                |        |                  | 1                | 19       | 250                  | ) 5         | 11.08420  | 255          | 1.3918  | 3     |              | 5 52.09             | 4         | 118      |
| _     | 062     | Γ       | ITMS           | ETD              | MS2                |        |                  | 1                | 20       | 137                  | 5           | 84.27191  |              | 0.80118 |       |              | 3 52.12             | 4         | 120      |
| _     | 063     | Г       | ITMS           | ETD              | MS2                |        |                  | 1                | 18       | 250                  | 4           | 92.92831  | 1470         | 5.77039 | 9     |              | 3 52.13             | 4         | 121      |
| _     | 064     | Ē       | ITMS           | CID              | M52                |        |                  | 1                | 39       | 80                   | 6           | 14.87524  | 1228.74321   |         | 1     |              | 2 52.15             | ٩         | 123      |
| _     | 065     | Ē       | ITMS           | CID              | MS2                |        |                  | 1                |          |                      | 7           | 725.37659 |              |         |       |              | 3 52.16             | 4         | 124      |
| _     | 066     | Г       | ITMS           | ETD              | MS2                |        |                  | 2 31             |          | 250                  |             | 99.01288  |              |         |       |              | 3 52.16             |           | 125      |
| _     | 067     |         | ITMS           | CID              | M52                |        |                  | 3 28             |          | 152                  |             |           |              |         |       |              | 2 52.18             |           | 126      |
| _     | :068    |         | ITMS           | ETD              | MS2                |        |                  | 2                | 20       | 250                  |             | 41.56445  |              | 2.6788  |       |              | 3 52.19             |           | 127      |
| _     | 069     | Ē       | ITMS           | CID              | MS2                |        |                  | 1                | 18       | 250                  |             | 91.48743  |              | 1.96758 |       |              | 2 52.20             |           | 128      |
| _     | 070     | -       | ITMS           | CID              | M52                |        |                  | 1                | 35       | 34                   |             | 93.85095  |              | 5.6946: |       |              | 2 52.22             |           | 130      |

### \* To filter peptides by Delta Cn value

- 1. Open the MSF file. See "Opening MSF Files" on page 215.
- 2. Click the **Result Filters** tab.
- 3. Select Delta Cn in the Peptide Filters area of the Result Filters page.

The Peptide Delta Cn option appears in the middle of the Result Filters page.

4. (Optional) In the Maximum Delta Cn box, specify a Delta Cn threshold that will filter out all PSMs with a Delta Cn larger than this value.

The minimum value is 0.0, and the maximum value is 1.0.

### Filtering Results by the Original Rank Assigned by the Search Engine

If you apply PSM-level result filters, the Proteome Discoverer application dynamically recalculates the displayed ranks, delta scores, and Delta Cn values. However, you can also view the original rank assigned by the search engine for all PSMs and peptide groups by displaying the Search Engine Rank column on the Peptides page. In addition, you can filter by this rank.

You might find this feature helpful in a case like this; assume that you know that your raw data has a true mass accuracy below 5 ppm. If you search this data with a precursor tolerance of 5 ppm and validate it by calculating false discovery rates, you obtain false positive matches within this mass deviation tolerance. You could find some of these incorrect matches if you searched the data with a larger precursor tolerance, such as 50 ppm. This step increases the chance of replacing incorrect matches with a mass deviation below 5 ppm by incorrect matches with a higher mass deviation. When you review the results, you can set a mass deviation filter of more than 5 ppm to remove all matches that have a mass deviation outside the true mass accuracy. You can now find many of the remaining incorrect matches. They have a Search Engine Rank worse than rank 1, because they were initially replaced by incorrect matches with a larger mass deviation.

### **Filtering Your Search Results with Protein Filters**

Follow this procedure to apply protein filters to your search results.

### To filter your search results with protein filters

- 1. Open your search results. See "Opening MSF Files" on page 215.
- 2. Click the Result Filters tab, which is shown in Figure 193 on page 360.
- 3. Click Add a Filter in the Protein Filters area.

A list of filters appears. For a description of the filters available, see Table 60.

4. Select the filter to apply from the list of filters.

Settings pertaining to the selected filter appear in the Filter or Grouping Settings area. See for a description of the available settings, see Table 60.

## Figure 197. Protein filter options

| File Search Report Quantification Processing Workflow Editor Administration Tools                    | ; Window Help                                                                     |  |  |  |  |  |  |  |
|----------------------------------------------------------------------------------------------------|-----------------------------------------------------------------------------------|--|--|--|--|--|--|--|
| 😢 🖨 🖕 🔤 🚾 🖾 🙆 🍄 🎬 🖾 🖾 🖾 🖾 🖾 💭 🗸 🗷 🖬 💷 🦿 🦗 🛠 SEQUEST 🛠 Mascot 🛠 Zcore 🖕 🖁 🖁 👫 🕌 🖄 🐗 🗸 🐼 🕼 🖓 🐙 🦉 🐧 🧍 🔯 |                                                                                   |  |  |  |  |  |  |  |
| Sequest Benchmark 1.2 Release RC8.msf* ×                                                             | ▼ 4 ▷                                                                             |  |  |  |  |  |  |  |
| Proteins Peptides Search Input Result Filters Peptide Confidence Search Sur                          | nmary                                                                             |  |  |  |  |  |  |  |
| Filter and Grouping Set                                                                              |                                                                                   |  |  |  |  |  |  |  |
| 🔗 Apply 🛛 🚱 Load 🔚 Save 🕼 Factory Defaults                                                           |                                                                                   |  |  |  |  |  |  |  |
| Based on Filter Set:                                                                                 |                                                                                   |  |  |  |  |  |  |  |
| - Peptide Filters                                                                                    | Filter or Grouping Settings                                                       |  |  |  |  |  |  |  |
| Active Filter                                                                                        | Peptides Per Protein                                                              |  |  |  |  |  |  |  |
| Peptide Confidence                                                                                   | Minimal number of peptides                                                        |  |  |  |  |  |  |  |
| 🔽 Peptide Rank 🔀                                                                                     |                                                                                   |  |  |  |  |  |  |  |
| Add a Filter                                                                                         | Count only rank 1 peptides                                                        |  |  |  |  |  |  |  |
| - Protein Filters                                                                                    | Count peptide only in top scored proteins                                         |  |  |  |  |  |  |  |
| Active Filter                                                                                        |                                                                                   |  |  |  |  |  |  |  |
| Peptides Per Protein 🗶                                                                               |                                                                                   |  |  |  |  |  |  |  |
| Add a Filter                                                                                         |                                                                                   |  |  |  |  |  |  |  |
| Peptide Grouping (Enabled)                                                                           |                                                                                   |  |  |  |  |  |  |  |
| Settings                                                                                             |                                                                                   |  |  |  |  |  |  |  |
|                                                                                                    |                                                                                   |  |  |  |  |  |  |  |
| Protein Grouping (Enabled)     Settings                                                              |                                                                                   |  |  |  |  |  |  |  |
| Sectings                                                                                             |                                                                                   |  |  |  |  |  |  |  |
|                                                                                                    |                                                                                   |  |  |  |  |  |  |  |
|                                                                                                    |                                                                                   |  |  |  |  |  |  |  |
|                                                                                                    |                                                                                   |  |  |  |  |  |  |  |
|                                                                                                    |                                                                                   |  |  |  |  |  |  |  |
|                                                                                                    |                                                                                   |  |  |  |  |  |  |  |
|                                                                                                    |                                                                                   |  |  |  |  |  |  |  |
|                                                                                                    |                                                                                   |  |  |  |  |  |  |  |
|                                                                                                    |                                                                                   |  |  |  |  |  |  |  |
|                                                                                                    |                                                                                   |  |  |  |  |  |  |  |
|                                                                                                    |                                                                                   |  |  |  |  |  |  |  |
|                                                                                                    |                                                                                   |  |  |  |  |  |  |  |
|                                                                                                    |                                                                                   |  |  |  |  |  |  |  |
|                                                                                                    |                                                                                   |  |  |  |  |  |  |  |
|                                                                                                    |                                                                                   |  |  |  |  |  |  |  |
|                                                                                                    |                                                                                   |  |  |  |  |  |  |  |
|                                                                                                    |                                                                                   |  |  |  |  |  |  |  |
|                                                                                                    |                                                                                   |  |  |  |  |  |  |  |
| Ready 239/239 Protein Group(s), 37                                                                   | 78/3692 Protein(s), 277/6680 Peptide(s), 352/8716 PSM(s), 459/459 Search Input(s) |  |  |  |  |  |  |  |

- Set the options pertaining to the selected filter in the Filter or Grouping Settings area. For example, in Figure 197, you can set the Minimal Number of Peptides, Count Only Rank 1 Peptides, and Count Peptide Only in Top Scored Proteins options.
- 6. If it is not already selected, select the check box in the Active column. (The check box is selected by default.)
- 7. To remove a filter before you apply it, click 🔀 .
- 8. To update the search results, click 🔗 Apply in the Filter and Grouping Set area.

**Note** The Proteome Discoverer application might take some time to display the filtered data.

# **Using Filter Sets**

You can save your selected filter settings as a group for future use. You can also save your protein and peptide grouping settings as a set. You can make this set the default or assign it a name. These sets are saved in and loaded from external files so that you can export filter sets from one instance of the Proteome Discoverer application and import them into another instance. The filter sets have an extension of .filters.

If you want to use a filter set from one installation of the Proteome Discoverer application in another installation of the Proteome Discoverer application, you must copy the filter set from the root directory of the first installation to the root directory of the other installation.

You can create these filter setting groups on the Result Filters page that appears during report loading or on the Result Filters page that appears after the report has already been opened.

You can load a previously stored filter set. Loading a filter set replaces the currently set peptide and protein filters and the settings for the protein grouping with the filters and settings stored in the loaded filter set, unless the filters were loaded before the MSF file was opened.

- To create and save a filter set
- To load a filter set
- To delete a filter set
- To clear the default filter set
- To restore the default filter set in effect after installing the Proteome Discoverer application

### ✤ To create and save a filter set

- 1. For filters, select the appropriate protein and peptide filters, as described in "To filter your search results with peptide filters" on page 380 and "To filter your search results with protein filters" on page 387, and click Apply .
- 2. In the Filter and Grouping Set area, click 📙 Save

The Save Filter Set dialog box appears, as shown in Figure 198.

**Figure 198.** Save Filter Set dialog box

| Save Filter S | iet ? 🗙                                               |
|---------------|-------------------------------------------------------|
| 💿 Save As [   | Default Filter Set                                    |
| 🔘 Save As     | C:\Documents and Settings\All Users\Application Data\ |
|               | OK Cancel                                             |

- 3. In the Save Filter Set dialog box, do one of the following:
  - To save the filter set or set of protein grouping settings as the default filter set, select the **Save As Default Filter Set** option.

The Proteome Discoverer application automatically applies this filter set to the opened MSF results file.

-or-

To save the filter set in a file, select the **Save As**. option. Click the Browse button (...) and browse to the file to save it in. You can also type the name of a new file in the box next to Save As.

• Click **OK** in the Save Filter Set dialog box.

The saved filter set appears in the list in the Filter and Grouping Set area. The default set is named "Default" in this list.

### To load a filter set

1. In the Filter and Grouping Set area, click 🚯 Load

The Load Filter Set dialog box appears, as shown in Figure 199.

Figure 199. Load Filter Set dialog box

| Load Filte | r Set 🔹 🤶 🔀                                                  |
|------------|--------------------------------------------------------------|
| 💿 Load D   | efault Filter Set                                            |
| 🚫 Load     | cation Data\Thermo\Discoverer\FilterSets\FilterSet1.xml_filt |
|            | OK Cancel                                                    |

- 2. In the Load Filter Set dialog box, do the following:
  - a. To load the default filter set, select the Load Default Filter Set option.

-or-

To load another filter set, click the Browse button (...), and select the file containing the filter set that you want to load. You can also type the name and path of the file to load in the box next to Load.

b. Click **OK** in the Load Filter Set dialog box.

A Loading Filter Set confirmation box appears if you have already selected other filter settings.

- 3. If the Loading Filter Set confirmation box appears, click OK.
- 4. If you are loading a filter set on the Results Filter page in an open MSF file, click

Apply If you are loading a filter set on the Results Filter page during report loading, the Proteome Discoverer application automatically applies the filters or sets.

The filters in the selected filter set appear in the Filter and Grouping Set area of the page, as shown in Figure 200.

### Figure 200. Loaded filter set

| le Search Report Quantification Processing Workflow Editor Administration Tools Window Help                                        |                                                                                   |  |  |  |  |  |  |  |  |  |
|----------------------------------------------------------------------------------------------------|-----------------------------------------------------------------------------------|--|--|--|--|--|--|--|--|--|
| 💱 🛃 🖕 🔤 🖾 🚳 👺 🐨 🔤 🖾 🖾 🖾 🖾 🗶 🗷 🖾 💷 🗸 🖉 🖾 🖾 💷 👷 😵 SEQUEST 🐼 Mascot 🐼 ZCore 🖕 🖁 🖁 👫 👫 👫 🦓 🥨 🕼 🗍 🕵 🚱 🐺 👙 🐧 🧍 🦉 🗸                       |                                                                                   |  |  |  |  |  |  |  |  |  |
| Sequest Benchmark 1.2 Release RC8.msf* ×                                                                                           | • 4 Þ                                                                             |  |  |  |  |  |  |  |  |  |
| Proteins Peptides Search Input Result Filters Peptide Confidence Search Su                                                         | mmary                                                                             |  |  |  |  |  |  |  |  |  |
| Filter and Grouping Set                                                                                                    |                                                                                   |  |  |  |  |  |  |  |  |  |
| 🖉 Apply 🚯 Load 🔚 Save 🕼 Factory Defaults                                                                                           |                                                                                   |  |  |  |  |  |  |  |  |  |
| 3ased on Filter Set: C:\Documents and Settings\All Users\Application Data\Thermo\Discoverer Demo 1.3\FilterSets\FilterSet1.filters |                                                                                   |  |  |  |  |  |  |  |  |  |
| - Peptide Filters                                                                                                    | Filter or Grouping Settings                                                       |  |  |  |  |  |  |  |  |  |
| Active Filter                                                                                                    | Peptide Delta Cn                                                                  |  |  |  |  |  |  |  |  |  |
| Activation Type                                                                                                    | Maximum delta Cn 0.1                                                              |  |  |  |  |  |  |  |  |  |
| - 🔽 Peptide Delta Cn 🗶                                                                                                    |                                                                                   |  |  |  |  |  |  |  |  |  |
| Add a Filter                                                                                                    |                                                                                   |  |  |  |  |  |  |  |  |  |
| 🖻 Protein Filters                                                                                                    |                                                                                   |  |  |  |  |  |  |  |  |  |
| Active Filter                                                                                                    |                                                                                   |  |  |  |  |  |  |  |  |  |
| Protein Score 🗶                                                                                                    |                                                                                   |  |  |  |  |  |  |  |  |  |
| Add a Filter                                                                                                    |                                                                                   |  |  |  |  |  |  |  |  |  |
| □ Peptide Grouping (Enabled)                                                                                                    |                                                                                   |  |  |  |  |  |  |  |  |  |
| Settings                                                                                                    |                                                                                   |  |  |  |  |  |  |  |  |  |
| B Protein Grouping (Enabled)                                                                                                    |                                                                                   |  |  |  |  |  |  |  |  |  |
| Settings                                                                                                    |                                                                                   |  |  |  |  |  |  |  |  |  |
| Sociality                                                                                                    |                                                                                   |  |  |  |  |  |  |  |  |  |
|                                                                                                    |                                                                                   |  |  |  |  |  |  |  |  |  |
|                                                                                                    |                                                                                   |  |  |  |  |  |  |  |  |  |
|                                                                                                    |                                                                                   |  |  |  |  |  |  |  |  |  |
|                                                                                                    |                                                                                   |  |  |  |  |  |  |  |  |  |
|                                                                                                    |                                                                                   |  |  |  |  |  |  |  |  |  |
|                                                                                                    |                                                                                   |  |  |  |  |  |  |  |  |  |
|                                                                                                    |                                                                                   |  |  |  |  |  |  |  |  |  |
|                                                                                                    |                                                                                   |  |  |  |  |  |  |  |  |  |
|                                                                                                    |                                                                                   |  |  |  |  |  |  |  |  |  |
|                                                                                                    |                                                                                   |  |  |  |  |  |  |  |  |  |
|                                                                                                    |                                                                                   |  |  |  |  |  |  |  |  |  |
|                                                                                                    |                                                                                   |  |  |  |  |  |  |  |  |  |
|                                                                                                    |                                                                                   |  |  |  |  |  |  |  |  |  |
|                                                                                                    |                                                                                   |  |  |  |  |  |  |  |  |  |
|                                                                                                    |                                                                                   |  |  |  |  |  |  |  |  |  |
|                                                                                                    |                                                                                   |  |  |  |  |  |  |  |  |  |
|                                                                                                    |                                                                                   |  |  |  |  |  |  |  |  |  |
| Ready 239/239 Protein Group(s), 3                                                                                                  | 78/3692 Protein(s), 277/6680 Peptide(s), 352/8716 PSM(s), 459/459 Search Input(s) |  |  |  |  |  |  |  |  |  |

- ✤ To delete a filter set
- Click 🐹 next to the peptide filters, protein filters, or grouping sets that compose the set.

### \* To clear the default filter set

- 1. Remove all the peptide and protein filters from the Result Filters page by clicking **K** next to the peptide filters, protein filters, or grouping sets that compose the set.
- 2. Click 📙 Save
- 3. In the Save Filter Set dialog box, shown in Figure 198 on page 389, select the Save As Default Filter Set option.
- 4. Click OK.

# To restore the default filter set in effect after installing the Proteome Discoverer application

1. Click S Factory Defaults

The confirmation box shown in Figure 201 appears.

Figure 201. Restore Factory Filter Set confirmation box

| Restore Factory Filter Set 🛛 🔀 |                                                           |  |  |  |  |  |  |  |
|--------------------------------|-----------------------------------------------------------|--|--|--|--|--|--|--|
| ?                              | Do you really want to restore default factory filter set? |  |  |  |  |  |  |  |
|                                | OK Cancel                                                 |  |  |  |  |  |  |  |

2. Click OK.

The confirmation box shown in Figure 202 appears.

Figure 202. Loading Filter Set confirmation box

| Loading Filter                       | Set 🛛 🔀 |  |  |  |  |  |  |
|--------------------------------------|---------|--|--|--|--|--|--|
| The current filters will be removed. |         |  |  |  |  |  |  |
| OK Cancel                            |         |  |  |  |  |  |  |
|                                      |         |  |  |  |  |  |  |

3. Click OK.

# **Removing and Deactivating Filters**

You can remove or deactivate filters to alter the search results.

- To remove a filter
- To deactivate a filter
- To remove a filter
- 1. Open your search results.
- 2. Click the **Result Filters** tab.
- 3. Select the filter in the list of filters in the Peptide Filters or Protein Filters area.
- 4. Click 🔀 .

The filter is removed from the list of filters.

5. Click Apply to update the Proteins, Peptides, or Search Input page.

### To deactivate a filter

- 1. Open your search results.
- 2. Click the Result Filters tab.

- 3. Clear the check box in the Active column.
- 4. To update the Proteins, Peptides, or Search Input page, click Apply.

The filter is deactivated but not removed from the Result Filters page.

# **Filtering Results with Row Filters**

You can use row filters on the Proteins, Peptides, and Search Input pages to set up simple filter criteria that only consist of a single filter statement, such as "*number* is greater than 5," or "*text* contains kinase."

- To filter your search results using row filters
- To set a precursor mass filter by using the row filter menu
- To clear all filter conditions set by the row filter menu
- To clear an individual filter set by the row filter menu

### To filter your search results using row filters

- 1. Open your search results.
- 2. Select the Proteins, Peptides, or Search Input page.
- 3. Ungroup the peptides by right-clicking and choosing Show Peptide Groups.
- 4. Right-click to access the shortcut menu and choose Enable Row Filters.

A filter row appears beneath the column header that contains the icons shown in Figure 203. You can select an operator, enter the filter value, clear the currently set filter, or open the Enter filter criteria for *header\_name* dialog box for more complex transactions.

# Figure 203. Row filter icons

|        |        |       | command                                      |                                                      |              | u icon        | ſ                         | — Clear f   | ilter crite  | eria ic    | on   |                          |        |              |
|--------|--------|-------|----------------------------------------------|------------------------------------------------------|--------------|---------------|---------------------------|-------------|--------------|------------|------|--------------------------|--------|--------------|
| Search | h Repo | ort Q | ua itification Processing Wo                 | rkflow Editor Administration                         | ols Window H |               |                           |             |              |            |      |                          |        |              |
|        | •      | 0     | 🔤 🥌 🚏 🗔 🕻                                    | 🖬 🛄 🔜 📼 🖕 🏼                                          |              | 🖕 😿 SEC       | UEST 😿 Mascot 😿 ZCo       | re 📮 🤱 🔏    | 晶 泽 像        | <b>,</b> 🧟 | 6 🚯  | 👒 🧶 🗟 👧 😥 🖕              |        |              |
| eques  | st Ber | chma  | arl 1.2 Release RC8.msf*                     | x                                                    |              |               |                           |             |              |            |      |                          |        | -            |
| oteins | Pepi   | ides  | Search Input Result Filters                  | Peptide Confidence Search                            | Summary      |               |                           |             |              |            |      |                          |        |              |
|        |        |       | Sequence                                     | Protein Group Accessions                             |              | rotein Groups | Modifications             | Probability | XCorr 🗸      | ∆ Score    | Rank | % Isolation Interference | Charge | m/z [D       |
|        | -      |       | A                                            |                                                      |              | otein aroups  |                           | · · · ·     |              |            |      |                          |        | =            |
| _      | _      |       |                                              |                                                      | 5            |               |                           | 1.00        |              |            |      |                          |        | 1177.5       |
| 1      |        | •     | VFDKDGNGYISAAELR                             | IPI00695508.4;IPI0070053<br>IPI00695508.4;IPI0070184 | 4            | 5             | K9(Trimethyl), M18(Dethio | 1.00        | 4.07<br>4.03 | 0.39       |      |                          | 2      | 878.2        |
| 2      |        |       | LGEKLTDEEVDEMIR                              | IP100695508.4;IP10070184<br>IP100695508.4;IP10070053 | 4            |               | K4(Trimethyl)             | 1.00        | 4.03         | 0.47       |      | 1                        | 2      | 910.3        |
| 3      |        |       | HVMTNLGEKLTDEEVDEMIR                         | IPI00695508.4;IPI0070053                             | 5            |               | K9(Trimethyl)             | 1.00        | 3.65         | 0.19       |      |                          | 2      | 1201.        |
| 4      |        |       | HVMTNLGERLTDEEVDEMIR                         | IPI00695508.4;IPI0070053                             | 5            |               | K9(Trimethyl), M18(Dethio | 1.00        | 3.57         | 0.23       |      | 1                        | 2      | 1201.        |
| 5      |        |       | LGEKLTDEEVDEMIR                              |                                                      | 5            |               |                           | 1.00        | 3.53         | 0.34       |      |                          | 2      | 910.         |
| 6      |        |       | EAFSLFDKDGDGTITTK                            | IPI00695508.4;IPI0070053<br>IPI00695508.4;IPI0070053 | 6            | 5             | K4(Trimethyl)             | 1.00        | 3.49         | 0.22       |      | 1                        | 2      | 910.         |
|        |        |       | HVMTNLGEKLTDEEVDEmIR                         | IP100695508.4;IP10070053                             | 5            |               | K9(Trimethyl), M18(Dethio | 1.00        | 3.49         | 0.39       |      |                          | 2      | 923.         |
| 8      |        |       | LGEKLTDEEVDEMIR                              | IP100695508.4;IP10070053                             | 5            |               | K4(Trimethyl)             | 1.00        | 3.37         | 0.30       |      | 1                        | 2      | 910          |
| 9      |        |       | HVMTNLGEKLTDEEVDEMIR                         | IP100695508.4;IP10070053                             | 5            |               | K9(Trimethyl)             | 1.00        | 3.29         | 0.20       |      | -                        | 2      | 1201         |
| 10     |        |       | HVMTNLGERLTDEEVDEMIR                         | IPI00695508.4;IPI0070053                             | 5            |               | K9(Trimethyl)             | 6.50        | 3.29         | 0.30       |      | -                        | 3      | 801          |
| 11     |        |       | PEFLTMMAR                                    |                                                      | 6            | 5             |                           | 1.00        | 3.29         | 0.40       |      | -                        | 2      | 548          |
| 12     |        |       |                                              | IPI00695508.4;IPI0070053                             | 6            | 6             |                           | 1.00        |              |            |      |                          | 2      |              |
| 13     |        |       | SLFDKDGDGTITTK                               | IPI00695508.4;IPI0070053                             | 5            |               | K9(Trimethyl)             |             | 3.27         | 0.28       |      |                          | 3      | 749<br>801   |
| 14     |        |       | HVMTNLGEKLTDEEVDEMIR<br>HVMTNLGEKLTDEEVDEMIR | IPI00695508.4; IPI0070053                            | 5            |               | K9(Trimethyl)             | 11.67       | 3.16<br>3.05 | 0.34       |      |                          | 2      | 1201         |
| 15     |        |       | SLEDKDGDGTITTK                               | IPI00695508.4;IPI0070053<br>IPI00695508.4;IPI0070053 | 6            | 5             |                           | 2.75        | 3.05         | 0.13       |      |                          | 2      | 1497.        |
| 16     |        |       | HVmTNLGEkLTDEEVDEmIR                         | IPI00695508.4;IPI0070053                             | 5            |               | M3(Oxidation), K9(Trimeth | 1.00        | 2.99         | 0.39       |      |                          | 3      | 812.         |
| 17     |        |       |                                              |                                                      | 6            | 5             |                           | 1.00        |              | 0.16       |      |                          | 1      | 1498.        |
| 18     |        |       | SLFDKDGDGTITTK<br>PEFLTmMAR                  | IPI00695508.4;IPI0070053<br>IPI00695508.4;IPI0070053 | 6            |               | M6(Oxidation)             | 1.00        | 2.98<br>2.96 | 0.20       |      |                          | 2      | 556          |
| 19     |        | -     |                                              |                                                      |              |               |                           |             |              |            |      |                          |        |              |
| 20     |        |       | EADIDGDGQVNYEEFVQmm<br>SLFDKDGDGTITTK        | IPI00695508.4;IPI0082635                             | 2            | 6             | M18(Oxidation), M19(Oxid  | 1.00        | 2.90<br>2.89 | 0.21       |      |                          | 2      | 1262<br>1497 |
| 21     |        | -     |                                              | IPI00695508.4;IPI0070053                             |              |               |                           |             |              |            |      |                          | -      |              |
| 22     |        |       |                                              | IPI00690274.1                                        | 1            | 1             | MO(Outletter) (O(Tuterth  | 1.00        | 2.88<br>2.84 | 0.10       |      | 1                        | 1      | 1565<br>806  |
| 23     |        |       | HVmTNLGEkLTDEEVDEMIR                         | IPI00695508.4;IPI0070053                             | 1            |               | M3(Oxidation), K9(Trimeth |             |              |            |      | 1                        |        |              |
| 24     |        | •     | FSPYAFNGGTVLAIAGEDFSI                        | IPI00722440.1                                        |              | 1             |                           | 1.00        | 2.83         | 0.01       |      | -                        | 3      | 811<br>749   |
| 25     |        | •     | •                                            | IPI00701848.1;IPI0093512                             | 2            | 2             |                           | 1.00        | 2.80         | 0.09       |      | -                        | 2      |              |
| 26     |        | •     | TFIDASEKLKHLEMENSPVPAP                       | IPI00924045.1                                        | 1            |               | M14(Dethiomethyl)         | 1.00        | 2.80         | 0.08       |      | 1                        | -      | 1203         |
| 27     |        | •     | EADIDGDGQVNYEEFVQMM                          | IPI00695508.4;IPI0082635                             | 2            | 2             |                           | 1.00        | 2.77         | 0.36       |      | -                        | 2      | 1245         |
| 28     |        | •     | EAFSLEDK                                     | IPI00695508.4;IPI0070053                             | 6            | 6             |                           | 1.00        | 2.74         | 0.12       |      | -                        | 1      | 956          |
| 29     |        | •     | PVGPVVQSEETVFHHGAVIL                         | IPI00722091.2                                        | 1            | 1             |                           | 1.00        | 2.66         | 0.09       |      | -                        | 2      | 1203         |
| 30     |        | •     |                                              | IPI00695508.4;IPI0082635                             | 2            | 2             |                           | 1.00        | 2.62         | 0.48       |      | 1                        | 2      | 1245         |
| 31     |        | •     | HVmTNLGEkLTDEEVDEMIR                         | IPI00695508.4;IPI0070053                             | -            | 5             | M3(Oxidation), K9(Trimeth | 1.00        | 2.60         | 0.11       |      | -                        | 3      | 806          |
| 32     |        | •     | EADIDGDGQVNYEEFVQMM                          | IPI00695508.4;IPI0082635                             | 2            |               |                           | 1.12        | 2.59         | 0.51       |      | -                        | 2      | 1245         |
| 33     |        | •     |                                              | IPI00695508.4;IPI0070184                             | 4            | 4             |                           | 1.00        | 2.58         | 0.13       | :    |                          | 1      | 979          |
| 34     |        | •     | EADIDGDGQVNYEEFVQmm                          | IPI00695508.4;IPI0082635                             | 2            |               | M18(Oxidation), M19(Oxid  | 1.00        | 2.56         | 0.17       |      | 1                        | 2      | 1262         |
| 35     |        | •     | EAFSLFDK                                     | IPI00695508.4;IPI0070053                             | 6            | 6             |                           | 1.00        | 2.56         | 0.17       |      |                          | 1      | 956          |
| 36     |        | •     |                                              | IPI00690274.1                                        | 1            | 1             |                           | 1.00        | 2.53         | 0.07       |      |                          | 1      | 1565         |
| 37     |        | •     | AVSEQLAGSLRTIYLSQNPYDC                       | IPI00691267.1                                        | 1            | 1             |                           | 1.00        | 2.51         | 0.09       |      | 1                        | 3      | 810          |
| 38     |        | •     | EAGKSPSVITHTASATLTHD                         | IPI00710374.3                                        | 1            | 1             |                           | 1.00        | 2.50         | 0.10       |      | 1                        | 3      | 1262         |
|        |        |       |                                              |                                                      |              |               |                           |             |              |            |      |                          |        |              |

Table 65 describes the row filter icons.

Table 65. Row filter icons

| lcon | Function                                                                                                    |
|------|----------------------------------------------------------------------------------------------------|
|      | <ul> <li>This logic operator and command menu icon appears in columns that contain text. It opens the menu shown in Figure 204, which contains the following commands: <ul> <li>Equals</li> <li>Does not equal</li> <li>Less than</li> <li>Less than or equal to</li> <li>Greater than</li> <li>Greater than or equal to</li> <li>Like</li> <li>Matches regular expression</li> <li>Starts with</li> <li>Contains</li> <li>Ends with</li> <li>Does not start with</li> <li>Does not contain</li> <li>Does not end with</li> <li>Does not match</li> <li>Not Like</li> </ul> </li> </ul> |
| =    | <ul> <li>The logic operator menu icon appears in the columns that contain only numbers. It opens the menu shown in Figure 205, which contains the following logic operators: <ul> <li>Does not equal</li> <li>Less than</li> <li>Less than or equal to</li> <li>Greater than</li> <li>Greater than or equal to</li> </ul> </li> </ul>                                                                                                    |
| •    | <ul> <li>The down arrow icon appears when you click either (command menu icon) or (logic operator icon), or move the cursor over the icon. Clicking the down arrow opens the filter menu, which contains the following commands:</li> <li>Custom: Opens the Enter Filter Criteria for <i>Header_name</i> dialog box, shown in Figure 207.</li> <li>Blanks: Filters out rows that have data-filled cells in the column whose icon you clicked.</li> <li>NonBlanks: Filters out rows that have empty cells in the column whose icon you clicked.</li> </ul>                               |
|      | The Clear Filter Criteria icon clears all filter conditions set with the row filters.                                                                                                    |

| File | File Search Report Quantification Processing Workflow Editor Administration Tools Window Help |     |                       |                    |             |            |                          |  |  |  |  |
|------|-----------------------------------------------------------------------------------------------|-----|-----------------------|--------------------|-------------|------------|--------------------------|--|--|--|--|
| 6    | 💕 📙 🖕 🖾 🙋 🧐 🚏 🔤 🖬 🖬 🖬 🖬 🖬 🖉 🗸 🖄 🖬 💷 🖕                                                         |     |                       |                    |             |            |                          |  |  |  |  |
| 50   | Sequest Benchmark 1.2 Release RC8.msf* ×                                                      |     |                       |                    |             |            |                          |  |  |  |  |
| Pro  | Proteins Peptides Search Input Result Filters Peptide Confidence Search Summary               |     |                       |                    |             |            |                          |  |  |  |  |
|      | P                                                                                             |     | Search ID             | Processing Node No | Sec         | quence     | Protein Group Accessions |  |  |  |  |
|      | M                                                                                             | = 🖂 |                       | =                  | A           | <b>-</b> 🗹 |                          |  |  |  |  |
| ÷.   | 1                                                                                             |     | 🛕 Starts v            |                    |             | TDEEVDEmIR | IPI00695508.4;IPI0070053 |  |  |  |  |
| ÷.   | 2                                                                                             |     | Contain               |                    |             | ISAAELR    | IPI00695508.4;IPI0070184 |  |  |  |  |
| ÷.   | 3                                                                                             |     |                       | ot start with      | EKLTDEEVI   | DEMIR      | IPI00695508.4;IPI0070053 |  |  |  |  |
| ÷.   | 4                                                                                             |     | 🔲 Does n              |                    | MTNLGEKL    | TDEEVDEMIR | IPI00695508.4;IPI0070053 |  |  |  |  |
| ÷.   | 5                                                                                             |     |                       | ot end with        | MTNLGEKL    | TDEEVDEmIR | IPI00695508.4;IPI0070053 |  |  |  |  |
| ÷.   | 6                                                                                             |     | ••• Does n<br>Mot Lik |                    |             | DEMIR      | IPI00695508.4;IPI0070053 |  |  |  |  |
| ÷.   | 7                                                                                             |     | A                     | 2                  | EAFSLFDKDG  | DGTITTK    | IPI00695508.4;IPI0070053 |  |  |  |  |
| ÷.   | 8                                                                                             |     | A                     | 2                  | HVMTNLGEKL  | TDEEVDEmIR | IPI00695508.4;IPI0070053 |  |  |  |  |
| ÷.   | 9                                                                                             |     | A                     | 2                  | LGEKLTDEEVI | DEMIR      | IPI00695508.4;IPI0070053 |  |  |  |  |

### Figure 204. Logic operator and command menu

Figure 205. Logic operator menu

| File Search | Report Quantificati | on Processing     | Workflow          | Editor Administ     | ration Tools \ | Window Help |
|-------------|---------------------|-------------------|-------------------|---------------------|----------------|-------------|
| İ 🕼 🔛       |                     | 😂 😲 🖾             | مليا المل         |                     | . 🗶 🖻          |             |
| Sequest     | Benchmark 1.2 R     | elease RC8.msf    | * x               |                     |                |             |
| Proteins    | Peptides Search In  | nput Result Filte | ers Pep           | tide Confidence     | Search Summa   | ary         |
| Iterference | Peptides Matched    | Intensity         | Charge            | m/z [Da]            | MH+ [Da]       | ΔM [ppm]    |
|             | =                   | =                 | =                 | =                   |                | =           |
|             | 140931              | 1.442e+06         | = Equa            | -                   | 2354.06987     | 382.04      |
|             | 191514              | 1.494e+07         | ≠ Does<br> < Less | not equal<br>than   | 1755.58452     | 406.50      |
|             | 156006              | 5.403e+06         |                   | than or equal to    | 1819.75932     | 463.72      |
|             | 118680              | 2.001e+07         | > Great           | ter than            | 2402.30034     | 468.90      |
|             | 133769              | 3.026e+06         | ≥ Grea            | ter than or equal t | o2354.29936    | 479.48      |
|             | 148675              | 1.81e+06          | 2                 | 910.34827           | 1819.68926     | 425.23      |
|             | 179579              | 4.937e+06         | 2                 | 923.35547           | 1845.70366     | 440.11      |
|             | 125190              | 3.373e+06         | 2                 | 1177.57520          | 2354.14311     | 413.14      |

Figure 206 gives an example of simple filter criteria being entered in the row filter line. In this example, Score is set to be greater than 100, and # PSMs is set to be greater than 20.

### Figure 206. Setting row filter criteria

| Ø    | H    | - [    | 0, 🔛 🖾 🤘         | ) 🏆 🔟 🖬 🖬 🖬 🛋 🖾 📜 🗶 🖻 🖬                          | 🗉 📮 😿 SE | QUEST 😿 M | lascot 😿 Z | Core 📮 🚹 👫 🖁      | L 🎢 📽 👡 🝕  | 6 🚯    | 🛃     | 🏽 👧 🛃 🛃 🖕 |          |
|------|------|--------|------------------|--------------------------------------------------|----------|-----------|------------|-------------------|------------|--------|-------|-----------|----------|
| Se   | ques | t Bend | hmark 1.2 Releas | se RC8.msf* ×                                    |          |           |            |                   |            |        |       |           | •        |
| Prot | eins | Peptic | des Search Input | Result Filters Peptide Confidence Search Summary |          |           |            |                   |            |        |       |           |          |
|      | 2    |        | Accession        | Description                                      | Score V  | Coverage  | # Proteins | # Unique Peptides | # Peptides | # PSMs | # AAs | MW [kDa]  | calc, pi |
| [    |      | = 🔽    | A                |                                                  | > 100    | =         | =          | = =               | =          | > 20   | =     | >         | =        |
|      | 1 🕨  |        | IPI00695508.4    | Calmodulin                                       | 149.07   | 63.09 %   | 1          | 0                 | 19         | 69     | 149   | 16.8      |          |
| ]    | 2    |        | IPI00826351.2    | 17 kDa protein                                   | 149.07   | 62.67 %   | 1          | 0                 | 19         | 69     | 150   | 16.9      |          |
| ]    | 3    |        | IPI00701848.1    | calmodulin 2                                     | 136.46   | 57.72 %   | 1          | 0                 | 18         | 62     | 149   | 16.8      |          |
| ]    | 4    |        | IPI00838110.2    | similar to calmodulin 2                          | 131.06   | 46.15 %   | 1          | 0                 | 17         | 59     | 182   | 20.0      |          |
|      | 5    |        | IPI00700533.1    | similar to calmodulin 2                          | 117.69   | 45.64 %   | 1          | 0                 | 13         | 52     | 149   | 17.0      |          |

The following example shows how to use the row filter menu opened by the down arrow icon in the MSF report columns, , and the Enter Filter Criteria for *Header\_name* dialog box. This example sets a precursor mass filter.

### \* To set a precursor mass filter by using the row filter menu

1. Click the down arrow icon, , and choose **Custom** from the menu.

The Custom Filter dialog box appears, as shown in Figure 207.

**Figure 207.** Custom Filter dialog box

| Custom Filter   |          |                                                  |   |      |        |
|-----------------|----------|--------------------------------------------------|---|------|--------|
| Filter based on | All      | <ul> <li>of the following conditions:</li> </ul> |   |      |        |
| 🗭 Add           | MH+ [Da] | ≥ Greater than or equal to                       | * | 1100 | ~      |
| 🔳 Delete        | MH+ [Da] | Less than or equal to                            | * | 1300 | ~      |
|                 |          |                                                  |   |      |        |
|                 |          |                                                  |   | ОК   | Cancel |

- From the list in the center, select the logic operator value, for example, ≥ Greater than or equal to.
- 3. In the box to the right, type a value, for example, **1100**.
- 4. To open another row in the Custom Filter dialog box, click Add.
- From the list in the center, select the logic operator value, for example, ≤ Less than or equal to.
- 6. In the box to the right, type a value, for example, 1300.

The Custom Filter dialog box should look like the example in Figure 207.

7. Click **OK** to accept the filter settings.

In this example, only peptides that have a precursor MH+ mass between 1100 and 1300 are displayed.

The filter conditions that you set appear when you move the cursor over the filters row, as shown in Figure 208.

Figure 208. Displaying filter conditions

|   | m/z [Da]                | MH+ [Da]   | ΔM [ppm] |  |  |  |  |  |  |
|---|-------------------------|------------|----------|--|--|--|--|--|--|
| = | >= '1100' AND <= '1300' |            |          |  |  |  |  |  |  |
|   | 556.66772               | 11+2.32817 | 719.78   |  |  |  |  |  |  |
|   | 556.66772               | 1112.32817 | 719.78   |  |  |  |  |  |  |

- \* To clear all filter conditions set by the row filter menu
- Click the Clear Filter Criteria icon, , if you want to clear all filter criteria set by the commands on the row filter menu (opened by clicking the down arrow icon, .

### \* To clear an individual filter set by the row filter menu

- In the appropriate column, move your cursor over the row with the filter set by the commands on the row filter menu (opened by clicking the down arrow icon, .
- 2. Click the down arrow icon, , and choose **Custom**.

The Custom Filter dialog box appears.

3. Click in the first column in the row of interest.

The condition is activated, as shown in Figure 209.

Figure 209. Deleting filter condition

| Custom Filter   |                                            |
|-----------------|--------------------------------------------|
| Filter based on | All  of the following conditions:          |
| 🛨 Add           | MH+ [Da] ≥ Greater than or equal to 🔽 1100 |
| 🔳 Delete        | MH+ [Da] ≤ Less than or equal to           |
|                 |                                            |
|                 | OK Cancel                                  |

- 4. Click Delete.
- 5. Click **OK**.

# **Custom Filter Dialog Box Parameters**

Table 66 describes the parameters in the Custom Filter dialog box.

| Table 66. | Custom Filter | dialog k | зох | parameters |
|-----------|---------------|----------|-----|------------|
| 10010 001 | 0000011111101 | ululogi  | 50% | purumotoro |

| Parameter        | Description                                                                                                    |
|------------------|----------------------------------------------------------------------------------------------------|
| And conditions   | Applies AND logic to the specified conditions.                                                                                                    |
| Or conditions    | Applies OR logic to the specified conditions.                                                                                                    |
| Operator         | Specifies the operator of the filter. You can choose from<br>the following commands:<br>• Equals<br>• Does not equal<br>• Less than<br>• Less than or equal to<br>• Greater than<br>• Greater than or equal to<br>• Like<br>• Matches regular expression<br>• Starts with<br>• Contains<br>• Ends with<br>• Does not start with<br>• Does not contain<br>• Does not contain<br>• Does not end with<br>• Does not match<br>• Not Like |
| Operand          | Specifies the operand of the filter. You can choose from<br>the following commands or enter a value:                                                                                                    |
|                  | • Blanks: Filters out rows that have data-filled cells.                                                                                                    |
|                  | • DBNULL: Is only a placeholder.                                                                                                    |
|                  | • Empty Text: Is only a placeholder.                                                                                                    |
|                  | • []: Is only a placeholder.                                                                                                    |
|                  | Column header names                                                                                                    |
| Add a condition  | Opens a Operator/Operand line, so you can add a condition.                                                                                                    |
| Delete Condition | Deletes the condition that you have activated with the condition button.                                                                                                    |

# **Displaying Filtered-Out Rows**

If you choose Enable Row Filters in the shortcut menu, the Proteome Discoverer application hides the filtered-out rows on the Proteins, Peptides, or Search Input page so that you can easily view your results. However, you can still display these filtered-out rows to perform a comparative analysis.

## ✤ To display filtered-out rows

- 1. Follow the procedure given in "Filtering Results with Row Filters" on page 393 to set any row filters.
- 2. Right-click to display the shortcut menu, as shown in Figure 210, and choose **Show Filtered Out Rows**.

The application now displays both the filtered-out and unfiltered rows. The peptides or proteins filtered out by filters set on the Result Filters page appear in light gray rows. The peptides or proteins filtered out by row filters appear in a darker gray rows. Figure 210 shows both types of filtered-out rows.

## Figure 210. Displaying filtered-out rows

| orkflo | w Edit | tor (Mascot HeLa | a SILAC Search of Tonya's data)      | X Mascot HeLa SI         | AC Search 1.3.0.288.msf   | × Workflow Editor (Quick He | eLa SILAC Search) | ×         | Quick HeL | a SILAC | Search.ms | sf* × ₹                  |
|--------|--------|------------------|--------------------------------------|--------------------------|---------------------------|-----------------------------|-------------------|-----------|-----------|---------|-----------|--------------------------|
|        | Pep    | otides Search I  | nput Result Filters Peptide C        | onfidence Search Summary | Quantification Summary    |                             |                   |           |           |         |           |                          |
| F      |        | PSM Ambiguity    |                                      | Protein Group Accessions | # Proteins # Protein Grou |                             | IonScore          | Exp Value | ∆ Score   | ∆ Cn    | Rank      | Isolation Interference [ |
|        | = 🔽    |                  | 🔳 aaa 🔍 🔽                            | and I                    | = =                       |                             |                   | =         | =         | =       | =         | =                        |
| 1      | Γ      | -                | AAAAAAAAAAAAAAAAAAAAAAAAAAAAAAAAAAAA | P36578                   | 1                         | 1 K11(Lys8)                 | 54                | 1.0E-004  |           | 0.0000  | 1         |                          |
| 2      | Γ      |                  | AAAAAAAAAQAK                         | P36578                   | 1                         | 1                           | 52                | 2.6E-004  | 1.00      | 0.0000  | 1         |                          |
| 3      |        |                  | AAAELPLEAEk                          |                          |                           | 0 K11(Lys8)                 | 14                | 2.0E+000  |           | 0.7200  | 214748    |                          |
| 4      |        |                  | AAAELPLEAEK                          |                          |                           |                             | 11                | 4.2E+000  |           | 0.8070  |           |                          |
| 5      |        | Unconsidered     | AAAELPLEAEK                          |                          |                           |                             | 13                | 2.8E+000  |           | 0.7969  | 214748    |                          |
| 6      |        | Unconsidered     | -                                    |                          |                           | 0 R5(Arg10)                 | 10                | 2.5E+000  |           | 0.6296  |           |                          |
| 7      |        | Unambiguous      | AAAEVNQDYGLDPk                       | P07954                   | 1                         | 1 K14(Lys8)                 | 61                | 3.3E-005  | 1.00      | 0.0000  | 1         |                          |
| 8      |        |                  | AAAFAEKNr                            |                          |                           | 0 R9(Arg10)                 | 11                | 3.7E+000  |           |         | 214748    |                          |
| 9      |        |                  | AAAGAAGAEAPRGR                       |                          |                           |                             | 12                | 3.6E+000  |           | 0.6129  |           |                          |
| 10     |        |                  | AAAGAVGLER                           |                          |                           |                             | 17                | 7.9E-001  |           | 0.0000  |           |                          |
| 11     |        |                  | AAAGQRSr                             |                          |                           | 0 R8(Arg10)                 | 18                | 8.2E-001  |           | 0.5000  |           |                          |
| 12     |        |                  | AAAkkMEEVEAr                         |                          |                           | 0 K4(Lys8); K5(Lys8); R12(A | 14                | 2.6E+000  |           |         | 214748    |                          |
| 13     |        |                  | AAALAKIK                             |                          |                           | 0 K8(Lys8)                  | 15                | 2.1E-001  |           |         | 214748    |                          |
| 14     | Γ      | -                | AAALEFLNr                            | P31948                   | 1                         | 1 R9(Arg10)                 | 78                | 9.5E-007  | 1.00      | 0.0000  | 1         |                          |
| 15     |        | Unconsidered     |                                      |                          |                           | 0 R7(Arg10)                 | 10                | 3.8E+000  |           | 0.6667  |           |                          |
| 16     |        |                  | AAArCLLAr                            |                          |                           | 0 R4(Arg10); R9(Arg10)      | 11                | 2.1E+000  |           |         | 214748    |                          |
| 17     |        |                  | AAArDVTLENr                          |                          |                           | 0 R4(Arg10); R11(Arg10)     | 20                | 5.2E-001  |           |         | 214748    |                          |
| 18     |        |                  | AAARFHQLDVk                          |                          |                           | 0 K11(Lys8)                 | 11                | 3.6E+000  |           | 0.7925  |           |                          |
| 19     |        | Unconsidered     | AAASLVSREESK                         |                          |                           |                             | 10                | 5.3E+000  |           | 0.8305  |           |                          |
| 20     |        | Unconsidered     | AAATTAQEYLK                          |                          |                           |                             | 10                | 4.8E+000  |           | 0.2857  | 214748    |                          |
| 21     |        | Unconsidered     | AAAYmkSLr                            |                          |                           | 0 M5(Oxidation); K6(Lys8);  | 11                | 4.1E+000  |           |         | 214748    |                          |
| 22     |        |                  | AACLLPK                              |                          |                           |                             |                   |           |           |         |           |                          |
| 23     |        |                  | AADAEAEVASLNr                        |                          |                           |                             |                   |           |           |         |           |                          |
| 24     |        |                  | AADAEAEVASLNR                        |                          |                           |                             |                   |           |           |         |           |                          |
| 25     |        |                  | AADAEAEVASLNR                        |                          |                           |                             | 41                |           |           |         |           |                          |
| 26     |        |                  | AADEIEKEK                            |                          |                           |                             |                   |           |           |         |           |                          |
| 27     |        |                  | AADFIDQALAQk                         |                          |                           |                             |                   |           |           |         |           |                          |
| 28     | Г      |                  | AADIDQEVk                            |                          |                           |                             |                   |           |           |         |           |                          |
| 29     |        |                  | AADLLAVHAVK                          |                          |                           |                             |                   |           |           |         |           |                          |
| 30     |        |                  | AADLLYAMCDR                          |                          |                           |                             |                   |           |           |         |           |                          |
| 31     | Г      |                  | AADLNGDLTATr                         |                          |                           |                             |                   | 4.1E-007  |           |         |           |                          |
| 32     | Г      |                  | AADLNGDLTATR                         |                          |                           |                             | 46                |           |           |         |           |                          |
| 33     |        |                  | AADTIGYPVmIr                         |                          |                           |                             |                   |           |           |         |           |                          |
| 34     |        |                  | AADTIGYPVmIR                         |                          |                           |                             |                   |           |           |         |           |                          |
| 35     | Г      |                  | AADTIGYPVMIr                         |                          |                           |                             | 44                |           |           |         |           |                          |
| 36     | Г      |                  | AADTIGYPVMIR                         |                          |                           |                             | 49                | 8.1E-004  |           |         |           |                          |
| 37     | Г      | Unambiguous      | AAEAAAAPAESAAPAAGEEPS                | k P80723                 | 1                         | 1 K22(Lys8)                 | 36                | 1.2E-002  | 1.00      | 0.0000  | 1         |                          |
| 38     | Г      |                  | AAEAArAAEAAKAAEATK                   |                          |                           |                             |                   |           |           |         |           |                          |
|        | -      |                  |                                      |                          |                           |                             |                   |           |           |         |           |                          |

3. To hide the filtered-out rows after you have displayed them, right-click the page and again choose **Show Filtered Out Rows**.

# **Grouping Proteins**

Although MS/MS-based proteomics studies are centered around peptides, you can also explore what proteins are present in a sample and their associations through related peptides. Deducing protein identities from a set of identified peptides becomes difficult because of sequence redundancy, such as the presence of proteins that have shared peptides. These redundant proteins are automatically grouped and are not initially displayed in the search results report. In the results report, you can turn protein grouping on or off with the Enable Protein Grouping command on the shortcut menu or with the settings in the Protein Grouping (Enabled) area on the Result Filters page. The latter method enables you to select more options in grouping. Grouping is turned on by default. For information about the grouping mechanism that the Proteome Discoverer application uses to group proteins, see "Protein Grouping Algorithm" on page 407.

The proteins within a group are ranked according to the number of peptide sequences, the number of PSMs, their protein scores, and the sequence coverage. The top-ranking protein of a group becomes the master protein of that group. By default, only the master proteins are displayed on the Proteins page.

Proteins are grouped according to the peptide sequences identified for the proteins. A protein group consists of the following:

- One master protein that is identified by a set of peptides that are not included (all together) in any other protein group
- All proteins that are identified by the same set or a subset of those peptides

The # Proteins column on the Proteins and Peptides pages of the results report displays the number of identified proteins in the protein group of a master protein. It should match the number of proteins that are displayed in the Protein Group Members view when you choose Search Report > Show Protein Group Members (see Figure 213 on page 406).

Protein groups can overlap because proteins might be included in several master proteins. Each of two compared master proteins must have at least one peptide that is not contained in the other master protein. However, if you do not select the Apply Strict Maximum Parsimony Principle option in the Protein Grouping area of the Result Filters page, the peptides that distinguish these two master proteins could be contained in other master proteins. A master protein does not have to contain a unique peptide, unless you select the Apply Strict Maximum Parsimony Principle option. A unique peptide is only contained in the proteins of one protein group. In the results report, the # Unique Peptides column on the Proteins page displays the number of distinct peptide sequences for a protein group.

When you expand an identified peptide, as shown in Figure 211, the Peptides page shows only the master proteins of all protein groups that contain the peptide. To display all the proteins that belong to any of the protein groups, choose **Search Report > Show Protein Group Members View**, which opens the Protein Group Members view (see Figure 213 on page 406). To display all proteins that contain the peptide, choose **Search Report > Show Protein References**, which opens the Protein References of a Peptide view (see Figure 157 on page 287). The # Unique Peptides column on the Proteins page displays the number of peptide sequences unique to a protein group.

## Figure 211. Expanding an identified peptide

|     | н.    | . 1     | 52, | 🖾 🙆 '             | ~ 🖬 🕻          |                          | C IN M     | 🔟 🚬 😿 SEQL       | icol 🕅 Masc      | or or zcon |               | NH 721 (    | 16 <b>-</b>   0 | . W B | U 📲 ' | • u A 18.             |          |         |
|-----|-------|---------|-----|-------------------|----------------|--------------------------|------------|------------------|------------------|------------|---------------|-------------|-----------------|-------|-------|-----------------------|----------|---------|
| Se  | quest | Ben     | chm | ark 1.2 Release I | RC8.msf*       | x                        |            |                  |                  |            |               |             |                 |       |       |                       |          | -       |
| hot | teins | Pepti   | des | Search Input F    | lesult Filters | Peptide Confidence Searc | h Summary  |                  |                  |            |               |             |                 |       |       |                       |          |         |
|     | ø     |         |     | Sequer            | ce             | Protein Group Accessions | # Proteins | # Protein Groups | Modifica         | bions      | Probability   | XCorr       | C A Score       | Rani  | k %I  | solation Interference | Charge   | m/z [D- |
| 1   | 1     | Г       | •   | HVMTNLGELLTDE     | EVDEmIR        | IP100695508.4;1P10070053 | 5          | 5                | K9(Trimethyl), 1 | 118(Dethio | 1.00          | 4.0         | 7 0.3           | 19    | 1     |                       | 2        | 1177.5  |
|     | 2     | Г       | •   | VEDKDGNGVISAA     | ELR            | IP100695508.4;1P10070184 | - 4        | 4                |                  |            | 1.00          | 4.0         | 3 0.4           | 7     | 1     |                       | 2        | 878.2   |
|     | 3     | Г       | •   | LGEILTDEEVDEM     | IR             | IP100695508.4;1P10070053 | 5          | 5                | K4(Trimethyl)    |            | 1.00          | 3.4         | 5 0.1           | 9     | 1     |                       | 2        | 910.3   |
|     | 4     | Г       | •   | HVMTNLGERLTDE     | EVDEMIR        | IP100695508.4;1P10070053 | 5          | 5                | K9(Trimethyl)    |            | 1.00          | 3.6         | 1 0.2           | 3     | 1     |                       | 2        | 1201.6  |
|     | 5     | Г       | •   | HVMTNLGEHLTDE     | EVDEmIR        | IP100695508.4;1P10070053 | 5          | 5                | K9(Trimethyl), N | 118(Dethio | 1.00          | 3.5         | 7 0.3           | 14    | 1     |                       | 2        | 1177.6  |
|     | 6     | Г       | •   | LGENLTDEEVDEM     | IR             | IP100695508.4;1P10070053 | 5          | 5                | K4(Trimethyl)    |            | 1.00          | 3.5         | 3 0.2           | 2     | 1     |                       | 2        | 910.3   |
|     | B     | 9       |     | Accession         |                | Description              |            | Score            | Coverage         | # Proteins | # Unique Pepf | ides // Pep | tides #         | PSMs  | # AAs | MW [kDa]              | calc, pt |         |
| 6   | . 1   |         |     | IP100695508.4     | Calmodulin     | 1                        |            | 149.0            | 7 63.09 %        | 1          |               | 0           | 19              | 69    | 149   | 16.0                  | 4.22     |         |
| 6   | + 2   |         |     | IP100826351.2     | 17 kDa pro     | xein                     |            | 149.0            | 7 62.67 %        | 1          |               | 0           | 19              | 69    | 150   | 16.9                  | 4.27     |         |
| i   | ÷ 3   |         |     | IP100701040.1     | calmodulin     | 2                        |            | 136.4            | 6 57.72 %        | 1          |               | 0           | 10              | 62    | 149   | 16.0                  | 4.22     |         |
| Ē   | e 4   |         |     | IP100838110.2     | similar to o   | almodulin 2              |            | 131.0            | 6 46.15 %        | 1          |               | 0           | 17              | 59    | 102   | 20.0                  | 4.42     |         |
| ł   | . 5   |         |     | IP100700533.1     | similar to o   | almodulin 2              |            | 117.6            | 9 45.64 %        | 1          |               | 0           | 13              | 52    | 149   | 17.0                  | 4.27     |         |
|     | 团     | <b></b> |     | Sequer            | ce             | Protein Group Accessions | # Proteins | # Protein Groups | Modifica         | tions      | Probability   | XCorr       | V A Score       | Ran   | k %I  | solation Interference | Charge   | m/z [D  |
| Ī   | 7     | Г       |     | EAFSLFDKDGDGT     | ITIK           | IP100695508.4;1P10070053 | 6          | 6 6              |                  | 1.00       | 3.4           | 9 0.3       | 19              | 1     |       | 2                     | 923.1    |         |
|     | 8     | Г       |     | HVMTNLGERLTDE     | EVDEMIR        | IP100695508.4;1P10070053 | 5          | 5                | K9(Trimethyl), 1 | 118(Dethio | 1.00          | 3.4         | 2 0.3           | 0     | 1     |                       | 2        | 1177.3  |
|     | 9     | Г       |     | LGERLTDEEVDEM     | IR             | IP100695508.4;IP10070053 | 5          | 5                | K4(Trimethyl)    |            | 1.00          | 3.3         | 7 0.2           | 10    | 1     |                       | 2        | 910.    |
|     | 10    | Г       |     | HVMTNLGERLTDE     | EVDEMIR        | IP100695508.4;IP10070053 | 5          | 5                | K9(Trimethy0     |            | 1.00          | 3.3         | 9 0.3           | 0     | 1     |                       | 2        | 1201.5  |

Go to the following sections:

- To group the proteins in your search results and set grouping options
- To display other proteins belonging to the same protein group
- To turn off protein grouping

### \* To group the proteins in your search results

- 1. Open the MSF file.
- 2. On the Peptides or Proteins page of the MSF file, right-click a protein grid cell or row to access the shortcut menu, and choose **Enable Protein Grouping**.

### \* To group the proteins in your search results and set grouping options

- 1. Open the MSF file.
- 2. Click the **Result Filters** tab.
- 3. On the Results Filters page, click **Settings** beneath Protein Grouping (Enabled).

Protein grouping options appear in the Filter or Grouping Settings area, as shown in Figure 212.

## Figure 212. Protein grouping options

| File Search Report Quantification Processing Workflow Editor Administration Too |                                                                                       |
|---------------------------------------------------------------------------------|---------------------------------------------------------------------------------------|
|                                                                                 | 🗉 💷 💷 🚚 😿 SEQUEST 😿 Mascot 😿 ZCore 🚚 🥻 🔏 🕌 🖓 🐗 🚚 🗟 防 🥵 🧈 🐧 🦧 छ 🗸                      |
| Sequest Benchmark 1.2 Release RC8.msf* ×                                        |                                                                                       |
| Proteins Peptides Search Input Result Filters Peptide Confidence Search Su      | immary                                                                                |
| Filter and Grouping Set                                                         |                                                                                       |
| Based on Filter Set: Default                                                    |                                                                                       |
|                                                                                 | Filter or Grouping Settings                                                           |
| Peptide Filters                                                                 | Protein Grouping Options                                                              |
| Active Filter                                                                   |                                                                                       |
| Add a Filter                                                                    | Enable protein grouping                                                               |
| Protein Filters                                                                 | Consider leucine and isoleucine as equal                                              |
| Active Filter                                                                   | Consider only PSMs with confidence at least                                           |
| Peptides Per Protein                                                            | Consider only PSMs with delta Cn better than 0.15                                     |
| Add a Filter                                                                    | Apply strict maximum parsimony principle                                              |
| Peptide Grouping (Enabled)                                                      |                                                                                       |
| Settings                                                                        |                                                                                       |
| 🖻 Protein Grouping (Enabled)                                                    |                                                                                       |
|                                                                                 |                                                                                       |
|                                                                                 |                                                                                       |
| eady 183/1065 Protein Group(s),                                                 | 3692/3692 Protein(s), 6680/6680 Peptide(s), 8716/8716 PSM(s), 459/459 Search Input(s) |

- 4. If you want to group homologous proteins, select the **Enable Protein Grouping** check box, if it is not already selected by default.
- 5. If you want leucine and isoleucine to be treated as equal, select the **Consider Leucine and Isoleucine as Equal** check box, if it is not already selected by default.

The Proteome Discoverer application groups similar proteins together. Proteins are similar if their peptides are similar. If you select the Consider Leucine and Isoleucine as Equal check box, the application treats leucine and isoleucine as equal amino acids.

- 6. To specify the type of PSMs that the Proteome Discoverer application considers for inclusion in protein grouping, set the **Consider Only PSMs with Confidence at Least** parameter to the desired setting:
  - Low: Considers all (low-, medium-, and high-confidence) PSMs for inclusion in protein grouping.
  - (Default) Medium: Considers medium- and high-confidence PSMs for inclusion in protein grouping.
  - High: Considers high-confidence PSMs for inclusion in protein grouping.
- 7. If you want the Proteome Discoverer application to consider only PSMs with values lower than or equal to a specified value for inclusion in the protein grouping process, specify a value in the **Consider Only PSMs with Delta Cn Better Than** box.

The default Delta Cn value is 0.15. To have the Proteome Discoverer application consider all PSMs, set the value to 1.0.

8. If you want to remove all protein groups that are not necessary to explain the found peptides, select the **Apply Strict Maximum Parsimony Principle** check box.

The Apply Strict Maximum Parsimony Principle option ensures that only one PSM per spectrum is used for protein grouping. If the Delta Cn range of the spectrum includes more than one PSM, the Proteome Discoverer application selects the "best" PSM and rejects the others for grouping and quantification.

9. Click 📀 Apply

### \* To display other proteins belonging to the same protein group

- 1. Open the MSF file.
- 2. On the Proteins page, click anywhere in a protein row.
- 3. Choose Search Report > Show Protein Group Members View, or click the Show Protein Group Members view icon,

The Protein Group Members view appears below the Proteins page, as shown in Figure 213.

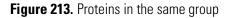

| e Searc      | :h Rep   | port Quantification            | Processing Workfle                         | low Editor   | Administra   | ation Tools Windov   | v Help         |                   |            |                 |          |         |       |            |                |             |       |          |         |
|--------------|----------|--------------------------------|--------------------------------------------|--------------|--------------|----------------------|----------------|-------------------|------------|-----------------|----------|---------|-------|------------|----------------|-------------|-------|----------|---------|
| 62 🔛         |          |                                | ي 😴 😤 😢                                    |              | •            | . # .                | 💷 🚬 😿 s        | SEQUEST 😿         | Mascot 😿   | ZCore 🖕 🔒       | 8 4 3    | × & .   | . 🧟   | 6 8        | 🕵 🚳 🚊 🖠        | . 🛛         |       |          |         |
| Seque        | st Be    | enchmark 1.2 Relea             | se RC8.msf 🗙                               |              |              |                      |                |                   |            |                 |          |         |       |            |                |             | ▼ 4 ▷ |          |         |
| Proteins     | Pe       | ptides Search Input            | Result Filters F                           | Peptide Cont | fidence      | Search Summary       |                |                   |            |                 |          |         |       |            |                |             |       |          |         |
| 置            |          | Accession                      |                                            | Descri       | iption       |                      | Score V        | Coverage          | # Proteins | # Unique Peptid | s # Pept | ides #  | PSMs  | # AAs      | MW [kDa]       | calc. pI    | -     |          |         |
| <b>₹</b> ~ 1 | Г        | IPI00695508.4                  | Calmodulin                                 |              |              |                      | 172.31         | 69.80 %           | 4          |                 | 2        | 30      | 99    | 149        | 16.8           | 4.22        |       | Durate   |         |
| 2            |          | IPI00701848.1                  | calmodulin 2                               |              |              |                      | 159.70         | 64.43 %           | 4          |                 | 1        | 27      | 90    | 149        | 16.8           | 4.22        |       | — Protei | ins pag |
| • 3          |          | IPI00838110.2                  | similar to calmodulin                      | n 2          |              |                      | 154.30         | 56.59 %           | 3          |                 | 1        | 28      | 89    | 182        | 20.0           | 4.42        |       |          |         |
| • 4          |          | IPI00700533.1                  | similar to calmodulin                      | n 2          |              |                      | 128.71         | 61.07 %           | 3          |                 | 1        | 23      | 73    | 149        | 17.0           | 4.27        |       | (main    | )       |
| 5            |          | IPI00923918.1                  | 3028 kDa protein                           |              |              |                      | 24.00          | 1.62 %            | 1          |                 | 24       | 36      | 43    | 27280      | 3026.4         | 6.51        |       | — Protei | n of    |
| 6            |          | IPI00706427.2                  | Cationic trypsin                           |              |              |                      | 21.43          | 15.85 %           | 3          |                 | 4        | × .     |       | 2.0        | 2010           | 0.01        |       | - Protei | 10 01   |
|              | 2        |                                | Sequence                                   |              | # Protein    |                      |                | up Accessions     | Mor        | difications     | RT [min] | ∆ Score |       | ability    |                | Rank MH+[Da |       | - intorc | ot      |
|              | 1        | SIVHPSYN                       |                                            | 3            |              | 3                    | 1 IPI00706427. |                   |            |                 | 35.10    | 0.34    |       | 1.00       | 2.30           | 1 1117.53   |       | intere   | SL      |
|              | 2        |                                | SNTLNNDIMLIK                               | 1            |              |                      | 1 IPI00706427. |                   |            |                 | 56.23    | 0.52    |       | 1.00       | 2.30           | 1 2274.58   |       |          |         |
|              | 3        |                                |                                            | 3            |              |                      | 1 IPI00706427. |                   |            |                 | 54.33    |         |       | 1.00       | 2.06           | 5 1174.53   |       | - Rel:   | ated    |
|              | 4        | SSGTSYPE                       |                                            | 3            |              |                      | 1 IPI00706427. |                   |            |                 | 45.05    | 0.28    |       | 1.00       | 2.03           | 1 1153.55   |       |          |         |
|              | 5        | NKPGVYTR                       |                                            | 2            |              | 6                    | 4 IPI00706427. |                   |            |                 | 25.23    |         |       | 1.00       | 1.56           | 2 906.66    | 211   | pep      | tides   |
| P            |          | Accession                      |                                            | Descri       |              |                      | Score V        | Coverage          | # Proteins |                 |          |         | PSMs  | # AAs      | MW [kDa]       | calc. pI    |       | 1 1.     |         |
| • 7          |          | IPI00692470.4                  | Synaptic nuclear en                        | nvelope prot | tein         |                      | 20.92          | 2.79 %            | 1          |                 | 20       | 24      | 38    | 8760       | 1004.5         | 5.53        |       |          |         |
| 8            | <u> </u> | IPI00694337.3                  | 1110 kDa protein                           |              |              |                      | 19.11          | 2.92 %            | 1          |                 | 4        | 18      | 25    | 9944       | 1109.7         | 5.50        |       |          |         |
| 9            | <u> </u> | IPI00841512.2                  | similar to FL344048                        |              |              |                      | 16.54          | 3.44 %<br>73.02 % | 2          |                 | 9        | 11      | 18    | 2997       | 335.9          | 6.70        |       |          |         |
| 10           | <u> </u> | IPI00883476.1                  | Similar to calmodulin                      |              |              |                      | 16.43          | 2.37 %            | 1          |                 | 1        | 6       | 16    | 63         | 7.2            | 4.13        |       |          |         |
| ± 11         | -        | IPI00715936.3<br>IPI00692415.3 | similar to TBP-assoc<br>UPF0709 protein CC |              |              |                      | 16.08          | 13.50 %           | 4          |                 | 4        | 5       | 12    | 2029       | 229.5<br>19.2  | 5.15        |       |          |         |
| + 12         | -        | IPI00692415.3<br>IPI00690274.1 | similar to calpain 12                      |              | olog         |                      | 16.05          | 5.83 %            | 1          |                 | 3        | 4       | 13    | 163<br>721 | 19.2           | 6.68        |       |          |         |
| + 13         | -        | IPI00590274.1<br>IPI00702790.2 | microtubule-actin cr                       |              |              |                      | 15.36          | 2.86 %            | 1          |                 | 3        | 3       | 19    | 5422       | 618.3          | 5.35        |       |          |         |
| • 14         | -        | IPI00702790.2<br>IPI00729108.3 | 499 kDa protein                            | rossinking n | accor 1      |                      | 13.92          | 4.32 %            | 1          |                 | 13       | 15      | 26    | 4332       | 499.0          | 6.02        |       |          |         |
| + 15<br>+ 16 | -        | IPI00691349.7                  | 107 kDa protein                            |              |              |                      | 13.57          | 1.92 %            | 2          |                 | 1        | 2       | 20    | 938        | 106.5          | 6.05        |       |          |         |
| + 16         | -        | IPI00691506.3                  | similar to kinesin-like                    | e motor prol | tein C20or   | £23                  | 12.20          | 2.59 %            |            |                 | 2        | 4       | 9     | 1388       | 157.5          | 6.20        |       |          |         |
| + 18         | -        | IPI00713561.3                  | nebulin                                    | e motor pro- | 0011 02001   | 120                  | 12.11          | 3.06 %            | 3          |                 | 15       | 16      | 22    | 6666       | 772.9          | 9.11        |       |          |         |
|              | -        | TPT00912600_1                  | similar to C10 and t                       | tumor pecro  | cic factor r | related proteip 4    | 12.06          | 6.64 %            | 1          |                 | 2        | 3       | 9     | 301        | 31.8           | 10.04       | -     |          |         |
| i n          |          |                                |                                            |              |              |                      |                |                   |            |                 |          |         |       |            |                |             | •     |          |         |
| Protein Gro  | oup M    | lembers                        |                                            |              |              |                      |                |                   |            |                 |          |         |       |            |                |             | - # × |          |         |
| 团            |          | Accession                      |                                            | Descript     | tion         |                      | Score V        | Coverage          | # Peptides | # PSMs # A      | As MW    | /[kDa]  | calc. | pI Is      | Master Protein |             |       | _        |         |
| E 1 E        | Г        | IPI00706427.2                  | Cationic trypsin                           |              |              |                      | 21.43          | 15.85 %           | 5          | 12              | 246      | 25.8    |       | 8.07       | <b>v</b>       |             |       |          |         |
| 2            |          | IPI00906471.1                  | 26 kDa protein                             |              |              |                      | 21.43          | 15.73 %           | 5          | 12              | 248      | 25.9    |       | 8.07       |                |             |       | - Pro    | teins   |
| e 3          |          | IPI00732249.3                  | 50 kDa protein                             |              |              |                      | 1.56           | 1.81 %            | 1          | 2               | 441      | 49.9    |       | 8.81       |                |             |       |          |         |
|              |          |                                |                                            |              |              |                      |                |                   |            |                 |          |         |       |            |                |             | _     | 🚽 rela   | ated to |
|              |          |                                |                                            |              |              |                      |                |                   |            |                 |          |         |       |            |                |             |       |          |         |
|              |          |                                |                                            |              |              |                      |                |                   |            |                 |          |         |       |            |                |             |       | the      | selecte |
|              |          |                                |                                            |              |              |                      |                |                   |            |                 |          |         |       |            |                |             |       |          |         |
|              |          |                                |                                            |              |              |                      |                |                   |            |                 |          |         |       |            |                |             |       | pro      | tein    |
|              |          |                                |                                            |              |              |                      |                |                   |            |                 |          |         |       |            |                |             |       |          |         |
|              |          |                                |                                            |              |              |                      |                |                   |            |                 |          |         |       |            |                |             |       |          |         |
| •            |          |                                |                                            |              |              |                      |                |                   |            |                 |          |         |       |            |                |             | E F   |          |         |
|              | _        |                                |                                            |              |              | up(s), 3692/3692 Pro |                | 10 D (14)         | 150,1150,0 |                 |          |         | _     |            |                |             |       |          |         |

The Is Master Protein column in the Protein Group Members view indicates whether the protein is the master protein of a protein group. For some peptides, a list of proteins might contain this peptide sequence, but none of them is a master protein. This situation can occur if the peptide contains isoleucine at a position where the master protein has leucine, or vice versa, and the proteins are grouped with the Consider Leucine and Isoleucine as Equal option on the Result Filters page.

### ✤ To turn off protein grouping

1. On the Result Filters page, click on **Settings** below Protein Grouping (Enabled), and clear the **Enable Protein Grouping** check box.

-or-

On the Proteins or Peptides page, right-click a protein grid cell or row to access the shortcut menu, and clear the check mark for **Enable Protein Grouping**, shown in Figure 214.

The proteins are no longer grouped.

Figure 214. Enable Protein Grouping command on the Proteins page shortcut menu

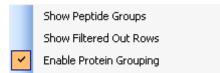

2. To regroup proteins, reselect the **Enable Protein Grouping** check box on the Result Filters page.

-or-

Right-click a protein grid cell or row in the Proteins or Peptides page and choose **Enable Protein Grouping** from the shortcut menu.

# **Protein Grouping Algorithm**

The Proteome Discoverer application uses a protein grouping inference process to group proteins. Figure 215 shows the steps involved in this process.

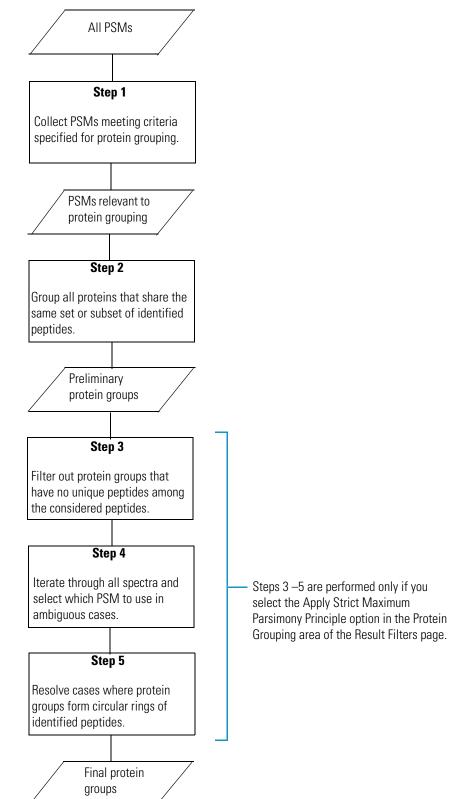

Figure 215. Protein grouping inference process in the Proteome Discoverer application

 In the first step, the application collects all peptide spectrum matches (PSMs) that meet the selection criteria that you specified through the settings of the parameters in the Protein Grouping (Enabled) area on the Result Filters page (see Figure 212 on page 404). Table 59 explains these parameters. You can use these settings to specify which PSMs to consider for the inference of the protein groups. For example, if you set the Consider Only PSMs with Confidence at Least parameter to Medium, the Proteome Discoverer application considers only PSMs with a medium- or high-identification confidence when it creates the protein groups and ignores PSMs with a low-identification confidence. You can further use the Consider Only PSMs with Delta Cn Better Than parameter to filter out PSMs over a normalized score and consider the remaining PSMs for inclusion in the protein group inference process if their confidence levels fit.

**Note** Setting the Consider Only PSMs with Confidence at Least parameter to Low and the Consider Only PSMs with Delta Cn Better Than parameter to 1 and leaving the Apply Strict Maximum Parsimony Principle option unselected creates the same protein groups as the previous release of the Proteome Discoverer application.

This first step prevents protein groups from including low-scoring, low-confidence PSMs. Even if the Proteome Discoverer application loads all PSMs initially identified by the search engines without applying further result filters, it considers only those PSMs meeting the specified criteria when inferring protein groups. If the set result filters filter out PSMs, the application does not consider them for the protein grouping process, even if they would otherwise fit the set grouping criteria.

2. In the second step, the application creates preliminary protein groups from the PSMs collected in the first step. It combines all proteins into one protein group that contains the same subset of peptides.

The Proteome Discoverer application takes the next steps in the protein grouping process if you select the Apply Strict Maximum Parsimony Principle parameter in the Result Filters page.

- 3. In the third step, the application removes all protein groups that have no unique peptides among the peptides that it considers for the protein grouping process. If a protein group does not contain at least one unique peptide, all of its peptides are also included by other protein groups, so there is no supporting evidence for the existence of this protein group. At this point, the application explicitly retains all protein groups that form circular rings of overlapping shared peptides. For example, suppose a circular ring is composed of the protein groups:
  - ABCD (identified by peptides a, b, c, and d)
  - CDEF (identified by peptides c, d, e, and f)
  - EFAB (identified by peptides e, f, a, and b)

To explain all identified peptides, only two of the three protein groups are needed, but at this point it is not clear which to take and which to reject. The application postpones the resolution of this issue until step 5.

- 4. In the fourth step, the application first collects all spectra with more than one peptide match to consider for the protein grouping process. It then resolves these ambiguous cases and selects one of the PSMs to use for the protein grouping process while rejecting the remaining peptide matches of a spectrum. In cases where more than one PSM is considered for a spectrum, it resolves this ambiguity by selecting the PSM that is connected to the "best" protein group and rejecting the other PSMs. The "best" protein group is the group with the highest number of unambiguous and unique peptides and the highest protein score.
- 5. In the fifth step, the application resolves the cases where protein groups form circular rings of overlapping identified peptides. This step is the last step of the protein group inference process, resulting in the final list of protein groups that are reported in the Proteins page of the MSF file.

The PSM Ambiguity column on the Peptides and Search Input pages can help you understand the process of selecting PSMs for the protein group. This column is available for every PSM, every search input entry (representing the searched spectra), and every peptide group. For the search input entries and the peptide groups, this column displays the best PSM ambiguity from all connected PSMs. See Table 45 for a description of the categories of ambiguity in this column.

**Note** If you want to investigate the protein grouping mechanism in detail, set the Group Peptides By option in the Peptide Grouping (Enabled) area of the Result Filters page to Sequence and not to Mass and Sequence. This way, the peptide groups created are similar to the protein groups created, which are always based on peptide sequences.

Consider the example shown in Figure 216, where 10 different PSMs are identified for search input 56. The three PSMs ranked 1 through 3 all meet the specified protein grouping criteria. They are of high confidence, and their Delta Cn values are below the threshold of 0.15, so the protein group inference algorithm considers all three PSMs for grouping. It does not consider the remaining PSMs of the spectrum, which are ranked 4 through 10 and are of low confidence, when creating protein groups.

## Figure 216. PSMs shown for search input

| Workfl  | ow Edi | tor (Mascot HeLa             | SILAC Search of Ton | ya's data) 🛛 🔅       | × Mascot HeL    | a SILAC Search 1.3.0.2 | 88.msf <b>&gt;</b> | Workflow E    | ditor (Quick HeLa | SILAC Search) | ×            | VQuick I | HeLa SILAC 9           | ēearch.msf* 🗙    | ٢        |
|---------|--------|------------------------------|---------------------|----------------------|-----------------|------------------------|--------------------|---------------|-------------------|---------------|--------------|----------|------------------------|------------------|----------|
| roteins | Pe     | ptides Search In             | put Result Filters  | Peptide Confidence   | Search Summa    | ary Quantification Su  | mmary              |               |                   |               |              |          |                        |                  |          |
| 2       | [      | PSM Ambiguity                | Mass Analyzer       | Activation Type      | MS Order        | # Identified Peptides  | V Isolation Inte   | rference [%]  | Ion Inject Time   | [ms] Precu    | sor m/z [Da] | Precurs  | sor MH+ [Da]           | Precursor Charg  | je R     |
| 56      | Г      | Selected                     | FTMS                | HCD                  | MS2             | 1                      | 0                  | 49            |                   | 100           | 362,23093    | 3        | 723.45458              |                  | 2        |
|         | 7      | Seque                        | nce PSM Ambiguity   | Protein Group Access | ions # Proteins | # Protein Groups       | Activation Type    | Modifications | IonScore V        | Exp Value     | ∆ Score      | ∆ Cn     | Rank #1                | Missed Cleavages | Isolatio |
| ÷.      | 1      | 🖵 🥥 LNVLE                    | k Selected          | P29692               |                 | 1 1                    | HCD                | K6(Lys8)      | 40                | 3.4E-00       | 8 0.10       | 0.0000   | 1                      | 0                |          |
|         | 2      | 🔲 🥥 VQVLE                    | k Rejected          |                      |                 | 1 0                    | HCD                | K6(Lys8)      | 36                | 8.1E-00       | 3            | 0.1000   | 2                      | 0                |          |
|         | 3      | 📄 🥥 LVNLEI                   | k Rejected          |                      |                 | 1 0                    | HCD                | K6(Lys8)      | 34                | 1.2E-00       | 2            | 0.1500   | 3                      | 0                |          |
|         | 4      | T 🥥 VIGGLI                   | Ek Unconsidered     |                      |                 | 1 0                    | HCD                | K7(Lys8)      | 31                | 2.6E-00       | 2            | 0.2250   | 4                      | 0                |          |
|         | 5      | 🗌 😑 LVALG                    | Dk Unconsidered     |                      |                 | 1 0                    | HCD                | K7(Lys8)      | 26                | 7.3E-00       | 2            | 0.3500   | 5                      | 0                |          |
|         | 6      |                              | Unconsidered        |                      |                 | 1 0                    | HCD                | K6(Lys8)      | 25                | 9.3E-00       | 2            | 0.3750   | 6                      | 0                |          |
|         | 7      | 📃 😑 LVRAE                    | k Unconsidered      |                      |                 |                        | HCD                | K6(Lys8)      | 21                | 2.3E-00       | L            | 0.4750   | 7                      | 1                |          |
|         | 8      | RAVIE                        | k Unconsidered      |                      |                 | -                      | HCD                | K6(Lys8)      | 21                | 2.3E-00       | L            | 0.4750   | 8                      | 1                |          |
|         | 9      | E CRGLE                      |                     |                      |                 | 1 0                    | HCD                | K6(Lys8)      | 20                | 2.8E-00       |              | 0.5000   | 9                      | 1                |          |
| - L     | 10     | IGRLE                        | k Unconsidered      |                      |                 | 1 0                    | HCD                | K6(Lys8)      | 20                | 3.2E-00       | l            | 0.5000   | 10                     | 1                |          |
| P       |        | PSM Ambiguity                | Mass Analyzer       | Activation Type      | MS Order        | # Identified Peptides  | V Isolation Inte   |               | Ion Inject Time   |               | sor m/z [Da] |          | sor MH+ [Da]           | Precursor Charg  |          |
| 57      |        | Unambiguous                  | FTMS                | HCD                  | MS2             | 1                      |                    | 48            |                   | 100           | 358.22418    |          | 715.44109              |                  | 2        |
| 58      | Γ      | Unambiguous                  | FTMS                | HCD                  | M52             | 1                      |                    | 59            |                   | 100           | 507.7980     |          | 1014.58885             |                  | 2        |
| 59      | Г      | Unambiguous                  | FTMS                | HCD                  | M52             | 1                      |                    | 19            |                   | 100           | 376.73923    |          | 752.47118              |                  | 2        |
| 60      | Г      | Unambiguous                  | FTMS                | HCD                  | MS2             | 1                      |                    | 57            |                   | 100           | 371.73468    |          | 742.46208              |                  | 2        |
| 61      | Г      | Unambiguous                  | FTMS                | HCD                  | MS2             | 1                      |                    | 5             |                   | 18            | 376.73886    |          | 752.47045              |                  | 2        |
| 62      |        | Unambiguous                  | FTMS                | HCD                  | MS2             |                        | 0                  | 20            |                   | 66            | 371.7347:    |          | 742.46214              |                  | 2        |
| 63      |        | Unconsidered                 | FTMS                | HCD                  | M52             |                        | 0                  | 30            |                   | 100           | 365.75964    |          | 730.51201              |                  | 2        |
| 64      |        | Selected                     | FTMS                | HCD                  | MS2             |                        | 0                  | 47            |                   | 100           | 384.73123    |          | 768.45519              |                  | 2        |
| 65      |        | Unambiguous                  | FTMS                | HCD                  | M52             |                        | 0                  | 37            |                   | 100           | 499.78183    |          | 998.55638              |                  | 2        |
| 66      |        | Unconsidered                 | FTMS                | HCD                  | MS2             |                        | 0                  | 52            |                   | 100           | 587.83453    |          | 1174.66179             |                  | 2        |
| 67      |        | Unambiguous                  | FTMS                | HCD                  | M52             |                        | 0                  | 31<br>53      |                   | 100           | 569.3189:    |          | 1137.63054             |                  | 2        |
| 68      |        | Unconsidered<br>Unconsidered | FTMS<br>FTMS        | HCD                  | M52<br>M52      |                        | 0                  | 53            |                   | 100           | 419.75650    |          | 838.50572              |                  | 2        |
| 69      |        | Unambiguous                  | FTMS                | HCD                  | M52             |                        | 0                  | 20            |                   | 100           | 419.76260    |          | 838.51848<br>847.46117 |                  | 2        |
| 70      |        | Unconsidered                 | FTMS                | HCD                  | M52             |                        | 0                  | 20            |                   | 100           | 468.7694     |          | 936.53160              |                  | 2        |
| 71      |        | Unambiguous                  | FTMS                | HCD                  | M52             | 1                      |                    | 57            |                   | 100           | 384.24438    |          | 767.48149              |                  | 2        |
| 72      |        | Selected                     | FTMS                | HCD                  | M52             | 1                      |                    | 28            |                   | 100           | 473.31766    |          | 945.62804              |                  | 2        |
| 73      |        | Unambiguous                  | FTMS                | HCD                  | M52             | 1                      |                    | 17            |                   | 100           | 563.31439    |          | 1125.62151             |                  | 2        |
| 75      |        | Unconsidered                 | FTMS                | HCD                  | M52             |                        | 0                  | 64            |                   | 100           | 531.82086    |          | 1062.63445             |                  | 2        |
| 76      |        | Unambiguous                  | FTMS                | HCD                  | M52             |                        | 0                  | 51            |                   | 100           | 558,31036    |          | 1115.61345             |                  | 2        |
| 77      |        | Unconsidered                 | FTMS                | HCD                  | M52             |                        | 0                  | 56            |                   | 100           | 360,7084     |          | 720.40959              |                  | 2        |
| 78      | Г      | Unambiguous                  | FTMS                | HCD                  | MS2             |                        | 0                  | 46            |                   | 100           | 362,7228     |          | 724.43834              |                  | 2        |
| 79      | Г      | Unambiguous                  | FTMS                | HCD                  | M52             |                        | 0                  | 48            |                   | 100           | 453.78796    |          | 906.56865              |                  | 2        |
| 80      | Г      | Unambiguous                  | FTMS                | HCD                  | MS2             |                        | 0                  | 35            |                   | 100           | 576.33429    |          | 1151.66130             |                  | 2        |
| 81      | Г      | Unambiguous                  | FTMS                | HCD                  | MS2             |                        | 0                  | 54            |                   | 100           | 548.80670    |          | 1096.60613             |                  | 2        |
| 82      | Г      | Selected                     | FTMS                | HCD                  | MS2             |                        | 0                  | 54            |                   | 100           | 433.28696    |          | 865.56664              |                  | 2        |
| 83      | Г      | Unambiguous                  | ETMS                | HCD                  | M52             |                        | -<br>N             | 27            |                   | 57            | 461.7976     |          | 922.58806              |                  | 2        |

892/935 Protein Group(s), 2094/2094 Protein(s), 12136/12136 Peptide(s), 17430/17430 PSM(s), 7248/7248 Search Input(s)

Wednesday, A

# Proteins Containing Peptides with Sequences Not Belonging to Master Protein

Because the Proteome Discoverer application considers for inclusion in the protein grouping process only PSMs that meet the criteria set in the Protein Grouping (Enabled) area of the Results Filters page, a protein group might contain proteins that have identified peptides whose sequences are not all contained in the master protein of the protein group. For example, if you specify that the protein grouping inference process consider only PSMs that have at least medium confidence, a protein group might include a protein with a low-confidence peptide that does not belong to a master protein.

# **Protein Groups in the Status Bar**

The status bar shows the actual number of protein groups versus the total number of protein groups (see Figure 9 on page 27). The difference is the number of protein groups that the application removed to comply with the selection of the Apply Strict Maximum Parsimony Principle option on the Results Filters page. Enabling the display of filtered-out protein groups allows investigating the protein groups that were removed during this process.

# Proteins Grouped by the Grouping Algorithm in Previous Releases

The Proteome Discoverer application removes some protein groups that the protein grouping mechanism created in previous versions of the application. The previous algorithm might have created these groups from only low-confidence peptides, or the application removed them to comply with the selection of the Apply Strict Maximum Parsimony Principle option on the Results Filters page. Some peptides might therefore not belong to any protein group. To investigate these cases, right-click on the Proteins page and select **Show Filtered Out Rows** to display the filtered-out peptides in the results file. You can also use the Protein References of a Peptide view opened by the Search Report > Show Protein References command to help you.

# Number of Unique Peptides Column on Proteins Page

The value in the # Unique Peptides column on the Proteins page that is listed for each protein group is the number of peptides that are only contained in this protein group. The Proteome Discoverer application counts only peptides that display a status of Selected or Unambiguous in the PSM Ambiguity column, because it makes no sense to assess the uniqueness of peptides that were not used to form protein groups.

# **PSMs Identified by Multiple Workflow Nodes**

In search results where the application identifies PSMs by multiple search nodes within a single workflow, the protein grouping algorithm selects one of the PSMs identified for the same spectrum for building the protein groups.

In search results where PSMs are identified by multiple search nodes from multiple workflows (multiconsensus report), the application treats PSMs and spectra from the different workflows as being separate, even if it searched the same raw data files and therefore the same spectra. In this case, it is difficult to determine whether the application searched the exact same spectra, because they might have changed in the different workflows.

# **Grouping Peptides**

In the results report, you can turn peptide grouping on or off with the Show Peptide Groups command on the shortcut menu or with the settings in the Peptide Grouping (Enabled) area on the Result Filters page. The latter method enables you to select more options in grouping. Grouping is turned on by default.

In the Peptide Grouping area of the Result Filters page, you can specify whether you want to group peptides only by sequence or by mass and sequence. The Mass and Sequence setting of the Group Peptides By option separates the differently modified forms of a peptide into different peptide groups. This setting is the default.

The number of peptides displayed in the status bar is always the number of distinct sequences. The number of peptide groups, on the other hand, depends on the peptide grouping settings. If you group peptides by sequence only, the two numbers are the same. If you group peptides by sequence and mass, the number of peptide groups is normally larger than the number of peptides displayed in the status bar, unless the peptides have no modifications.

# \* To group the peptides in your search results

- 1. Open the MSF file.
- 2. On the Peptides or Proteins page of the MSF file, right-click a peptide grid cell or row to access the shortcut menu, and choose **Show Peptide Groups**.

# \* To group the peptides in your search results and set grouping options

- 1. Open the MSF file.
- 2. Click the **Results Filters** tab.
- 3. On the Results Filters page, click **Settings** beneath Peptide Grouping (Enabled).

Peptide grouping options appear in the Filter or Grouping Settings area, as shown in Figure 217.

# Figure 217. Peptide grouping options

| File Search Report Quantification Processing Workflow Editor Administration Tool                                       |                                     |
|----------------------------------------------------------------------------------------------------|-------------------------------------|
| ધ 🖶 .   🗔 🔤 💩 🙄 🔤 🖬 🖬 🖬 🖬 🗶 🗷 🖼 💷 . 🦼 🖗 🥵 sEQUEST 候 Mascot 候 ZCore .   指 🥻 🐇 🖓 🐗 .   🖉 🙃 🎒 🚳 💐 🖉 🐧 🔭 .                 |                                     |
| Sequest Benchmark 1.2 Release RC8.msf* x                                                                               |                                     |
| Proteins Peptides Search Input Result Filters Peptide Confidence Search Summary                                        |                                     |
| Filter and Grouping Set                                                                                                |                                     |
| 🔗 Apply 🚺 Load 🗐 Save 🕼 Factory Defaults                                                                               |                                     |
| Based on Filter Set: Default                                                                                           |                                     |
| Filter or Grouping Settings                                                                                            |                                     |
| Peptide Filters                                                                                                    | Peptide Grouping Options            |
| Active Filter                                                                                                    | Show peptide groups                 |
| Peptide Confidence                                                                                                    |                                     |
| Add a Filter                                                                                                    | Group peptides by Mass and Sequence |
|                                                                                                    |                                     |
| Protein Filters     Active Filter                                                                                      |                                     |
|                                                                                                    |                                     |
| Add a Filter                                                                                                    |                                     |
| 🖻 Peptide Grouping (Enabled)                                                                                           |                                     |
| Settings                                                                                                    |                                     |
| Protein Grouping (Enabled)                                                                                             |                                     |
| Settings                                                                                                    |                                     |
|                                                                                                    |                                     |
|                                                                                                    |                                     |
|                                                                                                    |                                     |
|                                                                                                    |                                     |
|                                                                                                    |                                     |
|                                                                                                    |                                     |
|                                                                                                    |                                     |
|                                                                                                    |                                     |
|                                                                                                    |                                     |
|                                                                                                    |                                     |
|                                                                                                    |                                     |
|                                                                                                    |                                     |
|                                                                                                    |                                     |
|                                                                                                    |                                     |
|                                                                                                    |                                     |
|                                                                                                    |                                     |
|                                                                                                    |                                     |
|                                                                                                    |                                     |
|                                                                                                    |                                     |
| Ready 183/1065 Protein Group(s), 3692/3692 Protein(s), 6680/5680 Peptide(s), 8716/8716 PSM(s), 459/459 Search Input(s) |                                     |

- 4. If you want peptides to be grouped on the Peptides page of the results report, select the **Show Peptide Groups** check box.
- 5. Select the method of grouping peptides from the Group Peptides By menu:
  - Sequence: Groups peptides by sequence.
  - Mass and Sequence: Groups peptides by mass and sequence.

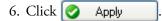

## **Calculating False Discovery Rates**

The false discovery rate (FDR), or the false positive rate, is a statistical value that estimates the number of false positive identifications among all identifications found by a peptide identification search. It is a measure of the certainty of the identification. You can use the Proteome Discoverer application's decoy database search feature to determine false discovery rates.

You can use FDRs to validate MS/MS searches of large data sets, but they are not effective on searches of a small number of spectra or searches against a small number of protein sequences, because the number of matches will likely be too small to give a statistically meaningful estimate.

A decoy database gives a probability value to identifiers and the percentage of false discoveries that you can expect. A one percent false discovery rate is a typical target for searches.

A good decoy database should contain entries that look like real proteins but do not contain genuine peptide sequences. The simplest approach to achieving such a decoy database is to reverse all protein sequences, which is the scheme that the Proteome Discoverer application currently uses. It is a suitable approach for enzymatic MS/MS searches.

**CAUTION** Reversing the database is not suitable for peptide mass fingerprinting or no-enzyme MS/MS searches, especially for dynamic modifications. You might see mass shifts at each end of a peptide sequence that transform a genuine y series match into a false b series match or vice versa.

You can perform the decoy database search in two ways:

- Perform two separate searches, one against the non-decoy database and one against the decoy database. Then count the number of matches from both searches to determine the false discovery rates. This approach is the more conservative approach.
- Create a concatenated database from the non-decoy and the decoy database and then perform the search against this concatenated database.

The difference between the two approaches becomes clear in the case where you find two significant matches for a given spectrum. The first match is from the non-decoy database, and the second one is from the decoy database. Because the Proteome Discoverer application considers only the top matches when calculating the false discovery rates, finding two significant matches for a given spectrum is not considered a false positive in the concatenated database approach, but it counts in the separate databases approach. The latter case is considered the more conservative one and is the approach that the application currently uses.

To calculate the false discovery rate, the application counts the matches that pass a given set of filter thresholds from the decoy database and from the non-decoy database. It counts only the top match per spectrum, assuming that for any given spectrum only one peptide can be the correct match.

### **Target False Discovery Rates (FDRs)**

If you set a false discovery rate target value for a decoy database search, the application determines and applies filter thresholds to identified matches so that the resulting false discovery rate is not higher than the set target value. The confidence indicators applied to each peptide match are distributed according to these calculated filter thresholds (see Figure 223 on page 424).

You must specify two target values for a decoy database search: a strict target FDR and a more relaxed FDR. Figure 220 on page 420 shows the decoy search setting with target false discovery rates of one percent and five percent, respectively. After completing the search, the system automatically determines two sets of filter settings so that the resulting separate FDRs do not exceed their corresponding target value.

### **Peptide Confidence Indicators**

The filter settings that determine false discovery rates are used to distribute the confidence indicators for the peptide matches (these are the green, yellow, and red circles attached to each peptide match). Whenever you perform a decoy database search during the database search and apply filter settings to achieve the specified target FDRs, the same filters are used to distribute the confidence indicators. Peptide matches that pass the filter associated with the strict FDR are assigned a green confidence indicator, peptide matches that pass the filter associated with the relaxed FDR are assigned a yellow confidence indicator, and all other peptide matches receive a red indicator of low confidence. Figure 218 gives an example of these confidence indicators.

| Figure 21 | 8. Decoy se | earch results |
|-----------|-------------|---------------|
|-----------|-------------|---------------|

| Seque    | st Dec | oy Benchmark 1.1.msf 🛛 🗙 |                |                  |                 |                |             |           |         |      |        |            | <b>•</b> |
|----------|--------|--------------------------|----------------|------------------|-----------------|----------------|-------------|-----------|---------|------|--------|------------|----------|
| oteins   | Pept   | des Search Input Filters | Peptide Confid | ence Search Su   | mmary           |                |             |           |         |      |        |            |          |
| <b>F</b> |        | Sequence                 | # Proteins     | # Protein Groups | Activation Type | Modifications  | Probability | XCorr 🗸 🗸 | ∆ Score | Rank | Charge | m/z [Da]   | MH+ [D   |
| Г        | - 0    | ARPEFTLPVHFYGRVEHTSQ     | 1              | 1                | CID             |                | 29.98       | 2.61      | 0.00    | 1    | 6      | 438.72858  | 2627.3   |
| Г        |        | YVGTAEQEDDGVPFAEKmQ      | 1              | 1                | CID             | M18(Oxidation) | 1.00        | 2.61      | 0.00    | 1    | 5      | 698.33008  | 3487.6   |
| ſ        | - 0    | TPEmPVLENR               | 1              | 1                | CID             | M4(Oxidation)  | 39.02       | 2.61      | 0.00    | 1    | 2      | 601.29474  | 1201.5   |
| Г        |        | MVNNGHSFNVEYDDSQDKA      | 1              | 1                | CID             |                | 36.15       | 2.61      | 0.00    | 1    | 4      | 628.53821  | 2511.1   |
| Г        | - 0    | TVMENEVAEVDK             | 1              | 1                | CID             |                | 56.42       | 2.61      | 0.00    | 1    | 2      | 700.34735  | 1399.0   |
| Г        |        | FRcPETLFQPSFIGMESAGIH    | 1              | 1                | CID             | C3(Carbamidom  | 30.01       | 2.60      | 0.14    | 2    | 4      | 877.66095  | 3507.0   |
| Г        | - •    | VDEDQPFPAVPK             | 1              | 1                | CID             |                | 25.11       | 2.60      | 0.00    | 1    | 2      | 671.33478  | 1341.    |
| Г        | - 0    | TPEmPVLENR               | 1              | 1                | CID             | M4(Oxidation)  | 41.08       | 2.60      | 0.00    | 1    | 2      | 601.29504  | 1201.    |
| Г        | - 0    | GTFDDLSQAAEQVQQQAAP      | 1              | 1                | CID             |                | 1.82        | 2.60      | 0.00    | 1    | 3      | 854.05145  | 2560.    |
| Γ        | - 0    | INMAHLcIAGSHAVNGVAR      | 1              | 1                | CID             | C7(Carbamidom  | 16.50       | 2.60      | 0.00    | 1    | 3      | 664.66669  | 1991.    |
| Γ        | - 0    | MQKEITALAPSTmK           | 2              | 2                | CID             | M13(Oxidation) | 11.91       | 2.60      | 0.00    | 1    | 3      | 522.27197  | 1564.    |
| Г        | - 0    | ENAAGIPmDAAER            | 1              | 1                | CID             | M8(Oxidation)  | 8.93        | 2.60      | 0.00    | 1    | 2      | 681.30121  | 1361.    |
| Г        | - 0    | YIcDNQDTISSK             | 1              | 1                | CID             | C3(Carbamidom  | 37.98       | 2.60      | 0.00    | 1    | 2      | 722.81335  | 1444.    |
| Г        | - 0    | MVNNGHSFNVEYDDSQDK       | 1              | 1                | CID             |                | 35.78       | 2.60      | 0.00    | 1    | 3      | 700.62244  | 2099.    |
| Г        | - 0    | IAAYGPHAANVVGLTDQTDL     | 1              | 1                | CID             |                | 13.58       | 2.59      | 0.00    | 1    | 3      | 899.44989  | 2696.    |
| Г        | - 0    | mQKLINSVQNYAWGSKTAL      | 1              | 1                | CID             | M1(Oxidation)  | 9.74        | 2.59      | 0.12    | 4    | 5      | 974.66425  | 4869.    |
| Г        | - 0    | YSQQQLMETSHR             | 1              | 1                | CID             |                | 32.28       | 2.59      | 0.00    | 1    | 3      | 503.23404  | 1507.    |
| Г        | - 0    | ENFEVLcKDGTRKPVTDAEN     | 1              | 1                | CID             | C7(Carbamidom  | 10.22       | 2.59      | 0.00    | 1    | 5      | 592.68597  | 2959.    |
| Г        | - 0    | EEFQQFSATFPFEETYDQEM     | 1              | 1                | CID             | M29(Oxidation) | 1.00        | 2.59      | 0.00    | 1    | 5      | 887.86383  | 4435.    |
| Г        | - 0    | TALTELYGMENPSSQPMAEL     | 1              | 1                | CID             | M22(Oxidation) | 5.02        | 2.59      | 0.39    | 3    | 3      | 1002.46503 | 3005.    |
| Г        | - 0    | MVNNGHSFNVEYDDSQDK       | 1              | 1                | CID             |                | 80.15       | 2.58      | 0.00    | 1    | 2      | 1050.43005 | 2099.    |
| Г        | - 0    | WVDTQVVLAmPYDTPVPGYR     | 1              | 1                | CID             | M10(Oxidation) | 60.13       | 2.58      | 0.00    | 1    | 2      | 1162.07129 | 2323.    |
| Г        | - 0    | TIFKDFYELEPHKFQNK        | 1              | 1                | CID             |                | 15.57       | 2.58      | 0.00    | 1    | 4      | 546.77924  | 2184.    |
| Г        | - 0    | TPHPALTEAK               | 1              | 1                | CID             |                | 4.18        | 2.58      | 0.00    | 1    | 3      | 355.52817  | 1064.    |
| Г        | - 0    | IQALLDKYNEEKPK           | 1              | 1                | CID             |                | 14.36       | 2.58      | 0.00    | 1    | 3      | 563.64288  | 1688.    |
| Г        | - 0    | VANYQRDGPMcMMDNQGG       | 1              | 1                | CID             | C11(Carbamido  | 20.90       | 2.58      | 0.00    | 1    | 5      | 908.39624  | 4537.    |
| Г        | -      | MVNNGHSFNVEYDDSQDKA      | 1              | 1                | CID             |                | 66.00       | 2.58      | 0.00    | 1    | 4      | 628.53802  | 2511.    |
| Г        | - 0    | MVNNGHSFNVEYDDSQDK       | 1              | 1                | CID             |                | 1.00        | 2.57      | 0.00    | 1    | 3      | 700.62445  | 2099.    |
| Г        | - 0    | VPQVSTPTLVEVSR           | 1              | 1                | CID             |                | 36.13       | 2.57      | 0.00    | 1    | 2      | 756.42499  | 1511.    |
|          |        |                          |                |                  |                 |                |             |           |         |      |        |            |          |

**Note** You can change the default confidence levels to alternative values on the Peptide Confidence page.

### Setting Up False Discovery Rates in Search Wizards and the Workflow Editor

You can set up false discovery rates in both the search wizards and the Workflow Editor.

- Setting Up False Discovery Rates in the Search Wizards
- Setting Up False Discovery Rates in the Workflow Editor by Using the Peptide Validator Node
- Setting Up False Discovery Rates in the Workflow Editor by Using the Percolator Node

### Setting Up False Discovery Rates in the Search Wizards

You can set the strict and relaxed false discovery rates for every available search wizard.

### ✤ To set up false discovery rates in a search wizard

1. Start your search by using the search wizards.

For information about using the search wizards, see "Starting a New Search by Using the Search Wizards" on page 63.

Setting up a decoy – database search

2. On the *<Wizard\_name>* Search Parameters page, select the **Search Against Decoy Database** option, as shown in Figure 219.

Figure 219. Setting up a decoy database search in a search wizard

| SEQUEST Search Wizard                                                            | ? 🗙                           |
|----------------------------------------------------------------------------------|-------------------------------|
| SEQUEST Search Parameters<br>Please select the parameters for the SEQUEST search |                               |
| General Search Parameters                                                        | Decoy Database Search         |
| Database: human_ref.fasta                                                        | Search Against Decoy Database |
| Enzyme: Trypsin 💌 Full 💌                                                         | Target FDR (Strict): 0.01     |
| Missed Cleavages: 2 📚                                                            | Target FDR (Relaxed): 0.05    |
| Search Tolerances                                                                |                               |
|                                                                                  |                               |
| Use Average Precursor Mass                                                       |                               |
| Precursor Mass Tolerance: 10.0 ppm 💙                                             |                               |
| Use Average Fragment Masses                                                      |                               |
| Fragment Mass Tolerance: 0.8 Da 🗸                                                |                               |
| lon Series Calculated                                                            |                               |
| a Ions Factor: 0 x Ions Factor: 0                                                |                               |
| b Ions Factor: 1 y Ions Factor: 1                                                |                               |
| c lons Factor: 0 z lons Factor: 0                                                |                               |
|                                                                                  |                               |
|                                                                                  |                               |
|                                                                                  | < Back Next > Start Cancel    |

- 3. In the Target FDR (Strict) box, set the target FDR for high-confidence peptide hits.
- 4. In the Target FDR (Relaxed) box, set the target FDR for medium-confidence peptide hits.
- 5. Click Next.

### Setting Up False Discovery Rates in the Workflow Editor by Using the Peptide Validator Node

You can set up false discovery rates through the Peptide Validator node in the workflow.

#### ✤ To set up false discovery rates in the Workflow Editor

1. Create a search workflow that includes at least one of the search engine nodes (SEQUEST, Mascot, or ZCore) and the Peptide Validator node.

For information about creating a workflow, see "Creating a Search Workflow" on page 91.

- 2. Click on the **Peptide Validator** node.
- 3. In the Decoy Database Search area in the Parameters pane, set Search Against Decoy Database to **True**, if it is not already set to True, as shown in Figure 220.

| File Search Report Quantification Processing Workflow Editor Ac | dministration Tools Window Help                            |                                                       |
|-----------------------------------------------------------------|------------------------------------------------------------|-------------------------------------------------------|
|                                                                 | 🛚 📰 🚬 🌌 📧 💷 💷 🚬 😿 SEQUEST 😿 Mascot 😿 ZCore 🖕 🤱 🥻 👗 🎇 📽 🖕 🍭 | 6 🚯 🗣 🧶 🕱 🔭 🚬                                         |
| Workflow Editor ×                                               |                                                            | ▼ 4 ▷                                                 |
| Workflow Nodes 🗸 🕂                                              | ame:                                                       | Parameters 👻 🕂                                        |
| 😑 Data Input 🔥 🔨                                                |                                                            | Show Advanced Parameters                              |
| Spectrum Files                                                  | ased on Template:                                          | 1. Decoy Database Search                              |
| SRF File Selector                                               | escription:                                                | Search Against Decoy D True                           |
| Spectrum & Feature Retrieval                                    |                                                            | Target FDR (Strict) 0.01<br>Target FDR (Relaxed) 0.05 |
| Event Detector                                                  | s of Equal Search Nodes                                    |                                                       |
| Spectrum Selector                                               |                                                            |                                                       |
| Spectrum Processing                                             |                                                            |                                                       |
| 😡 ETD Spectrum Charger                                          | Spectrum Files 0                                           |                                                       |
| 😡 Noise Peak Filter                                             |                                                            |                                                       |
| 😡 Non-Fragment Filter                                           |                                                            |                                                       |
| 😡 Spectrum Grouper                                              | ↓                                                          |                                                       |
| 😡 Spectrum Normalizer                                           |                                                            |                                                       |
| 😡 Top N Peaks Filter                                            | Spectrum 1<br>Selector 1                                   |                                                       |
| 😡 Xtract                                                        |                                                            |                                                       |
| 🖻 Spectrum Filters                                              |                                                            |                                                       |
| 🕼 Scan Event Filter                                             | <b>+</b>                                                   |                                                       |
| Spectrum Confidence Filter                                      | seouest 2                                                  |                                                       |
| 🚮 Spectrum Properties Filter                                    | SEQUEST 2                                                  |                                                       |
| Peptide/Protein ID                                              |                                                            |                                                       |
| 😿 Mascot                                                        |                                                            |                                                       |
| 😿 SEQUEST                                                       |                                                            |                                                       |
| 😿 ZCore                                                         | Peptide 3<br>Validator 3                                   |                                                       |
| Peptide/Protein Validation                                      |                                                            |                                                       |
| Reptide Validator                                               |                                                            |                                                       |
| Percolator                                                      |                                                            |                                                       |
| PTM Analysis                                                    |                                                            |                                                       |
| 🕼 phosphoRS                                                     |                                                            |                                                       |
| Quantification                                                  |                                                            |                                                       |
| 💩 Precursor Ions Area Detector                                  |                                                            |                                                       |
| 🙇 Precursor Ions Quantifier                                     |                                                            |                                                       |
| 🙇 Reporter Ions Quantifier                                      |                                                            |                                                       |
| 🖃 Data Export                                                   |                                                            |                                                       |
| 🥪 Spectrum Exporter                                             |                                                            |                                                       |
| Annotation                                                      |                                                            |                                                       |
| 🚿 Annotation 🕑 <                                                |                                                            | Search Against Decou Database                         |
| Ready                                                           |                                                            |                                                       |

Figure 220. Setting up a decoy database search in the Workflow Editor

- 4. In the Target FDR (Strict) box, set the target FDR for high-confidence peptide hits.
- 5. In the Target FDR (Relaxed) box, set the target FDR for Peptides medium-confidence peptide hits.
- 6. Choose Workflow Editor > Start Workflow, or click the Start Workflow icon, 🎲.

### Setting Up False Discovery Rates in the Workflow Editor by Using the Percolator Node

You can set up false discovery rates through the Percolator node in the workflow. For detailed information about the Percolator node and its processing, see "Percolator Node" on page 681.

### \* To set up false discovery rates by using the Percolator node

- 1. Create a search workflow that includes at least one of the search engine nodes (SEQUEST, Mascot, or ZCore) and the Percolator node.
- 2. For information about creating a workflow, see "Creating a Search Workflow" on page 91.
- 3. Connect all search nodes whose results you want to submit for validation to the Percolator node.

Figure 221 gives an example of such a workflow.

**Note** To work properly, Percolator needs a sufficient number of PSMs from the target and the decoy search. If the search identified fewer than 200 target or decoy PSMs, or if fewer than 20 percent decoy PSMs are available compared to the number of target matches, Percolator rejects them for processing and displays an appropriate message in the Proteome Discoverer job queue or in the Search Summary of an open report.

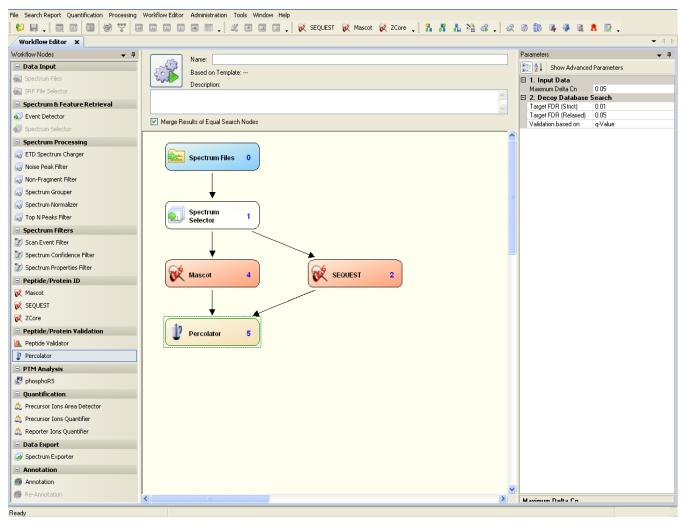

Figure 221. Workflow with Percolator attached to two different search nodes

- 4. Click on the **Percolator** node.
- 5. In the Maximum Delta Cn box in the parameters list, specify the Delta Cn value. For information on this parameter, see "Filtering Peptides by Delta Cn Value" on page 385.
- 6. In the Target FDR (Strict) box, set the target FDR for high-confidence peptide hits.
- 7. In the Target FDR (Relaxed) box, set the target FDR for medium-confidence peptide hits.
- 8. In the Validation Based On box, select either **q-Value** or **PEP** (posterior error probability) to assign to the target and decoy PSMs. For more information on these options, see "Percolator Node" on page 681.
- 9. Choose Workflow Editor > Start Workflow, or click the Start Workflow icon, 🔐 .

When you open results processed with the Percolator node, each PSM and peptide group has two additional scores on the Peptides page, a q-value score and a posterior error probability (PEP) value, as shown in Figure 222.

Figure 222. PEP and q-Value columns on the Peptides page of results processed with Percolator

| oteins | Peptide  |                      |             |               |                  | ascot-VerifyDE7829-build2<br>Quantification Summary |                             |          |            |             |           |           |            |     |
|--------|----------|----------------------|-------------|---------------|------------------|-----------------------------------------------------|-----------------------------|----------|------------|-------------|-----------|-----------|------------|-----|
| 1      | 1        | A2 Sequence          | # PSMs      | # Proteins    | # Protein Groups | Protein Group Accessions                            | Modifications               | RT [min] | ∆ Score    | ∆ Cn        | q-Value   | PEP 🛆     | IonScore V | Ex  |
| 1      |          | FSScGGGGGSFGAGGGFGSR |             | 1             | 1                | P04264                                              | C4(Carbamidomethyl)         | 50.77    | 1.00       | 0.0000      | . 0       | 2.77e-16  | 118        | -   |
| 2      | •        | ASVQAALDASQAAADAR    | 3           | 2             | 1                | ASUBH4                                              |                             | 53.30    | 1.00       | 0.0000      | 0         | 2.77e-16  | 110        |     |
| з      |          | AIGSYEQAYYVGTDPK     | 1           | 1             | 1                | P44883                                              | I2(Label:13C(6))            | 53.21    | 1.00       | 0.0000      | 0         | 2.77e-16  | 94         |     |
| 4      |          | VAMISYSTGTSGSGADVEK  | 1           | 1             | 1                | P45107                                              | I4(Label:13C(6))            | 50.33    | 1.00       | 0.0000      | 0         | 2.77e-16  | 90         |     |
| 5      |          | iQASSGLSDEEiQQmVR    | 1           | 3             | 1                | A5UBQ1                                              | I1(Label:13C(6)); I12(Labe  | 51.12    | 1.00       | 0.0000      | 0         | 2.77e-16  | 90         |     |
| 6      |          | NVGEITELAGcDR        | 2           | 9             | 1                | A5UCY0                                              | I5(Label:13C(6)); C11(Car   | 53.61    | 1.00       | 0.0000      | 0         | 2.77e-16  | 86         |     |
| 7      |          | AmMENLSQEEVINR       | 1           | 2             | 1                | Q4QN34                                              | M2(Oxidation); I12(Label:1  | 50.82    | 1.00       | 0.0000      | 0         | 2.77e-16  | 86         |     |
| 8      |          | LFAAAGQAVPEVK        | 2           | 2             | 1                | A7MJW4                                              |                             | 53.68    | 1.00       | 0.0000      | 0         | 2.77e-16  | 84         |     |
| 9      |          | GALDVGATTINEEMKR     | 2           | 1             | 1                | P43837                                              | I10(Label:13C(6))           | 54.78    | 1.00       | 0.0000      | 0         | 2.77e-16  | 82         |     |
| 10     | Г        | TmASSVSAcLATPYK      | 1           | 1             | 1                | P43710                                              | M2(Oxidation); C9(Carbam    | 50.57    | 1.00       | 0.0000      | 0         | 2.77e-16  | 82         |     |
| 11     |          | mLALGADATmLGR        | 2           | 5             | 1                | A3N3E5                                              | M1(Oxidation); M10(Oxidat   | 53.80    | 1.00       | 0.0000      | 0         | 2.77e-16  | 82         |     |
| 12     |          | AGELVNLmAQQVGGK      | 2           | 7             | 1                | ASUDRO                                              | M8(Oxidation)               | 51.83    | 1.00       | 0.0000      | 0         | 2.77e-16  | 80         |     |
| 13     |          | EFAEGIAAHGTDALR      | 3           | 2             | 2                | P43834;A5UEN9                                       | I6(Label:13C(6))            | 51.85    | 1.00       | 0.0000      | 0         | 2.77e-16  | 76         |     |
| 14     |          | YSTEQLNTLSSEQVK      | 1           | 4             | 1                | A5UAX1                                              |                             | 51.04    | 1.00       | 0.0000      | 0         | 2.77e-16  | 75         |     |
| 15     |          | YPNDiGPGVYDiHSPR     | 3           | 11            | 1                | ASUBH4                                              | I5(Label:13C(6)); I12(Labe  | 53.45    | 1.00       | 0.0000      | 0         | 2.77e-16  | 73         |     |
| 16     |          | GELAGTVLNDSVNQGK     | 1           | 1             | 1                | P44883                                              |                             | 52.51    | 1.00       | 0.0000      | 0         | 2.77e-16  | 72         |     |
| 17     |          | ALSNPALYEGDGDLR      | 3           | 4             | 1                | A5UB42                                              |                             | 54.01    | 1.00       | 0.0000      | 0         | 2.77e-16  | 70         |     |
| 18     |          | VLEGNEQFINAAK        | 1           | 1             | 1                | P35030                                              |                             | 51.66    | 1.00       | 0.0000      | 0         | 2.77e-16  | 68         |     |
| 19     |          | YIIALDQGTTSSR        | 1           | 9             | 1                | P44400                                              | I2(Label:13C(6)); I3(Label: | 54.37    | 1.00       | 0.0000      | 0         | 2.77e-16  | 68         |     |
| 20     |          | SEYDDSYDAGVFGGK      | 1           | 1             | 1                | P10641                                              |                             | 54.01    | 1.00       | 0.0000      | 0         | 2.77e-16  | 68         |     |
| 21     |          | AEAPYGIVYSTDAK       | 1           | 1             | 1                | P45323                                              | I7(Label:13C(6))            | 53.41    | 1.00       | 0.0000      | 0         | 2.77e-16  | 66         |     |
| 22     |          | DVLEAMQSDSGER        | 1           | 4             | 1                | P44400                                              |                             | 52.76    | 1.00       | 0.0000      | 0         | 2.77e-16  | 64         |     |
| 23     |          | YVDPLDAGNDAASQR      | 2           | 1             | 1                | P45114                                              |                             | 51.58    | 1.00       | 0.0000      | 0         | 2.77e-16  | 62         |     |
| 24     |          | VSGELPTNWAAESK       | 2           | 1             | 1                | P43757                                              |                             | 54.07    | 1.00       | 0.0000      | 0         | 2.77e-16  | 61         |     |
| 25     |          | LSIIAEQSNSTIK        | 1           | 3             | 1                | Q48219                                              |                             | 51.97    | 1.00       | 0.0000      | 0         | 2.77e-16  | 61         |     |
| 26     |          | VQIDLQAPEAcPR        | 1           | 2             | 1                | P43820                                              | C11(Carbamidomethyl)        | 53.31    | 1.00       | 0.0000      | 0         | 2.77e-16  | 59         | •   |
| de Gro | up Memi  | area                 |             |               |                  |                                                     |                             |          |            |             |           |           |            | • 9 |
| 2      |          | Sequence             | Protein Gro | up Accessions | ; # Proteins #   | # Protein Groups Mod                                | lifications q-Value         | PEP      | <b>I</b> ( | onScore 🛛 🖓 | Exp Value | ∆ Score ∆ | Cn Rank    | %   |
| 1 🕨    |          | ASVQAALDASQAAADAR    | ASUBH4      |               | 2                | 1                                                   |                             | 0 2.3    | 77e-16     | 110         | 2.0E-009  | 1.00 0.   | 0000       | 1   |
| 2      |          | ASVQAALDASQAAADAR    | A5UBH4      |               | 2                | 1                                                   |                             | 0 2.3    | 77e-16     | 97          | 4.0E-008  | 1.00 0.   | 0000       | 1   |
|        | <b>F</b> | ASVQAALDASQAAADAR    | A5UBH4      |               | 2                | 1                                                   |                             | 0 2.3    | 77e-16     | 94          | 7.9E-008  | 1.00 0.   | 0000       | 1   |

### Viewing the Results on the Peptide Confidence Page

After the Proteome Discoverer application completes the search, open the results (MSF) file and view the decoy database search results on the Peptide Confidence page. This page shows the relaxed and strict false discovery rates with their corresponding filter settings listed above them.

### To display the Peptide Confidence page

• In an open report, click the **Peptide Confidence** tab.

The Peptide Confidence page of your search report appears, as shown in Figure 223. It filters out peptides to two predefined false discovery rates and sets the confidence levels for database searches.

Figure 223. Peptide Confidence page with the actual relaxed and strict false discovery rates

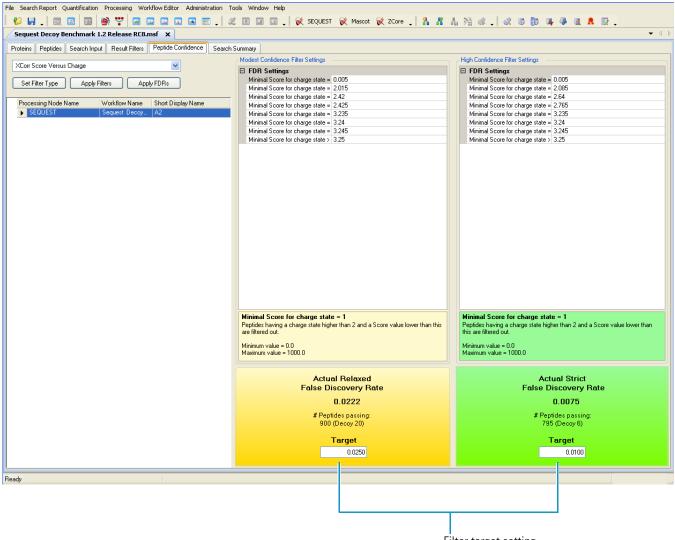

Filter target setting

If you used the Percolator node in the workflow, you can set thresholds for the Percolator scores to separate PSMs of high confidence, medium confidence, and low confidence, as shown in Figure 224.

Figure 224. Setting thresholds for Percolator scores

| File Search Report Quantification Processing Workflow Editor Administration Too                | ls Window Help                                            |                                               |                                                        |                                       |  |  |
|------------------------------------------------------------------------------------------------|-----------------------------------------------------------|-----------------------------------------------|--------------------------------------------------------|---------------------------------------|--|--|
| 😢 🖬 🖕 🔤 🐷 🔯 😼 🙄 📾 🖬 🖬 🖬 🖬 🐨 🖕 🖄 🗉 💷 💭 🛠 SEQUEST 🐼 Mescot 🐼 ZCore 🖕 🖁 🖁 🐇 🖓 🕼 🖧 🕼 👘 🐺 🧈 🔍 🧥 🕅 🖉 |                                                           |                                               |                                                        |                                       |  |  |
| Sequest Benchmark 1.2 Release RC8.msf x U53619-IsoLeu6_d539_1_                                 |                                                           |                                               |                                                        | -                                     |  |  |
| Proteins Peptides Search Input Result Filters Peptide Confidence Search Si                     | ummary Quantification Summar                              |                                               |                                                        |                                       |  |  |
|                                                                                                | Modest Confidence Filter Settings                         |                                               | - High Confidence Filter Settings                      |                                       |  |  |
| Percolator 💌                                                                                   | E FDR Settings                                            |                                               | E FDR Settings                                         |                                       |  |  |
|                                                                                                | Threshold                                                 | 0.05                                          | Threshold                                              | 0.01                                  |  |  |
| Set Filter Type Apply Filters Apply FDRs                                                       | Validation based on                                       | PEP                                           | Validation based on                                    | PEP                                   |  |  |
| Processing Node Name Workflow Name Short Display Name Mascot US36194soLeu6. A2                 | Validation based on<br>Determines the value validation is | based on                                      | Validation based on<br>Determines the value validation | is based on                           |  |  |
| Ready 171/171 Protein Group(s),                                                                | 1975/3129 Protein(s) 532/10180                            | Peptide(s), 865/12661 PSM(s), 1493/1493 Searc | h Input(s)                                             | · · · · · · · · · · · · · · · · · · · |  |  |

In the box in the upper left of the Peptide confidence page, you can switch between validation based on Percolator and validation based on the calculation of target- and decoy-estimated FDRs from the search engine scores. This choice is always available, even if Percolator refused to process the data because it did not meet one of the requirements for the number of target and decoy matches.

Use the Peptide Confidence page to do the following:

- Set new filters and recalculate new false discovery rates based on these new filter criteria.
- Set new target false discovery rates and then recalculate new filter settings that, when applied, lead to false discovery rates no higher than the new target.

**Note** If you filter on peptide confidence during the loading of the report, all of the options on the Peptide Confidence page are unavailable because you can no longer adjust the settings.

### **Recalculating the False Discovery Rates**

You can recalculate the false discovery rate on the Peptide Confidence page.

#### ✤ To recalculate the false discovery rates

- 1. Open an MSF file, and click the **Peptide Confidence** tab.
- 2. In the Please select a filter list, select the approach for determining the peptide confidence. The available options are different for each search engine:
  - SEQUEST:
    - Peptide Score: Specifies that Peptide Score be used to calculate the FDR for determining peptide confidence.
    - (Default) Score versus Charge State: Specifies that Score Versus Charge State be used to calculate the FDR for determining peptide confidence.
    - Percolator: Specifies that Percolator be used to estimate peptide confidence based on the PSM features listed in Table 134.
  - Mascot:
    - Peptide Score: Specifies that the peptide score be used to calculate the FDR for determining peptide confidence.
    - (Default) Mascot Significance Threshold: Specifies that Mascot Significance Threshold be used to calculate the FDR for determining peptide confidence.
    - Percolator: Specifies that Percolator be used to estimate peptide confidence based on the PSM features listed in Table 134.
  - ZCore:
    - (Default) Peptide Score: Specifies that Peptide Score be used to calculate the FDR for determining peptide confidence.
    - Percolator: Specifies that Percolator be used to estimate peptide confidence based on the PSM features listed in Table 134.
- 3. Click **Set Filter Type** to apply the option that you selected in the Filter list to the settings in the Modest Confidence Filter Settings and the High Confidence Filter Settings panes.

### **Changing the Target Rate and Filter Settings**

You can change the filter settings on the Peptide Confidence page by changing the target rate or changing the filter settings.

If you change the target rate or the filter settings, the application finds the actual relaxed or strict false discovery rate, or both, that come the closest to your target rate. It displays this number under Actual Relaxed False Discovery Rate or Actual Strict False Discovery Rate. It also displays the number of peptides and decoy peptides that pass the filters set in the Filter Settings area and changes the filter settings in the Filter Settings area.

Whether you change the target rate or the filter settings, the Proteome Discoverer application updates the peptide confidence indicators in the MSF report.

As an example, Figure 225 shows the results of entering a new target rate of 0.030 in the Target box of the Actual Relaxed False Discovery Rate area of the Peptide Confidence page shown in Figure 223 on page 424.

Elle Search Report Quantification Processing Workflow Editor Administration Tools Window Help 😢 🖬 🚬 🔯 🖾 🙆 🖤 🖤 📾 🖬 🖬 🖬 🖬 🖉 🙏 🖄 🖬 💷 📜 🤾 📧 EQUEST 😥 Mascot 😥 ZCore 🚬 🖁 👫 🚛 💥 🐗 見 🐼 🚳 🍺 🧣 🚇 🔍 🔭 × Sequest Decoy Benchmark 1.1.0.221.msf\* × Administration **-** < > Proteins Peptides Search Input Result Filters Peptide Confidence Search Summary Modest Confidence Filter Settings **High Confidence Filter Settings** Please select a filter ~ Filter Settings
 Minimal Score for charge state = 0.005 🗆 Filter Settings Minimal Score for charge state 0.005 Set Filter Type Apply Filters Apply FDRs Minimal Score for charge state = 2 Minimal Score for charge state = 2.38 Minimal Score for charge state 2.24 Minimal Score for charge state 2.645 Processing Node Name Workflow Name Short Display Name Minimal Score for charge state 2.385 Minimal Score for charge state 2.65 ► SEQUEST Minimal Score for charge state : 2.525 Minimal Score for charge state 2.655 Minimal Score for charge state 2.53 Minimal Score for charge state 2.535 Minimal Score for charge state 2.66 Minimal Score for charge state 2.665 Minimal Score for charge state : 2.54 Minimal Score for charge state 2.67 ore to which SequestNode (XCorri rocessing node score to whic SequestNode (XCorr) Minimal Score for charge state = 1 Minimal Score for charge state = 1 Peptides having a charge state higher than 2 and a Score value lower than this are filtered out. ate higher than 2 and a Score value lower than Peptides having a charge sta this are filtered out. Minimum value = 0.0 Maximum value = 1000.0 Minimum value = 0.0 Maximum value = 1000.0 Actual Relaxed Actual Strict False Discovery Rate False Discovery Rate 0.0270 0.0069 # Pentides passing # Peptides passing 853 (Decoy 23) 726 (Decoy 5) Target Target 0.0100 0.0300 8187 Protein Group(s), 11401/11401 Protein(s), 31166/31166 Peptide(s), 4766/4766 Search Input(s)

Figure 225. Results of new relaxed target rate

Go to the following sections:

- To change the target rate
- To change the filter settings
- To save the peptide confidence and FDR settings on the Results Filters page

#### To change the target rate

- 1. Change the value in the Target box of the Actual Relaxed False Discovery Rate area for medium confidence or the Actual Strict False Discovery Rate area for high confidence, or both.
- 2. Click Apply FDRs.

#### To change the filter settings

1. Select the settings that you want to change in the Filter Settings area, and enter the new values. Minimal Score for Charge State specifies the charge state above which peptides are filtered out. Charge state values can range from 0 to 20.

#### 2. Click Apply Filters.

The warning shown in Figure 226 now appears, unless you chose the Peptide Confidence filter in step 1.

Figure 226. FDR recalculation message box for all filters except Peptide Confidence

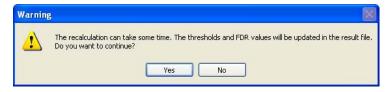

If you chose the Peptide Confidence filter in step 1, the message box shown in Figure 227 appears.

Figure 227. FDR recalculation message box for Peptide Confidence filters

| Warning                                                                                                    | $\times$ |
|----------------------------------------------------------------------------------------------------|----------|
| Confidence filters were applied for loading this report. Reevaluating peptides can change peptide confidences. Therefore this report has to reloaded.<br>Do you want to continue? | be       |

- 3. In either box, click Yes.
- \* To save the peptide confidence and FDR settings on the Results Filters page
  - Choose File > Save Report.

## **Peptide Confidence Page Parameters**

Table 67 describes the parameters on the Peptide Confidence page.

| <b>Table 67.</b> Peptide Confidence page parameters (Sheet 1 of 3) |
|--------------------------------------------------------------------|
|--------------------------------------------------------------------|

| _               |                                                                                                    |
|-----------------|----------------------------------------------------------------------------------------------------|
| Parameters      | Description                                                                                                    |
| Filter box      | Specifies the approach used to determine the peptide confidence.<br>The options available depend on the search engine.                                                                                 |
|                 | • SEQUEST:                                                                                                    |
|                 | <ul> <li>Peptide Score: Specifies that Peptide Score be used to calculate the FDR for determining peptide confidence.</li> </ul>                                                                       |
|                 | <ul> <li>(Default) Score versus Charge State: Specifies that Score<br/>Versus Charge State be used to calculate the FDR for<br/>determining peptide confidence.</li> </ul>                             |
|                 | <ul> <li>Percolator: Specifies that Percolator be used to estimate<br/>peptide confidence based on the PSM features listed in<br/>Table 134.</li> </ul>                                                |
|                 | • Mascot:                                                                                                    |
|                 | <ul> <li>Peptide Score: Specifies that Peptide Score be used to<br/>calculate the FDR for determining peptide confidence.</li> </ul>                                                                   |
|                 | <ul> <li>(Default) Mascot Significance Threshold: Specifies that<br/>Mascot Significance Threshold be used to calculate the<br/>FDR for determining peptide confidence.</li> </ul>                     |
|                 | <ul> <li>Percolator: Specifies that Percolator be used to estimate<br/>peptide confidence based on the PS M features listed in<br/>Table 134.</li> </ul>                                               |
|                 | • ZCore:                                                                                                    |
|                 | <ul> <li>Peptide Score: Specifies that Peptide Score be used to<br/>calculate the FDR for determining peptide confidence.</li> </ul>                                                                   |
|                 | <ul> <li>Percolator: Specifies that Percolator be used to estimate<br/>peptide confidence based on the PSM features listed in<br/>Table 134.</li> </ul>                                                |
| Set Filter Type | Reconfigures the filter type in the Modest Confidence Filter<br>Settings and the High Confidence Filter Settings panes according<br>to the option that you selected in the Please select a filter box. |
| Apply Filters   | Applies your edited filter settings to the MSF report to change<br>the report's peptide confidence indicators and updates the target<br>FDR to equal the actual FDR.                                   |

| Parameters                           | Description                                                                                                    |
|--------------------------------------|----------------------------------------------------------------------------------------------------|
| Apply FDRs                           | Calculates the FDR on the basis of the target setting and update<br>the peptide confidences accordingly.                                                                                                    |
| Processing Node Names                | Specifies the name of the search engine used in the decoy database search.                                                                                                    |
| Workflow Name                        | Specifies the name of the workflow used in the decoy database search.                                                                                                    |
| Short Display Name                   | Displays an abbreviated name consisting of a letter and a number.                                                                                                    |
|                                      | • The letter corresponds to the numerical order of the opened report (for example, the first report opened is A, the second report opened is B, and so forth).                                                                                            |
|                                      | • The number is the number assigned to the processing node<br>in the Workflow Editor and shown on the Search Summary<br>page.                                                                                                    |
| Modest Confidence<br>Filter Settings | Specifies the target rate for medium confidence. The default is<br>specified by the Target FDR (Relaxed) parameter in the<br>Workflow Editor or in the search engine wizard dialog box<br>activated by the Processing > Start <i>Wizard_name</i> command. |
| Filter Settings                      | Shows the scoring criteria for determining the peptide confidence.                                                                                                    |
|                                      | For Peptide Score:                                                                                                    |
|                                      | • Score Threshold: Specifies a score below which peptides are classified as low confidence. Score values can be from 0 to 1000.                                                                                                    |
|                                      | • Processing node score that the filter is applied to: Displays<br>the setting that you selected for the Processing node score<br>name option of the Peptide Score filter on the Result Filter<br>page. This parameter is read-only.                      |
|                                      | For Score versus Charge State:                                                                                                    |
|                                      | • Minimal Score for charge state = <i>x</i> : Specifies the score abov<br>which peptides are classified as high confidence. Charge stat<br>values can range from 0 to 20.                                                                                 |
|                                      | • Processing node score that the filter is applied to: Displays<br>the setting that you selected for the Processing node score<br>name option of the Score versus Charge State filter on the<br>Result Filters page. This parameter is read-only.         |

 Table 67.
 Peptide Confidence page parameters (Sheet 2 of 3)

| Parameters                             | Description                                                                                                    |
|----------------------------------------|----------------------------------------------------------------------------------------------------|
| Actual Relaxed False<br>Discovery Rate | Displays the relaxed false discovery rate that is the closest to (but<br>not greater than) your target rate.                                                                                                    |
| # Peptides passing                     | Displays the number of peptides and decoy peptides that passed<br>the filters specified in the Filter Settings area.                                                                                                    |
| Target                                 | Specifies the target for medium-confidence peptides.                                                                                                    |
| High Confidence Filter<br>Settings     | Specifies the target rate for high confidence. The default is<br>specified by the Target FDR (Strict) parameter in the Workflow<br>Editor or in the search engine wizard dialog box activated by the<br>Processing > Start <i>Wizard_name</i> command. |
| Filter Settings                        | Sets the criteria for filtering out peptides.                                                                                                    |
|                                        | For Peptide Score:                                                                                                    |
|                                        | • Score Threshold: Specifies a score below which peptides are classified as low-confidence. Score values can be from 0 to 1000.                                                                                                    |
|                                        | • Processing node score that the filter is applied to: Displays<br>the setting that you selected for the Processing node score<br>name option of the Peptide Score filter on the Result Filters<br>page. This parameter is read-only.                  |
|                                        | For Score versus Charge State:                                                                                                    |
|                                        | • Minimal Score for charge state = <i>x</i> : Specifies the score above which peptides are classified as high-confidence. Charge state values can range from 0 to 20.                                                                                  |
|                                        | • Processing node score that the filter is applied to: Displays<br>the setting that you selected for the Processing node score<br>name option of the Score versus Charge State filter on the<br>Result Filters page. This parameter is read-only.      |
| Actual Strict False<br>Discovery Rate  | Displays the strict false discovery rate that is the closest to (but not greater than) your target rate.                                                                                                    |
| # Peptides passing                     | Displays the number of peptides and decoy peptides that passed<br>the filters specified in the Filter Settings area.                                                                                                    |
| Target                                 | Specifies the target rate for high-confidence peptides.                                                                                                    |

 Table 67.
 Peptide Confidence page parameters (Sheet 3 of 3)

# **Protein Annotation**

This chapter explains how the Proteome Discoverer application retrieves annotation information from ProteinCenter, including GO (Gene Ontology) annotations, Pfam (Protein Families) annotations, and information about post-translational modifications (PTMs) from UniProt.

#### Contents

- ProteinCenter
- Gene Ontology (GO) Annotation
- Pfam Annotation
- Configuring Protein Annotation
- Creating a Protein Annotation Workflow
- Displaying the Annotated Protein Results
- Reannotating MSF Files
- Uploading Results to ProteinCenter
- Accessing ProteinCards
- ProteinCard Parameters
- GO Slim Categories

8

## **ProteinCenter**

ProteinCenter is a Web-based application that you can use to download biologically enriched annotation information for a single protein, such as molecular functions, cellular components, and biological processes, from the GO and Pfam databases. The Proteome Discoverer application gives you access to ProteinCenter in two ways:

- The Annotation node used in a search workflow retrieves GO, Pfam, and Uniprot database information from ProteinCenter and stores it in the Proteome Discoverer results files. This information is displayed in the Molecular Functions, Cellular Components, and Biological Processes columns on the Proteins page of the MSF file. For information on setting up an Annotation workflow to achieve these results, see "Configuring Protein Annotation" on page 435 and "Creating a Protein Annotation Workflow" on page 437.
- The ProteinCard available for each protein displays the annotation data available in ProteinCenter and displays it on a page of the Protein Identification Details dialog box (see "Accessing ProteinCards" on page 449). You can display this information for the following proteins:
  - Proteins on the Proteins page of the MSF file
  - Proteins associated with identified peptides
  - Proteins shown in the Protein Group Members view

You can access the ProteinCard for each protein by double-clicking its row in the MSF report or clicking its row and choosing Search Report > Show Protein ID Details and then clicking the ProteinCard tab of the Protein Identification Details dialog box. The ProteinCard itself is split into separate tabs representing different aspects of that protein: General, Keys, Features, Molecular Functions, Cellular Components, Biological Processes, Diseases, and External Links. You can display a ProteinCard for every identified protein whose accession is tracked in ProteinCenter. For information on ProteinCard, see "Accessing ProteinCards" on page 449 and "ProteinCard Parameters" on page 450.

You can also upload protein results directly from the Proteome Discoverer application to ProteinCenter. For information, see "Uploading Results to ProteinCenter" on page 446.

## Gene Ontology (GO) Annotation

The Gene Ontology (GO) database is a collaborative effort, incorporating community input from database and genome annotation groups to address the need for consistent descriptions of gene products in different databases. The GO project has developed three structured, controlled vocabularies (ontologies) that describe gene products in a species-independent manner.

biological processes

- cellular components
  - molecular functions

Each gene ontology is divided into categories and subcategories called GO terms, which define the protein in more specific terms. For example, chloroplast, a term in the cellular component ontology, is subdivided as follows:

#### chloroplast

- [p] chloroplast envelope
  - [p] *chloroplast* membrane
    - [i] chloroplast inner membrane
    - [i] chloroplast outer membrane

You can obtain more information on the GO Ontology Web site at www.geneontology.org/.

### **Pfam Annotation**

In addition to GO annotations, you can also retrieve from ProteinCenter Pfam annotations from the Pfam database (//pfam.sanger.ac.uk). These are annotations of protein families, which are proteins with similar sequences and similar biological functions. A special sequence comparison algorithm called the Hidden Markov Model groups proteins into the families by comparing the sequences. Each family has its own ID number that starts with Pf ... . The Proteins page of the MSF file displays this number in the Pfam IDs column. You can use the Pfam identification number to go to the Pfam database to obtain more details about the protein family. You can also activate the ProteinCard for each protein by double-clicking on the Pfam identification number.

The Pfam annotation system is an alternative to GO annotations. You might want to use the Pfam system to filter your proteins when you want the results to be traceable, scored, and uniformly grouped. You might also consider its computationally based data more reliable. However, it might be easier to use the hierarchy and grouping of the GO system to help you interpret results.

Table 68 compares the features of the GO and Pfam databases.

 Table 68.
 Comparison of GO and Pfam features

| GO features                                                                   | Pfam features                                                        |
|-------------------------------------------------------------------------------|----------------------------------------------------------------------|
| Proteins grouped in biologically meaningful categories                        | Proteins grouped by similarity                                       |
| Deep hierarchical order of terms                                              | Few hierarchies                                                      |
| Data input by experts with different confidence levels and differing opinions | Computational data input with no human influence or expert knowledge |

## **Configuring Protein Annotation**

Before you can start a search that includes protein annotation in the results or display ProteinCards for proteins, you must configure the Proteome Discoverer application for protein annotation.

#### \* To configure the application for protein annotation

1. Choose Administration > Configuration or click the Edit Configuration icon, 📝.

The Administration page changes to the Configuration view.

2. Under Workflow Nodes in the Configuration section of the left pane, click **Annotation**, if it is not already selected.

The Annotation view appears, as shown in Figure 228.

Figure 228. Annotation view

| File Search Report Quantification Processing Workflow Editor Administration Tools Window Help                                                                                                    |                                                                                                    |                                                           |  |  |  |  |  |  |
|----------------------------------------------------------------------------------------------------|----------------------------------------------------------------------------------------------------|-----------------------------------------------------------|--|--|--|--|--|--|
|                                                                                                    | 🎉 📧 💷 📮 😿 SEQUEST 😿 Mascot 😿 ZCore 📮 🚹                                                                                     | # 4 % # . @ 6 🕼 🗣 🧶 🛚 🖊 🖻 .                               |  |  |  |  |  |  |
| Administration ×                                                                                                    |                                                                                                    | ▼ 4 Þ                                                     |  |  |  |  |  |  |
|                                                                                                    | 🕝 Apply 🕼 Reset 🖕                                                                                                    |                                                           |  |  |  |  |  |  |
| Process Management                                                                                                    | 1. ProteinCenter Server ProteinCenter URL Number of attempts to submit the annotation request                              | http://webservice.proteincenter.proxeon.com/ProXweb/<br>3 |  |  |  |  |  |  |
|                                                                                                    | Time interval between attempts to submit the annotation request [sec]                                                      | 90                                                        |  |  |  |  |  |  |
| Content Management     2       FASTA Files     Fasta Indexes       Fasta Indexes     Fasta Indexes       Fasta Indexes     Fasta Indexes       Fasta Indexes     Fasta Indexes       Fasta Indexes     Fasta Indexes       Fasta Indexes     Fasta Indexes       Fasta Indexes     Fasta Indexes       Fasta Indexes     Fasta Indexes       Fasta Indexes     Fasta Indexes       Fasta Indexes     Fasta Indexes | Timeout of the annotation request (min) Timeout of the annotation request (min) ProteinCenter URL The URL of ProteinCenter | 15                                                        |  |  |  |  |  |  |
|                                                                                                    |                                                                                                    |                                                           |  |  |  |  |  |  |
| Ready                                                                                                    |                                                                                                    |                                                           |  |  |  |  |  |  |

3. In the ProteinCenter URL box, type the path and name of the ProteinCenter Web server.

Thermo Fisher Scientific gives you this URL, a user name, and a password when you subscribe to ProteinCenter.

Changes in the URL take effect after you restart the Proteome Discoverer application. If you entered an incorrect URL, the ProteinCard tab of the Protein Identification Details dialog box displays an error message.

4. In the Number of Attempts to Submit the Annotation Request box, specify the number of times that the Proteome Discoverer application should try to obtain the requested annotations if the ProteinCenter Web service issues an error.

The default is 3.

5. In the Time Interval Between Attempts to Submit the Annotation Request [sec] box, specify the amount of time, in seconds, that the Proteome Discoverer application should wait between tries to obtain the requested annotations if the ProteinCenter Web service issues an error.

The default is 90 seconds.

6. In the Timeout of the Annotation Request [min] box, specify the amount of time, in minutes, that the Proteome Discoverer application should continue to try to access the ProteinCenter Web service.

The default is 15 minutes.

7. If you changed any settings, click 🥝 Apply .

The message box shown in Figure 229 appears:

Figure 229. Administration message box

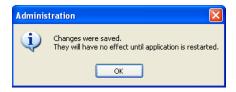

8. Click OK.

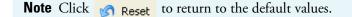

9. Restart your machine.

## **Creating a Protein Annotation Workflow**

You can retrieve annotations of all identified proteins from ProteinCenter by using the Annotation node in a workflow. This node can retrieve Gene Ontology (GO) and GO slim annotations, protein family (Pfam) annotations, and annotations of modifications documented in the UniProt database. It stores this information in the Proteome Discoverer results files. GO Slim annotations are displayed in the Molecular Function, Cellular Component, and Biological Process columns in the MSF file. The Proteome Discoverer application retrieves the annotation data after all the search nodes have finished processing.

The data in ProteinCenter is updated biweekly.

#### ✤ To create an annotation workflow

- 1. Choose Workflow Editor > New Workflow.
- 2. Set up your workflow by following the instructions in "Starting a New Search by Using the Workflow Editor" on page 89.
- 3. In the Annotation area of the Workflow Nodes pane, select the **Annotation** node and drag it to the Workspace pane.

The Annotation node automatically connects to the other nodes in the workflow.

- 4. (Optional) After you join all your chosen nodes, align them by choosing Workflow Editor > Auto Layout or clicking the Auto Layout icon ()) or right-clicking a node and choosing Auto Layout from the shortcut menu.
- 5. (Optional) You can renumber the workflow nodes in the workflow in consecutive order by choosing **Workflow Editor > Auto Number**.
- 6. Choose Workflow Editor > Start Workflow or click the Start Workflow icon, 🙀 .

### **Displaying the Annotated Protein Results**

The Proteome Discoverer application retrieves GO, Pfam, and UniProt PTM annotation data from ProteinCenter when it finishes processing all search nodes. You can display the annotated protein results in the MSF file. For GO annotations, the application can filter the list of identified proteins by selected Go Slim categories.

**Note** The Proteome Discoverer application cannot retrieve annotations from searches conducted in the UniRef FASTA database because of the prefix appended to the accession number.

- To display the GO protein annotation results
- To filter the identified proteins by GO Slim categories
- To display Protein Family (Pfam) annotation results

### ✤ To display the GO protein annotation results

- 1. Open the generated MSF file by following the instructions in "Opening MSF Files" on page 215.
- 2. In the Column Chooser dialog box of the proteins page, select the Molecular Function, Cellular Component, and Biological Processes columns.

For information on the Column Chooser dialog box, see "Selecting the Columns to Display" on page 223.

The Proteome Discoverer application displays the results on the Proteins page of the MSF report as colored boxes similar to those shown in ProteinCenter. Figure 230 gives an example. If it does not find the requested protein in ProteinCenter, it displays a "protein not found" message in the annotation columns. If the annotation retrieval failed because of issues with the Web request, it displays an error message in the annotation columns.

Figure 230. GO Slim category boxes for the protein groups shown in the results of an annotation search

| Accession |                                                           |           |                       |            |                   |            |        |                    |                    |                    | - |
|-----------|-----------------------------------------------------------|-----------|-----------------------|------------|-------------------|------------|--------|--------------------|--------------------|--------------------|---|
| Accession | Search Input Result Filters Peptide Confidence Search     | Summary   |                       |            |                   |            |        |                    |                    |                    |   |
|           | Description                                               | Score 🗸 🗸 | Coverage              | # Proteins | # Unique Peptides | # Peptides | # PSMs | Molecular Function | Cellular Component | Biological Process | * |
| 7509401   | UNCoordinated family member (unc-54) [Caenorhabditis      | 139.42    | 25.17 %               | 4          | 36                | 40         | 61     |                    |                    |                    |   |
| 7509391   | F07A5.7 [Caenorhabditis elegans]                          | 67.19     | <mark>3</mark> 1.19 % | 3          | 20                | 20         | 28     |                    |                    |                    |   |
| 5144756   | ATP synthase subunit family member (atp-2) [Caenorhab     | 59.45     | <mark>3</mark> 3.64 % | 6          | 12                | 13         | 28     |                    |                    |                    |   |
| 924       | vitellogenin [Caenorhabditis elegans]                     | 59.36     | 20.83 %               | 1          | 2                 | 23         | 34     |                    |                    |                    |   |
| 93209657  | VITellogenin structural genes (yolk protein genes) family | 59.36     | 21.57 %               | 2          | 0                 | 23         | 34     |                    |                    |                    |   |
| 2566139   | MYOsin heavy chain structural genes family member (myo    | 58.10     | 18.74 %               | 1          | 24                | 26         | 32     |                    |                    |                    |   |
| 7570201   | VITellogenin structural genes (yolk protein genes) family | 45.81     | 16.34 %               | 2          | 4                 | 24         | 30     |                    |                    |                    |   |
| 1991083   | VITellogenin structural genes (yolk protein genes) family | 44.29     | 22.42 %               | 4          | 27                | 27         | 34     |                    |                    |                    |   |
| 7536383   | ENOLase family member (enol-1) [Caenorhabditis elegans]   | 43.66     | <mark>43.</mark> 55 % | 3          | 11                | 11         | 19     |                    |                    |                    |   |
| 7554386   | Protein Disulfide Isomerase family member (pdi-1) [Caen   | 43.16     | <mark>39</mark> .18 % | 1          | 15                | 15         | 25     |                    |                    |                    |   |
| 7554310   | Malate DeHydrogenase family member (mdh-1) [Caenorh       | 39.95     | 58.65 %               | 1          | 13                | 13         | 24     |                    |                    |                    |   |
| 7570197   | VITellogenin structural genes (yolk protein genes) family | 37.69     | 15.85 %               | 1          | 4                 | 24         | 30     |                    |                    |                    |   |
| 7533087   | Tudor Staphylococcal Nuclease homolog family member (t    | 36.72     | 20.68 %               | 1          | 13                | 13         | 14     |                    |                    |                    |   |
| 7541098   | Heat Shock Protein family member (hsp-1) [Caenorhabditi   | 35.21     | 34.06 %               | 2          | 15                | 17         | 18     |                    |                    |                    |   |
| 7562024   | Heat Shock Protein family member (hsp-6) [Caenorhabditi   | 34.91     | 17.81 %               | 1          | 4                 | 9          | 14     |                    |                    |                    |   |
| 1994099   | ACTin family member (act-4) [Caenorhabditis elegans]      | 34.83     | 26.52 %               | 12         | 3                 | 6          | 17     |                    |                    |                    |   |
| 7539652   | F01G10.1 [Caenorhabditis elegans]                         | 32.55     | 28.80 %               | 1          | 9                 | 9          | 14     |                    |                    |                    |   |
| 7554770   | Ribosomal Protein, Small subunit family member (rps-3) [  | 31.78     | 30.36 %               | 1          | 6                 | 6          | 11     |                    |                    |                    |   |
| 7541790   | R05G6.7 [Caenorhabditis elegans]                          | 31.41     | 47.00 %               | 1          | 11                | 11         | 18     |                    |                    |                    |   |
| 1991728   | Temporarily Assigned Gene name family member (tag-61)     | 30.80     | 28.33 %               | 3          | 0                 | 10         | 17     |                    |                    |                    |   |
| 7570199   | VITellogenin structural genes (yolk protein genes) family | 30.62     | 13.35 %               | 1          | 0                 | 21         | 26     |                    |                    |                    |   |
| 1988080   | H28016.1d [Caenorhabditis elegans]                        | 30.55     | 33.86 %               | 6          | 11                | 13         | 17     |                    |                    |                    |   |
| 7555558   | Heat Shock Protein family member (hsp-60) [Caenorhabdi    | 29.83     | 22.18 %               | 3          | 11                | 11         | 14     |                    |                    |                    |   |
|           | Tubulin, Beta family member (tbb-1) [Caenorhabditis eleg  | 29.81     | 16.70 %               | 7          | 4                 | 6          | 13     |                    |                    |                    |   |
|           | T22F3.3b [Caenorhabditis elegans]                         | 29.67     | 21.63 %               | 2          | 13                | 13         | 18     |                    |                    |                    |   |
| 1989658   | R11A5.4d [Caenorhabditis elegans]                         | 29.21     | 15.86 %               | 4          | 5                 | 13         | 10     |                    |                    |                    |   |
| 7555492   | W05G11.6a [Caenorhabditis elegans]                        | 29.16     | 21.97 %               | 4          | 8                 | 11         | 17     |                    |                    |                    |   |
| 7540874   | F59B8.2 [Caenorhabditis elegans]                          | 29.16     | 28.64 %               | 1          | 9                 | 9          |        |                    |                    |                    |   |
|           | TPA: TPA exp: ANC-1 [Caenorhabditis elegans]              | 28.04     | 18.29 %               | 4          | 34                | 34         |        |                    |                    |                    |   |
|           |                                                           |           | 26.23 %               | 2          |                   |            | 39     |                    |                    |                    |   |
| 1983985   | F01F1.12a [Caenorhabditis elegans]                        | 27.66     |                       |            | 6                 | 6          |        |                    |                    |                    |   |
| 7508669   | Ribosomal Protein, Large subunit family member (rpl-4) [  | 27.11     | 28.12 %               | 1          | 8                 | 8          | 12     |                    |                    |                    |   |
| 5150292   | MYOsin heavy chain structural genes family member (myo    | 26.96     | 14.48 %               | 3          | 17                | 20         | 24     |                    |                    |                    |   |
| 7507559   | Ribosomal Protein, Large subunit family member (rpl-7) [  | 25.83     | 47.95 %               | 1          | 10                | 10         | 16     |                    |                    |                    |   |
|           | Y41E3.10a [Caenorhabditis elegans]                        | 25.80     | 30.04 %               | 2          | 5                 | 7          | 13     |                    |                    |                    |   |
| 1996641   | Vacuolar H ATPase family member (vha-11) [Caenorhabdi     | 25.38     | 28.13 %               | 2          | 9                 | 9          | 12     |                    |                    |                    |   |
| 7552884   | Elongation FacTor family member (eft-3) [Caenorhabditis   | 25.13     | 25.05 %               | 8          | 5                 | 10         | 16     |                    |                    |                    |   |
| 7506493   | Elongation FacTor family member (eft-2) [Caenorhabditis   | 24.66     | 14.91 %               | 2          | 12                | 12         | 15     |                    |                    |                    |   |
| 7506425   | K02F2.2 [Caenorhabditis elegans]                          | 24.63     | 23.11 %               | 1          | 8                 | 8          | 15     |                    |                    |                    |   |
| 7551718   | T25C8.2 [Caenorhabditis elegans]                          | 24.30     | 22.93 %               | 1          | 2                 | 5          | 13     |                    |                    |                    |   |

Each aspect of the annotation (biological processes, cellular components, and molecular functions) is represented in a separate column. Each box represents a GO Slim category, which is a selected subset of the Gene Ontology annotations. If the protein annotation is included in one of these subsets, the corresponding box is highlighted by a color specific to this GO Slim category. Figure 231 shows the meaning of the GO Slim category colors.

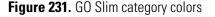

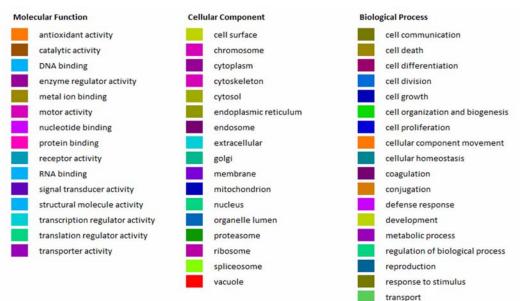

If you move the mouse over the GO Slim category boxes, a ToolTip showing the category name appears, as shown in the Molecular Function column in Figure 232.

Figure 232. ToolTip identifying the annotation category

| File    | search Report Quantification Processing Workflow Editor Administration Tools Window Help   |        |               |                                                           |         |                       |            |                   |            |                    |                    |       |
|---------|--------------------------------------------------------------------------------------------|--------|---------------|-----------------------------------------------------------|---------|-----------------------|------------|-------------------|------------|--------------------|--------------------|-------|
| 6       | 🛿 💭 🔄 🖾 😡 😲 🖾 🖬 🖬 🖬 🗶 🖉 . 🔣 🗄 🖬 💷 . 😵 SEQUEST 候 Mascot 候 ZCore . 🖁 🖁 👫 🐇 . 🖗 🕼 🚳 🐺 🧈 🐧 🔭 . |        |               |                                                           |         |                       |            |                   |            |                    |                    |       |
| A       | dminis                                                                                     | tratio | n 🗙 Sequest B | enchmark 1.2 Release RC8.msf X Celegans_FT_               |         |                       |            |                   |            |                    |                    | • ↓ ▷ |
| Pro     | Proteins Peptides Search Input Result Filters Peptide Confidence Search Summary            |        |               |                                                           |         |                       |            |                   |            |                    |                    |       |
|         | 2                                                                                          |        | Accession     | Description                                               | Score V | Coverage              | # Proteins | # Unique Peptides | # Peptides | Molecular Function | Cellular Component | Bi 🔺  |
| ٠       | 1                                                                                          | Г      | 17509401      | UNCoordinated family member (unc-54) [Caenorhabditis      | 125.72  | 15.59 %               | 4          | 21                | 24         |                    |                    |       |
|         | 2                                                                                          |        | 17509391      | F07A5.7 [Caenorhabditis elegans]                          | 67.19   | 22.59 %               | 3          | 14                | 14         |                    |                    |       |
|         | 3                                                                                          |        | 32566139      | MYOsin heavy chain structural genes family member (myo    | 56.49   | 9.75 %                | 1          | 11                | 12         |                    |                    |       |
|         | 4                                                                                          |        | 193209657     | VITellogenin structural genes (yolk protein genes) family | 55.71   | 12.20 %               | 4          | 12                | 12         |                    |                    |       |
|         | 5 🕽                                                                                        | Г      | 25144756      | ATP synthase subunit family member (atp-2) [Caenorhab     | 55.41   | 25.09 %               | 10         | 9                 | 9          |                    |                    |       |
| ÷.      | 6                                                                                          |        | 71991083      | VITellogenin structural genes (yolk protein genes) family | 42.61   | 9.39 %                | 4          | 11                | 11         |                    |                    |       |
|         | 7                                                                                          |        | 17570201      | VITellogenin structural genes (yolk protein genes) family | 42.51   | 9.98 %                | 3          | 5                 | 13         | protein bindi      | ng TTTT TTTTT      |       |
|         | 8                                                                                          |        | 17536383      | ENOLase family member (enol-1) [Caenorhabditis elegans]   | 41.33   | 35.48 %               | 3          | 9                 | 9          |                    |                    |       |
|         | 9                                                                                          |        | 17554310      | Malate DeHydrogenase family member (mdh-1) [Caenorh       | 37.75   | <mark>3</mark> 4.31 % | 1          | 7                 | 7          |                    |                    |       |
| ÷.      | 10                                                                                         |        | 17554386      | Protein Disulfide Isomerase family member (pdi-1) [Caen   | 36.27   | 26.19 %               | 1          | 9                 | 9          |                    |                    |       |
|         | 11                                                                                         |        | 17533087      | Tudor Staphylococcal Nuclease homolog family member (t    | 34.90   | 18.16 %               | 1          | 11                | 11         |                    |                    |       |
|         | 12                                                                                         |        | 17570197      | VITellogenin structural genes (yolk protein genes) family | 34.38   | 7.67 %                | 1          | 3                 | 11         |                    |                    |       |
|         | 13                                                                                         |        | 17541098      | Heat Shock Protein family member (hsp-1) [Caenorhabditi   | 33.13   | 22.19 %               | 5          | 8                 | 10         |                    |                    |       |
|         | 14                                                                                         |        | 17554770      | Ribosomal Protein, Small subunit family member (rps-3) [  | 31.78   | 24.70 %               | 1          | 5                 | 5          |                    |                    |       |
| ٠.<br>۲ | 15                                                                                         |        | 71994099      | ACTin family member (act-4) [Caenorhabditis elegans]      | 30.97   | 26.52 %               | 12         | 3                 | 6          |                    |                    |       |
|         | 16                                                                                         | Γ      | 71988080      | H28O16.1d [Caenorhabditis elegans]                        | 30.55   | 26.81 %               | 10         | 10                | 10         |                    |                    |       |

In multiconsensus reports, the protein information is displayed for the master protein of a protein group.

### \* To filter the identified proteins by GO Slim categories

- 1. In the MSF report, right-click the Proteins page and choose Enable Row Filters.
- 2. Click in the filter row that appears beneath the column headers in one of the GO columns, for example, Molecular Function.
- 3. Click the down arrow in this row.

A dialog box appears that lists the GO Slim categories that you can filter by, as shown in Figure 233.

• 4 b # Peptides # PSMs Molecular Function Cellular Component **Biological Process** ٠ A = 10 💿 🔘 And 4 5  $\square$ all 5 6 antioxidant activity 3 4 catalytic activity DNA binding 3 4 ~ enzyme regulator activity 10 13 metal ion binding 1 1 motor activity 9 10 nucleotide binding protein binding 3 3 receptor activi V 4 4 **RNA** binding signal transducer activity 4 5 structural molecule activity 19 22 transcription regulator activity 4 4 translation regulator activity 4 transporter activity 4 1 2 1 1 18 21 ΟK Cancel 4 5 2 2 4 5 6 6 З 3 🔳 2 2 4 4 2 2 1 1 5 5 12 16

Figure 233. Filtering by GO Slim category

- 4. Select one or more of the GO Slim categories.
- 5. If you selected more than one GO Slim category, select the logical **And** option at the top of the dialog box to indicate that the Proteome Discoverer application should filter by the combined categories, or select the logical **Or** option to indicate that it should filter by only one category.

### 6. Click OK.

The Proteome Discoverer application displays the identified proteins belonging to the selected categories. The names of the categories selected appear in the filter row when you expand the width of the column, as shown in Figure 234.

Figure 234. List of proteins filtered by Go Slim category

| 68  | . 🧟 🛛  | 5 🚯 🗣 🧶 🔍 🗶 📴 🚬                             |                  |                                        |
|-----|--------|---------------------------------------------|------------------|----------------------------------------|
|     |        |                                             | ▼ 4 Þ            |                                        |
|     | F      |                                             |                  |                                        |
| des | # PSMs | Molecular Function                          | Cellular Compc 🔺 | Duatain aatamaniaa                     |
|     | =      | enzyme regulator activity OR receptor activ |                  | <ul> <li>Protein categories</li> </ul> |
| 34  | 39     |                                             |                  | selected                               |
| 12  | 13     |                                             |                  |                                        |
| 8   | 10     |                                             |                  |                                        |
| 84  | 102    |                                             |                  |                                        |
| 5   | 5      |                                             |                  |                                        |
| 6   | 7      |                                             |                  |                                        |
| 5   | 7      |                                             |                  |                                        |
| 6   | 7      |                                             |                  |                                        |
| 9   | 10     |                                             |                  |                                        |
| 3   | 5      |                                             |                  |                                        |
| 5   | 6      |                                             |                  |                                        |
| 5   | 6      |                                             |                  |                                        |
| 3   | 4      |                                             |                  |                                        |
| 3   | 3      |                                             |                  |                                        |
| 7   | 8      |                                             |                  |                                        |
| 2   | 2      |                                             |                  |                                        |
| 1   | 2      |                                             |                  |                                        |
| 5   | 9      |                                             |                  |                                        |
| 5   | 7      |                                             |                  |                                        |
| З   | 4      |                                             |                  |                                        |
| 6   | 7      |                                             |                  |                                        |
| 1   | 1      |                                             |                  |                                        |
| 5   | 6      |                                             |                  |                                        |
| 2   | 4      |                                             |                  |                                        |
| 53  | 65     |                                             |                  |                                        |
| 50  | 62     |                                             |                  |                                        |
| 1   | 1      |                                             |                  |                                        |

### \* To display Protein Family (Pfam) annotation results

- 1. Open the MSF file by following the instructions in "Opening MSF Files" on page 215.
- 2. In the Column Chooser dialog box of the proteins page, select the Pfam IDs column.

For information on the Column Chooser dialog box, see "Selecting the Columns to Display" on page 223.

Figure 235 shows the Pfam annotations in the Pfam IDs column.

| Administration × Workflow Editor (Celegans_FT_6ITD                                                           | DDT_01) | × Celega              | ans_FT_6ITD | DDT_01-01.msf 2   | ĸ          |        |                    |                    |                    |                                        | • |
|----------------------------------------------------------------------------------------------------|---------|-----------------------|-------------|-------------------|------------|--------|--------------------|--------------------|--------------------|----------------------------------------|---|
| Proteins Peptides Search Input Result Filters Peptide Confidence Search Summary                              |         |                       |             |                   |            |        |                    |                    |                    |                                        |   |
| Description                                                                                                  | Score V | Coverage              | # Proteins  | # Unique Peptides | # Peptides | # PSMs | Molecular Function | Cellular Component | Biological Process | Pfam IDs                               |   |
| NCoordinated family member (unc-54) [Caenorhabditis                                                          | 139.42  | 25.17 %               | 4           | 36                | 40         | 61     |                    |                    |                    | Pf00038; Pf00063;                      |   |
| 07A5.7 [Caenorhabditis elegans]                                                                              | 67.19   | <mark>3</mark> 1.19 % | 3           | 20                | 20         | 28     |                    |                    |                    | Pf01576; Pf01664;                      |   |
| TP synthase subunit family member (atp-2)[Caenorhab                                                          | 59.45   | 33.64 %               | 6           | 12                | 13         | 28     |                    |                    |                    | Pf00006; Pf00306;                      |   |
| tellogenin [Caenorhabditis elegans]                                                                          | 59.36   | 20.83 %               | 1           | 2                 | 23         | 34     |                    |                    |                    | Pf00094; Pf01347                       |   |
| Tellogenin structural genes (yolk protein genes) family                                                      | 59.36   | 21.57 %               | 2           | 0                 | 23         | 34     |                    |                    |                    | Pf00094; Pf01347                       |   |
| Osin heavy chain structural genes family member (myo                                                         | 58.10   | 18.74 %               | 1           | 24                | 26         | 32     |                    |                    |                    | Pf00038; Pf00063;                      |   |
| Tellogenin structural genes (yolk protein genes) family                                                      | 45.81   | 16.34 %               | 2           | 4                 | 24         | 30     |                    |                    |                    | Pf00094; Pf01347                       |   |
| Tellogenin structural genes (yolk protein genes) family                                                      | 44.29   | 22.42 %               | 4           | 27                | 27         | 34     |                    |                    |                    | Pf00094; Pf01347                       |   |
| NOLase family member (enol-1) [Caenorhabditis elegans]                                                       | 43.66   | <mark>43.</mark> 55 % | 3           | 11                | 11         | 19     |                    |                    |                    | Pf00113; Pf03952                       |   |
| otein Disulfide Isomerase family member (pdi-1) [Caen                                                        | 43.16   | <mark>39</mark> .18 % | 1           | 15                | 15         | 25     |                    |                    |                    | Pf00085                                |   |
| late DeHydrogenase family member (mdh-1) [Caenorh                                                            | 39.95   | 58.65 %               | 1           | 13                | 13         | 24     |                    |                    |                    | Pf00056; Pf02866                       |   |
| Tellogenin structural genes (yolk protein genes) family                                                      | 37.69   | 15.85 %               | 1           | 4                 | 24         | 30     |                    |                    |                    | Pf00094; Pf01347                       |   |
| dor Staphylococcal Nuclease homolog family member (t                                                         | 36.72   | 20.68 %               | 1           | 13                | 13         | 14     |                    |                    |                    | Pf00565; Pf00567                       |   |
| at Shock Protein family member (hsp-1) [Caenorhabditi                                                        | 35.21   | 34.06 %               | 2           | 15                | 17         | 18     |                    |                    |                    | Pf00012; Pf06723                       |   |
| at Shock Protein family member (hsp-6) [Caenorhabditi                                                        | 34.91   | 17.81 %               | 1           | 4                 | 9          | 14     |                    |                    |                    | Pf00012; Pf06723                       |   |
| Tin family member (act-4) [Caenorhabditis elegans]                                                           | 34.83   | 26.52 %               | 12          | 3                 | 6          | 17     |                    |                    |                    | Pf00022                                |   |
| 1G10.1 [Caenorhabditis elegans]                                                                              | 32.55   | 28.80 %               | 1           | 9                 | 9          | 14     |                    |                    |                    | Pf00456; Pf00676;                      |   |
| oosomal Protein, Small subunit family member (rps-3) [                                                       | 31.78   | 30.36 %               | 1           | 6                 | 6          | 11     |                    |                    |                    | Pf00189                                |   |
| 5G6.7 [Caenorhabditis elegans]                                                                               | 31.41   | 47.00 %               | 1           | 11                | 11         | 18     |                    |                    |                    | Pf01459                                |   |
| mporarily Assigned Gene name family member (tag-61)                                                          | 30.80   | 28.33 %               | 3           | 0                 | 10         | 17     |                    |                    |                    | Pf00153                                |   |
| Tellogenin structural genes (yolk protein genes) family                                                      | 30.62   | 13.35 %               | 1           | 0                 | 21         | 26     |                    |                    |                    | Pf00094; Pf01347                       |   |
| 8016.1d [Caenorhabditis elegans]                                                                             | 30.55   | 33.86 %               | 6           | 11                | 13         | 17     |                    |                    |                    | Pf00006; Pf00306;                      |   |
| at Shock Protein family member (hsp-60) [Caenorhabdi                                                         | 29.83   | 22.18 %               | 3           | 11                | 11         |        |                    |                    |                    | Pf00118                                |   |
| bulin, Beta family member (tbb-1) [Caenorhabditis eleg                                                       | 29.81   | 16.70 %               | 7           | 4                 | 6          |        |                    |                    |                    | Pf00091: Pf03953                       |   |
| 2F3.3b [Caenorhabditis elegans]                                                                              | 29.67   | 21.63 %               | 2           | 13                | 13         |        |                    |                    |                    | Pf00343                                |   |
| 1A5.4d [Caenorhabditis elegans]                                                                              | 29.21   | 15.86 %               | 4           | 5                 | 8          | 14     |                    |                    |                    | Pf00821                                |   |
| 05G11.6a [Caenorhabditis elegans]                                                                            | 29.16   | 21.97 %               | 4           | 8                 | 11         | 17     |                    |                    |                    | Pf00821                                |   |
| 988.2 [Caenorhabditis elegans]                                                                               | 28.69   | 28.64 %               | 1           | - 9               | 9          | 13     |                    |                    |                    | Pf00180; Pf03971                       |   |
| A: TPA exp: ANC-1 [Caenorhabditis elegans]                                                                   | 28.04   | 18.29 %               | 4           | 34                | 34         | 39     |                    |                    |                    | Pf00307                                |   |
| 1F1.12a [Caenorhabditis elegans]                                                                             | 27.66   | 26.23 %               | 2           | 6                 | 6          |        |                    |                    |                    | Pf00274                                |   |
| posomal Protein, Large subunit family member (rpl-4) [                                                       | 27.11   | 28.12 %               | 1           | 8                 | 8          | 12     |                    |                    |                    | Pf00573                                |   |
| Osin heavy chain structural genes family member (npr 17 [                                                    | 26.96   | 14.48 %               | 3           | 17                | 20         | 24     |                    |                    |                    | Pf00038; Pf00063;                      |   |
| osomal Protein, Large subunit family member (rpl-7) [                                                        | 25.83   | 47.95 %               | 1           | 10                | 10         | 16     |                    |                    |                    | Pf00327                                |   |
| 1E3.10a [Caenorhabditis elegans]                                                                             | 25.80   | 30.04 %               | 2           | 5                 | 7          | 13     |                    |                    |                    | Pf00327                                |   |
| cuolar H ATPase family member (vha-11) [Caenorhabdi                                                          | 25.00   | 28.13 %               | 2           | 9                 | 9          | 13     |                    |                    |                    | PF03223                                |   |
| ingation FacTor family member (eft-3) [Caenorhabditis                                                        | 25.30   | 25.05 %               | 8           | 5                 | 9<br>10    | 12     |                    |                    |                    | Pf00009; Pf03143;                      |   |
| ngation Factor family member (eft-3) [Caenorhabditis<br>ngation Factor family member (eft-2) [Caenorhabditis | 25.13   | 14.91 %               | 2           | 12                | 10         | 15     |                    |                    |                    | Pf00009; Pf03143;<br>Pf00009; Pf00679; |   |
| 2F2.2 [Caenorhabditis elegans]                                                                               | 24.65   | 23.11 %               | 2           | 12                | 12         |        |                    |                    |                    |                                        |   |
|                                                                                                    | 24.63   | 22.93 %               | 1           | 8                 |            | 15     |                    |                    |                    | Pf00670; Pf02254;                      |   |
| 5C8.2 [Caenorhabditis elegans]                                                                               | 24.30   | 22.93 %               | 1           | 2                 | 5          | 13     |                    |                    |                    | Pf00022                                |   |

### Figure 235. Pfam annotations for the protein groups shown in the results of an annotation search

## **Reannotating MSF Files**

You can use the Re-Annotation node in the Workflow Editor or the batch processing function in Discoverer Daemon to update existing annotations or annotate existing MSF files that do not yet include annotations.

Use the Re-Annotation node in the Workflow Editor to reannotate a single file. The Re-Annotation node must be the only node in a workflow. It takes an existing MSF file as input, retrieves up-to-date annotations for the proteins contained in the MSF file, and stores them in the same MSF file.

**Note** If you used a previous version of the Proteome Discoverer application to create the MSF file to reannotate, the application first updates the file to comply with the current results file schema.

Use the batch processing function in Discoverer Daemon to reannotate multiple files.

- To reannotate an MSF file in the Workflow Editor
- To reannotate an MSF file in Proteome Discoverer Daemon

#### **\*** To reannotate an MSF file in the Workflow Editor

- 1. Choose Workflow Editor > New Workflow.
- 2. In the Annotation area of the Workflow Nodes pane, select the **Re-Annotation** node and drag it to the Workspace pane.
- 3. Click the MSF File Path box, and click the browse button (...) to open the Select Analysis File dialog box.
- 4. Browse to the MSF file to save the new annotations in, or type the path and name of the file in the File Name box, and click **Open**.

The name of the MSF file appears in the Name box in the Workflow Editor.

5. Choose Workflow Editor > Start Workflow or click the Start Workflow icon, 🙀 .

The Proteome Discoverer application submits the workflow to standard workflow processing and displays the reannotation progress in the job queue.

**Note** If you created the MSF file that you want to reannotate with a previous version of the Proteome Discoverer application, the application updates the file first to comply with the current result file schema.

#### **\*** To reannotate an MSF file in Proteome Discoverer Daemon

- 1. Create a reannotation workflow in the Workflow Editor according to the instructions in "To reannotate an MSF file in the Workflow Editor" on page 444.
- 2. Save the workflow as a new workflow template:
  - a. Choose Workflow Editor > Save As Template.
  - b. In the Save Processing Workflow Template dialog box, type the name of the template in the Template Name box.
  - c. Give a brief description of the template in the Template Description box.
  - d. Click Save.

This newly created workflow template is now available in Discoverer Daemon.

- 3. To start Discoverer Daemon, follow the instructions in "Starting the Proteome Discoverer Daemon Application in a Window" on page 121.
- 4. To select the server, follow the instructions in "Selecting the Server" on page 122.
- 5. Click the **Start Jobs** tab.

- 6. Click the Load Files tab, if it is not already selected.
- 7. Click Add.
- 8. In the Open dialog box, browse to the MSF file that you want to save the new annotations in, or type the name of the file in the File Name box, and click **Open**.
- 9. Repeat step 8 to add the names of multiple MSF files to reannotate.
- 10. In the Spectrum Files area, click Batch Processing.
- 11. From the menu in the Workflow box, select the reannotation workflow template that you saved in the Workflow Editor.
- 12. Start the batch processing:
  - If you are connected to an instance of the Proteome Discoverer application running on the same computer, click the **Start** button in Discoverer Daemon.
  - If you are connected to an instance of the Proteome Discoverer application running on a remote machine, specify in the Server Output Directory box the name of the folder where you want the original output files placed on the server, and then click the **Start** button.

By default, the Proteome Discoverer Daemon application places this folder in the c:\Documents and Settings\All Users\...\DiscovererDaemon\SpectrumFiles\ directory. You can specify a different folder by choosing Administration > Configuration in the Proteome Discoverer application, clicking Discoverer Daemon in the Server Settings section, and browsing to the location in the New Directory box.

Figure 236 shows MSF files being processing in batch mode in Discoverer Daemon.

| art Jobs Configuration Job Queue                                                                                                    |                                              | Workflow                                                                                                    |
|----------------------------------------------------------------------------------------------------|----------------------------------------------|----------------------------------------------------------------------------------------------------|
| Batch processing O MudPIT                                                                                                    |                                              | Re-annotation of previous MSF files 🔹 💽                                                                                                    |
| Load Files Export Parameter File                                                                                                    |                                              |                                                                                                    |
| Add Remove                                                                                                    | Start                                        | Server Output Directory<br>local connection                                                                                                    |
| C:\Documents and Settings\ussio.prodeval2\Mv Documents\Other Da                                                                                                    | ata\18-miv M                                 | Re-annotation of previous MSF files                                                                                                    |
| C: Documents and Settings/ussip.prodeval2/My Documents/Diher D<br>C: Documents and Settings/ussip.prodeval2/My Documents/Diher D<br>C: Documents and Settings/ussip.prodeval2/My Documents/Diher D<br>C: Documents and Settings/ussip.prodeval2/My Documents/Diher D<br>C: Documents and Settings/ussip.prodeval2/My Documents/Diher D<br>D (D D D D D D D D D D D D D D D D D | ata\18-mix M<br>ata\18-mix M<br>ata\18-mix M | Output Filename                                                                                                    |
| C:\Documents and Settings\ussip prodeval2\Wp Documents\Uther Da<br>C:\Documents and Settings\ussip prodeval2\Wp Documents\Uther Da<br>C:\Documents and Settings\ussip prodeval2\Wp Documents\Uther Da<br>C:\Documents and Settings\ussip prodeval2\Wp Documents\Uther Da<br>C:\Documents and Settings\ussip prodeval2\Wp Documents\Uther Da                                    | ata\18-mix M<br>ata\18-mix M<br>ata\18-mix M | Processing workflow 'DR20070924_S_mix7_11'<br>Registering C:\Documents and Settings\ussip prodeval2\My Documents\Uther Data\18-mix MudPIT<br>Processing workflow 'DR20070924_S_mix7_10'<br>Registering C:\Documents and Settings\ussip prodeval2\My Documents\Uther Data\18-mix MudPIT<br>Processing workflow 'DR20070924_S_mix7_00'<br>Registering C:\Documents and Settings\ussip prodeval2\My Documents\Uther Data\18-mix MudPIT<br>Processing workflow 'DR20070924_S_mix7_00'<br>Registering C:\Documents and Settings\ussip prodeval2\My Documents\Uther Data\18-mix MudPIT<br>Processing workflow 'DR20070924_S_mix7_00'<br>Registering C:\Documents and Settings\ussip prodeval2\My Documents\Uther Data\18-mix MudPIT<br>Processing workflow 'DR20070924_S_mix7_00'<br>Registering C:\Documents and Settings\ussip prodeval2\My Documents\Uther Data\18-mix MudPIT<br>Processing workflow 'DR20070924_S_mix7_00'<br>Registering C:\Documents and Settings\ussip prodeval2\My Documents\Uther Data\18-mix MudPIT<br>Processing workflow 'DR20070924_S_mix7_00'<br>Registering C:\Documents and Settings\ussip prodeval2\My Documents\Uther Data\18-mix MudPIT<br>Processing workflow 'DR20070924_S_mix7_00'<br>Registering C:\Documents and Settings\ussip prodeval2\My Documents\Uther Data\18-mix MudPIT<br>Processing workflow 'DR20070924_S_mix7_04'<br>Registering C:\Documents and Settings\ussip prodeval2\My Documents\Uther Data\18-mix MudPIT<br>Processing workflow 'DR20070924_S_mix7_04'<br>Registering C:\Documents and Settings\ussip prodeval2\My Documents\Uther Data\18-mix MudPIT<br>Processing workflow 'DR20070924_S_mix7_04' |

Figure 236. Reannotating MSF files in batch mode in Discoverer Daemon

For more information about processing files with Discoverer Daemon, see "Using the Proteome Discoverer Daemon Utility" on page 121.

## **Uploading Results to ProteinCenter**

If you have a user account on a ProteinCenter server, you can upload search results directly from the Proteome Discoverer application to ProteinCenter.

- To upload search results to ProteinCenter
- 1. Choose **Tools > Options**.
- 2. In the Options dialog box, click ProteinCenter.

The ProteinCenter page opens, as shown in Figure 237.

Figure 237. ProteinCenter page of the Options dialog box

| Options                                                                    |                                        |                                                      |
|----------------------------------------------------------------------------|----------------------------------------|------------------------------------------------------|
| Fragment Match Options<br>Fragment Match Colors and Fonts<br>ProteinCenter | Upload urt:<br>User name:<br>Password: | http://webservicel.proteincenter.proxeon.com/ProXweb |
|                                                                            |                                        | OK Help                                              |

- a. In the URL box, type the URL of the ProteinCenter server to use.
- b. In the User Name box, type the user name of your ProteinCenter user account.
- c. In the Password box, type the password of your ProteinCenter user account.
- d. Click OK.

A message box appears with the following message:

Settings of Protein Center changed. Do you want to save your changes?

- 3. Click Yes.
- 4. Open an MSF file in the Proteome Discoverer application. See "Opening MSF Files" on page 215.

5. Choose Tools > Export to ProteinCenter.

The Export to ProteinCenter dialog box opens.

6. In the Destination box, specify the name of the data set to upload to ProteinCenter, as shown in Figure 238.

Figure 238. Export to ProteinCenter dialog box

| Export to Protein Center   | ?× |
|----------------------------|----|
| C Destination              |    |
| ecoli_A_01_neu.prot (1353) |    |
| L                          |    |
| Criteria                   |    |
| Checked Protein Groups     |    |
| Export Clo                 | se |

7. If you want to export only the result data from selected protein groups, select the **Checked Protein Groups** check box.

If you do not select Checked Protein Groups, the Proteome Discoverer application exports the result data of all protein groups.

8. Click Export.

After the Proteome Discoverer application exports the data set to ProteinCenter, you can log in to your ProteinCenter account. The uploaded data set appears under the Incoming node in the ProteinCenter window, as shown in Figure 239.

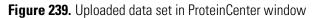

| C ProteinCenter - Windows Internet Explorer                       |                                                    |                                                |                           |                                            |                         |                                                    |
|-------------------------------------------------------------------|----------------------------------------------------|------------------------------------------------|---------------------------|--------------------------------------------|-------------------------|----------------------------------------------------|
| COO - E http://thermo.proteincenter.proxeon.com/Pro               | oXweb/ContentView,layout.workSpace.                | treeNodeView.nodeValueLin                      | k.sfd?sp=Uc4b37990-f773-4 | faa6-9030-c8a13 💌 🔯 🐓                      | 🗙 🛃 Google              | P +                                                |
| 🖕 Favorites 🛛 👍 🙋 Earthquakes 🙋 Entitlement Creal                 | cor 🚼 Google 💼 I-connect 🮯! Inb                    | oox! 👻 JIRA 🗾 Juno 🌡                           | 🗈 MarketBee 🙋 Rally 🤕     | ] SJSU Mail 👩 Webmail 🍯 Y.                 | 'ahoo! 💧 📩 🔹 🖶          | • <u>P</u> age • <u>S</u> afety • T <u>o</u> ols • |
| ProteinCenter                                                     |                                                    |                                                |                           |                                            |                         |                                                    |
| ProteinCenter                                                     |                                                    |                                                |                           |                                            |                         | tony <u>Logout</u>                                 |
|                                                                   |                                                    |                                                |                           |                                            | Settin                  | <u>gs Feedback About Help</u>                      |
|                                                                   | Import <u>µLIMS</u> Peptides                       | Exp. Data Prot                                 | eins Genes Clus           | ters Profiling Heat M                      | 1aps ProteinCard Statis | tics Report Export                                 |
| Workspace                                                         | Data set information                               |                                                |                           |                                            |                         |                                                    |
| i ≥ 12 12 12 12 12 12 12 12 12 12 12 12 12                        | Annotation                                         |                                                |                           |                                            |                         |                                                    |
|                                                                   | Import format<br>Proteome Discoverer protXML       |                                                |                           |                                            |                         |                                                    |
| bsa_stdTOP502-07.prot (102)                                       | Reference database                                 |                                                |                           |                                            |                         |                                                    |
| - 🗁 chromosome (19)                                               | 8                                                  |                                                |                           |                                            |                         |                                                    |
|                                                                   | Sample enzyme                                      |                                                |                           |                                            |                         |                                                    |
| - Coli_PC_multi8_PD 198.prot (1451)                               | Trypsin                                            |                                                |                           |                                            |                         |                                                    |
| → Jin1007_c1_Oct08_2010_E7C.prot (247)                            | Analysis program<br>Thermo.Discoverer              |                                                |                           |                                            |                         |                                                    |
| SampleA_2uLinj_60min_02.prot (479)                                | Analysis version                                   |                                                |                           |                                            |                         |                                                    |
| Sequest Velos search of UniRef50 1.3.0.225-01.prot (0)            | 1.2.0.208                                          |                                                |                           |                                            |                         |                                                    |
| 🗄 🥥 Recyde Bin                                                    | Analysis time<br>2010-10-04T00:01:49.7408203+02:00 | 2                                              |                           |                                            |                         |                                                    |
|                                                                   | 2                                                  |                                                |                           |                                            |                         |                                                    |
|                                                                   | Properties                                         |                                                |                           |                                            |                         |                                                    |
|                                                                   | Name<br>Full path                                  | ecoli_A_01_neu.prot<br>Incoming->ecoli A 01 ne | u.prot                    |                                            |                         |                                                    |
|                                                                   | Created<br>Owner                                   | 2010-10-04 00:10<br>heike                      |                           |                                            |                         |                                                    |
|                                                                   | Quantitation name mappings                         | Ticke                                          |                           |                                            |                         |                                                    |
|                                                                   | Mappings for protein                               |                                                | Mappings for pe           | ptides                                     |                         |                                                    |
|                                                                   | No<br>mappings                                     |                                                | lo<br>pings               |                                            |                         |                                                    |
|                                                                   | Import summary                                     |                                                |                           |                                            |                         |                                                    |
|                                                                   | Imported file<br>Records                           | ecoli_A_01_neu.prot.xml<br>1353                |                           |                                            |                         |                                                    |
|                                                                   | Proteins<br>Rejected records                       | 1353<br>0                                      |                           | Unique proteins<br>Unique rejected records | 1353                    |                                                    |
|                                                                   | Unmatched peptides<br>Warnings                     | 0                                              |                           |                                            |                         |                                                    |
| © Copyright 2005-2011 Thermo Fisher Scientific. All Rights Reserv |                                                    |                                                |                           |                                            |                         | 2011-03-22 19:16:56 CET                            |
|                                                                   |                                                    |                                                |                           |                                            |                         |                                                    |

### **ProteinCenter Page Parameters**

Table 69 lists the parameters on the ProteinCenter page of the Options dialog box.

Table 69. ProteinCenter page parameters

| Command or Option | Description                                                                                                    |
|-------------------|----------------------------------------------------------------------------------------------------|
| Upload URL        | Specifies the URL of the ProteinCenter server to use to upload your search results.                                                            |
| User Name         | Specifies the user name of your ProteinCenter user account.                                                                                    |
| Password          | Specifies the password of your ProteinCenter user account.                                                                                     |
| Test              | Verifies that the URL that you specified in the URL box<br>is valid. However, it does not verify that the user name<br>and password are valid. |

## **Accessing ProteinCards**

You can access the data in ProteinCenter through the ProteinCard for each protein. In ProteinCard, a protein is considered a specific amino acid sequence in a given species.

### \* To access the data in ProteinCenter

 Double-click a grid cell on the Proteins page of the MSF file, or select a cell and choose Search Report > Show Protein ID Details, or click the Show Protein/Peptide ID Details icon, 2

You might experience a short delay as the Proteome Discoverer application accesses the URL.

2. In the Protein Identification Details dialog box, click the ProteinCard tab.

After loading data from the ProteinCenter server, the Proteome Discoverer application displays the data in the ProteinCard tab. By default, it shows the General tab, shown in Figure 241 on page 451.

- 3. Click on the tab of the page containing the information that you are seeking:
  - General Page
  - Keys Page
  - Molecular Functions Page
  - Molecular Functions Page
  - Cellular Components Page
  - Biological Processes Page
  - Diseases Page
  - External Links Page
- 4. Click OK to close the Protein Identification Details dialog box.

If the entire protein is not found in ProteinCenter but a protein with the same sequence exists, the ProteinCard displays a warning that the displayed information is from a protein with different accession, as shown in . If there is more than one protein with the same sequence but from different organisms, an additional list box appears so that you can select the correct species.

Figure 240. Warning displayed for protein with different accession

| Protein Identification Details                                                                                                    |                                                                                    |                            |
|----------------------------------------------------------------------------------------------------|------------------------------------------------------------------------------------|----------------------------|
| Coverage ProteinCard                                                                                                    |                                                                                    |                            |
|                                                                                                    |                                                                                    | *                          |
| The accession key could not be found but the protein sequence exists for these proteins Pan General Keys Features Molecular Functions Cellular Components Biological Processes |                                                                                    |                            |
|                                                                                                    |                                                                                    |                            |
| PREDICTED: phosphoglycerate mutase 2 (muscle)<br>PGAM2, phosphoglycerate mutase 2 (muscle)                                                                                     |                                                                                    | <u>Pan troglodytes</u> 7/- |
| Gene Details<br>Entrez Gene record                                                                                                    | Protein Details<br>Description:<br>- PREDICTED: phosphoglycerate mutase 2 (muscle) |                            |
|                                                                                                    |                                                                                    |                            |
|                                                                                                    |                                                                                    |                            |
|                                                                                                    |                                                                                    |                            |
|                                                                                                    |                                                                                    |                            |
|                                                                                                    |                                                                                    |                            |
|                                                                                                    |                                                                                    |                            |
|                                                                                                    |                                                                                    | Ŧ                          |
|                                                                                                    |                                                                                    | OK Help                    |

### **ProteinCard Parameters**

The ProteinCard page of the Protein Identification Details dialog box contains the following pages.

### **General Page**

The General page of the ProteinCard, shown in Figure 241, displays information about the protein: its name, its description, its function, the keywords that produce it in a database search, and the gene that ultimately directs the protein's synthesis through RNA.

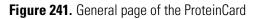

| Protein Identification Details                                                                                                    |                                                                                                    |
|----------------------------------------------------------------------------------------------------|----------------------------------------------------------------------------------------------------|
| Coverage ProteinCard                                                                                                    |                                                                                                    |
| General Keys Features Molecular Functions Cellular Comp                                                                                                    | onents Biological Processes Diseases External Links                                                                                                    |
| myosin-9<br>MYH9, FTNS, MGC104539, DFNA17, MHA, NMHC-II-A, 1<br>heavy chain 9, non-muscle                                                                                                    | Homo sapiens 22/22q13.1 <sup>44</sup> EPSTS, NMMHCA, myosin,                                                                                                    |
| Gene Details<br><u>Entrez Gene record</u><br>This gene encodes a myosin IIA heavy chain that contains an IQ<br>domain and a myosin head-like domain. The protein is involved in<br>several important functions, including cytokinesis, cell motility and<br>maintenance of cell shape. Defects in MYH9 are the cause of non-<br>syndromic sensorineural deafness autosomal dominant type 17, | Protein Details<br>Keywords:<br>Phosphorylation, Acetylation, Actin-binding, Alternative splicing,<br>Non-syndromic deafness, ATP-binding, Myosin, Direct protein<br>sequencing, Cell shape, Motor protein, Polymorphism,<br>Phosphoprotein, Nucleotide-binding, Deafness, Calmodulin-<br>binding, Disease mutation, Cataract, Coiled coil, Alport syndrome, |
|                                                                                                    | ОК Нер                                                                                                    |

Table 71 lists the parameters on the General page of the ProteinCard page.

| Table 70. | Parameters on th | ne General | page | of the | ProteinCard page |  |
|-----------|------------------|------------|------|--------|------------------|--|
| _         |                  |            | _    |        |                  |  |

| Command              | Description                                                                                                    |
|----------------------|----------------------------------------------------------------------------------------------------|
| Top area             | Displays the protein name in bold font on the first line.<br>The second line in bold font is the official symbol of the<br>gene that ultimately directs the synthesis of the protein<br>through RNA, and the text following it is the alternative<br>name or names of the gene.                                                                                                  |
| Top right area       | Displays the name of the species that contains the gene<br>that ultimately directs the synthesis of this protein<br>through RNA, the number of the chromosome that the<br>gene resides on, and the location of the chromosome<br>that the gene resides on. The name of the species is<br>linked to the National Center for Biotechnology<br>Information (NCBI) taxonomy browser. |
| Gene Details area    | Displays information about the gene that directs the<br>synthesis of the protein. If no information about the<br>gene is available, a link to the Entrez Gene Web site is<br>given.                                                                                                    |
| Protein Details area | Lists the keywords that produce this protein in a database search, the functions of the protein, and a description of the protein.                                                                                                    |

### **Keys Page**

The Keys page of the ProteinCard, shown in Figure 242, lists all the accession keys for a given protein.

| Figure 242. Keys page of the ProteinCard page |
|-----------------------------------------------|
|-----------------------------------------------|

| Coverage ProteinCard |           |                     |                 | [                                                      |          |
|----------------------|-----------|---------------------|-----------------|--------------------------------------------------------|----------|
| General Keys Fe      | atures    | Molecular Functions | Cellular Compor | nents Biological Processes Diseases External Links     |          |
| Keys                 |           |                     |                 |                                                        |          |
| Primary Key          | Src       | Secondary Key       | Src             | Description                                            | =        |
| ENSP00000391782      | ESBL      |                     |                 | -                                                      |          |
| ENSP00000216181      | ESBL      |                     |                 | -                                                      |          |
| 166788562            | GI        | BAG06729.1          | DBJ             | MYH9 variant protein                                   |          |
| 119580502            | GI        | EAW60098.1          | GB              | myosin, heavy polypeptide 9, non-muscle, isoform CRA_a |          |
| 119580500            | GI        | EAW60096.1          | GB              | myosin, heavy polypeptide 9, non-muscle, isoform CRA_a |          |
| 53791227             | GI        | BAD52439.1          | DBJ             | non-muscle myosin heavy polypeptide 9                  |          |
| 47678583             | GI        | CAG30412.1          | EMB             | MYH9                                                   |          |
| 12667788             | GI        | NP 002464.1         | REF             | myosin-9                                               |          |
|                      |           | hsa:4627            | KEGG            |                                                        | ~        |
| C1 CC200             | <b>CT</b> | D05550 4            | <b>CD</b>       | 35 1 0                                                 | <b>_</b> |
|                      |           |                     |                 |                                                        | Help     |

Table 71 lists the parameters on the Keys page of the ProteinCard page.

| Command       | Description                                                                                                    |
|---------------|----------------------------------------------------------------------------------------------------|
| Primary Key   | Lists the accession key of the database that the sequence<br>was imported from. It is linked to the original database<br>records in the source database, such as Ensembl, SGD,<br>NRDB, IPI or UniProt. The preferred type of accession<br>is emphasized. |
| Src           | Specifies the abbreviation of the primary source database.                                                                                                    |
| Secondary Key | Lists the secondary accession key which is either an alternative key used in the source database or the key of the original database.                                                                                                    |
| Src           | Specifies the abbreviation of the secondary source database.                                                                                                    |
| Description   | Displays the original description for the original database entry.                                                                                                    |

Table 71. Parameters on the Keys page of the ProteinCard page

An exclamation mark flags outdated protein keys, and the keys are linked to the outdating history in their respective source database.

### **Features Page**

The Features page of the ProteinCard page, shown in Figure 243, includes a selection of sequence features from UniProt, from various conserved domain predictions, and from the computational enrichment undertaken by ProteinCenter. (Computational enrichment refers to information that has no experimental evidence but was found by using a computer prediction program.) The features are sorted according to their start positions in the protein sequence.

| Figure 243. Features page of the ProteinCard | l page |
|----------------------------------------------|--------|
|----------------------------------------------|--------|

| tein Identifica | tion Details |              |            |                |                                                                      |
|-----------------|--------------|--------------|------------|----------------|----------------------------------------------------------------------|
| overage Protein | Card         |              |            |                |                                                                      |
| General         | Keys Feature | es <b>Mo</b> | lecular Fi | unctions Cellu | lar Components Biological Processes Diseases External Links          |
| Features        |              |              |            |                |                                                                      |
| Source          | Category     | From         | To         | Acc            | Description                                                          |
| Interpro        | Interpro     | 0            | 0          | IPR000533      | Tropomyosin                                                          |
| UNIPROT         | MOD RES      | 2            | 2          |                | N-acetylalanine                                                      |
| UNIPROT         | MOD_RES      | 8            | 8          |                | N6-acetyllysine                                                      |
| UNIPROT         | MOD RES      | 11           | 11         |                | Phosphotyrosine                                                      |
| Interpro        | SSF50084     | 22           | 62         | IPR008989      | Myosin S1 fragment, N-terminal                                       |
| Interpro        | PF02736      | 28           | 70         | IPR004009      | Myosin, N-terminal, SH3-like                                         |
| Interpro        | PF02736      | 29           | 71         | IPR004009      | Myosin, N-terminal, SH3-like                                         |
| PFAM            | PFAM         | 29           | 73         | PF02736        | Myosin N-terminal SH3-like domain. This domain has an SH3-like       |
|                 |              |              |            |                | fold. It is found at the N-terminus of many but not all myosins. The |
|                 |              |              |            |                | ОК Неф                                                               |

Table 72 lists the parameters on the Features page of the ProteinCard page.

| Table 72. Parameters on | the Features page of the Pre | oteinCard page (Sheet 1 of 2) |
|-------------------------|------------------------------|-------------------------------|
|                         |                              |                               |

| Command  | Description                                                                                                    |
|----------|----------------------------------------------------------------------------------------------------|
| Source   | Specifies the name of the database that the information about the feature was taken from:                                                                                                    |
|          | • InterPro                                                                                                    |
|          | • Tmap (computational enrichment)                                                                                                    |
|          | • PrediSi (computational enrichment)                                                                                                    |
|          | • Pfam (computational enrichment)                                                                                                    |
|          | • UniProt                                                                                                    |
| Category | Displays the type of information that UniProt, InterPro,<br>and Tmap include for each row. For example, UniProt<br>might include "CARBOHYD" as one of its types of<br>information, and InterPro might include "SSF57184" as<br>one of its types of information. |
| From     | Specifies the start position of the amino acid.                                                                                                    |
| То       | Specifies the end position of the amino acid.                                                                                                    |

| Command     | Description                                                                   |
|-------------|-------------------------------------------------------------------------------|
| Acc         | Specifies the accession identifier for the domain linked to InterPro or Pfam. |
| Description | Describes the feature.                                                        |

 Table 72.
 Parameters on the Features page of the ProteinCard page (Sheet 2 of 2)

### **Molecular Functions Page**

The Molecular Functions page of the ProteinCard page, shown in Figure 244, summarizes information about the function of the protein. It consolidates GO data and Enzyme Category (EC) information. The EC designation indicates whether a protein has been categorized with a certain enzyme function.

Figure 244. Molecular Functions page of the ProteinCard page

| verage ProteinCa | rd              |                                        |                               |                                       |
|------------------|-----------------|----------------------------------------|-------------------------------|---------------------------------------|
| General K        | eys Features Mo | olecular Functions Cellular Components | Biological Processes Diseases | External Links                        |
| Molecular        | Functions       |                                        |                               |                                       |
| GO Id            | Evidence codes  | PMIDs                                  | Go Slim                       | Name                                  |
| GO:0000146       | IDA             | 15845534 12237319                      | motor activity                | microfilament                         |
|                  |                 |                                        | catalytic activity            | motor activity                        |
| GO:0000166       | IEA             |                                        | nucleotide binding            | nucleotide binding                    |
| GO:0003674       | IEA IMP         |                                        |                               | molecular function                    |
| GO:0003677       | IEA             |                                        | DNA binding                   | DNA binding                           |
| GO:0003774       | IDA IEA NAS NR  | 12421915                               | motor activity                | motor activity                        |
|                  |                 |                                        | catalytic activity            | ž                                     |
| GO:0003779       | IDA IEA         | 15065866                               | protein binding               | actin binding                         |
| GO:0003824       | IDA IEA         |                                        | catalytic activity            | catalytic activity                    |
|                  |                 |                                        |                               | · · · · · · · · · · · · · · · · · · · |

Table 73 lists the parameters on the Molecular Functions page of the ProteinCard page.

**Table 73.** Parameters on the Molecular Functions page of the ProteinCard page (Sheet 1 of 2)

| Command        | Description                                                                                                    |
|----------------|----------------------------------------------------------------------------------------------------|
| GO Id          | Lists the GO code for each of the protein's molecular<br>functions. Each code is linked to the QuickGO browser<br>of the European Bioinformatics Institute (EBI), which<br>hosts several databases and services.   |
| Evidence Codes | Lists the evidence codes for each of the protein's<br>molecular functions for GO annotation. Evidence codes<br>describe how the GO information was proven—for<br>example, by computer prediction or by experiment. |

| Command | Description                                                                                                    |
|---------|----------------------------------------------------------------------------------------------------|
| PMIDs   | Lists the molecular function codes in the PubMed<br>database, which is maintained by the U.S. National<br>Library of Medicine (NLM) and the National Institutes<br>of Health (NIH). Each code is linked to the PubMed<br>browser.                                                                                                    |
| Go Slim | Specifies the basic GO Slim category for the GO term.<br>GO Slim categories are reduced versions of the GO<br>ontologies containing a subset of the terms in the entire<br>GO database. They give a broad overview of the<br>ontology content without the detail of the specific<br>fine-grained terms. Table 76 provides the Go Slim<br>categories for molecular functions. |
| Name    | Describes the molecular function for a GO term. This description is created by the GO consortium.                                                                                                    |

**Table 73.** Parameters on the Molecular Functions page of the ProteinCard page (Sheet 2 of 2)

Enzymes with an EC number for IUBMB Enzyme Nomenclature are displayed with links to detailed information at the International Union of Biochemistry and Molecular Biology.

#### **Cellular Components Page**

The Cellular Components page of the ProteinCard page, shown in Figure 245, summarizes information about where the protein carries out its function in the cell.

| General Ke  | evs Features   | Molecular Functions Cellular Components | Biological Processes                  | Diseases External Links |  |
|-------------|----------------|-----------------------------------------|---------------------------------------|-------------------------|--|
| Cellular Co |                | Column Components                       | biological Processes                  |                         |  |
| GO Id       | Evidence codes | PMIDs                                   | Go Slim                               | Name                    |  |
| GO:0001725  | IDA IEA        | 16403913 7699007 14706930               | cvtoskeleton                          | stress fiber            |  |
| GO:0001726  | IDA            | 16403913                                | · · · · · · · · · · · · · · · · · · · | ruffle                  |  |
| GO:0001772  | IDA IEA        | 15064761                                | membrane                              | immunological synapse   |  |
| GO:0001931  | IDA IEA        | 15064761                                |                                       | uropod                  |  |
| GO:0005575  | IDA IEA        |                                         |                                       | cellular component      |  |
| GO:0005622  | IDA IEA        |                                         |                                       | intracellular           |  |
| GO:0005623  | IDA IEA        |                                         |                                       | cell                    |  |
| GO:0005634  | IDA            | 14508515                                | nucleus                               | nucleus                 |  |
| GO:0005737  | IDA IEA        | 18029348 7699007                        | cytoplasm                             | cytoplasm               |  |
| 00.0005757  | TEA            | 10025510 1055007                        | cytopiasin                            | cytoplashi<br>          |  |

Figure 245. Cellular Components page of the ProteinCard page

Table 74 lists the parameters on the Cellular Components page of the ProteinCard page.

| Command        | Description                                                                                                    |
|----------------|----------------------------------------------------------------------------------------------------|
| GO Id          | Lists the GO code for each of the protein's molecular<br>functions. Each code is linked to the QuickGO browser<br>of the EBI, which hosts a number of databases and<br>services.                                                                                                    |
| Evidence Codes | Lists the evidence codes for each of the protein's cellular<br>components for GO annotation. Evidence codes<br>describe how the GO information was proven—for<br>example, by computer prediction or by experiment.                                                                                                    |
| PMIDs          | Lists the cellular component codes in the PubMed<br>database, which is maintained by the NLM and the<br>NIH. Each code is linked to the PubMed browser.                                                                                                    |
| Go Slim        | Specifies the basic GO Slim category for the GO term.<br>GO Slim categories are reduced versions of the GO<br>ontologies containing a subset of the terms in the entire<br>GO database. They give a broad overview of the<br>ontology content without the detail of the specific<br>fine-grained terms. Table 77 provides the Go Slim<br>categories for cellular components. |
| Name           | Describes the cellular component for a GO term. This description is created by the GO consortium.                                                                                                    |

Table 74. Parameters on the Cellular Components page of the ProteinCard page

Enzymes with an EC number for IUBMB Enzyme Nomenclature are displayed with links to detailed information at the International Union of Biochemistry and Molecular Biology.

### **Biological Processes Page**

The Biological Processes page of the ProteinCard page, shown in Figure 246, summarizes information about the biological processes that the protein is a part of.

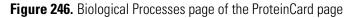

| overage ProteinCa | rd             |                     |                                                          |                                                  |  |
|-------------------|----------------|---------------------|----------------------------------------------------------|--------------------------------------------------|--|
|                   | eys Features N | Nolecular Functions | ellular Components Biological Processes                  | Diseases External Links                          |  |
| Biological        | Processes      |                     |                                                          |                                                  |  |
| GO Id             | Evidence codes | PMIDs               | Go Slim                                                  | Name                                             |  |
| GO:0000212        | IEA            |                     | cell organization and biogenesis                         | meiotic spindle organization                     |  |
| GO:0000226        | IEA            |                     | cell organization and biogenesis                         | microtubule cytoskeleton<br>organization         |  |
| GO:0000279        | IEA            |                     |                                                          | M phase                                          |  |
| GO:0000768        | IEA            |                     |                                                          | syncytium formation by plasma<br>membrane fusion |  |
| GO:0000902        | IEA IMP        |                     | cell organization and biogenesis                         | cell morphogenesis                               |  |
| GO:0000904        | IEA            |                     | cell organization and biogenesis<br>cell differentiation |                                                  |  |
| 00.000010         | n m            | 10001100            |                                                          |                                                  |  |

Table 75 lists the parameters on the Biological Processes page of the ProteinCard page.

| Command        | Description                                                                                                    |  |
|----------------|----------------------------------------------------------------------------------------------------|--|
| GO Id          | Lists the GO code for each of the protein's molecular<br>functions. Each code is linked to the QuickGO brow<br>of the EBI, which hosts a number of databases and<br>services.                                                                                                    |  |
| Evidence Codes | Lists the evidence codes for each of the protein's<br>biological processes for GO annotation. Evidence codes<br>describe how the GO information was proven—for<br>example, by computer prediction or by experiment.                                                                                                    |  |
| PMIDs          | Lists the biological process codes in the PubMed<br>database, which is maintained by the NLM and the<br>NIH. Each code is linked to the PubMed browser.                                                                                                    |  |
| Go Slim        | Specifies the basic GO Slim category for the GO term.<br>GO Slim categories are reduced versions of the GO<br>ontologies containing a subset of the terms in the entire<br>GO database. They give a broad overview of the<br>ontology content without the detail of the specific<br>fine-grained terms. Table 78 provides the Go Slim<br>categories for biological components. |  |
| Name           | Describes the biological process for a GO term. This description is created by the GO consortium.                                                                                                    |  |

**Table 75.** Parameters on the Biological Processes page of the ProteinCard page

Enzymes with an EC number for IUBMB Enzyme Nomenclature are displayed with links to detailed information at the International Union of Biochemistry and Molecular Biology.

### **Diseases Page**

The Diseases page of the ProteinCard page, shown in Figure 247, lists the diseases that the selected protein is associated with.

Figure 247. Diseases page of the ProteinCard page

| tein Identification Details                                                                                |          |
|----------------------------------------------------------------------------------------------------|----------|
| Coverage ProteinCard                                                                                       |          |
| General Keys Features Molecular Functions Cellular Components Biological Processes Diseases External Links |          |
| Diseases                                                                                                   |          |
| May-Hegglin anomaly                                                                                        |          |
| Fechtner syndrome                                                                                          |          |
| Epstein syndrome                                                                                           |          |
| Deafness, autosomal dominant 17                                                                            |          |
| Macrothrombocytopenia and progressive sensorineural deafness                                               |          |
| Sebastian syndrome                                                                                         |          |
|                                                                                                    |          |
|                                                                                                    |          |
|                                                                                                    | <u> </u> |
| OK (                                                                                                    | Help     |
|                                                                                                    |          |

### **External Links Page**

The External Links page of the ProteinCard page, shown in Figure 248, lists the Web links to resources containing information about the protein.

Figure 248. External Links page of the ProteinCard page

| Protein Identification Details                                                                             |      |
|----------------------------------------------------------------------------------------------------|------|
| Coverage ProteinCard                                                                                       |      |
| General Keys Features Molecular Functions Cellular Components Biological Processes Diseases External Links |      |
| External Links HPRD MIM HPA Entrez Gene BLINK UniRef00 UniRef0 DubMed SNPs V                               |      |
|                                                                                                    | Help |

Click the appropriate link to open the browser for the database. The external links contains links to resources containing information about the respective protein.

## **GO Slim Categories**

This section defines the GO Slim terms for molecular functions, cellular components, and biological processes.

## **GO Slim Categories for Molecular Functions**

Table 76 describes the GO Slim categories for molecular functions.

| <b>Table 76.</b> GO Slim categories for molecular functions (Sheet 1 of 2) |
|----------------------------------------------------------------------------|
|----------------------------------------------------------------------------|

| GO Slim molecular function | Description                                                                                                    |
|----------------------------|----------------------------------------------------------------------------------------------------|
| Antioxidant activity       | Inhibition of the reactions brought about by dioxygen<br>(O2) or peroxides. Usually the antioxidant is effective<br>because it can be more easily oxidized than the substance<br>protected. The term is often applied to components that<br>can trap free radicals, breaking the chain reaction that<br>normally leads to extensive biological damage.              |
| Catalytic activity         | Catalysis of a biochemical reaction at physiological<br>temperatures. In biologically catalyzed reactions, the<br>reactants are known as substrates, and the catalysts are<br>naturally occurring macromolecular substances known as<br>enzymes. Enzymes possess specific binding sites for<br>substrates and are usually composed wholly or largely of<br>protein. |
| DNA binding                | Selective interaction with DNA (deoxyribonucleic acid).                                                                                                    |
| Enzyme regulator activity  | Modulation of an enzyme.                                                                                                    |
| Metal ion binding          | Selective interaction with any metal ion.                                                                                                    |
| Motor activity             | Catalysis of movement along a polymeric molecule such as<br>a microfilament or microtubule, coupled to the hydrolysis<br>of a nucleoside triphosphate.                                                                                                    |
| Nucleotide binding         | Selective interaction with a nucleotide, which is any<br>compound consisting of a nucleoside that is esterified with<br>(ortho)phosphate or an oligophosphate at any hydroxyl<br>group on the ribose or deoxyribose moiety.                                                                                                    |
| Protein binding            | Selective interaction with any protein or protein complex<br>(a complex of two or more proteins that may include other<br>nonprotein molecules).                                                                                                    |
| Receptor activity          | The mediation by protein or gene products of a signal from the extracellular environment to a intracellular messenger.                                                                                                    |

| GO Slim molecular function       | Description                                                                                                    |
|----------------------------------|----------------------------------------------------------------------------------------------------|
| RNA binding                      | Selective interaction with an RNA molecule or a portion of it.                                                                                                    |
| Signal transducer activity       | Mediation of the transfer of a signal from the outside to<br>the inside of a cell by means other than the introduction of<br>the signal molecule itself into the cell. |
| Structural molecule activity     | The action of a molecule that contributes to the structural integrity of a complex or assembly within or outside a cell.                                               |
| Transcription regulator activity | Activity that plays a role in regulating transcription; it<br>might bind a promoter or enhancer DNA sequence or<br>interact with a DNA-binding transcription factor.   |
| Translation regulator activity   | The initiation, activation, perpetuation, repression, or termination of polypeptide synthesis at the ribosome.                                                         |
| Transporter activity             | Activity that enables the directed movement of substances<br>(such as macromolecules, small molecules, ions) into, out<br>of, within, or between cells.                |

Table 76. GO Slim categories for molecular functions (Sheet 2 of 2)

## **GO Slim Categories for Cellular Components**

Table 77 describes the GO Slim categories for cellular components.

| Table 77. GO Slim categories for cellular components | (Sheet 1 of 4) |
|------------------------------------------------------|----------------|
|------------------------------------------------------|----------------|

| GO Slim cellular component | Description                                                                                                    |
|----------------------------|----------------------------------------------------------------------------------------------------|
| Cell surface               | Proteins that are attached to the external part of the cell wall, cell membrane, or both.                                                    |
| Chromosome                 | A structure composed of a very long molecule of DNA<br>and associated proteins (for example, histones) that carry<br>hereditary information. |
| Cytoplasm                  | All of the contents of a cell excluding the plasma<br>membrane and nucleus but including other subcellular<br>structures.                    |

| GO Slim cellular component | Description                                                                                                    |
|----------------------------|----------------------------------------------------------------------------------------------------|
| Cytoskeleton               | Any of the various filamentous elements that form the<br>internal framework of cells and that typically remain after<br>treatment of the cells with mild detergent to remove<br>membrane constituents and soluble components of the<br>cytoplasm. The term embraces intermediate filaments,<br>microfilaments, microtubules, the microtrabecular lattice,<br>and other structures characterized by a polymeric<br>filamentous nature and long-range order within the cell.<br>The various elements of the cytoskeleton not only serve in<br>the maintenance of cellular shape but also have roles in<br>other cellular functions, including cellular movement, cell<br>division, endocytosis, and movement of organelles. |
| Cytosol                    | That part of the cytoplasm that does not contain membranous or particulate subcellular components.                                                                                                    |
| Endosome                   | A membrane-bound organelle that carries materials newly<br>ingested by endocytosis. It passes many of the materials to<br>lysosomes for degradation.                                                                                                    |
| Endoplasmatic reticulum    | The irregular network of unit membranes, visible only by<br>electron microscopy, that occurs in the cytoplasm of many<br>eukaryotic cells. The membranes form a complex<br>meshwork of tubular channels, which are often expanded<br>into slit-like cavities called cisternae. The endoplasmatic<br>reticulum takes two forms, rough (or granular), with<br>ribosomes adhering to the outer surface, and smooth, with<br>no ribosomes attached.                                                                                                    |
| Extracellular              | The space external to the outermost structure of a cell. For<br>cells without external protective or external encapsulating<br>structures, this term refers to the space outside of the<br>plasma membrane. It only applies to proteins that are not<br>attached to the cell surface. It covers the host cell<br>environment outside an intracellular parasite.                                                                                                    |

 Table 77. GO Slim categories for cellular components (Sheet 2 of 4)

| GO Slim cellular component | Description                                                                                                    |  |  |
|----------------------------|----------------------------------------------------------------------------------------------------|--|--|
| Golgi                      | A compound membranous cytoplasmic organelle of<br>eukaryotic cells consisting of flattened, ribosome-free<br>vesicles arranged in a more or less regular stack. The Golgi<br>apparatus differs from the endoplasmic reticulum in often<br>having slightly thicker membranes, appearing in sections<br>as a characteristic shallow semicircle so that the convex<br>side (cis or entry face) abuts the endoplasmic reticulum,<br>secretory vesicles emerging from the concave side (trans or<br>exit face). In vertebrate cells, there is usually one such<br>organelle, but in invertebrates and plants, where they are<br>known usually as dictyosomes, there may be several<br>scattered in the cytoplasm. The Golgi apparatus processes<br>proteins produced on the ribosomes of the rough<br>endoplasmic reticulum. Such processing includes<br>modification of the core oligosaccharides of glycoproteins<br>and the sorting and packaging of proteins for transport to<br>a variety of cellular locations. |  |  |
| Membrane                   | <ul> <li>Double layer of lipid molecules that encloses all cells, and in eukaryotic cells, many organelles. The membrane can be a single or double lipid bilayer. It also includes associated proteins.</li> <li><b>Note</b> This term is not restricted to the plasma membrane but applies to all types of membranes present in the cell, that is, nuclear membranes and mitochondrial membranes.</li> </ul>                                                                                                    |  |  |
| Mitochondrion              | A semiautonomous, self-replicating organelle that occurs<br>in varying numbers, shapes, and sizes in the cytoplasm of<br>virtually all eukaryotic cells. It is notably the site of tissue<br>respiration.                                                                                                    |  |  |
| Nucleus                    | A membrane-bounded organelle of eukaryotic cells in<br>which chromosomes are housed and replicated. In most<br>cells, the nucleus contains all of the cell's chromosomes<br>except the organellar chromosomes and is the site of RNA<br>synthesis and processing. In some species or in specialized<br>cell types, RNA metabolism or DNA replication might be<br>absent.                                                                                                    |  |  |
| Spliceosome                | A ribonucleoprotein complex containing RNA and small<br>nuclear ribonucleoproteins (snRNPs), which is assembled<br>during the splicing of messenger RNA primary transcript<br>to excise an intron.                                                                                                    |  |  |

 Table 77. GO Slim categories for cellular components (Sheet 3 of 4)

| GO Slim cellular component | Description                                                                                                    |
|----------------------------|----------------------------------------------------------------------------------------------------|
| Protein complex            | Any protein group composed of two or more subunits,<br>which may or may not be identical. Protein complexes<br>might have other associated non-protein prosthetic<br>groups, such as nucleic acids, metal ions, or carbohydrate<br>groups.                                                                                                    |
| Ribosome                   | An intracellular organelle, about 200 Angstroms in<br>diameter, consisting of RNA and protein. It is the site of<br>protein biosynthesis resulting from translation of<br>messenger RNA (mRNA).                                                                                                    |
| Vacuole                    | A closed structure found only in eukaryotic cells,<br>completely surrounded by unit membrane and containing<br>liquid material. Cells contain one or several vacuoles that<br>might have different functions from each other. Vacuoles<br>have a diverse array of functions. They can act as a storage<br>organelle for nutrients or waste products, as a degradative<br>compartment, as a cost-effective way of increasing cell size,<br>and as a homeostatic regulator controlling both the turgor<br>pressure and the pH of the cytosol. |
| Organelle lumen            | The volume enclosed by the membranes of a particular<br>organelle, for example, endoplasmic reticulum lumen or<br>the space between the two lipid bilayers of a double<br>membrane surrounding an organelle (for example, nuclear<br>membrane lumen).                                                                                                    |

Table 77. GO Slim categories for cellular components (Sheet 4 of 4)

# **GO Slim Categories for Biological Processes**

Table 78 describes the GO Slim categories for biological processes.

| Table 78. | GO Slim c | ategories fo | r biological | processes ( | Sheet 1 of 3) |
|-----------|-----------|--------------|--------------|-------------|---------------|
|           |           |              |              |             |               |

| Go Slim biological process | Description                                                                                                    |
|----------------------------|----------------------------------------------------------------------------------------------------|
| Cell communication         | Any process that mediates interactions between a cell and<br>its surroundings. Cell communication encompasses<br>interactions such as signaling or attachment between one<br>cell and another cell, between a cell and an extracellular<br>matrix, or between a cell and any other aspect of its<br>environment. |
| Cell death                 | The specific activation or halting of processes within a cell<br>so that its vital functions markedly cease, rather than<br>simply deteriorating gradually over time, which<br>culminates in cell death.                                                                                                    |

| Go Slim biological process          | Description                                                                                                    |  |  |
|-------------------------------------|----------------------------------------------------------------------------------------------------|--|--|
| Cell differentiation                | The process in which relatively unspecialized cells—for<br>example, embryonic or regenerative cells—acquire<br>specialized structural features, functional features, or both<br>that characterize the cells, tissues, or organs of the mature<br>organism or some other relatively stable phase of the<br>organism's life history. Differentiation includes the<br>processes involved in commitment of a cell to a specific<br>fate. |  |  |
| Cell division                       | The processes resulting in the physical partitioning and separation of a cell into daughter cells.                                                                                                    |  |  |
| Cell growth                         | The process by which a cell irreversibly increases in size<br>over time by accretion and biosynthetic production of<br>matter similar to that already present.                                                                                                    |  |  |
| Cell homeostasis                    | The processes involved in the maintenance of an intern equilibrium at the level of the cell.                                                                                                    |  |  |
| Cell motility                       | Any process involved in the controlled movement of a cel                                                                                                    |  |  |
| Cell organization and<br>biogenesis | A process that is carried out at the cellular level and that<br>results in the formation, arrangement of constituent par<br>or disassembly of a cellular component. The process<br>includes the plasma membrane and any external<br>encapsulating structures, such as the cell wall and cell<br>envelope.                                                                                                    |  |  |
| Cell proliferation                  | The multiplication or reproduction of cells, resulting in the rapid expansion of a cell population.                                                                                                    |  |  |
| Coagulation                         | The process by which a fluid solution, or part of it, changes into a solid or semisolid mass.                                                                                                    |  |  |
| Conjugation                         | The union or introduction of genetic information from<br>compatible mating types that results in a genetically<br>different individual. Conjugation requires direct cellular<br>contact between the organisms.                                                                                                    |  |  |
| Defense response                    | Reactions triggered in response to the presence of a foreigr<br>body or the occurrence of an injury, which result in<br>restriction of damage to the organism attacked or<br>prevention and recovery from the infection caused by the<br>attack.                                                                                                    |  |  |

| Table 78. | GO Slim | categories <sup>-</sup> | for biological | processes | (Sheet 2 of 3) |
|-----------|---------|-------------------------|----------------|-----------|----------------|
|-----------|---------|-------------------------|----------------|-----------|----------------|

| Go Slim biological process       | Description                                                                                                    |  |  |
|----------------------------------|----------------------------------------------------------------------------------------------------|--|--|
| Development                      | The biological process whose specific outcome is the<br>progression of an organism over time from an initial<br>condition (for example, a zygote or a young adult) to a<br>later condition (for example, a multicellular animal or an<br>aged adult).                                                  |  |  |
| Metabolic process                | Processes that cause many of the chemical changes in<br>living organisms, including anabolism and catabolism.<br>Metabolic processes typically transform small molecules<br>but also include macromolecular processes such as DNA<br>repair and replication, and protein synthesis and<br>degradation. |  |  |
| Regulation of biological process | Any process that modulates the frequency, rate, or extent<br>of a biological process. Biological processes are regulated<br>by many means, for example, control of gene expression,<br>protein modification, or interaction with a protein or<br>substrate molecule.                                   |  |  |
| Reproduction                     | The production by an organism of new individuals that<br>contain some portion of their genetic material inherited<br>from that organism.                                                                                                    |  |  |
| Response to stimulus             | A change in state or activity of a cell or an organism (in<br>terms of movement, secretion, enzyme production, gene<br>expression, and so forth) as a result of a stimulus.                                                                                                    |  |  |
| Transport                        | The directed movement of substances (such as macromolecules, small molecules, ions) into, out of, within, or between cells.                                                                                                    |  |  |

 Table 78. GO Slim categories for biological processes (Sheet 3 of 3)

# Quantification

This chapter describes how to perform precursor-, reporter-, and peak area-based quantification in the Proteome Discoverer application.

#### Contents

- Activating the Quantification Menu
- Proteins Included in the Quantification
- Performing Precursor Ion Quantification
- Performing Reporter Ion Quantification
- Performing Peak Area Calculation Quantification
- Setting Up the Quantification Method
- Adding a Quantification Method
- Changing a Quantification Method
- Removing a Quantification Method
- Importing a Quantification Method
- Exporting a Quantification Method
- Summarizing the Quantification
- Displaying Quantification Spectra
- Displaying Quantification Channel Values
- Displaying the Quantification Spectrum Chart
- Using Reporter Ion Isotopic Distribution Values to Correct for Impurities
- Excluding Peptides from the Protein Quantification Results
- Excluding Peptides with High Levels of Co-Isolation
- Calculating Peptide Ratios
- Calculating Protein Ratios from Peptide Ratios

G

#### **Contents - continued**

- Calculating Ratio Count and Variability
- Calculating and Displaying Protein Ratios for Multiconsensus Reports
- Identifying Isotope Patterns in Precursor Ion Quantification
- Troubleshooting Quantification

## **Activating the Quantification Menu**

In the Proteome Discoverer application, the Quantification menu becomes available when you open an MSF file generated by a workflow in the Workflow Editor that includes the Reporter Ions Quantifier node, the Precursor Ions Quantifier node, or the Precursor Ions Area Detector node.

#### To activate the Quantification menu

 Choose File > Open Report and follow the procedure given in "Opening MSF Files" on page 215 to open an MSF file containing quantification results.

The commands on the Quantification menu now become available.

If you do not have an MSF file containing quantification results, see "Performing Precursor Ion Quantification," "Performing Reporter Ion Quantification" on page 476, or "Performing Peak Area Calculation Quantification" on page 483 for instructions on creating one.

## **Proteins Included in the Quantification**

To determine the proteins to include in the quantification, the Proteome Discoverer application first creates protein groups from the identified PSMs. When the search results include quantification data, it then performs quantification on all protein groups.

The application calculates the ratio for each of the defined quantification ratios for the protein group as the median of all PSMs belonging to the protein group that are marked as being usable. Whether the application considers a PSM usable is determined by the settings of the Quantification Method Editor dialog box, including two options on the Protein Quantification page, Use Only Unique Peptides and Consider Proteins Groups for Peptide Uniqueness. The Use Only Unique Peptides option includes in the quantification peptides that do not occur in other proteins. The Proteins Groups for Peptide Uniqueness option defines peptide uniqueness on the basis of protein groups rather than individual proteins.

When it determines peptide uniqueness for classification in the PSM Ambiguity column on the Peptides page, the application only considers the PSMs that it considered when creating the protein groups, if you select the Use Only Unique Peptides option. For example, it does not use for quantification a PSM of low confidence that it did not use to create the protein groups.

## **Performing Precursor Ion Quantification**

In precursor ion quantification, also called isotopically labeled quantification, protein abundance is determined from the relative MS signal intensities of an isotopically labeled sample and an unlabeled control sample. Stable-isotope labeling by amino acid in cell culture (SILAC<sup>™</sup>) is a proteomics identification and quantification technique that uses in-vivo metabolic labeling to detect differences in the abundance of proteins in multiple samples. It is a type of isotopically labeled quantification, which uses stable (non-radioactive) heavy isotopes as labels. You can also introduce the stable isotopes by chemical labeling at the protein or peptide level with the isotopomeric tags (for example, dimethyl labeling).

The following default quantification methods are available for precursor ion (isotopically labeled) quantification:

- SILAC 2plex (Arg10, Lys6): Uses arginine 10 and lysine 6.
- SILAC 2plex (Arg10, Lys8): Uses arginine 10 and lysine 8.
- SILAC 2plex (Ile6): Uses isoleucine 6.
- SILAC 3plex (Arg6, Lys4|Arg10, Lys8): Uses arginine 10 and lysine 8 for "heavy" labels and arginine 6 and lysine 4 for "medium" labels.
- SILAC 3plex (Arg6, Lys6|Arg10, Lys8): Uses arginine 10 and lysine 8 for "heavy" labels and arginine 6 and lysine 6 for "medium" labels.
- Dimethylation 3plex: Chemically adds isotopically labeled dimethyl groups to the N-terminus and to the ε-amino group of lysine.
- <sup>18</sup>O labeling: Introduces 2 or 4 Da mass tags through the enzyme-catalyzed exchange reaction of C-terminal oxygen atoms with <sup>18</sup>O.

#### **SILAC 2plex Methods**

In a typical SILAC quantification experiment, two cell populations grow in media that are deficient in lysine and arginine. One population grows in a medium containing normal ("light") amino acids, such as lysine ( ${}^{12}C_{6}{}^{14}N_{2}$ ). The other population grows in a medium containing amino acids where stable heavy isotopes, such as lysine 6 ( ${}^{13}C_{6}{}^{14}N_{2}$ ) or lysine 8 ( ${}^{13}C_{6}{}^{15}N_{2}$ ), have been substituted for normal atoms. SILAC quantification usually uses

"heavy" arginine and lysine, because these are the cleavage sites for the generally used trypsin protease. Both populations incorporate these amino acids into proteins through natural cellular protein synthesis. The cells growing in the medium with the heavy isotopes incorporate these isotopes into all of their proteins.

After altering the proteome in one sample through chemical treatment or genetic manipulation, you then combine equal amounts of protein from both cell populations and digest with trypsin before MS analysis. Because peptides labeled with "heavy" and "light" amino acids are chemically identical, they co-elute during reverse-phase chromatographic separation. This means they are detected simultaneously during MS analysis. To determine the average change in protein abundance in the treated sample, you use the relative peak intensities of multiple isotopically distinct peptides from each protein, as shown in Figure 249.

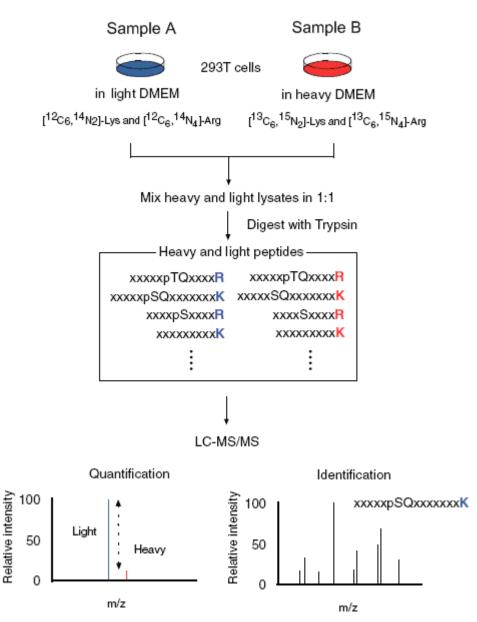

Figure 249. Schematic workflow for SILAC-based peptide and protein quantification

SILAC can differentiate peptides in single MS mode without requiring you to perform tandem mass spectrometry. However, SILAC cannot identify peptides, so you must use tandem mass spectrometry for that purpose.

You can use several SILAC 2plex methods, for example (Arg10, Lys6) and (Arg10, Lys8), to compare two samples.

### **SILAC 3plex Methods**

SILAC 3plex methods are similar to SILAC 2plex methods except, in addition to a "heavy" sample (containing, for example, Arg10 and Lys8), they also use a "medium" sample (containing, for example, Arg6 and Lys4). Protein abundance is determined from the relative MS signal intensities of the heavy sample, medium sample, and a control sample containing "light" (<sup>12</sup>C and <sup>14</sup>N) arginine and lysine.

### **Dimethylation 3plex Method**

The Proteome Discoverer application also includes the dimethylation 3plex method. It is not metabolomic labeling in cell culture but is a form of peptide chemical labeling. This method uses formaldehyde and sodium cyanoborohydride to add dimethyl groups  $(CH_3)_2$  to the N-terminus and to the  $\varepsilon$ -amino group of lysine. By choosing the isotopomers of formaldehyde and sodium cyanoborohydride, you can create light, medium, and heavy labels. For the light label, the (natural-isotope) dimethyl group is  ${}^{12}C_2{}^{1}H_6$ . For the medium label, the dimethyl group is  ${}^{12}C_2{}^{2}H_4{}^{1}H_2$ , which is 4 Da more massive. For the heavy label, the dimethyl group is  ${}^{13}C_2{}^{2}H_6$ , which is an additional 4 Da more massive.

You can use the dimethylation 3plex method to compare up to three samples. You cannot apply labels to the C terminus, nor to arginine.

### <sup>18</sup>0 Labeling Method

The <sup>18</sup>O labeling method introduces 2 or 4 Da mass labels through the enzyme-catalyzed exchange reaction of C-terminal oxygen atoms with <sup>18</sup>O.

### **Creating a Workflow for Precursor Ion Quantification**

To use a precursor ion quantification method, you must use a workflow that includes the Precursor Ions Quantifier node.

\* To create a workflow for precursor ion quantification

**Note** This procedure uses a SILAC 2plex example.

For instructions on creating a workflow with the Workflow Editor, see "Starting a New Search by Using the Workflow Editor" on page 89.

- 1. Choose Workflow Editor > New Workflow.
- 2. In the Workflow Editor, drag the Spectrum Files node to the workspace.

- 3. If you selected the Spectrum Files node as your input, do the following:
  - a. Drag the **Spectrum Selector** node and the **Event Detector** node to the workspace.
  - b. Connect the Spectrum Selector node and the Event Detector node to the Spectrum Files node.
- 4. Drag the **Precursor Ions Quantifier** node to the workspace pane and attach it directly to the Event Detector node.

The Precursor Ions Quantifier node performs quantification for isotopically labeled amino acids.

**Note** You cannot use the Precursor Ions Quantifier node and the Precursor Ions Area Detector node in the same workflow. You cannot use the Reporter Ions Quantifier node in the same workflow with either of these two nodes.

- 5. Drag the appropriate search engine node (for example, **SEQUEST**) to the workspace pane and attach it to the Spectrum Selector node.
- 6. Drag the Peptide Validator or the Percolator node to the workspace pane and attach it to the search engine node.

Figure 250 illustrates the workflow up to this point.

Figure 250. Beginning of the workflow for precursor ion quantification

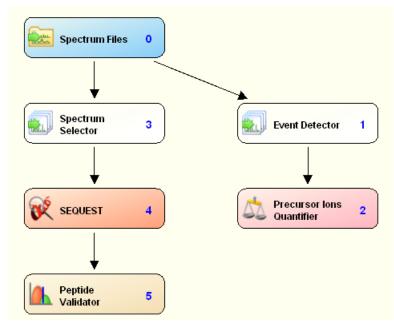

- 7. Add any other nodes that you want and connect them. For general information about creating a workflow in the Workflow Editor, see "Starting a New Search by Using the Workflow Editor" on page 89.
- 8. In the Parameters pane of the Workflow Editor, click Show Advanced Parameters.

- 9. Click the **Spectrum Files** node and specify the raw file(s) in the Parameters pane.
- 10. Click the Event Detector node and set the parameters for it in the Parameters pane:
  - a. In the Mass Precision box, specify the expected standard deviation of the mass precision.

Three times the standard deviation is used to create extracted ion chromatograms. The minimum value is 1 ppm. The maximum value is 4 ppm. The default is 2 ppm.

b. In the S/N Threshold box, specify a threshold signal-to-noise value that determines whether the Proteome Discoverer application removes peaks from the spectrum. It removes peaks with a signal-to-noise value below this threshold.

The minimum value is 1.0, and there is no maximum value. The default is 1.

- 11. Click the Spectrum Selector node, and set the parameters for it in the Parameters pane:
  - a. Change the setting in the Max. Precursor Mass box to an appropriate setting. For example, for SILAC 2plex (Arg10, Lys6) quantification, set this option to **6500**.
  - b. Change the setting in the S/N Threshold box to an appropriate setting. For example, for SILAC 2plex (Arg10, Lys6) quantification, set this option to **1.5**.

For other parameters that you can optionally set for the Spectrum Selector node, see "Spectrum Selector Node" on page 640.

- 12. Click the search engine node (for example, **SEQUEST**), and set the parameters for it in the Parameters pane:
  - a. In the Protein Database box, select the FASTA database.
  - b. In the Dynamic Modifications area, select the dynamic modifications.

For example, for SILAC 2plex (Arg10, Lys6) quantification, you might select the following two dynamic modifications:

- 13C(6)/ +6.020 Da (K)
- 13C(6)/15N(4)/+10.008 Da (R)

If you do not find these labels, you can enable them by following the instructions in "Chemical Modifications" on page 195.

- c. In the Static Modifications area, select the static modifications. For example, for SILAC 2plex (Arg10, Lys6) quantification, select Carbamidomethyl/+57.021 Da (C) in a Static Modification box.
- d. Set any other parameters that you prefer.
- 13. Set the parameters for all other nodes in the Parameters pane. For information about all the parameters that you can set for each node, see "Workflow Editor Nodes" on page 637. For information on the parameters that you can set for the Precursor Ions Quantifier node, see step 14 of this procedure.

- 14. Click the **Precursor Ions Quantifier** node and set the parameters for it in the Parameters pane:
  - a. Set up the quantification method. Click the **Quantification Method** parameter, and follow the procedure in "Setting Up the Quantification Method" on page 485 to specify the quantification method.
  - b. Set the parameters that identify the isotope patterns:
    - i. In the RT Tolerance of Isotope Pattern Multiplet [min] box, specify the maximum retention-time tolerance of the A0 peak in the isotope pattern of a quantification multiplet, in minutes. The default is 0.2 minutes.
    - ii. In the Single-Peak/Missing Channels Allowed box, specify the maximum number of single-peak or missing quantification channels that are allowed for a valid peptide quantification result. A single-peak quantification channel is a channel that is identified with just a single peak. The maximum number used will not exceed the number of specified channels. The minimum value is 0 (the default). This value indicates that there are at least two peaks in the quantification channel used for quantification.
- 15. Choose Workflow Editor > Start Workflow or click the Start Workflow icon, 🔐

# **Performing Reporter Ion Quantification**

In contrast to the metabolic labeling used by isotopically labeled precursor ion quantification methods such as SILAC, isobarically labeled reporter ion quantification methods use external reagents, or tags, to enzymatically or chemically label proteins and peptides. Reporter ion quantification uses tags that have the same mass. (A reporter ion is a fragment ion with a tag.) The Proteome Discoverer application supports reporter ion quantification for Tandem Mass Tag (TMT) and Isobaric Tag for Relative and Absolute Quantification (iTRAQ) and any user-defined tags. Identification and quantification with both TMT and iTRAQ are performed in the MS/MS scan.

You can quantify all isobarically labeled samples. For iTRAQ, 4plex and 8plex default methods are available. For TMT, 2plex and 6plex default methods are available. You can also add new methods.

#### **TMT Quantification**

TMT quantification is a reproducible, highly accurate quantification method that provides both comparative and absolute MS/MS-based quantification of proteins and peptides in biological samples. TMT tagging produces data to calculate the relative abundances of proteins. You can evaluate differential protein expression in one to six samples in a single experiment.

Each sample is labeled with chemically identical tags before mixing the samples, and a single MS run generates a single peak for each peptide, irrespective of which tag it has been given. Between the normalizer and reporter is a cleavable linker, which breaks during MS/MS. The mass reporter ion is split off and measured by the mass spectrometer.

Only MS/MS fragmentation can differentiate the tagged proteins. The reporter ion, measured by the mass spectrometer, generates a different peak. As a result, the peak height/peak integral for each reporter denotes the relative amount of protein originating from each of the labeled samples.

With the quantification functions in the application, you can set filters to see only unique peptides so that every protein associated with the same peptide is not counted, producing a best-results list of peptides. Filtering the number of proteins can give you a more robust final analysis of your experimental set.

Quantification with TMT tags is no different from quantification with iTRAQ (described in "iTRAQ Quantification" on page 477), except that it uses the following default mass tags by Proteome Sciences PLC:

- TMT 2plex
- TMT 6plex

You can use these default methods to create your own quantification templates. For information on adding quantification methods, see "Changing a Quantification Method" on page 520.

### **iTRAQ** Quantification

iTRAQ is a protein quantification technique that uses isobaric amine-specific, stable isotope reagents to label all peptides in up to eight different samples simultaneously. The labeled peptides from each sample are combined, separated by two-dimensional liquid chromatography, and analyzed with tandem mass spectrometry (MS/MS). The same peptide from each sample appears as a single peak in the MS spectrum. In single MS mode, the differentially labeled versions of a peptide are indistinguishable. In tandem MS mode, which isolates and fragments peptides, each tag generates a unique reporter ion. Protein quantification compares the peak intensity of the reporter ions in the MS/MS spectra to assess the relative abundance of the peptides and therefore the proteins that they are derived from.

iTRAQ includes two default mass tags available from Applied Biosystems (ABI) that you can use to label all peptides:

- iTRAQ 4plex, which is standard
- iTRAQ 8plex

The Proteome Discoverer application includes default quantification methods for processing data from iTRAQ 4plex- and iTRAQ 8plex-labeled samples. You can use these methods to create your own workflow templates. For information on adding quantification methods, see "Changing a Quantification Method" on page 520.

iTRAQ quantification works exactly the same as TMT quantification, except that TMT quantification offers 2plex and 6plex quantification methods, and iTRAQ offers 4plex and 8plex quantification methods.

### **Creating a Workflow for Reporter Ion Quantification**

To use an isobarically labeled reporter ion quantification method, you must open an MSF file generated from a workflow that includes the Reporter Ions Quantifier node.

Setting up the workflow for TMT and iTRAQ quantification is basically the same.

#### \* To create a workflow for reporter ion quantification

For instructions on creating a workflow with the Workflow Editor, see "Starting a New Search by Using the Workflow Editor" on page 89.

- 1. Choose Workflow Editor > New Workflow.
- In the Workflow Editor, drag the Spectrum Files or the SRF File Selector node to the workspace.
- 3. If you selected the Spectrum Files node as your input, drag the **Spectrum Selector** node to the workspace, and attach the Spectrum Files node to the Spectrum Selector node.

4. Drag the **Reporter Ions Quantifier** node to the workspace pane, and attach the Spectrum Files node to the Reporter Ions Quantifier node.

**Note** You cannot use the Reporter Ions Quantifier node in the same workflow with either the Precursor Ions Quantifier node or the Precursor Ions Area Detector node.

- 5. Drag the search engine node that you want (for example, **SEQUEST**) to the workspace pane, and attach the Spectrum Selector node to the search engine node.
- 6. Drag the Peptide Validator or the Percolator node to the workspace pane and attach it to the search engine node.

Figure 251 illustrates the workflow up to this point.

Figure 251. Beginning of the workflow for reporter ion quantification

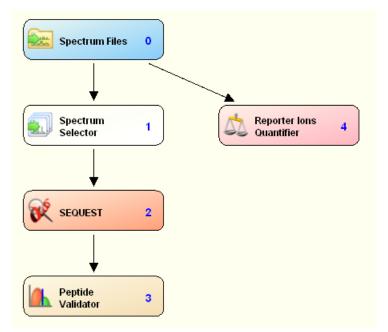

7. Add any other nodes that you would like and connect them.

For general information about creating a workflow in the Workflow Editor, see "Starting a New Search by Using the Workflow Editor" on page 89.

- 8. Click the Spectrum Files node and specify the raw file in the Parameters pane.
- 9. Click the **Spectrum Selector** node, and set the parameters for it in the Parameters pane:
  - a. Change the setting in the Total Intensity Threshold box to an appropriate setting.

For example, for TMT 6plex quantification, you could set this option to 20 000.

b. Change the setting in the Minimum Peak Count box to an appropriate setting. For example, for TMT 6plex quantification, you could set this option to **200**.

For other parameters that you can optionally set for the Spectrum Selector node, see "Spectrum Selector Node" on page 640.

- 10. Click the search engine node (for example, **SEQUEST**), and set the parameters for it in the Parameters pane:
  - a. In the Protein Database box, select the FASTA database.
  - b. In the Dynamic Modifications area, select the dynamic modifications.

For example, for TMT 6plex quantification, you would select a dynamic modification of **TMT6plex / +229.163 Da (K)**. If you do not find this label, you can enable it by following the instructions in "Chemical Modifications" on page 195.

- c. In the Static Modifications area, select the static modifications. For example, for TMT 6plex quantification, you would select **TMT6plex / +229.163 Da (K)** in the Peptide N-Terminus box.
- d. Set any other parameters that you prefer.
- 11. Set the parameters for all other nodes in the Parameters pane.

For information about all the parameters that you can set for each node, see "Workflow Editor Nodes" on page 637. For information on the parameters that you can set for the Reporter Ions Quantifier node, see step 12 of this procedure.

- 12. Click the **Reporter Ions Quantifier** node and set the parameters for it in the Parameters pane:
  - a. Set up the quantification method. Click the **Quantification Method** parameter, and follow the procedure in "Setting Up the Quantification Method" on page 485 to specify the quantification method.
  - b. Set the parameters that specify the peak integration:
    - i. In the Integration Window Tolerance box, specify the mass-to-charge (m/z) window that enables you to look for the reporter peaks. The default is 20 ppm.

- ii. In the Integration Method box, select which peak to choose when more than one peak is found inside the integration window:
  - (Default) Most Confident Centroid: Lays a Gaussian curve around the target peak (the tag mass) with a sigma value equal to the mass accuracy or integration window. Then the Gaussian curve normalizes all peaks in the window, and the largest is considered to be the most confident peak. This method is also used by the Spectrum Selector node in the Workflow Editor to pick the monoisotopic peak from the survey scan. The only difference is that the Spectrum Selector uses a 3-sigma interval, but Most Confident Centroid uses only a 1-sigma interval. This means the Most Confident Centroid is almost always the largest peak inside the integration window because of the small inclination of the Gaussian curve in the 1-sigma interval.
  - Most Intense Centroid: Selects the highest peak.
  - Centroid With Smallest Delta Mass: Selects the peak with the smallest deviation from the theoretical mass.
  - Centroid Sum: Sums the intensity of all the peaks in the window.
- c. Specify the scan event filters:
  - i. In the Mass Analyzer box, select the type of mass spectrometer used in the acquisition of the spectrum:
    - Ion Trap (ITMS)
    - (Default) Fourier Transform (FTMS)
    - Time of Flight (TOFMS)
    - Single Quad (SQMS)
    - Triple Quad (TQMS)
    - Sector Field (SectorMS)
  - ii. In the MS Order box, specify the level of tandem mass spectrum to be processed, for example, **MS2** or **MS3**. The default is MS2.

iii. In the Activation Type list, specify the fragmentation method used to activate the scan.

**Note** You cannot perform TMT quantification on both PQD and HCD scans. You can choose only one activation type.

- CID (Collision-Induced Dissociation)
- ECD (Electron Capture Dissociation)
- ETD (Electron Transfer Dissociation)
- (Default) HCD (High-Energy Collision Dissociation)
- MPD (Multi-Photon Dissociation)
- PQD (Pulsed Q Collision-Induced Dissociation)

For a description of these fragmentation types, see "Fragmentation Methods" on page 8.

13. Choose Workflow Editor > Start Workflow, or click the Start Workflow icon, 💞 .

#### **Performing TMT Quantification on HCD and CID Scans**

If a raw file contains both CID scans for identification and HCD scans for quantification, you can use the following workflow to both quantify the HCD scans and identify peptides in the CID scans, the HCD scans, or both.

#### To perform TMT Quantification on HCD and CID scans

- 1. Drag the **Reporter Ions Quantifier** node to the workspace pane and connect it to the workflow.
- 2. Set the Activation Type parameter for the Reporter Ions Quantifier node to HCD.
- 3. Set the Activation Type parameter for the Spectrum Selector node to **Any**, **Is CID**, **HCD**, or **Is CID**, depending on your method setup and identification strategy.
- 4. Set all other parameters—modifications, tolerances, FASTA files, and so forth—and choose **Workflow Editor > Start Workflow**, or click the **Start Workflow** icon,

### **Demonstrating How to Create a Workflow for Reporter Ion Quantification**

The following demonstration shows you how to set up a workflow for reporter ion quantification and how to specify the quantification method.

Click here to view the demonstration. To see a full-screen version, right-click on the demonstration after you start it and choose **Full Screen Multimedia**.

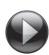

# **Performing Peak Area Calculation Quantification**

If you want to determine the area for any quantified peptide, you can use peak area calculation quantification. You might want to use this quantification method to obtain an idea of the relative quantities of all peptides in a sample.

If the Proteome Discoverer application calculates peptide areas during processing, it uses them to automatically calculate protein areas for the proteins in the MSF report. It calculates the area of any given protein as the average of the three most abundant distinct peptides identified for the protein.<sup>1</sup> The peptides must have different sequences to be considered distinct. Peptides with different charge states or modification variants of the same sequence are considered the same peptide. If you apply result filters, the application recalculates the protein areas.

#### \* To create a workflow for peak area calculation quantification

1. In the Workflow Editor, set up a quantification workflow.

For instructions on creating a workflow with the Workflow Editor, see "Starting a New Search by Using the Workflow Editor" on page 89.

- 2. Choose Workflow Editor > New Workflow.
- 3. In the Workflow Editor, drag the Spectrum Files node to the workspace.
- 4. Drag the **Spectrum Selector** node and the **Event Detector** node to the workspace.
- 5. Connect the Spectrum Selector node and the Event Detector node to the Spectrum Files node.
- 6. Drag the **Precursor Ions Area Detector** node to the workspace pane and attach it directly to the Event Detector node.

**Note** You cannot use the Precursor Ions Area Detector node in the same workflow with the Precursor Ions Quantifier node or the Reporter Ions Quantifier node.

- 7. Drag the search engine node that you prefer (for example, **SEQUEST**) to the workspace pane and attach it to the Spectrum Selector node.
- 8. Drag the Peptide Validator or the Percolator node to the workspace pane and attach it to the search engine node.

Figure 252 illustrates the workflow up to this point.

<sup>&</sup>lt;sup>1</sup> Silva, J.C.; Gorenstein, M.V.; Li, G.-Z.; Vissers, J.P. C.; and Geromanos, S.J. Absolute Quantification of Proteins by LCMSE: A Virtue of Parallel MS Acquisition. *Molecular & Cellular Proteomics*, **2006**, *5*, 144-156

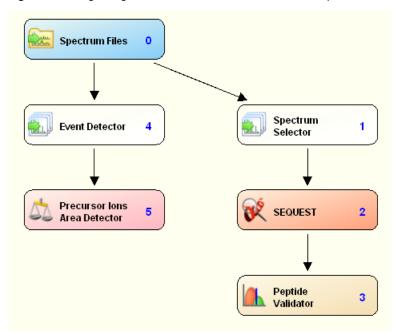

Figure 252. Beginning of the workflow for area calculation quantification

9. Add any other nodes that you would like and connect them.

For general information about creating a workflow in the Workflow Editor, see "Starting a New Search by Using the Workflow Editor" on page 89.

- 10. Click the Spectrum Files node and specify the raw file in the Parameters pane.
- 11. Click the Event Detector node and set the parameters for it in the Parameters pane:
  - a. In the Mass Precision box, specify the expected standard deviation of the mass precision.

To create extracted ion chromatograms, use three times the standard deviation. The minimum value is 1 ppm. The maximum value is 4 ppm. The default is 2 ppm.

b. In the S/N Threshold box, specify a threshold signal-to-noise value that determines whether the Proteome Discoverer application removes peaks from the spectrum.

The application removes peaks with a signal-to-noise value below this threshold. The minimum value is 0.0, and there is no maximum value. The default is 1.

- 12. Click the **Spectrum Selector** node, and set the parameters for it in the Parameters pane:
  - a. Change the setting in the Max. Precursor Mass box to an appropriate setting. For example, you could set this option to **6500**.
  - b. Change the setting in the S/N Threshold box to an appropriate setting. For example, you could set this option to **1.5**.

For other parameters that you can optionally set for the Spectrum Selector node, see "Spectrum Selector Node" on page 640.

- 13. Click the search engine node (for example, **SEQUEST**), and set the parameters for it in the Parameters pane:
  - a. In the Protein Database box, select an appropriate FASTA database.
  - b. In the Dynamic Modifications area, select the dynamic modifications.

For example, you might select the **Oxidation+15.995 Da** (**M**) dynamic modification. If you do not find this label, you can enable it by following the instructions in "Chemical Modifications" on page 195.

c. In the Static Modifications area, select the static modifications.

For example, you might select **Carbamidomethyl / +57.021 Da (C)** in the Static Modification box.

- d. Set any other parameters as needed.
- 14. Set the parameters for all other nodes in the Parameters pane.

For information about all the parameters that you can set for each node, see "Workflow Editor Nodes" on page 637. For information on the parameters that you can set for the Precursor Ions Quantifier node, see step 14 of this procedure.

15. Choose Workflow Editor > Start Workflow, or click the Start Workflow icon,

## **Setting Up the Quantification Method**

Setting up the quantification method is similar for both precursor ion quantification and reporter ion quantification. Both methods use values called quantification (quan) channels as the basis for the ratio reporting. You do not need to set up a quantification method for peak area calculation quantification.

For reporter ion quantification, a quantification channel is one of several masses, states, or tags (depending on which quantification method you use) for which you measure a quantification value. The Proteome Discoverer application calculates the reported quantification ratios from the quantification values of the different quantification channels. For example, for iTRAQ 4plex, the different reporter tags (114, 115, 116, 117) are the four quantification channels of the iTRAQ 4plex method. The application calculates the ratios from the detected quantification values of the four quantification channels.

For precursor ion quantification, a quantification channel is one of the different possible labeling states of a peptide corresponding to the different heavy amino acids used in the cell cultures. For example, the SILAC 2plex methods are normally used with two quantification channels named "light" and "heavy." The light quantification channel uses the natural isotopes of lysine ( ${}^{12}C_{6}{}^{14}N_{2}$ ) and arginine ( ${}^{12}C_{6}{}^{14}N_{4}$ ). In the heavy quantification channel, arginine 10 ( ${}^{13}C_{6}{}^{15}N_{4}$ ) replaces all arginines, and either lysine 6 ( ${}^{13}C_{6}{}^{14}N_{2}$ ) or lysine 8 ( ${}^{13}C_{6}{}^{15}N_{2}$ ) replaces all lysines.

#### ✤ To set up the quantification method

- 1. Set up a search by following the instructions in "Starting a New Search by Using the Workflow Editor" on page 89.
- 2. In the workspace pane of the Workflow Editor, add the **Precursor Ions Quantifier** node for precursor ion quantification or the **Reporter Ions Quantifier** node for reporter ion quantification.
- 3. Click the **Precursor Ions Quantifier** node or the **Reporter Ions Quantifier** node, and in the Quantification Method box, click the browse button (...) that appears.

The Quantification Method Editor dialog box opens to the Quan Channels page. Use this dialog box to set up the quantification method.

You can also access the Quantification Method Editor dialog box by choosing Administration > Maintain Quantification Methods or by clicking the Maintain Quantification Methods icon, , to open the Quantification Methods view, shown in Figure 253. This view lists all of the available methods for both precursor ion and reporter ion quantification.

Double-click the appropriate method in the Method Name column.

### Figure 253. Quantification Methods view

| ₩ . 0. 2 0 0 0 Ÿ 0 0 0 0 0                                                                                                    |                                       |                                        |                                                                                                  | -         |
|----------------------------------------------------------------------------------------------------|---------------------------------------|----------------------------------------|--------------------------------------------------------------------------------------------------|-----------|
|                                                                                                    | 1                                     |                                        |                                                                                                  |           |
| ocess Management                                                                                                    | â -                                   | 💥 Remove 🥒 Edit 🚯 Import 📗 Export      |                                                                                                  |           |
| -                                                                                                    | Status                                |                                        | △ Description                                                                                    | Is Active |
| Job Queue                                                                                                    | ► <u></u>                             |                                        | Dimethylation 3plex (C2H4, C2D4, 13C2D4) Method<br>180 labeling method for fully labeled samples | <u>د</u>  |
| <b>N</b>                                                                                                    |                                       |                                        | 180 labeling method for incompletely labeled samples                                             | V         |
|                                                                                                    |                                       |                                        | Method for iTRAQ <sup>™</sup> 4-plex mass tags by Applied Biosystems                             | ~         |
| ntent Management                                                                                                    | × 🗸                                   |                                        | Method for iTRAQ <sup>™</sup> 4-plex mass tags by Applied Biosystems optimized f                 | <b>v</b>  |
|                                                                                                    | · · · · ·                             |                                        | Method for iTRAQ™ 8-plex mass tags by Applied Biosystems                                         | 7         |
| FASTA Files                                                                                                    | · · · · · · · · · · · · · · · · · · · |                                        | Method for iTRAQ™ 8-plex mass tags by Applied Biosystems optimized f                             | ~         |
|                                                                                                    | V                                     |                                        | SILAC 2plex (Arg10, Lys6) Method                                                                 | ~         |
| FASTA Indexes                                                                                                    |                                       | SILAC 2plex (Arg10, Lys8)              | SILAC 2plex (Arg10, Lys8) Method                                                                 | ~         |
|                                                                                                    |                                       | SILAC 2plex (Ile6)                     | SILAC 2plex (Ile6) Method                                                                        | ~         |
|                                                                                                    |                                       | SILAC 3plex (Arg6, Lys4   Arg10, Lys8) | SILAC 3plex (Arg6, Lys4   Arg10, Lys8) Method                                                    | ~         |
| Chemical Modifications                                                                                                    | · · · · · · · · · · · · · · · · · · · |                                        | SILAC 3plex (Arg6, Lys6   Arg10, Lys8) Method                                                    | <b>V</b>  |
|                                                                                                    | · · · · · · · · · · · · · · · · · · · |                                        | Method for 2-plex Tandem Mass Tag® of Proteome Sciences plc                                      | <b>V</b>  |
| Cleavage Reagents                                                                                                    | • • • • • • • • • • • • • • • • • • • | TMT 6plex                              | Method for 6-plex Tandem Mass Tag® of Proteome Sciences plc                                      | ~         |
| 🖉 Workflow Nodes                                                                                                    | *                                     |                                        |                                                                                                  |           |
| nfiguration Workflow Nodes Workflow Nodes Annotation Mascot SEQUEST SHF Importer @ SEC                                                | â                                     |                                        |                                                                                                  |           |
| Anfiguration<br>Workflow Nodes<br>Annotation<br>Assoct<br>SEQUEST<br>SERVEST<br>Server Settings<br>Server Settings<br>Server Settings | *                                     |                                        |                                                                                                  |           |

4. From the list at the top of the Quantification Method Editor dialog box, select the quantification method.

For precursor ion quantification, you can choose from the following methods when you initially set up a workflow and first access the Quantification Method Editor dialog box:

- SILAC 2plex (Arg10, Lys6): Uses arginine 10 and lysine 6.
- SILAC 2plex (Arg10, Lys8): Uses arginine 10 and lysine 8.
- SILAC 2plex (Ile6): Uses isoleucine 6.
- SILAC 3plex (Arg6, Lys4|Arg10, Lys8): Uses arginine 10 and lysine 8 for "heavy" labels and arginine 6 and lysine 4 for "medium" labels.
- SILAC 3plex (Arg6, Lys6|Arg10, Lys8): Uses arginine 10 and lysine 8 for "heavy" labels and arginine 6 and lysine 6 for "medium" labels.

- Dimethylation 3plex: Chemically adds isotopically labeled dimethyl groups to the N-terminus and to the ε-amino group of lysine.
- <sup>18</sup>O labeling: Introduces 2 or 4 Da mass tags through the enzyme-catalyzed exchange reaction of C-terminal oxygen atoms with <sup>18</sup>O.

For more information on these methods, see "Performing Precursor Ion Quantification" on page 469.

For reporter ion quantification, you can choose from the following methods when you initially set up a workflow and first access the Quantification Method Editor dialog box:

- iTRAQ 4plex
- iTRAQ 4plex (Thermo Scientific Instruments)
- iTRAQ 8plex
- iTRAQ 8plex (Thermo Scientific Instruments)
- TMT 2plex
- TMT 6plex

The two methods labeled "Thermo Scientific Instruments" have purity corrections optimized for the way Thermo Scientific mass spectrometers process samples and produce data.

For more information on these methods, see "Performing Reporter Ion Quantification" on page 476.

## **Specifying the Quantification Channels**

The first step in setting up the quantification is to specify the quantification channels to use. This process includes a validation step. For precursor ion quantification, the validation step ensures that each peptide is in a valid labeling state according to the labels for the different channels, as defined in the quantification method. For reporter ion quantification, the validation step ensures that only peptides that have one of the specified reporter labels as a modification are considered for protein quantification.

The process of specifying label modifications is similar for precursor ion quantification and reporter ion quantification, but it also has some differences:

- For precursor ion quantification, you specify the label modifications for each quantification channel. For reporter ion quantification, you set the label modifications for the whole method.
- For precursor ion quantification, specifying the label modifications for quantification channels other than the unlabeled channel is mandatory. For reporter ion quantification, specifying the label modifications is optional because the information about the modification of the peptides is not necessary for processing the data. It is only used to verify the peptides when the Proteome Discoverer application loads the reports.

When you specify at least one of the label modifications in the quantification method, the Proteome Discoverer application verifies that each identified peptide has at least one of the specified modifications. It does not matter if only one terminal or only one residue is modified with the specified label modification.

- When the application identifies a peptide with none of the specified label modifications, this peptide cannot be the source of reporter peaks in the MS/MS spectra. As a result, the application marks the peptide "No Quan Labels" in the MSF report. It does not use these peptides when it calculates the protein quantification values from the peptides.
- When the application finds a peptide that does not have an iTRAQ or TMT label as a modification, even though reporter ions were present, it leaves the *Ratio* columns blank.

When you install the Proteome Discoverer application, the default methods for TMT and iTRAQ include the correct label modification. The application does not automatically update already existing reporter methods; you must manually specify the label modifications.

When you open old MSF files that contain reporter quantification data, the label modifications of the quantification method of the MSF file appear as None on the Quan Channels page of the Quantification Method Editor dialog box. You can manually specify the label modification, which then triggers the validation of the peptides, and save the change in the quantification method in the MSF file.

When you do not set the label modifications on the Quan Channels page, the Proteome Discoverer application does not perform the validation.

The process of specifying quantification channels for precursor ion quantification is slightly different from the process of specifying label modifications for reporter ion quantification.

### \* To specify quantification channels for precursor ion quantification

1. Click the **Quan Channels** tab of the Quantification Method Editor dialog box, shown in Figure 254, if it is not already selected.

| Quantification Method Editor                                                                                                    | X |
|----------------------------------------------------------------------------------------------------|---|
| SILAC 2plex (Arg10, Lys6)                                                                                                    | ~ |
| Quan Channels Ratio Reporting Ratio Calculation Protein Quantification Experimental Bias                                                                                                    |   |
| Heavy Light Channel Name: Light Quantification Labels                                                                                                    |   |
| None         Label Name:       None         Modification Target         Side Chain Modification         N-Terminal Modification         C-Terminal Modification         Modification:         None         + |   |
| Cancel He                                                                                                    | P |

Figure 254. Quan Channels page of the Quantification Method Editor dialog box for precursor ion quantification

2. In the top list, select the name of the labeling method to use.

When you create a new workflow and first access the Quantification Method Editor dialog box to set up a quantification method, the default methods available in the top list of the Quan Channels page are as follows:

- SILAC 2plex (Arg10, Lys6)
- SILAC 2plex (Arg10, Lys8)
- SILAC 2plex (Ile6)
- SILAC 3plex (Arg6, Lys4|Arg10, Lys8)
- SILAC 3plex (Arg6, Lys6|Arg10, Lys8)
- Dimethylation 3plex (C2H6, C2D4H2, 13C2D6)
- <sup>18</sup>O labeling

For a description of these methods, see "Performing Precursor Ion Quantification" on page 469.

However, after you have chosen a method or set up your own method, only that method appears in the top list of the Quan Channels page after you execute the workflow.

The left box of the Quan Channels page displays two types of default isotopic labels:

- Heavy: Refers to amino acid labels that use heavy isotopes, for example Arg10 and Lys8.
- Medium (3plex methods only): Refers to amino acid labels that use less massive isotopes, for example Arg6 and Lys4.
- Light: Refers to amino acid labels that use normal isotopes.
- 3. To add a quantification channel, click + beneath the list of quantification channels in the box on the left.

The default name of New *number* now appears in the list of quantification channels and in the Channel Name box, as shown in Figure 255.

| Quantification Method Editor                                                             | × |
|------------------------------------------------------------------------------------------|---|
| SILAC 2plex (Arg10, Lys6)                                                                | ~ |
| Quan Channels Ratio Reporting Ratio Calculation Protein Quantification Experimental Bias |   |
| Heavy<br>Light<br>New 1 Channel Name: New 1                                              |   |
| Quantification Labels                                                                    |   |
|                                                                                          |   |
|                                                                                          |   |
|                                                                                          |   |
|                                                                                          |   |
|                                                                                          |   |
| OK Cancel Help                                                                           |   |

Figure 255. New quantification channel on the Quan Channels page

To remove a quantification channel, select the quantification channel in the list of quantification channels and click – beneath the list.

4. To specify a name for the new quantification channel, backspace over the default name in the Channel Name box and type the new name. The example in Figure 256 uses Medium.

The new name now appears in the quantification channel (left) box.

5. To specify a quantification label to assign to a quantification channel, click + beneath the Quantification Labels box.

A default quantification label of New *number* now appears in the Quantification Labels box and the Label Name box.

To remove an existing quantification label, select the label in the Quantification Labels box and click – beneath the box.

- 6. To change the default quantification channel name, backspace over the name in the Label Name box and type the new name. The example in Figure 256 uses Arg6, Lys6.
- 7. In the Modification Target area, select the location of the label on the peptide:
  - Side Chain Modification: Indicates that the label occurs on a side chain.
  - N-Terminal Modification: Indicates that the label occurs on the N terminus.
  - C-Terminal Modification: Indicates that the label occurs on the C terminus.
- 8. From the Modification list, select the modification to label the amino acid with. This example shows Label:13C(6) / +6.020 Da.
- 9. From the list adjacent to the Modification list, select the abbreviation of the amino acid selected in the Quantification Labels box on which the modification should occur. In this example, K is selected.

The completed Quan Channels page will resemble Figure 256.

Figure 256. Completed Quan Channels page

| Quantification Method Editor                                                             | × |
|------------------------------------------------------------------------------------------|---|
| SILAC 2plex (Arg10, Lys6)                                                                | ~ |
| Quan Channels Ratio Reporting Ratio Calculation Protein Quantification Experimental Bias |   |
| Heavy<br>Light Channel Name: Medium<br>Medium                                            |   |
| Arg6, Lys6 Label Name: Arg6, Lys6                                                        |   |
| Modification Target     Side Chain Modification                                          |   |
| N-Terminal Modification     C-Terminal Modification                                      |   |
| Modification: Label: 13C(6) / +6.020 Da                                                  |   |
|                                                                                          |   |
| OK Cancel Help                                                                           |   |

10. Continue setting up the quantification method by following the instructions in "Setting Up Quantification Channels for Ratio Reporting" on page 495.

#### \* To specify label modifications for reporter ion quantification

1. Click the **Quan Channels** tab of the Quantification Method Editor dialog box if it is not already selected.

- 2. In the top list, select the name of the method to use. For reporter ion quantification, you can select the following default methods when you initially set up a workflow and first access the Quantification Method Editor dialog box:
  - iTRAQ 4plex
  - iTRAQ 4plex (Thermo Scientific Instruments)
  - iTRAQ 8plex
  - iTRAQ 8plex (Thermo Scientific Instruments)
  - TMT 2plex
  - TMT 6plex
  - **Figure 257.** Quan Channels page of the Quantification Method Editor dialog box for reporter ion quantification

| Quantification Method Editor                                                                                                    |
|----------------------------------------------------------------------------------------------------|
| iTRAQ 4plex                                                                                                    |
| Quan Channels Ratio Reporting Ratio Calculation Protein Quantification Experimental Bias                                                                                                    |
| Qual Chaines       Rato Reporting       Rato Laculation       Protein Quantrication       Experimental Bias         Residue Modification:       iTBAQ4plex / +144.102 Da <ul> <li>K, Y</li> <li>ITBAQ4plex / +144.102 Da</li> <li>ITBAQ4plex / +144.102 Da</li> <li>ITBAQ4plex / +144.102 Da</li> </ul> 114       Tag Name:       114         115       Tag Name:       114         116       Monoisotopic m/z:       114.11123         Average m/z:       114.17347         Reporter Ion Isotopic Distribution           1       0           +1       +2       Isotope Shift:       2 📚         Isotope Intensity [%];       0.0 |
|                                                                                                    |
| OK Cancel Help                                                                                                    |

- 3. From the Residue Modification list, select the label modification that would be found on the target amino acid residue. From the adjacent list, select the appropriate letter to indicate that the modification should occur on the indicated residue and will have an increased mass.
- 4. From the N-Terminal Modification list, select the label modification that would be found on the N terminus of each peptide.

The left box of the Quan Channels page displays a list of mass tags, which are the fragmented labels.

5. To add a mass tag, click + beneath the list of mass tags in the box on the left.

To remove a mass tag, select the mass tag you want to remove and click – beneath the list of mass tags.

- 6. When you add a mass tag or change the settings of an existing mass tag, do the following:
  - a. In the Tag Name box, enter the name of the new mass tag if you do not want to use the default name.
  - b. In the Monoisotopic m/z box, enter the monoisotopic mass-to-charge ratio of the new mass tag.
  - c. In the Average m/z box, enter the average mass-to-charge ratio of the new mass tag.
  - d. In the Reporter Ion Isotopic Distribution area, select the correction factor for the mass tags. Click + and to add and delete correction factors.

For information on these correction factors, see "Using Reporter Ion Isotopic Distribution Values to Correct for Impurities" on page 545.

You must correct the purity of mass tags because of impurities in the tags themselves.

- 7. If you add a correction factor, do the following:
  - a. In the Name box to the right of the list of correction factors, enter the name of the new correction factor.

For the name, Thermo Fisher Scientific recommends that you use a plus (+) or a minus (–) symbol and the preferred shift number.

b. In the Isotope Shift box, enter the isotope shift of the new correction factor.

Isotope shift is a change in the spectral lines caused by different isotopes in an element. It often reflects impurities in the sample, and you must remove its corresponding mass-to-charge ratio from the calculations.

c. In the Isotope Intensity [%] box, enter the isotope intensity of the new correction factor as a percentage.

Isotope intensity is the intensity of the different isotopes in an element, often from impurities in the sample.

Note The sum of the isotope intensities for each tag should add up to 100.

8. Continue setting up the quantification method by following the instructions in "Setting Up Quantification Channels for Ratio Reporting" on page 495.

## **Setting Up Quantification Channels for Ratio Reporting**

The Ratio Reporting page of the Quantification Method Editor dialog box specifies the names of the quantification channels (for precursor ion quantification) or mass tags (for reporter ion quantification) for the reporting of ratios that appear in the *Ratio* columns of the Proteins and Peptides pages.

### \* To set up the quantification channels for ratio reporting

- 1. Click the **Ratio Reporting** tab, shown in Figure 258 for precursor ion quantification and in Figure 259 for reporter ion quantification.
  - **Figure 258.** Ratio Reporting page of the Quantification Method Editor dialog box for precursor ion quantification

| Quantification Method Editor                                                             |
|------------------------------------------------------------------------------------------|
| SILAC 2plex (Arg10, Lys6)                                                                |
| Quan Channels Ratio Reporting Ratio Calculation Protein Quantification Experimental Bias |
| Heavy/Light   Ratio Name:   Heavy   Numerator:   Heavy   Denominator:   Light   + -      |
| OK Cancel Help                                                                           |

In precursor ion quantification, the quantification ratios (left) box displays the ratio of the amino acids using heavy isotopes to the amino acids using normal isotopes.

| Quantification Method E                                  | ditor                                                   |                           | × |
|----------------------------------------------------------|---------------------------------------------------------|---------------------------|---|
| iTRAQ 4plex                                              |                                                         |                           | ~ |
| Quan Channels Ratio Rep<br>115/114<br>116/114<br>117/114 | Ratio Calc<br>Ratio Name:<br>Numerator:<br>Denominator: | 115/114<br>115 V<br>114 V |   |
| + •                                                      | k,                                                      | OK Cancel Help            |   |

**Figure 259.** Ratio Reporting page of the Quantification Method Editor dialog box for reporter ion quantification

In reporter ion quantification, the quantification ratios box to the left displays the name of the fragmented mass tag of a sample over the name of the mass tag of the reference sample.

2. To add any new quantification ratios, click + beneath the quantification ratios box.

A new quantification ratio with the default name of New *number* appears in the quantification ratios pane.

To remove the quantification ratio, select a quantification ratio and click – beneath the label type box.

3. If you added a quantification ratio, follow these steps.

For precursor ion quantification:

- a. In the Numerator list, select the Light or Heavy label.
- b. In the Denominator list, select the **Light** or **Heavy** label that you did not select in the Numerator box.

For reporter ion quantification:

- a. In the Numerator list, select the fragmented mass tag of the sample.
- b. In the Denominator list, select the name of the mass tag of the reference sample.

You now see the specified numerator and denominator in the Ratio Name box, which is read-only.

4. Continue setting up the quantification method by following the instructions in "Setting Up the Ratio Calculation" on page 497.

## **Setting Up the Ratio Calculation**

The Ratio Calculation page of the Quantification Method Editor dialog box controls how peptide and protein ratios are calculated from the raw quantification values of each quantification channel and how they are displayed on the Proteins and Peptides pages. For background information on the options available on this page, see "Missing Reporter Peaks in the Quantification Spectrum" on page 535.

### ✤ To set up the ratio calculation

1. Click the Ratio Calculation tab, shown in Figure 260.

This page is the same for both precursor ion and reporter ion quantification.

Figure 260. Ratio Calculation page of the Quantification Method Editor dialog box

| ( | Quantification Method Editor                                                             | × |
|---|------------------------------------------------------------------------------------------|---|
|   | TMT 6plex                                                                                | ~ |
|   | Quan Channels Ratio Reporting Ratio Calculation Protein Quantification Experimental Bias |   |
|   | Show the Raw Quan Values                                                                 |   |
|   | Minimum Quan Value Threshold: 0.0                                                        |   |
|   | Replace Missing Quan Values With Minimum Intensity                                       |   |
|   | Use Single-Peak Quan Channels                                                            |   |
|   | Apply Quan Value Corrections                                                             |   |
|   | Reject All Quan Values If Not All Quan Channels Are Present                              |   |
|   | Fold Change Threshold for Up-/Down-Regulation: 2.0                                       |   |
|   | Maximum Allowed Fold Change: 100 📚                                                       |   |
|   | Use Ratios Above Maximum Allowed Fold Change for Quantification                          |   |
|   | Percent Co-Isolation Excluding Peptides from Quantification:                             |   |
|   |                                                                                          |   |
|   |                                                                                          |   |
|   | OK Cancel Help                                                                           |   |

2. To create additional columns in the results report that display the reporter ion intensities (or the corrected reporter ion intensities when you selected Apply Quan Value Corrections) for every peptide, select the **Show the Raw Quan Values** check box.

By default, this option is clear.

3. To set all quantification values whose intensity falls below a specified threshold to zero, type the threshold in the Minimum Quan Value Threshold box.

The default threshold value is 0.0.

4. When the ratio of the ion intensity of the peptide in a sample to the ion intensity of the peptide in the control sample is missing or is 0 and you want to replace it with the minimum ion intensity detected, select the **Replace Missing Quan Values With Minimum Intensity** check box.

The Proteome Discoverer application searches for the minimum ion intensity that is detected on all quantification channels and uses it as a best guess for the detection limit. It then uses this minimum value instead of the missing quantification values. When you specify a value higher than the detected minimum value, the application uses the value that you specify instead. The Quantification Summary page lists the minimum quantification value detected and the value actually used for the calculations. For information on the Quantification Summary page, see "Summarizing the Quantification" on page 523.

By default, this check box is clear.

- 5. When you are performing precursor ion quantification and want the Proteome Discoverer application to consider missing quantification channels or quantification channels with just one peak as valid quantification results in the ratio calculation, do the following:
  - a. Select the **Use Single-Peak Quan Channels** check box on the Ratio Calculation page.
  - b. Set the Single-Peak/Missing Channels Allowed parameter of the Precursor Ions Quantifier node to **1**.

For more information on this parameter, see "Precursor Ions Quantifier Node" on page 699.

By default, missing quantification channels or quantification channels with just one peak are not used for protein quantification. On the Peptides page, these peptides are marked "Excluded by Method" in the Quan Info column.

6. To apply the purity correction for the detected quantification values, select the **Apply Quan Value Corrections** check box.

For reporter ion quantification, this option applies the correction for isotopic impurities. No such correction is currently available for precursor ion quantification. The application applies this purity correction after applying other settings that potentially change the quantification values.

This option is selected by default.

7. To avoid using quantification values from any of the channels when one or more of the quantification channels has a detected intensity of zero, select the **Reject All Quan Values If Not All Quan Channels Are Present** check box.

By default, this check box is clear.

8. To highlight a change in the ion intensity ratio (that is, the ratio of the ion intensity of the peptide in an experimental sample to the ion intensity of the peptide in the control sample) larger than *n* or smaller than 1/*n* in the results, specify *n* in the Fold Change Threshold for Up-/Down-Regulation box.

The default is 2.0.

For example, if you select 2 in the Fold Change Threshold for Up-/Down-Regulation box, the Proteome Discoverer application highlights those experimental results that are greater than twice as large (up-regulation) or less than half as large (down-regulation) as the control.

9. To exclude a peptide ion intensity ratio (that is, the ratio of the ion intensity of the peptide in a sample to the ion intensity of the peptide in the control sample) that exceeds a certain maximum, enter this maximum number in the Maximum Allowed Fold Change box.

The minimum value is 1, and the maximum value is 100 000.

The default is 100. With the default setting, calculated ratios above 100 are set to 100, and calculated ratios below 0.01 are set to 0.01.

For example, if you set Maximum Allowed Fold Change to 10, the Proteome Discoverer application excludes any peptide ratios showing a greater than a ten-fold change in ion intensity for an experiment compared to the control.

10. To report larger ratios than you have indicated in the Maximum Allowed Fold Change box, select the **Use Ratios Above Maximum Allowed Fold Change for Quantification** check box.

This option reports the quantification ratios based on the maximum values. Values greater than the value selected in the Maximum Allowed Fold Change box are replaced by the maximum or minimum value.

By default, this check box is clear.

11. Continue setting up the quantification method by following the instructions in "Setting Peptide Parameters Used to Calculate Protein Ratios" on page 500.

The settings of the options on the Ratio Calculation page govern the appearance of the experimental results in the columns in the MSF report. The data can appear in the following colors:

- Pink: The experimental results are down-regulated.
- Blue: The experimental results are up-regulated.
- Red: The experimental results exceed the setting in the Maximum Allowed Fold Change box. These results are not used in calculations unless you select the Use Ratios Above Maximum Allowed Fold Change for Quantification option.

## **Setting Peptide Parameters Used to Calculate Protein Ratios**

Use the Protein Quantification page of the Quantification Method Editor dialog box to set the peptide parameters for calculating protein ratios.

#### \* To set the peptide parameters used to calculate protein ratios

1. Click the **Protein Quantification** tab, shown in Figure 261.

This page is the same for both precursor ion and reporter ion quantification.

Figure 261. Protein Quantification page of the Quantification Method Editor dialog box

| ¢ | Quantification Method Editor                                                             | X |
|---|------------------------------------------------------------------------------------------|---|
|   | SILAC 2plex (Arg10, Lys6)                                                                | < |
|   | Quan Channels Ratio Reporting Ratio Calculation Protein Quantification Experimental Bias |   |
|   |                                                                                          |   |
|   | Show Peptide Ratio Counts                                                                |   |
|   | Show Protein Ratio Variabilities                                                         |   |
|   | Consider Proteins Groups for Peptide Uniqueness                                          |   |
|   | O Use Only Unique Peptides                                                               |   |
|   | O Use All Peptides                                                                       |   |
|   |                                                                                          |   |
|   |                                                                                          |   |
|   |                                                                                          |   |
|   |                                                                                          |   |
|   |                                                                                          |   |
|   |                                                                                          | 4 |
|   | OK Cancel Help                                                                           |   |

2. If you want to display the number of peptide ratios that are used to calculate a protein ratio, select the **Show Peptide Ratio Counts** check box.

The results appear in the Heavy/Light Count column of the Proteins page of the MSF report for precursor ion quantification and in the *Ratio* Count columns of the Proteins page for reporter ion quantification. For more information on ratio counts, see "Ratio Count" on page 561.

This option is selected by default.

3. If you want to show the variability of the peptide ratios used to calculate the protein ratios, select the **Show Protein Ratio Variabilities** check box.

The results appear in the Heavy/Light Variability [%] column of the Proteins page of the MSF report for precursor ion quantification and in the *Ratio* Variability [%] columns of the Proteins page for reporter ion quantification. For more information on protein variability, see "Ratio Variability" on page 561.

This option is selected by default.

4. If you want to define peptide uniqueness on the basis of protein groups rather than on individual proteins, select the **Consider Proteins Groups for Peptide Uniqueness** check box.

This option is selected by default.

- 5. Choose the type of peptides for the Proteome Discoverer application to use in the quantification:
  - (Default) Use Only Unique Peptides: Includes peptides that do not occur in other proteins.
  - Use All Peptides: Includes all detected peptides, whether or not they also occur in other proteins.
- 6. Continue setting up the quantification method by following the instructions in the next section, "Correcting Experimental Bias."

## **Correcting Experimental Bias**

The purpose of the Experimental Bias page of the Quantification Method Editor dialog box is to correct experimental bias, which is the difference in the total observed protein abundance between two or more samples. Assuming that in real samples most of the proteins are not regulated, the intensity of the median protein in sample *x* should be the same as the intensity of the median protein in sample *y*. If it is not, it may indicate experimental bias caused by, for example, errors in pipetting or the determination of protein concentration in the mixed samples. You must correct for the difference. For best results, always enter a small normalization factor.

### ✤ To correct experimental bias

1. Click the Experimental Bias tab, shown in Figure 262.

This page is the same for both precursor ion and reporter ion quantification.

Figure 262. Experimental Bias page of the Quantification Method Editor dialog box

| Quantification Method Editor                                                             | × |
|------------------------------------------------------------------------------------------|---|
| SILAC 2plex (Arg10, Lys6)                                                                | ~ |
| Quan Channels Ratio Reporting Ratio Calculation Protein Quantification Experimental Bias |   |
| Manual Normalization<br>Normalize On Protein Median<br>Manual Normalization<br>0         |   |
| OK Cancel Help                                                                           |   |

- 2. Select the normalization factor to apply from the list at the top of the page:
  - (Default) None: Performs no normalization.
  - Normalize on Protein Median: Normalizes all peptide ratios by the median protein ratio. The median protein ratio should be 1 after the normalization.
  - Manual Normalization: Specifies a user-defined normalization number.

When you select the Normalize on Protein Median setting, the Minimum Protein Count box appears.

When you select the Manual Normalization setting, the Normalization Factor box appears.

- 3. Do one of the following:
  - In the Minimum Protein Count box, which appears when you selected Normalization on Protein Median, enter the minimum number of proteins that must be observed to allow normalization.
  - -or-
  - In the Normalization Factor box, which appears when you select Manual Normalization, enter the normalization factor.

The default for the Minimum Protein Count option is 20, and the default for the Normalization Factor option is 1.0.

Normalization cannot work if there are too few proteins in a sample.

4. Click OK.

### **Checking the Quantification Method**

The Proteome Discoverer application checks the parameters that you have set for the quantification method. For reporter ion quantification, it verifies that the method has at least two channels. For precursor ion quantification, it checks for the following:

- At least one quantification channel
- At least one label for each quantification channel
- Unique label names in a channel
- The modification of each label applied to at least one amino acid, unless you chose None for a modification
- Each amino acid labeled only once in a channel. Labels must have an elemental composition defined.
- Each label mass used only once (label masses vary by at least 1 Da)

You cannot apply changes to a quantification method unless the method meets all these criteria.

## **Restoring Quantification Method Template Defaults**

If you have altered one of the quantification method templates listed at the beginning of "Setting Up the Quantification Method" on page 485, you can restore the original template.

- ✤ To restore the original template
- 1. Choose Administration > Maintain Quantification Methods, or click on the Maintain Quantification Methods icon,

The Quantification Methods view opens, as shown in Figure 253 on page 487. It lists all of the available methods for both precursor ion and reporter ion quantification.

2. To open the Quantification Method Editor dialog box, click **Add** in the Quantification Methods view.

The Create Quantification Method dialog box opens, as shown in Figure 268 on page 517.

- 3. Select the appropriate template from the Create from Factory Defaults list.
- 4. Set up the quantification method according to the instructions in "Setting Up the Quantification Method" on page 485.

## Setting Up the Quantification Method for Multiple Input Files

When you load multiple MSF files, you can apply the settings of the Ratio Calculation, Protein Quantification, and Experimental Bias pages of the Quantification Method Editor dialog box to all the loaded input files by selecting Common Quan Parameters from the list at the top of the dialog box, as shown in Figure 263. These pages contain the same options as those for single-file processing.

| Quantification Method Editor                                       | × |
|--------------------------------------------------------------------|---|
| Common Quan Parameters                                             | ~ |
| General Ratio Calculation Protein Quantification Experimental Bias |   |
| Show the Raw Quan Values                                           |   |
| Minimum Quan Value Threshold: 0.0                                  |   |
| Replace Missing Quan Values With Minimum Intensity                 |   |
| Use Single-Peak Quan Channels                                      |   |
| Apply Quan Value Corrections                                       |   |
| Reject All Quan Values If Not All Quan Channels Are Present        |   |
| Fold Change Threshold for Up-/Down-Regulation: 2.0                 |   |
| Maximum Allowed Fold Change: 100 🗢                                 |   |
| Use Ratios Above Maximum Allowed Fold Change for Quantification    |   |
| OK Cancel Help                                                     |   |

Figure 263. Quantification Method Editor dialog box for multiple input files

Although you cannot apply the settings of the Quan Channels and Ratio Reporting pages to multiple loaded MSF files, you can apply them to individual MSF files, as shown in Figure 264. You can access these two pages by selecting the individual MSF file from the list at the top of the dialog box.

Figure 264. Applying Quan Channel page settings to an individual MSF file when multiple MSF files are loaded

|        | Report Quantification | 🙆 🏆 🛯          |             |                |          | n Tools Window Help                                                      | 884>        | a 🔹 🗸 🧟     | 6 🖪 🗣 🖣     |                          |
|--------|-----------------------|----------------|-------------|----------------|----------|--------------------------------------------------------------------------|-------------|-------------|-------------|--------------------------|
| oading | × Workflow Edit       | or x M         | ulti Report | from 2 Rep     | orts 3   | X iTRAQ 4-plex Benchmark 1.1.msf X                                       |             |             |             | <b>~</b>                 |
| oteins | Peptides Search Inp   | ut Result Filt | ers Peptide | e Confidence   | Sear     | arch Summary Quantitation Summary                                        |             |             |             |                          |
| 2      | Accession             | # AAs          | MW [kDa]    | calc. pI       |          | Description                                                              | ΣCoverage V | Σ# Peptides | A3: 114/113 | A3: 114/113 Count A3: 11 |
|        | gi17942889            | 35             | 3.7         | 4              | .75 Ch   | hain I, Structure Of The Complex Between Bovine Alpha-Chymotrypsin And P |             | 4           |             | 0                        |
|        | gi280915              | 23             | 2.5         | 9              | .99 mo   | onophenol monooxygenase (EC 1.14.18.1), soluble - bovine (fragment)      | 100.00 %    | 6           |             | 0                        |
|        | gi1072457             | 33             | 3.6         | 8              | .62 cy   | ytokine boGRO - bovine (fragment)                                        | 100.00 %    | 4           |             | 0                        |
| Г      | gi1083099             | 30             | -           | -              |          | · · · · · · · ·                                                          | 100-00-01   |             |             | 0                        |
| Γ      | gi217485              | 18             | Quant       | tification N   | ethod    | d Editor                                                                 |             |             |             | 0                        |
| Г      | gi41387767            | 61             | itbag       | ) 8plex3-3     |          |                                                                          |             | ~           | 1.335       | 1                        |
|        | gi94966789            | 61             |             |                |          |                                                                          |             |             | 1.308       | 2                        |
|        | gi2392549             | 58             | Quar        | n Channels     | Ratio Re | eporting Ratio Calculation Protein Quantitation Experimental Bias        |             |             |             | 0                        |
|        | gi260230              | 20             |             |                |          |                                                                          |             |             |             | 0                        |
|        | gi1311398             | 38             | Resi        | idue Modificat | ion:     | None 💌 💌                                                                 |             |             |             | 0                        |
|        | gi69083               | 48             | N-Te        | erminal Modifi | ation:   | None 💌                                                                   |             |             |             | 0                        |
|        | gi547010              | 68             |             |                |          |                                                                          |             |             |             | 0                        |
|        | gi28373999            | 130            | 113<br>114  |                |          | Tag Name: 113                                                            |             |             |             | 0                        |
|        | gi217627              | 94             | 115         |                |          |                                                                          |             |             |             | 0                        |
|        | gi280921              | 215            | 116         |                |          | Monoisotopic m/z: 113.107873                                             |             |             |             | 0                        |
|        | gi208437              | 24             | 118         |                |          | Average m/z: 113.1808                                                    |             |             | 0.970       | 12                       |
|        | gi1082998             | 40             | 119         |                |          |                                                                          |             |             |             | 0                        |
|        | gi15811146            | 181            |             |                |          | Reporter Ion Isotopic Distribution                                       |             |             | 1.089       | 1                        |
|        | gi55415753            | 42             |             |                |          | -2                                                                       |             |             |             | 0                        |
|        | gi13399520            | 58             |             |                |          | -1 Name: -2                                                              |             |             |             | 0                        |
|        | gi3891857             | 59             |             |                |          | +1<br>+2 Isotope Shift: -2 🕏                                             |             |             | 1.376       | 1                        |
|        | gi30794280            | 607            |             |                |          |                                                                          |             |             | 1.001       | 2                        |
|        | gi217629              | 86             |             |                |          | Isotope Intensity [%]: 0.0                                               |             |             |             | 0                        |
|        | gi71042836            | 100            |             | +              |          |                                                                          |             |             | 1.125       | 2                        |
|        | gi442692              | 58             |             | ·              | -        |                                                                          |             |             |             | 0                        |
|        | gi42543874            | 56             |             |                |          | ОК                                                                       | Cancel      | Help        |             | 0                        |
|        | gi108522              | 125            |             |                |          | UK                                                                       | Lancer      | пер         |             | 0                        |
|        | gi3891640             | 51             | 5.6         |                |          | hain L, Bovine Factor Xa                                                 | 64.71 %     | 10          |             | 0                        |
|        | gi7529297             | 83             | 10.1        |                |          | ovine leucocyte antigen [Bos indicus gudali]                             | 63.86 %     | 14          | 0.894       | 1                        |
|        | gi15811150            | 118            | 13.7        |                |          | ypothetical lipoate-protein ligase B [Cowdria ruminantium]               | 61.86 %     | 28          |             | 0                        |
|        | gi5705930             | 67             | 7.7         |                |          | teroidogenic factor 1; SF-1 [Bos taurus]                                 | 61.19 %     | 15          |             | 0                        |
|        | gi15811145            | 565            | 59.9        |                |          | nknown [Cowdria ruminantium]                                             | 60.88 %     | 144         |             | 0                        |
|        | gi7441529             | 91             | 10.5        |                |          | brinogen beta chain - bovine (fragment)                                  | 60.44 %     | 19          |             | 0                        |
|        | gi40889870            | 73             | 8.5         |                |          | hain V, Bovine Heart Cytochrome C Oxidase At The Fully Reduced State     | 60.27 %     | 36          |             | 0                        |
|        | gi117116              | 73             | 8.5         | 10             | .29 Cy   | ytochrome c oxidase polypeptide VIc (STA)                                | 60.27 %     | 37          |             | 0                        |
|        |                       |                |             |                |          |                                                                          |             |             |             | •                        |
| dγ     |                       |                | 20          | 2/262 Mare     | d Prote  | tein(s), 10661/10661 Peptide(s), 3436/3436 Search Input(s)               |             |             |             |                          |

The Quantification Method Editor dialog box also includes a General page when multiple MSF files are loaded at the same time. It contains one option, Treat Quan Results as Replicates, as shown in Figure 265. This option treats protein-level quantification values with the same ratio names and the same quantification method as replicates (that is, the protein ratios of the individual files are averaged into a replicate ratio).

| Quantification Method Editor                                       |      |
|--------------------------------------------------------------------|------|
| Common Quan Parameters                                             | *    |
| General Ratio Calculation Protein Quantification Experimental Bias |      |
| Treat Quan Results as Replicates:                                  |      |
| OK Cancel H                                                        | lelp |

Figure 265. General page of the Quantification Method Editor dialog box

When you select Treat Quan Results as Replicates and click OK, the protein quantification data looks like the data in Figure 266.

Figure 266. Protein quantification data in replicate mode

| Mascot D | ouplex S | ILAC Search Master DVD.  | msf 🗙                 | Sequest Dimethyl      | ation SILAC 3ple× | 1.2 Release | e RC8.msf     | × Multi    | Report from 2 R | teports* : | ×        |             |      |                             | • |
|----------|----------|--------------------------|-----------------------|-----------------------|-------------------|-------------|---------------|------------|-----------------|------------|----------|-------------|------|-----------------------------|---|
| roteins  | Peptide  | es Search Input Res      | ult Filters Peptic    | le Confidence 📔 S     | earch Summary     | Quantifica  | ation Summary |            |                 |            |          |             |      |                             |   |
| ₽.       |          | Description              | ΣCoverage 🗸           | Coverage A2           | # Peptides A2     |             |               | # Peptides | # PSM B(2,3,4)  | A4: Area   | B6: Area | Heavy/Light |      | Heavy/Light Variability [%] | ] |
| 4        |          | Tubulin alpha-1A chain   | 59.65 %               | 59.65 %               | 17                | 27          |               |            |                 | 1.314e8    | 0.000e0  |             | 1;-  |                             |   |
| 5        |          | Tubulin alpha-1C chain   | 54.12 %               | 54.12 %               | 16                | 23          |               |            |                 | 1.314e8    | 0.000e0  |             | 1;-  |                             |   |
| 6        | -        | Tubulin beta-4 chain     | 52.93 %               | 52.93 %               | 14                | 25          |               |            |                 | 2.145e7    | 0.000e0  |             | 1;-  |                             |   |
| 7        |          | Alpha-actinin-4          | 48.96 %               | 48.96 %               | 36                | 70          |               |            |                 | 3.596e7    | 0.000e0  |             | 21;- |                             |   |
| 8        |          | Isoform alpha-enolase    | 47.93 %               | 47.93 %               | 17                | 44          |               |            |                 | 1.534e8    | 0.000e0  |             | 20;- |                             |   |
| 9        |          | Putative uncharacteriz   | 47.81 %               | 47.81 %               | 14                | 26          |               |            |                 | 9.762e7    | 0.000e0  |             | 2;-  |                             |   |
| 10       |          | Heat shock protein H5    | <b>46.</b> 13 %       | 46.13 %               | 29                | 55          |               |            |                 | 5.213e7    | 0.000e0  | 1.079       | 19;- |                             |   |
| 11       | -        | cDNA FLJ52842, highly    | 45.87 %               | 45.87 %               | 11                | 22          |               |            |                 | 3.698e7    | 0.000e0  |             |      |                             |   |
| 12       | -        | Tubulin beta-2A chain    | <b>44.</b> 04 %       | 44.04 %               | 13                | 23          |               |            |                 | 2.187e7    | 0.000e0  |             |      |                             |   |
| 13       |          | Actin, cytoplasmic 2     | 42.93 %               | <mark>42</mark> .93 % | 11                | 24          |               |            |                 | 3.698e7    | 0.000e0  |             | 2;-  |                             |   |
| 14       |          | Vimentin                 | <b>40</b> .56 %       | 40.56 %               | 17                | 24          |               |            |                 | 3.753e6    | 0.000e0  | 1.093       | 7;-  |                             |   |
| 15       |          | Transitional endoplas    | <b>40</b> .20 %       | 40.20 %               | 22                | 41          |               |            |                 | 7.982e6    | 0.000e0  |             | 20;- |                             |   |
| 16       | -        | Alpha-actinin-1          | 40.13 %               | 40.13 %               | 30                | 55          |               |            |                 | 2.797e7    | 0.000e0  |             | 12;- |                             |   |
| 17       |          | Isoform 1 of Heat shoc   | 36.89 %               | 36.89 %               | 23                | 45          |               |            |                 | 6.322e7    | 0.000e0  | 1.169       | 14;- |                             |   |
| 18       |          | Isoform 1 of Myosin-9    | 35.71 %               | <mark>3</mark> 5.71 % | 53                | 106         | 0.00 %        |            |                 | 5.217e7    | 0.000e0  | 0.890       | 49;- |                             |   |
| 19       |          | Keratin, type II cytosk  | 35.40 %               | 35.40 %               | 15                | 27          | 0.00 %        |            |                 | 2.612e7    | 0.000e0  | 1.575       | 11;- |                             |   |
| 20       |          | Elongation factor 1-alp  | 35.06 %               | 35.06 %               | 12                | 23          | 0.00 %        |            |                 | 1.882e7    | 0.000e0  | 1.124       | 13;- |                             |   |
| 21       |          | Serum albumin            | 34.65 %               | 0.00 %                |                   |             | 34.65 %       | 45         | 72              | 0.000e0    | 1.144e8  | 0.890       | -;21 |                             |   |
| 22       |          | Keratin, type I cytoske  | 34.49 %               | <mark>3</mark> 4.49 % | 13                | 21          | 0.00 %        |            |                 | 2.617e6    | 0.000e0  | 0.862       | 5;-  |                             |   |
| 23       |          | Isoform 2 of Filamin-A   | 33.19 %               | <mark>3</mark> 3.19 % | 55                | 94          | 0.00 %        |            |                 | 1.318e7    | 0.000e0  | 0.779       | 50;- |                             |   |
| 24       |          | Keratin, type II cytosk  | 32.62 %               | 32.62 %               | 14                | 24          | 0.00 %        |            |                 | 9.854e6    | 0.000e0  | 1.062       | 6;-  |                             |   |
| 25       |          | Phosphoglycerate kina    | <mark>3</mark> 0.70 % | 30.70 %               | 8                 | 12          | 0.00 %        |            |                 | 1.378e7    | 0.000e0  | 0.912       | 8;-  |                             |   |
| 26       |          | Tubulin, alpha 8, isofo  | 30.29 %               | 30.29 %               | 8                 | 14          | 0.00 %        |            |                 | 9.725e7    | 0.000e0  |             |      |                             |   |
| 27       |          | Elongation factor 2      | <mark>2</mark> 9.37 % | 29.37 %               | 20                | 30          | 0.00 %        |            |                 | 1.280e7    | 0.000e0  | 0.974       | 14;- |                             |   |
| 28       |          | Eukaryotic initiation fa | 27.34 %               | 27.34 %               | 8                 | 15          | 0.00 %        |            |                 | 3.290e6    | 0.000e0  | 1.181       | 8;-  |                             |   |
| 29       |          | Nuclease-sensitive ele   | 27.16 %               | 27.16 %               | 5                 | 11          | 0.00 %        |            |                 | 7.900e5    | 0.000e0  | 3.008       | 2;-  |                             |   |
| 30       |          | Serpin H1                | 27.03 %               | 27.03 %               | 9                 | 14          | 0.00 %        |            |                 | 7.972e6    | 0.000e0  | 0.868       | 8;-  |                             |   |
| 31       |          | Tubulin beta-3 chain     | 26.89 %               | 26.89 %               | 9                 | 16          | 0.00 %        |            |                 | 1.737e7    | 0.000e0  |             |      |                             |   |
| 32       |          | 41 kDa protein           | 26.88 %               | 26.88 %               | 7                 | 10          | 0.00 %        |            |                 | 1.859e6    | 0.000e0  | 1.242       | 4;-  |                             |   |
| 33       |          | MHC class I antigen (F   | 26.37 %               | 26.37 %               | 1                 | 1           | 0.00 %        |            |                 | 2.687e5    | 0.000e0  | 0.727       | 1;-  |                             |   |
| 34       |          | 21 kDa protein           | 25.95 %               | 25.95 %               | 1                 | 1           | 0.00 %        |            |                 | 5.025e6    | 0.000e0  |             |      |                             |   |
| 35       |          | 43 kDa protein           | 25.72 %               | 25.72 %               | 7                 | 10          | 0.00 %        |            |                 | 1.635e7    | 0.000e0  | 1.143       | 1;-  |                             |   |
| 36       | Г        | Poly(A) binding protein  | 25.58 %               | 25.58 %               | 2                 | 2           | 0.00 %        |            |                 | 4.692e5    | 0.000e0  | 2.627       | 2;-  |                             |   |
| 37       |          | Trypsin - Sus scrofa (P  | 25.11 %               | 25.11 %               | 4                 | 5           | 0.00 %        |            |                 | 2.088e8    | 0.000e0  |             |      |                             |   |
| 38       |          | Talin-1                  | 23.42 %               | 23.42 %               | 35                | 52          | 0.00 %        |            |                 | 4.304e6    | 0.000e0  | 1.144       | 28;- |                             |   |
| 39       |          | Threonyl-tRNA synthet    | 23.10 %               | 23.10 %               | 11                | 16          | 0.00 %        |            |                 | 2.911e6    | 0.000e0  | 1.150       | 8;-  |                             |   |
| 40       | Г        | 265 protease regulator   | 22.32 %               | 22.32 %               | 6                 | 11          | 0.00 %        |            |                 | 1.167e6    | 0.000e0  | 1.137       | 4;-  |                             |   |
| 41       | Г        | 605 ribosomal protein    | 22.25 %               | 22.25 %               | 6                 | 9           | 0.00 %        |            |                 | 7.129e6    | 0.000e0  | 1.177       | 7;-  |                             |   |
| 42       | Г        | 50 kDa protein           | 22.02 %               | 22.02 %               |                   | 16          | 0.00 %        |            |                 | 2.984e6    | 0.000e0  | 0.987       | 1;-  |                             |   |

Ready

There is only one ratio column for each specified ratio, and the *Ratio* Counts columns show the number of peptides used from every single MSF file for calculating the individual protein ratios for each file. These individual protein ratios are then averaged, and the average is displayed in the ratio columns for the proteins.

## **Quantification Method Editor Dialog Box Parameters**

This section describes the parameters available on the five pages of the Quantification Method Editor dialog box.

- Quan Channels Page Parameters
- Ratio Reporting Page Parameters
- Ratio Calculation Page Parameters
- Protein Quantification Page Parameters
- Experimental Bias Page Parameters

### **Quan Channels Page Parameters**

Table 79 lists the parameters on the Quan Channels page of the Quantification MethodEditor dialog box for precursor ion quantification.

| Parameter                              | Description                                                                                                    |
|----------------------------------------|----------------------------------------------------------------------------------------------------|
| Top box                                | Specifies the quantification method to use. For precursor ion<br>quantification, you can select the following default methods when<br>you initially set up a workflow and first access the Quantification<br>Method Editor dialog box:                                                                                                    |
|                                        | <ul> <li><sup>18</sup>O labeling: Introduces 2 or 4 Da mass tags through the<br/>enzyme-catalyzed exchange reaction of C-terminal oxygen<br/>atoms with <sup>18</sup>O.</li> </ul>                                                                                                    |
|                                        | • Dimethylation 3plex: Chemically adds isotopically labeled dimethyl groups to the N-terminus and to the E-amino group of lysine.                                                                                                    |
|                                        | • SILAC 2plex (Arg10, Lys6): Uses arginine 10 and lysine 6.                                                                                                    |
|                                        | • SILAC 2plex (Arg10, Lys8): Uses arginine 10 and lysine 8.                                                                                                    |
|                                        | • SILAC 2plex (Ile6): Uses isoleucine 6.                                                                                                    |
|                                        | • SILAC 3plex (Arg6, Lys4 Arg10, Lys8): Uses arginine 10 and lysine 8 for "heavy" labels and arginine 6 and lysine 4 for "medium" labels.                                                                                                    |
|                                        | • SILAC 3plex (Arg6, Lys6 Arg10, Lys8): Uses arginine 10 and lysine 8 for "heavy" labels and arginine 6 and lysine 6 for "medium" labels.                                                                                                    |
|                                        | For more information on these methods, see "Performing<br>Precursor Ion Quantification" on page 469.                                                                                                    |
|                                        | For multiconsensus reports containing quantification results, the<br>list at the top of the dialog box contains the Common Quan<br>Parameters option, which applies the quantification parameters<br>that you specify in the dialog box to all the result files at once. Yo<br>can also use this list to select the individual MSF file<br>quantification parameters. |
| Quantification<br>channels (left) pane | Lists the quantification channels available. Heavy, Light, and<br>Medium (3plex methods only) are available by default.                                                                                                    |
| +                                      | Adds a new quantification channel to the list of quantification channels.                                                                                                    |
| _                                      | Removes a quantification channel from the list of quantification channels.                                                                                                    |
| Channel Name                           | Displays the name of the quantification channel that you selected<br>in the quantification channels pane.                                                                                                    |

**Table 79.** Quan Channels page parameters for precursor ion quantification (Sheet 1 of 2)

| Parameter             | Description                                                                                                    |
|-----------------------|----------------------------------------------------------------------------------------------------|
| Quantification Labels | Lists the amino acid labels assigned to the selected label type.                                                                                                    |
| +                     | Adds a new label name to the list of amino acid label names.                                                                                                    |
| -                     | Removes a label name from the list of amino acid label names.                                                                                                    |
| Label Name            | Specifies the name of the selected quantification label.                                                                                                    |
| Modification Target   | Specifies the location of the label on the amino acid:                                                                                                    |
|                       | • Side Chain Modification: Indicates that the modification occurs on a side chain.                                                                                                    |
|                       | • N-Terminal Modification: Indicates that the modification occurs on the N terminal.                                                                                                   |
|                       | • C-Terminal Modification: Indicates that the modification occurs on the C terminal.                                                                                                   |
| Modification          | Specifies the modification to label the amino acid with and the<br>abbreviation of the amino acid selected in the Quantification<br>Labels box on which the modification should occur. |

**Table 79.** Quan Channels page parameters for precursor ion quantification (Sheet 2 of 2)

Table 80 lists the parameters on the Quan Channels page of the Quantification MethodEditor dialog box for reporter ion quantification.

| Parameter                  | Description                                                                                                    |
|----------------------------|----------------------------------------------------------------------------------------------------|
| Top box                    | Specifies the quantification method to use. For reporter ion<br>quantification, you can select the following default methods wher<br>you initially set up a workflow and first access the Quantification<br>Method Editor dialog box:                                                                                                    |
|                            | • iTRAQ 4plex                                                                                                    |
|                            | • iTRAQ 4plex (Thermo Scientific Instruments)                                                                                                    |
|                            | • iTRAQ 8plex                                                                                                    |
|                            | • iTRAQ 8plex (Thermo Scientific Instruments)                                                                                                    |
|                            | • TMT 2plex                                                                                                    |
|                            | • TMT 6plex                                                                                                    |
|                            | For more information on these methods, see "Performing<br>Reporter Ion Quantification" on page 476.                                                                                                    |
|                            | The two methods labeled "Thermo Scientific Instruments" have<br>purity corrections optimized for the way Thermo Scientific mass<br>spectrometers process samples and produce data.                                                                                                    |
|                            | For multiconsensus reports containing quantification results, the<br>list at the top of the dialog box contains the Common Quan<br>Parameters option, which applies the quantification parameters<br>that you specify in the dialog box to all the result files at once. You<br>can also use this list to select the individual MSF file<br>quantification parameters. |
| Residue Modification       | Specifies the label modification that would be found on the targe<br>amino acid residue.                                                                                                    |
| N-Terminal<br>Modification | Specifies the label modification that would be found on the N terminus of each peptide.                                                                                                    |
| Mass tags (left) pane      | Lists the names of the mass tags available, which are the fragmented labels.                                                                                                    |
| +                          | Adds a new mass tag to the mass tags pane and to the Tag Name box. You can rename this mass tag name.                                                                                                    |
| _                          | Deletes the selected mass tag name from the mass tags pane.                                                                                                    |
| Tag Name                   | Displays the name of the selected or new mass tag.                                                                                                    |
| Monoisotopic m/z           | Displays the monoisotopic mass-to-charge ratio of the selected or<br>new mass tag.                                                                                                    |

 Table 80.
 Quan Channels page parameters for reporter ion quantification (Sheet 1 of 2)

| Parameter                             | Description                                                                                                    |
|---------------------------------------|----------------------------------------------------------------------------------------------------|
| Average m/z                           | Specifies the average mass-to-charge ratio of the selected or new mass tag.                                                                                                    |
| Reporter Ion Isotopic<br>Distribution | Specifies the correction factors for the mass tags.                                                                                                    |
| +                                     | Adds the name of a correction factor to the Reporter Ion Isotopic<br>Distribution box and to the Name box in the Reporter Ion<br>Isotopic Distribution area.                                                                                                    |
| _                                     | Deletes a correction factor for the mass tags.                                                                                                    |
| Name                                  | Specifies the name of the new correction factor. For the name,<br>Thermo Fisher Scientific recommends that you use a plus (+) or a<br>minus (–) symbol and the appropriate shift number.                                                                                                    |
| Isotope Shift                         | Specifies the isotope shift of the new correction factor. Isotope<br>shift is a change in the spectral lines caused by different isotopes in<br>an element. It often reflects impurities in the sample, and its<br>corresponding mass-to-charge ratio must be removed from the<br>calculations. |
| Isotope Intensity [%]                 | Specifies the isotope intensity of the new correction factor as a percentage.                                                                                                    |

Table 80. Quan Channels page parameters for reporter ion quantification (Sheet 2 of 2)

### **Ratio Reporting Page Parameters**

Table 81 lists the parameters on the Ratio Reporting page of the Quantification MethodEditor dialog box for precursor ion quantification.

Table 81. Ratio Reporting page parameters for precursor ion quantification

| Parameter                            | Description                                                                                                    |
|--------------------------------------|----------------------------------------------------------------------------------------------------|
| Quantification ratios<br>(left) pane | Displays the ratio of the amino acids using heavy isotopes to the<br>amino acids using normal isotopes. If you use a Medium channel,<br>the normal isotopes might also be labeled. |
| +                                    | Adds a new ratio.                                                                                                    |
| _                                    | Deletes the selected ratio.                                                                                                    |
| Ratio Name                           | Displays the ratio selected in the Numerator and Denominator lists. This field is read-only.                                                                                       |
| Numerator                            | Selects the channels used in the numerator for ratio calculation.                                                                                                    |
| Denominator                          | Selects the channels used in the denominator for ratio calculation.                                                                                                    |

Table 82 lists the parameters on the Ratio Reporting page of the Quantification MethodEditor dialog box for reporter ion quantification.

| Parameter             | Description                                                                                                    |
|-----------------------|----------------------------------------------------------------------------------------------------|
| Mass tags (left) pane | Displays the name of the fragmented mass tag of a sample over the name of the mass tag of the reference sample. |
| +                     | Adds a mass tag.                                                                                                |
| _                     | Deletes the selected mass tag.                                                                                  |
| Ratio Name            | Displays the ratio selected in the Numerator and Denominator lists. This field is read-only.                    |
| Numerator             | Displays the name of the fragmented mass tag of the sample.                                                     |
| Denominator           | Displays the name of the mass tag of the reference sample.                                                      |

Table 82. Ratio Reporting page parameters for reporter ion quantification

## **Ratio Calculation Page Parameters**

Table 83 lists the parameters on the Ratio Calculation page of the Quantification Method Editor dialog box.

| Table 83. | Ratio Calculation page parameters (Sheet 1 of 3) |  |
|-----------|--------------------------------------------------|--|
|           | hate balealation page parameters (one of 1 of 0) |  |

| Parameter                                                | Description                                                                                                    |
|----------------------------------------------------------|----------------------------------------------------------------------------------------------------|
| Show the Raw Quan<br>Values                              | Creates additional columns in the results report that display the<br>reporter ion intensities (or the corrected reporter ion intensities if<br>you selected the Apply Quan Value Corrections option for every<br>peptide. |
|                                                          | By default, this check box is clear.                                                                                                    |
| Minimum Quan Value<br>Threshold                          | Sets all quantification values whose intensity falls below a specified threshold to zero.                                                                                                    |
|                                                          | The default threshold value is 0.0.                                                                                                    |
| Replace Missing Quan<br>Values With Minimum<br>Intensity | Uses the minimum intensity detected as a best guess for the detection limit if the ratio of the intensity of the peptide in a sample to the intensity of the peptide in the control sample is missing or 0.               |
|                                                          | By default, this check box is clear.                                                                                                    |

| Parameter                                                        | Description                                                                                                    |
|------------------------------------------------------------------|----------------------------------------------------------------------------------------------------|
| Use Single-Peak Quan<br>Channels                                 | Reports the ratio of the existing quantification channels (for example, the heavy and light) even if one channel (for example, medium) is missing.                                                                                                    |
|                                                                  | The Use Single-Peak Quan Channels check box is available only for precursor ion quantification.                                                                                                    |
|                                                                  | When you select the Use Single-Peak Quan Channels check box,<br>you can set the Single-Peak/Missing Channels Allowed parameter<br>of the Precursor Ions Quantifier node to a value other than 1. For<br>more information on this parameter, see "Precursor Ions<br>Quantifier Node" on page 699. |
|                                                                  | By default, missing quantification channels or quantification<br>channels with just one peak are not used for protein<br>quantification. On the Peptides page, these peptides are marked<br>"Excluded by Method" in the Quan Info column.                                                        |
| Apply Quan Value<br>Corrections                                  | Applies the correction for isotopic impurities to the detected<br>quantification values. The Proteome Discoverer application<br>applies this purity correction after applying other settings that<br>potentially change the quantification values.                                               |
|                                                                  | The Apply Quan Value Corrections check box is available only fo reporter ion quantification.                                                                                                    |
|                                                                  | This value is selected by default.                                                                                                    |
| Reject All Quan Value<br>If Not All Quan<br>Channels Are Present | Sets all quantification values from all channels to zero if one or<br>more of the quantification channels has a detected intensity of<br>zero.                                                                                                    |
|                                                                  | By default, this check box is clear.                                                                                                    |
| Fold Change<br>Threshold for<br>Up/Down Regulation               | Specifies an ion intensity ratio, $n$ , that the Proteome Discoverer application highlights in the results if it is larger than $n$ or smalle than $1/n$ .                                                                                                    |
|                                                                  | The default is 2.0.                                                                                                    |
| Maximum Allowed<br>Fold Change                                   | Reports the quantification ratios based on the maximum values.<br>Values greater than the value selected by this option are replaced<br>by the maximum or minimum value.                                                                                                    |
|                                                                  | The minimum value is 1, and the maximum value is 100 000.                                                                                                    |
|                                                                  | The default is 100. With the default setting, ratios above 100 are set to 100, and ratios below 0.01 are set to 0.01.                                                                                                    |

**Table 83.** Ratio Calculation page parameters (Sheet 2 of 3)

| Parameter                                                                | Description                                                                                                    |
|--------------------------------------------------------------------------|----------------------------------------------------------------------------------------------------|
| Use Ratios Above<br>Maximum Allowed<br>Fold Change for<br>Quantification | Reports larger ratios than those indicated in the Maximum<br>Allowed Fold Change box. This option ignores the setting of the<br>Maximum Allowed Fold Change option and reports the exact<br>calculation factor.<br>By default, this check box is clear.                                                                                                    |
| Percent Co-Isolation<br>Excluding Peptides<br>from Quantification        | Specifies a threshold for the amount of interference allowed by<br>co-isolation. You can select a value between 0 percent and 100<br>percent. The default value is 100 percent, which means that no<br>PSM is excluded. This parameter is only available for reporter ion<br>quantification. For more information on co-isolation, see<br>"Excluding Peptides with High Levels of Co-Isolation" on<br>page 547. |

**Table 83.** Ratio Calculation page parameters (Sheet 3 of 3)

## **Protein Quantification Page Parameters**

Table 84 lists the parameters on the Protein Quantification page of the Quantification Method Editor dialog box.

| Parameter                           | Description                                                                                                    |
|-------------------------------------|----------------------------------------------------------------------------------------------------|
| Show Peptide Ratio<br>Counts        | Displays the number of peptide ratios that are used to calculate a protein ratio in the Heavy/Light (or Medium/Light) Count column of the Proteins page of the MSF report for precursor ion quantification and in the <i>Ratio</i> Count columns of the Proteins page for reporter ion quantification.<br>This option is selected by default.                                                                                                    |
| Show Protein Ratio<br>Variabilities | Displays the variability of the protein ratios in the Heavy/Light (or<br>Medium/Light) Variability [%] column of the Proteins page of the<br>MSF report for precursor ion quantification and in the <i>Ratio</i><br>Variability [%] columns of the Proteins page for precursor ion or<br>reporter ion quantification. For more information on protein<br>variability, see "Ratio Variability" on page 561.<br>This option is selected by default. |

**Table 84.** Protein Quantification page parameters (Sheet 1 of 2)

| Parameter                                             | Description                                                                                          |
|-------------------------------------------------------|----------------------------------------------------------------------------------------------------|
| Consider Proteins<br>Groups for Peptide<br>Uniqueness | Defines peptide uniqueness on the basis of protein groups rather than individual proteins.           |
|                                                       | This option is selected by default.                                                                  |
| Use Only Unique<br>Peptides/Use All<br>Peptides       | Specifies the type of peptides for the Proteome Discoverer application to use in the quantification: |
|                                                       | • (Default) Use Only Unique Peptides: Includes peptides that do not occur in other proteins.         |
|                                                       | • Use All Peptides: Includes all peptides, whether or not they occur in other proteins.              |

Table 84. Protein Quantification page parameters (Sheet 2 of 2)

### **Experimental Bias Page Parameters**

Table 85 lists the parameters on the Experimental Bias page of the Quantification Method Editor dialog box.

Table 85. Experimental Bias page parameters

| Parameter                           | Description                                                                                                    |  |  |  |
|-------------------------------------|----------------------------------------------------------------------------------------------------|--|--|--|
| Normalize on Protein                | Specifies the normalization factor to apply:                                                                                                    |  |  |  |
| Median/Manual<br>Normalization/None | • Normalize on Protein Median: For each channel, normalizes all peptide ratios by the median peptide ratio. The median protein ratio should be 1.                       |  |  |  |
|                                     | • Manual Normalization: Specifies a user-defined normalization number.                                                                                                  |  |  |  |
|                                     | • (Default) None: Performs no normalization.                                                                                                    |  |  |  |
| Minimum Protein<br>Count            | Specifies the minimum number of proteins that must be observed<br>to allow normalization. This option becomes available when you<br>select Normalize on Protein Median. |  |  |  |
|                                     | The default is 20.                                                                                                    |  |  |  |
| Normalization Factor                | Specifies the normalization factor. This option becomes available when you select Manual Normalization.                                                                 |  |  |  |
|                                     | The default is 1.0.                                                                                                    |  |  |  |

# **Quantification Methods View Parameters**

Table 86 describes the parameters in the Quantification Methods view.

Table 86. Quantification Methods view parameters

| Add       shown in Figure 268 on page 517, so that you can specify how to create a new quantification method         Remove       Deletes the selected quantification method.         Edit       Opens the Quantification Method Editor dialog be that you can change the selected quantification method.         Import       Imports a new quantification method.         Export       Exports an existing quantification method.         Status       Indicates whether the quantification method is valiuse in quantification.         An exclamation point in a yellow triangle mean that the quantification method is valid. Double-click this mark to view a message that describes the error and tells you how to fix it.         Method Name       Displays the name of the available quantification methods.         Is Active       Indicates with a check mark that a quantification |             |                                                                                                    |
|----------------------------------------------------------------------------------------------------|-------------|----------------------------------------------------------------------------------------------------|
| Add       shown in Figure 268 on page 517, so that you can specify how to create a new quantification method         Remove       Deletes the selected quantification method.         Edit       Opens the Quantification Method Editor dialog be that you can change the selected quantification method.         Import       Imports a new quantification method.         Import       Exports an existing quantification method.         Status       Indicates whether the quantification method is valiuse in quantification.         An exclamation point in a yellow triangle mean that the quantification method is valid. Double-click this mark to view a message that describes the error and tells you how to fix it.         Method Name       Displays the name of the available quantification methods.         Is Active       Indicates with a check mark that a quantification | Parameter   | Description                                                                                                    |
| Kemove       Opens the Quantification Method Editor dialog be that you can change the selected quantification method.         Import       Imports a new quantification method.         Import       Exports an existing quantification method.         Status       Indicates whether the quantification method is valiuse in quantification.         A green check mark means that the quantificat method is valid use in quantification.         An exclamation point in a yellow triangle mean that the quantification method is not valid. Double-click this mark to view a message that describes the error and tells you how to fix it.         Method Name       Displays the name of the available quantification methods.         Description       Displays a brief description of the available quantification methods.                                                              | 🛟 Add       | Opens the Create Quantification Method dialog box,<br>shown in Figure 268 on page 517, so that you can<br>specify how to create a new quantification method. |
| Edit       that you can change the selected quantification method.         Import       Imports a new quantification method.         Export       Exports an existing quantification method.         Status       Indicates whether the quantification method is valiuse in quantification.         A green check mark means that the quantificat method is valid use in quantification point in a yellow triangle mean that the quantification method is not valid. Double-click this mark to view a message that describes the error and tells you how to fix it.         Method Name       Displays the name of the available quantification methods.         Description       Displays a brief description of the available quantification methods.                                                                                                    | X Remove    | Deletes the selected quantification method.                                                                                                    |
| Import       Exports an existing quantification method.         Export       Exports an existing quantification method.         Status       Indicates whether the quantification method is valie use in quantification.         • A green check mark means that the quantificat method is valid and can be used for quantificat etat the quantification method is not valid. Double-click this mark to view a message that describes the error and tells you how to fix it.         Method Name       Displays the name of the available quantification methods.         Description       Displays a brief description of the available quantification methods.         Is Active       Indicates with a check mark that a quantification                                                                                                    | 🥖 Edit      |                                                                                                    |
| Status       Indicates whether the quantification method is valid use in quantification.         • A green check mark means that the quantificat method is valid and can be used for quantificat         • An exclamation point in a yellow triangle mean that the quantification method is not valid. Double-click this mark to view a message that describes the error and tells you how to fix it.         Method Name       Displays the name of the available quantification methods.         Description       Displays a brief description of the available quantification methods.         Is Active       Indicates with a check mark that a quantification                                                                                                    | 😂 Import    | Imports a new quantification method.                                                                                                    |
| <ul> <li>use in quantification.</li> <li>A green check mark means that the quantificat method is valid and can be used for quantificat</li> <li>An exclamation point in a yellow triangle mean that the quantification method is not valid. Double-click this mark to view a message that describes the error and tells you how to fix it.</li> <li>Method Name</li> <li>Displays the name of the available quantification methods.</li> <li>Description</li> <li>Displays a brief description of the available quantification methods.</li> <li>Is Active</li> </ul>                                                                                                    | Export      | Exports an existing quantification method.                                                                                                    |
| method is valid and can be used for quantifica• An exclamation point in a yellow triangle mean<br>that the quantification method is not valid.<br>Double-click this mark to view a message that<br>describes the error and tells you how to fix it.Method NameDisplays the name of the available quantification<br>methods.DescriptionDisplays a brief description of the available<br>quantification methods.Is ActiveIndicates with a check mark that a quantification                                                                                                    | Status      | Indicates whether the quantification method is valid for use in quantification.                                                                              |
| that the quantification method is not valid.<br>Double-click this mark to view a message that<br>describes the error and tells you how to fix it.Method NameDisplays the name of the available quantification<br>methods.DescriptionDisplays a brief description of the available<br>quantification methods.Is ActiveIndicates with a check mark that a quantification                                                                                                    |             | • A green check mark means that the quantification method is valid and can be used for quantification.                                                       |
| methods.DescriptionDisplays a brief description of the available<br>quantification methods.Is ActiveIndicates with a check mark that a quantification                                                                                                    |             | Double-click this mark to view a message that                                                                                                    |
| quantification methods.Is ActiveIndicates with a check mark that a quantification                                                                                                    | Method Name |                                                                                                    |
| 1                                                                                                    | Description |                                                                                                    |
| method is available.                                                                                                    | Is Active   | Indicates with a check mark that a quantification method is available.                                                                                       |

# **Adding a Quantification Method**

You can use the following procedure to add a quantification method. You can also use it to access the quantification methods without loading an MSF file.

### ✤ To add a quantification method

1. Choose Administration > Maintain Quantification Methods, or click the Maintain Quantification Methods icon, 📃 .

The Quantification Methods view opens, as shown in Figure 253 on page 487. It lists all of the available methods for both precursor ion and reporter ion quantification.

The Status column indicates whether the quantification method is valid for use in quantification:

- A green check mark means that the quantification method is valid and can be used for quantification.
- An exclamation point in a yellow triangle means that the quantification method is not valid. Double-click this mark to view a message that describes the error and provides information on how to fix it.

Figure 267 provides examples of these symbols in the Status column.

Figure 267. Method validity symbols in the Quantification Methods view

|                                                                           |    | 1 🖶 A | Add 💥 Remove 🥒 Edit 🚺 Import 🔚 Export .                         | •                                                                                                    |              |   |
|---------------------------------------------------------------------------|----|-------|-----------------------------------------------------------------|----------------------------------------------------------------------------------------------------|--------------|---|
| Process Management                                                        | \$ | Sta   | atus Method Name 🗠                                              | Description                                                                                                    | Is Active    |   |
| 🧳 Job Queue                                                               |    | •     | <ul> <li>Dimethylation 3plex (C2H6, C2H2D4, 13C2D6)</li> </ul>  | Dimethylation 3plex (C2H4, C2D4, 13C2D4) Method                                                                    | <b>V</b>     | _ |
|                                                                           |    |       | <ul> <li>Full 180 Labeling (02   1802)</li> </ul>               | 180 labeling method for fully labeled samples                                                                      |              |   |
|                                                                           |    |       | <ul> <li>Incomplete 180 Labeling (02   0180 + 1802)</li> </ul>  | 180 labeling method for incompletely labeled samples                                                               |              |   |
| ontent Management                                                         | \$ |       | <ul> <li>iTRAQ 4plex</li> </ul>                                 | Method for iTRAQ™ 4-plex mass tags by Applied Biosystems                                                           | $\checkmark$ |   |
| ,                                                                         | ^  |       | <ul> <li>iTRAQ 4plex (Thermo Scientific Instruments)</li> </ul> | Method for iTRAQ™ 4-plex mass tags by Applied Biosystems o                                                         | <b>V</b>     |   |
| FASTA Files                                                               |    |       | <ul> <li>iTRAQ 8plex</li> </ul>                                 | Method for iTRAQ™ 8-plex mass tags by Applied Biosystems                                                           | <b>V</b>     |   |
|                                                                           |    |       | <ul> <li>iTRAQ 8plex (Thermo Scientific Instruments)</li> </ul> | Method for iTRAQ™ 8-plex mass tags by Applied Biosystems o                                                         | <b>V</b>     |   |
| FASTA Indexes                                                             |    |       | SILAC 2plex (Arg10, Lys6)                                       | SILAC 2plex (Arg10, Lys6) Method                                                                                   |              |   |
| FASTA Indexes                                                             |    |       | <ul> <li>SILAC 2plex (Arg10, Lys8)</li> </ul>                   | SILAC 2plex (Arg10, Lys8) Method                                                                                   |              |   |
|                                                                           |    |       | SILAC 2plex (Ile6)                                              | SILAC 2plex (Ile6) Method                                                                                          |              |   |
| Chemical Modifications                                                    |    |       | SILAC 3plex (Arg6, Lys4   Arg10, Lys8)                          | SILAC 3plex (Arg6, Lys4   Arg10, Lys8) Method                                                                      | <u> </u>     |   |
|                                                                           |    |       | SILAC 3plex (Arg6, Lys6   Arg10, Lys8)                          | SILAC 3plex (Arg6, Lys6   Arg10, Lys8) Method                                                                      |              |   |
| Cleavage Reagents                                                         |    |       | TMT 2plex     TMT 6plex                                         | Method for 2-plex Tandem Mass Tag® of Proteome Sciences<br>Method for 6-plex Tandem Mass Tag® of Proteome Sciences | 2            |   |
| Licenses                                                                  |    |       |                                                                 |                                                                                                    |              |   |
| onfiguration                                                              | \$ |       |                                                                 |                                                                                                    |              |   |
| Workflow Nodes<br>Annotation<br>Mascot<br>SEQUEST<br>SRF Importer<br>Core |    |       |                                                                 |                                                                                                    |              |   |

2. Click Add.

The Create Quantification Method dialog box now appears, as shown in Figure 268. Figure 268. Create Quantification Method dialog box

| Create Quantification Method           |             |                                | ?×       |
|----------------------------------------|-------------|--------------------------------|----------|
| New Method Name:                       | newMethod   | 1                              |          |
| 🔘 Clone From Existing                  | ) Method:   | iTRAQ 4plex                    | ~        |
| 🔘 New Empty Quan M                     | fethod:     | Reporter Ion Quan Method       | ~        |
| <ul> <li>Create From Factor</li> </ul> | y Defaults: | iTRAQ 4plex (Thermo Scientific | <b>~</b> |
|                                        |             | Create Cance                   |          |

3. In the New Method Name box, type the name of the quantification method that you want to create.

- 4. Select one of the following methods of creating a quantification method:
  - Clone From Existing Method: Uses the same settings as those of the existing quantification method that you select from the list. The list of methods is the same as that given at the beginning of "Setting Up the Quantification Method" on page 485.
  - New Empty Quan Method: Uses one of the following templates so that you can build a new processing method from scratch:
    - Reporter Ion Quan Method: Provides a template for reporter ion quantification.
    - Precursor Ion Quan Method: Provides a template for precursor ion quantification.
  - Create From Factory Defaults: Creates a new method using the same settings from one of the default settings that appear when the Proteome Discoverer application is newly installed.
- 5. Click Create.

The Quantification Method Editor dialog box appears, as shown in Figure 257 on page 493 through Figure 262 on page 501. The Quan Channels page and the Ratio Reporting page are blank if you selected the New Empty Quan Method option. In this case, the Quan Channels page resembles Figure 269.

Figure 269. Empty quantification method template

| Quantification Method    | Editor: newMethod1                                                  | X    |
|--------------------------|---------------------------------------------------------------------|------|
| Quan Channels Ratio Re   | eporting Ratio Calculation Protein Quantification Experimental Bias |      |
| Residue Modification:    | None                                                                |      |
| N-Terminal Modification: | None                                                                |      |
|                          |                                                                     |      |
|                          |                                                                     |      |
|                          |                                                                     |      |
|                          |                                                                     |      |
|                          |                                                                     |      |
|                          |                                                                     |      |
|                          |                                                                     |      |
|                          |                                                                     |      |
|                          |                                                                     |      |
| + •                      |                                                                     |      |
|                          | OK Cancel                                                           | Help |

6. To specify the parameters of the new quantification method, follow the procedure given in "Setting Up the Quantification Method" on page 485.

## **Create Quantification Method Dialog Box Parameters**

Table 87 describes the parameters in the Create Quantification Method dialog box.

Table 87. Create Quantification Method dialog box parameters

| Parameter                    | Description                                                                                                    |
|------------------------------|----------------------------------------------------------------------------------------------------|
| New Method Name              | Allows you to specifies the name of the method that you want to create.                                                                                                    |
| Clone From Existing Method   | Uses the same settings as those of the existing<br>quantification method selected from the list. The list of<br>methods is the same as that given at the beginning of<br>"Setting Up the Quantification Method" on page 485. |
| New Empty Quan Method        | Uses one of the following templates so that you can build a new processing method from scratch:                                                                                                    |
|                              | • Reporter Ion Quan Method: Provides a template for reporter quantification.                                                                                                    |
|                              | • Precursor Ion Quan Method: Provides a template for precursor ion quantification.                                                                                                    |
| Create From Factory Defaults | Uses the same settings from one of the default settings<br>that appear when the Proteome Discoverer application<br>is newly installed.                                                                                       |
| Create                       | Opens the Quantification Method Editor dialog box using the method that you specified.                                                                                                    |

# **Changing a Quantification Method**

After you perform quantification, you can change the quantification method of the current report. You can add new quantification methods by copying an existing method and editing it. You can also activate and deactivate methods that you want visible or hidden when setting up a quantification workflow. However, you cannot define mass tags or labels as you can when setting up the initial quantification method, because they have already been measured.

You can access the quantification methods without loading an MSF file by using Administration > Maintain Quantification Methods (see "Adding a Quantification Method" on page 516), but if you want to save any changes to the quantification method in a report, you must first open that report and use Quantification > Edit Quantification Method.

### \* To change a quantification method

- 1. Select the MSF report whose quantification method you want to change.
- 2. Do one of the following:
  - Choose Quantification > Edit Quantification Method, or click the Edit Quantification Method icon, 22, either on the toolbar or on the Administration page.

**Note** To access the Edit Quantification Method command, you must first run a workflow that uses the Reporter Ions Quantifier node or the Precursor Ions Quantifier node.

The Quantification Method Editor dialog box appears, as shown in Figure 257 on page 493 through Figure 262 on page 501.

-or-

 Choose Administration > Maintain Quantification Methods, or click the Maintain Quantification Methods icon,

The Quantification Methods view appears, as shown in Figure 253 on page 487. It lists all of the available methods for both precursor ion and reporter ion quantification.

Then, either double-click the row for the appropriate method in the Method Name or Description column, or click the column to the left of Method Name for the method, as shown in Figure 270, and click **Edit**.

| Status Method Name 🛆 |                                                                                                    | Method Name 🛆                               | Description                                                | 1 |  |
|----------------------|----------------------------------------------------------------------------------------------------|---------------------------------------------|------------------------------------------------------------|---|--|
|                      | ~                                                                                                    | Dimethylation 3plex (C2H6, C2H2D4, 13C2D6)  | Dimethylation 3plex (C2H4, C2D4, 13C2D4) Method            |   |  |
|                      | ~                                                                                                    | Full 180 Labeling (02   1802)               | 180 labeling method for fully labeled samples              |   |  |
|                      | <ul> <li>Image: A set of the set of the</li></ul>  | Incomplete 180 Labeling (02   0180 + 1802)  | 180 labeling method for incompletely labeled samples       |   |  |
|                      | ~                                                                                                    | iTRAQ 4plex                                 | Method for iTRAQ™ 4-plex mass tags by Applied Biosystems   |   |  |
|                      | <ul> <li>Image: A second second s</li></ul> | iTRAQ 4plex (Thermo Scientific Instruments) | Method for iTRAQ™ 4-plex mass tags by Applied Biosystems o |   |  |
|                      | ~                                                                                                    | iTRAQ 8plex                                 | Method for iTRAQ™ 8-plex mass tags by Applied Biosystems   |   |  |
|                      | <ul> <li>Image: A set of the set of the</li></ul>  | iTRAQ 8plex (Thermo Scientific Instruments) | Method for iTRAQ™ 8-plex mass tags by Applied Biosystems o |   |  |
|                      | ~                                                                                                    | SILAC 2plex (Arg10, Lys6)                   | SILAC 2plex (Arg10, Lys6) Method                           |   |  |
|                      | <ul> <li>Image: A set of the set of the</li></ul>  | SILAC 2plex (Arg10, Lys8)                   | SILAC 2plex (Arg10, Lys8) Method                           |   |  |
|                      | <ul> <li>Image: A second second s</li></ul> | SILAC 2plex (Ile6)                          | SILAC 2plex (Ile6) Method                                  |   |  |
|                      | <ul> <li>Image: A set of the set of the</li></ul>  | SILAC 3plex (Arg6, Lys4   Arg10, Lys8)      | SILAC 3plex (Arg6, Lys4   Arg10, Lys8) Method              |   |  |
|                      | <ul> <li>Image: A set of the set of the</li></ul>  | SILAC 3plex (Arg6, Lys6   Arg10, Lys8)      | SILAC 3plex (Arg6, Lys6   Arg10, Lys8) Method              |   |  |
|                      | <ul> <li>Image: A second second s</li></ul> | TMT 2plex                                   | Method for 2-plex Tandem Mass Tag® of Proteome Sciences    |   |  |
|                      | ~                                                                                                    | TMT 6plex                                   | Method for 6-plex Tandem Mass Tag® of Proteome Sciences    |   |  |

#### **Figure 270.** Selecting the method to edit

The Quantification Method Editor dialog box appears, as shown in Figure 257 on page 493 through Figure 262 on page 501.

3. Follow the procedure given in "Setting Up the Quantification Method" on page 485.

The Proteome Discoverer application checks the parameters that you have changed to be sure that they conform to the guidelines given in "Checking the Quantification Method" on page 502. It does not apply the changes to a quantification method unless the method meets all these criteria.

The changes that you make to a quantification method only affect the method in the selected results report.

## **Removing a Quantification Method**

You can delete a quantification method if it is no longer useful, or make a quantification method temporarily unavailable to new workflows.

- To remove a quantification method
- Choose Administration > Maintain Quantification Methods, or click the Maintain Quantification Methods icon,
   .

The Quantification Methods view opens, as shown in Figure 253 on page 487. It lists all of the available methods for both precursor ion and reporter ion quantification.

2. Click the box to the left of the method that you want to remove.

The Remove icon, 🔀 Remove , now becomes available.

- 3. Click 🔀 Remove .
- 4. In the Delete Methods dialog box, click OK.

### ✤ To deactivate a quantification method

1. Choose Administration > Maintain Quantification Methods, or click the Maintain Quantification Methods icon,

The Quantification Methods view opens, as shown in Figure 253 on page 487. It lists all of the available methods for both precursor ion and reporter ion quantification.

2. Clear the check box in the Is Active column on the line containing the quantification method that you want to render inactive.

To make the quantification method active again, select the same check box.

# **Importing a Quantification Method**

You can import a new quantification method from another computer.

#### To import a quantification method

Choose Administration > Maintain Quantification Methods or click the Maintain Quantification Methods icon, , either on the toolbar or on the Administration page.

The Quantification Methods view opens, as shown in Figure 253 on page 487. It lists all of the available methods for both precursor ion and reporter ion quantification.

- 2. Click 🚺 Import .
- 3. In the Import Quan Method dialog box, select the .method file containing the method that you want to import, and click **Open**.
  - If the new method is valid, the Quantification Method Editor dialog box opens, showing the new method.
  - If the new method is not valid, a message box appears that describes the error.
- 4. If the new method is valid, click **OK** in the Quantification Method Editor dialog box.
- 5. Change the name of the imported quantification method by changing it in the table of the Quan Method Manager.

# **Exporting a Quantification Method**

You can save a quantification method to use on another computer.

- To export a quantification method
- Choose Administration > Maintain Quantification Methods or click the Maintain Quantification Methods icon, \_\_\_\_\_\_, either on the toolbar or on the Administration page.

The Quantification Methods view opens, as shown in Figure 253 on page 487. It lists all of the available methods for both precursor ion and reporter ion quantification.

- 2. Select the method that you want to export in the Quantification Methods view by clicking in the leftmost column.
- 3. Click 📙 Export .
- 4. In the Export Quan Method dialog box, select the name of the .method file containing the quantification method to be exported, and click **Save**.

# **Summarizing the Quantification**

The Quantification Summary page, shown in Figure 271 for precursor ion quantification and in Figure 272 for reporter ion quantification, summarizes the settings that you chose for the Precursor Ions Quantifier node or the Reporter Ions Quantifier node in the parameters pane of the Workflow Editor. It also shows the settings that you chose on the pages of the Quantification Method Editor for precursor ion and reporter ion quantification.

You must conduct a search with a workflow that includes a quantification node for this page to appear.

#### Figure 271. Quantification Summary page for precursor ion quantification

| le Search Report Quantification Processing Workflow Editor Administration Tools <u>Wi</u> ndow <u>H</u> elp                                                                                                    |   |
|----------------------------------------------------------------------------------------------------|---|
| 🖇 🖟 🗸 🔯 🔯 🞯 🖤 🖬 🖬 🖬 🖬 🔍 🗷 🖾 💭 🖧 🔁 🖬 🛄 🖉 🤆 SEQUEST 🔗 Mascot 🔗 ZCore 📜 🖁 🐇 👫 👫 🖓 🚳 💭 🕼 🕼 🥵 🛷 🔍 🤱 🦉                                                                                                    | • |
| helaRVD1_1_1_1 40-60 min.msf ×                                                                                                    | ⊲ |
| Proteins Peptides Search Input Result Filters Peptide Confidence Search Summary Quantitation Summary                                                                                                    |   |
| earch name: helaRVD1_1_1_1 40-60 min                                                                                                    | • |
| earch description: -<br>earch date: 03/22/2010 14:26:55                                                                                                    |   |
|                                                                                                    |   |
| rocessing node 3: Event Detector                                                                                                    |   |
| . General Settings:                                                                                                    |   |
| ass Precision: 2 ppm<br>/W Threshold: 2                                                                                                    |   |
|                                                                                                    |   |
| rocessing node 4: Precursor Ions Quantitizer                                                                                                    |   |
|                                                                                                    |   |
| . Quantitation Method:                                                                                                    |   |
| uantitation Method: SILAC 3plex (Custom)                                                                                                    |   |
| . Isotope Pattern Identification:                                                                                                    |   |
| T Tolerance of Isotope Pattern Multiplets [min]: 0.2<br>ax. Number of Under-Determined Channels: 0                                                                                                    |   |
| uantitation Method: SILAC 3plex<br>ethod Description: SILAC 3plex (Argl0, Lys8) (Arg6,Lys6) Method                                                                                                    |   |
| uan Channels:                                                                                                    |   |
| ight:                                                                                                    |   |
| None: None                                                                                                    |   |
| eavy:<br>Lys8: Label:13C(6)15N(2) / +8.014 Da (K)<br>Arg10: Label:13C(6)15N(4) / +10.008 Da (R)                                                                                                    |   |
| edium:<br>Arg6, Lys6: Label:13C(6) / +6.020 Da (K, R)                                                                                                    |   |
| atio Calculation:                                                                                                    |   |
| how the Raw Quan Values = False<br>inimum Quan Value Threshold: = 0<br>eplace Missing Quan Values With Minimum Intensity = False<br>se Under-Determined Quan Channels = False<br>pply Quan Value Corrections = False<br>eject All Quan Values If Not All Quan Channels Are Present = False |   |
| old Change Threshold for Up-/Down-Regulation: = 2                                                                                                    |   |
| ady 564 Protein Group(s), 2233/2233 Protein(s), 11421/11421 Peptide(s), 5731/5731 Search Input(s)                                                                                                    |   |

Figure 272. Quantification Summary page for reporter ion quantification

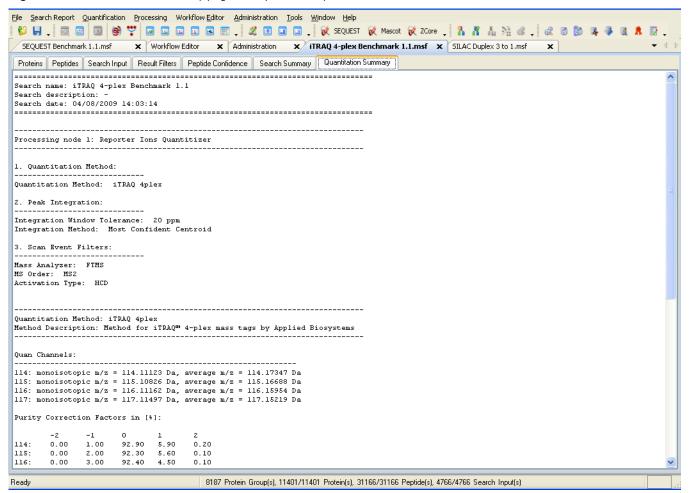

#### ✤ To display the Quantification Summary page

• In an open MSF report, click the **Quantification Summary** tab.

The Quantification Summary page of your search report appears.

## **Quantification Summary Page Parameters**

Table 88 lists the parameters on the Quantification Summary page for precursor ion quantification.

Table 88. Quantification Summary page parameters for precursor ion quantification

| Parameter                                                                                                    | Description                                                                                                    |
|----------------------------------------------------------------------------------------------------|----------------------------------------------------------------------------------------------------|
| Processing node section                                                                                                    | Lists the quantification nodes used in the workflow and their parameter settings.                                                                                                    |
| Quantification Method section                                                                                                    | Displays the quantification method specified by the<br>Quantification Method option in the Parameters pane<br>for the Precursor Ions Quantifier node. For<br>information on this parameter, see "Precursor Ions<br>Quantifier Node" on page 699. |
| Isotope Pattern Identification<br>section                                                                                                | Displays the settings of the Isotope Pattern<br>Identification options in the Parameters pane for the<br>Precursor Ions Quantification node. For information<br>on these parameters, see "Precursor Ions Quantifier<br>Node" on page 699.        |
| Quantification Method section<br>(Quan Channels, Ratio<br>Calculation, Protein<br>Quantification, Experimental<br>Bias, Ratio Reporting) | Summarizes the settings that you chose on the pages of<br>the Quantification Method Editor dialog box. For<br>information about using this dialog box, see "Setting<br>Up the Quantification Method" on page 485.                                |

Table 89 lists the parameters on the Quantification Summary page for reporter ion quantification.

**Table 89.** Quantification Summary page parameters for reporter ion quantification (Sheet 1 of 2)

| Parameter                     | Description                                                                                                    |
|-------------------------------|----------------------------------------------------------------------------------------------------|
| Quantification Method section | Displays the quantification method specified by the<br>Quantification Method option in the Parameters pane<br>for the Reporter Ions Quantifier node. For more<br>information on this parameter, see "Reporter Ions<br>Quantifier Node" on page 699. |
| Peak Integration section      | Displays the settings of the Peak Integration options in<br>the Parameters pane for the Reporter Ions Quantifier<br>node. For more information on these parameters, see<br>"Reporter Ions Quantifier Node" on page 699.                             |

| Parameter                                                                                                    | Description                                                                                                    |
|----------------------------------------------------------------------------------------------------|----------------------------------------------------------------------------------------------------|
| Scan Event Filters section                                                                                                    | Displays the settings of the Scan Even Filters options in<br>the Parameters pane for the Reporter Ions Quantifier<br>node. For more information on these parameters, see<br>"Reporter Ions Quantifier Node" on page 699. |
| Quantification Method section<br>(Quan Channels, Ratio<br>Reporting, Ratio Calculation,<br>Protein Quantification,<br>Experimental Bias) | Summarizes the settings that you chose on the pages of the Quantification Method Editor dialog box.                                                                                                    |

 Table 89.
 Quantification Summary page parameters for reporter ion quantification (Sheet 2 of 2)

# **Displaying Quantification Spectra**

After you perform reporter ion quantification and then select the Show Quan Spectra on Separate Tab check box on the Result Filters page as you open the resulting MSF file, the MSF file includes the Quan Spectra page, shown in Figure 273. This page displays the TMT intensities and ratios for all spectra in reporter ion quantification, regardless of whether they have been identified. This option generates the Quan Spectra page in the MSF report only if you included a Reporter Ion Quantification node in your workflow.

#### Figure 273. Quan Spectra page

| TMT 6-plex Benc  | hmark 1.2 Release | e RC8.msf    | ×                |           |                  |                   |                        |         |         |         |         | -       |
|------------------|-------------------|--------------|------------------|-----------|------------------|-------------------|------------------------|---------|---------|---------|---------|---------|
| roteins Peptides | Search Input Re   | sult Filters | Peptide Confiden | ce Sear   | ch Summary Quant | ification Summary | Quan Spectra           |         |         |         |         |         |
| cursor MH+ [Da]  | Precursor Charge  | RT [min]     | First Scan 🗠     | Last Scan | Master Scan(s)   | Scan(s)           | Spectrum File          | 127/126 | 128/126 | 129/126 | 130/126 | 131/126 |
| 631.41008        | 2                 | 8.6          | 5 470            | 470       | 469              | 470               | 10mixTMT_45CE_1us.RAW  | 0.849   | 1.345   | 0.780   | 1.095   | 1.054   |
| 604.39922        | 2                 | 9.5          | 3 513            | 513       | 512              | 513               | 10mixTMT_45CE_1us.RAW  | 1.544   | 1.443   | 1.357   | 1.450   | 1.724   |
| 631.40978        | 2                 | 9.6          | 6 520            | 520       | 519              | 520               | 10mixTMT_45CE_1us.RAW  | 1.049   | 1.124   | 1.041   | 0.918   | 1.451   |
| 772.41637        | 2                 | 9.7          | 9 527            | 527       | 526              | 527               | 10mixTMT_45CE_1us.RAW  |         |         |         |         |         |
| 746.43804        | 2                 | 9.9          | 9 538            | 538       | 537              | 538               | 10mixTMT_45CE_1us.RAW  | 0.823   | 0.901   | 0.831   | 0.621   | 0.71    |
| 805.47453        | 2                 | 10.3         | 4 555            | 555       | 554              | 555               | 10mixTMT_45CE_1us.RAW  |         |         |         |         |         |
| 604.39903        | 2                 | 10.5         | 7 567            | 567       | 566              | 567               | 10mixTMT_45CE_1us.RAW  | 0.934   | 1.046   | 0.879   | 0.830   | 1.047   |
| 631.41026        | 2                 | 10.6         | 7 573            | 573       | 572              | 573               | 10mixTMT_45CE_1us.RAW  | 0.802   | 1.202   | 0.959   | 1.239   | 1.10    |
| 784.38487        | 2                 | 10.6         | 9 574            | 574       | 572              | 574               | 10mixTMT_45CE_1us.RAW  |         |         |         |         |         |
| 790.40135        | 2                 | 10.7         | 9 581            | 581       | 580              | 581               | 10mixTMT_45CE_1us.RAW  |         |         |         |         |         |
| 746.43724        | 2                 | 11.0         | 0 592            | 592       | 591              | 592               | 10mixTMT_45CE_1us.RAW  | 0.901   | 1.273   | 0.950   | 0.909   | 1.11    |
| 604.39891        | 2                 | 11.6         | 2 622            | 622       | 621              | 622               | 10mixTMT_45CE_1us.RAW  | 0.628   | 0.697   | 0.723   | 0.670   | 0.94    |
| 742.49877        | 2                 | 11.8         | 3 633            | 633       | 632              | 633               | 10mixTMT_45CE_1us.RAW  | 0.916   | 1.094   | 0.919   | 0.932   | 1.04    |
| 786.46367        | 2                 | 11.8         | 7 636            | 636       | 635              | 636               | 10mixTMT_45CE_1us.RAW  |         |         |         |         |         |
| 780.44579        | 2                 | 11.9         | 0 639            | 639       | 638              | 639               | 10mixTMT_45CE_1us.RAW  |         |         |         | 0.652   |         |
| 940.56415        | 3                 | 12.3         | 4 660            | 660       | 659              | 660               | 10mixTMT_45CE_1us.RAW  |         |         |         |         |         |
| 633.47704        | 2                 | 12.4         | 0 664            | 664       | 663              | 664               | 10mixTMT_45CE_1us.RAW  | 1.288   | 0.814   | 1.340   | 1.031   | 1.39    |
| 746.43755        | 2                 | 12.5         | 4 672            | 672       | 671              | 672               | 10mixTMT_45CE_1us.RAW  | 0.969   | 1.267   | 1.081   | 1.174   | 1.24    |
| 661.42101        | 2                 | 12.5         | 8 675            | 675       | 674              | 675               | 10mixTMT_45CE_1us.RAW  | 0.838   | 1.146   | 0.956   | 0.856   | 1.15    |
| 1046.57244       | 2                 | 12.7         | 0 682            | 682       | 681              | 682               | 10mixTMT_45CE_1us.RAW  |         |         |         |         |         |
| 769.45439        | 2                 | 12.7         | 4 685            | 685       | 684              |                   | 10mixTMT_45CE_1us.RAW  | 1.407   | 1.581   | 1.338   | 1.756   | 1.04    |
| 940.56621        | 2                 | 12.9         |                  | 694       | 693              |                   | 10mixTMT_45CE_1us.RAW  |         |         |         |         |         |
| 668.39446        | 2                 | 13.1         | 3 705            | 705       | 704              |                   | 10mixTMT_45CE_1us.RAW  | 1.468   | 1.348   | 1.355   | 1.072   | 1.66    |
| 940.56360        | 3                 | 13.3         | 8 718            | 718       | 717              |                   | 10mixTMT_45CE_1us.RAW  |         |         |         |         |         |
| 746.43773        | 2                 | 13.5         |                  | 727       | 726              |                   | 10mixTMT_45CE_1us.RAW  | 0.782   | 1.179   | 1.023   | 1.016   | 1.25    |
| 661.42082        | 2                 | 13.6         |                  | 730       | 729              |                   | 10mixTMT_45CE_1us.RAW  | 0.843   | 1.068   | 0.990   | 1.094   | 1.14    |
| 834.45299        | 2                 | 13.7         |                  | 736       | 735              |                   | 10mixTMT_45CE_1us.RAW  |         |         |         |         |         |
| 769.45293        | 2                 | 13.7         |                  | 741       | 740              |                   | 10mixTMT 45CE 1us.RAW  | 1.225   | 0.721   | 0.612   | 0.921   | 1.37    |
| 668.39446        | 2                 | 14.1         |                  | 758       | 710              |                   | 10mixTMT_45CE_1us.RAW  | 0.929   | 1.079   | 1.028   | 0.990   | 1.23    |
| 976.58232        | 2                 | 14.4         |                  | 774       | 773              |                   | 10mixTMT_45CE_1us.RAW  | 5.727   |         | 1.020   | 0.170   | 1120    |
| 746.43755        | 2                 | 14.5         |                  | 780       | 779              |                   | 10mixTMT_45CE_1us.RAW  | 1.193   | 1.014   | 0.849   | 0.848   | 1.11    |
| 661.42040        | 2                 | 14.6         |                  | 783       | 782              |                   | 10mixTMT_45CE_1us.RAW  | 1.055   | 1.386   | 0.840   | 1.307   | 1.20    |
| 728.35539        | 2                 | 14.6         |                  | 788       | 787              |                   | 10mixTMT_45CE_1us.RAW  | 1.000   | 1.000   | 0.010   | 1.557   | 1.20    |
| 834.45610        | 2                 | 14.7         |                  | 792       | 791              |                   | 10mixTMT_45CE_1us.RAW  |         |         |         |         |         |
| 769.45464        | 2                 | 14.7         |                  | 795       | 791              |                   | 10mixTMT 45CE 1us.RAW  | 1.200   | 0.985   | 1.425   | 0.976   | 1.34    |
| 940.56342        | 3                 | 14.8         |                  | 796       | 794              |                   | 10mixTMT_45CE_1us.RAW  | 1.200   | 0.000   | 11120   | 0.570   | 1.01    |
| 668.39507        | 2                 | 15.1         |                  | 813       | 812              |                   | 10mixTMT_45CE_1us.RAW  | 0.844   | 1.111   | 0.949   | 0.947   | 1.01    |
| 1133.55695       | 3                 | 15.2         |                  | 817       | 816              |                   | 10mixTMT_45CE_1us.RAW  | 0.011   |         | 0.749   | 0.747   | 1.01.   |
| 1133.56645       | 2                 | 15.4         |                  | 829       | 828              |                   | 10mixTMT_45CE_1us.RAW  |         |         |         |         |         |
| 995.55943        | 2                 | 15.9         |                  | 836       | 835              |                   | 10mixTMT_45CE_1us.RAW  |         |         |         |         |         |
| 550.00940        | 2                 | 19.3         | / 030            | 030       | 000              | 030               | TOWN THE TOCK TON TANK |         |         |         |         | 1.      |

### **Quan Spectra Page Parameters**

The parameters on the Quan Spectra page are the same as those on the Search Input page (see "Search Input Page Parameters" on page 347), but they also include reporter ion quantification ratio columns that display the corrected ratio of the intensity of the fragmented tag in a sample to the intensity of the fragmented tag in the control sample for all spectra, regardless of whether they have been identified.

The Proteome Discoverer application generates the Quan Spectra page only if you included a Reporter Ion Quantification node in your workflow and select the Show Quan Spectra on Separate Tab check box on the Result Filters page when you open an MSF file. For more information on generating this page, see "To filter the data in the MSF file before opening it" on page 218.

# **Displaying Quantification Channel Values**

You can generate a chart that displays the absolute intensity (for reporter ion quantification) or the area (for precursor ion quantification) of the quantification values detected for the available quantification channels.

#### \* To display quantification channel values

1. Click the row of the peptide that interests you.

To obtain meaningful results, "Used" must appear in the Quan Info column of the report.

2. Choose Quantification > Show Quan Channel Values, or click the Show Quan Channel Values icon,

### **Displaying Quantification Channel Values for Reporter Ion Quantification**

For reporter ion quantification, you can generate a Quantification Channel Values chart that displays the absolute intensity of the reporter ions detected for the available quantification channels.

Reporter ions, or reporters, are the labels affixed to peptide samples in reporter ion quantification. They fragment in the MS/MS process. You can use the quantification value intensity to calculate the relative ratio of a peptide. You might also want to view the absolute quantification value intensity to verify that the peptide ratio calculation is correct.

The x axis of the chart shows the names of the quantification channels, and the y axis shows the intensity of the reporter ions, in counts.

The 4plex quantification method in iTRAQ has four reporter ions. Suppose that they are used to label four biological samples: 114, 115, 116, and 117. Figure 274 shows the quantification Channel Values chart created by the Show Quan Channel Values command for these samples. It shows the relative intensities of the samples labeled with the 114, 115, 116, and 117 reporter ions. Clearly, the sample labeled 115 is the sample with the greatest reporter ion intensity.

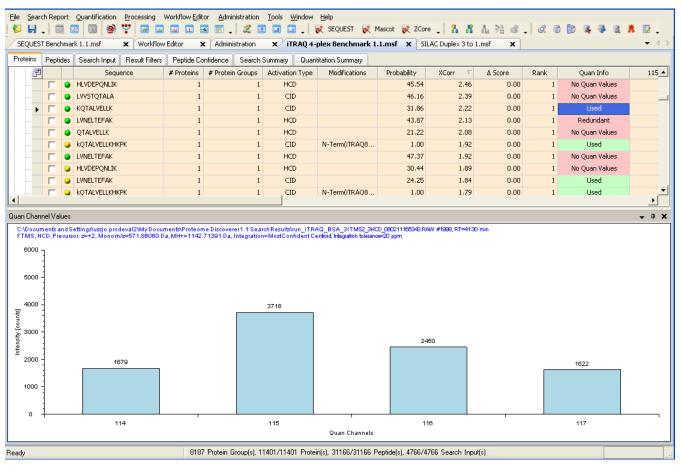

Figure 274. Quantification Channel Values chart for reporter ion quantification

## **Displaying Quantification Channel Values for Precursor Ion Quantification**

For precursor ion quantification, you can generate a Quantification Channel Values chart that displays the area of the isotopes detected for the available quantification channels.

Heavy isotopes are incorporated into proteins in precursor ion quantification. You can use the quantification value area to calculate the relative ratio of a peptide. You might also want to view the quantification value area to verify that the peptide ratio calculation is correct.

The x axis of the chart shows the quantification channels, and the y axis shows the detected area for the given quantification channel, defined by counts per minute.

The Lysine 8/Arginine 10 quantification method in SILAC has a sample labeled with the Light isotope and a sample labeled with the Heavy isotope. Figure 275 shows the chart created by the Show Quan Channel Values command for these samples. It shows the relative area of the samples labeled with the Light and Heavy isotopes. Clearly, the sample labeled Heavy is the sample with the greatest area.

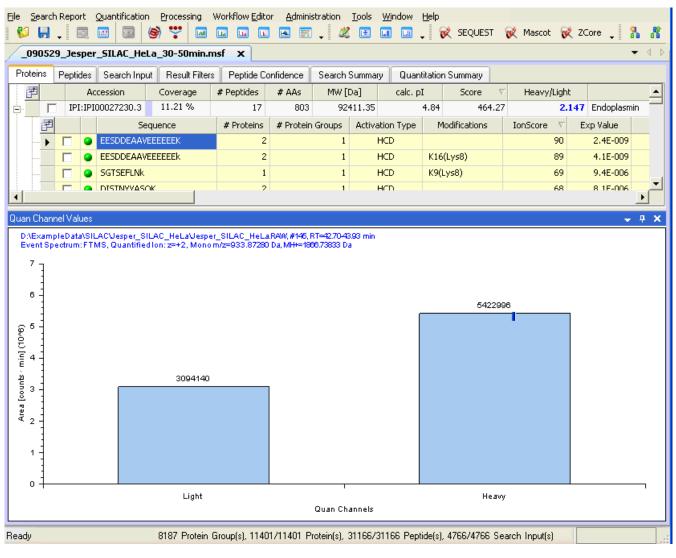

Figure 275. Quantification Channel Values chart for precursor ion quantification

## **Quantification Channel Values Chart Parameters**

Table 90 describes the features of the Quantification Channel Values chart.

|  | Table 90. | Quantification Channel Values chart parameters |
|--|-----------|------------------------------------------------|
|--|-----------|------------------------------------------------|

| _                   |                                                                                                    |
|---------------------|----------------------------------------------------------------------------------------------------|
| Parameter           | Description                                                                                                    |
| Header              | Displays the following:                                                                                                    |
|                     | • Name and location of the raw file                                                                                                    |
|                     | Numbers of any grouped spectra                                                                                                    |
|                     | • Retention time of the precursor ion                                                                                                    |
|                     | Mass spectrometer used                                                                                                    |
|                     | • Activation type used                                                                                                    |
|                     | • Mass-to-charge ratio ( <i>m/z</i> ) of the "light" ion (precursor ion quantification) or the mass-to-charge ratio of the precursor ion (reporter ion quantification), in daltons            |
|                     | • MH+ (the protonated monoisotopic mass), in daltons                                                                                                    |
|                     | • Integration method (reporter ion quantification)                                                                                                    |
|                     | • Integration tolerance (reporter ion quantification)                                                                                                    |
| Quan Channels       | Specifies the names of the quantification channels used.                                                                                                    |
| Area [counts × min] | Specifies the area of the extracted ion chromatogram of each channel.                                                                                                    |
|                     | The relative peak intensities of multiple isotopically<br>distinct peptides from each protein are then used to<br>determine the average change in protein abundance in<br>the treated sample. |

# **Displaying the Quantification Spectrum Chart**

You can generate a chart showing the spectrum used for quantification. This chart is available for every peptide with an associated quantification result.

#### \* To display the Quantification Spectrum chart

1. Select the peptide of interest.

The peptide must be labeled "Used" in the Quan Usage column of the Peptides page.

2. Choose Quantification > Show Quantification Spectrum, or click the Show Quantification Spectrum icon,

## **Displaying the Quantification Spectrum Chart for Reporter Ion Quantification**

For reporter ion quantification, the Quantification Spectrum chart displays the intensity of the reporter ions, in counts. It shows a spectrum for each peptide, except for those peptides labeled with "No Quan Values."

Figure 276 shows an example of a quantification spectrum from an iTRAQ 8plex sample quantified with an Integration Window Tolerance setting (in the Reporter Ions Quantifier node) of 0.3 Da for extracting the reporter peaks from the quantification spectrum.

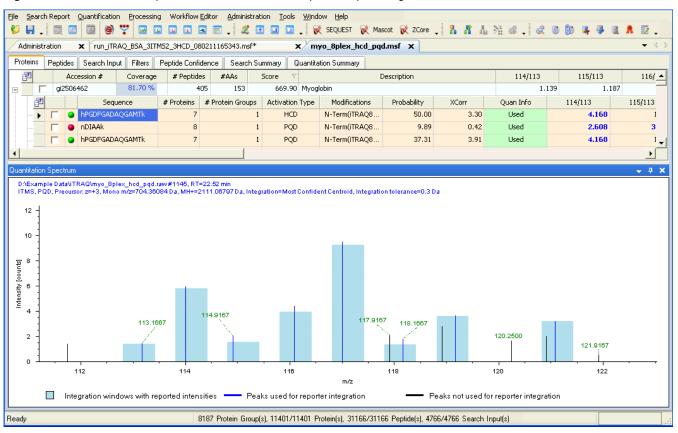

Figure 276. Quantification Spectrum chart for an iTRAQ 8plex sample using Proteome Discoverer scans

The Quantification Spectrum chart includes the following features:

- The light blue boxes represent the integration windows for the reporter tags. The boxes are centered on the masses of the reporter tags, as specified in the quantification method. The width of boxes is the integration window used for extracting the reporter tags. It is ±0.3 Da, as specified by the settings of the parameters in the Reporter Ions Quantifier node (you can look up all these values on the Quantification Summary page). The height of the line in the box represents the actual tag intensity used for calculating the peptide ratios. The height of the box represents the corrected tag intensity. The height depends on the setting of the Integration Method parameter specified in the Reporter Ions Quantifier node. It is always the value that results from correction for isotopic impurities, as specified in the Reporter Ion Isotopic Distribution area of the Quan Channels page of the Quantification Method Editor dialog box, shown in Figure 257 on page 493.
- To calculate the actual intensity of a particular tag, the Proteome Discoverer application chooses the blue fragment peaks from the spectrum, and considers only peaks in the integration window.

• The black fragment peaks represent peaks that are present in the spectrum but that are not chosen for calculating the tag intensities. They might not be chosen because the peaks lie outside of any integration window, or because the setting of the Integration Method parameter specified in the Reporter Ions Quantifier node determined that only one peak per integration window should be chosen from any integration window. A different peak was picked for this integration window according to the criterion specified by the Integration Method setting.

#### **Missing Reporter Peaks in the Quantification Spectrum**

If reporter ions are missing in the quantification spectra, you can use settings on the Ratio Calculation page of the Quantification Method Editor dialog box to influence how the Proteome Discoverer application handles this problem. For example, if all four intensities of an iTRAQ 4plex are missing, or if the reference ion is missing (for example, in the iTRAQ 4plex method shown in Figure 277, the 114 ion is missing), the corresponding spectrum is always excluded from the protein quantification. In the Quan Info column of the Peptides page, these peptides are marked "No Quan Values" as shown in Figure 277. This figure shows the quantification results for a protein where two of its spectra showed no reporter ions at all, one peptide was redundant, and two additional spectra had missing reporter ions. The protein ratios were calculated according to the settings displayed in Figure 278.

| Figure 277. Quantification results with missing reporter ions |
|---------------------------------------------------------------|
|---------------------------------------------------------------|

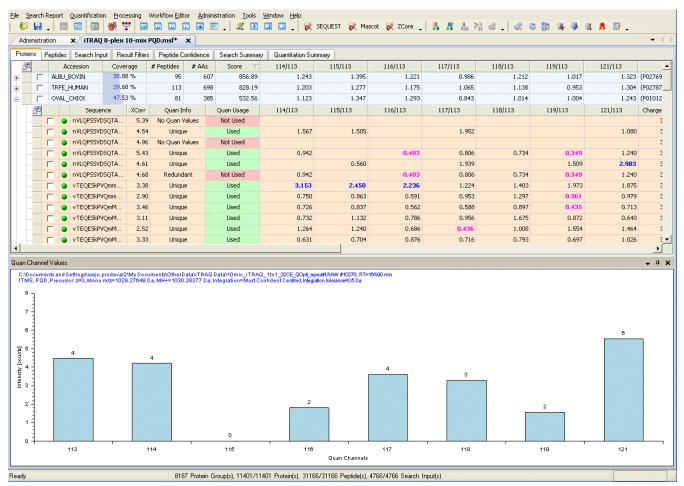

Figure 278. Ratio Calculation page of the Quantification Method Editor dialog box

| Quantification Method Editor                                                             |
|------------------------------------------------------------------------------------------|
| TMT 6plex                                                                                |
| Quan Channels Ratio Reporting Ratio Calculation Protein Quantification Experimental Bias |
| Show the Raw Quan Values                                                                 |
| Minimum Quan Value Threshold: 0.0                                                        |
| Replace Missing Quan Values With Minimum Intensity                                       |
| Use Single-Peak Quan Channels                                                            |
| Apply Quan Value Corrections                                                             |
| Reject All Quan Values If Not All Quan Channels Are Present                              |
| Fold Change Threshold for Up-/Down-Regulation: 2.0                                       |
| Maximum Allowed Fold Change: 100 📚                                                       |
| Use Ratios Above Maximum Allowed Fold Change for Quantification                          |
| Percent Co-Isolation Excluding Peptides from Quantification:                             |
|                                                                                          |
|                                                                                          |
| OK Cancel Help                                                                           |

For information about the options on the Ratio Calculation page of the Quantification Method Editor dialog box, see "Setting Up the Ratio Calculation" on page 497 or "Ratio Calculation Page Parameters" on page 511.

If one or more of the reporter, or mass, tags are missing in the quantification spectrum, the calculated ratios are either zero or infinity, depending on which tag intensity is the numerator and which is the denominator. Even if all tags are present, the calculated ratios might be very high or very low. You can use the Maximum Allowed Fold Change option on the Ratio Calculation page of the Quantification Method Editor dialog box to replace such extremely high or extremely low ratios with the maximum allowed number of times that the ratios can be multiplied. In the example in Figure 278, the maximum allowed number of times that the ratio can be multiplied is 100. That is, extremely high ratios are replaced by 100, and extremely low ratios are replaced by 0.01. There is an inherent dynamic range that you can expect to be valid or detectable with the given instrumentation and method.

The Use Ratios Above Maximum Allowed Fold Change for Quantification option in the Ratio Calculation dialog box specifies whether such maximum calculated ratios should be considered when the Proteome Discoverer application calculates the protein ratios. You can use this option to automatically include extreme values when the application calculates the protein ratios. Since the protein ratios are calculated as the median, outlier protein ratios are likely to occur only if there is a sufficient number of peptides that can be used for protein quantification.

In the example in Figure 277, the protein is identified with 81 peptides. For two of the peptides, the corresponding quantification spectra show no reporter tag at all. These peptides are never considered in calculating the protein ratios and are marked as "No Quan Values" in the Quan Info column of the Peptides page. Two additional spectra are missing individual reporter ions. Although two peptides are marked as "Used" for quantification in the Quan Info column, their extreme ratios are not considered in the protein ratio calculation (with the settings in Figure 278).

If at least one of the reporter intensities is present (see Figure 277), you can use the Replace Missing Reporter Intensities With Minimum Intensity option on the Ratio Calculation page of the Quantification Method Editor dialog box to replace the missing intensities with the minimum intensity detected among all spectra on all reporter channels. Reporter intensities are missing because they fall under the detection limit, so it might make sense to replace them with an intensity estimate that is close to the detection limit.

Figure 279 shows the same protein as in Figure 277 after the selection of the Replace Missing Reporter Intensities with Minimum Intensity option. In the example, the 115 reporter ion has been replaced with a minimum intensity value. This is not exactly the true value, but it is better than having no estimates for the ratios of this protein. Whether this option gives valuable results for you depends on your experimental design and quantification strategy.

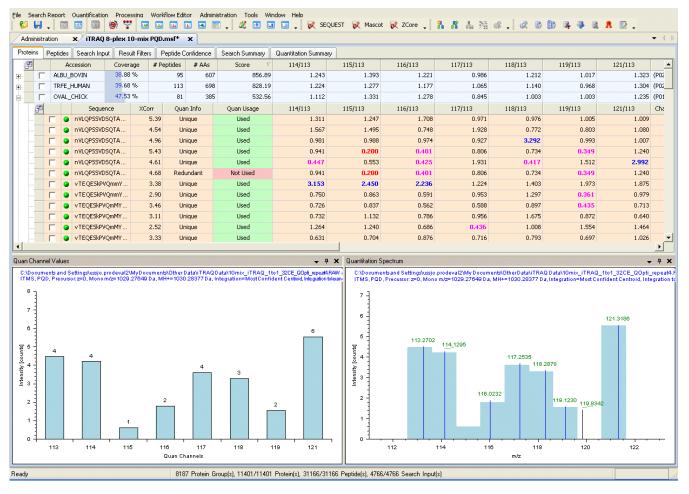

#### Figure 279. Quantification results after applying the Replace Missing Reporter Intensities with the Minimum Intensity option

You exclude spectra with one or more missing reporter peaks from the protein ratio calculation by selecting the Reject All Quan Values If Not All Quan Channels Are Present option on the Ratio Calculation page.

### **Displaying the Quantification Spectrum Chart for Precursor Ion Quantification**

For precursor ion quantification, the Quantification Spectrum chart displays a quantification spectrum for each peptide. It also displays the different abundances of the identified Light, Medium, and Heavy isotopic peak patterns used to quantify a peptide. The abundances are measured by calculating the area of the extracted ion chromatogram of each isotope of a pattern. The chart highlights the corresponding isotope pattern peaks and labels them with the quantification channel names, as shown in Figure 280. It also includes any peaks that are not part of an isotope pattern.

| dermoi-m_mone        | DE.msf         | × Seques   | st Dime             | thylation SILAC 3pl                                          | ex-02.msf 🗙                          |                           |                               |             |                                       |        |                        |                          | -        |
|----------------------|----------------|------------|---------------------|--------------------------------------------------------------|--------------------------------------|---------------------------|-------------------------------|-------------|---------------------------------------|--------|------------------------|--------------------------|----------|
| teins Peptide        | s Search I     | nput Resul | t Filters           | Peptide Confidence                                           | Search Summary                       | Quantitation Summar       |                               |             |                                       |        |                        |                          |          |
| ability >            | (Corr 🛛 🗸      | ∆ Score F  | Rank                | QuanResultID                                                 | Quan Channel                         | Quan Info                 | Quan Usage                    | Heavy/Light | Medium/Light                          | Charge | m/z [Da]               | MH+ [Da]                 | ΔM [ppm] |
| =                    | -              |            |                     | =                                                            | =                                    | =                         | = used                        | =           | =                                     |        | =                      | =                        | =        |
| 1.07                 | 4.45           | 1.00       | 1                   | 14                                                           | Light                                | Unique                    | Used                          | 0.639       | 1.044                                 | 3      | 555.91357              | 1665.72617               | 3.24     |
| 1.00                 | 4.42           | 1.00       | 1                   | 0                                                            | Light                                | Unique                    | Used                          | 1.092       | 1.190                                 | з      | 507.22430              | 1519.65836               | 4.44     |
| 1.00                 | 4.23           | 1.00       | 1                   | 13                                                           | Light                                | Unique                    | Used                          | 0.811       | 0.966                                 | 2      | 833.36847              | 1665.72966               | 5.33     |
| 1.00                 | 4.17           | 1.00       | 1                   | 61                                                           | Light                                | Unique                    | Used                          | 0.957       | 1.043                                 | 2      | 779.84833              | 1558.68938               | 8.31     |
| 1.00                 | 3.92           | 1.00       | 1                   | 7                                                            | Light                                | Unique                    | Used                          | 0.855       | 0.978                                 | 2      | 775.80011              | 1550.59294               | 7.82     |
| 1.00                 | 3.84           | 1.00       | 1                   | 1                                                            | Light                                | Unique                    | Used                          | 1.068       | 1.079                                 | 2      | 760.33368              | 1519.66008               | 5.53     |
| 1.00                 | 3.69           | 1.00       | 1                   | 117                                                          | Light                                | Unique                    | Used                          | 1.182       | 1.923                                 | 4      | 473.24539              | 1889.95974               | 2.73     |
| 1.00                 | 3.51           | 1.00       | 1                   | 122                                                          | Light                                | Unique                    | Used                          | 0.829       | 1.024                                 | 3      | 437.92194              | 1311.75125               | 7.06     |
| 1.00                 | 3.49<br>3.41   | 1.00       | 1                   | 27                                                           | Light                                | Unique<br>Unique          | Used                          | 0.786       | 0.990                                 | 3      | 517.53528<br>714.80090 | 1550.59128<br>1428.59453 | 6.74     |
| 1.00                 | 3.41           | 1.00       | 1                   | 27                                                           | Light<br>Medium                      | Unique                    | Used                          | 0.870       | 1.067                                 | 2      | 571.32556              | 1141.64385               | 9.8.     |
| 1.00                 | 3.34           | 1.00       | 1                   | 44                                                           | Light                                | Unique                    | Used                          | 0.870       | 1.140                                 | 3      | 512.20380              | 1534.59684               | 7.12     |
| 1.00                 | 3.12           | 1.00       | 1                   | 83                                                           | Light                                | Unique                    | Used                          | 0.900       | 0.821                                 | 2      | 681.39722              | 1361.78716               | 6.15     |
| 1.00                 | 3.11           | 1.00       | - 1                 | 118                                                          | Light                                | Unique                    | Used                          | 0.916       | 1.022                                 | 2      | 770.44470              | 1539.88213               | 5.18     |
| 1.00                 | 3.11           | 1.00       | 1                   | 5                                                            | Light                                | Unique                    | Used                          | 0.667       | 0.719                                 | 2      | 564.79120              | 1128.57512               | 2.93     |
| 1.00                 | 2.99           | 1.00       | 1                   | 4                                                            | Light                                | Unique                    | Used                          | 0.819       | 0.879                                 | 3      | 376.86304              | 1128.57456               | 2.43     |
| 1.00                 | 2.96           | 1.00       | 1                   | 121                                                          | Light                                | Unique                    | Used                          | 0.922       | 1.024                                 | 2      | 770.44836              | 1539.88945               | 9.94     |
|                      |                |            |                     |                                                              |                                      |                           |                               |             |                                       |        |                        |                          |          |
|                      |                |            |                     | es/081023_RR_BSA_1<br>o m/z=833.36847 Da, M<br>833.3681<br>2 |                                      | 837.3935                  |                               |             |                                       |        |                        |                          |          |
| 120                  |                |            |                     | Light<br>cRT=27.70                                           |                                      | z=2<br>Medium<br>oRT=27.6 | <b>7</b><br><b>0</b> 838.3957 |             | 11.4122<br>z=2<br>Heavy<br>T=27.67    |        |                        |                          |          |
| 60 -<br>40 -<br>20 - | 830.2<br>cRT=2 |            | . <sup>92</sup> 832 |                                                              | 334.3894<br>z=2<br>Light<br>RT=27.69 |                           | z=2<br>Medium<br>oRT=27.67    | I           | 842.4145<br>z=2<br>Heavy<br>oRT=27.87 | •      |                        |                          |          |
| 0                    | 830            |            |                     | ·                                                            | 835                                  |                           | m/z                           | 840         |                                       | ı      | 845                    |                          |          |

#### Figure 280. Quantification Spectrum chart for precursor ion quantification

The *x* axis of the chart displays the mass-to-charge ratio of the isotopes, and the *y* axis displays the area of the extracted ion chromatogram for the isotopes. Filled blue circles mark the isotope pattern peaks that were used for calculating the quantification values for the different quantification channels. Unfilled blue circles mark the isotope pattern peaks that were identified but not used. The Quantification Spectrum chart always compares the exact same isotopic pattern peaks for each label. For example, the chart in Figure 281 compares the first three isotopic pattern peaks among all three types: Light, Medium, and Heavy. But the chart also contains an additional Light isotopic pattern peak are represented by unfilled circles.

| cinoMT_A   | S4DE.m | nsf 🗙 Sequest Dimet                                                                                                    | hylation SILAC 3plex-02.msf                                      | ×    |                           |                     |                  |                   |                      |           |                 |                       | •          |
|------------|--------|----------------------------------------------------------------------------------------------------|------------------------------------------------------------------|------|---------------------------|---------------------|------------------|-------------------|----------------------|-----------|-----------------|-----------------------|------------|
|            |        | Search Input Result Filters                                                                                                    | Peptide Confidence Search S                                      |      | antitation Summary        | ]                   |                  |                   |                      |           |                 |                       |            |
| _          | 2 A3   | ·                                                                                                    | Protein Accessions                                               |      | # Protein Groups          | Activation Type     | Modifications    | Probability       | XCorr ⊽              | ∆ Score   | Rank            | QuanResultID          | 1          |
|            |        |                                                                                                    |                                                                  |      | -                         | A                   |                  |                   | -                    | -         | -               | =                     | -          |
|            | _      | dScQGDSGGPVVcSGk                                                                                                    | IPI:IPI00706427.2                                                | 2    | 1                         |                     | N-Term(Dimeth    | 1.07              | 4.45                 | 1.00      | 1               | 14                    |            |
|            |        | tcVADESHAGcEk                                                                                                    | IPI:IPI00708398.2                                                | 1    | 1                         | CID                 | N-Term(Dimeth    | 1.00              | 4.42                 | 1.00      | 1               | 0                     |            |
|            | -      | dScQGDSGGPVVcSGk                                                                                                    | IPI:IPI00706427.2                                                | 2    | 1                         |                     | N-Term(Dimeth    | 1.00              | 4.23                 | 1.00      | 1               | 13                    |            |
|            |        | eYEATLEEccAk                                                                                                    | IPI:IPI00708398.2                                                | 1    | 1                         | CID                 | N-Term(Dimeth    | 1.00              | 4.17                 | 1.00      | 1               | 61                    |            |
|            | -      | eTYGDmADccEk                                                                                                    | IPI:IPI00708398.2                                                | 1    | 1                         |                     | N-Term(Dimeth    | 1.00              | 3.92                 | 1.00      | 1               | 7                     |            |
|            | -      | tcVADESHAGcEk                                                                                                    | IPI:IPI00708398.2                                                | 1    | 1                         |                     | N-Term(Dimeth    | 1.00              | 3.84                 | 1.00      | 1               | 1                     |            |
|            | -      | typphfdlshgsaqvk                                                                                                    | IPI:IPI00710783.2                                                | 1    | 1                         | CID                 | N-Term(Dimeth    | 1.00              | 3.69                 | 1.00      | 1               | 117                   |            |
|            |        | hPEYAVSVLLR                                                                                                    | IPI:IPI00708398.2                                                | 1    | 1                         |                     | N-Term(Dimethyl) | 1.00              | 3.51                 | 1.00      | 1               | 122                   |            |
|            |        | eTYGDmADccEk                                                                                                    | IPI:IPI00708398.2                                                | 1    | 1                         | CID                 | N-Term(Dimeth    | 1.00              | 3.49                 | 1.00      | 1               | 8                     |            |
|            | -      | ccDSVSEDcIk                                                                                                    | IPI:IPI00823795.1                                                | 1    | 1                         | CID                 | N-Term(Dimeth    | 1.00              | 3.41                 | 1.00      | 1               | 27                    |            |
|            | •      | aPILSDSSck                                                                                                    |                                                                  | 2    | 0                         |                     | N-Term(Dimeth    | 1.00              | 3.34                 | 1.00      | 1               | 36                    |            |
|            |        | eTYGDMADccEk                                                                                                    | IPI:IPI00708398.2                                                | 1    | 1                         | CID                 | N-Term(Dimeth    | 1.00              | 3.33                 | 1.00      | 1               | 44                    |            |
|            |        | hLVDEPQNLIk                                                                                                    | IPI:IPI00708398.2                                                | 1    | 1                         | CID                 | N-Term(Dimeth    | 1.00              | 3.12                 | 1.00      | 1               | 83                    |            |
|            |        | VPQVSTPTLVEVSR                                                                                                    | IPI:IPI00708398.2                                                | 1    | 1                         | CID                 | N-Term(Dimethyl) | 1.00              | 3.11                 | 1.00      | 1               | 118                   |            |
|            |        | sHcIAEVEk                                                                                                    | IPI:IPI00708398.2                                                | 1    | 1                         | CID                 | N-Term(Dimeth    | 1.00              | 3.11                 | 1.00      | 1               | 5                     |            |
|            |        | sHcIAEVEk                                                                                                    | IPI:IPI00708398.2                                                | 1    | 1                         |                     | N-Term(Dimeth    | 1.00              | 2.99                 | 1.00      | 1               | 4                     |            |
|            |        | VPQVSTPTLVEVSR                                                                                                    | IPI:IPI00708398.2                                                | 1    | 1                         |                     | N-Term(Dimethyl) | 1.00              | 2.96                 | 1.00      | 1               | 121                   |            |
|            | _      | ····                                                                                                    |                                                                  |      |                           |                     |                  | !                 |                      |           |                 |                       | D          |
| tation Spe | ctrum  |                                                                                                    |                                                                  |      |                           |                     |                  |                   |                      |           |                 |                       | , <u>қ</u> |
|            |        |                                                                                                    | es/081023_RR_BSA_1_1_1_2plus<br>o m/z=512.20380 D a, MH+=1534.50 |      | 31.50 min                 |                     |                  |                   |                      |           |                 |                       |            |
| :50        |        |                                                                                                    | 512.5386<br>z=3<br>Light<br>oRT=31.05                            |      | 514.8879<br>z=3<br>Medium |                     |                  |                   |                      |           |                 |                       |            |
| -          |        |                                                                                                    | 512.2041                                                         |      | cRT=31.04                 |                     | _                |                   |                      |           |                 |                       |            |
| 50 -       |        |                                                                                                    | z=3                                                              |      | T                         |                     |                  | 17.5673<br>z=3    |                      |           |                 |                       |            |
| 1          |        |                                                                                                    | Light<br>cRT=31.05                                               |      |                           | 2222                |                  | Heavy<br>T=31.03  |                      |           |                 |                       |            |
| 50 -       |        |                                                                                                    | 513.20<br>z=3                                                    |      | Z <sup>z</sup><br>Mer     | dium                |                  | <b>9</b> 517.9025 |                      |           |                 |                       |            |
| -          |        |                                                                                                    | 💧 Ligh                                                           | t    | oR T=                     | 31.05               |                  | z=3<br>Heavy      |                      |           |                 |                       |            |
|            |        |                                                                                                    | cRT=31                                                           | 1.07 |                           |                     |                  | cRT=31.02         |                      |           |                 |                       |            |
| 00 -       |        |                                                                                                    | 512.8723<br>z=3                                                  |      |                           | 615.5557<br>z=3     |                  | - I - Y           | 18.5682<br>z=3       |           |                 |                       |            |
|            |        |                                                                                                    | 511.7763 Light<br>cRT=31.06                                      |      |                           | Medium<br>cRT=31.04 |                  | cF                | Heavy<br>T=31.04 519 | .2847     |                 | 521.1377<br>cRT=31.22 |            |
| 50 - 5     | 09.259 | 3 509.8949<br>11 oRT=31.24                                                                                                    | cRT=31.37                                                        |      |                           | •                   |                  |                   |                      | 31.45 519 | .9311<br>=31.02 | 1                     |            |
| 1 2        | 1=31.4 | M official and                                                                                                    |                                                                  |      |                           |                     | 1                |                   |                      | OKI       | =31.02          |                       |            |
| o 1 I      |        | ,,,,,,,,,,,,,,,,,,,,,,,,,,,,,,,,,,,,,,,,,,,,,,,,,,,,,,,,,,,,,,,,,,,,,,,,,,,,,,,,,,,,,,,,,,,,,,,,,,,,,,,,,,,,,,,,,,,,,,,,,,,,,,,,,,,,,,,,,,,,,,,,,,,,,,,,,,,,,,,,,,,,,,,,,,,,,,,,,,,,,,,,,,,,,,,,,,,,,,,,,,,,,,,,,,,,,,,,,,,,,,,,,,,,,,,,,,,,,,,,,,,,,,,,,,,,,,,,,,,,,,,,,,,,,,,,,,,,,,,,,,,,,,,,,,,,,,,,, | <u>,   ,    ,     , Ψ</u>                                        |      |                           |                     |                  |                   | <u> </u>             |           |                 |                       | _          |
|            |        | 510                                                                                                    | 512                                                              | 514  |                           | 516                 |                  | 518               |                      |           | 520             |                       |            |
|            |        |                                                                                                    |                                                                  |      |                           | m/z                 |                  |                   |                      |           |                 |                       |            |

#### Figure 281. Extra isotopic pattern peaks represented by unfilled circles in the Quantification Spectrum chart

The Quantification spectrum chart can also indicate whether an expected quantification pattern peak is absent. Regions in pink indicate where a quantification pattern peak was expected but is absent (see Figure 282). This ion pattern peak is not used in calculating the quantification values for the different quantification channels.

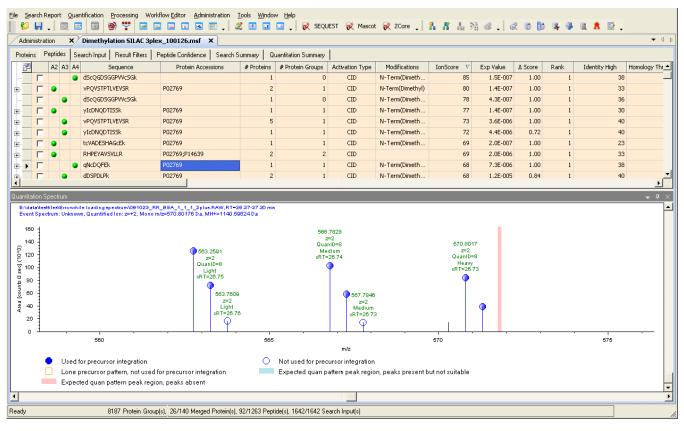

Figure 282. Expected but absent peak in the Quantification Spectrum chart

Regions in blue, shown in Figure 283, indicate where a quantification pattern peak was expected but is unsuitable. Pattern peaks might be unsuitable because of the wrong centroid retention time, out of delta mass range, wrong intensity, or a peak that has been used by another isotopic pattern. This ion pattern peak is not used in calculating the quantification values for the different quantification channels.

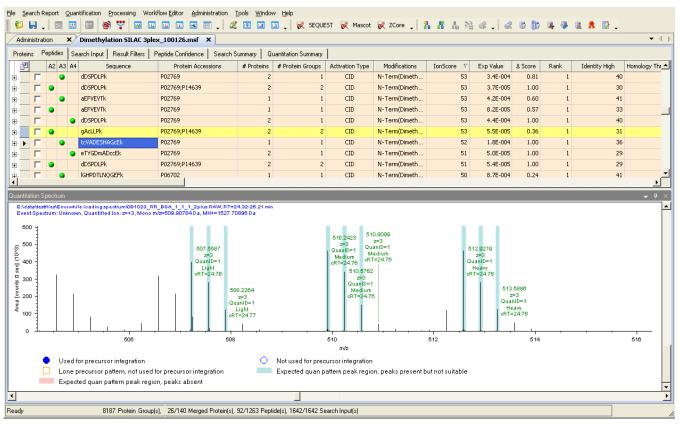

#### Figure 283. Expected but unsuitable peaks in the Quantification Spectrum chart

The legends on the Quantification Spectrum chart in Figure 282 and Figure 283 show what the various colors mean. Table 91 also defines the meanings of these colors.

| Color                | Meaning                                                                                                    |
|----------------------|----------------------------------------------------------------------------------------------------|
| Filled blue circle   | Indicates the isotope pattern peaks that are used in calculating the quantification values for the different quantification channels.                                                           |
| Unfilled blue circle | Indicates the isotope pattern peaks that are not used in calculating the quantification values for the different quantification channels.                                                       |
| Yellow box           | Indicates that the pattern includes peaks from only one<br>channel. This ion pattern peak is not used in calculating the<br>quantification values for the different quantification<br>channels. |

| Color    | Meaning                                                                                                    |
|----------|----------------------------------------------------------------------------------------------------|
| Pink bar | Indicates that a quantification pattern peak is expected but is<br>missing. This ion pattern peak is not used in calculating the<br>quantification values for the different quantification<br>channels.                                                                                                    |
| Blue bar | Indicates that a quantification pattern peak is present but is<br>unsuitable because of errors in peptide labeling or because of<br>the wrong centroid retention time, out of delta mass range,<br>wrong intensity, or a peak that has been used by another<br>isotopic pattern. This ion pattern peak is not used in<br>calculating the quantification values for the different<br>quantification channels. |

Table 91. The meaning of colors in the Quantification Spectrum chart (Sheet 2 of 2)

## **Quantification Spectrum Chart Parameters**

Table 92 describes the features of the Quantification Spectrum chart.

**Table 92.** Quantification Spectrum chart parameters

| Parameter                                  | Description                                                                                                    |
|--------------------------------------------|----------------------------------------------------------------------------------------------------|
| Header                                     | Displays the following:                                                                                                    |
|                                            | • Name and location of the raw file                                                                                                    |
|                                            | • Scan numbers of any grouped spectra                                                                                                    |
|                                            | • Retention time of the precursor ion                                                                                                    |
|                                            | • Type of mass spectrometer used                                                                                                    |
|                                            | • Activation type (reporter ion quantification only)                                                                                                    |
|                                            | <ul> <li>Mass-to-charge ratio of the precursor ion, in<br/>daltons (reporter ion quantification) or the<br/>mass-to-charge ratio of the light isotope of the<br/>peptide (precursor ion quantification).</li> </ul> |
|                                            | • Monoisotopic mass of the peptide of interest                                                                                                    |
|                                            | • MH+ (the protonated monoisotopic mass), in daltons                                                                                                    |
|                                            | • Integration method (reporter ion quantification only)                                                                                                    |
|                                            | • Integration tolerance (reporter ion quantification only)                                                                                                    |
| m/z                                        | Displays the mass-to-charge ratio of the reporter ion tags (for reporter ion quantification) or the isotopes (for precursor ion quantification).                                                                    |
| Intensity [counts]/<br>Area [counts × min] | Displays the intensity of the reporter ions, in counts,<br>(for reporter ion quantification) or the extracted<br>chromatographic area of the isotopes (for precursor ion<br>quantification).                        |

# Using Reporter Ion Isotopic Distribution Values to Correct for Impurities

iTRAQ and TMT kits consist of labels that contain different numbers of <sup>13</sup>C atoms, <sup>15</sup>N atoms, or both. For simplicity, assume that a 4plex kit yields peaks at 114, 115, 116, and 117 m/z, which correspond to <sup>13</sup>C1, <sup>13</sup>C2, <sup>13</sup>C3, and <sup>13</sup>C4, respectively. Because the label substances are not 100 percent isotopically pure, each label contains a certain number of other atoms. For example, the 116 label would not consist only of label molecules having three <sup>13</sup>C atoms but might also contain label molecules with only one or two <sup>13</sup>C atoms or even four or five <sup>13</sup>C atoms. As a result, these impurities lead to an observed peak of 116 m/z, which is smaller than might be expected if the tag were 100 percent isotopically pure, and to additional peaks at positions -2, -1, +1, +2 Da apart from 116 m/z. The intensities of the latter peaks are proportional to the amount of the described isotopic impurities. When the 116 label and the 114, 115, and 117 labels are used, these latter three labels contribute to the peak at 116 m/z because of their isotopic impurities.

The intensity of the peak at 116 m/z effectively includes the following contributions:

(observed intensity 116) = (true intensity 116) – (intensity loss because of 116 impurities) + (intensity gain because of other label impurities)

To obtain the true intensity value of the 116 label—that is, the amount of the substance initially labeled with the 116 tag—you must correct the experimentally observed peak for the impurity of the labels.

For a 4plex sample, there are four formulas that use the equation just given for each of the labels, and the proper correction would consider both contributions in the formula by solving the system of coupled linear equations:

(*intensity\_of\_loss\_because\_of\_116\_impurity* and *intensity\_of\_gain\_because\_of\_other\_label\_impurities*)

For this correction, you must enter the isotopic distribution of each of the labels used in the quantification method, as shown in Figure 284. The values are part of each of the iTRAQ or TMT label kits used.

| Processing Method Editor                                                                                                    |                                       |
|----------------------------------------------------------------------------------------------------|---------------------------------------|
| iTRAQ 4plex (Thermo Scientific Instruments)                                                                                              | ▼                                     |
| Quan Channels Ratio Reporting Ratio Calculation Protein Quan                                                                             | titation Experimental Bias            |
| Residue Modification:     iTRAQ4plex / +144.102 Da       N-Terminal Modification:     iTRAQ4plex / +144.102 Da                           | К. Ү 💌                                |
| 114           115           116           117           Monoisotopic m/z:           114.11123           Average m/z:           114.17347 |                                       |
| -2         -1         Name:           0         +1         +1           +2         Isotope S                                             | -2<br>hift: -2 ♥<br>ntensity [%]: 0.0 |
|                                                                                                    | OK Cancel Help                        |

Figure 284. Entering values for the isotopic distribution of a specific reporter tag

You can also deconvolute the overlapping labels using other methods. Compatible with the Mascot search engine from Matrix Science, the Proteome Discoverer application uses a first-order approximation to the solution. The error made is small when the intensities of all possible contributing labels are of similar height, and it becomes larger if the intensity differences become larger.

## **Excluding Peptides from the Protein Quantification Results**

You can manually exclude and include certain peptides from the protein quantification results. You can also return excluded or included peptides to their default status.

You cannot include peptides if No Quan Values, Inconsistently Labeled, or Excluded by Method appears in the Quan Info column.

#### \* To exclude a peptide from the quantification results

1. On the Proteins page, click the plus sign (+) next to the protein of interest to display its constituent peptides.

 Right-click the peptide of interest, which must display "Used" in the Quan Usage column, and choose Include/Exclude Peptide(s) from Protein Quantification > Exclude from the shortcut menu.

"Not Used (Excluded)" now appears in the Quan Usage column.

- 3. To save the information in the MSF file resulting from this setting, choose **File > Save Report**.
- \* To include an excluded peptide in the quantification results
- 1. On the Proteins page, click the plus sign (+) next to the protein of interest to display its constituent peptides.
- Right-click the peptide of interest, which must display "Not Used (Excluded)," "Redundant," or "Not Unique" in the Quan Info column, and choose Include/Exclude Peptide(s) from Protein Quantification > Include from the shortcut menu.

"Used (Included)" now appears in the Quan Usage column.

- 3. To save the information in the MSF file resulting from this setting, choose **File > Save Report**.
- \* To return an included or excluded peptide to its default status
- 1. On the Proteins page, click the plus sign (+) next to the protein of interest to display its constituent peptides.
- Right-click the peptide of interest and choose Include/Exclude Peptide(s) from Protein Quantification > Default from the shortcut menu.

The Quan Usage column now displays the peptide's usage status when the MSF file was first opened.

## **Excluding Peptides with High Levels of Co-Isolation**

To create a fragment spectrum, you select a precursor mass for isolation, isolate and fragment the ions within a mass window that you define, and record the product ion masses created.

Ideally, you would isolate and fragment only the precursor ions of a single selected component. However, in practice you isolate the precursor ions within a user-specified window—typically 1 or 2 daltons around the isolation mass. Co-eluting components with a mass falling into this isolation window are also isolated and fragmented. This process is called co-isolation. The co-isolating components are likely to be peptides whose fragments are observed in the created fragment spectra. The co-isolation can exacerbate the identification of the selected peptide and lower the identification confidence. Co-isolation is an issue in reporter ion quantification. In this type of quantification, the peptides from different charges of the same sample—for example, different treatment states—are modified with special isobaric labels. The isobaric labels disaggregate during precursor ions fragmentation and create reporter tags that appear in the low-mass region of the fragment spectra. The intensity ratio of the observed fragment tags is used for relative quantification of the peptides from the different sample charges.

The co-isolating peptides also create reporter tags that superimpose on the reporter tags of the selected peptide. Because most of the proteins in a real sample are unregulated, the co-isolated peptides often create reporter tags with equal intensity. If these superimpose on the reporter tags of a selected peptide of a regulated protein, the observed ratios of the reporter tags in the fragment spectra can be false. Furthermore, the perturbed ratios of the selected peptides that are greatly affected by co-isolation can also adversely affect the ratios that the Proteome Discoverer application calculates for the proteins that include these peptides.

Determining the extent to which the real reporter tag ratios of the selected peptides are perturbed is difficult. It depends on the level of co-isolation and the isolation characteristics of the instrument. The Proteome Discoverer application flags PSMs with a high level of co-isolation. For newly generated MSF files, it calculates and displays the percentage of interference within the precursor isolation window. This percentage is the relative amount of ion current within the isolation window that is not attributed to the precursor itself:

%\_isolation\_interference = 
$$100 \times \left[1 - \left(\frac{\text{precursor_intensity_in_isolation_window}}{\text{total_intensity_in_isolation_window}}\right)\right]$$

The application displays the calculated interference value in the % Isolation Interference column on the Peptides and Search Input pages. For reporter ion quantification, a high isolation interference value could indicate that a calculated peptide ratio is skewed by the presence of co-isolated peptide species.

**Note** The Proteome Discoverer application only calculates the % Isolation Interference value if the precursor scans are high-resolution, high-mass-accuracy scans.

You can use the Percentage Co-Isolation Excluding Peptides from Quantification parameter on the Ratio Calculation page of the Quantification Method dialog box (shown in Figure 278 on page 536) to specify a threshold of between 0 and 100 percent for the allowed co-isolation interference. The default value is 100 percent, which means that no PSM is excluded. This parameter is only available for reporter ion quantification.

## **Classifying Peptides**

The chart in Figure 285 shows how the Proteome Discoverer application classifies peptides for protein quantification. It displays this classification in the Quan Info column of the results report. These classifications are described in "Peptides Page Parameters" on page 291.

#### Figure 285. Classifying peptides for protein quantification

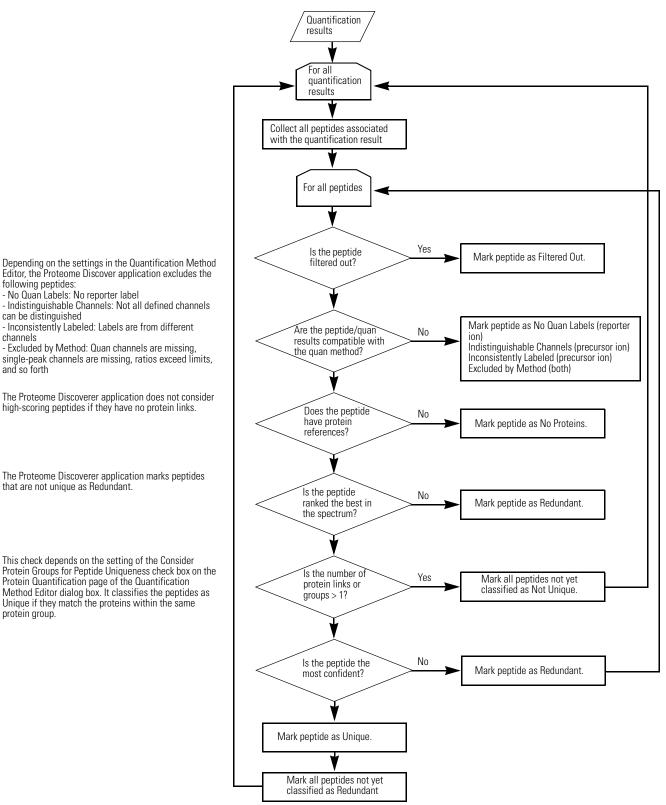

# **Calculating Peptide Ratios**

For both precursor ion and reporter ion quantification, the Proteome Discoverer application calculates protein ratios as the median, not the mean, of all peptide hits belonging to a protein that is marked "Used" in the Quan Usage column of the report. It chooses the median to calculate the protein ratios because it is relatively robust in the presence of outliers. In principle, the Proteome Discoverer application uses only the peptides in the filtered results for protein ratio calculation when the result filters are applied to the search result. These result filters are what you want to apply to quantification. For example, protein ratios that change because you filter peptides having a specific sequence tag will skew the results.

Protein ratios are the median of the peptides of the protein. If you want to recalculate the peptide ratio, you must ensure that all peptides are displayed. By default, the application considers only unique peptides in the calculation so that only peptides that have no other protein references are considered.

You can activate a chart of the peptide ratios. This graph shows the distribution of peptide ratios for the selected protein, displaying the ratios of the peptides associated with the selected protein as a log2-fold change.

#### To calculate peptide ratios

- 1. Click the row of the peptide or protein that you are interested in.
- 2. Choose Quantification > Show Peptide Ratios, or click the Show Peptide Ratios icon,

The Peptide Ratio Distributions chart shown in Figure 286 appears. The following sections describe the pages available in this view.

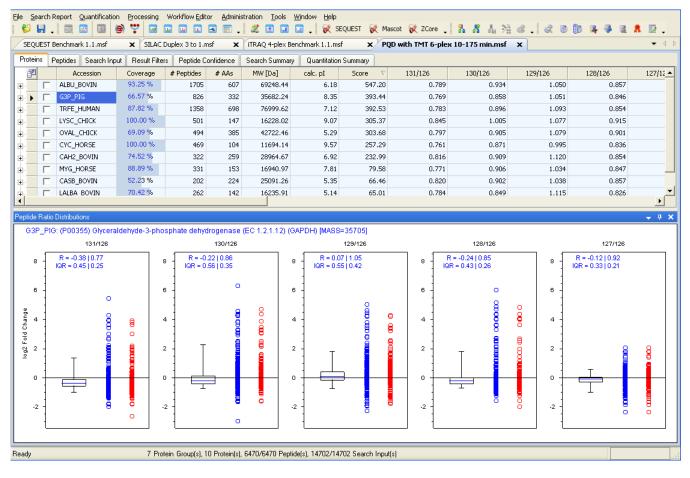

#### Figure 286. Peptide Ratio Distributions chart

### **Understanding the Peptide Ratio Distributions Chart**

The Peptide Ratio Distributions chart shows the distribution and spread of the ratios of all peptides belonging to a particular protein. Figure 287 shows an example for the albumin protein.

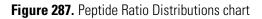

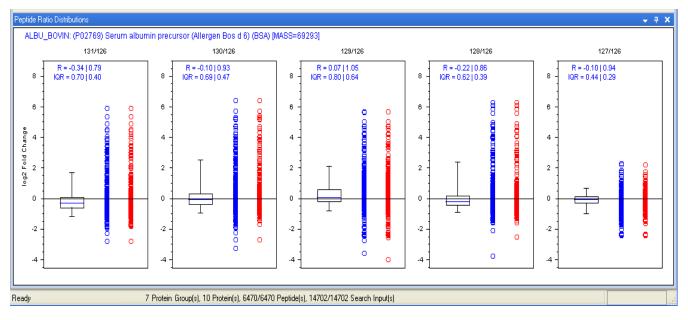

The chart shows the distribution of peptide ratios for each of the ratios reported, as defined in the quantification method for this search. Each of the ratio distribution charts displays the peptide ratios as the binary logarithm. The logarithmic form is common for such displays, because it provides a reasonable display, even when there is a large spread of the displayed values. In binary logarithmic form, a value of 1 means a two-fold increase, a value of 2 means a four-fold increase, a value of 3 means an eight-fold increase, and so forth. Each of the separate distribution charts displays the peptide ratios in three sections. The chart legend explains the meaning of these sections. You can access the chart legend by right-clicking the chart and choosing Show Legend.

The Peptide Ratio Distribution charts contain the three sections illustrated in Figure 288:

- The first section displays the distribution of the ratios of all peptides considered for calculating the ratio of this protein as a box-and-whisker plot. A box-and-whisker plot is a convenient way of graphically depicting groups of numerical data through a five-number summary: 5 percent lower bound, lower quartile, median, upper quartile, 95 percent upper bound. The range between the lower and upper quartile (this is the range of the box) is also known as the inter-quartile range (IQR) and, like the standard deviation for normally distributed data, is a measure of the spread of the data.
  - The box represents the peptide ratios between the 25th and the 75th percentiles.
  - The error bars represent the peptide ratios below the 5th and the 95th percentiles.
  - The blue lines inside the horizontal bar represent the median of the distribution.
- The second section (blue circles) displays the distribution of the ratios of all peptides considered in calculating the protein ratio.

• The third section (red circles) displays the distribution of the ratios of all peptides that were not considered in calculating the protein ratio (for example, the peptide ratio was considered too extreme, or this peptide is not unique to this protein or this protein group) according to the rules defined in the quantification method.

Figure 288. Peptide Ratio Distributions chart for reporter ion quantification

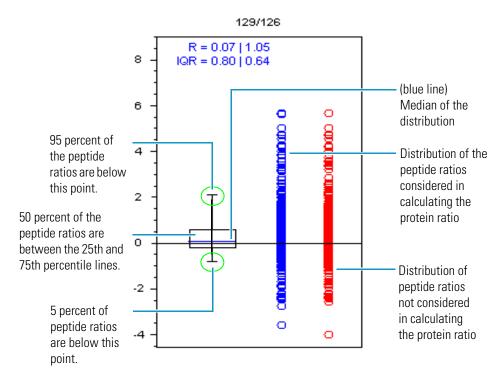

In addition, each chart displays the median ratio (R) and the inter-quartile range (IQR) in linear and logarithmic format.

| SEQUEST Benchma                                                                         | rk 1.1.msf                  | × Administr    | ration 3    | × silac1no∾           | IT_AS4DE.msf   | × itraq 4-     | plex Benchmark 1.1.m         | sf 🗙 ZCor   | e Benchmark 1.1.msf | f X Loading X                                        |
|-----------------------------------------------------------------------------------------|-----------------------------|----------------|-------------|-----------------------|----------------|----------------|------------------------------|-------------|---------------------|------------------------------------------------------|
| Proteins Peptides                                                                       | Search Input                | Result Filters | Peptide     | Confidence            | Search Summary | Quantitation 9 | Summary                      |             |                     |                                                      |
| Accession                                                                               | Coverage                    | # Peptides     | # AAs       | MW [Da]               | calc. pI       | Score V        | Sequence                     | Heavy/Light | Heavy/Light Count   | Description                                          |
| PI:IPI00019502.3                                                                        | <b>43</b> .57 %             | 143            | 1960        | 226391.60             | 5.60           |                | MAQQAADKYLYV                 | 0.938       |                     | Isoform 1 of Myosin-9                                |
| PI:IPI00302592.2                                                                        | 40.39 %                     | 125            | 2639        | 279843.49             | 6.05           |                | MSSSHSRAGQSA                 | 0.833       |                     | Isoform 2 of Filamin-A                               |
| PI:IPI00013808.1                                                                        | 55.43 %                     | 84             | 911         | 104788.48             | 5.44           |                | MVDYHAANQSY                  | 0.907       |                     | Alpha-actinin-4                                      |
| PI:IPI00414676.6                                                                        | 56.91 %<br>21.13 %          | 76             | 724         | 83212.11<br>269599.06 | 5.03           |                | MPEEVHHGEEEV                 | 1.073       |                     | Heat shock protein HSP 90-beta                       |
| PI:IPI00298994.6<br>PI:IPI00013508.5                                                    | 48.32 %                     | 61<br>65       | 2541<br>892 | 102992.64             | 6.07<br>5.41   |                | MVALSLKISIGNV<br>MDHYDSQQTND | 1.205       |                     | Talin-1<br>Alpha-actinin-1                           |
| PI:IPI00013508.5                                                                        | 44.42 %                     | 53             | 806         | 89265.72              | 5.41           |                | MASGADSKGDD                  | 1.083       |                     | Transitional endoplasmic reticulum ATPase            |
| PI:IPI00022774.3                                                                        | 40,44 %                     | 52             | 732         | 84606.69              | 5.02           |                | MPEETOTODOP                  | 1.003       |                     | Isoform 1 of Heat shock protein HSP 90-alpha         |
| PI:IPI00465248.5                                                                        | 62.44 %                     | 55             | 434         | 47139.32              | 7.39           |                | MSILKIHAREIFD                | 1.225       |                     | Isoform alpha-enolase of Alpha-enolase               |
| Sei                                                                                     | TUEDCE                      | # Proteins     | # Protein ( | Sroups Activa         | ation Type M   | odifications   | IonScore ⊽ Ex                |             |                     | Identity High Homology Threshol QuanResultID Quan Ch |
|                                                                                         | .6: Talin-1<br>R = 0.27   1 |                |             |                       |                |                | Heavy/                       | Light       |                     |                                                      |
| Peptide Ratio Distribut<br>IPI:IPI00298994<br>0.8                                       | .6: Talin-1                 |                |             |                       |                |                | Heavy/                       | Light       |                     |                                                      |
| 0.8<br>0.6                                                                              | .6: Talin-1<br>R = 0.27   1 |                |             | Ţ                     |                |                | Heavy/                       | Light       | 0                   | 0                                                    |
| 0.8                                                                                     | .6: Talin-1<br>R = 0.27   1 |                |             | Ţ                     |                |                | Heavy                        | Light       | °<br>8<br>8         |                                                      |
| 0.8 -                                                                                   | .6: Talin-1<br>R = 0.27   1 |                |             |                       |                |                | Heavy/                       | Light       | 8                   | 8                                                    |
| 0.8 -                                                                                   | .6: Talin-1<br>R = 0.27   1 |                |             |                       |                |                | Heavy/                       | Light       | 8<br>8<br>8<br>0    | 8<br>8<br>e                                          |
| 0.8<br>0.8<br>0.8<br>0.6<br>0.6<br>0.6<br>0.6<br>0.6<br>0.6<br>0.6<br>0.6<br>0.6<br>0.6 | .6: Talin-1<br>R = 0.27   1 |                |             |                       |                |                | Heavy/                       | Light       | 8<br>8<br>8         | 8<br>8<br>e                                          |

#### Figure 289. Peptide Ratio Distributions Chart for precursor ion quantification

The header of the chart identifies the protein that the peptide belongs to. Right-click the chart and choose **Show Legend** for the identity of other notations on the chart.

## Handling Missing and Extreme Values in Calculating Peptide Ratios

Table 93 and Table 94 list some of the different circumstances that can arise in calculating quantification ratios for peptides from the selected quantification values. A quantification value is the intensity or area detected for a given quantification channel. For reporter ion quantification, a quantification channel is one of the mass or reporter tags, and for precursor ion quantification, it is one of the different possible labeling states of a peptide corresponding to the different heavy amino acids used in the cell cultures. "Intensity" refers to both the intensity of the reporter peaks in reporter ion quantification and to the areas detected in precursor ion quantification.

When the Proteome Discoverer application detects the quantification values for the different quantification channels, some of the quantification values might be missing, probably because they fell below the detection limit. In addition, some channels might show very low or very high intensities, leading to the calculation of very high or very low ratios. Major changes might indicate exceptional cases, which you can exclude from the calculation of the protein ratios by using the settings on the Ratio Calculation page of the Quantification Method Editor dialog box.

Table 93 and Table 94 do not include cases that arise as a result of peptide uniqueness and protein grouping. They focus on cases that arise where one or both of the quantification channels that are used for calculating peptide ratios are zero. In these cases, the application detects nothing on a channel because the spectrum does not contain one of the reporter peaks, the heavy or light isotope pattern is missing, a quantification value falls below a specified minimum threshold, or the calculated ratios are very high or very low.

Table 93 and Table 94 list the different possible cases exemplified by arbitrary values. The values in the tables have [counts] as units if the cases are presented for reporter ion quantification. For precursor ion quantification, 114 and 115 are replaced by Light and Heavy, and the quantification values have [counts × min] as units.

In addition to the options listed in the tables, the handling of quantification values is also affected by the Apply Quan Value Corrections option on the Ratio Calculation page of the Quantification Method Editor dialog box and by the options on the Experimental Bias page of the same dialog box. For reporter ion quantification, the Apply Quan Value Corrections option determines whether to apply the purity correction for the detected quantification values. The Proteome Discoverer application applies the purity correction after it applies the other settings that potentially change the quantification values. It applies the experimental bias correction after the first time that it calculates all peptide and protein ratios. The application then determines the bias correction factor and applies it to every peptide and protein ratio.

Table 93. Calculating peptide ratios when quantification values are missing (Sheet 1 of 2)

| Case               | Minimum<br>detected | Minimum<br>Quan<br>Value | Replace<br>Missing<br>Quan<br>Values    | Reject All<br>Quan<br>Values If<br>Not All<br>Quan | Detected quantification<br>values |     |     | Displayed/used<br>quantification values |     |     |
|--------------------|---------------------|--------------------------|-----------------------------------------|----------------------------------------------------|-----------------------------------|-----|-----|-----------------------------------------|-----|-----|
|                    | quan.<br>value      | Threshold<br>setting     | with<br>Minimum<br>Intensity<br>setting | Channels<br>Are<br>Present<br>setting              | 114                               | 115 | 116 | 114                                     | 115 | 116 |
| All quan.          | 33                  | 0                        | No                                      | Irrelevant                                         | 100                               | 50  | 300 | 100                                     | 50  | 300 |
| values<br>detected | 33                  | 0                        | Yes                                     | Irrelevant                                         | 100                               | 50  | 300 | 100                                     | 50  | 300 |
| accolou            | 33                  | 75                       | No                                      | Irrelevant                                         | 100                               | 50  | 300 | 100                                     | 0   | 300 |
|                    | 33                  | 75                       | Yes                                     | Irrelevant                                         | 100                               | 50  | 300 | 100                                     | 75  | 300 |

| Table 93. | Calculating | peptide ratios wh | en quantification values | are missing (Sheet 2 of 2) |
|-----------|-------------|-------------------|--------------------------|----------------------------|
| 10010 001 | outouturing |                   |                          |                            |

|                   |                                       |                                                  |                                                                                 |                                                                                             | _                        |                   |               |     | ••                           |            |
|-------------------|---------------------------------------|--------------------------------------------------|---------------------------------------------------------------------------------|---------------------------------------------------------------------------------------------|--------------------------|-------------------|---------------|-----|------------------------------|------------|
| Case              | Minimum<br>detected<br>quan.<br>value | Minimum<br>Quan<br>Value<br>Threshold<br>setting | Replace<br>Missing<br>Quan<br>Values<br>with<br>Minimum<br>Intensity<br>setting | Reject All<br>Quan<br>Values If<br>Not All<br>Quan<br>Channels<br>Are<br>Present<br>setting | Detecte<br>values<br>114 | d quantifi<br>115 | cation<br>116 |     | ed/used<br>cation val<br>115 | ues<br>116 |
| Quan.             | 33                                    | 0                                                | No                                                                              | No                                                                                          | 100                      | 0                 | 300           | 100 | 0                            | 300        |
| value<br>missing  | 33                                    | 0                                                | Yes                                                                             | No                                                                                          | 100                      | 0                 | 300           | 100 | 33                           | 300        |
| for a             | 33                                    | 75                                               | No                                                                              | No                                                                                          | 100                      | 0                 | 300           | 100 | 0                            | 300        |
| quan.             | 33                                    | 75                                               | Yes                                                                             | No                                                                                          | 100                      | 0                 | 300           | 100 | 75                           | 300        |
| channel           | 33                                    | 0                                                | No                                                                              | Yes                                                                                         | 100                      | 0                 | 300           | 0   | 0                            | 0          |
|                   | 33                                    | 0                                                | Yes                                                                             | Yes                                                                                         | 100                      | 0                 | 300           | 100 | 33                           | 300        |
|                   | 33                                    | 75                                               | No                                                                              | Yes                                                                                         | 100                      | 0                 | 300           | 0   | 0                            | 0          |
|                   | 33                                    | 75                                               | Yes                                                                             | Yes                                                                                         | 100                      | 0                 | 300           | 100 | 75                           | 300        |
| Quan.             | 33                                    | 0                                                | No                                                                              | Irrelevant                                                                                  | 0                        | 0                 | 0             | 0   | 0                            | 0          |
| value<br>missing  | 33                                    | 0                                                | Yes                                                                             | Irrelevant                                                                                  | 0                        | 0                 | 0             | 0   | 0                            | 0          |
| for all           | 33                                    | 75                                               | No                                                                              | Irrelevant                                                                                  | 0                        | 0                 | 0             | 0   | 0                            | 0          |
| quan.<br>channels | 33                                    | 75                                               | Yes                                                                             | Irrelevant                                                                                  | 0                        | 0                 | 0             | 0   | 0                            | 0          |

**Table 94.** Calculating peptide ratios when values are very high or low (Sheet 1 of 2)

| Case                                                | Maximum<br>Allowed Fold<br>Change setting | Use Ratios<br>Above<br>Maximum<br>Allowed Fold<br>Change for<br>Quantification<br>setting | Calculated ratio | os<br>116/114 | Displayed ratio | s<br>116/114 |
|-----------------------------------------------------|-------------------------------------------|-------------------------------------------------------------------------------------------|------------------|---------------|-----------------|--------------|
| Ratio is within                                     | 100                                       | Irrelevant                                                                                | 2.000            | 3.000         | 2.000           | 3.000        |
| the limits                                          | 100                                       | Irrelevant                                                                                | 0.500            | 0.250         | 0.500           | 0.250        |
| Ratio is 0 or ∞                                     | 100                                       | No                                                                                        | 0                | 3.000         | 0.000           | 3.000        |
| because one<br>quan. channel<br>value is<br>missing | 100                                       | Yes                                                                                       | ∞                | 0.250         | 100.000         | 0.250        |

| Case                 | Maximum<br>Allowed Fold<br>Change setting | Use Ratios<br>Above<br>Maximum<br>Allowed Fold<br>Change for<br>Quantification<br>setting | Calculated ratio | os<br>116/114 | Displayed ratio | s<br>116/114 |
|----------------------|-------------------------------------------|-------------------------------------------------------------------------------------------|------------------|---------------|-----------------|--------------|
| A ratio exceeds      | 100                                       | No                                                                                        | 2000.000         | 3.000         | 100.000         | 3.000        |
| the limits           | 100                                       | No                                                                                        | 0.300            | 0.002         | 0.300           | 0.010        |
|                      | 100                                       | Yes                                                                                       | 2000.000         | 3.000         | 100.000         | 3.000        |
|                      | 100                                       | Yes                                                                                       | 0.300            | 0.002         | 0.300           | 0.010        |
| All ratios           | 100                                       | No                                                                                        | 2000.000         | 0.002         | 100.000         | 0.010        |
| exceed the<br>limits | 100                                       | Yes                                                                                       | 2000.00          | 0.002         | 100.000         | 0.010        |

**Table 94.** Calculating peptide ratios when values are very high or low (Sheet 2 of 2)

## **Calculating Protein Ratios from Peptide Ratios**

This section describes seven different scenarios that can occur when you derive protein quantification ratios from peptide quantification ratios. These cases show how the validity of using a given quantification result for the quantification of a certain protein depends on whether this particular quantification result is unique or shared among other peptides.

The peptide quantification ratios are taken from the associated quantification results. The term *quantification result* in this section refers to MS/MS reporter intensities taken from the same scan as the identification (for example, ID-CID) or from a separate quantification scan (for example, Quan-HCD). The term also refers to intensities derived from the precursor scans in precursor ion quantification. A quantification result here is a general quantity associated with one or more peptides that are, in turn, associated with one or more proteins.

# Case 1: Quantification Result Associated with One Spectrum, One Peptide, and One Protein

Case 1, shown in Figure 290, is the simplest case. The quantification result is associated with one identification spectrum—whether the quantification results come from the same identification spectrum, from a different quantification spectrum, or from the precursor ion—and one peptide that is contained in one protein. The quantification result is unique for this protein. The Proteome Discoverer application can mark peptide A "Unique" in the Quan Info column of the Peptides page if the quantification result meets other criteria.

Figure 290. Case 1: Quantification result associated with one identification spectrum, one peptide, and one protein

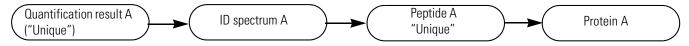

# Case 2: Two Quantification Results Associated with Two Spectra, One Peptide, and One Protein

Case 2, shown in Figure 291, is a variant of case 1. Each of two different quantification results is associated with a different identification spectrum. Both identification spectra identify peptide A, which is a peptide with the same sequence. Peptide A is only contained in one protein. Each of the two different quantification results is unique for just one protein. The peptides are redundantly identified and quantified, and you could use both for the quantification of protein A.

Figure 291. Case 2: Two different quantification results associated with two identification spectra, one peptide, and one protein

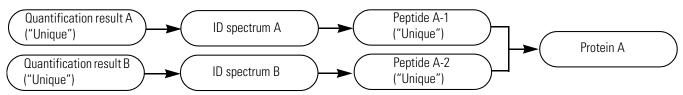

# Case 3: Quantification Result Associated with Two Spectra, Two Peptides, and One Protein

Case 3, shown in Figure 292, is similar to case 2 but varies from it in a slight but important way. In case 3, the two identification spectra are associated with the same quantification result rather than with two different quantification results. For example, you might obtain these results if you trigger the same precursor two times for MS/MS. It does not matter whether peptide A and peptide B are the same peptides (redundantly identified) or different peptides that are accidentally contained in the same protein. It also does not matter whether they are identified by the same search engine or by two different search engines, for example, a CID spectrum and an ETD spectrum. The quantification result is still unique for just one protein. However, you cannot use the quantification ratio of both peptides A and B to calculate the quantification ratio of protein A, because it is the same quantification result, and you do not want to use the same quantification marks peptide A, the peptide with the better identification, as "Unique" and the other peptide as "Redundant" for quantification (rather than redundant for identification).

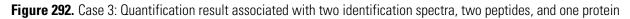

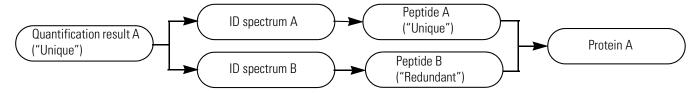

# Case 4: Quantification Result Associated with One Spectrum, Two Peptides, and One Protein

In case 4, shown in Figure 293, the two peptides could be identified by the same search engine and have different ranks, or they could be identified by different search engines and both have rank 1. It does not matter whether peptide A and B have the same sequence with different PTM states or different sequences. The quantification result is unique for protein A. You can use it to calculate the protein ratio, but you must only use it once. The Proteome Discoverer application marks the "better" peptide as "Unique" and the other as "Redundant" for quantification.

Figure 293. Case 4: Quantification result associated with one identification spectrum, two peptides, and one protein

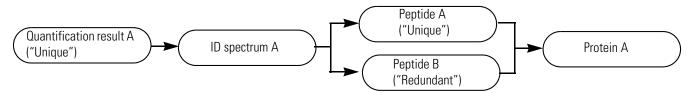

# Case 5: Quantification Result Associated with One Spectrum, One Peptide, Two Proteins

In case 5, shown in Figure 294, the quantification result is associated with one identification spectrum and one peptide, but this peptide is contained in more than one protein. The quantification result is potentially shared between these proteins, and you do not know how to share it. If the quantification method specifies using only unique peptides for protein quantification, you would not use peptide A in this case. If the quantification method specifies using all peptides for protein quantification, the quantification result of peptide A would be divided equally between both proteins.

Figure 294. Case 5: Quantification result associated with one identification spectrum, one peptide, and two proteins

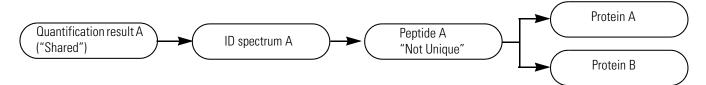

# Case 6: Quantification Result Associated with One Spectrum, Two Peptides, and Two Proteins

In case 6, shown in Figure 295, the quantification result is associated with one identification spectrum from which two different peptides are identified either by the same search engine as different ranks or by different search engines. The two different peptides are contained in two different proteins. The two different peptides are both unique to just one protein. Nevertheless, the associated quantification result is the same, and you do not want to use it for

the calculation of the protein ratios if you specified in the quantification method to use only unique peptides. Only if you specify using all peptides can you use them for protein quantification. This case illustrates the discrepancy between the uniqueness of peptides and the uniqueness of the quantification results.

Figure 295. Case 6: Quantification result associated with one identification spectrum and two peptides unique to one protein

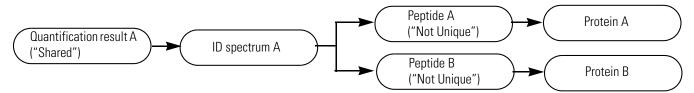

# Case 7: Quantification Result Associated with Two Spectra, Two Peptides, and Two Proteins

Case 7, shown in Figure 296, is a variant of case 6. Either the same search engine or different search engines identify different identification spectra, for example, CID and ETD spectra. As in case 6, the peptides are unique, but the quantification result is not. The result depends on whether you specified in the quantification method to use only unique peptides or all peptides.

Figure 296. Case 7: Quantification result associated with two identification spectra and two different peptides unique to one protein

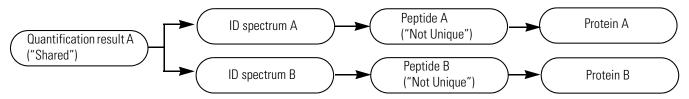

## **Calculating Ratio Count and Variability**

The Proteins page of search reports with precursor ion quantification results displays columns called Heavy/Light Variability and Heavy/Light Count. Similarly, the Proteins page of search reports containing reporter ion quantification results displays columns called *Ratio* Variability [%] (for example, 114/113 Variability [%]) and *Ratio* Count (for example, 114/113 Count). The way the Proteome Discoverer application calculates and displays the values in these columns depends on whether you want the results treated as replicates or as treatments.

## **Replicates**

Replicates are repeated measurements of the same sample. You repeat measurements to obtain better statistics. Without replicates, you cannot be sure that something that you observed is real—that is, statistically significant—and not a result of an error in the sample preparation, the liquid chromatography, the acquisition, and so forth. To generate replicates, you can repeat the sample preparation or use the same sample and measure it multiple times. This data highlights the variance within the different steps. For example, if you measure a difference of 17 percent between two samples representing different treatments with a new drug, but the variance between the different replicates of the same treatment is already 28 percent, the observed difference might not be significant.

## Treatments

Treatments are samples that are brought to different states. For example, they might be different samples representing different exposure levels to a certain drug or cultures of the same cells exposed to different levels of stress, such as radiation, salts, or heat.

## Ratio Count

The *Ratio* Count or the Heavy/Light Count column displays the number of peptide ratios that were used to calculate a particular protein ratio. If only one ratio was reported (for example, the Heavy/Light ratio for SILAC data), the displayed count is the number of peptides marked "Used" for this protein. If more than one ratio was used (for example, the ratios in iTRAQ or TMT data), the count for a particular protein ratio might be smaller than the number of peptides marked "Used" in cases where some of the ratios are excluded by the different settings or thresholds defined by the quantification method.

For replicates, the *Ratio* Count columns display a list of the separate counts for each replicate. If a protein was not identified in one of the replicates or no peptide usable for calculating the protein was identified for this replicate, a "-" appears in the *Ratio* Count cell. If none of the replicates provide a usable peptide, the *Ratio* Count cell is empty.

### **Ratio** Variability

The *Ratio* Variability [%] columns show the variability of the peptide ratios that are used to calculate a particular protein ratio. They are similar to a coefficient of variation for the calculated protein ratios as a normalized measure of the peptide ratio spread used for calculating the protein ratio. The Proteome Discoverer application calculates the displayed variability differently for single search reports, multiconsensus reports that are treated as treatments, and multiconsensus reports that are treated as replicates.

### **Single Search Reports**

For single search reports, the protein ratio variability is calculated as a coefficient-of-variation for log-normal distributed data ( $CV_{log-normal}$ ). In this case, the protein ratio variability is calculated from the used peptide ratios  $r_1 \dots r_n$  as follows:

$$CV_{log\_normal} = \sqrt{\exp([StdDev(\log(r_1)...\log(r_n))]^2) - 1}$$

where  $StdDev (\log(r_1) \dots \log(r_n) = 1.483 \times MAD(\log(r_1) \dots \log(r_n))$ .

$$CV_{log\_normal} = \sqrt{\exp([1.483 \times MAD(\log(r_1)...\log(r_n))]^2) - 1}$$

 $variability(r_1...r_n) = 100 \times CV_{log-normal}$ 

where MAD(r) is the median absolute deviation (MAD) of the peptide ratios  $r_1 \dots r_n$ . In statistics, the median absolute deviation is a robust measure of the variability of a univariate sample of quantitative data.

$$MAD(\log(r_1...r_n)) = median[|\log(r_1) - median(\log(r_1...r_n))|]$$

Starting with the residuals (deviations) from the data's median, the median absolute deviation is the median of their absolute values. The 1.483 constant ensures consistency for the  $r_i$  distributed normally as  $N(\mu, \sigma 2)$  and large N:

$$E(1.483 \times MAD(r_1 \dots r_n)) = \sigma$$

The Proteome Discoverer application uses these statistics because they are more robust in the presence of outliers as a classical coefficient of variation (CV). It also uses them to calculate the protein ratio as the median of the used peptide ratios.

### **Calculating Variability in Multiconsensus Reports Treated as Treatments**

For multiconsensus reports that treat quantification data as different treatments, the results of the single searches are simply displayed side by side, and the variabilities are the same as those of the single reports. For more information on how the Proteome Discoverer application calculates protein ratios when treating quantification results in multiconsensus reports as treatments, see "Calculating Protein Ratios in Multiconsensus Reports Treated as Treatments" on page 565.

### **Calculating Variability in Multiconsensus Reports Treated as Replicates**

For multiconsensus reports that treat quantification data as replicates, the Proteome Discoverer application calculates the protein ratios for single searches and then calculates a classical coefficient variation for these ratios. It calculates the variability of the protein ratio calculated from N replicates from the protein ratio  $r_1 \dots r_n$  of the single searches:

variability $(r_1...r_n) = CV = 100 \times \frac{\text{std. dev.}(r_1...r_n)}{\text{arith. mean}(r_1...r_n)}$ 

Using the protein ratios rather than their logarithms is reasonable because in contrast to the peptide ratios, which are (at least approximately) log-normally distributed, the protein ratios of the single searches should be normally distributed—at least for larger values of *n*. For more information on how the Proteome Discoverer application calculates protein ratios when treating quantification results in multiconsensus reports as replicates, see "Calculating Protein Ratios in Multiconsensus Reports Treated as Replicates" on page 566.

## Calculating and Displaying Protein Ratios for Multiconsensus Reports

The Proteome Discoverer application can treat the different single quantification results in multiconsensus reports as replicates of the same sample or as different treatments of a sample.

In real-world studies of quantitative responses of a sample to certain treatments, such as a particular change in environmental condition or an administration of a drug, you might be interested in the quantitative difference of the sample before and after the treatment, or between different treatment states of the sample (for example, different points in time after application of a certain drug or application of different amounts of a certain drug). Quantitative studies could also investigate the quantitative difference between samples in different states, for example, between similar samples from healthy and different disease states.

Such experimental investigations must assess the variability inherent in the different stages of the experiment. For example, samples from different animals or patients can vary significantly in their expression level for certain proteins or in the amount of proteins and peptides with PTMs. Other sources of variability are differences in sample preparation, differences in chromatographic separation, or differences in measurement in the mass spectrometer. When you examine the quantitative differences between two measurements, all these single factors combine to create an overall variability of the quantitative values under investigation, for example, the expression levels of certain proteins.

This overall variability can be quite significant. To minimize the variability when comparing two samples, such as different treatments or disease states, and to calculate a statistical measure of the inherent variability, you must measure replicates. In this process, you repeatedly measure a sample multiple times and calculate the average values for the quantitative values under investigation. You perform these measurements for all states of the sample and then compare the calculated average values. You can then calculate whether a detected difference between two states of a sample is statistically significant or is only due to the inherent variability of the sample.

In the Proteome Discoverer application, you can load multiple result files containing quantification results and treat the single results as replicates of the same sample or as different treatments of a sample. You determine whether the single results of an open multiconsensus report should be treated as replicates or treatments, and you can change them from replicates to treatments and vice-versa.

As an example, assume that you have three result files from measuring and processing a yeast sample: result\_1.msf, result\_2.msf, and result\_3.msf. Assume that the samples were prepared with the iTRAQ 4plex quantification method, giving quantifiable reporter peaks at 114, 115, 116, and 117 *m/z*. When you open these three MSF files, the Proteome Discoverer application adds the files to the Input Files page, as shown in Figure 297.

Figure 297. Loading three single result files containing quantification data

| us Loading Progress Task Progress Current Task             | D:\ExampleData\doc\result_1.msf D:\ExampleData\doc\result_2.msf D:\ExampleData\doc\result_3.msf Treat Quan Results as Replicates    |
|------------------------------------------------------------|----------------------------------------------------------------------------------------------------|
|                                                            | elected Files:                                                                                                    |
|                                                            | Filename     Status     Loading Progress     Task Progress     Current Task       V:ExampleData\doc\result_2.msf                    |
|                                                            | D:\ExampleD ata\doc\result_1 msf D:\ExampleD ata\doc\result_2 msf D:\ExampleD ata\doc\result_3 msf Treat Quan Results as Replicates |
|                                                            | D:\ExampleData\doc\result_2.msf D:\ExampleData\doc\result_3.msf Treat Quan Results as Replicates                                    |
|                                                            | D:\ExampleData\doc\resul_3.msf                                                                                                    |
|                                                            |                                                                                                    |
|                                                            |                                                                                                    |
| L                                                          |                                                                                                    |
|                                                            |                                                                                                    |
|                                                            |                                                                                                    |
|                                                            | Treat Quan Results as Replicates                                                                                                    |
|                                                            |                                                                                                    |
|                                                            |                                                                                                    |
|                                                            |                                                                                                    |
|                                                            |                                                                                                    |
|                                                            |                                                                                                    |
|                                                            | esuit Items Per File                                                                                                    |
|                                                            |                                                                                                    |
| # Proteins # Peptides Unfiltered # Peptides Filtered       |                                                                                                    |
| 9 100 100                                                  |                                                                                                    |
| 9 100 100<br>9 100 100                                     | resul_2 444 SEQUEST(2) 9 100 100                                                                                                    |
| 9 100 100                                                  | resul_2 444 SEQUEST(2) 9 100 100                                                                                                    |
| 9 100 100<br>9 100 100                                     | result_2 444 SEQUEST(2) 9 100 100                                                                                                   |
|                                                            |                                                                                                    |
|                                                            | Result Items Per File                                                                                                    |
|                                                            | Filename # Spectra Processing Nodes # Proteins # Peptides Unfiltered # Peptides Filtered                                            |
| # Proteins # Peptides Unfiltered # Peptides Filtered       |                                                                                                    |
|                                                            | result I 444 SEQUEST [2] 9 100 100                                                                                                  |
|                                                            | result_1 444 SEQUEST(2) 9 100 100                                                                                                   |
| tt Proteins tt Pantidas I Infiltrand tt Pantidas Filterard |                                                                                                    |
| # Proteins # Peolides Unfiltered # Peolides Filtered       |                                                                                                    |
|                                                            |                                                                                                    |

By default, the Proteome Discoverer application initially treats the quantification results in the single MSF files as if they were from different treatments of a sample. You can change this treatment by selecting the Treat Quan Results as Replicates option on the Input Files page. The application then initially treats the quantification data as if it were replicates of the same sample when it creates and opens the multiconsensus report.

If you do not select the Treat Quan Results as Replicates option and click Open on the Input Files page, the application creates the multiconsensus report and calculates the quantification results (the quantification ratios as specified in the quantification method) for each of the three single results files separately. In this example, all three result files are iTRAQ 4plex files, so the application usually calculates ratios such as 115/114, 116/114, and 117/114 for each of the files. Because you did not select Treat Quan Results as Replicates, the application reports them as if the three files represented different treatment states of a sample.

## **Calculating Protein Ratios in Multiconsensus Reports Treated as Treatments**

In the case of treatments, the Proteome Discoverer application reports all calculated protein ratios of the single result files side by side for the multiconsensus report. It prefixes each file by a single letter identifier of the particular report and the number of the quantification node in the processing workflow. In the example given, the protein and corresponding variability and ratio count columns are A3: 115/114, B3: 115/114, C3: 115/114, A3: 116/114, B3: 116/114, C3: 116/114, A3: 117/114, B3: 117/114, and C3: 117/114, as shown in Figure 298. At the peptide level, there is no difference between treatments or replicates in multiconsensus reports and single reports.

Figure 298 shows the protein ratios in a multiconsensus report when the quantification results of the single result files are treated as different treatments of the sample.

Figure 298. Protein ratios when single quantification result files are treated as different treatments of the sample

|                                       |                                   |            |                 |                | ministration <u>T</u> ools <u>Wi</u> ndow <u>H</u> elp<br>🖕 🎎 📧 🗔 🛄 🖕 候 SEQUEST 候 Mascot 🍾 | 🗶 ZCore 🚬 🔒 | 8 4 26      | a. a 6      | b 4 4 a 1         |                             |         |
|---------------------------------------|-----------------------------------|------------|-----------------|----------------|--------------------------------------------------------------------------------------------|-------------|-------------|-------------|-------------------|-----------------------------|---------|
| Multi Re                              | eport from 3 Rej                  | oorts 🗙    |                 |                |                                                                                            |             |             |             |                   |                             |         |
| Proteins                              | Peptides Searc                    | h Input Re | sult Filters Pe | ptide Confider | nce Search Summary Quantitation Summary                                                    |             |             |             |                   |                             |         |
| 2                                     | Accession # AAs MW [kDa] calc. pI |            |                 | calc. pI       | Description ZCovera                                                                        |             | Σ# Peptides | A3: 115/114 | A3: 115/114 Count | A3: 115/114 Variability [%] | B3: 115 |
| • E                                   | gi30749793                        | 153        | 16.9            | 7.12           | Chain A, K45e Variant Of Horse Heart Myoglobin                                             | 94.12 %     | 288         | 2.133       | 48                | 17.2                        |         |
| i i i i i i i i i i i i i i i i i i i | gi2136466                         | 93         | 10.5            | 7.61           | insulin-like growth factor II precursor - horse (fragment)                                 | 10.75 %     | 24          |             | 0                 |                             |         |
|                                       |                                   |            |                 |                |                                                                                            |             |             |             |                   |                             |         |
| Beadu                                 |                                   |            |                 | 9/9 Mercer     | HProtein(s) 312/312 Pentide(s) 1563/1563 Search Input(s)                                   |             |             |             |                   |                             |         |

## **Calculating Protein Ratios in Multiconsensus Reports Treated as Replicates**

With replicates, the application treats the quantification results like replicates of the same sample. You can specify that quantification results be treated as replicates by selecting the Treat Quan Results as Replicates option on the Input Files page or by using the Quantification Method Editor dialog box (opened by choosing Quantification > Edit Quantification Method) when the multiconsensus report is open. For multiconsensus reports, the Quantification Method Editor dialog box features a Common Quan Parameters box (shown in Figure 263 on page 503) so that you can set common quantification parameters for all contained result files at once. On the General page of the dialog box, shown in Figure 299, you can switch between treatment and replicate mode.

Figure 299. Switching between treatment and replicate mode by editing the common quantification parameters

| Quantification Method Editor                                       | ×   |
|--------------------------------------------------------------------|-----|
| Common Quan Parameters                                             | ~   |
| General Ratio Calculation Protein Quantification Experimental Bias |     |
| ✓ Treat Quan Results as Replicates:                                |     |
|                                                                    |     |
|                                                                    |     |
|                                                                    |     |
|                                                                    |     |
|                                                                    |     |
|                                                                    |     |
|                                                                    |     |
|                                                                    |     |
|                                                                    |     |
|                                                                    |     |
| OK Cancel He                                                       | elp |

As in treatment mode, multiconsensus reports are no different from single reports for replicates at the peptide level. At the protein level, the Proteome Discoverer application combines the protein ratios of the single result files into averaged protein ratios, as shown in Figure 300. It calculates the combined protein ratio as the arithmetic mean of the protein ratios of the single reports (and calculates the protein ratios as the median of the "used" peptide ratios of the particular result file). See "Calculating Ratio Count and Variability" on page 560 for information on how the application calculates and displays the values in the Ratio Count and Variability columns for multiconsensus reports.

Figure 300 shows protein ratios in a multiconsensus report when the quantification results of the single result files are treated as replicates of the same sample.

| Multi Report from 3 Reports*         ×           Proteins         Peptides         Search Input         Result Filters         Peptide Confidence         Search Summary |            |       |          |          |                                                            |             |             |         |                  |                         |   |  |
|----------------------------------------------------------------------------------------------------|------------|-------|----------|----------|------------------------------------------------------------|-------------|-------------|---------|------------------|-------------------------|---|--|
| P                                                                                                    | Accession  | # AAs | MW [kDa] | calc. pI | Description                                                | ΣCoverage V | Σ# Peptides | 115/114 | 115/114 Counts   | 115/114 Variability [%] | 1 |  |
| -                                                                                                    | gi30749793 | 153   | 16.9     | 7.12     | Chain A, K45e Variant Of Horse Heart Myoglobin             | 94.12 %     | 288         | 2.075   | <b>4</b> 8;47;46 | 2.4                     |   |  |
|                                                                                                    | gi2136466  | 93    | 10.5     | 7.61     | insulin-like growth factor II precursor - horse (fragment) | 10.75 %     | 24          |         |                  |                         |   |  |
|                                                                                                    |            |       |          |          |                                                            |             |             |         |                  |                         |   |  |

Figure 300. Protein ratios when single quantification result files are treated as replicates of the same sample

The Proteome Discoverer application combines only protein quantification ratios from the same type of quantification-that is, either precursor-ion- or reporter-ion-based quantification—into replicate ratios. The names of the protein ratios must be the same to be combined into replicate ratios. For example, the ratios to combine into replicates must all be from reporter-ion-based quantification, and they must all be identically named (such as 115/114) in the result files to be combined. The application reports ratios from different types of quantification or ratios with different names as if they were treatments—that is, side by side on the protein level of the multiconsensus report.

## Mixed Mode

You can also mix replicate and treatment mode. For example, you can load three result files from an iTRAQ 4plex experiment and two files from a SILAC experiment, and specify treating the quantification results as replicates. In this case, the Proteome Discoverer application tries to treat all defined protein quantification ratios as replicates, if possible. It reports everything else side by side at the protein level of the multiconsensus report. In this example, it calculates the combined averaged ratios from the three iTRAQ 4plex files and the two SILAC 2plex files, and reports the iTRAQ and SILAC ratios side by side, as shown in Figure 301 and Figure 302. In this way, the application can mimic complex experimental setups.

Figure 301. Opening a multiconsensus report from three iTRAQ and two SILAC files in replicate mode

| Loading X                                                                                               |                   |                                           |                              |                              | •                                 |
|----------------------------------------------------------------------------------------------------|-------------------|-------------------------------------------|------------------------------|------------------------------|-----------------------------------|
| put Files Result Filters                                                                                |                   |                                           |                              |                              |                                   |
|                                                                                                    | <u></u>           |                                           |                              |                              |                                   |
| 👂 Open 🛛 🚽 Add                                                                                          | 💥 Remove          |                                           |                              |                              |                                   |
| elected Files:                                                                                          |                   |                                           |                              |                              |                                   |
| ilename                                                                                                 |                   | Status                                    | Loading Progress Task Progre | ss Current Task              |                                   |
| :\ExampleData\doc\iTRAQ_result_1.msf                                                                    |                   |                                           |                              |                              |                                   |
| \ExampleData\doc\iTRAQ_result_2.msf                                                                     |                   |                                           |                              |                              |                                   |
| \ExampleData\doc\iTRAQ_result_3.msf                                                                     |                   |                                           |                              |                              |                                   |
| :\ExampleData\doc\SILAC_result_1.msf                                                                    |                   |                                           |                              |                              |                                   |
|                                                                                                    |                   |                                           |                              |                              |                                   |
| :\ExampleDeta\doc\SILAC_resuit_3.msf                                                                    |                   |                                           |                              |                              | (                                 |
| ):\ExampleData\doc\SILAC_result_3.msf                                                                   |                   |                                           |                              |                              |                                   |
|                                                                                                    | # Spectra         | Processing Nodes                          | # Proteins                   | # Peptides Unfiltered        | # Pepildes Filtered               |
| Treat Quan Results as Replicates<br>sult Items Per File<br>Filename                                     | # Spectra<br>444  | Processing Nodes<br>SEQUEST (2)           | # Proteins<br>S              | # Peptides Unfiltered<br>100 |                                   |
| Treat Quan Results as Replicates<br>sult Items Per File<br>Filename<br>iTRAQ_result_1<br>iTRAQ_result_2 | 444<br>444        |                                           | 9                            | 100                          | # Peptides Filtered<br>100<br>100 |
| Treat Quan Results as Replicates<br>sult Items Per File<br>Filename<br>TTRAQ_result_1<br>TTRAQ_result_3 | 444<br>444<br>444 | SEQUEST (2)<br>SEQUEST (2)<br>SEQUEST (2) | 9<br>9<br>9                  | 100<br>100<br>100            | #Feptides Filtered<br>100<br>100  |
| Treat Quan Results as Replicates<br>sult Items Per File                                                 | 444<br>444        | SEQUEST (2)<br>SEQUEST (2)                | 9                            | 100                          | # Peptides Filtered<br>100<br>100 |

Figure 302 shows the opened multiconsensus report loaded in Figure 301. The combined ratios from the iTRAQ and the SILAC quantification are displayed side by side. In this example, the two searches are from different samples, and the two different types of quantification share no proteins.

Figure 302. Opened multiconsensus report from three iTRAQ and two SILAC files in replicate mode

| roteins | Peptides Se | earch Input Result | Filters Peptide Confidence | Search Summary | Quantitation Summ | nary                    |             |                   |                             |          |             |       |
|---------|-------------|--------------------|----------------------------|----------------|-------------------|-------------------------|-------------|-------------------|-----------------------------|----------|-------------|-------|
|         | 116/114     | 116/114 Counts     | 116/114 Variability [%]    | 117/114        | 117/114 Counts    | 117/114 Variability [%] | Heavy/Light | Heavy/Light Count | Heavy/Light Variability [%] | Score A2 | Coverage A2 | # Pet |
| 4       | 3.039       | 48;47;46           | 3.0                        | 3.992          | 48;47;46          | 4.2                     |             |                   |                             | 150.22   | 94.12 %     |       |
|         |             |                    |                            |                |                   |                         |             |                   |                             |          | 0.00 %      |       |
|         |             |                    |                            |                |                   |                         | 2.449       | -;2               |                             |          | 0.00 %      |       |
|         |             |                    |                            |                |                   |                         |             |                   |                             |          | 0.00 %      |       |
|         |             |                    |                            |                |                   |                         | 2.355       | 2;2               | 0.9                         |          | 0.00 %      |       |
|         |             |                    |                            |                |                   |                         | 2.022       | -;2               |                             |          | 0.00 %      |       |
|         |             |                    |                            |                |                   |                         | 2.004       | 1;1               | 0.9                         |          | 0.00 %      |       |
|         |             |                    |                            |                |                   |                         |             |                   |                             |          | 0.00 %      |       |
|         |             |                    |                            |                |                   |                         | 3.722       | 1;1               | 0.1                         |          | 0.00 %      |       |
|         |             |                    |                            |                |                   |                         | 2.501       |                   | 21.4                        |          | 0.00 %      |       |
|         |             |                    |                            |                |                   |                         | 1.877       | 2;1               | 9.9                         |          | 0.00 %      |       |
|         |             |                    |                            |                |                   |                         |             |                   |                             |          | 0.00 %      |       |
|         |             |                    |                            |                |                   |                         | 2.460       | 2;3               | 5.3                         |          | 0.00 %      |       |
|         |             |                    |                            |                |                   |                         | 2.275       | 1;1               | 6.2                         |          | 0.00 %      |       |
|         |             |                    |                            |                |                   |                         |             |                   |                             |          | 0.00 %      |       |
|         |             |                    |                            |                |                   |                         |             |                   |                             |          | 0.00 %      |       |
|         |             |                    |                            |                |                   |                         | 2.228       | 3;4               | 0.4                         |          | 0.00 %      |       |
|         |             |                    |                            |                |                   |                         | 5.642       | 1;2               | 24.8                        |          | 0.00 %      |       |
|         |             |                    |                            |                |                   |                         | 2.997       | 1;4               | 2.2                         |          | 0.00 %      |       |
|         |             |                    |                            |                |                   |                         | 1.888       | 1;1               | 0.0                         |          | 0.00 %      |       |
|         |             |                    |                            |                |                   |                         | 2.002       | 1;1               | 12.4                        |          | 0.00 %      |       |
|         |             |                    |                            |                |                   |                         |             |                   |                             |          | 0.00 %      |       |
|         |             |                    |                            |                |                   |                         | 2.016       | 1;1               | 5.5                         |          | 0.00 %      |       |
|         |             |                    |                            |                |                   |                         | 1.591       | 2;5               | 30.7                        |          | 0.00 %      |       |

## **Identifying Isotope Patterns in Precursor Ion Quantification**

The quantification spectra on the pages of the MSF report show the isotope pattern used for quantifying the peptides. The algorithm used in precursor ion quantification finds isotope patterns by identifying target components—that is, known elemental compositions from event lists. It identifies the peptides and searches in the event lists for the isotope patterns of these identified peptides. After peptide identification, the algorithm follows the steps shown in Figure 303 to identify the isotope patterns.

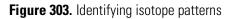

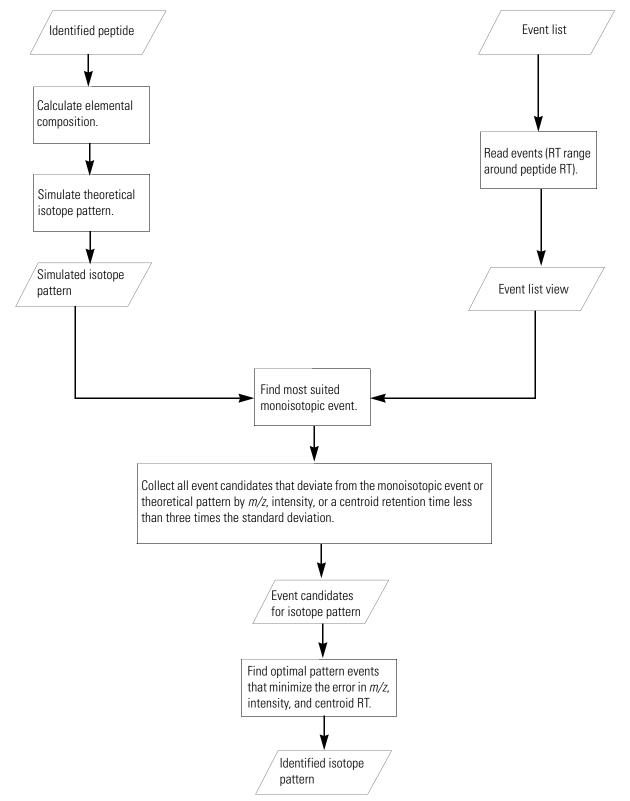

## **Troubleshooting Quantification**

See these sections for troubleshooting quantification results:

- Troubleshooting Reporter Ion Quantification
- Troubleshooting Precursor Ion Quantification

## **Troubleshooting Reporter Ion Quantification**

If you obtain unexpected quantification results, verify that all settings of the nodes in your processing workflow are reasonable.

- Make sure that the Integration Window Tolerance parameter of the Reporter Ions Quantifier node fits the data that you are processing. The default is 20 ppm, which is too low if you are processing PQD data from an ion trap.
- Make sure that the settings of the Mass Analyzer, MS Order, and Activation Type parameters of the Reporter Ions Quantifier node are correct for the data that you are processing. Figure 304 shows the typical settings to use if you want to quantify HCD scans from the Orbitrap.

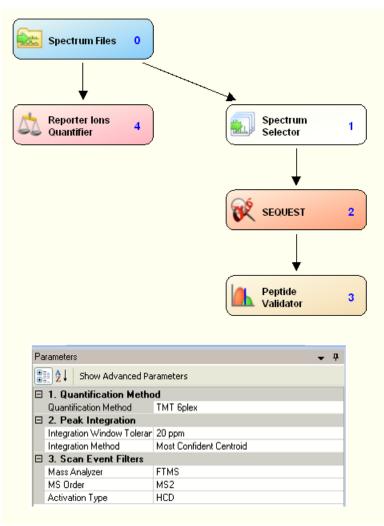

Figure 304. Typical settings for quantifying iTRAQ or TMT tags from HCD scans

To quantify PQD scans from an ion trap, use the typical settings shown in Figure 305.

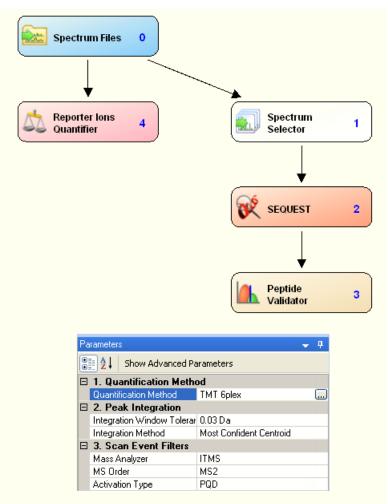

Figure 305. Typical settings for quantifying ITRAQ or TMT tags from the ion trap PQD scans

• Make sure that you have used the correct set of static and dynamic modifications for the search engine. For example, if you are searching TMT 6plex data with SEQUEST, check that your settings resemble Figure 306.

| Spectrum Files 0                                          | 1 |
|-----------------------------------------------------------|---|
|                                                           | 1 |
|                                                           | 1 |
|                                                           | 1 |
|                                                           | 1 |
|                                                           |   |
|                                                           |   |
| SEQUEST                                                   | 2 |
| $\downarrow$                                              |   |
| Peptide<br>Validator                                      | 3 |
|                                                           |   |
| □ 5. Dynamic Modifications                                |   |
| N-Terminal Modification None                              | - |
| C-Terminal Modification None                              |   |
| 1. Dynamic Modification Phospho / +79.966 Da (S, T)       |   |
| 2. Dynamic Modification None                              |   |
| 3. Dynamic Modification None                              |   |
| 4. Dynamic Modification None                              |   |
| 5. Dynamic Modification None                              |   |
| 6. Dynamic Modification None                              |   |
| G. Static Modifications                                   |   |
| Peptide N-Terminus TMT6plex / +229.163 Da (Any N-Terminus | ) |
| Peptide C-Terminus None                                   |   |
| 1. Static Modification Carbamidomethyl / +57.021 Da (C)   |   |
| 2. Static Modification TMT6plex / +229.163 Da (K)         |   |
| 3. Static Modification None                               |   |
| 4. Static Modification None                               |   |
| 5. Static Modification None                               |   |
| 6. Static Modification None                               | _ |

Figure 306. Modifications required for searching iTRAQ 4plex samples

## **Troubleshooting Precursor Ion Quantification**

If you obtain unexpected precursor ion quantification results, verify that all settings of your processing workflow are reasonable.

1. Check the dynamic modification parameters in the SEQUEST, Mascot, or ZCore search engines.

These should match your isotope labeling sample.

2. Check the node parameters that you set before performing the quantification to see if they are appropriate for your sample.

See "Performing Reporter Ion Quantification" on page 476 for more information.

- 3. Verify that your isotopic labeling is one of the following options in the protein ID/search node (either SEQUEST or Mascot):
  - SILAC 2plex (Arg10, Lys6): Uses arginine 10 and lysine 6.
  - SILAC 2plex (Arg10, Lys8): Uses arginine 10 and lysine 8.
  - SILAC 2plex (Ile6): Uses isoleucine 6.
  - SILAC 3plex (Arg6, Lys4|Arg10, Lys8): Uses arginine 10 and lysine 8 for "heavy" labels and arginine 6 and lysine 4 for "medium" labels.
  - SILAC 3plex (Arg6, Lys6|Arg10, Lys8): Uses arginine 10 and lysine 8 for "heavy" labels and arginine 6 and lysine 6 for "medium" labels.
  - Dimethylation 3plex: Chemically adds isotopically labeled dimethyl groups to the N-terminus and to the ε-amino group of lysine.
  - <sup>18</sup>O labeling: Introduces 2 or 4 Da mass tags through the enzyme-catalyzed exchange reaction of C-terminal oxygen atoms with <sup>18</sup>O.

**Note** Low-mass accuracy cannot be used for precursor ion quantification or precursor ion area detection.

- 4. Check your tolerance window. If you get too many results, decrease the size of the window. For too few results, increase the size of the window.
- 5. Make sure you chose the right database.
- 6. Check the species listed to make sure the samples came from that species.
- 7. Verify that the activation type used is correct.
- 8. Verify that the instrument type in the Mascot search engine is correct.
- 9. Use only the ETD Spectrum Charger node for low-mass resolution ETD data.

## **Exporting Data**

This chapter describes how to export your data and search results to other applications.

### Contents

- Export Options
- Exporting Spectra
- Exporting Spectra Without a Peptide Match
- Exporting Annotated Spectra for Selected Proteins or Peptide Groups
- Exporting Search Results in ProtXML Format
- Exporting Search Results in PepXML Format
- Copying or Saving a View to an Image
- Exporting Protein References to a FASTA File
- Exporting Exclusion Mass Lists to Xcalibur
- Exporting Search Results to Excel
- Exporting Search Results to a Tab-Delimited TXT File

## **Export Options**

The Proteome Discoverer application offers numerous options for exporting data and search results into other file formats, such as XML. You can do the following:

- Export spectra from the search results to MGF, MZDATA, DTA, and MZML file formats. You can export spectra even though they do not identify any peptides.
- Export search results to XML files.
- Export search results to tab-delimited TXT files.
- Export graphs to the Clipboard to save in EMF, PNG, GIF, JPG, TIFF, or BMP format.
- Export exclusion mass lists to the Xcalibur data system.
- Export data from the search results by pasting it into Excel files.

 $\mathbf{H}(\mathbf{r})$ 

- Export protein references and sequences in the search results to a FASTA file.
- Export annotated spectra for selected peptides into a ZIP file that includes an HTML page with peptide information and links to spectrum images.

## **Exporting Spectra**

You can export spectra from the search results to MGF, MZDATA, DTA, and MZML file formats.

### To export spectra

- 1. Open your MSF file. See "Opening MSF Files" on page 215.
- 2. Choose File > Export > Spectra.

The Export Spectra dialog box appears, as shown in Figure 307.

Figure 307. Export Spectra dialog box

| Export Spectra                                  | ? 🛛                     |
|-------------------------------------------------|-------------------------|
| Destination<br>C:\Documents and Settings\ussjo. | prodeval2\My Documents\ |
| Criteria<br>Search input     Peptides           | Checked only            |
| Export format<br>DTA archive (*.dta.zip)        |                         |
| L <u></u>                                       | Export Close            |

- 3. In the Destination box, type the path and name of the file, or click the browse button (...) to select the file where you want to save the exported spectra, and then click **Save** in the Save As dialog box.
- 4. In the Criteria area of the Export Spectra dialog box, select the type of data to export:
  - Search Input: Exports all spectra extracted from the raw file.
  - Peptides: Exports all spectra that identify a peptide.
  - Checked Only: Exports all spectra that identify peptides that you select.

5. In the Export Format list, select the format of the file to export the spectra to:

- DTA Archive file: A file containing MS<sup>n</sup> data for single or grouped scans.
- Mascot Generic Format (MGF) file: A mass spectral file produced during Mascot analysis. It contains a list of precursor ions, their fragments, and the masses of the fragments.

- MZDATA file: Common data format files developed by the Human Proteome Organization (HUPO) for proteomics mass spectrometry data. These files are in version 1.05 format. They are exported with XML indentation enabled so that the different XML tags are broken into multiple lines instead of merged into one line.
- MZML files are a combination of MZDATA and MZXML formats developed by the Human Proteome Organization Standard Initiative (HUPO-PSI) and the Seattle Proteome Center at the Institute for Systems Biology (ISB). The Proteome Discoverer application supports version 1.1.0 of the MZML format.

### 6. Click Export.

When the exportation is complete, you can open the exported file.

-or-

To close the Export Spectra dialog box without exporting any spectra or applying any of the selected options, click **Close**.

## **Export Spectra Dialog Box Parameters**

Table 95 lists the parameters in the Export Spectra dialog box.

| Table 95. | Export Spectra | dialog box (Sheet 1 | of 2) parameters |
|-----------|----------------|---------------------|------------------|
|-----------|----------------|---------------------|------------------|

| Command or option | Description                                                                          |  |  |  |  |
|-------------------|--------------------------------------------------------------------------------------|--|--|--|--|
| Destination       | Specifies the path and name of the file where you want to save the exported spectra. |  |  |  |  |
| Criteria          | Selects the type of spectra to export.                                               |  |  |  |  |
| Search input      | Exports all spectra extracted from the raw file.                                     |  |  |  |  |
| Peptides          | Exports all spectra that identify a peptide.                                         |  |  |  |  |
| Checked only      | Exports all spectra that identify the peptides or Search<br>Input that you select.   |  |  |  |  |

| Command or option | Description                                                                                                    |
|-------------------|----------------------------------------------------------------------------------------------------|
| Export format     | Specifies the format of the file to save the exported search results in. The available formats are the following:                                                                                                    |
|                   | • DTA Archive: A file containing MS <sup>n</sup> data for single or grouped scans.                                                                                                    |
|                   | <ul> <li>Mascot Generic Format (MGF): A mass spectral file<br/>produced during Mascot analysis. It contains a list of<br/>precursor ions, their fragments, and the masses of the<br/>fragments.</li> </ul>                                                                                                    |
|                   | <ul> <li>MZDATA: A common data format file developed by<br/>the Human Proteome Organization (HUPO) for<br/>proteomics mass spectrometry data. These files are in<br/>version 1.05 format. They are exported with XML<br/>indentation enabled so that the different XML tags<br/>are broken into multiple lines instead of merged into<br/>one line.</li> </ul> |
|                   | <ul> <li>MZML files are a combination of MZDATA and<br/>MZXML formats developed by the Human<br/>Proteome Organization Standard Initiative<br/>(HUPO-PSI) and the Seattle Proteome Center at the<br/>Institute for Systems Biology (ISB). The Proteome<br/>Discoverer application supports version 1.1.0 of the<br/>MZML format.</li> </ul>                    |
| Export            | Saves the selected search results in the specified destination file.                                                                                                    |
| Close             | Closes the dialog box without exporting any spectra or applying any of the selected options.                                                                                                    |

Table 95. Export Spectra dialog box (Sheet 2 of 2) parameters

## **Exporting Spectra Without a Peptide Match**

You can export spectra even though they do not identify any peptides.

### ✤ To export spectra without a peptide match

- 1. On the Search Input page, sort the list by clicking the # Identified Peptides column header.
- 2. Select all rows with a reported number of zero peptide matches by using one of the following methods:
  - Select the first row by clicking the gray box at the beginning of the row and then dragging the cursor up or down to select additional rows.
  - Select the first row by clicking the gray box at the beginning of the row. Release the mouse button. Holding down the SHIFT key, select the last row. You can select or clear single rows by holding down the CTRL key.
- 3. Set the check mark for all selected rows by pressing the SPACEBAR.

The result should resemble the example in Figure 308.

Figure 308. Setting check marks on selected items on the Search Input page

| Eile  | Search   |            |                         |                          | dministration <u>T</u> ools <u>y</u> |                       | 😿 Mascot  | 😿 ZCore    | 88        | 1.26.          | 2664    | <b>3</b> a <b>a</b> i | 2       |
|-------|----------|------------|-------------------------|--------------------------|--------------------------------------|-----------------------|-----------|------------|-----------|----------------|---------|-----------------------|---------|
| Ad    | ministra | ation X    | Tryp_Myo_FTMS_F         |                          |                                      |                       |           |            |           |                |         |                       | • 	 •   |
| Prot  | eins     | Peptides S | earch Input Filters F   | Peptide Confidence       | earch Summary                        |                       |           |            |           |                |         |                       |         |
| 1     |          | ID         | # Identified Peptides / | Precursor m/z [Da]       | Precursor MH+ [Da]                   | Precursor Charge      | Intensity | First Scan | Last Scan | Master Scan(s) | Scan(s) | RT [min]              | Activat |
|       |          | 1          | 0                       | 551.64355                | 1652.91611                           | 3                     | 9.797e+03 | 751        | 751       | 750            | 751     | 17.94                 | C       |
|       |          | 2          | 0                       | 704.93158                | 1408.85588                           | 2                     | 9.19e+03  | 753        | 753       | 752            | 753     | 17.99                 | ¢       |
|       |          | 3          | 0                       | 581.98761                | 1743.94828                           | 3                     | 1.843e+04 | 781        | 781       | 780            | 781     | 18.63                 | C       |
| -     |          | 4          | 0                       | 872.47955                | 1743.95183                           | 2                     | 1.12e+04  | 782        | 782       | 780            | 782     | 18.65                 | C       |
| -     |          | 5          | 0                       | 872.47955                | 1743.95183                           | 2                     | 1.12e+04  | 783        | 783       | 780            | 783     | 18.68                 | C       |
|       |          | 6          |                         | 581.98798                | 1743.94937                           | 3                     | 9.853e+03 | 785        | 785       | 784            | 785     | 18.74                 | ¢       |
|       |          |            |                         | 879.94824                | 1758.88921                           | 2                     | 9.094e+03 | 787        | 787       | 786            | 787     | 18.79                 | ¢       |
|       |          | 8          | 0                       | 908.45941                | 1815.91155                           | 2                     | 1.376e+04 | 789        | 789       | 788            | 789     | 18.84                 | c       |
|       |          | 12         | 0                       | 716.40942                | 1431.81157                           | 2                     | 0e+00     | 794        | 794       | 791            | 794     | 18.95                 | c       |
|       |          | 15         | 0                       | 716.40771                | 1431.80815                           | 2                     | 0e+00     | 798        | 798       | 795            | 798     | 19.02                 | c       |
|       |          | 18         | 0                       | 908.45721                | 1815.90715                           | 2                     | 6.822e+04 | 802        | 802       | 799            | 802     | 19.12                 | c       |
|       |          | 19         | 0                       | 703.92334                | 1406.83940                           | 2                     | 6.403e+04 | 804        | 804       | 803            | 804     | 19.16                 | C       |
|       |          | 20         | 0                       | 703.92334                | 1406.83940                           | 2                     | 6.403e+04 | 805        | 805       | 803            | 805     | 19.18                 | c       |
|       |          | 21         | 0                       | 703.92334                | 1406.83940                           | 2                     | 6.403e+04 | 806        | 806       | 803            | 806     | 19.22                 |         |
|       |          | 27         | 0                       | 943.01935                | 1885.03142                           | 2                     | 1.313e+05 | 862        | 862       | 859            | 862     | 20.41                 |         |
|       |          | 28         |                         | 629.01569                | 1885.03250                           | 3                     | 1.035e+04 | 864        | 864       | 863            | 864     | 20.45                 |         |
| -     |          | 29         |                         | 472.01227                | 1885.02724                           | 4                     | 7.415e+03 | 865        | 865       | 863            | 865     | 20.47                 | 0       |
| ŧ     | Г        | 9          | 1                       | 908.45941                | 1815.91155                           | 2                     | 1.376e+04 | 790        | 790       | 788            | 790     | 18.86                 | C       |
| ŧ     | Г        | 10         | 1                       | 908.46124                | 1815.91521                           | 2                     | 2.53e+05  | 792        | 792       | 791            | 792     | 18.91                 | C       |
| 9.    | Г        | 11         | 1                       | 908.46124                | 1815.91521                           | 2                     | 2.53e+05  | 793        | 793       | 791            | 793     | 18.93                 | C       |
| ŧ     | Г        | 13         | 1                       | 908.45648                | 1815.90569                           | 2                     | 1.275e+06 | 796        | 796       | 795            | 796     | 18.98                 | C       |
| ŧ     | Г        | 14         | 1                       | 908.45648                | 1815.90569                           | 2                     | 1.275e+06 | 797        | 797       | 795            | 797     | 18.99                 | C       |
| ŧ     | Г        | 16         | 1                       | 908.45721                | 1815.90715                           | 2                     | 6.822e+04 | 800        | 800       | 799            | 800     | 19.07                 | C       |
| ÷     | Г        | 17         | 1                       | 908.45721                | 1815.90715                           | 2                     | 6.822e+04 | 801        | 801       | 799            | 801     | 19.09                 | C       |
| ŧ     | Г        | 22         | 1                       | 629.01483                | 1885.02994                           | 3                     | 2.817e+04 | 856        | 856       | 855            | 856     | 20.26                 | C       |
| •     | Γ        | 23         | 1                       | 472.01224                | 1885.02712                           | 4                     | 2.342e+04 | 857        | 857       | 855            | 857     | 20.28                 | C       |
| •     | Г        | 24         | 1                       | 943.02057                | 1885.03386                           | 2                     | 2.01e+04  | 858        | 858       | 855            | 858     | 20.31                 | C       |
| ŧ     | Γ        | 25         | 1                       | 629.01422                | 1885.02811                           | 3                     | 1.815e+05 | 860        | 860       | 859            | 860     | 20.35                 | C       |
| ÷.    |          | 26         | 1                       | 472.01196                | 1885.02602                           | 4                     | 1.474e+05 | 861        | 861       | 859            | 861     | 20.37                 | C       |
| •     |          |            |                         |                          |                                      |                       |           |            |           |                |         |                       | •       |
|       | _        |            | 7 Destain               | Group(a) 0/0 D. 1 1      | .) 10/10 DKH-( ) 20                  | 200 Control Inc. of A |           |            |           |                |         |                       | _       |
| leady |          |            | 7 Protein               | i aroup(s), 878 Protein( | s), 12/12 Peptide(s), 29/            | 25 Search Input(s)    |           |            |           |                |         |                       | -       |

4. Choose File > Export > Spectra.

The Export Spectra dialog box opens, as shown in Figure 307.

- 5. Select the export format from the Export Format list.
- 6. In the Criteria area, select the Search Input option and the Checked Only check box.
- 7. In the Destination box, type the file name and path where you want to save the exported spectra, or click the browse button (...), browse for the file in the Save As dialog box, and click **Save**.
- 8. In the Export Spectra dialog box, click Export.

## **Exporting Annotated Spectra for Selected Proteins or Peptide Groups**

You can export peptide spectra annotated with observed masses and fragment assignments in an HTML file. You can export all peptide spectra, selected peptide spectra, the peptides of selected proteins, or the peptides of selected peptide groups.

A peptide group contains all the reported peptides that have the same sequence, exclusive of modifications. For example, a peptide with the ADLF sequence that has no modifications belongs to the same peptide group as a peptide with the ADLF sequence that has a modified leucine and a peptide with the ADLF sequence that has a terminal modification.

The Proteome Discoverer application exports only the peptides that are not filtered out.

### \* To export annotated spectra for peptides

- 1. Open your search results in the MSF file.
- 2. Choose File > Export > Annotated Spectra.

The Export Annotated Spectra dialog box opens, as shown in Figure 309.

| Destin                 |          |             |           |            |           |          |        |
|------------------------|----------|-------------|-----------|------------|-----------|----------|--------|
| C:\Do                  | cumer    | its and Si  | ettings\u | issjo, pro | deval2\N  | ly Docum | ients\ |
| Criteria               |          |             |           |            |           |          |        |
| <ul> <li>Al</li> </ul> | <br>PSMs |             |           |            |           |          |        |
|                        | PSMs     | of checl    | ked prote | eins       |           |          |        |
| With                   | peptide  | e groupin   | g disable | ed:        |           |          |        |
| 0 Cł                   | necked   | I PSMs      |           |            |           |          |        |
| With                   | peptide  | e groupin   | g enable  | d:         |           |          |        |
| O Be                   | est PSI  | vl of all p | eptides   |            |           |          |        |
| O Be                   | est PSI  | vl of cheo  | cked pep  | otides     |           |          |        |
| O AI                   | PSMs     | of checl    | ked pept  | ides       |           |          |        |
| O Be                   | est PSI  | vl of all p | eptides c | f check    | ed protei | ns       |        |
| Image                  | size:    | Width:      | 16.0      | cm         | Heigh     | : 8.00   | cm     |
| Frac                   | ment     | Match Op    | otions    |            |           |          |        |

### Figure 309. Export Annotated Spectra dialog box

- 3. In the Destination box, do one of the following:
  - Type the path and name of the ZIP file in which to store the image and the TXT file for the annotated peptides.

-or-

- Click the browse button, and in the Save As dialog box, browse to the ZIP file or type the name of the ZIP file in which to store the image and .the txt file for the annotated peptides, and then click **Save**.
- 4. In the Criteria area, specify the type of peptides to export:

**Note** To select the peptides or proteins to export, place a check mark to the left of the names of the target proteins, protein groups, peptides, or peptide groups on the Proteins or Peptides pages.

- All PSMs: Exports the annotated spectra of all peptide spectrum matches in the report that are not filtered out.
- All PSMs of Checked Proteins: Exports the annotated spectra of the peptide spectrum matches belonging to selected proteins.
- With Peptide Grouping Disabled: Makes the following options available only when peptide grouping is not enabled:
  - Checked PSMs: Exports the annotated spectra of the peptide spectrum matches belonging to selected peptides.

- With Peptide Grouping Enabled: Makes the following options available only when peptide grouping is enabled:
  - Best PSM of All Peptides: Exports the annotated spectra of the best peptide spectrum match of every peptide.
  - Best PSM of Checked Peptides: Exports the annotated spectra of the best peptide spectrum match for every selected peptide.
  - All PSMs of Checked Peptides: Exports the annotated spectra of all peptide spectrum matches of every selected peptide.
  - Best PSM of All Peptides of Checked Proteins: Exports the best peptide spectrum match for every peptide of all selected proteins. The HTML index page contained in the exported zip archive lists the proteins with their annotations and descriptions followed by their PSMs.

You must click the Peptides tab to activate the Peptides page before you select any of the With Peptide Grouping Enabled options. If you do not, the error message shown in Figure 310 appears.

| dminist         | ratio    | n        | × Mascot, Sequest and       | Zcore 1.3.   | 0.259.msf       | ×                  |                    |                   |                          |              |           |              |                |                   | -                  |
|-----------------|----------|----------|-----------------------------|--------------|-----------------|--------------------|--------------------|-------------------|--------------------------|--------------|-----------|--------------|----------------|-------------------|--------------------|
| teins           | Pep      | otides   | Search Input Result Filters | Peptide      | Confidence      | Search Summary     |                    |                   |                          |              |           |              |                |                   |                    |
| 2               |          |          | Accession                   | D            | escription      |                    | ΣCoverage          | Σ# Proteins       | Σ# Unique Peptides       | Σ# Peptides  | Σ# PSMs ⊽ | # AAs        | MW [kDa]       | calc. pI          | Score A4           |
| 1               | Г        | 175      | 09401 UNCoordinate          | d family me  | mber (unc-54    | ) [Caenorhabditis  | 22.57 %            | 3                 | 31                       | 35           | 88        | 1963         | 224.6          | 5.74              | 164.92             |
| l               | 押        |          | Sequence                    | # PSMs       | # Proteins      | # Protein Groups   | Protein Grou       | p Accessions      | Modifications            | MH+          | [Da] A4   | ExpectationS | icore A Probab | ilityScore 🔻 A7 F | ProbabilityScore A |
| ÷               | 1        |          | LEGDINELEIALDHANK           | 1            | 3               | 1                  | 17509401           |                   |                          | 1893         | 3.95871 🥥 |              | 120.98         | 164.92            |                    |
| ÷.              | 2        | <b>V</b> | FEGEGLLKADELEDAK            | 2            | 3               | 1                  | 17509401           |                   |                          | 1763         | 3.86924 🥥 |              | 97.78          | 164.91            |                    |
| <del>.</del> ]- | 3        | M        | INELQEALDAANSK              | 3            | 3               | 1                  | 17509401           |                   |                          | 1515         | 5.76599 😮 |              | 87.88          | 134.15 🥥          | 99.                |
| ŧ)              | 4        | <b>V</b> | SLSQEIKDLTDQLGEGGR          | 4            | 3               | 1                  | 17509401           |                   |                          | 1945         | 5.98247 🍅 |              | 90.95          | 129.81 🥥          | 139.               |
| •)              | 5        | V        | ISELEEELENER                | 1            | 3               | 1                  | 17509401           |                   |                          | 1489         | 9.70166 🥥 |              | 96.07          | 129.43            |                    |
| <b>+</b> }      | 6        | V        | KQVEEAEELANLNLQK            | 3            | 3               | 1                  | 17509401           |                   |                          | 1855         | 5.97588 🥥 |              | 71.33          | 124.43 🥥          | 100.:              |
| <del>.</del>    | 7        | <b>V</b> | HTDAVAELTDQLDQLNK           | 3            | 3               | 1                  | 17509401           |                   |                          | 1910         | 0.94634 🔾 |              | 73.88          | 123.19 🍛          | 300.               |
|                 | 8        |          | KLEGEIQAIHADLDETLNEYK       | 5            | 3               |                    | 17509401           |                   |                          |              | 9.20903 🥥 |              | 72.27          | 113.65 🥥          | 148.               |
| •               | 9        |          | LATILTGFQSQIR               | 3            | 3               |                    | 17509401           |                   |                          |              | 7.82768 🥥 |              | 69.20          | 100.58 🥥          | 78.                |
| 3- 1            | .0       | <b>V</b> | AGVLAHLEDIRDEK              | 1            | 3               | 1                  | 17509401           |                   |                          | 1565         | 5.83188 🔾 |              | 46.97          | 93.47             |                    |
| 9 1             | 1        |          | KLEGDINELEIALDHANK          | 5            | 3               |                    | 1750940<br>Exp     | ort Annotated     | Spectra                  |              | ? ×       | 1            | 32.51          | 82.42 🕒           | 133.               |
| 9- 1            | 2        |          | LASCDIEHYLLEK               | 3            | 3               |                    | 1750940            | ort Annotatee     | speerra                  |              |           | -            | 28.96          | 76.74 🕥           | 74.                |
| - 1             | 3        |          | KTDDLAAELDGAQR              | 1            | 3               |                    |                    | estination        |                          |              |           |              | 24.95          | 66.55             |                    |
| 8- <u>1</u>     | 4        |          | VTLEDQIVQTNPVLEAFGNAK       | 6            | 6               |                    |                    | :\Documents and   | l Settings\ussjo.prodeva | I2\My Docume | ents\     |              |                | •                 | 92.                |
| 9 1             | 5        |          | ATLLQSEKEELLVANEAAER        | 4            | 3               |                    | 1750940            |                   |                          |              |           |              |                | •                 | 130.               |
| ÷- 1            | .6       |          | ELEELGEKLDEQGGATAAQV        | 4            | 3               |                    |                    | Criteria          |                          |              |           |              |                | •                 | 77.                |
| ₽1              | .7       |          | AKLEQTLDDLEDSLER            | 2            | 3               |                    |                    | ) All PSMs        |                          |              |           |              |                | •                 | 117.               |
|                 | 8        |          | KVTLEDQIVQTNPVLEAFGN        | 2            | 6               |                    |                    | ) All PSMs of ch  | ecked proteins           |              |           |              |                | •                 | 72.                |
| T —             | .9       |          | LVGDLDDAQVDVER              | 4            | 3               |                    | 1750940            | With peptide grou | ping disabled:           |              |           |              |                | •                 | 118.               |
|                 | 20       |          | QFELQLTELQSK                | 2            | 3               |                    | 1750940            | Checked PSM       |                          |              |           |              |                | •                 | 72.                |
|                 | 21       |          | DAEDLAAQLDQETSGK            | 2            | 3               |                    | 1750940            | With peptide grou | ning on shlad            |              |           |              |                | •                 | 94.                |
|                 | 22       |          | NAQEE Export Annotate       | d Spectra    |                 |                    | 11005710           | Best PSM of a     | -                        |              |           |              |                | •                 | 92.                |
|                 | 23       |          | QVEEA                       |              |                 |                    | 1730740            | Best PSM of c     |                          |              |           | -            |                | •                 | 83.:               |
|                 | 24       |          |                             | les are mato | thing current ( |                    |                    |                   |                          |              |           |              |                | •                 | 28.                |
|                 | 25       |          | CYHIFY                      |              | _               |                    |                    | All PSMs of ch    |                          |              |           |              |                | •                 | 65.                |
|                 | 26       |          | LEQTL                       | OK           |                 |                    |                    | Best PSM of a     | I peptides of checked p  | roteins      |           |              |                | •                 | 75.                |
|                 | 27       |          | ELQLQ                       | 2            | 3               |                    | 1750940<br>1750940 | mage size: Widt   | h: 16.0 cm He            | eight: 8.00  | cm        |              |                | •                 | 62.<br>42.         |
|                 | 28       |          | VENWLVK                     | 2            | 3               |                    | 1750940            | -                 |                          |              |           |              |                | •                 | 42.1               |
|                 | 29       |          | ELLLDLPIK                   | 4            | 3               |                    | 1750940            | Fragment Match    | upaons                   |              |           |              |                | •                 | 15,-               |
|                 | 30       |          | YNCLNWLEK                   | 1            | 5               |                    | 1750940            |                   |                          | kport        | Close     |              |                |                   | 23.                |
| -               | 81<br>82 |          | AGLLIVQR                    | 2            | 3               |                    | 1750940            |                   | <u> </u>                 |              | CIUSE     |              |                |                   | 25.                |
|                 | )2<br>33 |          | TWEWFK                      | 1            | 4               |                    | 32566139:175       | 09401             |                          | 896          | 5.43114   | -            |                |                   | 6.                 |
| Т —             | ))<br>34 |          | ESLNNLMTMLNK                | 1            | 3               |                    | 17509401           |                   | 17(Oxidation), M9(Oxid   |              | 9.68266   |              |                |                   | 2.1                |
| т —             | 94<br>35 |          | VICYFAAVGASQQEGGAEVD        | 1            | 3               |                    | 17509401           |                   | I3(Carbamidomethyl)      |              | 3.23069   |              |                | -                 | 2.                 |
| 2               | ,5       |          | Accession                   |              | escription      | 1                  | ΣCoverage          | Σ# Proteins       | Σ# Unique Peptides       | Σ# Peptides  |           | # AAs        | MW [kDa]       | calc. pI          | Score A4           |
| _               | Г        | 193      |                             |              |                 | tein genes) family | 17.33 %            | 2# Proceins       | 2# onique repudes        | 2# Pepudes   |           | 1558         | 180.8          |                   | 99.26              |
|                 | -        |          |                             | -            |                 | atn-2) [Caenorhah  | 29.37 %            | 10                | 11                       | 11           |           | 538          | 57.5           |                   | 147.15             |

### Figure 310. Error message issued when Peptides page is not selected

5. In the Image Size boxes, specify the width and height of the spectra.

The default width is 16.00 centimeters, and the default height is 8.00 centimeters.

6. Click Fragment Match Options.

The Fragment Match Options dialog box opens, as shown in Figure 311.

| Fragment Match Opti                     | ons                 |               | $\mathbf{X}$ |
|-----------------------------------------|---------------------|---------------|--------------|
| 💕 Load 📙 Save 🍣                         | Factory Defaults 🖕  |               |              |
| Display Options<br>Charge Detail Level: |                     |               |              |
| All     +1;+2                           | ~                   |               |              |
| Annotation Threshold:                   |                     |               |              |
|                                         | }ase Peak           |               |              |
| O 1000 Absol                            | ute                 |               |              |
| Show Legend                             |                     |               |              |
| 🔲 Use Search Settings                   |                     |               |              |
| Match Tolerances                        |                     |               |              |
| Mass Analyzer: ITM                      | 6                   |               |              |
| Match Tolerance:                        | 0.8 Da 💌            |               |              |
| Fragments                               |                     |               |              |
| Activation Type: CID                    |                     |               |              |
| - Ion Series                            | Neutral Losses      | PTMs          | Other        |
| 🗌 a 🔲 x                                 | ✓ -H <sub>2</sub> O | ✓ -H₃PO₄ (-P) | 🗌 Immonium   |
| 🗹 b 🗹 y                                 | 🗹 -NH3              |               | 🗹 Precursor  |
| 🗌 c-1 🔲 z                               |                     |               |              |
| 🗌 c 🔲 z+1                               |                     |               |              |
| 🗌 c+1 🔲 z+2                             |                     |               |              |
|                                         |                     |               |              |
|                                         |                     |               | OK Help      |

### Figure 311. Fragment Match Options dialog box

For information on the parameters on this dialog box, see "Options Dialog Box Parameters" on page 56.

- a. To load the most recently saved settings, click **Load** ( 🚯 Load ).
- b. Select a state from the Charge Detail Level list. You can choose from the following settings:
  - (Default) All: Displays all fragment ions, regardless of charge.
  - +1: Displays singly charged fragment ions.
  - +2: Displays doubly charged fragment ions.
  - +3: Displays triply charged fragment ions.
  - +4 ...: Displays additional charged fragment ions if available.

c. In the Annotation Threshold area, specify a peak intensity limit.

Peaks below this limit are not annotated. This limit prevents the addition of too many labels to a spectrum, especially if the low-intensity peaks are noise peaks. You can select either of the following methods:

- % of Base Peak (Default): Specifies an intensity threshold as a percentage of the base peak in the spectrum. The base peak is the largest peak in a spectrum.
- Absolute: Specifies an absolute intensity threshold.
- d. When you want colored lines denoting a, b, and y ions to appear at the bottom of each spectrum image, select the **Show Legend** check box.
- e. To use the match tolerances and ion series from the search, select the **Use Search Settings** check box.
- f. In the Mass Analyzer list, select the type of mass analyzer that was used to obtain the spectrum.
- g. Specify the mass tolerance. The Proteome Discoverer application annotates the spectrum with ions that it assigns within this mass tolerance. You can use daltons (Da) or parts per million (PPM).
- h. In the Fragments area, select the type of fragment ions to include in the annotated exported spectra:
  - i. Select the activation type from the Activation Type list.
  - ii. Select the check boxes corresponding to the fragment ion type.
- i. To save the settings as the default settings, click **Save** (
- j. Click **OK** to apply the Fragment Match Options settings and close the Fragment Match Options dialog box.
- 7. In the Export Annotated Spectra dialog box, click Export.

-or-

To close the Export Annotated Spectra dialog box without exporting any spectra or applying any of the selected options, click **Close**.

If you click Export, a meter in the lower left corner of the Export Annotated Spectra dialog box indicates the progress of the exportation.

When exporting the file is complete, you can open it.

**Tip** Use the 7zip or WinZip decompression program. If you compress an output HTML file and later attempt to open it with another decompression program by right-clicking the file and choosing Open With > Compressed (zipped) Folders, the extraction might take a very long time and damage the contents of the file.

The exported HTML file consists of two parts:

- A peptides table containing a list of the found peptides. It includes links to the annotated spectrum and peak list for each peptide, as well as the peptide confidence.
- A search summary containing the same information as the Search Summary page of an open report. Figure 316 shows a sample excerpt from this summary. For detailed information about the Search Summary page, see "Using the Search Summary Page" on page 349.

## Peptides Table in the Output HTML File

Figure 312 shows a sample excerpt from a peptides table in an output HTML file showing the annotated spectra for all peptides.

Figure 312. Peptides table in the HTML file showing annotated spectra for all peptides

Annotated spectra of helaRVD1\_1\_1\_1 40-60 min.msf

<u>go to Peptides</u> go to Search Summary

### Peptides

| LowYGNSPLHRCIDCIDMedded optimizationMather and the set optimizationMather and the set optimizati | ctrum Peak Lis | Annotated Spectrun | Last Scan | First Scan | ΔM [ppm] | Precursor m/z [Da] | Charge | Search Engine | Rank | ΔScore | IonScore | Modifications                                      | Activation Type | Sequence            | Confidence |
|----------------------------------------------------------------------------------------------------|----------------|--------------------|-----------|------------|----------|--------------------|--------|---------------|------|--------|----------|----------------------------------------------------|-----------------|---------------------|------------|
| Low         VAEWR         CID         Company         Low         Masse(2)         2         30.67%         2.87         5576         Encage           Low         LGEWR         CID         CID         Low         10.71         2         Masse(2)         2         330.67%         2.87         5576         5576         Image           Low         SQB3SQFVk         CID         Klupson         1523         1.00         1         Masse(2)         2         330.67%         2.87         5576         5576         Image           Low         SQB3SQFVk         CID         Klupson         1523         1.00         1         Masse(2)         2         509.25922         1.98         5578         5578         Image           Low         SckQTQMKNK         CID         Klupson         1196         0.08         1         Masse(2)         2         6.99         5.978         5.978         Image           Low         mANVELSSLAr         CID         NTem(Aestyl), Mi(Codation), K7(Lys0), K19(Lys0)         11.98         2         Masse(2)         3         586.6464         3.07         5508         5508         Image           Low         mVMAAKJGPGPGGG9SGGGSGA         CID         NTem(                                                                                                    | Peak List      | Image              | 5573      | 5573       | 2.98     | 529.75592          | 2      | Mascot (2)    | 1    | 1.00   | 20.44    |                                                    | CID             | DYGNSPLHR           | Low        |
| Low         LDEWR         CID         CID         Low         Low         Masor (2)         2         Masor (2)         2         330 6780         2.87         5576         5576         Image           Low         SQBOSQFVk         CID         KNLys8)         1523         1.00         1         Masor (2)         2         509 25922         1.98         5578         5578         Image           Low         ScROTQMKNK         CID         C2(Cabanakomethyl), K3(Lys6)         1196         0.08         1         Masor (2)         2         6.92 3.2495         6.98         5578         5578         Image           Low         mANVELSSLAr         CID         N-Tem(Acetyl), M1(Codation), R11(Arg10)         1.98         2         Masor (2)         2         6.92 3.2495         7.17         5579         Image           Low         mTPGPFPAHGAALQPHPR         CID         N-Tem(Acetyl), M3(Codation), K7(Lys6), K19(Lys8)         1.03         2         Masor (2)         3         586 6464         3.07         5530         5530         Image           Low         mTPGAFPGGGGVSGGVS         CID         N-Tem(Acetyl), M1(Codation), K7(Lys6), K19(Lys8)         1.03         2         Masor (2)         3         586 6464         1.37                                                                                                    | Peak List      | Image              | 5574      | 5574       | 5.07     | 365.19916          | 2      | Mascot (2)    | 1    | 1.00   | 10.29    | K6(Lys6)                                           | CID             | NSDFIk              | Low        |
| Low         SQEDSQFVk         CID         KM(Lys%)         15.23         1.00         1         Maco(2)         2         509 2.9922         1.98         5.78         Line           Low         SckQTQMKIKK         CID         C2(Catbanidomethyl), K3(Lys%)         11.96         0.08         1         Maco(2)         2         6.29 82.495         6.98         5.578         Line           Low         MANVELSSLAr         CID         N=macAcetyl), M1(Cadation), R11(Arg10)         10.98         2         Maco(2)         2         6.29 82.495         6.98         5.578         Line           Low         GTPOFPFAHGALQPHPR         CID         N=macAcetyl), M1(Cadation), R11(Arg10)         10.98         2         Maco(2)         3         5.66.464         3.07         5.508         Line           Low         m7mAckExpPGPG0GVSGGRk         CID         N=macAcetyl), M1(Cadation), K7(Ly%), K19(Ly%)         11.03         2         Maco(2)         3         5.66.464         3.07         5.508         Line           Low         m7mAckExpGPG0GVSGGRk         CID         N=macAcetyl), M1(Cadation), K7(Ly%), K19(Ly%)         11.03         2         Maco(2)         3         5.66.464         1.37         5.508         Inage           Low         m7                                                                                                    | Peak List      | Image              | 5576      | 5576       | 2.87     | 330.67780          | 2      | Mascot (2)    | 1    | 0.31   | 15.99    |                                                    | CID             | VAEWR               | Low        |
| Low         SekQTQMKNK         CID         C2(Gabanakonethyl), K3(Lys6)         11.96         0.08         1         Marce(2)         2         6.298.2495         6.59         5.579         Line           Low         mANVELSSLAr         CID         N-Tem(Acetyl), M1(Oxadation), R11(Agt0)         10.98         2         Mascot(2)         2         6.298.2495         7.17         5.579         Line           Low         mANVELSSLAr         CID         N-Tem(Acetyl), M1(Oxadation), R11(Agt0)         10.98         2         Mascot(2)         2         6.298.2495         7.17         5.579         Line           Low         mYmAAKK0PRPG0GVSG0Rk         CID         N-Tem(Acetyl), M1(Oxadation), K7(Lys6), K19(Lys8)         11.03         2         Mescot(2)         3         586.6448         3.07         5.580         Inage           Low         mYmAAKK0PRPG0GVSG0Rk         CID         N-Tem(Acetyl), M1(Oxadation), K7(Lys6), K19(Lys8)         10.09         3         Mescot(2)         3         586.6448         1.37         5.580         5.580         Inage           Low         mYmAAKK0PRPG0GVSG0GVSGORk         CID         N-Tem(Acetyl), M1(Oxadation), K7(Lys6), K19(Lys8)         10.69         3         Mescot(2)         3         566.6448         1.37         5.580                                                                                                    | Peak List      | Image              | 5576      | 5576       | 2.87     | 330.67780          | 2      | Mascot (2)    | 2    |        | 10.71    |                                                    | CID             | LGEWR               | Low        |
| Low         mANVELSSLAr         CID         N-Tem(Acetyl), MI(Oxidation), R11(AgI0)         10.98         2         Masor(2)         2         629.82495         7.17         5579         Line           Low         GTPOPFPAHGAALQPHPR         CID         N-Tem(Acetyl), MI(Oxidation), R11(AgI0)         10.98         2         Masor(2)         3         586.64648         3.07         5579         Line           Low         mVmAAKk0F0F0G0GVS0Gk         CID         N-Tem(Acetyl), MI(Oxidation), K7(Lys6), K19(Lys6)         11.03         2         Masor(2)         3         586.64648         1.37         5500         Line           Low         mVmAAKk0F0F0G0GVS0Gk         CID         N-Tem(Acetyl), MI(Oxidation), K7(Lys6), K19(Lys6)         10.69         3         Masor(2)         3         586.64648         1.37         5500         Line           Low         mVMAAKk0F0F0G0GVS0Gk         CID         N-Tem(Acetyl), MI(Oxidation), K7(Lys6), K19(Lys6)         10.69         3         Masor(2)         3         586.64648         1.37         5500         Line           High         FDDGAGGDNEVQr         CID         R13(Ang10)         66.20         1.00         1         Masor(2)         2         695.30121         3.30         5581         Image                                                                                                    | Peak List      | Image              | 5578      | 5578       | 1.98     | 509.25922          | 2      | Mascot (2)    | 1    | 1.00   | 15.23    | K9(Lys8)                                           | CID             | SQEGSQFVk           | Low        |
| Low         GTPOFPFAHGALQPHPR         CID         CID         Low         12.97         0.15         1         Masor(2)         3         586.64648         3.07         5580         5580         Index           Low         mVmAAKK0F0F0G0G950Gk         CID         N-Tem(Acetyl), M2(Oxdation), K7(Lys6), K19(Lys6)         11.03         2         Masor(2)         3         586.64648         1.37         5580         5580         Index           Low         mVmAAKK0F0F0G0G950Gk         CID         N-Tem(Acetyl), M1(Oxdation), K7(Lys6), K19(Lys6)         10.09         3         Masor(2)         3         586.64648         1.37         5580         5580         Index           High         FDDGAGGDNEVQr         CID         R13(Angl0)         66.20         1.00         1         Masor(2)         2         695.30121         3.30         5581         5580         Index           High         LESOmQNMSHTK         CID         M3(Oxdation), CID         533.2         0.40         1         Masor(2)         2         746.35223         2.75         5582         5582         Image           High         LESOMQNMSHTK         CID         M3(Oxdation)         323.0         2         Masor(2)         2         746.35223         2.75                                                                                                    | Peak List      | Image              | 5579      | 5579       | 6.98     | 629.82495          | 2      | Mascot (2)    | 1    | 0.08   | 11.96    | C2(Carbamidomethyl), K3(Lys6)                      | CID             | SekQTQMKNK          | Low        |
| Low         mVmAAkKgPGPGGGVSGGk         CID         N-Tem/Activity/M3(Oxdiation), K7(Lys6), K19(Lys6)         11.0         2         Macro (2)         3         556.64:48         1.7         55.08         Total           Low         mVMAAkKgPGPGGGVSGGk         CID         N-Tem/Activity/M1(Oxdiation), K7(Lys6), K19(Lys6)         10.09         3         Macro (2)         3         556.64:48         1.37         55.08         Total           High         FDDGAGGDNEVQr         CID         R13(Angl0)         66.0         1.0         1         Macro (2)         2         695.30121         3.30         55.81         Total           High         LESOmQNMSHTK         CID         M3(Oxdiation), K7(Lys6), K19(Lys6)         53.23         0.40         1         Macro (2)         2         695.30121         3.30         55.81         Total           High         LESOmQNMSHTK         CID         M3(Oxdiation)         53.23         0.40         1         Macro (2)         2         746.35223         2.75         55.82         Image           Medium         LESOMQNMSHTK         CID         M3(Oxdiation)         32.30         2         Macro (2)         2         746.35223         2.75         55.82         Image                                                                                                    | Peak List      | Image              | 5579      | 5579       | 7.17     | 629.82495          | 2      | Mascot (2)    | 2    |        | 10.98    | N-Term(Acetyl), M1(Oxidation), R11(Arg10)          | CID             | mANVELSSLAr         | Low        |
| Low         mVMAAKbG9G9G9G9S03Gk         CID         N-Term(Actyl), MI(Oxdation), K7(Lys6), K19(Lys6)         10.69         3         Metro(2)         3         586.6464         1.71         5508         5508         Image           High         FDDGAGGDNEVQr         CID         R13(Arg10)         66.20         1.00         1         Metro(2)         2         695.30121         3.30         5581         5581         Image           High         LSOMQNMSHTK         CID         MS(Oxdation), K7(Lys6), K19(Lys6)         5332         0.40         1         Metro(2)         2         695.30121         3.30         5581         5581         Image           High         LSOMQNMSHTK         CID         MS(Oxdation)         53.32         0.40         1         Metro(2)         2         746.35223         2.75         5582         5582         Image           Medium         LSOMQNMSHTK         CID         MS(Oxdation)         32.30         2         Metro(2)         2         746.35223         2.75         5582         5582         Image                                                                                                    | Peak List      | Image              | 5580      | 5580       | 3.07     | 586.64648          | 3      | Mascot (2)    | 1    | 0.15   | 12.97    |                                                    | CID             | GTPGPPPAHGAALQPHPR  | Low        |
| High         FDDGAGGDNEVQ:         CID         R13(Arg10)         66:20         1.00         1         Mero(2)         2         695 30:11         3.00         55:81         Image           High         LES3mQNMSHTK         CID         M5(Oxidation)         53:32         0.40         1         Merot(2)         2         746 35223         2.75         55:82         5:82         Image           Medium         LESOMQNMSHTK         CID         M3(Oxidation)         53:23         2.0         2         746 35223         2.75         55:82         5:82         Image                                                                                                    | Peak List      | Image              | 5580      | 5580       | 1.37     | 586.64648          | 3      | Mascot (2)    | 2    |        | 11.03    | N-Term(Acetyl), M3(Oxidation), K7(Lys6), K19(Lys8) | CID             | mVmAAKkGPGPGGGVSGGk | Low        |
| High         LESGMQNMSHTK         CID         MS(Oxidation)         533         0.40         1         Mescot (2)         2         746 35223         2.75         5582         5582         Image           Medium         LESGMQNMSHTK         CID         MS(Oxidation)         533.2         0.40         1         Mescot (2)         2         746 35223         2.75         5582         5582         Image                                                                                                    | Peak List      | Image              | 5580      | 5580       | 1.37     | 586.64648          | 3      | Mascot (2)    | 3    |        | 10.69    | N-Term(Acetyl), M1(Oxidation), K7(Lys6), K19(Lys8) | CID             | mVMAAKkGPGPGGGVSGGk | Low        |
| Medium         LESGMQNmSIHTK         CID         M8(Oxidation)         32.30         2         Meeroot (2)         2         746.35223         2.75         5582         5582         Image                                                                                                    | Peak List      | Image              | 5581      | 5581       | 3.30     | 695.30121          | 2      | Mascot (2)    | 1    | 1.00   | 66.20    | R13(Arg10)                                         | CID             | FDDGAGGDNEVQr       | High       |
|                                                                                                    | Peak List      | Image              | 5582      | 5582       | 2.75     | 746.35223          | 2      | Mascot (2)    | 1    | 0.40   | 53.32    | M5(Oxidation)                                      | CID             | LESGmQNMSIHTK       | High       |
|                                                                                                    | Peak List      | ! Image            | 5582      | 5582       | 2.75     | 746.35223          | 2      | Mascot (2)    | 2    |        | 32.30    | M8(Oxidation)                                      | CID             | LESGMQNmSIHTK       | Medium     |
| Low kELQEEEREk CID K1(Lys6), K10(Lys6), K10(Lys6), C10 28.38 0.18 1 Mascot (2) 2 666.35718 6.16 5583 5583 Image                                                                                                    | Peak List      | Image              | 5583      | 5583       | 6.16     | 666.35718          | 2      | Mascot (2)    | 1    | 0.18   | 28.38    | K1(Lys6), K10(Lys8)                                | CID             | kELQEEEREk          | Low        |
| Low EklQEEnLQt CID K2Lyze(), M7(Oxidation), R10(Arg6) 23.10 2 Meerot (2) 2 66635718 3.28 5583 5583 1mage                                                                                                    | Peak List      | Image              | 5583      | 5583       | 3.28     | 666.35718          | 2      | Mascot (2)    | 2    |        | 23.10    | K2(Lys6), M7(Oxidation), R10(Arg6)                 | CID             | EkLQEEraLQr         | Low        |

Link to annotated \_\_\_\_\_ spectrum

Link to peak list -

Figure 313 shows a sample excerpt of an HTML file showing the annotated spectra for only selected peptides.

Figure 313. Peptides table in the HTML file showing annotated spectra for selected peptides

| Annotated s                              | pectra of helaRVD1 | _1_1_1 40-60 m  | in.msf                                         |          |        |      |               |        |                    |          |            |           |                    |           |
|------------------------------------------|--------------------|-----------------|------------------------------------------------|----------|--------|------|---------------|--------|--------------------|----------|------------|-----------|--------------------|-----------|
| <u>go to Peptides</u><br>go to Search Su | immary             |                 |                                                |          |        |      |               |        |                    |          |            |           |                    |           |
| Peptides                                 |                    |                 |                                                |          |        |      |               |        |                    |          |            |           |                    |           |
| Confidence                               | Sequence           | Activation Type | Modifications                                  | IonScore | ΔScore | Rank | Search Engine | Charge | Precursor m/z [Da] | ΔM [ppm] | First Scan | Last Scan | Annotated Spectrum | Peak Lis  |
| High                                     | GESPVDYDGGr        | CID             | R11(Arg10)                                     | 44.33    | 0.66   | 1    | Mascot (2)    | 2      | 581.25793          | 3.37     | 6206       | 6206      | Image              | Peak List |
| High                                     | AQYEDIANr          | CID             | R9(Arg10)                                      | 44.39    | 0.73   | 1    | Mascot (2)    | 2      | 545.26569          | 3.83     | 6252       | 6252      | Image              | Peak List |
| Medium                                   | LSSPATLNSR         | CID             |                                                | 44.73    | 0.73   | 1    | Mascot (2)    | 2      | 523.28741          | 3.69     | 6383       | 6383      | Image              | Peak List |
| High                                     | NDQ¢YDDIR.         | CID             | C4(Carbamidomethyl)                            | 44.48    | 0.61   | 1    | Mascot (2)    | 2      | 599.74634          | 5.03     | 6400       | 6400      | Image              | Peak List |
| High                                     | LMIEmDGTENK        | CID             | M5(Oxidation)                                  | 44.58    | 0.51   | 1    | Mascot (2)    | 2      | 648.79657          | 3.68     | 6899       | 6899      | Image              | Peak List |
| High                                     | IDEPLEGSEDr        | CID             | R11(Arg10)                                     | 44.68    | 1.00   | 1    | Mascot (2)    | 2      | 635.29736          | 3.24     | 6917       | 6917      | Image              | Peak List |
| Medium                                   | GVTIKPTVDDD        | CID             |                                                | 44.41    | 1.00   | 1    | Mascot (2)    | 2      | 580.29779          | 3.56     | 7067       | 7067      | Image              | Peak List |
| Medium                                   | LEQDEYALR          | CID             |                                                | 44.82    | 0.76   | 1    | Mascot (2)    | 2      | 568.78430          | 2.69     | 7587       | 7587      | Image              | Peak List |
| Medium                                   | QmSLLLR            | CID             | M2(Oxidation)                                  | 44.76    | 0.33   | 1    | Mascot (2)    | 2      | 438.75412          | 4.30     | 8354       | 8354      | Image              | Peak List |
| Medium                                   | YYVTIIDAPGHR       | CID             |                                                | 44.46    | 0.73   | 1    | Mascot (2)    | 3      | 468.91599          | 4.51     | 9571       | 9571      | Image              | Peak List |
| Medium                                   | GIYAYGFEkPSAIQQr   | CID             | K9(Lys8), R16(Arg10)                           | 44.35    | 1.00   | 1    | Mascot (2)    | 3      | 615.99481          | 4.63     | 9736       | 9736      | Image              | Peak List |
| Medium                                   | LAVEAVLr           | CID             | R8(Arg10)                                      | 44.29    |        | 2    | Mascot (2)    | 2      | 440.77994          | 4.03     | 9777       | 9777      | Image              | Peak List |
| Medium                                   | AFIITGQTYTr        | CID             | R11(Arg10)                                     | 44.47    | 0.73   | 1    | Mascot (2)    | 2      | 640.85034          | 4.75     | 9809       | 9809      | Image              | Peak List |
| Medium                                   | VLISDSLDPccR       | CID             | C10(Carbamidomethyl), C11<br>(Carbamidomethyl) | 44.48    | 1.00   | 1    | Mascot (2)    | 2      | 717.84259          | 4.37     | 10013      | 10013     | Image              | Peak List |
| Medium                                   | LLIVSTTPYSEK       | CID             |                                                | 44.77    | 0.69   | 1    | Mascot (2)    | 2      | 675.88159          | 3.22     | 10146      | 10146     | Image              | Peak List |
| Medium                                   | DQLLLGPTYATPK      | CID             |                                                | 44.30    | 0.70   | 1    | Mascot (2)    | 2      | 708.89319          | 4.05     | 10690      | 10690     | Image              | Peak List |

Figure 314 shows a sample excerpt of an HTML file showing annotated spectra for the peptides belonging to selected proteins

Figure 314. Peptides table in the HTML file showing annotated spectra for peptides belonging to selected proteins

| Annotated sp<br>20 to Peptides<br>20 to Search Sum<br>Peptides | -                      | 1_1_1 40-60 min.msf       |                             |          |        |      |               |        |                    |          |            |           |                    |                  |
|----------------------------------------------------------------|------------------------|---------------------------|-----------------------------|----------|--------|------|---------------|--------|--------------------|----------|------------|-----------|--------------------|------------------|
| Accession - De                                                 | scription              |                           |                             |          |        |      |               |        |                    |          |            |           |                    |                  |
| Confidence                                                     | Sequence               | Activation Type           | Modifications               | IonScore | ΔScore | Rank | Search Engine | Charge | Precursor m/z [Da] | ΔM [ppm] | First Scan | Last Scan | Annotated Spectrum | Peak Lis         |
| IPI:IP10044049                                                 | 3.2 - ATP synthase sub | unit alpha, mitochondrial |                             |          |        |      |               |        |                    | -        |            |           |                    |                  |
| Low                                                            | LTELLK                 | CID                       |                             | 29.03    | 0.31   | 2    | Mascot (2)    | 2      | 358.73251          | 3.42     | 7817       | 7817      | Image              | <u>Peak List</u> |
| Low                                                            | APGIIPR.               | CID                       |                             | 23.74    | 0.33   | 1    | Mascot (2)    | 2      | 362.23062          | 3.78     | 7011       | 7011      | Image              | Peak List        |
| Low                                                            | LTELLk                 | CID                       | K6(Lys8)                    | 16.15    | 0.31   | 2    | Mascot (2)    | 2      | 362.73969          | 3.58     | 7832       | 7832      | <u>Image</u>       | Peak List        |
| Low                                                            | APGIIPr                | CID                       | R7(Arg10)                   | 33.11    | 0.18   | 1    | Mascot (2)    | 2      | 367.23474          | 3.69     | 7030       | 7030      | Image              | Peak List        |
| Low                                                            | ELIIGDR                | CID                       |                             | 16.60    | 0.41   | 1    | Mascot (2)    | 2      | 408.23563          | 2.19     | 7896       | 7896      | Image              | Peak List        |
| Low                                                            | ELIIGDr                | CID                       | R7(Arg6)                    | 19.69    | 0.05   | 1    | Mascot (2)    | 2      | 411.24609          | 3.15     | 7911       | 7911      | Image              | Peak List        |
| Low                                                            | ELIIGDr                | CID                       | R7(Arg10)                   | 25.15    | 0.40   | 1    | Mascot (2)    | 2      | 413.24033          | 3.53     | 7920       | 7920      | Image              | Peak List        |
| Medium                                                         | STVAQLVK               | CID                       |                             | 37.72    | 0.53   | 1    | Mascot (2)    | 2      | 423.25986          | 3.91     | 7246       | 7246      | Image              | Peak List        |
| Low                                                            | STVAQLVk               | CID                       | K8(Lys8)                    | 33.77    | 0.59   | 1    | Mascot (2)    | 2      | 427.26666          | 3.18     | 7244       | 7244      | Image              | Peak List        |
| Low                                                            | QMSLLLR                | CID                       |                             | 29.09    | 0.34   | 1    | Mascot (2)    | 2      | 430.75659          | 4.21     | 10411      | 10411     | Image              | Peak List        |
| Low                                                            | QMSLLLr                | CID                       | R7(Arg10)                   | 32.86    | 0.12   | 1    | Mascot (2)    | 2      | 435.76041          | 3.43     | 10390      | 10390     | Image              | Peak List        |
| Medium                                                         | QmSLLLR                | CID                       | M2(Oxidation)               | 44.76    | 0.33   | 1    | Mascot (2)    | 2      | 438.75412          | 4.30     | 8354       | 8354      | Image              | <u>Peak List</u> |
| Low                                                            | QmSLLLr                | CID                       | M2(Oxidation), R7<br>(Arg6) | 31.95    |        | 2    | Mascot (2)    | 2      | 441.76407          | 4.01     | 8405       | 8405      | Image              | Peak List        |
| Low                                                            | LELAQYR                | CID                       |                             | 23.41    | 0.26   | 1    | Mascot (2)    | 2      | 446.74969          | 3.80     | 8166       | 8166      | Image              | Peak List        |
| Low                                                            | LELAQYr                | CID                       | R7(Arg6)                    | 22.19    | 0.23   | 1    | Mascot (2)    | 2      | 449.75983          | 3.92     | 8156       | 8156      | Image              | Peak List        |

Figure 315 shows a sample excerpt of an HTML file showing the annotated spectra of the peptides of selected peptide groups

Figure 315. Peptides table in the HTML file showing annotated spectra of the peptides of selected peptides groups

Annotated spectra of helaRVD1\_1\_1\_1 40-60 min.msf

#### <u>go to Peptides</u> g<u>o to Search Summary</u>

Peptides

| Sequence |              |                 |                |          |        |      |               |        |                    |          |            |           |                    |                  |
|----------|--------------|-----------------|----------------|----------|--------|------|---------------|--------|--------------------|----------|------------|-----------|--------------------|------------------|
| Confide  | nce Sequence | Activation Type | Modifications  | IonScore | ΔScore | Rank | Search Engine | Charge | Precursor m/z [Da] | ΔM [ppm] | First Scan | Last Scan | Annotated Spectrum | Peak List        |
| ALVVNER  |              |                 |                |          |        |      |               |        |                    |          |            |           |                    |                  |
| Low      | ALVVNER      | CID             |                | 21.74    |        | 3    | Mascot (2)    | 2      | 400.73602          | 2.81     | 5763       | 5763      | Image              | Peak List        |
| Low      | ALVVNEr      | CID             | R7(Arg6)       | 25.32    |        | 2    | Mascot (2)    | 2      | 403.74588          | 2.27     | 5793       | 5793      | Image              | Peak List        |
| Mediu    | m ALVVNEr    | CID             | R7(Arg10)      | 37.44    | 0.00   | 1    | Mascot (2)    | 2      | 405.74033          | 3.19     | 5800       | 5800      | Image              | Peak List        |
| ALKGGLSI | ł            |                 |                |          |        |      |               |        |                    |          |            |           |                    |                  |
| Mediu    | m ALKGGLSr   | CID             | R8(Arg10)      | 37.65    | 0.29   | 1    | Mascot (2)    | 2      | 406.25696          | 5.19     | 9444       | 9444      | Image              | Peak List        |
| STVAQLVI | ζ.           |                 |                |          |        |      |               |        |                    |          |            |           |                    |                  |
| Mediu    | m STVAQLVK   | CID             |                | 37.72    | 0.53   | 1    | Mascot (2)    | 2      | 423.25986          | 3.91     | 7246       | 7246      | Image              | Peak List        |
| Low      | STVAQLVk     | CID             | K8(Lys8)       | 33.77    | 0.59   | 1    | Mascot (2)    | 2      | 427.26666          | 3.18     | 7244       | 7244      | Image              | Peak List        |
| YYGAQTV  | R            |                 |                |          |        |      |               |        |                    |          |            |           |                    |                  |
| Mediu    | m YYGAQTVr   | CID             | R8(Arg10)      | 37.36    | 0.51   | 1    | Mascot (2)    | 2      | 484.24908          | 3.88     | 5690       | 5690      | Image              | Peak List        |
| LPLQDVYI | ۲            | _               | _              |          |        |      | _             |        |                    |          |            |           |                    |                  |
| Low      | LPLQDVYK     | CID             |                | 26.70    | 0.52   | 1    | Mascot (2)    | 2      | 488.28033          | 2.46     | 9122       | 9122      | Image              | Peak List        |
| Mediu    | m LPLQDVYK   | CID             |                | 37.35    | 0.46   | 1    | Mascot (2)    | 2      | 488.28088          | 3.59     | 9297       | 9297      | Image              | <u>Peak List</u> |
| Low      | LPLQDVYk     | CID             | K8(Lys8)       | 21.96    | 0.23   | 1    | Mascot (2)    | 2      | 492.28720          | 1.97     | 9113       | 9113      | Image              | Peak List        |
| Low      | LPLQDVYk     | CID             | K8(Lys8)       | 34.13    | 0.59   | 1    | Mascot (2)    | 2      | 492.28851          | 4.64     | 9275       | 9275      | Image              | Peak List        |
| ATAEVLNI | GK           |                 |                |          |        |      |               |        |                    | -        |            | -         |                    |                  |
| Mediu    | m aTAEVLNIGK | CID             | N-Term(Acetyl) | 38.02    | 1.00   | 1    | Mascot (2)    | 2      | 529.29382          | -8.02    | 11204      | 11204     | Image              | Peak List        |
| AVDDGVN  | IFK          | _               |                | _        |        |      | _             |        |                    | _        |            |           |                    |                  |
| Mediu    | m AVDDGVNTFK | CID             |                | 37.92    | 0.71   | 1    | Mascot (2)    | 2      | 533.26599          | 3.32     | 7127       | 7127      | Image              | Peak List        |
| Low      | AVDDGVNTFk   | CID             | K10(Lys8)      | 25.77    | 1.00   | 1    | Mascot (2)    | 2      | 537.27356          | 4.17     | 7178       | 7178      | Image              | Peak List        |
| FEILQAQA | AGK          |                 | -              |          |        |      |               |        |                    | -        |            | -         |                    |                  |
| Mediu    | m FETLQAQAGK | CID             |                | 37.27    | 0.59   | 1    | Mascot (2)    | 2      | 546.78979          | 3.53     | 6702       | 6702      | Image              | Peak List        |

~

Figure 316 Shows the search summary in the HTML file.

Figure 316. Search summary in the HTML file

```
Search name: SEQUEST Benchmark 1.1
Search description: -
Search date: 04/08/2009 07:55:24
                                                     _____
The pipeline tree:
 |-(0) Spectrum Files
|-(1) Spectrum Selector
|-(2) SEQUEST
Processing node 0: Spectrum Files
Input Data:
File name(s): C:\Documents and Settings\ussjo.prodeval2\My Documents\Proteome Discoverer 1.1 Search 
Results\07132001oxCaMprep1-140.RAW
Processing node 1: Spectrum Selector
1. General Settings:
Precursor Selection: Use MS1 Precursor
Unrecognized Charge Replacements: Automatic
Unrecognized Mass Analyzer Replacements: ITMS
Unrecognized MS Order Replacements: MS2
Unrecognized Activation Type Replacements: CID
Unrecognized Polarity Replacements: +
2. Scan Filters:
Lower RT Limit: 0
Upper RT Limit: 0
Min. Precursor Mass: 600 Da
Max. Precursor Mass: 5000 Da
3. Scan Event Filters:
MS Order: Is MS2
Scan Type: Is Full
4. Peak Filters:
S/N Threshold: 0
5. Spectrum Properties Filter:
Total Intensity Threshold: 50000
Minimum Peak Count: 15
Processing node 2: SEQUEST
1. Input Data:
```

Figure 317 gives an example of the output annotated spectrum in the HTML file.

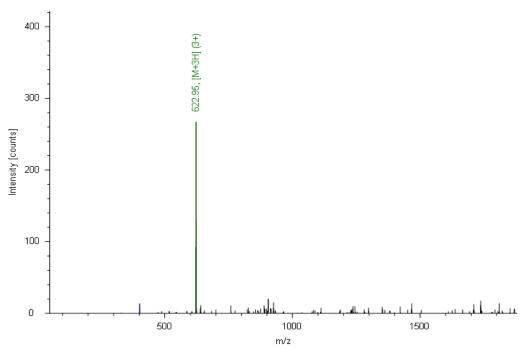

Figure 317. Annotated spectrum linked to the HTML file

Extracted from: C:\Users\ussjo.prodeval2\Documents\Smoke\_Test\_Files\Celegans\_FT\_6ITDDDT\_01.RAW #8654 RT: 78 ITMS, ETD, z=+3, Mono m/z=622.98169 Da, MH+=1866.93052 Da, Match Tol.=0.5 Da

The annotation includes the following information:

- The path and name of the raw file
- The numbers of any grouped spectra
- The retention time of the precursor ion, in minutes
- The type of mass spectrometer used to create the data in the raw file
- The fragmentation method used
- The charge state of the precursor ion
- The mass-to-charge ratio (m/z) of the precursor ion, in daltons
- The protonated monoisotopic mass (MH+), in daltons
- The match tolerance

Figure 318 gives an example of the output peak list in the HTML file.

| Figure 318. | Peak list | linked t | to the HTML | file |
|-------------|-----------|----------|-------------|------|
| m/z         |           | i        | matches     |      |

| m/z                    | 1                                                           | matches     |
|------------------------|-------------------------------------------------------------|-------------|
| 328.88919<br>402.02887 | 0.7<br>13.5                                                 | z (4)(1+)   |
| 403.10208              | 6.8                                                         | = (.)(=.)   |
| 473.58258<br>488.40878 | 1.7                                                         |             |
| 516.93976              | 2.9                                                         |             |
| 518.95996<br>542.70514 | 2.3                                                         |             |
| 547.06110              | 1.3                                                         |             |
| 586.75372              | 2.7                                                         |             |
| 587.43201<br>605.79309 | 1.7<br>2.9<br>2.3<br>1.3<br>1.6<br>2.7<br>2.8<br>2.5<br>2.2 |             |
| 606.79248              | 2.2                                                         |             |
| 618.44434<br>621.99573 | 0.8<br>92.8                                                 |             |
| 622.95319              | 266.9                                                       | [M+3H] (3+) |
| 623.84753              | 129.5                                                       |             |
| 624.57965<br>625.29034 | 8.6<br>3.3<br>6.0                                           |             |
| 639.14209              | 6.0                                                         |             |
| 640.26099<br>641.07367 | 7.7<br>11.0                                                 |             |
| 641.70758              | 2.1                                                         |             |
| 653.08392<br>655.37769 | 1.4                                                         |             |
| 683.53937              | 1.4<br>3.7<br>3.1                                           |             |
| 700.22180              | 5.0                                                         |             |
| 759.26263<br>759.92853 | 10.7<br>2.6                                                 |             |
| 775.29376              | 2.6<br>3.7<br>4.9                                           |             |
| 823.68817<br>827.36816 | 78                                                          |             |
| 828.10382              | 1.9                                                         |             |
| 831.81561<br>847.80389 | 2.9                                                         |             |
| 855.51782              | 1.9<br>2.9<br>2.4<br>5.2<br>4.3                             |             |
| 863.45630              | 4.3                                                         |             |
| 867.71869              | 3.4                                                         |             |

## **Export Annotated Spectra Dialog Box Parameters**

Table 96 lists the parameters on the Export Annotated Spectra dialog box.

 Table 96.
 Export Annotated Spectra dialog box parameters (Sheet 1 of 2)

| Command or Option   | Description                                                                                                    |
|---------------------|----------------------------------------------------------------------------------------------------|
| Destination         | Specifies the path and name of the PDF file where you want to save the exported annotated spectra.                                                                                                    |
| Criteria            | Specifies the type of result data that you want to export                                                                                                    |
|                     | • All PSMs: Exports the annotated spectra of all peptide spectrum matches in the report that are no filtered out.                                                                                                    |
|                     | <ul> <li>All PSMs of Checked Proteins: Exports the<br/>annotated spectra of the peptide spectrum matches<br/>belonging to selected proteins.</li> </ul>                                                                                                    |
|                     | • With Peptide Grouping Disabled: Makes the following options available only when peptide grouping is not enabled:                                                                                                    |
|                     | <ul> <li>Checked PSMs: Exports the annotated spectra<br/>of the peptide spectrum matches belonging to<br/>selected peptides.</li> </ul>                                                                                                    |
|                     | <ul> <li>With Peptide Grouping Enabled: Makes the<br/>following options available only when peptide<br/>grouping is enabled:</li> </ul>                                                                                                    |
|                     | <ul> <li>Best PSM of All Peptides: Exports the<br/>annotated spectra of the best peptide spectrun<br/>match of every peptide.</li> </ul>                                                                                                    |
|                     | <ul> <li>Best PSM of Checked Peptides: Exports the<br/>annotated spectra of the best peptide spectrun<br/>match for every selected peptide.</li> </ul>                                                                                                    |
|                     | <ul> <li>All PSMs of Checked Peptides: Exports the<br/>annotated spectra of all peptide spectrum<br/>matches of every selected peptide.</li> </ul>                                                                                                    |
| Criteria, continued | <ul> <li>Best PSM of all Peptides of Checked Proteins:<br/>Exports the best peptide spectrum match for<br/>every peptide of all selected proteins. The<br/>HTML index page contained in the exported<br/>zip archive lists the proteins with their<br/>annotations and descriptions followed by their<br/>peptide spectrum matches.</li> </ul> |

| Command or Option      | Description                                                                                                    |
|------------------------|----------------------------------------------------------------------------------------------------|
| Image Size             | Specifies the size of the spectrum images in the PDF file.                                                                                                    |
|                        | • Width: Specifies the width of the spectra. The default is 16.0.                                                                                                    |
|                        | • Height: Specifies the height of the spectra. The default height is 8.00 centimeters. The Proteome Discoverer application enlarges the spectrum width to the width of the paper. The format of the exported PDF file is A4. |
| Fragment Match Options | Opens the Options dialog box. For information on<br>setting the fragment match options, see "Setting Global<br>Default Fragment Match Options" on page 53.                                                                   |
| Export                 | Saves the selected annotated spectra in the specified HTML file.                                                                                                    |
| Close                  | Closes the dialog box without exporting any annotated spectra or applying any of the selected options.                                                                                                    |

| Table 96.         Export Annotated Spectra dialog box parameters (Sheet 2 of 2) |
|---------------------------------------------------------------------------------|
|---------------------------------------------------------------------------------|

## **Fragment Match Options Dialog Box**

The parameters of the Fragment Match Options dialog box are the same as those of the Options dialog box. For information on these parameters, see "Options Dialog Box Parameters" on page 56.

# **Exporting Search Results in ProtXML Format**

You can export all or filtered proteins in a search report to an XML file in ProtXML format. ProtXML is a data format for storing and exchanging protein identifications. The exported data includes the reporter ion quantitation ratios, precursor ion quantitation ratios, or both, if they are available.

#### \* To export search results in ProtXML format

1. Choose File > Export > To ProtXML.

The Export to ProtXML dialog box appears, as shown in Figure 319.

**Figure 319.** Export to ProtXML dialog box

| Export to ProtXML                        | ? 🗙   |
|------------------------------------------|-------|
| Destination                              |       |
| \msf_files\TMT 6-plex Benchmark↓prot.xml |       |
| Criteria                                 |       |
| Export C                                 | Close |

- 2. In the Destination box, type the path and name of the XML file where you will place the exported workflow template, or click the browse button (...) next to the Destination box to browse for the file.
- 3. (Optional) Select the **Checked Protein Groups** check box to include only selected proteins in the results exported to the XML file.
- 4. Click Export.

-or-

To close the dialog box without exporting any results, click Close.

### **Export to ProtXML Dialog Box Parameters**

Table 97 lists the parameters on the Export to ProtXML dialog box.

Table 97. Export to ProtXML dialog box parameters

| Command or Option      | Description                                                                         |
|------------------------|-------------------------------------------------------------------------------------|
| Destination            | Specifies the path and name of the XML file to save the proteins in the results to. |
| Checked Protein Groups | Includes only selected proteins in the results exported to the XML file.            |
| Export                 | Saves the selected results in the specified XML file.                               |
| Close                  | Closes the Export to ProtXML dialog box without exporting any results.              |

# **Exporting Search Results in PepXML Format**

You can export peptides that are included in the results of searches performed by all supported search engines in an XML file in PepXML format. This format is an open data format developed by SPC/Institute for Systems Biology for storing, exchanging, and processing peptide sequence assignments from MS/MS scans. It is a common output data format used by many different MS/MS search engines and subsequent peptide analyses.

The Proteome Discoverer application supports the export of search results in PepXML format version 1.14.

Only peptides and proteins that are not filtered out are exported. You cannot export peptides that are not associated with a protein.

#### To export search results in PepXML files

- 1. Open your search results.
- 2. Choose File > Export > pepXML.

The To PepXML dialog box opens, as shown in Figure 320.

Figure 320. To PepXML dialog box

| To PepXML                                               | < |
|---------------------------------------------------------|---|
| Destination                                             |   |
| C:\Documents and Settings\Desktop\PD files\0116200902si |   |
|                                                         |   |
| Only Checked Peptides                                   |   |
|                                                         |   |
| Export Close                                            |   |

- 3. In the Destination box, type the path and name of the XML file to store the exported peptides in, or click the browse button (...), and in the Save As dialog box, type the name of the XML file to store the peptides in and click **Save**.
- 4. If you want to export only certain peptides, do the following:
  - a. On the report page, place a check mark in the box to the left of the peptide names.
  - b. In the To PepXML dialog box, select the **Only Checked Peptides** check box.

If you do not select the Only Checked Peptides check box, the Proteome Discoverer application generates an XML file that includes all peptides in the search results.

5. Click Export.

-or-

To close the dialog box without effecting any change, click Close.

## To PepXML Dialog Box Parameters

Table 98 lists the parameters in the To PepXML dialog box.

Table 98. To PepXML dialog box parameters

| Command or Option     | Description                                                                                                    |
|-----------------------|----------------------------------------------------------------------------------------------------|
| Destination           | Specifies the path and name of the PepXML file where you want to save the exported peptides.                                                                                                    |
| Only Checked Peptides | Exports all peptides that you selected by putting a check<br>mark next to them. If you do not select the Only<br>Checked Peptides check box, the Proteome Discoverer<br>application exports all peptides included in the search<br>results. |
| Export                | Saves the selected exported peptides in the specified PepXML file.                                                                                                    |
| Close                 | Closes the dialog box without exporting any peptides.                                                                                                    |

## Copying or Saving a View to an Image

You can copy and save views or graphs to various image formats.

#### To copy a view or a graph

- 1. Open a view such as a Chromatogram view.
- 2. Right-click the view and choose **Copy** from the shortcut menu.

The view is automatically stored as an image on the Clipboard. You can paste the image into another application.

#### ✤ To save a view in another format

- 1. Open a view, such as a Chromatogram view.
- 2. Right-click the view and choose Save as from the shortcut menu.
- 3. Select the image type: EMF, PNG, GIF, JPG, TIFF, or BMP.
- 4. (Optional) Select the location to store the image in.
- 5. In the File Name box, type the name of the file.
- 6. Click Save.

The image is saved in the format and location that you selected.

# **Exporting Protein References to a FASTA File**

You can export the protein references and sequences in your search results to a FASTA file.

#### \* To export the protein references and sequences in the search results to a FASTA file

- 1. On the Proteins or Search Input page, select the proteins that you want to export. Follow the instructions in "Selecting Peptides and Proteins" on page 232 to place a check mark in the box, 
  , next to the proteins that you want to export.
- 2. Choose File > Export > To FASTA.

The Export to FASTA dialog box appears, as shown in Figure 321.

Figure 321. Export to FASTA dialog box

| Export To FASTA                                             |
|-------------------------------------------------------------|
| Destination                                                 |
| verer 1.1 build 79 Results\iTRAQ 8-plex Benchmark 1.1.fasta |
| Criteria                                                    |
| Only Checked Proteins                                       |
| Include All Proteins of Protein Group                       |
| Export Close                                                |

3. In the Destination box, type the path and name of the file, or click the browse button (...) to browse to the location where you want to save the FASTA file. Click **Save** in the Save As dialog box.

The Proteome Discoverer application automatically changes the suffix of the results file from .msf to .fasta.

- 4. To export only the selected protein references to the FASTA file, select the **Only Checked Proteins** check box.
- 5. To export all proteins of each protein group to the FASTA file, select the **Include All Proteins of Protein Group** check box.

If you do not select either the Only Checked Proteins or the Include All Proteins of Protein Group option, the application exports only the master proteins of each protein group. If you do not group proteins, the application exports either all or selected proteins.

6. Click Export.

To close the Export to FASTA dialog box without exporting any results, click Close.

## **Export to FASTA Dialog Box Parameters**

Table 99 lists the parameters in the Export to FASTA dialog box.

Table 99. Export to FASTA dialog box parameters

| Command or Option                        | Description                                                                              |
|------------------------------------------|------------------------------------------------------------------------------------------|
| Destination                              | Specifies the path and name of the FASTA file where you want to save the search results. |
| Only Checked Proteins                    | Exports only the master protein of each selected protein group to the FASTA file.        |
| Include All Proteins of Protein<br>Group | Export all proteins of each protein group to the FASTA file.                             |
| Export                                   | Saves the selected results in the specified FASTA file.                                  |
| Close                                    | Closes the Export to FASTA dialog box without exporting any search results.              |

## **Exporting Exclusion Mass Lists to Xcalibur**

An exclusion mass list is a list of mass-to-charge ratios (m/z) that you want to exclude from tandem mass spectrometry (MS/MS).

You can export exclusion mass lists based on your current search results. Exclusion mass lists differ in their usage but have the same basic format.

The Export Exclusion/Inclusion List dialog box contains two groups of parameters that you can use to customize the exported mass list. The parameters in the Items to Be Exported area specify which result items should be transferred to the exclusion mass list. The parameters in the Options area customize the format of the resulting exclusion mass list. Use these features to export to a format that can be used in the Xcalibur data system.

#### ✤ To export an exclusion mass list

- 1. Open your search results.
- 2. From the Proteome Discoverer application menu bar, choose File > Export > Xcalibur Exclusion List.

The Export Exclusion/Inclusion List dialog box appears, as shown in Figure 322.

| Export Exclusion/Inclusion List                                                                                                    | ? 🛛                          |                                                   |
|----------------------------------------------------------------------------------------------------|------------------------------|---------------------------------------------------|
| Items to Be Exported Include all peptides that are filte Include all peptides passing the Include checked peptides Include checked search input Include all search input                                                                                           |                              | <ul> <li>Search results to be exported</li> </ul> |
| <ul> <li>Options</li> <li>Export uncharged mass values</li> <li>Export m/z values</li> <li>Retention time window width (min):</li> <li>Lower retention time limit (min):</li> <li>Upper retention time limit (min):</li> <li>Mass precision (decimals):</li> </ul> | 1.00 🗢<br>40.00 🗢<br>60.00 🗢 | <br>— Export options                              |
| Max concurrent entries:                                                                                                    | 500 📚                        |                                                   |

Figure 322. Export Exclusion/Inclusion List dialog box

- 3. In the Items to Be Exported area, specify which result items are to be transferred to the exclusion mass list:
  - Include All Peptides That Are Filtered-Out: Includes the masses of all peptides in the exclusion list that are currently not shown because they do not pass the currently applied result filter set.
  - Include All Peptides Passing the Set Filters: Includes the masses of all currently visible peptides in the exclusion list.
  - Include Checked Peptides: Includes the masses of all peptides in the exclusion list that you selected by putting a check mark on them.
  - Include Checked Search Input: Includes the precursor masses of all spectra in the exclusion list that you selected by putting a check mark next to them on the Search Input page.
  - Include All Search Input: Includes all the precursor masses of all spectra listed on the Search Input page.

- 4. In the Options area, select either the **Export Uncharged Mass Values** or the **Export m/z Values** option.
  - Export Uncharged Mass Values: Determines whether the masses selected in the Items to Be Exported area are to be exported with their uncharged masses.
  - Export m/z Values: Determines whether the masses selected in the Items to Be Exported area are to be exported with their detected *m/z* values.
- 5. Select the proper values for your data set for the time value options:
  - Retention Time Window Width (min): Specifies the width of the retention time window, in minutes. Only *n* entries in the exclusion list are allowed per retention time window. *N* is specified by the Max concurrent entries parameter.
  - Lower Retention Time Limit (min): Specifies the minimum retention time for an item to reside on the exclusion list.
  - Upper Retention Time Limit (min): Specifies the maximum retention time for an item to reside on the exclusion list.
  - Mass Precision (decimals): Specifies the number of decimals for each mass that appears in the exclusion list.
  - Max Concurrent Entries: Specifies the maximum number of entries per given retention time window. The width of the window is specified by the Retention time window width parameter.
- 6. Click Export.

The Save As dialog box opens.

7. Type the file name for the exported list and click **Save**.

A confirmation message appears, as shown in Figure 323.

Figure 323. Export confirmation message

| Xcalibu | Inclusion/Exclusion List Export                                                | × |
|---------|--------------------------------------------------------------------------------|---|
| (į)     | List successfully exported to "C:\Documents and Settings\Desktop\filename.txt" |   |
|         | ОК                                                                             |   |

- 8. Click OK.
- 9. Use a standard text editor to view the resulting exclusion mass list.

An example of this list is shown in Figure 324.

Figure 324. Exported exclusion mass list example 1597.39804 10.02 12.02 1754.10373 11.48 13.48 1606.61972 10.48 12.48

## **Export Exclusion/Inclusion List Dialog Box Parameters**

Table 100 lists the parameters on the Export Exclusion/Inclusion List dialog box.

| •                                               |                                                                                                    |
|-------------------------------------------------|----------------------------------------------------------------------------------------------------|
| Parameter                                       | Description                                                                                                    |
| Include All Peptides That Are<br>Filtered-Out   | Includes the masses of all peptides in the exclusion list that<br>are currently not shown because they do not pass the<br>currently applied result filter set.                                        |
| Include All Peptides Passing<br>the Set Filters | Includes the masses of all currently visible peptides in the exclusion list.                                                                                                    |
| Include Checked Peptides                        | Includes the masses of all peptides in the exclusion list that<br>you selected by putting a check mark next to them.                                                                                  |
| Include Checked Search Input                    | Includes the precursor masses of all spectra in the exclusion<br>list that you selected by putting a check mark next to them<br>on the Search Input page.                                             |
| Include All Search Input                        | Includes all the precursor masses of all spectra listed on the<br>Search Input page.                                                                                                    |
| Export Uncharged Mass<br>Values                 | Determines whether the masses selected in the Items to Be<br>Exported area are to be exported with their uncharged<br>masses.                                                                         |
| Export m/z Values                               | Determines whether the masses selected in the Items to Be Exported area are to be exported with their detected $m/z$ values.                                                                          |
| Retention Time Window<br>Width (min)            | Specifies the width of the retention-time window, in minutes. Only $n$ entries in the exclusion list are allowed per retention time window. $N$ is specified by the Max concurrent entries parameter. |
| Lower Retention Time Limit<br>(min)             | Specifies the minimum retention time for an item to reside<br>on the exclusion list.                                                                                                    |
| Upper Retention Time Limit<br>(min)             | Specifies the maximum retention time value for an item to reside on the exclusion list.                                                                                                    |

 Table 100.
 Exclusion/Inclusion
 List dialog box parameters (Sheet 1 of 2)

| Parameter                 | Description                                                                                                    |
|---------------------------|----------------------------------------------------------------------------------------------------|
| Mass Precision (decimals) | Specifies the number of decimals for each mass that appears in the exclusion list.                                                                                |
| Max Concurrent Entries    | Specifies the maximum number of entries per given<br>retention time window. The width of the window is<br>specified by the retention-time window-width parameter. |

Table 100. Export Exclusion/Inclusion List dialog box parameters (Sheet 2 of 2)

## **Exporting Search Results to Excel**

You can copy columns of data from the Proteins, Peptides, and Search Input pages so that you can use them in presentations or Excel spreadsheets.

The Proteome Discoverer application supports Excel 2007, which has a maximum of approximately one million rows. It also supports Excel 97-2003, which supports 65536 rows, but Excel 2007 is the default.

**Note** When exporting files with large amounts of data, you might receive out-of-memory errors even if you use Excel 2007. In this case, exporting to a tab-delimited text format is a good alternative. See "Exporting Search Results to a Tab-Delimited TXT File" on page 609 for instructions.

- To copy data columns without the headers
- To copy data with the headers
- To copy data to an Excel Workbook

#### ✤ To copy data columns without the headers

1. To select contiguous rows, click the first row that you want to copy, hold down the SHIFT key, and then click the last row that you want to copy.

To select non-contiguous rows, hold down the CTRL key and click each separate row.

- 2. Right-click and choose Copy.
- 3. Copy the data into the appropriate document.

#### To copy data with the headers

1. To select contiguous rows, click the row that you want to copy, hold down the SHIFT key, and then click the last row that you want to copy.

To select non-contiguous rows, hold down the CTRL key and click each row that you want to copy.

- 2. Right-click and choose Copy With Column Headers.
- 3. Copy the data into the appropriate document.

#### To copy data to an Excel Workbook

1. To select contiguous rows, click the first row that you want to copy, hold down the SHIFT key, and then click the last row that you want to copy.

To select non-contiguous rows, hold down the CTRL key and click each row that you want to copy.

- 2. Follow the instructions in "Selecting Peptides and Proteins" on page 232 to place a check mark in the box, 
  next to the peptides or proteins that you want to export.
- 3. Right-click and choose Export to Excel Workbook.

**Note** To copy data to an Excel spreadsheet, you must have the Excel software installed.

The Export to Excel Workbook dialog box now appears, as shown in Figure 325.

Figure 325. Export to Excel Workbook dialog box

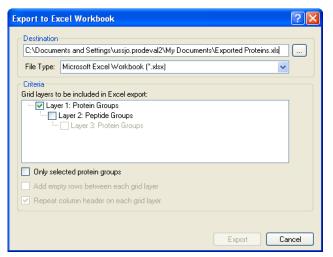

- 4. In the Destination box, type the path and name of the XLS file, or click the browse button (...) to browse for the file.
- From the File Type menu, select either Microsoft Excel Workbook (\*.xlsx) or Microsoft Excel 97 - 2003 Workbook (\*.xls).
- 6. In the Criteria area, select the layers to be included in the Excel spreadsheet.
- 7. To export only the proteins that you selected in the MSF file, select the **Only Selected Proteins** check box.
- 8. To add a blank row between each row of data in the Excel spreadsheet for clarity, select the **Add Empty Rows between Each Grid Layer** check box.
- 9. To add the column header to each level or layer in the Excel spreadsheet, select the **Repeat Column Header on Each Grid Layer** check box.

#### 10. Click Export.

A meter above the Export button indicates the progress of the exportation.

11. Go to the directory where the Excel spreadsheet is stored and open it.

If you export just the protein layer, the Excel spreadsheet resembles the example in Figure 326.

Figure 326. Exporting only the protein layer

| 8    | 3 - 6 - 6   | •                                                               | PQD with                   | TMT 6-plex | 10-175 min.) | dsx - Microsoft Ex | cel        |        |              |               |                                    | _ = > |
|------|-------------|-----------------------------------------------------------------|----------------------------|------------|--------------|--------------------|------------|--------|--------------|---------------|------------------------------------|-------|
| C    | Home        | nsert Page Layout Formulas Data Review                          | v View                     | Acrobat    |              |                    |            |        |              |               | ۲                                  | - 🕫 ) |
| Pa   | aste 🥑 🖪 .  | · ⊻ · ⊞ · 🍐 · ▲ · ਵ 🚍 葦 掌 翊                                     | Wrap Text<br>Merge & Cente |            |              | Formatting * as    |            |        | Delete Forma |               | Sort & Find &<br>Filter * Select * |       |
| Clip | board 🗟     | Font 🕞 Alignment                                                |                            | Nu Nu      | mber         | Sty                | les        |        | Cells        | E             | diting                             |       |
|      | A1          | ✓                                                               |                            |            |              |                    |            |        |              |               |                                    |       |
| 1    | A           | В                                                               | С                          | D          | E            | F                  | G          | Н      | 1            | J             | К                                  |       |
| 1    | Accession   | Description                                                     | Score                      | Coverage   | # Proteins   | # Unique Peptides  | # Peptides | # PSMs | 131/126      | 131/126 Count | 131/126 Variability [              | [%]   |
| 2    | ALBU_BOVIN  | (P02769) Serum albumin precursor (Allergen Bos d 6) (BSA) [M    | 547.20                     | 93.25      | 1            | 34                 | 132        | 1196   | 0.889        | 104           |                                    | 28.4  |
| 3    | TRFE_HUMAN  | (P02787) Serotransferrin precursor (Transferrin) (Siderophilin) | 392.53                     | 85.10      | 1            | 35                 | 110        | 994    | 0.806        | 84            |                                    | 24.8  |
| 4    | G3P_PIG     | (P00355) Glyceraldehyde-3-phosphate dehydrogenase (EC 1.        | 391.69                     | 66.57      | 1            | 19                 | 54         | 711    | 0.806        | 87            |                                    | 20.9  |
| 5    | LYSC_CHICK  | (P00698) Lysozyme C precursor (EC 3.2.1.17) (1,4-beta-N-ac      | 305.37                     | 100.00     | 1            | 5                  | 32         | 376    | 0.883        | 49            |                                    | 27.4  |
| 6    | OVAL_CHICK  | (P01012) Ovalbumin (Plakalbumin) (Allergen Gal d 2) (Gal d II)  | 303.68                     | 68.31      | 1            | 14                 | 38         | 375    | 0.836        | 46            |                                    | 32.2  |
| 7    | CYC_HORSE   | (P00004) Cytochrome c [MASS=11701]                              | 257.29                     | 100.00     | 1            | 16                 | 37         | 375    | 0.814        | 53            |                                    | 28.3  |
| 8    | CAH2_BOVIN  | (P00921) Carbonic anhydrase II (EC 4.2.1.1) (Carbonate deh      | 232.99                     | 67.57      | 1            | 11                 | 28         | 259    | 0.863        | 42            |                                    | 19.8  |
| 9    | MYG_HORSE   | (P68082) Myoglobin [MASS=16951]                                 | 76.28                      | 86.93      | 1            | 7                  | 23         | 233    | 0.773        | 15            |                                    | 7.8   |
| 10   | CASB_BOVIN  | (P02666) Beta casein precursor [MASS=25107]                     | 66.46                      | 52.23      | 1            | 6                  | 18         | 149    | 0.760        | 17            |                                    | 20.8  |
| 11   | LALBA BOVIN | (P00711) Alpha-lactalbumin precursor (Lactose synthase B pro    | 65.01                      | 70.42      | 1            | 6                  | 18         | 184    | 0.804        | 17            |                                    | 18.9  |

If you chose Add Empty Rows between Each Grid Layer, the Excel spreadsheet resembles the example in Figure 327.

Figure 327. Results of Add Empty Rows between Each Grid Layer option

| <b>9</b> | ) 🖬 🔊 - (R - ) =     | P                                                                                                    | QD with TMT 6 | i-plex 10-175 min.xlsx                               | - Microsoft Exc | el                  |            |                                                                             | _ = X   |
|----------|----------------------|----------------------------------------------------------------------------------------------------|---------------|------------------------------------------------------|-----------------|---------------------|------------|-----------------------------------------------------------------------------|---------|
| C        | Home Insert          | Page Layout Formulas Data Review N                                                                                                    | /iew Acroba   | at                                                   |                 |                     |            |                                                                             | ) _ = X |
| Pas      | V                    | × 8 × A x<br>= = = ∞ ·<br>= · ③ · A ·<br>Font<br>Font |               | eneral •<br>\$ • % • • • • • • • • • • • • • • • • • |                 |                     |            | Σ AutoSum *<br>Fill * Sort & Find &<br>Clear * Filter * Select *<br>Editing |         |
| Campie   |                      | fx Accession                                                                                                    |               |                                                      | 3.91            | 57 <u>11 - 7</u> 11 |            | Lotting                                                                     | ×       |
| 1 2      | A                    | В                                                                                                    | С             | D                                                    | E               | F                   | G          | Н                                                                           | =       |
|          | 1 Accession          | Description                                                                                                    | Score         | Coverage                                             | # Proteins      | # Unique Peptides   | # Peptides | # PSMs                                                                      | 131/126 |
| +        | 2 ALBU_BOVIN         | (P02769) Serum albumin precursor (Allergen Bos d 6) (BSA) [M                                                                                                    |               |                                                      | 1               | 34                  | 132        | 1196                                                                        |         |
| -        | 169                  | · · · · · · · · · · · · · · · · · · ·                                                                                                    |               |                                                      |                 |                     |            |                                                                             |         |
| +        | 170 TRFE_HUMAN       | (P02787) Serotransferrin precursor (Transferrin) (Siderophilin)                                                                                                    | 392.53        | 85.10                                                | 1               | 35                  | 110        | 994                                                                         |         |
|          | 310                  |                                                                                                    |               |                                                      |                 |                     |            |                                                                             |         |
| +        | 311 G3P_PIG          | (P00355) Glyceraldehyde-3-phosphate dehydrogenase (EC 1.                                                                                                    | 391.69        | 66.57                                                | 1               | 19                  | 54         | 711                                                                         |         |
|          | 368                  |                                                                                                    |               |                                                      |                 |                     |            |                                                                             |         |
| +        | 369 LYSC_CHICK       | (P00698) Lysozyme C precursor (EC 3.2.1.17) (1,4-beta-N-ac                                                                                                    | 305.37        | 100.00                                               | 1               | 5                   | 32         | 376                                                                         |         |
|          | 411                  |                                                                                                    |               |                                                      |                 |                     |            |                                                                             |         |
| +        | 412 OVAL_CHICK       | (P01012) Ovalbumin (Plakalbumin) (Allergen Gal d 2) (Gal d II)                                                                                                    | 303.68        | 68.31                                                | 1               | 14                  | 38         | 375                                                                         |         |
| -        | 455<br>456 CYC_HORSE | (P00004) Cytochrome c [MASS=11701]                                                                                                    | 257.29        | 100.00                                               |                 | 16                  | 37         | 375                                                                         |         |
| +        | 499                  | (rooor) cytochione c [nA53=11/01]                                                                                                    | 257.29        | 100.00                                               | 1               | 10                  | 57         | 575                                                                         |         |
| +        | 500 CAH2_BOVIN       | (P00921) Carbonic anhydrase II (EC 4.2.1.1) (Carbonate deh                                                                                                    | 232.99        | 67.57                                                | 1               | 11                  | 28         | 259                                                                         |         |
|          | 530                  |                                                                                                    |               |                                                      |                 |                     |            |                                                                             |         |
| +        | 531 MYG_HORSE        | (P68082) Myoglobin [MASS=16951]                                                                                                    | 76.28         | 86.93                                                | 1               | 7                   | 23         | 233                                                                         |         |
|          | 556                  |                                                                                                    |               |                                                      |                 |                     |            |                                                                             |         |
| +        | 557 CASB_BOVIN       | (P02666) Beta casein precursor [MASS=25107]                                                                                                    | 66.46         | 52.23                                                | 1               | 6                   | 18         | 149                                                                         |         |
|          | 578                  |                                                                                                    |               |                                                      |                 |                     |            |                                                                             |         |
| +        | 579 LALBA_BOVIN      | (P00711) Alpha-lactalbumin precursor (Lactose synthase B pro                                                                                                    | 65.01         | 70.42                                                | 1               | 6                   | 18         | 184                                                                         |         |

If you chose Repeat Column Header on Each Grid Layer, the Excel spreadsheet resembles the example in Figure 328.

| 2   | Home Insert    |                                                                 | view Acrobi                  | 5-plex 10-175 min.xlsx             |                 |          |          |                  |                          |                                  |
|-----|----------------|-----------------------------------------------------------------|------------------------------|------------------------------------|-----------------|----------|----------|------------------|--------------------------|----------------------------------|
| 3   |                |                                                                 |                              | ac                                 |                 |          | n í m    |                  | Σ AutoSum - A            |                                  |
|     | Tahoma         | * 8 * (A* A*) = = (%)* 🐨 Wrap                                   | Text G                       | ieneral 🔹                          |                 | 1        | 1 🗄      | - 7              | Σ AutoSum * A            | A                                |
| ast | te 🦪 B I U -   | 🖽 • 🔕 • 🛕 • 🔳 📰 🛱 🚰 Merge                                       | & Center *                   | \$ - % , .0 .00                    | Conditional F   |          |          | ert Delete Forma | t Sort &                 | Find &                           |
| *   | V              |                                                                 | 5                            | Number 🕞                           | Formatting * as |          | es * *   |                  |                          | * Select *                       |
| סמס |                |                                                                 | 1.8                          | Number                             | Sty             | les      |          | Cells            | Editing                  |                                  |
|     | A1 -           | fx Accession                                                    |                              |                                    |                 |          |          |                  |                          |                                  |
| 2   | A              | В                                                               | С                            | D                                  | E               | F        |          | G                | Н                        | 1                                |
|     | 1 Accession    | Description                                                     | Score                        | Coverage                           | # Proteins      | # Unique | Peptides | # Peptides       | # PSMs                   | 131/1                            |
|     | 2 ALBU_BOVIN   | (P02769) Serum albumin precursor (Allergen Bos d 6) (BSA) [M    |                              | 5.2029                             |                 | 1        | 34       | 132              | 11                       | 1.2.1                            |
|     | 168 TRFE_HUMAN | (P02787) Serotransferrin precursor (Transferrin) (Siderophilin) |                              |                                    |                 | 1        | 35       | 110              |                          | 94                               |
|     | 308 G3P_PIG    | (P00355) Glyceraldehyde-3-phosphate dehydrogenase (EC 1.        |                              |                                    |                 | 1        | 19       | 54               |                          | 11                               |
|     | 365 LYSC_CHICK | (P00698) Lysozyme C precursor (EC 3.2.1.17) (1,4-beta-N-ac      |                              |                                    |                 | 1        | 5        | 32               |                          | 76                               |
|     | 407 OVAL_CHICK | (P01012) Ovalbumin (Plakalbumin) (Allergen Gal d 2) (Gal d II)  | 303.68                       |                                    |                 | 1        | 14       | 38               |                          | 75                               |
|     | 450 CYC_HORSE  | (P00004) Cytochrome c [MASS=11701]                              | 257.29                       |                                    |                 | 1        | 16       | 37               |                          | 75                               |
|     | 493 CAH2_BOVIN | (P00921) Carbonic anhydrase II (EC 4.2.1.1) (Carbonate deh      | 120 A 7 - N 10               | 22/-24/-                           |                 | 1        | 11       | 28<br>23         |                          | 59                               |
|     | 523 MYG_HORSE  | (P68082) Myoglobin [MASS=16951]                                 | 76.28                        |                                    |                 | 1        |          |                  |                          | 33                               |
|     | 524            | A3                                                              | PSM Ambiguity                | Sequence                           | # PSMs          | # Pro    |          | # Protein Groups | Protein Group Accessions |                                  |
|     | 525            | High                                                            | Unambiguous                  | VEADIAGHGQEVLIR                    | 16              |          | 1        |                  | MYG_HORSE                | N-Term(TMT6ple                   |
|     | 526            | High                                                            | Unambiguous                  | hPGDFGADAQGAMTk<br>IFTGHPETLEk     |                 | 5        | 1        |                  | MYG_HORSE                | N-Term(TMT6ple                   |
|     | 527            | High                                                            | Unambiguous                  | tEAEMk                             |                 | 4        |          |                  | MYG_HORSE                | N-Term(TMT6ple                   |
|     | 528<br>529     | High<br>High                                                    | Unambiguous<br>Unambiguous   | nDIAAk                             |                 | 7        | 1        |                  | MYG_HORSE<br>MYG HORSE   | N-Term(TMT6ple<br>N-Term(TMT6ple |
|     |                | High                                                            | Unambiguous                  | VKELGFOG                           |                 | 5        | 1        |                  | MYG_HORSE                | N-Term(TMT6ple                   |
|     | 530<br>531     | High                                                            | Unambiguous                  | aLELFR                             | 2               |          | 1        |                  | MYG_HORSE                | N-Term(TMT6ple                   |
|     | 532            | Low                                                             | Unconsidered                 | gLSDGEWQQVLNVWGk                   |                 | 4        | 1        |                  | MYG_HORSE                | N-Term(TMT6ple                   |
|     | 533            | Low                                                             | Unconsidered                 | aSEDLk                             | 6               |          | 1        |                  | MYG_HORSE                | N-Term(TMT6ple                   |
|     | 534            | Low                                                             | Unconsidered                 | aSEDLkk                            |                 | 4        | 1        |                  | MYG_HORSE                | N-Term(TMT6ple                   |
|     | 535            | Low                                                             | Unconsidered                 | IFTGHPETLEKFDKFK                   |                 | 5        | 1        |                  | MYG HORSE                | N-Term(TMT6ple                   |
|     | 536            | Low                                                             | Unconsidered                 | tEAEMkASEDLk                       |                 | 4        | 1        |                  | MYG_HORSE                | N-Term(TMT6ple                   |
|     | 537            | Low                                                             | Unconsidered                 | fDkFk                              | 1.              | 4        | 1        |                  | MYG HORSE                | N-Term(TMT6ple                   |
|     | 538            | Low                                                             | Unconsidered                 | hGTVVLTALGGILk                     |                 | 7        | 1        | 1                | MYG_HORSE                | N-Term(TMT6ple                   |
|     | 539            | Low                                                             | Unconsidered                 | nDIAAkYk                           |                 | 7        | 1        | 1                | MYG_HORSE                | N-Term(TMT6ple                   |
|     | 540            | Low                                                             | Unconsidered                 | yLEFISDAIIHVLHSk                   | 10              | )        | 1        | 1                | MYG_HORSE                | N-Term(TMT6ple                   |
| •   | 541            | Low                                                             | Unconsidered                 | fkHLk                              | 2               | 1        | 1        | 1                | MYG_HORSE                | N-Term(TMT6ple                   |
|     | 542            | Low                                                             | Unconsidered                 | hlkteaemk                          |                 | 5        | 1        | 1                | MYG_HORSE                | N-Term(TMT6ple                   |
|     | 543            | Low                                                             | Unconsidered                 | fDkFkHLk                           |                 | 1        | 1        | 1                | MYG_HORSE                | N-Term(TMT6ple                   |
|     | 544            | Low                                                             | Unconsidered                 | kHGTVVLTALGGILk                    |                 | 2        | 1        |                  | MYG_HORSE                | N-Term(TMT6ple                   |
|     | 545            | Low                                                             | Unconsidered                 | aLELFRNDIAAk                       |                 | 1        | 1        |                  | MYG_HORSE                | N-Term(TMT6ple                   |
|     | 546            | Low                                                             | Unconsidered                 | iPIk                               |                 | 7        | 1        |                  | MYG_HORSE                | N-Term(TMT6ple:                  |
|     | 547            | Low                                                             | Unconsidered                 | hGTVVLTALGGILkk                    |                 | 3        | 1        |                  | MYG_HORSE                | N-Term(TMT6ple                   |
|     | 548 CASB_BOVIN | (P02666) Beta casein precursor [MASS=25107]                     | 66.46                        |                                    |                 | 1        | 6        | 18               |                          | 49                               |
|     | 549            | A3                                                              | PSM Ambiguity                | Sequence                           | # PSMs          | # Pro    |          | # Protein Groups | Protein Group Accessions | 10                               |
|     | 550            | High                                                            | Unambiguous                  | vkEAMAPk                           |                 |          | 1        |                  | CASB_BOVIN               | N-Term(TMT6ple                   |
|     | 551            | High                                                            | Unambiguous                  | gPFPIIV                            | 8               |          | 1        |                  | CASB_BOVIN               | N-Term(TMT6ple                   |
|     | 552            | High                                                            | Unambiguous                  | vLPVPQk                            | 16              |          | 1        |                  | CASB_BOVIN               | N-Term(TMT6ple                   |
|     | 553            | High                                                            | Unambiguous                  | eMPFPk                             | 1               |          | 1        |                  | CASB_BOVIN               | N-Term(TMT6ple                   |
|     | 554            | High                                                            | Unambiguous                  | aVPYPQR                            | 19              |          | 1        |                  | CASB_BOVIN               | N-Term(TMT6ple                   |
|     | 555            | High                                                            | Unambiguous                  | eAMAPk                             |                 | 9<br>5   | 1        |                  | CASE_BOVIN               | N-Term(TMT6ple                   |
|     | 556            | Low                                                             | Unconsidered                 | dMPIQAFLLYQEPVLGPVR                |                 | 3        | 1        |                  | CASE_BOVIN               | N-Term(TMT6ple                   |
|     | 557<br>558     | Low                                                             | Unconsidered<br>Unconsidered | vLPVPQkAVPYPQR<br>vkEAMAPkHkEMPFPk |                 | 5        | 1        |                  | CASB_BOVIN<br>CASB_BOVIN | N-Term(TMT6ple<br>N-Term(TMT6ple |
|     | EEO            | LOW                                                             | onconsidered                 | VILAMAPINAREMPERK                  |                 |          |          | 1                |                          | Noterini (1911 opie              |
|     | M Sheet1       |                                                                 |                              |                                    |                 |          | 101      |                  |                          | )                                |

#### Figure 328. Results of Repeat Column Header on Each Grid Layer option

When you export data from the Peptide results pages, the Proteome Discoverer application automatically exports peptide confidences as well. They appear in the Confidence column in the Excel spreadsheet, shown in Figure 329. This column includes High, Medium, and Low labels that correspond to the graphical confidence indicators (the green, yellow, and red circles attached to each peptide match) on the Proteome Discoverer result pages.

## Figure 329. Excel spreadsheet with Confidence column

Confidence column

|      |                | <b>17</b> ~ (1 - ) =       |                                 |          |             | PQD with TM      | IT 6-plex 10-175 min.xlsx             | - Microsoft Exce                       | 1                     |                  |          |        |                  |                                    |          |
|------|----------------|----------------------------|---------------------------------|----------|-------------|------------------|---------------------------------------|----------------------------------------|-----------------------|------------------|----------|--------|------------------|------------------------------------|----------|
| B    | ) —            | ome Insert                 | Page Layout Formu               | las Data | Reviev      | v View Ac        | robat                                 |                                        |                       |                  |          |        |                  |                                    |          |
| f    | 90             | Tahoma                     | * 8 * A * *                     |          | ≫- <b>≣</b> | Wrap Text        | General +                             |                                        |                       |                  | -        |        | Σ AutoSum -      | 行 品                                |          |
| Pas  | te             | BIU                        | · 🖽 • 🔕 • 🛕 • 🔳 🔳               |          |             | Merge & Center * | \$ ~ % , .0 .00                       | Conditional For<br>Formatting * as Ta  |                       | Insert           | Delete F | Format | Fill ▼ Q Clear ▼ | Sort & Find &<br>Filter * Select * |          |
| lipb | oa d 🗔         | i                          | Font 5                          |          | Alignment   | G.               | Number 🔽                              | Styles                                 |                       |                  | Cells    |        |                  | ting                               |          |
|      | A              | 1 🔻                        | ( fx A3                         |          |             |                  | · · · · · · · · · · · · · · · · · · · |                                        |                       |                  |          |        |                  | 194927-11                          |          |
|      |                | В                          | C                               | D        | Е           | F                | G                                     | Н                                      |                       |                  | J        | К      |                  | M                                  | N        |
| Г    | A3             | PSM Ambiguity              | Sequence                        | # PSMs   | # Proteins  | # Protein Groups | Protein Group Accessions              | Modificatio                            | ins                   | RT [min]         | ∆ Score  | ΔCn    | Probability      | XCorr                              | 131/126  |
| 2    |                | Unambiguous                | eVVGSAEAGVDAASVSEEFR            | 6        | 1           |                  | OVAL CHICK                            | N-Term(TMT6plex)                       |                       | 137.95           | 1.00     | 0.0000 | 159.55           | 6.68                               | 1.1      |
| 3    | -              | Unambiguous                | rHPYFYAPELLYYANk                | 5        | 1           |                  | ALBU BOVIN                            | N-Term(TMT6plex);                      | K16(TMT6c             | 158.03           | 1.00     | 0.0000 | 138.90           | 5.77                               | 1.3      |
| 1    | -              | Unambiguous                | rHPEYAVSVLLR                    | 9        | 1           |                  | ALBU_BOVIN                            | N-Term(TMT6plex)                       |                       | 121.45           | 1.00     | 0.0000 | 94.21            | 5.64                               | 1.0      |
| 5    | High           | Unambiguous                | nTDGSTDYGILQINSR                | 36       | 1           | 1                | LYSC_CHICK                            | N-Term(TMT6plex)                       |                       | 123.46           | 1.00     | 0.0000 | 130.73           | 5.55                               | 0.9      |
| 5    | High           | Unambiguous                | ISWYDNEFGYSNR                   | 15       | 1           | 1                | G3P_PIG                               | N-Term(TMT6plex)                       |                       | 159.88           | 1.00     | 0.0000 | 106.14           | 5.54                               | 1.1      |
| 7    | High           | Unambiguous                | ISQAVHAAHAEINEAGR               | 8        | 1           | 1                | OVAL_CHICK                            | N-Term(TMT6plex)                       |                       | 119.76           | 0.85     | 0.0000 | 124.72           | 5.27                               | 0.9      |
| 3    | High           | Unambiguous                | tGQAPGFTYTDANk                  | 11       | 1           | 1                | CYC_HORSE                             | N-Term(TMT6plex);                      | K14(TMT6p             | 107.96           | 1.00     | 0.0000 | 100.04           | 5.25                               | 0.3      |
|      | High           | Unambiguous                | ITEWTSSNVMEER                   | 15       | 1           |                  | OVAL_CHICK                            | N-Term(TMT6plex)                       |                       | 135.73           | 1.00     | 0.0000 | 108.21           | 5.04                               | 0.       |
| 0    | High           | Unambiguous                | kvpqvstptlvevsr                 | 13       | 1           | . 1              | ALBU_BOVIN                            | N-Term(TMT6plex);                      | K1(TMT6pk             | 129.04           | 1.00     | 0.0000 | 75.31            | 4.85                               | 0.       |
| 1    | -              | Unambiguous                | gGLEPINFQTAADQAR                | 26       | 1           |                  | OVAL_CHICK                            | N-Term(TMT6plex)                       |                       | 131.98           | 1.00     | 0.0000 | 143.21           | 4.84                               | 0.       |
| 2    | -              | Unambiguous                | aVVQDPALkPLALVYGEATSR           | 2        | 1           |                  | CAH2_BOVIN                            | N-Term(TMT6plex);                      | K9(TMT6pk             | 161.49           | 0.78     | 0.0000 | 93.67            | 4.73                               | 1.       |
| 3    | in the second  | Unambiguous                | hIATNAVLFFGR                    | 15       | 1           |                  | OVAL_CHICK                            | N-Term(TMT6plex)                       |                       | 147.02           | 1.00     | 0.0000 | 86.69            | 4.64                               | 0.       |
| 1    | 1000           | Unambiguous                | yGDFGTAAQQPDGLAVVGVFL           |          | 1           |                  | CAH2_BOVIN                            | N-Term(TMT6plex);                      |                       | 160.45           | 1.00     | 0.0000 | 45.00            | 4.64                               | 1.       |
| 5    |                | Unambiguous                | hPYFYAPELLYYANk                 | 5        | 1           |                  | ALBU_BOVIN                            | N-Term(TMT6plex);                      |                       | 160.13           | 0.80     | 0.0000 | 90.36            | 4.50                               | 1.       |
| 6    | 100 C          | Unambiguous                | hLVDEPQNLIk                     | 10       | 1           |                  | ALBU_BOVIN                            | N-Term(TMT6plex);                      |                       | 126.00           | 1.00     | 0.0000 | 92.56            | 4.50                               | 0.       |
| 7    |                | Unambiguous                | kSASDLTWDNLk                    | 7        | 1           |                  | TRFE_HUMAN                            | N-Term(TMT6plex);                      | K1(TMT6pk             | 134.52           | 0.76     | 0.0000 | 81.14            | 4.49                               | 0.       |
| 8    |                | Unambiguous                | <b>FESNENTQATNR</b>             | 33       | 1           |                  | LYSC_CHICK                            | N-Term(TMT6plex)                       |                       | 103.45           | 1.00     | 0.0000 | 95.51            | 4.49                               | 1.       |
| 9    | -              | Unambiguous                | dAFLGSFLYEYSR                   | 22       | 1           |                  | ALBU_BOVIN                            | N-Term(TMT6plex)                       | tes fra me 1          | 163.47           | 1.00     | 0.0000 | 73.02            | 4.47                               | 0.       |
| 0    |                | Unambiguous                | kQTALVELLk                      | 4        | 1           |                  | ALBU_BOVIN                            | N-Term(TMT6plex);                      |                       | 152.59           | 0.83     | 0.0000 | 63.72<br>78.08   | 4.37                               | 0.       |
| 1    | and the second | Unambiguous                | tAGWNIPMGLLYNk<br>eETLMEYLENPkk | 2        | 1           |                  | TRFE_HUMAN<br>CYC_HORSE               | N-Term(TMT6plex);<br>N-Term(TMT6plex); |                       | 164.60<br>158.74 | 0.87     | 0.0000 | 75.78            | 4.33                               | 0.<br>0. |
| 2    | 1000           | Unambiguous<br>Unambiguous | IGEYGFONALIVR                   | 6        | 1           |                  | ALBU BOVIN                            | N-Term(TMT6plex),                      | KI2(IMIOL             | 156.40           | 1.00     | 0.0000 | 93.58            | 4.26                               | 1.       |
| 3    |                | Unambiguous                | dILNQITkPNDVYSFSLASR            | 4        | 1           |                  | OVAL_CHICK                            | N-Term(TMT6plex);                      | VO/TMTSol             | 159.53           | 0.90     | 0.0000 | 100.95           | 4.20                               | 1.       |
| +    | 1.1.1          | Unambiguous                | tEREDLIAYLK                     | 37       | 1           |                  | CYC_HORSE                             | N-Term(TMT6plex);                      |                       | 147.24           | 1.00     | 0.0000 | 83.13            | 4.23                               | 0.       |
| 6    | -              | Unambiguous                | sASDLTWDNLk                     | 12       | 1           |                  | TRFE HUMAN                            | N-Term(TMT6plex);                      |                       | 136.05           | 1.00     | 0.0000 | 74.42            | 4.21                               | 0.       |
| 7    |                | Unambiguous                | VEADIAGHGOEVLIR                 | 16       | 1           |                  | MYG HORSE                             | N-Term(TMT6plex)                       |                       | 123.86           | 1.00     | 0.0000 | 98.19            | 4.18                               | 0.       |
| 8    | -              | Unambiguous                | VAAELHLVHWNTK                   | 9        | 1           |                  | CAH2 BOVIN                            | N-Term(TMT6plex);                      | K13(TMT6c             | 140.15           | 1.00     | 0.0000 | 78,79            | 4.16                               | 0.       |
| 9    | -              | Unambiguous                | fDEFFSEGcAPGSk                  | 7        | 1           |                  | TRFE_HUMAN                            | N-Term(TMT6plex);                      |                       | 155.51           | 0.81     | 0.0000 | 85.81            | 4.13                               | 1        |
| 5    |                | Unambiguous                | VGINYWLAHk                      | 8        | 1           |                  | LALBA_BOVIN                           | N-Term(TMT6plex);                      | and the second second | 152.08           | 0.74     | 0.0000 | 78.83            | 4.09                               | 0.       |
| 1    | 1000           | Unambiguous                | kTGQAPGFTYTDANk                 | 5        | 1           |                  | CYC HORSE                             | N-Term(TMT6plex);                      |                       | 110.97           | 1.00     | 0.0000 | 71.50            | 4.08                               | 1        |
| 2    |                | Unambiguous                | eLINSWVESQTNGIIR                | 8        | 1           |                  | OVAL_CHICK                            | N-Term(TMT6plex)                       |                       | 161.06           | 0.75     | 0.0000 | 74.77            | 4.04                               | 0.       |
| 3    |                | Unambiguous                | aEFVEVTk                        | 25       | 1           | 1                | ALBU_BOVIN                            | N-Term(TMT6plex);                      | K8(TMT6pk             | 118.04           | 1.00     | 0.0000 | 42.46            | 4.02                               | 0.       |
| 1    | High           | Unambiguous                | ePISVSSQQMLk                    | 16       | 1           | 1                | CAH2_BOVIN                            | N-Term(TMT6plex);                      | K12(TMT6p             | 125.15           | 1.00     | 0.0000 | 100.35           | 3.85                               | 0.       |
| 5    | High           | Unambiguous                | kTEREDLIAYLk                    | 4        | 1           | 1                | CYC_HORSE                             | N-Term(TMT6plex);                      | K1(TMT6pk             | 139.65           | 0.78     | 0.0000 | 77.91            | 3.81                               | 0.       |
| 5    | High           | Unambiguous                | eGYYGYTGAFR                     | 15       | 1           | 1                | TRFE_HUMAN                            | N-Term(TMT6plex)                       |                       | 117.25           | 1.00     | 0.0000 | 71.57            | 3.78                               | 1.       |
| 7    |                | Unambiguous                | yLGEEYVk                        | 10       | 1           |                  | TRFE_HUMAN                            | N-Term(TMT6plex);                      |                       | 119.79           | 0.77     | 0.0000 | 48.14            | 3.71                               | 0.       |
| 3    | High           | Unambiguous                | fkDLGEEHFk                      | 5        | 1           | 1                | ALBU_BOVIN                            | N-Term(TMT6plex);                      | K2(TMT6pk             | 127.23           | 1.00     | 0.0000 | 37.86            | 3.71                               | 0.       |
| 9    |                | Unambiguous                | qSPVDIDTk                       | 25       | 1           |                  | CAH2_BOVIN                            | N-Term(TMT6plex);                      |                       | 103.66           | 1.00     | 0.0000 | 63.15            | 3.69                               | 0.       |
| D    | 7.1            | Unambiguous                | VASMASEk                        | 27       | 1           |                  | OVAL_CHICK                            | N-Term(TMT6plex);                      |                       | 96.14            | 1.00     | 0.0000 | 52.09            | 3.65                               | 0.       |
| 1    |                | Unambiguous                | qTALVELLk                       | 13       | 1           |                  | ALBU_BOVIN                            | N-Term(TMT6plex);                      |                       | 156.27           | 0.85     | 0.0000 | 65.51            | 3.63                               | 1.       |
| 2    |                | Unambiguous                | hQTVPQNTGGk                     | 8        | 1           | 7                | TRFE_HUMAN                            | N-Term(TMT6plex);                      |                       | 71.02            | 1.00     | 0.0000 | 72.15            | 3.58                               | 1        |
| 3    | -              | Unambiguous                | hPGDFGADAQGAMTk                 | 7        | 1           | -                | MYG_HORSE                             | N-Term(TMT6plex);                      | K15(TMT6p             | 108.61           | 0.88     | 0.0000 | 83.30            | 3.57                               | 0.       |
| 4    | High           | Unambiguous                | dGPLTGTYR                       | 11       | 1           | 1                | CAH2_BOVIN                            | N-Term(TMT6plex)                       |                       | 89.37            | 1.00     | 0.0000 | 43.21            | 3.41                               | 0.       |

### **Export to Excel Workbook Dialog Box Parameters**

Table 101 lists the parameters in the Export to Excel Workbook dialog box.

Table 101. Export to Excel Workbook dialog box parameters

| Command or Option                          | Description                                                                                                    |
|--------------------------------------------|----------------------------------------------------------------------------------------------------|
| Destination                                | Specifies the path and name of the XLS (Excel spreadsheet) file to export the search results to.                                                 |
| File Type                                  | Specifies the type of file to export the search results to:                                                                                      |
|                                            | • (Default) Microsoft Excel Workbook (*xlsx):<br>Exports search results to Excel 2007, which has a<br>maximum of approximately one million rows. |
|                                            | • Microsoft 97 - 2003 Workbook (*xls): Exports search results to Excel 97 - 2003, which has a maximum of 65536 rows.                             |
| Criteria                                   | Specifies the layers to be included in the Excel spreadsheet.                                                                                    |
| Only Selected Proteins                     | Exports only the proteins that you selected in the MSF file.                                                                                     |
| Add Empty Rows between Each<br>Grid Layer  | Adds a blank row between each row of data in the Excel spreadsheet.                                                                              |
| Repeat Column Header on Each<br>Grid Layer | Adds the column header to each level or layer in the Excel spreadsheet.                                                                          |
| Enter                                      | Exports the selected data in the Proteins, Peptides, and<br>Search Input pages of the MSF file to an XLS (Excel<br>spreadsheet) file.            |

# **Exporting Search Results to a Tab-Delimited TXT File**

You can export search results to a tab-delimited TXT file. The TXT file format is a simple text format that stores tabular data and is widely used to exchange data between different computer programs. Lines in a file represent table rows, and special characters (tabs) in a line separate the fields in a row. You can export the proteins, peptides, and search inputs in an open MSF report to a file in TXT format. The Proteome Discoverer application exports each page (Proteins, Peptides, or Search Input) of the MSF file in a separate file. It exports all data columns in the MSF file, whether a particular column is displayed or not. The application uses tabs to separate the fields in a row in the exported files.

The name of the exported file combines the destination file name, the name of the page (\_proteingroups, \_proteins, \_peptidegroups, \_psms, or \_searchinput), and a .txt extension. Here are some examples:

E:\TestData\MultiConsensus\_proteins.txt

E:\TestData\MultiConsensus\_peptides.txt

E:\TestData\MultiConsensus\_searchinput.txt

#### \* To export search results to a tab-delimited TXT file

- 1. Open your search results in the MSF file.
- 2. Choose File > Export > To CSV.

The To CSV dialog box opens, as shown in Figure 330.

Figure 330. Proteins page of the To CSV dialog box

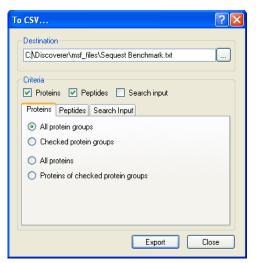

- 3. In the Destination box, specify the path and name of the file where you want to save the search results.
- 4. In the Criteria area, select the check box or boxes corresponding to the type of result data that you want to export. You can choose Proteins, Peptides, Search Input, or all three:
  - (Default) Proteins: Exports the protein data listed on the Proteins page of the MSF file. For more information on this page, see "Using the Proteins Page" on page 237.
  - (Default) Peptides: Exports the peptide data listed on the Peptides page of the MSF file. For more information on this page, see "Using the Peptides Page" on page 288.
  - Search Input: Exports the precursor ion data listed on the Search Input page of the MSF file. For more information on this page, see "Using the Search Input Page" on page 346.

**Note** The Proteome Discoverer application automatically appends the \_proteingroups, \_proteins, \_peptidegroups, \_psms, and \_searchinput suffixes to the .txt files for the five different data types exported.

- 5. Select the export options for each type of data that you want to export:
  - If you selected Proteins in the Criteria area, click the **Proteins** tab in the dialog box and select your options.

The Proteins tab is shown in Figure 330. For information about the options on this page, see Table 102.

• If you selected Peptides in the Criteria area, click the **Peptides** tab in the dialog box and select your options.

The Peptides page is shown in Figure 331. For information about the options on this page, see Table 102.

Figure 331. Peptides page of the To CSV dialog box

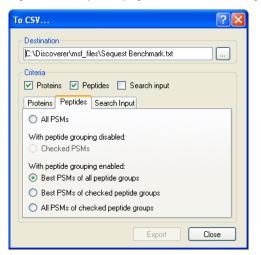

• If you selected Search Input in the Criteria area, click the **Search Input** tab in the dialog box and select your options.

The Search Input page is shown in Figure 332. For information about the options on this page, see Table 102.

| Destination                    | nsf_files\Sequest Benchmar | k.txt |
|--------------------------------|----------------------------|-------|
| Criteria                       | nsi_nes (Jequest Denchina) |       |
|                                | 🛛 Peptides 🛛 Search in     | put   |
| Proteins Pep                   | ides Search Input          |       |
| <ul> <li>All search</li> </ul> | inputs                     |       |
| Checked :                      | earch inputs               |       |
|                                |                            |       |
|                                |                            |       |
|                                |                            |       |
|                                |                            |       |
|                                |                            |       |

#### Figure 332. Search Input page of the To CSV dialog box

6. Click Export.

The Proteome Discoverer application saves the selected data in a TXT file. You can drag this file to an open Microsoft Excel application to open it.

## **To CSV Dialog Box Parameters**

Table 102 lists the parameters in the To CSV dialog box.

Table 102. To CSV dialog box parameters (Sheet 1 of 2)

| Command or Option | Description                                                                                                    |
|-------------------|----------------------------------------------------------------------------------------------------|
| Destination       | Specifies the path and name of the tab-delimited TXT (comma-separated values) file where you want to save the search results.                                                                                                    |
| Criteria          | <ul> <li>Specifies the type of result data that you want to export:</li> <li>(Default) Proteins: Exports the protein data listed on the Proteins page of the MSF file. For more information on this page, see "Using the Proteins Page" on page 237.</li> </ul> |
|                   | • (Default) Peptides: Exports the peptide data listed<br>on the Peptides page of the MSF file. For more<br>information on this page, see "Using the Peptides<br>Page" on page 288.                                                                              |
|                   | • Search Input: Exports the precursor ion data listed<br>on the Search Input page of the MSF file. For more<br>information on this page, see "Using the Search<br>Input Page" on page 346.                                                                      |

| Command or Option | Description                                                                                                    |
|-------------------|----------------------------------------------------------------------------------------------------|
| Proteins page     | Specifies the type of protein data to export:                                                                                             |
|                   | • (Default) All Protein Groups: Exports the data of all protein groups.                                                                   |
|                   | <ul> <li>Checked Protein Groups: Exports the data of selected protein groups.</li> </ul>                                                  |
|                   | • All Proteins: Exports the data of all proteins.                                                                                         |
|                   | • Proteins of Checked Protein Groups: Exports the data of the proteins of selected protein groups.                                        |
| Peptides page     | Specifies the type of peptide data to export:                                                                                             |
|                   | • All PSMs: Exports the data of all peptide spectrum matches that are not filtered out.                                                   |
|                   | <ul> <li>With Peptide Grouping Enabled: Makes the<br/>following options available only when peptide<br/>grouping is enabled:</li> </ul>   |
|                   | <ul> <li>(Default) Best PSM of All Peptides: Exports the<br/>data of the best peptide spectrum match of<br/>every peptide.</li> </ul>     |
|                   | <ul> <li>Best PSM of Checked Peptides: Exports the<br/>data of the best peptide spectrum match for<br/>every selected peptide.</li> </ul> |
|                   | <ul> <li>All PSMs of Checked Peptides: Exports the data<br/>of all peptide spectrum matches of every<br/>selected peptide.</li> </ul>     |
| Search Input page | Specifies the type of search input data to export:                                                                                        |
|                   | • (Default) All Search Inputs: Exports the data of all search inputs.                                                                     |
|                   | <ul> <li>Checked Search Inputs: Exports the data of selected search inputs.</li> </ul>                                                    |
| Export            | Saves the selected data in the specified TXT file.                                                                                        |
| Close             | Closes the To CSV dialog box without exporting any data.                                                                                  |

Table 102. To CSV dialog box parameters (Sheet 2 of 2)

# Reference

This chapter describes the menu commands on the Proteome Discoverer application. The menus are listed in the order in which they appear on the toolbar.

#### Contents

- File Menu
- Search Report Menu
- Quantification Menu
- Processing Menu
- Workflow Editor Menu
- Administration Menu
- Tools Menu
- Window Menu
- Help Menu
- Shortcut Menus
- Workflow Editor Nodes

11

# File Menu

The File menu contains the following commands.

### Table 103. File menu (Sheet 1 of 3)

| Command                                  | Function                                                                                                    | Shortcut | Toolbar<br>icon |
|------------------------------------------|----------------------------------------------------------------------------------------------------|----------|-----------------|
| File > Open Report                       | Opens a report.                                                                                                    | CTRL+O   | <b>6</b>        |
| File > Save Report                       | Saves a modified MSF file, specifically:                                                                                                    | CTRL+S   |                 |
|                                          | • The peptide confidence and FDR settings of the Peptide Confidence page                                                                                                    |          | H               |
|                                          | • The information in the Annotation column of the Peptides page                                                                                                    |          |                 |
|                                          | • The information resulting from the<br>setting that you selected by<br>right-clicking on the peptide rows and<br>choosing the Include/Exclude<br>Peptide(s) from Protein<br>Quantification command (see<br>Table 112 for information on the<br>settings available with this command) |          |                 |
|                                          | This command is only available if you have<br>applied a filter to the MSF file or changed<br>the quantification method parameters.                                                                                                    |          |                 |
| File > Close                             | Closes a report without saving any<br>modifications, such as applied filters. The<br>Proteome Discoverer application remains<br>open after it closes the report. This<br>command is only available if an MSF file is<br>open.                                                         |          |                 |
| File > Import Search Results<br>from SRF | Activates the SRF File Import Wizard so<br>that you can import search results from<br>BioWorks 3.3.1 that are in SRF format.<br>For instructions on importing an SRF file,<br>see "Migrating from BioWorks to the<br>Proteome Discoverer Application" on<br>page 715.                 |          |                 |

### Table 103. File menu (Sheet 2 of 3)

| Command                              | Function                                                                                                    | Shortcut | Toolbar<br>icon |
|--------------------------------------|----------------------------------------------------------------------------------------------------|----------|-----------------|
| File > Export                        | Opens a menu containing commands that<br>export spectra; export annotated spectra;<br>export search result rows to a ProtXML<br>file, a PepXML file, a tab-delimited TXT<br>file; export the proteins in the search<br>results to a FASTA file; and export an<br>Xcalibur exclusion mass list to an Excel<br>file.                                      |          |                 |
| File > Export > Spectra              | Opens the Export Spectra dialog box,<br>shown in Figure 307 on page 578, so that<br>you can export specified spectra. For<br>information about exporting spectra, see<br>"Exporting Spectra" on page 578.                                                                                                    |          |                 |
| File > Export ><br>Annotated Spectra | Opens the Export Annotated Spectra<br>dialog box, shown in Figure 309 on<br>page 583, so that you can export spectra<br>annotated with observed masses and<br>fragment assignments in a ZIP file. For<br>information about exporting annotated<br>spectra, see "Exporting Annotated Spectra<br>for Selected Proteins or Peptide Groups"<br>on page 582. |          |                 |
| File > Export > To CSV               | Opens the To CSV dialog box, shown in<br>Figure 330 on page 610 so that you can<br>export search results to a tab-delimited<br>TXT file. For information about exporting<br>data to a tab-delimited TXT file, see<br>"Exporting Search Results to a<br>Tab-Delimited TXT File" on page 609.                                                             |          |                 |
| File > Export > To<br>PepXML         | Opens the To PepXML dialog box, shown<br>in Figure 320 on page 597, so that you can<br>export peptides that are included in the<br>results of searches performed by the<br>SEQUEST and Mascot search engines.                                                                                                    |          |                 |

### Table 103. File menu (Sheet 3 of 3)

| Command                                    | Function                                                                                                    | Shortcut | Toolbar<br>icon |
|--------------------------------------------|----------------------------------------------------------------------------------------------------|----------|-----------------|
| File > Export > To<br>ProtXML              | Opens the Export to ProtXML dialog box,<br>shown in Figure 319 on page 596, so that<br>you can export selected search result rows<br>into an XML file. For information about<br>exporting results to a ProtXML file, see<br>"Exporting Search Results in ProtXML<br>Format" on page 596.                                                                                                    |          |                 |
| File > Export > To<br>FASTA                | Opens the Export to FASTA dialog box,<br>shown in Figure 321 on page 599, so that<br>you can export the protein references in<br>the search results to a FASTA file. For<br>information about exporting proteins to a<br>FASTA file, see "Exporting Protein<br>References to a FASTA File" on page 599.                                                                                                    |          |                 |
| File > Export > Xcalibur<br>Exclusion List | Opens the Export Exclusion/Inclusion List<br>dialog box, shown in Figure 322 on<br>page 601, so that you can export an<br>exclusion mass list, which is a list of<br>mass-to-charge ratios ( $m/z$ ) that you want<br>to exclude from tandem mass spectrometry<br>(MS/MS). For more information about<br>exporting the exclusion and inclusion mass<br>lists, see "Exporting Exclusion Mass Lists<br>to Xcalibur" on page 600. |          |                 |
| File > Exit                                | Closes all opened views and reports<br>without saving any unspecified<br>modifications before exiting the Proteome<br>Discoverer application.                                                                                                    |          |                 |

# Search Report Menu

The Search Report menu contains the following commands.

 Table 104.
 Search Report menu (Sheet 1 of 4)

| Command                                        | Function                                                                                                    | Shortcut     | Toolbar<br>icon |
|------------------------------------------------|----------------------------------------------------------------------------------------------------|--------------|-----------------|
| Search Report > Show<br>Details                | Makes the Protein ID Details command<br>available when you select a protein row or<br>makes the Peptide ID Details command<br>available when you select a peptide row.                                                                                                    | CTRL+D       |                 |
| Search Report > Show<br>Protein ID Details     | Opens the Protein Identification Details<br>view, shown in Figure 147 on page 246.<br>For information about this view, see<br>"Interpreting Your Results with the Protein<br>Identification Details View" on page 245.                                                                                                    | CTRL+D       |                 |
| Search Report > Show<br>Peptide ID Details     | Opens the Peptide Identification Details<br>view, shown in Figure 161 on page 301.<br>For information about the Peptide<br>Identification Details view, see<br>"Interpreting Your Results with the Peptide<br>Identification Details View" on page 299.                                                                                                    | CTRL+D       |                 |
| Search Report > Show<br>Distribution Chart     | Opens the Report Item Distribution chart,<br>which displays different aspects of the<br>search results plotted in relationship to<br>each other in scatter plots (Figure 152 on<br>page 259), Venn diagrams (shown in<br>Figure 153 on page 273), and pie charts<br>(as shown in Figure 154 on page 279). For<br>more information about the Report Item<br>Distribution view, see "Interpreting Your<br>Results with the Report Item Distribution<br>Chart" on page 257. | CTRL+SHIFT+D |                 |
| Search Report > Show<br>Peptide Consensus View | Opens the Peptide Consensus view, shown<br>in Figure 168 on page 317, which displays<br>the ion and peptide search results data. For<br>more information about the Peptide<br>Consensus view, see "Interpreting Your<br>Results with the Peptide Consensus View"<br>on page 316.                                                                                                    |              | 3               |

### Table 104. Search Report menu (Sheet 2 of 4)

| Command                                         | Function                                                                                                    | Shortcut     | Toolbar<br>icon |
|-------------------------------------------------|----------------------------------------------------------------------------------------------------|--------------|-----------------|
| Search Report > Show<br>Protein Group Members   | Opens the Protein Group Members view,<br>shown in Figure 156 on page 286, which<br>displays the proteins that compose the<br>selected protein group. For more<br>information about the Protein Group<br>Members view, see "Interpreting Your<br>Results with the Protein Group Members<br>View" on page 285.                                        | CTRL+SHIFT+H | 6)              |
| Search Report > Show<br>Peptides Group Members  | Opens the Peptides Group Members view,<br>shown in Figure 186 on page 344, which<br>displays which peptides are included in a<br>peptide group when you enable peptide<br>grouping. For more information about the<br>Peptides Group Members view, see<br>"Interpreting Your Results with the Peptide<br>Group Members View" on page 343.           |              | <b>.</b>        |
| Search Report > Show<br>Chromatogram View       | Opens the Chromatogram view, shown in<br>Figure 179 on page 331. For more<br>information about the Chromatogram<br>view, see "Interpreting Your Results with<br>the Chromatogram View" on page 330.                                                                                                    | CTRL+SHIFT+C | _               |
| Search Report > Show<br>Spectrum                | Opens the Spectrum view, shown in<br>Figure 181 on page 334, which displays<br>the MS/MS spectrum that was used for the<br>peptide search. For more information<br>about the Spectrum view, see "Interpreting<br>Your Results with the Spectrum View" on<br>page 333.                                                                               | CTRL+SHIFT+S |                 |
| Search Report > Show<br>Fragment Match Spectrum | Opens the Fragment Match Spectrum<br>view, shown in Figure 182 on page 336,<br>which shows the MS/MS spectrum used<br>for the search, annotated with the<br>fragments that have been assigned within a<br>predefined mass tolerance. See<br>"Calculating the Delta Score" on page 345<br>for information about the Fragment Match<br>Spectrum view. | CTRL+SHIFT+F | La              |

### Table 104. Search Report menu (Sheet 3 of 4)

| Command                                               | Function                                                                                                    | Shortcut     | Toolbar<br>icon |
|-------------------------------------------------------|----------------------------------------------------------------------------------------------------|--------------|-----------------|
| Search Report > Show<br>Precursor Isotope Pattern     | Opens the Precursor Isotope Pattern view,<br>shown in Figure 183 on page 338, which<br>shows a detailed perspective of the MS<br>scan of the precursor isotope pattern of the<br>selected precursor. For information about<br>the Precursor Isotope Pattern view, see<br>"Interpreting Your Results with the<br>Precursor Isotope Pattern View" on<br>page 337.                                                                                                    | CTRL+SHIFT+P |                 |
| Search Report > Show<br>Extracted Ion<br>Chromatogram | Opens the Extracted Ion Chromatogram<br>(XIC) view, shown in Figure 185 on<br>page 342, of the precursor mass for the<br>selected peptide. For information about<br>the Extracted Ion Chromatogram view, see<br>"Interpreting Your Results with the<br>Extracted Ion Chromatogram View" on<br>page 340.                                                                                                    | CTRL+SHIFT+T |                 |
| Search Report > Show<br>Sequence Comparison           | Opens the Sequence Comparison view,<br>which displays the complete sequences for<br>different proteins. You can use this view to<br>compare similar proteins that share varying<br>degrees of identical peptide sequences or to<br>compare the complete sequences of<br>different proteins associated with a single<br>peptide. Figure 155 on page 284 gives an<br>example of the Sequence Comparison<br>view. For more information about the<br>Sequence Comparison window, see<br>"Interpreting Your Results with the<br>Sequence Comparison View" on page 283. |              | (EX)            |
| Search Report > Layout                                | Provides a menu of options to apply and<br>save layouts. For information about these<br>options, see "Creating and Applying<br>Custom Layouts" on page 233.                                                                                                    |              |                 |
| Search Report > Apply<br>Layout                       | Applies a selected layout to a results report.                                                                                                    |              |                 |
| Search Report > Apply<br>Default Layout               | Applies the default layout to a results report.                                                                                                    |              |                 |
| Search Report > Save<br>Layout                        | Saves the current layout.                                                                                                    |              |                 |

### Table 104. Search Report menu (Sheet 4 of 4)

| Command                                    | Function                                                                                                    | Shortcut | Toolbar<br>icon |
|--------------------------------------------|----------------------------------------------------------------------------------------------------|----------|-----------------|
| Search Report > Save<br>Layout As          | Saves the current layout with a new layout name.                                                                       |          |                 |
| Search Report > Save<br>Layout As Default  | Saves the current layout as the default layout.                                                                        |          |                 |
| Search Report > Restore<br>Factory Default | Returns the default layout to the layout in<br>effect when you first installed the<br>Proteome Discoverer application. |          |                 |

# **Quantification Menu**

The Quantification menu contains the following commands.

Table 105. Quantification menu (Sheet 1 of 3)

| Command                                        | Function                                                                                                    | Shortcut     | Toolbar<br>icon |
|------------------------------------------------|----------------------------------------------------------------------------------------------------|--------------|-----------------|
| Quantification > Edit<br>Quantification Method | Opens the Quantification Method Editor<br>dialog box, shown in Figure 257 on<br>page 493 through Figure 262 on page 501,<br>so that you can change the quantification<br>method of the current report. For more<br>information about changing quantification<br>methods, see "Changing a Quantification<br>Method" on page 520. |              | Z               |
| Quantification > Show<br>Peptide Ratios        | Opens the Peptide Ratio Distributions<br>chart, shown in Figure 286 on page 551,<br>which displays the set of calculated relative<br>ratios for the peptides associated with the<br>selected protein. For information about<br>calculating peptide ratios, see "Calculating<br>Peptide Ratios" on page 550.                     | CTRL+SHIFT+R | E               |

### Table 105. Quantification menu (Sheet 2 of 3)

| Command                                      | Function                                                                                                    | Shortcut     | Toolbar<br>icon |
|----------------------------------------------|----------------------------------------------------------------------------------------------------|--------------|-----------------|
| Quantification > Show<br>Quan Channel Values | Displays a Quantification Channel Values chart:                                                                                                    | CTRL+SHIFT+N |                 |
|                                              | • For reporter ion quantification,<br>displays the absolute intensity of the<br>reporter ions detected for the available<br>quantification channels, as shown in<br>Figure 274 on page 530.                                                                                    |              |                 |
|                                              | • For precursor ion quantification, the chart displays the area of the isotopes detected for the available quantification channels, as shown in Figure 275 on page 531.                                                                                                    |              |                 |
|                                              | For more information about displaying<br>quantification channel values, see<br>"Displaying Quantification Channel<br>Values for Reporter Ion Quantification" on<br>page 529 and "Displaying Quantification<br>Channel Values for Precursor Ion<br>Quantification" on page 530. |              |                 |

### Table 105. Quantification menu (Sheet 3 of 3)

| Command                                          | Function                                                                                                    | Shortcut     | Toolbar<br>icon |
|--------------------------------------------------|----------------------------------------------------------------------------------------------------|--------------|-----------------|
| Quantification > Show<br>Quantification Spectrum | Displays the Quantification Spectrum chart:                                                                                                    | CTRL+SHIFT+Q |                 |
|                                                  | • For reporter ion quantification, the chart shows the absolute and corrected intensities of the reporter ions, as shown in Figure 276 on page 534.                                                                                   |              |                 |
|                                                  | • For precursor ion quantification, the chart shows the different abundances of the identified Light, Medium, and Heavy isotopic peak patterns used to quantify a peptide, as shown in Figure 280 on page 539.                        |              |                 |
|                                                  | For instructions on displaying the<br>quantification spectrum chart, see<br>"Displaying the Quantification Spectrum<br>Chart for Reporter Ion Quantification" on<br>page 533 and "Displaying the<br>Quantification Spectrum Chart for |              |                 |
|                                                  | Precursor Ion Quantification" on page 538.                                                                                                    |              |                 |

# **Processing Menu**

The Processing menu contains the following commands.

Table 106. Processing menu (Sheet 1 of 2)

| Command                                     | Function                                                                                                    | Shortcut | Toolbar<br>icon |
|---------------------------------------------|----------------------------------------------------------------------------------------------------|----------|-----------------|
| Processing > Start<br>SEQUEST Search Wizard | Starts the SEQUEST search wizard. For<br>information about searching with the<br>SEQUEST wizard, see "Starting a New<br>Search by Using the Search Wizards" on<br>page 63. | CTRL+Q   | 😿 SEQUEST       |

### Table 106. Processing menu (Sheet 2 of 2)

| Command                                    | Function                                                                                                    | Shortcut | Toolbar<br>icon |
|--------------------------------------------|----------------------------------------------------------------------------------------------------|----------|-----------------|
| Processing > Start Mascot<br>Search Wizard | Starts the Mascot search wizard. For<br>information about searching with the<br>Mascot wizard, see "Starting a New Search<br>by Using the Search Wizards" on page 63. | CTRL+M   | 😿 Mascot        |
| Processing > Start ZCore<br>Search Wizard  | Starts the ZCore search wizard. For<br>information about searching with the<br>ZCore wizard, see "Starting a New Search<br>by Using the Search Wizards" on page 63.   | CTRL+Z   | 😿 ZCore         |

# **Workflow Editor Menu**

The Workflow Editor menu contains the following commands.

Table 107. Workflow Editor menu (Sheet 1 of 2)

| Command                                 | Function                                                                                                    | Shortcut | Toolbar<br>icon |
|-----------------------------------------|----------------------------------------------------------------------------------------------------|----------|-----------------|
| Workflow Editor > New<br>Workflow       | Opens a new window in the Workflow<br>Editor, shown in Figure 49 on page 92.<br>For information about creating a new<br>workflow, see "Starting a New Search by<br>Using the Workflow Editor" on page 89.<br>For a description of all the nodes that you<br>can use in a workflow, see "Workflow<br>Editor Nodes" on page 637. |          | 8               |
| Workflow Editor > Open<br>From Template | Opens an existing workflow. For<br>information about using this command,<br>see "Opening an Existing Workflow from a<br>Template" on page 109.                                                                                                    |          | R               |
| Workflow Editor > Save As<br>Template   | Saves a workflow. For information about<br>saving a workflow as a template, see<br>"Creating a Search Workflow" on page 91.                                                                                                    |          | <b>1</b> 11     |
| Workflow Editor > Auto<br>Layout        | Automatically adjusts and aligns the<br>connecting arrows and nodes in the<br>workspace in the Workflow Editor. For<br>information about using this command,<br>see "Creating a Search Workflow" on<br>page 91.                                                                                                    |          | 2               |

| Command                                     | Function                                                                                                    | Shortcut | Toolbar<br>icon |
|---------------------------------------------|----------------------------------------------------------------------------------------------------|----------|-----------------|
| Workflow Editor > Auto<br>Number            | Automatically renumbers connected nodes in consecutive order in the workflow.                                                                                              |          |                 |
| Workflow Editor > Start<br>Workflow         | Begins the data search using the selected<br>workflow. For information about starting a<br>workflow, see "Creating a Search<br>Workflow" on page 91.                       |          | <b>6</b>        |
| Workflow Editor > Import<br>Workflow        | Imports a workflow in XML or MSF<br>format. For information about importing a<br>workflow t, see "Opening an Existing<br>Workflow from an XML or MSF File" on<br>page 112. |          |                 |
| Workflow Editor > Export<br>Workflow to XML | Exports a workflow to an XML-formatted<br>file. See "Saving a Workflow as an XML<br>Template" on page 114.                                                                 |          |                 |

### Table 107. Workflow Editor menu (Sheet 2 of 2)

# **Administration Menu**

The Administration menu contains the following commands.

**Table 108.** Administration menu (Sheet 1 of 2)

| Command                                    | Function                                                                                                    | Shortcut | Toolbar<br>icon |
|--------------------------------------------|----------------------------------------------------------------------------------------------------|----------|-----------------|
| Administration > Show Job<br>Queue         | Displays the job queue and the status of<br>current searches. For more information<br>about the job queue, see "Job Queue" on<br>page 28                                                                                                    | CTRL+J   | æ               |
| Administration > Maintain<br>FASTA Files   | Opens the FASTA files view on the<br>Administration page, as shown in<br>Figure 104 on page 160, so that you can<br>add, remove, and modify FASTA files. For<br>more information about FASTA files, see<br>"Using FASTA Databases" on page 159.                                  |          | ð               |
| Administration > Maintain<br>FASTA Indexes | Opens the FASTA files view on the<br>Administration page, as shown in<br>Figure 116 on page 182, so that you can<br>add and remove FASTA indexes and<br>change their location. For information<br>about performing these functions, see<br>"Managing FASTA Indexes" on page 179. |          |                 |

### Table 108. Administration menu (Sheet 2 of 2)

| Command                                             | Function                                                                                                    | Shortcut | Toolbar<br>icon |
|-----------------------------------------------------|----------------------------------------------------------------------------------------------------|----------|-----------------|
| Administration > Maintain<br>Chemical Modifications | Opens the Chemical Modifications view<br>on the Administration page, as shown in<br>Figure 124 on page 197, so you can enable<br>or disable the available chemical<br>modifications to be used in the search<br>process. You can also create new<br>modifications or edit existing<br>modifications. For information about<br>using the Chemical Modifications view, see<br>"Chemical Modifications" on page 195.                                                                          |          | 4               |
| Administration > Maintain<br>Cleavage Reagents      | Opens the Cleavage Reagents view, as<br>shown in Figure 130 on page 207, so that<br>you can add, remove, and modify cleavage<br>reagents. For more information about<br>using cleavage reagents, see "Customizing<br>Cleavage Reagents" on page 206.                                                                                                    |          | 4               |
| Administration > Maintain<br>Quantification Methods | Opens the Quantification Methods view,<br>as shown in Figure 267 on page 517, so<br>that you can add, change, remove, import,<br>or export a quantification method. For<br>information about these functions, see<br>"Adding a Quantification Method" on<br>page 516, "Changing a Quantification<br>Method" on page 520, "Removing a<br>Quantification Method" on page 521,<br>"Importing a Quantification Method" on<br>page 522, and "Exporting a Quantification<br>Method" on page 523. |          |                 |
| Administration > Manage<br>Licenses                 | Opens the Licenses view in the<br>Administration page so that you can add<br>new licenses. For more information about<br>adding new licenses or activating new<br>features, see the <i>Proteome Discoverer</i><br><i>Installation Guide</i> .                                                                                                    |          | *               |
| Administration ><br>Configuration                   | Opens the Configuration view in the<br>Administration page so that you can<br>configure the parameters used in all<br>searches. For more information about<br>configuring search parameters, see<br>"Configuring Search Parameters" on<br>page 64.                                                                                                    |          |                 |

# **Tools Menu**

The Tools menu contains the following commands.

Table 109. Tools menu

| Command                                | Function                                                                                                    | Shortcut     | Toolbar<br>icon |
|----------------------------------------|----------------------------------------------------------------------------------------------------|--------------|-----------------|
| Tools > Open QualBrowser               | Starts Qual Browser, which enables you to<br>view the entire ion chromatogram and<br>browse individual precursor and MS <sup>n</sup> data.<br>You can filter the results in a variety of<br>ways, for example, to produce a selected<br>ion chromatogram. For more information<br>about Qual Browser, see "Using the Qual<br>Browser Application" on page 205.<br>This command is only available if you click<br>an individual peptide or row on the Search<br>Input page to select it. | CTRL+SHIFT+B |                 |
| Tools > Export to<br>ProteinCenter     | Exports the search results in the MSF file<br>to ProteinCenter. For information on this<br>procedure, see "Uploading Results to<br>ProteinCenter" on page 446.                                                                                                    |              |                 |
| Tools > FASTA Database<br>Utilities    | Opens the FASTA Database Utilities<br>dialog box, shown in Figure 106 on<br>page 165. For information about the<br>parameters in this dialog box, see "FASTA<br>Database Utilities Dialog Box Parameters"<br>on page 175.                                                                                                    |              |                 |
| Tools > Create Bug Report              | Opens the Proteome Discoverer Bug<br>Reporter dialog box so you can enter a<br>product change request. For information<br>about this command, see the <i>Proteome</i><br><i>Discoverer Installation Guide</i> .                                                                                                    |              |                 |
| Tools > Mascot<br>Communication Tester | Performs a series of tests to assist you in<br>locating a problem if you cannot access the<br>Mascot server. For information about this<br>command, see the <i>Proteome Discoverer</i><br><i>Installation Guide</i> .                                                                                                    |              |                 |
| Tools > Options                        | Opens the Options dialog box, shown in<br>Figure 25 on page 55. For information<br>about the parameters in this dialog box, see<br>"Options Dialog Box Parameters" on<br>page 56.                                                                                                    |              |                 |

# Window Menu

The Window menu contains the following commands.

#### Table 110. Window menu

| Command                       | Function                                                                                                    | Shortcut | Toolbar<br>icon |
|-------------------------------|----------------------------------------------------------------------------------------------------|----------|-----------------|
| Window > Close All<br>Windows | Closes all the open windows in the<br>Proteome Discoverer application session. It<br>also lists any open pages, such as the<br>Administration page or an MSF report<br>page, so that you can close them. |          |                 |

# Help Menu

The Help menu contains the following commands.

### Table 111. Help menu

| Command                                    | Function                                                                                                    | Shortcut | Toolbar<br>icon |
|--------------------------------------------|----------------------------------------------------------------------------------------------------|----------|-----------------|
| Help > Help Contents                       | Displays the Help for the Proteome<br>Discoverer application.                                                                                                    | F1       | 0               |
| Help > Release Notes                       | Opens the <i>Proteome Discoverer Release</i><br><i>Notes</i> in PDF format for the current<br>release.                                                                                                    |          |                 |
| Help > Installation Guide                  | Opens the <i>Proteome Discoverer Installation</i><br><i>Guide</i> in PDF format for the current<br>release.                                                                                                    |          |                 |
| Help > User Guide                          | Opens the <i>Proteome Discoverer User Guide</i><br>in PDF format for the current release.                                                                                                    |          |                 |
| Help > About Thermo<br>Proteome Discoverer | Displays information about the installed<br>version of the Proteome Discoverer<br>application and its components. It also<br>displays the Thermo Fisher Scientific<br>copyright notice, patent and legal notices,<br>and all license agreements. |          |                 |

# **Shortcut Menus**

The results report pages contain shortcut menus with corresponding commands.

- Proteins Page Shortcut Menu
- Peptides Page Shortcut Menu
- Search Input Page Shortcut Menu
- Graph Shortcut Menu
- Workflow Editor Shortcut Menu

## **Proteins Page Shortcut Menu**

Table 112 lists the commands on the Proteins page shortcut menu.

Table 112. Proteins page shortcut menu (Sheet 1 of 3)

| Command                   | Description                                                                                                    |
|---------------------------|----------------------------------------------------------------------------------------------------|
| Show in Peptide View      | Displays the Peptides page and highlights the peptide of interest.                                                                                                    |
|                           | This command only appears on the shortcut menu when you click a peptide row on the Proteins page.                                                                                                    |
| Show in Search Input View | Opens the Search Input page and highlights the peptide<br>of interest. This command also displays any other<br>peptides grouped with that scan number.                                                                                                    |
|                           | This command only appears on the shortcut menu when you click a peptide row on the Proteins or Peptides page.                                                                                                    |
| Show Peptide Groups       | Displays as a group peptides that contain the same sequence.                                                                                                    |
| Show Filtered Out Rows    | Displays peptides and proteins that you have filtered out<br>with the Enable Row Filters command or with the<br>Result Filters in the shortcut menu. The filtered-out<br>rows appear as two different shades of gray, depending<br>on whether they were filtered by a row or a results filter. |
| Enable Protein Grouping   | Determines whether all possible protein identifications<br>are listed for the set of identified peptides, or whether<br>they are grouped under the highest ranking protein (the<br>master protein) to produce a non-redundant list.                                                            |

| Command                  | Description                                                                                                    |
|--------------------------|----------------------------------------------------------------------------------------------------|
| Mass Tolerance Unit      | Specifies the units in which the values in the $\Delta M$ [ppm] column on the Peptides page are reported. This column displays the difference between the theoretical mass of the peptide and the experimental mass of the precursor ion. |
|                          | • Da: Reports values in daltons.                                                                                                    |
|                          | • ppm: Reports values in parts per million.                                                                                                    |
|                          | • mmu: Reports values in milli-mass units.                                                                                                    |
| Row Numbers              | Determines whether the Proteome Discoverer<br>application automatically assigns each row on the<br>Proteins, Peptides, or Search Input page an index<br>number.                                                                           |
|                          | • None: Does not assign index numbers to any row.                                                                                                    |
|                          | <ul> <li>Number only visible items: Adds row index<br/>numbers to visible rows only.</li> </ul>                                                                                                    |
|                          | • Number All Items (Including Currently Hidden Ones): Adds row index numbers to both visible and invisible rows.                                                                                                    |
|                          | • Use Invariant Result Index: Adds fixed row index numbers to rows.                                                                                                    |
| Сору                     | Copies the selected rows to the Clipboard. You can ther<br>paste the rows into a spreadsheet application such as<br>Excel.                                                                                                    |
| Copy With Column Headers | Copies the selected rows and the header captions to the<br>Clipboard. You can then paste the rows into a<br>spreadsheet application such as Excel.                                                                                        |
| Export to Excel Workbook | Copies and exports the specified proteins and the heade captions to an Excel file.                                                                                                    |
| Check Selected           | Places a check mark next to selected proteins on the Proteins page.                                                                                                    |
| Check All                | Places a check mark next to all unfiltered proteins on the Proteins page.                                                                                                    |
| Uncheck Selected         | Removes a check mark next to selected proteins or peptides on the Proteins page.                                                                                                    |
| Uncheck All              | Removes a check mark next to all proteins or peptides the Proteins page.                                                                                                    |

 Table 112.
 Proteins page shortcut menu (Sheet 2 of 3)

| Command                                                   | Description                                                                                                    |
|-----------------------------------------------------------|----------------------------------------------------------------------------------------------------|
| Enable Row Filters                                        | Activates a logic operator and command menu icon, Activates a logic operator menu icon, and in each column where you can access a menu to filter out types of data.<br>Enable Row Filters also activates a down arrow, , , that opens a filter menu when clicked. For detailed information about row filters, see "Filtering Results with Row Filters" on page 393. |
| Show 'Group By Column' Panel                              | Enables grouping of data by column header.                                                                                                    |
| Include/Exclude Peptide(s) From<br>Protein Quantification | <ul> <li>Determines whether the peptides are included or<br/>excluded from the quantification results.</li> <li>Include: Includes the selected peptides in the<br/>quantification results and displays Used (Included)<br/>in the Quan Usage column.</li> </ul>                                                                                                    |
|                                                           | <ul> <li>Exclude: Excludes the selected peptides in the quantification results and displays Not Used (Excluded) in the Quan Usage column.</li> <li>Default: Returns the selected peptides to the usage status they had when you first opened the MSF file and displays this status in the Quan Usage column.</li> </ul>                                             |
|                                                           | This command only appears on the shortcut menu when<br>the MSF file includes quantification results.                                                                                                    |

**Table 112.** Proteins page shortcut menu (Sheet 3 of 3)

# **Peptides Page Shortcut Menu**

Table 113 lists the commands on the Peptides page shortcut menu.

| <b>Table 113</b> | . Peptides page | e shortcut menu | (Sheet 1 of 3) |
|------------------|-----------------|-----------------|----------------|
|------------------|-----------------|-----------------|----------------|

| Parameter                 | Description                                                                                                    |
|---------------------------|----------------------------------------------------------------------------------------------------|
| Show in Search Input View | Opens the Search Input page and highlights the peptide<br>of interest. This command also displays any other<br>peptides grouped with that scan number. |
| Show Peptide Groups       | Displays as a group peptides that contain the same sequence.                                                                                           |

| Parameter                | Description                                                                                                    |
|--------------------------|----------------------------------------------------------------------------------------------------|
| Show Filtered Out Rows   | Displays peptides that you have filtered out from the<br>Results Filters page or with the Result Filters command<br>in the shortcut menu. The filtered-out rows appear as<br>two different shades of gray, depending on whether<br>they were filtered by a row or a results filter. |
| Enable Protein Grouping  | Determines whether all possible protein identifications<br>are listed for the set of identified peptides, or whether<br>they are grouped under the highest ranking protein (the<br>master protein) to produce a non-redundant list.                                                 |
| Mass Tolerance Unit      | Specifies the units in which the values in the $\Delta M$ [ppm] column are reported. This column displays the difference between the theoretical mass of the peptide and the experimental mass of the precursor ion.                                                                |
|                          | • Da: Reports values in daltons.                                                                                                    |
|                          | • ppm: Reports values in parts per million.                                                                                                    |
|                          | • mmu: Reports values in milli-mass units.                                                                                                    |
| Row Numbers              | Determines whether the Proteome Discoverer<br>application automatically assigns each row on the<br>Proteins, Peptides, or Search Input page an index<br>number.                                                                                                    |
|                          | • None: Does not assign index numbers to any row.                                                                                                    |
|                          | • Number only visible items: Adds row index numbers to visible rows only.                                                                                                    |
|                          | • Number All Items (Including Currently Hidden Ones): Adds row index numbers to both visible and invisible rows.                                                                                                    |
|                          | • Use Invariant Result Index: Adds fixed row index numbers to rows.                                                                                                    |
| Сору                     | Copies the selected rows to the Clipboard. You can<br>then paste the rows in a spreadsheet application such as<br>Excel.                                                                                                    |
| Copy With Column Headers | Copies the selected rows and the header captions to the<br>Clipboard. You can then paste the rows in a spreadsheet<br>application such as Excel.                                                                                                    |
| Export to Excel Workbook | Copies and exports the specified peptides and the header captions to an Excel file.                                                                                                    |

 Table 113. Peptides page shortcut menu (Sheet 2 of 3)

| Parameter                                                 | Description                                                                                                    |
|-----------------------------------------------------------|----------------------------------------------------------------------------------------------------|
| Check Selected                                            | Places a check mark next to selected proteins or peptides on the Peptides page.                                                                                                    |
| Check All                                                 | Places a check mark next to all unfiltered proteins or peptides on the Peptides page.                                                                                                    |
| Uncheck Selected                                          | Removes a check mark next to selected proteins or peptides in the MSF report.                                                                                                    |
| Uncheck All                                               | Removes a check mark next to all proteins or peptides on the Peptides page.                                                                                                    |
| Enable Row Filters                                        | Activates a logic operator and command menu icon,<br>Activates a logic operator menu icon, in each column<br>where you can access a menu to filter out types of data.<br>Enable Row Filters also activates a down arrow, ,<br>that opens a filter menu when clicked. For detailed<br>information about row filters, see "Filtering Results<br>with Row Filters" on page 393. |
| Show 'Group By Column' Panel                              | Enables grouping of data by column header.                                                                                                    |
| Include/Exclude Peptide(s) From<br>Protein Quantification | Determines whether the peptides are included or excluded from the quantification results.                                                                                                    |
|                                                           | • Include: Includes the selected peptides in the quantification results and displays Used (Included) in the Quan Usage column.                                                                                                    |
|                                                           | • Exclude: Excludes the selected peptides in the quantification results and displays Not Used (Excluded) in the Quan Usage column.                                                                                                    |
|                                                           | • Default: Returns the selected peptides to the usage<br>status they had when you first opened the MSF file<br>and displays this status in the Quan Usage column                                                                                                    |
|                                                           | This command only appears on the shortcut menu when the MSF file includes quantification results.                                                                                                    |

 Table 113. Peptides page shortcut menu (Sheet 3 of 3)

# Search Input Page Shortcut Menu

Table 114 lists the commands on the Search Input page shortcut menu.

 Table 114.
 Search Input page shortcut menu (Sheet 1 of 2)

| Command                  | Description                                                                                                    |  |
|--------------------------|----------------------------------------------------------------------------------------------------|--|
| Show Peptide Groups      | Displays as a group peptides that contain the same sequence.                                                                                                    |  |
| Show Filtered Out Rows   | Displays peptides that you have filtered out with the<br>Enable Row Filters command in the shortcut menu.                                                                                                    |  |
| Enable Protein Grouping  | Determines whether the most prevalent protein and its variations are grouped together.                                                                                                    |  |
| Mass Tolerance Unit      | Specifies the units in which the values in the $\Delta M$ [ppm] column on the Peptides page are reported. This column displays the difference between the theoretical mass of the peptide and the experimental mass of the precursor ion. |  |
|                          | • Da: Reports values in daltons.                                                                                                    |  |
|                          | • ppm: Reports values in parts per million.                                                                                                    |  |
|                          | • mmu: Reports values in milli-mass units.                                                                                                    |  |
| Row Numbers              | Determines whether the Proteome Discoverer<br>application automatically assigns each row on the<br>Proteins, Peptides, or Search Input page an index<br>number.                                                                           |  |
|                          | • None: Does not assign index numbers to any row.                                                                                                    |  |
|                          | <ul> <li>Number only visible items: Adds row index<br/>numbers to visible rows only.</li> </ul>                                                                                                    |  |
|                          | • Number All Items (Including Currently Hidden Ones): Adds row index numbers to both visible and invisible rows.                                                                                                    |  |
|                          | • Use Invariant Result Index: Adds fixed row index numbers to rows.                                                                                                    |  |
| Сору                     | Copies the selected rows to the Clipboard. You can ther<br>paste the rows into a spreadsheet application such as<br>Excel.                                                                                                    |  |
| Copy With Column Headers | Copies the selected rows and the header captions to the<br>Clipboard. You can then paste the rows into a<br>spreadsheet application such as Excel.                                                                                        |  |

| Command                                                   | Description                                                                                                    |
|-----------------------------------------------------------|----------------------------------------------------------------------------------------------------|
| Export to Excel Workbook                                  | Copies and exports the specified search input rows and<br>the header captions to an Excel file.                                                                                                    |
| Check Selected                                            | Places a check mark next to selected search input rows<br>on the Search Input page.                                                                                                    |
| Check All                                                 | Places a check mark next to all search input rows on the Search Input page.                                                                                                    |
| Uncheck Selected                                          | Removes a check mark next to selected rows on the Search Input page.                                                                                                    |
| Uncheck All                                               | Removes a check mark next to all rows on the Search<br>Input page.                                                                                                    |
| Enable Row Filters                                        | Activates a logic operator and command menu icon,<br>or a logic operator menu icon, =, in each column<br>where you can access a menu to filter out types of data.<br>Enable Row Filters also activates a down arrow, , , that<br>opens a filter menu when clicked. For detailed<br>information about row filters, see "Filtering Results with<br>Row Filters" on page 393. |
| Show 'Group By Column' Panel                              | Groups peptide or protein data by column header.                                                                                                    |
| Include/Exclude Peptide(s) From<br>Protein Quantification | Determines whether the peptides are included or excluded from the quantification results.                                                                                                    |
|                                                           | • Include: Includes the selected peptides in the quantification results and displays Used (Included) in the Quan Usage column.                                                                                                    |
|                                                           | • Exclude: Excludes the selected peptides in the quantification results and displays Not Used (Excluded) in the Quan Usage column.                                                                                                    |
|                                                           | • Default: Returns the selected peptides to the usage status they had when you first opened the MSF file and displays this status in the Quan Usage column.                                                                                                    |
|                                                           | This command only appears on the shortcut menu wher<br>the MSF file includes quantification results.                                                                                                    |

Table 114. Search Input page shortcut menu (Sheet 2 of 2)

# **Graph Shortcut Menu**

You can right-click anywhere in any of the graphs displayed by the commands on the Search Report menu to display a shortcut menu. Not all commands on the shortcut menu apply to all graphs. Table 115 lists the commands on this shortcut menu.

| Command                | Description                                                                                                    |
|------------------------|----------------------------------------------------------------------------------------------------|
| Show Position Tooltips | Displays information about a data point as a tooltip<br>when you move your cursor over the data point in the<br>plot. |
| Zoom Out               | Zooms out to previous zoom perspective.                                                                               |
| Undo All Zoom/Pan      | Zooms out completely.                                                                                                 |
| Сору                   | Copies the graph so that you can paste it into an Excel spreadsheet.                                                  |
| Save As                | Opens the Save As dialog box so that you can save the graph in EMF, PNG, JPG, GIF, TIFF, or BMP format.               |
| Show Legend            | Displays a legend, if available, that explains components of the graph.                                               |

## Workflow Editor Shortcut Menu

Table 116 lists the shortcut menu commands when you right-click in the workspace pane of the Workflow Editor.

Table 116. Workflow Editor shortcut menus

| Command        | Description                                                                                     |
|----------------|-------------------------------------------------------------------------------------------------|
| Cut (CTRL+X)   | Copies the selected node to the Clipboard and deletes it from the current Workflow Editor view. |
| Copy (CTRL+C)  | Copies the selected node to the Clipboard.                                                      |
| Paste (CTRL+V) | Inserts a copied node into the current Workflow Editor view.                                    |
| Auto Layout    | Automatically aligns the nodes in the workflow.                                                 |
| Auto Number    | Automatically reorders the node numbering.                                                      |

# **Workflow Editor Nodes**

This section describes the nodes available in the Workflow Editor and the parameters that you can set for them. You can list the parameters for each node in alphabetical order by clicking on the alphabetical icon,  $2\downarrow$ , in the Parameters pane of the Workflow Editor, or you can group the parameters into categories by clicking on the categorized icon,  $2\downarrow$ , to the left of the alphabetical icon. You can display all the parameters available for a node by clicking Show Advanced Parameters.

This section lists the parameters for each node in alphabetical order.

For information about the "Is," "Is Not," and "Any" options offered by some of the node parameters, see "Creating a Search Workflow" on page 91.

- Data Input Nodes
- Spectrum & Feature Retrieval Nodes
- Spectrum Processing Nodes
- Spectrum Filters Nodes
- Peptide/Protein ID Nodes
- Peptide/Protein Validation Nodes
- PTM Analysis Nodes
- Quantification Nodes
- Data Export Nodes
- Annotation Nodes

## **Data Input Nodes**

The Data Input nodes are available in the Data Input area of the Workflow Editor.

- Spectrum Files Node
- SRF File Selector Node

#### **Spectrum Files Node**

The Spectrum Files node specifies the name of the raw files to use for your search. You can select a single file, multiple files, or an entire folder. You cannot use the SRF File Selector node Selector with the Spectrum Files node.

Table 117. Spectrum Files node parameters

| Parameters   | Description                                                                                                    |
|--------------|----------------------------------------------------------------------------------------------------|
| File name(s) | Opens the Select Analysis File(s) dialog box so that you can specify the name and location of the raw file or files or a folder of data. |

#### **SRF File Selector Node**

The SRF File Selector node specifies the name of the SRF file to import. Use this node to open a BioWorks SRF file instead of a raw file for subsequent analysis or format conversion (see "Migrating from BioWorks to the Proteome Discoverer Application" on page 715).

**Table 118.** SRF File Selector node parameters

| Parameters               | Description                                                                                                    |
|--------------------------|----------------------------------------------------------------------------------------------------|
| Absolute XCorr Threshold | Specifies a minimum cross-correlation threshold that<br>determines whether peptides in an SRF file are imported.<br>All peptides with an XCorr value less than this threshold<br>are not imported. |
|                          | The default value is 0.4.                                                                                                    |
| SRF File Name            | Specifies the path and name of the SRF file to process.                                                                                                    |

## **Spectrum & Feature Retrieval Nodes**

The Spectrum & Feature Retrieval nodes are available in the Spectrum & Feature Retrieval nodes area of the Workflow Editor.

- Event Detector Node
- Spectrum Selector Node

#### **Event Detector Node**

The Event Detector node clusters isotopes of precursor ions that elute during the same retention time. It also removes noise and spike signals from the spectra used for further processing. It is used in precursor ion quantification and peak area quantification.

Table 119. Event Detector node parameters

| Parameters     | Description                                                                                                    |
|----------------|----------------------------------------------------------------------------------------------------|
| Mass Precision | Specifies the expected standard deviation of the mass<br>precision. Three times the standard deviation is used to<br>create extracted ion chromatograms.                                                              |
|                | The minimum value is 0.5 ppm.                                                                                                    |
|                | The maximum value is 4 ppm.                                                                                                    |
|                | The default value is 2 ppm.                                                                                                    |
| S/N Threshold  | Specifies a threshold signal-to-noise value that determines<br>whether the Proteome Discoverer application removes<br>peaks from the spectrum. It removes peaks with a<br>signal-to-noise value below this threshold. |
|                | The minimum value is 1.0. There is no maximum value.                                                                                                    |
|                | The default value is 1.                                                                                                    |

### **Spectrum Selector Node**

The Spectrum Selector node selects the part of the spectrum that you want to search. You must use this node with the Spectrum Files node.

When searches are based on MGF, MZDATA, and other files, the extracted spectra do not have information about the activation type, mass analyzer, polarity, and so forth, because this information is not necessarily available in these file formats. However, certain processing nodes require some of this information. For example, the ZCore node can only process ETD spectra. To enable such searches, you can use the Spectrum Selector node to set user-defined values for these spectrum properties in case this information is not available.

**Note** If you specify both a retention time range and a scan range, the Proteome Discoverer application combines them into a single filter criterion; that is, it processes a scan only if it simultaneously falls within the specified retention time range and the specified scan range.

| Parameters      | Description                                                                                                    |  |  |  |
|-----------------|----------------------------------------------------------------------------------------------------|--|--|--|
| Activation Type | Specifies the fragmentation method used to generate the MS/MS spectra. The following activation types are available:                                          |  |  |  |
|                 | • CID (Collision-Induced Dissociation)                                                                                                    |  |  |  |
|                 | • MPD (Multi-Photon Dissociation)                                                                                                    |  |  |  |
|                 | • ECD (Electron Capture Dissociation)                                                                                                    |  |  |  |
|                 | • PQD (Pulsed-Q Collision-Induced Dissociation)                                                                                                    |  |  |  |
|                 | • ETD (Electron Transfer Dissociation)                                                                                                    |  |  |  |
|                 | • HCD (High-Energy Collision Dissociation)                                                                                                    |  |  |  |
|                 | • (Default) Any Activation Type                                                                                                    |  |  |  |
|                 | For a description of these fragmentation types, see<br>"Fragmentation Methods" on page 8.                                                                     |  |  |  |
| First Scan      | Specifies the scan number of the first scan to process. If<br>you set this number to 0, the Proteome Discoverer<br>application uses the first available scan. |  |  |  |
|                 | The minimum value is 0, and there is no maximum value. The default value is 0.                                                                                |  |  |  |

Table 120. Spectrum Selector node parameters (Sheet 1 of 8)

| Parameters           | Description                                                                                                    |
|----------------------|----------------------------------------------------------------------------------------------------|
| Highest Charge State | Filters out spectra with a precursor charge higher than the<br>specified charge. If you set the value to zero, there is no<br>maximum value for the precursor charge. |
|                      | The minimum value is 0.                                                                                                    |
|                      | The default value is 0.                                                                                                    |
| Ionization Source    | Specifies the ionization source of the spectrum. The following sources are available:                                                                                 |
|                      | • Electrospray                                                                                                    |
|                      | • Nanospray                                                                                                    |
|                      | • Electron Impact                                                                                                    |
|                      | Atmospheric Pressure Chemical Ionization                                                                                                    |
|                      | • Matrix Assisted Laser Desorption Ionization                                                                                                    |
|                      | Chemical Ionization                                                                                                    |
|                      | • Fast Atom Bombardment                                                                                                    |
|                      | Field Desorption                                                                                                    |
|                      | Glow Discharge                                                                                                    |
|                      | • (Default) Any                                                                                                    |
| Last Scan            | Specifies the scan number of the last scan to process. If<br>you set this number to 0, the Proteome Discoverer<br>application uses the last available scan.           |
|                      | The minimum value is 0, and there is no maximum value. The default value is 0.                                                                                        |

Table 120. Spectrum Selector node parameters (Sheet 2 of 8)

| Parameters          | Description                                                                                                    |  |  |
|---------------------|----------------------------------------------------------------------------------------------------|--|--|
| Lower RT Limit      | Specifies the lower retention-time limit. Retention time is<br>the time in the mass chromatogram when any particular<br>precursor ion is observed. The Lower RT Limit and the<br>Upper RT Limit parameters set limits on the portion of<br>the data that you want to analyze. Since very early and<br>very late portions in the chromatogram typically do not<br>contain the peptide ions of interest, you might want to<br>analyze only that middle portion that contains useful data<br>to save search time. |  |  |
|                     | If the value is 0.0, the lowest available retention time is used.                                                                                                    |  |  |
|                     | The minimum value is 0. There is no maximum value.                                                                                                    |  |  |
|                     | The default value is 0.                                                                                                    |  |  |
| Lowest Charge State | Filters out spectra with a precursor charge lower than the specified charge.                                                                                                    |  |  |
|                     | The minimum value is 0. There is no maximum value.                                                                                                    |  |  |
|                     | The default value is 0.                                                                                                    |  |  |
| Mass Analyzer       | Specifies the type of mass analyzer used to acquire the<br>spectrum. This parameter filters out all but the type you<br>want. It is possible to have data from more than one typ<br>of mass analyzer in the same data input, for example, dat<br>from a hybrid instrument such as LTQ Orbitrap or LTQ<br>FT.                                                                                                    |  |  |
|                     | The available analyzers are the following:                                                                                                    |  |  |
|                     | • Ion Trap                                                                                                    |  |  |
|                     | • Fourier Transform (FT) (Fourier transform applies t<br>both FT ICR data and Orbitrap data.)                                                                                                    |  |  |
|                     | • Time of Flight (TOF)                                                                                                    |  |  |
|                     | • Single Quad                                                                                                    |  |  |
|                     | • Triple Quad                                                                                                    |  |  |
|                     | Sector Field                                                                                                    |  |  |
|                     |                                                                                                    |  |  |

Table 120. Spectrum Selector node parameters (Sheet 3 of 8)

| Parameters          | Description                                                                                                    |  |
|---------------------|----------------------------------------------------------------------------------------------------|--|
| Max. Precursor Mass | Specifies the upper mass limit of a singly charged<br>precursor ion to be processed. If you set the value to zero,<br>the value is set to the maximum precursor mass allowed.                                                                                                    |  |
|                     | The minimum value is 0.0 Da. The maximum value is 10000.0 Da.                                                                                                    |  |
|                     | The default value is 5000 Da.                                                                                                    |  |
| Min. Precursor Mass | Specifies the lower mass limit of a singly charged precursor ion to be processed.                                                                                                    |  |
|                     | The minimum value is 0.0 Da. The maximum value is 10000.0 Da.                                                                                                    |  |
|                     | The default value is 350 Da.                                                                                                    |  |
| Minimum Peak Count  | Specifies the minimum number of peaks in a tandem<br>mass spectrum that is allowed to pass the filter and to be<br>subjected to further processing in the workflow. Use this<br>parameter to remove spectra that have a small number of<br>peaks, because these typically produce low-quality hits.<br>You can use any value. |  |
|                     | The minimum value is 1, and there is no maximum value.                                                                                                    |  |
|                     | The default value is 1.                                                                                                    |  |
| MS Order            | Specifies the level of the mass spectrum to be processed, for example, MS/MS or MS <sup>3</sup> . You can choose from MS <sup>1</sup> through MS <sup>10</sup> .                                                                                                    |  |
|                     | The default value is MS2.                                                                                                    |  |
| Polarity Mode       | Specifies the polarity mode of the spectrum. You can select one of the following settings:                                                                                                    |  |
|                     | • Positive: The detector monitors positive ions.                                                                                                    |  |
|                     | • Negative: The detector monitors negative ions.                                                                                                    |  |
|                     | • (Default) Any: The detector monitors either positive or negative ions.                                                                                                    |  |

Table 120. Spectrum Selector node parameters (Sheet 4 of 8)

| Parameters                | Description                                                                                                    |
|---------------------------|----------------------------------------------------------------------------------------------------|
| Precursor Selection       | Determines which precursor mass to use for a given MS <sup>r</sup> scan. This option applies only to higher-order MS <sup>n</sup> scans like MS <sup>3</sup> , MS <sup>4</sup> , and so forth.                                                                                                    |
|                           | • (Default) Use MS1 Precursor: Uses the precursor mass in the MS scan.                                                                                                    |
|                           | • Use $MS(n - 1)$ Precursor: Uses the precursor mass in the parent scan. For example, for $MS^3$ , this option would use the MS/MS scan.                                                                                                    |
| S/N Threshold (FT-only)   | Specifies a signal-to-noise value below which peaks are<br>removed. The S/N threshold has an effect on FT data<br>only. Data acquired with other mass analyzers is not<br>affected.                                                                                                    |
|                           | The minimum value is 0.0, and there is no maximum value.                                                                                                    |
|                           | The default value is 3.                                                                                                    |
| Scan Type                 | Specifies the scan type of the spectrum. The available scan types are the following:                                                                                                    |
|                           | • (Default) Full: Scans the full mass range to acquire<br>the data. The mass spectrometer detects a wide range<br>of mass fragments. This option is used for typical<br>data-dependent scanning.                                                                                                  |
|                           | • Selected Ion Monitoring (SIM): Scans a very small mass range to acquire the data. The mass spectrometer detects only certain mass precursors.                                                                                                    |
|                           | <ul> <li>Single Reaction Monitoring (SRM): The mass<br/>spectrometer detects specific product ions from<br/>specific parent ions.</li> </ul>                                                                                                    |
| Total Intensity Threshold | Specifies a minimum total intensity value and filters out<br>tandem mass spectra that have a total intensity current<br>(the sum of the intensities of all peaks in a spectrum)<br>below the specified value. You can use this parameter to<br>remove low-intensity data. You can use any number. |
|                           | The minimum value is 0.0, and there is no maximum value.                                                                                                    |
|                           | The default value is 0.                                                                                                    |

 Table 120.
 Spectrum Selector node parameters (Sheet 5 of 8)

| Parameters                                   | Description                                                                                                    |
|----------------------------------------------|----------------------------------------------------------------------------------------------------|
| Unrecognized Activation Type<br>Replacements | Specifies the fragmentation method to use in the search algorithm if it is not included in the scan header.                                                                                                    |
|                                              | You can select from the following methods:                                                                                                    |
|                                              | • (Default) CID (Collision-Induced Dissociation)                                                                                                    |
|                                              | • MPD (Multi-Photon Dissociation)                                                                                                    |
|                                              | • ECD (Electron Capture Dissociation)                                                                                                    |
|                                              | • PQD (Pulsed-Q Collision-Induced Dissociation)                                                                                                    |
|                                              | • ETD (Electron Transfer Dissociation)                                                                                                    |
|                                              | • HCD (High-Energy Collision Dissociation)                                                                                                    |
|                                              | For a description of these fragmentation types, see<br>"Fragmentation Methods" on page 8.                                                                                                    |
| Unrecognized Charge<br>Replacements          | Specifies the charge state of the ions to be included in the<br>search, if it is not in the scan header. If the charge state of<br>the precursor cannot be determined, the spectrum is<br>replicated for each of the specified precursor charges. You<br>can select from the following settings: |
|                                              | • (Default) Automatic: Automatically assigns the +2<br>and +3 charge states to any spectrum whose precursor<br>charge state is not defined.                                                                                                    |
|                                              | • 1 – 8: Assigns a charge state that you select from +1 to +8, inclusive, to any spectrum whose precursor charge state is not defined.                                                                                                    |
|                                              | If you select Automatic, the Proteome Discoverer<br>application applies a simple check for a +1 spectrum;<br>otherwise, it generates a +2 and a +3 spectrum.                                                                                                    |

 Table 120.
 Spectrum Selector node parameters (Sheet 6 of 8)

| Parameters                                 | Description                                                                                                    |  |
|--------------------------------------------|----------------------------------------------------------------------------------------------------|--|
| Unrecognized Mass Analyzer<br>Replacements | Specifies the mass spectrometer to use to produce the spectra, if it is not included in the scan header. You can select from the following settings: |  |
|                                            | • (Default) Ion Trap (ITMS)                                                                                                    |  |
|                                            | • Fourier Transform (FTMS)                                                                                                    |  |
|                                            | • Time of Flight (TOFMS)                                                                                                    |  |
|                                            | • Single Quad (SMS)                                                                                                    |  |
|                                            | • Triple Quad (TMS)                                                                                                    |  |
|                                            | • Sector Field (SectorMS)                                                                                                    |  |
| Unrecognized MS Order<br>Replacements      | Specifies the MS scan order used to produce the produce spectra, if it is not included in the scan header. You can select from MS1 through MS10.     |  |
|                                            | The default is MS2.                                                                                                    |  |
| Unrecognized Polarity<br>Replacements      | Specifies the polarity of the ions monitored, if it is not<br>included in the scan header. You can select from the<br>following settings:            |  |
|                                            | • (Default) Positive (+): Specifies that the detector monitored positive ions.                                                                       |  |
|                                            | • Negative (–): Specifies that the detector monitored negative ions.                                                                                 |  |

Table 120. Spectrum Selector node parameters (Sheet 7 of 8)

| Parameters                        | Description                                                                                                    |
|-----------------------------------|----------------------------------------------------------------------------------------------------|
| Upper RT Limit                    | Specifies the upper retention-time limit.                                                                                                    |
|                                   | If the value is 0.0, the highest available retention time is used.                                                                                                    |
|                                   | The minimum value is 0, and there is no maximum value.                                                                                                    |
|                                   | The default value is 0.                                                                                                    |
| Use New Precursor<br>Reevaluation | Determines the type of precursor reevaluation algorithm<br>used to detect the correct isotopic pattern of the<br>precursor.                                                                                                    |
|                                   | <ul> <li>(Default) True: Uses a sophisticated algorithm to obtain the best precursor peak for a given MS/MS spectrum from the corresponding master scan. The MS1 master scans must have been acquired in the F1 instrument. Using the monoisotopic mass and charg reported by the instrument in the spectrum header (or if that is not available, the isolation mass), the algorithm goes into the master scan and tries to find the corresponding peak in the MS1 spectrum both t improve the mass accuracy of the monoisotopic mass reported by the instrument and to correct for inaccurate precursor masses corresponding to one of the <sup>13</sup>C isotopes.</li> <li>False: Uses a simplified algorithm that looks for matching masses only to the left of a reported peak and performs a rough check of the detected isotopic intensities.</li> </ul> |

Table 120. Spectrum Selector node parameters (Sheet 8 of 8)

# **Spectrum Processing Nodes**

The Spectrum Processing nodes are available in the Spectrum Processing area of the Workflow Editor.

- ETD Spectrum Charger Node
- Noise Peak Filter Node
- Non-Fragment Filter Node
- Spectrum Grouper Node

- Spectrum Normalizer Node
- Top N Peaks Filter Node

#### **ETD Spectrum Charger Node**

The ETD Spectrum Charger node calculates precursor ion charge states for ETD spectra when the charge state of the precursor is not defined in the scan header. This node has no parameters. This node works on both low-resolution and high-resolution MS/MS spectra but is only needed if the MS1 scan is acquired on a low-resolution detector like an LTQ.

Each MS/MS spectrum has a precursor from an MS1 spectrum. With hybrid instruments such as an LTQ Orbitrap or LTQ FT, the following combinations of MS/MS and related MS1 scans can result:

- MS1 (FT detector)/MS/MS (FT detector)
- MS1 (FT detector)/MS/MS (ion trap detector)
- MS1 (ion trap detector)/MS/MS (FT detector)
- MS1 (ion trap detector)/MS/MS (ion trap detector)

If the MS1 scans are acquired with an FT detector, as in the first two cases just listed, the charge state of the precursor is already determined by the FT instrument, so there is no need to determine the charge state again with the ETD Spectrum Charger node.

If the MS1 scans are acquired with an ion trap detector, the charge state of the precursor is not determined by the instrument and must be determined when processing the data. In this case, you can use the ETD Spectrum Charger node. In principle, this mode (the third scenario in the list just given) is not used with a hybrid instrument, because the mass of the precursor is determined as accurately as possible.

The last mode given in the list is also not used on a hybrid instrument, but it is the normal operation mode of an ion-trap-only instrument, such as an LTQ.

#### **Noise Peak Filter Node**

The Noise Peak Filter node removes all peaks from the processed mass lists that fall below the specified signal-to-noise ratio threshold. The Noise Peak Filter works only on mass lists derived from spectra acquired with an FT mass analyzer. It has no effect if used with spectra acquired with other mass analyzers, such as ion traps. This node is useful if you want to divide your workflow into two or more paths and want to assign different signal-to-noise thresholds to each path.

| Parameters              | Description                                                                                                    |
|-------------------------|----------------------------------------------------------------------------------------------------|
| S/N Threshold (FT-only) | Specifies a signal-to-noise value below which peaks are<br>removed. The S/N threshold has an effect on FT data<br>only. Data acquired with other mass analyzers is not<br>affected. |
|                         | The minimum value is 0.0, and there is no maximum value.                                                                                                    |
|                         | The default value is 3.                                                                                                    |

Table 121. Noise Peak Filter node parameters

#### **Non-Fragment Filter Node**

The Non-Fragment Filter node removes precursor artifacts from the MS/MS input spectra. Examples of these artifacts are the peaks of unfragmented precursor ions, peaks of charged-reduced species of precursor ions and their resulting neutral loss peaks, and precursor artifact peaks due to higher harmonic frequencies (overtones). ETD and ECD fragment spectra typically include two types of ion peaks: true fragment ion peaks and peaks that are related to the precursor ions. Figure 333 gives an example of a spectrum that contains these two types of ion peaks. The Non-Fragment Filter node calculates and removes non-fragment ion peaks from the mass lists that are generated before submission to database searches. Non-fragment ion peaks can lead to false positive identifications in database searches that use search algorithms that score the experimentally generated spectrum versus a calculated theoretical spectrum. The removed peaks are not likely to be fragment peaks from ETD or ECD data. In the following example, this node is restricted to precursor ion peaks present in ETD and ECD spectra.

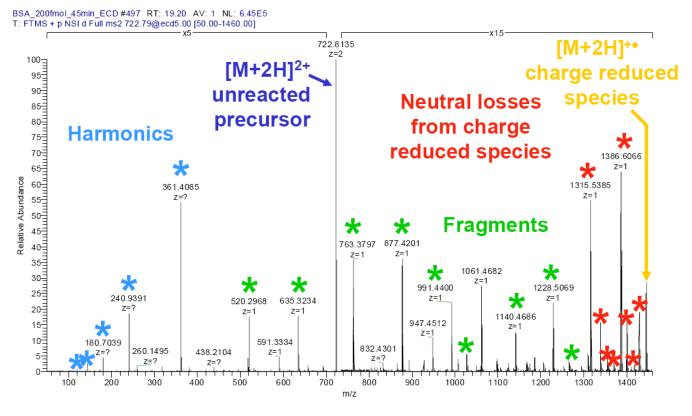

#### **Figure 333.** Example of a typical ECD spectrum (BSA, peptide YICDNDTISSK)

For information about adding a non-fragment filter node for Orbitrap or FT ICR data, see "Creating a Search Workflow for Multiple Raw Files from the Same Sample" on page 101.

Given the mass of the precursor, you can calculate the theoretical mass-to-charge ratio (m/z) values of these non-fragment peaks and remove every peak within these regions with a certain mass tolerance.

Calculate these mass windows as follows:

• Precursor peaks: The final mass window used to remove precursor peaks is the following:

window\_lower\_mass = precursor\_m/z - offset

window\_upper\_mass = precursor\_m/z + (#isotope\_peaks/precursor\_charge) + offset

The Proteome Discoverer application looks up the number of isotope peaks (*#isotope\_peaks*) in the static table (shown in Table 122) according to the uncharged mass.

| Table 122.         Uncharged mass and | number of isotope | e peaks used in calculati | ng precursor peaks |
|---------------------------------------|-------------------|---------------------------|--------------------|
|                                       |                   |                           |                    |

| Uncharged mass | Isotope peaks |
|----------------|---------------|
| < 1000         | 3             |
| 1000 - 2000    | 4             |
| 2000 - 3000    | 5             |

| Uncharged mass | lsotope peaks |
|----------------|---------------|
| 3000 - 4000    | 6             |
| 4000 – 5000    | 7             |
| 5000 - 6000    | 8             |
| 6000 - 7000    | 9             |
| > 7000         | 10            |

Table 122. Uncharged mass and number of isotope peaks used in calculating precursor peaks

• Precursor overtone peaks: The final mass window used to remove precursor overtone peaks is as follows:

window\_lower\_mass = overtone\_m/z - offset

window\_upper\_mass = overtone\_m/z + (#isotope\_peaks/precursor\_charge) + offset

where the *overtone\_m/z* is at 1/2, 1/3, 1/4 of the precursor mass-to-charge ratio (*m/z*).

• Charge-reduced precursor peaks: The final mass window used to remove charge-reduced precursor peaks is as follows:

window\_lower\_mass = charge\_reduced\_precursor\_m/z - (proton\_mass/charge) - offset

window\_upper\_mass = charge\_reduced\_precursor\_m/z + (#isotope\_peaks/charge) + offset

where *charge* is the charge of the reduced species. *Charge\_reduced\_precursor\_m/z* is calculated by adding electrons to the precursor until charge 1 is reached but without removing protons. For example, if the precursor ion is [M+4H]4+, the next charge-reduced ion is [M+4H]3+, then [M+4H]2+, and so forth.

Neutral loss peaks of charge-reduced precursor ions: The final mass window used to
remove neutral loss peaks of charge-reduced precursor ions depends on whether all peaks
within a large neutral loss mass window should be removed or only the peaks within
smaller windows around the positions of known neutral losses from charge-reduced
species.

When you remove only small windows around known neutral losses, calculate the used mass windows as follows:

window\_lower\_mass = neutral\_loss\_m/z - offset

window\_upper\_mass = neutral\_loss\_m/z + (#isotope\_peaksl charge) + offset

where *charge* is the charge of the reduced species.

If you must remove a large mass range to eliminate neutral loss peaks, calculate the used mass window as follows:

window\_lower\_mass = charge\_reduced\_precursor\_m/z - (maximum\_loss\_mass/ charge)
window\_upper\_mass = charge\_reduced\_precursor\_m/z

If you must remove only known neutral loss masses, use the values in Table 123.

 Table 123.
 Neutral loss masses

| Mass       | Neutral loss                                       |
|------------|----------------------------------------------------|
| 17.027 Da  | NH <sub>3</sub>                                    |
| 18.011 Da  | H <sub>2</sub> 0                                   |
| 27.995 Da  | СО                                                 |
| 32.026 Da  | CH <sub>3</sub> OH                                 |
| 34.053 Da  | N <sub>2</sub> H <sub>6</sub> (2xNH <sub>3</sub> ) |
| 35.037 Da  | H <sub>4</sub> NO                                  |
| 36.021 Da  | $H_4O_2 (2xH_2O)$                                  |
| 44.037 Da  | CH <sub>4</sub> N <sub>2</sub>                     |
| 45.021 Da  | CH <sub>3</sub> NO                                 |
| 46.006 Da  | CH <sub>2</sub> O <sub>2</sub>                     |
| 46.042 Da  | C <sub>2</sub> H <sub>6</sub> O                    |
| 59.037 Da  | C <sub>2</sub> H <sub>5</sub> NO                   |
| 59.048 Da  | CH <sub>5</sub> N <sub>3</sub>                     |
| 73.089 Da  | $C_4H_{11}N$                                       |
| 74.019 Da  | C <sub>3</sub> H <sub>6</sub> S                    |
| 82.053 Da  | C <sub>4</sub> H <sub>6</sub> N <sub>2</sub>       |
| 86.072 Da  | C <sub>3</sub> H <sub>8</sub> N <sub>3</sub>       |
| 99.068 Da  | $C_4H_9N_3$                                        |
| 101.095 Da | $C_4H_{11}N_3$                                     |
| 108.058 Da | C <sub>7</sub> H <sub>8</sub> O                    |
| 131.074 Da | C <sub>9</sub> H <sub>9</sub> N                    |

Table 124 describes the parameters available for the Non-Fragment Filter node.

| Parameters                | Description                                                                                                    |
|---------------------------|----------------------------------------------------------------------------------------------------|
| Mass Window Offset        | Specifies the size of the mass-to-charge ratio ( <i>m/z</i> ) window, in daltons, from which the Remove Charge Reduced Precursors option removes charge-reduced precursor peaks. |
|                           | The minimum value is 0.0 Da, and there is no maximum value.                                                                                                    |
|                           | The default value is 0.5 Da.                                                                                                    |
| Mass Window Offset        | Specifies the tolerance for the Remove Neutral Loss Peak<br>option, in daltons.                                                                                                  |
|                           | The minimum value is 0.0 Da, and there is no maximum value.                                                                                                    |
|                           | The default value is 0.5 Da.                                                                                                    |
| Mass Window Offset        | Specifies the size of the mass-to-charge ratio $(m/z)$ window, in daltons, from which the Remove Precursor Overtones option removes precursor overtone peaks.                    |
|                           | The minimum value is 0.0 Da, and there is no maximum value.                                                                                                    |
|                           | The default value is 0.5 Da.                                                                                                    |
| Mass Window Offset        | Specifies the size of the mass-to-charge ratio $(m/z)$ window, in daltons, from which the Remove Precursor Peak option removes precursor artifact peaks from the spectrum.       |
|                           | The minimum value is 0.0 Da, and there is no maximum value.                                                                                                    |
|                           | The default value is 1 Da.                                                                                                    |
| Maximum Neutral Loss Mass | Specifies the maximum allowed neutral loss.                                                                                                    |
|                           | The minimum value is 0.0 Da, and there is no maximum value.                                                                                                    |
|                           | The default value is 120 Da.                                                                                                    |

 Table 124.
 Non-Fragment Filter node parameters (Sheet 1 of 3)

| Parameters                          | Description                                                                                                    |
|-------------------------------------|----------------------------------------------------------------------------------------------------|
| Remove Charge Reduced<br>Precursors | Determines whether the Proteome Discoverer application<br>removes the charge-reduced precursor peaks found in an<br>spectrum. These precursors only complicate the analysis<br>of the fragment spectra. The Proteome Discoverer<br>application removes all peaks within a given mass window<br>around the precursor mass-to-charge ratio.                                                                                |
|                                     | • (Default) True: Removes the charge-reduced precursor peaks found in a spectrum.                                                                                                    |
|                                     | • False: Does not remove the charge-reduced precurso peaks found in a spectrum.                                                                                                    |
| Remove Neutral Loss Peaks           | Determines whether the Proteome Discoverer application<br>removes neutral loss peaks from the spectra.<br>Charge-reduced species formed in reactions can undergon<br>neutral loss reactions, creating non-fragment peaks that<br>complicate the analysis by typical search engines. The<br>Proteome Discoverer application removes all peaks within<br>a given mass window around the precursor<br>mass-to-charge ratio. |
|                                     | • (Default) True: Removes neutral loss peaks from the spectra.                                                                                                    |
|                                     | • False: Does not remove neutral loss peaks from the spectra.                                                                                                    |
| Remove Only Known Masses            | Determines whether the Proteome Discoverer application<br>removes overtone peaks from LTQ FT or LTQ FT Ultra<br>spectra. The Proteome Discoverer application removes al<br>peaks within a given mass window around the precursor<br>mass-to-charge ratio.                                                                                                    |
|                                     | • (Default) True: Removes overtone peaks from LTQ FT or LTQ FT Ultra spectra.                                                                                                    |
|                                     | • False: Does not remove overtone peaks from LTQ FT or LTQ FT Ultra spectra.                                                                                                    |

 Table 124.
 Non-Fragment Filter node parameters (Sheet 2 of 3)

| Parameters                 | Description                                                                                                    |
|----------------------------|----------------------------------------------------------------------------------------------------|
| Remove Precursor Overtones | Determines whether the Proteome Discoverer application<br>removes precursor overtone peaks in the spectrum from<br>the input spectrum. Overtones, or harmonics, are an<br>artifact of FT detectors. The Proteome Discoverer<br>application removes all peaks within a given mass window<br>around the precursor mass-to-charge ratio. |
|                            | • (Default) True: Removes precursor overtone peaks from the input spectrum.                                                                                                    |
|                            | • False: Does not remove precursor overtone peaks from the input spectrum.                                                                                                    |
| Remove Precursor Peak      | Determines whether the Proteome Discoverer application<br>removes precursor artifact peaks from the MS/MS input<br>spectra. The Proteome Discoverer application removes all<br>peaks within a given mass window around the precursor<br>mass-to-charge ratio.                                                                         |
|                            | • (Default) True: Removes precursor artifact peaks from the MS/MS input spectra.                                                                                                    |
|                            | • False: Does not remove precursor artifact peaks from the MS/MS input spectra.                                                                                                    |

Table 124. Non-Fragment Filter node parameters (Sheet 3 of 3)

#### **Spectrum Grouper Node**

The Spectrum Grouper node applies a grouping function to the data set. You can use this node to group spectra from different MS order scans or different mass analyzers.

The Spectrum Grouper node combines the MS/MS peak lists that belong to the same precursor species within specified tolerances. This feature can lead to a reduction in the number of peak lists, faster search times, and a higher quality of the individual peak lists.

The Spectrum Grouper steps through the peak lists that it receives and combines them according to defined criteria. The result of this grouping is a combined fragment spectrum peak list that is associated with a single precursor mass and charge. The peak lists are then used as the input for the peptide identification search.

You must be precise when defining the grouping parameters. Setting the tolerances too wide leads to combining fragment spectra of multiple or unique species. This type of setting decreases the quality of the search results and can result in fewer peptide hits, more false positives, or overall lower probability scores. Setting the grouping tolerances too tight can result in longer search times and a possible decrease in the quality of data, because species that could be combined are treated as unique. In some cases, it may be beneficial to group spectra if a low-abundance peptide produces a poor-quality (low signal-to-noise) spectrum. You can also use the Spectrum Grouper node to group HCD and CID scans to improve the overall fragment ion coverage in alternating HCD/CID experiments. For this latter purpose, set the Allow MS Order Mismatch parameter to True. The default is False.

The Spectrum Grouper node cannot group spectra from multiple input files.

You can use the Spectrum Grouper node either through the Workflow Editor or through the search wizards.

Table 125 describes the parameters available for the Spectrum Grouper node.

Table 125. Spectrum Grouper node parameters (Sheet 1 of 2)

| Parameter                    | Description                                                                                                    |
|------------------------------|----------------------------------------------------------------------------------------------------|
| Allow Mass Analyzer Mismatch | Determines whether the fragment spectrum for scans<br>with the same precursor mass is grouped, regardless of<br>mass analyzer and activation type.                                                                                                    |
|                              | • True: Sorts the fragment spectrum for scans with the same precursor mass into the same group, regardless of mass analyzer and activation type. For example, both ITMS and FTMS MS/MS scans are sorted into the same group, as long as they have the same precursor mass.                                                                           |
|                              | • (Default) False: Does not group the fragment<br>spectrum for scans with the same precursor mass if<br>they arise from different mass analyzers. These scans<br>are analyzed separately.                                                                                                    |
|                              | <b>Note</b> : When you attempt to group ITMS and FTMS scans, also use the Spectrum Normalizer node to average these two types of data since they are of very different intensities. The Spectrum Normalizer node normalizes for effective averaging. For information about the Spectrum Normalizer node, see "Spectrum Normalizer Node" on page 658. |
| Allow MS Order Mismatch      | Determines whether spectra from different MS order<br>scans (for example, MS2 and MS3) can be grouped<br>together. This option might be useful, for example, for<br>analyzing $MS^2 + MS^3$ data from a data dependent neutral<br>loss experiment.                                                                                                   |
|                              | • True: Groups spectra from different MS order scans together.                                                                                                    |
|                              | • (Default) False: Does not group spectra from different MS order scans together.                                                                                                    |

| Parameter                | Description                                                                                                    |
|--------------------------|----------------------------------------------------------------------------------------------------|
| Max. RT Difference (min) | Specifies the chromatographic window where precursors<br>to be grouped must reside to be considered the same<br>species and therefore added to the same group. For<br>example, a precursor ion with a mass-to-charge ratio of<br>619 that elutes at 37.76 minutes is different from a<br>precursor ion with a mass-to-charge ratio of 619 that<br>elutes at 47.10 minutes.                                                                                                    |
|                          | The minimum value is 0.0, and there is no maximum value.                                                                                                    |
|                          | The default value is 1.5 minutes.                                                                                                    |
| Precursor Mass Criterion | Groups spectra measured within the given mass and<br>retention-time tolerances into a single spectrum for<br>analysis on the basis of a predesignated precursor mass<br>criterion. You can select one of the following settings:                                                                                                    |
|                          | • (Default) Same Measured Mass-to-Charge: Averages<br>the tandem mass spectrum of precursors that have th<br>same mass-to-charge value within the specified<br>tolerance.                                                                                                    |
|                          | • Same Singly Charged Mass: Groups different charge<br>states of the same precursor together. It averages the<br>tandem mass spectrum of precursors that have the<br>same singly charged mass within a specified tolerance.<br>This option is only applicable when the charge state<br>of the precursor is recorded in the original data, as<br>would be the case with higher-resolution data such a<br>FT ICR or Orbitrap data. The charge associated with<br>the combined peak list is the highest charge of the<br>precursors in the group. |
| Precursor Mass Tolerance | Specifies the mass window for which precursor ions are<br>considered to be the same species and are therefore added<br>to the same group. They must also elute within the<br>specified mass tolerance window.                                                                                                    |
|                          | The minimum value is 0.0 Da or 0.0 ppm. The maximum value is 3.5 Da or 5000 ppm.                                                                                                    |
|                          | The default value is 10 ppm.                                                                                                    |

 Table 125.
 Spectrum Grouper node parameters (Sheet 2 of 2)

#### **Spectrum Normalizer Node**

The Spectrum Normalizer node normalizes the intensities of a spectrum so that the largest peak has an arbitrary intensity of 100. This node is useful when you combine two or more scans through the Spectrum Grouper node, and one of the original spectra has a very different amplitude than the other. For example, if you are trying to group ITMS and FTMS scans, use the Spectrum Normalizer node to average the intensity of these very different data types.

This node has no parameters.

#### Top **N** Peaks Filter Node

The Top N Peaks Filter node improves the number of peptides identified with high confidence by reducing the number of peaks in the searched peak lists. It avoids matching peptide candidates to spurious or noise peaks, so it produces no false peptide matches.

A commonly used method when searching proteomics data is to remove all but the n most abundant peaks within a given mass window from the generated peak lists. Normal settings keep only the top six to ten peaks within every 100 Da mass window.

You can place the Top N Peaks Filter node anywhere between the Spectrum Selector node and a search engine node, such as Mascot or SEQUEST. You can use multiple Top N Peaks Filter nodes within the same workflow, if necessary.

Table 126 describes the parameters available for the Top N Peaks Filter node.

| Table 126. | Top N Peaks Filter node parameters |  |
|------------|------------------------------------|--|
|------------|------------------------------------|--|

| Parameter    | Description                                                                                                    |
|--------------|----------------------------------------------------------------------------------------------------|
| Тор <i>N</i> | Specifies the number of the most abundant peaks to keep within the specified mass window.                                                                                                    |
|              | The default value is 6. The minimum value is 1. There is no maximum value.                                                                                                    |
| Mass Window  | Specifies the size of the mass window, in daltons. The<br>Proteome Discoverer application divides the spectrum<br>into mass windows of the specified size, and in each of<br>these mass windows, it filters out all peaks except the<br>number of the most abundant peaks specified by the Top<br><i>N</i> parameter. |
|              | The default value is 100 Da. The minimum value is 1.0 Da. There is no maximum value.                                                                                                    |

The Top *N* Filter node divides each input spectrum or peak list into consecutive mass windows of the specified size. The first mass window is placed at m/z = 0 Da. After that, this filter removes all peaks except the specified number of the most abundant peaks from every mass window.

You might prefer to filter the top n most abundant peaks within the entire spectrum, for example, the top 50 peaks of every spectrum. Set the Mass Window parameter to a large width that always spans the whole mass range of the entire spectrum, for example, 10 000 Da. Set the Top N parameter to the number of the most abundant peaks to keep for every spectrum, for example, 50.

## **Spectrum Filters Nodes**

The Spectrum Filters nodes are available in the Spectrum Filters area of the Workflow Editor.

- Scan Event Filter Node
- Spectrum Properties Filter Node
- Spectrum Confidence Filter Node

#### **Scan Event Filter Node**

The Scan Event Filter node enables you to divide data from a "mixed-mode" experiment so that each "mode" can be processed independently. For example, if you have a raw file obtained from alternating ETD and CID scans, you might want to analyze the CID portion of the data with SEQUEST and the ETD portion with ZCore.

Table 127 describes the parameters available for the Scan Event Filter node.

| Parameter         | Definition                                                                                |
|-------------------|-------------------------------------------------------------------------------------------|
| Activation Type   | Specifies the fragmentation method used to activate the scan:                             |
|                   | CID (Collision-Induced Dissociation)                                                      |
|                   | • MPD (Multi-Photon Dissociation)                                                         |
|                   | • ECD (Electron Capture Dissociation)                                                     |
|                   | • PQD (Pulsed Collision-Induced Dissociation)                                             |
|                   | • ETD (Electron Transfer Dissociation)                                                    |
|                   | • HCD (High-Energy Collision Dissociation)                                                |
|                   | • (Default) Any Activation Type                                                           |
|                   | For a description of these fragmentation types, see<br>"Fragmentation Methods" on page 8. |
| Ionization Source | Specifies the ionization source of the spectrum. The following sources are available:     |
|                   | • Electrospray                                                                            |
|                   | • Nanospray                                                                               |
|                   | • Thermospray                                                                             |
|                   | Electron Impact                                                                           |
|                   | Atmospheric Pressure Chemical Ionization                                                  |
|                   | Matrix Assisted Laser Desorption                                                          |
|                   | Chemical Ionization                                                                       |
|                   | Fast Atom Bombardment                                                                     |
|                   | Field Desorption                                                                          |
|                   | Glow Discharge                                                                            |
|                   | • (Default) Any                                                                           |

Table 127. Scan Event Filter node parameters (Sheet 1 of 3)

| Parameter     | Definition                                                                                                    |
|---------------|----------------------------------------------------------------------------------------------------|
| Mass Analyzer | Specifies the type of mass analyzer used for the acquisition of the spectrum. The following analyzers are available:                    |
|               | • Ion Trap (ITMS)                                                                                                    |
|               | • Fourier Transform (FTMS)                                                                                                    |
|               | • Time of Flight (TOFMS)                                                                                                    |
|               | • Single Quad (SQMS)                                                                                                    |
|               | • Triple Quad (TQMS)                                                                                                    |
|               | • Sector Field (SectorMS)                                                                                                    |
|               | • (Default) Any                                                                                                    |
| MS Order      | Specifies the level of the mass spectrum to be processed, for example, MS/MS or MS <sup>3</sup> . You can choose from MS1 through MS10. |
|               | The default is Any.                                                                                                    |

Table 127. Scan Event Filter node parameters (Sheet 2 of 3)

| Parameter     | Definition                                                                                                    |
|---------------|----------------------------------------------------------------------------------------------------|
| Polarity Mode | Specifies the polarity mode of the spectrum. You can select one of the following settings:                                                                                                    |
|               | • Positive: The detector monitors positive ions.                                                                                                    |
|               | • Negative: The detector monitors negative ions.                                                                                                    |
|               | • (Default) Any: The detector monitors both positive and negative ions.                                                                                                    |
| Scan Type     | Specifies the scan type to be used for the search. The available scan types are the following:                                                                                                    |
|               | • Full: Scans the full mass range to acquire the data.<br>The mass spectrometer detects a wide range of mass<br>fragments. This option is used for typical<br>data-dependent scanning.                                                          |
|               | • Selected Ion Monitoring (SIM): Scans a very small mass range to acquire the data. The mass spectrometer detects only certain mass fragments.                                                                                                  |
|               | • Single Reaction Monitoring (SRM): Scans a single mass in the first analyzer and a single user-defined fragment ion in the second analyzer to acquire the data. The mass spectrometer detects a specific product ion of a specific parent ion. |
|               | • (Default) Any: Uses any of the three scan types just described.                                                                                                    |

Table 127. Scan Event Filter node parameters (Sheet 3 of 3)

#### **Spectrum Properties Filter Node**

The Spectrum Properties Filter node sets thresholds for the data that you pick to analyze. It performs the same function as the Spectrum Selector node but is included separately so that you can use separate thresholds in different branches of a branched workflow.

Table 128 describes the parameters available for the Spectrum Properties Filter node.

**Note** If you specify both a retention time range and a scan range, the Proteome Discoverer application combines them into a single filter criterion; that is, it processes a scan only if it simultaneously falls within the specified retention time range and the specified scan range.

| Parameter            | Definition                                                                                                    |
|----------------------|----------------------------------------------------------------------------------------------------|
| First Scan           | Specifies the scan number of the first scan to process. If<br>you set this number to 0, the Proteome Discoverer<br>application uses the first available scan.                                                           |
|                      | The minimum value is 0, and there is no maximum value. The default value is 0.                                                                                                    |
| Highest Charge State | Specifies the maximum charge above which peptides are filtered out.                                                                                                    |
|                      | The minimum value is 0, and there is no maximum value.                                                                                                    |
|                      | The default value is 0.                                                                                                    |
| Last Scan            | Specifies the scan number of the last scan to process. If<br>you set this number to 0, the Proteome Discoverer<br>application uses the last available scan.                                                             |
|                      | The minimum value is 0, and there is no maximum value. The default value is 0.                                                                                                    |
| Lower RT Limit       | Specifies the lower retention-time limit. If you set this value to 0.0, the Proteome Discoverer application uses the lowest available retention time.                                                                   |
|                      | The minimum value is 0, and there is no maximum value.                                                                                                    |
|                      | The default value is 0.                                                                                                    |
| Lowest Charge State  | Specifies the minimum precursor charge state below which spectra are filtered out.                                                                                                    |
|                      | The minimum value is 0, and there is no maximum value.                                                                                                    |
|                      | The default value is 0.                                                                                                    |
| Max. Precursor Mass  | Specifies the maximum mass limit of a singly charged<br>precursor ion to be processed, in daltons. If you set the<br>value to zero, the Proteome Discoverer application applie<br>no upper limit to the precursor mass. |
|                      | The minimum value is 0, and there is no maximum value.                                                                                                    |
|                      |                                                                                                    |

Table 128. Spectrum Properties Filter node parameters (Sheet 1 of 2)

| Parameter                 | Definition                                                                                                    |
|---------------------------|----------------------------------------------------------------------------------------------------|
| Min. Precursor Mass       | Specifies the minimum mass limit of a singly charged precursor ion to be processed, in daltons.                                                        |
|                           | The minimum value is 0, and there is no maximum value.                                                                                                 |
|                           | The default value is 0 Da.                                                                                                    |
| Minimum Peak Count        | Specifies the minimum number of peaks that a tandem spectrum must have in order to pass the filter.                                                    |
|                           | The minimum value is 1, and there is no maximum value.                                                                                                 |
|                           | The default value is 1.                                                                                                    |
| Total Intensity Threshold | Specifies the minimum total intensity that a tandem mas spectrum must have in order to pass the filter.                                                |
|                           | The minimum value is 0, and there is no maximum value.                                                                                                 |
|                           | The default value is 0.                                                                                                    |
| Upper RT Limit            | Specifies the upper retention-time limit. If you set this value to 0.0, the Proteome Discoverer application uses the highest available retention time. |
|                           | The minimum value is 0, and there is no maximum value.                                                                                                 |
|                           | The default value is 0.                                                                                                    |

Table 128. Spectrum Properties Filter node parameters (Sheet 2 of 2)

#### **Spectrum Confidence Filter Node**

The Spectrum Confidence Filter node sets up iterative searches. You can specify confidence levels for the purpose of re-searching all spectra that do not have a peptide identified with this confidence level. In the second search, you might apply wider tolerances, search against a bigger taxonomy, use other modifications, and so forth. The second search can therefore evaluate data that failed to meet the confidence level of the first search by using a different set of parameters—for example, evaluation with PTMs not included in the first search.

| Parameter           | Definition                                                                                                    |
|---------------------|----------------------------------------------------------------------------------------------------|
| Spectrum Confidence | Specifies a confidence criterion and filters out spectra that have peptide matches that do not meet this criterion.                                                                                                   |
|                     | • Equals: Filters out spectra that have peptide matches that are not of the specified confidence level.                                                                                                    |
|                     | • Better Than: Filters out spectra that have peptide matches that are of a higher confidence level than th specified level.                                                                                           |
|                     | • Worse Than: Filters out spectra that have peptide matches that are of a lower confidence level than the specified level.                                                                                            |
|                     | • Low: Indicates a low-confidence peptide.                                                                                                    |
|                     | • Medium: Indicates a medium-confidence peptide.                                                                                                    |
|                     | • High: Indicates a high-confidence peptide.                                                                                                    |
|                     | Here are some examples:                                                                                                    |
|                     | • If you set the Spectrum Confidence parameter to<br>Worse Than High, the Proteome Discoverer<br>application passes all spectra that do not have a<br>high-confidence peptide, including spectra with no<br>peptides. |
|                     | • If you set the Spectrum Confidence parameter to Equals Medium, the application passes spectra havin medium-confidence peptides.                                                                                     |
|                     | • If you set the Spectrum Confidence parameter to<br>Worse Than Low, the application passes spectra<br>without identified peptides.                                                                                   |
|                     | • If you set the Spectrum Confidence parameter to Better Than High, the application filters out all spectra.                                                                                                    |

Table 129. Spectrum Confidence Filter node parameters

## **Peptide/Protein ID Nodes**

The Peptide/Protein ID nodes are available in the Peptide/Protein ID area of the Workflow Editor.

- Mascot Node
- SEQUEST Node
- ZCore Node

### **Mascot Node**

The Mascot node analyzes the data with the Mascot search engine.

Table 130 describes the parameters available for the Mascot node.

 Table 130.
 Mascot node parameters (Sheet 1 of 5)

| Parameter             | Definition                                                                                                    |
|-----------------------|----------------------------------------------------------------------------------------------------|
| Dynamic Modifications | Determine PTMs. Some amino acid residues are modified and some are not modified.                                                                                                    |
| Enzyme Name           | Specifies the enzyme reagent used for protein digestion.                                                                                                    |
|                       | The following enzymes are typical of what might be<br>available. They are set up by the Mascot server.<br>• Arg-C<br>• Asp-N<br>• Asp-N_ambic<br>• Chymotrypsin_loose<br>• CNBr<br>• CNBr+Trypsin<br>• Formic_acid<br>• Lys-C<br>• Lys-C/P<br>• LysC+AspN<br>• None<br>• PepsinA<br>• SemiTrypsin<br>• TrypChymo<br>• Tryp-CNBr<br>• (Default) Trypsin<br>• Trypsin/P<br>• V8-DE<br>• V8-E |

| Parameter                        | Definition                                                                                                    |
|----------------------------------|----------------------------------------------------------------------------------------------------|
| Fragment Mass Tolerance          | Specifies the mass tolerance used for matching fragment<br>peaks. You can also specify the units (Da or mmu) for the<br>fragment mass tolerance value. |
|                                  | The minimum value is 0.0001 Da, and the maximum value is 2.0 Da.                                                                                       |
|                                  | The default value is 0.8 Da.                                                                                                    |
| Instrument                       | Specifies the type of instrument used to acquire the data<br>in the raw file. You can select from among the following                                  |
|                                  | • ESI-4SECTOR                                                                                                    |
|                                  | • ESI-FTICR                                                                                                    |
|                                  | • ESI-QUAD                                                                                                    |
|                                  | • ESI-QUAD-TOF                                                                                                    |
|                                  | • ESI-TRAP                                                                                                    |
|                                  | • ETD-TRAP                                                                                                    |
|                                  | • ETD-TRAP-A-IONS                                                                                                    |
|                                  | • FTMS-ECD                                                                                                    |
|                                  | • HCD test                                                                                                    |
|                                  | • MALDI Orbitrap                                                                                                    |
|                                  | • MALDI-QIT-TOF                                                                                                    |
|                                  | • MALDI-QUAD-TOF                                                                                                    |
|                                  | • MALDI-TOF-PSD                                                                                                    |
|                                  | • MALDI-TOF-TOF                                                                                                    |
|                                  | • Orbi-HCD-DMH                                                                                                    |
| Maximum Missed Cleavage<br>Sites | Specifies the maximum number of missed cleavage sites to consider during the digest.                                                                   |
|                                  | The minimum value is 0, and the maximum value is 9.                                                                                                    |
|                                  | The default value is 1.                                                                                                    |

 Table 130.
 Mascot node parameters (Sheet 2 of 5)

| Parameter                                | Definition                                                                                                    |
|------------------------------------------|----------------------------------------------------------------------------------------------------|
| Peptide Cut Off Score                    | Sets a minimum score in the IonScore column that each<br>peptide must exceed in order to be reported. If a peptide<br>has a score less than this minimum, it is discarded.                                                                                                    |
|                                          | The minimum value is 0, and there is no maximum value.                                                                                                    |
|                                          | The default value is 10.                                                                                                    |
| Peptide Without Protein Cut<br>Off Score | Specifies a threshold that determines whether the<br>Proteome Discoverer application stores peptides that do<br>not belong to a protein. It stores peptides with an<br>IonScore value above this threshold and discards peptides<br>with an IonScore value below this threshold.                                                            |
|                                          | The minimum value is 0, and there is no maximum value.                                                                                                    |
|                                          | The default value is 5.                                                                                                    |
| Precursor Mass Tolerance                 | Specifies the mass tolerance used for finding peptide<br>candidates. You can also specify the units (Da, mmu, or<br>ppm) for the precursor mass tolerance value.                                                                                                    |
|                                          | The minimum value is 0.0001 Da or 0.04 ppm. The maximum value is 5.0 Da or 5000 ppm.                                                                                                    |
|                                          | The default value is 10 ppm.                                                                                                    |
| Protein Database                         | Specifies the database to use in the search. The available databases are configured on the Mascot server.                                                                                                    |
| Protein Relevance Factor                 | Specifies a factor that is used in calculating a threshold<br>that determines whether a protein appears in the results<br>report. A protein must include at least one peptide having<br>a value in the IonScore column above the product of<br><i>factor</i> × the homology threshold (or at least 13) in order<br>to appear in the report. |
|                                          | The minimum value is 0.0, and the maximum value is 2.0.                                                                                                    |
|                                          | The default value is 1.                                                                                                    |

 Table 130.
 Mascot node parameters (Sheet 3 of 5)

| Parameter                   | Definition                                                                                                    |
|-----------------------------|----------------------------------------------------------------------------------------------------|
| Protein Relevance Threshold | Specifies a threshold that determines whether a protein<br>appears in the results report. A protein must have at least<br>one peptide appear in the results report with a value in<br>the Ions Score column above this threshold.                    |
|                             | The minimum value is 0, and there is no maximum value.                                                                                                    |
|                             | The default value is 20.                                                                                                    |
| Static Modifications        | Apply the same specific mass to all occurrences of that<br>named amino acid, as in an exhaustive chemical<br>modification.                                                                                                    |
| Taxonomy                    | Limits searches to entries from a particular species or<br>group of species. This parameter can speed up a search<br>and ensure that the hit list will only contain entries from<br>the selected species. Select from the taxonomy database<br>list. |

**Table 130.** Mascot node parameters (Sheet 4 of 5)

| Parameter                  | Definition                                                                                                    |
|----------------------------|----------------------------------------------------------------------------------------------------|
| Use Average Precursor Mass | Determines the type of mass to use for matching the precursor.                                                                                                    |
|                            | • True: Uses the average precursor mass.                                                                                                    |
|                            | • (Default) False: Uses the monoisotopic mass.                                                                                                    |
| Use MudPIT Scoring         | Determines whether to use MudPIT scoring or normal scoring.                                                                                                    |
|                            | MudPIT scoring is an option for Mascot searches that is<br>used for generating the protein score from data sets with<br>large numbers of peptide matches, as in a complex<br>proteome digest. Mascot stores 10 possible matches for<br>each spectrum. The protein score is normally a sum of a<br>possible matches. However, this might result in a high<br>"protein" score that is composed of numerous low-scorin<br>erroneous matches. The Use MudPIT Scoring option<br>prevents low-scoring peptide matches from contributing<br>to a falsely reported high-scoring protein. |
|                            | • (Default) Automatic: Automatically determines whether to use MudPIT scoring.                                                                                                    |
|                            | • True: Always uses MudPIT scoring.                                                                                                    |
|                            | • False: Never uses MudPIT scoring.                                                                                                    |
|                            | For information about MudPIT scoring, consult the Mascot Help.                                                                                                    |

 Table 130.
 Mascot node parameters (Sheet 5 of 5)

### SEQUEST Node

The SEQUEST node analyzes the data with the SEQUEST search engine.

Table 131 describes the parameters available for the SEQUEST node.

Table 131. SEQUEST node parameters (Sheet 1 of 7)

| Parameter                    | Definition                                                                                                    |
|------------------------------|----------------------------------------------------------------------------------------------------|
| Absolute XCorr Threshold     | Specifies a threshold below which peptides are discarded from the report.                                                                                                    |
|                              | The minimum value is 0.0, and there is no maximum value.                                                                                                    |
|                              | The default value is 0.4.                                                                                                    |
| Calculate Probability Scores | Determines whether the Proteome Discoverer application<br>calculates a probability score for every peptide match.<br>This score is an assessment of the probability that the<br>reported match is a random occurrence. A lower<br>probability score indicates a better match.       |
|                              | • True: The application calculates the probability score.                                                                                                    |
|                              | • (Default) False: The application does not calculate the probability score.                                                                                                    |
| C-Terminal Modification      | Specifies the dynamic C-terminal modification that is used during the search.                                                                                                    |
|                              | The default value is None.                                                                                                    |
| Dynamic Modifications        | Determine PTMs. Some amino acid residues are<br>modified and some are not modified. The available<br>modifications are defined in the Chemical Modifications<br>view on the Administration page, which you open by<br>choosing Administration > Maintain Chemical<br>Modifications. |

| Parameter                      | Definition                                                                                                    |
|--------------------------------|----------------------------------------------------------------------------------------------------|
| Enzyme Name                    | Specifies the enzyme reagent used for protein digestion.<br>After you select your enzyme, you can also specify the<br>type of enzymatic cleavage to consider (fully enzymatic,<br>partially enzymatic, limited to C terminal, or limited to<br>N terminal). To add to the list of enzymes, see "Adding a<br>Cleavage Reagent" on page 211. |
|                                | The available enzymes are the following:<br>(Default) Trypsin<br>Trypsin (KRLNH)<br>Chymotrypsin (FWY)<br>Clostripain<br>Cyanogen_Bromide<br>IodosoBenzoate<br>Proline Endopept<br>Staph_Protease<br>Trypsin_K<br>Trypsin_R<br>GluC<br>LysC<br>AspN<br>Elastase<br>Elastase/Tryp/Chymotrypsin<br>No-Enzyme                                 |
| Fragment Ion Cutoff Percentage | Specifies the percentage of the theoretical ions that must<br>be found in order for a peptide to be scored and retained<br>The minimum value is 0.0, and the maximum value is<br>1.0.                                                                                                    |
|                                | The default value is 0.1.                                                                                                    |
| Fragment Mass Tolerance        | Specifies the mass tolerance used for matching fragment<br>peaks. You can also specify the units (Da or mmu) for the<br>fragment mass tolerance value.                                                                                                    |
|                                | The minimum value is 0.0001 Da, and the maximum value is 2.0 Da.                                                                                                    |
|                                | The default value is 0.8 Da.                                                                                                    |

 Table 131. SEQUEST node parameters (Sheet 2 of 7)

| Parameter                                 | Definition                                                                                                    |
|-------------------------------------------|----------------------------------------------------------------------------------------------------|
| Max. Modifications Per Peptide            | Specifies the maximum number of different<br>modifications that a peptide can have. For example, it is<br>not feasible for a modification to exist on every amino<br>acid of a peptide because there would be too much steric<br>hindrance. |
|                                           | The minimum value is 0, and the maximum value is 12.                                                                                                    |
|                                           | The default value is 4.                                                                                                    |
| Maximum Missed Cleavage<br>Sites          | Specifies the maximum number of missed cleavage sites to consider during the digest.                                                                                                    |
|                                           | The minimum value is 0, and the maximum value is 12.                                                                                                    |
|                                           | The default value is 2.                                                                                                    |
| Maximum Peptides Considered               | Specifies the maximum number of peptides that are searched and scored per spectrum.                                                                                                    |
|                                           | The minimum value is 1, and the maximum value is 1000.                                                                                                    |
|                                           | The default value is 500.                                                                                                    |
| Maximum Peptides Output                   | Specifies the maximum number of peptide matches reported per spectrum.                                                                                                    |
|                                           | The minimum value is 1, and the maximum value is 500.                                                                                                    |
|                                           | The default value is 10.                                                                                                    |
| Maximum Protein References<br>Per Peptide | Specifies the maximum number of proteins that a single<br>identified peptide can be associated with. This number<br>affects the ultimate protein list assembled from the set of<br>identified peptides.                                     |
|                                           | The minimum value is 1, and the maximum value is 100.                                                                                                    |
|                                           | The default value is 100.                                                                                                    |
| N-Terminal Modification                   | Specifies the dynamic N-terminal modification that is used during the search.                                                                                                    |
|                                           | The default value is None.                                                                                                    |
| Peptide C-Terminus                        | Specifies the static modification for the C terminal of the peptide used during the search.                                                                                                    |
|                                           | The default value is None.                                                                                                    |

**Table 131.** SEQUEST node parameters (Sheet 3 of 7)

| Parameter                                  | Definition                                                                                                    |
|--------------------------------------------|----------------------------------------------------------------------------------------------------|
| Peptide N-Terminus                         | Specifies the static modification for the N terminal of the peptide used during the search.                                                                                                    |
|                                            | The default value is None.                                                                                                    |
| Peptide Relevance Factor                   | Specifies a factor to apply to the protein score. The<br>Proteome Discoverer application calculates the protein<br>score for a protein as follows:                                                                                                    |
|                                            | protein_score =<br>(sum_of_all_cross-correlation_factors_of_0.8_or_above) +<br>(peptide_charge × peptide_relevance_factor)                                                                                                    |
|                                            | The minimum value is 0.0, and the maximum value is 0.8.                                                                                                    |
|                                            | The default value is 0.4.                                                                                                    |
| Peptide Without Protein XCorr<br>Threshold | Specifies a threshold that determines whether the<br>Proteome Discoverer application stores peptides that do<br>not belong to a protein. It stores peptides with an XCorr<br>value above this threshold and discards peptides with an<br>XCorr value below this threshold. |
|                                            | The minimum value is 0, and there is no maximum value.                                                                                                    |
|                                            | The default is 1.5                                                                                                    |
| Precursor Mass Tolerance                   | Specifies the mass tolerance used for finding peptide<br>candidates. You can also specify the units (Da, mmu, or<br>ppm) for the precursor mass tolerance value.                                                                                                    |
|                                            | The minimum value is 0.0001 Da or 0.01 ppm. The maximum value is 5.0 Da or 5000 ppm.                                                                                                    |
|                                            | The default value is 10 ppm.                                                                                                    |
| Protein Database                           | Specifies the database to use in the search. You determine<br>the list of available FASTA files.                                                                                                    |

 Table 131. SEQUEST node parameters (Sheet 4 of 7)

| Parameter                   | Definition                                                                                                    |
|-----------------------------|----------------------------------------------------------------------------------------------------|
| Protein Relevance Threshold | Specifies a peptide threshold that determines whether the<br>protein that it is a part of is scored and retained in the<br>report. The protein score is a composite of supporting<br>peptide identification XCorr values. If the protein has at<br>least one peptide above the specified threshold, the<br>protein is scored and retained. |
|                             | The minimum value is 0.0, and the maximum value is 10.0.                                                                                                    |
|                             | The default value is 1.5.                                                                                                    |
| Static Modifications        | Apply the same specific mass to all occurrences of that<br>named amino acid, as in an exhaustive chemical<br>modification. The available modifications are defined in<br>the Chemical Modifications view on the Administration<br>page, which you open by choosing Administration ><br>Maintain Chemical Modifications.                    |
| Use Average Fragment Masses | Determines the type of mass to use for matching the fragment.                                                                                                    |
|                             | • True: Uses the average mass.                                                                                                    |
|                             | • (Default) False: Uses the monoisotopic mass.                                                                                                    |
| Use Average Precursor Mass  | Determines the type of mass to use for matching the precursor.                                                                                                    |
|                             | • True: Uses the average mass.                                                                                                    |
|                             | • (Default) False: Uses the monoisotopic mass.                                                                                                    |
| Use Neutral Loss a Ions     | Determines whether a ions with neutral loss are used for spectrum matching.                                                                                                    |
|                             | • (Default) True: Uses a ions with neutral loss.                                                                                                    |
|                             | • False: Does not use a ions with neutral loss.                                                                                                    |
| Use Neutral Loss b Ions     | Determines whether b ions with neutral loss are used for spectrum matching.                                                                                                    |
|                             | • (Default) True: Uses b ions with neutral loss.                                                                                                    |
|                             | • False: Does not use b ions with neutral loss.                                                                                                    |
|                             |                                                                                                    |

**Table 131.** SEQUEST node parameters (Sheet 5 of 7)

| Parameter               | Definition                                                                  |
|-------------------------|-----------------------------------------------------------------------------|
| Use Neutral Loss y Ions | Determines whether y ions with neutral loss are used for spectrum matching. |
|                         | • (Default) True: Uses y ions with neutral loss.                            |
|                         | • False: Does not use y ions with neutral loss.                             |
| Weight of a Ions        | Uses a ions for spectrum matching with this relative factor.                |
|                         | The minimum value is 0.0, and the maximum value is 1.0.                     |
|                         | The default value is 0.                                                     |
| Weight of b Ions        | Uses b ions for spectrum matching with this relative factor.                |
|                         | The minimum value is 0.0, and the maximum value is 1.0.                     |
|                         | The default value is 1.                                                     |
| Weight of c Ions        | Uses c ions for spectrum matching with this relative factor.                |
|                         | The minimum value is 0.0, and the maximum value is 1.0.                     |
|                         | The default value is 0.                                                     |
| Weight of x Ions        | Uses x ions for spectrum matching with this relative factor.                |
|                         | The minimum value is 0.0, and the maximum value is 1.0.                     |
|                         | The default value is 0.                                                     |

**Table 131.** SEQUEST node parameters (Sheet 6 of 7)

| Parameter        | Definition                                                   |
|------------------|--------------------------------------------------------------|
| Weight of y Ions | Uses y ions for spectrum matching with this relative factor. |
|                  | The minimum value is 0.0, and the maximum value is 1.0.      |
|                  | The default value is 1.                                      |
| Weight of z Ions | Uses z ions for spectrum matching with this relative factor. |
|                  | The minimum value is 0.0, and the maximum value is 1.0.      |
|                  | The default value is 0.                                      |

Table 131. SEQUEST node parameters (Sheet 7 of 7)

### **ZCore Node**

The ZCore node analyzes the data with the ZCore search engine. ZCore can only process ETD spectra.

Table 132 describes the parameters available for the ZCore node.

| Parameter                      | Definition                                                                                                    |
|--------------------------------|----------------------------------------------------------------------------------------------------|
| Dynamic Modifications          | Determine PTMs. Some amino acid residues are<br>modified and some are not modified. The available<br>modifications are defined in the Chemical Modifications<br>view on the Administration page, which you open by<br>choosing Administration > Maintain Chemical<br>Modifications.                                                        |
| Enzyme Name                    | Specifies the enzyme reagent used for protein digestion.<br>After you select your enzyme, you can also specify the<br>type of enzymatic cleavage to consider (fully enzymatic,<br>partially enzymatic, limited to C terminal, or limited to<br>N terminal). To add to the list of enzymes, see "Adding a<br>Cleavage Reagent" on page 211. |
|                                | The available enzymes are the following:<br>(Default) Trypsin<br>Trypsin (KRLNH)<br>Chymotrypsin<br>Chymotrypsin (FWY)<br>Clostripain<br>Cyanogen_Bromide<br>IodosoBenzoate<br>Proline Endopept<br>Staph_Protease<br>Trypsin_K<br>Trypsin_R<br>GluC<br>LysC<br>AspN<br>Elastase<br>Elastase/Tryp/Chymotrypsin<br>No-Enzyme                 |
| Max. Modifications Per Peptide | Specifies the maximum number of different<br>modifications that a peptide can have. For example, it is<br>not feasible for a modification to exist on every amino<br>acid of a peptide because there would be too much sterio<br>hindrance.                                                                                                |
|                                | The minimum value is 0, and the maximum value is 12.<br>The default value is 4.                                                                                                    |

Table 132. ZCore node parameters (Sheet 1 of 3)

| Parameter                                 | Definition                                                                                                    |
|-------------------------------------------|----------------------------------------------------------------------------------------------------|
| Maximum Missed Cleavage<br>Sites          | Specifies the maximum number of missed cleavage sites to consider during the digest.                                                                                                    |
|                                           | The minimum value is 0, and the maximum value is 12.                                                                                                    |
|                                           | The default value is 2.                                                                                                    |
| Maximum Peptides Output                   | Specifies the maximum number of peptides reported per spectrum.                                                                                                    |
|                                           | The minimum value is 1, and the maximum value is 500.                                                                                                    |
|                                           | The default is 10.                                                                                                    |
| Maximum Protein References<br>Per Peptide | Specifies the maximum number of proteins that a single<br>identified peptide can be associated with. This number<br>affects the ultimate protein list assembled from the set of<br>identified peptides.                                                                                |
|                                           | The minimum value is 1, and the maximum value is 100.                                                                                                    |
|                                           | The default is 100.                                                                                                    |
| Peptide C-terminus                        | Specifies the chemical modification for the C terminal of the peptide used during the search.                                                                                                    |
|                                           | The default value is None.                                                                                                    |
| Peptide N-terminus                        | Specifies the chemical modification for the N terminal of the peptide used during the search.                                                                                                    |
|                                           | The default value is None.                                                                                                    |
| Peptide Without Protein Score<br>Cut Off  | Specifies a threshold that determines whether the<br>Proteome Discoverer application stores peptides that do<br>not belong to a protein. It stores peptides with an<br>Probability value above this threshold and discards<br>peptides with an Probability value below this threshold. |
|                                           | The minimum value is 0, and there is no maximum value.                                                                                                    |
|                                           | The default is 15.                                                                                                    |

**Table 132.** ZCore node parameters (Sheet 2 of 3)

| Parameter                | Definition                                                                                                    |
|--------------------------|----------------------------------------------------------------------------------------------------|
| Precursor Mass Tolerance | Specifies the mass tolerance used for finding peptide<br>candidates. You can also specify the units (Da, mmu, or<br>ppm) for the precursor mass tolerance value.                                                                                                    |
|                          | The minimum value is 0.0001 Da or 0.01 ppm, and the maximum value is 5.0b Da or 5000 ppm.                                                                                                    |
|                          | The default value is 1 Da.                                                                                                    |
| Protein Database         | Specifies the database to use in the search. You determine the list of the available FASTA files.                                                                                                    |
| Protein Score Cutoff     | Sets a minimum protein score that each protein must<br>exceed in order to be reported. This score is a composite<br>of the supporting peptide identification scores. If a<br>protein has a score less than this minimum, it is<br>discarded.                                                                            |
|                          | The minimum value is 0, and there is no maximum value.                                                                                                    |
|                          | The default value is 30.                                                                                                    |
| Static Modifications     | Apply the same specific mass to all occurrences of that<br>named amino acid, as in an exhaustive chemical<br>modification. The available modifications are defined in<br>the Chemical Modifications view on the Administration<br>page, which you open by choosing Administration ><br>Maintain Chemical Modifications. |

Table 132. ZCore node parameters (Sheet 3 of 3)

# **Peptide/Protein Validation Nodes**

The nodes in the Peptide/Protein Validation section of the Workflow Nodes pane calculate the confidence of peptide identification in the search results.

- Peptide Validator Node
- Percolator Node

### **Peptide Validator Node**

The Peptide Validator node calculates the probability that the search algorithm incorrectly included a peptide in a sample.

Table 133 describes the parameters available for the Peptide Validator node.

| Parameter                     | Definition                                                                                                    |
|-------------------------------|----------------------------------------------------------------------------------------------------|
| Search Against Decoy Database | Determines whether the Proteome Discoverer application<br>searches a decoy database, which is a search against both<br>true and reversed database sequences, in order to<br>determine the false discovery rate for each given dataset. |
|                               | • (Default) True: Searches the decoy database.                                                                                                    |
|                               | • False: Does not search the decoy database.                                                                                                    |
| Target FDR (Strict)           | Specifies the strict target false discovery rate for peptide hits with high confidence.                                                                                                    |
|                               | The minimum value is 0.0, and the maximum value is 1.0. The default is 0.01.                                                                                                    |
| Target FDR (Relaxed)          | Specifies the relaxed target false discovery rate for peptide hits with moderate confidence.                                                                                                    |
|                               | The minimum value is 0.0, and the maximum value is 1.0. The default is 0.05.                                                                                                    |

Table 133. Peptide Validator node parameters

### **Percolator Node**

To estimate the number of false positive protein identifications in a more systematic fashion, you can use a decoy database containing reversed protein sequences. Since this initial application, many other researchers have used decoy searches to estimate the number of incorrect PSMs that exceed a given threshold. This approach allows you to adjust the score threshold to obtain a target false discovery rate<sup>1,2</sup>.

Although database-searching algorithms work well, current scoring methods produce significant overlap between the scores of correct and incorrect peptide identifications. To ensure that a large fraction of the true positive identifications are retained, you must select a score threshold to ensure that a percentage of the peptide identifications is incorrect.

Because most database search algorithms return multiple scores—for example, XCorr, Sp, and Delta Cn for SEQUEST—most proteomics studies apply separate thresholds to each score. Using multiple orthogonal score criteria is useful for eliminating false discoveries that might exceed one threshold but not another. However, in most cases these orthogonal scores are considered independently, ignoring the benefits that can be obtained if the features are considered jointly<sup>3</sup>.

Elias, J. E. & Gygi, S. P. Target-decoy search strategy for increased confidence in large-scale protein identifications by mass spectrometry. *Nat Methods*, **2007**, *4*: 207–214.

<sup>&</sup>lt;sup>2</sup> Käll, L.; Storey, J. D.; MacCoss, M. J. & Noble, W. S. Assigning significance to peptides identified by tandem mass spectrometry using decoy databases. *J Proteome Res*, **2008**, *7*: 29–34.

The Percolator node uses semi-supervised machine learning to discriminate correct from incorrect peptide spectrum matches and calculates accurate statistics, such as the q-value (FDR) and posterior error probability (PEP), to improve the number of confidently identified peptides at a given false discovery rate. It also assigns a statistically meaningful q-value to each PSM and the probability of the individual PSM being incorrect<sup>4</sup>.

### Methodology

The Percolator algorithm uses a semi-supervised method to train a machine learning algorithm called a support vector machine (SVM) to discriminate between positive and negative PSMs<sup>3,5,6</sup>. As negative examples for the classifier, Percolator uses the PSMs derived from searching a decoy database that consists of reversed protein sequences (the classifier is the feature vector with its determined weights). As positive examples, it uses a subset of the high-scoring PSMs derived from searching the target database.

For each target and decoy PSM, Percolator computes a set of features related to the quality of the match—for example, search engine scores, precursor mass deviation, and average fragment mass deviation. Subsequently, Percolator chooses the most relevant feature from the set of target and decoy PSMs and filters it to a fixed false discovery rate (FDR)—for example, 1 percent. It then applies the learned classifier to all target and decoy PSMs and again filters the most relevant feature to a fixed FDR to continue the training procedure. After a few iterations, the system converges and results in a robust classifier that then rescores each PSM in the data set. The whole process is fully automated and does not require any expert-driven or subjective decisions, eliminating any artificial biases. The learned classifier is specifically adapted to each data set and is unique to it, allowing adaptation to variations in data quality, protocols, and instrumentation.

**Note** To work properly, Percolator needs a sufficient number of PSMs from the target and the decoy search. If the search identified fewer than 200 target or decoy PSMs, or if fewer than 20 percent decoy PSMs are available compared to the number of target matches, Percolator rejects them for processing and displays an appropriate message in the Proteome Discoverer job queue or in the Search Summary of an open report. In these cases, open the MSF file when the search finishes and perform a target- and decoy-based FDR calculation in the Peptide Confidence page.

<sup>&</sup>lt;sup>3</sup> Käll, L.; Canterbury, J. D.; Weston, J.; Noble, W. S. & MacCoss, M. J. Semi-supervised learning for peptide identification from shotgun proteomics datasets. *Nat Methods*, **2007** *4*: 923–925.

<sup>&</sup>lt;sup>4</sup> Käll, L.; Storey, J. D.; MacCoss, M. J. & Noble, W. S. Posterior error probabilities and false discovery rates: two sides of the same coin. *J Proteome Res*, **2008**, *7*: 40–44.

<sup>&</sup>lt;sup>5</sup> Brosch, M.; Yu, L.; Hubbard, T. & Choudhary, J. Accurate and sensitive peptide identification with Mascot Percolator. *J Proteome Res*, **2009**, *8*: 3176–3181.

<sup>&</sup>lt;sup>6</sup> Spivak, M.; Weston, J.; Bottou, L.; Käll, L. & Noble, W. S. Improvements to the percolator algorithm for Peptide identification from shotgun proteomics data sets. *J Proteome Res*, **2009**, *8*: 3737–3745.

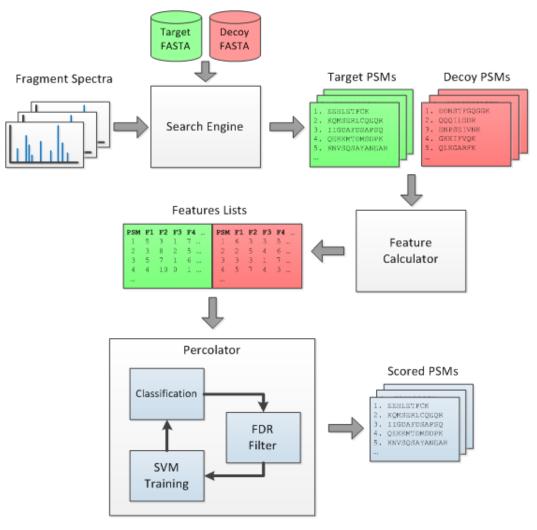

Figure 334. Assigning q-values and PEPs to a set of target and decoy PSMs generated by a database search engine

### **Feature Sets**

Except for the individual scores of the search engines, the Proteome Discoverer application uses the same feature set for all available search engines. Table 134 lists the features in this feature set.

**Table 134.** Features used for Percolator in the Proteome Discoverer application (Sheet 1 of 4)

| Feature                                 | Description                                                                                                 |
|-----------------------------------------|----------------------------------------------------------------------------------------------------|
| Search engine/scoring-specific features |                                                                                                    |
| Mascot Ions Score                       | Refer to the Mascot documentation from<br>Matrix Science. This feature is only used for<br>Mascot searches. |

| Feature                            | Description                                                                                                    |
|------------------------------------|----------------------------------------------------------------------------------------------------|
| SEQUEST Xcorr                      | Scores the number of fragment ions that are<br>common to two different peptides with the<br>same precursor mass and calculates the<br>cross-correlation score for all candidate<br>peptides queried from the database<br>(SEQUEST searches only). |
| SEQUEST Sp Score                   | Only used for SEQUEST searches.                                                                                                    |
| Delta Cn                           | Normalized score distance from the second-best-scoring PSM of the spectrum.                                                                                                    |
| Binomial Score                     | Binomial score as described by S. A.<br>Beausoleil, J. Villen, S.A. Gerber, J. Rush,<br>and S.P. Gygi. <sup>a</sup>                                                                                                    |
| Peptide-precursor-related features |                                                                                                    |
| % Isolation Interference           | Fraction of ion current in the isolation<br>window not attributed to the identified<br>precursor.                                                                                                    |
| MH+ [Da]                           | Singly charged mass of the peptide.                                                                                                    |
| Delta Mass [Da]                    | Deviation of the measured mass from the theoretical mass of the peptide, in daltons.                                                                                                    |
| Delta Mass [ppm]                   | Deviation of the measured mass from the theoretical mass of the peptide, in ppm.                                                                                                    |
| Absolute Delta Mass [Da]           | Absolute deviation of the measured mass<br>from the theoretical mass of the peptide, in<br>daltons.                                                                                                    |
| Absolute Delta Mass [ppm]          | Absolute deviation of the measured mass<br>from the theoretical mass of the peptide, in<br>ppm.                                                                                                    |
| Peptide Length                     | Length of the peptide in residues.                                                                                                    |
| Is z=1                             | Binary flag indicating whether the charge state of the PSM is 1.                                                                                                    |
| Is z=2                             | Binary flag indicating whether the charge state of the PSM is 2.                                                                                                    |
| Is z=3                             | Binary flag indicating whether the charge state of the PSM is 3.                                                                                                    |
| Is z=4                             | Binary flag indicating whether the charge state of the PSM is 4.                                                                                                    |

Table 134. Features used for Percolator in the Proteome Discoverer application (Sheet 2 of 4)

| Feature                                            | Description                                                                                                    |
|----------------------------------------------------|----------------------------------------------------------------------------------------------------|
| Is z=5                                             | Binary flag indicating whether the charge state of the PSM is 5.                                                                                                    |
| Is z>5                                             | Binary flag indicating whether the charge state of the PSM is above 5.                                                                                                    |
| Digestion-related features                         |                                                                                                    |
| # Missed Cleavages                                 | Number of missed cleavages.                                                                                                    |
| FASTA-related features                             |                                                                                                    |
| Log Peptides Matched                               | Logarithm of the number of candidates in the precursor mass window.                                                                                                    |
| Spectrum-related features                          |                                                                                                    |
| Log Total Intensity                                | Logarithm of the total ion current of the fragment spectrum.                                                                                                    |
| Fraction Matched Intensity [%]                     | Fraction of the total ion current of the fragment spectrum that is matched by fragments of the PSM.                                                                                                |
| Fragment-series-related features                   |                                                                                                    |
| Fragment Coverage Series A, B, C [%]               | Coverage of the N-terminal fragment ion<br>series. The coverage is separately calculated<br>for each series used, and the maximum<br>coverage is used.                                             |
| Fragment Coverage Series X, Y, Z [%]               | Coverage of the C-terminal fragment ion<br>series. The coverage is separately calculated<br>for each series used, and the maximum<br>coverage is used.                                             |
| Log Matched Fragment Series Intensities A,<br>B, C | Logarithm of the intensity sum of all<br>matched N-terminal fragment ion series<br>peaks. The intensity sum is separately<br>calculated for each series used, and the<br>maximum coverage is used. |
| Log Matched Fragment Series Intensities X,<br>Y, Z | Logarithm of the intensity sum of all<br>matched C-terminal fragment ion series<br>peaks. The intensity sum is separately<br>calculated for each series used, and the<br>maximum coverage is used. |

Table 134. Features used for Percolator in the Proteome Discoverer application (Sheet 3 of 4)

| Feature                                 | Description                                                                                                    |
|-----------------------------------------|----------------------------------------------------------------------------------------------------|
| Longest Sequence Series A, B, C         | Longest consecutive matched sequence<br>among the N-terminal fragment ion series<br>peaks. The sequence length is separately<br>calculated for each series used, and the<br>maximum coverage is used. |
| Longest Sequence Series X, Y, Z         | Longest consecutive matched sequence<br>among the C-terminal fragment ion series<br>peaks. The sequence length is separately<br>calculated for each series used, and the<br>maximum coverage is used. |
| Fragment-related features               |                                                                                                    |
| IQR Fragment Delta Mass [Da]            | Inter-quartile range of the distribution of<br>mass errors of all fragments considered, in<br>daltons.                                                                                                |
| IQR Fragment Delta Mass [ppm]           | Inter-quartile range of the distribution of<br>mass errors of all fragments considered in<br>ppm.                                                                                                    |
| Mean Fragment Delta Mass [Da]           | Arithmetic mean range of the distribution o<br>mass errors of all fragments considered in<br>daltons.                                                                                                 |
| Mean Fragment Delta Mass [ppm]          | Arithmetic mean range of the distribution o<br>mass errors of all fragments considered in<br>ppm.                                                                                                    |
| Mean Absolute Fragment Delta Mass [Da]  | Arithmetic mean range of the distribution o<br>absolute mass errors of all fragments<br>considered, in daltons.                                                                                       |
| Mean Absolute Fragment Delta Mass [ppm] | Arithmetic mean range of the distribution o<br>absolute mass errors of all fragments<br>considered, in ppm.                                                                                           |

Table 134. Features used for Percolator in the Proteome Discoverer application (Sheet 4 of 4)

<sup>a</sup> Beausoleil, S.A.; Villen, J.; Gerber, S.A.; Rush, J. and Gygi, S.P. A probability-based approach for high-throughput protein phosphorylation analysis and site localization. *Nat Biotechnol*, **2006**, *24*: 1285–1292.

The Search Summary lists the weights that Percolator assigns to individual features, as shown in Figure 335. The job queue also displays these weights, as Figure 336 demonstrates.

File Search Report Quantification Processing Workflow Editor Administration Tools Window Help 😢 📙 💵 🔤 📴 🞯 🙄 📾 🖬 🖬 🖬 🖬 🖬 🖉 🖉 🎉 🗷 🗊 🚛 💭 👷 🛠 SEQUEST 候 Mascot 候 ZCore 📜 🄱 👫 🐇 💥 🐗 見 🐼 🚳 🚳 🦂 🕭 🐧 🧸 Sequest Benchmark 1.2 Release RC8.msf X U53619-IsoLeu6\_d539\_1\_2\_250-mascot-VerifyDE7829-build265.msf × -Proteins Peptides Search Input Result Filters Peptide Confidence Search Summary Quantification Summary 04/04/2011 04:38 PM (2):Mascot: 3129 protein(s) scored ^ (c).mscot: 3129 protein(s) Scored (2).Hscot: Result finalization started (3):Percolator: Start reading Percolator results (3):Percolator: Percolator output was: build pace Nov 30 2010 15:27:45 versity of Washington. All rights reserved. [ukal]@u washington.edu) in the ences at the University of Washington. 04/04/2011 04:38 PM 04/04/2011 04:38 PM 04/04/2011 04:38 PM 2006-9 U as Kļnīlī 415ae441e762\input.xml gramData\Thermo\Discoverer Demo 1.3\Toc gramData\Thermo\Discoverer Demo 1.3\So ion Apr 04 16:38:13 2011 on unknown\_hos meters fdr=0.01, Cpos=0, Cneg=0, maxNi We then the the set of the set of the set o store from First PSM Binomial Score 4 Isolation Interface words for the second state of the second state of the second state % Isolation Interference Is z=3 Is z=4 Is z=5 Is z>5 Fragment Coverage Series X, Y, Longest Sequence Series X, Y, e Delta Mass (ppm) Intensity [%] Fra Intensities X, Y, Z # Missed Cleavages Y, Z [%] Log Matched Y, Z IQR Fragment Delta und 69 and DSHs scoring over 14 FDR 18ver of rging results from 3 datasets lecting pi 0=0.483 librating statistics - calculating q values w pi\_0 estimate on merged list gives 699 PSHs over q=0. hlibrating statistics - calculating Posterior error prof hlibrating took 4.986 cpu seconds or 5 seconds wall time oilities (PEPs) (3):Percolator: Starting Percolator
(3):Percolator: The input file contains 1879 peptides, 2067 decoy peptides and 32 features.
(3):Percolator: Creating input file for Mascot (2) took 31 s.
(3):Percolator: Start calculating features for peptides of Mascot (2)
(2):Mascot: Used mascot server http://debre-b57v82j.emea.thermo.com/mascot/ with Mascot version 2.2.1
(2):Mascot: Sending 1455 peptide hits (12661 peptides) to result file 04/04/2011 04:38 PM 04/04/2011 04:38 PM 04/04/2011 04:38 PM 04/04/2011 04:38 PM 04/04/2011 04:37 PM 04/04/2011 04:37 PM 04/04/2011 04:37 PM Ready 171/171 Protein Group(s), 1975/3129 Protein(s), 532/10180 Peptide(s), 865/12661 PSM(s), 1493/1493 Search Input(s)

Figure 335. Weights that Percolator assigns to individual features shown in the Search Summary

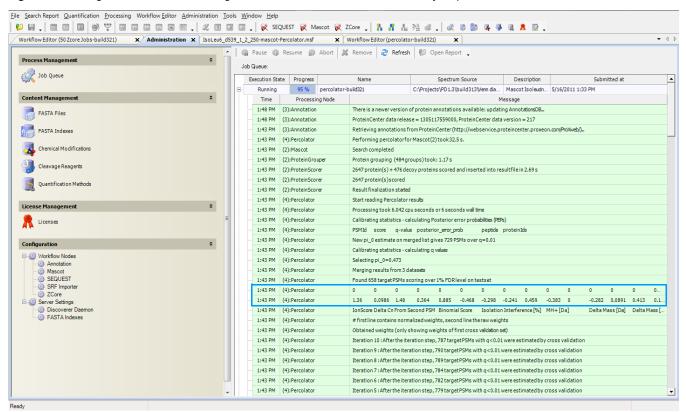

Figure 336. Weights that Percolator assigns to individual features shown in the job queue

### q-value

A q-value is the minimal false discovery rate at which the identification is considered correct<sup>7</sup>. q-values are estimated using the distribution of scores from the decoy database search. A q-value of 0.01 for the EAMRQPK peptide matching spectrum, *s*, means that if you try all possible FDR thresholds, 1 percent is the minimal FDR threshold at which the PSM of EAMRQPK to *s* appears in the output list.

Although the q-value is associated with a single PSM, it also depends on the data set that the PSM occurs in.

### **Posterior Error Probability (PEP)**

The posterior error probability (PEP) is the probability that the observed PSM is incorrect. For example, if the PEP associated with (EAMRPK, *s*) is 5 percent, there is a 95 percent chance that the EAMRPK peptide was in the mass spectrometer when spectrum *s* was generated.

<sup>&</sup>lt;sup>7</sup> Käll, L.; Storey, J. D.; MacCoss, M. J. & Noble, W. S. Posterior error probabilities and false discovery rates: two sides of the same coin. *J Proteome Res*, **2008**, *7*: 40–44.

The PEP is similar to a local version of the FDR. The FDR measures the error rate associated with a collection of PSMs, and the PEP measures the probability of error for a single PSM. Similarly, the PEP measures the error rate for PSMs with a given score, *x*. Percolator computes the FDR from the PEPs, because the expected number of incorrect PSMs in a given set is equal to the sum of the PEPs<sup>8</sup>.

### Which Score Is Best?

Suppose that you have just finished running a mass spectrometry experiment, and you have used a database search program to match each spectrum to a peptide. You now need to choose a piece of software to assign statistical scores to each of these PSMs. Assume that you have two choices: one program that computes accurate q-values and one program that computes accurate PEPs. Which program should you choose?

The answer depends on what you plan to do with your results<sup>9</sup>. PEPs and q-values are complementary and useful in different situations. The q-value estimates the rate of misclassification among a set of PSMs. If you want to determine which proteins are expressed in a certain cell type under a certain set of conditions, or if your follow-up analysis involves looking at groups of PSMs, the q-value is an appropriate measure. For example, considering all proteins in a known pathway, evaluating enrichment with respect to Gene Ontology categories, or performing experimental validation on a group of proteins involves analyzing groups of PSMs, so you would use the q-value.

If the goal of your experiment is instead to determine the presence of a specific peptide or protein, use the PEP. For example, suppose that you want to determine whether a certain protein is expressed in a certain cell type under a certain set of conditions. Examine the PEPs of your detected PSMs. Likewise, suppose that you have identified a large set of PSMs using a q-value threshold, and among them you identify a single PSM that is intriguing. Before deciding to dedicate significant resources to investigating a single result, you should examine the PEP associated with that PSM. Although the q-value associated with that PSM might be 0.01, the PEP is always greater than or equal to 0.01. In practice, the PEP values for PSMs near the q = 0.01 threshold are likely to be much larger than 1 percent.

### **Using Percolator in a Workflow**

For instructions on setting up false discovery rates by using Percolator, see "Setting Up False Discovery Rates in the Workflow Editor by Using the Percolator Node" on page 421.

<sup>&</sup>lt;sup>8</sup> Käll, L.; Storey, J. D.; MacCoss, M. J. & Noble, W. S. Posterior error probabilities and false discovery rates: two sides of the same coin. *J Proteome Res*, **2008**, *7*: 40–44.

<sup>&</sup>lt;sup>9</sup> Käll, L.; Storey, J. D.; MacCoss, M. J. & Noble, W. S. Posterior error probabilities and false discovery rates: two sides of the same coin. *J Proteome Res*, **2008**, *7*: 40–44.

### **Parameters**

Table 135 describes the parameters available for the Percolator node.

| Table 135.         Percolator node parameters | S |
|-----------------------------------------------|---|
|-----------------------------------------------|---|

| Parameter            | Definition                                                                                                    |
|----------------------|----------------------------------------------------------------------------------------------------|
| Maximum Delta Cn     | Specifies a Delta Cn threshold and filters out all PSMs<br>with a Delta Cn smaller than this value. The minimum<br>value is 0, and the maximum value is 1. The default is<br>0.05.                                                                                                    |
|                      | Delta Cn is the normalized score difference between the<br>currently selected PSM and the highest-scoring PSM for<br>that spectrum. The default value of 0.05 for the<br>Maximum Delta Cn parameter means that from every<br>spectrum, the PSM with the best score is selected, plus<br>the PSMs that have scores with a normalized difference of<br>no more than 5 percent. The Maximum Delta Cn<br>parameter is a kind of flexible rank filter. PSMs that are<br>excluded from processing by Percolator are classified as<br>low-confidence. |
| Target FDR (Strict)  | Specifies a strict target false discovery rate for highly confident peptide hits. The minimum value is 0, and the maximum value is 1. The default is 0.01.                                                                                                    |
| Target FDR (Relaxed) | Specifies a relaxed target false discovery rate for peptide<br>hits with moderate confidence. The minimum value is 0<br>and the maximum value is 1. The default is 0.05.                                                                                                    |
| Validation based on  | Determines which algorithm to use to calculate the score<br>that the validation is based on:                                                                                                    |
|                      | • (Default) q-value: Assigns a statistically meaningful q-value to each PSM. For information on the q-value algorithm, see "q-value" on page 688.                                                                                                    |
|                      | <ul> <li>PEP: Assigns to each individual PSM the probability<br/>of its being incorrect. For information on Posterior<br/>Error Probability (PEP), see "Posterior Error<br/>Probability (PEP)" on page 688.</li> </ul>                                                                                                    |

# **PTM Analysis Nodes**

There is only one node, phospho*RS*, in the PTM Analysis section of the Workflow Nodes pane.

### phosphoRS Node

The phospho*RS* node provides a confidence measure for the localization of phosphorylation in peptide sequences. You can use it with all common fragmentation techniques, such as CID, ETD, and HCD, and peptide identifications from all available database search engines. The input to phospho*RS* is a list of filtered MS/MS fragment spectra with corresponding peptide identifications. For each PSM, phospho*RS* calculates the following:

- pRS score: This peptide score is based on the cumulative binomial probability that the observed match is a random event. The value of the pRS score heavily depends on the data scored, but usually scores above 50 indicate a good PSM.
- pRS sequence probability: This value estimates the probability (0–100%) that the respective isoform is correct.
- pRS site probabilities: For each phosphorylation site, this value is an estimate of the probability 0–100%) that the site is truly phosphorylated. pRS probabilities above 75% give indicate that a site is truly phosphorylated.

When you open results processed with the phospho*RS* node, the Peptides page shows three values for each phosphorylated peptide: pRS Score, pRS Probability, and pRS Site Probabilities. If you group peptides, the Peptides page shows the scores of the highest-scoring peptide. The Peptide Group Members view displays three additional columns for each PSM. Figure 337 shows these columns.

# Figure 337. pRS Score, pRS Probability, and pRS Site Probabilities columns in the Peptides page and the Peptide Group Members view

| Mascot     | Enriched F | Phosphorylati | on Search.   | nsf x      |       |                   |          |               |                  |                 |                 |              |        |             |                 |                        | •   |
|------------|------------|---------------|--------------|------------|-------|-------------------|----------|---------------|------------------|-----------------|-----------------|--------------|--------|-------------|-----------------|------------------------|-----|
| Proteins   | Peptides   | Search Input  | Result Filte | s Peptide  | Confi | dence Search Su   | mmary    |               |                  |                 |                 |              |        |             |                 |                        |     |
| mbiguity   |            | Sequence      | # PS         | ·          |       | # Protein Groups  |          | Group Accessi | ons Mo           | difications     | RT [min]        | ∆ Score      | ∆ Cn   | pRS Score 🛛 | pRS Probability | pRS Site Probabilities | Ra  |
| iguous     | NLLEDDS    | DEEEDFFLR     |              | 19         | 3     | 1                 | 11961131 | 2             | S7(Phospho       | )               | 151.50          | 1.00         | 0.0000 | 220         | 100.0 %         | 5(7): 100.0            | -   |
| iguous     | KEtEsEAE   | EDNLDDLEK     |              | 48         | 4     | 1                 | 23274133 | 1             | T3(Phospho       | ); SS(Phospho)  | 87.31           | 1.00         | 0.0000 | 220         | 100.0 %         | T(3): 100.0; S(5): 1   |     |
| piguous    | ILSNAED'   | YLDDEDsD      |              | .63        | 6     | 1                 | 11958297 | 7             | T1(Phospho       | ); S14(Phospho) | 100.09          | 0.49         | 0.0000 | 220         | 98.2 %          | T(1): 98.2; 5(3): 1.8  |     |
| iquous     | NWEDED     | FYDsDDDTFLDR  |              | 8          | 5     |                   | 32394404 |               | S10(Phosph       |                 | 139.99          | 0.21         |        | 218         |                 | Y(8): 0.0; S(10): 10   |     |
| iguous     | mETEADA    | APSPAPSLGER   |              | 4          | 6     | 1                 | 84040229 | 1             | M1(Oxidatio      | on); S9(Phosph  | 58.77           | 0.73         | 0.0000 | 214         | 100.0 %         | T(3): 0.0; 5(9): 100   |     |
| iguous     |            | EDEEDDYQQK    |              | 286        | 2     |                   | 7657441  |               |                  | ); S7(Phospho)  | 40.68           | 0.54         |        | 214         |                 | 5(1): 0.0; 5(4): 100   |     |
| iquous     |            | sDVEDDGSK     |              | 46         | 7     |                   | 71052072 |               | S8(Phospho       |                 | 97.48           | 0.69         |        | 209         |                 | 5(8): 100.0; 5(15):    | -   |
| iguous     |            | EDmGFGLFD     |              | 90         | 11    |                   | 75771977 |               |                  | ); 56(Phospho)  | 129.68          | 1.00         |        | 207         |                 | 5(3): 100.0; 5(6): 1   | -   |
| iguous     |            | SDAEDLIDDSK   |              | 22         | 8     |                   | 31874210 |               | 58(Phospho       |                 | 163.42          | 1.00         |        | 206         |                 | 5(8): 100.0; 5(17):    |     |
| iguous     |            | SLEDSDVDADFK  |              | 26         | 6     |                   | 11962924 |               | S11(Phosph       |                 | 97.65           | 0.34         |        | 206         |                 | 5(7): 0.0; 5(11): 10   |     |
| iguous     | SQsDcGE    |               |              | .16        | 6     |                   | 56417735 |               |                  | ); C5(Carboxy   | 78.49           | 0.20         |        | 200         |                 | S(1): 0.0; S(3): 100.0 |     |
| -          |            |               |              | .23        | 8     |                   | 34783967 |               |                  |                 | 56.66           | 0.20         |        | 200         |                 |                        |     |
| iguous     |            | DTEETEDYR     |              |            |       |                   |          |               | S4(Phospho       |                 |                 |              |        |             |                 | 5(4): 100.0; T(9): 0   |     |
| iguous     |            | DIAQTVQEDLR   |              | .28        | 6     |                   | 49168554 |               | S3(Phospho       |                 | 137.15          | 0.13         |        | 204         |                 | 5(1): 2.3; 5(2): 2.3;  |     |
| iguous     |            | SEETLQVK      |              | .12        | 5     |                   | 296908   |               |                  | ); S7(Phospho)  | 91.64           | 0.18         |        | 204         |                 | Y(3): 0.0; 5(5): 100   |     |
| iguous     |            | DDDMGFGLFD    |              | 279        | 5     |                   | 47524167 |               |                  | ); S7(Phospho)  | 143.27          | 1.00         |        | 203         |                 | 5(4): 100.0; 5(7): 1   |     |
| iguous     |            | GEAEAEASSPK   |              | .08        | 4     |                   | 61743954 |               |                  | ); S5(Phospho)  | 124.81          | 1.00         |        | 202         |                 | 5(2): 100.0; 5(5): 1   |     |
| iguous     |            | SDSEEEGEGGR   |              | 1          | 3     |                   | 59016833 |               |                  | /methyl); S8(Ph | 66.12           | 1.00         |        | 197         |                 | S(8): 100.0; S(10):    |     |
| iguous     | NLGSINTE   |               |              | 60         | 3     |                   | 14924249 |               | S4(Phospho       |                 | 111.96<br>75.63 | 0.57         |        | 195         |                 | S(4): 100.0; T(7): 0.0 |     |
| iguous     | EDEISPPP   | PPNPVVK       |              | 65         | 3     | 1                 | 15002236 | 7             | S5(Phospho       | S5(Phospho)     |                 | 1.00         |        | 194         | 100.0 %         | S(5): 100.0            |     |
| iguous     | YYsDsDD    | ELTVEQR       |              | 57         | 2     | 1                 | 22203742 |               | S3(Phospho       | ); S5(Phospho)  | 74.50           | 0.18         | 0.0000 | 194         | 99.9 %          | Y(1): 0.1; Y(2): 0.1;  |     |
| iguous     | SLAALDA    | ALNEDDENDEEE  | YE           | 16         | 2     | 1                 | 1709012  |               | T10(Phosph       | 10)             | 139.07          | 0.33         | 0.0000 | 194         | 100.0 %         | S(1): 0.0; T(10): 10   |     |
| iguous     | EEAsDDD    | MEGDEAVVR     |              | 31         | 5     | 1                 | 21748877 | •             | S4(Phospho       | ))              | 60.87           | 1.00         | 0.0000 | 192         | 100.0 %         | S(4): 100.0            |     |
| iguous     | GPSLDID    | tPDVNIEGPEGK  |              | 4          | 5     | 1                 | 61743954 |               | T8(Phospho       | ))              | 115.70          | 0.46         | 0.0000 | 191         | 100.0 %         | S(3): 0.0; T(8): 100.0 |     |
| iguous     | KEEsEEsE   | DDDmGFGLFD    | :            | 815        | 5     | 1                 | 47524167 | •             | S4(Phospho       | ); S7(Phospho)  | 119.96          | 1.00         | 0.0000 | 191         | 100.0 %         | S(4): 100.0; S(7): 1   |     |
| iguous     | GTGQsDD    | DSDIWDDTALIK  |              | 67         | 6     | 1                 | 13259531 |               | S5(Phospho       | ); S8(Phospho)  | 137.50          | 0.22         | 0.0000 | 191         | 99.9 %          | T(2): 0.1; 5(5): 99.9  |     |
| iguous     | AKPVVsD    | FDsDEEQDER    |              | 53         | 11    | 1                 | 42744531 |               | S6(Phospho       | ); S10(Phospho) | 70.77           | 1.00         | 0.0000 | 189         | 100.0 %         | S(6): 100.0; S(10):    |     |
| 1          |            |               |              |            |       |                   |          |               |                  | •               |                 |              |        |             |                 |                        |     |
| stide Grou | up Members |               |              |            |       |                   |          |               |                  |                 |                 |              |        |             |                 |                        | •   |
|            | ap members | ,<br>Sequen   | re           | PSM Ambi   | uity  | Protein Group Acc | ressions | # Proteins    | # Protein Groups | Activation Type | > N             | Iodification | <      | DRS Score 🗸 | pRS Probability | pRS Site Probabilities | Cha |
| 1 1        | - • N      | WEDEDFYDsDDD  |              | Unambiguo  |       | 32394404          |          | 5             |                  | 1 CID           | S10(Phos        |              | -      | 218         |                 | Y(8): 0.0; S(10): 10   |     |
| 2 1        | - N        | WEDEDFYDsDD   | DTELDR       | Unambiguo  |       | 32394404          |          | 5             |                  | 1 CID           | S10(Phos        |              |        | 182         |                 | Y(8): 0.0; S(10): 10   | -   |
| 3 1        | -          | WEDEDFyDSDDI  |              | Unconsider |       | 32394404          |          | 5             |                  | 1 CID           | Y8(Phosp        |              |        | 173         |                 | Y(8): 0.0; S(10): 10   | -   |
| 4          | -          | WEDEDFYDSDDI  |              | Unconsider |       | 32394404          |          | 5             |                  | 1 CID           | T14(Phos        |              |        | 132         |                 | Y(8): 0.0; 5(10): 10   | -   |
| 5 [        | _          | WEDEDFyDSDDI  |              | Unconsider |       | 32394404          |          | 5             |                  |                 | Y8(Phosp        |              |        | 130         |                 | Y(8): 0.0; 5(10): 10   | -   |
|            | -          | WEDEDFYDSDDI  |              | Unconsider |       | 32394404          |          | 5             |                  |                 | T14(Phos        |              |        | 97          |                 | Y(8): 0.0; 5(10): 10   | -   |
| • ,        | -          | WEDEDFYDSDDI  |              |            |       | 32394404          |          | 5             |                  |                 |                 |              |        |             |                 |                        | -   |
| 7 [        | -          |               |              | Unambiguo  |       |                   |          |               |                  |                 | S10(Phos        |              |        | 66          |                 | Y(8): 1.5; 5(10): 96   | -   |
| 8 [        | - • N      | WEDEDFYDSDDI  | DEFLOR       | Unambiguo  | us    | 32394404          |          | 5             |                  | 1 CID           | T14(Phos        | pno)         |        | 48          | 1.5 %           | Y(8): 1.5; 5(10): 96   | 1   |
|            |            |               |              |            |       |                   |          |               |                  |                 |                 |              |        |             |                 |                        |     |
|            |            |               |              |            |       |                   |          |               |                  |                 |                 |              |        |             |                 |                        |     |
|            |            |               |              |            |       |                   |          |               |                  |                 |                 |              |        |             |                 |                        |     |

**Note** The presence of too many isoforms can prevent phospho*RS* from calculating the pRS site probabilities. In this case, the Proteome Discoverer application displays a message to this effect (see Figure 338) in the pRS Site Probabilities column.

#### Figure 338. Result of too many isoforms found in a search

| dminist | ration | ×       | Sequest Mascot Consensus Bench        |                                                                |        |         | <b>\$ \$ \$</b> \$ \$ \$ \$ \$ \$ \$ \$ \$ \$ \$ \$ \$ \$ \$ \$                                                                                                    |
|---------|--------|---------|---------------------------------------|----------------------------------------------------------------|--------|---------|----------------------------------------------------------------------------------------------------|
| teins   | Pept   | tides S | earch Input Result Filters Peptide Co | nfidence Search Summary                                        |        |         |                                                                                                    |
| P       |        | A2 A    | 5 Sequence                            | Modifications                                                  | pRS So | pRS Pro |                                                                                                    |
| Z       | =      |         |                                       | pho                                                            | =      | -       |                                                                                                    |
| 1       | Г      |         | SGGNSSssLGDIVPSsRKSTPPSsAK            | S7(Phospho), S8(Phospho), S16(Phospho), S24(Phospho)           |        |         | Too many isoforms                                                                                                    |
| 2       | Г      | •       | SPSAPAATSSAssStSsYK                   | S12(Phospho), S13(Phospho), T15(Phospho), S17(Phospho)         |        |         | Too many isoforms                                                                                                    |
| 3       | Г      | i 😐     | SPSAPAATSSAsSstSsYK                   | S12(Phospho), S14(Phospho), T15(Phospho), S17(Phospho)         |        |         | Too many isoforms                                                                                                    |
| 4       | Г      | 1       | TLSGSGSGSGSSysGSssR                   | Y13(Phospho), S14(Phospho), S17(Phospho), S18(Phospho)         |        |         | Too many isoforms                                                                                                    |
| 5       | Г      |         | TLSGSGSGSGSSsysGSsSR                  | S12(Phospho), Y13(Phospho), S14(Phospho), S17(Phospho)         |        |         | Too many isoforms                                                                                                    |
| 6       | Г      | i 😐     | TLSGSGSGSGSsysGSSsR                   | S12(Phospho), Y13(Phospho), S14(Phospho), S18(Phospho)         |        |         | Too many isoforms                                                                                                    |
| 7       | Г      | 1       | SssPVTELASRsPIRQDR                    | S2(Phospho), S3(Phospho), S12(Phospho)                         | 0      | 3.4 %   | S(1): 62.3; S(2): 62.3; S(3): 62.3; T(6): 45.0; S(10): 34.1; S(12): 34.1                                                                                                    |
| 8       | Г      | i 😐     | sSsPVTELASRsPIRQDR                    | S1(Phospho), S3(Phospho), S12(Phospho)                         | 0      | 3.4 %   | 5(1): 62.3; 5(2): 62.3; 5(3): 62.3; T(6): 45.0; 5(10): 34.1; 5(12): 34.1                                                                                                    |
| 9       | Г      | i 😐     | ssSPVTELASRsPIRQDR                    | S1(Phospho), S2(Phospho), S12(Phospho)                         | 0      | 3.4 %   | S(1): 62.3; S(2): 62.3; S(3): 62.3; T(6): 45.0; S(10): 34.1; S(12): 34.1                                                                                                    |
| 10      | Г      |         | tTIAAmETIsVPSYPSK                     | T1(Phospho), M6(Oxidation), S10(Phospho)                       | 0      | 4.8 %   | T(1): 28.6; T(2): 28.6; T(8): 28.6; S(10): 28.6; S(13): 28.6; Y(14): 28.6; S(16): 28.6                                                                                                    |
| 11      | Г      | i 😐     | TtIAAmETIsVPSYPSK                     | T2(Phospho), M6(Oxidation), S10(Phospho)                       | 0      | 4.8 %   | T(1): 28.6; T(2): 28.6; T(8): 28.6; 5(10): 28.6; 5(13): 28.6; Y(14): 28.6; 5(16): 28.6                                                                                                    |
| 12      | Г      |         | MNLENVESFKQtDVYsMALVLWEMtSR           | T12(Phospho), S16(Phospho), T25(Phospho)                       | 0      | 5.0 %   | S(8): 50.0; T(12): 50.0; Y(15): 50.0; S(16): 50.0; T(25): 50.0; S(26): 50.0                                                                                                    |
| 13      | Г      | 0       | MNLENVESFKQtDVySMALVLWEMtSR           | T12(Phospho), Y15(Phospho), T25(Phospho)                       | 0      | 5.0 %   | S(8): 50.0; T(12): 50.0; Y(15): 50.0; S(16): 50.0; T(25): 50.0; S(26): 50.0                                                                                                    |
| 14      | Г      | •       | MNLENVEsFKQTDVYsMALVLWEMtSR           | S8(Phospho), S16(Phospho), T25(Phospho)                        | 0      | 5.0 %   | S(8): 50.0; T(12): 50.0; Y(15): 50.0; S(16): 50.0; T(25): 50.0; S(26): 50.0                                                                                                    |
| 15      | Г      |         | SsTGsIsNVLFSTQDPVEDAVFGEAtNLKK        | S2(Phospho), S5(Phospho), S7(Phospho), T26(Phospho)            | 0      | 1.4 %   | S(1): 50.0; S(2): 50.0; T(3): 50.0; S(5): 50.0; S(7): 50.0; S(12): 50.0; T(13): 50.0; T(26): 50.0; S(2): 50.0; T(26): 50.0; S(2): 50.0; T(26): 50.0; S(2): 50.0; S(2): 50.0; S |
| 16      | Г      |         | AQPAsstPWGQKLLRWPLLsP5HR              | S5(Phospho), S6(Phospho), T7(Phospho), S20(Phospho)            | 0      | 20.0 %  | S(5): 80.0; S(6): 80.0; T(7): 80.0; S(20): 80.0; S(22): 80.0                                                                                                    |
| 17      | Г      | i 😐     | TLsSSTQASLEIDsLFEGIDFYTSITR           | S3(Phospho), S14(Phospho)                                      | 0      | 1.0 %   | T(1): 16.5; 5(3): 16.5; 5(4): 16.5; 5(5): 16.5; T(6): 16.5; 5(9): 16.5; 5(14): 16.5; Y(22): 21.1                                                                                                    |
| 18      | Г      |         | TLSsSTQASLEIDsLFEGIDFYTSITR           | S4(Phospho), S14(Phospho)                                      | 0      | 1.0 %   | T(1): 16.5; 5(3): 16.5; 5(4): 16.5; 5(5): 16.5; T(6): 16.5; S(9): 16.5; S(14): 16.5; Y(22): 21.1                                                                                                    |
| 19      | Г      |         | KKLsKPsQVs5GQK                        | S4(Phospho), S7(Phospho), S10(Phospho)                         | 0      | 9.3 %   | 5(4): 59.3; 5(7): 59.3; 5(10): 90.7; 5(11): 90.7                                                                                                    |
| 20      | Г      | i 😐     | KKLsKPsQV5sGQK                        | S4(Phospho), S7(Phospho), S11(Phospho)                         | 0      | 9.3 %   | 5(4): 59.3; 5(7): 59.3; 5(10): 90.7; 5(11): 90.7                                                                                                    |
| 21      | Г      |         | QPLLLsEDEEDTKR                        | S6(Phospho)                                                    | 0      | 50.0 %  | 5(6): 50.0; T(12): 50.0                                                                                                    |
| 22      | Г      | 1 🔹     | SNSVEKPVsSILSR                        | 59(Phospho)                                                    | 0      | 0.1 %   | 5(1): 49.8; 5(3): 49.8; 5(9): 0.1; 5(10): 0.1; 5(13): 0.1                                                                                                    |
| 23      | Г      | i 😐     | SNSVEKPVsSILSR                        | 59(Phospho)                                                    | 0      | 0.0 %   | 5(1): 50.0; 5(3): 50.0; 5(9): 0.0; 5(10): 0.0; 5(13): 0.0                                                                                                    |
| 24      | Г      | 1 😐     | RTSIISLtPWKPsK                        | T8(Phospho), S13(Phospho)                                      | 0      | 0.1 %   | T(2): 49.9; 5(3): 49.9; 5(6): 49.8; T(8): 49.8; 5(13): 0.6                                                                                                    |
| 25      | Г      | 1       | SNSVEKPVsSILSR                        | 59(Phospho)                                                    | 0      | 0.1 %   | 5(1): 49.8; 5(3): 49.8; 5(9): 0.1; 5(10): 0.1; 5(13): 0.1                                                                                                    |
| 26      | Г      |         | METssMLSsLNDEcK                       | S4(Phospho), S5(Phospho), S9(Phospho), C14(Carbamidomethyl)    | 0      | 10.0 %  | T(3): 60.0; 5(4): 60.0; 5(5): 60.0; 5(8): 60.0; 5(9): 60.0                                                                                                    |
| 27      | Г      | 1 💿     | METsSMLssLNDEcK                       | S4(Phospho), S8(Phospho), S9(Phospho), C14(Carbamidomethyl)    | 0      | 10.0 %  | T(3): 60.0; S(4): 60.0; S(5): 60.0; S(8): 60.0; S(9): 60.0                                                                                                    |
| 28      | Г      | 1 😐     | LHSQYSPVPSPsPPcSGtsRRER               | S12(Phospho), C15(Carbamidomethyl), T18(Phospho), S19(Phospho) | 0      | 1.7 %   | 5(3): 39.4; Y(5): 39.4; 5(6): 39.4; 5(10): 36.3; 5(12): 36.3; 5(16): 36.3; T(18): 36.3; 5(19): .                                                                                                    |
| 29      | Г      |         | FLQKAYESKIDYDKPEtVILGLK               | T17(Phospho)                                                   | 0      | 10.6 %  | Y(6): 29.8; 5(8): 29.8; Y(12): 29.8; T(17): 10.6                                                                                                    |
| 30      | Г      |         | GSYGDLGGPIItTQVTIPK                   | T12(Phospho)                                                   | 0      | 0.3 %   | 5(2): 49.6; Y(3): 49.6; T(12): 0.3; T(13): 0.3; T(16): 0.3                                                                                                    |
| 31      | Г      |         | VYEVATFYtMYNR                         | T9(Phospho)                                                    | 0      | 20.0 %  | Y(2): 20.0; T(6): 20.0; Y(8): 20.0; T(9): 20.0; Y(11): 20.0                                                                                                    |
| 32      | Г      |         | YEIsPDREYALFSyNVEPmK                  | S4(Phospho), Y14(Phospho), M19(Oxidation)                      | 0      | 10.0 %  | Y(1): 40.0; 5(4): 40.0; Y(9): 40.0; 5(13): 40.0; Y(14): 40.0                                                                                                    |
| 33      | Г      | 1 0     | TATVSSPLTSPTsPSTLsLK                  | S13(Phospho), S18(Phospho)                                     | 0      | 1.8 %   | T(1): 18.2; T(3): 18.2; 5(5): 18.2; 5(6): 18.2; T(9): 18.2; 5(10): 18.2; T(12): 18.2; 5(13): 18                                                                                                    |
| 34      | Г      |         | TATVSSPLTSPTsPStLSLK                  | S13(Phospho), T16(Phospho)                                     | 0      | 1.8 %   | T(1): 18.2; T(3): 18.2; 5(5): 18.2; 5(6): 18.2; T(9): 18.2; 5(10): 18.2; T(12): 18.2; 5(13): 18                                                                                                    |
| 35      | Г      | 1 0     | TATVSSPLTSPTSPStLsLK                  | T16(Phospho), S18(Phospho)                                     | 0      | 1.8 %   | T(1): 18.2; T(3): 18.2; 5(5): 18.2; 5(6): 18.2; T(9): 18.2; 5(10): 18.2; T(12): 18.2; 5(13): 18                                                                                                    |
| 36      | Г      | 1 0     | TATVSSPLTSPTsPSTLsLK                  | S13(Phospho), S18(Phospho)                                     | 0      | 1.8 %   | T(1): 18.2; T(3): 18.2; 5(5): 18.2; 5(6): 18.2; T(9): 18.2; 5(10): 18.2; T(12): 18.2; 5(13): 18                                                                                                    |
| 37      | Г      |         | TATVSSPLTSPTsPStLSLK                  | S13(Phospho), T16(Phospho)                                     | 0      | 1.8 %   | T(1): 18.2; T(3): 18.2; 5(5): 18.2; 5(6): 18.2; T(9): 18.2; 5(10): 18.2; T(12): 18.2; 5(13): 18                                                                                                    |
| 38      | Ē      | 1 0     | TATVSSPLTSPtSPSTLsLK                  | T12(Phospho), S18(Phospho)                                     | 0      | 1.8 %   | T(1): 18.2; T(3): 18.2; S(5): 18.2; S(6): 18.2; T(9): 18.2; S(10): 18.2; T(12): 18.2; S(13): 18                                                                                                    |

In addition, the phospho*RS* node makes PTM site probabilities available in the Protein Identification Details view. For details, see "Interpreting Your Results with the Protein Identification Details View" on page 245.

You cannot use the phospho*RS* node with spectra grouped so that MS orders or activation types or both are mixed. Figure 339 shows the results of this type of grouped data submitted to the phospho*RS* node. In this example, data appears in the pRS Score, pRS Probability, and pRS Site Probabilities columns only for the ungrouped peptides in the first two rows. However, you can use the phospho*RS* node when spectra are grouped so that MS orders and activation types are the same.

Figure 339. Results of grouped data submitted to the phosphoRS node

| lmin     | stration 🗙 | YETD 9 | A Grouped Data        | Benchmar   | k with phosphoRS 1.3.0.278.msf x                                             |   |                 |                                                |                    |       |                |              |         | •                        |
|----------|------------|--------|-----------------------|------------|------------------------------------------------------------------------------|---|-----------------|------------------------------------------------|--------------------|-------|----------------|--------------|---------|--------------------------|
| teins    |            |        | put Result Filters    |            | Confidence Search Summary                                                    |   |                 |                                                |                    |       |                |              |         |                          |
| 2        | PSM Ambi   | iguity | Sequence              | Protein Gr | Modifications                                                                |   | pRS Probability |                                                | MS Order           | -     |                |              | st Scan | Spectrum Fil             |
| Z        | = [ A      |        |                       | _          | phos                                                                         | = | =               |                                                |                    | = 🔻 🕅 |                |              |         |                          |
| 1        | Ambiguo    |        | VYtDVsyLACAK          | 16128980   | T3(Phospho); S6(Phospho); Y7(Phospho)                                        |   | 25.0 %          | Y(2): 75.0; T(3): 75.0; S(6): 75.0; Y(7): 75.0 | MS2                | 1     | 51.90          | 6140         |         | E_coli.RAW               |
| 2        | Ambiguo    |        | VQLITRPySEKK          | 2853152    | N-Term(Formyl); Y8(Phospho)                                                  | 5 | 33.3 %          | T(5): 33.3; Y(8): 33.3; S(9): 33.3             | MS2                | 1     | 51.90          | 6140         |         | E_coli.RAW               |
| 3        | Unambig    | -      | kVLtRVR               |            | N-Term(Formyl); T4(Phospho)                                                  |   |                 |                                                | Unknown            | 2     | 24.13          | 1972         |         | E_coli.RAW               |
| 4        | Unambig    | -      | iPVSsLK               |            | N-Term(Formyl); S5(Phospho)                                                  |   |                 |                                                | Unknown            | 2     | 24.31          | 1995         |         | E_coli.RAW               |
| 5        | Unambig    |        | QtVEItNK              | 24053680   | T2(Phospho); T6(Phospho)                                                     |   |                 |                                                | Unknown            | 2     | 25.54          | 2163         |         | E_coli.RAW               |
| 6        | Unambig    |        | KsLWLtK               | 129550     | S2(Phospho); T6(Phospho)                                                     |   |                 |                                                | Unknown            | 2     | 25.80          | 2199         |         | E_coli.RAW               |
| 7        | Unambig    |        | ItNWSTYNK             | 581283     | T2(Phospho)                                                                  |   |                 |                                                | Unknown            | 2     | 26.45          | 2285         | 2287    | E_coli.RAW               |
| 8        | Unambig    | -      | mVKKsLR               | 1524021    | N-Term(Formyl); S5(Phospho)                                                  |   |                 |                                                | MS2                | 2     | 27.05          | 2366         |         | E_coli.RAW               |
| 9        | Unambig    | -      | NQSRKtR               | 24054361   | T6(Phospho)                                                                  |   |                 |                                                | Unknown            | 2     | 27.08          | 2370<br>2384 |         | E_coli.RAW               |
| 10       | Unambig    |        | GDVVtNIK              |            | T5(Phospho)                                                                  |   |                 |                                                | Unknown            | 2     | 27.18          |              |         | E_coli.RAW               |
| 11       | Ambiguo    |        | VMAPsNRK              |            | S5(Phospho)                                                                  |   |                 |                                                | Unknown            | 2     | 27.53          | 2436         |         | E_coli.RAW               |
| 12       | Ambiguo    |        | SAAAAEssK             |            | S7(Phospho); S8(Phospho)                                                     |   |                 |                                                | Unknown            | 2     | 27.53          | 2436         |         | E_coli.RAW               |
| 13       | Ambiguo    |        | eVAEtVLGK             |            | N-Term(Formyl); T5(Phospho)                                                  |   |                 |                                                | Unknown            | 2     | 28.12          | 2524         |         | E_coli.RAW               |
| 14       | Ambiguo    |        | RQPCsGVVK             |            | S5(Phospho)                                                                  |   |                 |                                                | Unknown            | 2     | 28.12          | 2524         |         | E_coli.RAW               |
| 15       | Ambiguo    |        | nKDtVGGRR             | 809672     | N-Term(Formyl); T4(Phospho)                                                  |   |                 |                                                | Unknown            | 2     | 28.25          | 2541         |         | E_coli.RAW               |
| 16       | Ambiguo    | -      | mRAtDKQR              | 16131207   | N-Term(Formyl); T4(Phospho)                                                  |   |                 |                                                | Unknown            | 2     | 28.25          | 2541         |         | E_coli.RAW               |
| 17       | Ambiguo    | -      | nKDtVGGRR             | 809672     | N-Term(Formyl); T4(Phospho)                                                  |   |                 |                                                | Unknown            | 2     | 28.27          | 2545         |         | E_coli.RAW               |
| 18       | Ambiguo    |        | mRAtDKQR              | 16131207   | N-Term(Formyl); T4(Phospho)                                                  |   |                 |                                                | Unknown            | 2     | 28.27<br>28.30 | 2545<br>2548 |         | E_coli.RAW               |
| 19       | Ambiguo    |        | kyAAtVR<br>DRAwLAK    |            | N-Term(Formyl); Y2(Phospho); T5(Phos                                         |   |                 |                                                |                    | 2     | 28.34          |              |         | E_coli.RAW               |
| 20       | Ambiguo    |        | DPAyLAK               | 16130726   | Y4(Phospho)                                                                  |   |                 |                                                | Unknown            | 2     | 28.46          | 2555<br>2573 |         | E_coli.RAW               |
| 21       | Unambig    |        | kASIsGVQR<br>VLELtAGK |            | N-Term(Formyl); S5(Phospho)<br>T5(Phospho)                                   |   |                 |                                                | Unknown<br>Unknown | 2     | 28.79          | 2622         |         | E_coli.RAW               |
| 22       | Ambiguo    |        | ksMPLVK               |            |                                                                              |   |                 |                                                | Unknown            | 2     | 28.79          | 2622         |         | E_coli.RAW               |
| 23       | Ambiguo    |        | SALDSLLK              | 43099      | N-Term(Formyl); S2(Phospho)                                                  |   |                 |                                                | Unknown            | 2     | 28.93          | 2622         |         | E_coli.RAW               |
| 24       | Ambiguo    |        |                       |            | S5(Phospho)                                                                  |   |                 |                                                | MS2                | 2     | 28.98          | 2650         |         | E_coli.RAW               |
| 25       | Ambiguo    |        | mALtAALK<br>kSEPAAAtR |            | N-Term(Formyl); T4(Phospho)<br>N-Term(Formyl); T8(Phospho)                   |   |                 |                                                | Unknown            | 2     | 29.28          | 2695         |         | E_coli.RAW<br>E_coli.RAW |
| 26       | Ambiguo    | -      | AKVEDtAAR             | 49176420   | T6(Phospho)                                                                  |   |                 |                                                | Unknown            | 2     | 29.28          | 2695         |         | E_coli.RAW               |
| 27       | Unambig    | -      | SGSGKsVALR            |            | S1(Phospho); S6(Phospho)                                                     |   |                 |                                                | Unknown            | 2     | 29.20          | 2095         |         | E_coli.RAW               |
| 28       |            |        | AEITLDyQLK            |            | Y7(Phospho)                                                                  |   |                 |                                                | Unknown            | 2     | 29.47          | 2725         |         | E_coli.RAW               |
| 29       | Ambiguo    |        | gEKsSDETIAK           |            | N-Term(Formyl); S4(Phospho)                                                  |   |                 |                                                | Unknown            | 2     | 29.60          | 2744         |         | E_coli.RAW               |
| 30       | Ambiguo    | -      | kvlselak              | 585853     | N-Term(Formyl); Y2(Phospho)                                                  |   |                 |                                                | Unknown            | 2     | 29.60          | 2792         |         | E_coli.RAW               |
| 31       | Ambiguo    |        |                       |            | N-Term(Formyl); C4(Carbamidomethyl);                                         |   |                 |                                                | Unknown            | 2     | 30.39          | 2862         |         | E_coli.RAW               |
| 32       |            |        | SRTcTGtTtLESLK        |            | N-Term(Formyl); C4(Carbamidomethyl);<br>N-Term(Formyl); C4(Carbamidomethyl); |   |                 |                                                | Unknown            | 2     | 30.39          | 2862         |         | E_coli.RAW               |
| 33       | Ambiguo    |        | aQAVGAADsLK           |            | N-Term(Formyl); C4(Carbamidometry);<br>N-Term(Formyl); S9(Phospho)           |   |                 |                                                | Unknown            | 2     | 30.69          | 2002         |         | E_coli.RAW               |
| 34       | Ambiguo    |        | MSNTDAsGEKR           |            | S7(Phospho)                                                                  |   |                 |                                                | Unknown            | 2     | 30.09          | 2908         |         | E_coli.RAW               |
| 35       | Unambig    |        | VAQIKDIVGK            |            | Y1(Phospho)                                                                  |   |                 |                                                | Unknown            | 2     | 30.78          | 2910         |         | E_coli.RAW               |
| 36       | Unambig    |        | VAQIKDIVGK            |            | Y1(Phospho)<br>Y1(Phospho)                                                   |   |                 |                                                | Unknown            | 2     | 30.94          | 2922         |         | E_coli.RAW               |
| 37<br>38 | Unambig    |        | GsKDSQLR              |            | S2(Phospho)                                                                  |   |                 |                                                | Unknown            | 2     | 31.36          | 3009         |         | E_coli.RAW               |

### How phosphoRS Calculates Sequence and Site Probabilities

The calculation of both phosphoRS sequence probabilities and phosphoRS site probabilities is based on the assumption that if the sequence of amino acids assigned to the respective MS/MS spectrum is correct and the MS/MS spectrum acquired did not result from fragmentation of two co-eluting peptides with similar m/z ratios, one of the putative isoforms must be the true assignment. Therefore, the sum of all sequence probabilities must be equal to 100 percent. If one or both of these assumptions is not correct, the calculated probabilities might not correlate with the true probabilities for correct phospho-site localization.

Figure 340 shows the basic internal workflow of the phosphoRS node.

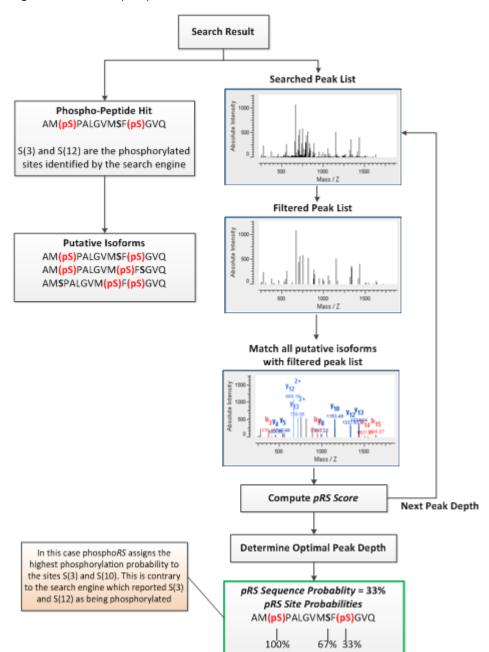

### Figure 340. Internal phosphoRS workflow

phosphoRS performs the following steps:

- 1. On the basis of all potential phosphorylation sites in the peptide sequence, phospho*RS* calculates all putative phosphorylation isoforms.
- 2. phospho*RS* divides the fragment spectrum into 100-Th windows and extracts the *i* most intense peaks for each window, where *i* is the peak depth used for the filtered fragment spectrum.

3. For each phosphorylation isoform, *S*, and each peak depth, *i*, phospho*RS* calculates the list of theoretical fragment ions and matches them to the extracted peaks of the experimental spectrum.

The probability, *p*, of matching a fragment peak purely by chance is calculated as follows:

$$p = \frac{N_{Peaks} \times d}{w}$$

where:

- $N_{Peaks}$  is the number of extracted peaks.
- *d* is the mass tolerance for matching peaks to the theoretical fragment ions.
- *w* is the extracted mass range.
- 4. From the number of theoretical fragment ions, *n*, the number of matched fragment peaks, *kS*, and the probability, *p*, phospho*RS* calculates the probability,  $P_{S,i}$  of matching *kS* or more peaks purely by chance as the cumulative binomial probability of matching *kS* or more peaks in *n* attempts<sup>10,11</sup>:

$$P_{S,i}(X \ge k_s) = \sum_{k=k_s}^{n} {n \choose k} p^k \times (1-p)^{(n-k)}$$

5. phosphoRS reports the pRS score of a specific isoform at peak depth, *i*, as follows:

 $pRS_{S,i} = 10 \times log_{10}(P_{S,i}(X \ge k_S))$ 

- 6. phospho*RS* determines the optimal peak depth  $i_{optimal}$  as the peak depth with the largest difference between the best-scoring phosphorylation isoform and the second-best-scoring isoform<sup>10</sup>.
- 7. From the pRS score at the optimal peak depth, phospho*RS* calculates a pRS sequence probability and pRS site probabilities. It calculates the pRS sequence probability as follows<sup>11</sup>:

pRS sequence probability = 
$$\frac{P_{S,i_{optimal}}^{-1}}{\sum_{S} P_{S,i_{optimal}}^{-1}}$$

Table 136 gives an example showing how phospho*RS* calculates pRS sequence probabilities.

<sup>&</sup>lt;sup>10</sup>Beausoleil S.A., et al. Nat. Biotech. 2006, Volume 24: 1285-1292.

<sup>&</sup>lt;sup>11</sup>Olsen J.V., et al. *Cell.* **2006**, *127*: 635-648.

| Table 136. | Calculating pRS | sequence | probabilities |
|------------|-----------------|----------|---------------|
|------------|-----------------|----------|---------------|

| Putative isoform                                    | pRS<br>score | 1/P value                      | pRS sequence probability                    |
|-----------------------------------------------------|--------------|--------------------------------|---------------------------------------------|
| AM(pS)PALGVM(pS)FSGVQ                               | 121          | $1.26 \times 10^{12}$          | $1.26 \times 10^{12} / 1.89 \times 10^{12}$ |
| AM <mark>(pS)</mark> PALGVMSF <mark>(pS)</mark> GVQ | 118          | $6.31 \times 10^{12}$          | 0.33                                        |
| AMSPALGVM <mark>(pS)</mark> F(pS)GVQ                | 59           | $7.94 \times 10^{12}$          | 0.00                                        |
|                                                     |              | $\Sigma = 1.89 \times 10^{12}$ | $\Sigma = 1.00$                             |

8. phospho*RS* calculates the pRS site probability for a particular phosphorylation site by summing up the pRS sequence probabilities of those isoforms in which the respective site is phosphorylated<sup>12</sup>. Table 137 gives an example showing how phospho*RS* calculates pRS site probabilities.

Table 137. Calculating pRS site probabilities

| pRS sequence<br>probability | Putativ | Putative isoform |        |      |   |      |     |
|-----------------------------|---------|------------------|--------|------|---|------|-----|
| 0.67                        | AM      | (pS)             | PALGVM | (pS) | F | S    | GVQ |
| 0.33                        | AM      | (pS)             | PALGVM | S    | F | (pS) | GVQ |
| 0.00                        | AM      | S                | PALGVM | (pS) | F | (pS) | GVQ |
| pRS site<br>probabilities   |         | 1.00             |        | 0.67 |   | 0.33 |     |

### Using phosphoRS in a Workflow

For information on creating a workflow that includes the phospho*RS* node, see "Creating a PTM Analysis Workflow" on page 103.

<sup>&</sup>lt;sup>12</sup>Olsen J.V., et al. Cell. 2006, 127: 635-648.

### phosphoRS Parameters

Table 138 describes the parameters available for the phosphoRS node.

Table 138. phosphoRS node parameters

| Parameter                                     | Definition                                                                                                    |
|-----------------------------------------------|----------------------------------------------------------------------------------------------------|
| Fragment Mass Tolerance                       | Specifies the mass tolerance used for matching fragment ion peaks.                                                                                                    |
|                                               | <b>Note</b> The Proteome Discoverer application uses the set<br>mass tolerance only when you set the Use Fragment Mass<br>Tolerance of Search Node parameter to False.                                                                        |
|                                               | The minimum value is 0.0001 Da, and the maximum value is 1.0 Da. The default is 0.5 Da.                                                                                                    |
| Use Fragment Mass Tolerance<br>of Search Node | Determines whether the Proteome Discoverer application<br>uses the fragment mass tolerance set in the search node<br>for matching fragment ion peaks or the fragment mass<br>tolerance specified by the Fragment Mass Tolerance<br>parameter. |
|                                               | • (Default) True: Uses the fragment mass tolerance set in the search node.                                                                                                    |
|                                               | • False: Uses the fragment mass tolerance specified by the Fragment Mass Tolerance parameter.                                                                                                    |

# **Quantification Nodes**

The Quantification nodes are available in the Quantification area of the Workflow Editor.

- Precursor Ions Area Detector Node
- Precursor Ions Quantifier Node
- Reporter Ions Quantifier Node

### **Precursor Ions Area Detector Node**

The Precursor Ions Area Detector node calculates the area of each precursor ion. For greater accuracy, it uses an average of the three most abundant peptides rather than the actual peptides to calculate the protein area. You might want to use this node to obtain an idea of the relative quantities of all peptides in a sample.

You cannot use the Precursor Ions Area Detector node and the Precursor Ions Quantifier node in the same workflow.

The Precursor Ions Area Detector node has no parameters.

### **Precursor Ions Quantifier Node**

The Precursor Ions Quantifier node performs quantification for ions that are isotopically labeled. The Proteome Discoverer application uses this node in SILAC experiments.

You cannot use the Precursor Ions Area Detector node and the Precursor Ions Quantifier node in the same workflow.

Table 139 describes the parameters available for the Precursor Ions Quantifier node.

| Parameter                                           | Definition                                                                                                    |
|-----------------------------------------------------|----------------------------------------------------------------------------------------------------|
| Quantification Method                               | Activates the Quantification Method Editor dialog box,<br>shown in Figure 257 on page 493 through Figure 262 on<br>page 501, where you can select a quantification method<br>for precursor ion quantification. |
| RT Tolerance of Isotope Pattern<br>Multiplets [min] | Specifies the maximum retention-time tolerance of the A0 peaks in the isotope pattern of a quantification multiplet, in minutes.                                                                               |
|                                                     | The minimum value is 0.05, and the maximum value is 1.                                                                                                    |
|                                                     | The default value is 0.2 minutes.                                                                                                    |
| Single-Peak/Missing Channels<br>Allowed             | Specifies the maximum number of missing quantification<br>channels or quantification channels with just one peak<br>that are allowed for a valid peptide quantification result.                                |
|                                                     | The minimum value is 0, and there is no maximum value.                                                                                                    |
|                                                     | The default value is 1.                                                                                                    |

 Table 139.
 Precursor lons Quantifier node parameters

### **Reporter Ions Quantifier Node**

The Reporter Ions Quantifier node performs reporter ion quantification. This node is used in iTRAQ and TMT experiments.

Table 140 describes the parameters available for the Reporter Ions Quantifier node.

| Parameter       | Definition                                                                                |
|-----------------|-------------------------------------------------------------------------------------------|
| Activation Type | Specifies the fragmentation method used for each spectrum:                                |
|                 | • CID (Collision-Induced Dissociation)                                                    |
|                 | • MPD (Multi-Photon Dissociation)                                                         |
|                 | • ECD (Electron Capture Dissociation)                                                     |
|                 | • PQD (Pulsed Q Collision Induced Dissociation)                                           |
|                 | • ETD (Electron Transfer Dissociation)                                                    |
|                 | • (Default) HCD (High-Energy Collision Dissociation)                                      |
|                 | • Any Activation Type                                                                     |
|                 | For a description of these fragmentation types, see<br>"Fragmentation Methods" on page 8. |

 Table 140. Reporter lons Quantifier node parameters (Sheet 1 of 3)

| Parameter                    | Definition                                                                                                    |
|------------------------------|----------------------------------------------------------------------------------------------------|
| Integration Method           | Specifies which peak to select if more than one peak is found inside the integration window:                                                                                                    |
|                              | • (Default) Most Confident Centroid: Defines which<br>one of multiple peaks to select. This option lays a<br>Gaussian curve around the target peak (the tag mass)<br>with a sigma value equal to the mass accuracy or<br>integration window. Then the Gaussian curve<br>normalizes all peaks in the window, and the peak that<br>is the largest after that is considered to be the most<br>confident peak.                                                                                    |
|                              | This method is also used by the Spectrum Selector<br>node in the Workflow Editor to pick the<br>monoisotopic peak from the survey scan. The only<br>difference is that the Spectrum Selector uses a<br>3-sigma interval, but Most Confident Centroid uses<br>only a 1-sigma interval. This means the Most<br>Confident Centroid will almost always be the largest<br>peak inside the integration window because of the<br>small inclination of the Gaussian curve in the<br>1-sigma interval. |
|                              | • Most Intense Centroid: Selects the highest peak.                                                                                                    |
|                              | • Centroid With Smallest Delta Mass: Selects the peak<br>with the smallest deviation from the theoretical mass                                                                                                    |
|                              | • Centroid Sum: Sums the intensity of all the peaks in the window.                                                                                                    |
| Integration Window Tolerance | Specifies the mass-to-charge window that enables you to look for the reporter peaks.                                                                                                    |
|                              | The minimum value is 0.0001 Da or 0.01 ppm, and the maximum value is 0.6 Da or 5000 ppm.                                                                                                    |
|                              | The default is 20 ppm.                                                                                                    |

 Table 140. Reporter lons Quantifier node parameters (Sheet 2 of 3)

| Parameter             | Definition                                                                                                    |
|-----------------------|----------------------------------------------------------------------------------------------------|
| Mass Analyzer         | Specifies the type of mass spectrometer used in the acquisition of the spectrum:                                                                                                    |
|                       | • Ion Trap (ITMS)                                                                                                    |
|                       | • (Default) Fourier Transform (FTMS)                                                                                                    |
|                       | • Time of Flight (TOFMS)                                                                                                    |
|                       | • Single Quad (SQMS)                                                                                                    |
|                       | • Triple Quad (TQMS)                                                                                                    |
|                       | • Sector Field (SectorMS)                                                                                                    |
| MS Order              | Specifies the level of the mass spectrum to be processed, for example, MS/MS or MS3. You can choose from MS2 through MS10.                                                                                    |
|                       | The default is MS2.                                                                                                    |
| Quantification Method | Activates the Quantification Method Editor dialog box,<br>shown in Figure 257 on page 493 through Figure 262 or<br>page 501, where you can select a quantification method<br>for reporter ion quantification. |

Table 140. Reporter lons Quantifier node parameters (Sheet 3 of 3)

## **Data Export Nodes**

There is only one Data Export node, the Spectrum Exporter node, available in the Data Export area of the Workflow nodes pane.

### **Spectrum Exporter Node**

The Spectrum Exporter node converts the spectrum from the available input formats, such as raw, MGF, and SRF formats, to DTA, MGF, MZDATA, or MZML output formats for processing elsewhere.

This feature is not available in the search wizards. When you use the Spectrum Exporter with the Spectrum Selector node, Spectrum Grouper node, or both, you can use the results with additional or customized data processing that is required outside of the Proteome Discoverer application.

Table 141 describes the parameters available for the Spectrum Exporter node.

| Parameter     | Definition                                                                                                    |
|---------------|----------------------------------------------------------------------------------------------------|
| Export Format | Specifies the format of the exported spectra. The available formats are the following:                                                                                                    |
|               | • Data Archive: Places the exported spectra into DTA zip files, which are files containing MS <sup>n</sup> data for single or grouped scans.                                                                                                    |
|               | • Mascot Generic Format (MGF): Places the exported spectra into MGF files, which are mass spectral files produced during Mascot analysis. They contain a list of precursor ions, their fragments, and the masses of the fragments.                                                                                                    |
|               | <ul> <li>MZDATA: Places the exported spectra into<br/>MZDATA files, which are common data format files<br/>developed by the Human Proteome Organization<br/>(HUPO) for proteomics mass spectrometry data.<br/>These files are in version 1.05 format. They are<br/>exported with XML indentation enabled so that the<br/>different XML tags are broken into multiple lines<br/>instead of merged into one line.</li> </ul> |
|               | <ul> <li>MZML files are a combination of MZDATA and<br/>MZXML formats developed by the Human<br/>Proteome Organization Standard Initiative<br/>(HUPO-PSI) and the Seattle Proteome Center at the<br/>Institute for Systems Biology (ISB). The Proteome<br/>Discoverer application supports version 1.1.0 of the<br/>MZML format.</li> </ul>                                                                                |
|               | See "Exporting Spectra" on page 114 for instructions on exporting spectra.                                                                                                    |
| File name     | Specifies the name of the output file that contains the exported data.                                                                                                    |

# **Annotation Nodes**

The Annotation nodes are available in the Annotation area of the Workflow Nodes pane.

- Annotation Node
- Re-Annotation Node

### **Annotation Node**

The Annotation node retrieves GO database information from ProteinCenter and installs it in Proteome Discoverer results files. This information is displayed in the Molecular Functions, Cellular Components, and Biological Processes columns in the results report in the MSF file. For information on using this node in a workflow, see "Protein Annotation" on page 433.

The Annotation node has no parameters.

### **Re-Annotation Node**

The Re-Annotation node updates existing annotations or annotates existing MSF files that do not yet include annotations.

The Re-Annotation node must be the only node in a workflow. The node takes an existing MSF file as input, retrieves up-to-date annotations for the proteins contained in the MSF file, and stores them in the same MSF file.

For information on using this node in a workflow, see "Reannotating MSF Files" on page 443.

The Re-Annotation node has only one parameter, MSF File Path, which specifies the path and name of the MSF file to add new annotations to or to update existing annotations in. The browse button (...) opens the Select Analysis File dialog box, which you can use to specify the location of the MSF file.

# **FASTA Reference**

This appendix lists the most important FASTA databases and parsing rules that the Proteome Discoverer application uses to obtain protein sequences, accession numbers, and descriptions.

#### Contents

- FASTA Databases
- Custom Database Support

# **FASTA** Databases

These are the most important FASTA databases that the Proteome Discoverer application uses.

- NCBI
- MSIPI
- IPI
- UniRef100
- SwissProt and TrEMBL
- MSDB

Follow the links given for each database if you would like to download the database and save it to your local machine. Some databases are more time-consuming to load than others.

### NCBI

NCBI is a non-redundant database compiled by the NCBI (National Center for Biotechnology Information) as a protein database for Blast searches. It contains nonidentical sequences from GenBank CDS translations, Protein Data Bank (PDB), SwissProt, Protein Information Resource (PIR), and Protein Research Foundation (PRF).

http://blast.ncbi.nlm.nih.gov/Blast.cgi

ftp://ftp.ncbi.nih.gov/blast/db/FASTA/nr.gz

A typical NCBI title line follows:

```
>gi |70561|pir||MYHO myoglobin - horse_i|418678|pir||MYHOZ myoglobin -
common zebra (tentative sequence) [MASS=16950]
```

FASTA ID:

- Accessi on#: gi 70561
- Description: myoglobin horse\_i

### **MSIPI**

MSIPI is a database derived from IPI that contains additional information about cSNPs, N-terminal peptides, and known variants in a format suitable for mass spectrometry search engines. MSIPI is produced by the Max Planck Institute for Biochemistry at Martinsried and the University of Southern Denmark. It is distributed by the European Bioinformatics Institute (EBI).

#### ftp://ftp.ebi.ac.uk/pub/databases/IPI/msipi/current/

A typical MSIPI title line follows:

```
>MSIPI:IPI00000001.2| Gene_Symbol=STAU1 Isoform Long of
Double-stranded RNA-bin ding protein Staufen homolog 1 Ing=577 #
CON[595, R, 359, A] #
```

FASTA ID:

- Accessi on#: I PI 00000001. 2
- Description: Isoform Long of Double-stranded RNA-bin ding protein Staufen homolog 1 Ing=577 # CON[595, R, 359, A] #

IPI

The International Protein Index (IPI) is compiled by the European Bioinformatics Institute (EBI) to provide a top-level guide to the main databases that describe the human and mouse proteomes: SwissProt, TrEMBL, NCBI RefSeq, and Ensembl.

http://www.ebi.ac.uk/IPI/

ftp://ftp.ebi.ac.uk/pub/databases/IPI/current/

A typical IPI title line follows:

>IPI:IPI00685094.1|SWISS-PROT:2KIJ2|ENSEMBL:ENSBTAP00000028878|REFSE: NP\_001073825;XP\_593190 Tax\_Id=9913 Gene\_Symbol=MGC137286;L0C515210 Uncharacterized protein C1orf156 homolog

FASTA ID:

- Accessi on#: I PI 00685094. 1
- Description: Uncharacterized protein Clorf156 homolog

# UniRef100

UniRef, also known as UniProt NREF, is a set of comprehensive protein databases curated by the Universal Protein Resource consortium. UniRef100 contains only nonidentical sequences, and UniRef90, and UniRef50 are non-redundant at a sequence similarity level of 90 percent and 50 percent, respectively.

http://www.ebi.ac.uk/uniref/

ftp://ftp.uniprot.org/pub/databases/uniprot/current\_release/uniref/uniref100/

A typical UniRef100 title line follows:

>UniRef100\_4U9M9 Cluster: 104 kDa microneme-rhoptry antigen precursor; n=1; Theileria annulata|Rep: 104 kDa microneme-rhoptry antigen precursor - Theileria annulata

FASTA ID:

- Accessi on#: 4U9M9
- Description: Cluster: 104 kDa microneme-rhoptry antigen precursor; n=1; Theileria annulata|Rep: 104 kDa microneme-rhoptry antigen precursor - Theileria annulata

### SwissProt and TrEMBL

The SwissProt database is developed by the SwissProt groups at the Swiss Institute of Bioinformatics (SIB) and the European Bioinformatics Institute (EBI).

TrEMBL is a computer-annotated supplement of SwissProt that contains all the translations of EMBL nucleotide sequence entries not yet integrated into SwissProt.

http://www.expasy.org/sprot/

ftp://ftp.expasy.org/databases/uniprot/knowledgebase/uniprot\_sprot.fasta.gz

ftp://ftp.ebi.ac.uk/pub/databases/uniprot/knowledgebase/uniprot\_trembl.fasta.gz

A typical SwissProt title line follows:

>43495|108\_SOLLC Protein 108 precursor - Solanum Lycopersicum (Tomato) (Lycopersicon esculentum)

FASTA ID: 108\_SOLLC

- Accessi on#: 43495
- Description: Protein 108 precursor Solanum Lycopersicum (Tomato) (Lycopersicon esculentum)

# MSDB

The Mass Spectrometry Protein Sequence Database (MSDB) is compiled by the Clinical and Biomedical Proteomics group at the University of Leeds, using the PIR, TrEMBL, GenBank, SwissProt, and NRL3D source databases.

http://proteomics.leeds.ac.uk/bioinf/msdb.html

#### ftp://ftp.ncbi.nih.gov/repository/MSDB/

A typical MSDB title line follows:

>CBMS Ubiuinol-cytochrome-c reductase (EC 1.10.2.2) cytochrome b - mouse mitochondrion

FASTA ID:

- Accessi on#: CBMS
- Description: Ubiuinol-cytochrome-c reductase (EC 1.10.2.2) cytochrome b mouse mitochondrion

# **Custom Database Support**

The Proteome Discoverer application has three "general" parsing rules to support custom sequence database formats. The generic parsing rules are applied only if no other parsing rule matches the given FASTA title line.

- Custom Parsing Rule A
- Custom Parsing Rule B
- Custom Parsing Rule C

### **Custom Parsing Rule A**

The application uses custom parsing rule A if the FASTA ID, the accession#, and the description are separated by a pipe (|) symbol. A typical FASTA title line, which matches this parsing rule, would look like this one:

 $> tr|18FC3|18FC3\_HALWD$  IS1341-type transposase - Halouadratum walsbyi (strain DSM 16790).

FASTA ID: 18FC3\_HALWD

- Accessi on#: 18FC3
- Description:IS1341-type transposase Halouadratum walsbyi (strain DSM 16790).

# **Custom Parsing Rule B**

The application uses custom parsing rule B if the accession# and the description are separated by a space. A typical FASTA title line, which matches this parsing rule, would look like this one:

>HP0001 hypothetical protein {Helicobacter pylori 26695}

FASTA ID:

- Accessi on#: HP0001
- Description: hypothetical protein {Helicobacter pylori 26695}

# **Custom Parsing Rule C**

The application uses custom parsing rule C if the FASTA title line only contains the accession#. A typical FASTA title line, which matches this parsing rule, would look like this one:

>143B\_HUMAN

FASTA ID:

- Accessi on#: 143B\_HUMAN
- Description: 143B\_HUMAN

# **Chemistry References**

The tables in this appendix list amino acid symbols and mass values, enzyme cleavage properties, and the fragment ions used in the Proteome Discoverer application.

#### Contents

- Amino Acid Mass Values
- Enzyme Cleavage Properties
- Fragment Ions

# **Amino Acid Mass Values**

The Proteome Discoverer application uses the amino acid symbols and mass values listed in Table 142 and Table 143.

| Amino acid    | One-letter<br>code | Three-letter<br>code | Monoisotopic<br>mass | Average<br>mass | Sum<br>formula                                              |
|---------------|--------------------|----------------------|----------------------|-----------------|-------------------------------------------------------------|
| Glycine       | G                  | Gly                  | 57.02147             | 57.0517         | C <sub>2</sub> H <sub>3</sub> NO                            |
| Alanine       | А                  | Ala                  | 71.03712             | 71.0787         | C <sub>3</sub> H <sub>5</sub> NO                            |
| Serine        | S                  | Ser                  | 87.03203             | 87.078          | C <sub>3</sub> H <sub>5</sub> NO <sub>2</sub>               |
| Proline       | Р                  | Pro                  | 97.05277             | 97.1168         | C <sub>5</sub> H <sub>7</sub> NO                            |
| Valine        | V                  | Val                  | 99.06842             | 99.1328         | C <sub>5</sub> H <sub>9</sub> NO                            |
| Threonine     | Т                  | Thr                  | 101.04768            | 101.1051        | C <sub>4</sub> H <sub>7</sub> NO <sub>2</sub>               |
| Cysteine      | С                  | Cys                  | 103.00919            | 103.145         | C <sub>3</sub> H <sub>5</sub> NOS                           |
| Isoleucine    | Ι                  | Ile                  | 113.08407            | 113.1598        | C <sub>6</sub> H <sub>11</sub> NO                           |
| Leucine       | L                  | Leu                  | 113.08407            | 113.1598        | C <sub>6</sub> H <sub>11</sub> NO                           |
| Asparagine    | Ν                  | Asn                  | 114.04293            | 114.1039        | $C_4H_6N_2O_2$                                              |
| Aspartic Acid | D                  | Asp                  | 115.02695            | 115.0885        | C <sub>4</sub> H <sub>5</sub> NO <sub>3</sub>               |
| Glutamine     | Q                  | Gln                  | 128.05858            | 128.13091       | C <sub>5</sub> H <sub>8</sub> N <sub>2</sub> O <sub>2</sub> |
| Lysine        | К                  | Lys                  | 128.09497            | 128.1745        | C <sub>6</sub> H <sub>12</sub> N <sub>2</sub> O             |

**Table 142.** Amino acid mass values (Sheet 1 of 2)

В

| Amino acid    | One-letter<br>code | Three-letter<br>code | Monoisotopic<br>mass | Average<br>mass | Sum<br>formula                                   |
|---------------|--------------------|----------------------|----------------------|-----------------|--------------------------------------------------|
| Glutamic Acid | Е                  | Glu                  | 129.0426             | 129.1156        | C <sub>5</sub> H <sub>7</sub> NO <sub>3</sub>    |
| Methionine    | М                  | Met                  | 131.0405             | 131.1994        | C <sub>5</sub> H <sub>9</sub> NOS                |
| Histidine     | Н                  | His                  | 137.05891            | 137.1414        | C <sub>6</sub> H <sub>7</sub> N <sub>3</sub> O   |
| Phenylalanine | F                  | Phe                  | 147.06842            | 147.1772        | C <sub>9</sub> H <sub>9</sub> NO                 |
| Arginine      | R                  | Arg                  | 156.10112            | 156.188         | C <sub>6</sub> H <sub>12</sub> N <sub>4</sub> O  |
| Tyrosine      | Y                  | Tyr                  | 163.06332            | 163.17661       | C <sub>9</sub> H <sub>9</sub> NO <sub>2</sub>    |
| Tryptophan    | W                  | Trp                  | 186.07932            | 186.2141        | C <sub>11</sub> H <sub>10</sub> N <sub>2</sub> O |

Table 142. Amino acid mass values (Sheet 2 of 2)

Table 143. Special amino acids

| Amino acid       | One-letter<br>code | Three-letter<br>code | Monoisotopic<br>mass | Average<br>mass | Sum<br>formula                                                |
|------------------|--------------------|----------------------|----------------------|-----------------|---------------------------------------------------------------|
| Avrg. N/D        | В                  | Bnd                  | 114.53494            | 114.5962        | C <sub>4</sub> H <sub>5</sub> NO <sub>3</sub>                 |
| Avrg. /E         | Z                  | Ze                   | 128.55059            | 128.62326       | C <sub>5</sub> H <sub>7</sub> NO <sub>3</sub>                 |
| Unknown acid (X) | Х                  | Xxx                  | 110                  | 110             | N/A                                                           |
| Pyrrolysine      | 0                  | Pyl                  | 237.14772            | 237.29874       | C <sub>12</sub> H <sub>19</sub> N <sub>3</sub> O <sub>2</sub> |
| Seleno Cysteine  | U                  | Sec                  | 150.95309            | 150.0369        | C <sub>3</sub> H <sub>5</sub> NOSe                            |

# **Enzyme Cleavage Properties**

Table 144 lists the enzymes and reagents with cleavage properties.

Table 144. Cleavage properties of enzymes and reagents (Sheet 1 of 2)

| Enzymes/Reagents      | Cleaves after                | Cleaves<br>before | Except when                              |
|-----------------------|------------------------------|-------------------|------------------------------------------|
| Enzymes for digestion |                              |                   |                                          |
| AspN                  |                              | D                 |                                          |
| Chymotrypsin          | F, W, Y, or L                |                   |                                          |
| Chymotrypsin (FWY)    | F, W, or Y                   |                   | P is after F, W, or Y                    |
| Clostripain           | R                            |                   |                                          |
| Elastase              | A, L, I, or V                |                   | P is after A, L, I, or V                 |
| Elastase/Tryp/Chymo   | A, L, I, V, K, R, W, F, or Y |                   | P is after Al, L, I, V, K, R, W, F, or Y |

| Enzymes/Reagents          | Cleaves after    | Cleaves<br>before | Except when       |
|---------------------------|------------------|-------------------|-------------------|
| GluC                      | E or D           |                   |                   |
| LysC                      | K                |                   |                   |
| Proline_Endopept          | Р                |                   |                   |
| Staph_protease            | E                |                   |                   |
| Trypsin                   | K or R           |                   | P is after K or R |
| Trypsin (KRLNH)           | K, R, L, N, or H |                   |                   |
| Trypsin_K                 | К                |                   | P is after K      |
| Trypsin_R                 | R                |                   | P is after R      |
| Chemicals for degradation |                  |                   |                   |
| Cyanogen bromide          | М                |                   |                   |
| Iodobenzoate              | W                |                   |                   |

**Table 144.** Cleavage properties of enzymes and reagents (Sheet 2 of 2)

# **Fragment lons**

Fragment ions of peptides are produced by several different fragmentation techniques, such as ECD, ETD, CID, higher-energy C-trap dissociation (HCD), and infrared multi-photon dissociation (IRMPD).

As an example, low-energy CID spectra, which are sequence-specific, are generated by MS/MS and ESI. The fragment ion spectra contain peaks of the fragment ions formed by the cleavage of the peptide bond and are used to determine amino acid sequences. A fragment must have at least one charge for it to be detected.

The fragment ions produced are identified according to where they are fragmented in the peptide. A, b, and c fragment ions have a charge on the N-terminal side, and x, y, and z fragment ions have a charge on the C-terminal side. Fragment ions  $a^*$ ,  $b^*$ , and  $y^*$  are ions that have lost ammonia (-17 Da), and fragment ions  $a^o$ ,  $b^o$ , and  $c^o$  are ions that have lost water (-18 Da). The subscript next to the letter indicates the number of residues in the fragment ion.<sup>1</sup>

Table 145 summarizes the fragment ions used in the Proteome Discoverer application.

<sup>&</sup>lt;sup>1</sup> For more information about fragment ions and nomenclature, see Roepstorff, P. and Fohlman, J. Proposal for a Common Nomenclature for Sequence Ions in Mass Spectra of Peptides. *Biomed. Mass Spectrum.* **1984**, *11* (11) 601.

### Table 145. Fragment ions

| lons           | Description                              |
|----------------|------------------------------------------|
| a              | A ion with charge on the N-terminal side |
| b              | B ion with charge on the N-terminal side |
| С              | C ion with charge on the N-terminal side |
| у              | Y ion with charge on the C-terminal side |
| Z              | Z ion with charge on the C-terminal side |
| a*             | A ion that has lost ammonia (–17 Da)     |
| b*             | B ion that has lost ammonia (–17 Da)     |
| y*             | Y ion that has lost ammonia (–17 Da)     |
| a <sup>o</sup> | A ion that has lost water (-18 Da)       |
| bo             | B ion that has lost water (-18 Da)       |
| c <sup>o</sup> | C ion that has lost water (–18 Da)       |

# Migrating from BioWorks to the Proteome Discoverer Application

This appendix describes how to convert existing MS<sup>n</sup> data from Thermo Scientific BioWorks formats into Proteome Discoverer formats.

#### Contents

- Configuring the SRF Importer
- Installing the Software for the Migration
- Converting SRF, DTA, OUT, and Raw Data
- Possible Causes of Failed Migrations
- Known Issues

# **Configuring the SRF Importer**

To modify the peptide confidence threshold values, the first step in the conversion is to configure the SRF Importer utility.

- To configure the SRF Importer
- 1. Choose Administration > Configuration or click the Edit Administration icon, 1.
- 2. In the Configuration section of the Administration page, click SRF Importer.

The SRF Importer view now appears, as shown in Figure 31 on page 66.

3. Modify the peptide confidence threshold values.

In most cases, the default values are appropriate.

4. If you changed any settings, click 🥝 Apply .

The message box shown in Figure 341 appears:

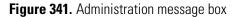

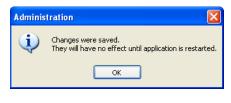

5. Click **OK**.

**Note** Click Reset to return to the default values.

6. Restart your machine.

# Installing the Software for the Migration

This section describes how to install the software to move BioWorks SRF data into the Proteome Discoverer application.

Use a computer that can create directories during both BioWorks and the Proteome Discoverer installations without overwriting important files. Table 146 shows the directories that are created during the BioWorks and the Proteome Discoverer installations.

| Application                                | Directories created during installation |
|--------------------------------------------|-----------------------------------------|
| BioWorks 3.3.1 SP1 (on<br>Windows XP only) |                                         |
|                                            | C:\Xcalibur\data                        |
|                                            | C:\Xcalibur\database                    |
|                                            | C:\Xcalibur\examples                    |
|                                            | C:\Xcalibur\Install Logs                |
|                                            | C:\Xcalibur\methods                     |
|                                            | C:\Xcalibur\params                      |
|                                            | C:\Xcalibur\salsa                       |
|                                            | C:\Xcalibur\sequence                    |
|                                            | C:\Xcalibur\sequest                     |
|                                            | C:\Xcalibur\system                      |
|                                            | C:\Xcalibur\temp                        |
|                                            | C:\Xcalibur\templates                   |
| Proteome Discoverer 1.2 (on<br>Windows XP) |                                         |

Table 146. Directories created during application installations (Sheet 1 of 2)

| Application                               | Directories created during installation              |
|-------------------------------------------|------------------------------------------------------|
|                                           | C:\Program Files\Thermo\Discoverer                   |
|                                           | C:\Program Files\Thermo\Discoverer\ConfigFiles       |
|                                           | C:\Program Files\Thermo\Discoverer\System            |
|                                           | C:\Program Files\Thermo\Discoverer\Tools             |
| Proteome Discoverer 1.2 (on<br>Windows 7) |                                                      |
|                                           | C:\Program Files (x86)\Thermo\Discoverer             |
|                                           | C:\Program Files (x86)\Thermo\Discoverer\ConfigFiles |
|                                           | C:\Program File (x86)s\Thermo\Discoverer\System      |
|                                           | C:\Program Files (x86)\Thermo\Discoverer\Tools       |

Table 146. Directories created during application installations (Sheet 2 of 2)

### **Preparing the Computer**

Install the migration software for data file conversion on a computer that is not used for current data collection, such as a new or unused and empty computer or your desktop computer. Specifically, do not install the data migration software package (BioWorks 3.3.1 SP1 and the Proteome Discoverer conversion workflows) on a computer with the C:\Xcalibur file structure used for instrument control or a computer that already has a licensed BioWorks installation.

### Installing BioWorks Software on a Reserved Data System Computer

**Note** Only Windows XP supports the BioWorks application.

To install the BioWorks 3.3.1 SP1 software for the data migration procedures, you must install the Xcalibur 2.0.7 data system and the BioWorks Browser.

#### \* To install the Xcalibur data system and BioWorks Browser

1. Insert the Xcalibur 2.0.7 SP1 CD (or earlier) into your CD-ROM drive.

The Xcalibur Setup dialog box appears.

2. Click Xcalibur 2.0.7 Core.

The Xcalibur Setup wizard appears.

- 3. Complete the pages in the installation wizard.
- 4. Click Exit.

5. In your CD-ROM drive, swap the Xcalibur 2.0.7 SP1 CD for the BioWorks 3.3.1 SP1 CD.

The BioWorks 3.3.1 SP1 setup dialog box appears.

If your computer already has .NET Framework 2.0, go to step 8.

6. Click DotNet.

The DotNet extraction wizard appears.

- 7. Complete the pages of the DotNet extraction wizard.
- 8. Click BioWorks Browser.

The BioWorks Browser Setup wizard appears.

9. Complete the pages of the BioWorks Browser Setup wizard.

**Note** On the Database Folder page, choose the specific Xcalibur\*database* folder. These FASTA databases require nearly 1 GB of free space to install correctly.

10. Click Exit.

### Installing the Proteome Discoverer Application

For instructions on installing the Proteome Discoverer application, refer to the *Proteome Discoverer Installation Guide*.

### **Adding FASTA Databases**

For instructions on adding FASTA databases, see "Adding FASTA Files" on page 162.

### Installing a Workflow Template

To install the Proteome Discoverer workflow template for the data migration procedures, follow these steps. This template resides in the Example Workflow Templates folder on the Proteome Discoverer installation DVD.

- \* To install the Proteome Discoverer application workflow template
- Open the application from your desktop by choosing Start > Programs > Thermo Proteome Discoverer 1.2 > Proteome Discoverer 1.2.

The application displays an empty startup window.

- 2. Choose Workflow Editor > Import Workflow from XML.
- 3. Browse to C:\Program Files\Thermo (for Windows XP), as shown in Figure 342, or C:\Program Files (x86)\Thermo\Discoverer (for Windows 7).

4. Select the template XML file, and click **Open**.

Figure 342. Selecting the template XML file

| Import Workflo         | w Template         |                                |     |     |     | ? 🛛          |
|------------------------|--------------------|--------------------------------|-----|-----|-----|--------------|
| Look jn:               | 😂 Thermo           | ~                              | ] ( | G 🧷 | P 🗉 | •            |
| My Recent<br>Documents | Discoverer         | ration_template.xml            |     |     |     |              |
|                        | File <u>n</u> ame: | SEQUEST_migration_template.xml |     |     | ~   | <u>O</u> pen |
| My Network             | Files of type:     | XML Files (*.xml)              |     |     | ~   | Cancel       |

- 5. In the Workflow Editor, select the **SRF File Selector** node.
- 6. In the Parameters pane, click the browse button (...) in the SRF File Path box, as shown in Figure 343, and select the SRF file for migration.

#### **C** Migrating from BioWorks to the Proteome Discoverer Application

Converting SRF, DTA, OUT, and Raw Data

### Figure 343. Selecting the SRF file

| File Search Report Quantification Processing \ |             |                                                          |                                       |
|------------------------------------------------|-------------|----------------------------------------------------------|---------------------------------------|
|                                                | Lla Lla Ll. | 🛛 📧 📮 🖉 📧 🗔 🗔 🗸 候 SEQUEST 候 Mascot 候 ZCore 📮 指 🥻 👬 🦚 📮 🧟 | 6 🚯 🗣 🧶 🕱 🔭 🚬                         |
| Workflow Editor ×                              |             |                                                          | ▼                                     |
| Workflow Nodes 🗸 🗸 👎                           |             | Name:                                                    | Parameters 👻 🕂                        |
| 🗉 Data Input                                   | 23          |                                                          | € 2 Show Advanced Parameters          |
| Spectrum Files                                 | 220         | Based on Template:<br>Description:                       |                                       |
| SRF File Selector                              |             |                                                          |                                       |
| Spectrum & Feature Retrieval                   |             |                                                          |                                       |
| 🔊 Event Detector                               | Marga P.    | esults of Equal Search Nodes                             |                                       |
| 🔊 Spectrum Selector                            | Meige ni    | suits of Equal Search Houles                             |                                       |
| Spectrum Processing                            |             |                                                          |                                       |
| 😡 ETD Spectrum Charger                         |             | SRF File 0                                               |                                       |
| 😡 Noise Peak Filter                            |             | Selector V                                               |                                       |
| 😡 Non-Fragment Filter                          |             |                                                          |                                       |
| 😡 Spectrum Grouper                             |             |                                                          |                                       |
| 😡 Spectrum Normalizer                          |             |                                                          |                                       |
| 😡 Top N Peaks Filter                           |             | 😿 SEQUEST 1                                              |                                       |
| Spectrum Filters                               |             |                                                          |                                       |
| 🔝 Scan Event Filter                            |             |                                                          |                                       |
| 🔝 Spectrum Confidence Filter                   |             |                                                          |                                       |
| 😭 Spectrum Properties Filter                   |             |                                                          |                                       |
| 🖻 Peptide/Protein ID                           |             | Peptide 2                                                |                                       |
| 😿 Mascot                                       |             | Validator <sup>2</sup>                                   |                                       |
| 😿 SEQUEST                                      |             |                                                          |                                       |
| 😿 ZCore                                        |             |                                                          |                                       |
| Peptide/Protein Validation                     |             |                                                          |                                       |
| A Peptide Validator                            |             |                                                          |                                       |
| 🖞 Percolator                                   |             |                                                          |                                       |
| 😑 PTM Analysis                                 |             |                                                          |                                       |
| 🥙 phosphoRS                                    |             |                                                          |                                       |
| Quantification                                 |             |                                                          |                                       |
| 💩 Precursor Ions Area Detector                 |             |                                                          |                                       |
| 💩 Precursor Ions Quantifier                    |             |                                                          |                                       |
| a Reporter Ions Quantifier                     |             |                                                          |                                       |
| 😑 Data Export                                  |             |                                                          |                                       |
| 🥪 Spectrum Exporter                            |             |                                                          |                                       |
| Annotation                                     |             |                                                          |                                       |
| 🗯 Annotation                                   |             |                                                          |                                       |
| Re-Annotation                                  | <           |                                                          | · · · · · · · · · · · · · · · · · · · |
| Ready                                          |             |                                                          |                                       |

- 7. Type a short descriptive name in the Name box.
- 8. Type a descriptive text string in the Description box.
- 9. Choose Workflow Editor > Save As Template.
- 10. Click Save in the Save Processing Workflow Template dialog box.

# **Converting SRF, DTA, OUT, and Raw Data**

This section describes how to move your MS<sup>n</sup> data from the BioWorks to the Proteome Discoverer application. You can use one of two methods to move your BioWorks data:

• Use the SRF File Import Wizard accessible through the File menu, as described in "Moving BioWorks 3.3.1 SRF Files to the Proteome Discoverer Application" on page 721.

-or-

• Use the SEQUEST migration workflow template that is included in the installation package.

## Moving BioWorks 3.3.1 SRF Files to the Proteome Discoverer Application

To import SRF data of BioWorks 3.3.1 origin into the Proteome Discoverer application with the SRF File Import Wizard, you must have access to the original raw and FASTA files. Figure 344 illustrates the procedural flow.

Figure 344. Migration flow diagram for importing BioWorks 3.3.1 SRF files into the Proteome Discoverer application

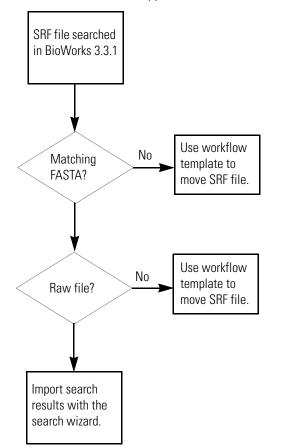

#### \* To import SRF data of BioWorks 3.3.1 origin

- 1. Open the Proteome Discoverer application.
- 2. Choose File > Import Search Results From SRF.
- 3. On the Welcome to the SRF File Import Wizard page, click Next.

The File Selection page appears.

4. In the SRF File box, click the browse button (...).

5. Select an SRF file created with BioWorks 3.3.1 from a raw file and a FASTA database file.

After you select the SRF file, you can read the information displayed in the header to determine which raw file and which FASTA file were used to create the SRF file.

- 6. In the Rawfile box, click the browse button (...), and select the raw file listed in the header.
- 7. In the FASTA File box, click the browse button (...), and select the FASTA file listed in the header.

The File Selection page of the wizard should now resemble Figure 345.

Figure 345. File Selection page of the SRF File Import Wizard

| SRF File Imp                           | ort Wizard                                                                                                    | ? 🗙    |
|----------------------------------------|----------------------------------------------------------------------------------------------------|--------|
| <b>File Select</b><br>Please select t  | ion<br>he SRF file, the rawfile and the FASTA file which are used during the search stored in the SRF file.                                                                                                    |        |
| SRF File:<br>Rawfile:<br>FASTA File:   | C:\Documents and Settings\ussio.prodeval2\My Documents\Other Data\SRF Data\BSA_CC_MY0_3fmol_ex<br>C:\Documents and Settings\ussio.prodeval2\My Documents\Other Data\SRF Data\BSA_CC_MY0_3fmol_ex<br>C:\Documents and Settings\ussio.prodeval2\My Documents\Other Data\SRF Data\bovine.fasta |        |
| Operator:<br>Instrument:<br>Fastadatab | F file information<br><br>LTQ Orbitrap<br>ase: D:\FASTA\bovine.fasta<br>\testfiles\BSA_CC_MYO_3fmol_each_totaL01.RAW                                                                                                    |        |
|                                        | < <u>B</u> ack <u>N</u> ext >                                                                                                    | Cancel |

- 8. Click Next.
- 9. On the Check Modifications page, shown in Figure 346, check the chemical modifications to ensure that they are appropriate.

A large delta mass, which would be highlighted in red, might indicate that the Proteome Discoverer application selected the wrong chemical modification. For instructions on making other chemical modifications available, see "Chemical Modifications" on page 195.

| SRF | File Import Wiza                                 | ard         |                    |                      |                   |                 |                 | ? 🛛  |
|-----|--------------------------------------------------|-------------|--------------------|----------------------|-------------------|-----------------|-----------------|------|
|     | <b>eck Modificatio</b><br>ck and if necessary    |             | ne dynamic and s   | static modifications | s used during the | search.         |                 |      |
|     | dification string taken<br>* +15.99492) (C# +58. |             |                    |                      |                   |                 |                 |      |
|     | Match                                            | Static      | Amino Acid         | Marker               | Chemica           | I Modification  | ∆Mass Deviation | Pept |
|     | (N* +15.99492)                                   |             | N                  | ×                    | Oxidatio          | n (15.994915)   |                 | 0    |
|     | (C# +58.00548)                                   |             | С                  | #                    | Carbox            | ymethyl (58.005 |                 | 0    |
|     | K=357.25786                                      |             | К                  |                      | TMT6ple           | ex (229.162932) | -4E-0           | 5    |
| Not | parsable parts of the                            | modificatio | n string taken fro | m SRF file:          |                   |                 |                 | >    |
|     |                                                  |             |                    |                      |                   |                 | Edit Parsing Ru | les  |
|     |                                                  |             |                    |                      | < <u>B</u> ack    | <u>N</u> ext >  | Ca              | ncel |

- 10. Click Next.
- 11. On the SEQUEST Search Parameters page, shown in Figure 347, check the search parameters and ion series for the following:
  - The correct enzyme is selected.
  - The number of missed cleavages is correct.
  - The values of the b and y ions are 1 for CID fragmentation.
  - The values of the c, y, and z ions are 1 for ETD fragmentation.

The information in the Enzyme and Missed Cleavages boxes should match the information in SRF Enzyme string box. If it does not, select the matching information in the Enzyme and Missed Cleavages boxes.

| SRF File Import Wiz                                                         | ard                                                          |                |                   | ? 🛛      |
|-----------------------------------------------------------------------------|--------------------------------------------------------------|----------------|-------------------|----------|
| SEQUEST Searc<br>Please review the paran                                    | <b>th Parameters</b><br>neters for the SEQUEST search.       |                |                   | <b>N</b> |
| General Search Param                                                        | neters                                                       |                |                   |          |
| SRF Enzyme string:                                                          | Enzyme:Trypsin(KR) (2)                                       |                |                   |          |
| Enzyme:                                                                     | Trypsin                                                      | 🖌 Full 💌       | Missed Cleavages: | 2 📚      |
| Ion Series Calculated<br>a Ions Factor:<br>b Ions Factor:<br>c Ions Factor: | 0.0x lons Factor:0.01.0y lons Factor:1.00.0z lons Factor:0.0 |                |                   |          |
|                                                                             |                                                              | < <u>B</u> ack | <u>N</u> ext >    | Cancel   |

Figure 347. SEQUEST Search Parameters page of the SRF File Import Wizard

12. Click Next.

The Operation status page appears.

13. After the wizard successfully finishes its operations, click Next.

The Operation Done page appears, as shown in Figure 348.

Figure 348. Operation Done page of the SRF File Import Wizard

|   | Action                                                     | Status  | Message                                    |
|---|------------------------------------------------------------|---------|--------------------------------------------|
| Γ | Reading FASTA File                                         | Success |                                            |
|   | Retrieve descriptions of identified proteins from SRF file | Success | 852 protein descriptions in SRF-File found |
|   | Scanning FASTA file for matching protein entries.          | Done.   | 0 unassigned protein entries left          |
|   | Mapping done.                                              | Success |                                            |
|   |                                                            |         | Stop                                       |

14. Click Next.

The SRF Import Description page appears, as shown in Figure 349.

Figure 349. SRF Import Description page of the SRF File Import Wizard

| SRF File Import Wizard                                                                                                    | ? 🗙    |
|----------------------------------------------------------------------------------------------------|--------|
| SRF Import Description<br>Please give this SRF import a name and provide an optional additional description.                                     | X      |
| SRF Import Name:       BSA_CC_MYD_3fmol_each_total_01.srf         SRF Import Description:       Operator:         Instrument:       LTQ_Orbitrap |        |
| Comment: 1                                                                                                    |        |
| < Back Next >                                                                                                    | Cancel |

- 15. In the SRF Import Description box, type a description of the searched file.
- 16. Click Next.
- 17. (Optional) On the Complete the Wizard page of the wizard, read the summary of the search.
- 18. Click OK.

The SRF file is imported into the Proteome Discoverer application. The job queue appears, as shown in Figure 350.

#### **C** Migrating from BioWorks to the Proteome Discoverer Application

Converting SRF, DTA, OUT, and Raw Data

#### Figure 350. Job queue

| Iministration X               |    | 1 E |                        | -01            |               |                             |                                          |                                      | •         |
|-------------------------------|----|-----|------------------------|----------------|---------------|-----------------------------|------------------------------------------|--------------------------------------|-----------|
| Process Management            | *  |     |                        | sume 👷 Ab      | oort   🚜 Rem  | iove  ಿ Refresh  👹          | Open Report 🖕                            |                                      |           |
| 🧳 Job Queue                   |    | Jo  | b Queue:               |                |               |                             |                                          |                                      |           |
| ×                             |    | E   | Execution State 🤇      | 7 Progress     |               | Name                        | Spectrum Source                          | Description                          | Su        |
| Content Management            |    | Ē.  | Completed              | 100 %          |               | _3fmol_each_total_01.srf    | BSA_CC_MYO_3fmol_each_total_01           | Operator:                            | 8/6/2     |
|                               | *  |     | Time                   | Processir      | -             |                             | Message                                  |                                      |           |
| FASTA Files                   |    |     | 2:00 PM (0             | ):SRF Import   | er            | Processing completed.       |                                          |                                      |           |
| <b>—</b>                      |    |     | ,                      | ):SRF Import   |               | ,                           | nserted into result file in 0.2 s        |                                      |           |
| FASTA Indexes                 |    |     |                        | ):SRF Import   |               | ScoreCalculator: 14 prote   |                                          |                                      |           |
| Chemical Modifications        |    |     | · · ·                  | ):SRF Import   |               | Result finalization started |                                          |                                      |           |
| <b>A</b>                      |    |     |                        | ):SRF Import   |               | Calculating probabilities   |                                          |                                      |           |
| Cleavage Reagents             |    |     |                        | ):SRF Import   |               |                             | ents for spectra 1000 - 1547 from SRF fi | le.                                  |           |
|                               |    |     | `                      | ):SRF Import   |               | Calculating probabilities   |                                          |                                      |           |
| Quantification Methods        |    |     |                        | ):SRF Import   |               |                             | ents for spectra 0 - 1000 from SRF file. |                                      |           |
| 20                            |    |     |                        | ):SRF Import   |               | Reading spectra from SRF    |                                          |                                      |           |
| icense Management             | \$ |     |                        | ):SRF Import   | er            |                             | he corresponding database ID's to each   |                                      |           |
|                               |    |     | Execution State        | 7 Progress     | mouse.fasta   | Name                        | Spectrum Source                          | Description                          | Su        |
|                               |    | ÷   | Completed              | 100 %<br>100 % |               |                             |                                          | Deletion of FAST                     |           |
| Configuration                 | \$ | +   | Completed<br>Completed | 100 %          |               | manKeratin_NEU.fasta        |                                          | Deletion of FAST<br>Deletion of FAST |           |
|                               | ^  | ÷   | Completed              | 100 %          | mouse_ref.fa  | manKeratin_NEU_rever        |                                          | Deletion of FAST                     |           |
| Workflow Nodes     Annotation |    | +   | Completed              | 100 %          | rodent.fasta  | sta                         |                                          | Deletion of FAST                     |           |
|                               |    |     | Completed              | 100 %          |               | ımanKeratin NEU rever       |                                          | Deletion of FAST                     |           |
| 🎲 SEQUEST<br>🍪 SRF Importer   |    | ÷.  | Completed              | 100 %          |               | ingle copy genes.fasta      |                                          | Deletion of FAST                     |           |
| - G X! Tandem                 |    | ÷   | Completed              | 100 %          | MAG-2040.fa   |                             |                                          | Deletion of FAST                     |           |
| - 🧔 ZCore                     |    | ÷.  | Completed              | 100 %          |               | hopeptides.fasta            |                                          | Deletion of FAST                     |           |
| E Server Settings             |    |     | Completed              | 100 %          |               | rabbit_chicken_bacillus     |                                          | Deletion of FAST                     |           |
| ASTA Indexes                  |    | ÷.  | Completed              | 100 %          | uniprot sprot |                             |                                          | Deletion of FAST                     |           |
|                               |    |     | Completed              | 100 %          | uniprot_sprot |                             |                                          | Import of FASTA                      |           |
|                               |    |     | Completed              | 100 %          | swissprot.fas |                             |                                          | Deletion of FAST                     |           |
|                               |    |     |                        |                |               |                             |                                          |                                      | ) - ( - ( |

19. Click the job row to activate the completed job.

20. In the job queue toolbar, click the **Open Report** icon, 💋 Open Report 📿

The Input Files page appears. For information about loading a results report (MSF file), see "Opening MSF Files" on page 215.

For information about the results page, see "Interpreting Search Results" on page 213. If the migration failed, see "Possible Causes of Failed Migrations" on page 737.

### Moving BioWorks 3.3 or Earlier SRF Files to the Proteome Discoverer Application

To import SRF data of BioWorks 3.3 origin or of earlier BioWorks releases into the Proteome Discoverer application, use the following procedure while referencing the original FASTA files. Figure 351 illustrates the steps in this procedure.

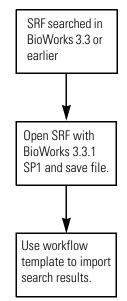

Figure 351. Migration flow diagram for BioWorks 3.3 or earlier SRF files

#### **\*** To import BioWorks 3.3 or earlier SRF files into the Proteome Discoverer application

**Note** In this example, information about the raw file, such as which FASTA file was used, comes from the SRF file. This information is necessary to set up the workflow nodes correctly.

 Open BioWorks 3.3.1 SP1 from your desktop by choosing Start > Programs > Xcalibur > BioWorks Browser.

BioWorks displays an empty startup window.

2. Choose File > Open Search Results File (SRF).

The Open Search Results File dialog box opens.

- 3. Use the browser functionality of the dialog box to locate the SRF file, and click Open.
- 4. Choose File > Save Search Results.

A dialog box prompts you to either **Save** the converted file under the same name or to **Save as** another name.

- 5. Save the converted file.
- 6. Open the Proteome Discoverer application from your desktop by choosing **Start > Programs > Thermo Proteome Discoverer > Proteome Discoverer 1.2**.
- 7. Choose Administration > Maintain FASTA Files.

If the FASTA files listed in the FASTA files view include the FASTA file that you searched for, go to step 9.

8. In the FASTA files view, click the **Add** icon, 🕂 Add .

9. Choose the FASTA file used to create the SRF file that originated from the OUT and DTA files.

**Note** You can open the SRF file in the BioWorks 3.3.1 SP1 version included in this migration package to find out how it was searched.

-or-

Make your own migration template using the Workflow Editor and your preferred search engine.

- 10. Choose Workflow Editor > Open From Template.
- 11. Select the migration template.
- 12. Click the SRF File Selector node.
- 13. In the Parameters pane, click the browse button (...) in the SRF File Path box, and select the SRF file, as shown in Figure 343 on page 720.
- 14. Click the **SEQUEST** node.
- 15. In the Protein Database box in the Parameters pane, click the browse button (...) and select the FASTA file, as shown in Figure 352.

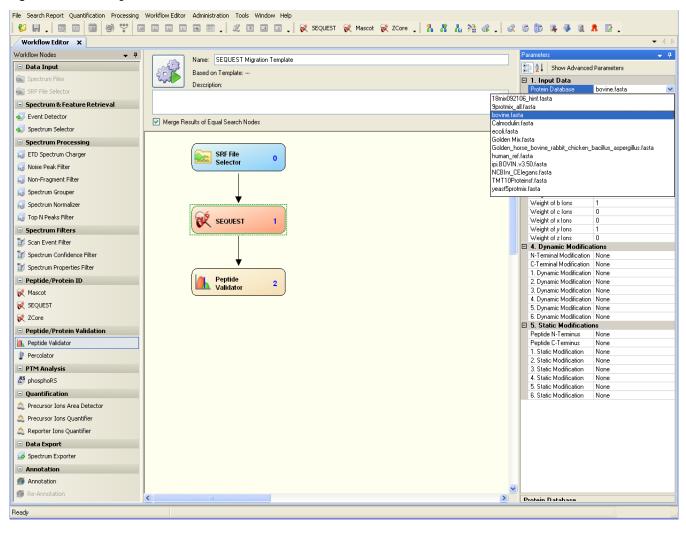

Figure 352. Selecting the FASTA file in the Workflow Editor

16. Change the SEQUEST node parameters to match your data set, as shown in Figure 353.

Figure 353. Changing the SEQUEST node parameters in the Workflow Editor

| File Search Report Quantification Processing | Workflow Editor Administration Tools Window Help               |                                                              |
|----------------------------------------------|----------------------------------------------------------------|--------------------------------------------------------------|
| 🗳 🗐 🚛 🔟 🔟 🖾 👘 🖤 🔟                            | 🖬 🖬 🖪 📰 🚬 🎉 🗷 💷 💷 💭 💸 SEQUEST 😿 Mascot 😿 ZCore 🖕 🤱 👫 🛔 💥 🚳 👡 🧟 | 6 🚯 🗣 🧶 🔍 🔭 🚬                                                |
| Workflow Editor ×                            |                                                                |                                                              |
| Workflow Nodes 🗸 🗸 🗸                         | Name: SEQUEST Migration Template                               | Parameters 🗸 🗸 🗸                                             |
| 😑 Data Input                                 | ~~~~                                                           | P 2↓ Show Advanced Parameters                                |
| Spectrum Files                               | Based on Template:                                             | 1. Input Data                                                |
|                                              | Description:                                                   | Protein Database bovine.fasta                                |
| SRF File Selector                            |                                                                | Enzyme Name Trypsin (Full)                                   |
| Spectrum & Feature Retrieval                 |                                                                | Maximum Missed Cleava 2                                      |
| <ul> <li>Event Detector</li> </ul>           | Merge Results of Equal Search Nodes                            | 2. Tolerances Precursor Mass Toleranc 2 Da                   |
| 🔊 Spectrum Selector                          |                                                                | Frequent Mass Tolerand 2 Da                                  |
| Spectrum Processing                          |                                                                | Use Average Precursor N False                                |
| ETD Spectrum Charger                         | SRF File                                                       | Use Average Fragment N False                                 |
|                                              | Selector 0                                                     | 3. Ion Series                                                |
| 😡 Noise Peak Filter                          |                                                                | Use Neutral Loss a lons True                                 |
| 😡 Non-Fragment Filter                        |                                                                | Use Neutral Loss bilons True                                 |
| 😡 Spectrum Grouper                           |                                                                | Use Neutral Loss y lons True<br>Weight of a lons 0           |
| Spectrum Normalizer                          | · · · · · · · · · · · · · · · · · · ·                          | Weight of b lons 1                                           |
|                                              |                                                                | Weight of clons 0                                            |
| 😡 Top N Peaks Filter                         | 😿 SEQUEST 1                                                    | Weight of x lons 0                                           |
| Spectrum Filters                             |                                                                | Weight of y lons 1                                           |
| 💓 Scan Event Filter                          |                                                                | Weight of z lons 0<br>4. Dynamic Modifications               |
| Spectrum Confidence Filter                   |                                                                | N-Terminal Modification None                                 |
|                                              | <b>*</b>                                                       | C-Terminal Modification None                                 |
| Spectrum Properties Filter                   |                                                                | 1. Dynamic Modification Oxidation / +15.995 Da (N)           |
| Peptide/Protein ID                           | Peptide 2                                                      | 2. Dynamic Modification TMT6plex / +229.163 Da (K)           |
| 😿 Mascot                                     |                                                                | 3. Dynamic Modification None                                 |
| 😿 SEQUEST                                    |                                                                | 4. Dynamic Modification None<br>5. Dynamic Modification None |
| 2Core                                        |                                                                | 6. Dynamic Modification None                                 |
| • •                                          |                                                                | □ 5. Static Modifications                                    |
| Peptide/Protein Validation                   |                                                                | Peptide N-Terminus None                                      |
| 🔼 Peptide Validator                          |                                                                | Peptide C-Terminus None                                      |
| 🖞 Percolator                                 |                                                                | 1. Static Modification None<br>2. Static Modification None   |
| PTM Analysis                                 |                                                                | 3. Static Modification None                                  |
| (LS phosphoR5                                |                                                                | 4. Static Modification None                                  |
| <u> </u>                                     |                                                                | 5. Static Modification None                                  |
| Quantification                               |                                                                | 6. Static Modification None                                  |
| 💩 Precursor Ions Area Detector               |                                                                |                                                              |
| 🙇 Precursor Ions Quantifier                  |                                                                |                                                              |
| 💩 Reporter Ions Quantifier                   |                                                                |                                                              |
| 😑 Data Export                                |                                                                |                                                              |
| G Spectrum Exporter                          |                                                                |                                                              |
| Annotation                                   |                                                                |                                                              |
| Monotation                                   |                                                                |                                                              |
| 💋 Re-Annotation                              |                                                                | Protain Database                                             |
| Ready                                        |                                                                |                                                              |

- 17. Type a short descriptive name in the Name box.
- 18. Type a descriptive text string in the Description box.
- 19. (Optional) Choose Workflow Editor > Save As Template.
- 20. Choose Workflow Editor > Start Workflow.

The job queue appears, showing the status of your search.

# Importing BioWorks DTA, OUT, and FASTA Files into the Proteome Discoverer Application

To import a BioWorks DTA and an OUT file while referencing the original FASTA files, use the following procedure. Figure 354 illustrates the procedural flow.

**Note** You cannot search DTA and OUT files from merged or grouped protein results in the Proteome Discoverer application.

Figure 354. Migration flow diagram for BioWorks DTA, OUT, and FASTA files

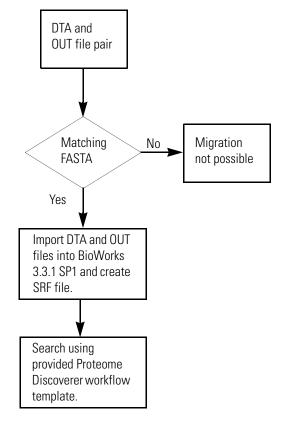

#### To move BioWorks 3.3 or earlier DTA and OUT files to BioWorks 3.3.1 SP1

- 1. Open BioWorks 3.3.1 SP1 from your desktop by choosing **Start > Programs > Thermo Xcalibur > BioWorks Browser**.
- 2. Choose Tools > Convert > SEQUEST Results > Create SRF File.

The Create SRF File dialog box appears, as shown in Figure 355.

| Figure 355. | Create | SRF File | dialog | box |
|-------------|--------|----------|--------|-----|
|-------------|--------|----------|--------|-----|

| Create SRF File                                          |            |
|----------------------------------------------------------|------------|
| Parameters                                               |            |
| SRF file:                                                |            |
| SEQUEST results: C:\Calibur\sequest                      |            |
| Delete the DTA and OUT files after creating the SRF file |            |
|                                                          |            |
|                                                          |            |
|                                                          |            |
|                                                          |            |
|                                                          |            |
| Create File(s) Close                                     | Help       |
|                                                          |            |
|                                                          | SRF folder |

- 3. In the SRF file box, type the name and path of the file to save the SRF data in, or click the browse button (...) to browse to the name of an existing file.
- 4. In the SEQUEST results box, click the browse button (...), and browse to the DTA and OUT file folder, as shown in Figure 356.

Figure 356. Selecting the DTA and OUT files

| Create SRF File                                                     |          |
|---------------------------------------------------------------------|----------|
| Parameters                                                          |          |
| SRF file: C:\Documents and Settings\susan-dta-out2.srf              |          |
| SEQUESI results: C:\Documents and Settings\Desktop\testing2\dta-out |          |
| Delete the DTA and OUT files after creating the SRF file            |          |
|                                                                     |          |
|                                                                     |          |
| Writing the DTA and OUT information to the SRF file, please wait    |          |
|                                                                     |          |
| Create File(s) <u>Close</u> <u>H</u> el                             | <b>,</b> |

5. Click Create File(s).

If the raw file is not in the folder, the BioWorksBrowser prompt box appears, as shown in Figure 357.

Figure 357. BioworksBrowser prompt box

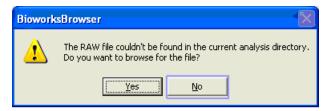

- 6. Click No.
- 7. After the process begins, deactivate the text box by clicking away from the SRF File text box.
- 8. Wait several minutes for BioWorks to assemble the SRF file. See Figure 358.

Figure 358. Converting view

| Create SRF File                                                     |              |
|---------------------------------------------------------------------|--------------|
| Parameters                                                          |              |
| SRF file: C:\Documents and Settings\susan-dta-out2.srf              |              |
| SEQUEST results: C:\Documents and Settings\Desktop\testing2\dta-out |              |
| $\square$ Delete the DTA and OUT files after creating the SRF file  |              |
|                                                                     |              |
|                                                                     |              |
| Writing the DTA and OUT information to the SRF file, please wait    |              |
|                                                                     |              |
| Create File(s) <b>Close</b>                                         | <u>H</u> elp |

9. Click Close.

You now have an SRF file for migration in the Proteome Discoverer application, using an imported Proteome Discoverer workflow template. For details on the installed template, see "Installing a Workflow Template" on page 718.

- \* To verify that the converted SRF file is complete and contains usable data
- 1. Choose Open > Open Search Results File (SRF).
- 2. In the protein grid, right-click and choose **Display Peptide Information** from the shortcut menu.
- 3. In the SRF view, right-click and choose Log Files, as shown in Figure 359.

| Figure 359 | SRF log file | information |
|------------|--------------|-------------|
|------------|--------------|-------------|

|    | _ | _ |                                                                  |                   |              | Filter & Sort            |  |
|----|---|---|------------------------------------------------------------------|-------------------|--------------|--------------------------|--|
|    |   |   | Reference                                                        |                   |              | Log Files                |  |
|    |   |   | <u>Scan(s)</u>                                                   | Peptide           | MH+          | Comparison               |  |
| 1  | Г | ł | Myoglobin (Horse Heart) Mutant With Leu 10                       |                   |              | Merge Proteins           |  |
| 2  |   | ł | A Chain A, K45e-K63e Variant Of Horse Heart                      |                   |              | -                        |  |
| 3  |   | ł | 153642 insulin-like growth factor II precursor                   |                   |              | Remove Proteins/Peptides |  |
| 4  |   | ł | A1A1_HORSE Sodium/potassium-transportin                          |                   |              | Sequence Fragments       |  |
| 5  |   | ł | ND5_10543 NADH (                                                 | dehydrogenase s   | subunit 5 [l | PepQuan                  |  |
| 6  |   | ł | PA4A_HORSE Cyto                                                  | osolic phospholij | oase A2 (cl  | Print                    |  |
| 7  |   | ł | LEM2_HORSE E-selectin precursor (Endothel Protein/Peptide Report |                   |              |                          |  |
| 8  |   | ł | A49739 relaxin - h                                               | orse (fragments   | ) –          |                          |  |
| 9  |   | ł | FSHR_HORSE Folli                                                 | cle stimulating h | ormone re    | Display                  |  |
| 10 |   | ł | SRY_HORSE Sex-d                                                  | letermining regio | on Y protei  | Export                   |  |
| 11 |   | ł | MLB_HORSE Mela                                                   | notropin beta (Be | eta-MSH)     | Import                   |  |
| 12 |   | ł | seahorse (Danio                                                  | rerio]            |              | Searches                 |  |
| 40 |   |   | TI DA HADOC T-II                                                 | 1:1 4 4           |              |                          |  |

- 4. Examine the file information. Make note of the referenced FASTA file.
- 5. If the information that you viewed during steps 1 and 2 is complete, open the Proteome Discoverer application.

A correct file has understandable values and contains no null fields or immense numbers in columns of reasonable data. For examples of good data sets, see "Possible Causes of Failed Migrations" on page 737.

- 6. Update your FASTA files to match the FASTA searched SRF files that you are importing. Choose Administration > Maintain FASTA files.
- 7. In the Administration view menu, click the **Add** icon, 🕂 Add .
- 8. Choose the FASTA file used to create the SRF file originating from the OUT and DTA files.
- Choose Workflow Editor > Open From Template, and select the imported SEQUEST migration template for your data set.
- 10. Click the **SRF File Selector** node, click the browse button (...) in the Parameters pane, and select the SRF file, as shown in Figure 343 on page 720.
- 11. Click the **SEQUEST** node and examine its parameter settings in the Parameters pane, as shown in Figure 353 on page 730.
- 12. In the Protein Database box, click the browse button (...) and select the FASTA file for the SEQUEST node.
- 13. Change the SEQUEST node parameters to fit your data set, as shown in Figure 353 on page 730.
- 14. Type a short descriptive name in the Name box.

- 15. Type a descriptive text string in the Description box.
- 16. (Optional) Choose Workflow Editor > Save As Template.
- 17. Choose Workflow Editor > Start Workflow.

The job queue appears, showing the status of your search.

### Importing Raw Data Files into the Proteome Discoverer Application

The following procedure describes how to use a search wizard (in this example, SEQUEST) to import raw data files into the Proteome Discoverer application. Figure 360 shows the procedural flow.

Figure 360. Migration flow diagram for raw data files

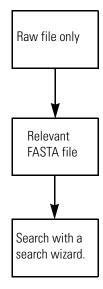

- To use the SEQUEST search wizard on a raw file
- 1. Choose Start > Programs > Thermo Proteome Discoverer 1.2 > Proteome Discoverer 1.2.
- 2. Choose Processing > Start SEQUEST Search Wizard.

The SEQUEST Search Wizard dialog box appears.

3. Click Next.

The Rawfile and Scan Range Selection page appears.

- 4. Click the browse button (...), and select a raw file.
- 5. To select a scan range, press CTRL and drag the cursor over the range.
- 6. Click Next.

The Scan Extraction Parameters page appears, as shown in Figure 361.

| SEQUEST Search Wizard                                                                                                    | ? 🛛    |
|----------------------------------------------------------------------------------------------------|--------|
| Scan Extraction Parameters<br>Define the parameters used for the scan extraction process.                                                                                                    | N      |
| Limits and Thresholds         First Mass:       350.000 Da V Last Mass:         Source       5000.000 Da V         Activation Type:       Any         Unrecognized Charge Replacements:       Automatic V         Intensity Threshold:       0.0         Minimum Ion Count:       1 😜 |        |
| S/N Threshold: 3.0 Grouping Parameters                                                                                                    |        |
| Group Spectra         Precursor Mass Criterion:       Same Measured Mass-to-Charge         Precursor Tolerance:       10.0 ppm 💌         Max. RT Difference (min):       1.5                                                                                                    |        |
| < <u>B</u> ack Next > Finish                                                                                                    | Cancel |

Figure 361. Scan Extraction Parameters page of the SEQUEST Search Wizard

- 7. In the Limits and Thresholds area, set the scan extraction parameters:
  - a. Enter the first and last mass limits.
  - b. Set the mass units.
  - c. Select an activation type.
  - d. Type a value for the intensity threshold.
  - e. Type a value for the minimum ion count.
  - f. Type a value for the signal-to-noise threshold setting.
- 8. (Optional) Determine your grouping parameters.
- 9. Click Next.

The SEQUEST Search page appears.

- 10. Set the SEQUEST search parameters:
  - a. Select a FASTA database.
  - b. Define your enzyme type.
  - c. Define the number of missed cleavages.

- 11. (Optional) Select the Decoy Database Search option and FDR parameters.
- 12. Set the precursor mass search tolerance parameters:
  - a. (Optional) Select the Use Average Precursor Mass option.
  - b. Define the precursor mass tolerance value.
  - c. Select the precursor mass units (**Da**, **mmu**, **ppm**).
- 13. Set the values in the Ions Series area as necessary for your experiment type.
- 14. Click Next.

The Modifications page appears.

15. (Optional) Enter the modifications and click Next.

The Search Description page appears.

- 16. Enter a search name and search description.
- 17. Click Next.

The completed search results appear.

18. Click Finish.

#### To view your search results

- 1. Choose Administration > Show Job Queue.
- 2. After the job finishes, click the completed row.
- 3. On the job queue toolbar, click the **Open Report** icon, **Open Report**, to display your search results.
- 4. Use different views to aid in your analysis, such as clicking a protein or peptide row to navigate to other tabular and graphical views.
- 5. For more help in reviewing your results file, press F1.

# **Possible Causes of Failed Migrations**

A migration can fail for the following reasons:

- Data was saved with Group Scan or CombIon: Group scans require that the DTA files be combined in chromatographic proximity. CombIon combines DTA files with matching spectra by adding them together.
- Merged protein results: Merging protein results might create a mismatch between the identified peptides and the FASTA sequence.
- Wrong FASTA file association, as shown in Figure 362.

Possible Causes of Failed Migrations

### Figure 362. Mismatched SRF and FASTA files

| SRF File Import Wizard ?                                                                                                    | $\mathbf{X}$              |
|----------------------------------------------------------------------------------------------------|---------------------------|
| File Selection Please select the SRF file, the rawfile and the FASTA file which are used during the search stored in the SRF file.                                                                                                    | 2                         |
| SRF File:       C:\Xcalibur\sequest\9mix_trypsin_c18-CID.srf          Rawfile:       C:\Xcalibur\data\9mix_trypsin_c18.RAW          FASTA File:       C:\Xcalibur\database\50Proteins.fasta          General SRF file information           Operator:       Instrument:       LTQ Orbitrap         Fastadatabase:       D:\FASTA\bovine.fasta          Rawfile:       D:\testfiles\BSA_CC_MYO_3fmol_each_total_01.RAW          Comment:       1 | Mismatched<br>FASTA files |
| Karley Cancel                                                                                                    |                           |

• Corrupted SRF, DTA, or OUT files, as shown in Figure 363.

|                                                                                                    |                            |          | T: 0.00 - M5.05          |                         |              |                 | _            | -   |
|----------------------------------------------------------------------------------------------------|----------------------------|----------|--------------------------|-------------------------|--------------|-----------------|--------------|-----|
| DTA Information:                                                                                                    |                            |          | 100 J                    | 10.500                  | 6.28         | HL:<br>4.175    |              | ī   |
| Scans, Charge T                                                                                                    | ime (s) E                  | <u>x</u> | 805                      | 1.1                     | 1 1          | 710 F.<br>28m/H | 057          |     |
| 19397872 - 2147                                                                                                    | 8.0 2583                   |          | 60                       |                         | 106.64       | 14.8.75 run34   | , <b>,</b> . |     |
| 19397872 - 2147                                                                                                    | 11.0 2579                  | 4        | 40                       | <u> </u>                |              | 1               | _ I          |     |
| 19397872 - 2147                                                                                                    | 3.0 2578                   | 1912     |                          | 1                       | in the first |                 | _ I          |     |
| 19397872 - 2147                                                                                                    | 12.0 2577                  |          | 6.96 96.92 38.35         | 58.47 71.02 60.14 07.54 |              | 10 A            | _ I          |     |
| 19397872 - 2147                                                                                                    | 8.0 2575                   |          | 20 40                    | 40 03 00                | 120 140      |                 | _ I          |     |
| 19397872 - 2147                                                                                                    | 3.0 1687                   |          | 20 40                    | 60 80 900<br>Tinu (nin) | MO 340       | 760             |              |     |
| 19397872 - 2147                                                                                                    | 3.0 1686                   |          |                          |                         |              | Number of       |              | ÷.  |
| 19397872 - 2147                                                                                                    | 4.0 4557                   |          |                          |                         |              | Number of       | traces       | 2.1 |
| 19983972 - 1, +2                                                                                                    | 3.0 63                     | Data     | base swissprot human 745 | 3.f. Filter(s) None     |              |                 |              |     |
| 19983972 - 1, +3                                                                                                    | 6.0 64                     |          | C=160.061                |                         |              |                 |              |     |
| 19983972 - 1, +2                                                                                                    | 2.0 65                     |          | Scap(s)                  | Reference               | MH+          | ۵M              | z            | Г   |
| 19983972 - 1, +3                                                                                                    | 6.0 66                     |          | 59 19397872 - 2147344384 | SPH2_HUMAN Sphingosi    | 2652.55      | -1.19           | - 3          |     |
| 19983972 - 1, +2                                                                                                    | 3.0 67                     |          | 60 19397872 - 2147344384 | ALBU_HUMAN SERUM A      | 1511.84      | -0.85           | 3            |     |
| 19983972 - 1, +3                                                                                                    | 8.0 68                     |          | 61 19397872 - 2147344384 | PPE1_HUMAN              | 1009.54      | 0.75            | 2            |     |
| 19983972 - 1, +2                                                                                                    | 2.0 69                     |          | 62 19397872 - 2147344384 | TIAM_HUMAN              | 1845.85      | -1.18           | 2            |     |
| 19983972 - 1, +3                                                                                                    | 7.0 70                     |          | 63 19983972 - 1          | IG1R_HUMAN              | 960.41       | 1,17            | 2            |     |
| 19983972 - 1, +2                                                                                                    | 4.0 71                     |          | 64 19983972 - 1          | DMD HUMAN               | 1436.79      | -1.57           | 3            | H   |
| 19983972 - 1, +3                                                                                                    | 6.0 72                     |          | 65 19983972 - 1          | ROA2 HUMAN HETERO       | 1647.86      | -0.14           | 2            | Н   |
| 19983972 - 1, +1                                                                                                    | 3.0 73                     |          | 66 19983972 - 1          | UBPP HUMAN UBIQUITIN    | 2472.14      | 0.64            | 3            |     |
| 19983972 - 1, +2                                                                                                    | 3.0 74                     |          | 67 19983972 - 1          | YC94_HUMAN              | 1538.75      | -0.60           | 2            |     |
| 19983972 - 1, +3                                                                                                    | 8.0 75                     |          | 68 19983972 - 1          | ITA9 HUMAN              | 2308.26      | -0.26           | 3            |     |
|                                                                                                    | 3.0 76                     |          | 69 19983972 - 1          | TMF1_HUMAN TATA ELE     | 1452.61      | -0.77           | 2            | Ħ   |
| 19983972 - 1, +2                                                                                                    | 8.0 77                     |          | 70 19983972 - 1          | BOLR_HUMAN BETA-OL      | 2178.11      | -1.46           | 3            | t   |
| 19983972 - 1, +2<br>19983972 - 1, +3                                                                                                    | 3.0 78                     |          | 71 19983972 - 1          | 1(8                     | 1587.79      | -0.56           | 2            | f   |
| 19983972 - 1, +2<br>19983972 - 1, +3<br>19983972 - 1, +2                                                                                        |                            |          | 72 19983972 - 1          | DRA HUMAJ IDRA PROT     | 2383.28      | 1.26            | 3            | ti  |
| 19983972 - 1, +2<br>19983972 - 1, +3<br>19983972 - 1, +2<br>19983972 - 1, +3                                                                    | 8.0 79                     |          | 73 19983972 - 1          | ALBU_HUM/ N SERUM A     | 1057.57      | 0.09            | 1            | ti  |
| 19983972 - 1, +2<br>19983972 - 1, +3<br>19983972 - 1, +2<br>19983972 - 1, +3<br>19983972 - 1, +3                                                | 8.0 79<br>2.0 80           |          |                          | GBAS_HUM_N GUANNE       | 2140.97      | 0.70            | 2            | ti  |
| 19983972 • 1, +2<br>19983972 • 1, +3<br>19983972 • 1, +2<br>19983972 • 1, +2<br>19983972 • 1, +2<br>19983972 • 1, +2                            | 8.0 79<br>2.0 80<br>5.0 81 |          | 74 19983972 - 1          | GBAS_HUM IN GUANNE      |              |                 | 3            |     |
| 19983972 • 1 • 42<br>19983972 • 1 • 43<br>19983972 • 1 • 43<br>19983972 • 1 • 43<br>19983972 • 1 • 43<br>19983972 • 1 • 43<br>19983972 • 1 • 43 | 8.0 79<br>2.0 80<br>5.0 81 |          | 74 19983972 - 1          | ZA70_HUM/ N TYROSN      | 3209.58      | -0.32           | - 3          |     |
| 19983972 • 1, +2<br>19983972 • 1, +3<br>19983972 • 1, +2<br>19983972 • 1, +2<br>19983972 • 1, +2<br>19983972 • 1, +2                            | 8.0 79<br>2.0 80<br>5.0 81 |          |                          |                         | 3209.58      | -0.32           | 3            |     |

#### Figure 363. Corrupted BioWorks SRF file

Invalid scan ranges

Invalid scan ranges Corrupt reference name

#### Figure 364 shows a compatible BioWorks SRF file.

#### Figure 364. Compatible BioWorks SRF file

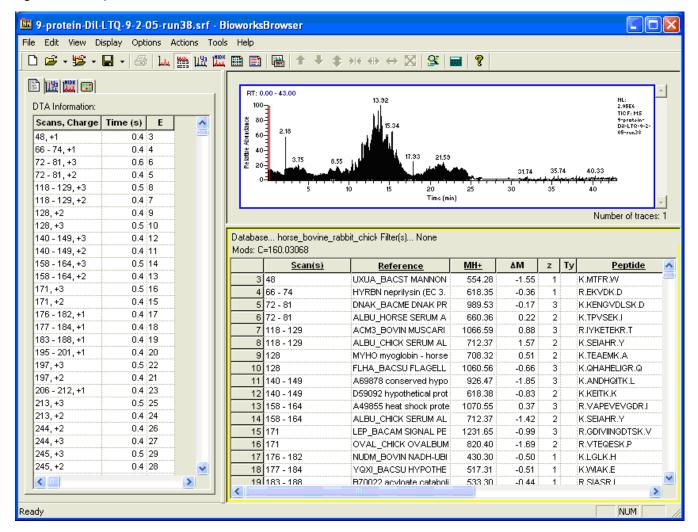

# **Known Issues**

You might encounter the following known issues when you import SRF files into the Proteome Discoverer application:

• There is a known problem with accessing a raw file within the Proteome Discoverer application that is already opened in the Xcalibur 2.0.7 data system or earlier version. When you try to run a search with the same raw file or display an extracted ion chromatogram in the application, the search fails or the application shows an error. The Proteome Discoverer application already uses raw file access to libraries from the Xcalibur 2.1 data system that is incompatible with raw file access to libraries from previous versions

of the Xcalibur data system. You can run the Proteome Discoverer application with the Xcalibur 2.0.7 data system or earlier, but you must ensure that all raw files opened in the Xcalibur data system are closed before opening them in the Proteome Discoverer application. Thermo Fisher Scientific recommends that you upgrade your current Xcalibur data system installation to version 2.1.

- The ETD Spectrum Charger node is not used for ETD spectra searched with the SEQUEST or Mascot search engine when using the wizards. However, you can simply use the Workflow Editor for this purpose.
- Sometimes when the Proteome Discoverer application crashes unexpectedly, the underlying service program (Thermo.Magellan.Server.exe) does not shut down correctly. In some cases, the application cannot reconnect or restart through the service program. In this case, use the Windows Task Manager to manually end the process. To open the Windows Task Manager, right-click the task bar and then choose Task Manager from the shortcut menu.
- When the search type of the peptides-generated SRF file from the DTA and OUT files is not set (unknown), the search result is empty. Under this condition, all peptides are excluded from the SRF import. The search type is used to distinguish ZCore search results from SEQUEST results. The Proteome Discoverer application requires this difference because it cannot import ZCore search results.

# Index

### A

a\* fragment ions 713-714 a<sup>o</sup> fragment ions 713–714 a fragment ions definition 7, 302, 714 displayed in Peptide Identification Details view 302, 311, 314 flag representing 318 location of charge 300 used for spectrum matching 676 Abbreviation column 199 Abort icon 51 About Thermo Proteome Discoverer command 629 Accession column 241 accession keys 452 Activation Type column Peptides page 293 Search Input page 347 Activation Type peptide filter Mascot reports 371 SEQUEST reports 366 ZCore reports 375 activation types 8 Add Analysis File(s) dialog box 219, 352 Add icon importing SRF files 727 opening MSF files 216, 351 verifying converted SRF files 734 Add Protein References page 165, 175 adding and removing amino acids 201 adding chemical modifications 200 Administration menu 22, 626 amide-alpha-carbon bond 300 Amino Acid Modification Card (AAMC) 329 amino acids adding to chemical modifications 201 Amino Acid Modification Card (AAMC) 329 charge given to proteins 244 deleting from chemical modifications 204

displaying post-translational modifications (PTMs) 319, 323 in Chemical Modifications view 197 in Peptide Consensus view 322 in Protein Identification Details view 248, 256 in Sequence Comparison view 284 mass values 711 number found during FASTA file processing 161 symbols 711 unmodified 323 annotated spectra 3, 578, 582 Annotation column 299 Annotation node description 16, 120, 704 retrieving protein annotations 249, 253, 433, 437 Annotation view 436 annotation workflow 437 Annotation workflow nodes 703 antioxidant activity GO Slim category 459 Any filter 98 application menus 22 Apply icon 199 Area column 244, 295 arginine 470 Auto Hide icon 34, 259, 272, 278 Auto Layout command/icon 26, 625 Auto Number command/icon 626 available search engines 3

# B

b\* fragment ions 713–714 b° fragment ions 713–714 b fragment ions definition 7, 302, 714 displayed in Peptide Consensus view 317 displayed in Peptide Identification Details view 302, 311, 314 flag representing 318 generated by CID 3 b fragment ions (continued) location of charge 300 used for spectrum matching 676 base peak chromatogram in extracted ion chromatogram view 340 Rawfile and Scan Range Selection page of search wizards 72 batch processing creating workflow 123-124 definition 124 in Discoverer Daemon 121, 124-125 monitoring job execution in Discoverer Daemon 127 reannotating MSF files 444 selecting single sample 139 setting up experiment method with Sequence Editor 136 setting up mass spectrometer 136 using a post-acquisition method 144 using a processing method 134 biological process codes 457 Biological Process column 243, 437 Biological Processes page 449, 456 **BioWorks** converting 3.3 or earlier MS<sup>n</sup> data to Proteome Discoverer formats 726 converting 3.3.1 MS<sup>n</sup> data to Proteome Discoverer formats 715, 721 failed migrations to Proteome Discoverer application 737 installation directories created in 716 installing for data migration 717 BioWorks 3.3.1 SP1 setup dialog box 718 BioWorks Browser Setup wizard 717-718 BioWorksBrowser prompt box 732 Blast searches 705 BMP format 577, 598, 637

# C

c<sup>o</sup> fragment ions 713–714
c fragment ions

abstracting proton from precursor 7
definition 7, 302, 714

displayed in Peptide Consensus view 317
displayed in Peptide Identification Details

view 302, 311, 314
flag representing 318
generated by ETD and ECD 3
location of charge 300
used for spectrum matching 676

C terminus 80–81, 88
calc. pI column 244
Cancel icon 161

catalytic activity GO Slim category 459 cell communication GO Slim category 463 cell death GO Slim category 463 cell differentiation GO Slim category 464 cell division GO Slim category 464 cell growth GO Slim category 464 cell homeostasis GO Slim category 464 cell motility GO Slim category 464 cell organization and biogenesis GO Slim category 464 cell proliferation GO Slim category 464 cell surface GO Slim category 460 cellular component codes 456 Cellular Component column 243 Cellular Components page 449, 455 Centroid Sum integration method 480, 701 Centroid With Smallest Delta Mass integration method 480, 701 Charge column 295 Charge State peptide filter Mascot reports 371 SEQUEST reports 366 ZCore reports 375 charge-reduced precursor peaks 649, 651, 654 Check All command 631, 634, 636 Check Modifications page 722 Check Selected command 631, 634, 636 chemical modifications adding 200 adding amino acids 201 deleting 202 deleting amino acids 204 displaying 196 dynamic 196 importing 202 importing from local file 203 importing from UNIMOD 202 selecting in SRF File Import Wizard 722 static 196 updating existing 201 Chemical Modifications view Abbreviation column 199 adding modifications 200 Apply icon 199 Delta Average Mass column 199 Delta Mass column 199 description 195-196 Import icon 199 Is Active column 199 Leaving Group column 199 Modification column 199 opening 196, 627 parameters 199

Chemical Modifications view (continued) Position column 200–201 Remove icon 199 Substitution column 199 Unimod Accession No. column 200 Chromatogram view copying 333 description 330 displaying 330 Extracted Ion Chromatogram 331 features 331 opening 620 parameters 333 saving in image format 333 zooming in and out 332 chromosome GO Slim category 460 CID activation type analyzed by SEQUEST 3 description 8 fragmenting ions 7, 300, 713 generating Dual-Peptide Consensus view 319 ion factors 78 selecting as peptide filter in Mascot reports 371 in SEQUEST reports 366 in ZCore reports 375 selecting in search wizards 74, 85 specifying in Reporter Ions Quantifier node 481, 700 in Scan Event Filter node 660 in Spectrum Selector node 640, 645 Clear All Filters icon 178 Clear Filter Criteria icon 395 Clear Reference Filter icon 178 cleavage properties 712 cleavage reagents adding 211 cleavage properties 712 deleting 211 displaying 206 filtering data 212 modifying 211 specifying in Mascot 666 specifying in SEQUEST 672 specifying in ZCore 678 Cleavage Reagents view description 206 opening 206, 627 parameters on 207 cleavage specificities 210 Close All Windows command 629 Close command 616 coagulation GO Slim category 464

coisolation 513, 547 Color dialog box 55 colors in interface 21 Column Chooser dialog box organizing reports 223 Peptides page 291 Proteins page 241 Search Input page 347 Column Chooser icon 223 CombIon 737 Commands page 49 Compact icon 161, 163 Compile FASTA Database page 170, 174–175 Complete the Wizard page 725 Completing the Wizard\_name Search Wizard page 81, 89 compressing protein databases 163 Confidence icon column 291 confidence indicators applying filter settings to change 429 distribution in target false discovery rates 416 exporting to Excel spreadsheet 607 in peptide rows on Proteins page 239 in Protein Identification Details view 247 in Sequence Comparison view 284-285 on Peptides page 416 Configuration command/icon 26, 627 Configuration page 129 Configuration view configuring protein annotation 436 configuring search engines 64 opening 627 configuring Mascot 66-67 configuring protein annotation 435 configuring SEQUEST 65 configuring ZCore 70 conjugation GO Slim category 464 Copy command graphs 637 Peptides page 633 Proteins page 631 Search Input page 635 Copy With Column Headers command 631, 633, 635 Coverage column 242 Coverage page 246 Create Bug Report command 628 Create Quantification Method dialog box 515, 517, 519 Create SRF File dialog box 731 Creator ID column 347 cSNPs 706 Custom Filter dialog box 397, 399 Custom filter dialog box 212

custom parsing rule A 708 custom parsing rule B 709 custom parsing rule C 709 Customize dialog box adding new toolbar 39 customizing toolbar features 41 deleting toolbar 40 opening 37 parameters on 48 removing toolbars 38 renaming toolbars 40 Customize Keyboard dialog box adding a shortcut key 45 parameters on 50 removing a shortcut key 46 Customize menu 20 cytoplasm GO Slim category 460 cytoskeleton GO Slim category 461 cytosol GO Slim category 461

# D

Data Archive files See DTA files Data Export workflow nodes 702 Data Input nodes 638 deconvolution 546 decoy database search calculating false discovery rates 415 Peptide Validator 681 Percolator 681 defense response GO Slim category 464 Delete Methods dialog box 521 Deleted FASTA Indexes table 191 Delta Average Mass column 199 Delta Cn column 294, 386 Delta Cn value 363, 385-386, 409-410, 690 Delta M column 298 Delta Mass column 199 delta retention time 343 delta score 345 Delta Score column 294, 345 Description column 241 development GO Slim category 465 dialog box icons 35 Differentiable Proteins protein filter 364 dimethylation 3plex quantification method description 469, 472 selecting in Quantification Editor dialog box 488, 490, 507 troubleshooting precursor ion quantification 575 Diseases page 449, 458

Display Temporary icon 161 Distinct Proteins protein filter 364 .dlyt suffix 235 DNA 459-460 DNA binding GO Slim category 459 documentation survey xviii DotNet installation 718 down arrow icon 395 DTA files corrupted 738 creating from DTA and FASTA files 730 creating SRF files 728 exporting spectra through Spectrum Exporter node 114 importing into Proteome Discoverer application from BioWorks 730 moving to BioWorks 3.3.1 731 output file type 13, 577-578, 580, 703 role in failed data migrations 737 Dual-Peptide Consensus view confirming peptide identity 319 description 324 displaying 324 features of 326 dynamic modifications definition 196 selecting in SEQUEST wizard 79 setting in Mascot 666 setting in SEQUEST 671 setting in ZCore 678

# E

EC number 455-457 ECD activation type analyzed by SEQUEST 3 description 8 fragmenting ions 300, 713 ion factors 78 selecting as peptide filter in Mascot reports 371 in SEQUEST reports 366 in ZCore reports 375 selecting in search wizards 74, 85 specifying in Reporter Ions Quantifier node 481, 700 in Scan Event Filter node 660 in Spectrum Selector node 640, 645 ECD spectra 649 Edit Administration icon 715 Edit Quantification Method command/icon 25, 520, 622 elution time of peptides 341, 343 elution time of proteins 333 EMF format 577, 598, 637

Enable Protein Grouping command 402, 630, 633, 635 Enable Row Filters command 632, 634, 636 endoplasmatic reticulum GO Slim category 461 endosome GO Slim category 461 Ensembl database 452, 706 Enter filter criteria for Reference dialog box 168, 179 Entrez Gene Web site 451 Enzyme Category (EC) information 454 enzyme regulator activity GO Slim category 459 enzymes 712 ESI fragment ions 713 peptides and fragment ions 7 with PQD 9 ETD activation type analyzed by SEQUEST 3 analyzed by ZCore 4 description 8 fragmenting ions 300, 713 generating Dual-Peptide Consensus view 319 ion factors 78 selecting as peptide filter in Mascot reports 371 in SEQUEST reports 366 in ZCore reports 375 selecting in search wizards 74, 85 specifying in Reporter Ions Quantifier node 481, 700 in Scan Event Filter node 660 in Spectrum Selector node 640, 645 ETD spectra Non-Fragment Filter node 649 ZCore node 677 ETD Spectrum Charger node description 117, 648 known issues 741 European Bioinformatics Institute (EBI) 454 Event Detector node description 117, 639 parameters 639 peak area calculation quantification 483-484 precursor ion quantification 473-474 evidence codes 454, 456-457 Example Workflow Templates folder 718 Excel 2007 604 97-2003 604 exporting data from a TXT file to 612 exporting Modfication List page to 254 exporting search results to 232, 236, 577, 604-605 Excluded by Method peptide status 297

exclusion mass lists definition 600 export options 577 exporting to Xcalibur data system 600 Exit command 618 expectation value 294, 374 Expectation Value column 294 Experimental Bias page 501 Export Annotated Spectra dialog box 582, 594, 617 Export command 617 Export Exclusion/Inclusion List dialog box 600, 603, 618 Export Parameter File page 126, 149 Export Spectra dialog box 578-579, 617 Export to Excel Workbook command 631, 636, 633 Export to Excel Workbook dialog box 605 Export to FASTA dialog box 599-600, 609, 618 Export to ProteinCenter command 628 Export to ProtXML dialog box 596, 618 Export Workflow to XML command 626 Extensible Markup Language files. See XML files External Links page 449, 458 extracellular GO Slim category 461 Extracted Ion Chromatogram view accessing from Chromatogram view 331 description 340 displaying 341 features 340 opening 621 parameters 343

# F

false discovery rate definition 415 recalculating 426 relaxed peptide confidence indicators 416 Peptide Confidence page 424 Peptide Validator node 681 Percolator node 690 specifying for decoy database search 416 setting up in search wizards 418 setting up in Workflow Editor Peptide Validator node 419, 681 Percolator node 421, 682 strict peptide confidence indicators 416 Peptide Confidence page 424 Peptide Validator node 681 Percolator node 690 specifying for decoy database search 416 target 416

FASTA Database Utilities command 628 FASTA Database Utilities dialog box Add Protein References page 165, 175 Compile FASTA Database page 170, 174–175 Find Protein References page 165, 177 opening 164, 628 parameters on 175 **FASTA** files adding 161-162, 626, 727 adding before using search wizards 71 adding protein reference 164 adding protein sequence 164 cancelling addition or removal 161 compiling 170 creating SRF files 722, 728 deleting 162 displaying 159 current status 161 date last modified 161 name 161 number of amino acids found 161 number of sequences found 161 size 161 temporary 164 excluding protein sequences or references 174 exporting protein search results to 618 exporting proteins 599 exporting search results to 232 filtering protein reference searches 167 finding protein sequences or references 165 importing SRF files 721 input to search wizards 63 modifying 626 most important databases 705 parsing rules 708 removing 626 selecting in SRF File Import Wizard 722 selecting in Workflow Editor 728 updating to match SRF files 734 FASTA files view # Residues column 161 # Sequences column 161 Cancel icon 161 Compact icon 161, 163 Display Temporary icon 161 Last Modified column 161 Name column 161 opening 159, 626 parameters on 161 Size column 161 Status column 161 FASTA Index Creator dialog box 185, 193

FASTA indexes adding 626 automatic removal 190 automatically creating 185 changing maximum number stored 191 changing storage location 191 deactivating automatic removal 190 definition 179 deleting 190 deleting from deleted FASTA files 193 discarding changes from previous session 193 displaying 181 manually creating 17, 189 removing 626 restoring deleted 191 FASTA Indexes Options dialog box 192, 195 FASTA Indexes view after adding FASTA index 188-189 opening 181 parameters on 183 FDR. See false discovery rate Features page 449, 453 File menu 22, 616 File Selection page 721 filter sets copying from one installation of Proteome Discoverer to another 389 creating 389 deleting 391 loading 389-390 saving 389 using 389 Filtered Out peptide status 298 filtered proteins compared to loaded proteins 27 filtered search inputs compared to loaded search inputs 27 filtered-out rows 400 filters deactivating 392 false discovery rates 415 peptide 361 protein 361, 364 protein reference searches 167 removing 392 Result Filters page 361 Find Protein References page 165, 177 First Scan column 298, 348 Fourier Transform mass spectrometer 480, 661, 642 specifying in Reporter Ions Quantifier node 702 specifying in Spectrum Selector node 646 fragment ions activation types producing 713 ammonia loss 713

fragment ions (continued) changing display units 318 charge state 319 charged on C-terminal side 713 charged on N-terminal side 713 display units 313 displaying in Peptide Identification Details view 302, 308 displaying masses 323 exporting spectra annotated with 586-587 factors dependent on 7 identifying 300 immonium ions 58, 302-303, 311 neutral loss ions 58, 302-303, 311 phosphorylation losses 302-303 post-translational modifications (PTMs) 58, 302-303, 312 precursor ions 58, 302-303, 311 resulting from CID and HCD activation 300 resulting from ETD and ECD activation 300 selecting to display 318 setting tolerance between measured and theoretical 319 symbols representing 318 types 7, 713 units of display 323 water loss 713 Fragment Match Colors and Fonts page 54, 59 fragment match options 53, 301 Fragment Match Options dialog box 585 Fragment Match Options page 53, 57 Fragment Match Spectrum view description 335 displaying 335 opening 620 parameters on 337 Fragment Matches pane 301 Fragment Spectrum pane 301 fragmentation methods. See activation types FT ICR mass spectrometers 650, 657 full scan type 644, 662 funnel icon 212

# G

gel electrophoresis 243–244 GenBank database 705, 708 Gene Ontology (GO) database *See* GO database General page 449–450, 504 GIF format 577, 598, 637 global default fragment match options 53 GO codes 454, 456–457 GO database description 434 features 435 retrieving information from ProteinCenter 433, 438 Web site 435 GO Slim categories biological processes 463 cellular components 460 colors 439 definition 455-457 molecular components 459 GO terms 434, 455 golgi GO Slim category 462 Graph shortcut menu 636 Group 242 Group Scan 737

# H

Has Modifications peptide filter Mascot reports 372 SEQUEST reports 367 ZCore reports 376 HCD activation type analyzed by SEQUEST 3 description 8 fragmenting ions 300, 713 grouping scans 656 ion factors 78 selecting as peptide filter in Mascot reports 371 in SEQUEST reports 366 in ZCore reports 375 selecting in search wizards 74, 85 specifying in Reporter Ions Quantifier node 571, 700 in Scan Event Filter node 660 in Spectrum Selector node 640, 645 Heavy/Light column 244, 298 Heavy/Light Count column 244, 560 Heavy/Light Variability column 244, 560 Help Contents command 629 Help menu 22, 629 Hidden Markov Model 243, 435 high-confidence peptides Peptides page 291 protein sequence coverage bar 256 highest-scoring proteins 221 homologous proteins 363, 404 Homology Threshold column 296 how Protein Group Members View command 402

#### HTML files annotated spectra for peptides belonging to selected proteins 589 annotated spectra for selected peptides 589 annotated spectra of peptides of selected peptide groups 590 annotated spectrum example 592 compressing 587 contents of exported 3, 582, 588 index page 584 peak list 593 peptides table showing annotated spectra for peptides 588 search summary 591 Human Proteome Organization (HUPO) 12–13, 115, 579–580, 703

# I

ID column 347 # Identified Peptides column 347 Identity High column 295 Identity Middle column 296 immonium ions 58, 302-303, 311 Import icon 199 Import Modifications dialog box 203 Import Search Results from SRF command 222, 616 Import Workflow dialog box 112 importing 3.3 or earlier MS<sup>n</sup> data from BioWorks 726 importing chemical modifications 202 importing MS<sup>n</sup> data from BioWorks 715, 721 Include/Exclude Peptide(s) From Protein Quantification command 632, 634, 636 Inconsistently Labeled peptide status 298 incorrect node parameters 110 Indistinguishable Channels peptide status 297 infrared multi-photon dissociation. See IRMPD activation type Input Files page combining results of multiple searches 351 moving files 217 opening a report file 215 parameters on 219 removing files from 216, 219 inputs to Proteome Discoverer application 12 installation directories 716 Installation Guide command 629 installing workflow template 718 Instrument Setup icon 136 Intensity column 298

International Union of Biochemistry and Molecular Biology 455-457 InterPro database 453 Ion Inject time column 295, 348 Ion Series page 302 ion trap mass spectrometer 480 processing PQD data from 571-572 specifying in Reporter Ions Quantifier node 702 specifying in Scan Event Filter node 661 specifying in Spectrum Selector node 642, 646 ionization sources 641, 660 Ions Matched column 299 IonScore column 294 IonScore value combining filters in multiconsensus reports 357 determining Identity High parameter value 295 on Peptide Identification Details view 312 Peptides page 233, 294, 353, 683 IPI (International Protein Index) database 706 IRMPD activation type 9, 713 Is Active column 199 Is filter 98 Is Master Protein column 245 Is Not filter 98 isobaric tags for relative and absolute quantification. See iTRAQ quantification isoelectric focusing 244 isoelectric point 244, 262 isoforms effect of too many on pRS site probabilities calculation 692 phosphorylation 695-696 probability of being correct 299, 691 pRS score of 696 putative 694, 697 % Isolation Interference column 294 isoleucine 363, 404 isotope intensity 494, 510 isotope patterns 569 isotope shift 494, 510 isotopomers 469 iterative searches 16, 664 iTRAQ 4plex quantification method as default 7, 477, 488 selecting in Quantification Method Editor dialog box 493, 509 iTRAQ 8plex quantification method as default 7, 477, 488 selecting in Quantification Method Editor dialog box 493, 509

iTRAQ quantification creating a workflow for 477 default methods available in 477, 488, 493, 509 description 7, 477 isotopic distribution values 545 performing 476 Reporter Ions Quantifier node 7, 120 specifying label modifications 489 *See also* reporter ion quantification IUBMB Enzyme Nomenclature 455–457

# J

job queue deleting searches 32 description 28 displaying 26, 28, 626 in creating FASTA indexes 187, 189 opening 71 opening completed report 33 opening MSF file 219 parameters 30 Search ID command 241, 292 toolbars adding 51 customizing 51 deleting 53 displaying and hiding 51 renaming 52 See also Discoverer Daemon Job Queue page 127 JPG format 577, 598, 637

# K

Keys page 449, 452

# L

Last Modified column 161 Last Scan column 298, 348 Layout command 621 layouts applying default to report 235 automatically aligning 625 creating 234 creating custom 233 creating default 235 limitations of custom 233 returning to original 236 saving 234, 236 LC-MS 9 LC-MS/MS 4

Leaving Group column 199 leucine 363, 404 Licenses view 627 limitations 14 Load Filter Set dialog box 390 logic operator and command menu icon 395 logic operator menu icon 395 LTQ FT mass spectrometers ETD Spectrum Charger node 648 Non-Fragment Filter node 654 Spectrum Selector node 642 LTQ Orbitrap mass spectrometers adding a non-fragment filter node 106 ETD Spectrum Charger node 648 mass analyzer 642 non-fragment filter node 650 precursor mass criterion 657 troubleshooting 571 using ZCore search wizard 63 workflow demonstration 99 LTQ XL mass spectrometers 63 lysine 470

#### Μ

m/z column 298 Magellan server 122, 130 Magellan storage files. See MSF files Maintain Chemical Modifications command/icon 26, 196, 627 Maintain Cleavage Reagents command/icon 26, 206, 627 Maintain FASTA Files command/icon 26, 626 Maintain FASTA Files icon adding FASTA files 162 listing FASTA files 159 Maintain FASTA Indexes command/icon 26, 626 Maintain Quantification Methods command/icon adding quantification method 516 changing quantification method 520 deactivating quantification method 522 exporting quantification method 523 importing quantification method 522 opening Quantification Methods view 26, 627 removing quantification method 521 restoring quantification method template defaults 503 setting up Quantification Method Editor dialog box 486 MALDI 9 Manage Licenses command/icon 26, 627 Mascot Communication Tester command 628 Mascot Generic Format files. See MGF files

Mascot node description 119, 666 parameters 666 Mascot search engine configuring 66-67 description 3-4 directing application to server location 67 highest-scoring peptide 224 IonScore value combining filters in multiconsensus reports 357 custom layouts 233 determining Identity High parameter value 295 Peptide Identification Details view 312 Peptides page 294, 353, 683 main score 345 options for calculating FDR 426, 429 peptide filters 371 starting 71 troubleshooting failed searches 69 wizard 625 Mascot Significance Threshold peptide filter applying to search reports 356 Mascot reports 372 Peptide Confidence page 429 recalculating false discovery rates 426 Mass Analyzer column 347 mass tags 493, 495, 509 mass tolerance unit 224 Mass Tolerance Unit command 631, 633, 635 master proteins 402 Master Scan(s) column 348 membrane GO Slim category 462 menus in the application 22 metabolic process GO Slim category 465 metal ion binding GO Slim category 459 MGF files contents of 68 importing into Workflow Editor 114 input file type 12, 63 output file type 13, 114, 577-578, 580, 703 splitting 68 MH+ column 298 # Missing Channels column 295 missing reporter ions 535 mitochondrion GO Slim category 462 .mlyt suffix 235 Modification column 199 Modification List page 251 Modifications column 293 Modifications page, parameters on 88

molecular function codes 455 Molecular Function column 243 Molecular Functions page 449, 454 Most Confident Centroid integration method 480, 701 Most Intense Centroid integration method 480, 701 motor activity GO Slim category 459 MPD activation type selecting as peptide filter in Mascot reports 371 in SEQUEST reports 366 in ZCore reports 375 selecting in search wizards 74, 85 specifying in Reporter Ions Quantifier node 481, 700 in Scan Event Filter node 660 in Spectrum Selector node 640, 645 MS Order column 299, 347 MS spectra Peptides page 299 Precursor Isotope Pattern view 338 Search Input page 347 MS/MS spectra displaying in Peptide Consensus view 322 displaying number of scan 348 excluding mass-to-charge ratios 600, 618 fragmenting reporter ions in 529 generating CID 7, 713 grouping 118 minimum ion count 75 Minimum Ion Count command 85 order 299, 347 portion derived from MS scan in Isotope Pattern view 338 processed by Mascot 382 processed by SEQUEST 382 processed by ZCore 4 removing artifacts with Non-Fragment Filter node 649, 655 reporter ion quantification 477 SEQUEST processing 4 signal-to-noise ratios 341 sorting 656 triggering for same precursor 224 types of fragment ions observed in 7 using for two separate peptide matches 297 validating searches with FDRs 415 viewing in Fragment Match Spectrum view 620 viewing in Spectrum view 620 when taken in Extracted Ion Chromatogram 340, 343 MS3 spectra 299, 347 MSDB database 708

MSF files activating Quantification menu 468 adding fixed row index numbers 231 adding row index numbers to visible and invisible rows 231adding row index numbers to visible rows only 230 applying default layouts 235 applying new layouts 235 choosing columns to display 223 closing 222 creating custom layouts 233 creating default layout 235 customizing data 222 displaying highest-scoring peptides 224 displaying peptides included in proteins 225 displaying peptides on Search Input page 225 displaying Peptides page 288 displaying Proteins page 238 example 214 exporting data to Microsoft Excel 236 filtering data 379 filtering data before opening 218 grouping data by column header 227 groupingpeptides data by sequence 228 input to Proteome Discoverer application 112 limiting number of proteins displayed 218 multiple files in quantification 503 opening from job queue 219 from Result Filters page 218 through menu bar or toolbar 215 output by Proteome Discoverer application 13 pages in 214 reannotating 443-444 removing row index numbers 232 returning to original layouts 236 saving 221 saving layout 236 selecting peptides and proteins 232 sorting columns 229 specifying mass tolerance unit 224 treating quantification results as replicates 217, 220 ungrouping proteins 406 MSIPI database 706 MudPIT creating a search workflow 101 creating parameter file to call Discoverer Daemon from Xcalibur data system 126 creating workflow for multiple .raw files 101 creating workflow for processing 123-124 description 9, 124 monitoring job execution in Discoverer Daemon 127 processing samples in Discoverer Daemon 121, 125, 154

scoring 670 Start Jobs page in Discoverer Daemon 124 using processing method 149 using Run Sequence dialog box 153 when to use to search for sample fractions 101 multiconsensus reports applying layouts 233 calculating and displaying protein ratios in mixed mode 567 calculating and displaying protein ratios in reports treated as replicates 563, 566 calculating and displaying protein ratios in reports treated as treatments 563, 565 calculating variability in reports treated as replicates 563 calculating variability in reports treated as treatments 562 combining results of multiple searches 351 description 351, 353 example 352 filtering 356 generated by more than one search engine 233 Peptides page 353 Proteins page 353 setting up in Quantification Method Editor dialog box 566 suffix 235 treated as replicates 561 treated as treatments 561 when to use to search for sample fractions 101 with quantification results 356 Multidimensional Protein Identification Technology. See MudPIT multiple MSF files 503 multiple search results 213 multiple searches 121, 351 MW column 243 MZDATA files importing into Workflow Editor 114 input file type 12, 63 output file type 13, 114-115, 577-580, 703 MZML files input file type 12, 63, 114 output file type 13, 15, 115, 577-580, 703 MZXML files input file type 12, 63, 114 output file type 13, 115

#### Ν

N terminus 80–81, 88 Name column 161

#### Index: 0

National Center for Biotechnology Information (NCBI) 451, 705 National Institutes of Health (NIH) 455-457 NCBI RefSeq database 706 neutral loss ions automatic color assignment 54, 59, 302 identifying in grouped scans 309 in Peptide Identification Details view 306, 311 removing 107 selecting for annotation in Options dialog box 58 specifying default global colors and fonts 53 types of 303 neutral loss peaks 107, 651, 653-654 Neutral Losses page 307 New Sequence Template dialog box 142 New Toolbar dialog box 39, 52 New Workflow command/icon 26, 625 No proteins peptide status 297 No Quan Labels peptide status 297 No Quan Values peptide status 297 Noise Peak Filter node description 117, 648 parameters 649 Non-Fragment Filter node adding for high-resolution data 106 calculating mass window for charged-reduced precusor peaks 651 calculating mass window for neutral loss peaks 651 calculating mass window for precursor overtone peaks 651 calculating mass window for precursor peaks 650 description 118, 649 parameters 653 non-fragment ion peaks 649 normalization factors 502, 514 Not Unique peptide status 297 NRL3D database 708 nucleotide binding GO Slim category 459 nucleus GO Slim category 462 # AAs column 243 # Proteins column 242, 402 # Unique Peptides column 242, 402, 412 # Missed Cleavages column 294

# 0

<sup>18</sup>O labeling quantification method description 469, 472
selecting in Quantification Method Editor dialog box 488, 490, 507
troubleshooting precursor ion quantification 575
Open command/icon 216, 218, 352 Open From Template command/icon 26, 625 Open Processing Workflow Templates dialog box 109, 112–113 Open QualBrowser command/icon 205, 628 Open Report command/icon 24, 215, 351, 616 Open Report icon 51, 219, 726, 737 Open Search Results File dialog box 727 Operation done page 724 Operation status page 724 Options command 628 Options dialog box description 302 Fragment Match Colors and Fonts page 54, 59 Fragment Match Options page 53, 57 opening 628 parameters 56 ProteinCenter page 448 Options page 41, 47-49 Options pane 301 organelle lumen GO Slim category 463 OUT files corrupted 738 creating SRF files 728 importing into Proteome Discoverer application from BioWorks 730 moving to BioWorks 3.3.1 731 outdated workflow nodes 109 outputs of Proteome Discoverer application 13 overtones 107

# P

parallel workflows 105 parameter file 125, 129, 132, 149 Parameters pane 6, 96 Pause icon 51 PDB database 705 peak area calculation quantification creating workflow for 483 description 7, 483 performing 483 Precursor Ions Area Detector node 483 pen icon 113 PEP See posterior error probability (PEP) Peptide Confidence page changing filter settings 427 changing target rate 427 functions 425 parameters on 429 recalculating false discovery rate 426 viewing decoy database search results 424 Peptide Confidence peptide filter Mascot reports 372 SEQUEST reports 367 ZCore reports 376 Peptide Consensus view accessing UNIMOD Web view 327 changing units to display fragment ion masses 318 controlling visibility of ion table 318 description 316 displaying 316 displaying different fragment ions 318 displaying fragment ions by charge state 319 displaying information on post-translational modifications (PTMs) 319 features 317 opening 619 parameters 321 setting tolerance between measured and theoretical ion fragments 319 Peptide Delta Cn peptide filter Mascot reports 373 SEQUEST reports 367 ZCore reports 376 Peptide Delta Cn value 367, 373, 376 peptide filters applying 380 Delta Cn 385 Mascot 371 rank 382, 385 search engine rank 387 SEQUEST 366 ZCore 375 Peptide Group Members view columns in 691 contents when peptide grouping not enabled 344 description 343 displaying 343, 620 pRS Probability column 691 pRS Score column 691 pRS Site Probabilities column 691 Peptide Identification Details dialog box 53 Peptide Identification Details view description 299 displaying 300 displaying fragment ions 302, 308 displaying neutral loss ions 306 displaying precursor ions 307 features 301 Fragment Matches pane 301 Fragment Spectrum pane 301 grouping scans 309 ion series colors 311 Ion Series page 302

Neutral Losses page 307 opening 619 Options pane 301 parameters on 310 Peptide Summary pane 301 Precursor Ions page 307 Peptide Length peptide filter Mascot reports 373 SEQUEST reports 368 ZCore reports 377 Peptide Mass Deviation peptide filter Mascot reports 373 SEQUEST reports 368 ZCore reports 377 Peptide Rank peptide filter Mascot reports 373 SEQUEST reports 368 ZCore reports 377 Peptide Ratio Distributions chart 550, 552, 622 peptide ratio variability 244 peptide ratios calculating 550, 552 deriving protein ratios from 557 displaying number used to calculate protein ratios 500 handling missing and extreme values 554 setting up 497 Peptide Score peptide filter Mascot reports 356, 374, 426 Peptide Confidence page Filter Settings 431 selecting a filter 429 SEQUEST reports 369, 426 ZCore reports 378, 426, 429 peptide spectrum matches. See peptides Peptide Summary pane 301 Peptide Validator node attaching to search engine nodes 94 description 16, 119, 680 parameters 419, 680 setting up false discovery rates in Workflow Editor 419 Peptide/Protein ID workflow nodes 666 Peptide/Protein Validation nodes 680 # Peptides column 242 peptides C terminus 80-81, 88 calculating ratios 550, 552 Chromatogram view 330 classifying for protein quantification 548 confidence indicators 416, 607 defining uniqueness 469

peptides (continued) displaying filtered-out 254-255, 630, 633, 635 filtered-out rows 400 highest-scoring in MSF file 224 those included in proteins 225 displaying on Search Input page 225 Dual-Peptide Consensus view 324 excluding from protein quantification 546 excluding those with high levels of coisolation 547 expanding identified 402 exporting annotated spectra of 582-583, 594 Extracted Ion Chromatogram view 340 filtering 361, 380 by rank 382, 385 deactiving filters 392 Mascot filters 371 removing 392 result filters 379 row filters 393 SEQUEST filters 366 filtering by Delta Cn 385 filtering by search engine rank 387 Fragment Match Spectrum view 335 grouped on Peptides page 290 grouping on Peptides or Proteins page shortcut menu 413, 630 on Result Filters page 362 on Results Filters page 413 on Search Input page shortcut menu 635 on the Result Filters page 413 options 414 grouping by sequence 228 grouping data by column header 227 grouping on Peptides or Proteins page shortcut menu 632 high levels of co-isolation 548 high-confidence Peptide Validator node 420 Peptides Confidence page 431 Peptides page 22 Percolator node 422 Protein Identification Details view 247, 256 Proteins page 239 Result Filters page 363, 405 search wizards 419 Sequence Comparison view 284-285 Spectrum Confidence Filter node 665 low-confidence Peptides page 291 peptides page 22 Protein Identification Details view 247, 256 Proteins page 239 Result Filters page 363, 405

Sequence Comparison view 284–285 Spectrum Confidence Filter node 665 medium-confidence Peptide Validator node 420 Peptides page 22, 291 Percolator node 422 Protein Identification Details view 247, 256 Result Filters page 363, 405 search wizards 419 Sequence Commparison view 284 Sequence Comparison view 285 Spectrum Confidence Filter node 665 N terminus 80-81, 88 neutral loss ions 309 number displayed on status bar 413 number of filtered compared to loaded 27 Peptide Consensus view 316 Peptide Identification Details view 299 precursor ions 337 Precursor Isotope Pattern view 337 selecting 232 Spectrum view 333 ungrouped on Peptides page 290 ZCore filters 375 Peptides Containing Any of the Specified Amino Acids peptide filter Mascot reports 374 SEQUEST reports 369 ZCore reports 378 Peptides Matched column 295 Peptides page adding fixed row index numbers 231 adding row index numbers to visible and invisible rows 231 Chromatogram view 330 creating custom layouts 233 description 288 displaying 288, 630 displaying filtered-out rows 400 Dual-Peptide Consensus view 324 exporting search results to Microsoft Excel 236 exporting to tab-delimited TXT file 15, 609 Extracted Ion Chromatogram view 340 features 289 Fragment Match Spectrum view 335 grouped peptides 290 multiconsensus reports 353 numbering rows 230 parameters 291 Peptide Consensus view 316 Peptide Identification Details view 299 Precursor Isotope Pattern view 337 Quan Info column colors 22

Peptides page (continued) Ratio columns 495, 497 removing row index numbers 232 row filters 393 selecting peptides and proteins 232 Spectrum view 333 ungrouped peptides 290 Peptides page of the To CSV dialog box 611 Peptides page shortcut menu 632 Peptides Per Protein protein filter 364 pepXML files 13, 597 % Isolation Interference column 348 Percolator filter 426, 429 Percolator node algorithm used 682 attaching to search engine nodes 94 description 16, 119, 682 feature sets used 683 parameters 690 posterior error probability (PEP) 688 q-value 688, 690 setting thresholds for scores 425 setting up false discovery rates in Workflow Editor 421 very small searches 421, 682 weights assigned to features in feature set 686 Pfam database accession identifier 454 computational enrichment 453 description 435 features 435 Hidden Markov Model 243, 435 Pfam IDs column 243, 435 phosphoRS node calculating pRS score 691, 696 calculating pRS sequence probability 691, 696-697 calculating pRS site probabilities 691, 694, 696 creating PTM analysis workflow 103 description 16, 120, 691 effect of too many isoforms on pRS site probabilities calculation 692 internal workflow 694 making PTM site probabilities available in Protein ID Details view 693 parameters 698 PTM site localization scores in Protein ID Details view 249, 255 type of grouped data to use with 693 phosphorylation calculating pRS site probabilities for 691, 697 calculating PTM site localization scores with phosphoRS node 103

color-coding in Protein ID Details view 249 isoforms 695 pRS Site Probabilities column on Peptides page 299 PTM site localization scores in Protein ID Details view 249, 255 phosphorylation losses 302-303, 311 pie charts copying 279 displaying 278 parameters for 280 saving 279 PIR database 705, 708 Please Select a FASTA Database dialog box 166 PMD files 136 PNG format 577, 598, 637 Position column 200-201 post-acquisition method 144 posterior error probability (PEP) 688, 690 post-translational modifications (PTMs) analyzing with Peptide Consensus view 316 annotating spectra with 58 determined by dynamic modifications 196, 671 displaying 253-255 displaying in Protein Identification Details view 245 factory default settings for mass analyzer/activation type combination 53 fragment match colors of 54, 59, 302 how denoted in fragment ion notation 329 in Peptide Identification Details view 303, 312 molecular weight on Proteins page 243 site localization scores 245-246, 249 site probabilities 249, 255 viewing information 319 PQD activation type description 9 ion factors 78 selecting as peptide filter in Mascot reports 371 in SEQUEST reports 366 in ZCore reports 375 selecting in search wizards 74, 85 specifying in Reporter Ions Quantifier node 481, 571, 700 in Scan Event Filter node 660 in Spectrum Selector node 640, 645 precursor artifact peaks Mass Window Offset option 653 Remove Precursor Peak option 655 removed by Non-Fragment Filter node 649 Precursor Charge column 348 Precursor Intensity column 348

precursor ion quantification calculating peptide ratios 550, 554 checking the quantification method 502 columns on Peptides page unique to 295 columns on Proteins page unique to 244 controlling protein and peptide ratios 497 correcting experimental bias 501 correction for isotopic impurities 498 creating workflow for 472 default methods available in 469, 487, 490, 507 description 469 displaying quantification channel values 529-530 displaying Quantification Spectrum chart 538 identifying isotope patterns 569 setting up protein ratios 500 setting up quantification method 485 specifying label modifications 488 specifying quantification channel names 495 specifying quantification channels 488-489, 506, 510 summarizing settings for 523, 526 troubleshooting 574 See also Precursor Ions Quantifier node precursor ions annotating spectra with 58 displaying associated scan 348 displaying charge state 263, 348 displaying in Peptide Identification Details view 302-303, 307 displaying isotope pattern 337 displaying mass-to-charge ratio 263, 348 displaying singly charged mass 263, 348 in Peptide Identification Details view 311 intensity 263, 348 Precursor Ions Area Detector node description 120, 698 nodes not used with 483 performing peak area calculation quantification 7, 103, 120, 483, 698 unavailability for use in peak area calculation quantification 698 using to access Quantification menu 468 Precursor Ions page 307 Precursor Ions Quantifier node description 120, 473, 699 nodes not used with 473 parameters 699 performing precursor ion quantification 103, 120, 472-473, 699 setting parameters 475, 698-699 setting up quantification method 486 summarizing node settings 523 unavailability for use in peak area calculation quantification 699

using to access Edit Quantification Method command 520 using to access Quantification menu 468 Precursor Isotope Pattern view description 337 displaying 337 features 338 opening 621 parameters 340 Precursor m/z column 348 Precursor Mass peptide filter Mascot reports 374 SEQUEST reports 370 ZCore reports 378 Precursor MH+ column 348 precursor overtone peaks calculating mass window for 651 removal by Non-Fragment Filter node 649 removing 651, 655 using Mass Window Offset 653 using Remove Only Known Masses 654 precursor peaks 650 PrediSi database 453 PRF database 705 Probability column 293 probability score 671 Probability value Peptide Identification Details view 312 Peptides page 233, 293, 353 Processing menu 22, 624 Processing Node Name column 241 Processing Node No. column 241, 292 Processing Setup icon 134 product ions intensity 335, 337 mass-to-charge ratio 335, 337 product limitations 14 # Protein Groups column 293 Protein Accessions column 293 protein annotation configuring 435 creating workflow 437 GO 433-434, 437 Pfam 435, 437 protein binding GO Slim category 459 protein complex GO Slim category 463 protein databases 163 Protein Description Contains protein filter 364 Protein Descriptions column 293

Protein Group Members view description 285 displaying 286, 402, 405, 620 Is Master Protein column 406 matching number of proteins displayed to # Proteins column 242, 402 Protein Identification Details dialog box 449 Protein Identification Details view copying colored bar on Sequence page 254 Coverage page 246 description 245 displaying coverage 246, 255 filtered-out peptides 254-255 information from ProteinCenter 245 ProteinCard 434 PTMs 246, 253-255 UniProt annotations of protein 249, 253, 255 exporting Modification List page to Excel 254 finding protein PTMs 253 Modification List page 251, 256 opening 619 parameters 255 protein sequence coverage bar 247, 256 ProteinCard page 434 PTM site localization scores 103 PTM site probabilities 249, 255 saving colored bar on Sequence page 254 Sequence page 247, 256 sequence table 248, 256 protein quantification 546, 548 Protein Quantification page 500, 513 protein ratios calculating 550 calculating for multiconsensus reports 563 calculating from peptide ratios 557 defining peptide uniqueness 501 displaying peptide ratios used to calculate 244 displaying variability 500, 513 setting up 497 setting up peptide parameters used in 500 variability used to calculate 561 protein references 164–165 Protein References of a Peptide view 287 Protein Score protein filter 365 protein sequences 164-165 protein uniqueness 468, 514

ProteinCard accessing 434, 449 accessing data in ProteinCenter 449 Biological Processes page 449, 456 Cellular Components page 449, 455 Diseases page 449, 458 External Links page 449, 458 Features page 449, 453 General page 449-450 Keys page 449, 452 Molecular Functions page 449, 454 Pfam identification number 435 tabs in 434ProteinCenter accessing annotation data in 438, 449 description 2, 433 displaying information from in Protein ID Details view 245 retrieving annotations from GO and Pfam databases 437 uploading search results to 446, 628 Web server address 436 ProteinCenter page 448 # Proteins column 293 proteins # Unique Peptides column 412 accession keys 452 annotation See protein annotation biological processes 456 cellular components 455 determining which to include in quantification 468 diseases associated with 458 displaying coverage 246, 255 filtered-out 400, 630, 633, 635 general information about 450 group members 405 peptides included 225 PTMs 246, 255 UniProt annotations 249, 253, 255 elution time in Chromatogram view 333 exporting to FASTA file 599 filtering 387 applying filters 387 deactivating filters 392 filters available 364 removing filters 392 result filters 379 row filters 393 specifying filters 361 finding PTMs 253 function of 454

proteins (continued) grouping algorithm used 407 Apply Strict Maximum Parsimony Principle 363 by algorithm in previous releases 412 by PSM confidence 363 by PSM Delta Cn 363 displaying other proteins belonging to same group 405 homologous 363 numbers on status bar 27 on Proteins or Peptides page shortcut menu 402-403, 630, 633 on Result Filters page 362, 402-403 on Search Input page shortcut menu 635 options 404 peptides with sequences not belonging to master protein 411 Protein Group Members view See Protein Group Members view PSMs identified by multiple workflow nodes 412 ranking 402 sequence redundancy 401 turning off 406 grouping data by column header 227 groups in status bar 412 highest-scoring 221 homologous 404 master 402 master proteins 406, 411 members of groups 402 number displayed in MSF file 221 number of 402Protein Identification Details view See Protein Identification Details view PSM Ambiguity column 410 ranking 402 Report Item Distribution chart 257 retention time 333 retrieving information from ProteinCenter 433 scoring 359 selecting 232 Sequence Comparison view 283 sequence features 453 sequences 256 Web links to information 458 Proteins page adding fixed row index numbers 231 adding row index numbers to visible and invisible rows 231 creating custom layouts 233 description 237

displaying 238 filtered-out rows 400 GO database information from ProteinCenter 433 master proteins 402 peptide groups 240 peptides included in protein 225 Pfam annotations 435 exporting search results to Excel 236 exporting to tab-delimited TXT file 15, 609 levels in 239 multiconsensus reports 353 numbering rows 230 parameters 241 Protein Identification Details view 245 Quan Info column colors 22 Ratio columns 495, 497 ratio count and variability 560 Ratio Count columns 560 removing row index numbers 232 Report Item Distribution chart 257 row filters 393 selecting peptides and proteins 232 Sequence Comparison view 283 Proteins page of the To CSV dialog box 611 Proteins page shortcut menu 630 Proteome Discoverer application closing 62, 618 closing all windows 629 displaying Help 629 installation guide 629 release notes 629 displaying user guide 629 displaying version information 629 features 2 filtering data 379 inputs 12 limitations 14 main window 19, 61 new features in latest release 14 opening 61 outputs 13 search wizards 63 system requirements xvi workflow 9 Proteome Discoverer application icon 122 Proteome Discoverer application installation directories 717 Proteome Discoverer Daemon calling from Xcalibur data system 132 Configuration page 129 connecting to remote server 130-131 connecting to server 122

Proteome Discoverer Daemon (continued) creating parameter file for calling from Xcalibur data system 125 description 121 Job Queue page 127 monitoring job execution 127 output files batch processing 147 preparing to run Proteome Discoverer Daemon 133 starting a workflow 124, 445 reannotating MSF files 444 Refresh icon 124 running on local server 154-155, 157 running on remote server 154-156 Start Jobs page 123-124, 128, 444 starting in window 121 starting on command line 153 starting workflow for batch and MudPIT processing 123 using as post-acquisition method 144 See also batch processing See also MudPIT Proteomics Standards Initiative 329 ProtXML files 13, 617 pRS Probability column 299, 691 pRS Score column 299, 691 pRS Site Probabilities column 299, 691, 694 PSM Ambiguity column 292, 410 # PSMs column 242, 293 PSMs See peptides PTM Analysis nodes 691 PTM analysis workflow 103 PTMs. See post-translational modifications Public Files directory 147 PubMed database 455 purity correction factors applying in Ratio Calculation page 498, 512, 555 iTRAQ methods including 488, 509 selecting in Quan Channels page 494, 510 using in reporter ion quantification 545 putative isoforms 694, 697

# 0

Qual Browser 7, 205, 628 Quan Channel column 296 Quan Channels page creating new quantification method 518 parameters on 506, 508 specifying label modifications for reporter ion quantification 492 specifying quantification channels for precusor ion quantification 489

Quan Info column calculating peptide ratios 550 color coding 22 displaying peptide classification 548 including excluded peptide in quantification results 547 Peptides page 297, 535 Quan Spectra page 214, 217 Quan Usage column including peptides in quan results 547 Peptides page 298, 533 QuanResultID column 295 Quantification Channel Values chart 529-530, 532, 623 quantification channels displaying values 529 for precursor ion quantification 489 for reporter ion quantification 492 missing 498 setting up a quantification method 485 setting up for ratio reporting 495 with only one peak 498 Quantification menu 22, 468, 622 quantification method adding 515-516 changing 520 checking the parameters set 502 deactivating 522 deleting 515, 521 exporting 515, 523 importing 515, 522 restoring original template 503 setting up for multiple MSF files 503 setting up for precursor ion quantification 485 setting up for reporter ion quantification 485 Quantification Method Editor dialog box changing quantification method 520–521 Experimental Bias page 501 General page 504 loading multiple MSF files 503 opening 486, 622, 699, 702 opening from Quantification Methods view 515 parameters on 506 Protein Quantification page 500, 513 Quan Channels page 489, 492, 506, 508, 518 Ratio Calculation page 497, 511, 535 Ratio Reporting page 495, 510, 518 setting options for multiconsensus reports 566 setting up quantification method 486 Quantification Methods view adding quantification method 516 changing quantification method 520 deactivating quantification method 522 exporting quantification method 523

Quantification Methods view (continued) importing quantification method 522 opening 627 parameters on 515 removing quantification method 521 restoring quantification method template defaults 503 setting up quantification method 486 Quantification Spectrum chart 533, 538, 544, 624 Quantification Summary page activating 351 description 498, 523 displaying 525 parameters for precursor ion quantification 526 parameters for reporter ion quantification 526, 528 quantification workflow creating 103 See also precursor ion quantification See also reporter ion quantification Quantification workflow nodes 698 QuickGO browser 454 q-value 688, 690

# R

Rank column 294 Ratio Calculation page 497, 511, 535 Ratio columns 244, 298, 495 Ratio Count columns calculating ratio count 560-561 Protein Quantification page 500, 513 Proteins page 244, 560 ratio counts 500, 513, 561 Ratio Reporting page 495, 510, 518 Ratio Variability columns calculating ratio count 560 Protein Quantification page 513 Proteins page 245, 560 Quantification Method Editor 500 Ratio Variability columns description 561 raw files base peak chromatogram of Chromatogram view 330 search wizards 72 contents of Xcalibur data system 12 determining charge state 75 displaying in Quantification Spectrum chart 544 displaying information about in Search Summary page 349 displaying name Chromatogram view 333 Extracted Ion Chromatogram view 343 Fragment Match Spectrum view 337 job queue 28

Peptide Consensus view 322 Peptide Identification Details view 315 Precursor Isotope Pattern view 340 Quantification Channel Values chart 532 Spectrum view 335 exporting spectra extracted from 578-579 importing from BioWorks 720 in parallel workflows 105-106 input file type 63, 735 location required to generate Extracted Ion Chromatogram view 341 passing for Qual Browser operations 205 performing multiple searches on multiple 28, 121 processing multiple from multiple samples 91, 121 processing multiple from one sample 91, 101, 121 processing one from one sample 91 processing synchronously in Xcalibur data system 146 search wizards displaying base peak chromatogram 84 displaying name in 84 excluding first and last minutes of data in 73 grouping spectra 75, 85 specifying multiple files in 72 specifying name in 72 selecting in Workflow Editor 93 specifying in Spectrum Files node 117, 638 specifying instrument that produced 78 specifying mass analyzer used to create 347 submitting multiple files to Workflow Editor 89 Rawfile and Scan Range Selection page 72, 84, 735 RDB equivalents 205 reannotation MSF file 444 Proteome Discoverer Daemon 444 Re-Annotation node description 16, 120, 443, 704 parameters 704 retrieving protein annotations 249, 253, 443, 704 receptor activity GO Slim category 459 Redundant peptide status 297 Refresh icon 51, 124 regulation of biological process GO Slim category 465 relaxed target false discovery rate Peptide Validator node 681 Percolator 690 Release Notes command 629 Remove FASTA indexes confirmation box 190 Remove icon 51, 199, 216 replicates calculating protein ratios in multiconsensus reports 563, 566 definition 560 in mixed mode 567

replicates (continued) ratio counts 561 treating quantification results as 217, 220, 356, 564 variability 561 variability in multiconsensus reports 563 Report Item Distribution chart description 257 displaying ToolTips 259 features of 259 opening 619 parameters on 274 parameters on Scatter Plots page 261 pie charts 278 Pie Charts page parameters 280 scatter plots 258 Venn diagrams 272 Report Item Distribution dialog box 258 reporter ion quantification calculating peptide ratios 550, 553 checking the quantification method 502 co-isolation 513, 548 columns on Proteins page unique to 244 controlling protein and peptide ratios 497 correcting experimental bias 501 correction for isotopic impurities 498 creating a workflow for 477 creating workflow for 482 default methods available in 488, 493, 509 description 7, 476 displaying quantification channel values 529 displaying Quantification Spectrum chart 533 isotopic distribution values 545 missing reporter ions 535 performing 476 performing on HCD and CID scans 481 setting up protein ratios 500 setting up quantification method 485 specifying label modifications 488 specifying mass tags 493, 495 specifying quantification channels 492, 508 summarizing settings for 523, 526 troubleshooting 571 See also iTRAQ quantification See also Reporter Ions Quantifier node See also TMT quantification Reporter Ions Quantifier node creating a workflow 478 description 120, 699 nodes not used with 478 parameters 699 performing TMT quantification on HCD and CID scans 481 reporter ion quantification 103, 120, 699

setting parameters 479, 700 setting up quantification method 486 summarizing node settings 523 using to access Edit Quantification Method command 520 using to access Quantification menu 468 reproduction 465 # Residues column 161 Restore FASTA indexes confirmation box 191 result filters 379 Result Filters page displaying 360 filtering data 361 filtering data in MSF file 379 filtering data in MSF file before opening 218 filtering results 379 interpreting search results 221 limiting number of proteins displayed 218 purpose 359 results report See MSF files Resume icon 51 retention time exporting exclusion mass lists 602 for peptides on Search Input page 348 for precursor ions on Peptide Identification Details view 312 for proteins on Chromatogram view 333 ribosome GO Slim category 463 RNA 450-451, 460, 463 RNA binding GO Slim category 460 row filter menu 397-398 row filters clearing all 398 deleting individual 398 filtering search results 379 icons 395 icons defined 395 purpose 354 row index numbers 230-231, 631, 633 Row Numbers command 631, 635, 633 RT column 298, 348 Run Sequence dialog box 138, 145, 153 Run Sequence icon 138, 145

# S

sample fractions 101 Save a Parameter File dialog box 126 Save As command 637 Save As Template command/icon 26, 625 Save Filter Set dialog box 361, 389 Save Modification List as Microsoft Excel File dialog box 254 Save Processing Workflow Template dialog box 82, 89, 98 Save Report command/icon 24, 616 Scan Event Filter node description 118, 659 parameters 659 used for Mascot or SEQUEST analysis 98 Scan Extraction Parameters page 73, 84, 735 Scan(s) column 348 scatter plots clearing single data point 261 clearing visible data points 261 copying 260 description 258 displaying 258 example 259 parameters for 261 saving 260 selecting single data point 261 selecting visible data points 260 zooming 260 Score column 241 Score versus Charge State peptide filter 370, 426, 429, 431 Search Description page 81, 88, 737 search engine rank 387 search engines available 3 Search ID column 241, 292, 347 Search Input page adding fixed row index numbers 231 adding row index numbers to visible and invisible rows 231 creating custom layouts 233 description 346 displaying 346, 630, 632 displaying filtered-out rows 400 exporting search results to Microsoft Excel 236 exporting to tab-delimited TXT file 15, 609 immediately displaying peptides 225 numbering rows 230 parameters on 347 removing row index numbers 232 row filters 393 selecting peptides and proteins 232 Search Input page of the To CSV dialog box 611 Search Input page shortcut menu 635 Search Report menu commands on 237, 619 description 22 making commands available 213 search results window closing 35 hiding 33 icons table 35

moving 34 using navigation icons 33 Search Summary page description 349 displaying 349 parameters 351 search wizards configuring search parameters 64 FASTA files used 63 Mascot. See Mascot search engine SEQUEST. See SEQUEST search engine spectrum source files used 63 starting searches 71 workflow involved in using 64 ZCore. See ZCore search engine Seattle Proteome Center 12, 580 sector field mass spectrometer specifying in Reporter Ions Quantifier node 480, 702 specifying in Scan Event Filter node 661 specifying in Spectrum Selector node 642, 646 Select Analysis File(s) dialog box 93, 102, 638 Select Modifications page 79 Selected Ion Monitoring (SIM) scan type 644, 662 Sender ID column 347 Sequence column 292 Sequence Comparison view description 283 displaying 283 features of 284 opening 621 parameters 285 Sequence page 247 Sequence Setup icon 137 # Sequences column 161 SEQUEST node description 119, 671 parameters 671 SEQUEST search engine Completing the *Wizard\_name* Search Wizard page 81, 89 configuring 65 creating FASTA index 17, 185 description 3-4 highest-scoring peptide 224 main score 345 Modifications page 88 options for calculating FDR 426, 429 peptide filters 366 Rawfile and Scan Range Selection page 72, 84, 735 Scan Extraction Parameters page 73, 84, 735 Search Description page 81, 88, 737 Select Modifications page 79

SEQUEST search engine (continued) SEQUEST Search page 76, 86, 736 starting 71 using template for data migration 721 Welcome to the SEQUEST Search Wizard page 71, 83 wizard 624, 735 XCorr value applying filters 357 creating a report 353 creating custom layouts 233 Peptide Identification Details view 312 Peptides page 293 SEQUEST Search page 76, 86, 736 SEQUEST Search Parameters page SEQUEST SEQUEST Search Parameters page 723 shortcut keys 44, 46 shortcut menus 23, 630 Show 'Group By Column' Panel command 632, 634, 636 Show Chromatogram View command/icon 25, 330, 620 Show Distribution Chart command/icon 24, 258, 272, 278, 619 Show Extracted Ion Chromatogram command/icon 25, 331, 341, 621 Show Filtered Out Rows command 288, 630, 633, 635 Show Fragment Match Spectrum command/icon 25, 336, 620 Show in Peptide View command 225, 630 Show in Search Input View command 630, 632 Show Isotope Pattern command/icon 25, 621 Show Job Queue command/icon 26, 28, 626 Show Legend command 637 Show Peptide Consensus View command/icon displaying Peptide Consensus view 316 displaying post-transitional modification info 327 interpreting Dual-Peptide Consensus view 325 Search Report menu 619 toolbar icons 25 Show Peptide Groups command color coding 21 deselecting peptide grouping 290 grouping peptides 413 grouping peptides by sequence 228 Peptides page 288, 632 Proteins page 630 Search Input page 635 Show Peptide ID Details command/icon 24, 619 Show Peptide Ratios command/icon 25, 550, 622 Show Peptides Group Members View command/icon 344 Show Peptides Group Members view command/icon 25 Show Peptides Group Members view/icon 620 Show Position Tooltips command 637

Show Precursor Isotope Pattern command/icon 338 Show Protein Group Members command 402 Show Protein Group Members view command/icon 25 Show Protein Group Members view/icon 620 Show Protein ID Details command/icon 24, 619 Show Protein/Peptide ID Details command/icon 253, 300, 449 Show Proteins Covered by This Set of Peptides command/ icon 245, 405 Show Quan Channel Values command/icon 25, 529, 623 Show Quantification Spectrum command/icon 25, 533, 624 Show Sequence Comparison command/icon 25, 284, 621 Show Spectrum command/icon 25, 334, 620 signal transducer activity GO Slim category 460 SILAC 2plex (Arg10, Lys6) quantification method description 469 precursor ion quantification 469 selecting in Quantification Editor dialog box 487, 490 selecting in Quantification Method Editor dialog box 507 troubleshooting precursor ion quantification 575 SILAC 2plex (Arg10, Lys8) quantification method description 469 precursor ion quantification 469 selecting in Quantification Editor dialog box 487, 490 selecting in Quantification Method Editor dialog box 507 troubleshooting precursor ion quantification 575 SILAC 2plex (Ile6) quantification method description 469 precursor ion quantification 469 selecting in Quantification Editor dialog box 487, 490 selecting in Quantification Method Editor dialog box 507 troubleshooting precursor ion quantification 575 SILAC 3plex (Arg6, Lys4|Arg10, Lys8) quantification method description 472 precursor ion quantification 469 selecting in Quantification Editor dialog box 487, 490 selecting in Quantification Method Editor dialog box 507 troubleshooting precursor ion quantification 575 SILAC 3plex (Arg6, Lys6|Arg10, Lys8) quantification method description 472 precursor ion quantification 469 selecting in Quantification Method Editor dialog box 487, 490, 507 troubleshooting precursor ion quantification 575 SILAC See precursor ion quantification # Single Peak Channels column 295

single quadrupole mass spectrometer 480, 661 specifying in Reporter Ions Quantifier node 702 specifying in Spectrum Selector node 642, 646 Single Reaction Monitoring (SRM) scan type 644, 662 single-search reports 562 Size column 161 Spectrum And Feature Retrieval nodes 639 Spectrum Confidence Filter node 16, 119 Spectrum Exporter node description 120, 702 exporting spectra 114 parameters 702 using with Spectrum Selector or Spectrum Grouper node 702 Spectrum File column 299, 348 Spectrum Files node creating a search workflow 92 description 117, 638 parameters 638 peak area calculation quantification 483-484 precursor ion quantification 472, 474 reporter ion quantification 477-478 Spectrum Filters workflow nodes 659 Spectrum Grouper node description 118, 655 parameters 656 used with Spectrum Normalizer node 658 using with Spectrum Exporter node 702 Spectrum Normalizer node 118, 658 Spectrum Processing workflow nodes 647 Spectrum Properties Filter node description 119, 662 parameters 662 Spectrum Score Filter node 664 Spectrum Selector node creating a search workflow 93 description 117, 640 interpreting results 333 peak area calculation quantification 483-484 precursor ion quantification 473-474 reporter ion quantification 477-478 Search Input page 346 selecting precursor mass to use 94 using with Spectrum Exporter node 702 Spectrum view description 333 displaying 334 opening 620 parameters 335 zooming 334 spliceosome GO Slim category 462 SpScore column 293

SRF File Import Wizard 616 Check Modifications page 722 Complete the Wizard page 725 converting BioWorks data 720 File Selection page 721 importing SRF files 222 Operation done page 724 Operation status page 724 SEQUEST Search Parameters page 723 SRF Import Description page 724 Welcome to the SRF File Import Wizard page 721 SRF File Selector node creating a search workflow 92 description 117, 638 parameters 638 reporter ion quantification 477 SRF files corrupted 738 creating from OUT and FASTA files 730 importing 222 importing through SRF File Import Wizard 12, 721 issues in importing 740 selecting for data migration 719 specifying with SRF File Selector node 117, 638 verifying completion and usability 733 SRF Import Description page 724 SRF Importer utility 715 SRF Importer view 715 Start Jobs page 123-124, 128, 444 Start Mascot Search Wizard command/icon 25, 625 Start SEQUEST Search Wizard command/icon 25, 624 Start Workflow command/icon 26, 626 Start ZCore Search Wizard command/icon 26, 625 static modifications definition 196 selecting in SEQUEST wizard 79 setting for FASTA indexes 187, 194 setting in SEQUEST 669, 675 setting in ZCore 680 status bar 27, 412-413 Status column 161 strict target false discovery rate Peptide Validator node 681 Percolator node 690 structural molecule activity GO Slim category 460 Substitution column 199 survey link xviii SwissProt database 705-708 system requirements xvi

# Т

tab-delimited TXT files 13, 577, 609, 612, 617 tandem mass tag quantification. See TMT quantification target rate 427-428 temporary FASTA files 164 Thermo Xcalibur Home page 134, 137 Thermo Xcalibur Processing Setup - Programs dialog box 135–136 Thermo Xcalibur Processing Setup dialog box 135 Thermo Xcalibur Sequence Setup dialog box 137 third-party nodes 95 TIC. See total ion current (TIC) chromatogram TIFF format 577, 598, 637 time of flight mass spectrometer specifying in Reporter Ions Quantifier node 480, 702 specifying in Scan Event Filter node 661 specifying in Spectrum Selector node 642, 646 Tmap database 453 TMT 2plex quantification method as default 7, 476, 488 selecting in Quantification Method Editor dialog box 493, 509 TMT 6plex quantification method as default 7, 476, 488 selecting in Quantification Method Editor dialog box 493, 509 TMT quantification creating a workflow for 477 default methods available in 476, 488, 493, 509 description 7, 476 isotopic distribution values 545 on PQD and HC scans 481 performing 476 performing on HCD and CID scans 481 Reporter Ions Quantifier node 7, 120 specifying label modifications 489 See also reporter ion quantification To CSV dialog box 612, 617 opening 610 Peptides page 611 Proteins page 611 Search Input page 611 To PepXML dialog box 598, 617 toolbar in Proteome Discoverer application customizing 36 icons on 24 removing toolbar icon 38 repositioning icons 41 restoring defaults 41 toolbar menu 36 toolbars adding to Customize dialog box 39

customizing features 41 deleting from Customize dialog box 40 making visible in main toolbar 36 removing from main toolbar 38 renaming toolbars in Customize dialog box 40 Toolbars page customizing dialog box parameters 48 customizing the job queue toolbar 51 making toolbars visible 37 renaming a job queue toolbar 52 Tools menu 22, 628 ToolTips customizing 43 displaying 43 displaying in Report Item Distribution chart 259 displaying shortcut keys with 43 hiding 43 Top N Peaks Filter node 118 description 16, 658 parameters 658 total ion current (TIC) chromatogram 340 Total Ions column 299 transcription regulator activity GO Slim category 460 translation regulator activity GO Slim category 460 transport GO Slim category 465 transporter activity GO Slim category 460 treatments calculating protein ratios in multiconsensus reports 563, 565 definition 561 in mixed mode 567 treating quantification results as 565 variability 561 variability in multiconsensus reports 562 TrEMBL database 706-708 triple quadrupole mass spectrometer 480 Scan Event Filter node 661 specifying in Reporter Ions Quantifier node 702 specifying in Spectrum Selector node 642, 646 TXT files See tab-delimited TXT files

# U

U.S. National Library of Medicine (NLM) 455–457 Uncheck All command 631, 634, 636 Uncheck Selected command 631, 634, 636 Undo All Zoom/Pan command 637 UNIMOD importing chemical modifications 202 login screen 327 updating chemical modifications 195 Web site 329 Unimod Access No. column 200 UNIMOD Web view 327-329 UniProt database accession key 452 annotations in Protein Identification Details view 246, 255 annotations in sequence table of Protein Identification Details view 250 in PTM analysis 15 retrieving annotations with Annotate or Re-Annotate node 249, 253, 437 specifying in ProteinCard 453 UniProt NREF database 707 Unique Proteins protein filter 365 UniRef database 707 UniRef50 database 707 UniRef90 database 707 Universal Protein Resource consortium 707 uploading search results to ProteinCenter 446 Used peptide status 297 User Guide command 629 user interface of Proteome Discoverer application 19

# V

vacuole GO Slim category 463 variability displaying 500 in peptide ratios 244 in protein ratios 513 inherent in experiments 563 multiconsensus reports 562 Variability columns 244 Venn diagrams copying 274 description 272 displaying 272 saving 274

# W

Welcome to the Search Wizard page 71
Welcome to the SEQUEST Search Wizard page 83
Welcome to the SRF File Import Wizard page 721
Window menu 22, 629
Workflow Editor

aligning nodes 96, 438, 625
annotation workflow 437
attaching Peptide Validator node to search engine nodes 94
attaching Percolatorr node to search engine nodes 94
changing names and descriptions of workflow templates 113

color of nodes in 94 creating new search workflow 91, 99 creating parallel workflows 105 creating PTM analysis workflow 103 creating quantification workflow 103 creating workflow for MudPIT samples 101 deleting workflow templates 112 description 5 Export Workflow to XML command 626 exporting spectra in multiple formats 114 exporting workflow to XML file 626 features 2 Import Workflow command 626 importance of understanding nodes 89 importing from MSF or XML file 112 importing workflows in MGF format 114 in MSF or XML format 626 in MZDATA format 114 in MZML format 114 in MZXML format 114 incorrect parameter node settings 110 inputs 89 job queue. See job queue joining nodes 95 nodes available in 117, 637 opening 89 existing workflow 109, 625 new workflow 625 organizing nodes 95 outdated nodes 109 panes 89 parameter filters 98 parameters available in 91 renumbering nodes 96, 438 renumbering nodes in order 626 saving workflow as template 98, 625 saving workflow as XML template 114 setting node parameters 96 setting up false discovery rates Peptide Validator node 419 Percolator node 421 specifying raw file 93 starting a new search 89 starting workflow 99, 626 using third-party nodes 95 warning symbols 109 Workflow Failures pane 110 workspace definitions 6 Workflow Editor menu 22, 625 Workflow Failures pane 110 Workflow Nodes pane 6

workflow templates changing names and descriptions of 113 deleting 112 for data migration 718 opening 109 saving 98, 625 Workspace pane 6

# X

x fragment ions definition 7, 302 displayed in Peptide Identification Details view 302, 311, 314 flag representing 318 location of charge 300 used for spectrum matching 676 Xcalibur data system calling Proteome Discoverer Daemon 132 creating a parameter file 125 exclusion mass lists 346 export options 577 exporting exclusion mass lists 600 installing 717 Qual Browser 205 Xcalibur Sequence Editor 136 Xcalibur Setup dialog box 717 Xcalibur Setup wizard 717 XCorr column 293 XCorr value combining filters in multiconsensus reports 357 creating a report 353 creating custom layouts 233 Peptide Identification Details view 312 Peptides page 293 XIC. See Extracted Ion Chromatogram XML files exporting data to 577 exporting search results in 15, 596 input to Proteome Discoverer application 12, 112 output by Proteome Discoverer application 13 template for data migration from BioWorks 719 XML template 114

# Y

y\* fragment ions 311, 713–714 y fragment ions abstracting proton from precursor 7 definition 7, 302, 714 displayed in Peptide Consensus view 317 displayed in Peptide Identification Details view 302, 311, 314 flag representing 318 generated by CID 3 location of charge 300 used for spectrum matching 677

### Ζ

z fragment ions definition 7, 303, 714 displayed in Peptide Consensus view 317 displayed in Peptide Identification Details view 302, 311, 314 flag representing 318 generated by ETD and ECD 3 location of charge 300 used for spectrum matching 677 ZCore node description 119, 677 parameters 677 ZCore search engine available search engines 3 configuring 70 creating FASTA index 17, 185 description 3-4 highest-scoring peptide 224 main score 345 mass spectrometers used with wizard 63 options for calculating FDR 426, 429 peptide filters 375 Probability value 233, 293, 353, 312 starting 71 wizard 625 Zoom Out command 637